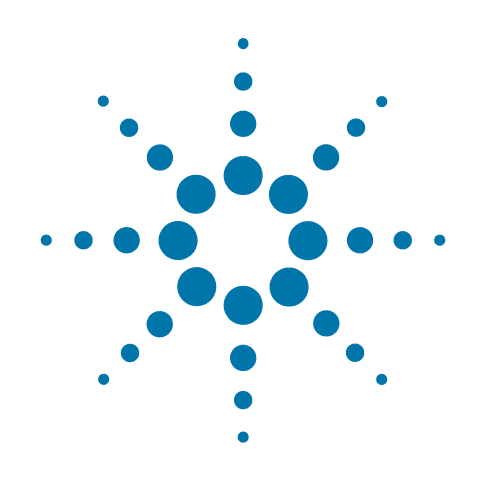

# **Agilent X-Series Wireless Communications Test Set**

This manual provides documentation for the following test sets:

EXT Test Set E6607A/B/C

**U9065A (Sequence Analyzer Mode): User's and Programmer's Reference**

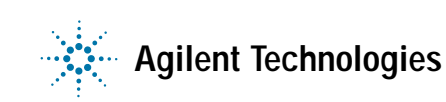

#### **Notices**

© Agilent Technologies, Inc. 2010-2013

No part of this manual may be reproduced in any form or by any means (including electronic storage and retrieval or translation into a foreign language) without prior agreement and written consent from Agilent Technologies, Inc. as governed by United States and international copyright laws.

#### **Trademark Acknowledgements**

Microsoft® is a U.S. registered trademark of Microsoft Corporation.

Windows<sup>®</sup> and MS Windows<sup>®</sup> are U.S. registered trademarks of Microsoft Corporation.

Adobe Acrobat® and Reader® are U.S. registered trademarks of Adobe Systems Incorporated.

Java™ is a U.S. trademark of Sun Microsystems, Inc.

MATLAB® is a U.S. registered trademark of Math Works, Inc.

Norton Ghost™ is a U.S. trademark of Symantec Corporation.

Wikipedia® is a registered trademark of the Wikimedia Foundation.

#### **Manual Part Number**

U9065-90006

Supersedes: U9065-90002 and U9065-90004

#### **Print Date**

February 2013

Supersedes: N/A

#### Printed in USA

Agilent Technologies Inc. 1400 Fountaingrove Parkway Santa Rosa, CA 95403

#### **Warranty**

The material contained in this document is provided "as is," and is subject to being changed, without notice, in future editions. Further, to the maximum extent permitted by applicable law, Agilent disclaims all warranties, either express or implied, with regard to this manual and any information contained herein, including but not limited to the implied warranties of merchantability and fitness for a particular purpose. Agilent shall not be liable for errors or for incidental or consequential damages in connection with the furnishing, use, or performance of this document or of any information contained herein. Should Agilent and the user have a separate written agreement with warranty terms covering the material in this document that conflict with these terms, the warranty terms in the separate agreement shall control.

#### **Technology Licenses**

The hardware and/or software described in this document are furnished under a license and may be used or copied only in accordance with the terms of such license.

#### **Restricted Rights Legend**

If software is for use in the performance of a U.S. Government prime contract or subcontract, Software is delivered and licensed as "Commercial computer software" as defined in DFAR 252.227-7014 (June 1995), or as a "commercial item" as defined in FAR 2.101(a) or as "Restricted computer software" as defined in FAR 52.227-19 (June 1987) or any equivalent agency regulation or contract clause. Use, duplication or disclosure of Software is subject to Agilent Technologies' standard commercial license terms, and non-DOD Departments and Agencies of the U.S. Government will receive no greater than Restricted Rights as defined in FAR 52.227-19(c)(1-2) (June 1987). U.S. Government users will receive no greater than Limited Rights as defined in FAR 52.227-14 (June 1987) or DFAR 252.227-7015 (b)(2) (November 1995), as applicable in any technical data.

#### **Safety Notices**

#### **CAUTION**

A **CAUTION** notice denotes a hazard. It calls attention to an operating procedure, practice, or the like that, if not correctly performed or adhered to, could result in damage to the product or loss of important data. Do not proceed beyond a CAUTION notice until the indicated conditions are fully understood and met.

#### **WARNING**

A **WARNING** notice denotes a hazard. It calls attention to an operating procedure, practice, or the like that, if not correctly performed or adhered to, could result in personal injury or death. Do not proceed beyond a WARNING notice until the indicated conditions are fully understood and met.

# **Warranty**

This Agilent technologies instrument product is warranted against defects in material and workmanship for a period of one year from the date of shipment. During the warranty period, Agilent Technologies will, at its option, either repair or replace products that prove to be defective.

For warranty service or repair, this product must be returned to a service facility designated by Agilent Technologies. Buyer shall prepay shipping charges to Agilent Technologies, and Agilent Technologies shall pay shipping charges to return the product to Buyer. For products returned to Agilent Technologies from another country, Buyer shall pay all shipping charges, duties, and taxes.

# **Where to Find the Latest Information**

Documentation is updated periodically. For the latest information about these products, including instrument software upgrades, application information, and product information, browse to one of the following URLs, according to the name of your product:

#### <http://www.agilent.com/find/ext>

To receive the latest updates by email, subscribe to Agilent Email Updates at the following URL:

<http://www.agilent.com/find/emailupdates>

Information on preventing test set damage can be found at:

<http://www.agilent.com/find/tips>

#### **Is your product software up-to-date?**

Periodically, Agilent releases software updates to fix known defects and incorporate product enhancements. To search for software updates for your product, go to the Agilent Technical Support website at:

http://www.agilent.com/find/techsupport

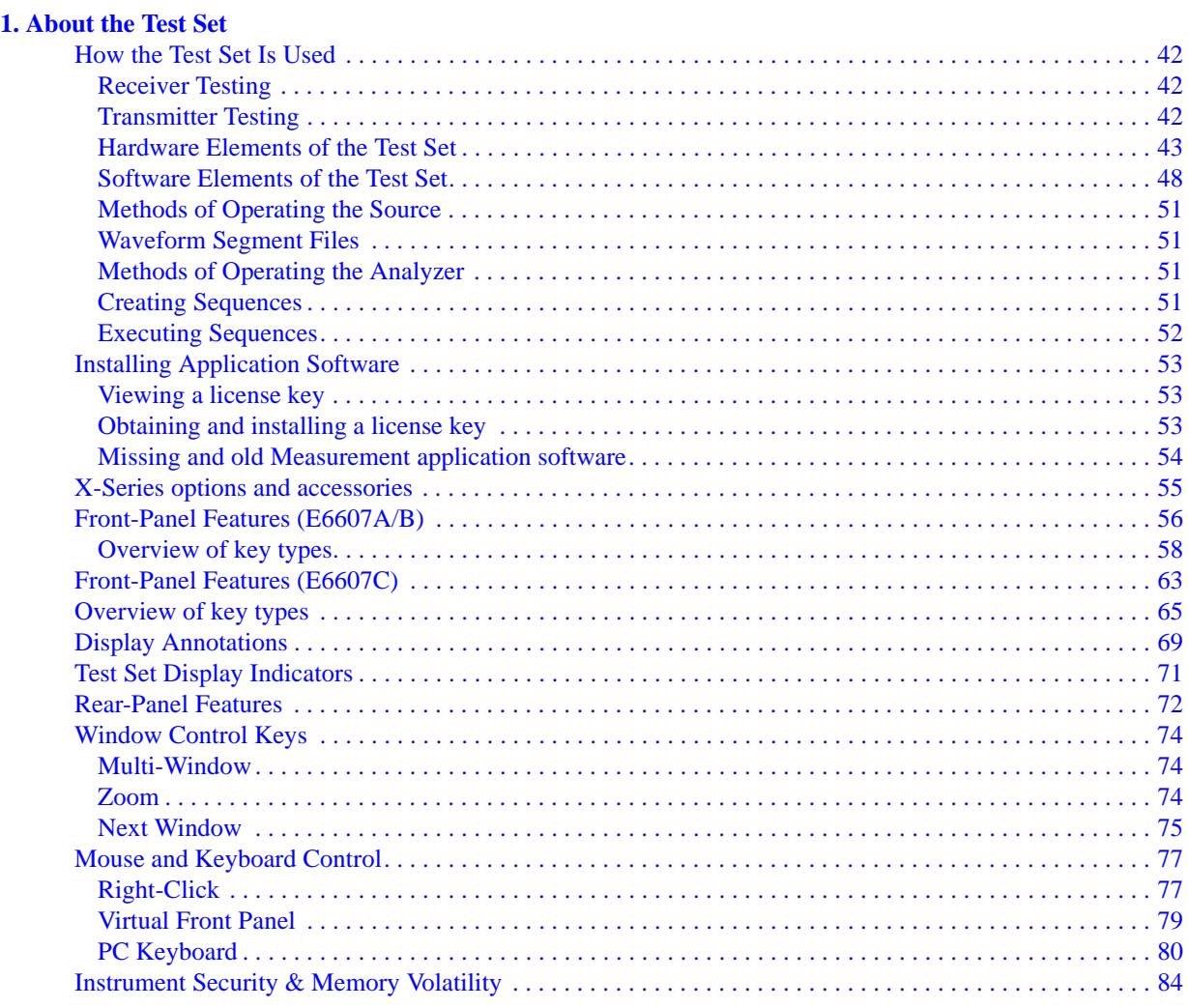

#### **[2. About the Sequence Analyzer Application](#page-84-0)**

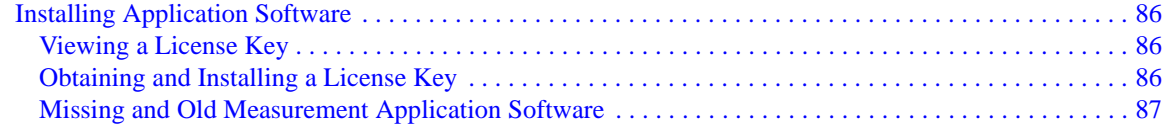

#### **[3. Programming the Test Set](#page-88-0)**

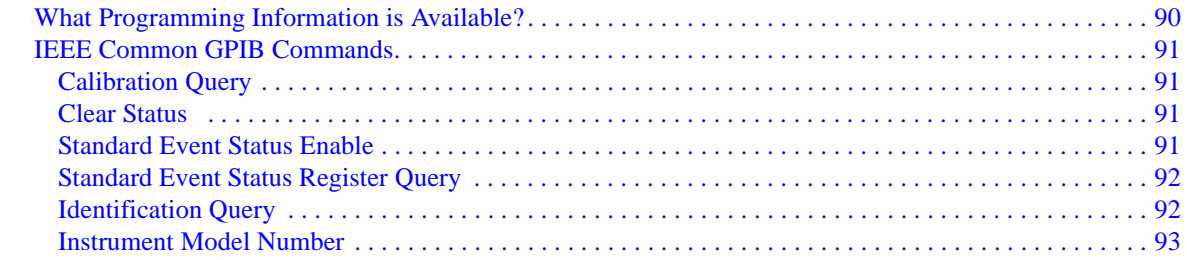

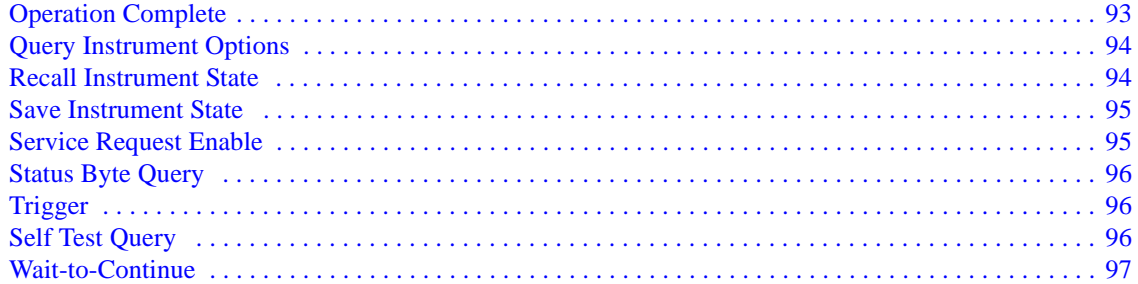

#### **4. System Functions**

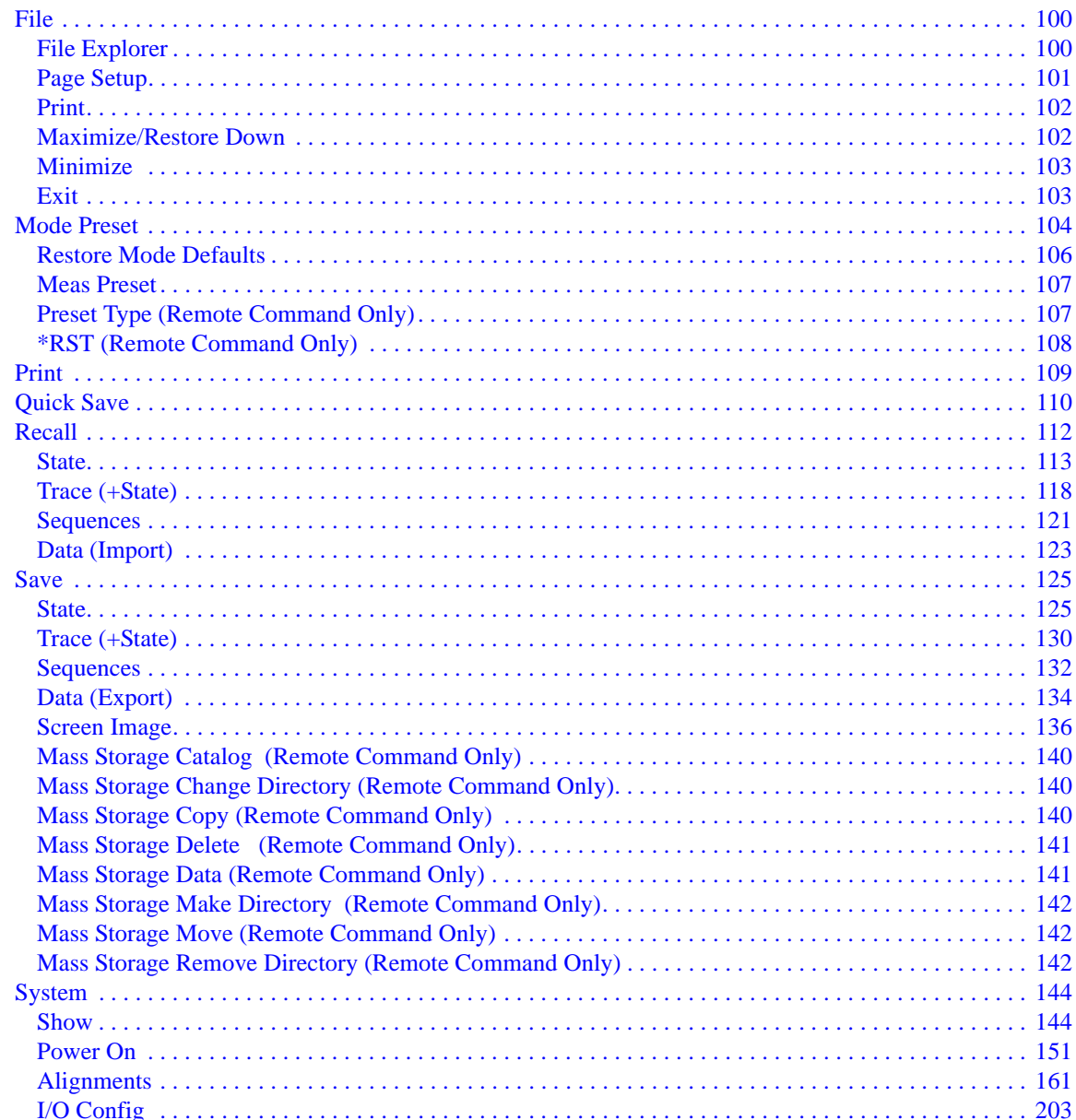

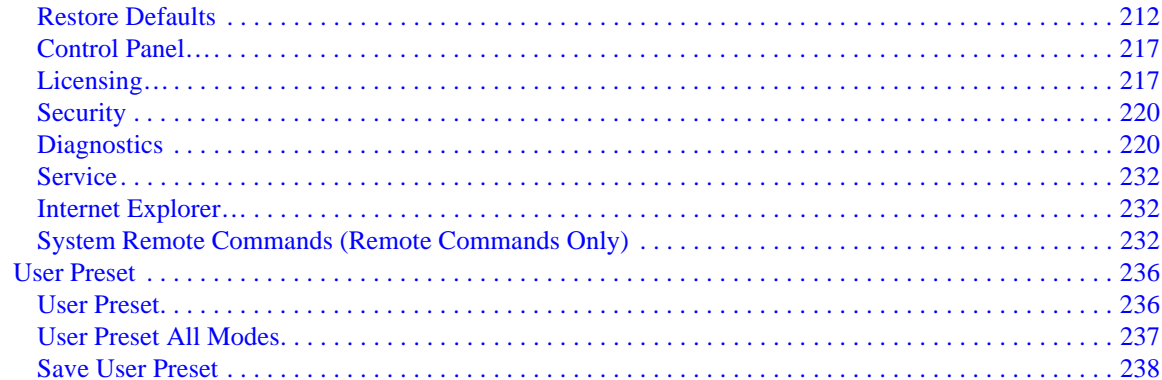

#### **5. List Sequencer**

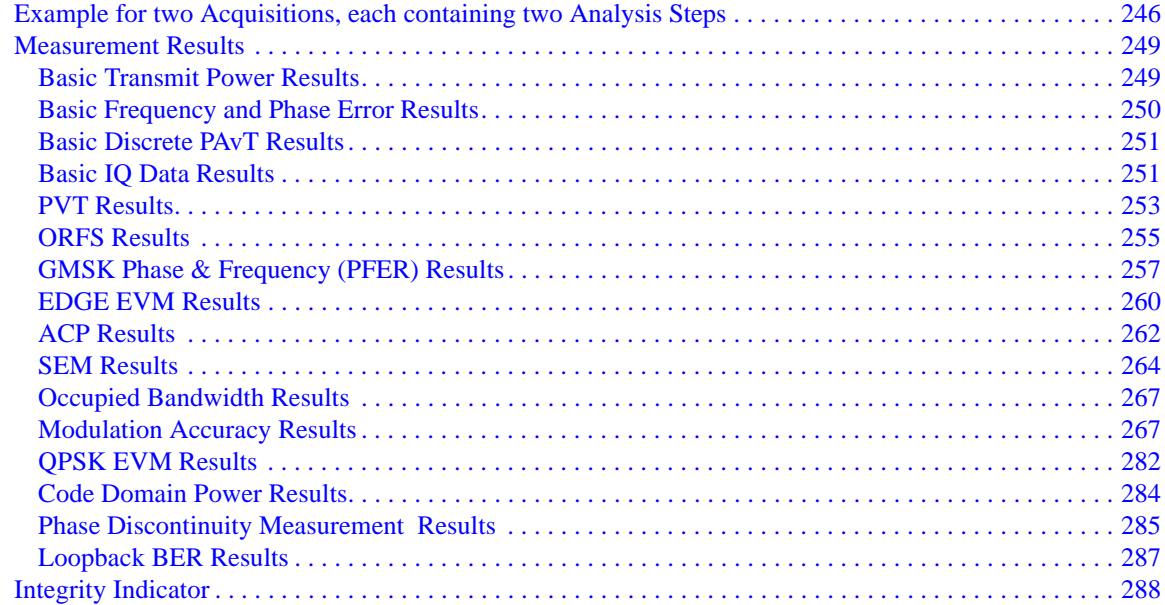

#### **6. Common Measurement Functions**

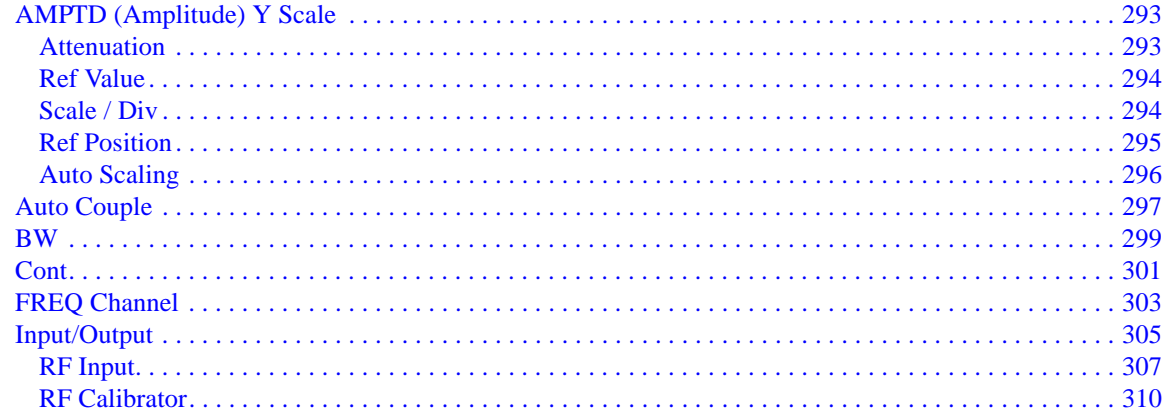

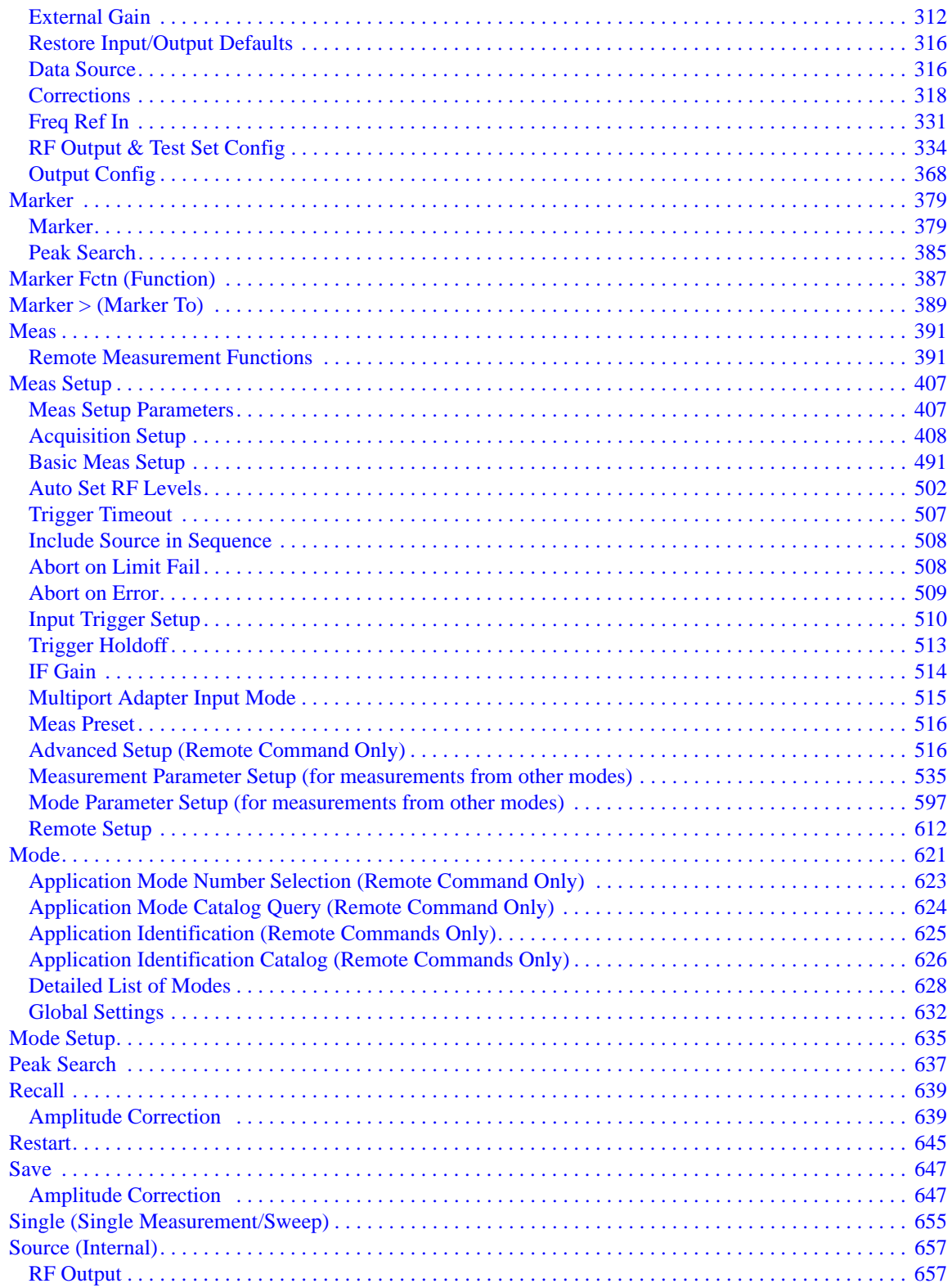

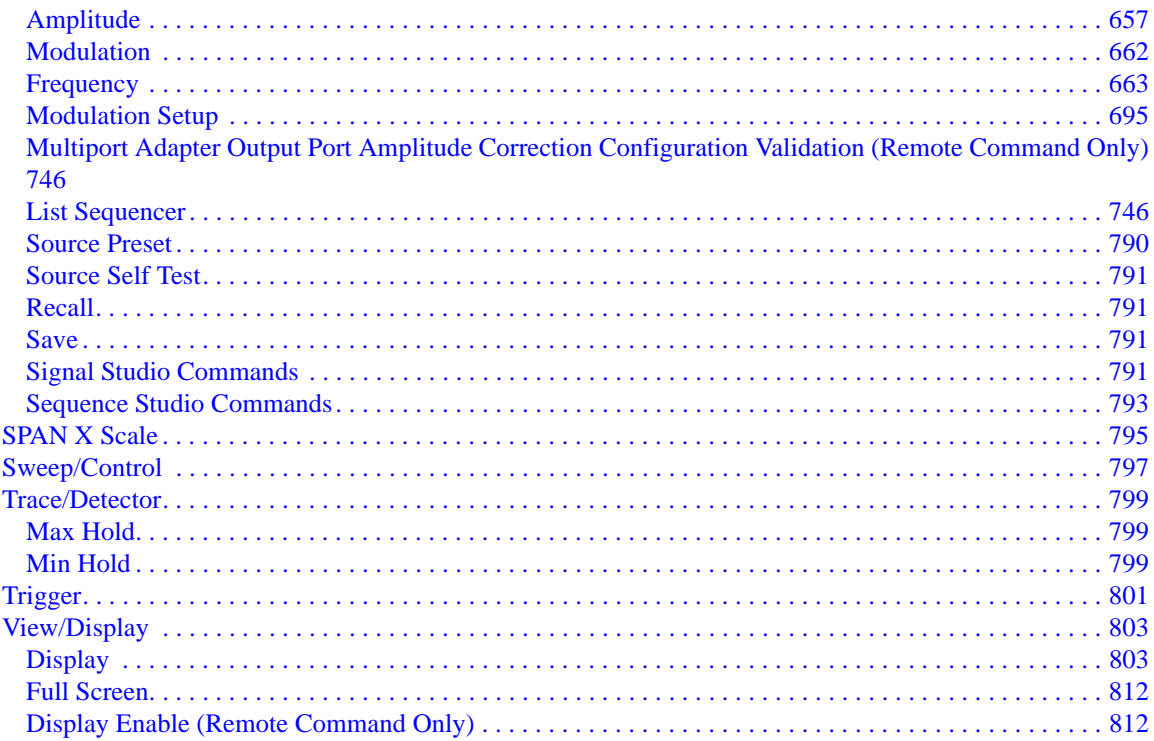

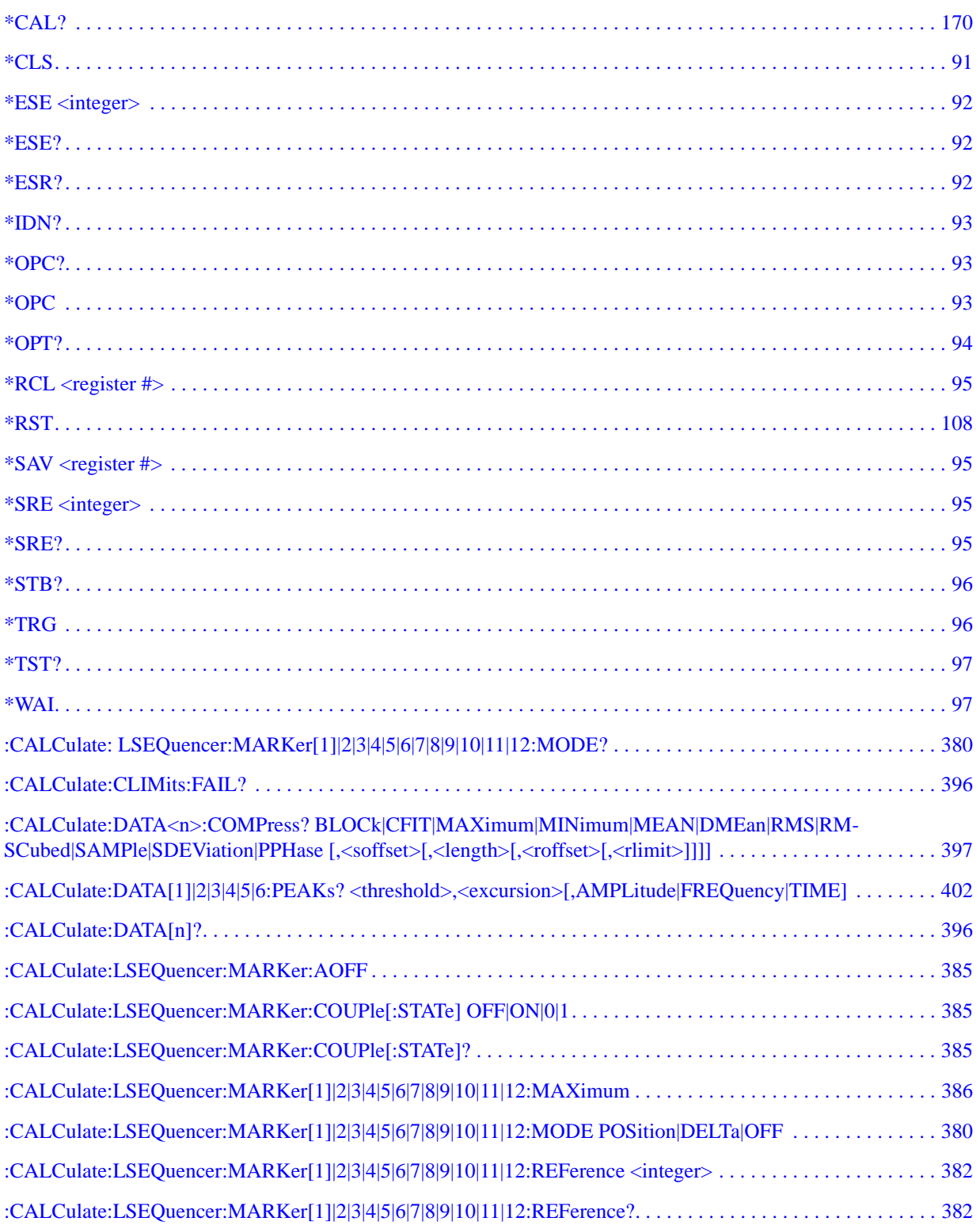

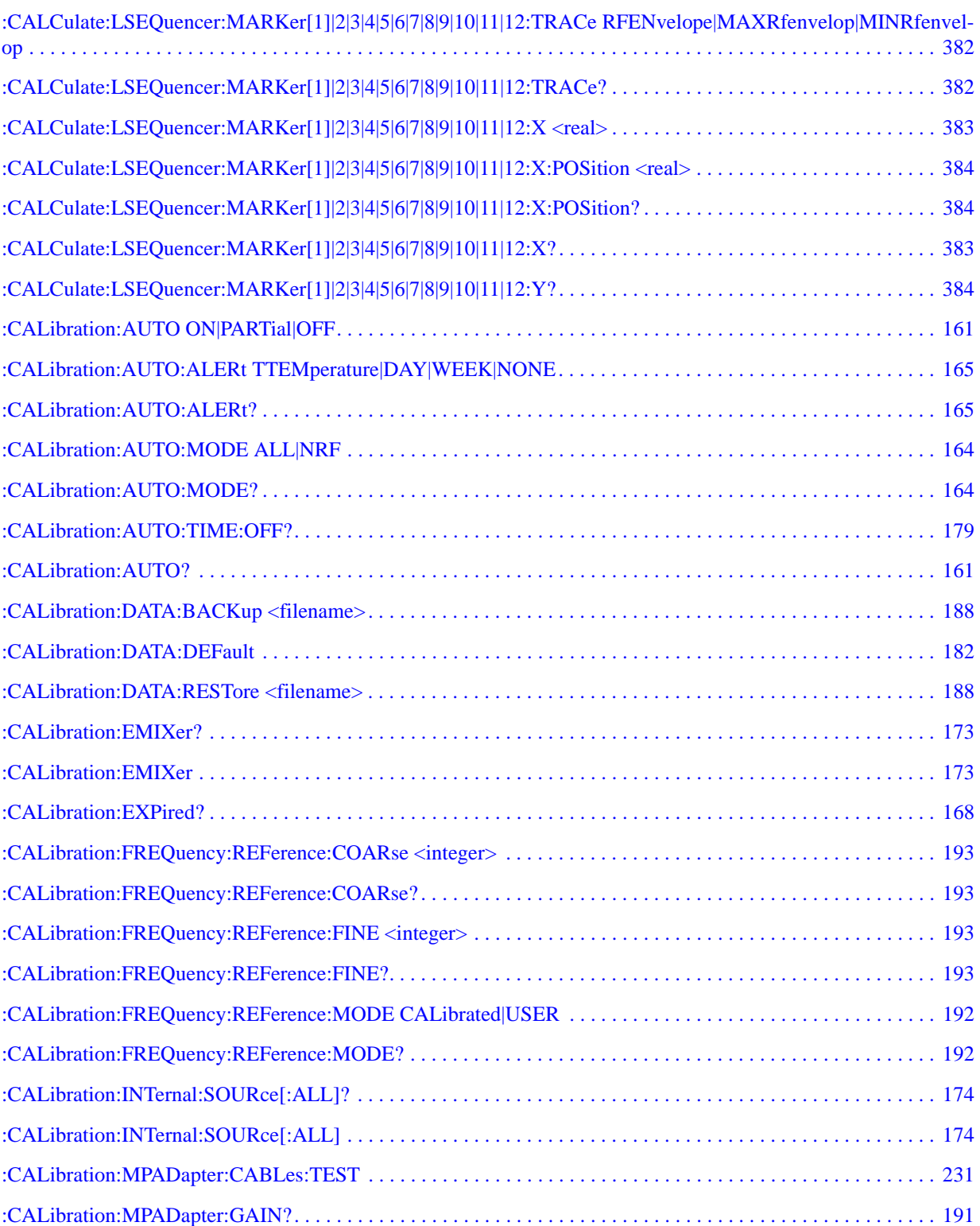

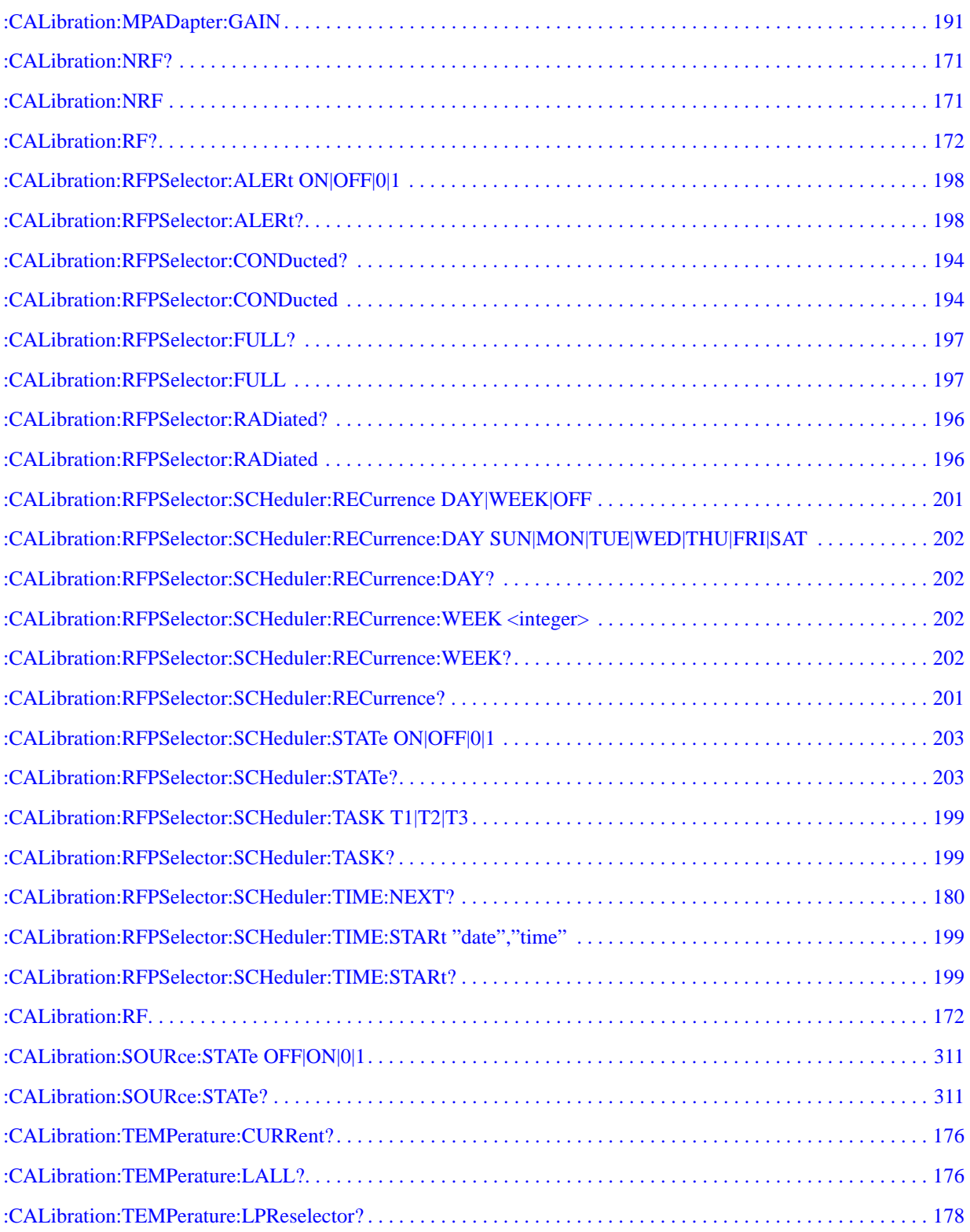

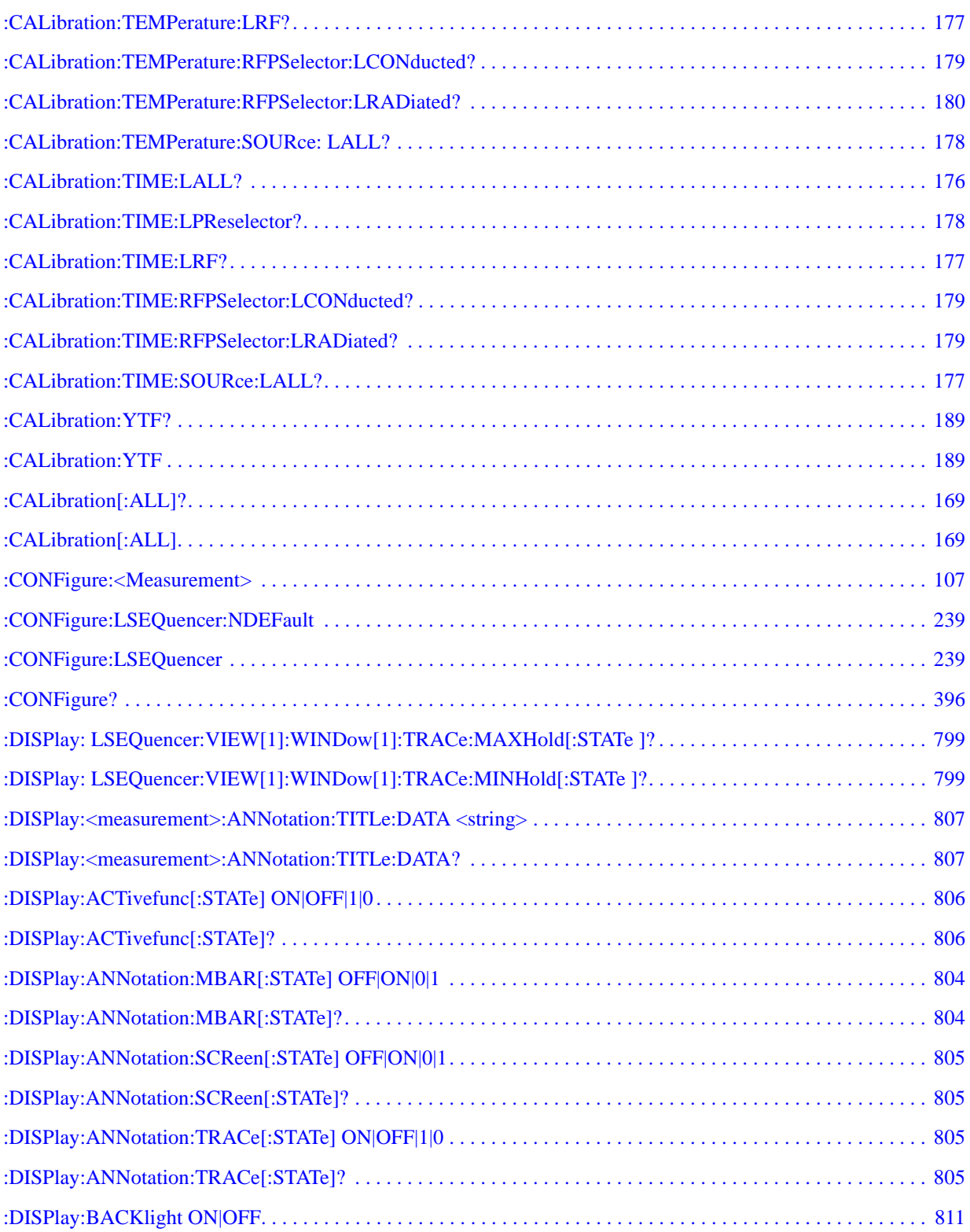

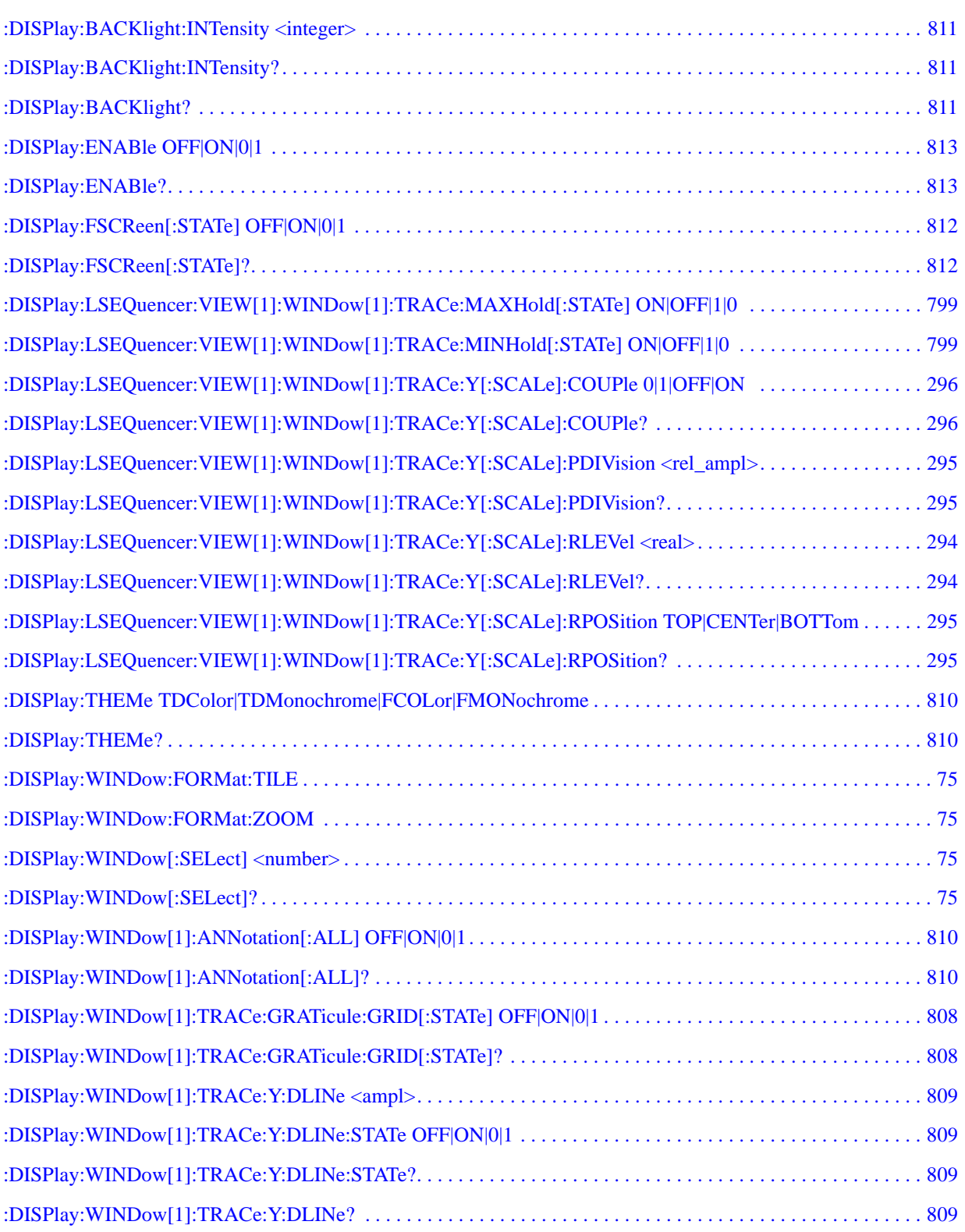

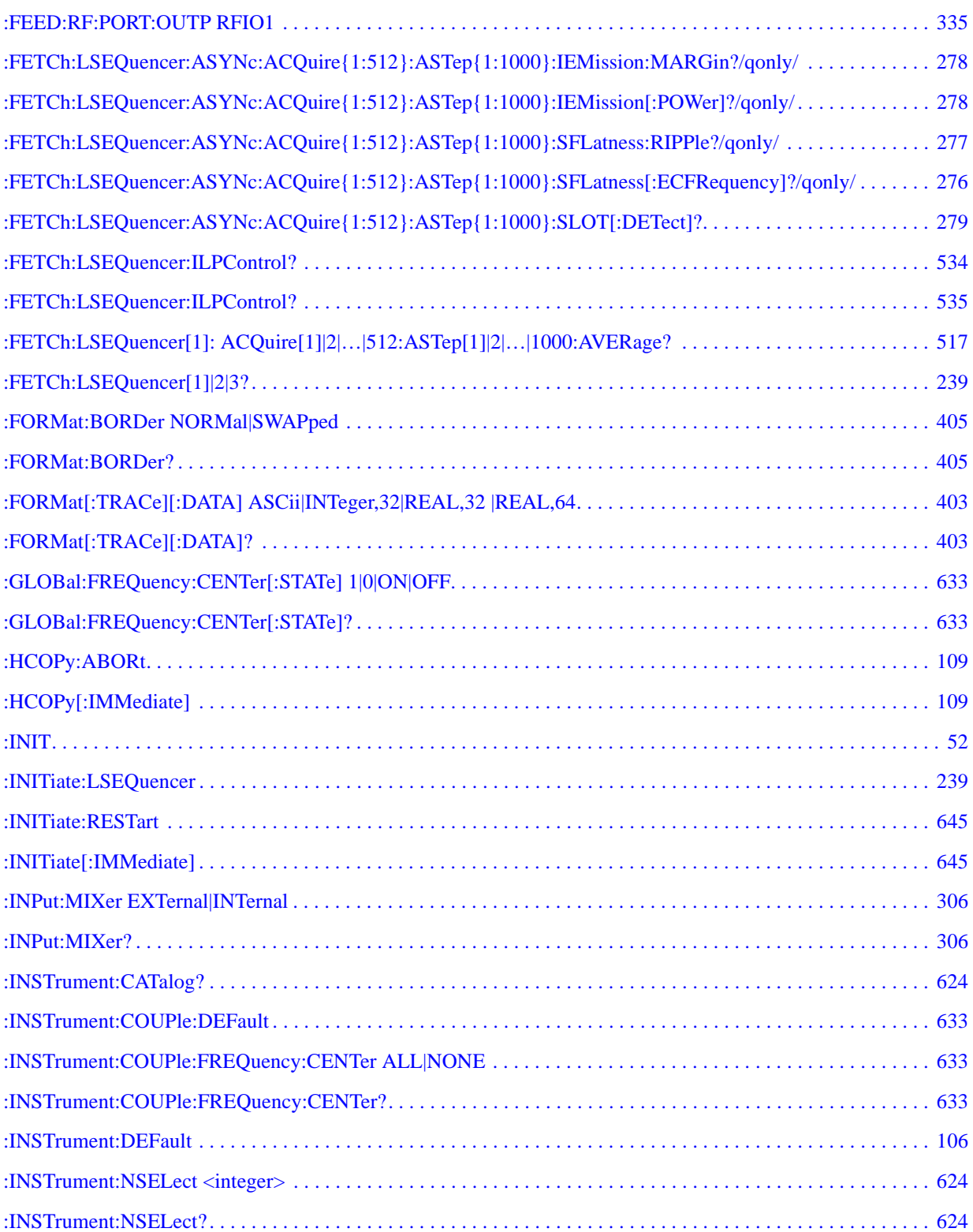

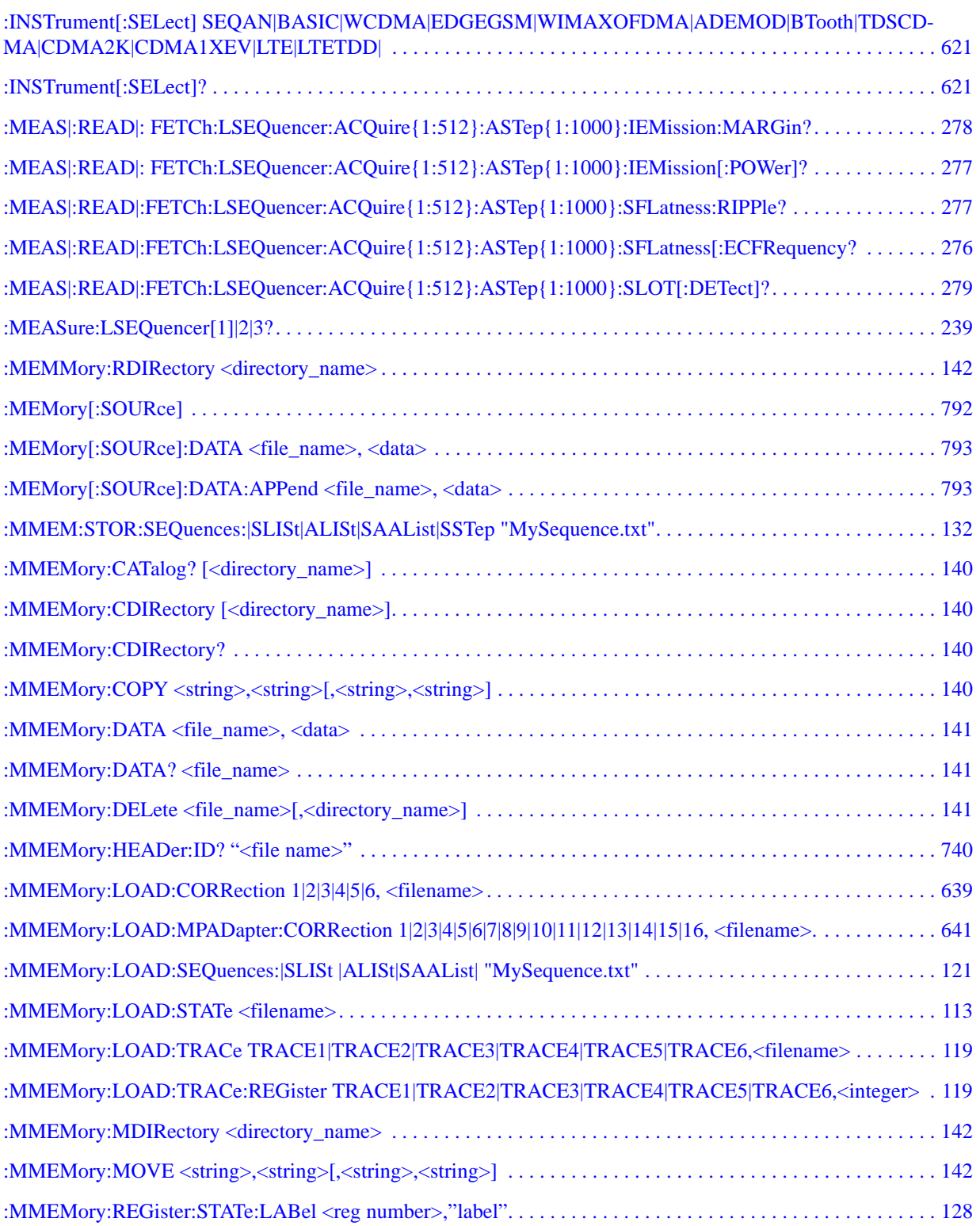

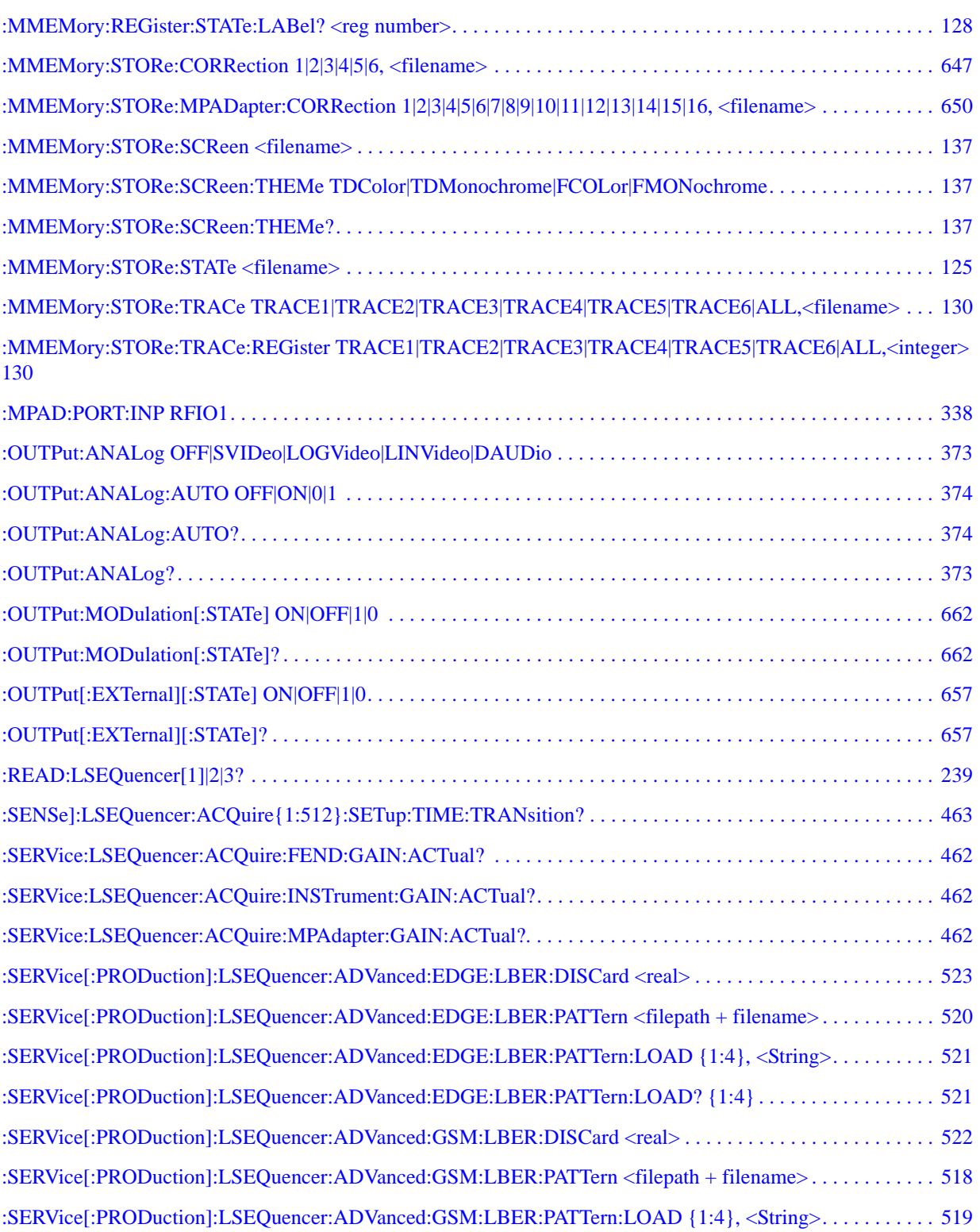

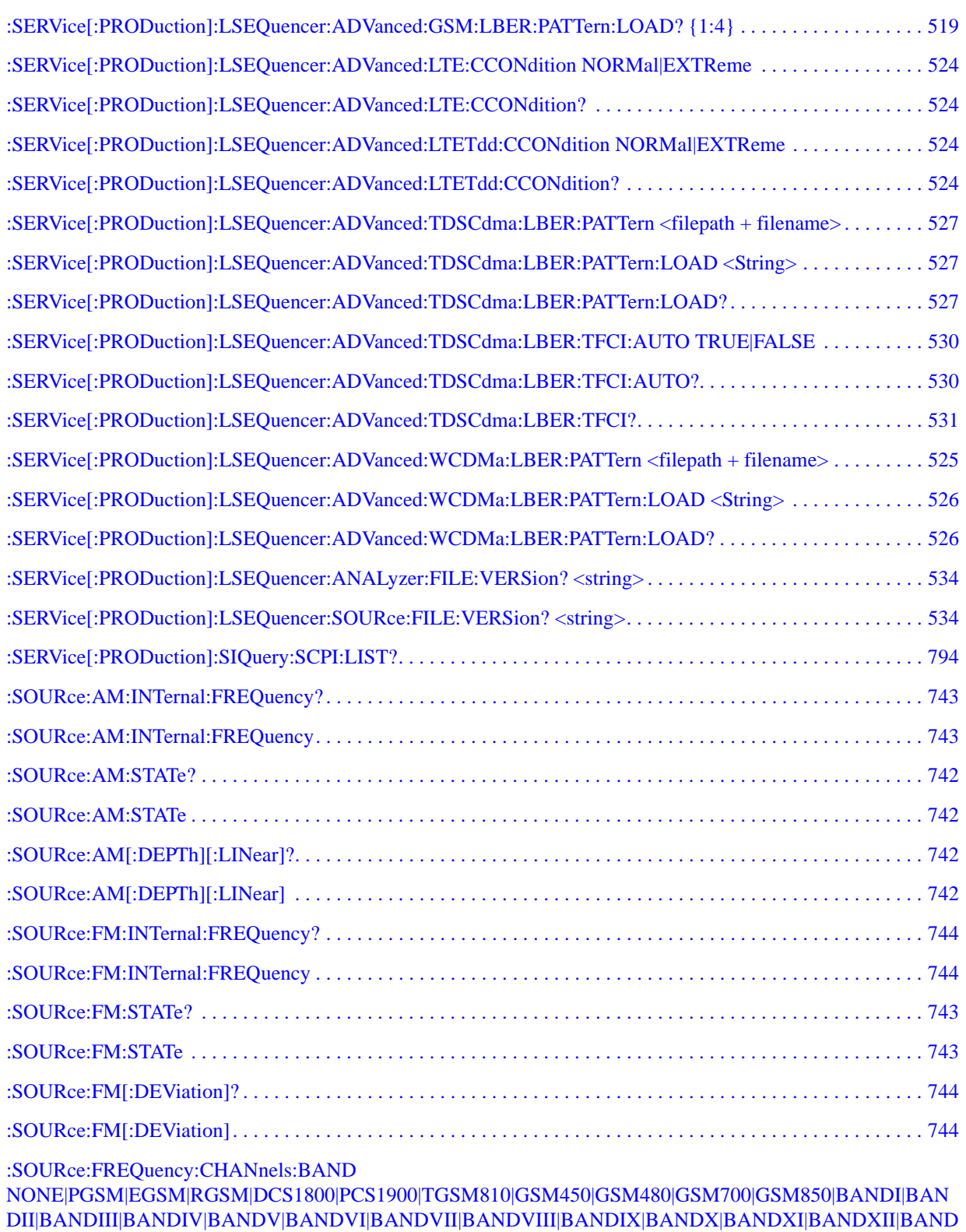

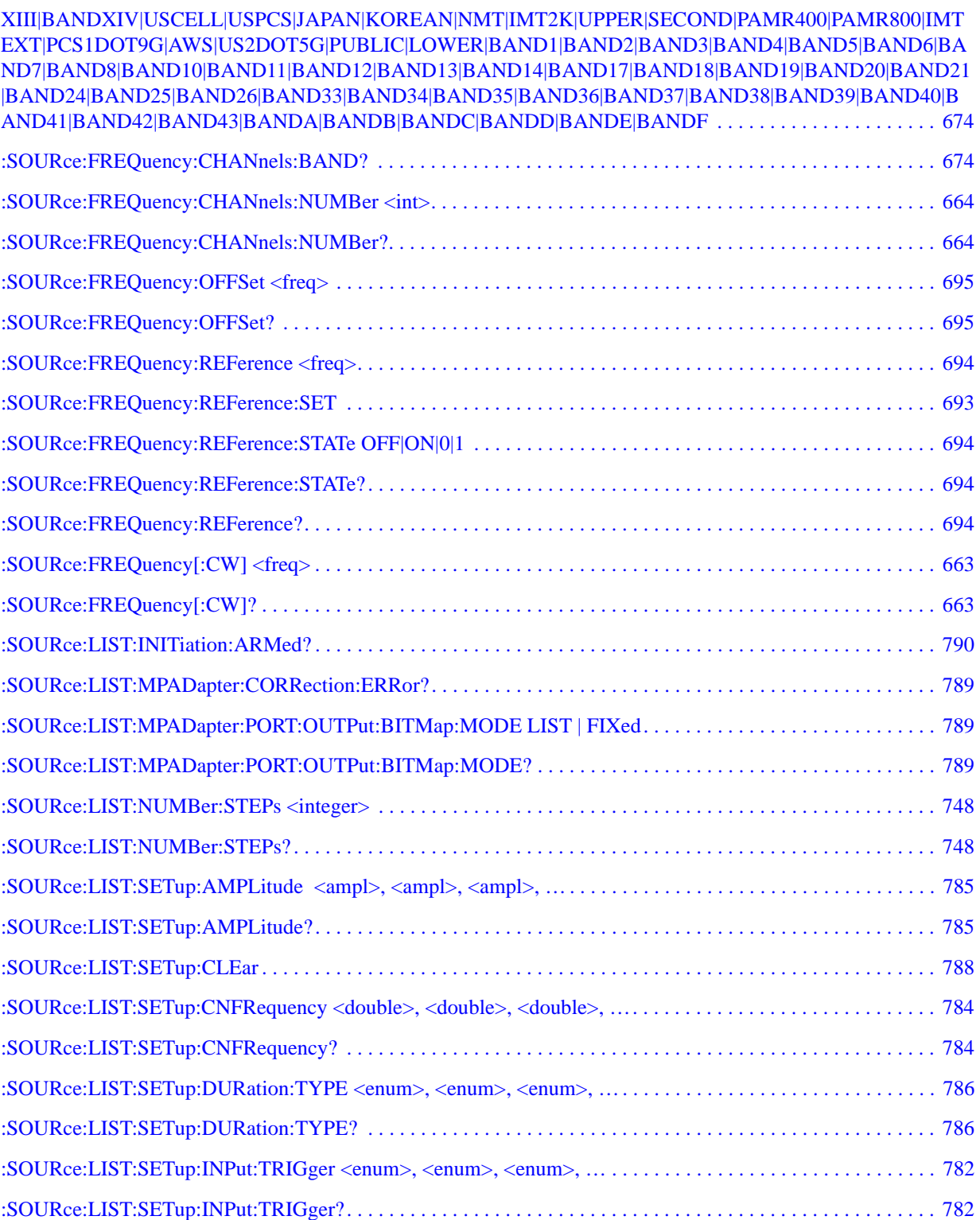

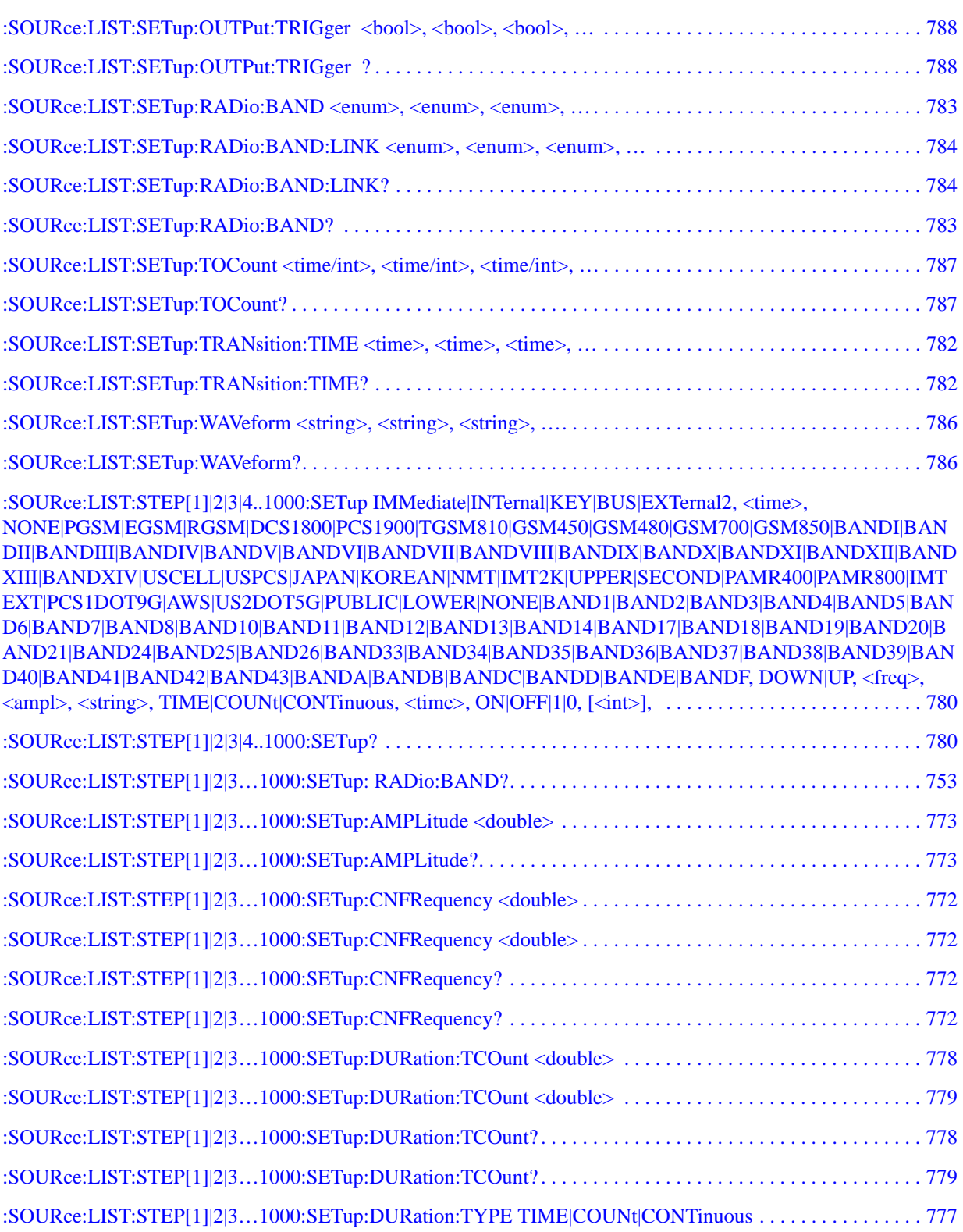

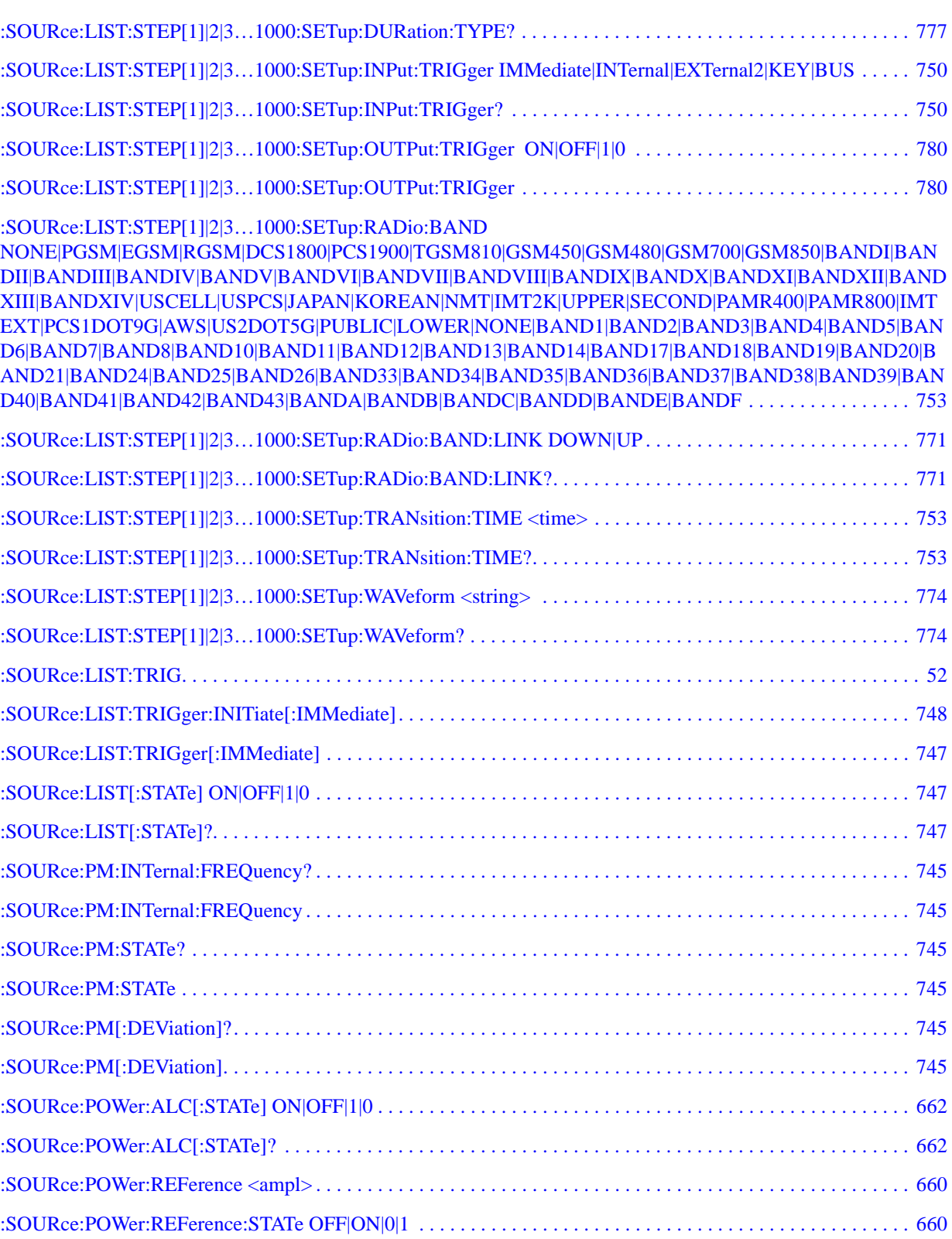

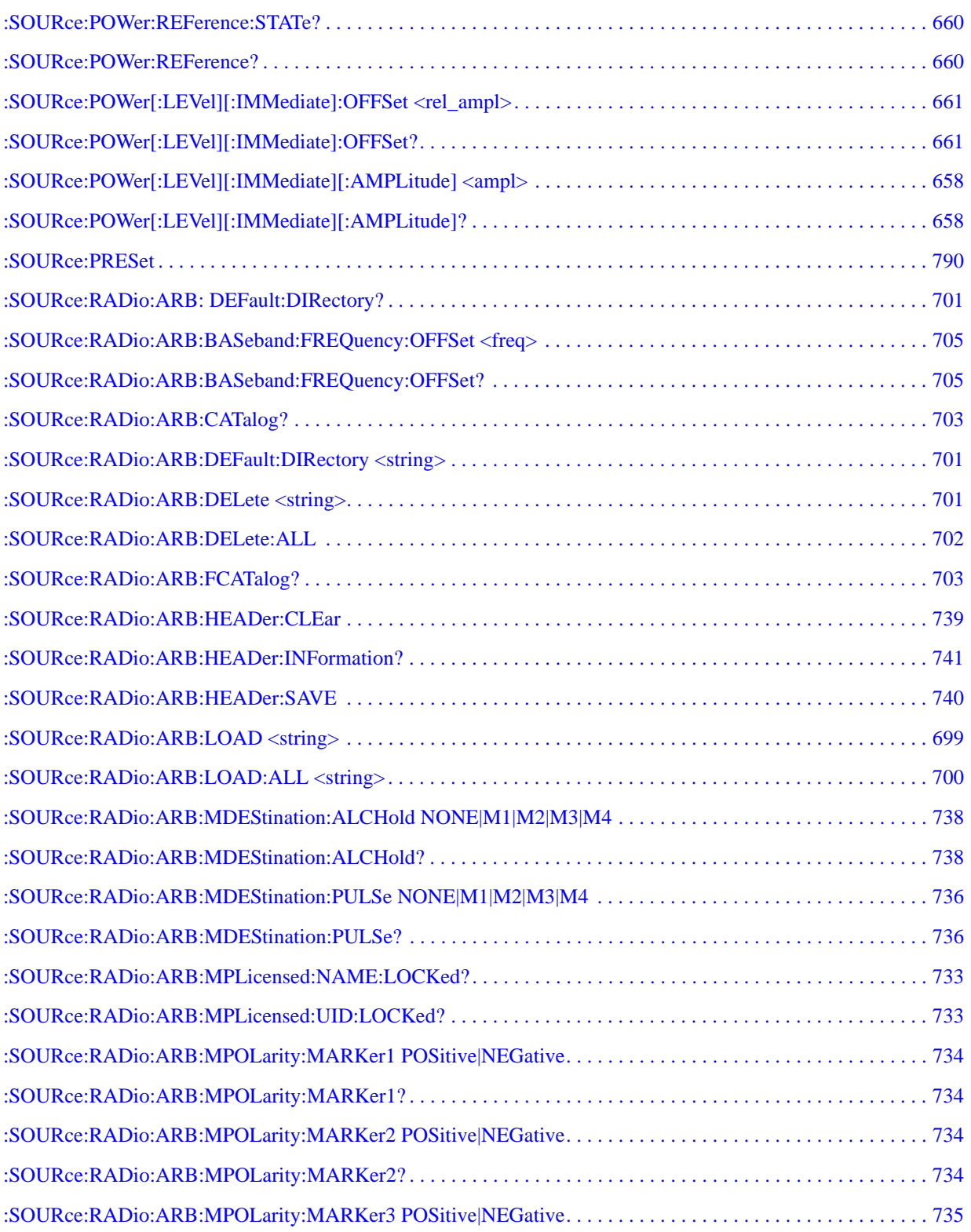

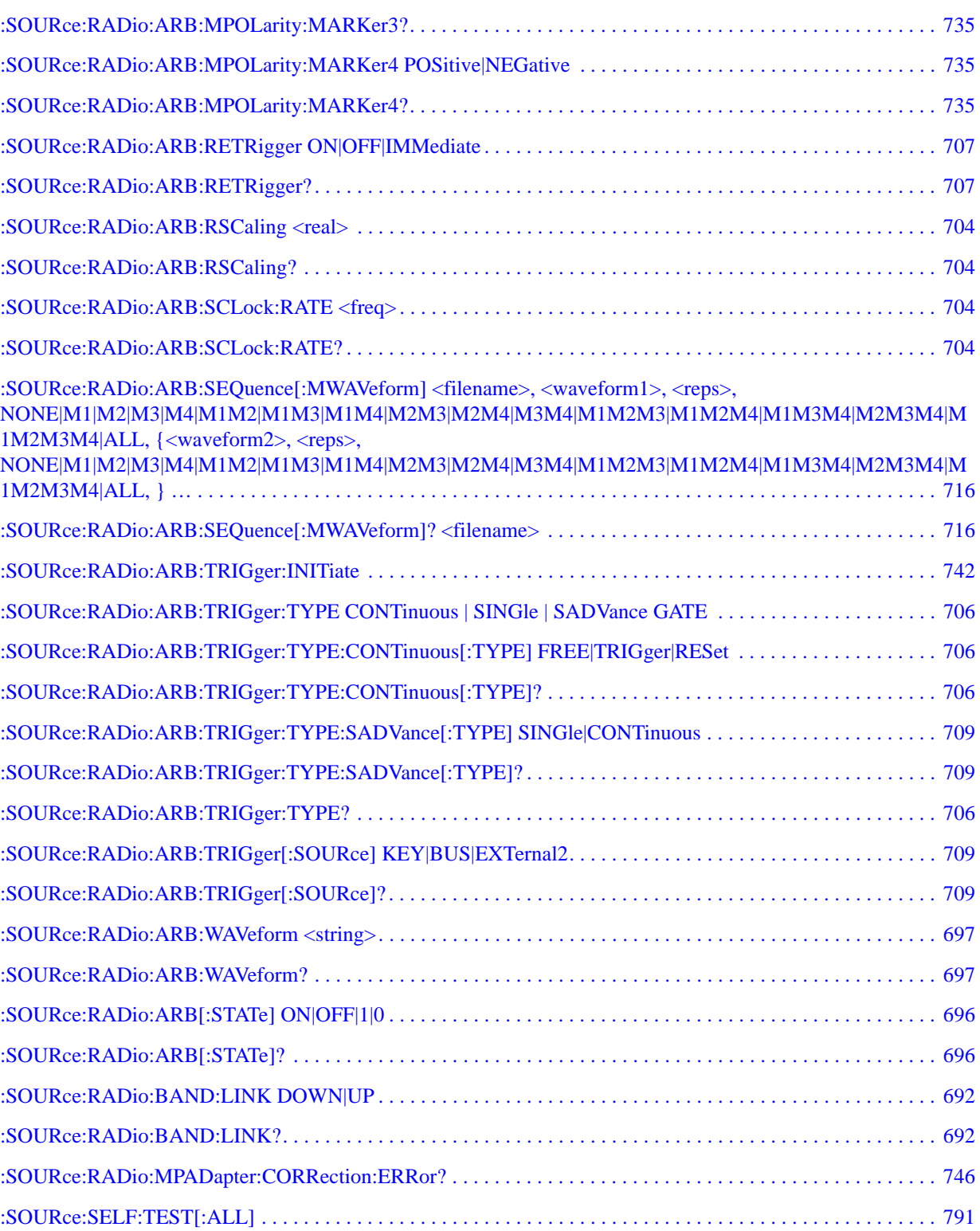

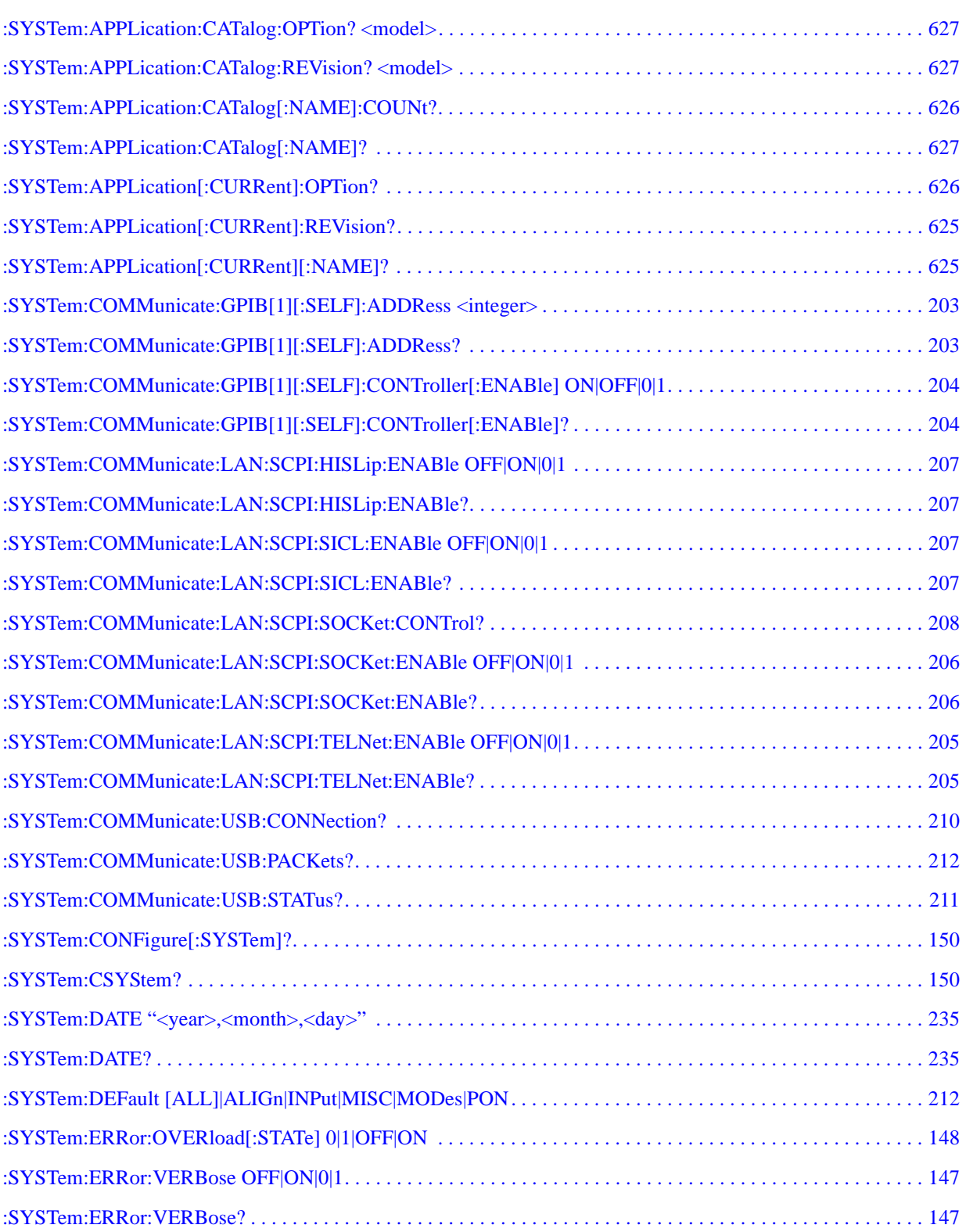

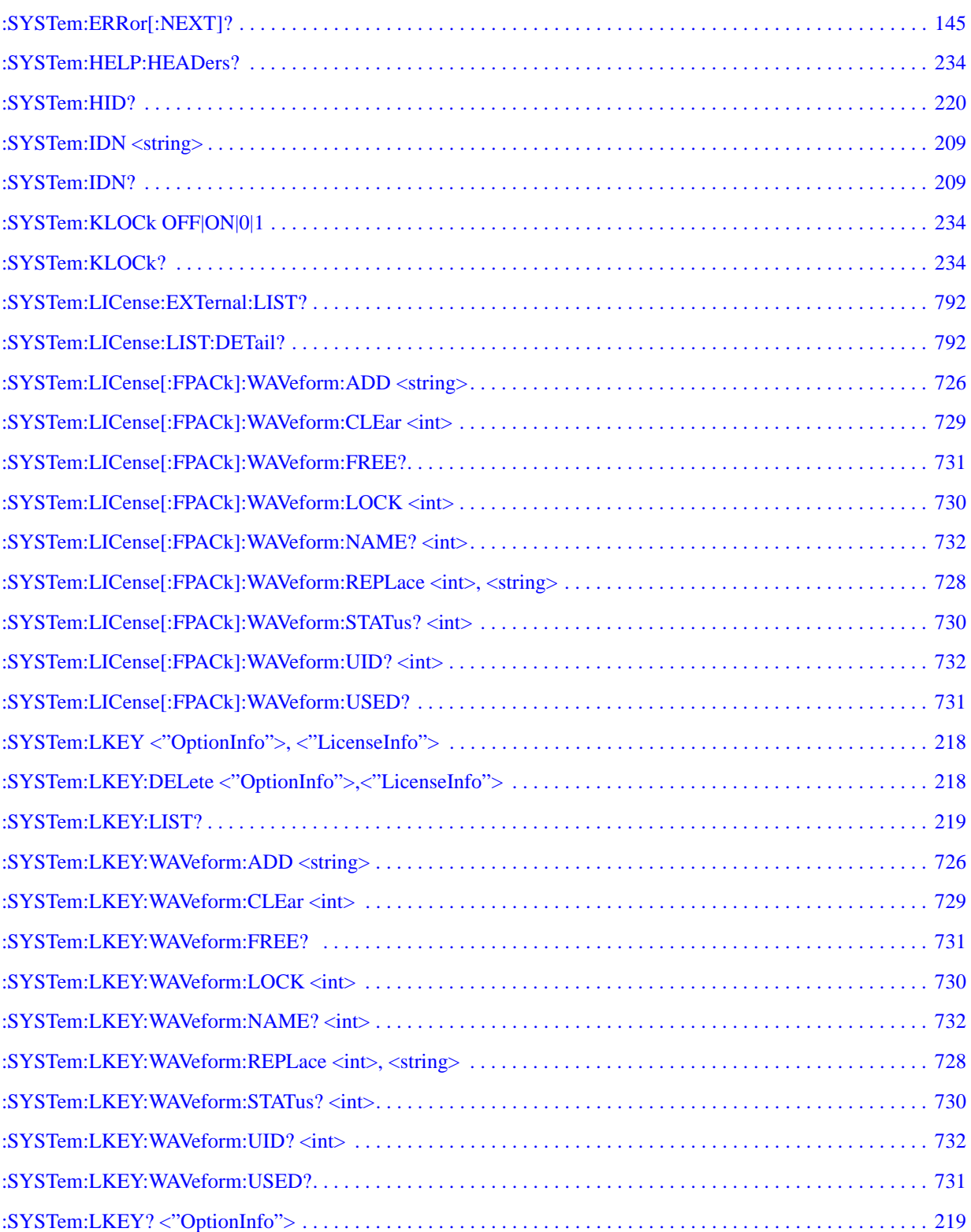

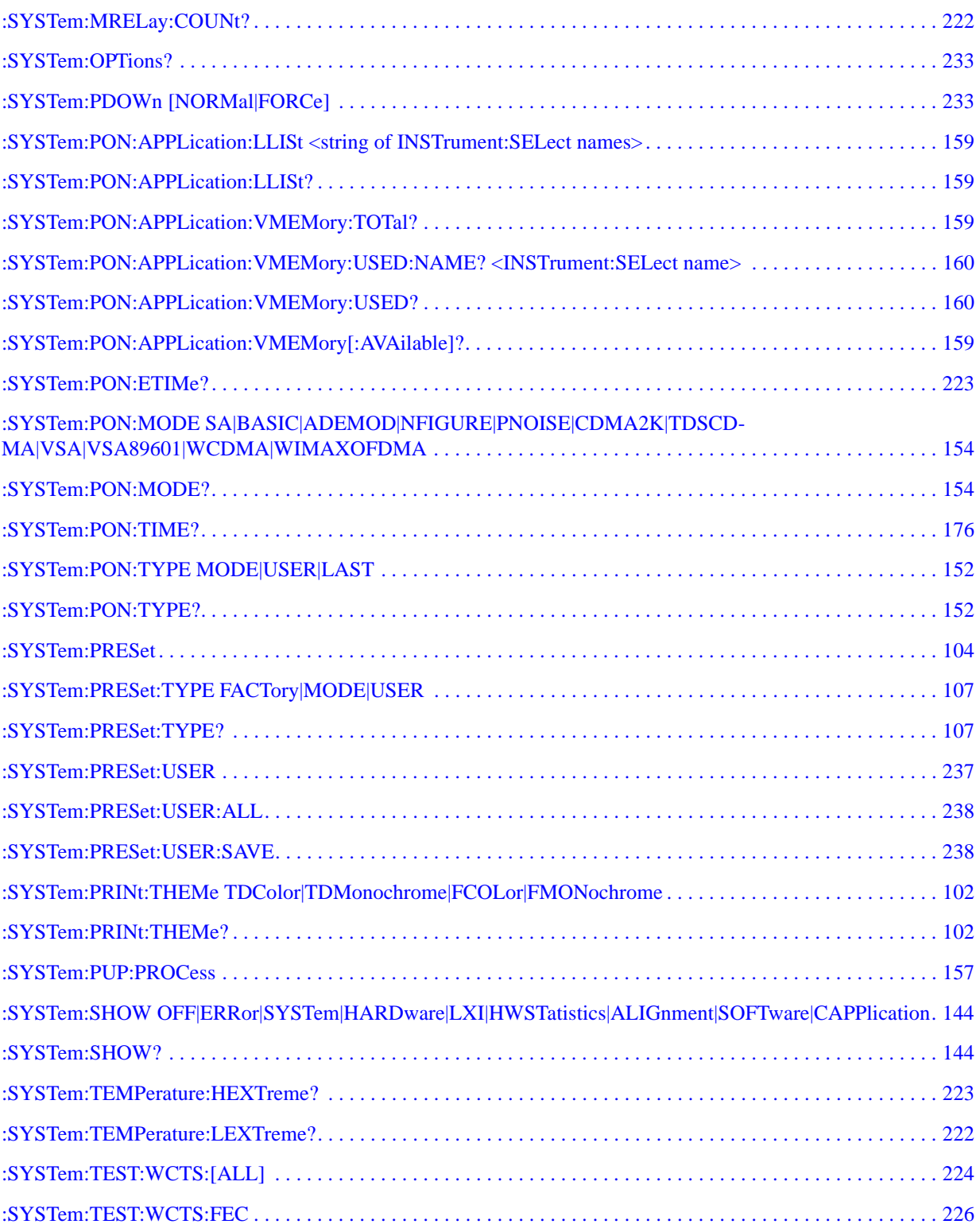

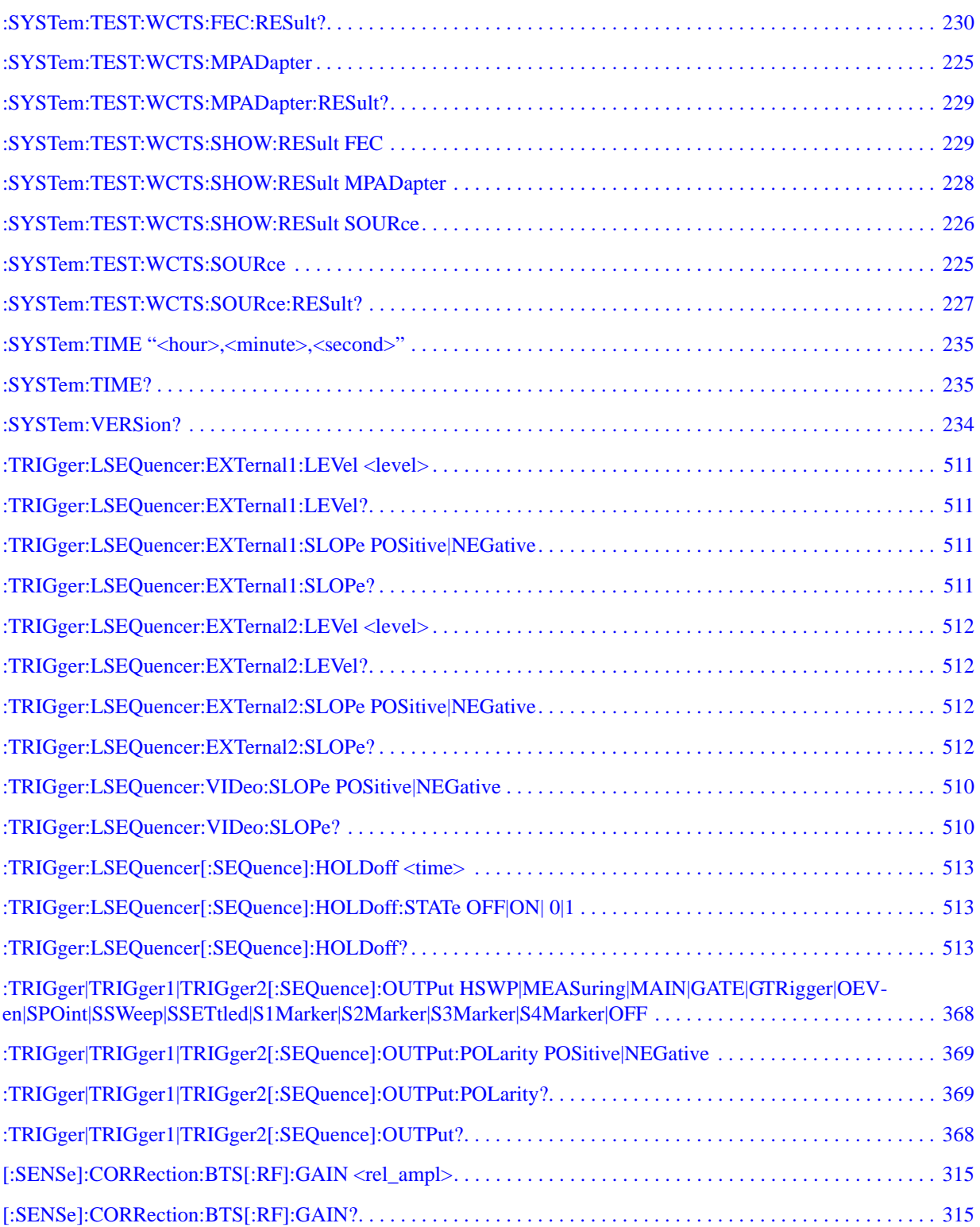

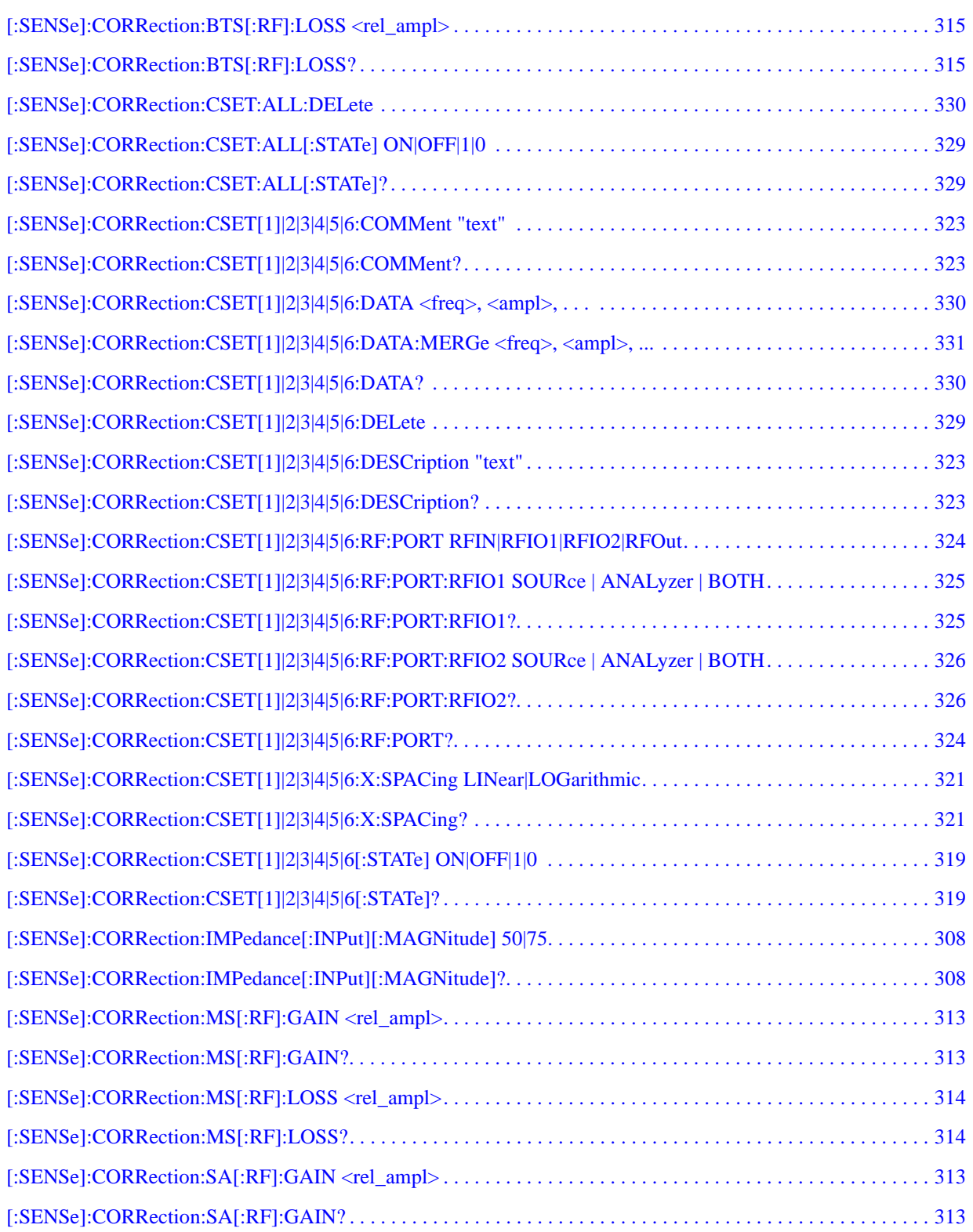

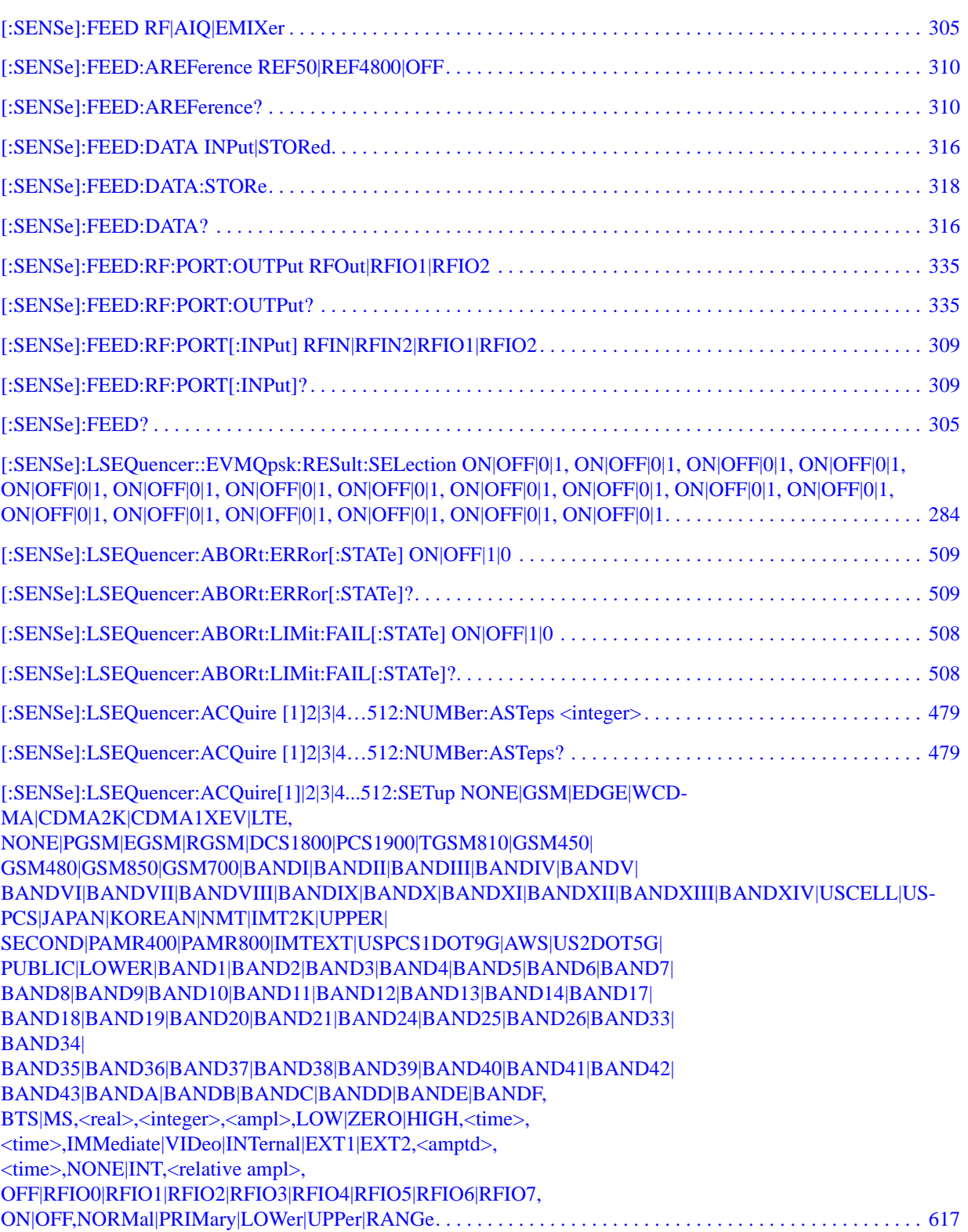

[\[:SENSe\]:LSEQuencer:ACQuire\[1\]|2|3|4..512:ASTep\[1\]|2|3|4…1000:SETup <time>, <time>, <integer>, <ampl>](#page-618-0)  619

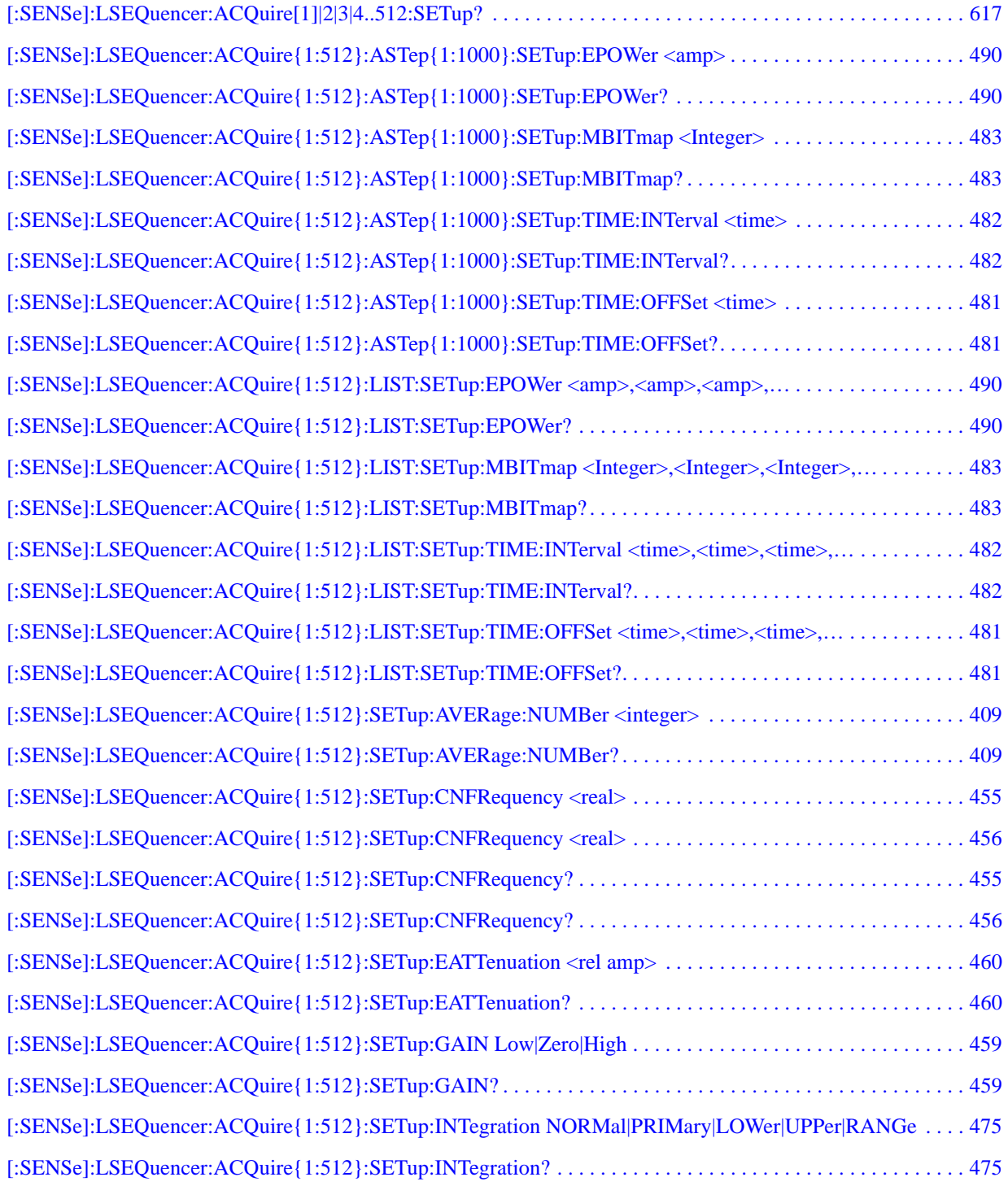

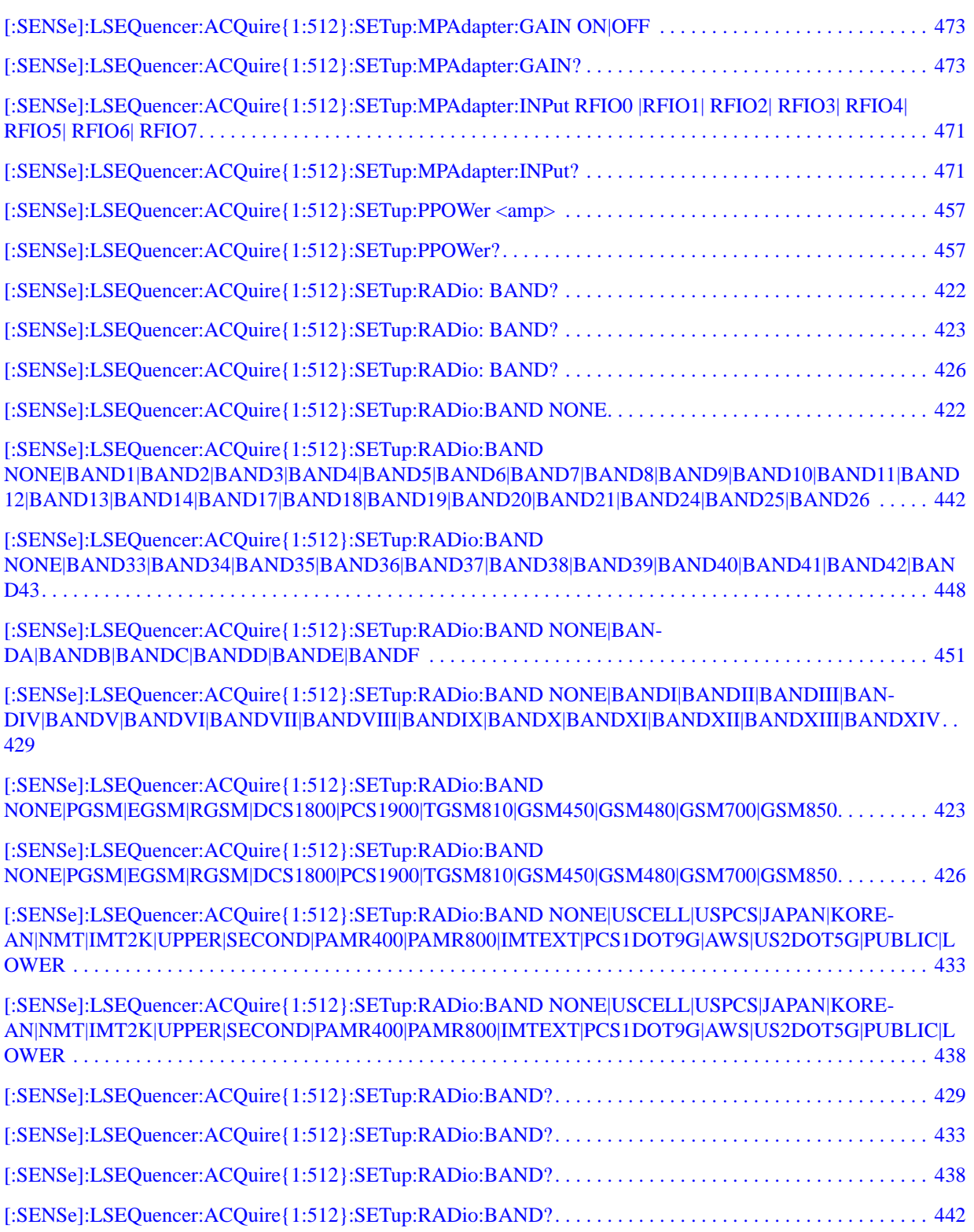

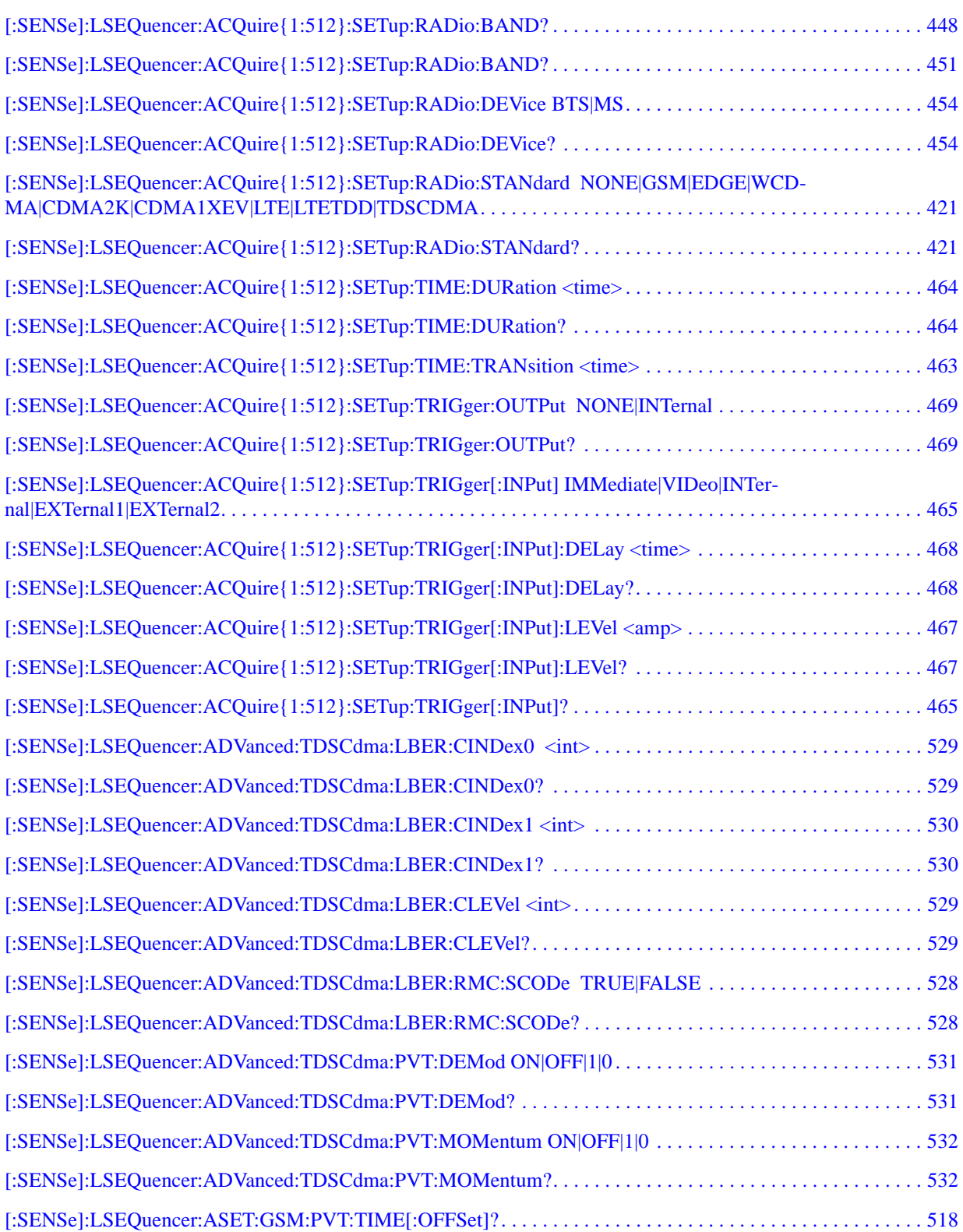

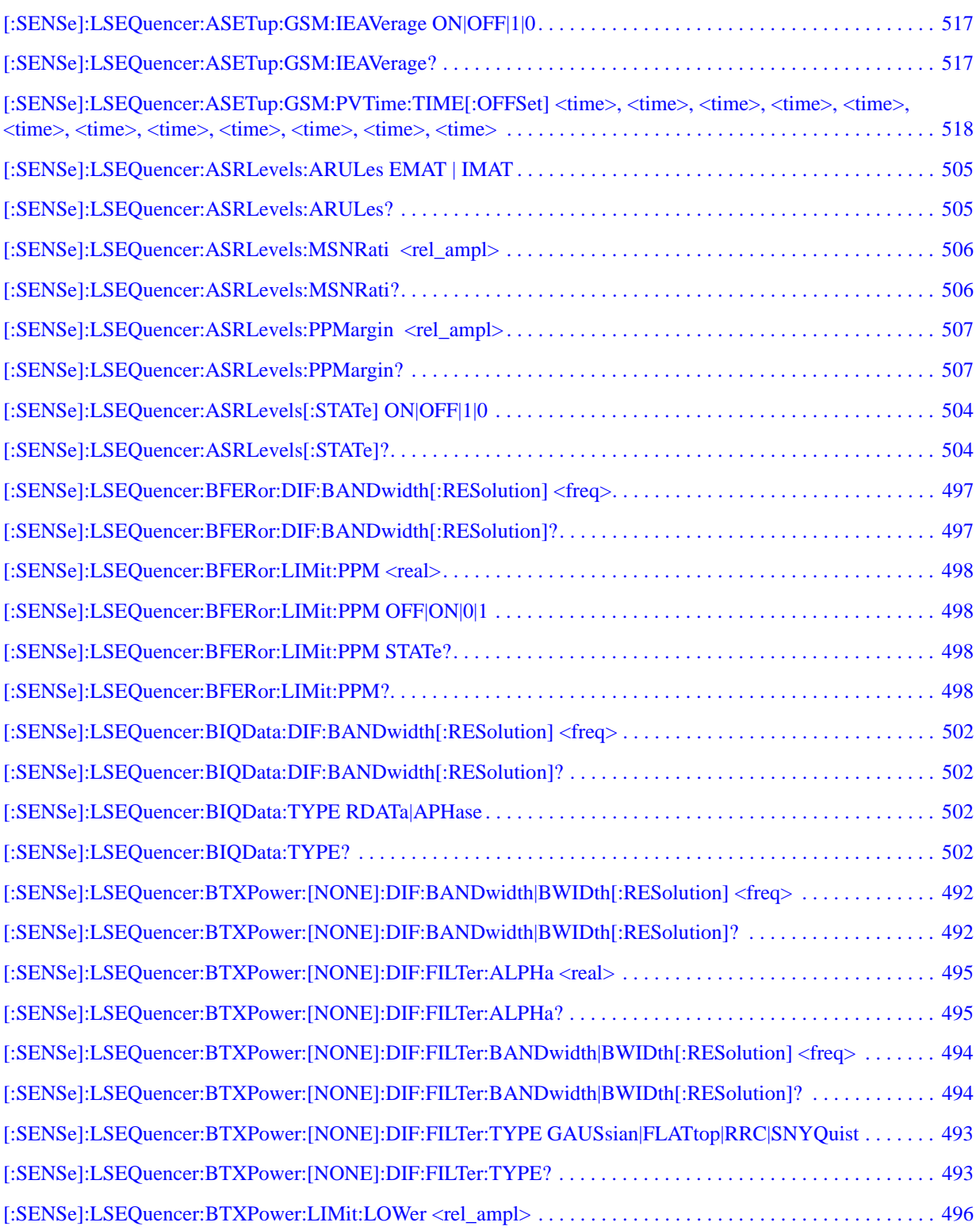

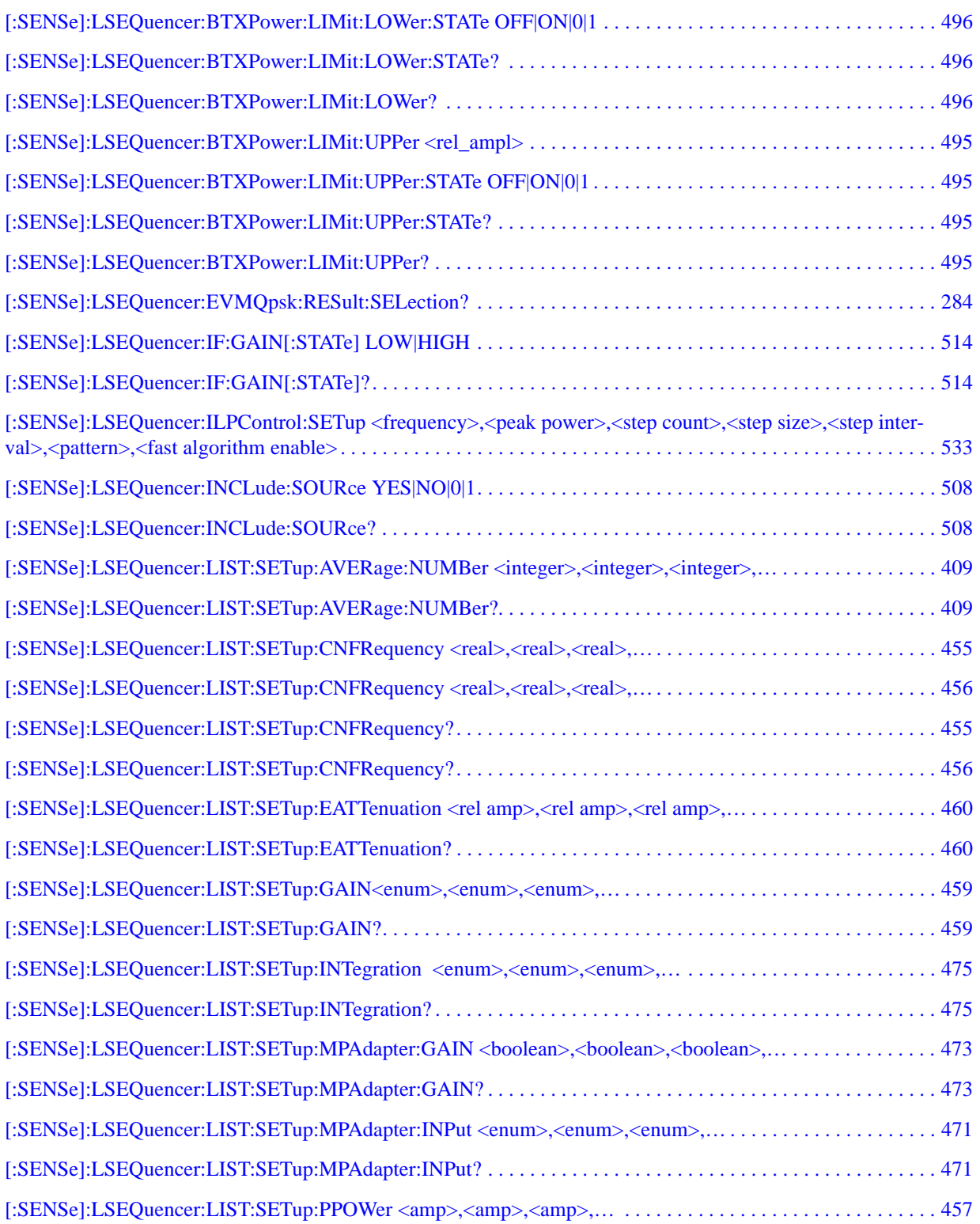

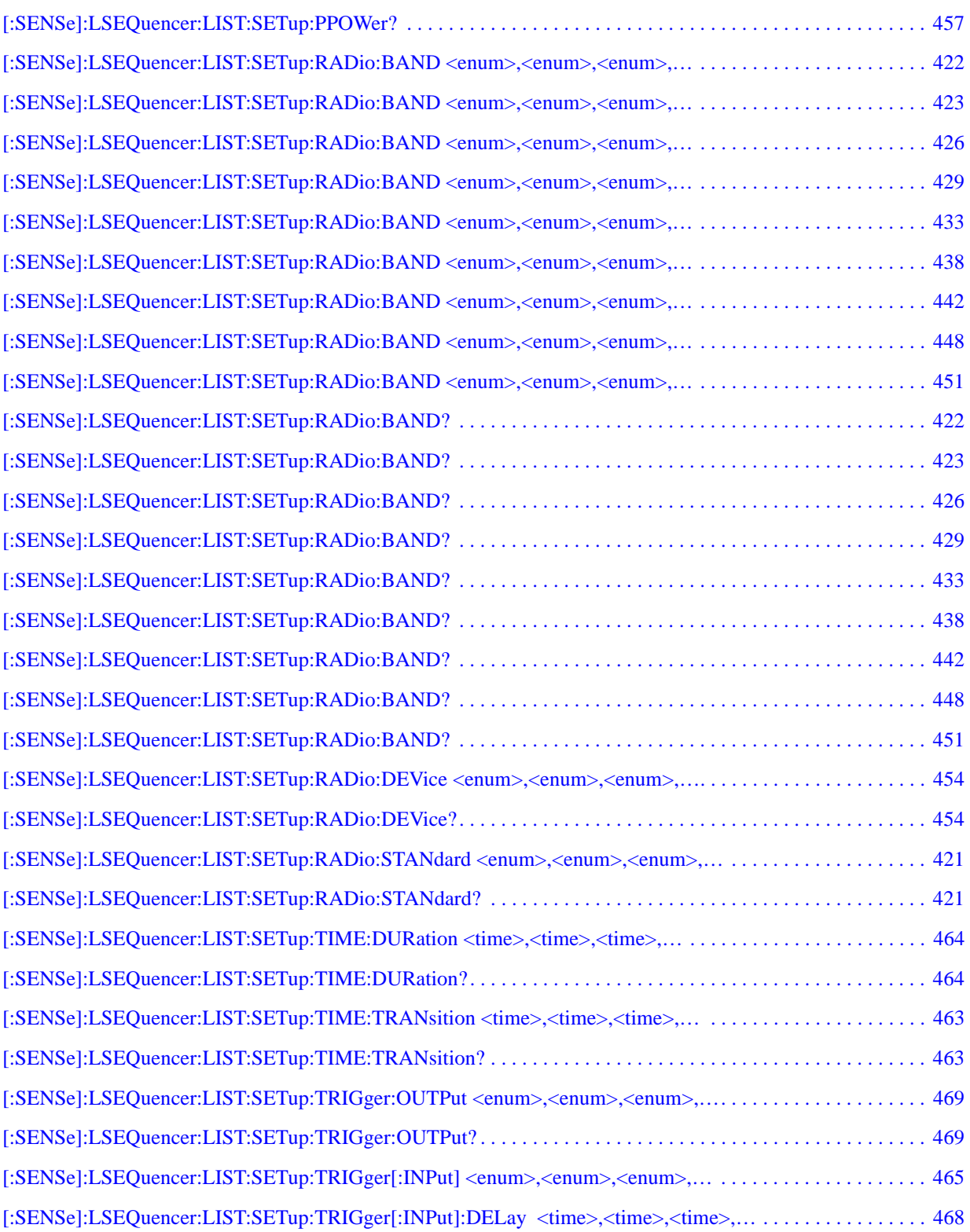
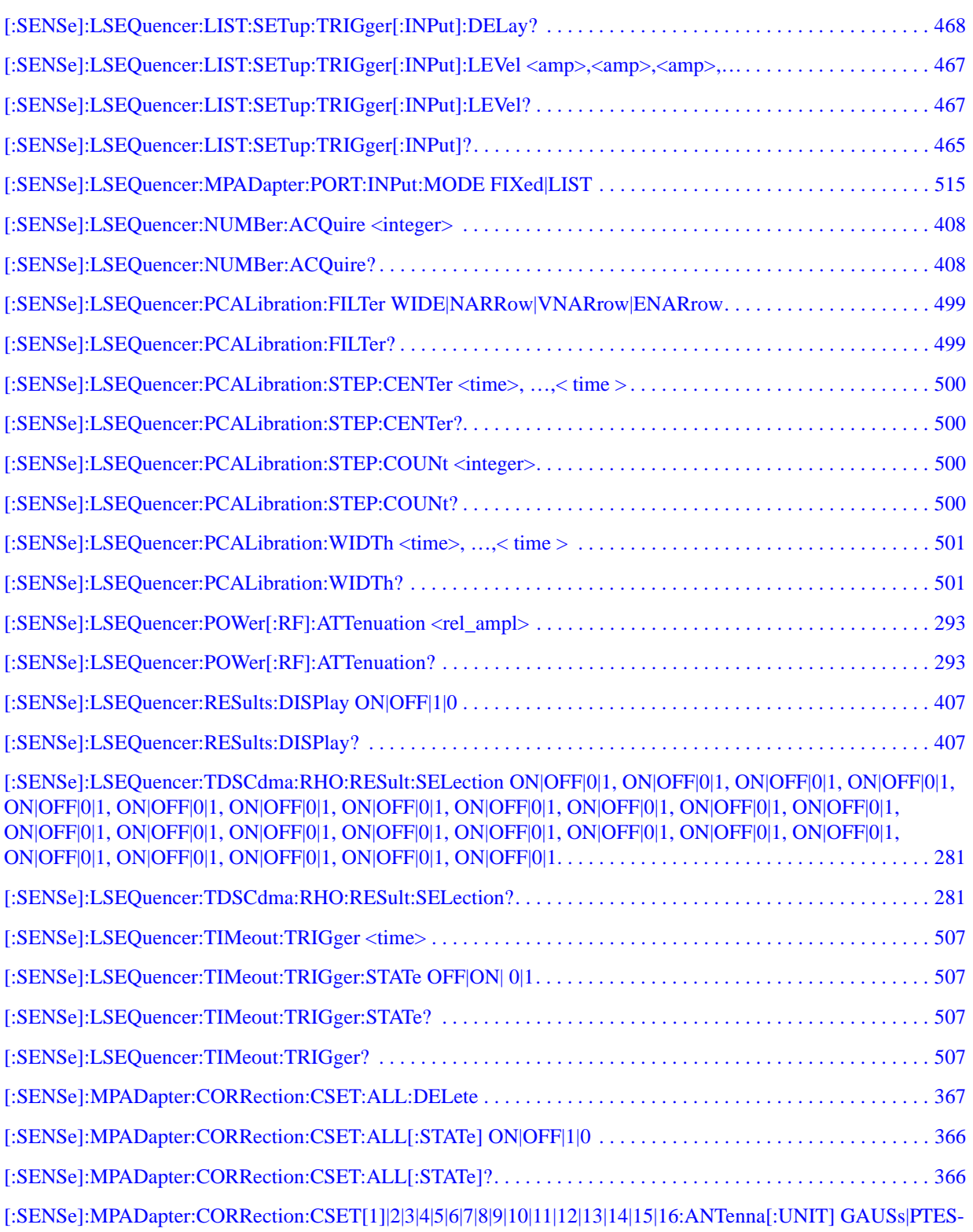

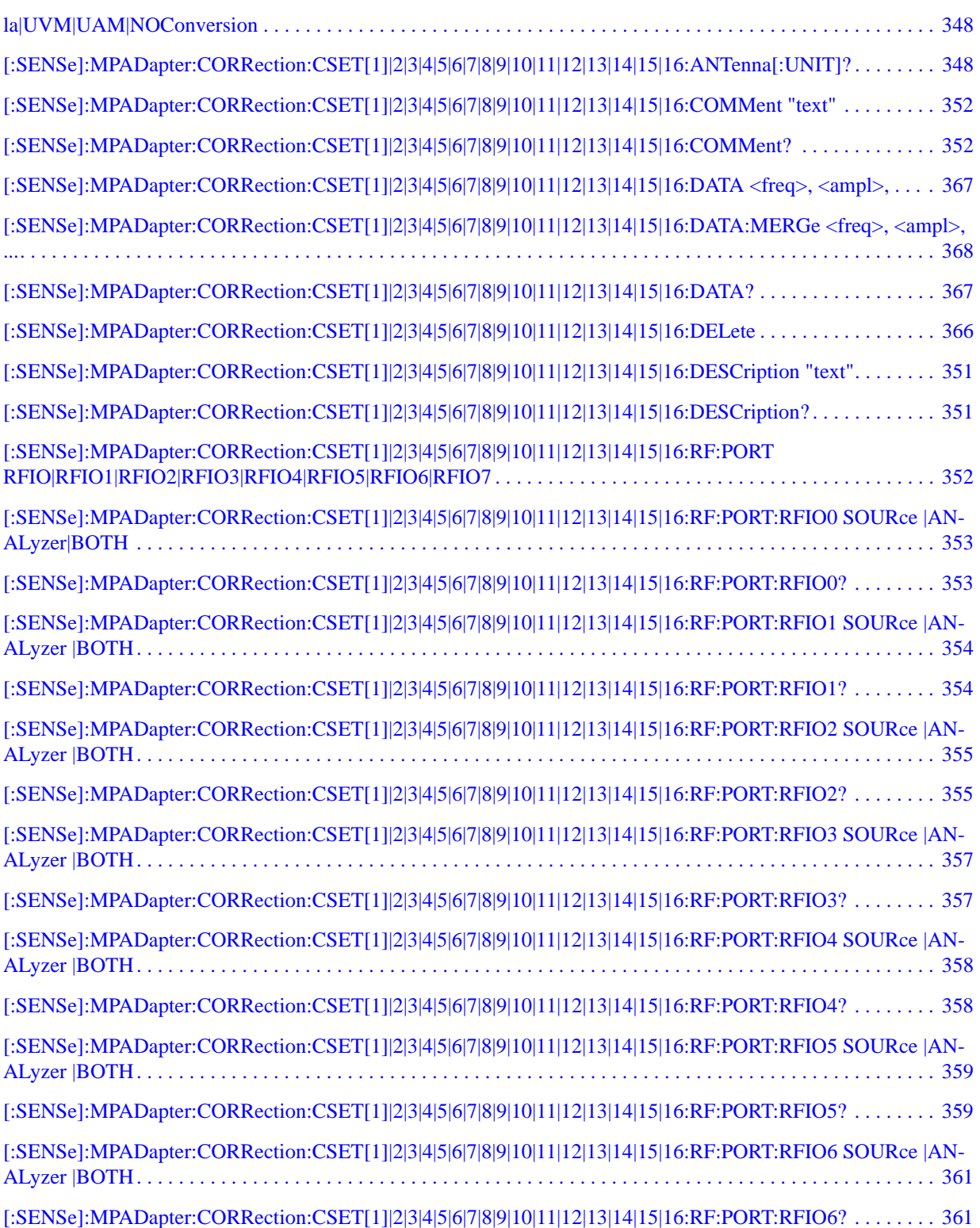

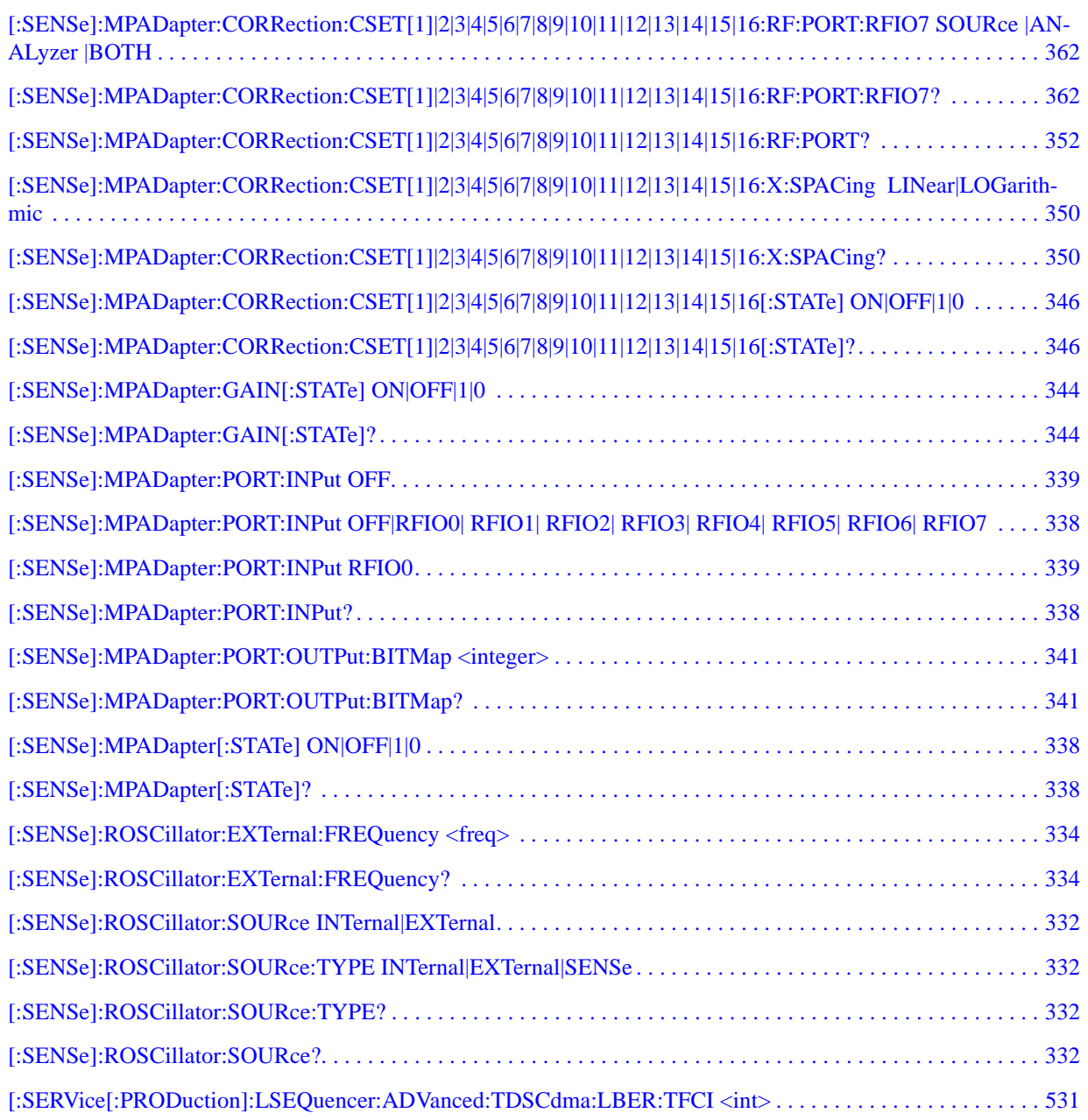

# **1 About the Test Set**

The EXT Wireless Communication Test Set is a one-box tester, combining a vector signal analyzer with a vector signal source in a single instrument. The analyzer and source are each provided with a dedicated list sequencer, for rapid execution of a series of stimulus or measurement steps. The test set is optimized for production testing (including calibration and verification) of wireless mobile devices.

### **E6607A/B**

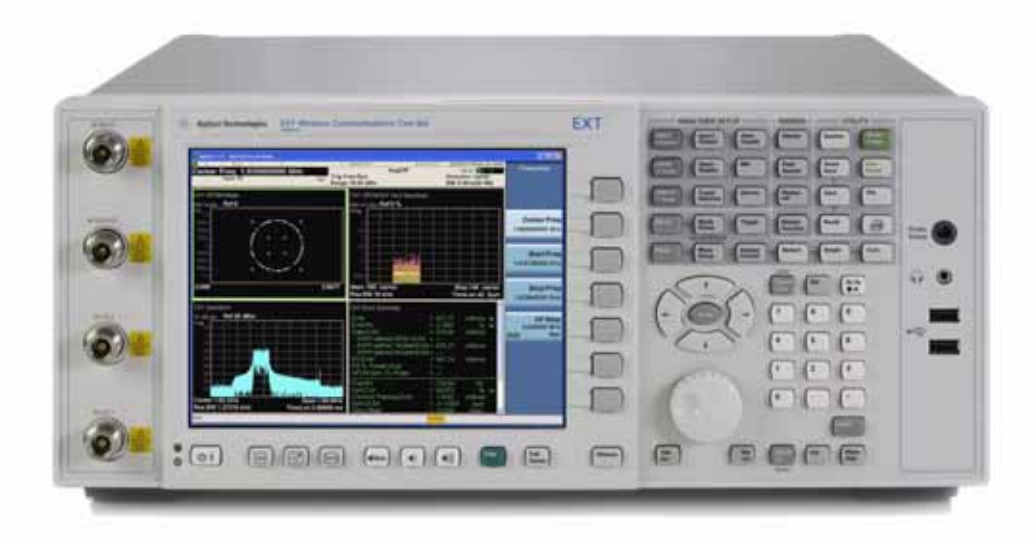

#### **E6607C**

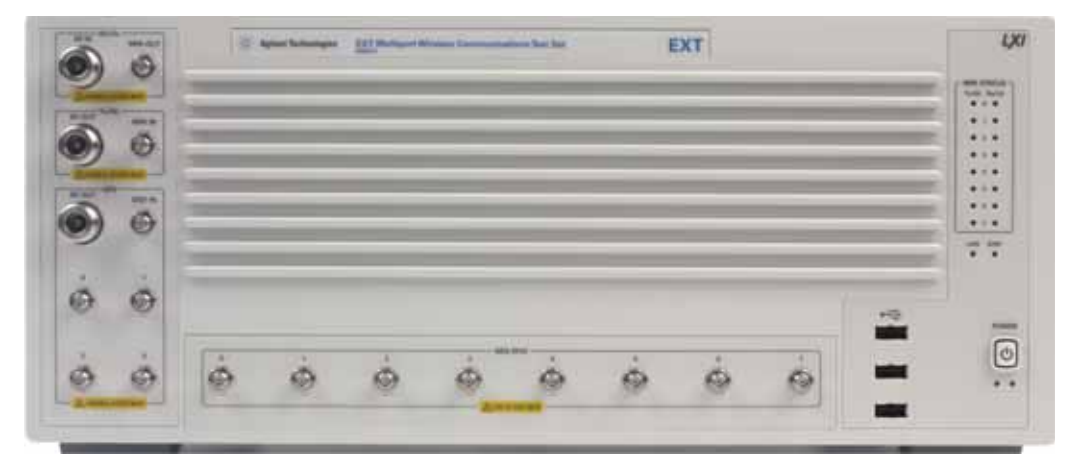

## **How the Test Set Is Used**

The E6607A/B/C Wireless Communication Test Set is typically used in a production test environment where mobile devices are being calibrated and verified in a "non-signalling" mode (that is, in a mode of operation which does not involve call processing, and which relies instead on test functions which are built into the device under test).

The test controller communicates with both the DUT and the test set to coordinate Rx and Tx test operations and to collect test results. However, both the DUT and the test set perform their own independent operations during the process (for example, internal test routines run by the DUT, and sequences run by the test set).

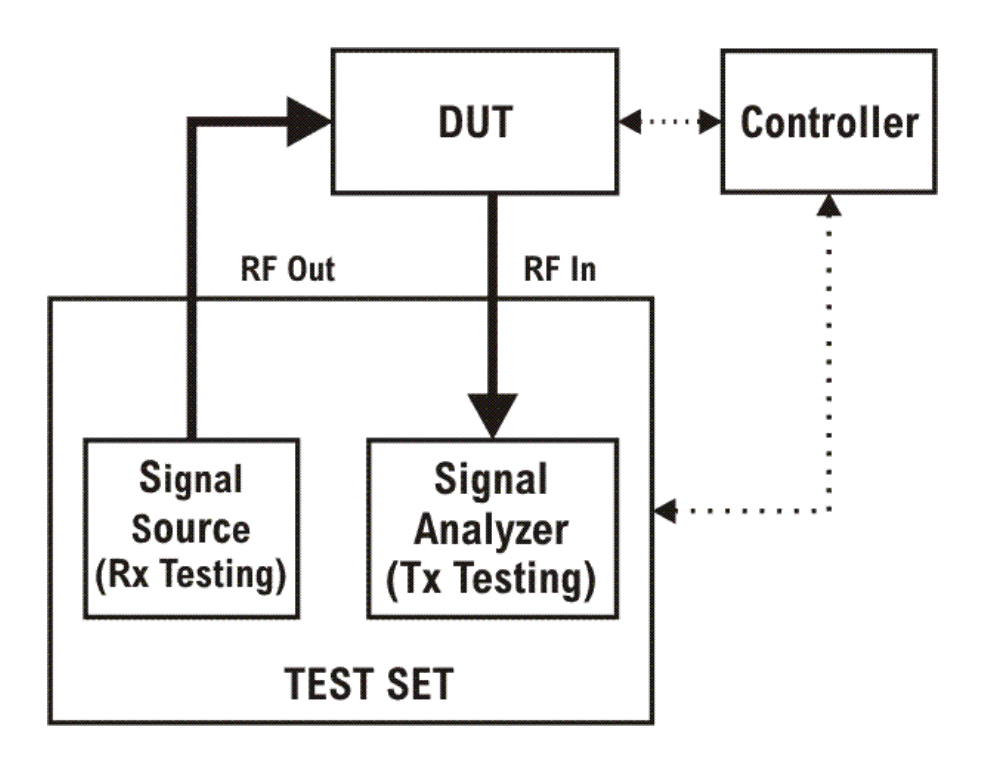

## **Receiver Testing**

The source within the test set can supply test signals to the DUT for the purpose of receiver testing. Typically the source plays a waveform which has been downloaded to the test set (for example, a .wfm file generated using Agilent Signal Studio or some other application). In receiver testing, the test set is providing the necessary stimulus for measurements which are performed by the DUT itself, using its built-in self-test capabilities. The test results (bit error rate, for example) come back to the controller from the DUT rather than from the test set.

## **Transmitter Testing**

The signal analyzer within the test set receives and measures signals from the DUT for the purpose of transmitter testing. Because the DUT is not being operated in a call-processing mode, the measurements made by the analyzer pertain to signal quality (power, modulation accuracy, and so on) rather than to the data content of the transmitted signal. In transmitter testing, the measurement results come back to the controller from the test set rather than the DUT.

## **Hardware Elements of the Test Set**

The test set includes a source and analyzer, which operate independently. You can control either of them directly (using front panel keys, the virtual front panel, or remote commands) or indirectly (by running a sequence, in which case the source and analyzer are operated by their list sequencers).

The source list sequencer and analyzer list sequencer function independently; however, you can coordinate their actions by setting them up to exchange trigger signals.

#### **E6607A/B**

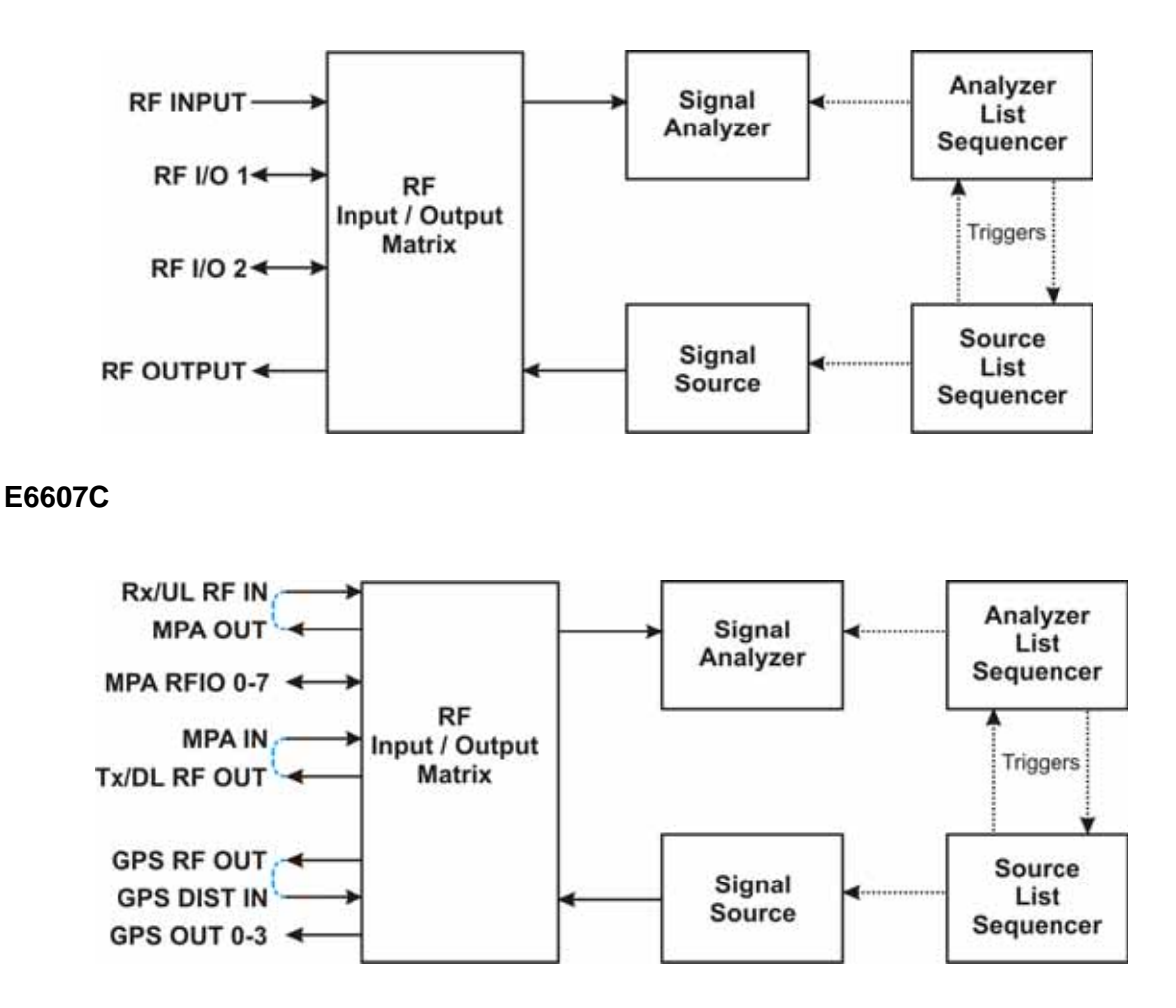

### **E6607A/B**

The source and analyzer communicate with the device under test through an RF input/output matrix with four ports. Two of the ports have a fixed direction: an RF Output port which can be connected only to the source, and an RF Input port which can be connected only to the analyzer.

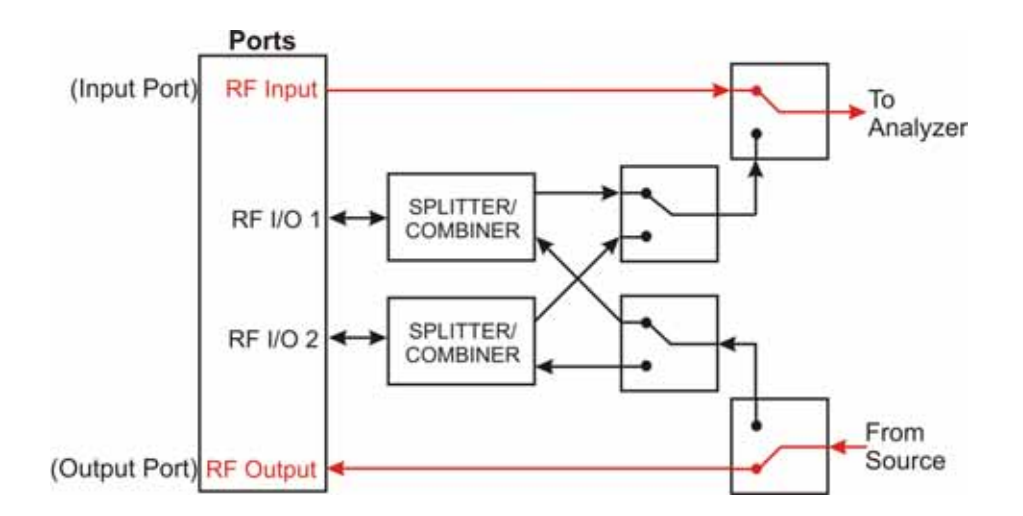

#### **E6607C**

The source and analyzer communicate with the device under test through an RF input/output matrix with multiple ports. Two of the ports have a fixed direction: an Tx/DL RF Out port which can be connected only to the source, and an Rx/UL RF In port which can be connected only to the analyzer.

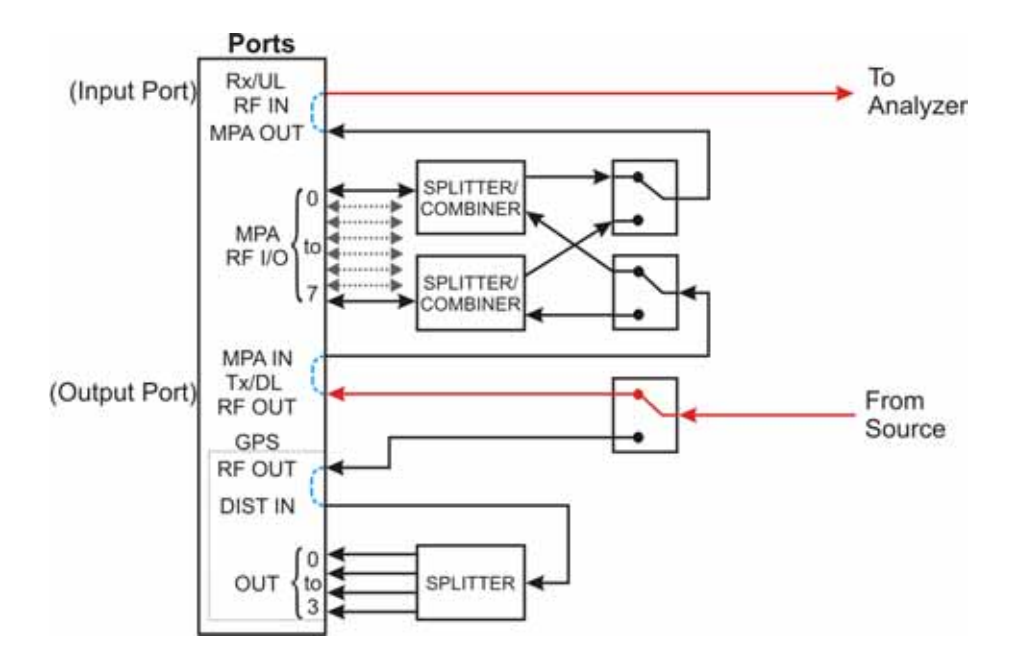

### **E6607A/B**

The remaining two ports (the RF I/O ports) have bi-directional capability; they can be connected (through a splitter/combiner) to the source, to the analyzer, or to both at once. For example, in testing a mobile phone, both the source and the analyzer might be set up to interface with the device through the RF I/O 1 port, employing different frequencies for the transmit and receive signals.

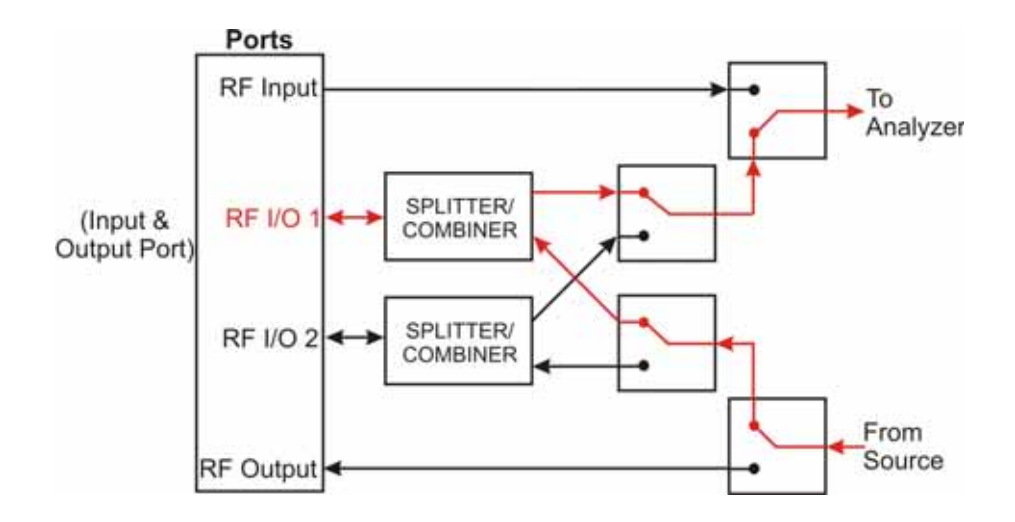

### **E6607C**

The eight MPA RFIO ports have bi-directional capability; they can be connected (through internal splitter/combiners) to the source, to the analyzer, or to both at once. For example, in testing a mobile phone, both the source and the analyzer might be set up to interface with the device through the MPA RFIO 0 port, employing different frequencies for the transmit and receive signals.

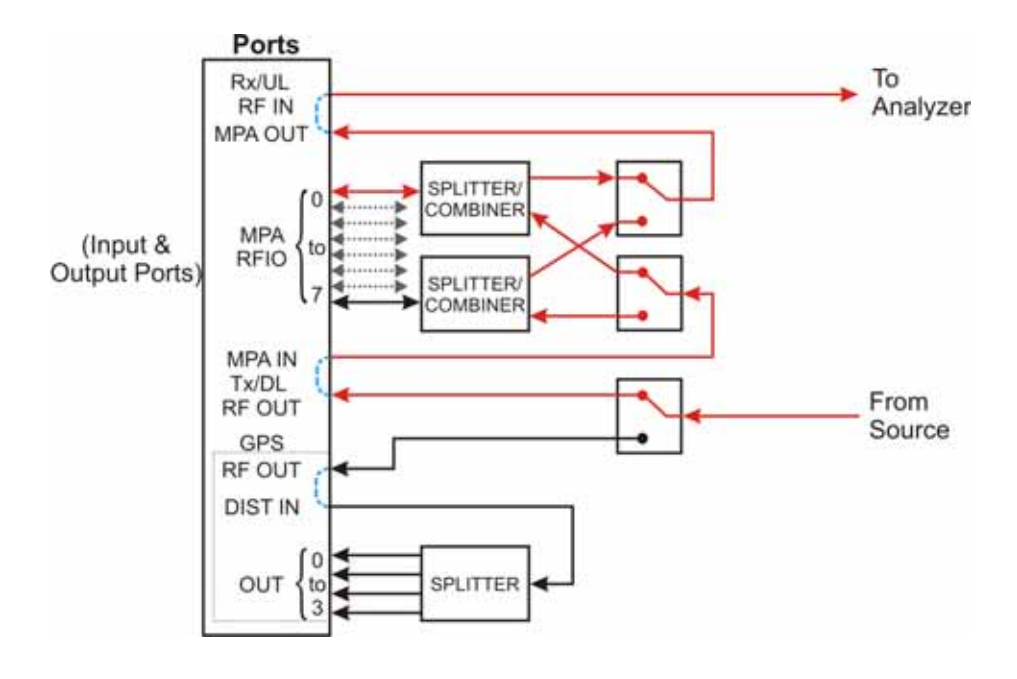

### **E6607A/B**

The RF I/O ports can also be used in a single direction, as in the case illustrated below, where RF I/O 1 serves as the input port, and RF Output serves as the output port.

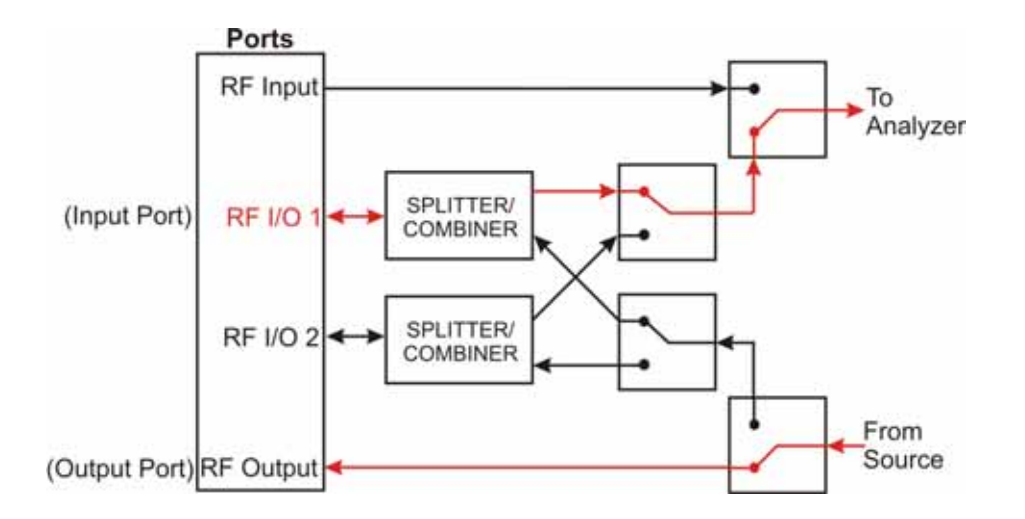

#### **E6607C**

The MPA RFIO ports can also be used in a single direction, as in the case illustrated below. In this case, the MPA RFIO 0-7 ports are paired and each pair is connected to a single DUT. In each pair, one serves as the input port and the other serves as the output port. This provides for a total of 4 DUTs connected to a single test set at the same time.

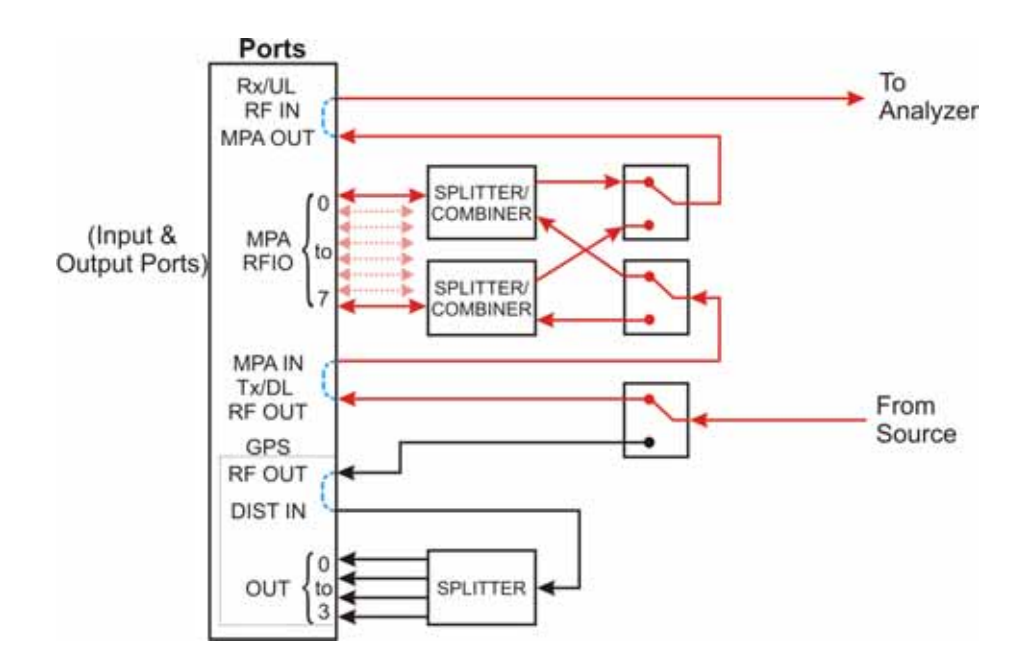

## **E6607C**

When making GPS tests, the GPS OUT ports are fixed direction and are connected only to the source, as in the case illustrated below. In this case, four of the MPA RFIO 0-7 ports are paired with the four GPS OUT ports and each pair is connected to a single DUT. In each pair, the MPA RFIO port serves as the input port and the GPS OUT port serves as the output port. This provides for a total of 4 DUTs connected to a single test set at the same time.

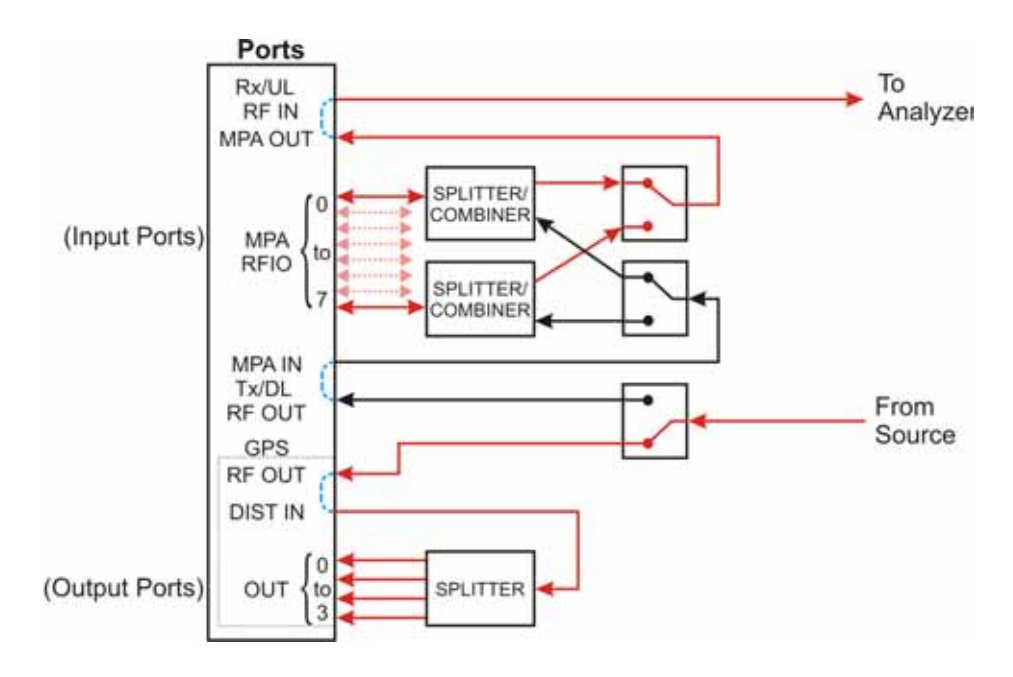

#### **E6607A/B**

For any sequence that the test set runs, a single port must be designated the input port, and a single port must be designated the output port. These port assignments cannot be changed during a sequence. The rules for port assignments are:

- Only one port at a time can be the input port, and it must be one of the following: RF Input, RF I/O 1, or RF I/O 2.
- Only one port at a time can be the output port, and it must be one of the following: RF Output, RF I/O 1, or RF I/O 2.
- RF I/O 1 can serve as both the input port and the output port simultaneously, but in that case it must be the only port in use.
- RF I/O 2 can serve as both the input port and the output port simultaneously, but in that case it must be the only port in use.

Although the two RF I/O ports cannot both be used bi-directionally at the same time, having two bi-directional ports offers practical advantages in reducing the impact of fixturing delays. For example, you can set up two sequences which are exactly alike, except that one of them designates RF I/O 1 as the input and output port, while the other sequence uses RF I/O 2 in the same way. During testing, the two sequences are run alternatively; a DUT is tested on one port while the next DUT is being fixtured on the other port.

### **E6607C**

For any sequence that the test set runs using the MPA RFIO or GPS OUT ports, a single MPA RFIO port must be designated the input port. For the output signal to the DUT, any of the MPA RFIO ports can be designated as output ports. Up to eight of the MPA RFIO ports can provide an output signal at one time. (However, if the MPA RFIO ports are used in input/output pairs, this will limit the number of available output ports to four.) These port assignments cannot be changed during a sequence. The rules for port assignments are:

- Only one port at a time can be the input port, and it must be one of the following: Rx/UL RF IN or any one of MPA RFIO 0-7.
- MPA RFIO 0-7 serve as both input ports or output ports when the MPA RF OUT is connected to the MPA IN.
- GPS 0-3 serve as output ports simultaneously when the GPS OUT is connected to the Dist .

## <span id="page-47-0"></span>**Software Elements of the Test Set**

The test set firmware, which runs within the Windows XP Pro operating system, controls the source and analyzer, and provides access to a variety of licensed measurement applications which are available to be installed on the test set.

The basic test set includes licenses for two applications: the IQ Analyzer Mode (U9060A) and the Sequence Analyzer Mode (U9065A). Several other applications are available for installation. Many of the measurements which are included in these applications can be run from within the Sequence Analyzer mode, and not just in the native mode of the measurement. The table below shows all the available applications, and the measurements they include. Measurements which can be run from within the Sequence Analyzer mode are marked "available to sequencer" in the table.

| <b>Application</b>                   | <b>Measurement</b>                                                                              |
|--------------------------------------|-------------------------------------------------------------------------------------------------|
| <b>IQ Analyzer Mode</b><br>(U9060A)  | <b>IO</b> Waveform<br>٠                                                                         |
|                                      | Complex Spectrum<br>٠                                                                           |
| Analog Demodulation<br>Mode (U9063A) | <b>Amplitude Modulation</b><br>٠                                                                |
|                                      | <b>Frequency Modulation</b><br>٠                                                                |
|                                      | <b>Phase Modulation</b><br>$\bullet$                                                            |
| Sequence Analyzer<br>Mode (U9065A)   | Basic measurements: Power, Phase & Frequency, Discrete PAvT, IQ Data<br>٠                       |
|                                      | List Sequencer<br>٠                                                                             |
|                                      | All application-specific measurements listed below that are marked "available to<br>sequencer". |

**Table 1-1 Applications and Measurements in the Test Set**

| <b>Application</b>                        | <b>Measurement</b>                                                        |
|-------------------------------------------|---------------------------------------------------------------------------|
| <b>GSM/EDGE Mode</b><br>(U9071A)          | Transmit Power, also known as Burst Power<br>$\bullet$                    |
|                                           | Power Vs. Time, GSM & Edge versions (available to sequencer)<br>$\bullet$ |
|                                           | GMSK Phase & Frequency (available to sequencer)<br>٠                      |
|                                           | Output RF Spectrum, GMSK & EDGE versions (available to sequencer)<br>٠    |
|                                           | EDGE Error Vector Magnitude (available to sequencer)<br>٠                 |
| cdma2000 Mode<br>(U9072A)                 | <b>Channel Power</b><br>$\bullet$                                         |
|                                           | Code Domain<br>٠                                                          |
|                                           | ACP (available to sequencer)<br>٠                                         |
|                                           | Spectrum Emission Mask (available to sequencer)<br>٠                      |
|                                           | Occupied Bandwidth (available to sequencer)<br>٠                          |
|                                           | Modulation Accuracy (available to sequencer)<br>٠                         |
|                                           | <b>QPSK</b> Error Vector Magnitude (available to sequencer)<br>٠          |
| W-CDMA/HSPA<br>Mode (U9073A)              | <b>Channel Power</b><br>$\bullet$                                         |
|                                           | Adjacent Channel Power (available to sequencer)<br>$\bullet$              |
|                                           | Spectrum Emission Mask (available to sequencer)<br>$\bullet$              |
|                                           | Occupied Bandwidth (available to sequencer)                               |
|                                           | Code Domain (available to sequencer)                                      |
|                                           | Modulation Accuracy (available to sequencer)<br>$\bullet$                 |
|                                           | <b>QPSK</b> Error Vector Magnitude (available to sequencer)<br>$\bullet$  |
|                                           | Power Control (available to sequencer)                                    |
| "WiMAX" Mode<br>(802.16 OFDMA,<br>U9075A) | <b>Channel Power</b><br>$\bullet$                                         |
|                                           | <b>Adjacent Channel Power</b><br>٠                                        |
|                                           | <b>Spectrum Emission Mask</b><br>٠                                        |
|                                           | <b>Modulation Analysis</b><br>٠                                           |
| 1xEVDO Mode<br>(U9076A)                   | <b>Channel Power</b><br>$\bullet$                                         |
|                                           | Reverse-Link Code Domain<br>٠                                             |
|                                           | Adjacent Channel Power (available to sequencer)<br>٠                      |
|                                           | Spectrum Emission Mask (available to sequencer)<br>٠                      |
|                                           | Occupied Bandwidth (available to sequencer)<br>٠                          |
|                                           | Reverse-Link Modulation Accuracy (available to sequencer)                 |

**Table 1-1 Applications and Measurements in the Test Set**

#### About the Test Set **How the Test Set Is Used**

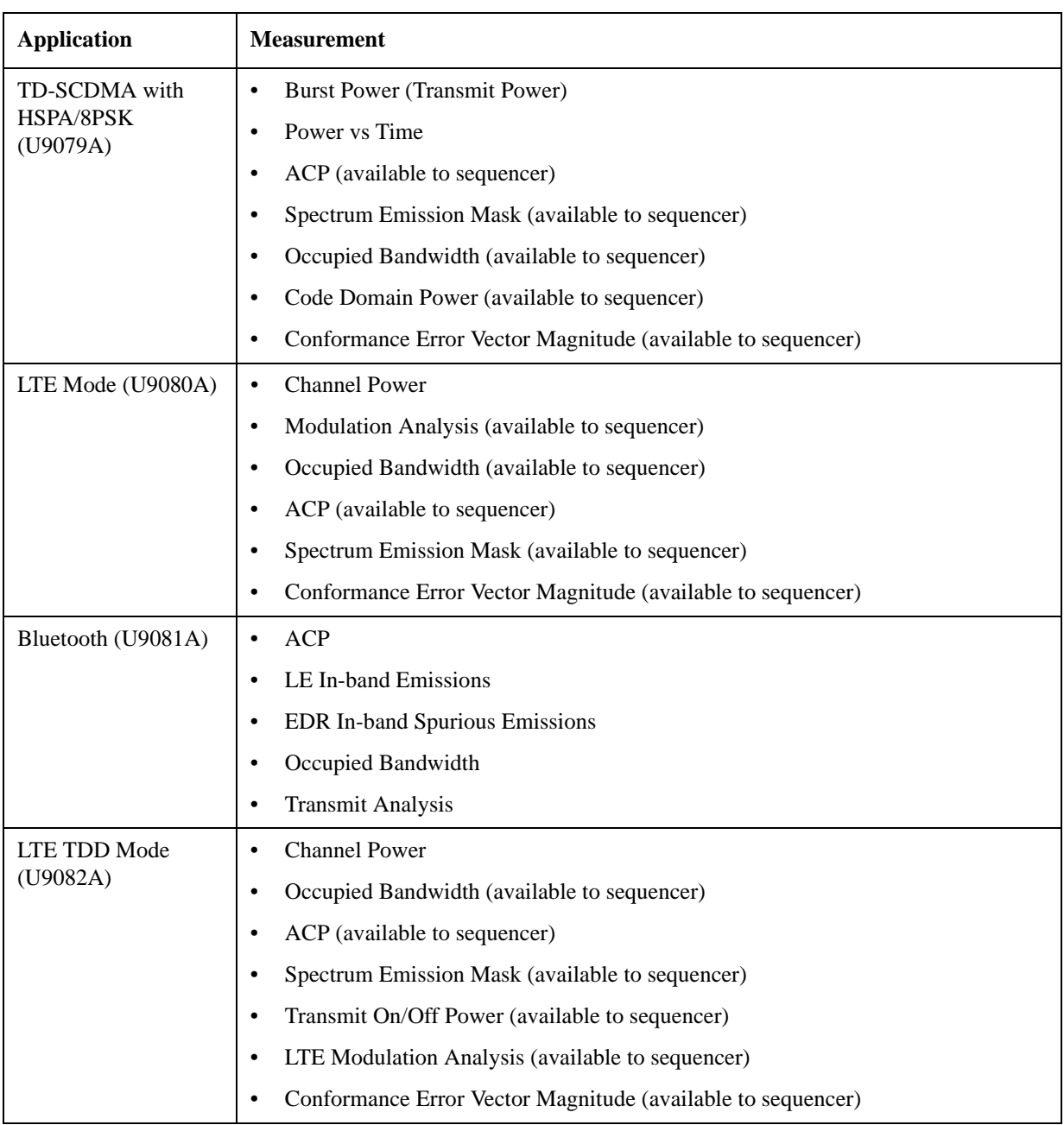

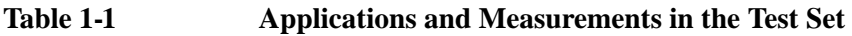

**NOTE** Some measurements which are not marked "available to sequencer" can be replaced by a basic measurement function which is available in the Sequence Analyzer mode. For example, it is possible to use the basic Power measurement in Sequence Analyzer mode as a substitute for a Channel Power measurement from one of the other modes. Some measurements are not currently supported by the analyzer list sequencer, and therefore can be run only in the native mode of the measurement.

## **Methods of Operating the Source**

Regardless of which measurement mode is currently selected, the source can be operated using front panel keys, the virtual front panel, or remote commands, or by initiating the source list sequencer (which executes a predefined series of signal-generation steps).

The RF output of the source can be modulated by its internal arbitrary waveform generator, which runs waveform segment files that have been downloaded to the test set and loaded into ARB memory. (If a source sequence refers to a number of different waveform segments, all of these segments need to be loaded into ARB memory before the sequence can execute.)

In addition to playing back waveform segments in ARB memory, the source provides basic modulation functions (AM, FM, and PM).

## **Waveform Segment Files**

A waveform segment can be defined in a set of binary files (an I/Q data file with its supporting header and marker files) or in a .wfm file (a combined file format which is produced by Agilent Signal Studio). Playback of .wfm segments requires installation of a Signal Studio license on the test set.

Where the segment is represented by separate binary files, the files need to be placed in the same directory, and need to follow a naming convention which enables the test set to recognize them: if the I/Q data file is called "testWaveform.bin", then the header file needs to be called "testWaveform\_hdr.bin" and the marker file needs to be called "testWaveform\_mkr.bin". The I/Q data file is the one that is loaded to ARB memory and is referenced by name in source sequences.

## **Methods of Operating the Analyzer**

When a measurement mode other than Sequence Analyzer mode is selected, the analyzer can be operated using front panel keys, the virtual front panel, or remote commands. When the analyzer is used in this way, measurements are made in their native measurement mode (for example, GSM measurements in GSM/EDGE mode).

In Sequence Analyzer mode, initiating the analyzer list sequencer causes it to execute a predefined series of acquisitions and measurements. As described in ["Software Elements of the Test Set" on page 48](#page-47-0) Sequence Analyzer mode incorporates many measurements from other modes; that is, measurements such as EDGE EVM in GSM/EDGE mode can also be included in a sequence, so that the measurements are made when the analyzer list sequencer is initiated. The Sequence Analyzer mode also includes four basic measurements (power, frequency, phase, and I/Q data).

## **Creating Sequences**

A sequence is a set of parameters which defines a series of signals to be generated, or acquisitions to be analyzed, or both. The parameters can be saved to a text file and later recalled. Initiating the sequencers causes the source and/or analyzer to execute all steps defined in the sequence. (A series of SCPI commands can also be used for the same purpose.)

Although it is possible to create and save a simple sequence using front panel keys, the complexity of the format makes it preferable to use a spreadsheet template or other tool to create a sequence (which is saved to a text file).

The easiest method is to use Agilent Sequence Studio, a PC application designed specifically to generate

#### About the Test Set **How the Test Set Is Used**

sequences for the EXT Wireless Communication Test Set. Sequence Studio is able to load waveform traces directly from the test set, so that the analysis intervals in the sequence can be aligned with the waveform, using an interactive graph display; this method of creating sequences is much more efficient than typing in numerical values.

## **Executing Sequences**

Sequences are executed by initiating the source list sequencer, the analyzer list sequencer, or both.

The source list sequencer can be initiated (in any measurement mode) by using the **[Source], List Sequencer, Initiate Sequence** key, or by sending the : SOURce: LIST: TRIG command.

The analyzer list sequencer can be initiated (in the Sequence Analyzer mode) by using the **[Restart]** key, or by sending the :INIT command.

When both list sequencers are used together, initiation of the sequencers must be carefully coordinated. It is not possible for both sequencers to be initiated absolutely simultaneously. When both are used, the source list sequencer should always be initiated first. There are two ways to coordinate the sequencers so that they are initiated in the proper order:

- Enable **Meas Setup**, **Include Source in Sequence**. When this selection is made, both of the list sequencers are initiated automatically, in the correct order, when you use a command or key to initiate the analyzer sequence (in this case, the source sequence cannot be initiated independently of the analyzer sequence).
- If "Include Source in Sequence" is disabled, then the source and analyzer must be initiated independently, and the source must be initiated first.

In addition to the initiating the sequencers, it is also necessary to trigger them. Output and input triggering for the two sequencers (as defined in the sequences they are executing) must be set up to coordinate the timing of their operations. Typically, the analyzer list sequencer generates a trigger input to the source list sequencer, so that the source begins generating a signal once the analyzer is ready to receive and analyze it.

## **Installing Application Software**

When you want to install a measurement application after your initial hardware purchase, you only need to license it. All of the available applications are loaded in your test set at the time of purchase.

When you purchase an application, you receive an entitlement certificate that is used to obtain a license key for that particular measurement application. Enter the license key that you obtain into the EXT test set to activate the new measurement application.

For the latest information on Agilent X-series measurement applications and upgrade kits, visit the following internet URL: <http://www.agilent.com/find/ext>

## **Viewing a license key**

Measurement personalities purchased with your test set have been installed and activated at the factory before shipment. The test set requires a unique **License Key** for every measurement application purchased. The license key is a hexadecimal string that is specific to your measurement application, test set model number and serial number. It enables you to install, or reactivate that particular application.

Press **System**, **Show**, **System** to display which measurement applications are currently licensed in your test set.

Go to the following location to view the license keys for the installed measurement applications:

C:\Programing Files\Agilent\Licensing

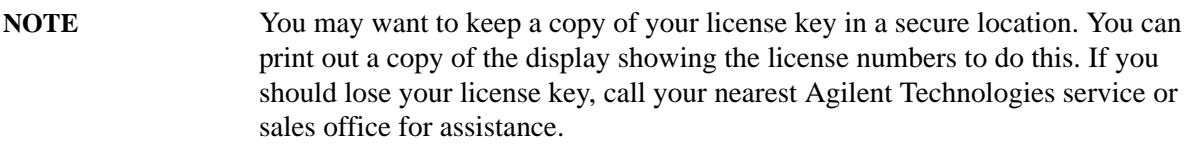

## **Obtaining and installing a license key**

If you purchase an additional application that requires installation, you will receive an "Entitlement Certificate" which may be redeemed for a license key for one test set. Follow the instructions that accompany the certificate to obtain your license key.

Installing a license key for the selected application can be done using a USB memory device. To do this, you put the license file on the USB memory device at the root level. Follow the instructions that come with your software installation kit.

Installing a license key can also be done manually using the license management application in the test set. It is found through the test set front panel keys at **System**, **Licensing...**, or internally at C:\Programming Files\Agilent\Licensing.

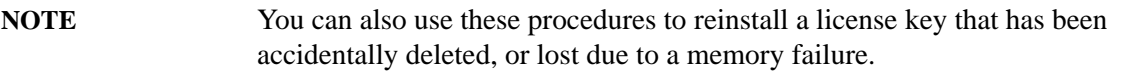

## **Missing and old Measurement application software**

All the software applications were loaded at the time of original test set manufacture. It is a good idea to regularly update your software with the latest available version. This assures that you get any improvements and expanded functionality that is available.

Because the software was loaded at the initial purchase, there may be additional measurement applications that are now available. If the application you are interested in licensing is not available, you will need to do a software update. (Press **System**, **Show**, **System**.)

Check the Agilent internet website for the latest software versions available for downloading:

[http://www.agilent.com/find/ext\\_software](http://www.agilent.com/find/ext_software)

You must load the updated software package into the test set from a USB drive, or directly from the internet. An automatic loading program is included with the files.

## **X-Series options and accessories**

["EXT Test Set Options" on page 55](#page-54-0)

["EXT X-series accessories" on page 55](#page-54-1)

["Advanced Measurement Application Software" on page 55](#page-54-2)

#### <span id="page-54-0"></span>**EXT Test Set Options**

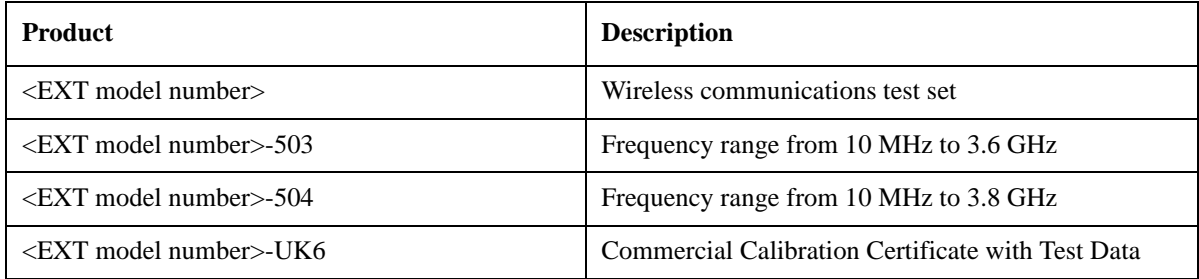

#### <span id="page-54-1"></span>**EXT X-series accessories**

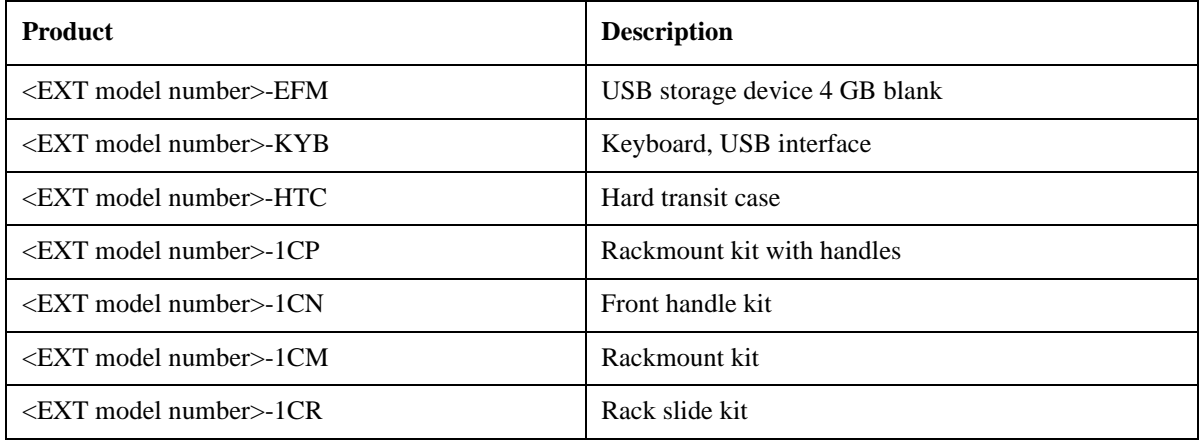

### <span id="page-54-2"></span>**Advanced Measurement Application Software**

For a current list of application software, go to the following URLs.

http://www.agilent.com/find/ext

Select the **Options** tab on the top of the webpage.

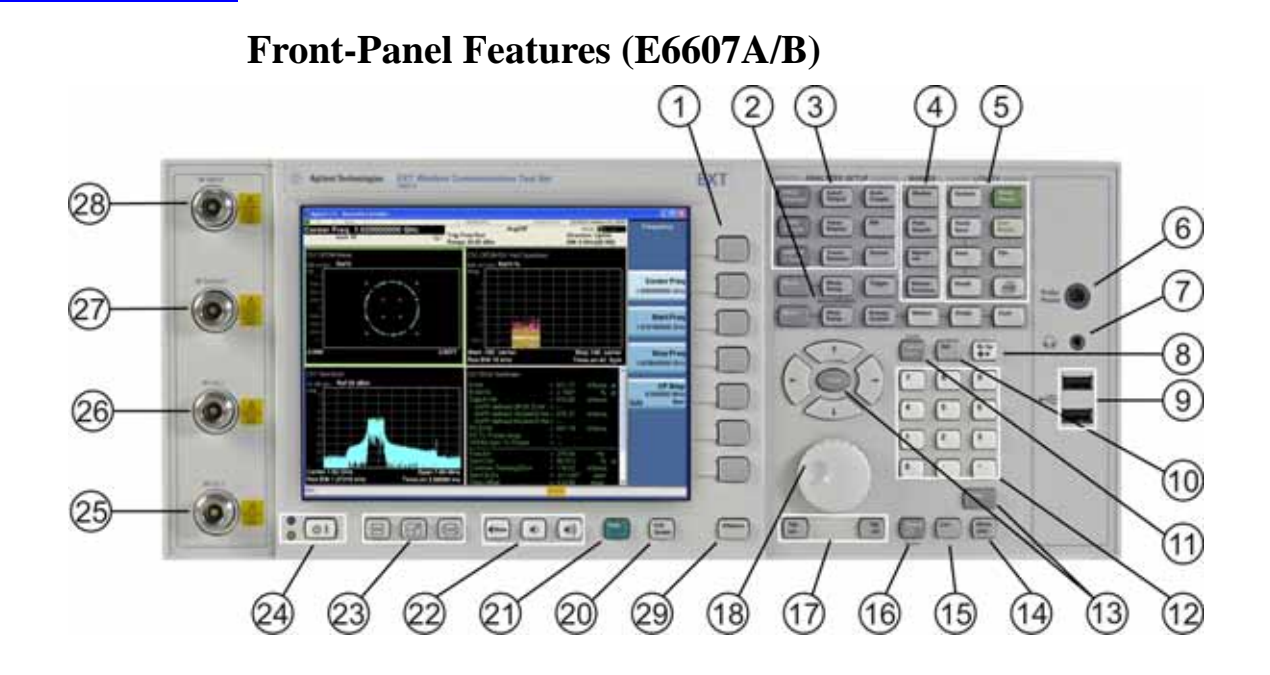

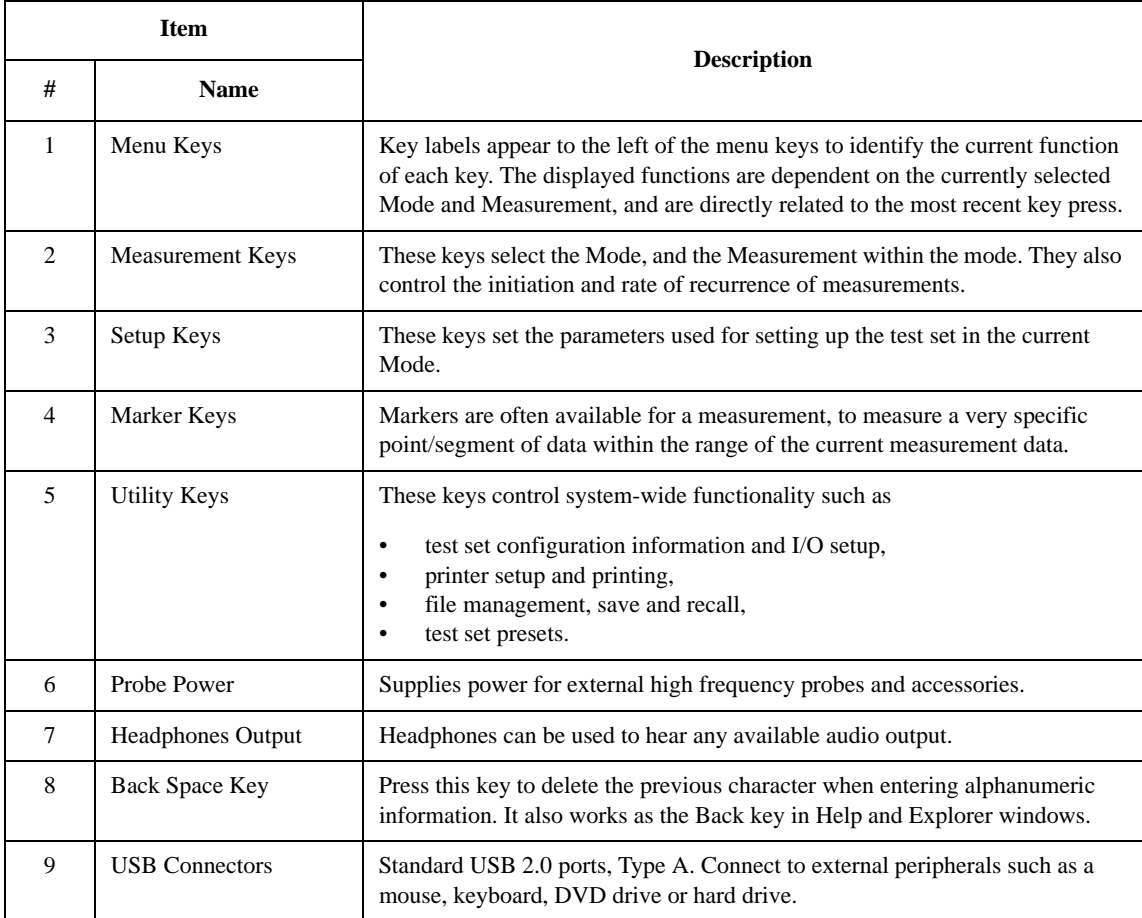

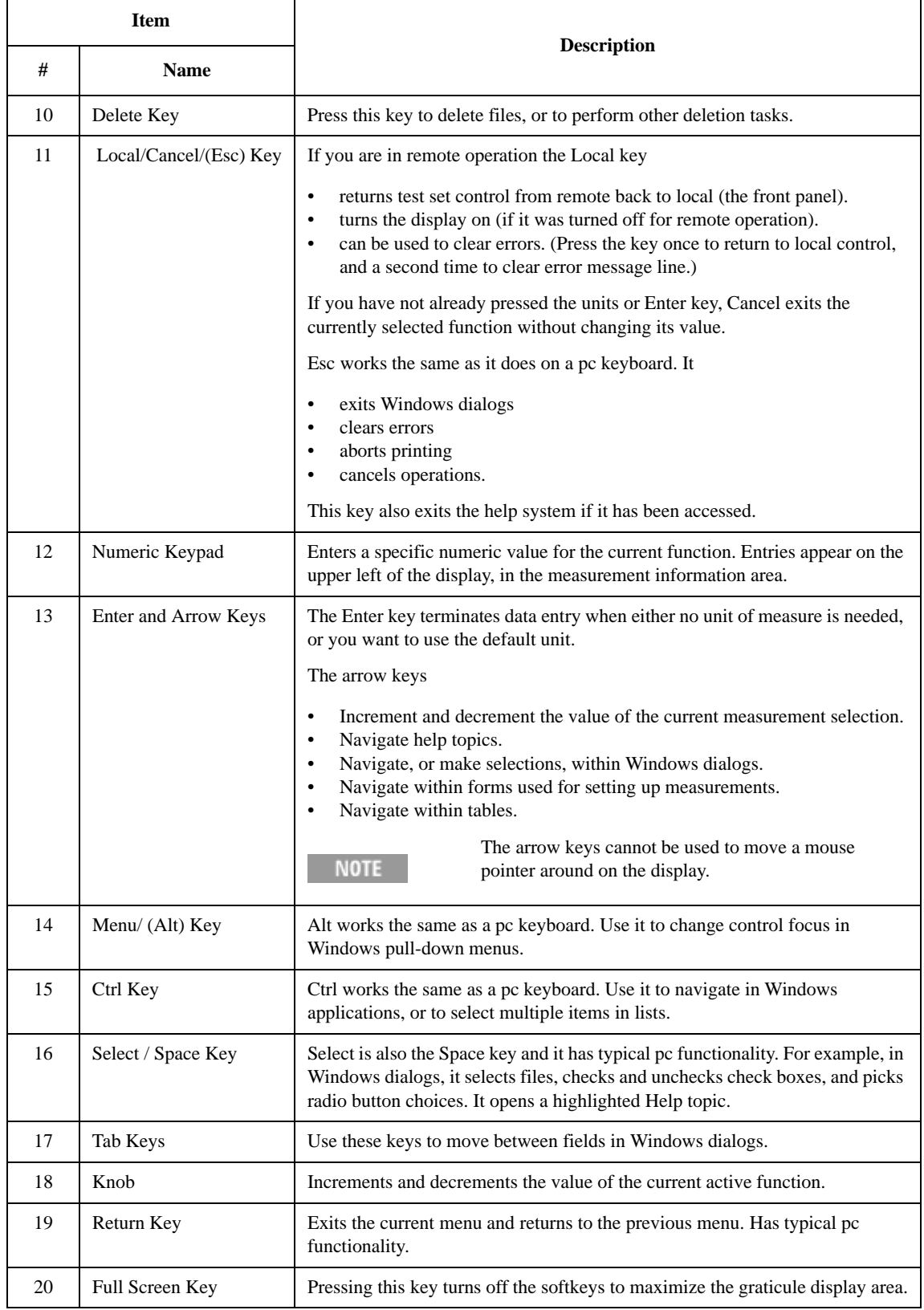

#### About the Test Set **Front-Panel Features (E6607A/B)**

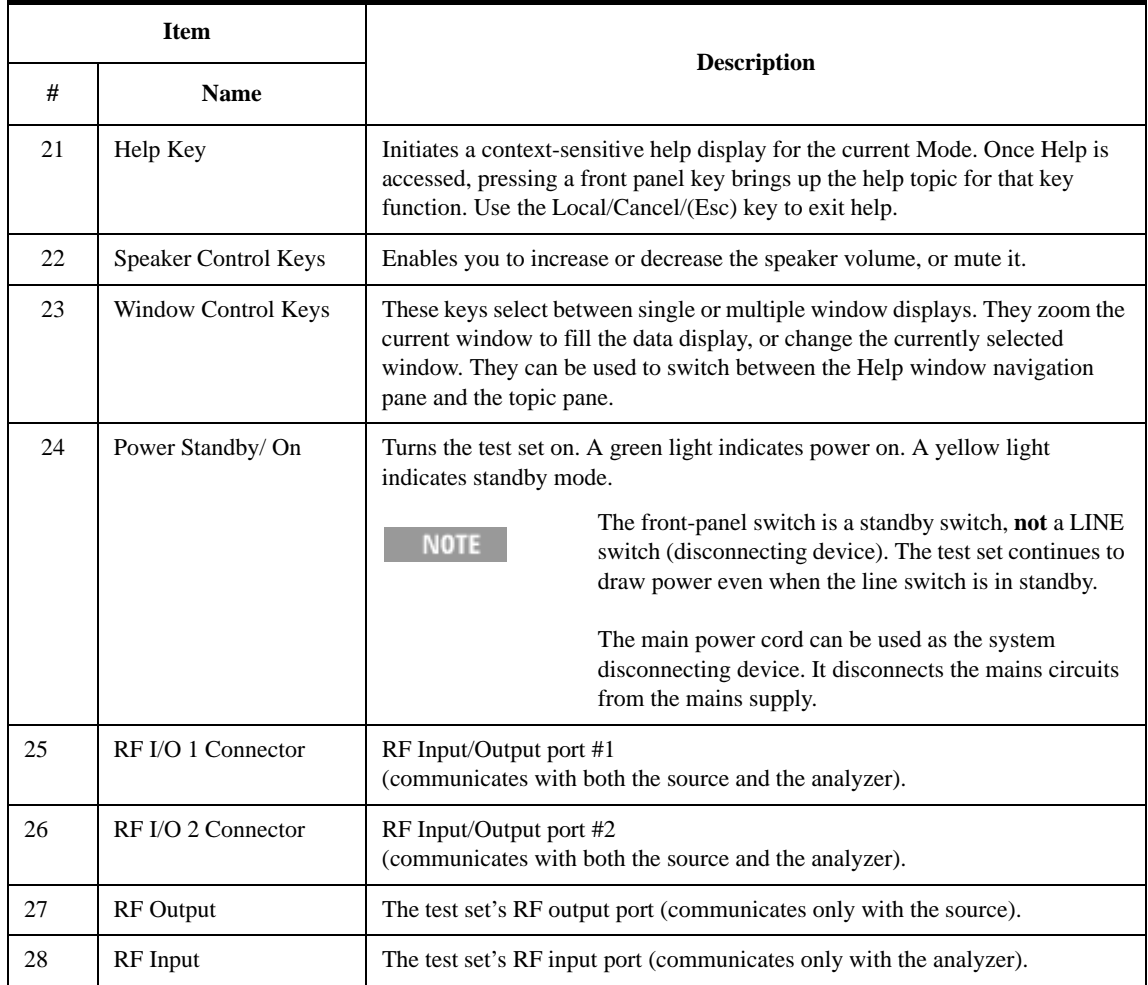

## **Overview of key types**

The keys labeled **FREQ Channel**, **System**, and **Marker Functions** are all examples of front-panel keys.

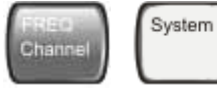

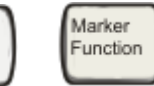

Most of the dark or light gray keys access menus of functions that are displayed along the right side of the display. These displayed key labels are next to a column of keys called menu keys.

Menu keys list functions based on which front-panel key was pressed last. These functions are also dependant on the current selection of measurement application (**Mode**) and measurement (**Meas**).

If the numeric value of a menu key function can be changed, it is called an active function. The function label of the active function is highlighted after that key has been selected. For example, press **AMPTD Y Scale**. This calls up the menu of related amplitude functions. The function labeled **Ref Level** (the default selected key in the Amplitude menu) is highlighted. **Ref Level** also appears in the upper left of the display in the measurement information area. The displayed value indicates that the function is selected and its

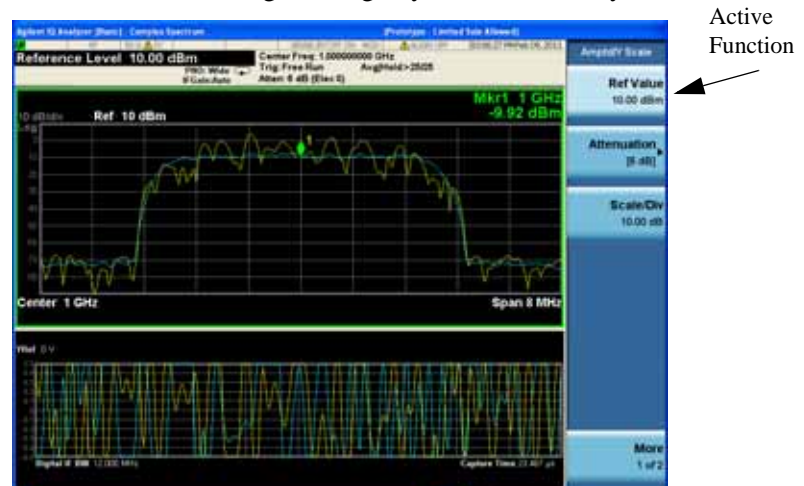

value can now be changed using any of the data entry controls.

Some menu keys have multiple choices on their label, such as **On**/**Off** or **Top**/**Ctr/Bot** (as shown below). The different choices are selected by pressing the key multiple times. For example, the Auto/Man type of key. To select the function, press the menu key and notice that Auto is underlined and the key becomes highlighted. To change the function to manual, press the key again so that Man is underlined. If there are more than two settings on the key, keep pressing it until the desired selection is underlined.

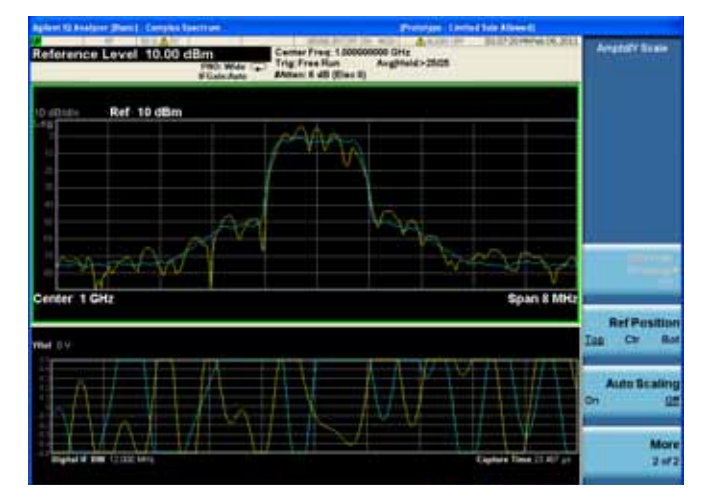

When a menu first appears, one key label is highlighted to show which key is the default selection. If you

#### About the Test Set **Front-Panel Features (E6607A/B)**

press **Marker Function**, the **Marker Function Off** key is the menu default key, and is highlighted.

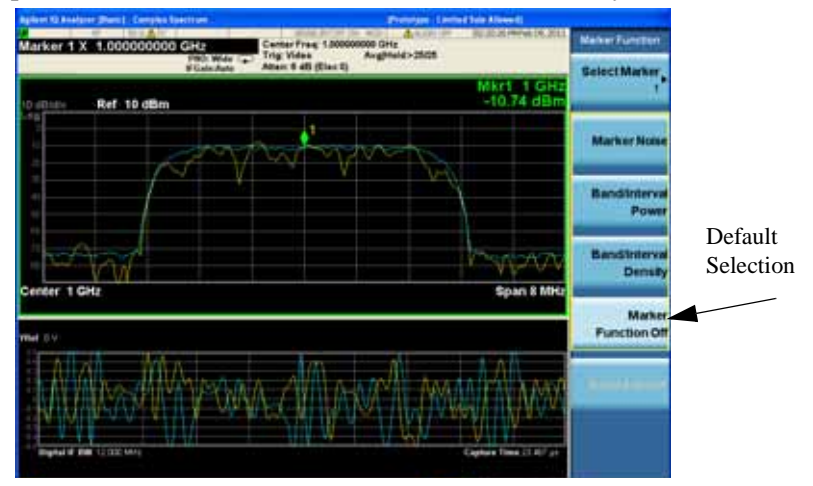

Some of the menu keys are grouped together by a yellow bar running behind the keys near the left side or by a yellow border around the group of keys. When you press a key within the yellow region, such as **Marker Noise**, the highlight moves to that key to show it has been selected. The keys that are linked are related functions, and only one of them can be selected at any one time. For example, a marker can only have one marker function active on it. So if you select a different function it turns off the previous selection. If the current menu is two pages long, the yellow bar or border could include keys on the second page of keys.

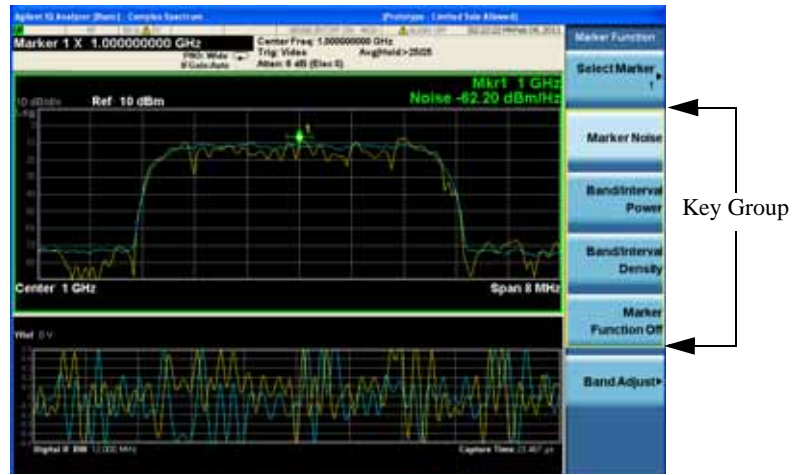

In some key menus, a key label is highlighted to show which key has been selected from multiple available choices. And the menu is immediately exited when you press one of the other keys. For example, when you press the **Select Marker** key (in the **Marker** menu), it brings up its own menu of keys. The **Maker 1** key is highlighted. When you press the **marker 2** key, the highlight moves to that key and

**Turn Marker 1 X 1.000** Marker W.L Ref 10 dBm Marker Marker Marker 1 GH Span 8 Mt Marker 5 Markie Mor<br>1 of

the screen returns to the **Marker** menu.

If a displayed key label shows a small solid-black arrow tip pointing to the right, it indicates that additional key menus are available. If the arrow tip is not filled in solid then pressing the key the first time selects that function. Now the arrow is solid and pressing it again brings up an additional menu of

### About the Test Set **Front-Panel Features (E6607A/B)**

settings.

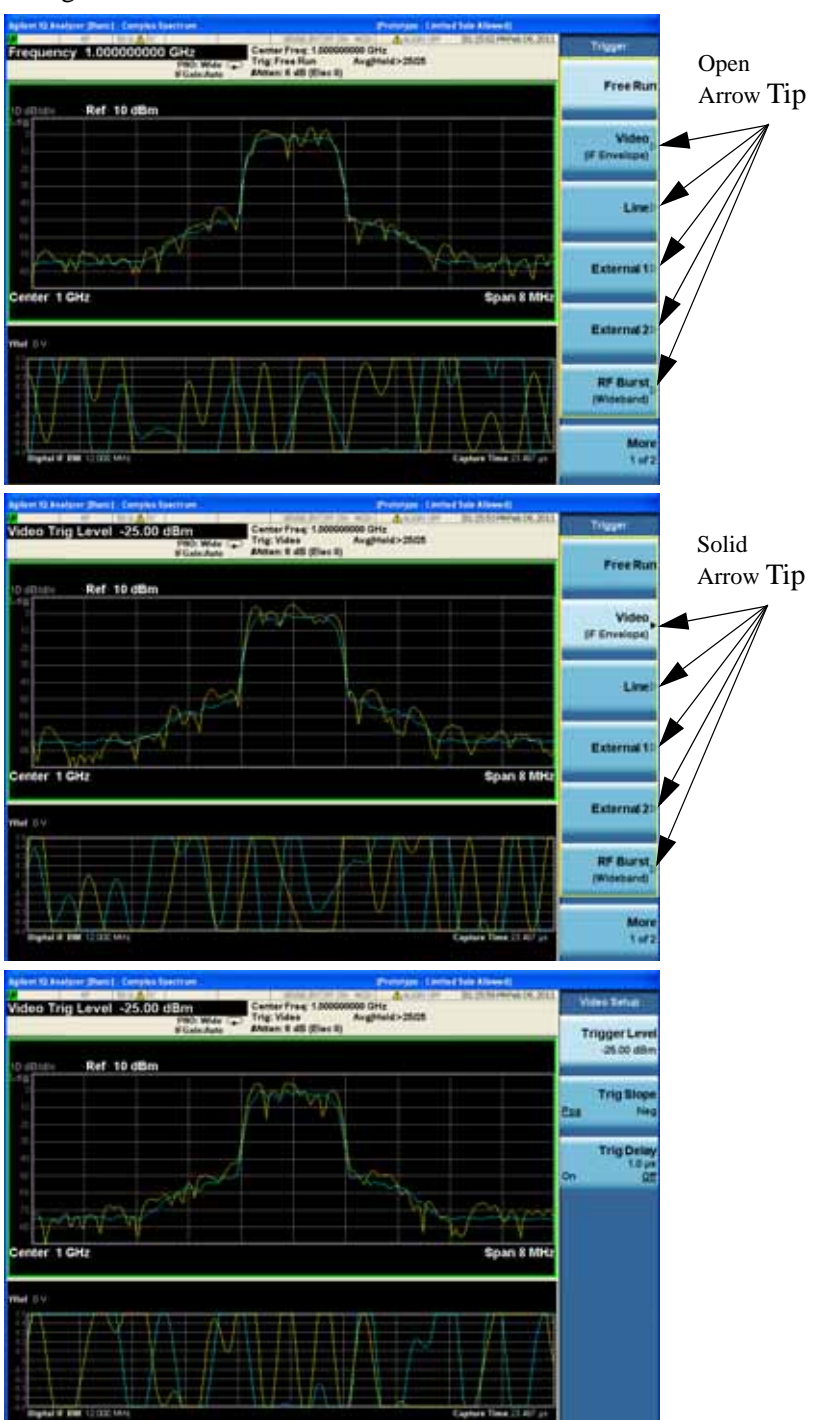

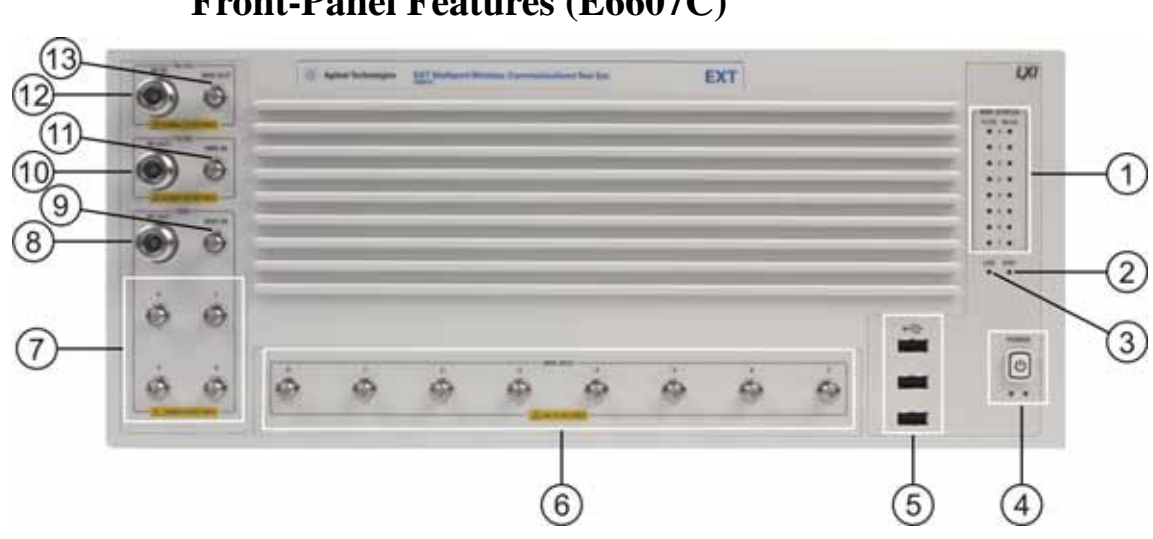

## **Front-Panel Features (E6607C)**

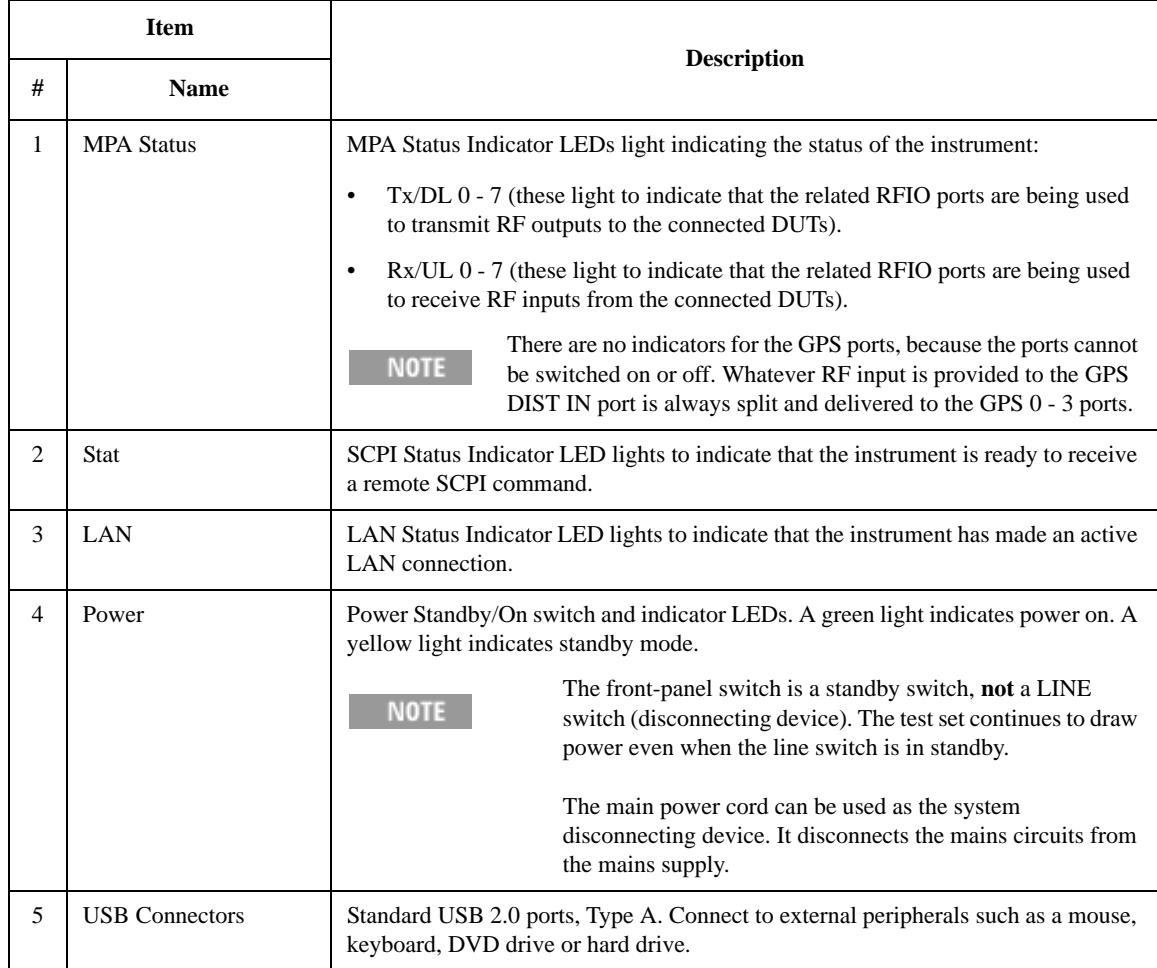

## About the Test Set **Front-Panel Features (E6607C)**

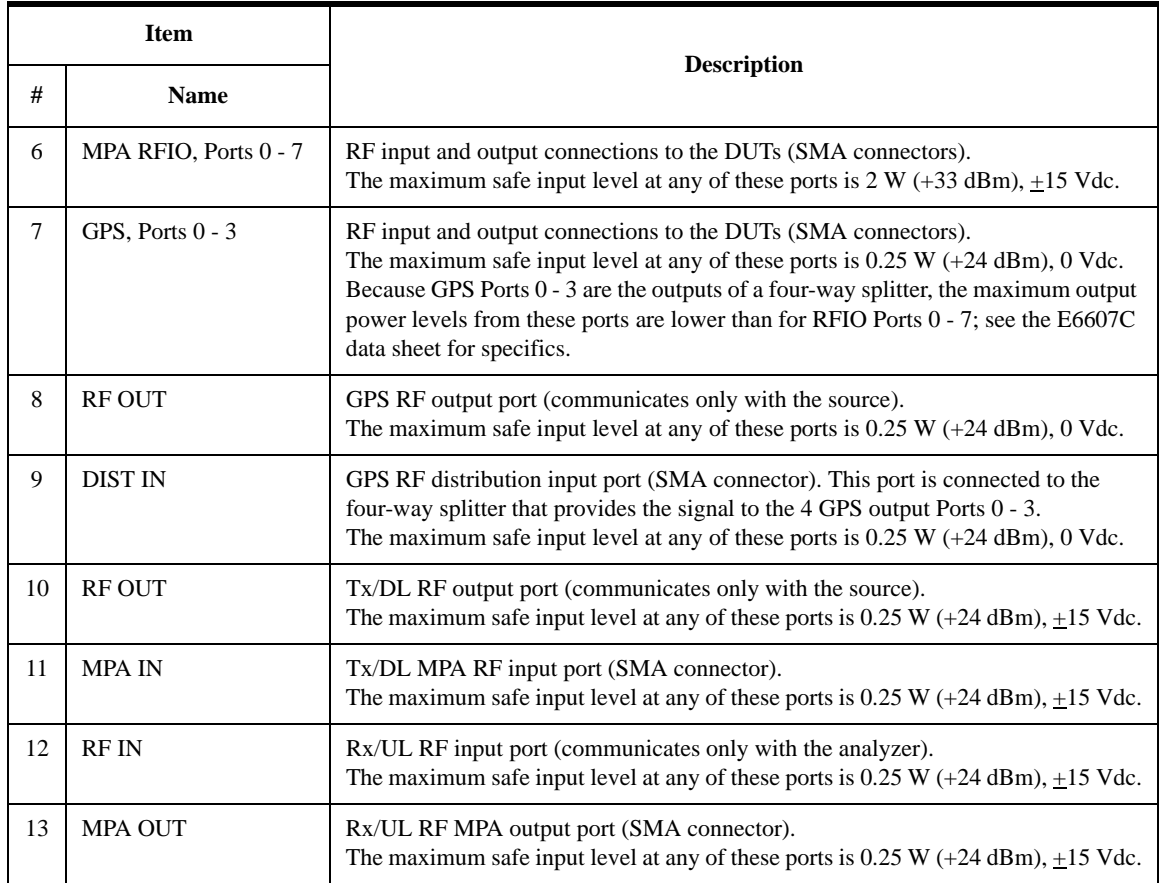

## **Overview of key types**

The keys labeled FREQ Channel, System, and Marker Functions are all examples of front-panel keys.

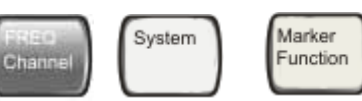

Most of the dark or light gray keys access menus of functions that are displayed along the right side of the display. These displayed key labels are next to a column of keys called menu keys.

Menu keys list functions based on which front-panel key was pressed last. These functions are also dependant on the current selection of measurement application (**Mode**) and measurement (**Meas**).

If the numeric value of a menu key function can be changed, it is called an active function. The function label of the active function is highlighted after that key has been selected. For example, press **AMPTD Y Scale**. This calls up the menu of related amplitude functions. The function labeled **Ref Level** (the default selected key in the Amplitude menu) is highlighted. **Ref Level** also appears in the upper left of the display in the measurement information area. The displayed value indicates that the function is selected and its value can now be changed using any of the data entry controls.

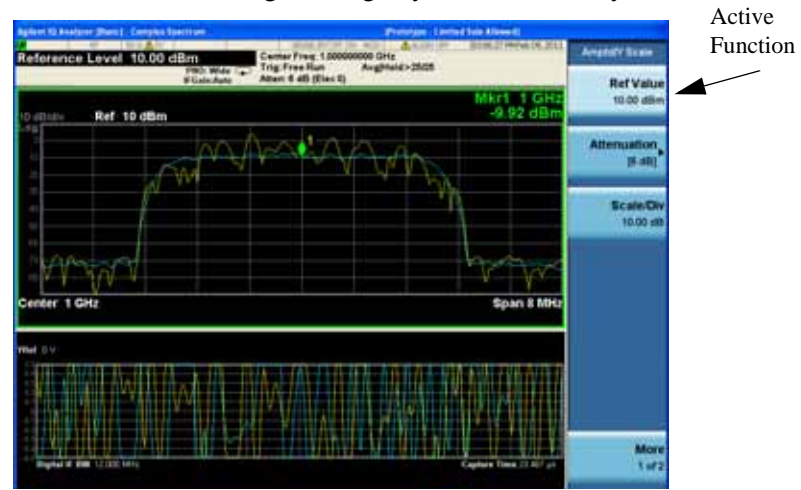

Some menu keys have multiple choices on their label, such as **On**/**Off** or **Top**/**Ctr/Bot** (as shown below). The different choices are selected by pressing the key multiple times. For example, the Auto/Man type of key. To select the function, press the menu key and notice that Auto is underlined and the key becomes highlighted. To change the function to manual, press the key again so that Man is underlined. If there are

### About the Test Set **Overview of key types**

more than two settings on the key, keep pressing it until the desired selection is underlined.

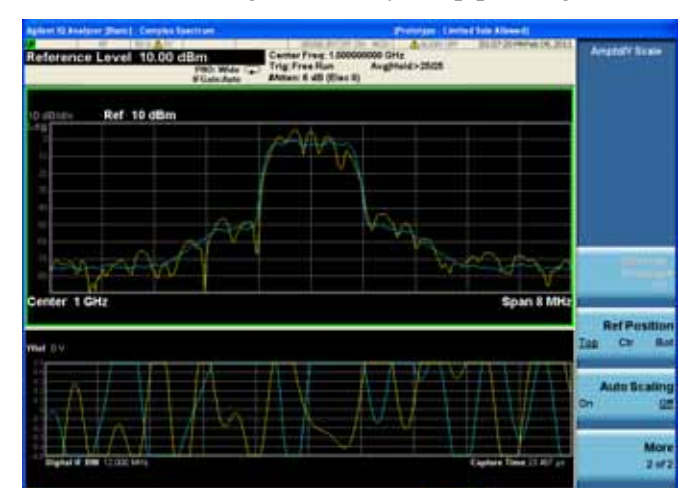

When a menu first appears, one key label is highlighted to show which key is the default selection. If you press **Marker Function**, the **Marker Function Off** key is the menu default key, and is highlighted.

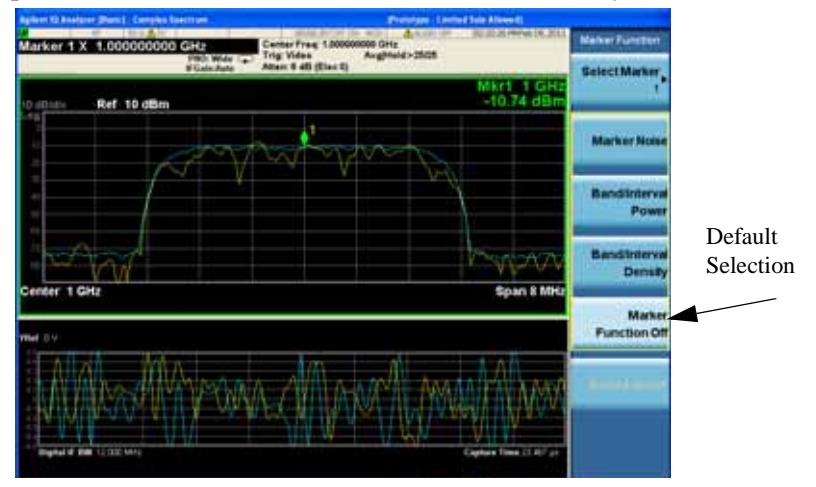

Some of the menu keys are grouped together by a yellow bar running behind the keys near the left side or by a yellow border around the group of keys. When you press a key within the yellow region, such as **Marker Noise**, the highlight moves to that key to show it has been selected. The keys that are linked are related functions, and only one of them can be selected at any one time. For example, a marker can only have one marker function active on it. So if you select a different function it turns off the previous selection. If the current menu is two pages long, the yellow bar or border could include keys on the

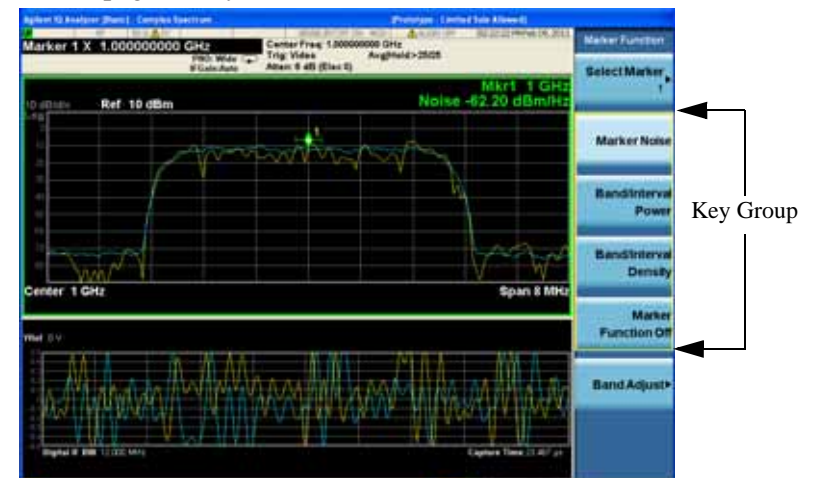

second page of keys.

In some key menus, a key label is highlighted to show which key has been selected from multiple available choices. And the menu is immediately exited when you press one of the other keys. For example, when you press the **Select Marker** key (in the **Marker** menu), it brings up its own menu of keys. The **Maker 1** key is highlighted. When you press the **marker 2** key, the highlight moves to that key and the screen returns to the **Marker** menu.

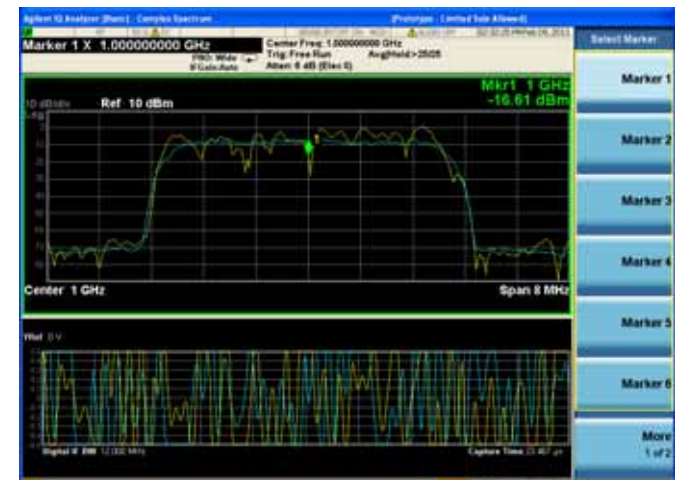

If a displayed key label shows a small solid-black arrow tip pointing to the right, it indicates that additional key menus are available. If the arrow tip is not filled in solid then pressing the key the first time selects that function. Now the arrow is solid and pressing it again brings up an additional menu of

### About the Test Set **Overview of key types**

settings.

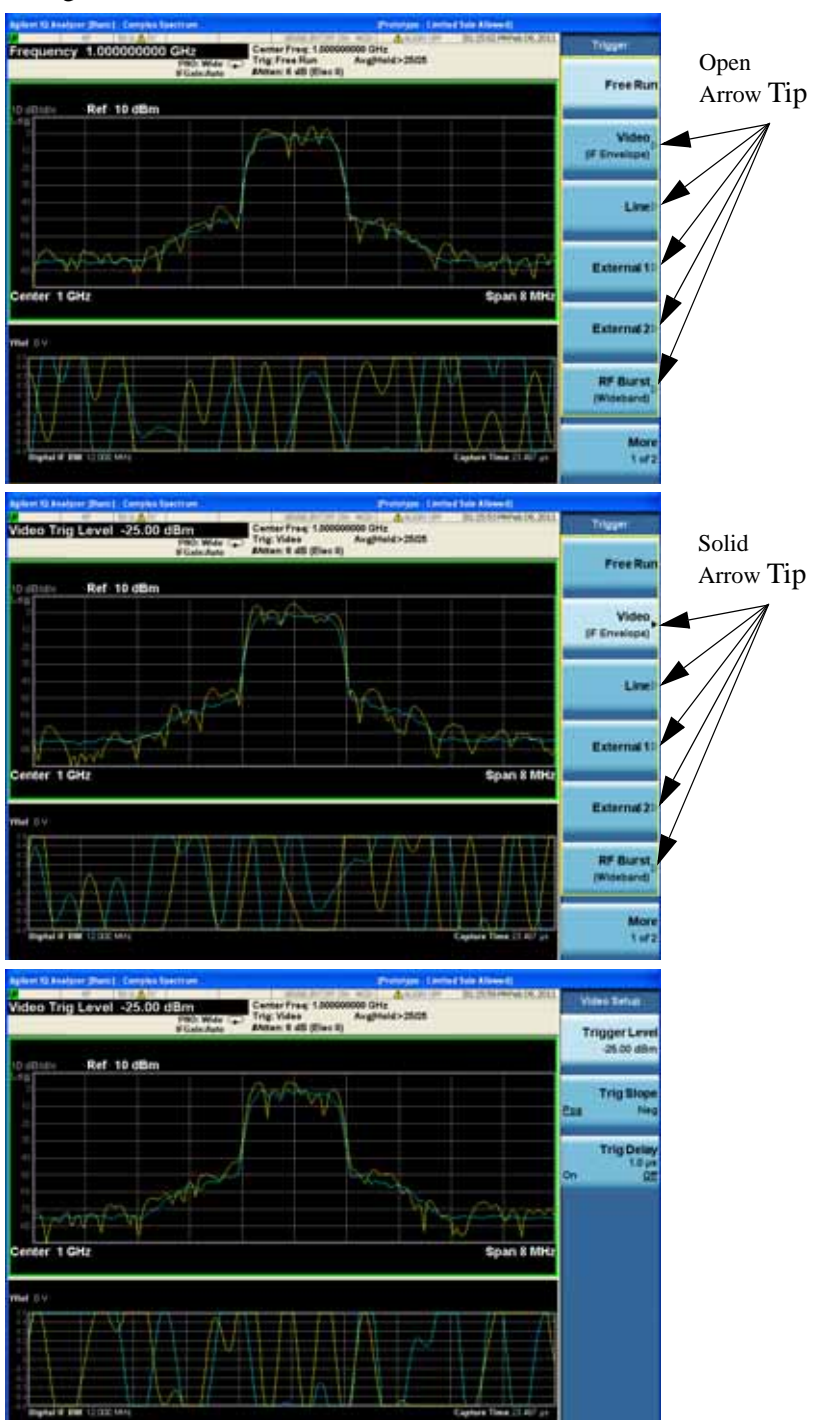

## **Display Annotations**

This section describes the display annotation as it is on the Sequence Analyzer measurement application display. Other measurement application modes have some annotation differences.

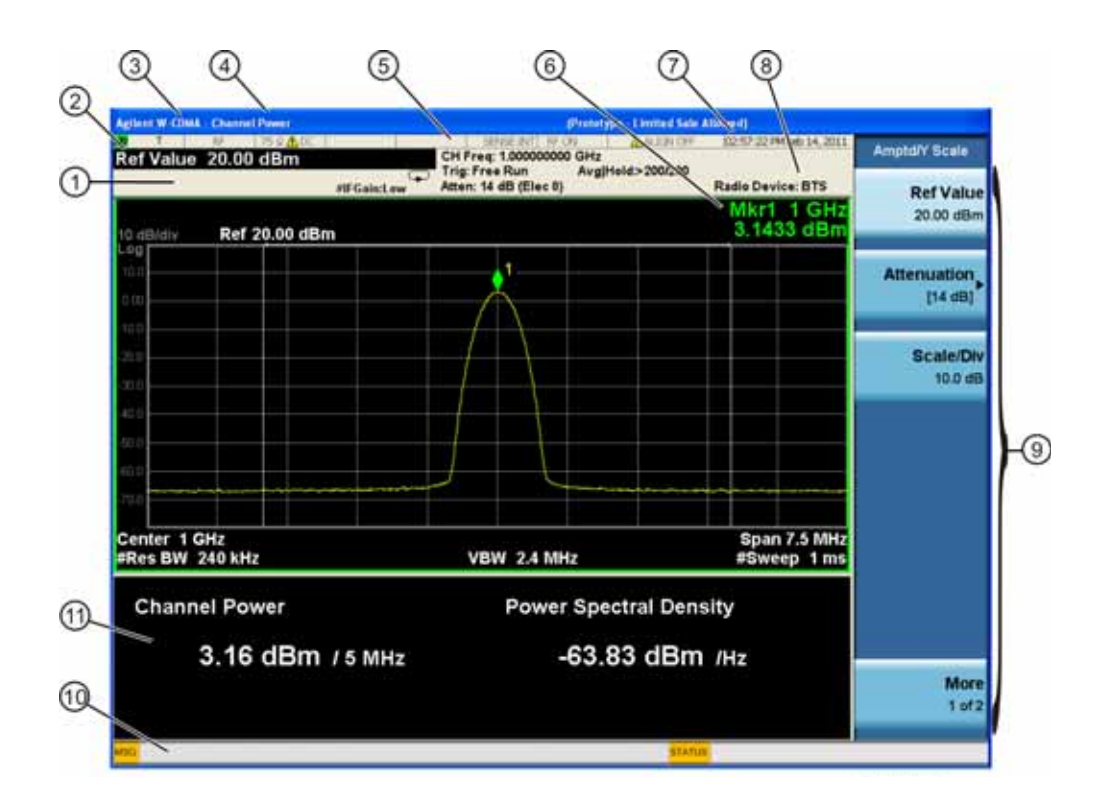

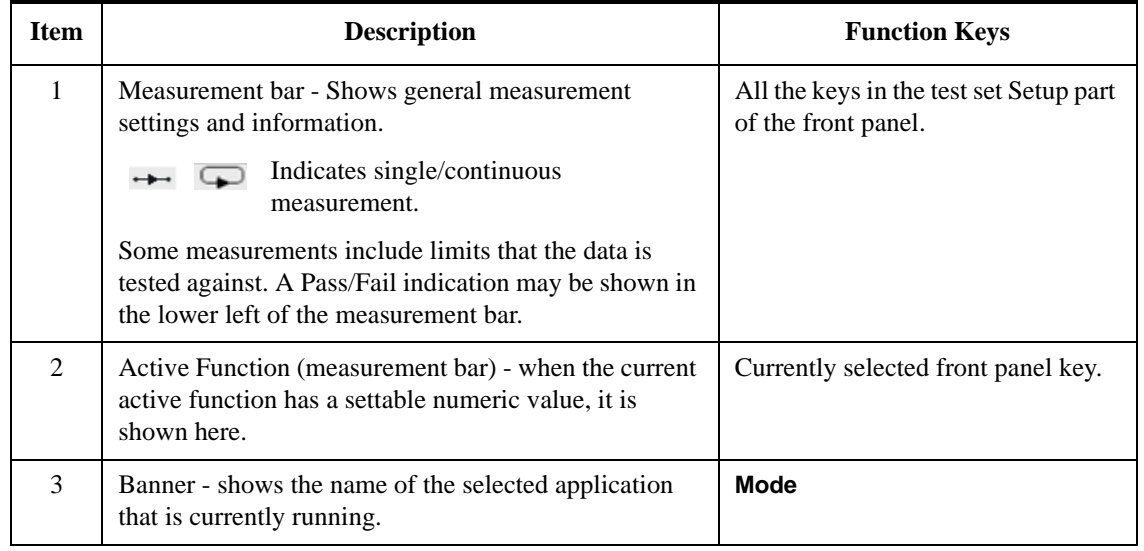

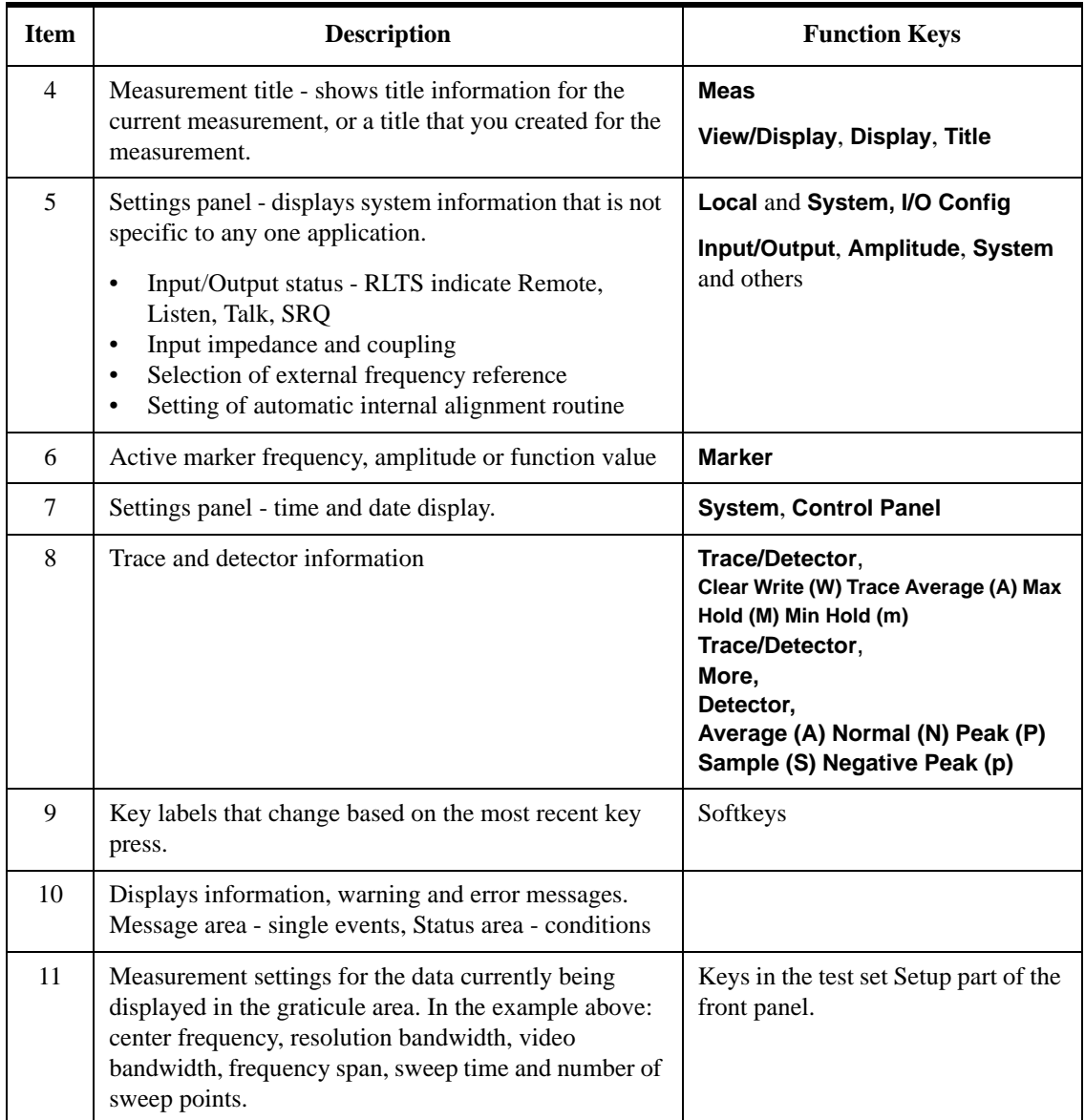

## **Test Set Display Indicators**

The display of the EXT Test Set includes, in the measurement bar, a field (highlighted in red below) which indicates the state of the internal source. When using the E6607A/B with the Multiport Adapter or when using the E6607C, this display is modified to indicate which output ports of the Multiport Adapter (if any) are supplying RF output power.

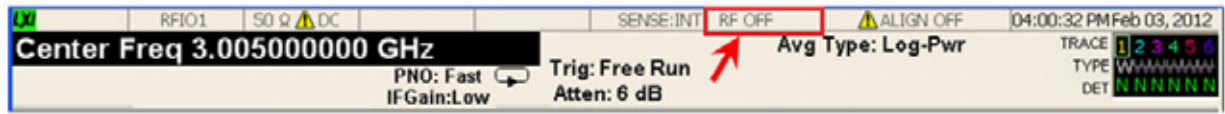

The table below illustrates the content of this field under different circumstances.

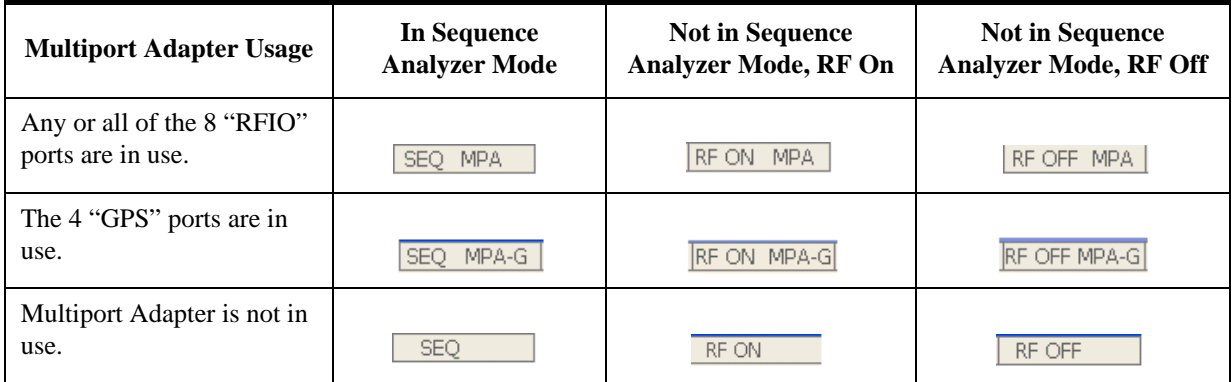

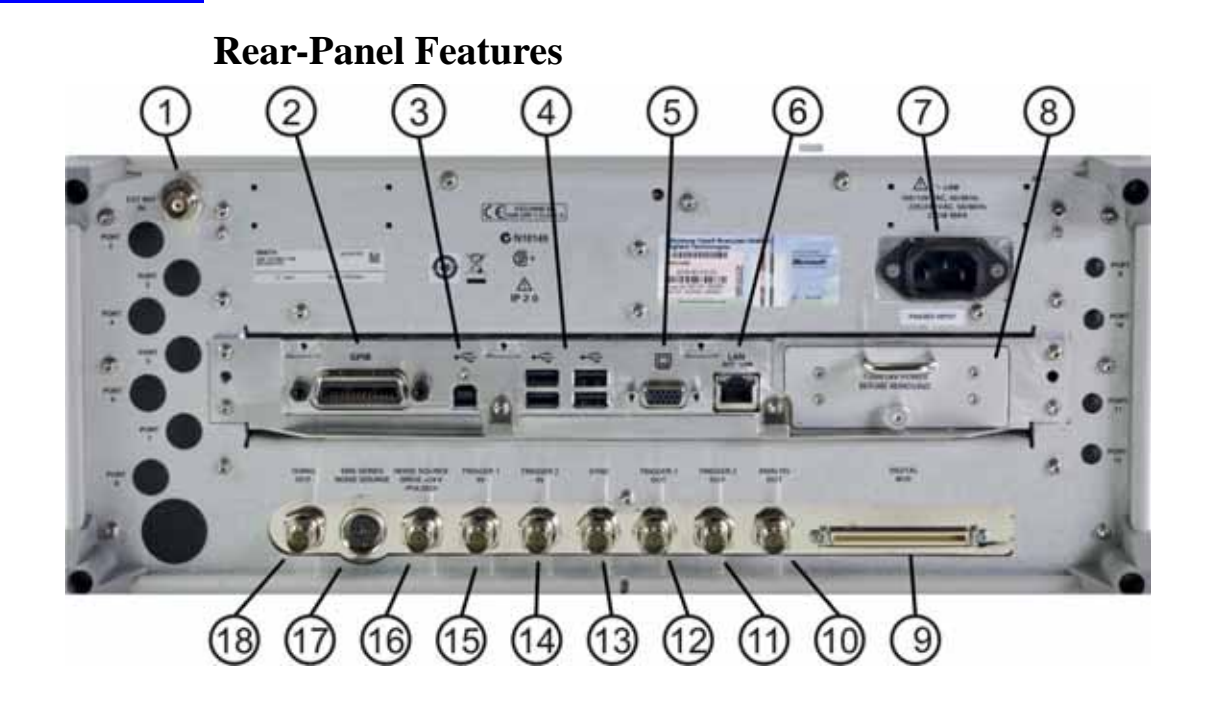

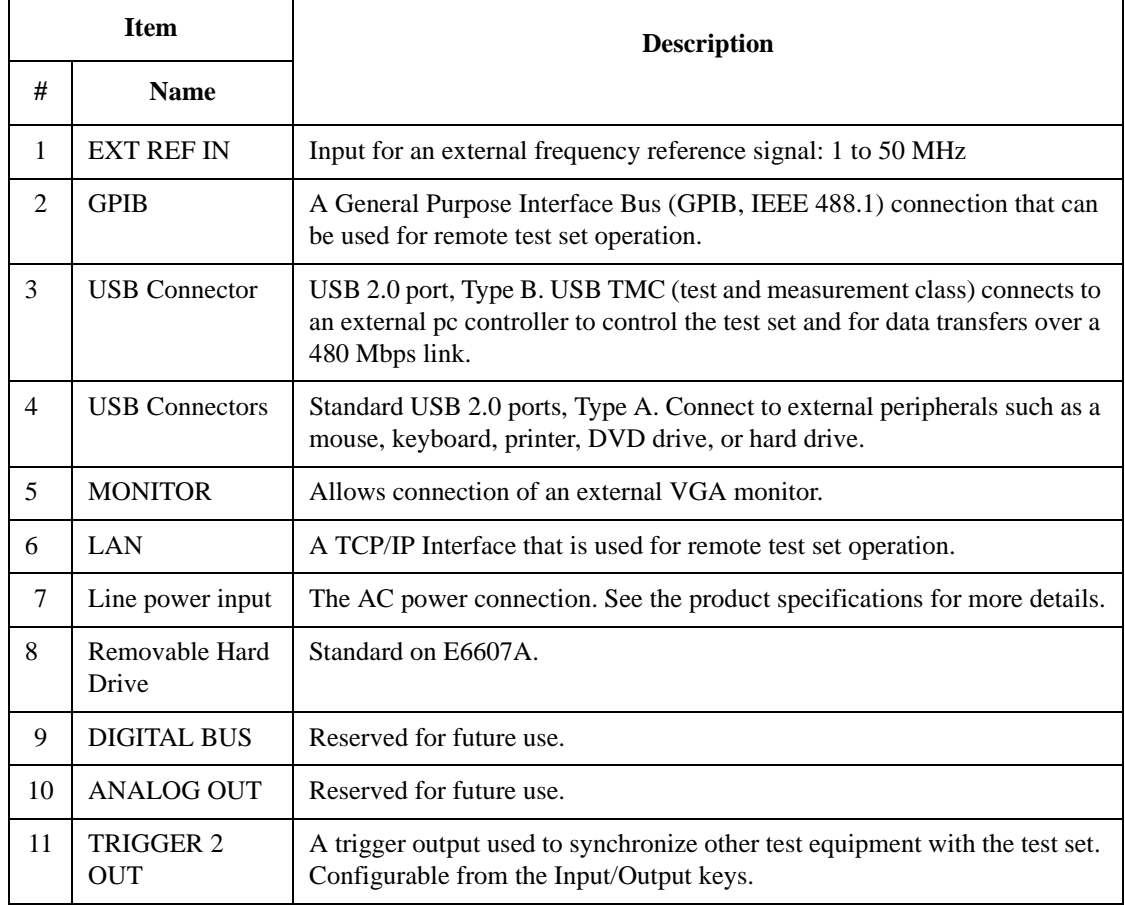
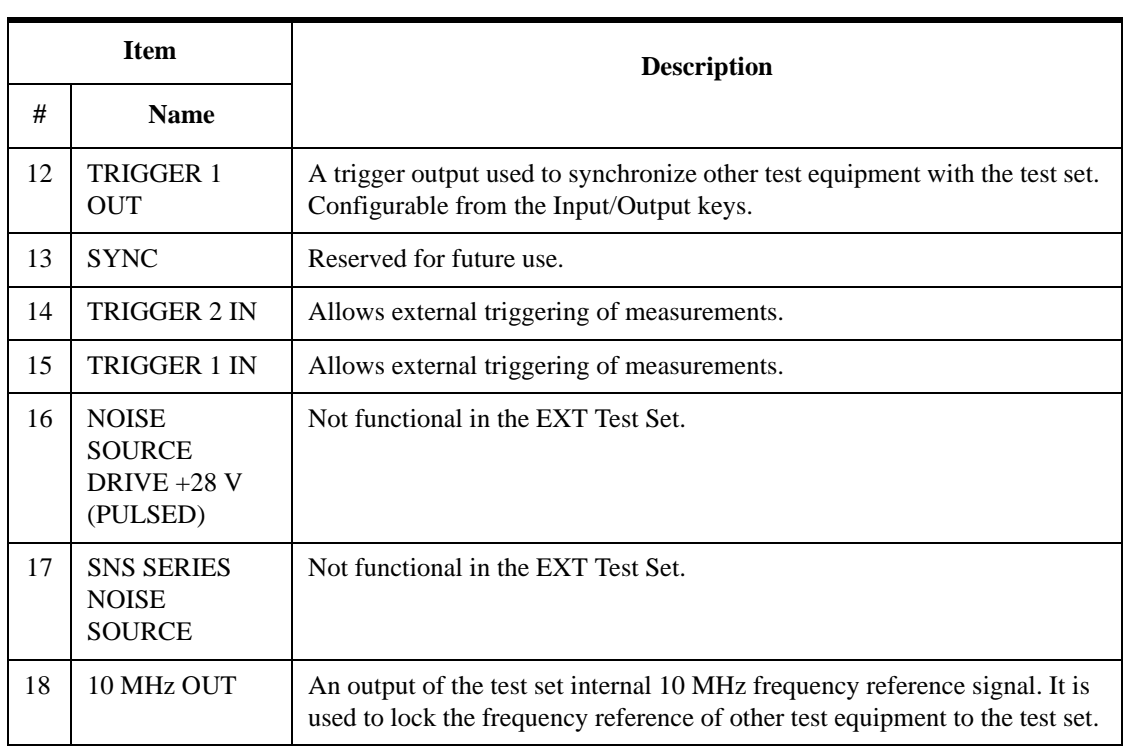

## **Window Control Keys**

The instrument provides three front-panel keys for controlling windows. They are Multi Window, Zoom, and Next Window. These are all "immediate action" keys.

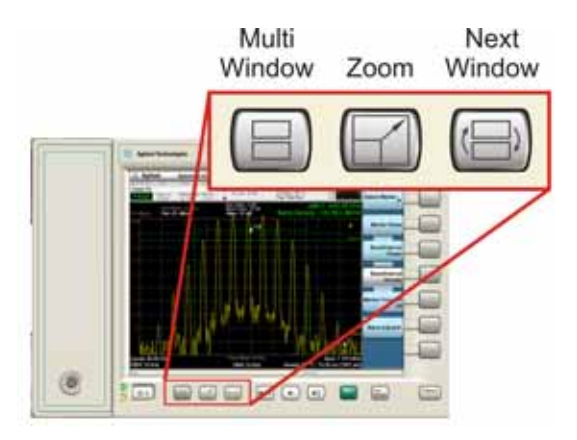

#### **Multi-Window**

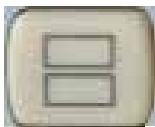

The **Multi Window** front-panel key will toggle you back and forth between the Normal View and the last Multi Window View (Zone Span, Trace Zoom or Spectrogram) that you were in, when using the Swept SA measurement of the Spectrum Analyzer Mode. It remembers which View you were in through a Preset. This "previous view" is set to Zone Span on a Restore Mode Defaults.

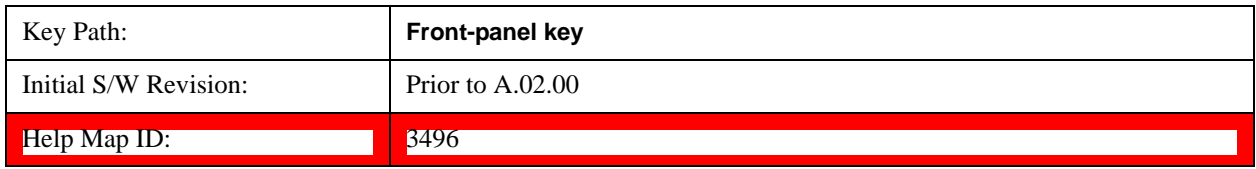

#### **Zoom**

Zoom is a toggle function. Pressing this key once increases the size of the selected window; pressing the key again returns the window to the original size.

When Zoom is on for a window, that window will get the entire primary display area. The zoomed window, since it is the selected window, is outlined in green.

Zoom is local to each Measurement. Each Measurement remembers its Zoom state. The Zoom state of each Measurement is part of the Mode's state.

**NOTE** Data acquisition and processing for the other windows continues while a window

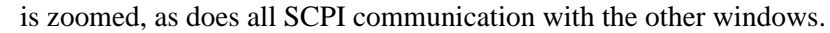

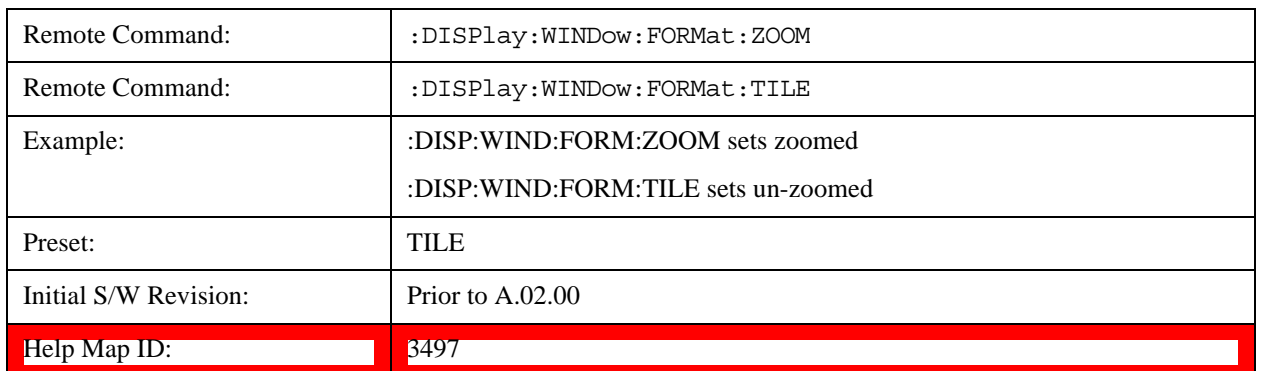

#### **Next Window**

Selects the next window of the current view.When the Next Window key is pressed, the next window in the order of precedencebecomes selected. If the selected window was zoomed, the next window will also be zoomed.

The window numbers are as follows. Note that these numbers also determine the order of precedence (that is, Next Window goes from 1 to 2, then 2 to 3, etc.):

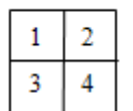

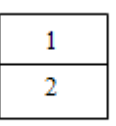

Four window display

Two window display

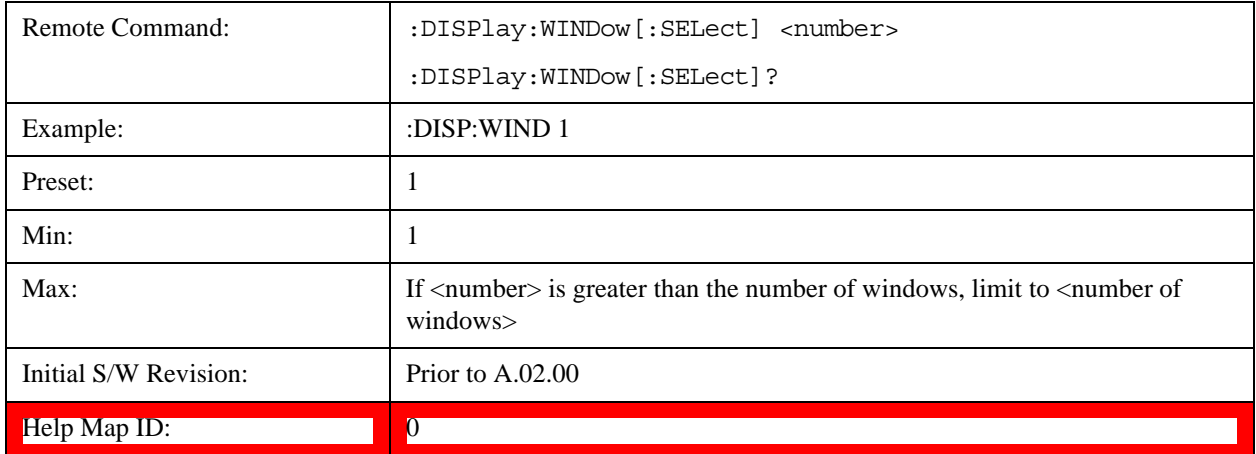

One and only one window is always selected. The selected window has the focus; this means that all window-specific key presses apply only to that window. You can tell which window is selected by the thick green border around it. If a window is not selected, its boundary is gray.

If a window in a multi-window display is zoomed it is still outlined in green. If there is only one window,

#### About the Test Set **Window Control Keys**

the green outline is not used. This allows the user to distinguish between a zoomed window and a display with only one window.

The selected window is local to each Measurement. Each Measurement remembers which window is selected. The selected window for each Measurement is remembered in Mode state.

**NOTE** When this key is pressed in Help Mode, it toggles focus between the table of contents window and the topic pane window.

## **Mouse and Keyboard Control**

If you do not have access to the instrument front-panel, there are several ways that a mouse and PC Keyboard can give you access to functions normally accessed using the front-panel keys.

**NOTE E6607C:** When using the E6607C there is no instrument front-panel. Therefore, the PC mouse and monitor are required for instrument control through a virtual front panel (VFP). For ease in using the VFP, the PC keyboard is recommended.

#### <span id="page-76-0"></span>**Right-Click**

If you plug in a mouse and right-click on the analyzer screen, a menu will appear as below:

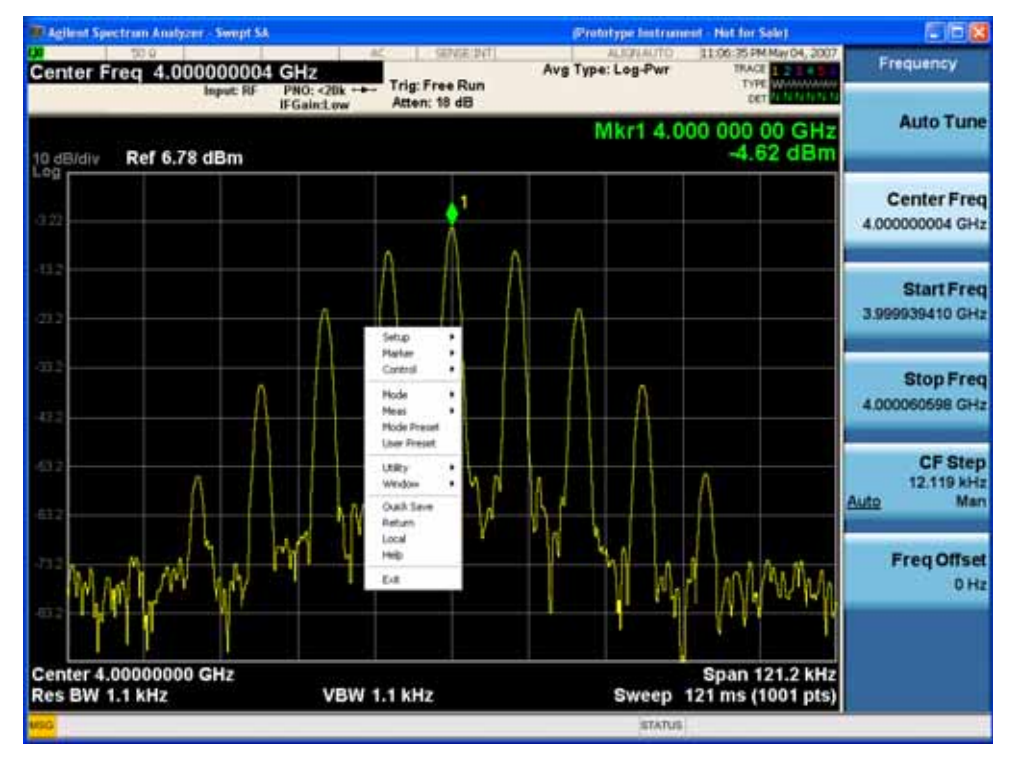

Placing the mouse on one of the rows marked with a right arrow symbol will cause that row to expand, as for example below where the mouse is hovered over the "Utility" row:

#### About the Test Set **Mouse and Keyboard Control**

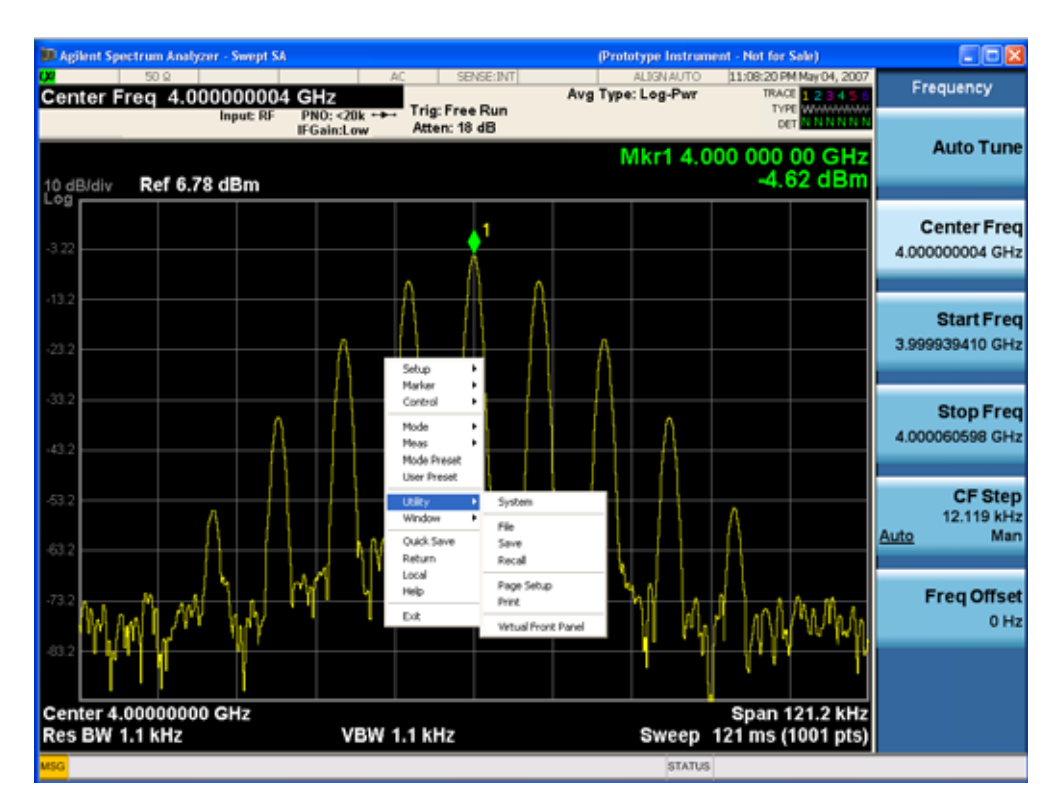

This method can be used to access any of the front-panel keys by using a mouse; as for example if you are accessing the instrument through Remote Desktop.

The array of keys thus available is shown below:

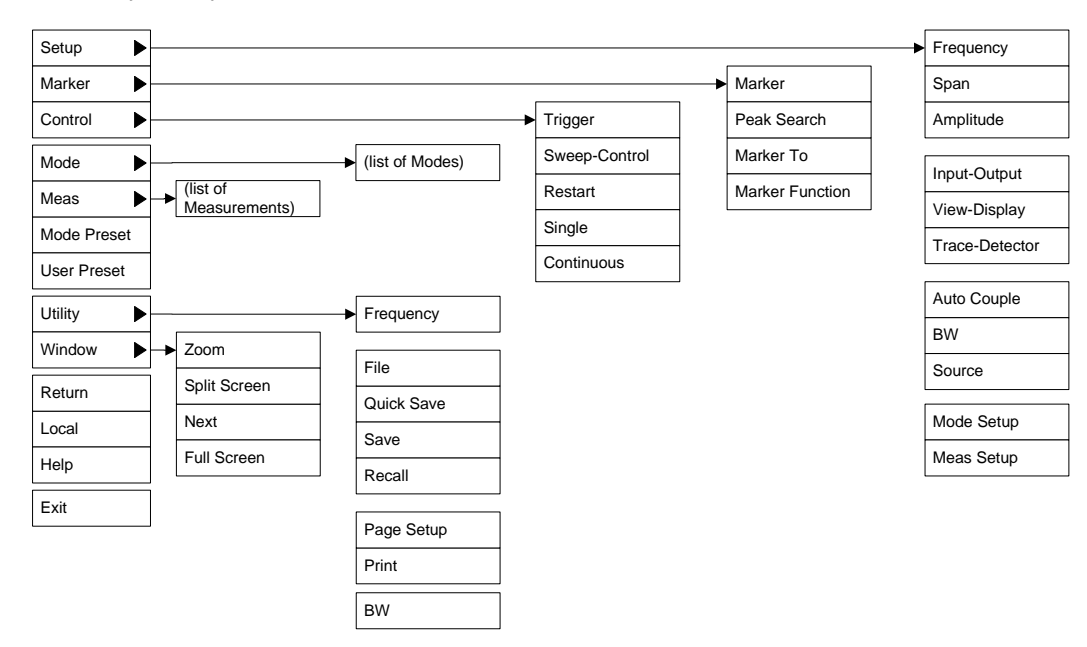

#### **Virtual Front Panel**

If you have a PC mouse, monitor, and keyboard plugged in (or through a Remote Desktop), you can navigate the front panel using the virtual front panel (VFP) shown below. Access the VFP as follows:

- 1. Right-click the mouse as described in ["Right-Click" on page 77](#page-76-0).
- 2. Left-click Utility (1) in the menu, as shown below.
- 3. Left-click Virtual Front Panel (2) in the menu, as shown below.

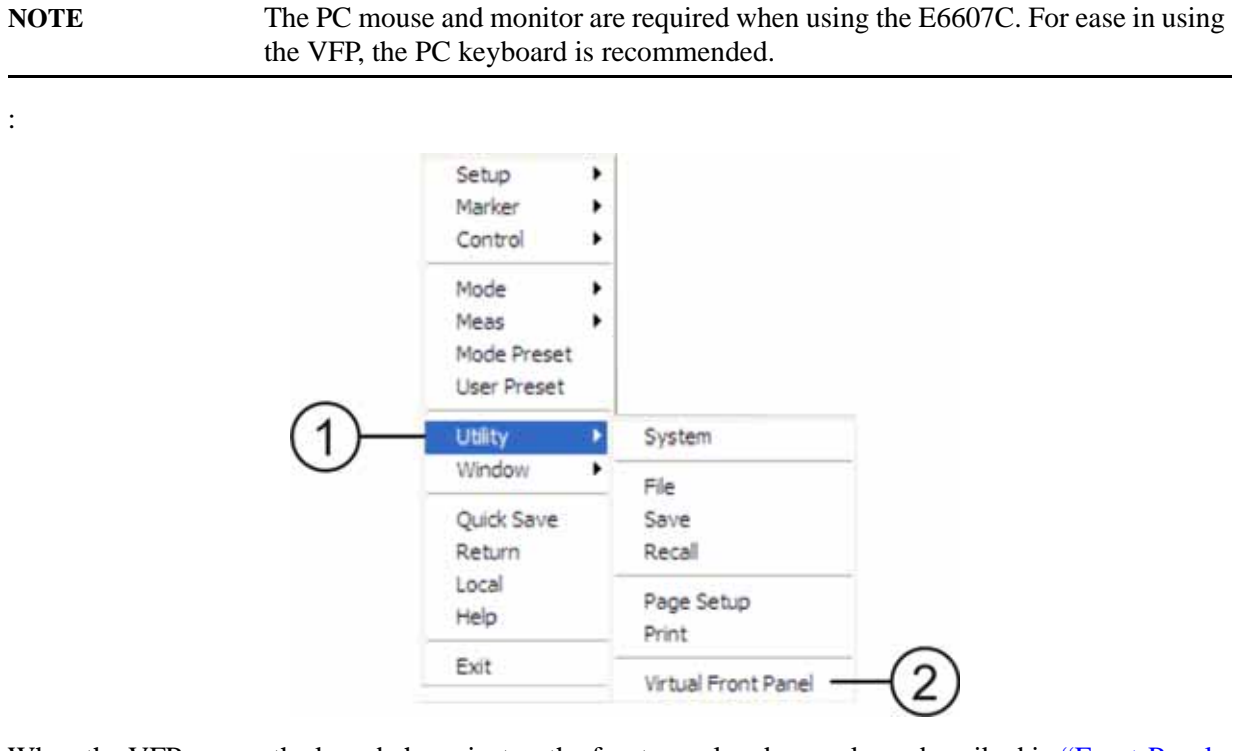

When the VFP opens, the keys behave just as the front-panel and menu keys described in "Front-Panel" [Features \(E6607A/B\)" on page 56](#page-55-0) and ["Overview of key types" on page 65.](#page-64-0) On the VFP the keys labeled "Key 1" through "Key 7" function as the menu keys. Using the mouse to click on a combination of the VFP keys and the menu keys on the display screen, you can operate the instrument just as you would using the front-panel of the E6607A/B.

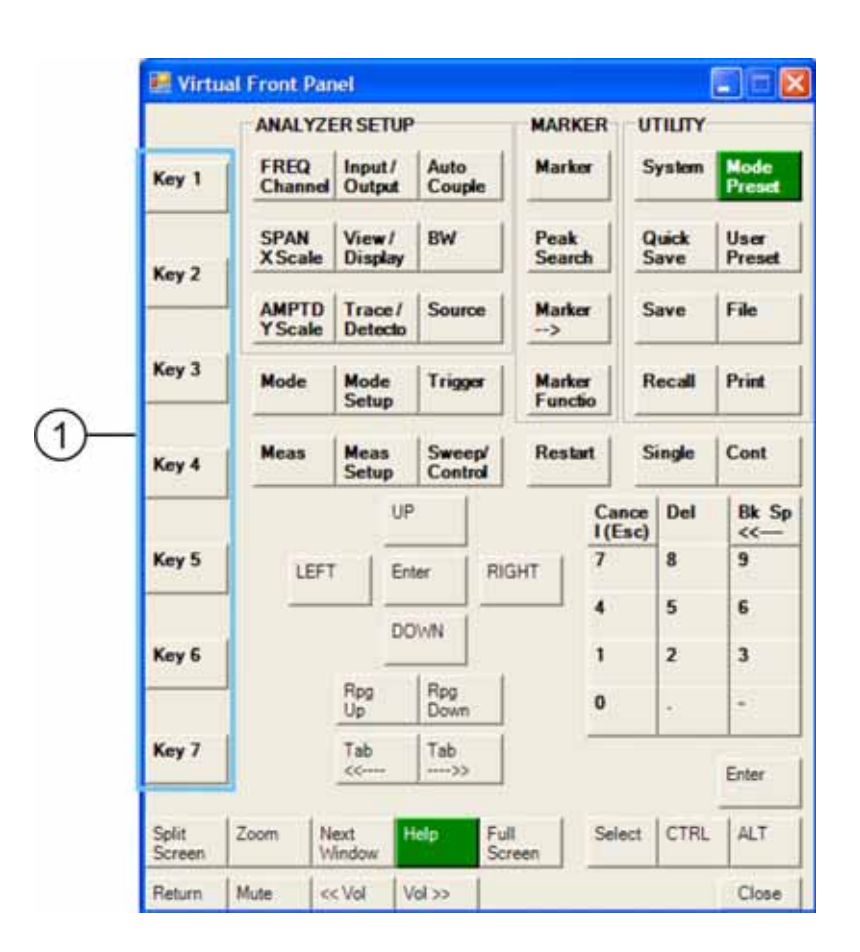

#### **PC Keyboard**

If you have a PC keyboard plugged in (or via Remote Desktop), certain key codes on the PC keyboard map to front-panel keys on the GPSA front panel. These key codes are shown below:

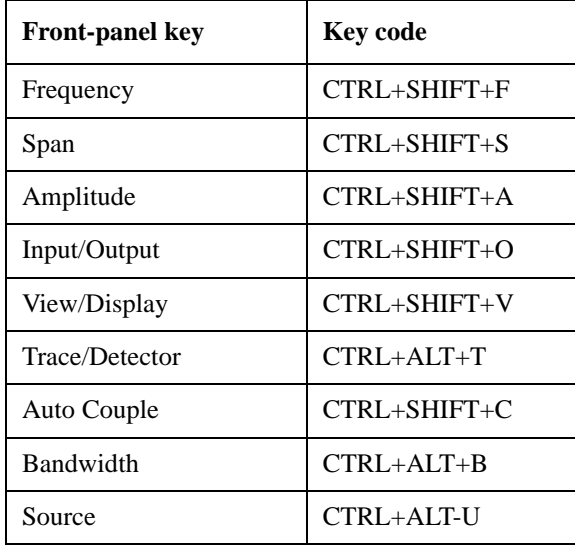

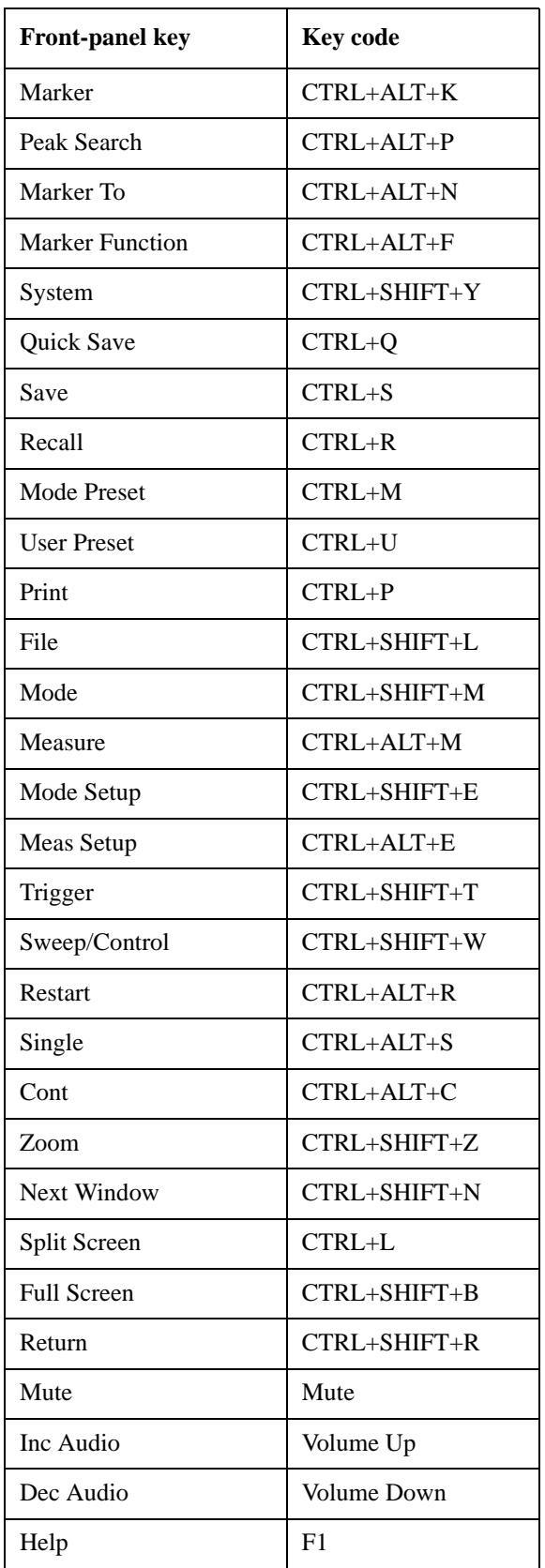

#### About the Test Set **Mouse and Keyboard Control**

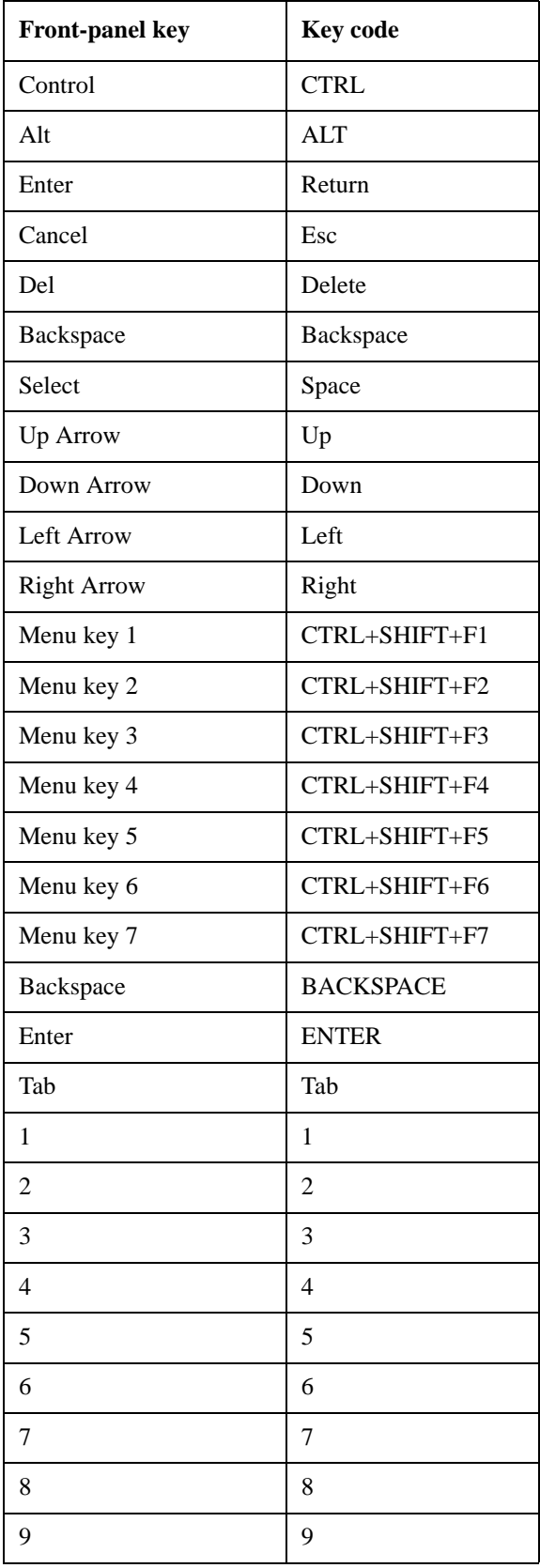

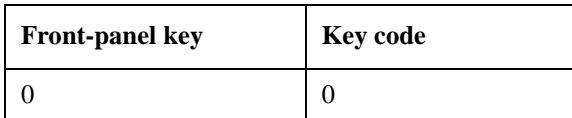

This is a pictorial view of the table:

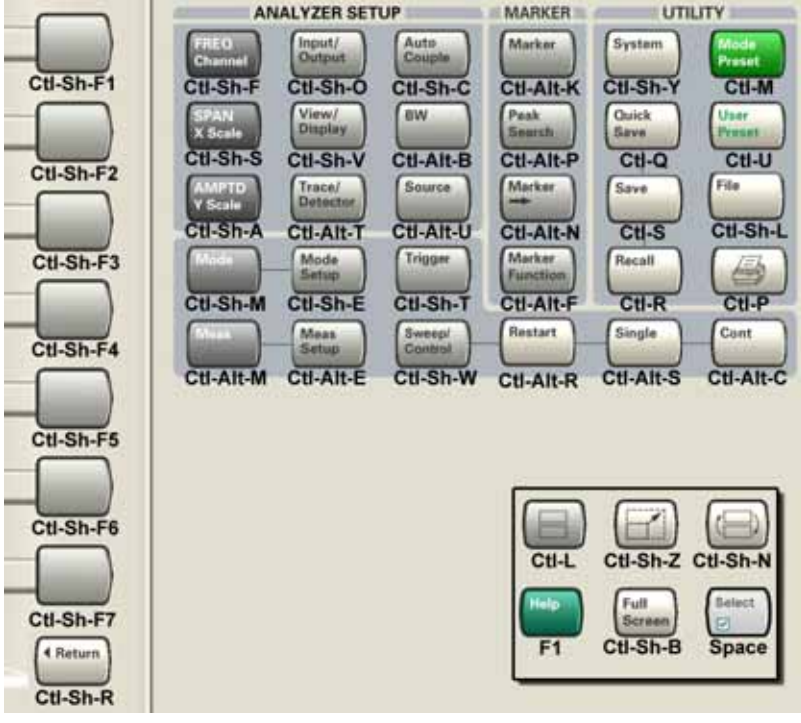

## **Instrument Security & Memory Volatility**

If you are using the test set in a secure environment, you may need details of how to clear or sanitize its memory, in compliance with published security standards of the United States Department of Defense, or other similar authorities.

For the X Series test sets, this information is contained in the document "Security Features and Volatility". This document is **not** included in the test set's on-disk library, but it may be downloaded from Agilent's web site.

To obtain a copy of the document, click on or browse to the following URL:

<http://www.agilent.com/find/security>

To locate and download the document, select a Model Number, for example "E6607A", then click "Submit". Then, follow the on-screen instructions to download the file.

## **2 About the Sequence Analyzer Application**

This section provides information about the Sequence Analyzer Mode.

#### **What Does Sequence Analyzer Mode Do?**

The Sequence Analyzer mode makes it possible to define, save, and execute a series of data acquisitions (controlled by the analyzer list sequencer) and/or a series of RF stimulus outputs (controlled by the source list sequencer). This defined series of acquisitions and/or outputs is known as a sequence.

The test set's source list sequencer and analyzer list sequencer, which are controlled and coordinated by the Sequence Analyzer mode, allows you to both set up a sequence of data to be output from the test set and also to set up a sequence of data acquisitions, and define the measurements to be performed on the data received at the test set input. The sequences are designed for calibration and verification of a mobile device, and are set up in the test set to correspond exactly with the sequences that are expected at the mobile device receiver and are generated by the mobile device transmitter, without the need for call processing.

The flexibility of the list sequencers allows you to set up and make many complex measurements on defined sets of data, using many different radio standards, all at high speed. It also allows the test set to be configured to suit the unique requirements of a particular testing situation.

You can run the source list sequencer independently of the analyzer list sequencer (in any mode), but to run the analyzer and source list sequencers simultaneously, you must be in the Sequence Analyzer mode.

The List Sequencer measurement of the Sequence Analyzer mode actually encompasses several possible measurements. In addition to the four basic measurements (power, phase & frequency, discrete PAvT, and IQ data) which are native to the Sequence Analyzer mode, the List Sequencer measurement can make use of several measurements "borrowed" from other measurement modes. However, in order for the List Sequencer to use a measurement from another mode, that mode must be licensed on the test set. (For example, the W-CDMA U9073A application must be licensed on the test set in order for the List Sequencer to use measurements from the W-CDMA mode.)

## **Installing Application Software**

When you want to install a measurement application after your initial hardware purchase, you actually only need to license it. All of the available applications are loaded in your test set at the time of purchase.

So when you purchase an application, you will receive an entitlement certificate that is used to obtain a license key for that particular measurement application. Enter the license key that you obtain into the E6607A test setto activate the new measurement application. See below for more information.

For the latest information about Agilent Wireless Connumications test set measurement applications and upgrade kits, visit the following internet URL.

[http://www.agilent.com/find/techsupport.](www.agilent.com/find/techsupport)

#### **Viewing a License Key**

Measurement personalities purchased with your test set have been installed and activated at the factory before shipment. The test set requires a unique **License Key** for every measurement application purchased. The license key is a hexadecimal string that is specific to your measurement application, test set model number and serial number. It enables you to install, or reactivate that particular application.

Press **System**, **Show**, **System** to display which measurement applications are currently licensed in your test set.

Go to the following location to view the license keys for the installed measurement applications:

C:\Programing Files\Agilent\Licensing

**NOTE** You may want to keep a copy of your license key in a secure location. You can print out a copy of the display showing the license numbers to do this. If you should lose your license key, call your nearest Agilent Technologies service or sales office for assistance.

#### **Obtaining and Installing a License Key**

If you purchase an additional application that requires installation, you will receive an "Entitlement Certificate" which may be redeemed for a license key for one test set. Follow the instructions that accompany the certificate to obtain your license key.

Installing a license key for the selected application can be done automatically using a USB memory device. To do this, you would put the license file on the USB memory device at the root level. Follow the instructions that come with your software installation kit.

Installing a license key can also be done manually using the license management application in the test set. It is found through the test set front panel keys at **System**, **Licensing. . .** , or internally at C:\Programming Files\Agilent\Licensing.

#### **NOTE** You can also use these procedures to reinstall a license key that has been accidentally deleted, or lost due to a memory failure.

#### **Missing and Old Measurement Application Software**

All the software applications were loaded at the time of original test set manufacture. It is a good idea to regularly update your software with the latest available version. This assures that you get any improvements and expanded functionality that is available.

Because the software was loaded at the initial purchase, there may be additional measurement applications that are now available. If the application you are interested in licensing is not available, you will need to do a software update. (Press **System**, **Show**, **System**.)

Check the Agilent internet website for the latest software versions available for downloading:

[http://www.agilent.com/find/techsupport.](www.agilent.com/find/techsupport)

You must load the updated software package into the test set from a USB drive, or directly from the internet. An automatic loading program is included with the files.

About the Sequence Analyzer Application **Installing Application Software**

## **3 Programming the Test Set**

This chapter provides introductory information about the programming documentation included with your test set.

## **What Programming Information is Available?**

The X-Series Documentation can be accessed through the Additional Documentation page in the instrument Help system and is included on the Documentation CD shipped with the instrument. It can also be found in the instrument at: C:\ProgramsFiles\Agilent\SignalAnalysis\ Infrastructure\Help\otherdocs[, or online at: http://www.agilent.com/find/mxa\\_manuals](http://www.agilent.com/find/mxa_manuals).

The following resources are available to help you create programs for automating your X-Series measurements:

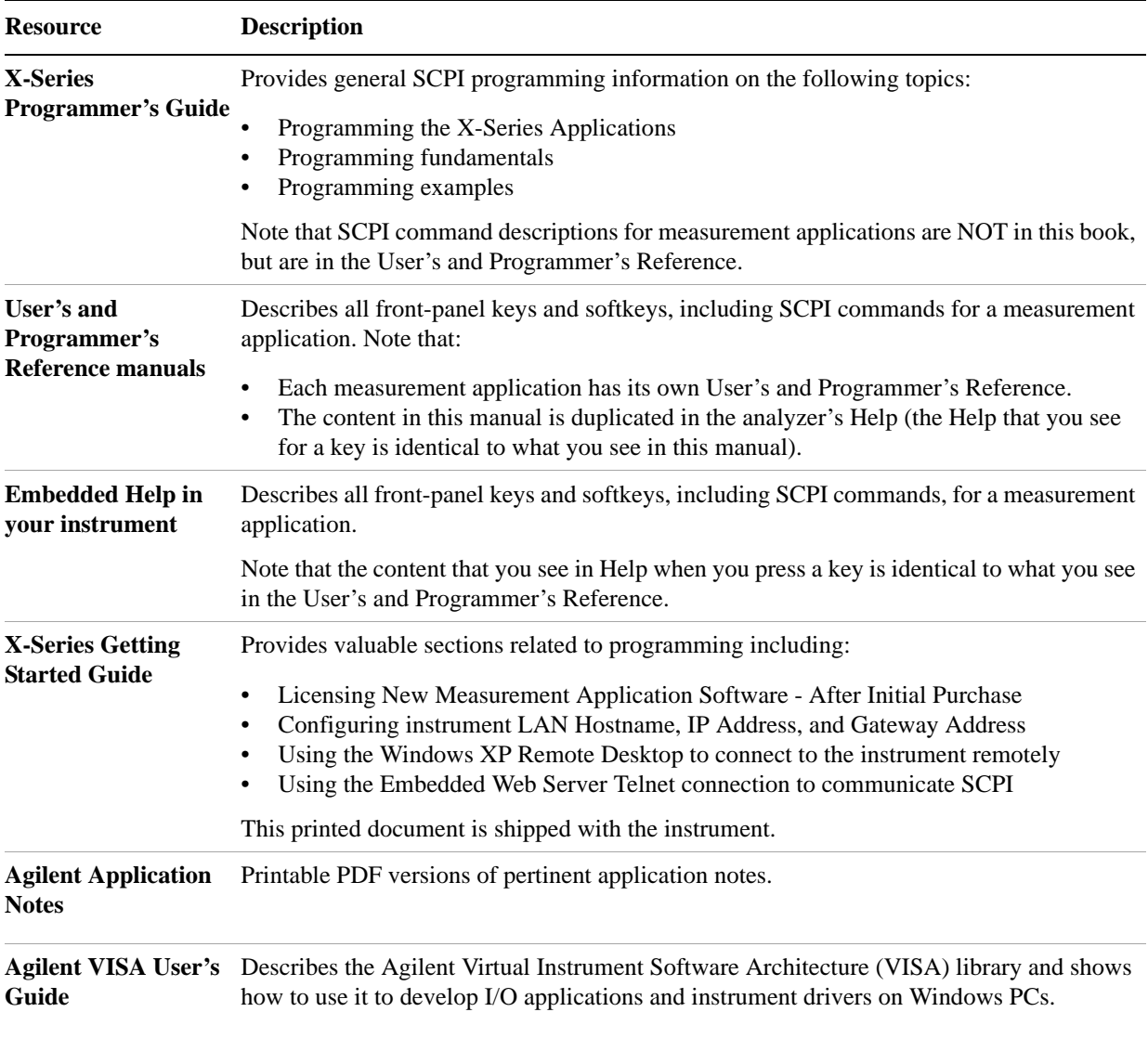

## **IEEE Common GPIB Commands**

Numeric values for bit patterns can be entered using decimal or hexi-decimal representations. (that is,. 0 to 32767 is equivalent to #H0 to #H7FFF).

#### **Calibration Query**

\*CAL? Performs a full alignment and returns a number indicating the success of the alignment. A zero is returned if the alignment is successful. A one is returned if any part of the alignment fails. The equivalent SCPI command is CALibrate[:ALL]?

See ["Alignments" on page 161](#page-160-0) for details of \*CAL?.

#### **Clear Status**

Clears the status byte register. It does this by emptying the error queue and clearing all bits in all of the event registers. The status byte register summarizes the states of the other registers. It is also responsible for generating service requests.

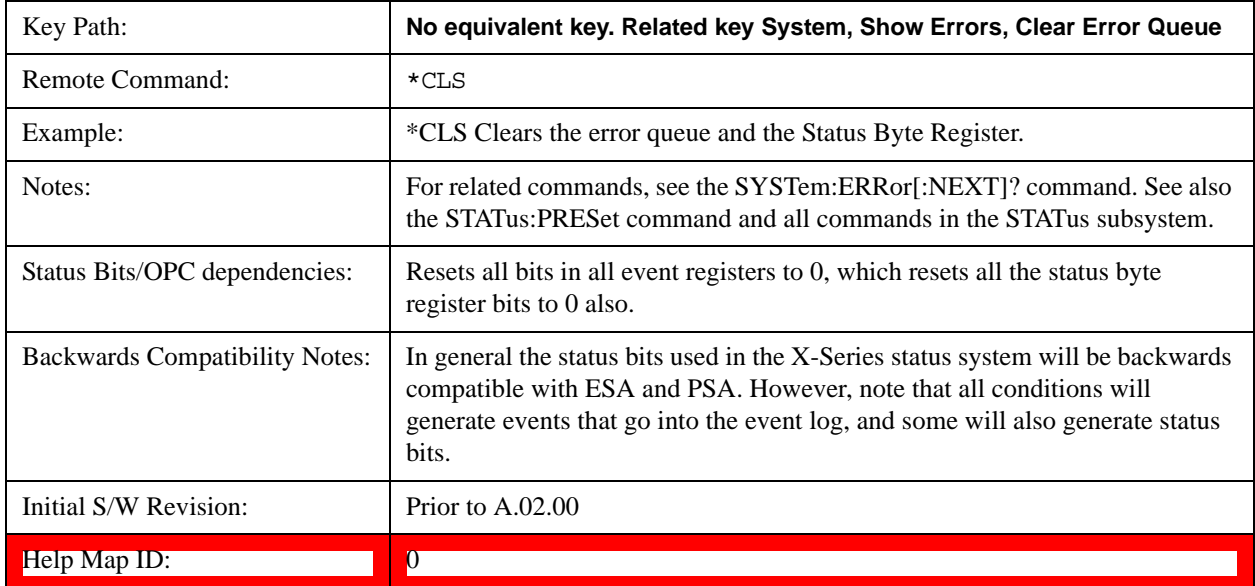

#### **Standard Event Status Enable**

Selects the desired bits from the standard event status enable register. This register monitors I/O errors and synchronization conditions such as operation complete, request control, query error, device dependent error, status execution error, command error, and power on. The selected bits are OR'd to become a summary bit (bit 5) in the byte register which can be queried.

The query returns the state of the standard event status enable register.

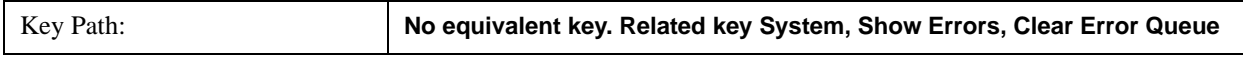

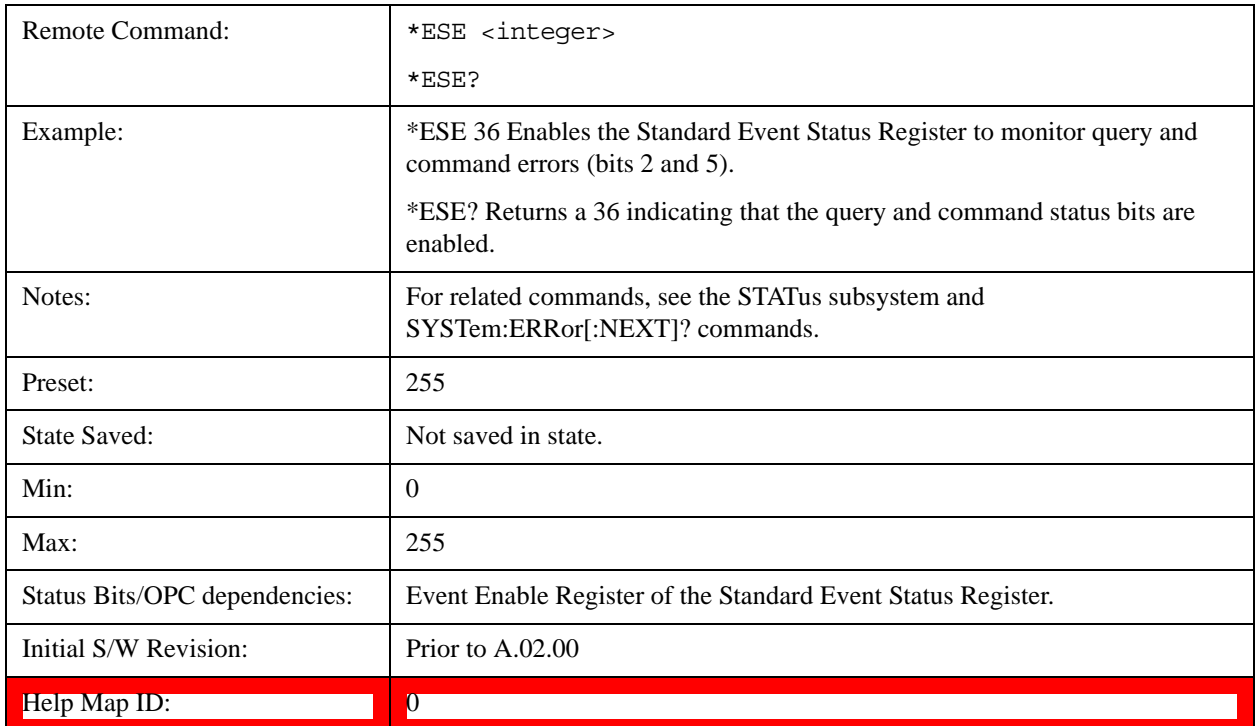

#### **Standard Event Status Register Query**

Queries and clears the standard event status event register. (This is a destructive read.) The value returned is a hexadecimal number that reflects the current state (0/1) of all the bits in the register.

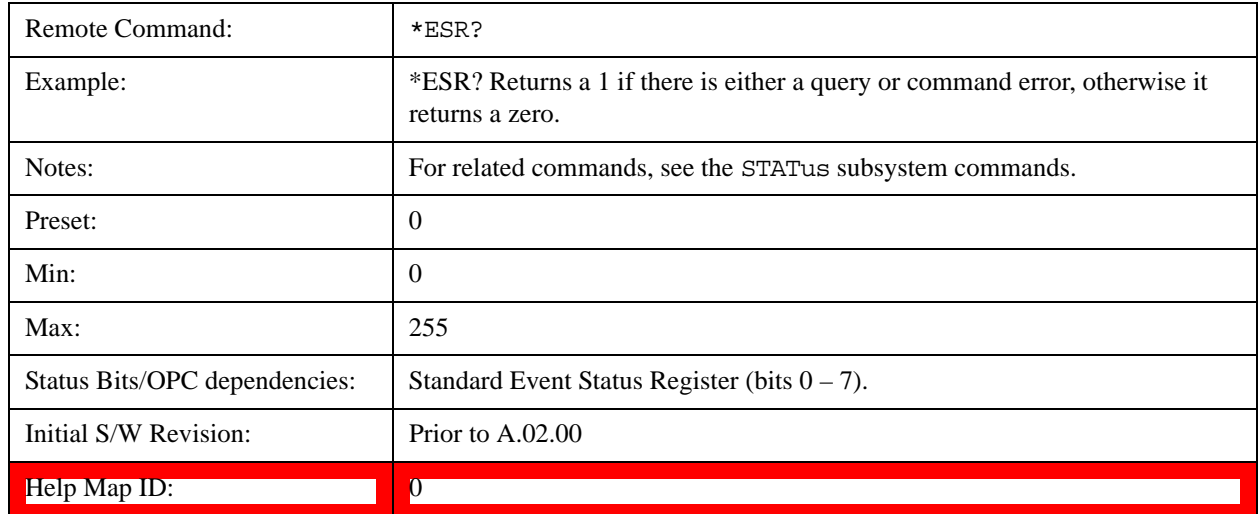

#### **Identification Query**

Returns a string of instrument identification information. The string will contain the model number, serial number, and firmware revision.

The response is organized into four fields separated by commas. The field definitions are as follows:

Manufacturer

Model

Serial number

Firmware version

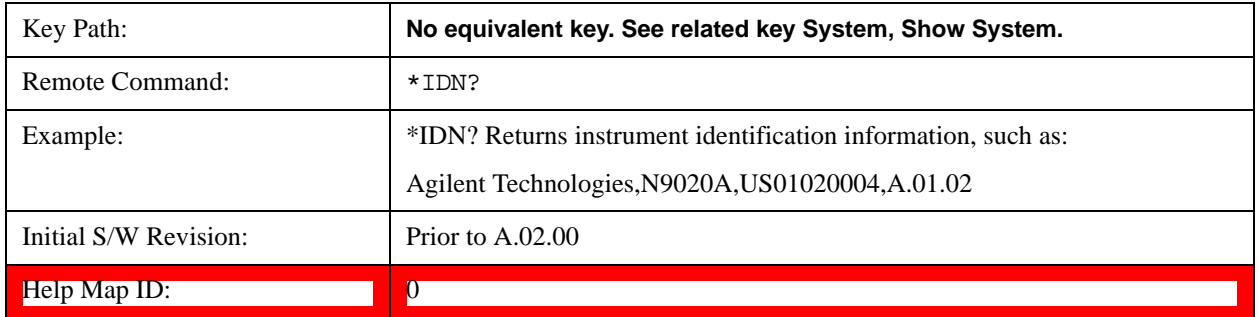

#### **Instrument Model Number**

ID? - Returns a string of the instrument identification. The string will contain the model number.

When in Remote Language compatibility mode the query will return the model number of the emulated instrument, when in any other mode the returned model number will be that of the actual hardware.

#### **Operation Complete**

The \*OPC command sets bit 0 in the standard event status register (SER) to "1" when pending operations have finished, that is when all overlapped commands are complete. It does not hold off subsequent operations. You can determine when the overlapped commands have completed either by polling the OPC bit in SER, or by setting up the status system such that a service request (SRQ) is asserted when the OPC bit is set.

The \*OPC? query returns a "1" after all the current overlapped commands are complete. So it holds off subsequent commands until the "1" is returned, then the program continues. This query can be used to synchronize events of other instruments on the external bus.

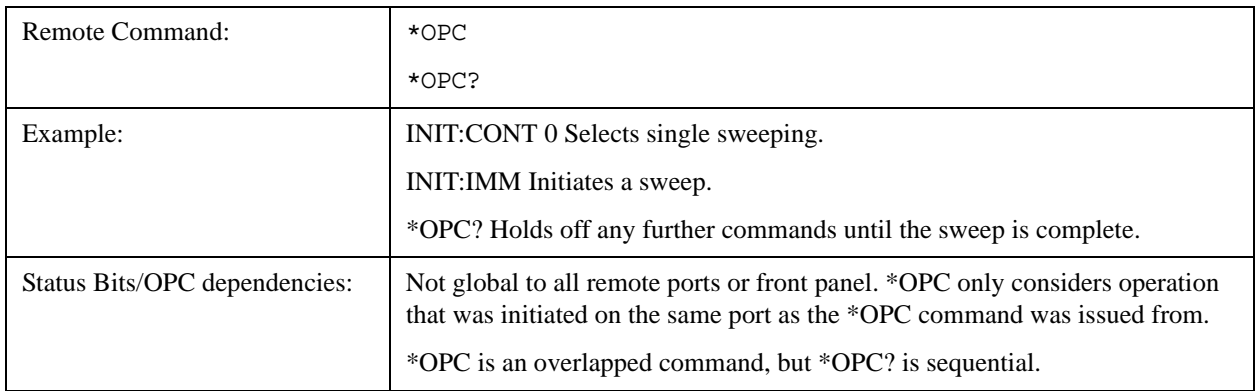

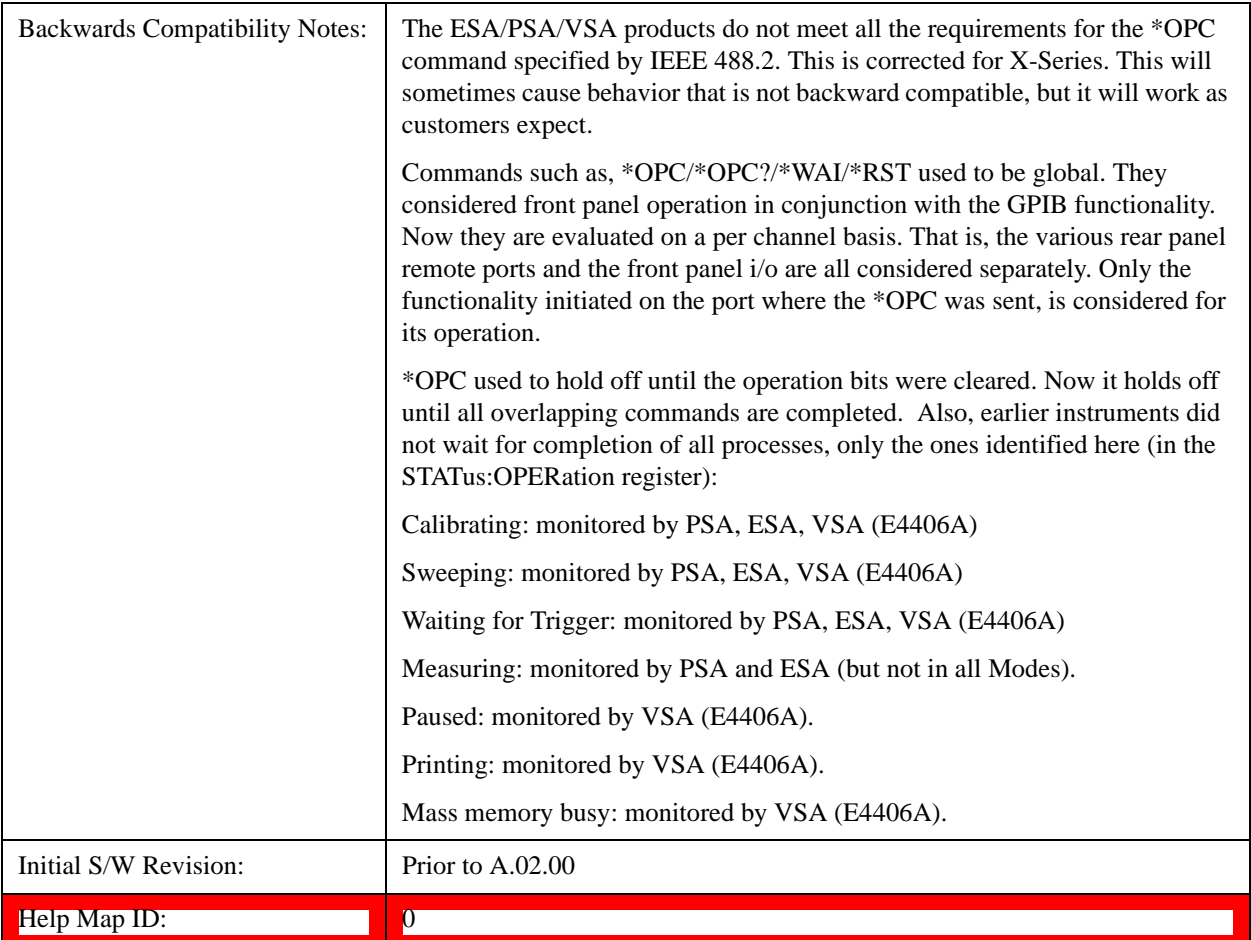

#### **Query Instrument Options**

Returns a string of all the installed instrument options. It is a comma separated list with quotes, such as: "503,P03,PFR".

To be IEEE compliant, this command should return an arbitrary ascii variable that would not begin and end with quotes. But the quotes are needed to be backward compatible with previous SA products and software. So, the actual implementation will use arbitrary ascii. But quotes will be sent as the first and last ascii characters that are sent with the comma-separated option list.

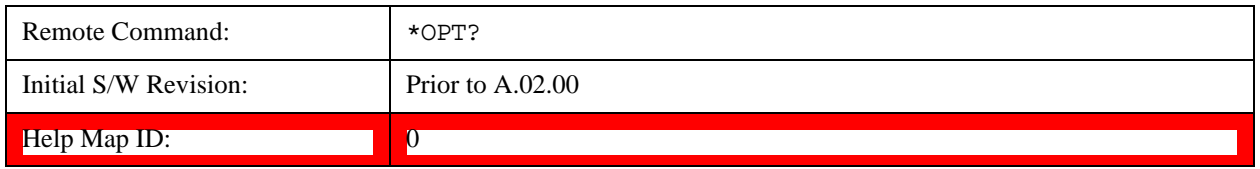

#### **Recall Instrument State**

This command recalls the instrument state from the specified instrument memory register.

If the state being loaded has a newer firmware revision than the revision of the instrument, no state is recalled and an error is reported

If the state being loaded has an equal firmware revision than the revision of the instrument, the state will be loaded.

If the state being loaded has an older firmware revision than the revision of the instrument, the instrument will only load the parts of the state that apply to the older revision.

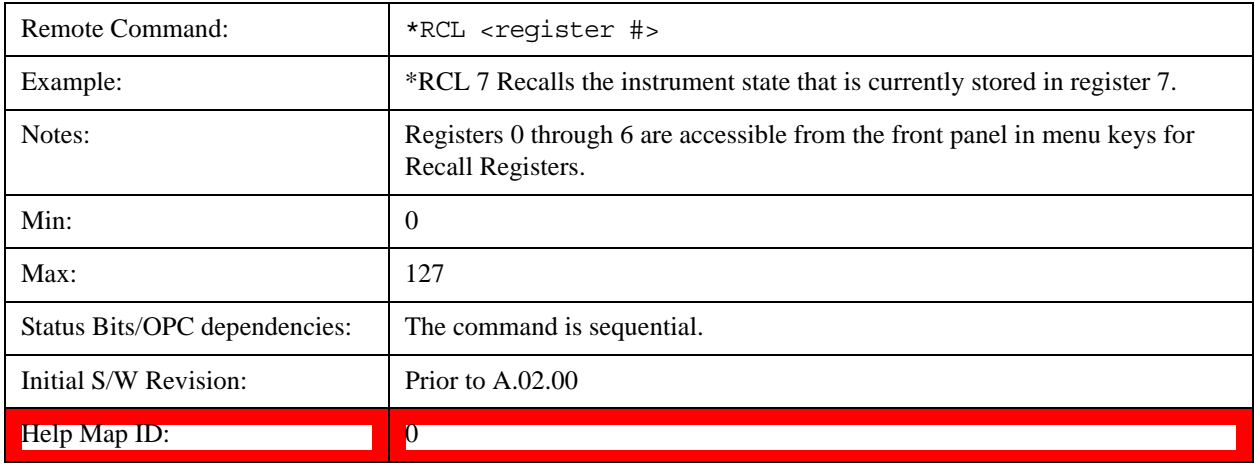

#### **Save Instrument State**

This command saves the current instrument state and mode to the specified instrument memory register.

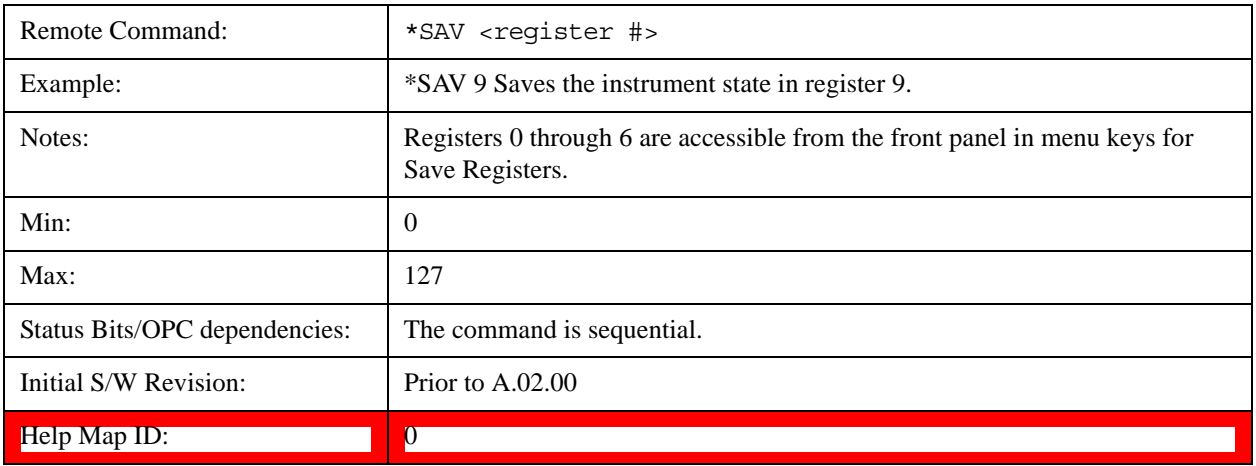

#### **Service Request Enable**

This command enables the desired bits of the service request enable register.

The query returns the value of the register, indicating which bits are currently enabled.

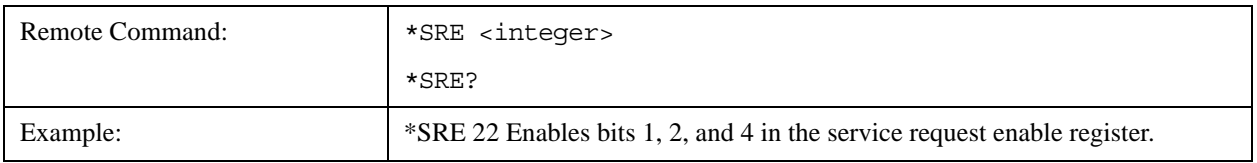

#### Programming the Test Set **IEEE Common GPIB Commands**

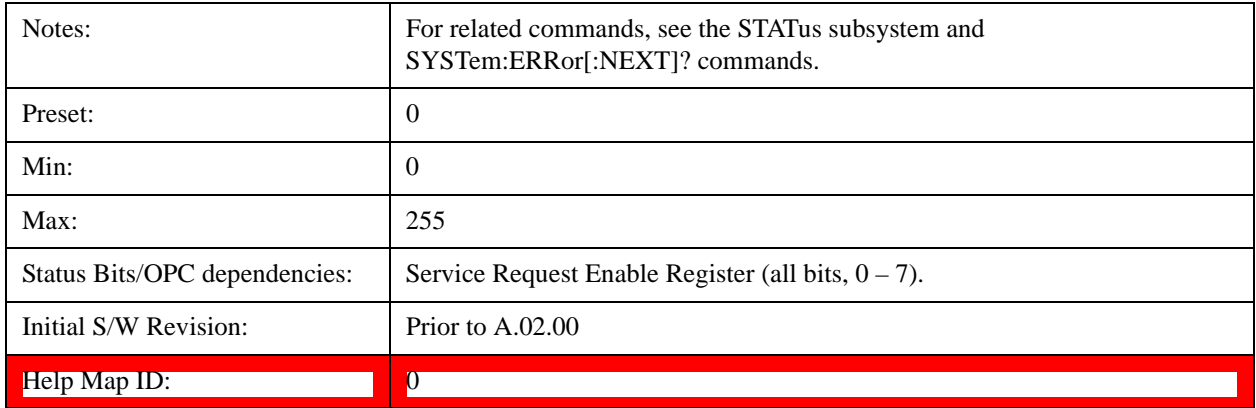

#### **Status Byte Query**

Returns the value of the status byte register without erasing its contents.

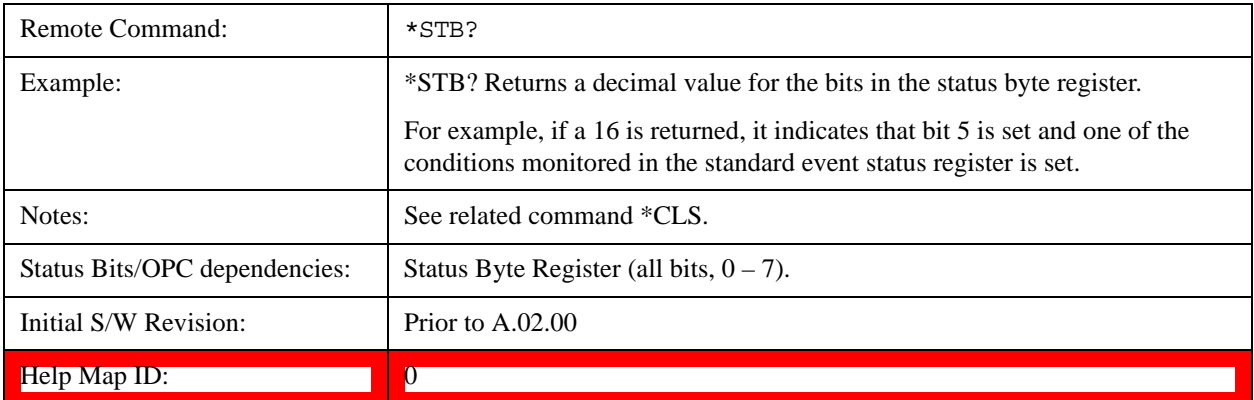

#### **Trigger**

This command triggers the instrument. Use the :TRIGger[:SEQuence]:SOURce command to select the trigger source.

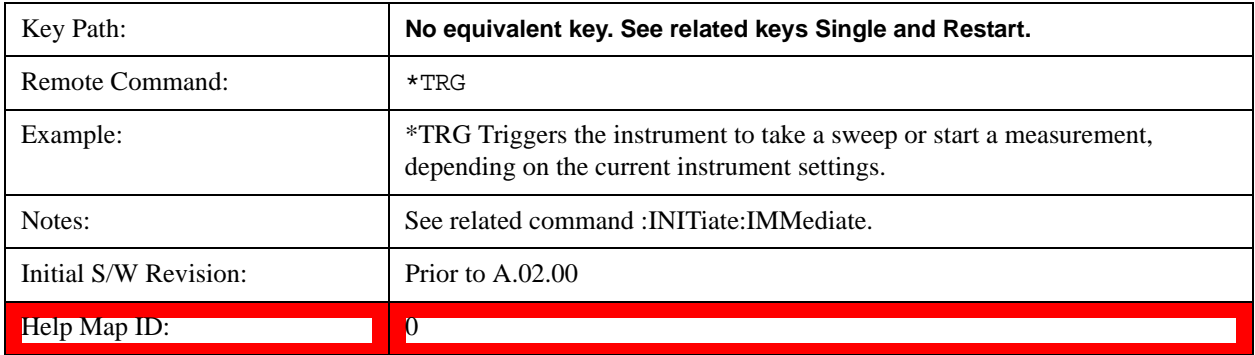

### **Self Test Query**

This query performs the internal self-test routines and returns a number indicating the success of the

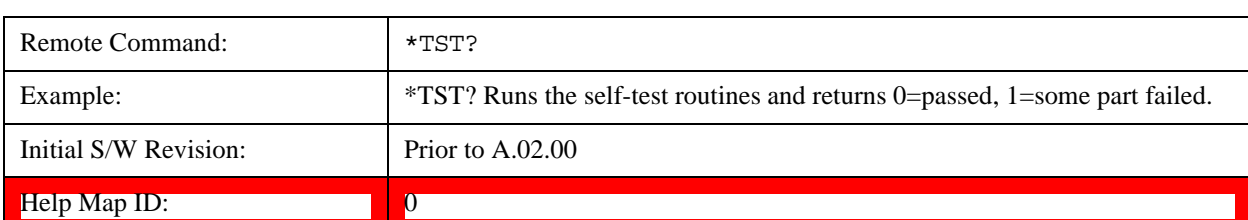

testing. A zero is returned if the test is successful, 1 if it fails.

### **Wait-to-Continue**

This command causes the instrument to wait until all overlapped commands are completed before executing any additional commands. There is no query form for the command.

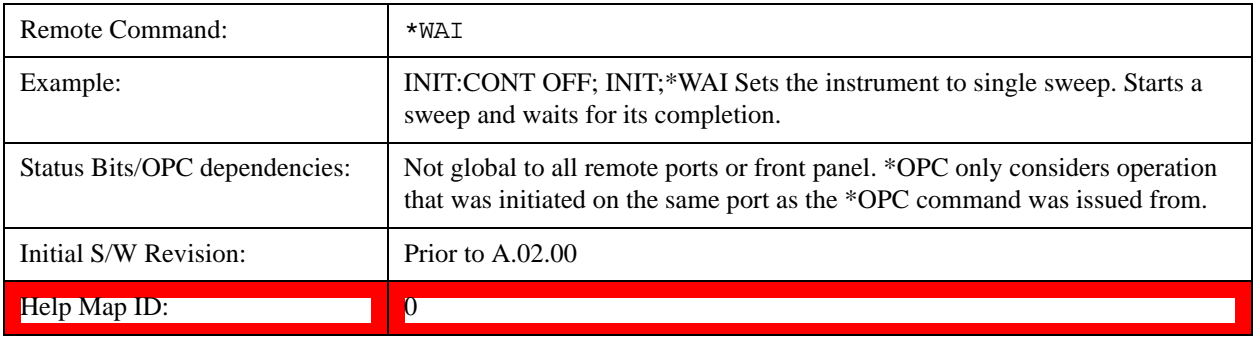

Programming the Test Set **IEEE Common GPIB Commands**

# **4 System Functions**

## **File**

Opens a menu that enables you to access various standard and custom Windows functions. Press any other front-panel key to exit

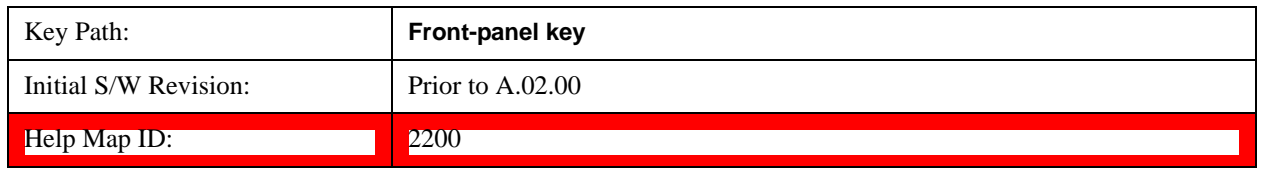

#### **File Explorer**

Opens the standard Windows File Explorer. The File Explorer opensin the My Documents directory for the current user.

The File Explorer is a separate Windows application, so to return to the analyzer once you are in the File Explorer, you may either:

Exit the File Explorer by clicking on the red X in the upper right hand corner, with a mouse

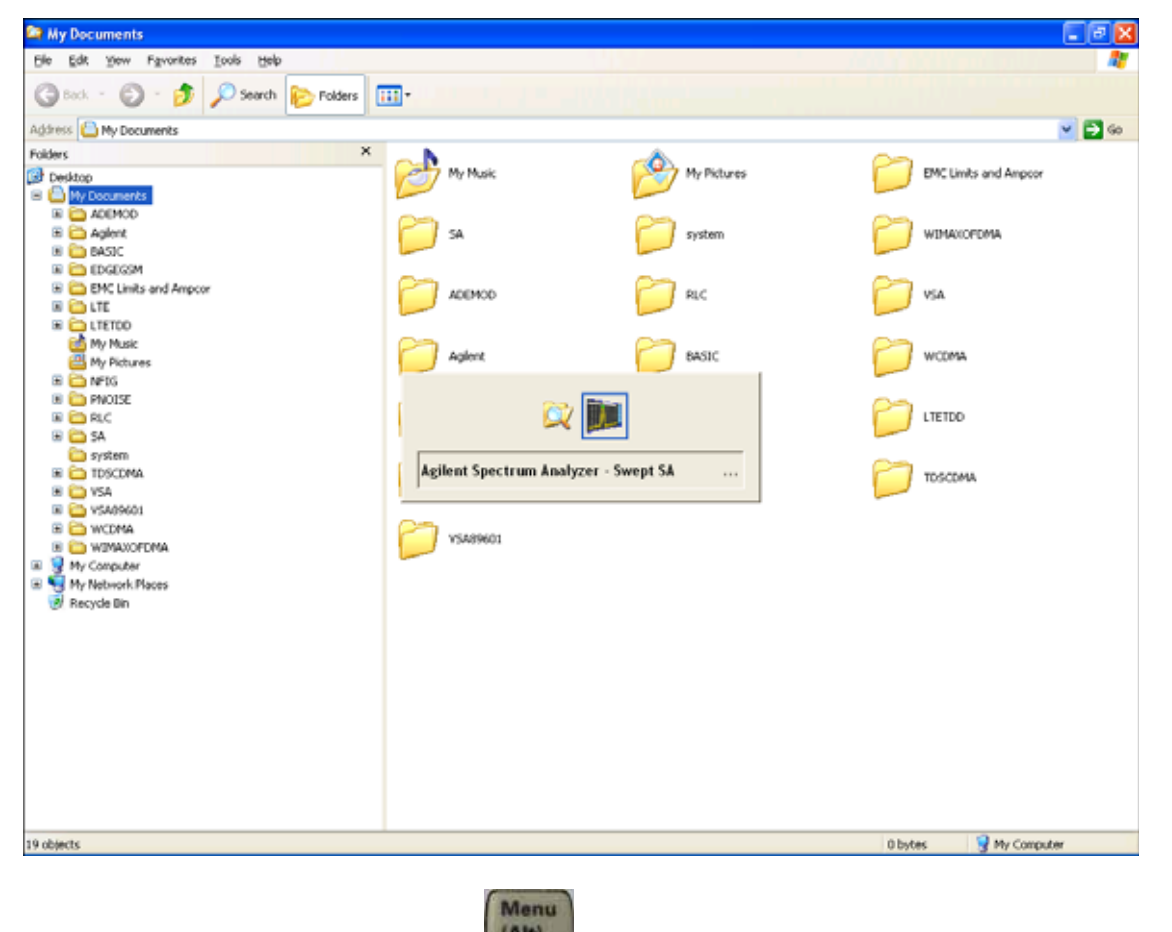

Or use Alt-Tab: press and hold the Alt key and press and release the Tab key until the Analyzer

logo is showing in the window in the center of the screen, as shown above, then release the Alt key.

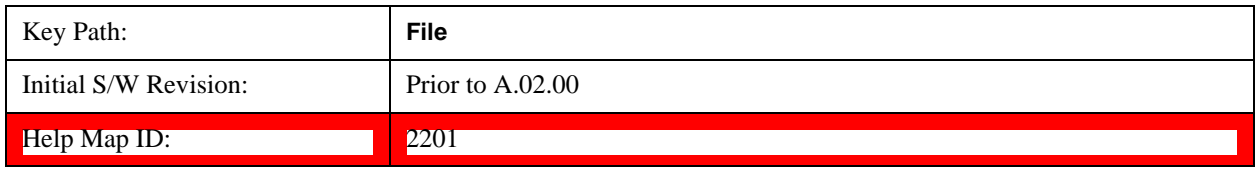

#### **Page Setup**

The Page Setup key brings up a Windows Page Setup dialog that allows you to control aspects of the pages sent to the printer when the PRINT hardkey is pressed.

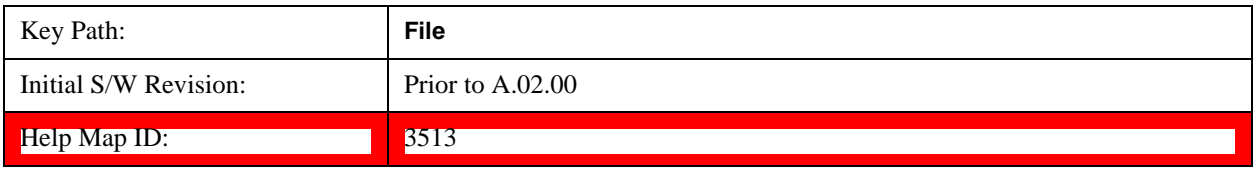

Paper size, the printer paper source, the page orientation and the margins are all settable. Just like any standard Windows dialog, you may navigate the dialog using the front-panel keys, or a mouse. There are no SCPI commands for controlling these parameters.

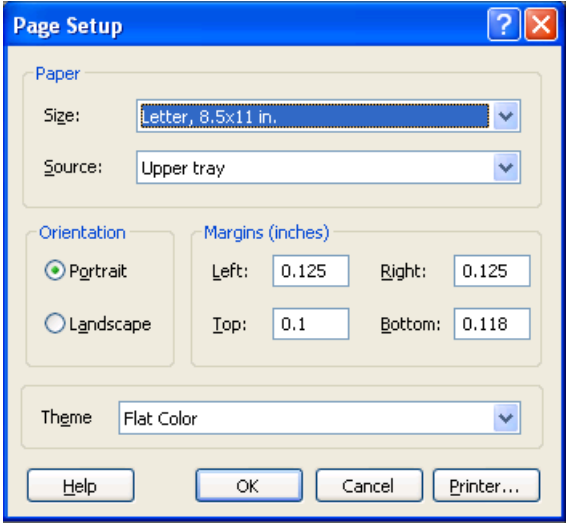

Also contained in this dialog is a drop-down control that lets you select the Theme to use when printing. For more on Themes, see information under View/Display, Display, System Display Settings, Theme. The Theme control has a corresponding SCPI command.

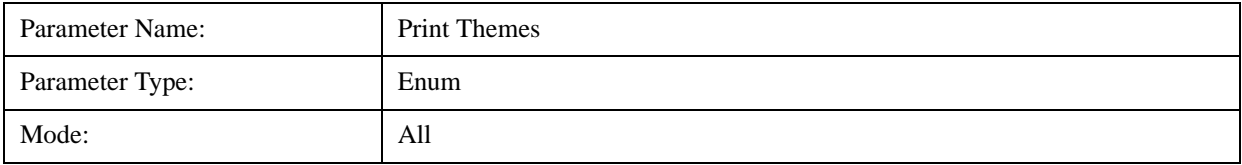

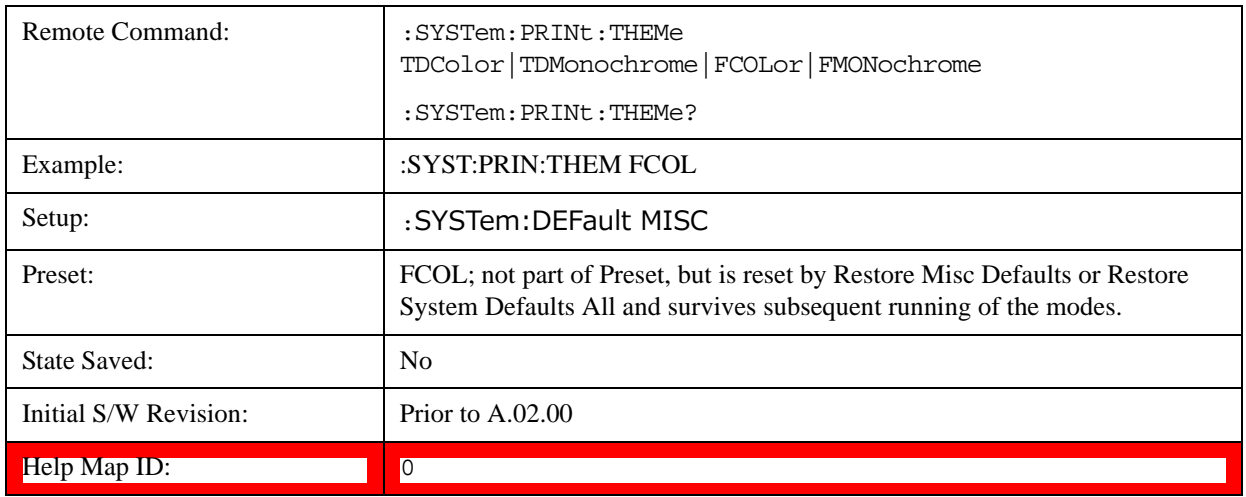

#### **Print**

The Print key opens a Print dialog for configured printing ( for example, to the printer of your choice). Refer to your Microsoft Windows Operating System manual for more information.

#### **Maximize/Restore Down**

These keys allow the Instrument Application to be maximized and then restored to its prior state. Only one of the two keys is visible at a time. When not already maximized the Maximize Application key is visible, and when maximized, the Restore Down Application key is visible and replaces the Maximize Application key.

#### **Maximize**

This key allows you to Maximize the Instrument Application, which causes the analyzer display to fill the screen. Once the application is maximized, this key is replaced by the Restore Down key.

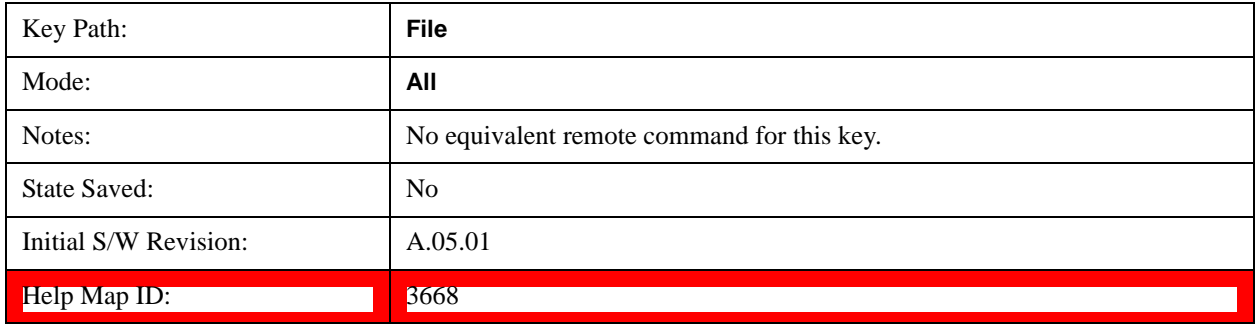

#### **Restore Down**

This key allows you to Restore Down the Instrument Application and reverses the action taken by Maximize. This key is only visible when the application has been maximized, and after the Restore Down action has been completed this key is replaced by the Maximize key.

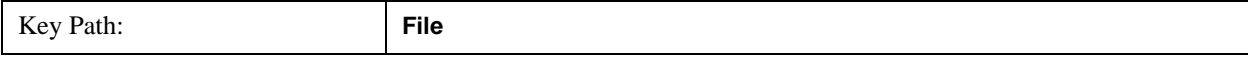

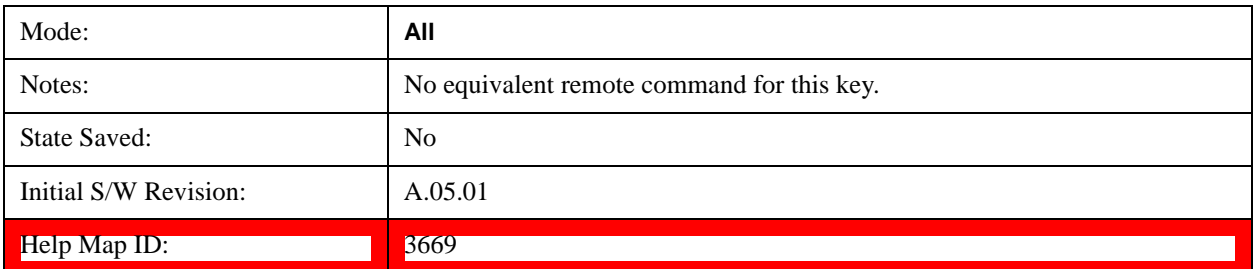

#### **Minimize**

The Minimize key causes the analyzer display to disappear down into the task bar, allowing you to see

the Windows Desktop. You can use Alt-Tab ( press and hold the Alt  $\begin{bmatrix} (A) \\ (B) \end{bmatrix}$  key and press and release the Tab key) to restore the analyzer display.

Menu

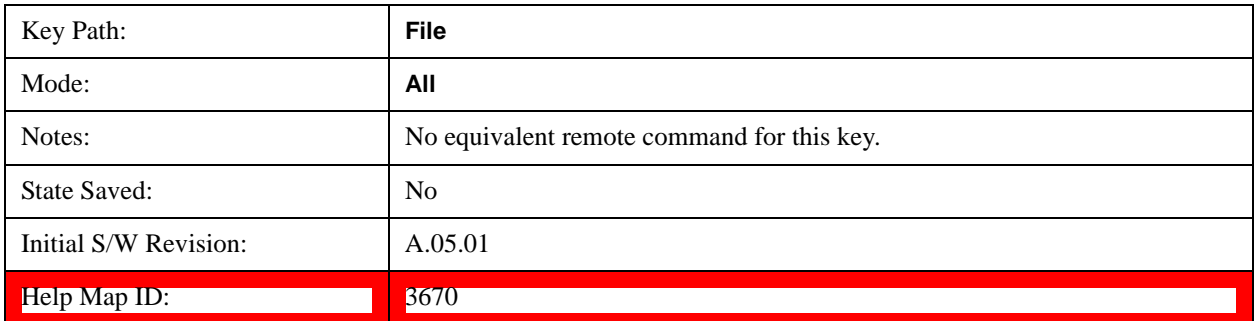

#### **Exit**

This key, when pressed, will exit the Instrument Application. A dialog box is used to confirm that you intended to exit the application:

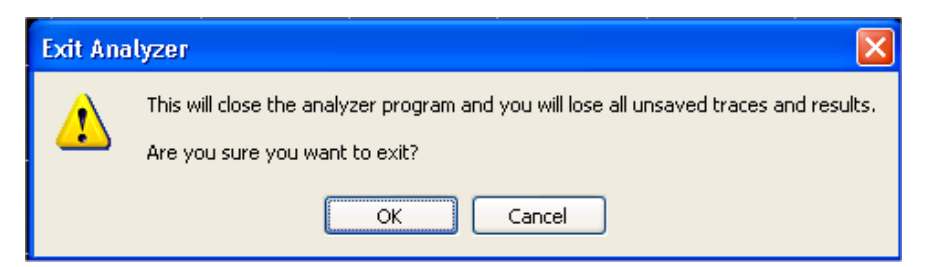

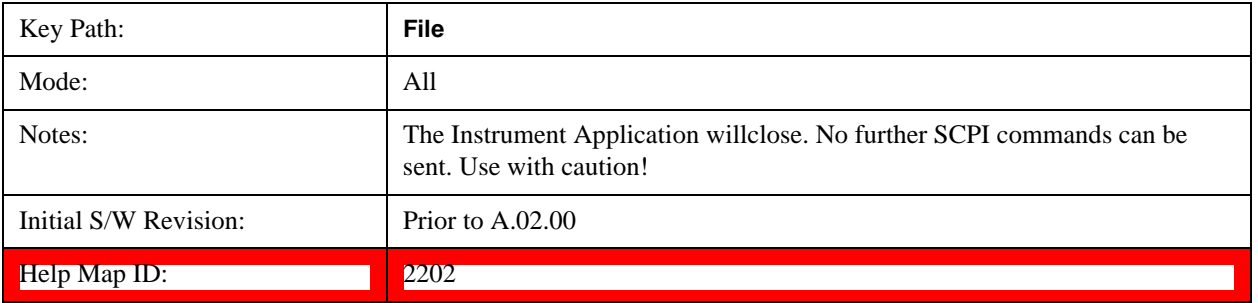

## **Mode Preset**

Returns the active mode to a known state.

Mode Preset does the following for the currently active mode:

Aborts the currently running measurement.

Brings up the default menu for the mode, with no active function.

Sets measurement Global settings to their preset values for the active mode only.

Activates the default measurement.

Brings up the default menu for the mode.

Clears the input and output buffers.

Sets Status Byte to 0.

Mode Preset does not:

Cause a mode switch

Affect mode persistent settings

Affect system settings

See ["How-To Preset" on page 105](#page-104-0) for more information.

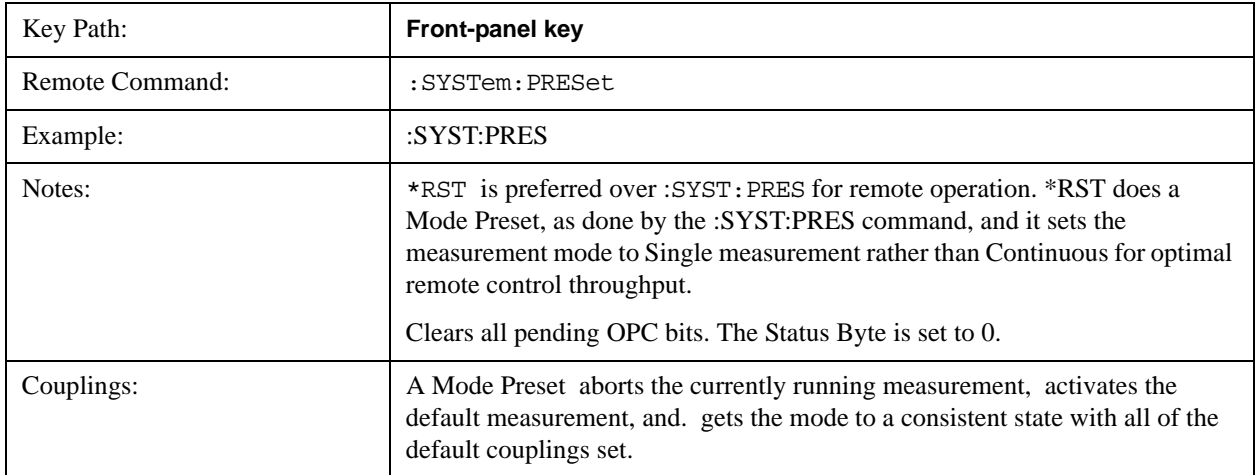

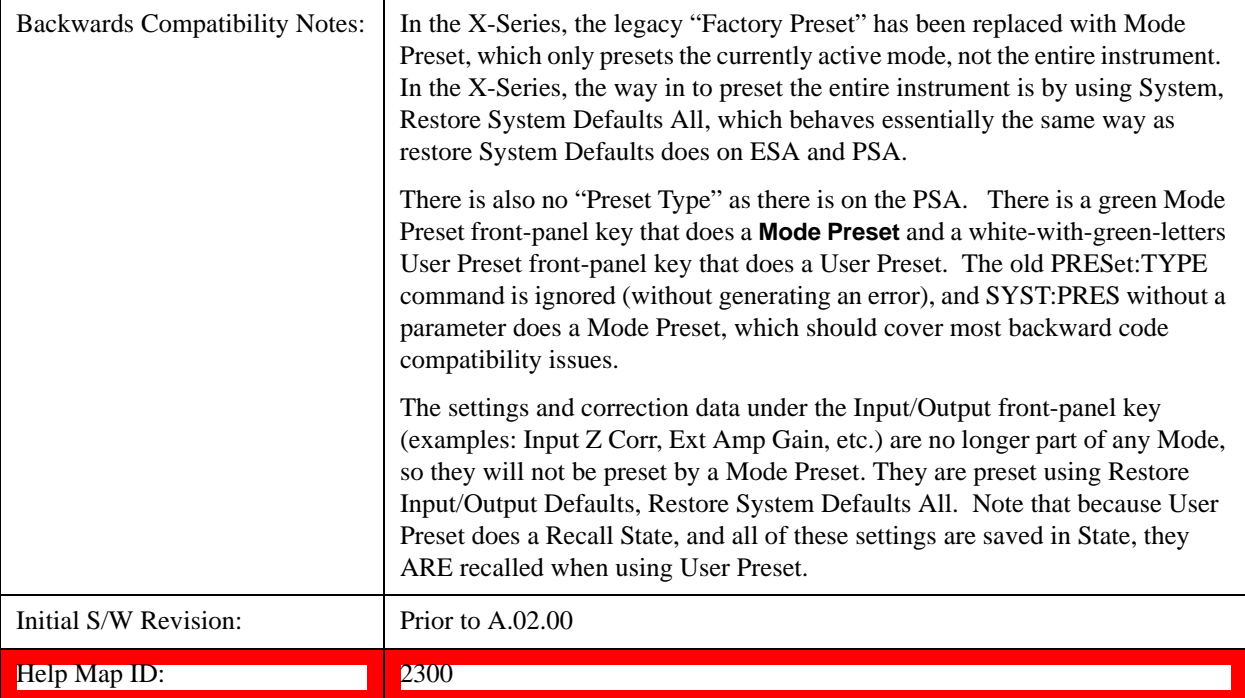

#### <span id="page-104-0"></span>**How-To Preset**

The table below shows all possible presets, their corresponding SCPI commands and front-panel access (key paths). Instrument settings depend on the current measurement context. Some settings are local to the current measurement, some are global (common) across all the measurements in the current mode, and some are global to all the available modes. In a similar way, restoring the settings to their preset state can be done within the different contexts.

Auto Couple - is a measurement local key. It sets all Auto/Man parameter couplings in the measurement to Auto. Any Auto/Man selection that is local to other measurements in the mode will not be affected.

Meas Preset - is a measurement local key. Meas Preset resets all the variables local to the current measurement except the persistent ones.

Mode Preset - resets all the current mode's measurement local and measurement global variables except the persistent ones.

Restore Mode Defaults - resets ALL the Mode variables (and all the Meas global and Meas local variables), including the persistent ones.

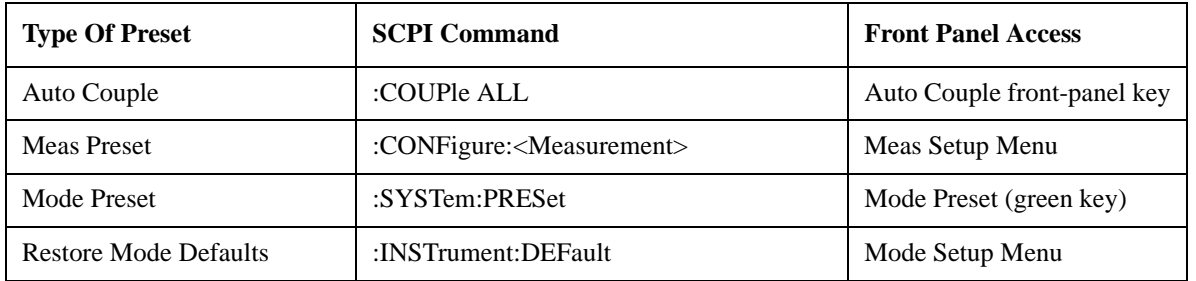

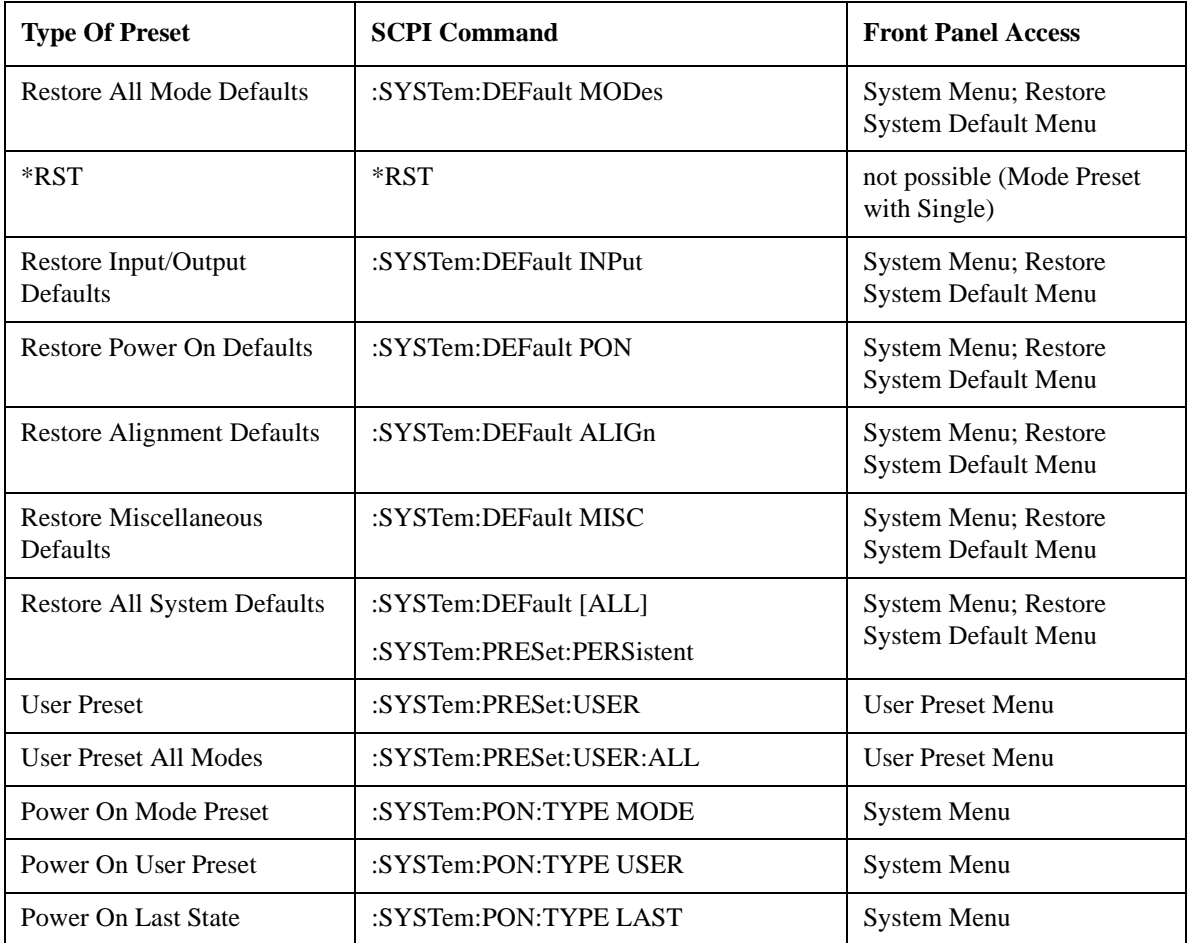

#### **Restore Mode Defaults**

Resets the state for the currently active mode by resetting the mode persistent settings to their factory default values, clearing mode data and by performing a Mode Preset. This function will never cause a mode switch. This function performs a full preset for the currently active mode; whereas, Mode Preset performs a partial preset. Restore Mode Defaults does not affect any system settings. System settings are reset by the Restore System Defaults function. This function does reset mode data; as well as settings.

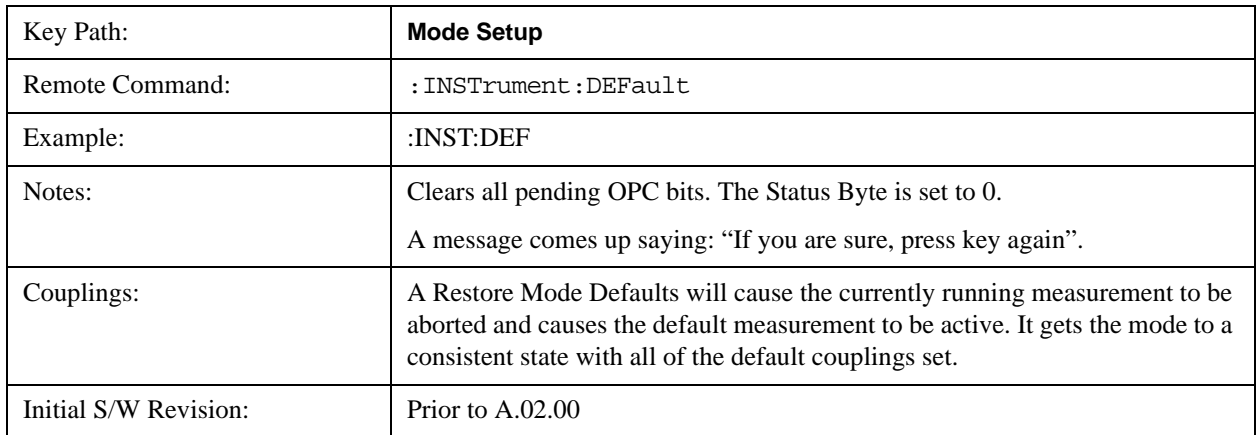

Help Map ID: 2307

#### **Meas Preset**

Resets the measurement local variables for the currently active measurement to their factory default values. The measurement settings that get reset are the same ones that are reset during a Mode Preset. This function keeps the instrument in the current measurement and the current mode and does not affect the settings for other measurements, but does abort the currently running measurement.

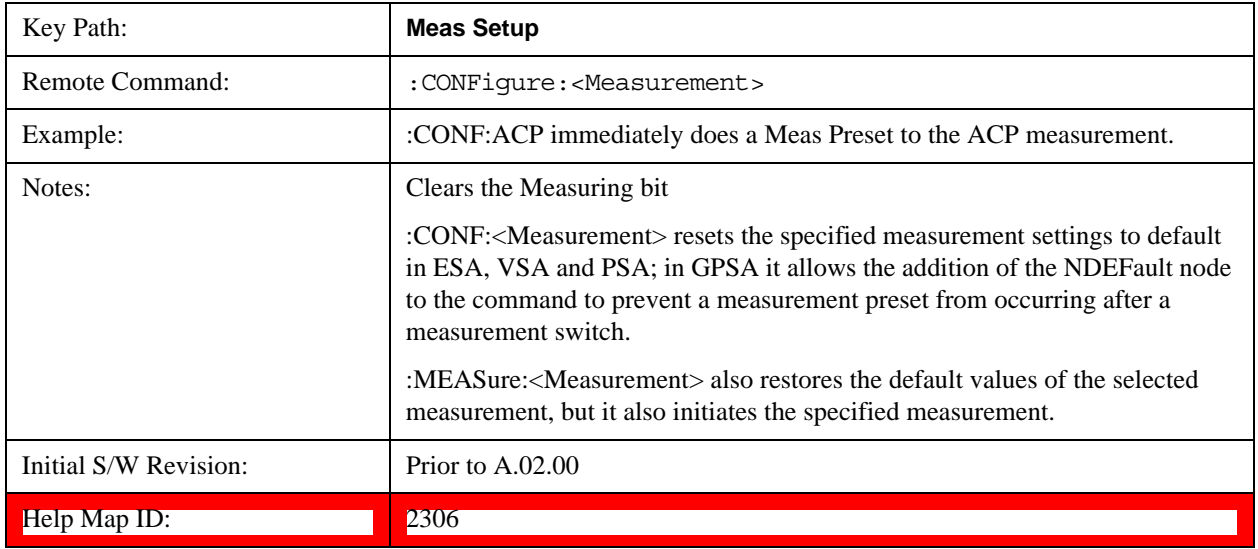

#### **Preset Type (Remote Command Only)**

As stated in the Backward Compatibility section, to be compatible with ESA/PSA the PRESet:TYPE command will be implemented as a no-op.

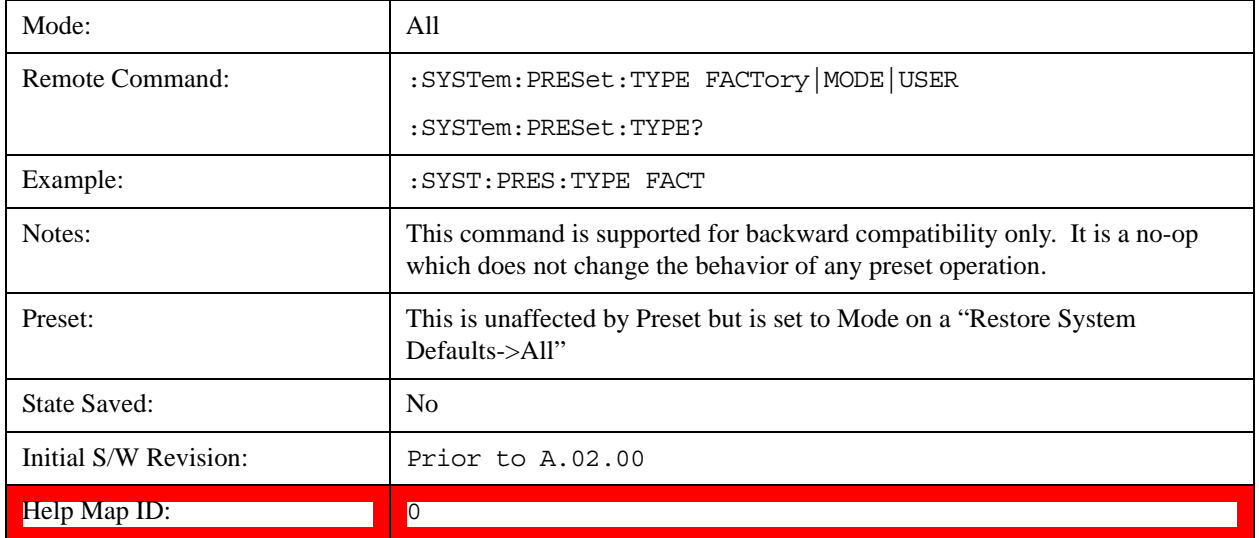

## **\*RST (Remote Command Only)**

\*RST is equivalent to :SYST:PRES;:INIT:CONT OFF, which is a Mode Preset in the Single measurement state. This remote command is preferred over Mode Preset remote command - :SYST:PRES, as optimal remote programming occurs with the instrument in the single measurement state.

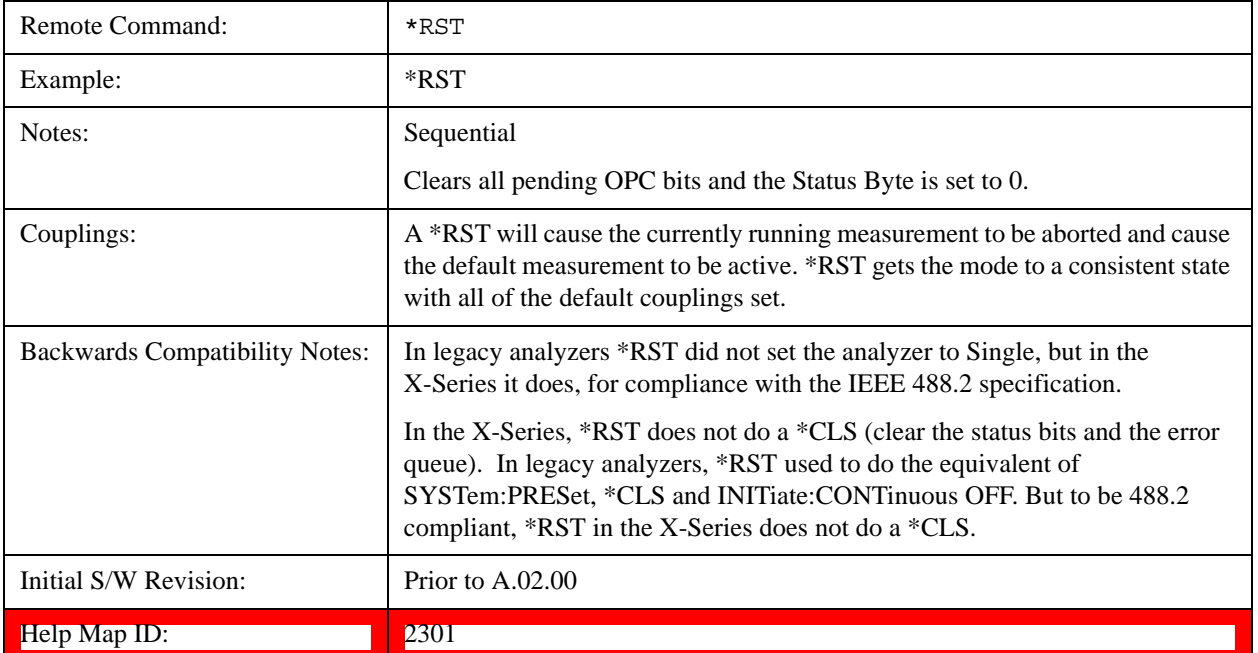
# **Print**

This front-panel key is equivalent to performing a File, Print, OK. It immediately performs the currently configured Print to the Default printer.

The :HCOPy command is equivalent to pressing the PRINT key. The HCOPy:ABORt command can be used to abort a print which is already in progress. Sending HCOPy:ABORt will cause the analyzer to stop sending data to the printer, although the printer may continue or even complete the print, depending on how much data was sent to the printer before the user sent the ABORt command.

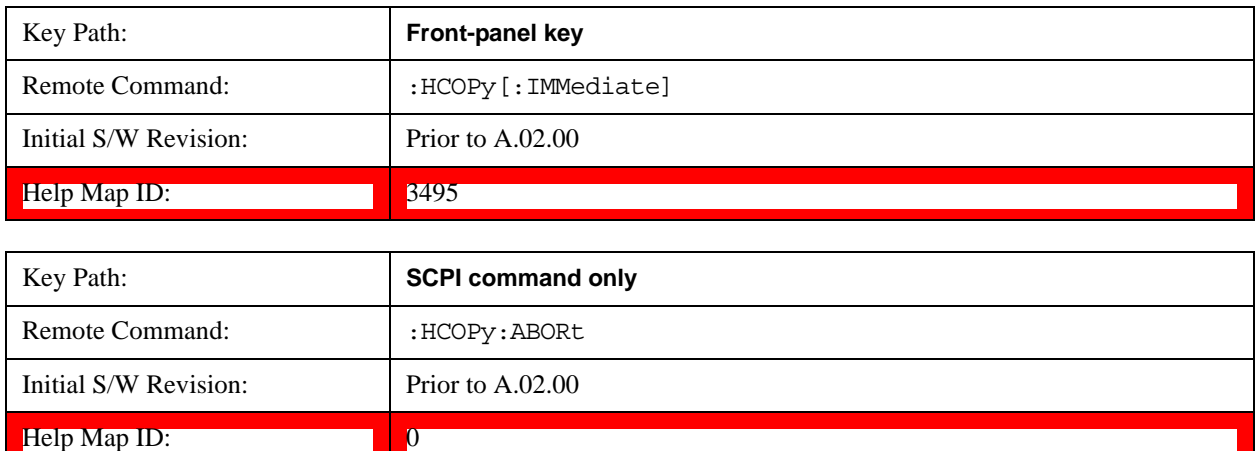

# **Quick Save**

<span id="page-109-0"></span>The Quick Save front-panel key repeats the most recent save that was performed from the Save menu, with the following exceptions:

Register saves are not remembered as Saves for the purpose of the Quick Save function

If the current measurement does not support the last non-register save that was performed, an informational message is generated, "File type not supported for this measurement"

Quick Save repeats the last type of qualified save (that is, a save qualified by the above criteria) in the last save directory by creating a unique filename using the Auto File Naming algorithm described below.

If Quick Save is pressed after startup and before any qualified Save has been performed, the Quick Save function performs a Screen Image save using the current settings for Screen Image saves (current theme, current directory), which then becomes the "last save" for the purpose of subsequent Quick Saves.

The Auto File Naming feature automatically generates a file name for use when saving a file. The filename consists of a prefix and suffix separated by a dot, as is standard for the Windows® file system. A default prefix exists for each of the available file types:

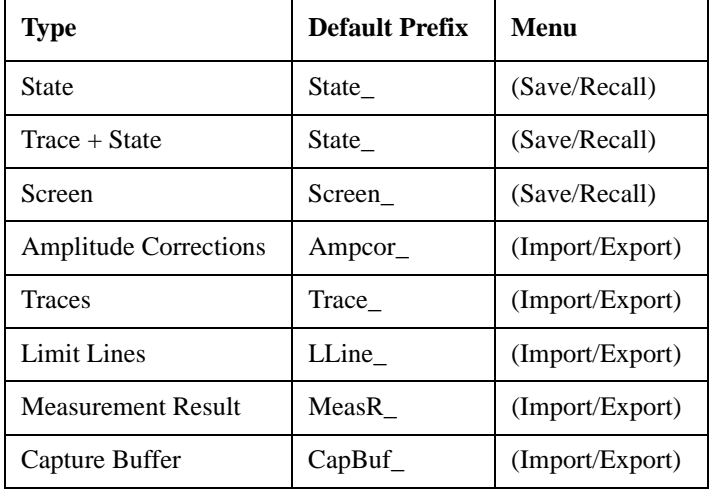

A four digit number is appended to the prefix to create a unique file name. The numbering sequence starts at 0000 within each Mode for each file type and updates incrementally to 9999, then wraps to 0000 again. It remembers where it was through a Mode Preset and when leaving and returning to the Mode. It is reset by Restore Misc Defaults and Restore System Defaults and subsequent running of the instrument application. So, for example, the first auto file name generated for State files is State\_0000.state. The next is State\_0001, and so forth.

One of the key features of Auto File Name is that we guarantee that the Auto File Name will never conflict with an existing file.The algorithm looks for the next available number. If it gets to 9999, then it looks for holes. If it find no holes, that is no more numbers are available, it gives an error.

For example, if when we get to State\_0010.state there is already a State\_0010.state file in the current directory, it advances the counter to State  $0011$ . state to ensure that no conflict will exist (and then it verifies that State 0011.state also does not exist in the current directory and advances again if it does, and so forth).

If you enter a file name for a given file type, then the prefix becomes the filename you entered instead of the default prefix, followed by an underscore. The last four letters (the suffix) are the 4-digit number.

For example, if you save a measurement results file as "fred.csv", then the next auto file name chosen for a measurement results save will be fred\_0000.csv.

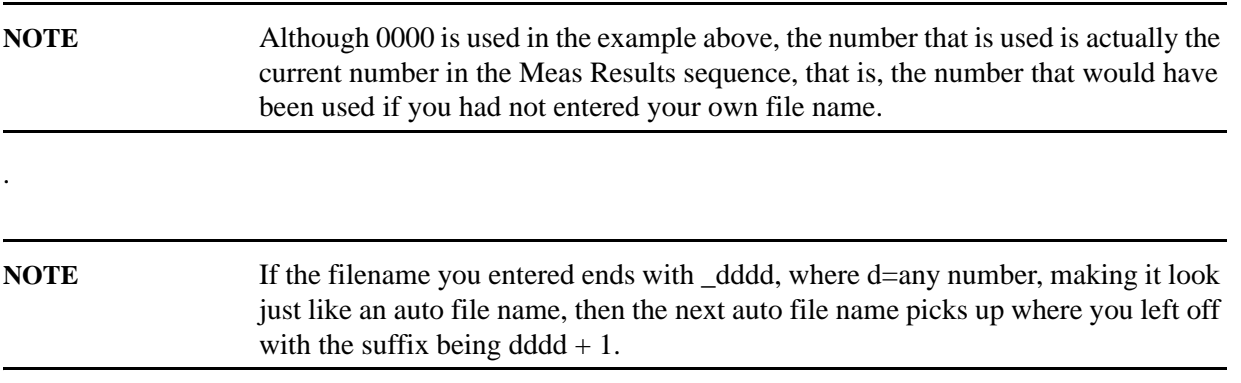

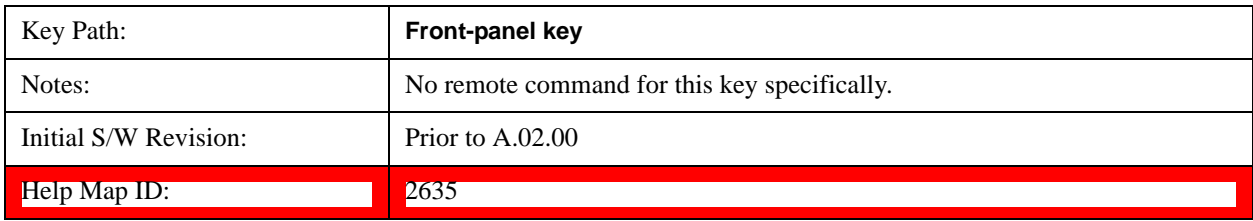

# **Recall**

The **Recall** menu lets you choose what you want to recall, and where you want to recall it from. Among the types of files you can recall are **States and Traces**. In addition, an **Import (Data)** option lets you recall a number of data types stored in CSV files (as used by Excel and other spreadsheet programs).

The default paths for Recall are data type dependent and are the same as for the Save key.

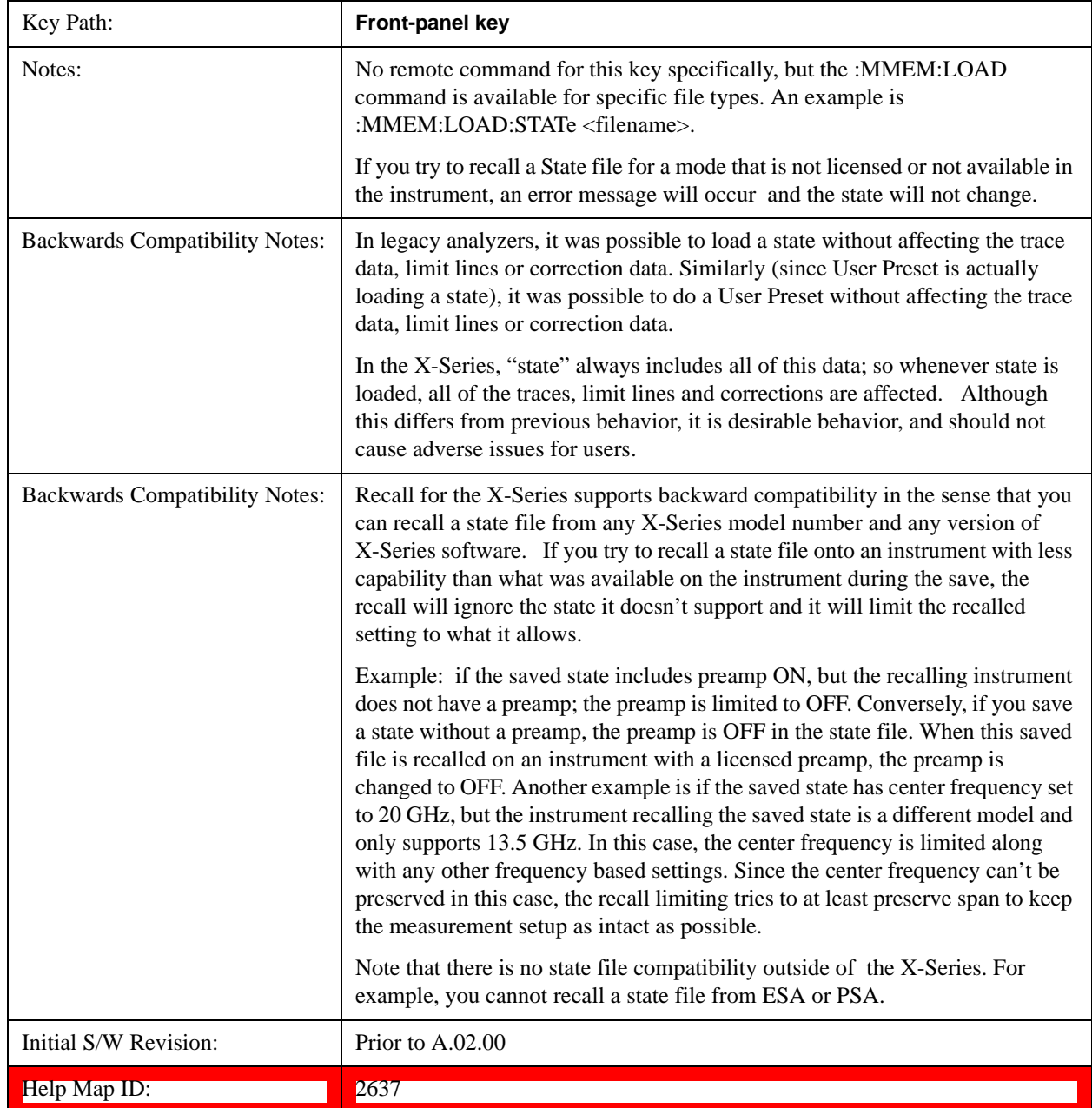

# **State**

The **Recall State** menu lets you choose a register or file from which to recall the state.

The content of a state file includes all of the settings and data required to return the analyzer as closely as possible to the Mode it was in, with the exact settings that were in place, when the save occurred. The Mode settings in each state file include the settings that are affected by Mode Preset, as well as the additional settings affected by Restore Mode Defaults; all of the Mode's settings. In addition, all of the settings of the **Input/Output** system are included, even though they are outside of the Mode's state, because they are needed to restore the complete setup. Persistent System settings (for example, GPIB address) are not affected by either a Mode Preset or Restore Mode Defaults**,** nor are they included in a saved State file.

Since each state file is only for one Mode, the settings for other Modes are unaffected when it is loaded. **Recall State** will cause a mode switch if the state being recalled is not from the current active mode.

After the recall completes, the message "File <filename> recalled" or "Recalled State Register <register number>" is displayed.

For rapid recalls, the State menu lists 16 registers that you can choose from to recall. Pressing a Register key initiates the recall. You can also select a file from which to recall.

The default path for all State Files is:

My Documents\<mode name>\state

where <mode name> is the parameter used to select the mode with the INST:SEL command (for example, SA for the Spectrum Analyzer).

### See ["More Information" on page 114](#page-113-0).

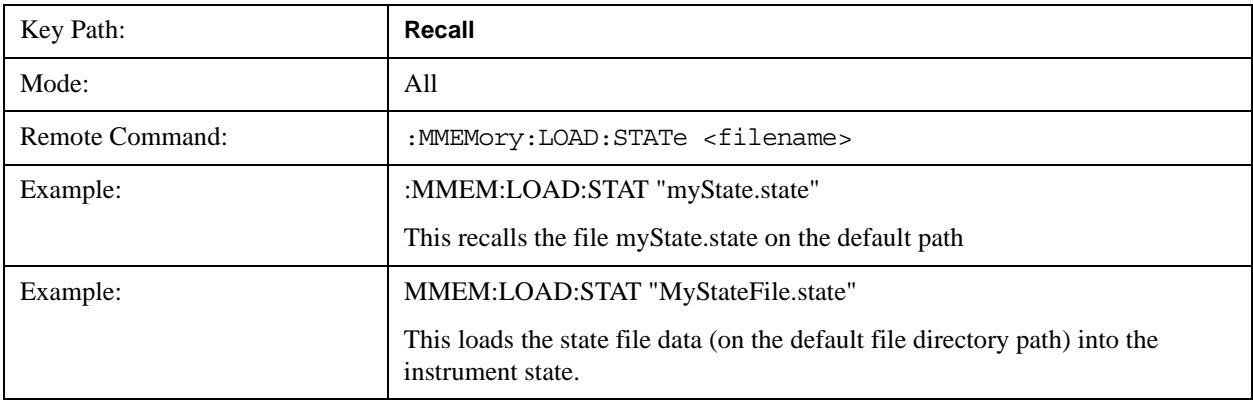

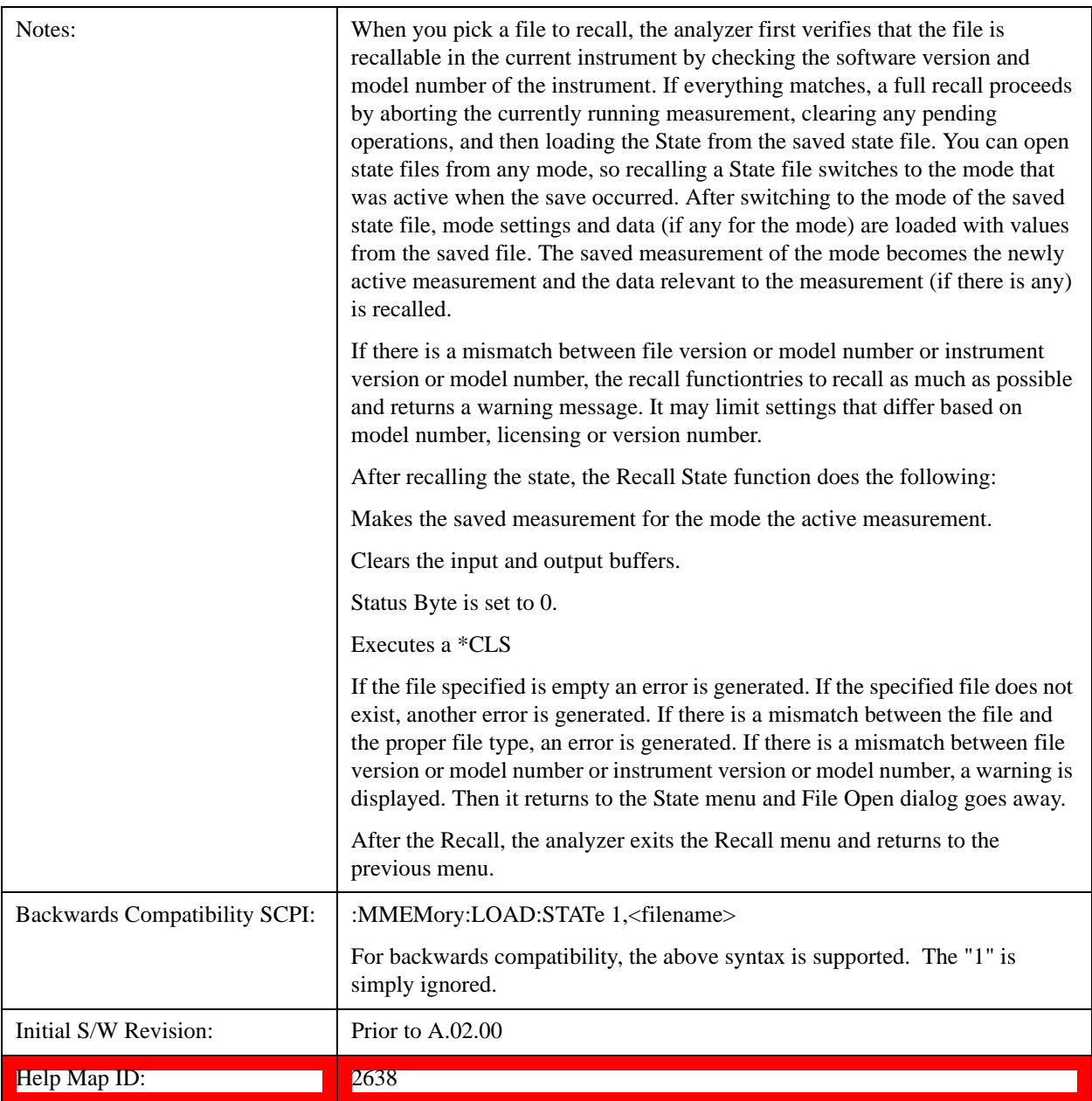

# <span id="page-113-0"></span>**More Information**

In measurements that support saving Traces, for example, Swept SA, the Trace data is saved along with the State in the State file. When recalling the State, the Trace data is recalled as well. Traces are recalled exactly as they were stored, including the writing mode and update and display modes. If a Trace was updating and visible when the State was saved, it will come back updating and visible,and its data will be rewritten right away. When you use State to save and recall traces, any trace whose data must be preserved should be placed in View or Blank mode before saving.

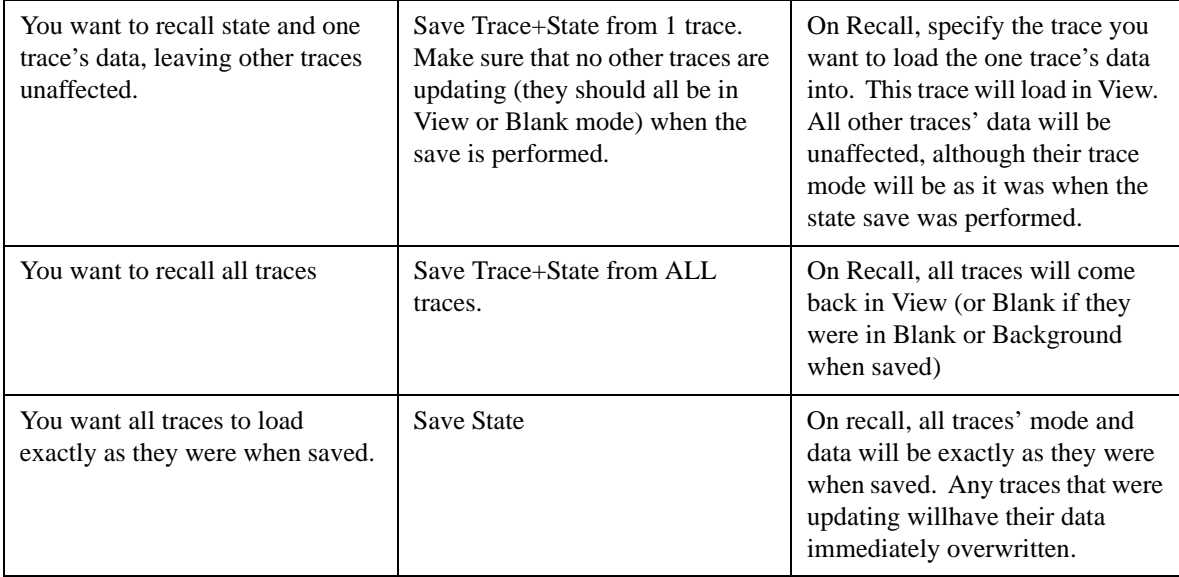

The following table describes the Trace Save and Recall possibilities:

# <span id="page-114-0"></span>**From File…**

When you press "From File", the analyzer brings up a Windows dialog and a menu entitled "**File Open."** This menu allows you to navigate to the various fields in the Windows dialog without using a keyboard or mouse. The **Tab** and **Arrow** keys can also be used for dialog navigation.

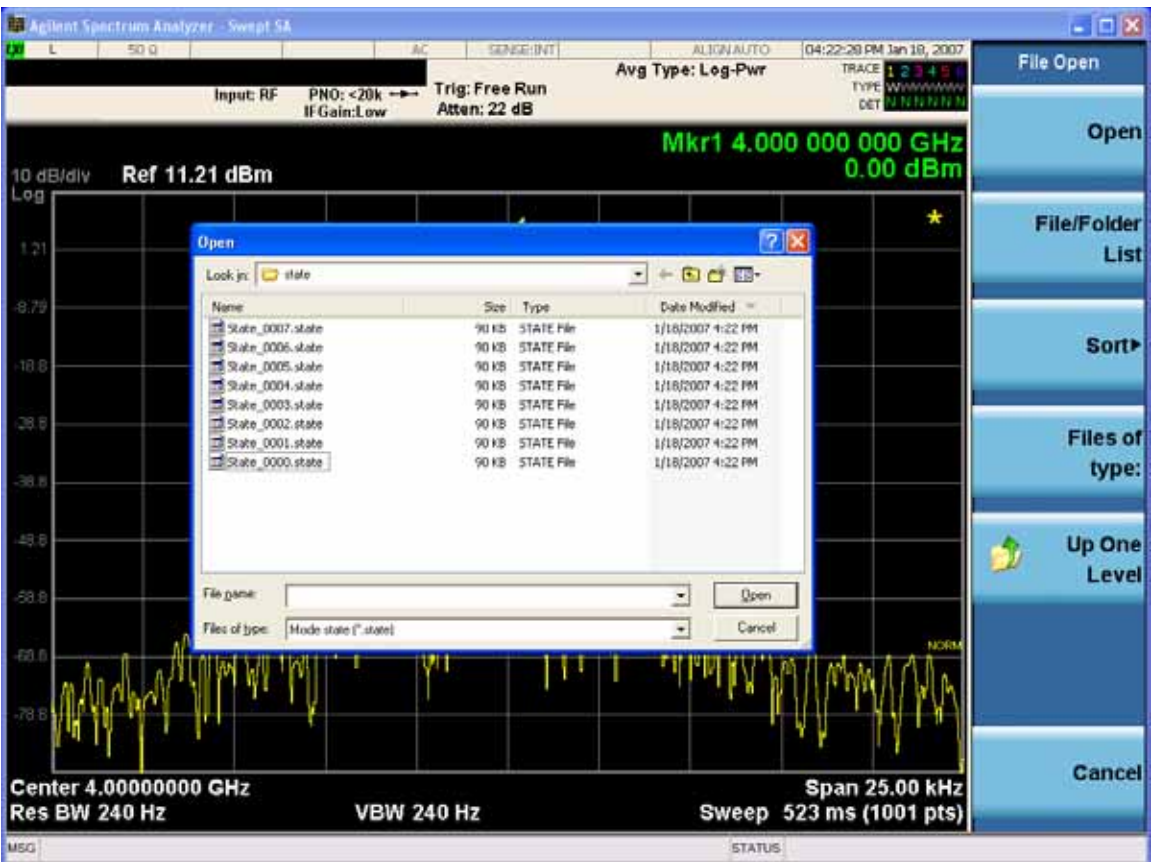

Listed below are the functions of the various fields in the dialog, and the corresponding softkeys:

Open

Performs the recall of the specified file. While the recall is being performed, the floppy icon appears briefly in the Meas bar.

### File/Folder List

Enables you to navigate to the center of the dialog that contains the list of files and folders. Once here you can get information about the file and use the tab keys to navigate to the other fields in the dialog, such as Look In.

#### Look In

The **Look In** field shows the path from which the file will be recalled and allows you to change the path using the up and down arrow keys to navigate to other paths; the Enter key to open a directory; and the Backspace key to go back one directory. The **Look In field** first uses the last path from the Save As dialog **Save In:** path for that same file type. There is no softkey for directly navigating to the Look In field, but you can use the left tab to get here from the File/Folder List.

User specified paths are remembered when you leave and return to a Mode and are reset back to the default using **Restore Mode Defaults**.

Sort

Accesses a menu that enables you to sort the files within the File Open dialog. Only one sorting type can

be selected at a time and the sorting happens immediately. The sorting types are **By Date, By Name, By extension,** and **By Size.**

Files of Type

This field shows the file suffix for the type of file you have selected to recall. For example, if you navigated here while recalling State, "Mode state (\*.state)" is in the field. If you navigated here while recalling Trace, ""Mode state (\*.trace)" is in the field. If you navigated here while importing a trace data file, "Trace Data (\*.csv)" is in the field. For some file types, there is more than one choice in the dropdown menu, which you can select by using the up and down arrow keys and Enter.

## Up One Level

This key corresponds to the icon of a folder with the up arrow that is in the tool bar of the dialog. When pressed, it causes the file and folder list to navigate up one level in the directory structure. The Backspace key does the same thing.

### Cancel

This key corresponds to the **Cancel** selection in the dialog. It causes the current **Open** request to be cancelled. The ESC key does the same thing.

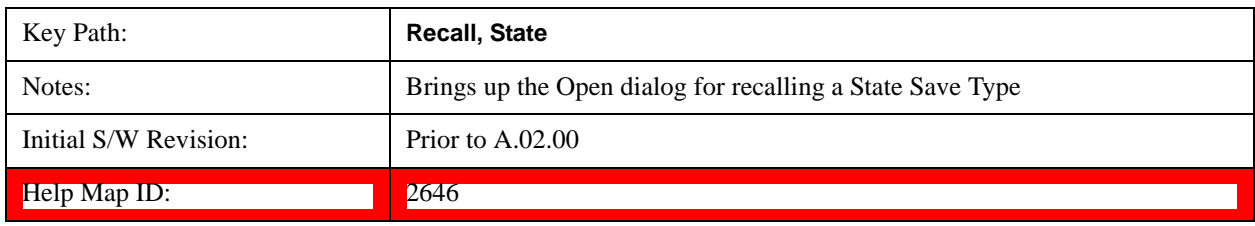

# **Edit Register Names**

You may enter a custom name on any of the Register keys, to help you remember what you are using that state to save. To do this, press the **Edit Register Names** key, choose the register whose name you wish to edit, and then enter the desired label using the Alpha Editor or an external PC keyboard.

The maximum number of characters that can be added is 30. In most cases, 30 characters will fit on two lines of the key.

For more information and the SCPI command, see Edit Register Names under the **Save, State** function.

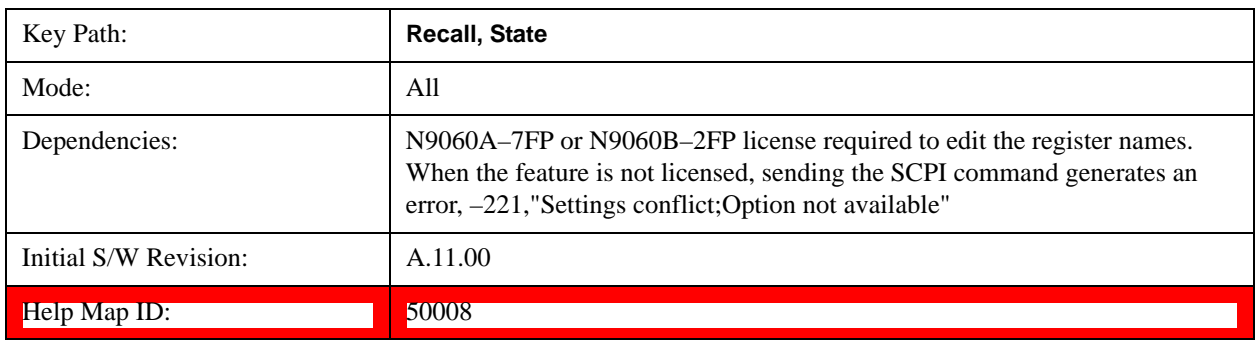

# **Register 1 thru Register 16**

Selecting any one of these register keys causes the State of the mode from the specified Register to be

recalled. Each of the register keys annotates whether it is empty or at what date and time it was last modified. In addition, you can use the **Edit Register Names** key under **Save, State** to enter custom names for each register.

Registers are shared by all modes, so recalling from any one of the registers will cause a mode switch to the mode that was active when the save to the Register occurred.

Although these 16 registers are the only registers available from the front panel, there are 128 state registers available in the instrument. Registers 17–128 are only available from the SCPI interface, using the \*RCL command.

After the recall completes, the message "Register <register number> recalled" appears in the message bar. If you are in the Spectrum Analyzer Mode, and you are recalling a register that was saved in the Spectrum Analyzer Mode, then after the recall, you will still be in the Recall Register menu. If the Recall causes you to switch modes, then after the Recall, you will be in the Frequency menu.

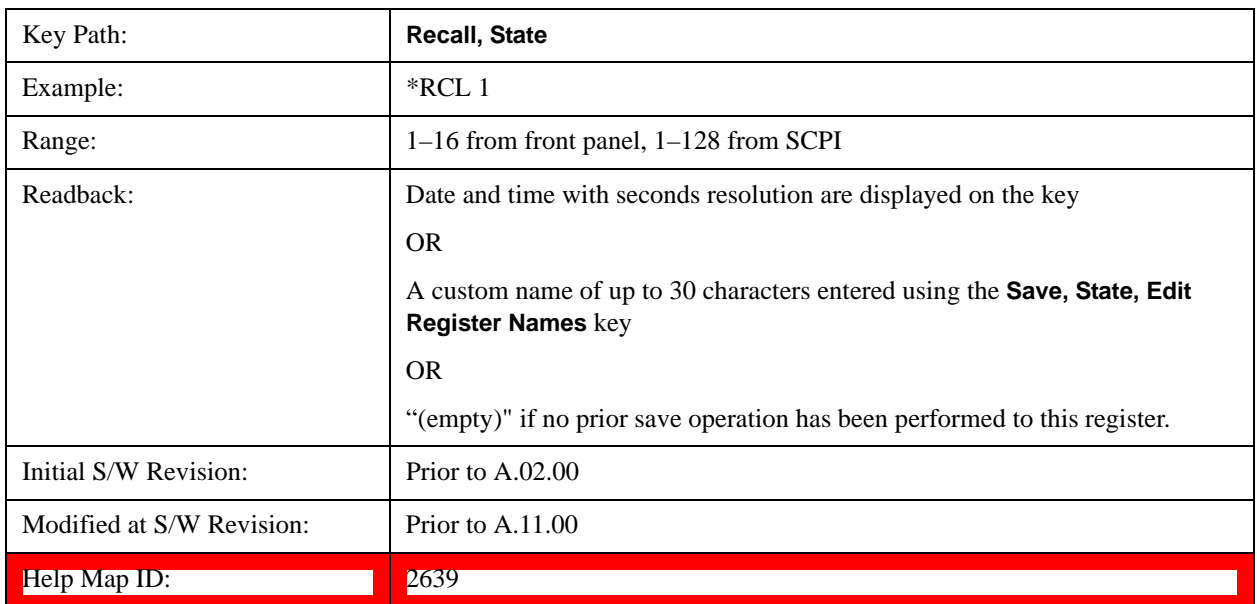

If a requested register is empty an error is generated.

# **Trace (+State)**

The Recall Trace (+State) menu lets you choose a register or file from which to recall the Trace+State state file.

A saved state contains all of the settings and data required to return the analyzer as closely as possible to the exact setup it had when the save occurred. This includes the Input/Output settings, even though they are outside of the Mode's state, because they are needed to restore the complete setup. A Trace+State file also includes trace data from one trace or all traces, which will load in View mode when the Trace+State file is recalled. Recall Trace (+State) will also cause a mode switch if the state being recalled is not for the current active mode.

After the recall completes, the message "File <filename> recalled" or "Recalled Trace Register <register number>" is displayed.

For rapid recalls, the Trace (+State) menu lists 5 registers to choose from to recall. Pressing a Register

key initiates the recall. You can also select a file from which to recall.

The default path for all State Files including .trace files is:

My Documents\<mode name>\state

where <mode name> is the parameter used to select the mode with the INST:SEL command (for example, SA for the Spectrum Analyzer).

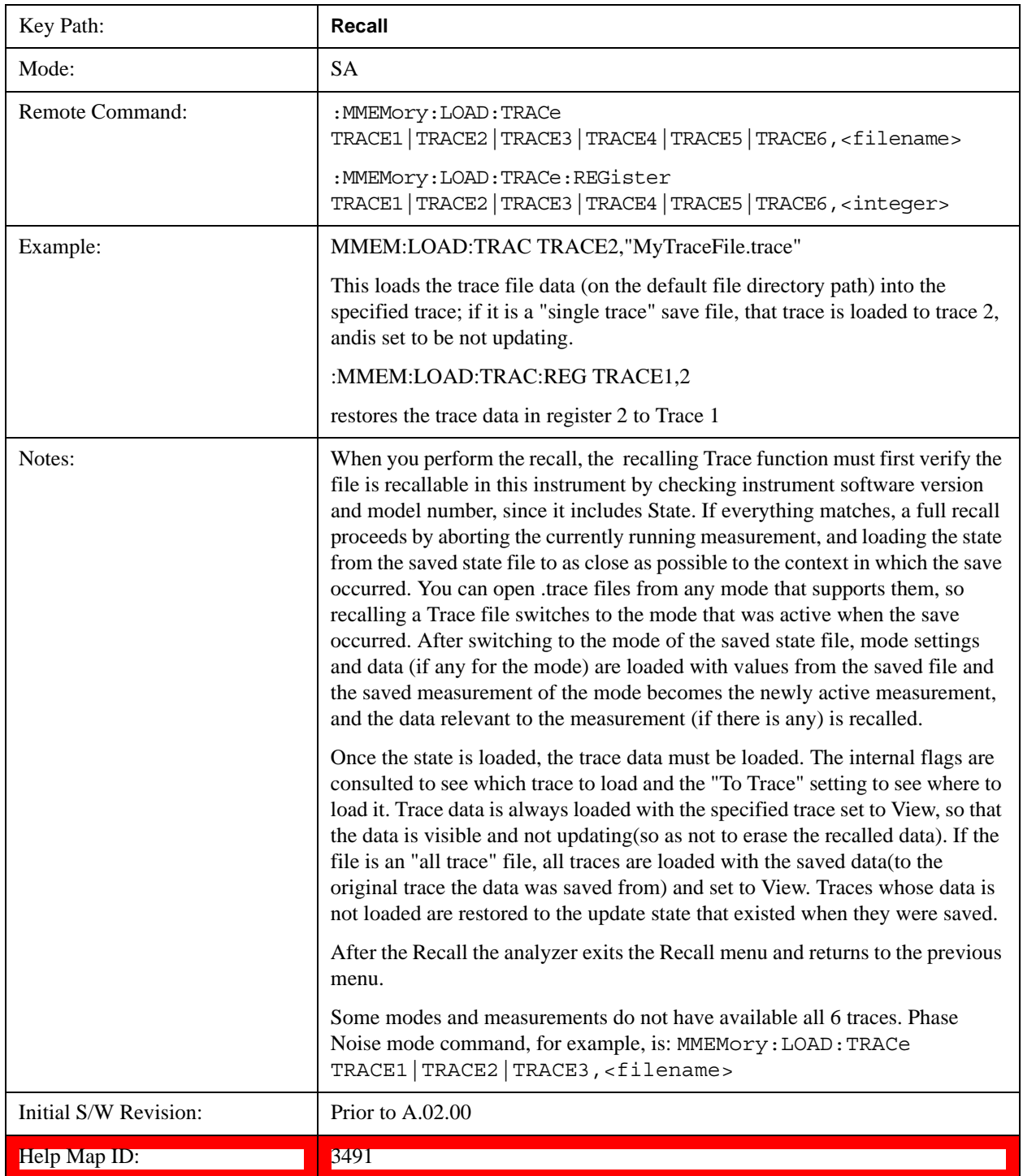

## **Register 1 thru Register 5**

Selecting any one of these register keys causes the Traces and State from the specified Register to be recalled. Each of the register keys annotates whether it is empty or at what date and time it was last modified.

Trace registers are shared by all modes, so recalling from any one of the 5 registers may cause a mode switch to the mode that was active when the save to the Register occurred.

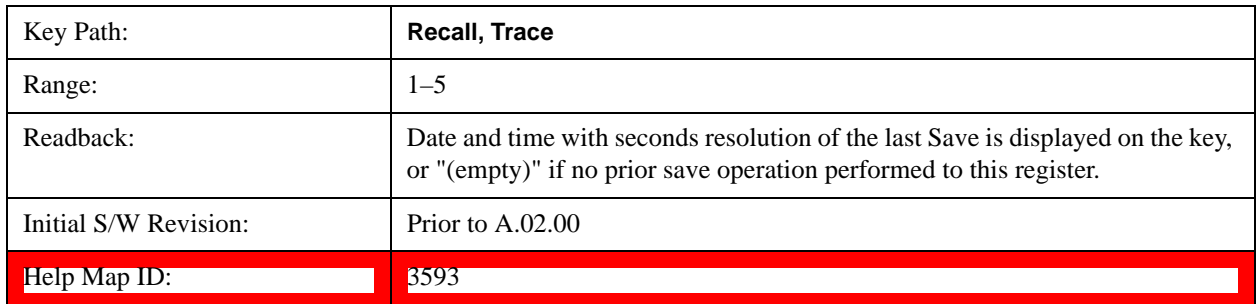

## **To Trace**

These menu selections let you choose the Trace where the recalled saved trace will go. Not all modes have the full 6 traces available. The default is the currently selected trace, selected in this menu or in the Trace/Detector, Export Data, Import Data, or Save Trace menus, except if you have chosen All, then it remains chosen until you specifically change it to a single trace.

 If the .trace file is an "all trace" file, "**To Trace**" is ignored and the traces each go back to the trace from which they were saved.

Once selected, the key returns back to the Recall Trace menu and the selected Trace number is annotated on the key. Now you have selected exactly where the trace needs to be recalled.To trigger a recall of the selected Trace, you must select the **Open** key in the Recall Trace menu.

When you select a trace, it makes that trace the current trace, so it displays on top of all of the other traces.

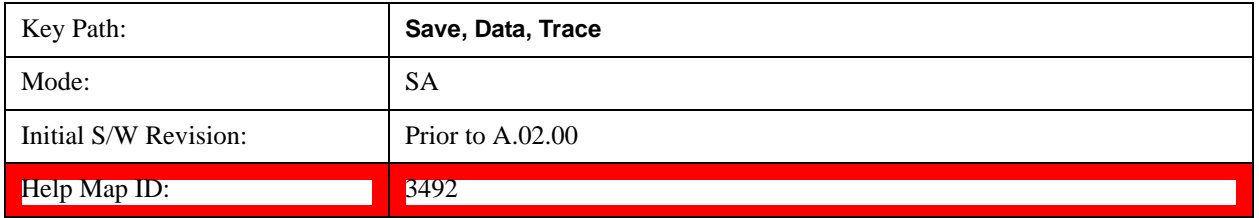

### **From File…**

When you press "From File", the analyzer brings up a Windows dialog and a menu entitled "**File Open."** This menu allows you to navigate to the various fields in the Windows dialog without using a keyboard or mouse. The **Tab** and **Arrow** keys can also be used for dialog navigation.

See ["From File…" on page 115](#page-114-0)under Save, State for a full description of this dialog and menu.

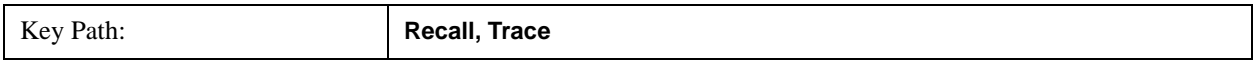

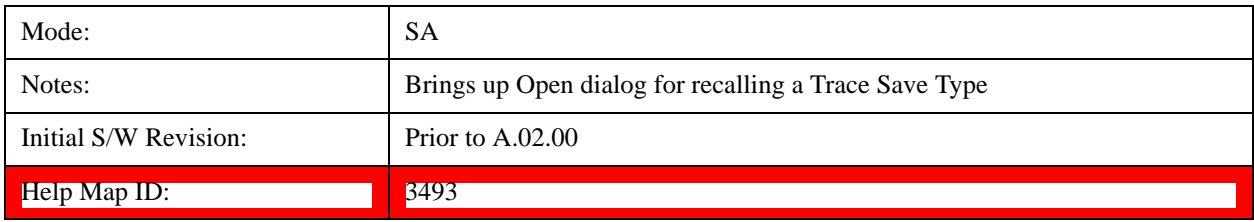

# **Sequences**

This menu and all of its submenus are only available in the EXT (E6607A).

These keys allow you to import a Tab separated or .txt file that will automatically setup all the parameters required for building a Sequence. The parameters will automatically be loaded into the Stated Sequencer.

Once selected, in order to import the selected Sequence Type you must select the Open key in the Source Sequence menu.

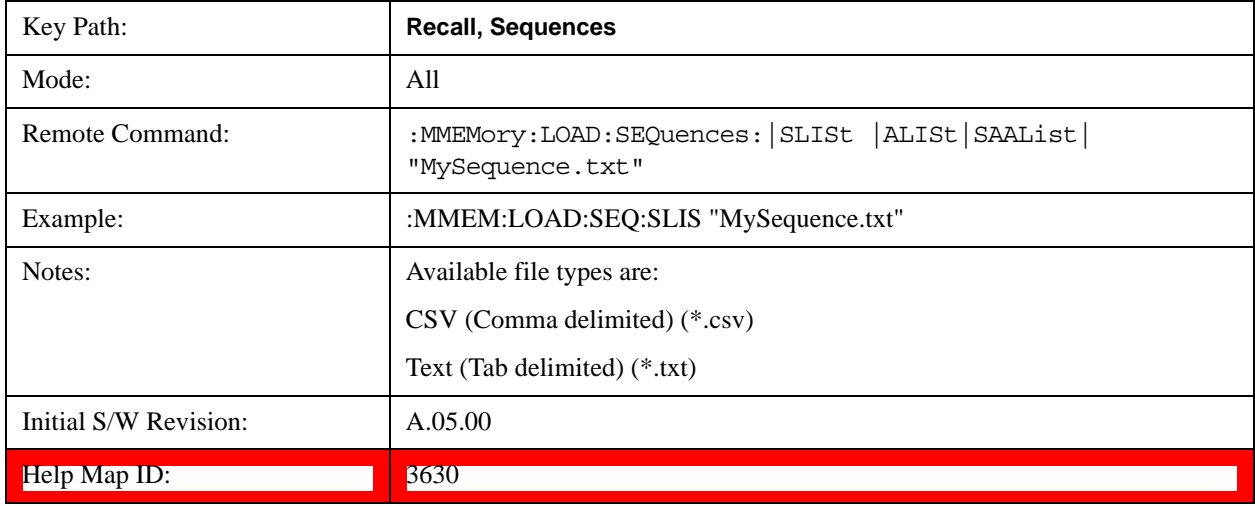

#### **Source Sequence**

The list of parameters, that configure steps, that makes up a sequence for the Source.

The Source sequence is a sequence of flexible configurable steps that can be set anywhere in the instruments frequency range.

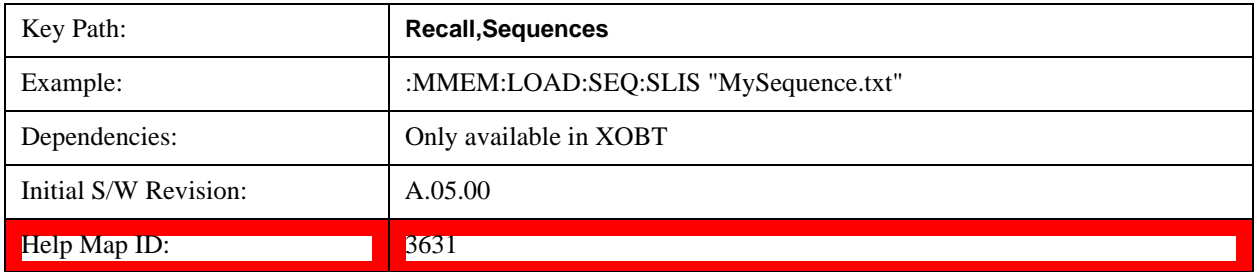

## **Analyzer Sequence**

Only Available in: Sequence Analyzer Mode

The list of parameters, that configure steps, that makes up a sequence for the Analyzer.

The Analyzer sequence is a sequence of flexible configurable steps that can be set anywhere in the instruments frequency range for measuring the performance of a transmitters output

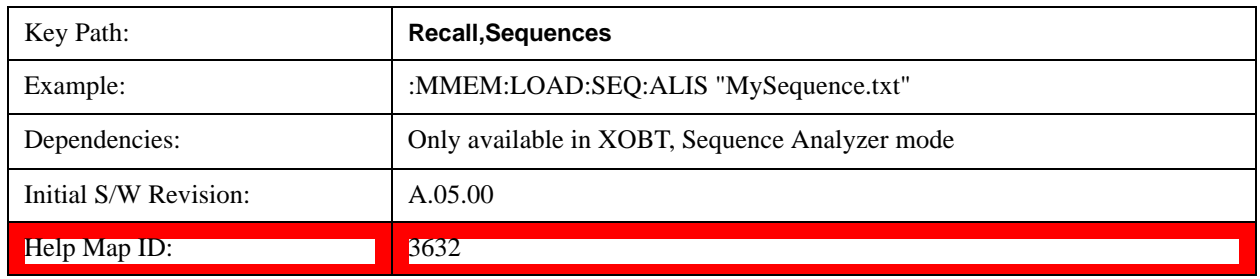

#### **Source and Analyzer Sequence**

Only Available in: Sequence Analyzer Mode

The list of parameters, that configure steps, that makes up sequences for the Analyzer and the Source.

The Source and Analyzer sequence is completely configurable and can have internal triggers between the source and the analyzer to orchestrate a sequence to completely test an external transmitter and receiver's performance.

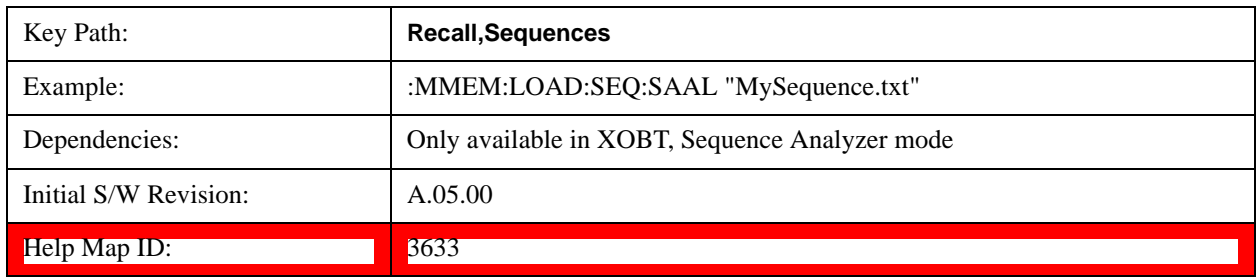

### **Open…**

Pressing **File Open** brings up the File Open standard Windows dialog and the File Open key menu. When the user navigates to this selection, they have already determined they are recalling a specific Data Type and now they want to specify which file to open.

When you first enter this dialog, the path is in the Look In: field in this File Open dialog depends on which import data type you navigated here from.

The only files that are visible are those specific to the file type being recalled.

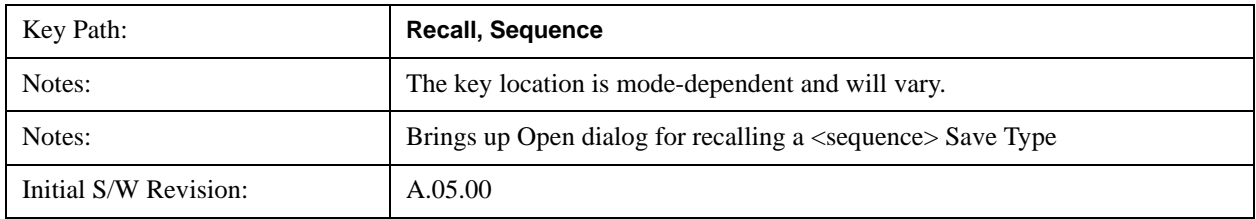

Help Map ID: 3635

# **Data (Import)**

Importing a data file loads data that was previously saved from the current measurement or from other measurements and/or modes that produce compatible data files. The Import Menu only contains Data Types that are supported by the current measurement.

Since the commonly exported data files are in .csv format, the data can be edited by the user prior to importing. This allows you to export a data file, manipulate the data in Excel (the most common PC Application for manipulating .csv files) and then import it.

Importing Data loads measurement data from the specified file into the specified or default destination, depending on the data type selected. Selecting an Import Data menu key will not actually cause the importing to occur, since the analyzer still needs to know from where to get the data. Pressing the Open key in this menu brings up the Open dialog and Open menu that provides you with the options from where to recall the data. Once a filename has been selected or entered in the Open menu, the recall occurs as soon as the Open button is pressed.

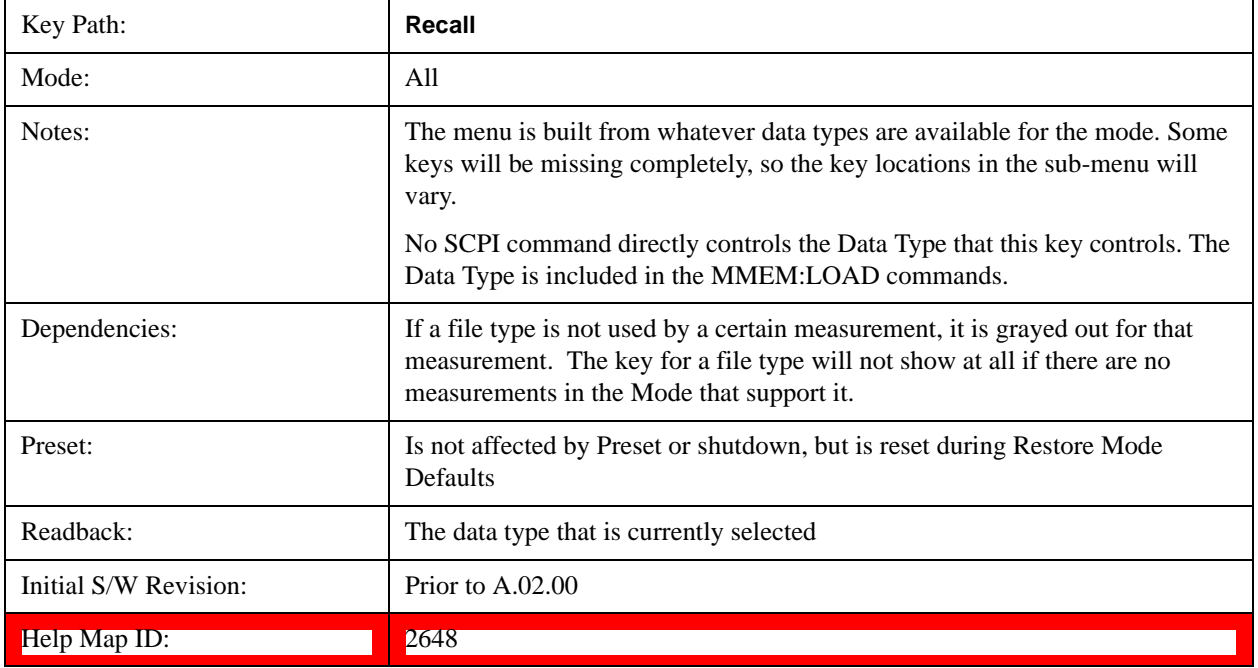

### **Open…**

When you press "Open", the analyzer brings up a Windows dialog and a menu entitled "**File Open."** This menu allows you to navigate to the various fields in the Windows dialog without using a keyboard or mouse. The **Tab** and **Arrow** keys can also be used for dialog navigation.

See ["From File…" on page 115](#page-114-0)in **Recall, State,** for a full description of this dialog and menu.

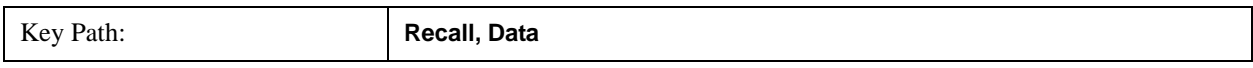

# **System Functions Recall**

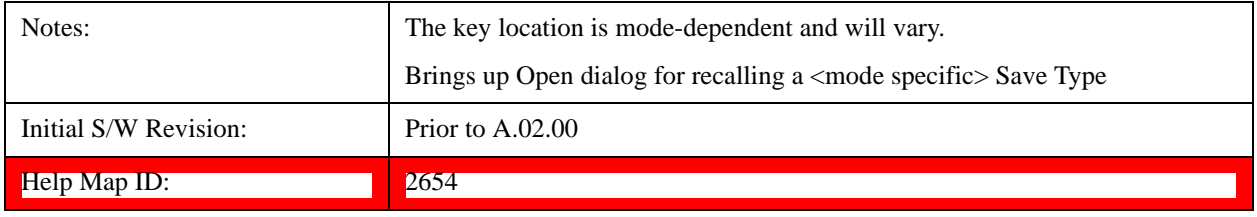

# **Save**

The **Save** menu lets you choose what you want to save and where you want to save it. Among the types of files you can save are **States**, **Traces**, and **Screen Images**. In addition, an **Export (Data)** option lets you save a number of data types as CSV files for easy import into Excel and other spreadsheet programs.

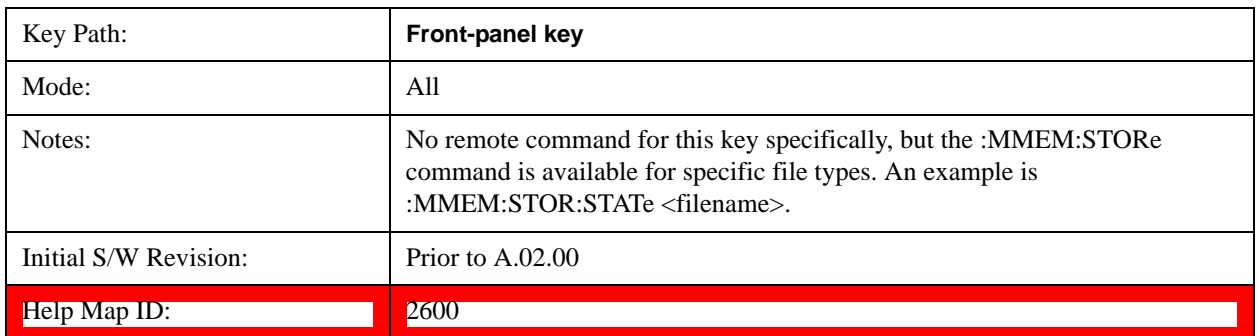

# **State**

The Save State menu lets you choose a register or file for saving the state.

The content of a state file includes all of the settings and data required to return the analyzer as closely as possible to the Mode it was in, with the exact settings which were in place, when the save occurred. The Mode settings in each state file include the settings that are affected by Mode Preset, as well as the additional settings affected by Restore Mode Defaults; all of the Mode's settings. In addition, all of the settings of the **Input/Output** system are included, even though they are outside of the Mode's state, because they are needed to restore the complete setup. Persistent **System** settings (for example, GPIB address) are not affected by either Mode Preset or Restore Mode Defaults**,** nor are they included in a saved State file.

After the save completes, the message "File <filename> saved" or "State Register <register number> saved" is displayed.

For rapid saving, the State menu lists 16 registers to save to. Pressing a Register key initiates the save. You can also select a file to save to.

The default path for all State Files is:

My Documents\<mode name>\state

where  $\leq$  mode name $\geq$  is the parameter used to select the mode with the INST:SEL command (for example, SA for the Spectrum Analyzer).

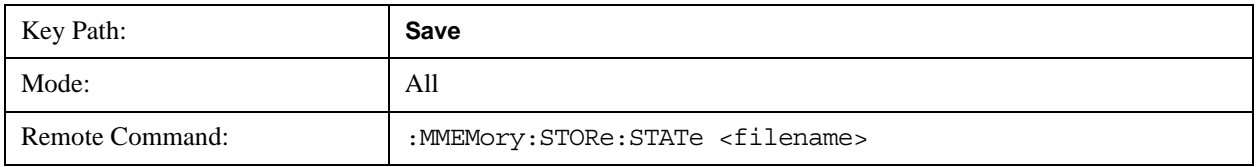

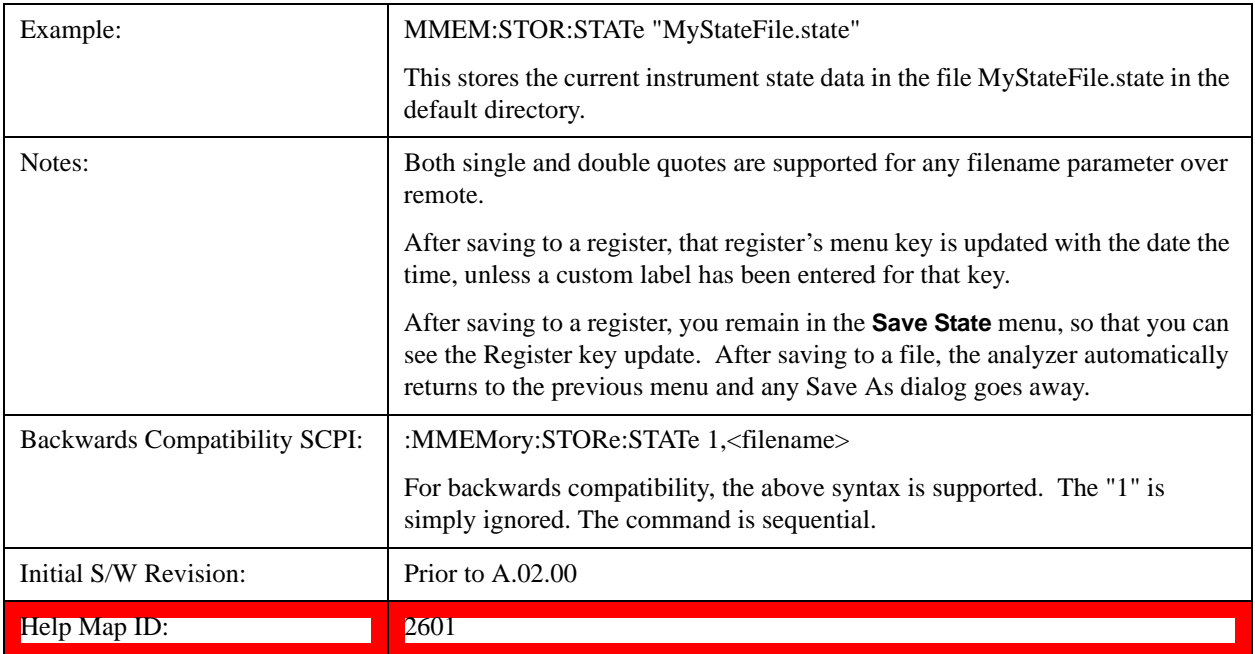

## <span id="page-125-0"></span>**To File . . .**

When you press "To File", the analyzer brings up a Windows dialog and a menu entitled "**Save As."** This menu allows you to navigate to the various fields in the Windows dialog without using a keyboard or mouse. The **Tab** and **Arrow** keys can also be used for dialog navigation.

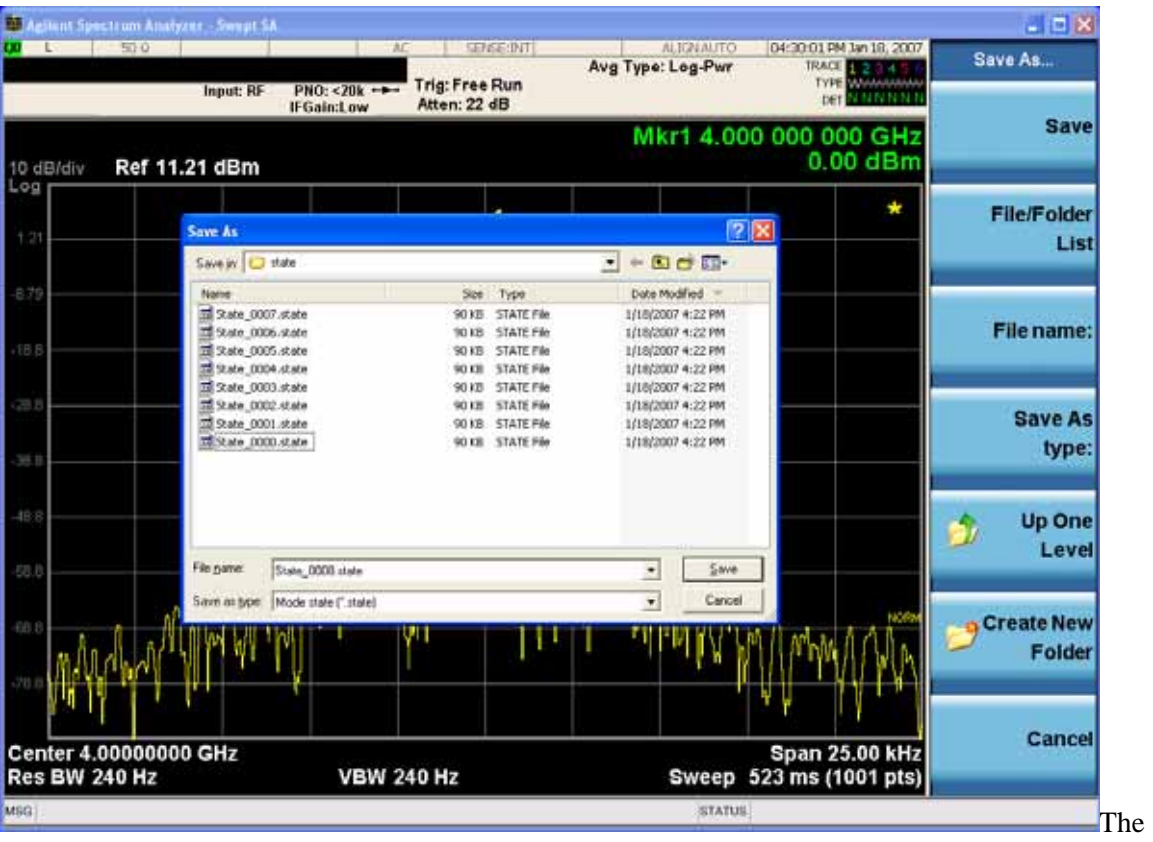

Listed below are the functions of the various fields in the dialog, and the corresponding softkeys:

## Save

Performs the save to the specified file of the selected type. If the file already exists, a dialog will appear that allows you to replace the existing file by selecting **OK,** or you can Cancel the request. If you select OK, the file will be overwritten. Using the C: drive is strongly discouraged, since it runs the risk of being overwritten during an instrument software upgrade.

While the save is being performed, the floppy icon appears briefly in the Meas bar.

## File/Folder List

Enables you to navigate to the center of the dialog that contains the list of files and folders. Once here you can get information about the file and use the tab keys to navigate to the other fields in the dialog, such as Save In.

### Save In

The Save In field shows the path to which the file will be saved and allows you to change the path using the up and down arrow keys to navigate to other paths; the Enter key to open a directory; and the Backspace key to go back one directory. The **Save In field** defaults to the default path for this type of file and remembers the last path you used to save this type of file. There is no softkey for directly navigating to the Save In field but you can use left tab to get here from the File/Folder List.

User specified paths are remembered when you leave and return to a Mode and are reset back to the default using **Restore Mode Defaults**.

## File Name

The **File Name** field is initially loaded with an automatically generated filename specific to the appropriate Save Type. The automatically generated filename is guaranteed not to conflict with any filename currently in the directory. You may replace or modify this filename using the File Name key. See the "Quick Save" on page 110 documentation for more on the automatic file naming algorithm.

When you press the **File Name** key the analyzer displays the Alpha Editor. Use the knob to choose the letter to add and the front-panel Enter key to add the letter to the file name. The BK character moves you back and the FW character moves you forward in the filename. The Select key on the front panel generates a space character. When you are done entering the filename press the **Done** softkey. This returns back to the **File Open** dialog and menu, but does not cause the save to occur.

### Save As Type

This field shows the file suffix for the type of file you have selected to save. For example, if you navigated here while saving State, "Mode state (\*.state)" is in the field. If you navigated here from saving Trace, ""Mode state (\*.trace)" is in the field. If you navigated here while exporting a trace data file, "Trace Data (\*.csv)" is in the field. For some file types, there is more than one choice in the dropdown, which you can select by using the up and down arrow keys and Enter.

### Up One Level

This key corresponds to the icon of a folder with the up arrow that is in the tool bar of the dialog. When pressed, it causes the file and folder list to navigate up one level in the directory structure. The Backspace key does the same thing.

### Create New Folder

# System Functions **Save**

This key corresponds to the icon of a folder with the "\*" that is in the tool bar of the dialog. When pressed, a new folder is created in the current directory with the name **New Folder** and you can enter a new folder name using the Alpha Editor.

#### Cancel

This key corresponds to the **Cancel** selection in the dialog. It causes the current **Save As** request to be cancelled. The ESC key does the same thing.

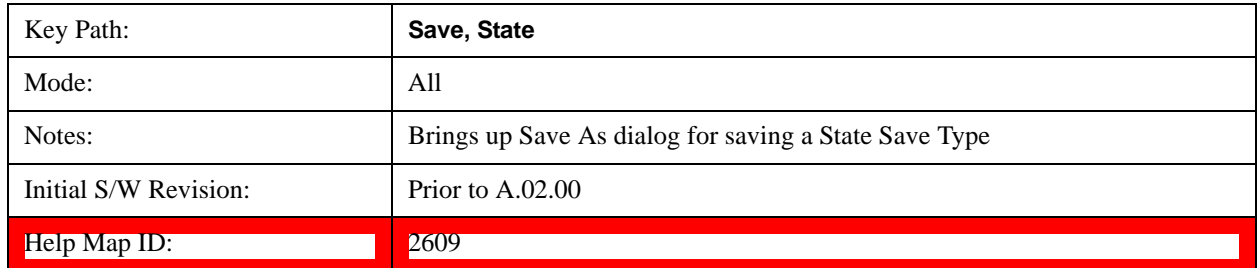

### **Edit Register Names**

You may enter a custom name on any of the Register keys, to help you remember what you are using that state to save. To do this, press the **Edit Register Names** key, choose the register whose name you wish to edit, and then enter the desired label using the Alpha Editor or an external PC keyboard.

The maximum number of characters that can be added is 30. In most cases, 30 characters will fit on two lines of the key.

#### See ["More Information" on page 129](#page-128-0)

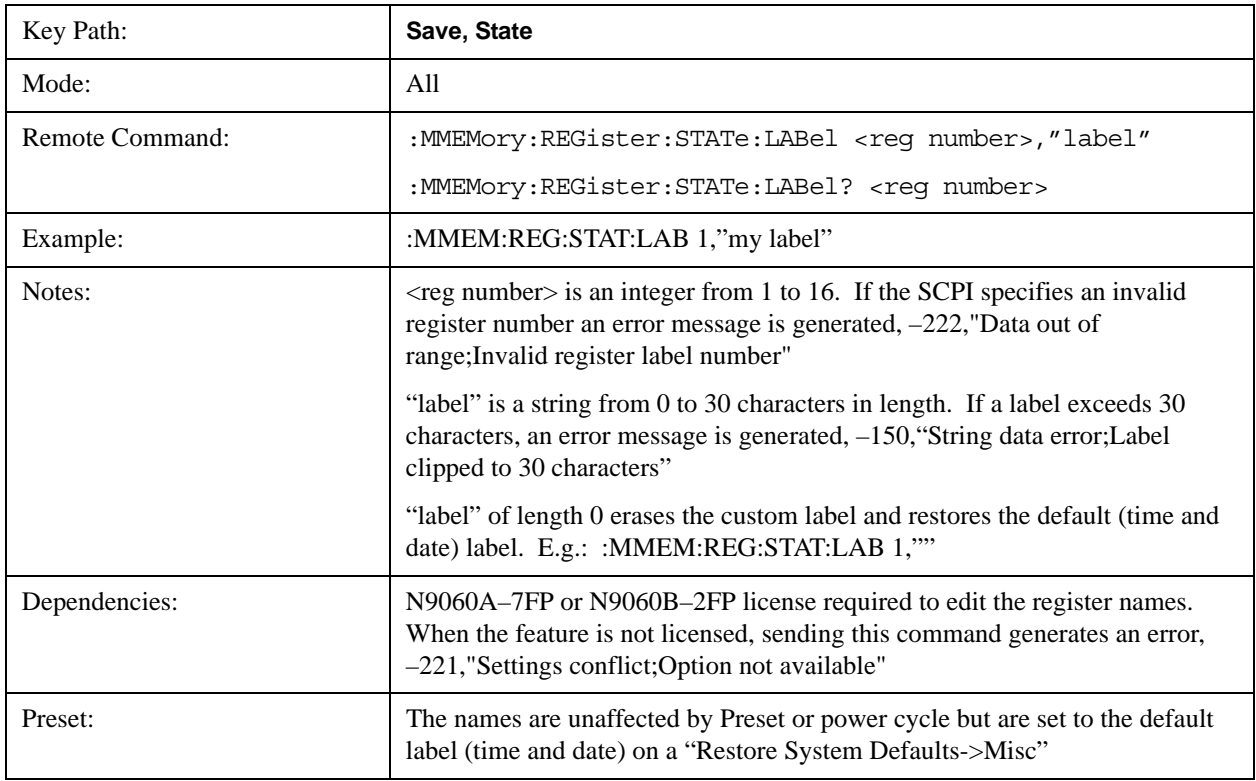

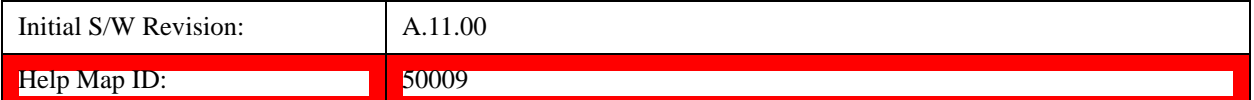

## <span id="page-128-0"></span>**More Information**

When you edit one of the register names, the time and date field will be replaced by the custom name.

If you delete all the characters in the custom name, it restores the default (time and date).

The register names are stored within the state files, but they are not part of the instrument state; that is, once you have edited a register name, loading a new state will not change that register name. Another consequence of this is that the names will be persistent through a power cycle. Also, if a named state file is transferred to another analyzer, it will bring its custom name along with it.

If you try to edit the name of an empty register, the analyzer will first save the state to have a file to put the name in. If you load a named state file into an analyzer with older firmware it will ignore the metadata.

The \*SAV and \*RCL commands will not be affected by the custom register names, nor will the MMEM commands.

## **Register 1 thru Register 16**

Selecting any one of these register menu keys causes the State of the currently active mode to be saved to the specified Register. The registers are provided for rapid saving and recalling, since you do not need to specify a filename or navigate to a file. Each of the register menu keys annotates whether it is empty or at what date and time it was last modified. In addition, you can use the **Edit Register Names** key to enter custom names for each register.

Although these 16 registers are the only registers available from the front panel, there are 128 state registers available in the instrument. Registers 17–128 are only available from the SCPI interface, using the \*SAV command.

There is one set of 128 state registers in the instrument, not one set for each Mode. When a state is saved, the Mode it was saved from is saved with it; then when it is recalled, the instrument switches to that Mode.

After the save completes, the corresponding register menu key annotation is updated with the date and time and the message "Register <register number> saved" is displayed.

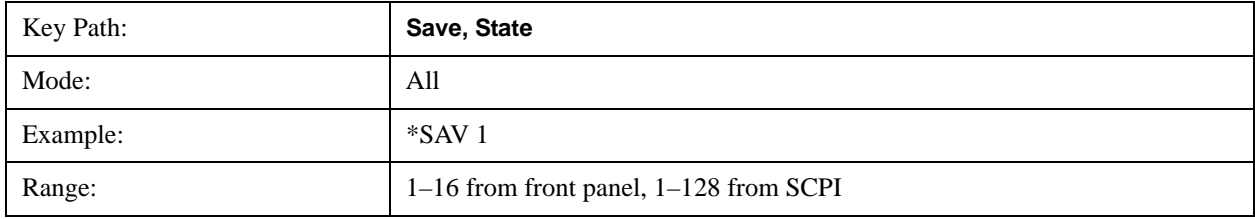

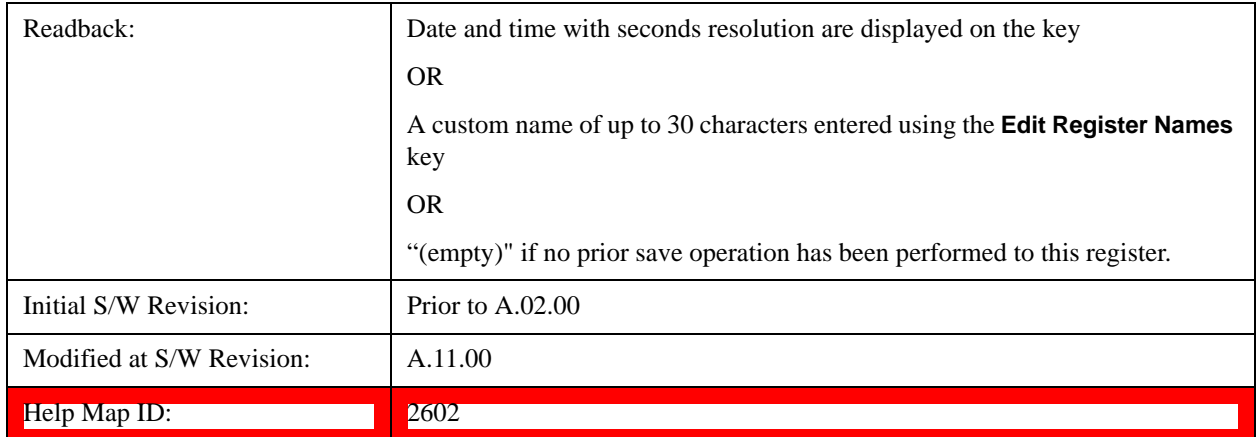

# **Trace (+State)**

The **Save Trace (+State)** menu lets you choose a register or file specifying where to save the Trace+State state file.

A saved state contains all of the settings and data required to return the analyzer as closely as possible to the exact setup it had when the save occurred. This includes the Input/Output settings, even though they are outside of the Mode's state, because they are needed to restore the complete setup. A Trace+State file also includes trace data from one trace or all traces, which will load in View mode when the Trace+State file is recalled.

After the save completes, the message "File <filename> saved" or "Trace Register <register number> saved" is displayed.

For rapid saves, the Trace (+State) menu lists 5 registers to save to. Pressing a Register key initiates the save. You can also select a file to save to.

The default path for all State Files including .trace files is:

My Documents\<mode name>\state

where  $\leq$  mode name $\geq$  is the parameter used to select the mode with the INST:SEL command (for example, SA for the Spectrum Analyzer).

This key is grayed out for measurements that do not support trace saves. It is blanked for modes that do not support trace saves. Saving **Trace** is identical to saving State except a .trace extension is used on the file instead of .state, and internal flags are set in the file indicating which trace was saved. You may select to save one trace or ALL traces.

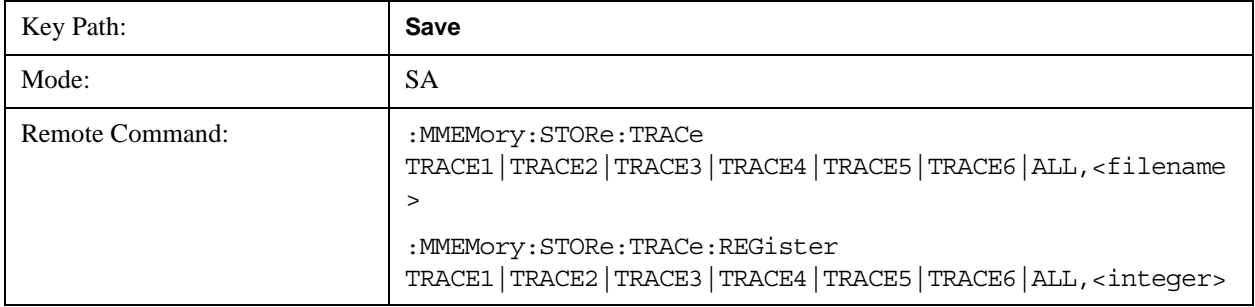

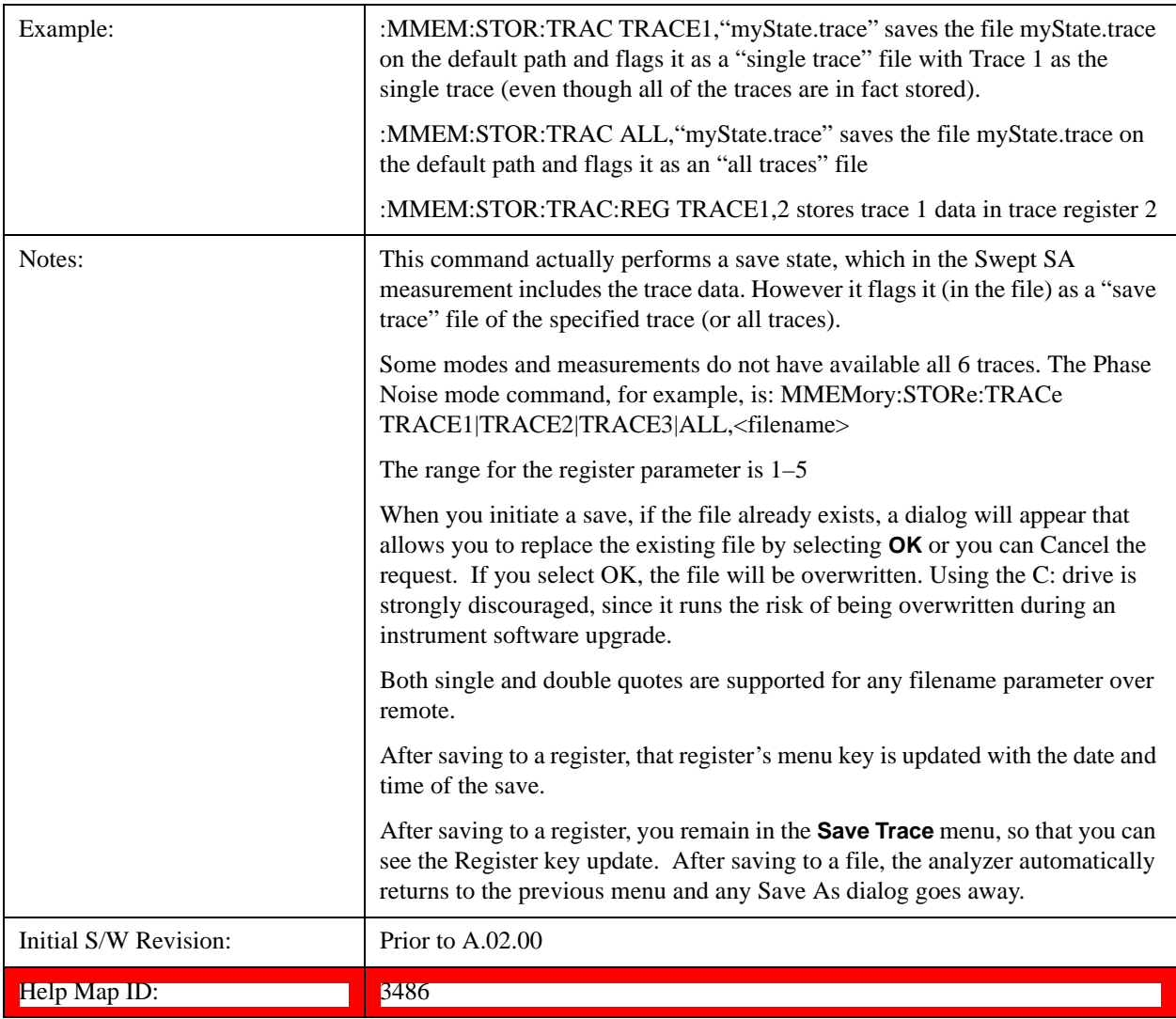

# **Register 1 thru Register 5**

Selecting any one of these register menu keys causes the Trace(s) specified under From Trace, along with the state of the currently active mode, to be saved to the specified Trace Register. The registers are provided for rapid saving and recalling, since you do not need to specify a filename or navigate to a file. Each of the register menu keys annotates whether it is empty or at what date and time it was last modified.

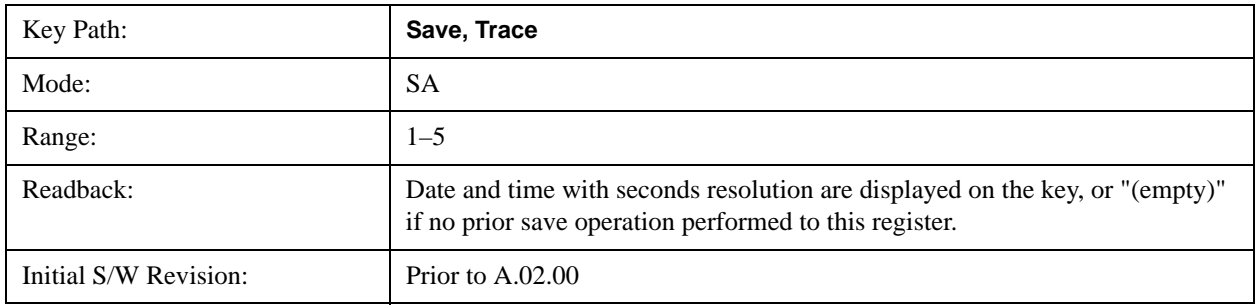

#### Help Map ID: 3598

#### **From Trace**

Accesses a menu that enables you to select the trace to be saved. Once a trace is selected, the key returnsto the Save Trace menu and the selected trace number is annotated on the key. The default is the currently selected trace, selected in this menu or in the Trace/Det, Export Data, Import Data or Recall Trace menus, except if you have chosen All then it remains chosen until you specifically change it to a single trace. To save the Trace you must select he **Save As** key in the Save Trace menu.

When you select a trace, it makes that trace the current trace, so it displays on top of all of the other traces.

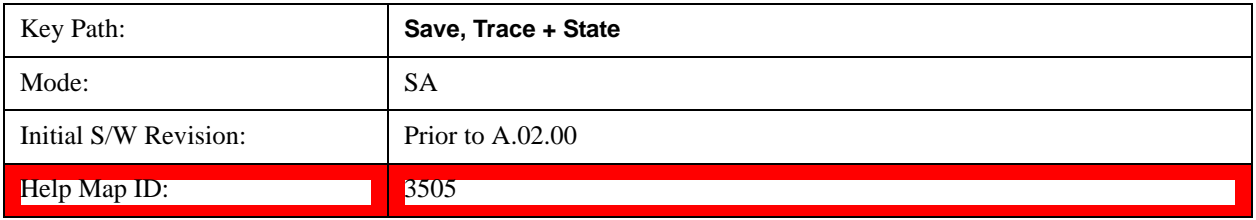

### **To File . . .**

When you press "To File", the analyzer brings up a Windows dialog and a menu entitled "**Save As."** This menu allows you to navigate to the various fields in the Windows dialog without using a keyboard or mouse. The **Tab** and **Arrow** keys can also be used for dialog navigation.

See ["To File . . ." on page 126](#page-125-0) in **Save, State** for a full description of this dialog and menu.

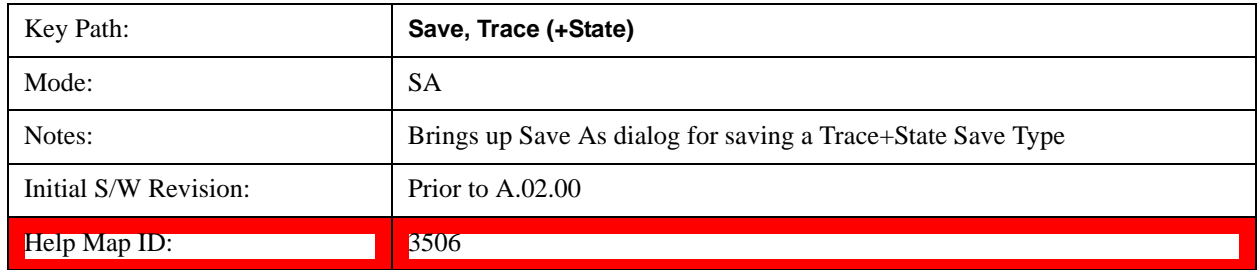

# **Sequences**

This menu and all of its submenus are only available in the EXT (E6607A).

These keys allow you to save a Tab separated or CSV file of the setup parameters required to build a Sequence.

In order to save you must select the Save As button and choose a destination folder.

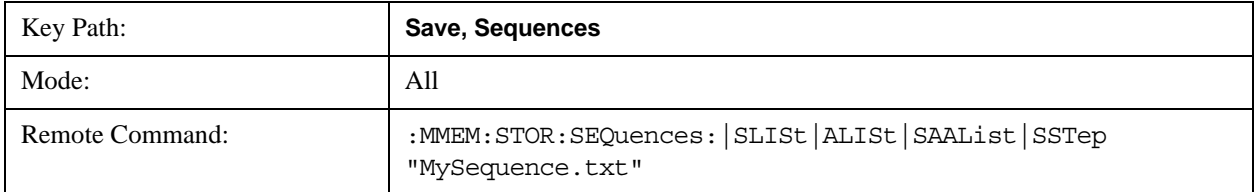

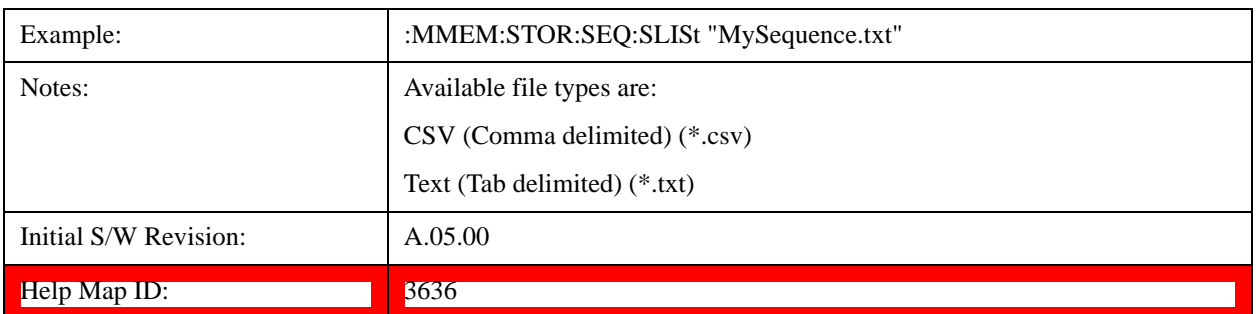

### **Source Sequence**

The list of parameters, that configure steps, that makes up a sequence for the Source.

The Source sequence is a sequence of flexible configurable steps that can be set anywhere in the instruments frequency range.

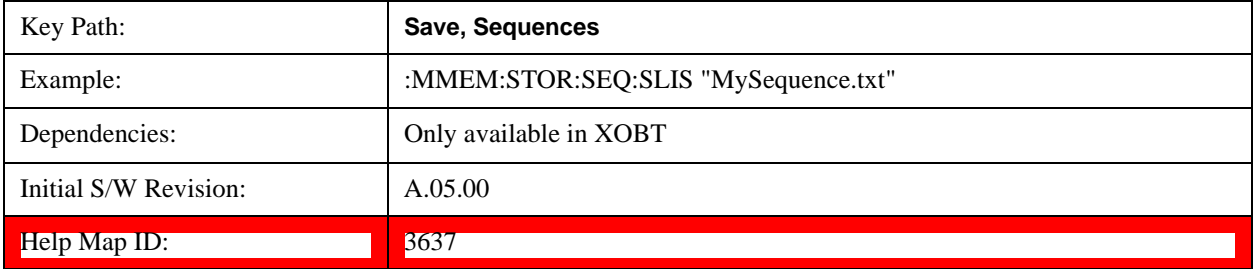

### **Analyzer Sequence**

Only Available in: Sequence Analyzer Mode

The list of parameters, that configure steps, that makes up a sequence for the Analyzer.

The Analyzer sequence is a sequence of flexible configurable steps that can be set anywhere in the instruments frequency range for measuring the performance of a transmitters output

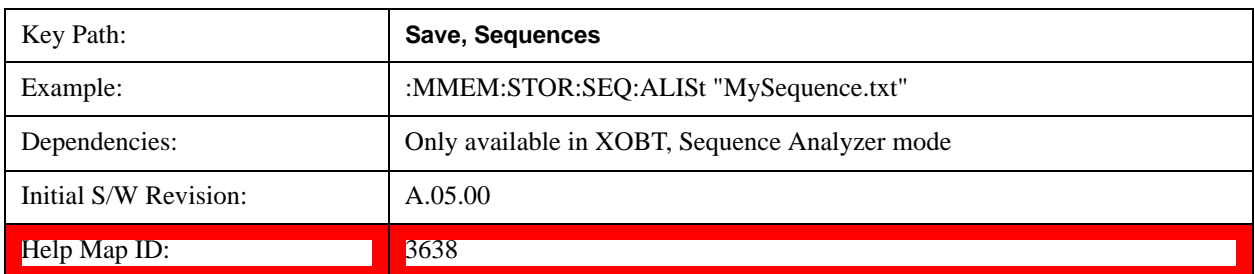

#### **Source and Analyzer Sequence**

Available in: Sequence Analyzer Mode

The list of parameters, that configure steps, that makes up a sequence for the Analyzer and the Source.

The Source and Analyzer sequence is completely configurable and can have internal triggers between the source and the analyzer to orchestrate a sequence to completely test an external transmitter and

#### receiver's performance.

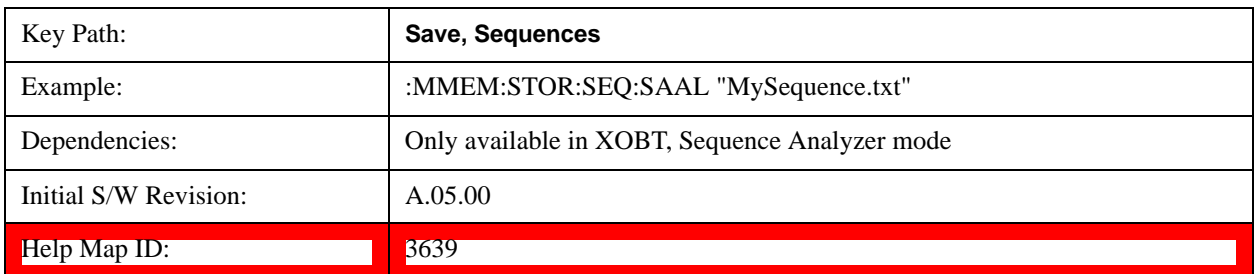

#### **Save As . . .**

This menu lets you select the location where you can save the Sequence. This menu is a standard Windows® dialog with Save As menu keys. The "File Name" field in the Save As dialog is initially loaded with an automatically generated filename specific to the appropriate Save Type. The automatically generated filename is guaranteed not to conflict with any filename currently in the directory. You may replace or modify this filename using the File Name softkey. See the Quick Save key documentation for more on the automatic file naming algorithm.

The default path for all Sequence Files is:

My Documents\Sequences

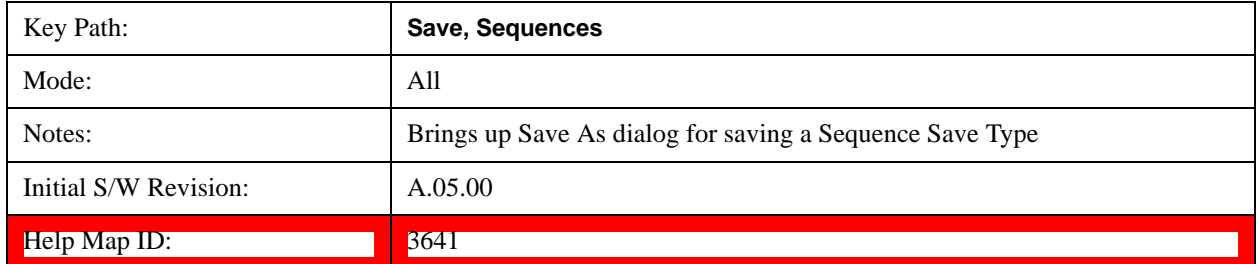

# **Data (Export)**

Exporting a data file stores data from the current measurement to mass storage files. The Export Menu only contains data types that are supported by the current measurement.

Since the commonly exported data files are in .csv format, the data can be edited by you prior to importing. This allows youto export a data file, manipulate the data in Excel (the most common PC Application for manipulating .csv files) and then import it.

Selecting an Export Data menu key will not actually cause the exporting to occur, since the analyzer still needs to know where you wish to save the data. Pressing the Save As key in this menu brings up the Save As dialog and Save As menu that allows you to specify the destination file and directory. Once a filename has been selected or entered in the Open menu, the export will occur as soon as the Save key is pressed.

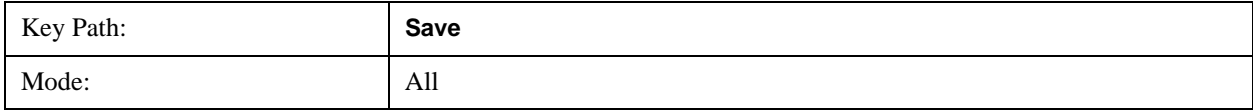

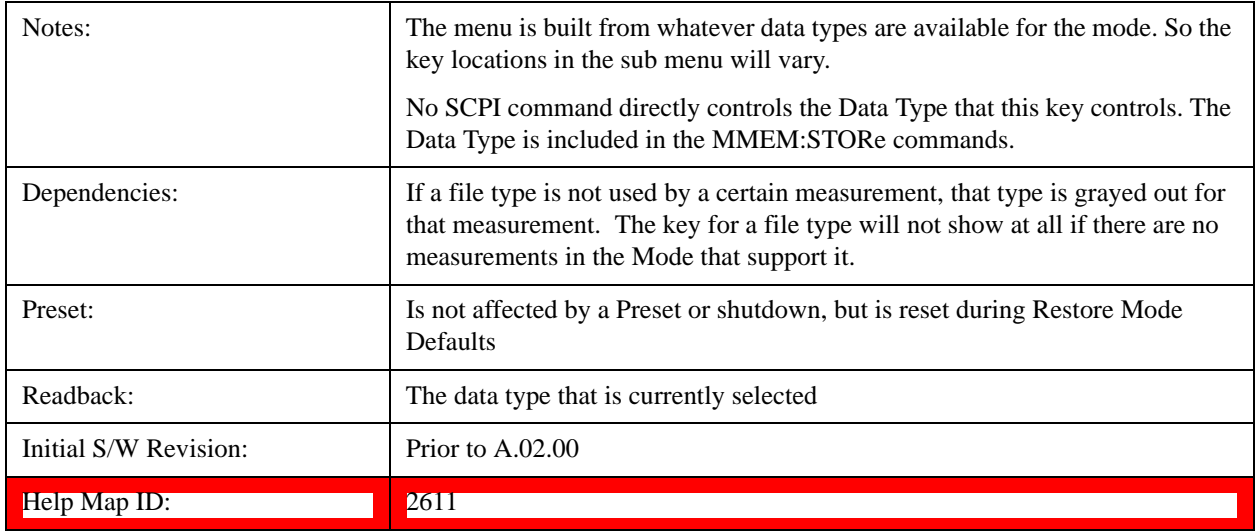

### **Save As . . .**

When you press "Save As", the analyzer brings up a Windows dialog and a menu entitled "**Save As."** This menu allows you to navigate to the various fields in the Windows dialog without using a keyboard or mouse. The **Tab** and **Arrow** keys can also be used for dialog navigation.

See["To File . . ." on page 126i](#page-125-0)n **Save, State** for a full description of this dialog and menu.

The default path for saving files is:

For all of the Trace Data Files:

My Documents\<mode name>\data\traces

For all of the Limit Data Files:

My Documents\<mode name>\data\limits

For all of the Measurement Results Data Files:

My Documents\<mode name>\data\<measurement name>\results

For all of the Capture Buffer Data Files:

My Documents\<mode name>\data\captureBuffer

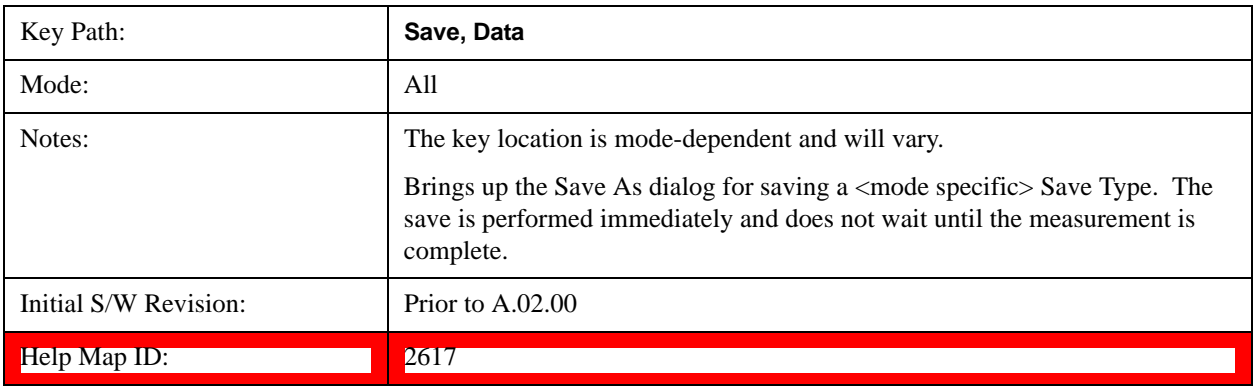

# **Screen Image**

Pressing Screen Image accesses a menu of functions that enable you to specify a format and location for the saved screen image. It brings up a menu that allows you to specify the color scheme of the Screen Image (Themes) or navigate to the Save As dialog to perform the actual save.

Screen Image files contain an exact representation of the analyzer display. They cannot be loaded back onto the analyzer, but they can be loaded into your PC for use in many popular applications.

The image to be saved is actually captured when the **Save** front panel key is pressed, and kept in temporary storage to be used if you ask for a Screen Image save. When the Screen Image key is pressed, a "thumbnail" of the captured image is displayed, as shown below:

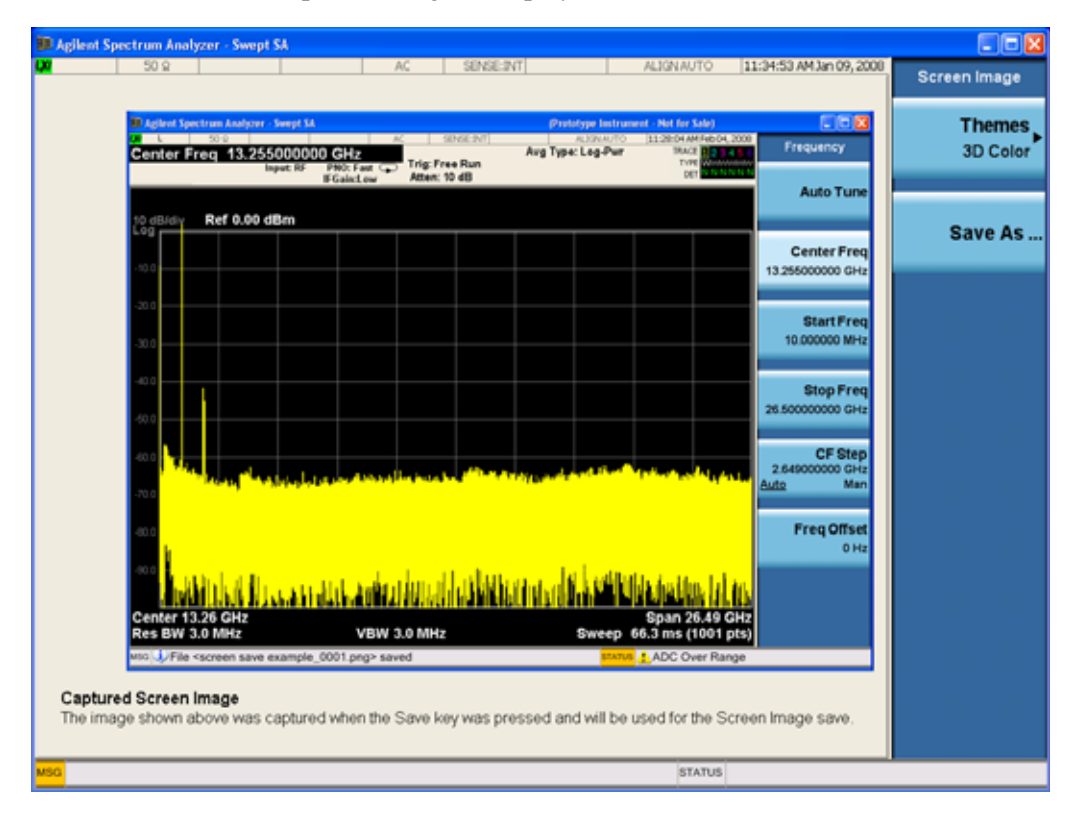

When you continue on into the **Save As** menu and complete the Screen Image save, the image depicted in the thumbnail is the one that gets saved, showing the menus that were on the screen before going into the **Save** menus. The save is performed immediately and does not wait until the measurement is complete.

After you have completed the save, the **Quick Save** front-panel key lets you quickly repeat the last save performed, using an auto-named file, with the current screen data.

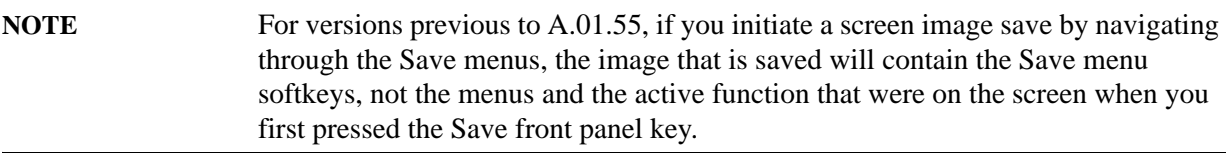

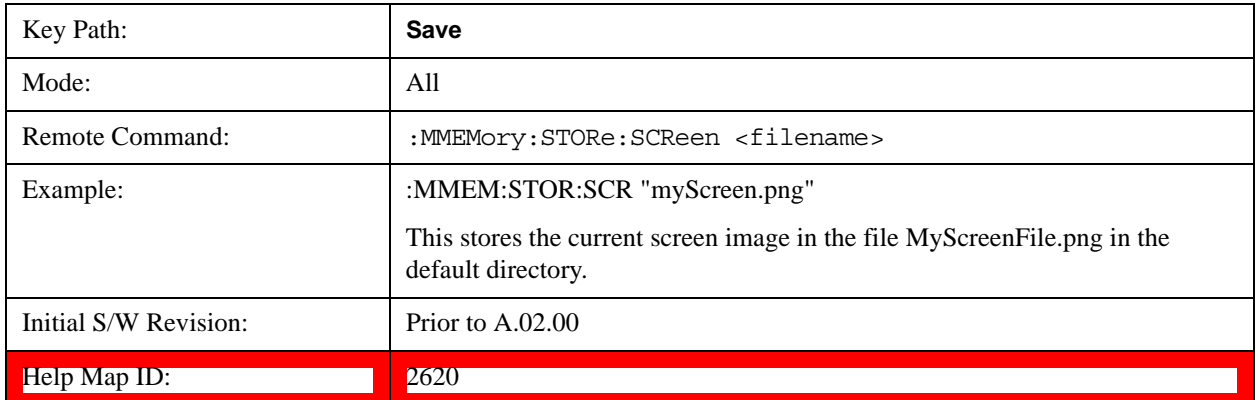

#### **Themes**

Accesses a menu of functions that enable you to choose the theme to be used when saving the screen image.

The **Themes** option is the same as the **Themes** option under the **Display** and **Page Setup** dialogs. It allows you to choose between themes to be used when saving the screen image.

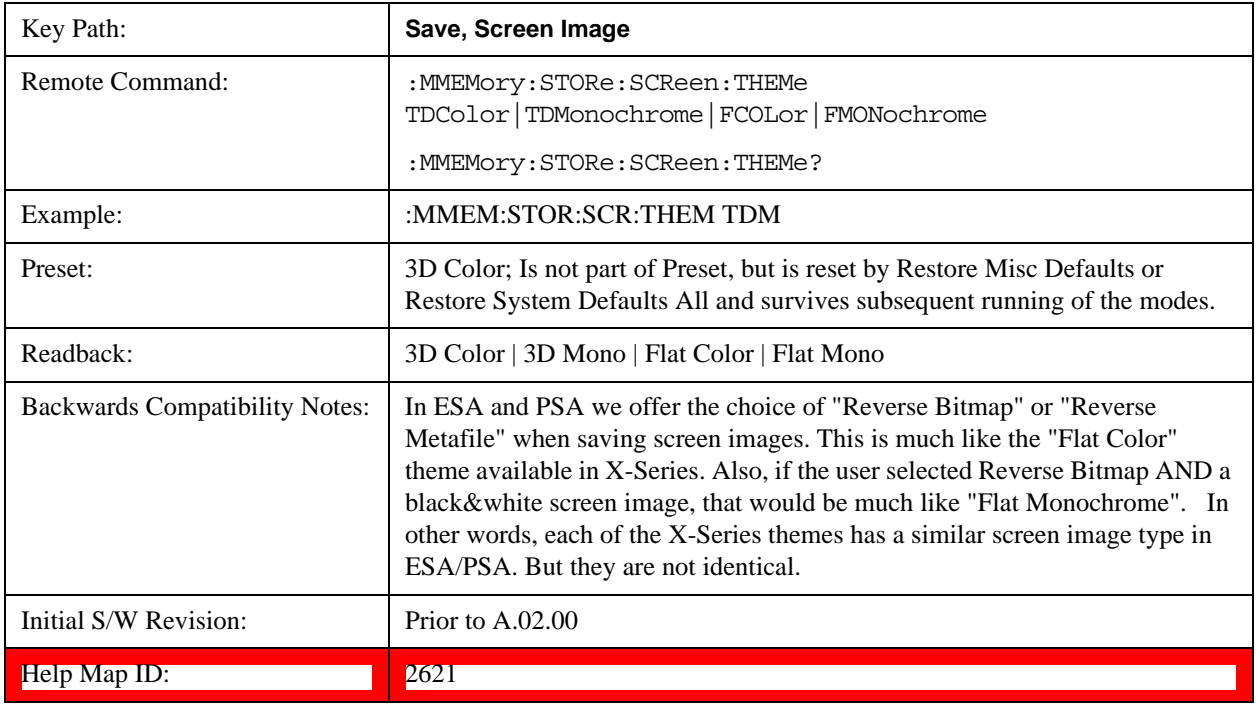

## **3D Color**

Selects a standard color theme with each object filled, shaded and colored as designed.

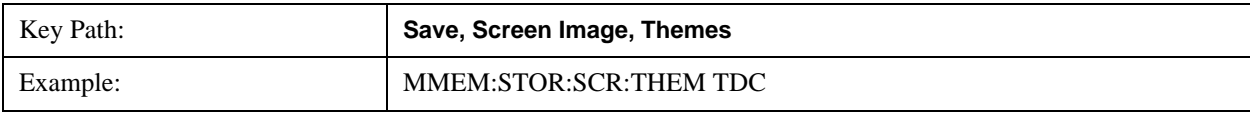

# System Functions **Save**

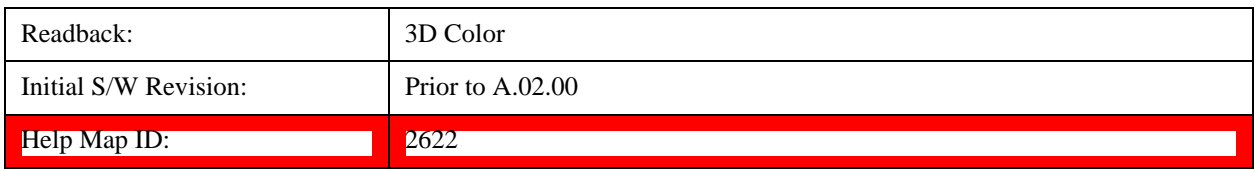

## **3D Monochrome**

Selects a format that is like 3D color but shades of gray are used instead of colors.

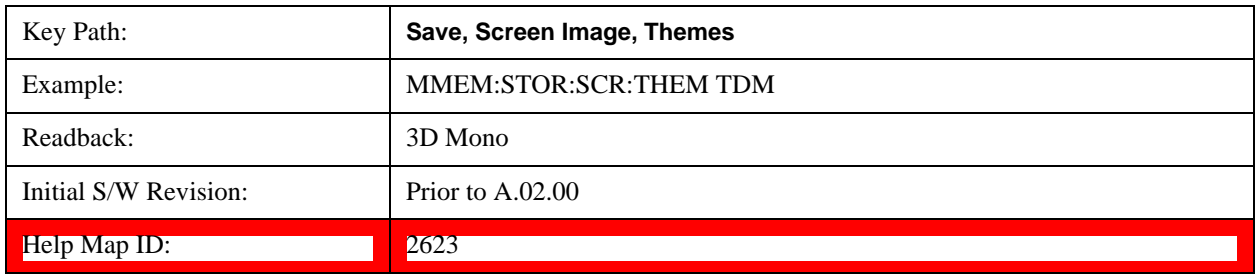

## **Flat Color**

Selects a format that is best when the screen is to be printed on an ink printer.

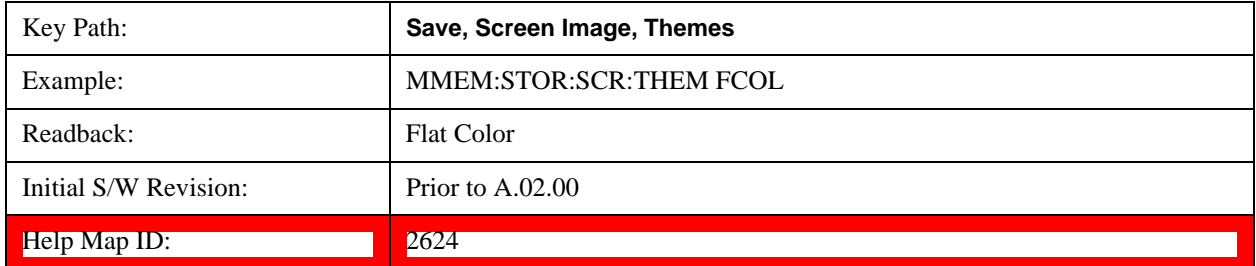

## **Flat Monochrome**

Selects a format that is like Flat Color. But only black is used (no colors, not even gray), and no fill.

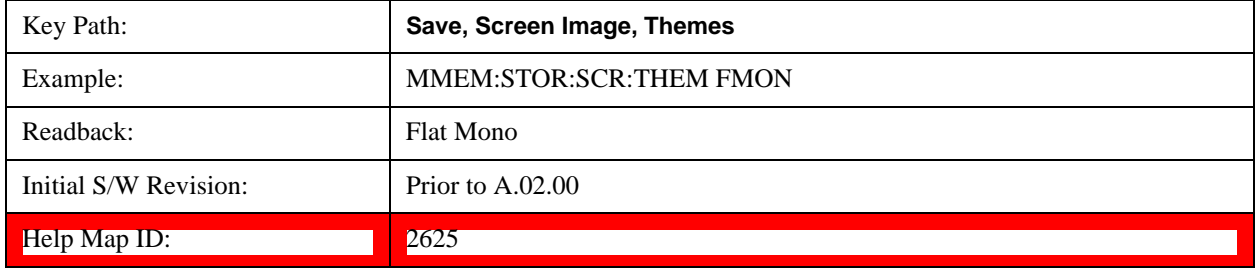

# **Save As…**

When you press "Save As", the analyzer brings up a Windows dialog and a menu entitled "**Save As."** This menu allows you to navigate to the various fields in the Windows dialog without using a keyboard or mouse. The **Tab** and **Arrow** keys can also be used for dialog navigation.

See ["To File . . ." on page 126](#page-125-0) in **Save, State** for a full description of this dialog and menu.

The default path for Screen Images is

My Documents\<mode name>\screen.

where <mode name> is the parameter used to select the mode with the INST:SEL command (for example, SA for the Spectrum Analyzer).

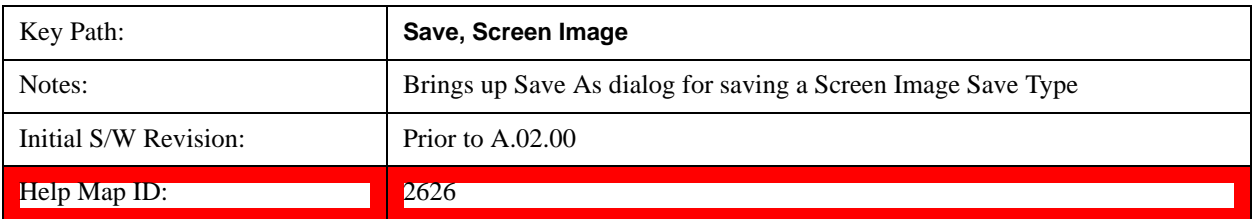

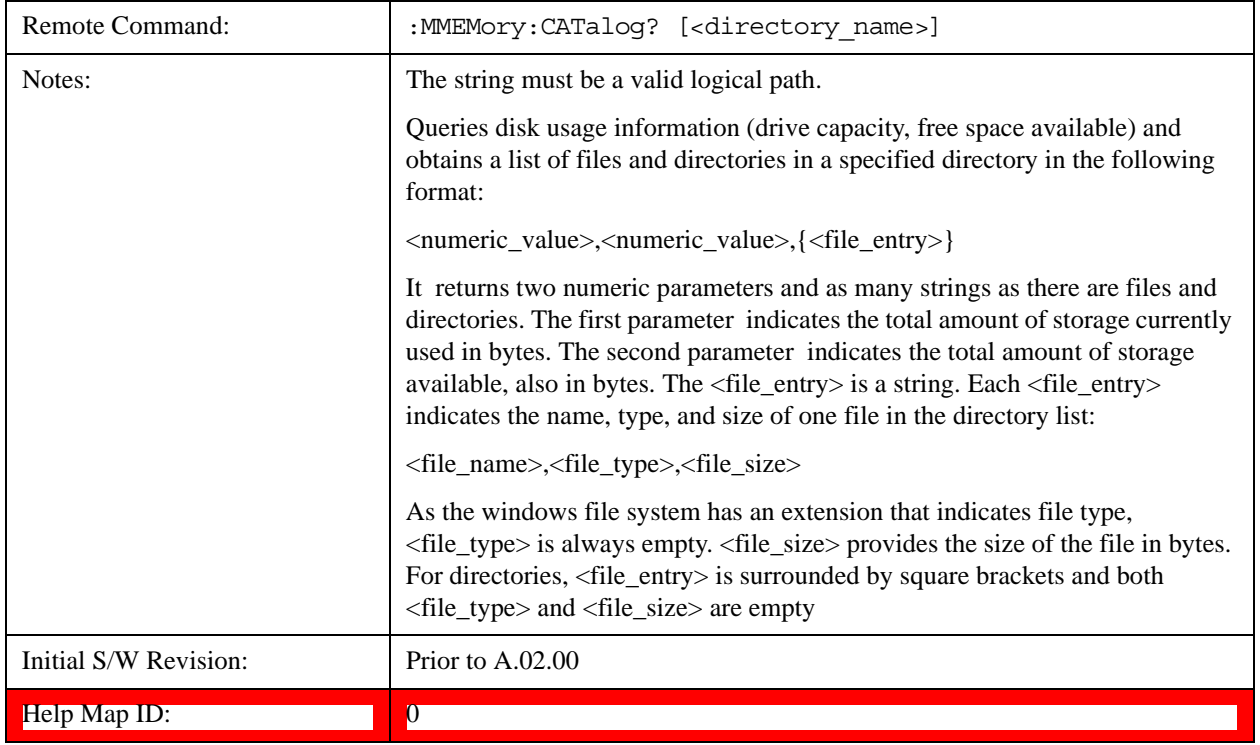

# **Mass Storage Catalog (Remote Command Only)**

# **Mass Storage Change Directory (Remote Command Only)**

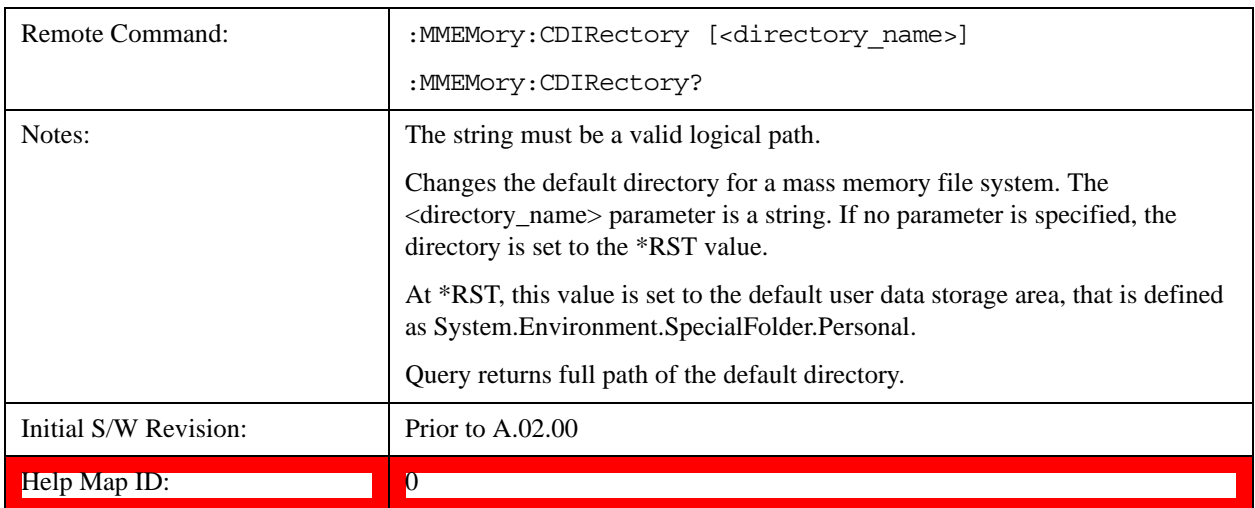

# **Mass Storage Copy (Remote Command Only)**

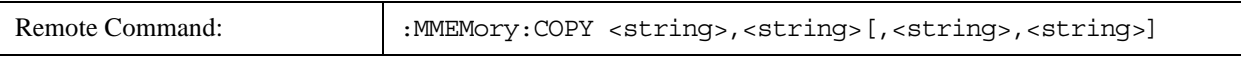

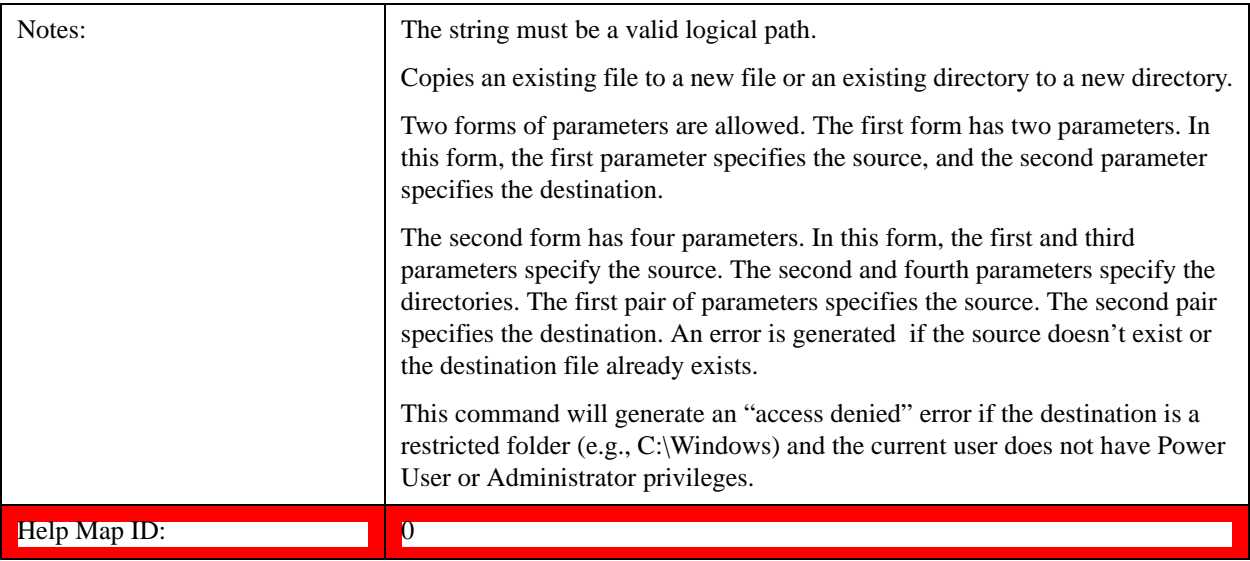

# **Mass Storage Delete (Remote Command Only)**

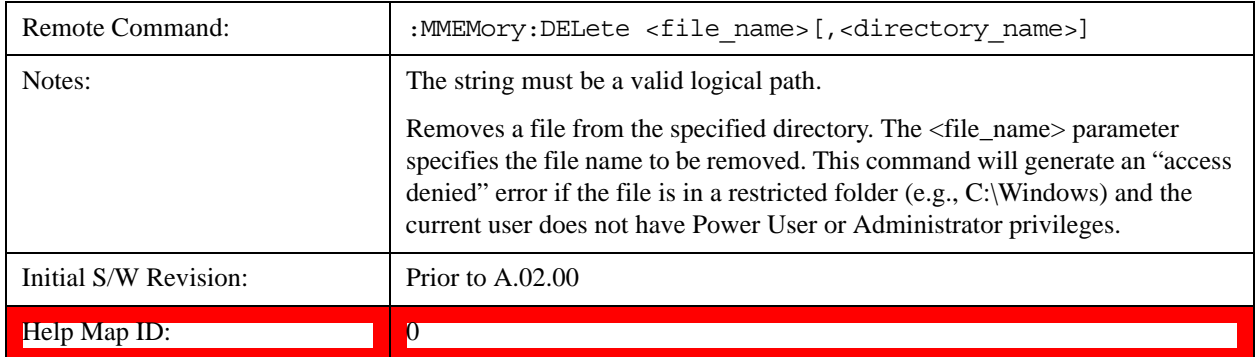

# **Mass Storage Data (Remote Command Only)**

Creates a file containing the specified data OR queries the data from an existing file.

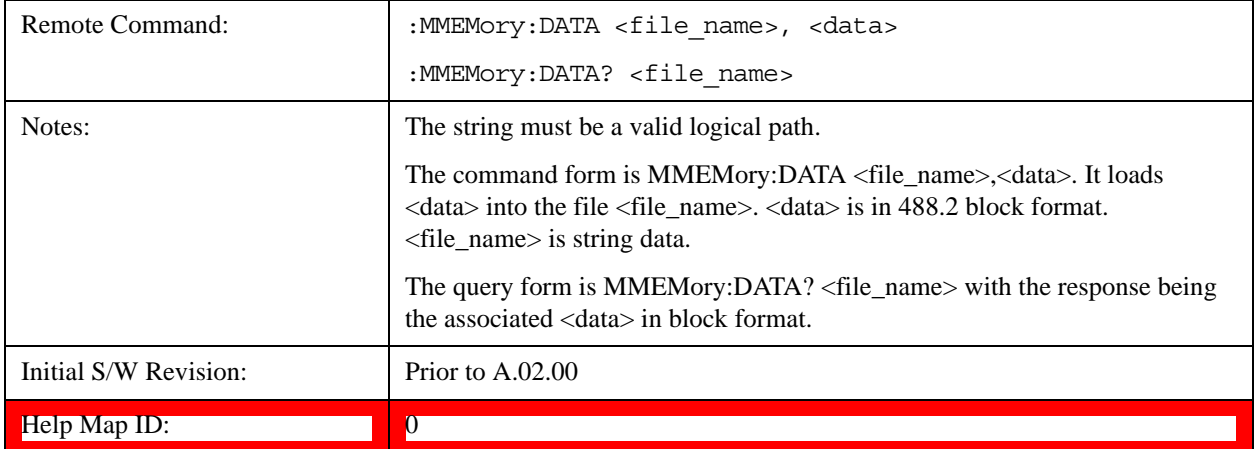

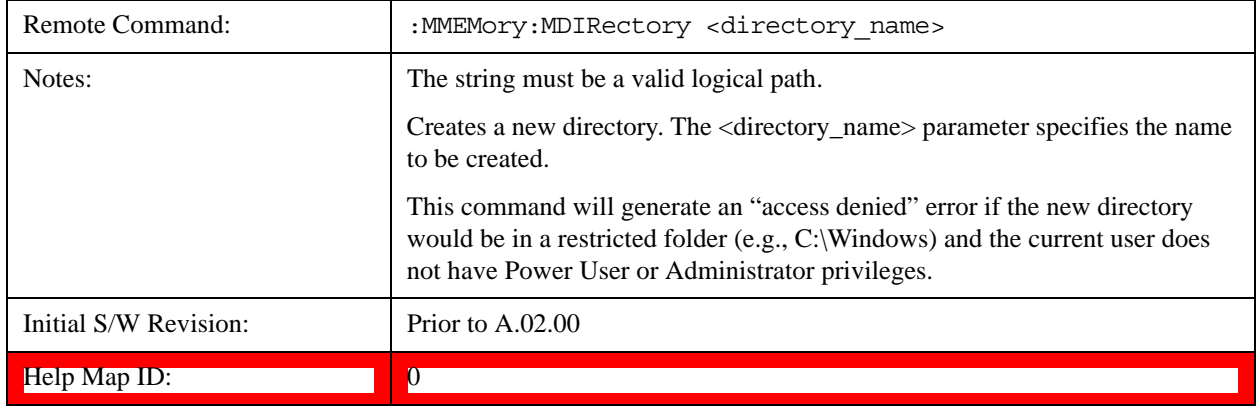

# **Mass Storage Make Directory (Remote Command Only)**

# **Mass Storage Move (Remote Command Only)**

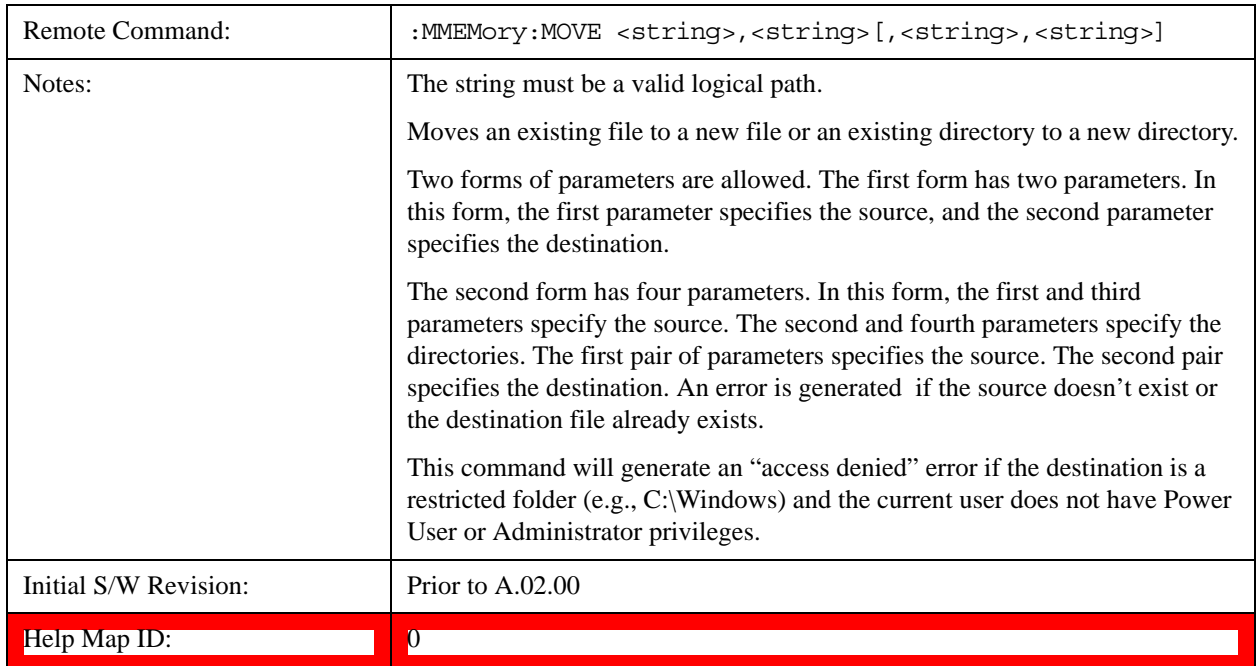

# **Mass Storage Remove Directory (Remote Command Only)**

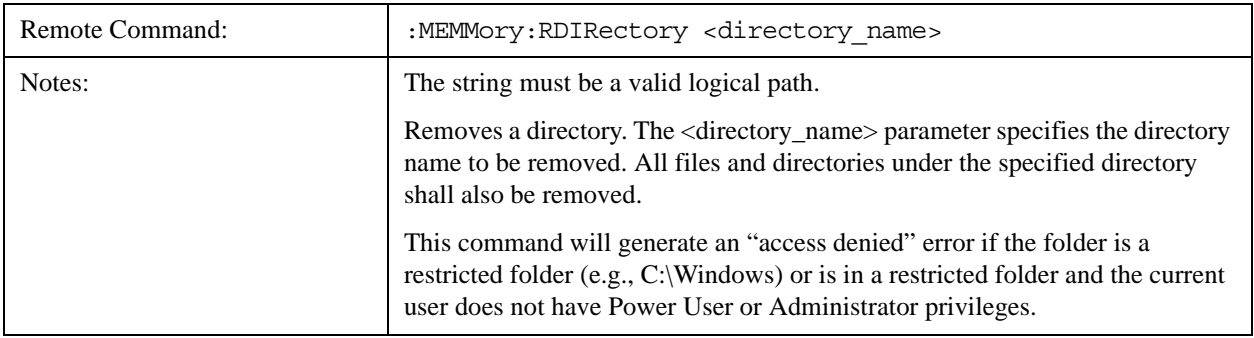

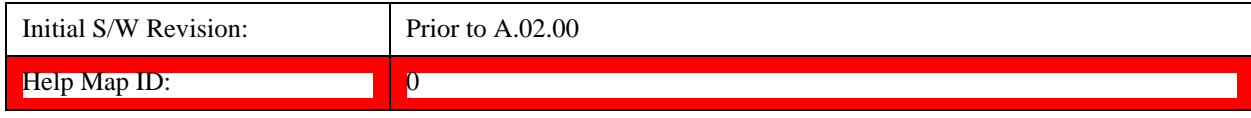

# **System**

Opens a menu of keys that access various configuration menus and dialogs.

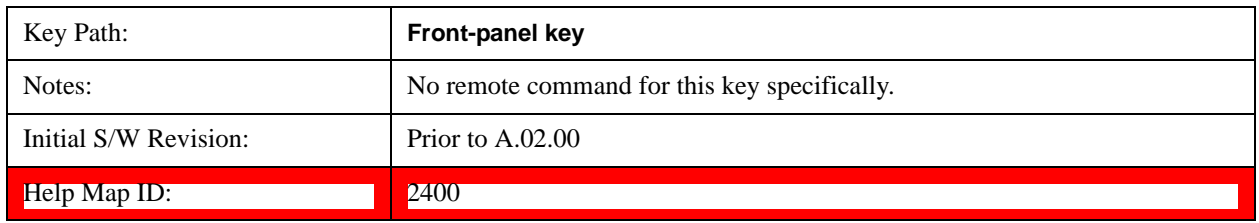

# **Show**

Accesses a menu of choices that enable you to select the information window you want to view.

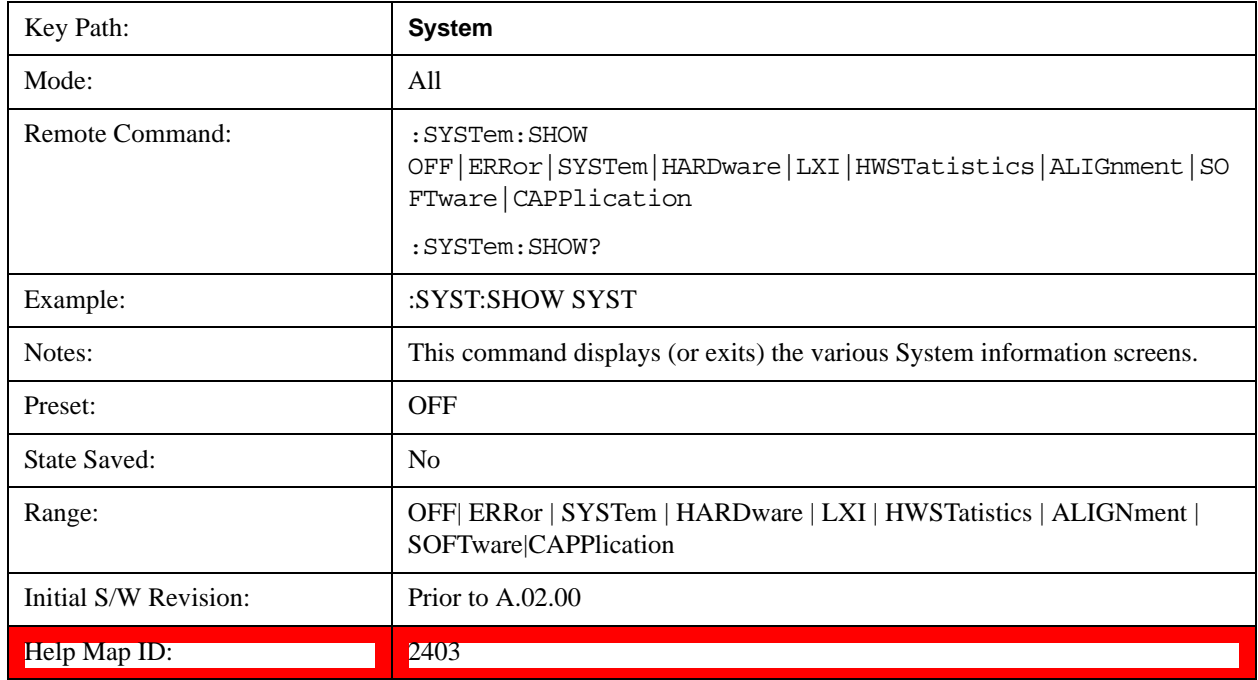

# **Errors**

There are two modes for the Errors selection, History and Status.

The list of errors displayed in the Errors screen does not automatically refresh. You must press the Refresh key or leave the screen and return to it to refresh it.

History brings up a screen displaying the event log in chronological order, with the newest event at the top. The history queue can hold up to 100 messages (if a message has a repeat count greater than 1 it only counts once against this number of 100). Note that this count bears no relation to the size of the SCPI queue. If the queue extends onto a second page, a scroll bar appears to allow scrolling with a mouse. Time is displayed to the second.

Status brings up a screen summarizing the status conditions currently in effect. Note that the time is
displayed to the second.

The fields on the Errors display are:

Type (unlabeled) - Displays the icon identifying the event or condition as an error or warning.

ID - Displays the error number.

Message - Displays the message text.

Repeat (RPT) - This field shows the number of consecutive instances of the event, uninterrupted by other events. If an event occurs 5 times with no other intervening event, the value of repeat will be 5.

If the value of Repeat is 1 the field does not display. If the value of Repeat is >1, the time and date shown are those of the most recent occurrence. If the value of repeat reaches 999,999 it stops there.

Time - Shows the most recent time (including the date) at which the event occurred.

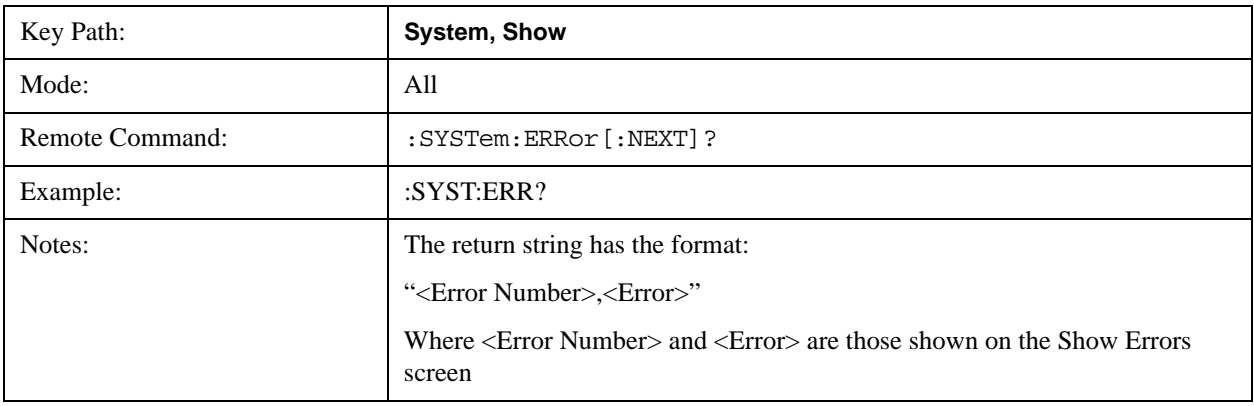

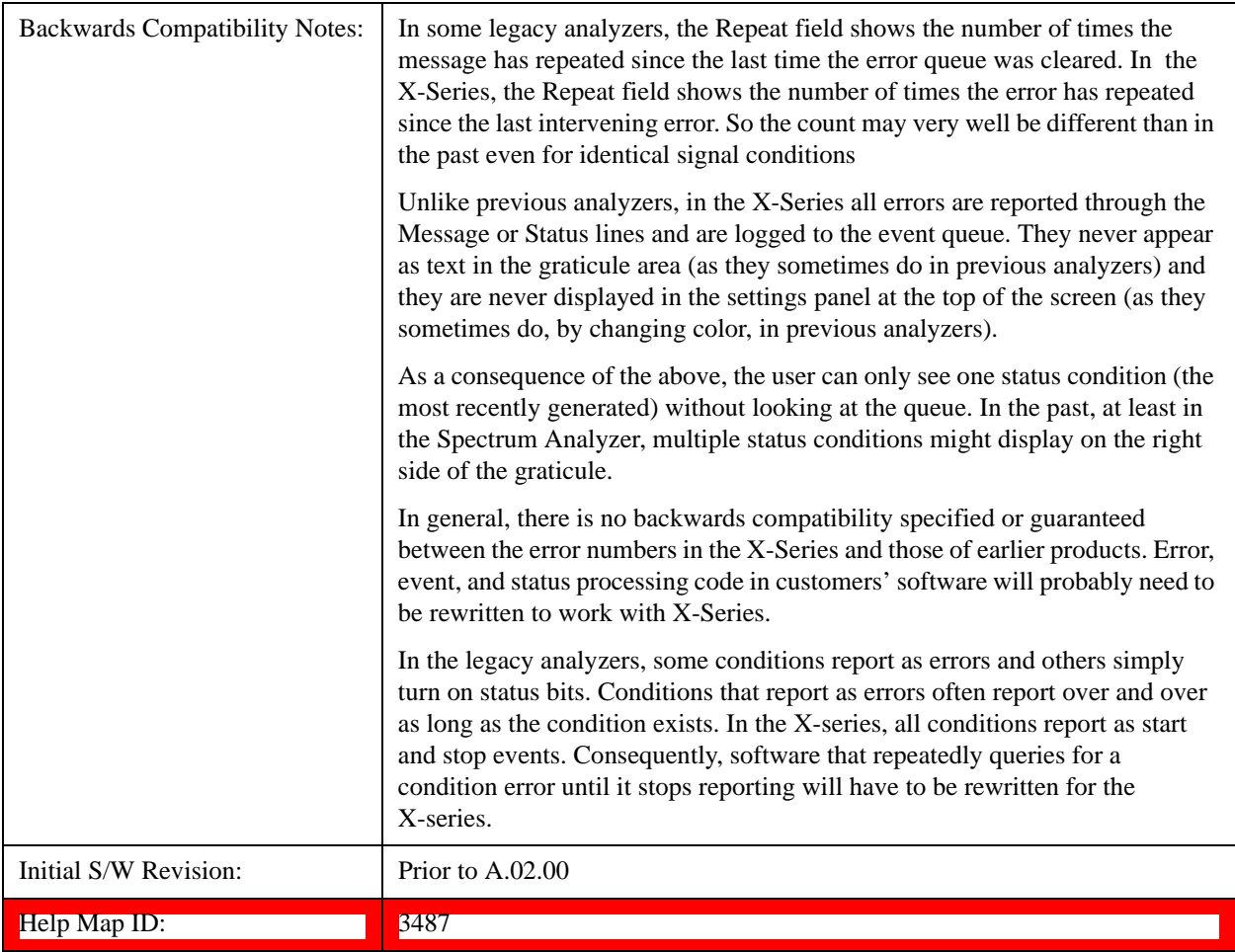

## <span id="page-145-0"></span>**Next Page**

Next Page and Previous Page menu keys move you between pages of the log, if it fills more than one page. These keys are grayed out in some cases:

If on the last page of the log, the Next Page key is grayed-out

If on the first page of the log, the Previous Page key is grayed-out.

If there is only one page, both keys are grayed out.

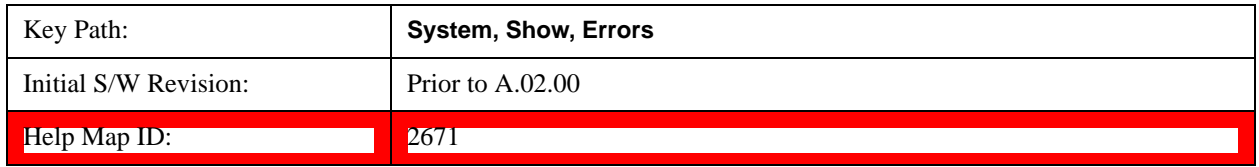

## **Previous Page**

See ["Next Page" on page 146](#page-145-0).

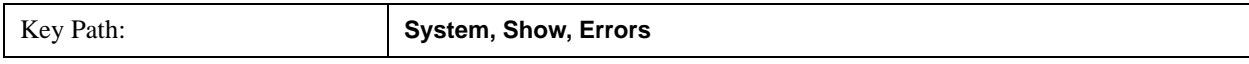

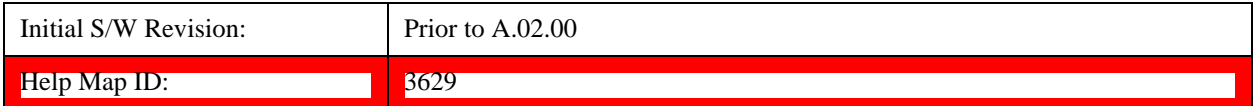

#### <span id="page-146-0"></span>**History**

The History and Status keys select the Errors view. The Status key has a second line which shows a number in [square brackets]. This is the number of currently open status items.

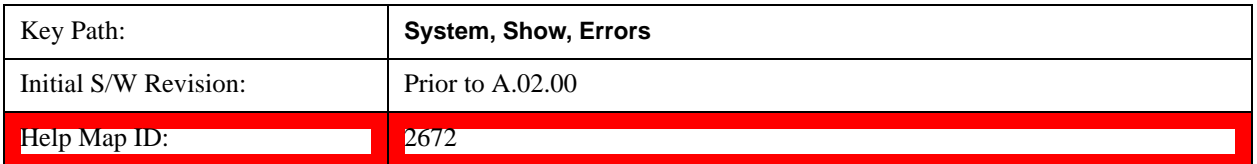

#### **Status**

See ["History" on page 147.](#page-146-0)

#### **Verbose SCPI On/Off**

When you turn Verbose SCPI on, additional information is returned when you send the :SYSTem:ERRor? query. The additional information consists of the characters that stimulated the error. This can aid you in debugging your test programs by indicating where in the parsing of a SCPI command the instrument encountered an invalid command or query.

Specifically, with Verbose SCPI on, the SYSTem:ERRor? query is expanded to show the SCPI data received, with the indicator <Err> at the point in the stream that the error occurred.

Verbose SCPI has no effect on the Show Errors screen or front panel Message Line; it only changes the response to the :SYST:ERR? query.

See the example below, where the invalid command "SENS:BOGUS" is sent:

Normal response to :SYST:ERR (using the Telnet window):

SCPI> SENS:BOGUS

SCPI> SYST:ERR?

–113,"Undefined header"

Now after turning on Verbose SCPI:

SCPI> SYST:BOGUS

SCPI> SYST:ERR?

–113,"Undefined header;SYST:BOGUS<Err>"

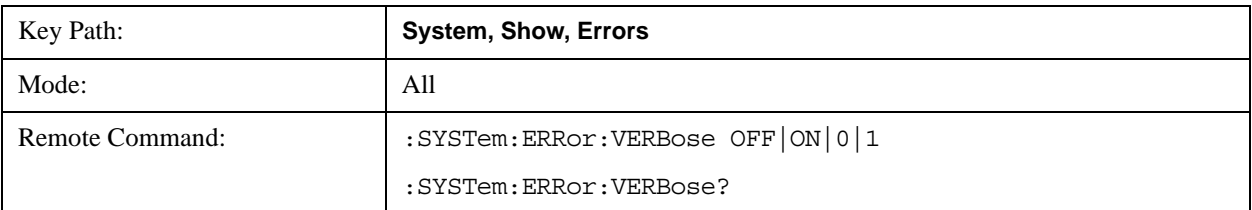

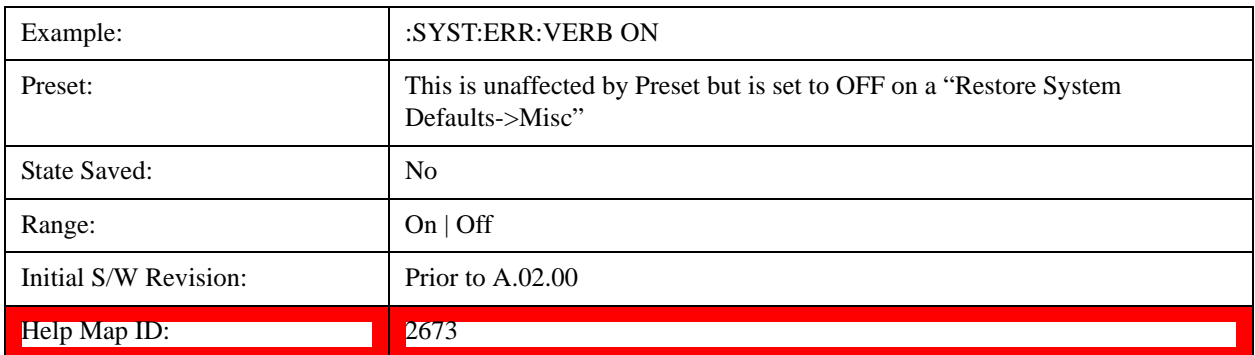

#### **Input Overload Enable (Remote Command Only)**

Input Overload errors are reported using the Input Overload status bit (bit 12 in the Measurement Integrity status register). Input Overloads (for example, ADC Overload errors) can come and go with great frequency, generating many error events (for example, for signals just on the verge of overload), and so are not put into the SCPI error queue by default. Normally the status bit is the only way for detecting these errors remotely.

It is possible to enable Input Overload reporting to the SCPI queue, by issuing the :SYSTem:ERRor:OVERload ON command. To return to the default state, issue the :SYSTem:ERRor:OVERload OFF command. In either case, Input Overloads always set the status bit.

**NOTE** For versions of firmware before A.10.01, the Input Overload was only a Warning and so was never available in the SCPI queue, although it did set the status bit. For A.10.01 and later, the Input Overload is an error and can be enabled to the SCPI queue using this command.

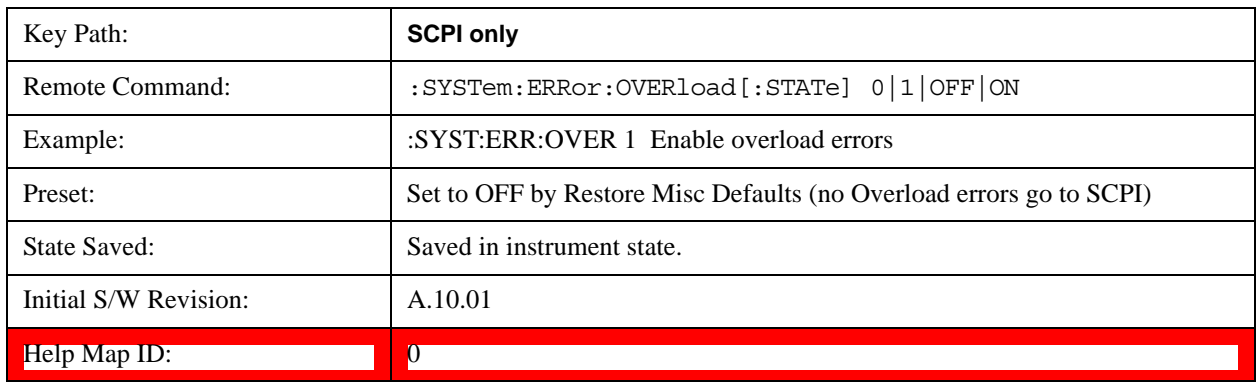

#### **Refresh**

When pressed, refreshes the Show Errors display.

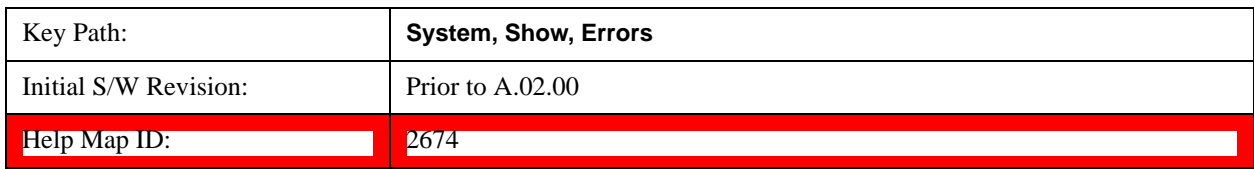

## **Clear Error Queue**

This clears all errors in all error queues.

Note the following:

Clear Error Queue does not affect the current status conditions.

Mode Preset does not clear the error queue.

Restore System Defaults will clear all error queues.

\*CLS only clears the queue if it is sent remotely and \*RST does not affect any error queue.

Switching modes does not affect any error queues.

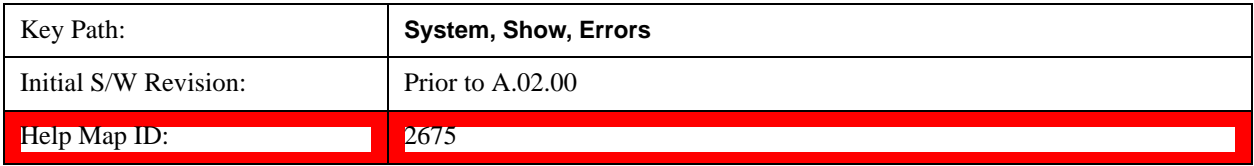

#### **System**

The System screen is formatted into three groupings: product descriptive information, options tied to the hardware, and software products:

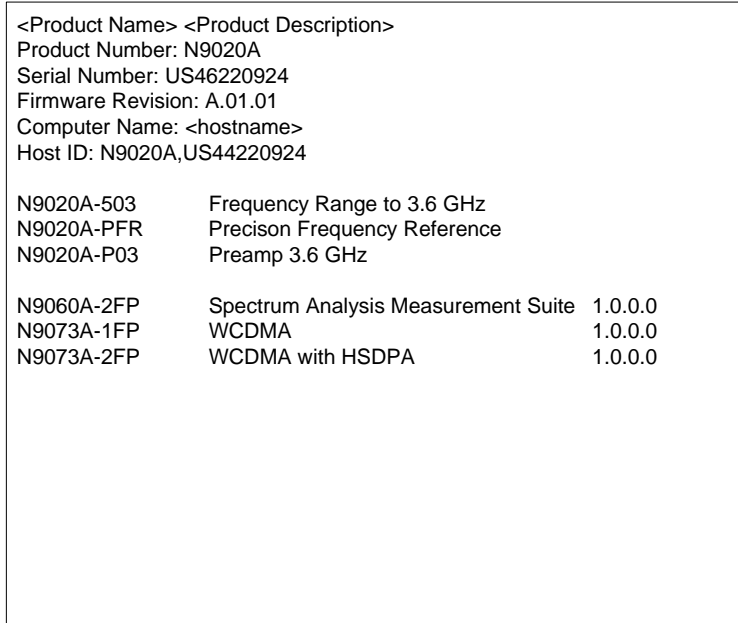

The Previous Page is grayed-out if the first page of information is presently displayed. The Next Page menu key is grayed-out if the last page is information is presently displayed.

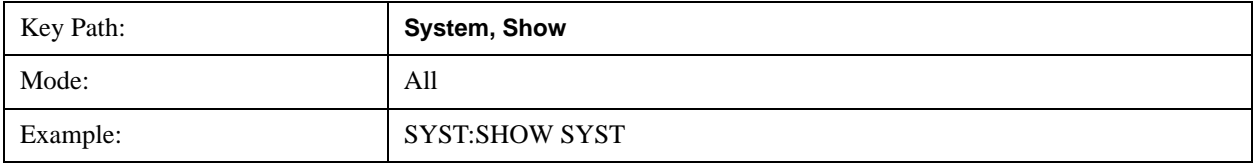

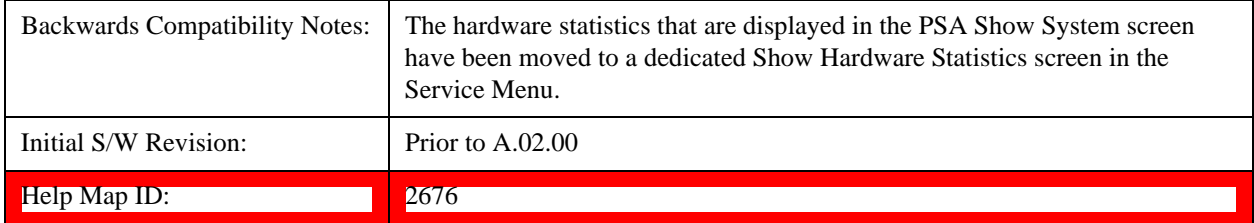

#### **Show System contents (Remote Command Only)**

A remote command is available to obtain the contents of the Show System screen (the entire contents, not just the currently displayed page).

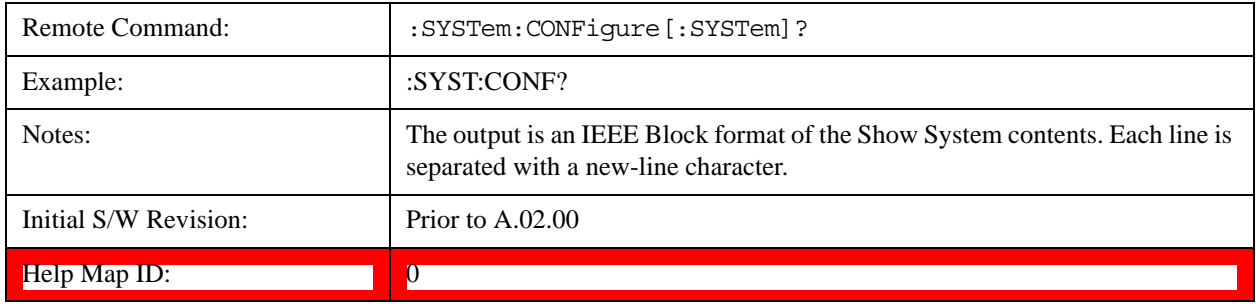

#### **Computer System description (Remote Command Only)**

A remote command is available to obtain the Computer System description. The Computer System is the operating system and patch level as reported by operating system.

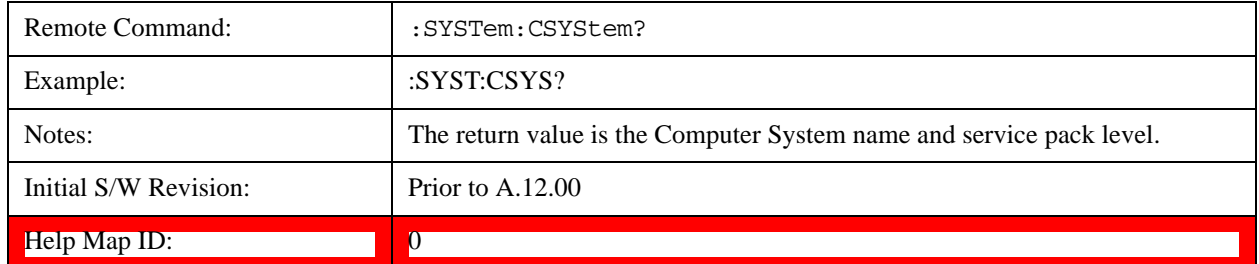

#### **Hardware**

The show hardware screen is used to view details of the installed hardware. This information can be used to determine versions of hardware assemblies and field programmable devices, in the advent of future upgrades or potential repair needs.

The screen is formatted into two groupings: product descriptive information and hardware information. The hardware information is listed in a table format:

**Hardware Information** 

**HAXA Signal Analyzer**<br>MXA Signal Analyzer<br>Product Number: N9020A<br>Serial Number: US46220107<br>Firmware Revision: A.01.14

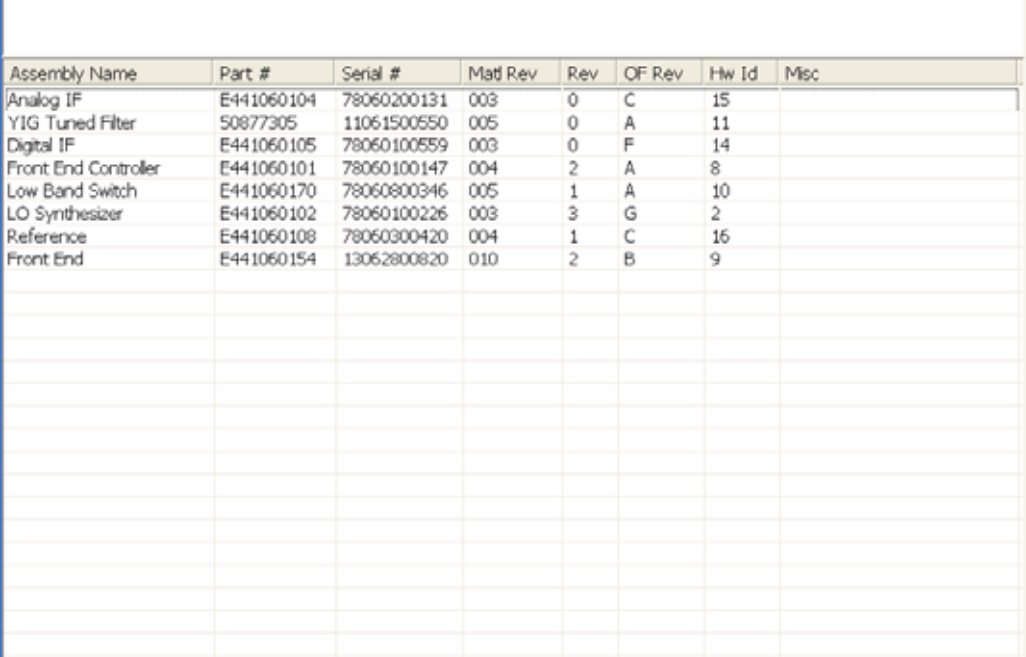

The Previous Page is grayed-out if the first page of information is presently displayed. The Next Page menu key is grayed-out if the last page is information is presently displayed.

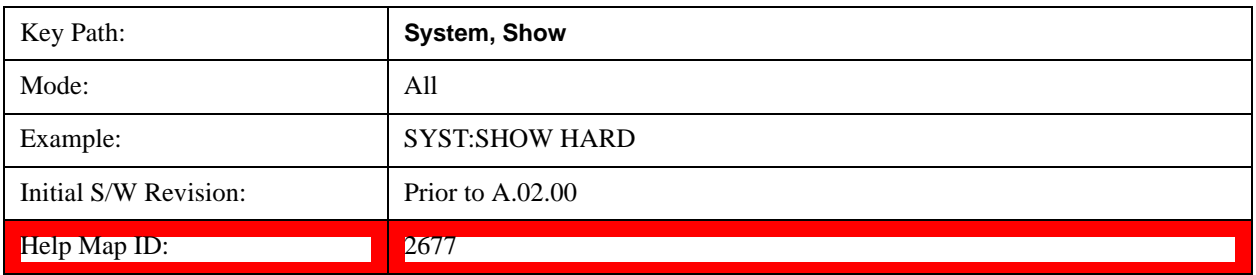

# **LXI**

This key shows you the product number, serial number, firmware revision, computer name, IP address, Host ID, LXI Class, LXI Version, MAC Address, and the Auto-MDIX Capability.

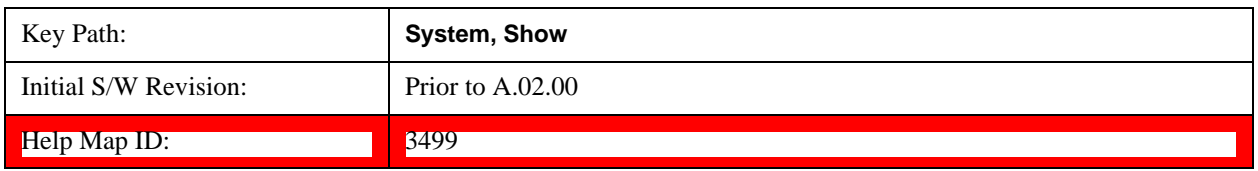

# **Power On**

Enables you to select how the instrument should power on. The options are: Mode and Input/Output

Defaults, User Preset and Last State.

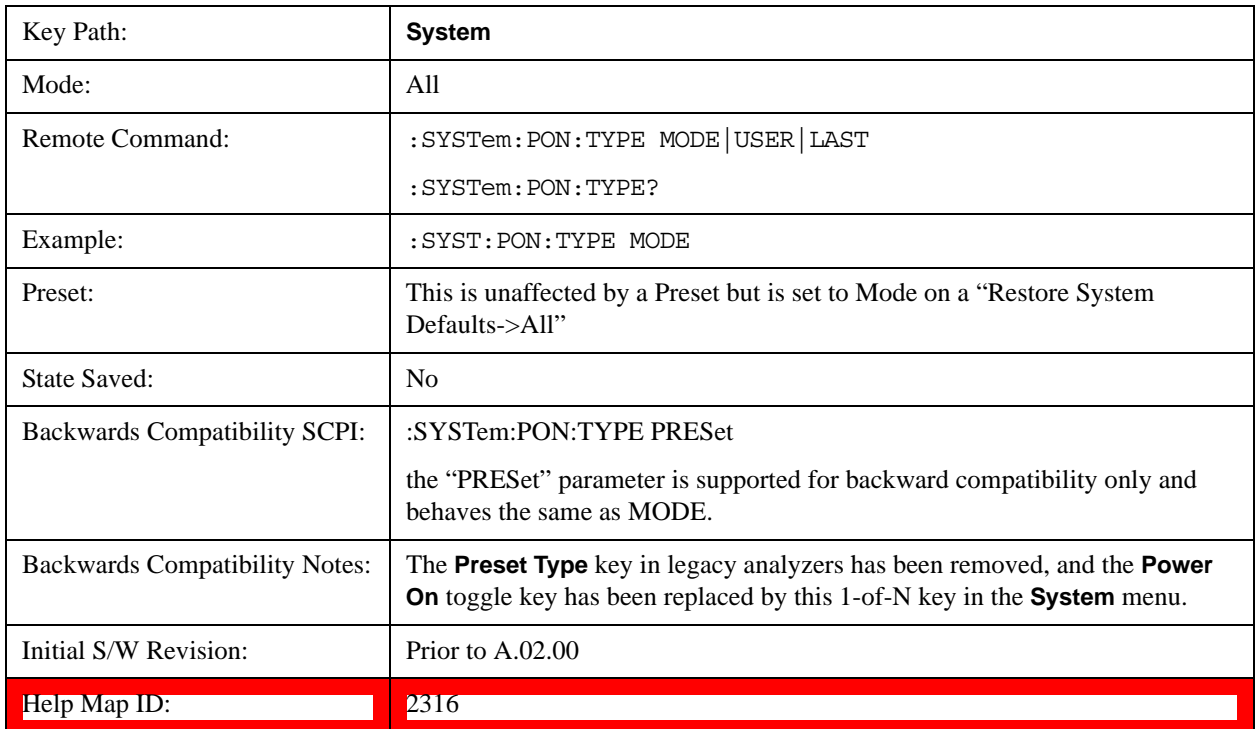

## **Mode and Input/Output Defaults**

When the analyzer is powered on in Mode and Input/Output Defaults, it performs a Restore Mode Defaults to all modes in the instrument and also performs a Restore Input/Output Defaults.

Persistent parameters (such as Amplitude Correction tables or Limit tables) are not affected at power on, even though they are normally cleared by Restore Input/Output Defaults and/or Restore Mode Defaults.

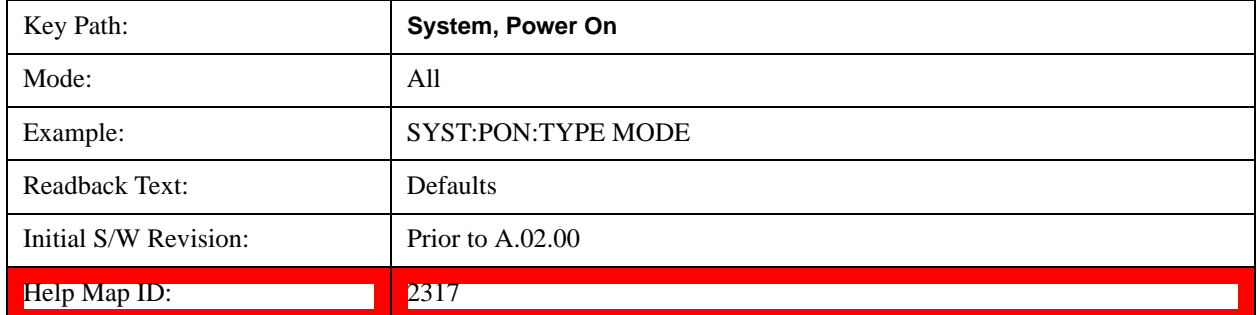

### **User Preset**

Sets **Power On** to **User Preset**. When the analyzer is powered on in User Preset, it will User Preset each mode and switch to the power-on mode. Power On User Preset will not affect any settings beyond what a normal User Preset affects.

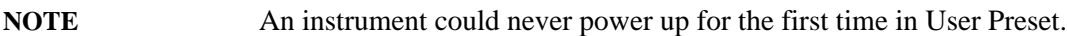

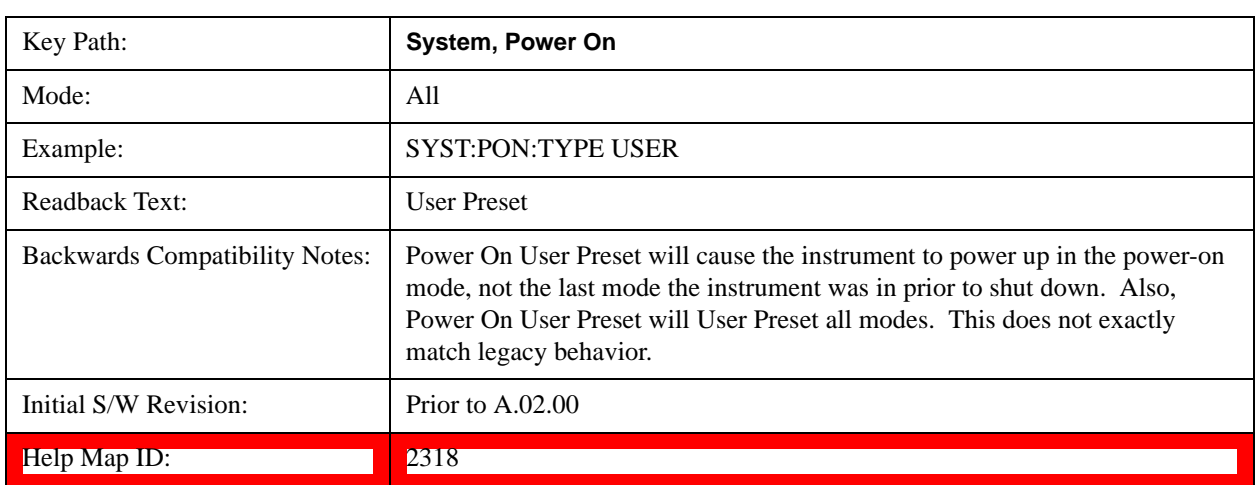

#### **Last State**

Sets **Power On** to **Last.** When the analyzer is powered on, it will put all modes in the last state they were in prior to when the analyzer was put into Power Standby and it will wake up in the mode it was last in prior to powering off the instrument. The saving of the active mode prior to shutdown happens behind the scenes when a controlled shutdown is requested by using the front panel power **Standby** key or by using the remote command SYSTem:PDOWn. The non-active modes are saved as they are deactivated and recalled by Power On Last State.

**NOTE** An instrument can never power up for the first time in Last.

If line power to the analyzer is interrupted, for example by pulling the line cord plug or by switching off power to a test rack, Power On Last State may not work properly. For proper operation, Power On Last State depends on you shutting down the instrument using the Standby key or the SYSTem:PDOWn SCPI command. This will ensure the last state of each mode is saved and can be recalled during a power up.

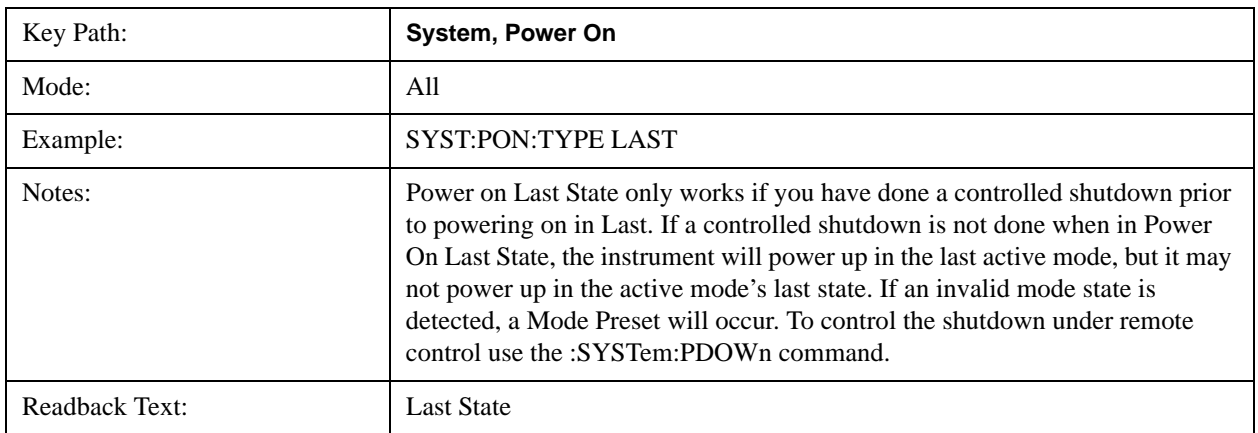

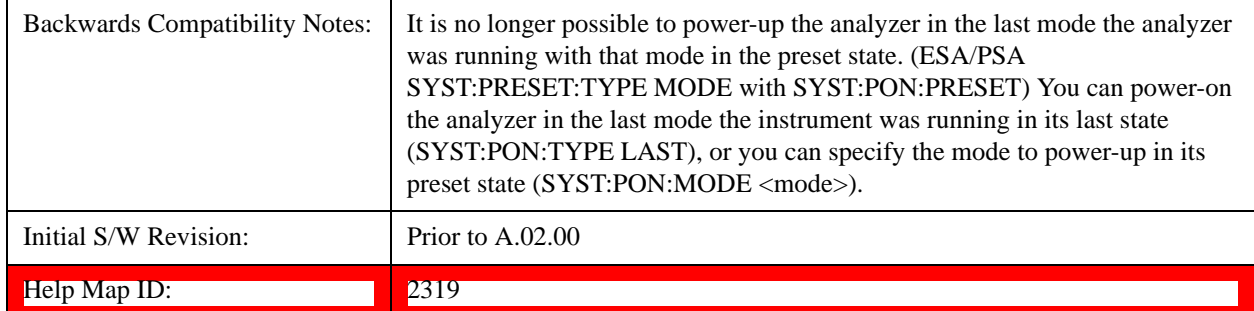

## **Power On Application**

Accesses a menu that lists the available Modes and lets you select which Mode is to be the power-on application.

This application is used for Power On Type "Mode and Input/Output Defaults" and Restore System Defaults All.

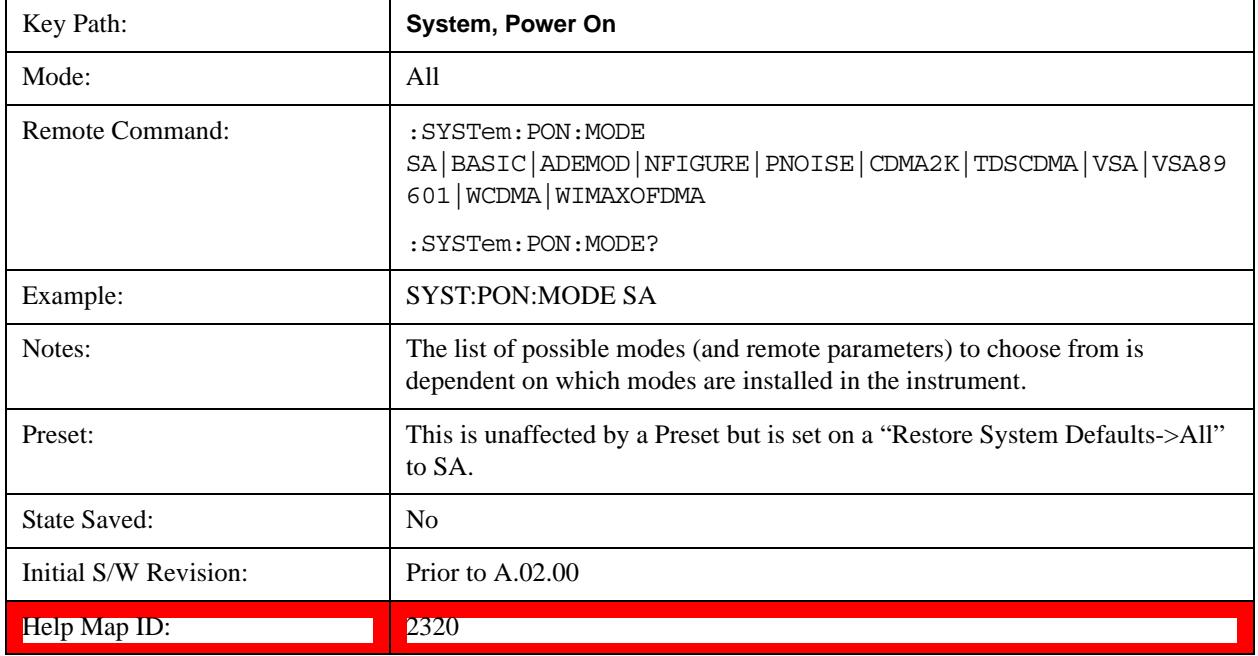

#### **Configure Applications**

The Configure Applications utility can be used to:

select applications for preload

determine how many applications can fit in memory at one time

specify the order of the Modes in the Mode menu.

This utility consists of a window with instructions, a set of "Select Application" checkboxes, a "fuel bar" style memory gauge, and keys that help you set up your configuration.

For more information, see the following topics:

["Preloading Applications" on page 155](#page-154-0)

["Access to Configure Applications utility" on page 155](#page-154-1)

["Virtual memory usage" on page 155](#page-154-2)

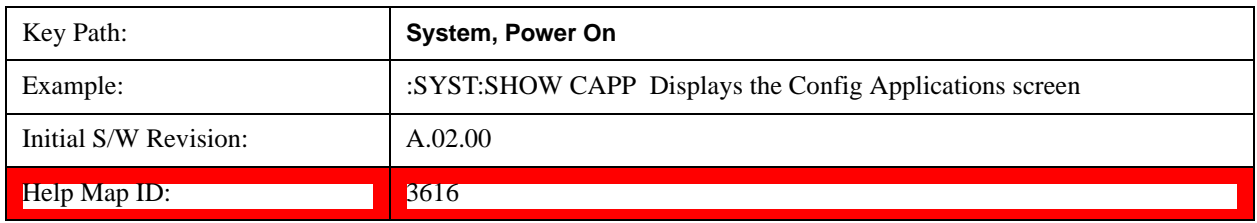

## <span id="page-154-0"></span>**Preloading Applications**

During runtime, if a Mode that is not preloaded is selected using the Mode menu or sending SCPI commands, there will be a pause while the Application is loaded. During this pause a message that says "Loading application, please wait …" is displayed. Once loaded, the application stays loaded, so the next time you select it during a session, there is no delay.

Preloading enables you to "preload" at startup, to eliminate the runtime delay. Preloading an application will cause it to be loaded into the analyzer's memory when the analyzer program starts up. If you do this, the delay will increase the time it takes to start up the analyzer program, but this may be preferable to having to wait the first time you select an application. Note that, once an application is loaded into memory, it cannot be unloaded without exiting and restarting the analyzer program.

Note that there are more applications available for the X-Series than can fit into Windows Virtual Memory. By allowing you to choose which licensed applications to load at startup, the Configure Applications utility allows you to make optimal use of your memory.

## <span id="page-154-1"></span>**Access to Configure Applications utility**

A version of the utility runs the first time you power up the analyzer after purchasing it from Agilent. The utility automatically configures preloads so that as many licensed applications as possible are preloaded while keeping the total estimated virtual memory usage below the limit. This auto-configuration only takes place at the very first run, and after analyzer software upgrades.

You may, at any time, manually call up the Configure Applications utility by pressing System, Power On, Configure Applications, to find a configuration that works best for you, and then restart the analyzer program.

The utility may also be called if, during operation of the analyzer, you attempt to load more applications than can fit in memory at once.

## <span id="page-154-2"></span>**Virtual memory usage**

There are more applications available for the X-Series than can fit into memory at any one time, so the Configure Applications utility includes a memory tracker that serves two purposes:

It will not let you preload more applications than will fit into memory at once.

You can determine how many of your favorite applications can reside in memory at one time.

The utility provides a graphical representation of the amount of memory (note that the memory in

question here is Virtual memory and is a limitation imposed by the operating system, not by the amount of physical memory you have in your analyzer). You select applications to preload by checking the boxes on the left. Checked applications preload at startup. The colored fuel bar indicates the total memory required when all the checked applications are loaded (either preloaded or selected during runtime).

Here is what the fuel bar colors mean:

RED: the applications you have selected cannot all fit into the analyzer's memory. You must deselect applications until the fuel bar turns yellow.

YELLOW: the applications you have selected can all fit into the analyzer's memory, but there is less than 10% of the memory left, probably not enough to load any other applications, either via preload or by selecting a Mode while the analyzer is running..

GREEN: The indicator is green when <90% of the memory limit is consumed. This means the applications you have selected can all fit into the analyzer's memory with room to spare. You will likely be able to load one or more other applications without running out of memory.

## **Select All**

Marks all applications in the selection list. This allows you to enable all applications licensed on the instrument for pre-loading, or is a convenience for selecting all applications in one operation and then letting you deselect individual applications.

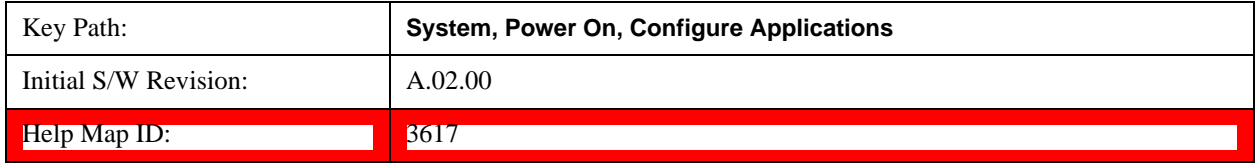

#### **Deselect All**

Clears the marks from all applications in the selection list, except the Power On application. The Power On application cannot be eliminated from the pre-load list.

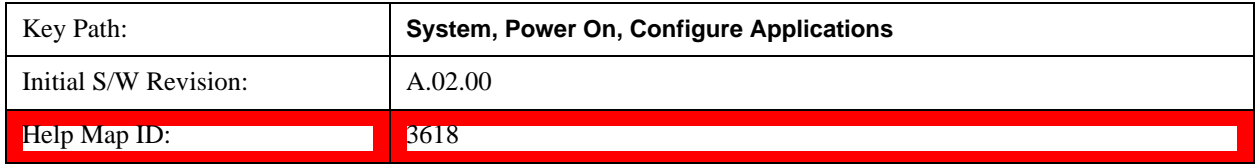

## **Move Up**

The application list is the order that applications appear in the Mode Menu. This key enables you to shift the selected application up in the list, thus moving the selected application earlier in the Mode Menu.

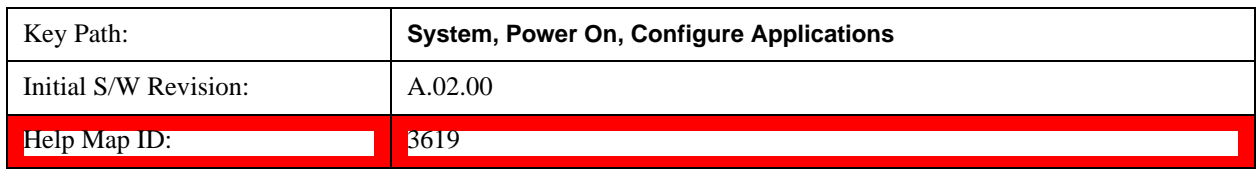

## **Move Down**

The application list is the order that applications appear in the Mode Menu. This key enables you to shift the selected application down in the list, thus moving the selected application later in the Mode Menu.

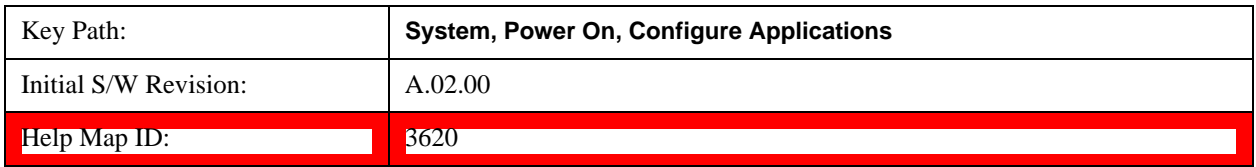

## **Select/Deselect**

Toggles the currently highlighted application in the list.

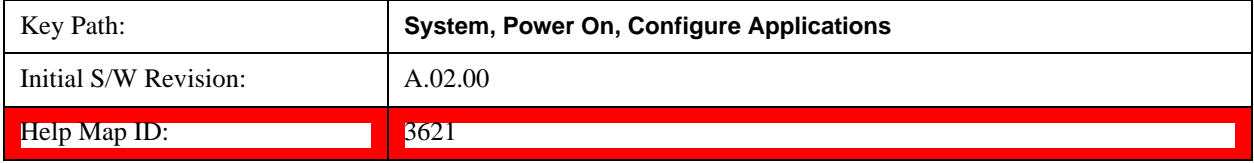

## **Save Changes and Exit**

Applies the configuration of the applications list. The marked applications will be pre-loaded in memory the next time the instrument application is started, and the order of the applications in the list will be the order of the applications in the Mode Menu.

After saving your changes, the analyzer asks you if you would like it to restart so that your changes can take effect (see dialog box, below). If you choose not to restart, the changes will not take affect until the next time you shut down and restart the analyzer.

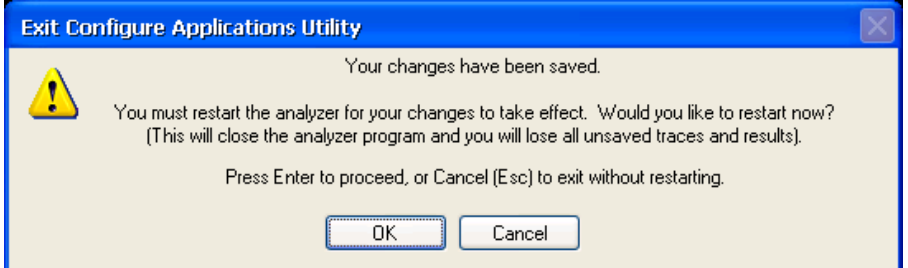

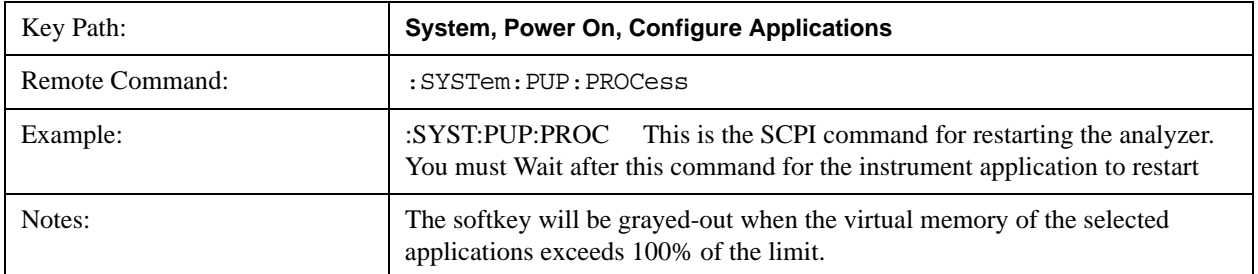

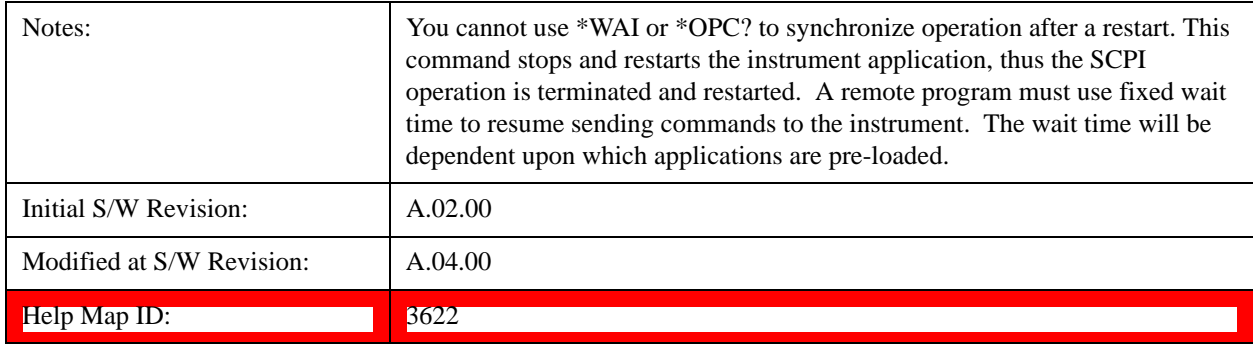

## **Exit Without Saving**

Pressing this key will exit the Configure Applications utility without saving your changes.

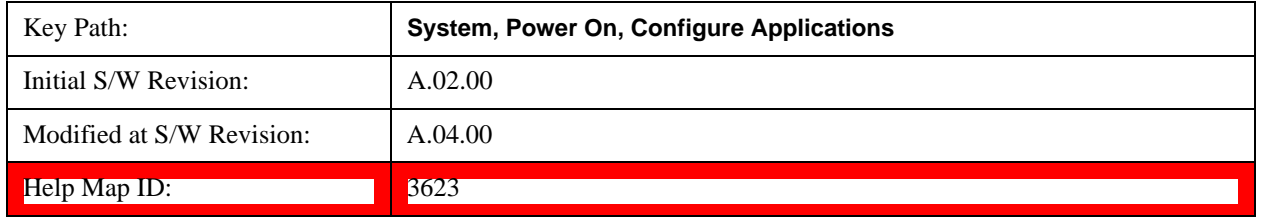

## **Configure Applications - Instrument boot-up**

At start-up of the analyzer programa dialog box similar to the one under the **System, Power On, Configure Applications** key will be displayed allowing you to choose which licensed applications are to be loaded. This dialog will only be displayed if the memory required to pre-load all of the licensed applications exceeds the Virtual Memory available.

#### **Configure Applications - Windows desktop**

The Configure Applications Utility may be run from the Windows Desktop. The utility is launched by

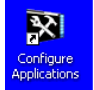

double-clicking the **interest interest in the desktop**, which brings-up a dialog box similar to the one under the **System, Power On, Configure Applications** key, allowing you to choose which licensed applications are to be loaded when the analyzer program starts up. This dialog box has mouse buttons on it that do the job the softkeys normally do in the **System, Power On, Configure Applications** menu.

#### **Configure Applications - Remote Commands**

The following topics provide details on using remote commands to configure the list of applications you want to load into the instrument memory or query the Virtual Memory utilization for your applications.

["Configuration list \(Remote Command Only\)" on page 159](#page-158-0)

["Configuration Memory Available \(Remote Command Only\)" on page 159](#page-158-1)

["Configuration Memory Total \(Remote Command Only\)" on page 159](#page-158-2)

["Configuration Memory Used \(Remote Command Only\)" on page 160](#page-159-0)

["Configuration Application Memory \(Remote Command Only\)" on page 160](#page-159-1)

## <span id="page-158-0"></span>**Configuration list (Remote Command Only)**

This remote command is used to set or query the list of applications to be loaded in-memory.

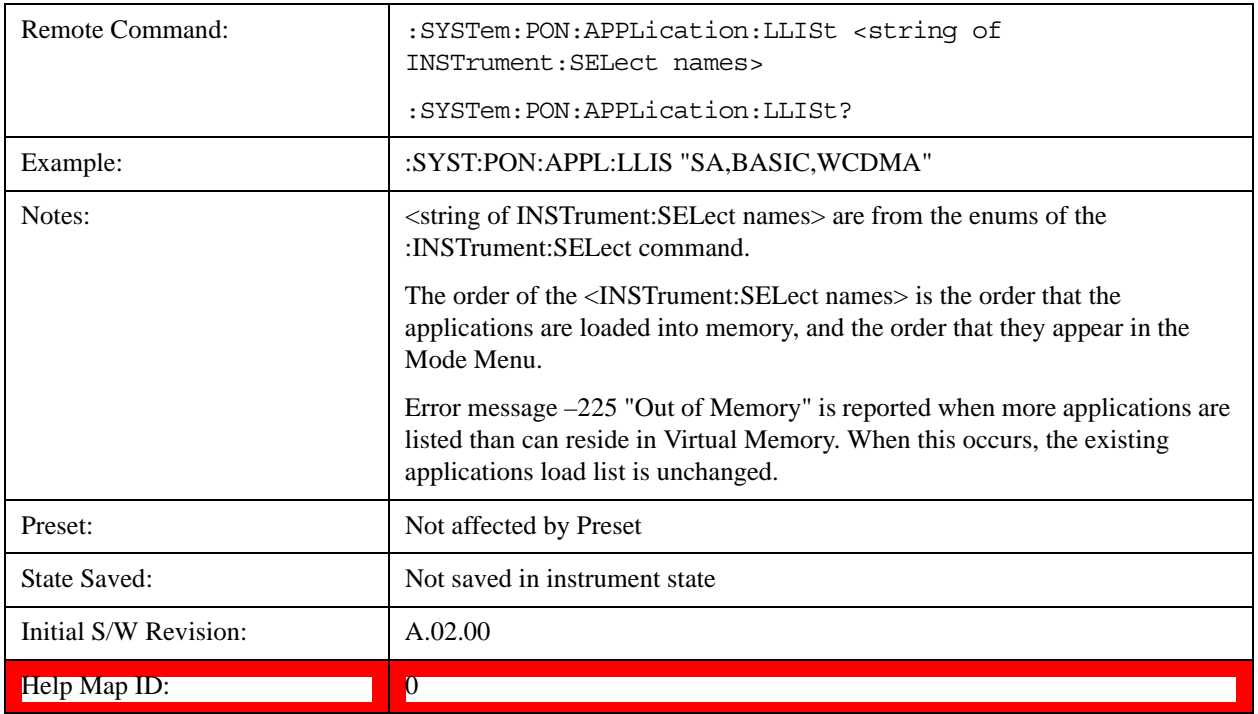

#### <span id="page-158-1"></span>**Configuration Memory Available (Remote Command Only)**

This remote command is used to query the amount of Virtual Memory remaining.

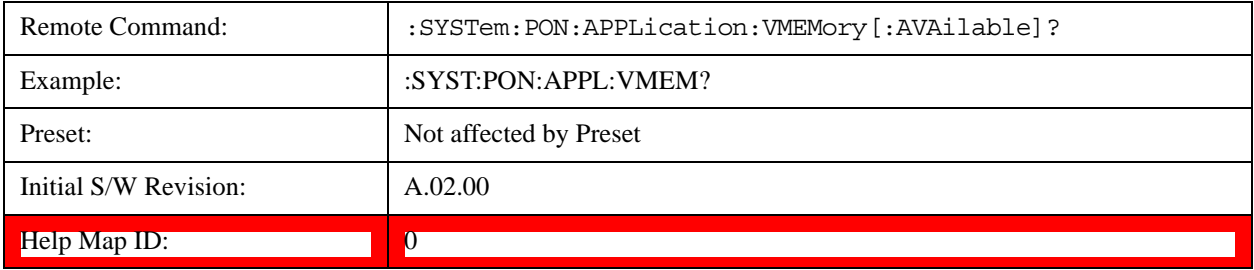

#### <span id="page-158-2"></span>**Configuration Memory Total (Remote Command Only)**

This remote command is used to query the limit of Virtual Memory allowed for applications.

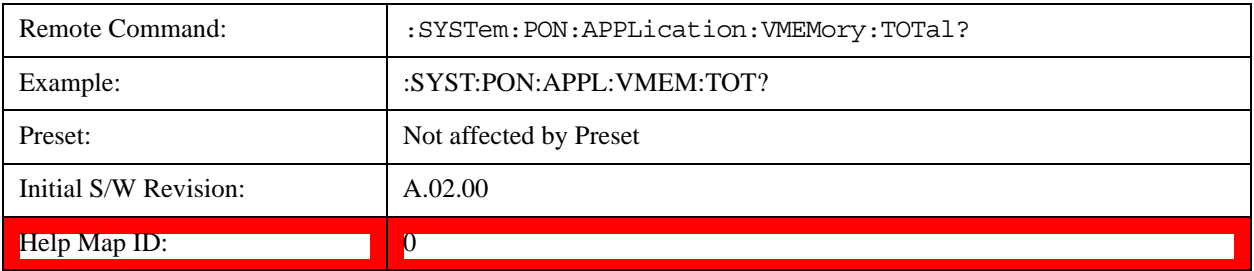

## <span id="page-159-0"></span>**Configuration Memory Used (Remote Command Only)**

This remote command is a query of the amount of Virtual Memory used by all measurement applications.

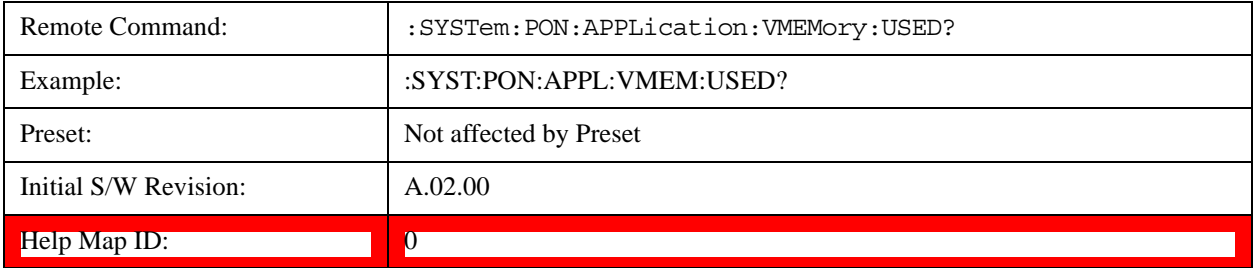

#### <span id="page-159-1"></span>**Configuration Application Memory (Remote Command Only)**

This remote command is used to query the amount of Virtual Memory a particular application consumes.

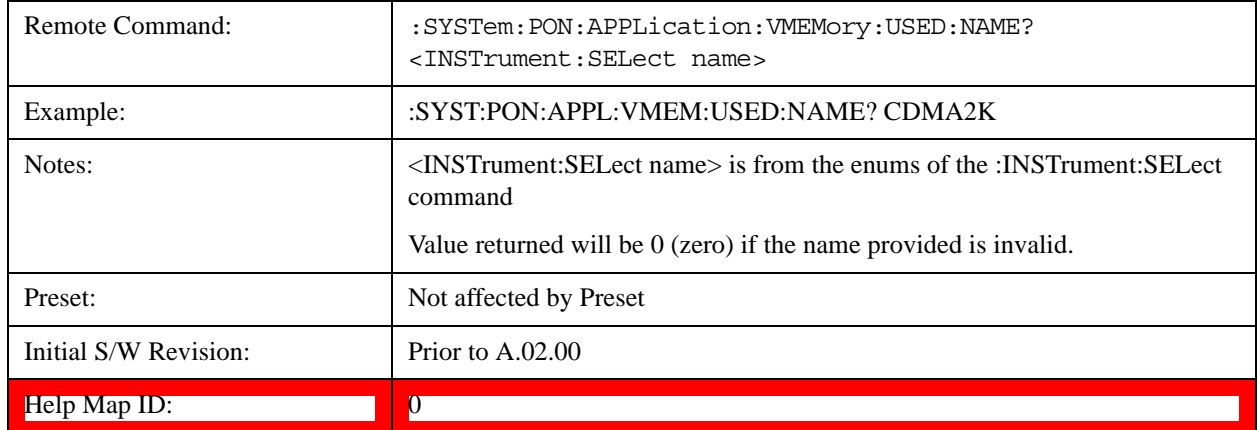

#### **Restore Power On Defaults**

This selection causes the Power On Type and Power On Application settings to be a reset to their default values. This level of Restore System Defaults does not affect any other system settings, mode settings and does not cause a mode switch. The Power On key, under the Restore System Defaults menu, causes the same action.

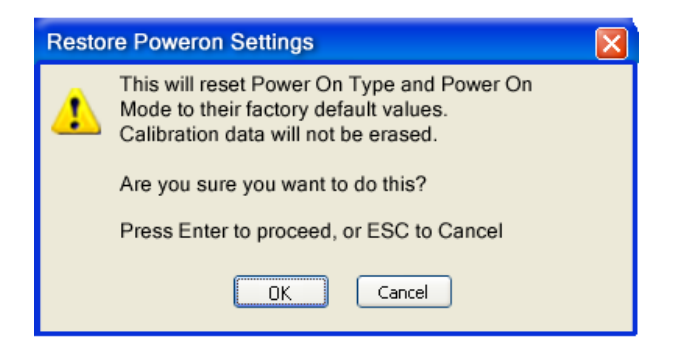

If you press any key other than OK or Enter, it is construed as a Cancel, because the only path that will

actually cause the reset to be executed is through OK or Enter.

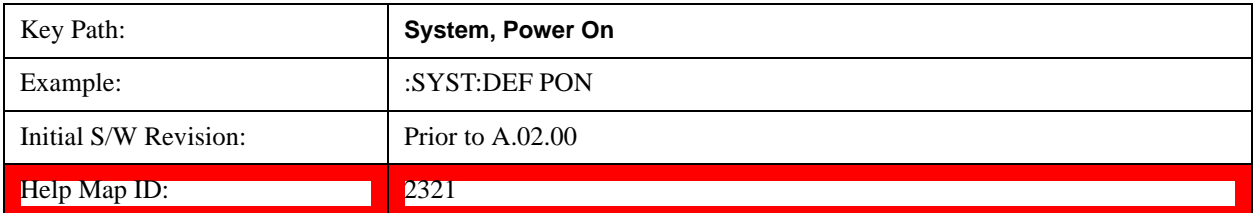

# **Alignments**

 The Alignments Menu controls and displays the automatic alignment of the instrument, and provides the ability to restore the default alignment values.

The current setting of the alignment system is displayed in the system Settings Panel along the top of the display, including a warning icon for conditions that may cause specifications to be impacted.

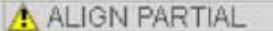

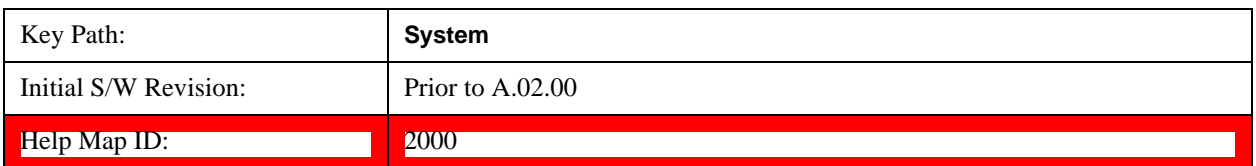

#### **Auto Align**

Configures the method for which the automatic background alignment is run.

Automatic background alignments are run periodically between measurement acquisitions. The instrument's software determines when alignments are to be performed to maintain warranted operation. The recommended setting for Auto Align is Normal.

An Auto Align execution cannot be aborted with the Cancel (ESC) key. To interrupt an Auto Align execution, select **Auto Align Off**.

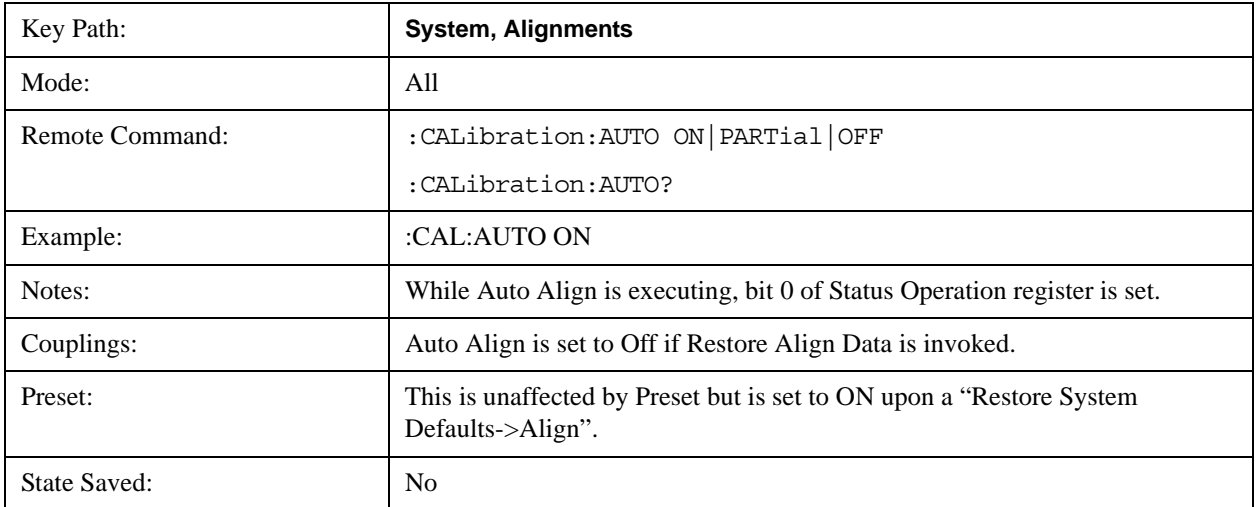

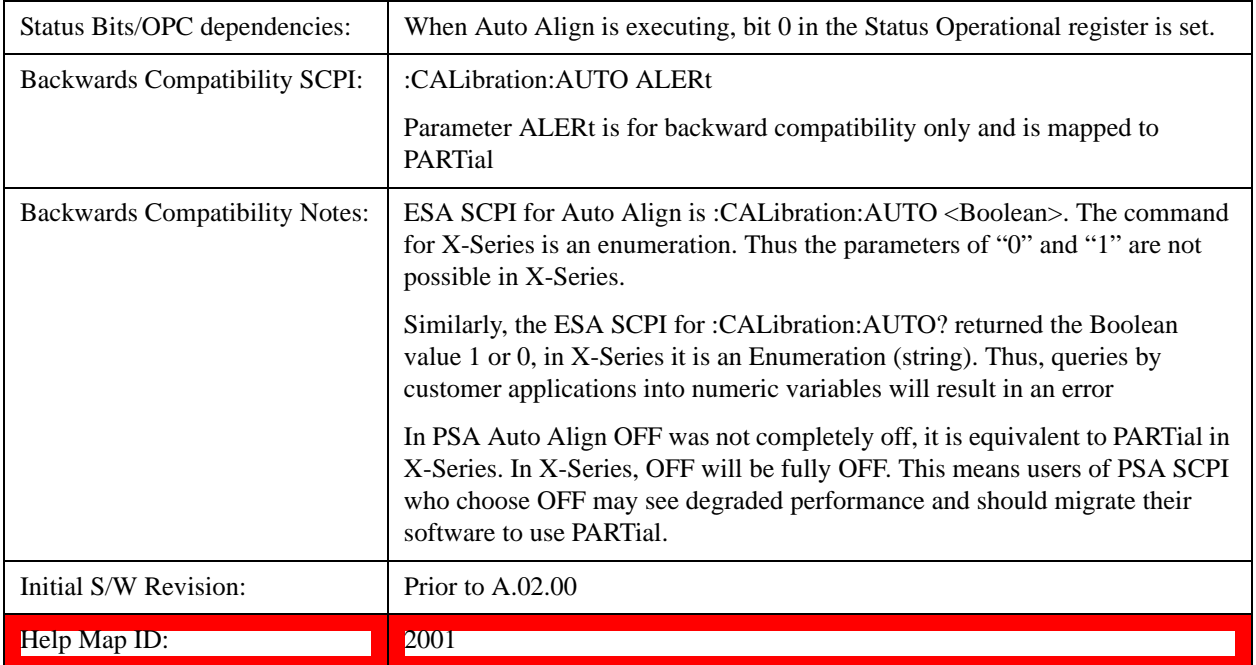

#### **Normal**

Auto Align, Normal turns on the automatic alignment of all measurement systems. The Auto Align, Normal selection maintains the instrument in warranted operation across varying temperature and over time.

If the condition "Align Now, All required" is set, transition to Auto Align, Normal will perform the required alignments and clear the "Align Now, All required" condition and then continue with further alignments as required to maintain the instrument adequately aligned for warranted operation.

When **Auto Align**, **Normal** is selected the Auto Align Off time is set to zero.

When **Auto Align**, **Normal** is selected the Settings Panel indicates ALIGN AUTO.

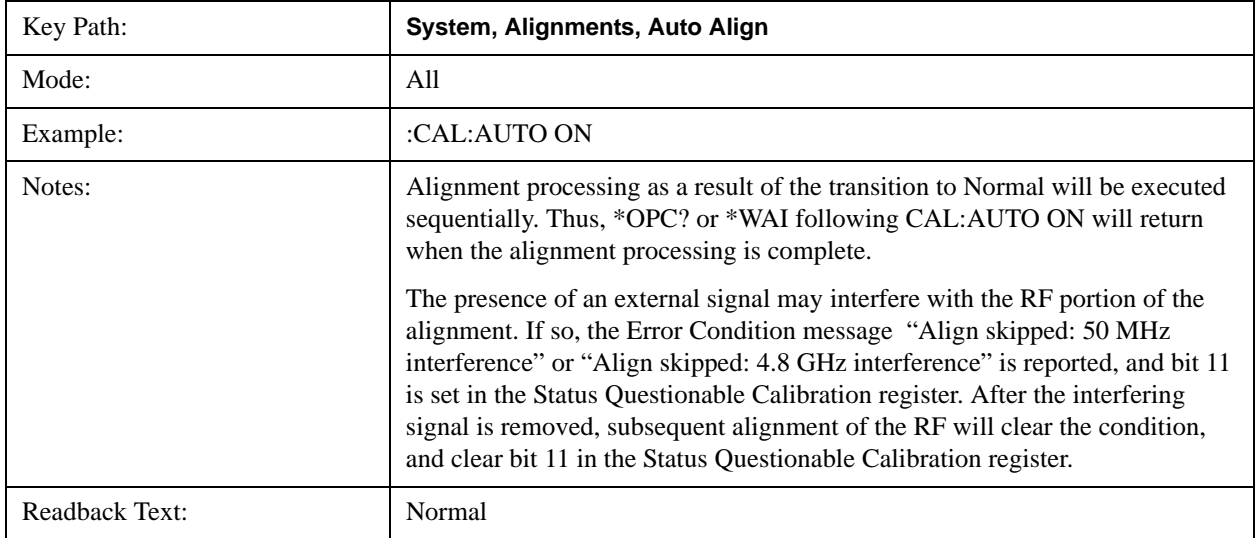

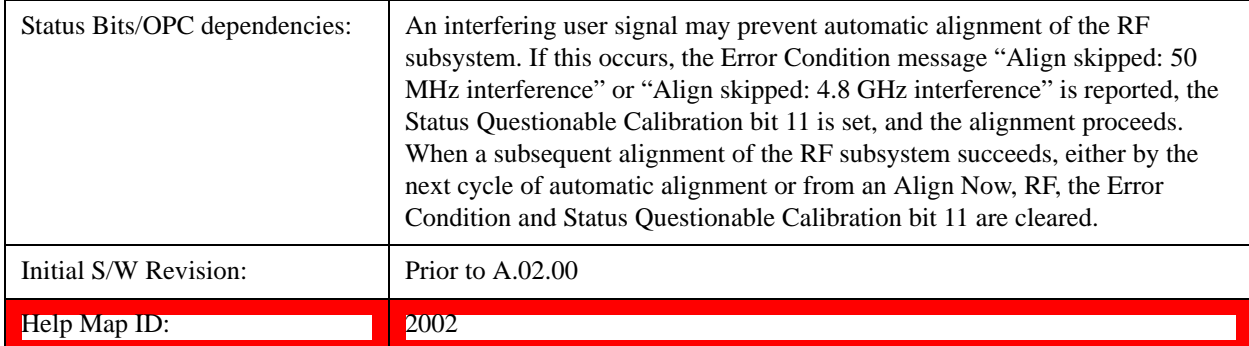

## **Partial**

Auto Align, Partial disables the full automatic alignment and the maintenance of warranted operation for the benefit of improved measurement throughput. Accuracy is retained for the Resolution Bandwidth filters and the IF Passband which is critical to FFT accuracy, demodulation, and many measurement applications. With Auto Align set to Partial, you are now responsible for maintaining warranted operation by updating the alignments when they expire. The Auto Align, Alert mechanism will notify you when alignments have expired. One solution to expired alignments is to perform the Align All, Now operation. Another is to return the Auto Align selection to Normal.

Auto Align, Partial is recommended for measurements where the throughput is so important that a few percent of improvement is more valued than an increase in the accuracy errors of a few tenths of a decibel. One good application of Auto Align, Partial would be an automated environment where the alignments can be called during overhead time when the device-under-test is exchanged.

When **Auto Align**, **Partial** is selected the elapsed time counter begins for Auto Align Off time.

When **Auto Align**, **Partial** is selected the Settings Panel indicates ALIGN PARTIAL with a warning icon. The warning icon is to inform the operator that they are responsible for maintaining the warranted operation of the instrument

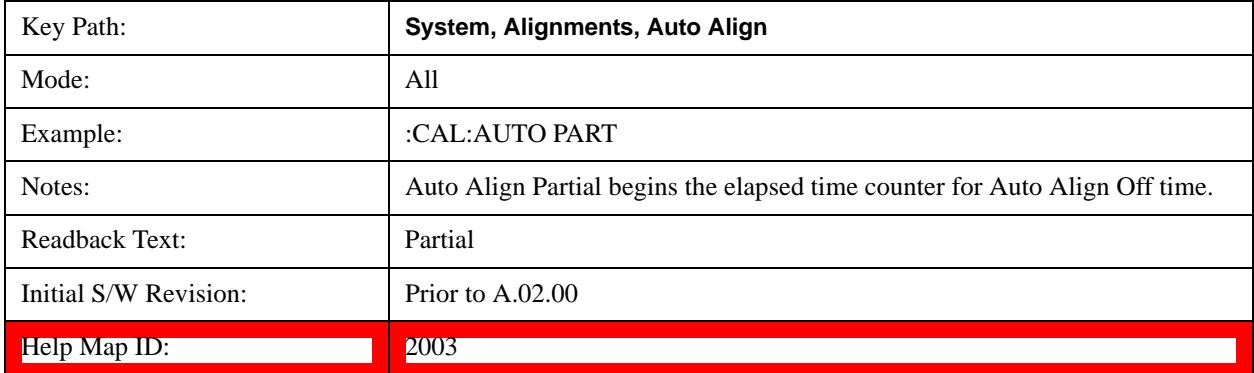

# **Off**

Auto Align, Off disables automatic alignment and the maintenance of warranted operation, for the benefit of maximum measurement throughput. With Auto Align set to Off, you are now responsible for maintaining warranted operation by updating the alignments when they expire. The Auto Align, Alert mechanism will notify you when alignments have expired. One solution to expired alignments is to perform the Align All, Now operation. Another is to return the Auto Align selection to Normal.

The Auto Align, Off setting is rarely the best choice, because Partial gives almost the same improvement in throughput while maintaining the warranted performance for a much longer time. The choice is intended for unusual circumstances such as the measurement of radar pulses where you might like the revisit time to be as consistent as possible.

When **Auto Align**, **Off** is selected the Auto Align Off time is initialized and the elapsed time counter begins.

When **Auto Align**, **Off** is selected the Settings Panel indicates ALIGN OFF with a warning icon. The warning icon is to inform the operator that they are responsible for maintaining the warranted operation of the instrument:

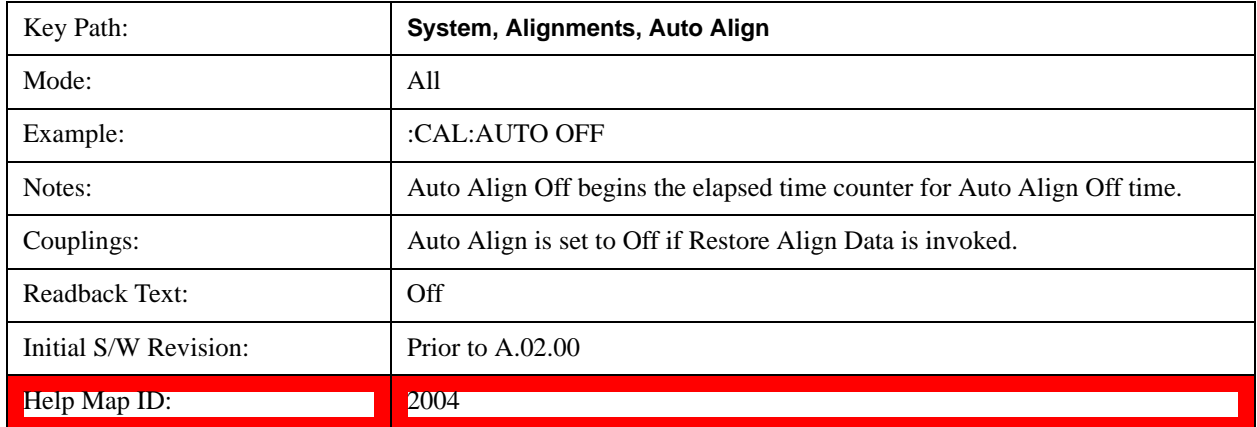

## **All but RF**

Auto Align, All but RF, configures automatic alignment to include or exclude the RF subsystem. (Eliminating the automatic alignment of the RF subsystem prevents the input impedance from changing. The normal input impedance of 50 ohms can change to an open circuit when alignments are being used. Some devices under test do not behave acceptably under such circumstances, for example by showing instability.) When Auto Align, All but RF ON is selected, the operator is responsible for performing an Align Now, RF when RF-related alignments expire. The Auto Align, Alert mechanism will notify the operator to perform an Align Now, All when the combination of time and temperature variation is exceeded.

When Auto Align, All but RF ON is selected the Settings Panel indicates ALIGN AUTO/NO RF with a warning icon (warning icon is intended to inform the operator they are responsible for the maintaining the RF alignment of the instrument):

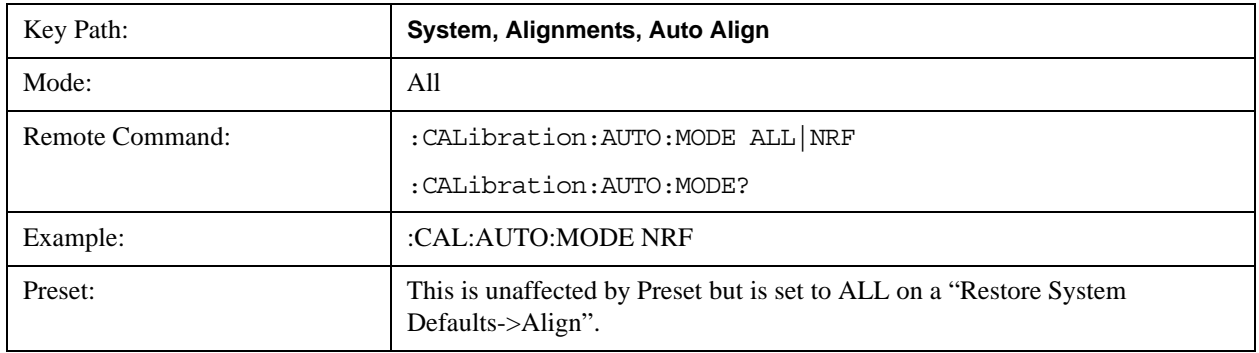

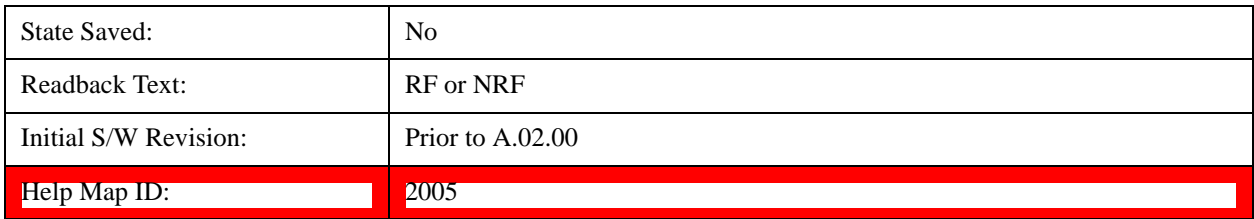

### **Alert**

The instrument will signal an Alert when conditions exist such that you will need to perform a full alignment (for example, Align Now, All). The Alert can be configured in one of four settings; Time & Temperature, 24 hours, 7 days, or None. A confirmation is required when a selection other than Time & Temperature is chosen. This prevents accidental deactivation of alerts.

With Auto Align set to Normal, the configuration of Alert is not relevant because the instrument's software maintains the instrument in warranted operation.

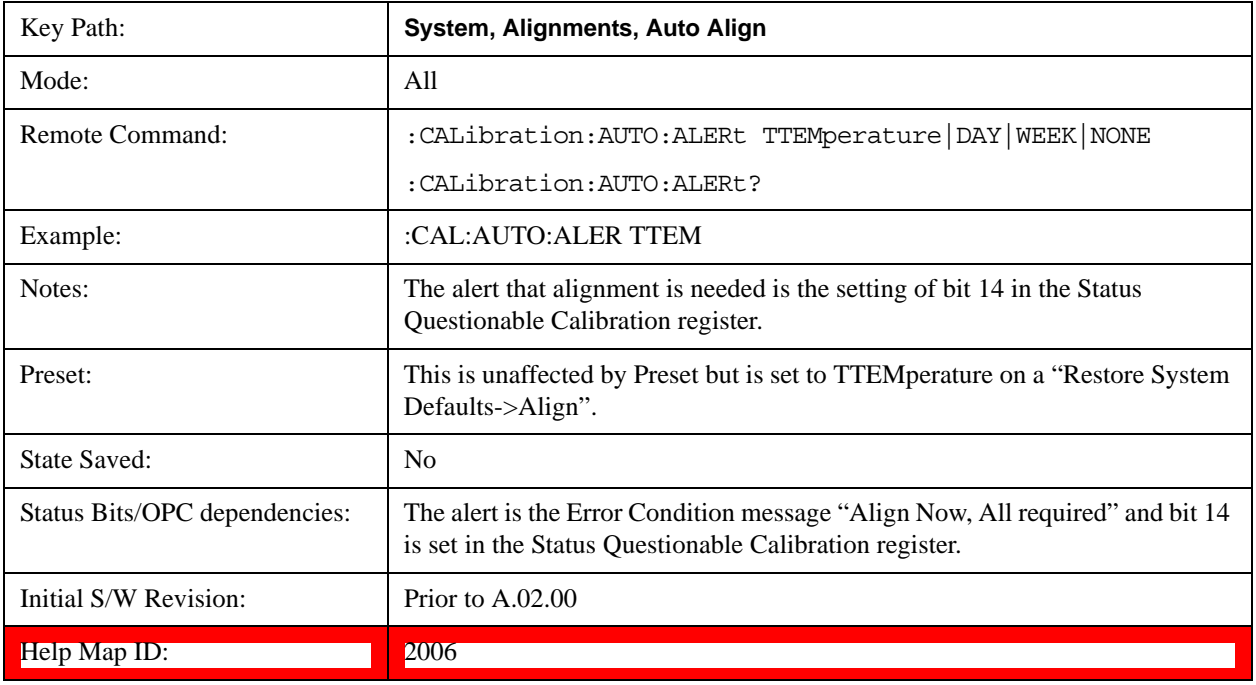

#### **Time & Temperature**

With Auto Align Alert set to Time & Temperature the instrument will signal an alert when alignments expire due to the combination of the passage of time and changes in temperature. The alert is the Error Condition message "Align Now, All required". If this choice for Alert is selected, the absence of an alert means that the analyzer alignment is sufficiently up-to-date to maintain warranted accuracy.

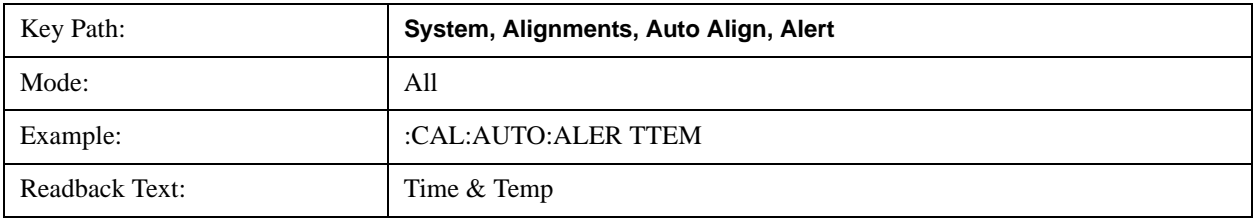

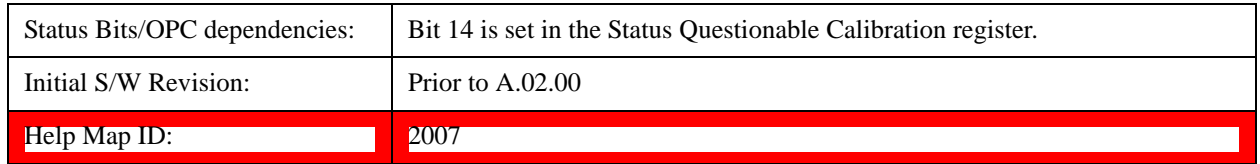

#### **24 hours**

With Auto Align Alert set to 24 Hours the instrument will signal an alert after a time span of 24 hours since the last successful full alignment (for example, Align Now, All or completion of a full Auto Align). You may choose this selection in an environment where the temperature is stable on a daily basis at a small risk of accuracy errors in excess of the warranted specifications. The alert is the Error Condition message "Align Now, All required".

For front-panel operation , confirmation is required to transition into this setting of Alert. The confirmation dialog is:

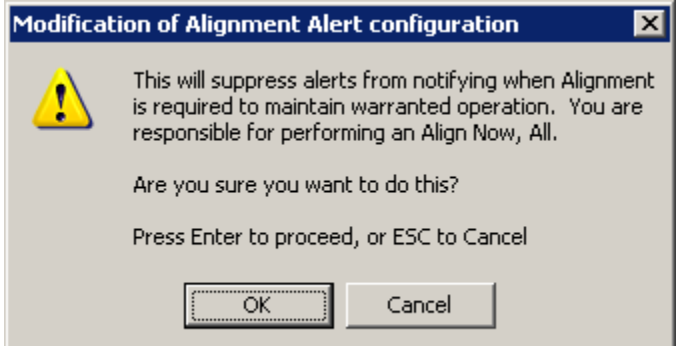

No confirmation is required when Alert is configured through a remote command.

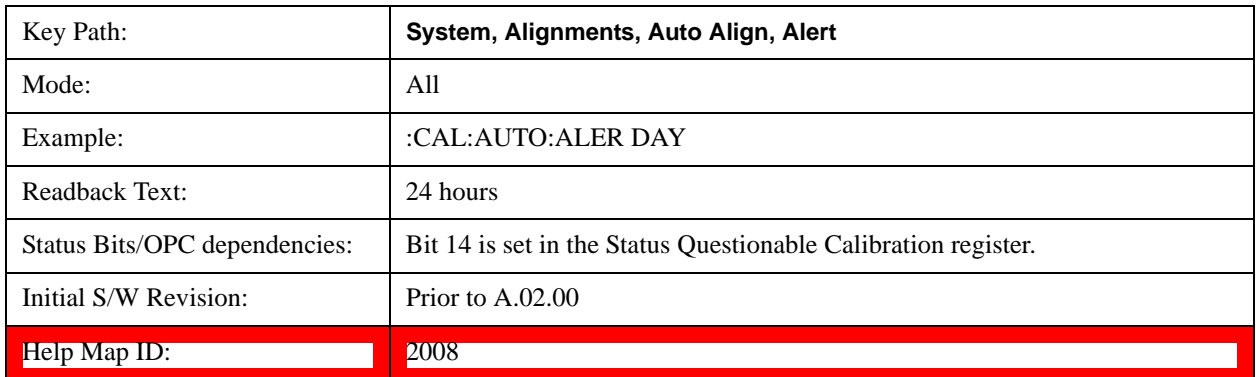

#### **7 days**

With Auto Align Alert is set to 7 days the instrument will signal an alert after a time span of 168 hours since the last successful full alignment (for example, Align Now, All or completion of a full Auto Align). You may choose this selection in an environment where the temperature is stable on a weekly basis, at a modest risk of accuracy degradations in excess of warranted performance. The alert is the Error Condition message "Align Now, All required".

For front panel operation, confirmation is required for the customer to transition into this setting of Alert. The confirmation dialog is:

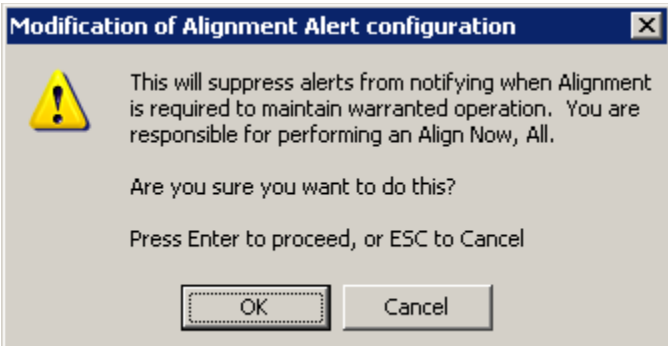

No confirmation is required when Alert is configured through a remote command.

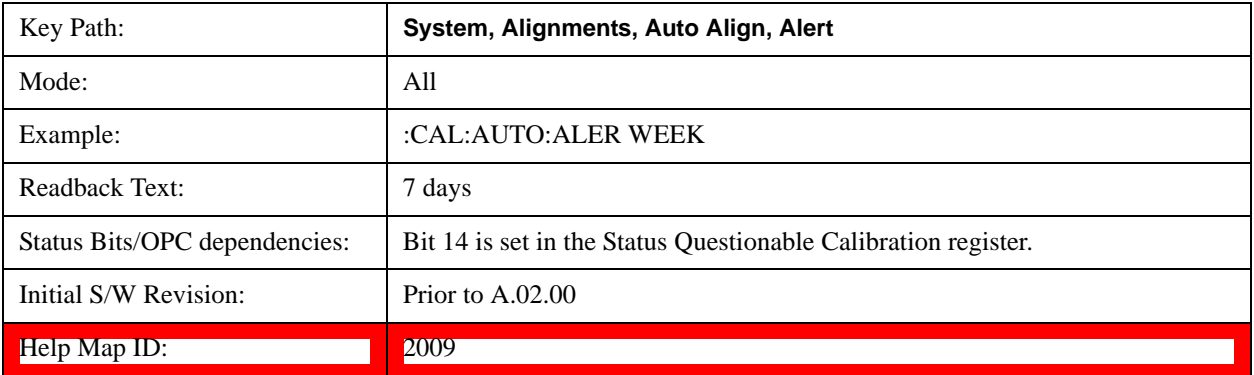

#### **None**

With Auto Align Alert set to None the instrument will not signal an alert. This is provided for rare occasions where you are making a long measurement which cannot tolerate Auto Align interruptions, and must have the ability to capture a screen image at the end of the measurement without an alert posted to the display. Agilent does not recommends using this selection in any other circumstances, because of the risk of accuracy performance drifting well beyond expected levels without the operator being informed.

For front panel operation, confirmation is required to transition into this setting of Alert. The confirmation dialog is:

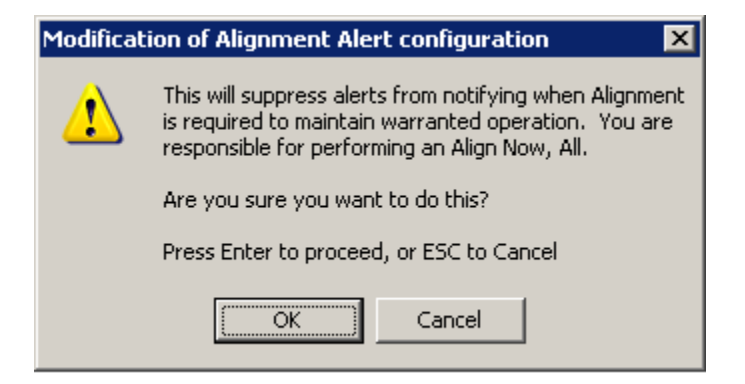

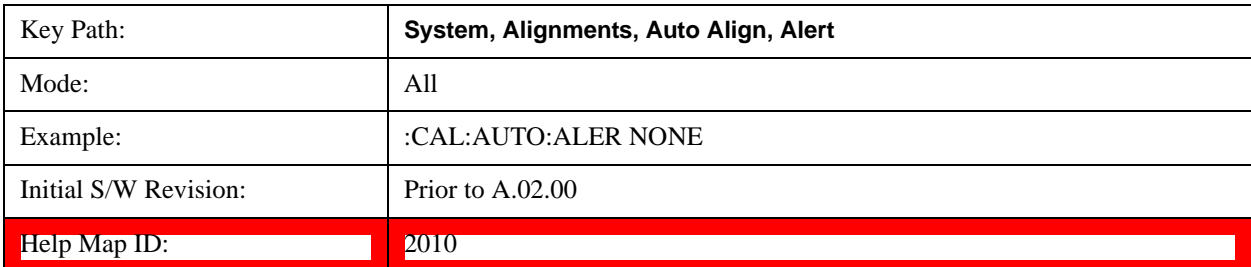

No confirmation is required when Alert is configured through a remote command.

## **Execute Expired Alignments (Remote Command Only)**

Alignments can be expired in the situation where Auto Align is in the state of Partial or Off. This feature runs the alignments that have expired. This is different than performing an Align All, Now operation. Align All, Now performs an alignment of all subsystems regardless of whether they are needed or not, with Execute Expired Alignments, only the individual subsystems that have become due are aligned.

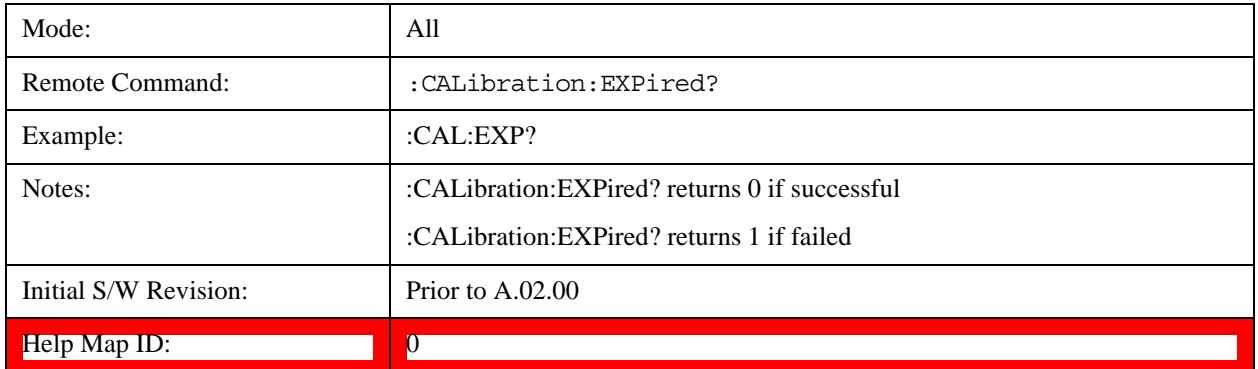

#### **Align Now**

Accesses alignment processes that are immediate action operations. They perform complete operations and run until they are complete.

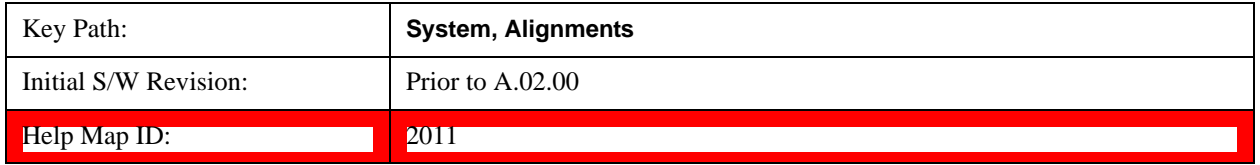

#### **All**

Immediately executes an alignment of all subsystems. The instrument stops any measurement currently underway, performs the alignment, then restarts the measurement from the beginning (similar to pressing the **Restart** key).

If an interfering user signal is present at the RF Input, the alignment is performed on all subsystems except the RF. After completion, the Error Condition message "Align skipped: 50 MHz interference" or "Align skipped: 4.8 GHz interference" is generated. In addition the Error Condition message "Align Now, RF required" is generated, and bits 11 and 12 are set in the Status Questionable Calibration register.

The query form of the remote commands (:CALibration[:ALL]? or \*CAL?) invokes the alignment of all subsystems and returns a success or failure value. An interfering user signal is not grounds for failure; if the alignment was able to succeed on all portions but unable to align the RF because of an interfering signal, the resultant will be the success value.

Successful completion of **Align Now**, **All** will clear the "Align Now, All required" Error Condition, and clear bit 14 in the Status Questionable Calibration register. It will also begin the elapsed time counter for Last Align Now, All Time, and capture the Last Align Now, All Temperature.

If the Align RF subsystem succeeded in aligning (no interfering signal present), the elapsed time counter begins for Last Align Now, RF Time, and the temperature is captured for the Last Align Now, RF Temperature. In addition the Error Conditions "Align skipped: 50 MHz interference" and "Align skipped: 4.8 GHz interference" are cleared, the Error Condition "Align Now, RF required" is cleared, and bits 11 and 12 are cleared in the Status Questionable Calibration register

Align Now, All can be interrupted by pressing the Cancel (ESC) front-panel key or remotely with Device Clear followed by the :ABORt SCPI command. When this occurs the Error Condition message "Align Now, All required" is generated, and bit 14 is set in the Status Questionable Condition register. This is because new alignment data may be employed for an individual subsystem, but not a cohesive set of data for all subsystems.

In many cases, you might find it more convenient to change alignments to Normal, instead of executing Align Now, All. When the Auto Align process transitions to Normal, the analyzer will immediately start to update only the alignments that have expired, thus efficiently restoring the alignment process.

In models with the RF Preselector, such as the N9038A, the Align Now All alignment will immediately execute an alignment of all subsystems in the Spectrum Analyzer and partial subsystems of the RF Preselector. The additional alignments are the System Gain, Mechanical attenuator and Electronic attenuator alignments on the RF Preselector path. The purpose of these alignments is to improve the RF Preselector path amplitude variation compared to the bypass path.

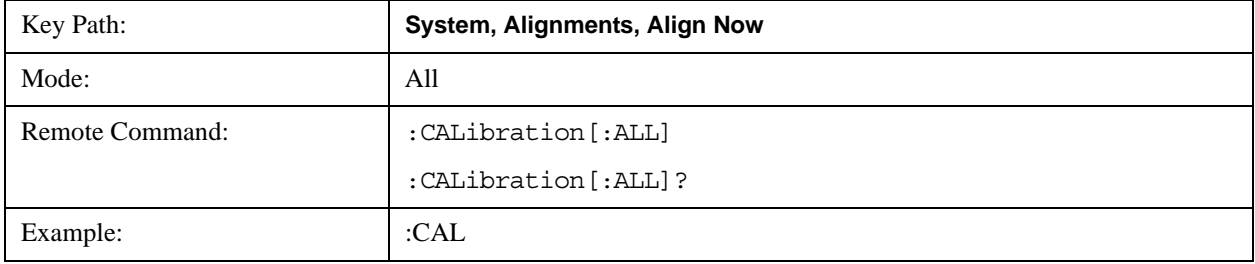

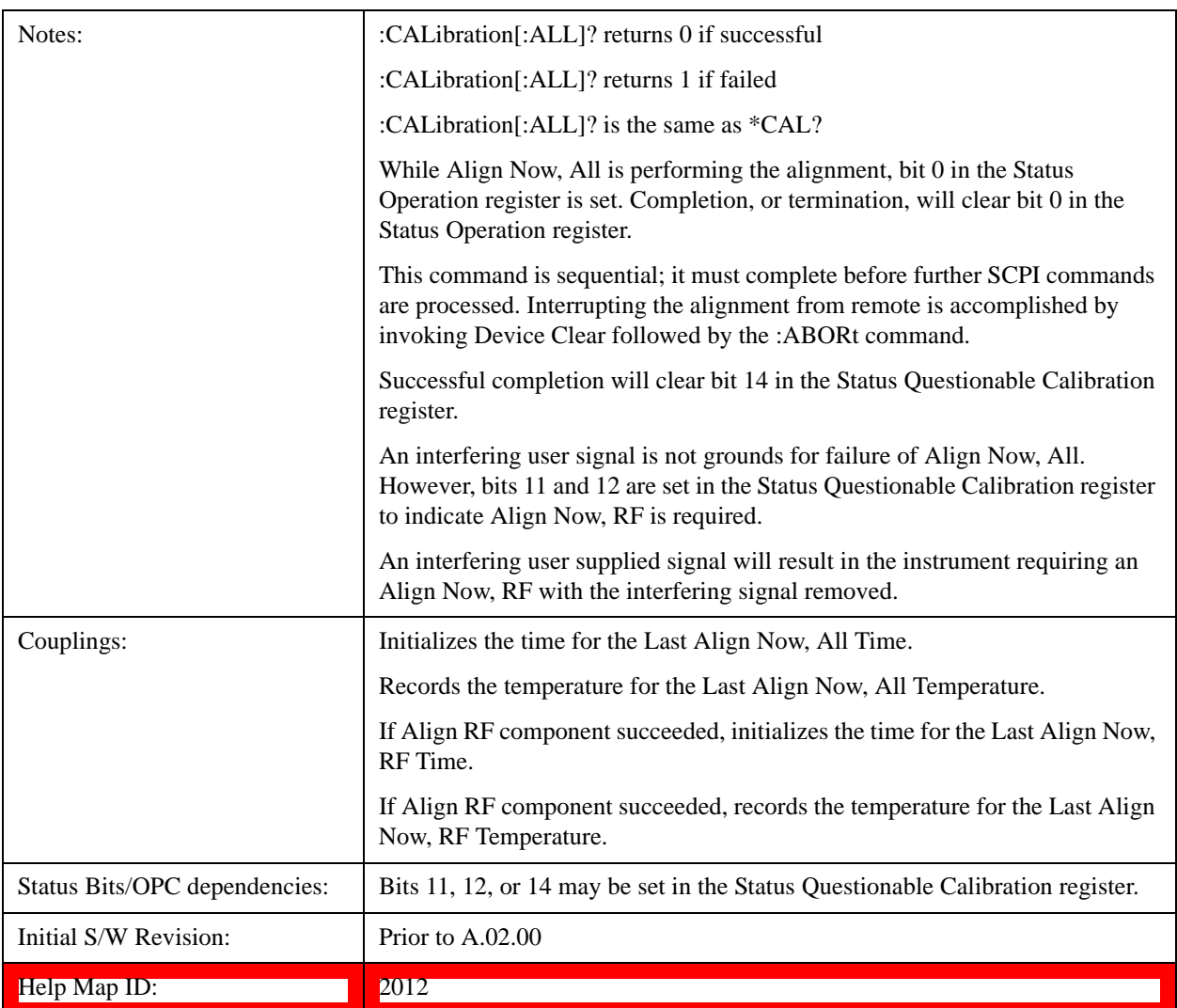

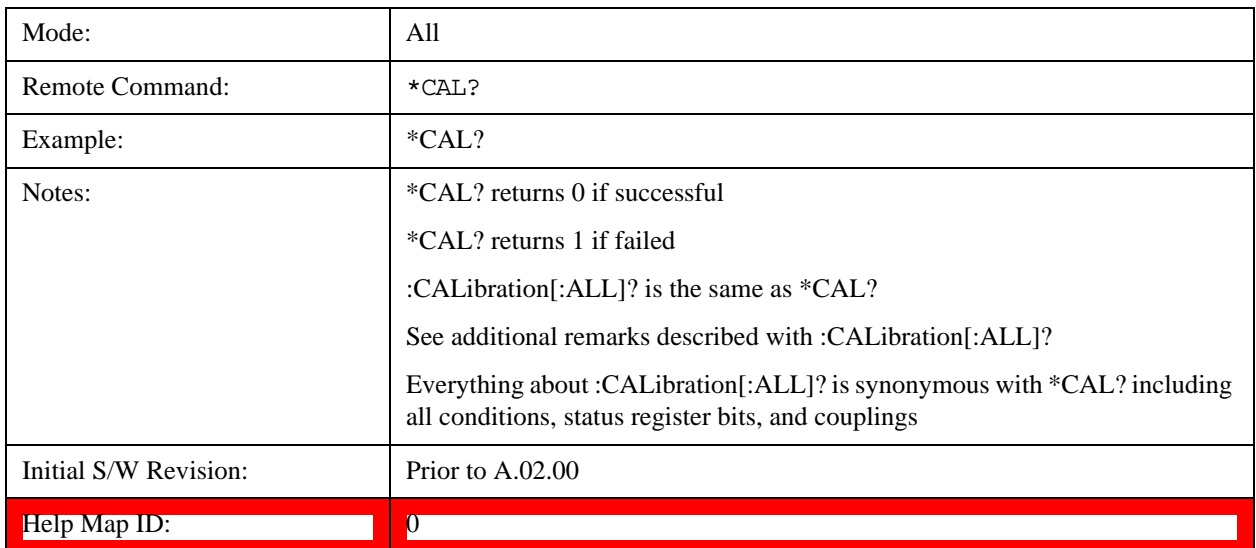

## **All but RF**

Immediately executes an alignment of all subsystems except the RF subsystem. The instrument will stop any measurement currently underway, perform the alignment, and then restart the measurement from the beginning (similar to pressing the Restart key). This can be used to align portions of the instrument that are not impacted by an interfering user input signal.

This operation might be chosen instead of **All** if you do not want the device under test to experience a large change in input impedance, such as a temporary open circuit at the analyzer input.

The query form of the remote commands (:CALibration:NRF?) will invoke the alignment and return a success or failure value.

Successful completion of Align Now, All but RF will clear the "Align Now, All required" Error Condition, and clear bit 14 in the Status Questionable Calibration register. If "Align Now, All required" was in effect prior to executing the All but RF, the Error Condition message "Align Now, RF required" is generated and bit 12 in the Status Questionable Calibration register is set. It will also begin the elapsed time counter for Last Align Now, All Time, and capture the Last Align Now, All Temperature.

Align Now, All but RF can be interrupted by pressing the Cancel (ESC) front-panel key or remotely with Device Clear followed by the :ABORt SCPI command. When this occurs the Error Condition message "Align Now, All required" is generated, and bit 14 is set in the Status Questionable Condition register. This is because new alignment data may be used for an individual subsystem, but not a full new set of data for all subsystems.

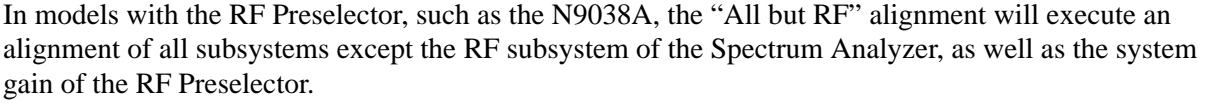

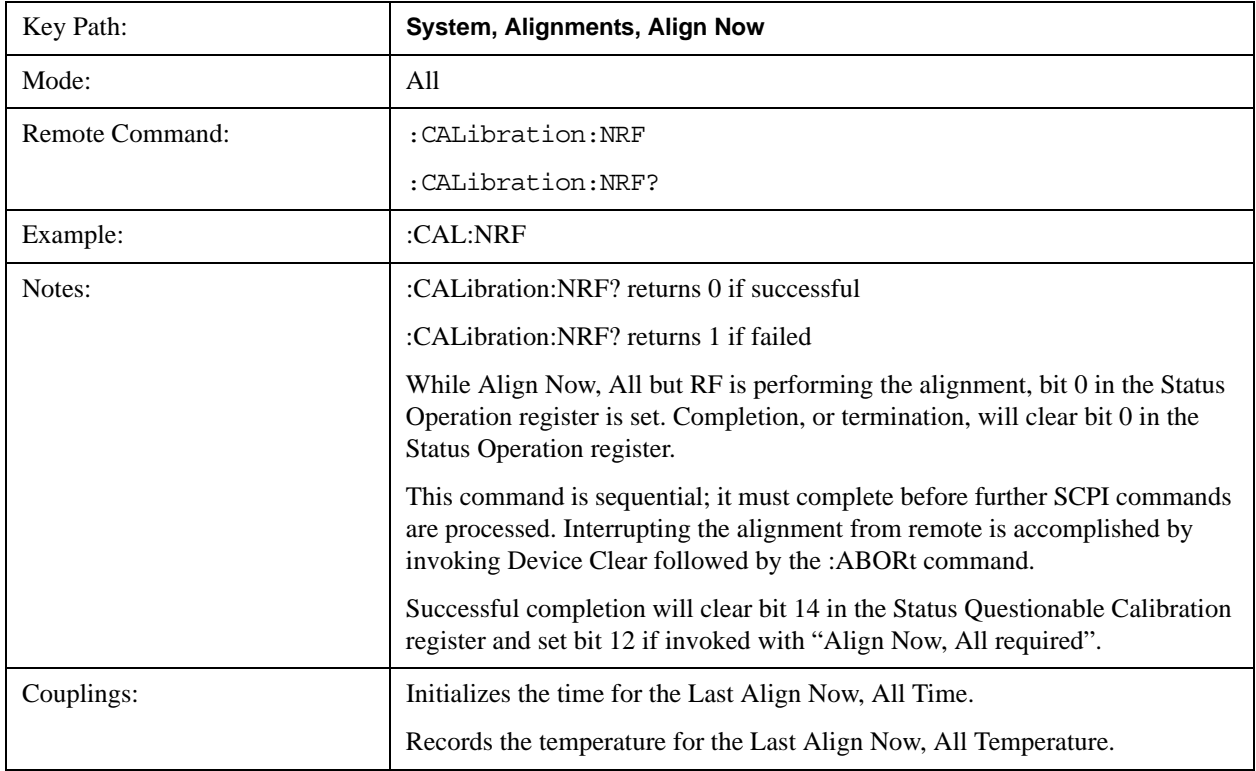

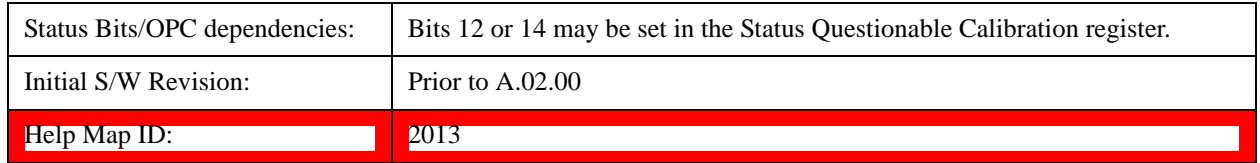

## **RF**

Immediately executes an alignment of the RF subsystem. The instrument stops any measurement currently underway, performs the alignment, then restarts the measurement from the beginning (similar to pressing the **Restart** key).

This operation might be desirable if the alignments had been set to not include RF alignments, or if previous RF alignments could not complete because of interference which has since been removed.

If an interfering user signal is present at the RF Input, the alignment will terminate and generate the Error Condition message "Align skipped: 50 MHz interference" or "Align skipped: 4.8 GHz interference", and Error Condition "Align Now, RF required". In addition, bits 11 and 12 will be set in the Status Questionable Calibration register.

The query form of the remote commands (:CALibration:RF?) will invoke the alignment of the RF subsystem and return a success or failure value. An interfering user signal is grounds for failure.

Successful completion of Align Now, RF will begin the elapsed time counter for Last Align Now, RF Time, and capture the Last Align Now, RF Temperature.

Align Now, RF can be interrupted by pressing the Cancel (ESC) front-panel key or remotely with Device Clear followed by the :ABORt SCPI command. When this occurs, the Error Condition message "Align Now, RF required" is generated, and bit 12 is set in the Status Questionable Condition register. None of the new alignment data is used.

In models with the RF Preselector, such as the N9038A, the RF alignment will execute an alignment of the RF subsystem of the Spectrum Analyzer, as well as the RF subsystem on RF Preselector path.

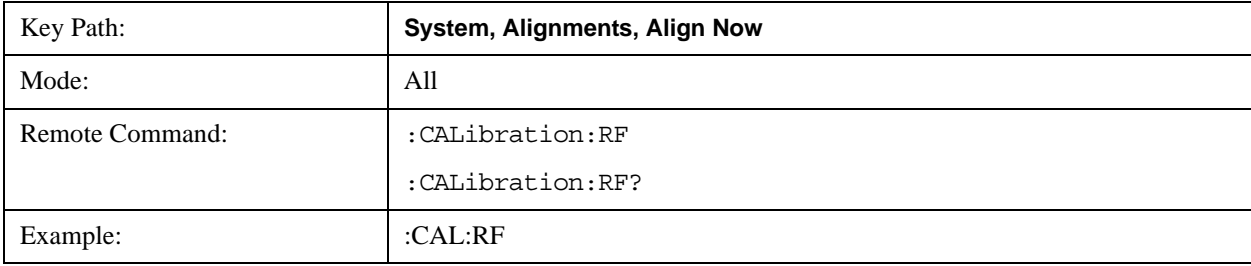

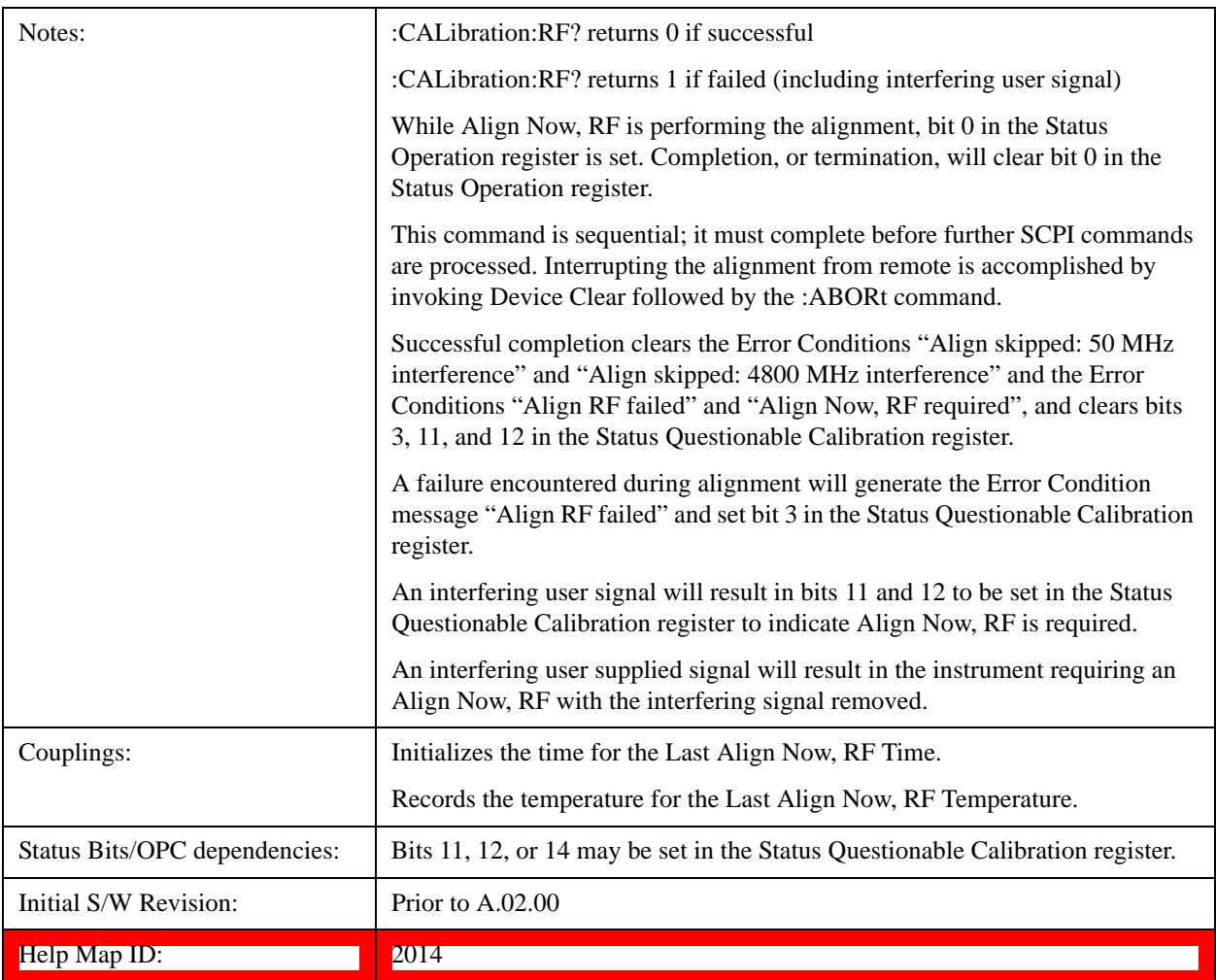

## **External Mixer**

Immediately executes an alignment of the External Mixer that is plugged into the USB port. The instrument stops any measurement currently underway, performs the alignment, then restarts the measurement from the beginning (similar to pressing the Restart key). As this alignment calibrates the LO power to the mixer, this is considered an LO alignment; and failure is classified as an LO alignment failure.

The query form of the remote commands (:CALibration:EMIXer?) will invoke the alignment of the External Mixer and return a success or failure value.

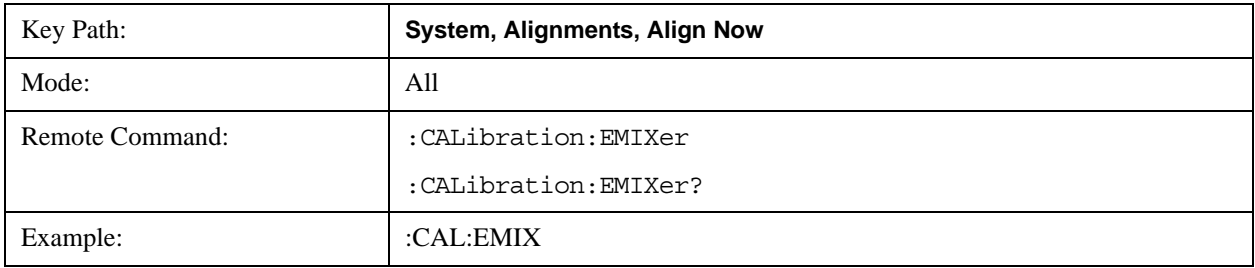

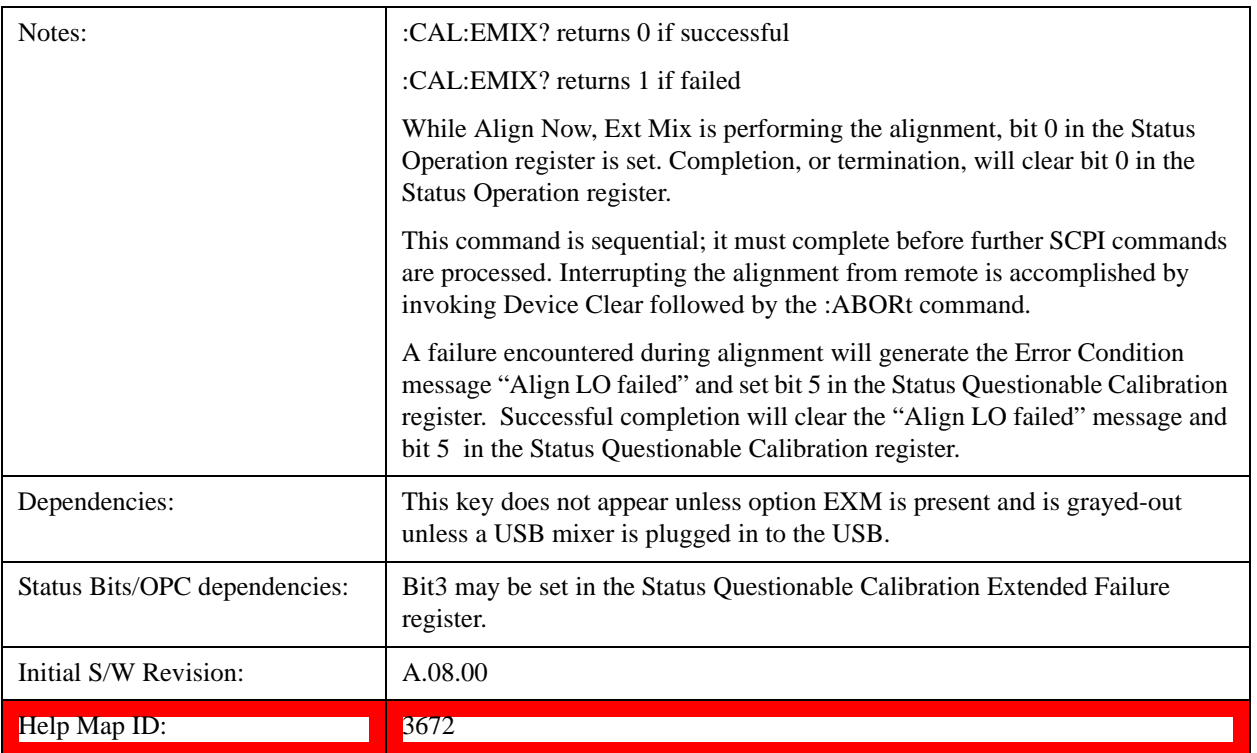

#### **Source**

This menu is only available in the EXT (E6607A).

Accesses source alignment processes that are immediate action operations. They perform complete operations and run until they are complete.

Immediately executes an IQ alignment of the complete source. The instrument stops any sequence of the source, performs the alignment, then restarts the sequence from the beginning.

There is no alert available for the source alignment. The operators have the responsibility to check temperature shift since last Align Now, Source to determine if the source alignment need to be executed.

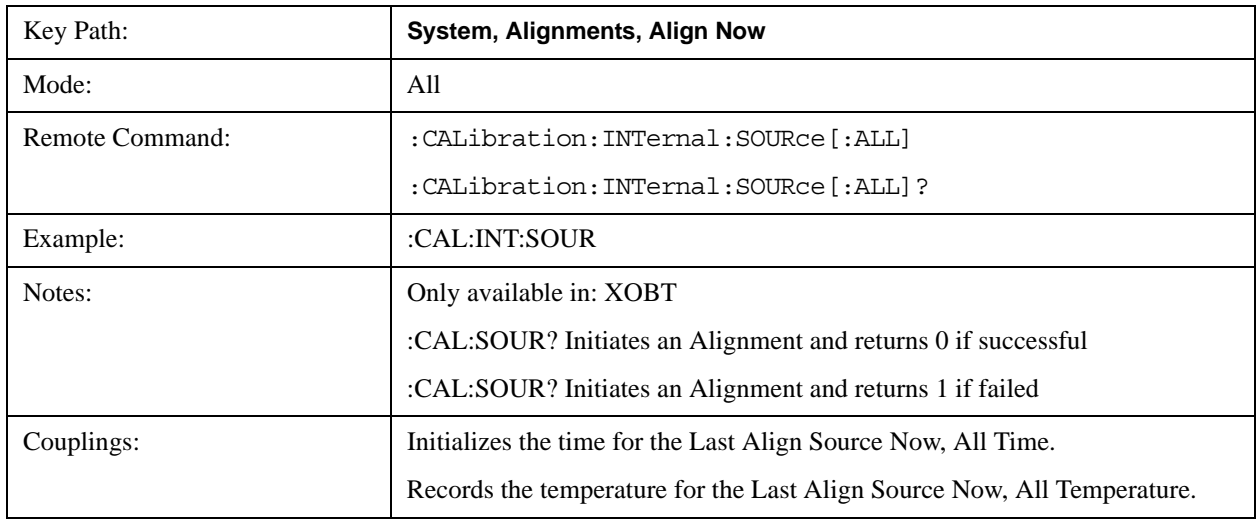

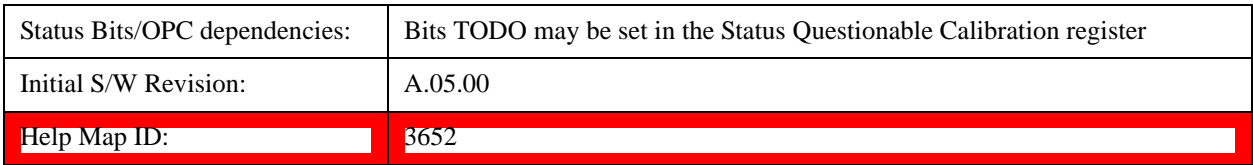

## **Show Alignment Statistics**

Shows alignment information you can use to ensure that the instrument is operating in a specific manner. The Show Alignment Statistics screen is where you can view time and temperature information.

Values which are displayed are only updated when the Show Alignment Statistics screen is invoked, they are not updated while the Show Alignment Statistics screen is being displayed. The remote commands that access this information obtain current values.

An example of the Show Alignment Statistics screen would be similar to:

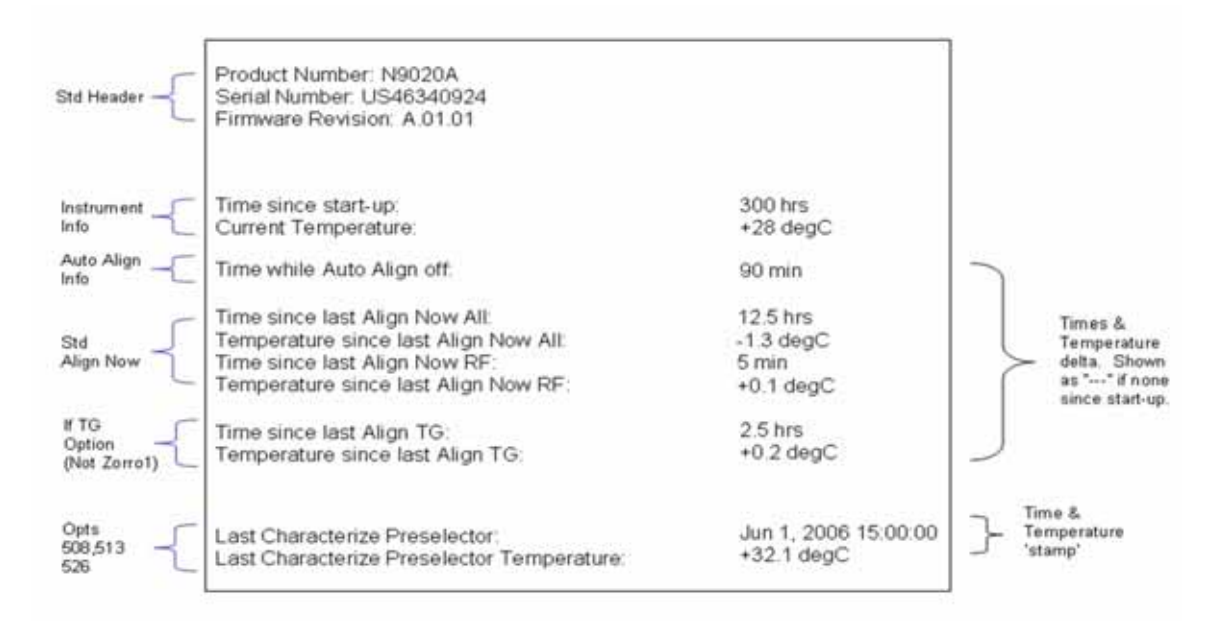

A successful Align Now, RF will set the Last Align RF temperature to the current temperature, and reset the Last Align RF time. A successful Align Now, All or Align Now, All but RF will set the Last Align Now All temperature to the current temperature, and reset the Last Align Now All time. A successful Align Now, All will also reset the Last Align RF items if the RF portion of the Align Now succeeded.

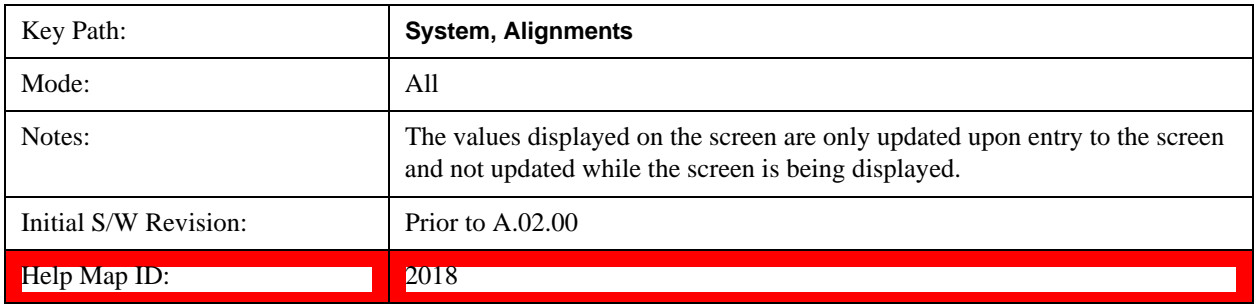

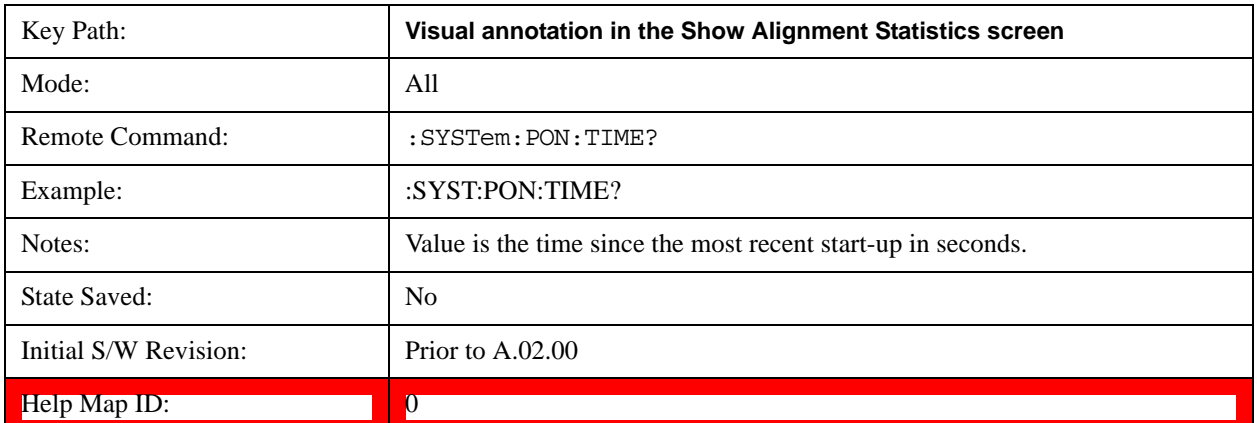

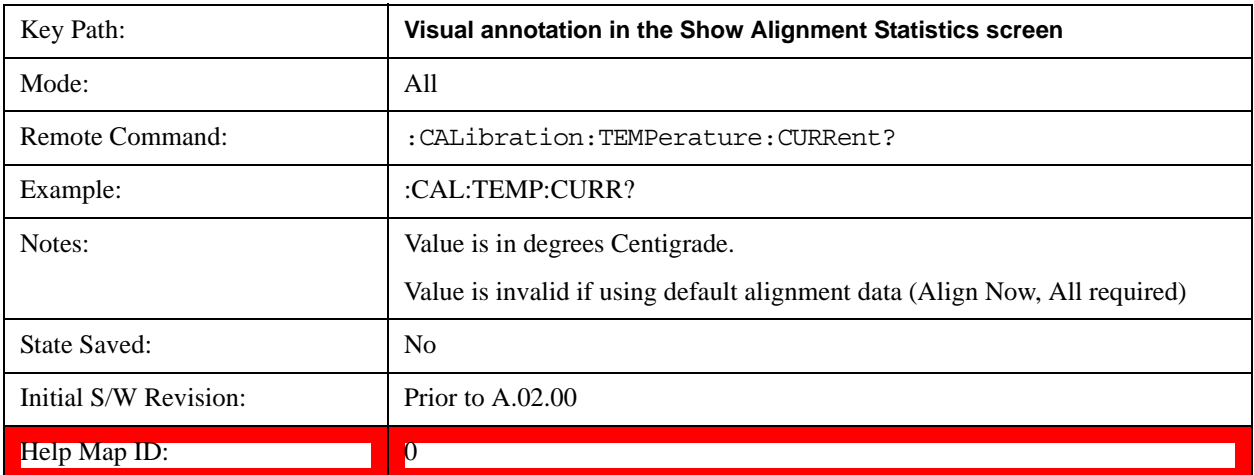

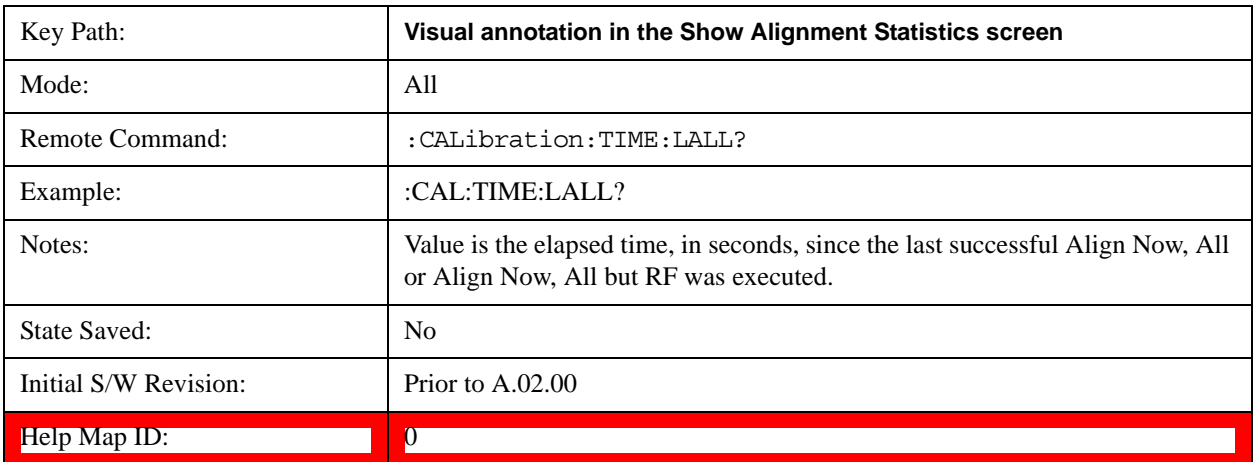

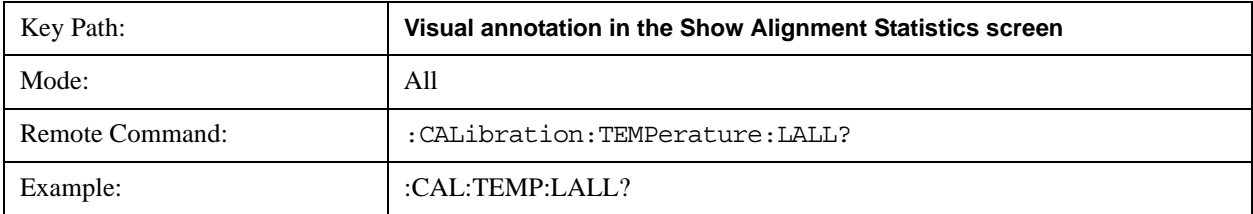

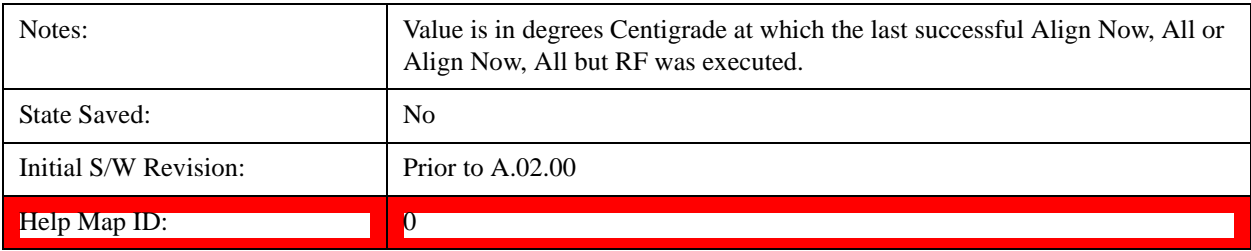

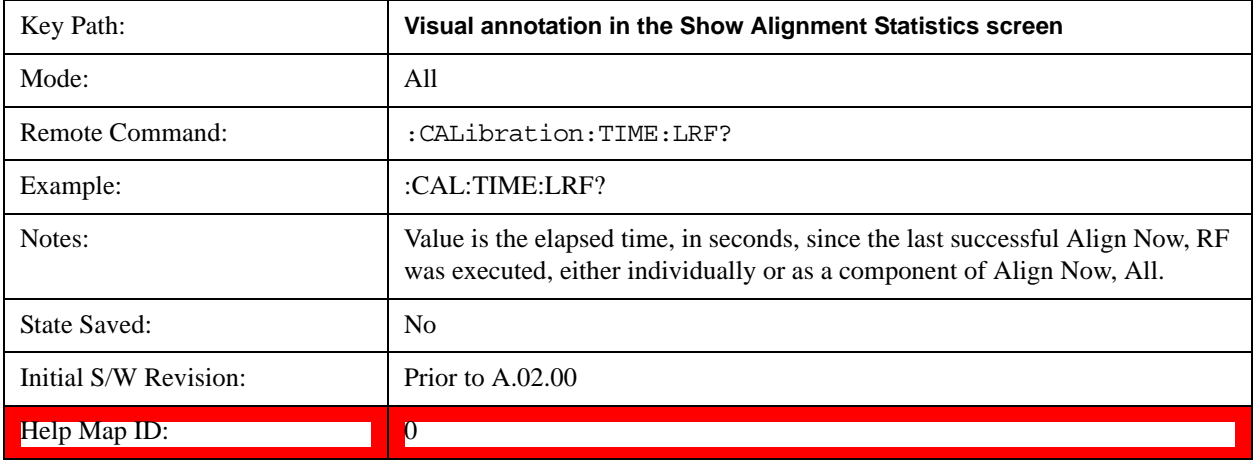

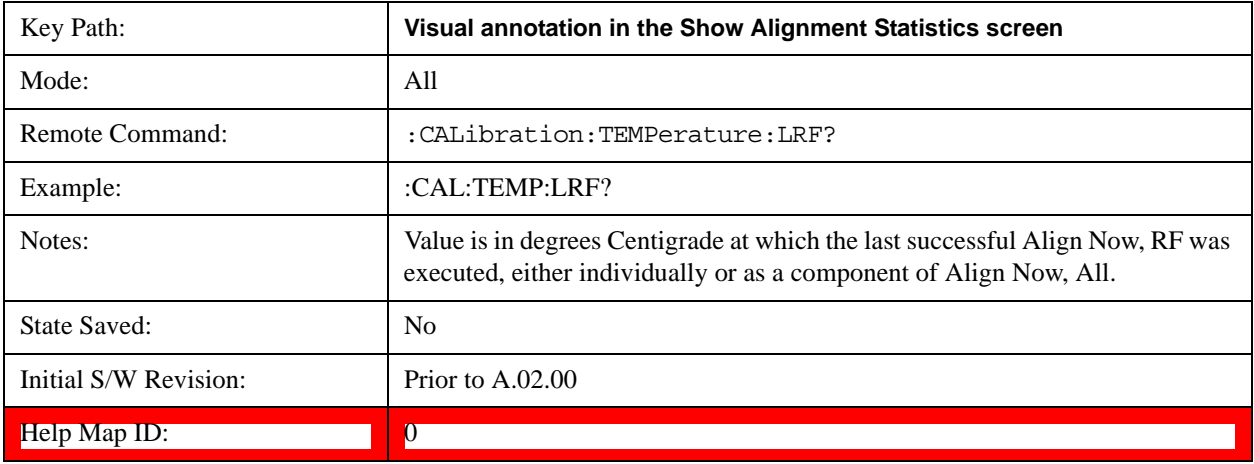

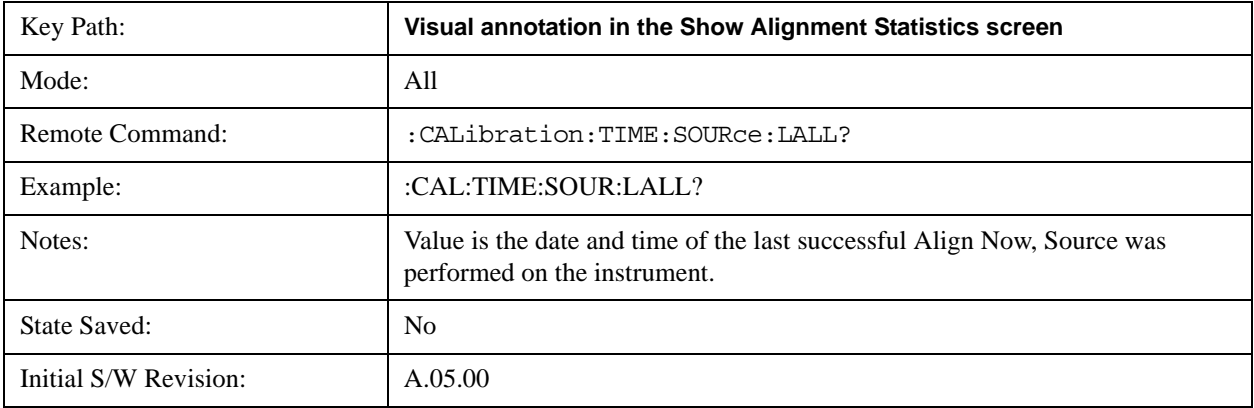

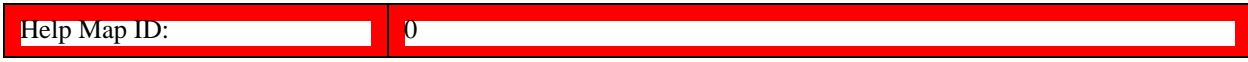

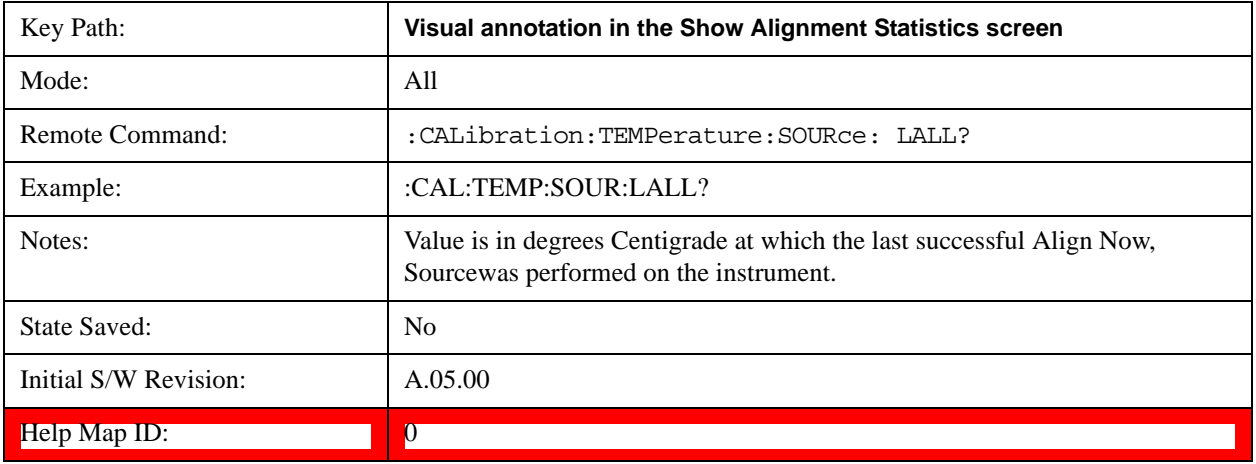

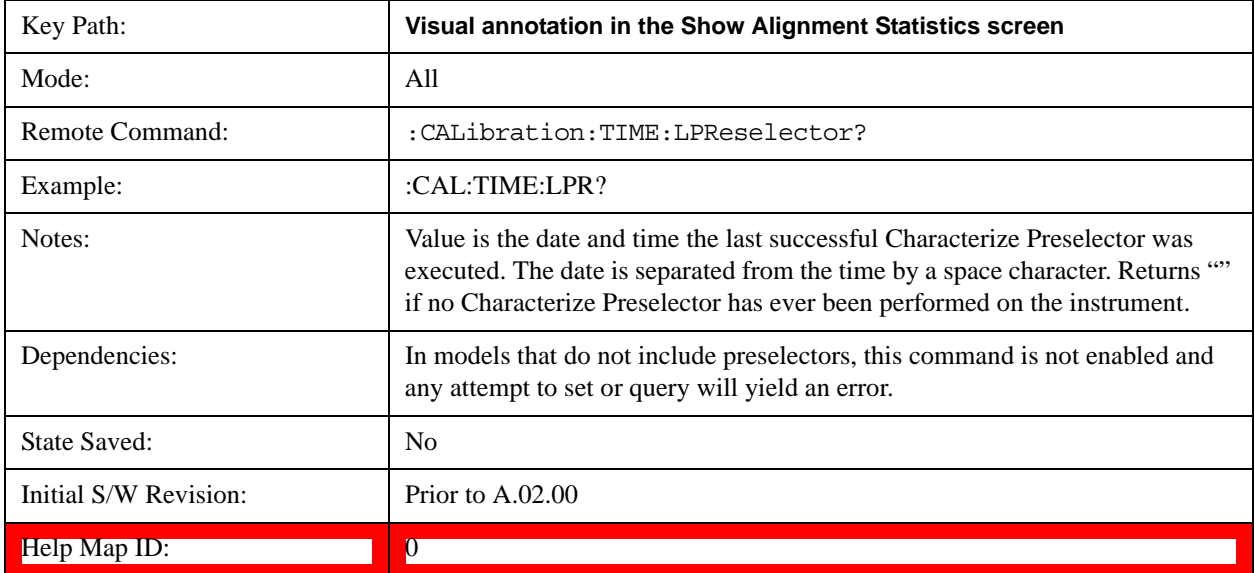

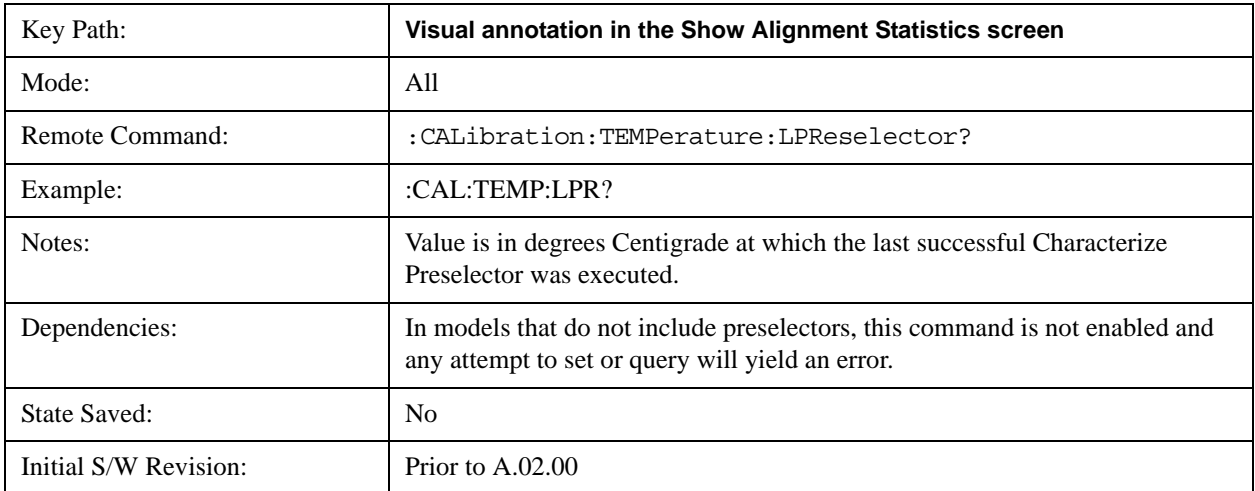

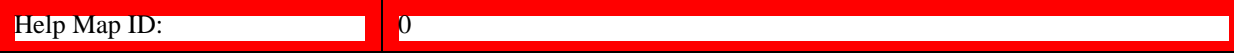

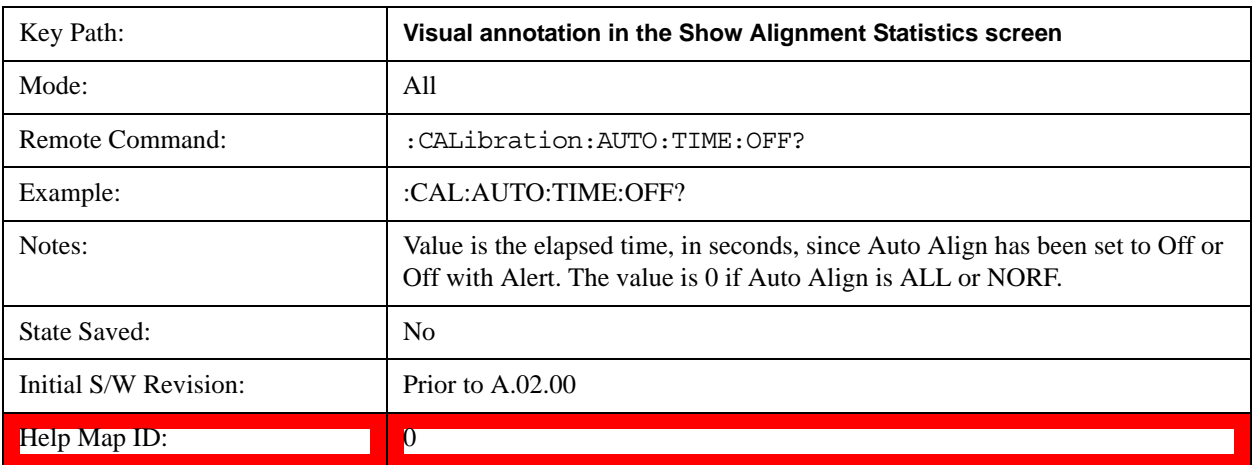

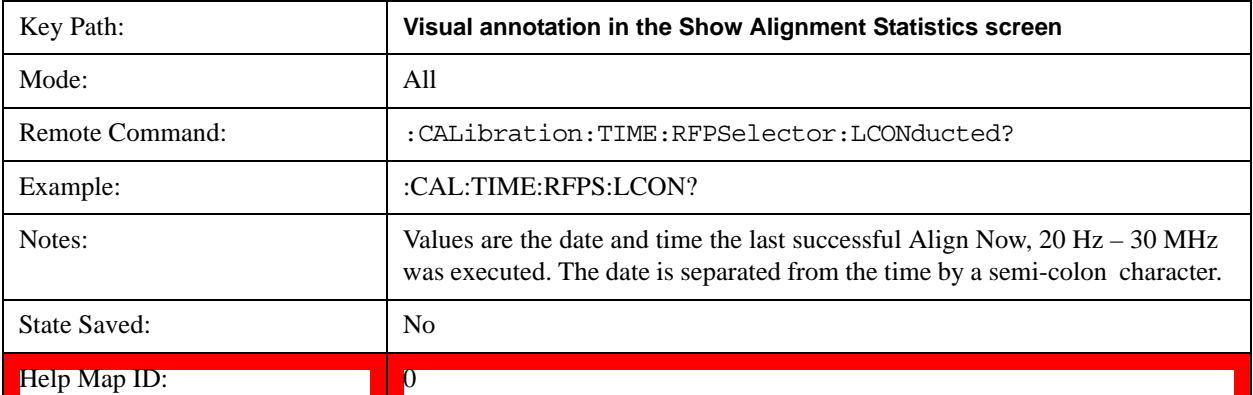

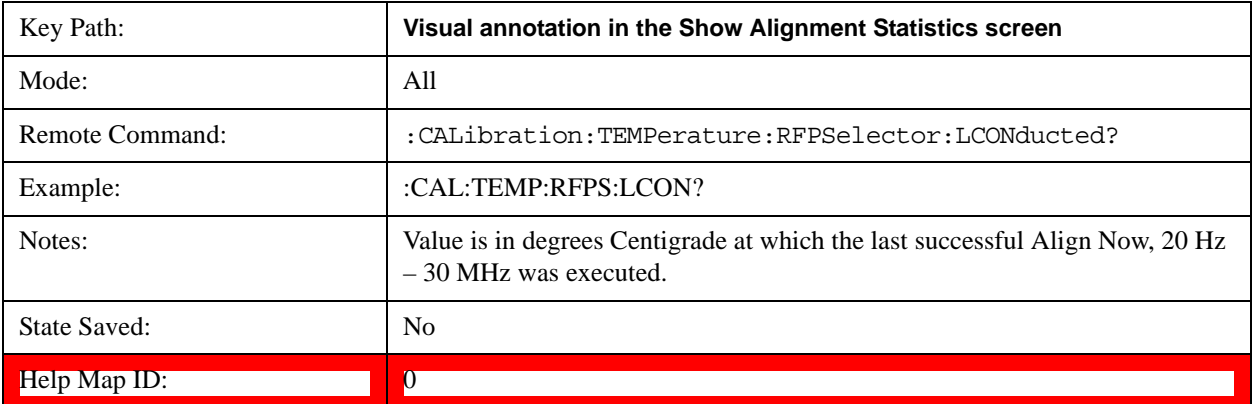

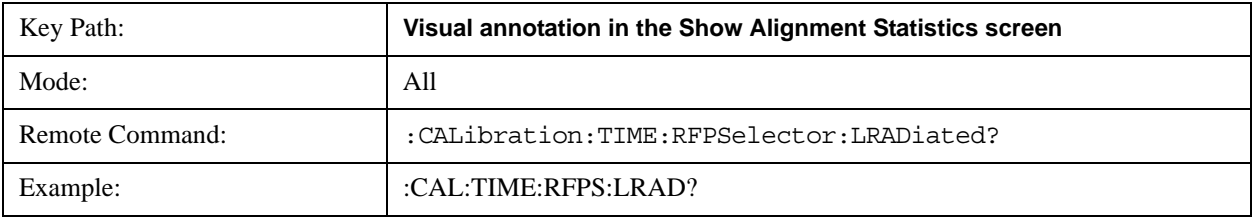

# System Functions **System**

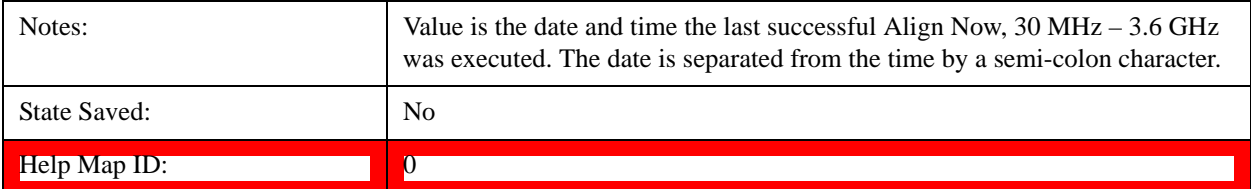

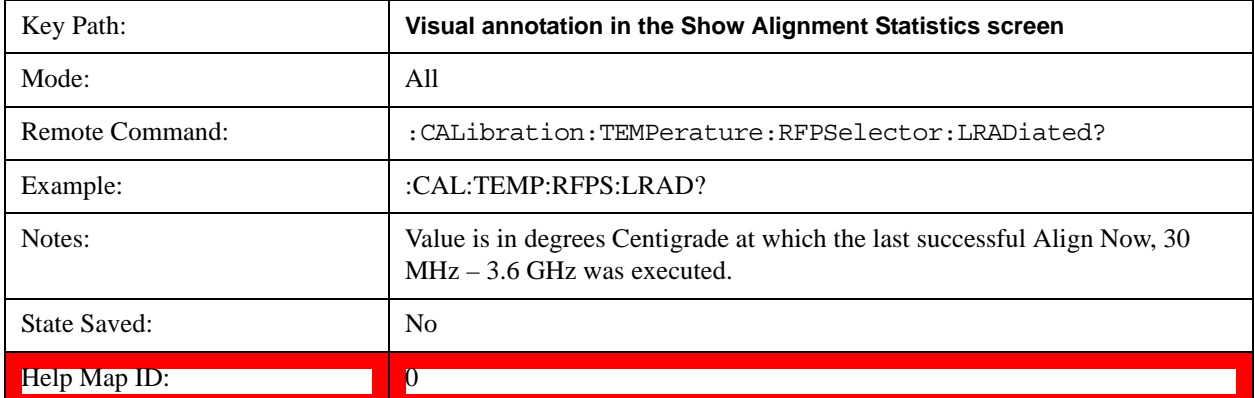

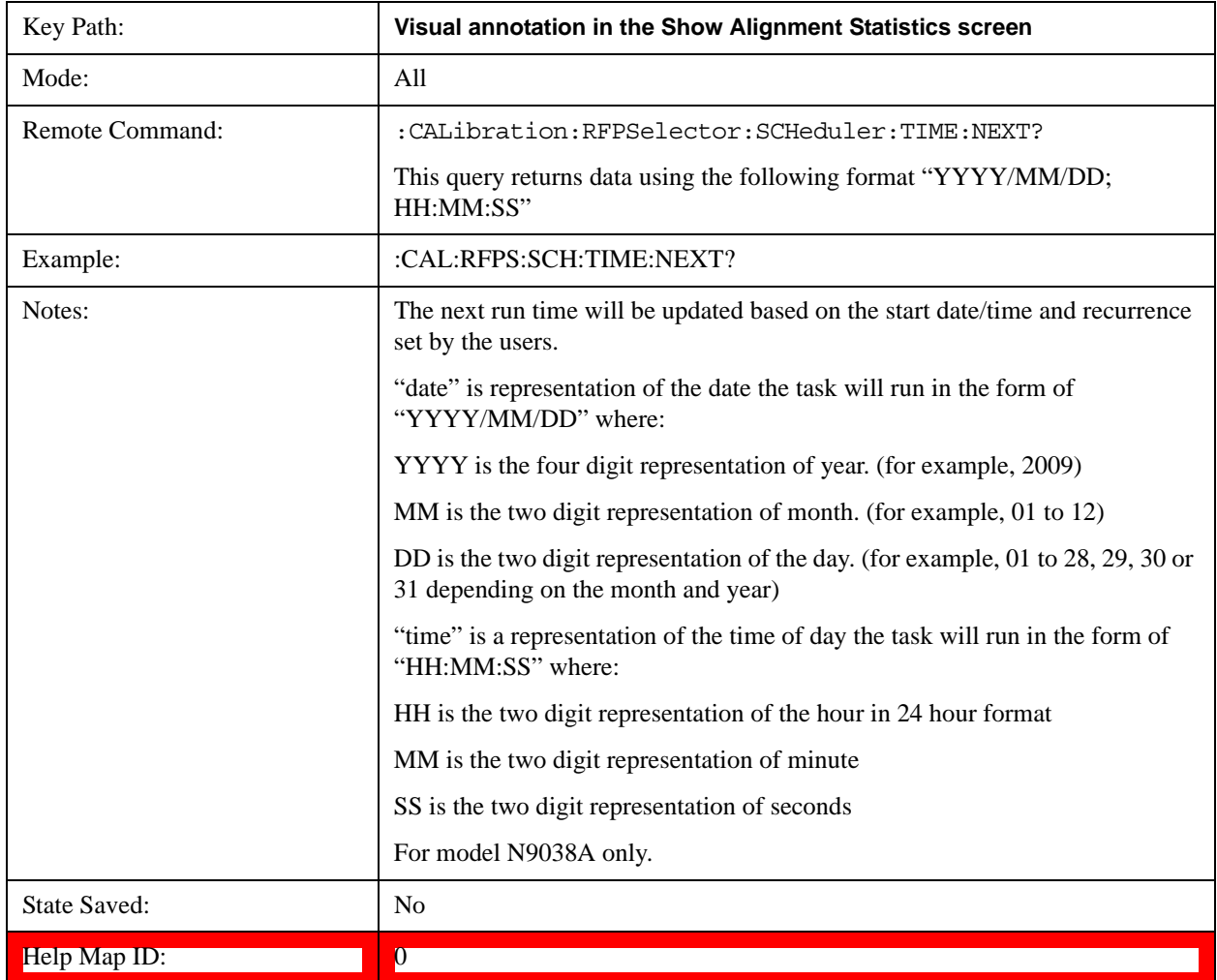
#### **Restore Align Defaults**

Initializes the alignment user interface settings, not alignment data, to the factory default values. Align Now, All must be executed if the value of the Timebase DAC results in a change.

For front panel operation, you are prompted to confirm action before setting the alignment parameters to factory defaults:

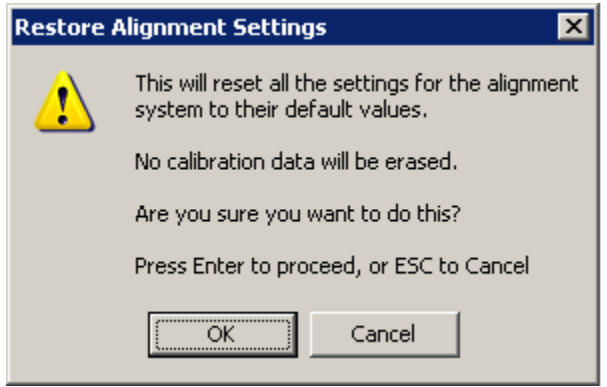

The parameters affected are:

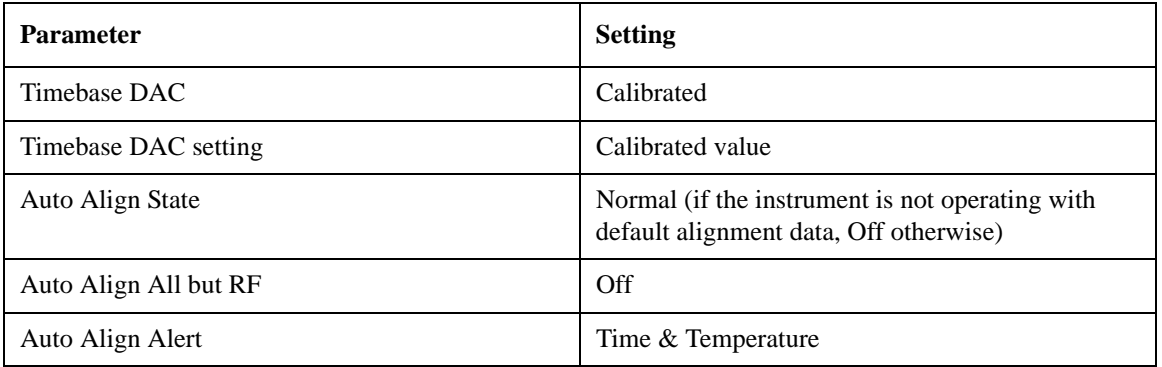

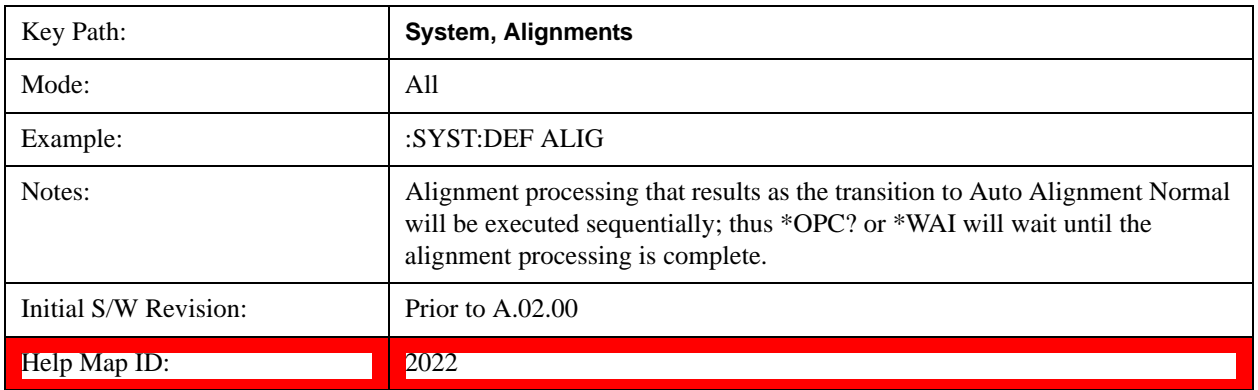

#### **Backup or Restore Align Data…**

Opens the utility for backing-up or restoring the alignment data.

Alignment data for the instrument resides on the hard drive in a database. Agilent uses high quality hard drives; however it is highly recommended the alignment data be backed-up to storage outside of the

## **System Functions System**

instrument. Additionally, for customers who use multiple CPU Assemblies or multiple disk drives, the alignment that pertains to the instrument must be transferred to the resident hard drive after a CPU or hard drive is replaced. This utility facilitates backing-up and restoring the alignment data.

**NOTE** This utility allows the operator to navigate to any location of the Windows file system. It is intended that the operator use a USB memory device or Mapped Network Drive to back up the alignment data to storage outside of the instrument.

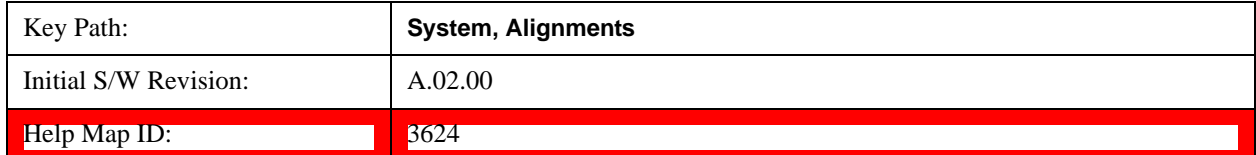

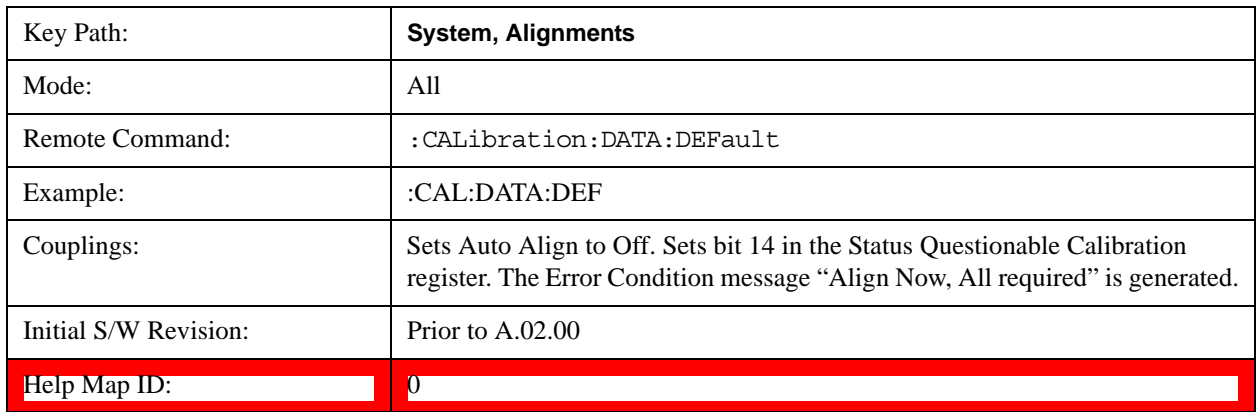

## **Alignment Data Wizard**

The Backup or Restore Alignment Data wizard guides you through the operation of backing-up or restoring the alignment data.

The following dialogue boxes operates without a mouse or external keyboard when you use the default file names.

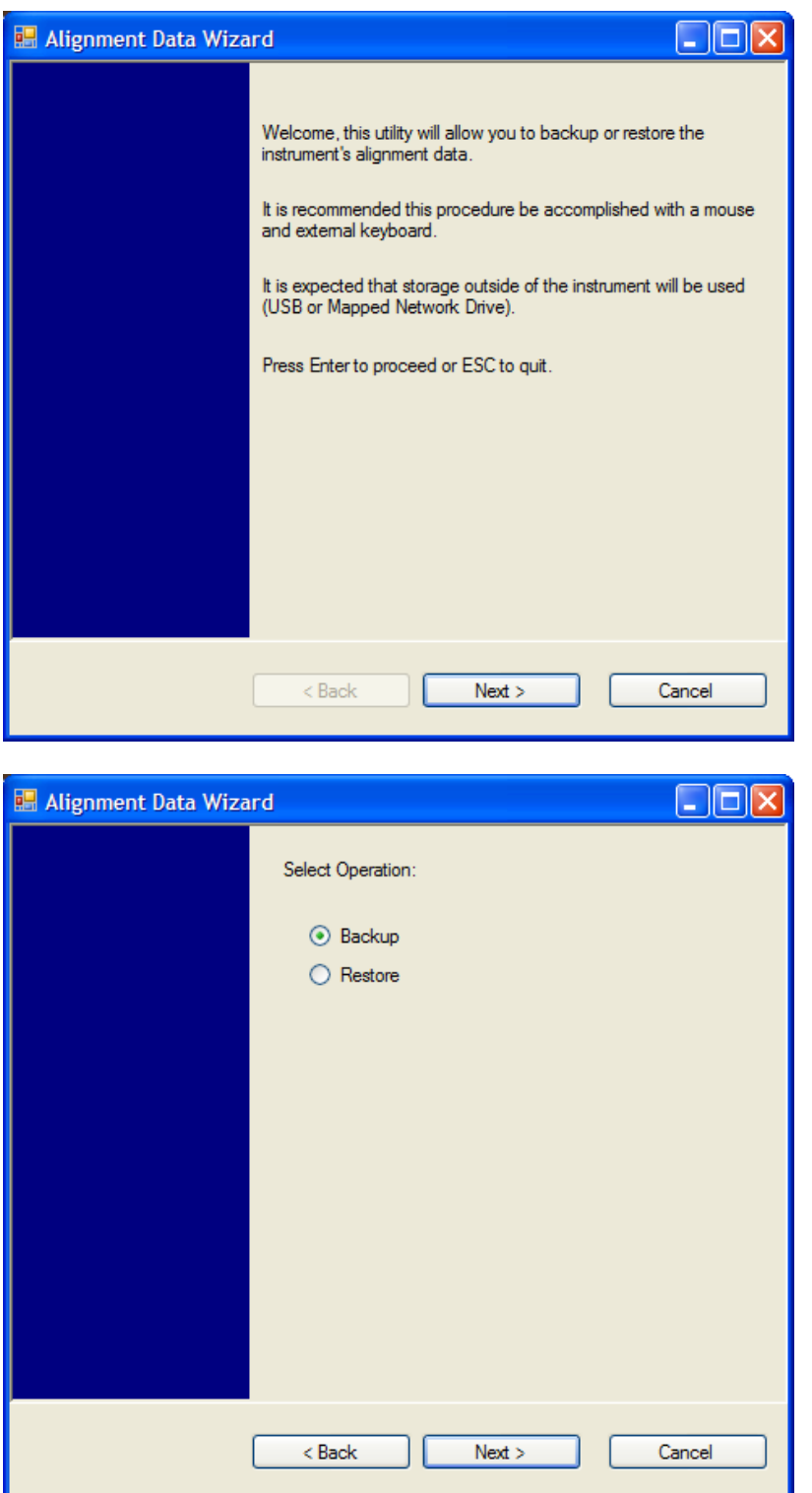

The backup screen indicates the approximate amount of space required to contain the backup file.

The default file name will be AlignDataBackup\_<model number>\_<serial number>\_<date in YYYYMMDDHHMMSS>.bak.

## **System Functions System**

For the N9030A the default backup location will be the internal F: drive which is a solid-state memory device located internally on the instrument.

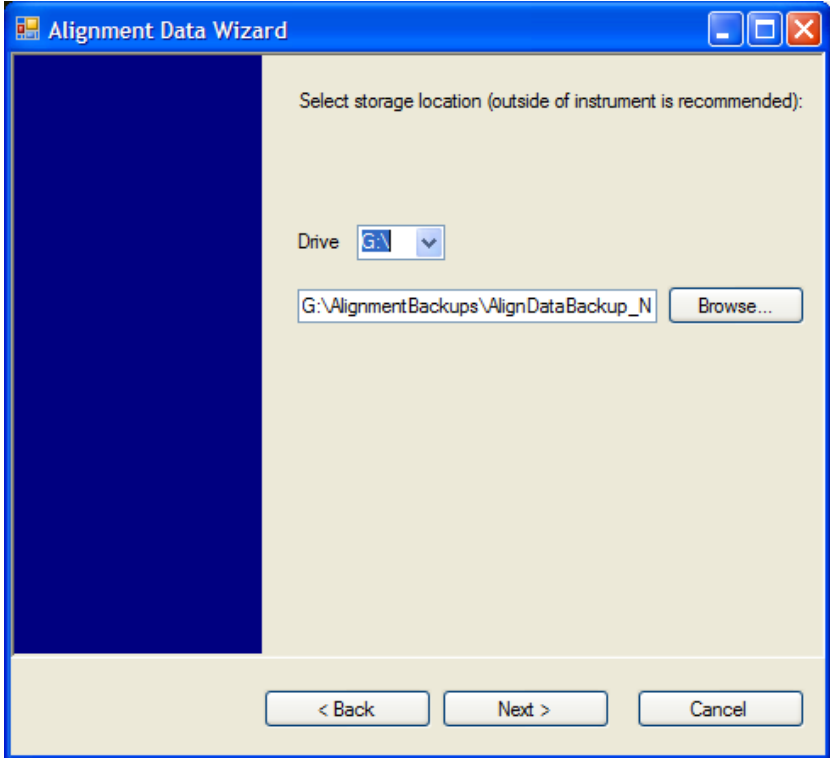

Changing the drive letter will also modify the path displayed in the box below. When this step is first loaded, the drive drop-down menu is populated with connected drives, which provide the user with write access. If there are many unreachable network drives connected to the instrument, this step can take a few seconds. If a USB drive is present, it will be selected by default. The path defaults to the AlignmentBackups folder, and a filename is automatically created in the form of AlignDataBackup\_<model>\_<serial number>\_<date><time>. When the "Next >" button is pressed, you will be prompted to create a new folder if the chosen path does not yet exist.

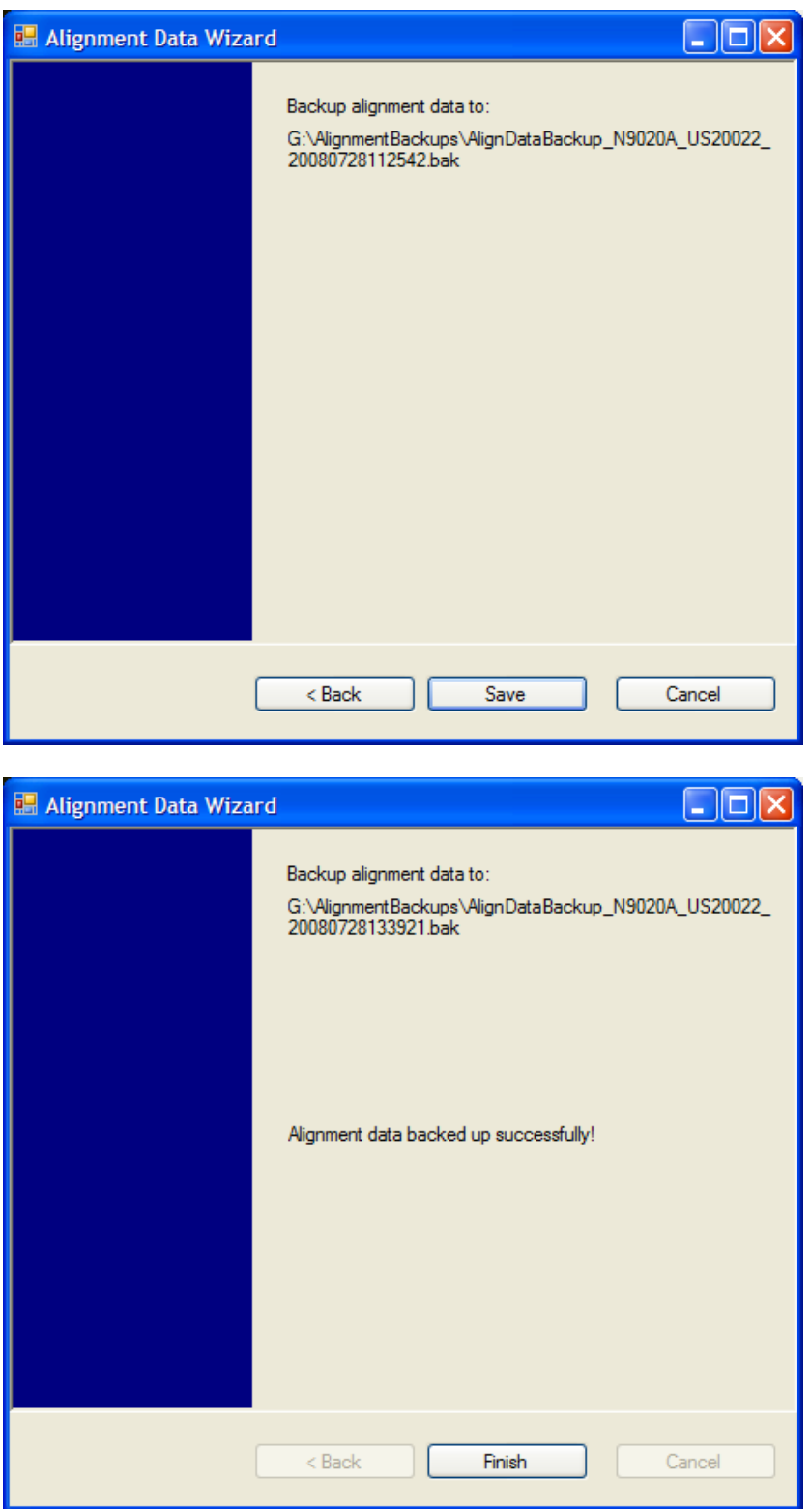

The restore operation checks the validity of the restore file using the database's built-in file validation. If the restore file is corrupt, the existing alignment data will remain in use.

If the serial number information in the backup file being restored is different from that of the instrument,

## **System Functions System**

the following message appears (the serial number shown are examples):

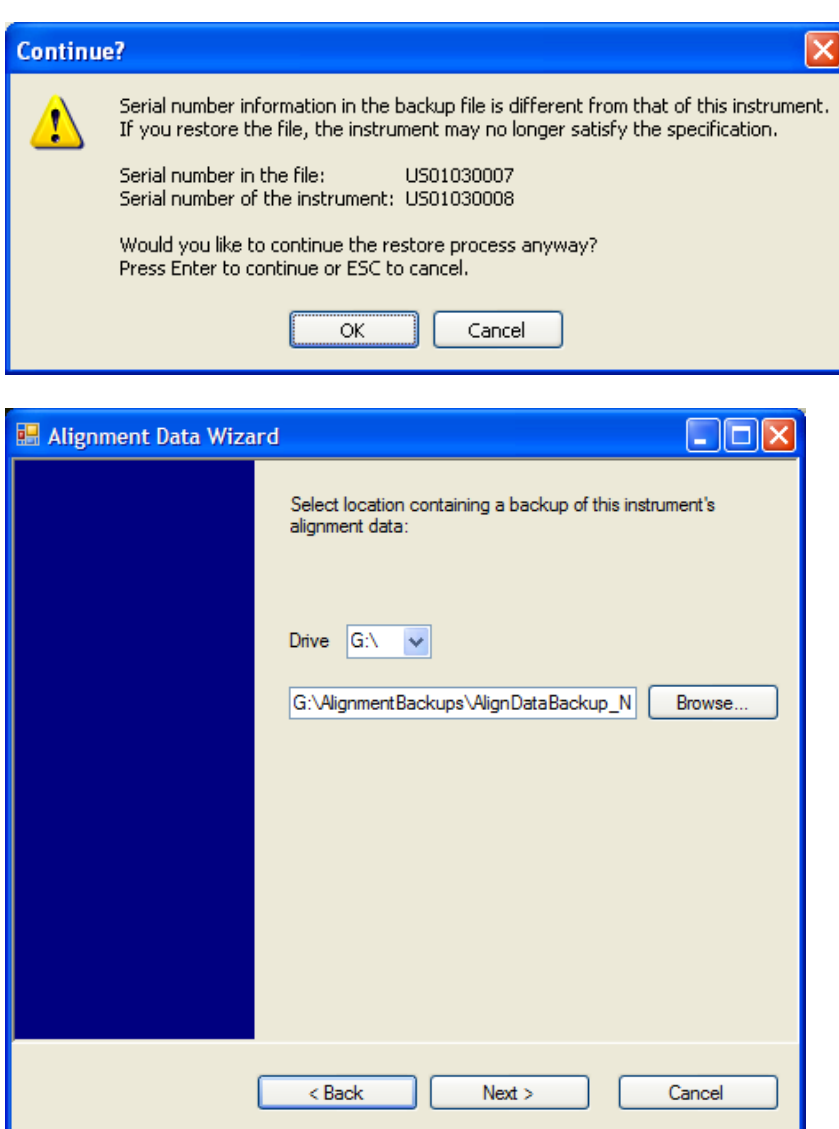

Changing the drive letter also modifies the path displayed in the box below. When this step is first loaded, the drive drop-down menu is populated with connected drives, which provide you with read access. The path defaults to the AlignBackups folder. The most recent \*.bak file in the folder will also be selected by default.

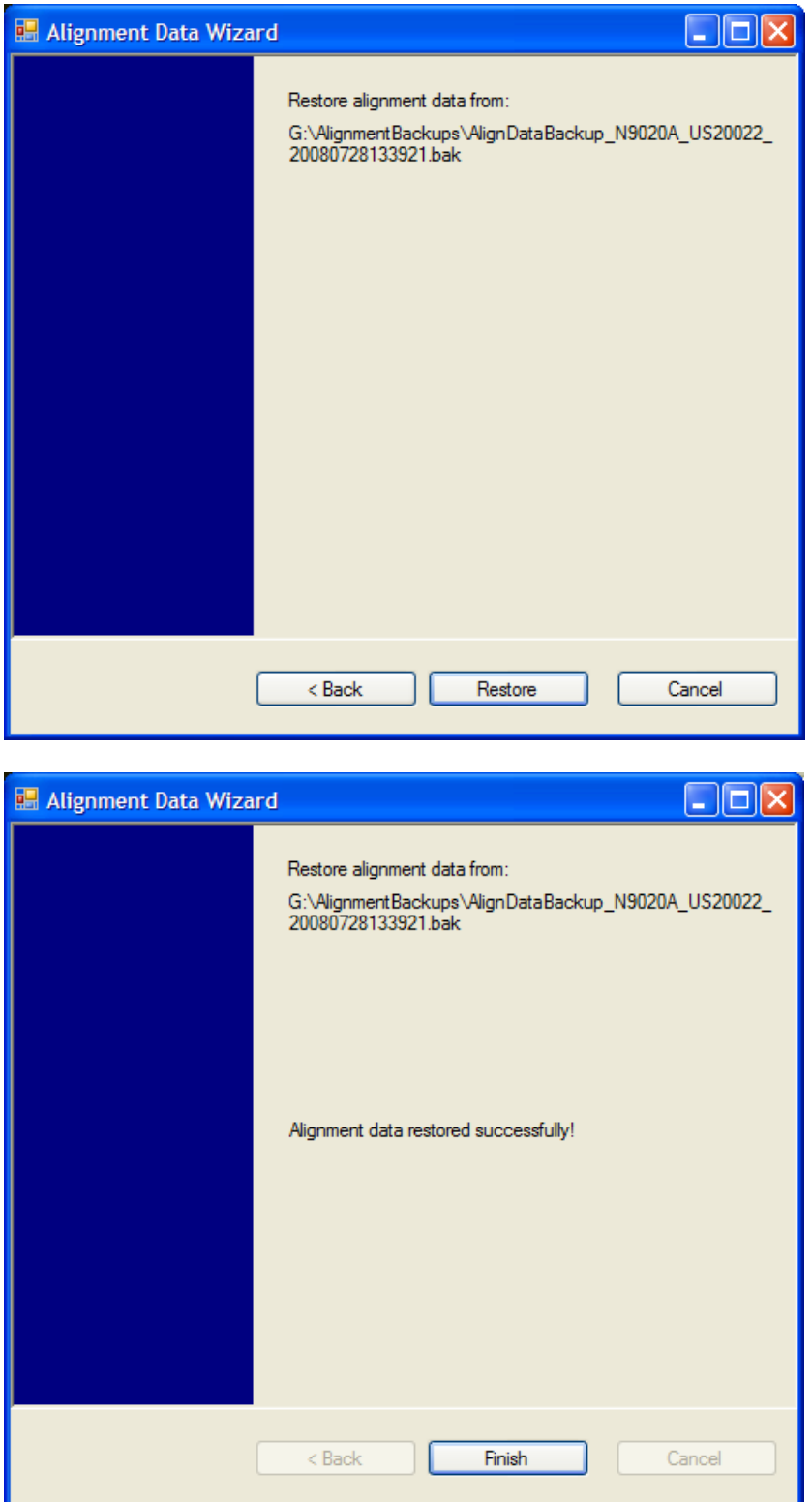

## **Perform Backup (Remote Command Only)**

Invokes an alignment data backup operation to the provided Folder.

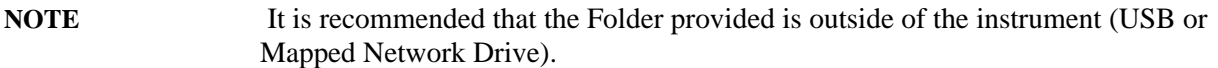

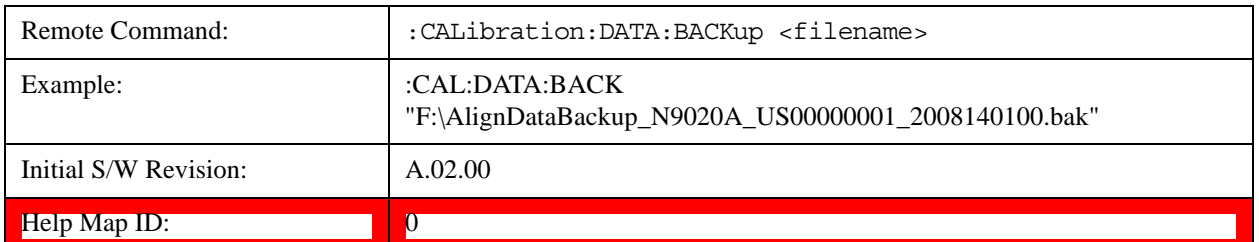

#### **Perform Restore (Remote Command Only)**

Invokes an alignment data restore operation from the provided filename.

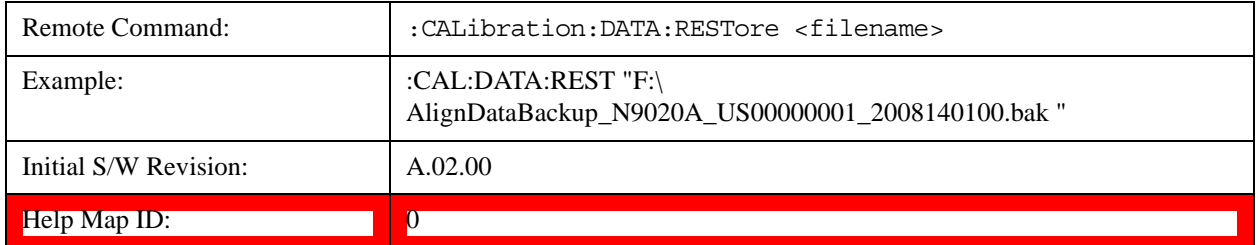

#### **Advanced**

Accesses alignment processes that are immediate action operations that perform operations that run until complete. Advanced alignments are performed on an irregular basis, or require additional operator interaction

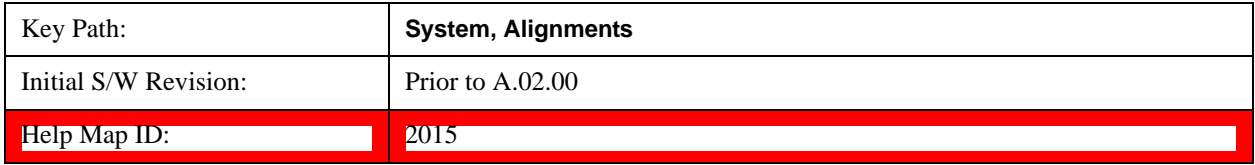

#### **Characterize Preselector**

The Preselector tuning curve drifts over temperature and time. Recognize that the Amplitude, Presel Center function adjusts the preselector for accurate amplitude measurements at an individual frequency. Characterize Preselector improves the amplitude accuracy by ensuring the Preselector is approximately centered at all frequencies without the use of the Amplitude, Presel Center function. Characterize Preselector can be useful in situations where absolute amplitude accuracy is not of utmost importance, and the throughput savings or convenience of not performing a Presel Center is desired. Presel Center is required prior to any measurement for best (and warranted) amplitude accuracy.

Agilent recommends that the Characterize Preselector operation be performed yearly as part of any calibration, but performing this operation every three months can be worthwhile.

Characterize Preselector immediately executes a characterization of the Preselector, which is a

YIG-tuned filter (YTF). The instrument stops any measurement currently underway, performs the characterization, then restarts the measurement from the beginning (similar to pressing the Restart key).

The query form of the remote commands (:CALibration:YTF?) will invoke the alignment of the YTF subsystem and return a success or failure value.

A failure encountered during alignment will generate the Error Condition message "Characterize Preselector failure" and set bit 3 in the STATus:QUEStionable:CALibration:EXTended:FAILure status register. Successful completion of Characterize Preselector will clear this Condition. It will also begin the elapsed time counter for Last Characterize Preselector Time, and capture the Last Characterize Preselector Temperature.

The last Characterize Preselector Time and Temperature survives across the power cycle as this operation is performed infrequently.

**NOTE** The Characterize Preselector function can be interrupted by pressing the Cancel (ESC) front-panel key or remotely with Device Clear followed by the :ABORt SCPI command. None of the new characterization data is then used. However, since the old characterization data is purged at the beginning of the characterization, you now have an uncharacterized preselector. You should re-execute this function and allow it to finish before making any further preselected measurements.

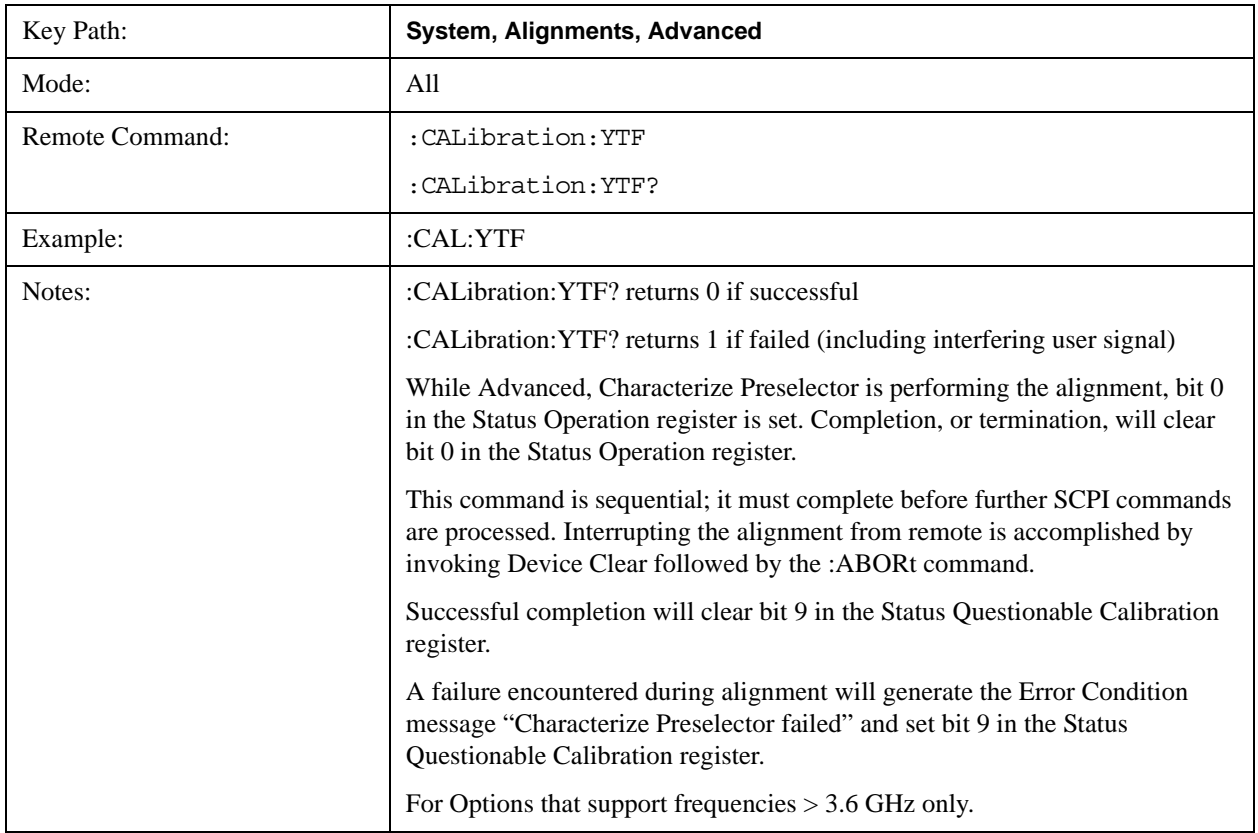

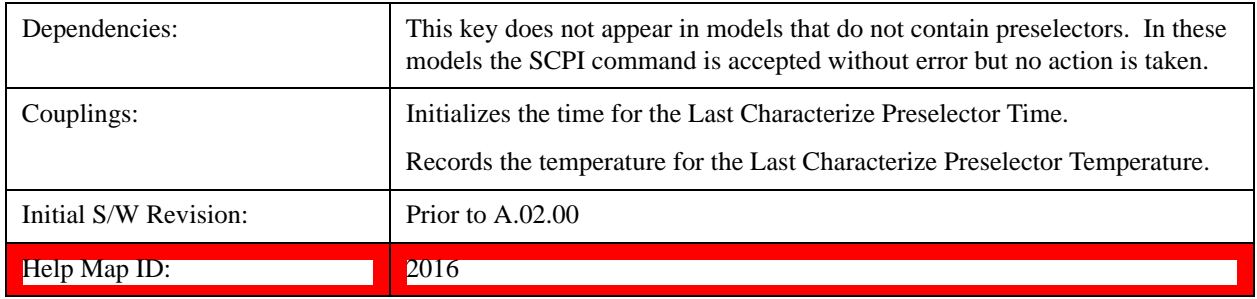

#### **Characterize Multiport Adapter Preamp**

A Multiport Adatper Preamp Characterization should be made when MPA and EXT are first paired, a message window is popped up as below to inform the user to take this action:

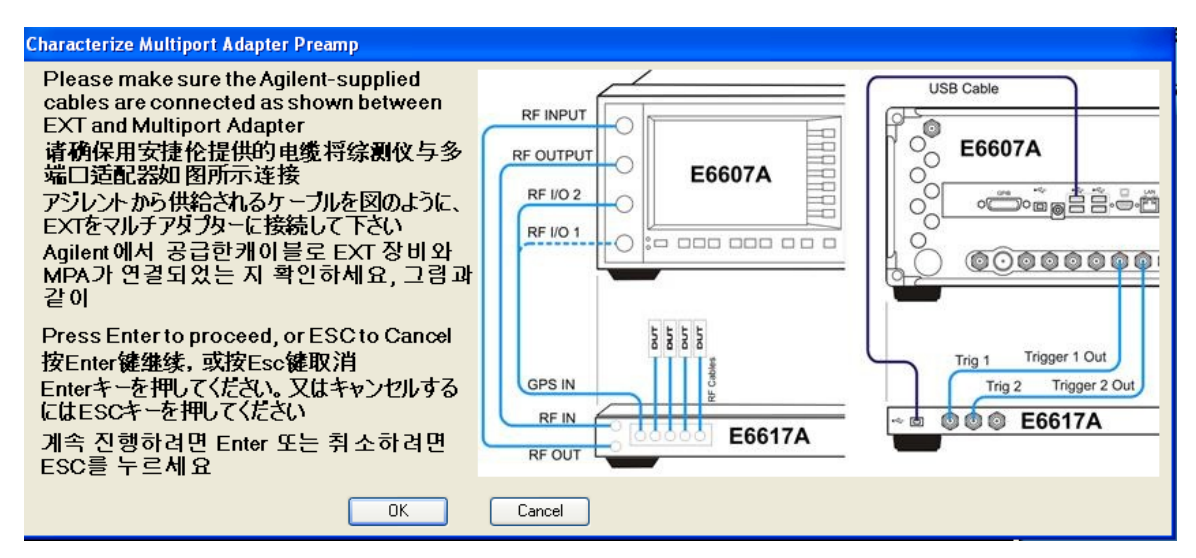

Correspondingly, bit 8 of the STATus:QUEStionable:CALibration:EXTended:NEEDed register (error 80) will be set for the "MPA Align required" message. Successful completion of Characterize Multiport Adapter Preamp will clear this Condition.

Users are expected to execute a characterization of the Preamp of Multiport Adapter when it is plugged into the USB port for the first time. The instrument stops any measurement currently underway, performs the characterization, then restarts the measurement from the beginning (similar to pressing the **Restart** key).

The query form of the remote command :CALibration:MPADapter:GAIN? will invoke the characterization of the Preamp of Multiport Adapter and return a success or failure value.

A failure encountered during characterization will generate the Error Condition message "MPA Align failed" and set bit 8 (error 83) in the STATus:QUEStionable:CALibration:EXTended:FAILure status register. Successful completion of Characterize Multiport Adapter Preamp will clear this Condition.

NOTE:

**NOTE Characterize Multiport Adapter Preamp** can be interrupted by pressing the Cancel (ESC) front-panel key or remotely with Device Clear followed by the

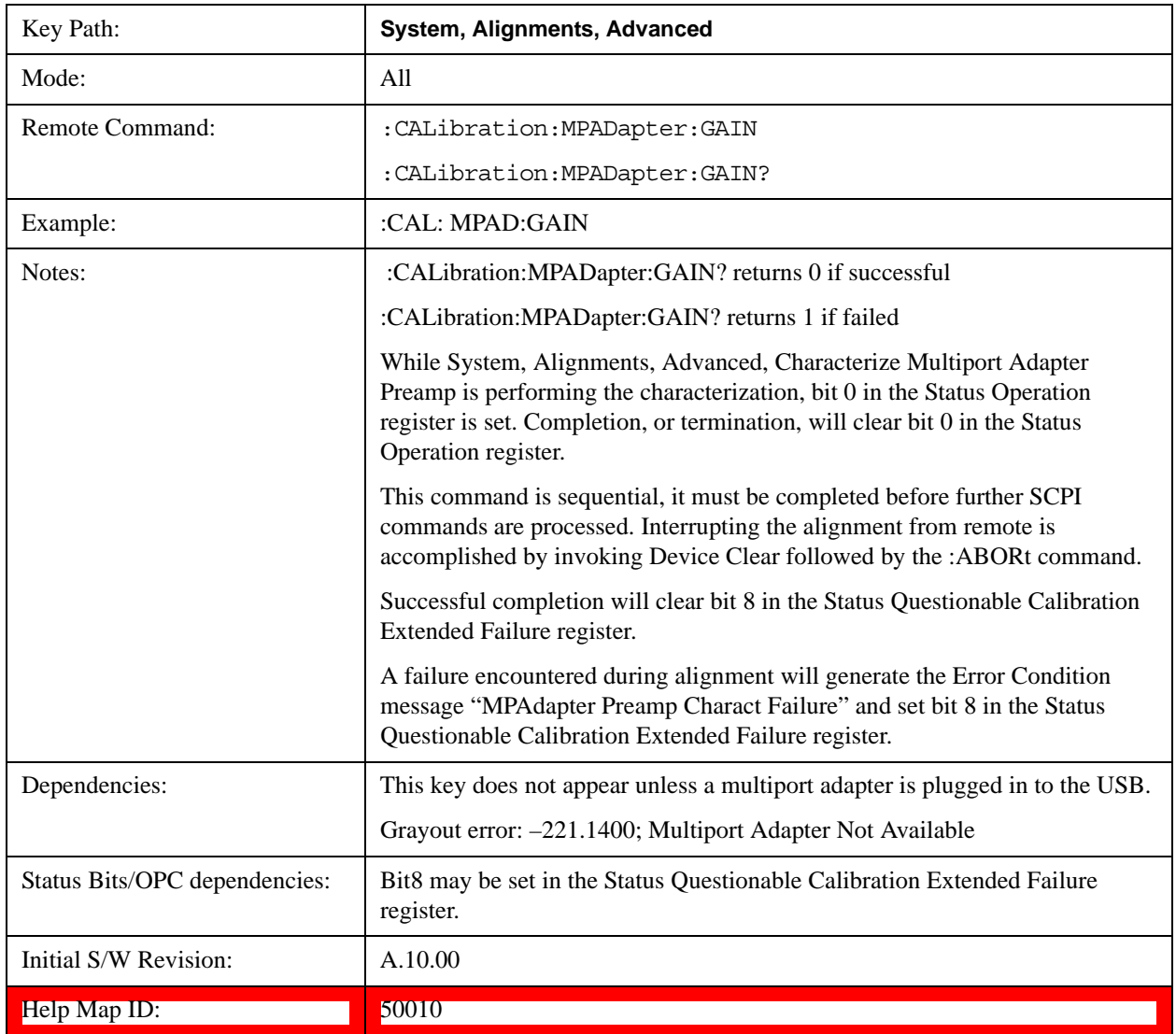

#### **Timebase DAC**

Allows control of the internal 10 MHz reference oscillator timebase. This may be used to adjust for minor frequency alignment between the signal and the internal frequency reference. This adjustment has no effect if the instrument is operating with an External Frequency Reference.

If the value of the Timebase DAC changes (by switching to Calibrated from User with User set to a different value, or in User with a new value entered) an alignment may be necessary. The alignment system will take appropriate action; which will either invoke an alignment or cause an Alert.

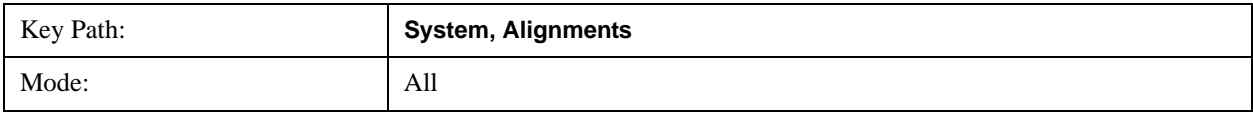

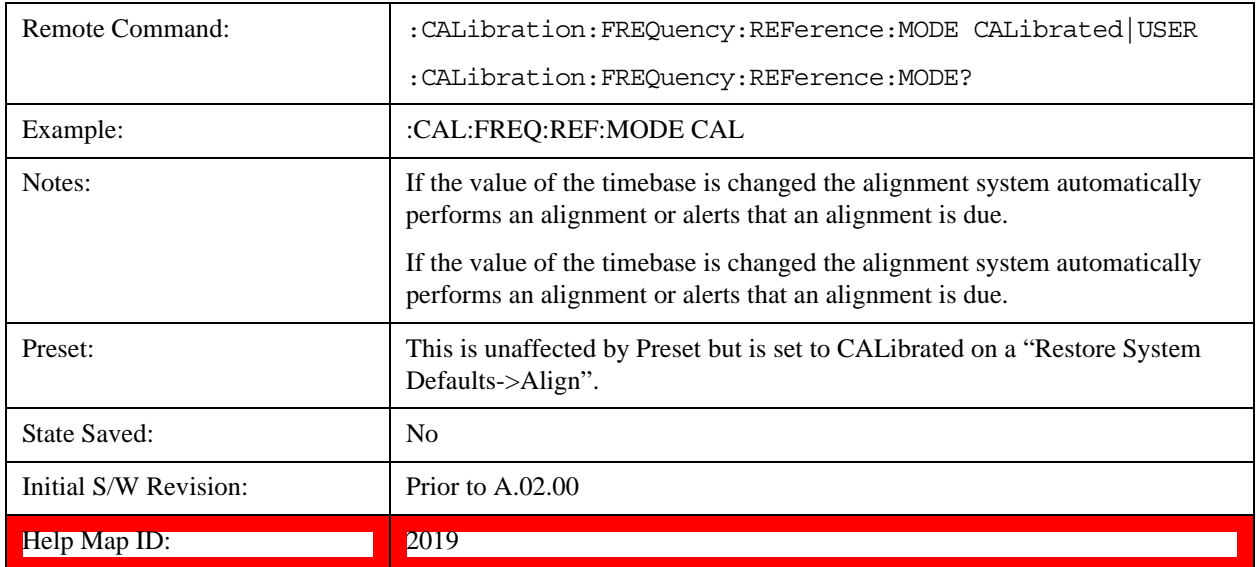

### **Calibrated**

Sets the Timebase DAC to the value established during factory or field calibration. The value displayed on the menu key is the calibrated value.

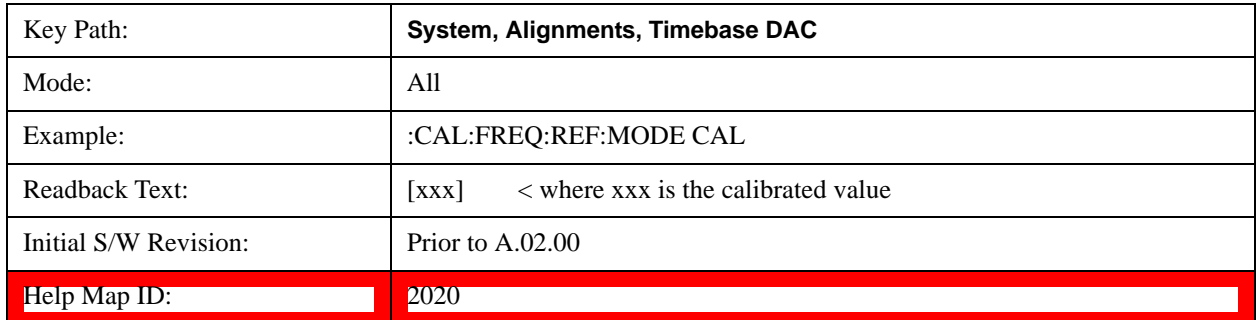

## **User**

Allows setting the Timebase DAC to a value other than the value established during the factory or field calibration. The value displayed on the menu key is the calibrated value.

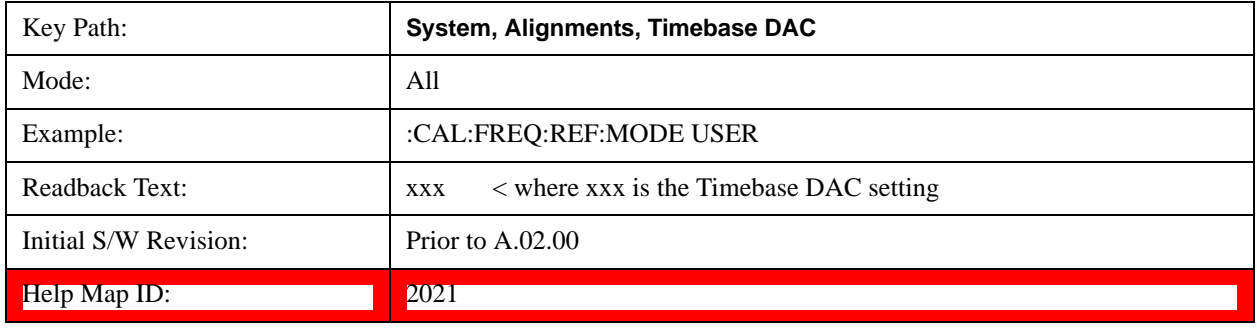

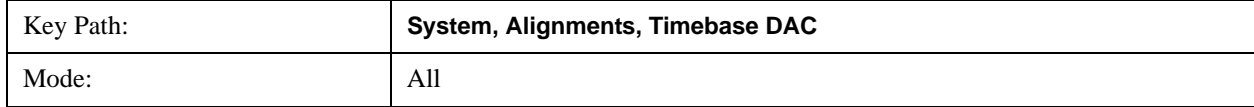

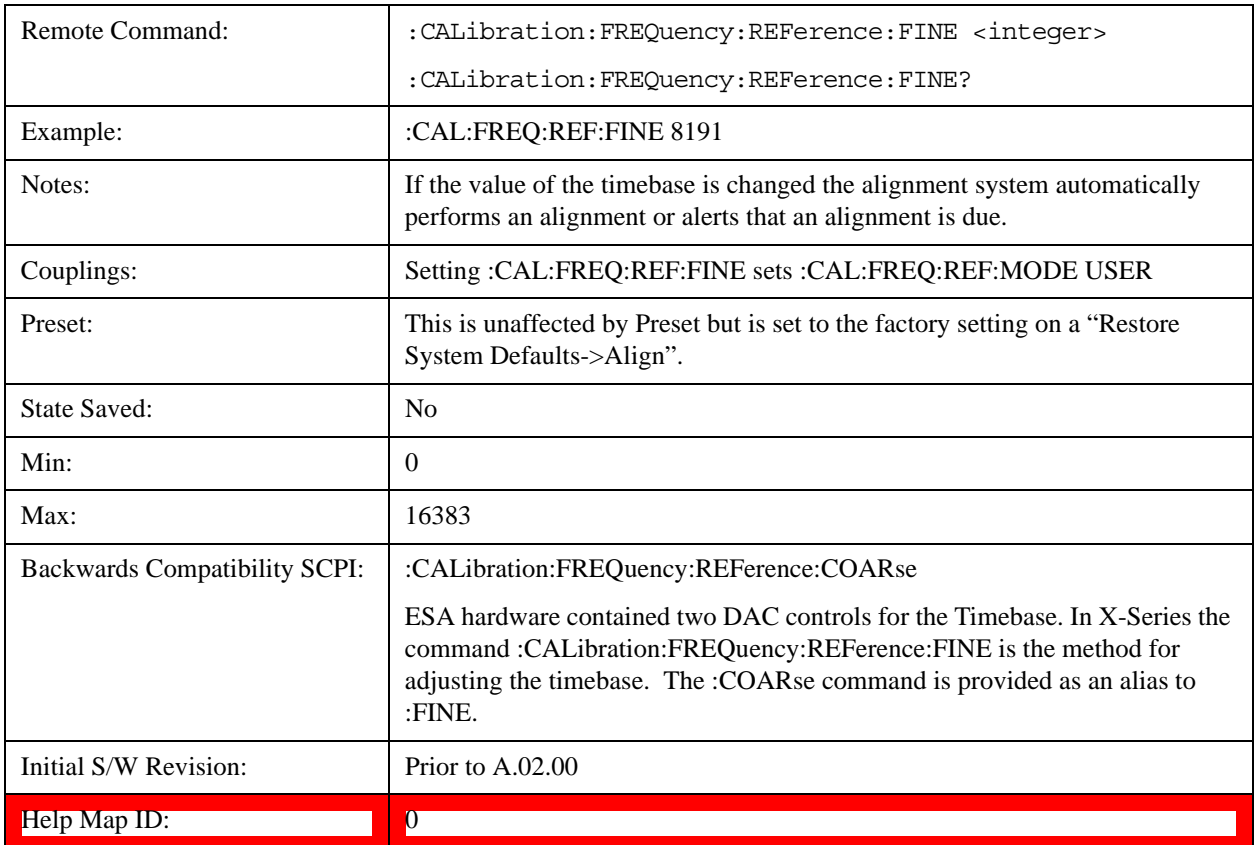

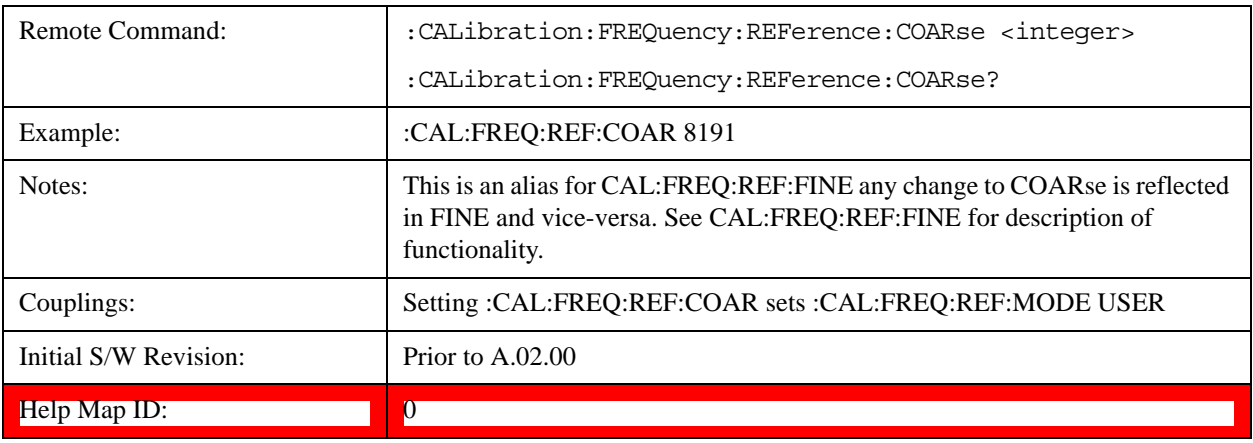

#### **RF Preselector**

This menu and all of its submenus are only available in models with the RF Preselector, such as the N9038A.

See ["Align Now, 20 Hz to 30 MHz" on page 194](#page-193-0)

See ["Align Now, 30 MHz to 3.6 GHz" on page 195](#page-194-0)

See ["Align Now, 20 Hz to 3.6 GHz" on page 197](#page-196-0)

#### See ["Alert" on page 198](#page-197-0)

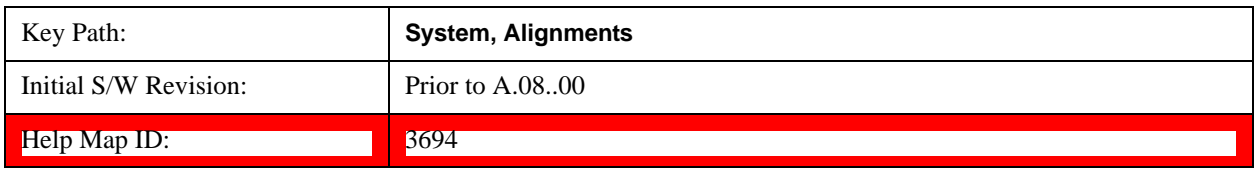

### <span id="page-193-0"></span>**Align Now, 20 Hz to 30 MHz**

Immediately executes an alignment of the receiver subsystem. The receiver will stop any measurement currently underway, perform the alignment, and then restart the measurement from the beginning (similar to pressing the Restart key).

The query form of the remote commands (:CALibration:RFPSelector:CONDucted?) will invoke the alignment of the RF Preselector on Conducted Band and return a success or failure value. Successful completion will clear the "Align 20 Hz to 30 MHz required" Error Condition, and clear the bit 1 in the Status Questionable Calibration Extended Needed register. The elapsed time counter will begin for Last Align Now, Conducted Time, and the temperature is captured for the Last Align Now, Conducted Temperature. The alignment can be interrupted by pressing the Cancel (ESC) front-panel key or remotely with Device Clear followed by the :ABORt SCPI command. When this occurs, the Error Condition "Align 20 Hz to 30 MHz required" is set because new alignment data may be employed for an individual subsystem, but not a cohesive set of data for all subsystems.

The "Align 20 Hz to 30 MHz required" Error Condition will appear when this alignment has expired. User is now responsible to perform the Align Now, 20 Hz to 30 MHz in order to keep the receiver in warranted operation. This alignment can only be performed by user as it is not part of the Auto Align process.

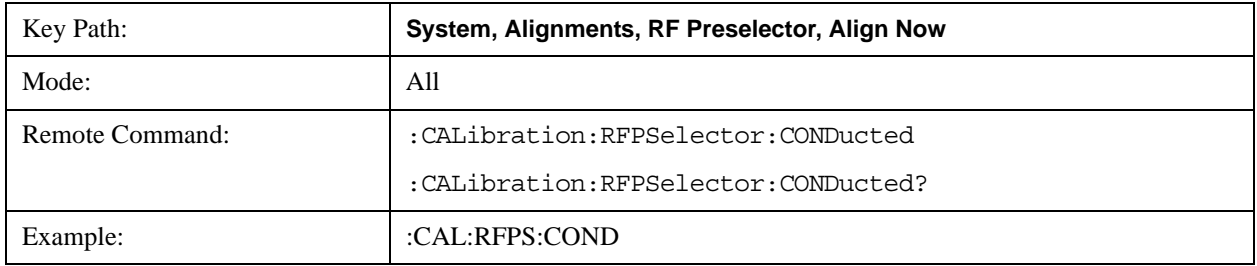

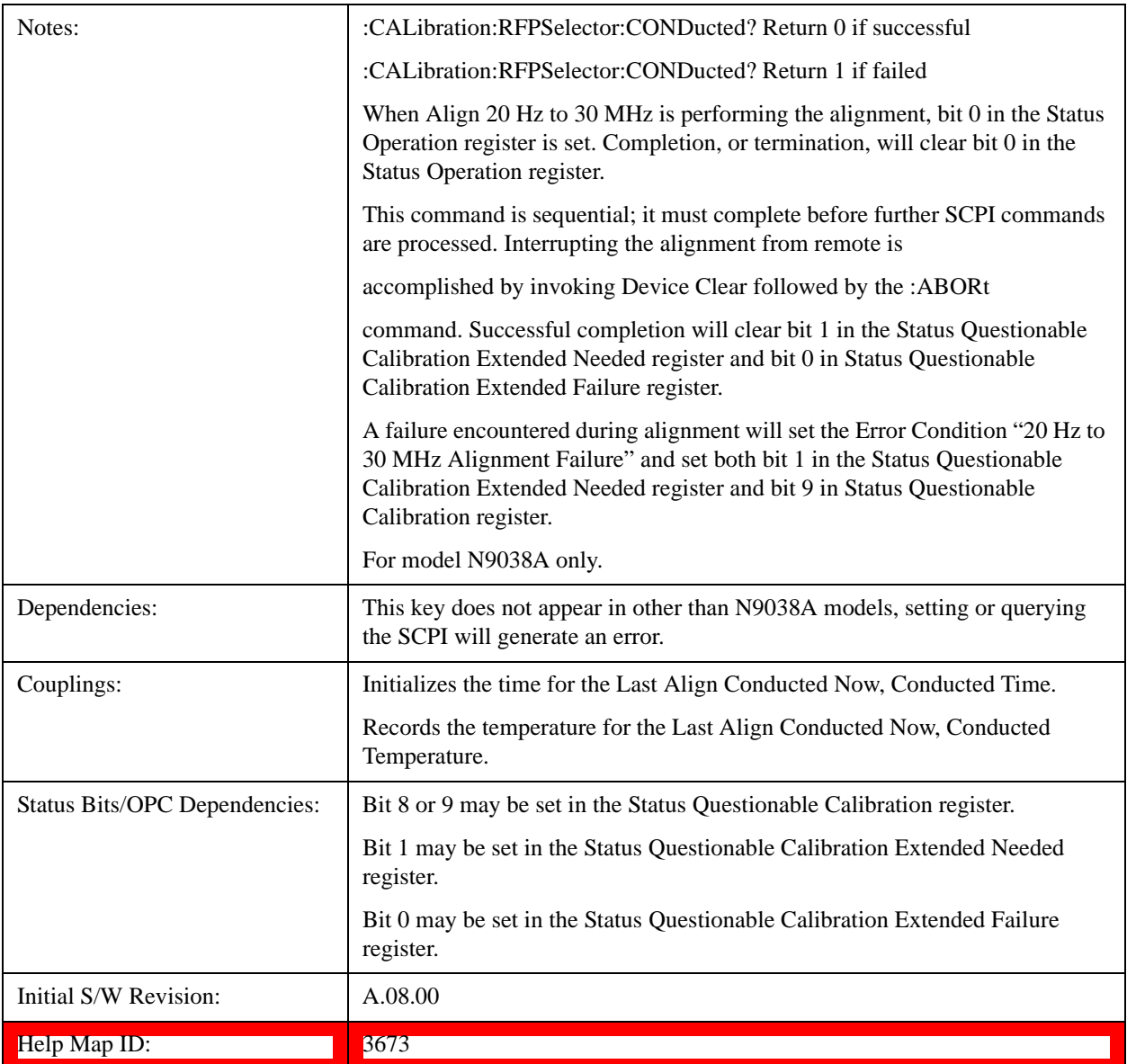

## <span id="page-194-0"></span>**Align Now, 30 MHz to 3.6 GHz**

Immediately executes an alignment of the receiver subsystem. The receiver will stop any measurement currently underway, perform the alignment, and then restart the measurement from the beginning (similar to pressing the Restart key).

The query form of the remote commands (:CALibration:RFPSelector:RADiated?) will invoke the alignment of the RF Preselector on Radiated Band and return a success or failure value. Successful completion will clear the "Align 30 MHz to 3.6 GHz required" Error Condition, and clear the bit 2 in the Status Questionable Calibration Extended Needed register. The elapsed time counter will begin for Last Align Now, Radiated Time, and the temperature is captured for the Last Align Now, Radiated Temperature. The alignment can be interrupted by pressing the Cancel (ESC) front-panel key or remotely with Device Clear followed by the :ABORt SCPI command. When this occurs, the Error Condition "Align 30 MHz to 3.6 GHz required" is set because new alignment data may be employed for an individual subsystem, but not a cohesive set of data for all subsystems.

The "Align 30 MHz to 3.6 GHz required" Error Condition will appear when this alignment has expired. User is now responsible to perform the Align Now, 30 MHz to 3.6 GHz in order to keep the receiver in warranted operation. This alignment can only be performed by user as it is not part of the Auto Align process.

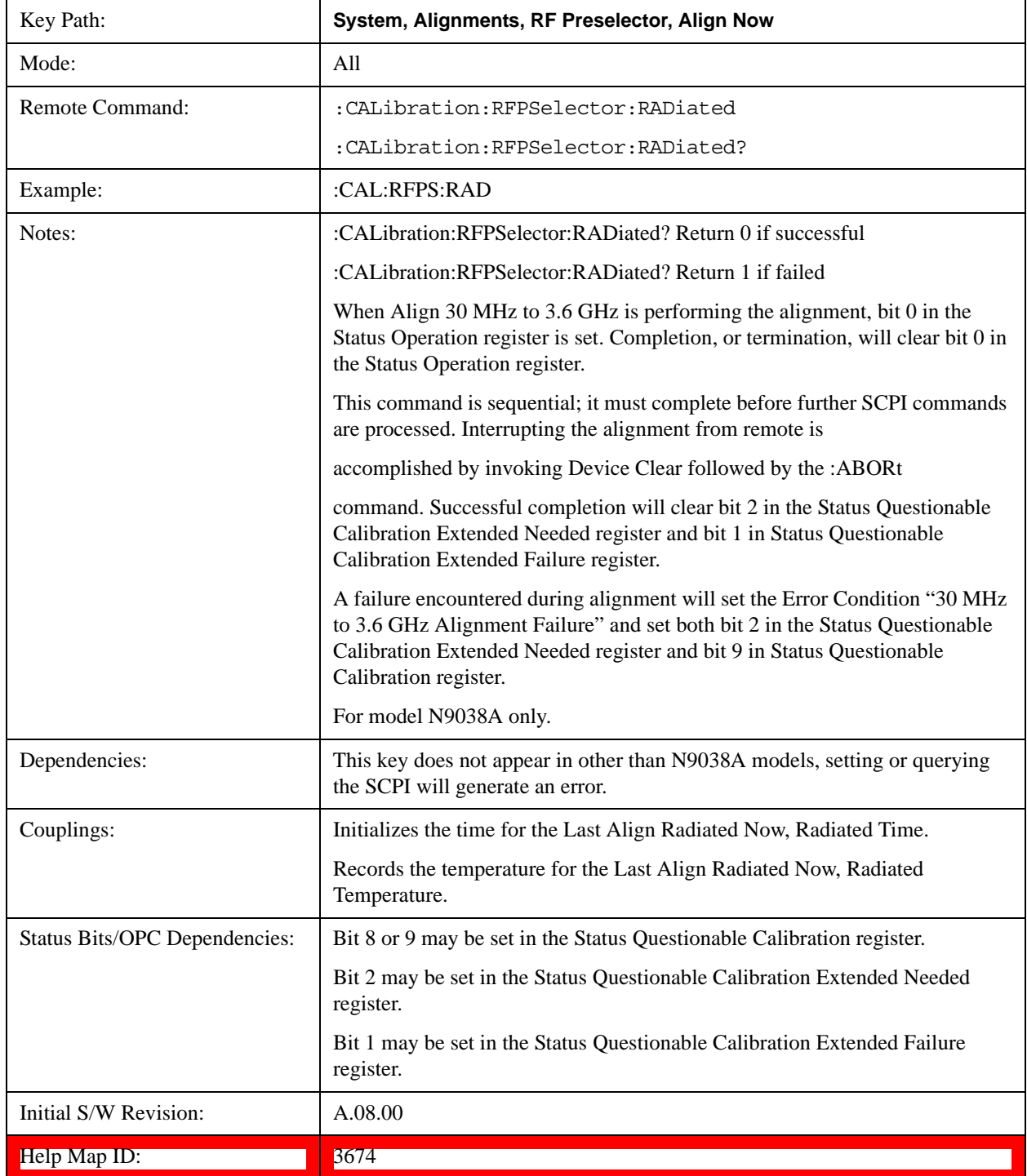

### <span id="page-196-0"></span>**Align Now, 20 Hz to 3.6 GHz**

Immediately executes an alignment of the receiver subsystem. The receiver will stop any measurement currently underway, perform the alignment, and then restart the measurement from the beginning (similar to pressing the Restart key).

The query form of the remote commands (:CALibration:RFPSelector:FULL?) will invoke the alignment of the RF Preselector on both Conducted and Radiated Band and return a success or failure value. Successful completion will clear the "Align 20 Hz to 3.6 GHz required" Error Condition, and clear the bit 1 and bit 2 in the Status Questionable Calibration Extended Needed register. The elapsed time counter will begin for Last Align Now, Conducted Time and Last Align Now Radiated Time and the temperature is captured for Last Align Now, Conducted Temperature and Last Align Now, Radiated Temperature. The alignment can be interrupted by pressing the Cancel (ESC) front-panel key or remotely with Device Clear followed by the :ABORt SCPI command. When this occurs, the Error Condition "Align 20 Hz to 3.6 GHz required" is set because new alignment data may be employed for an individual subsystem, but not a cohesive set of data for all subsystems.

The "Align 20 Hz to 3.6 GHz required" Error Condition will appear when this alignment has expired. User is now responsible to perform the Align Now, 20 Hz to 3.6 GHz in order to keep the receiver in warranted operation. This alignment can only be performed by user as it is not part of the Auto Align process.

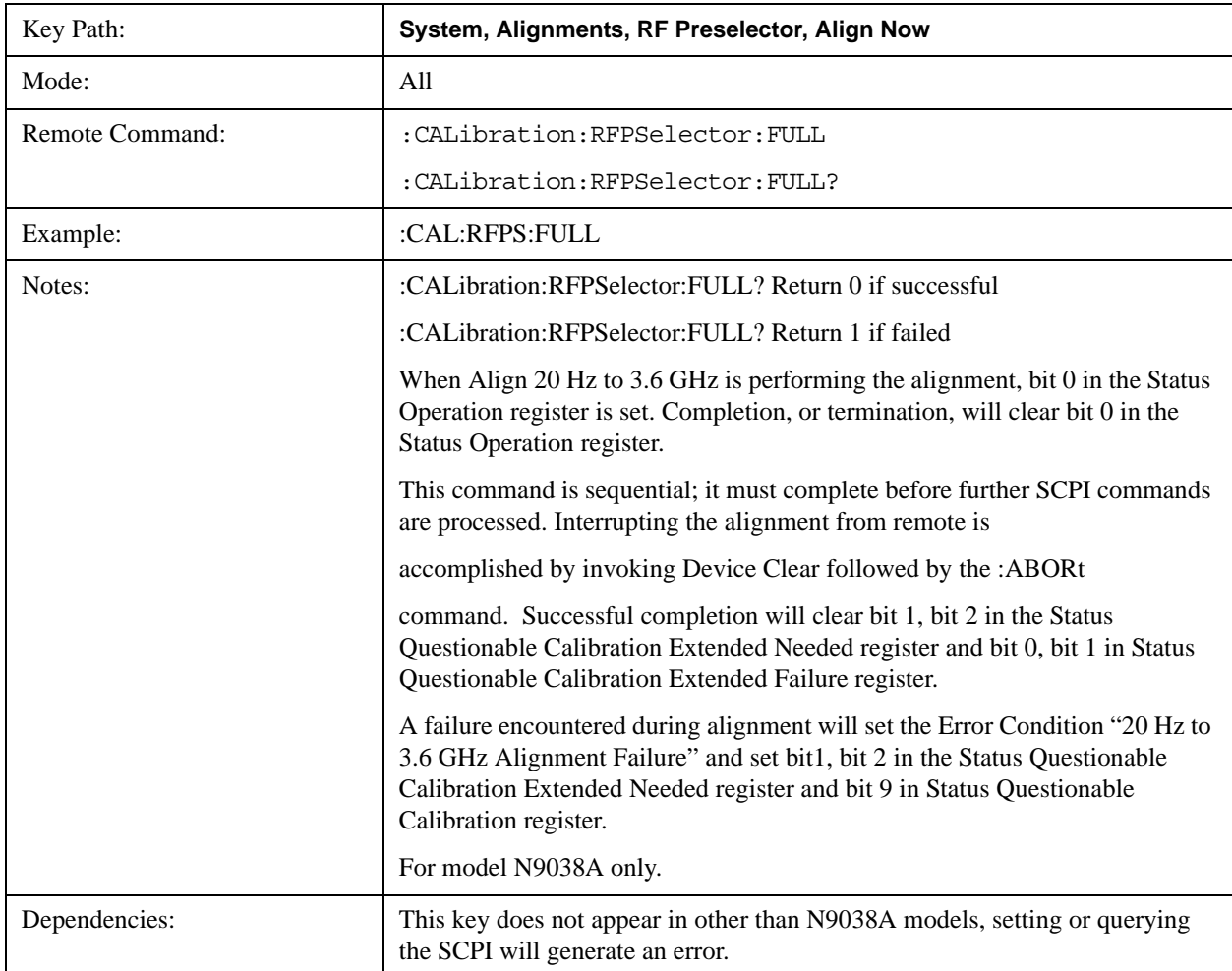

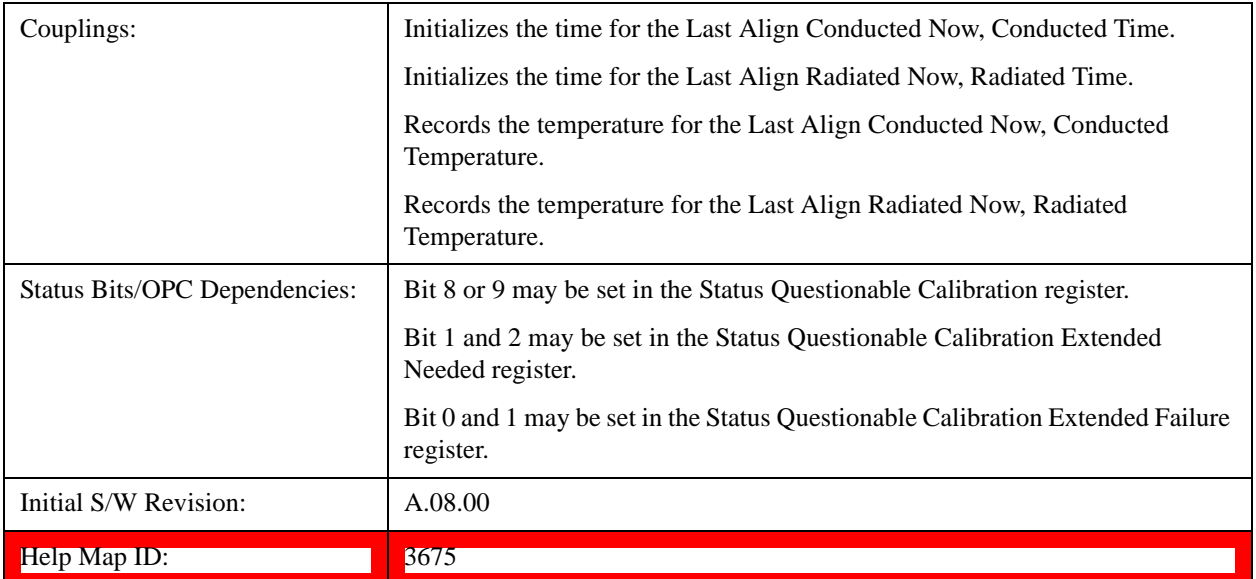

#### <span id="page-197-0"></span>**Alert**

Setting Alert to ON/OFF will enable/disable the display of RF Preselector alignment required message on the status line. The instrument will power up with Alert On mode.

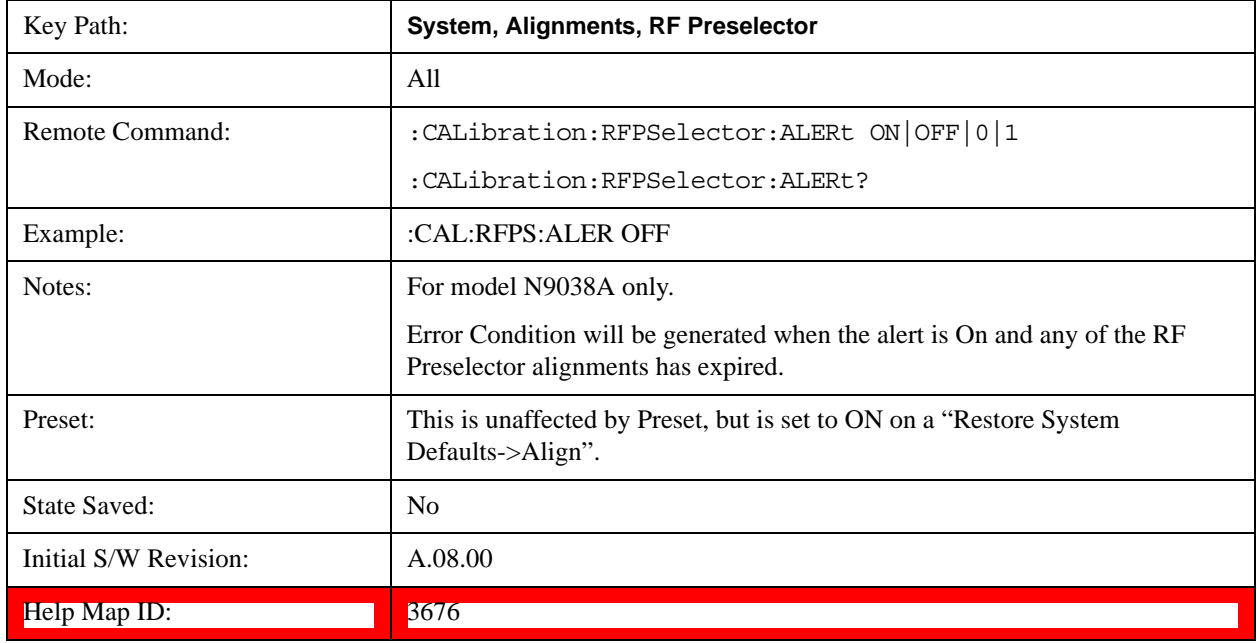

#### **Schedule Setup**

Enables you to schedule a task to run automatically at the background based on the recurrence and time set in the scheduler. Make sure that the Instrument's local time is accurate as the Scheduler relies on this information to execute the task.

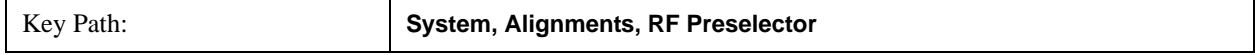

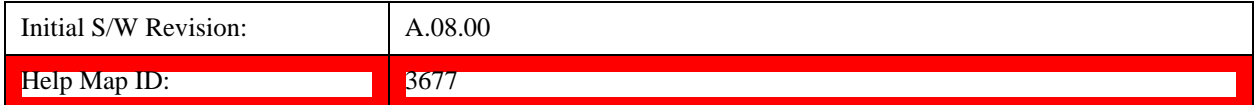

#### **Task**

There are 3 task that can be selected for the scheduler to run.

Task 1 is the 20 Hz to 30 MHz alignment

Task 2 is the 30 MHz to 3.6 GHz alignment

Task 3 is the 20 Hz to 3.6 GHz alignment.

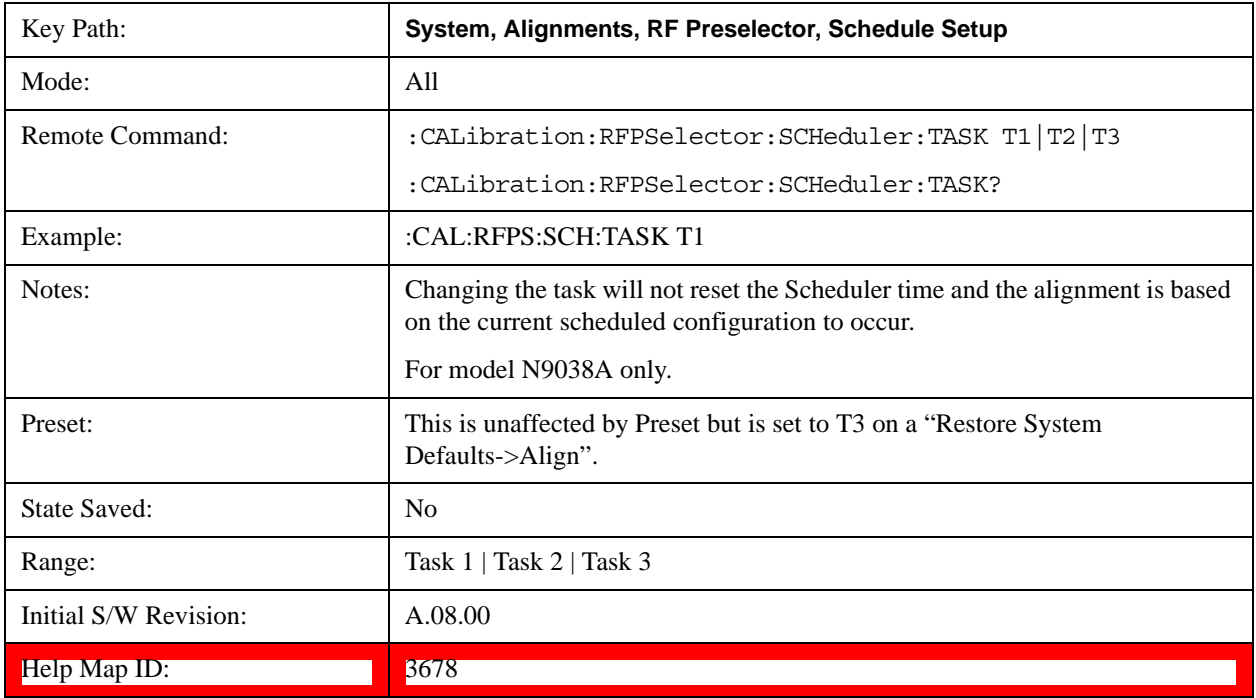

#### <span id="page-198-0"></span>**Date/Time**

Enables you to configure the scheduler to run a task starting from this date and time. The date and time rely on the instrument's local time to execute a scheduled task. The date is based on the format "YYYY/MM/DD" and the time is based on a 24 hour clock.

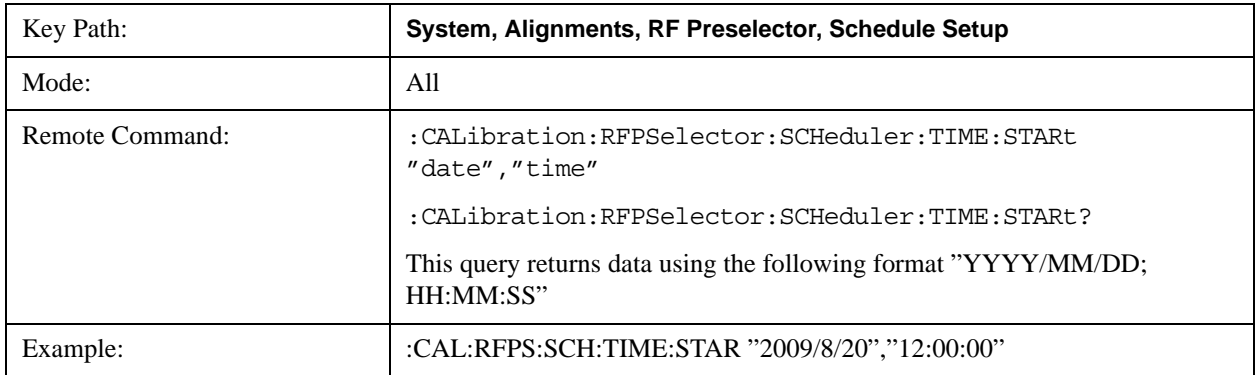

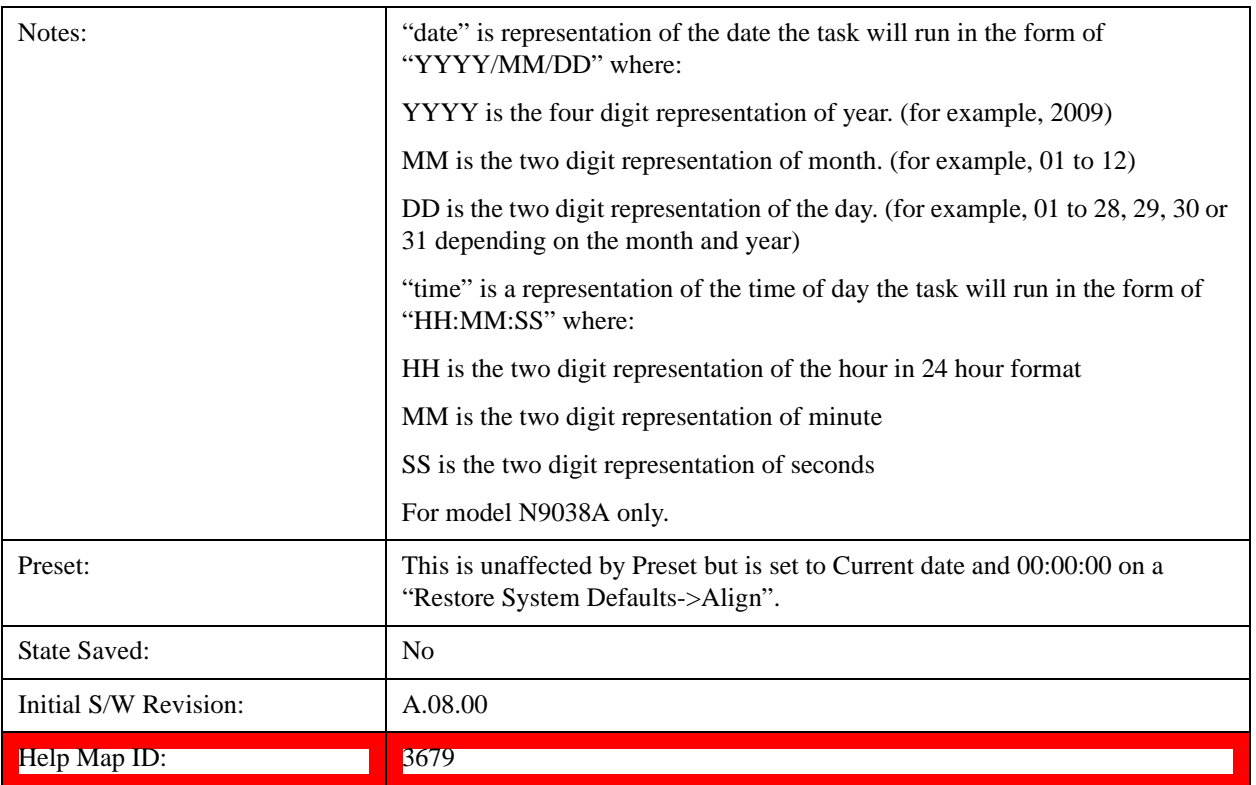

#### **Date**

Enables you to configure the date of the scheduled task. The SCPI command to configure the date and time parameters of the scheduler is the same; however, they each have their own front-panel control.

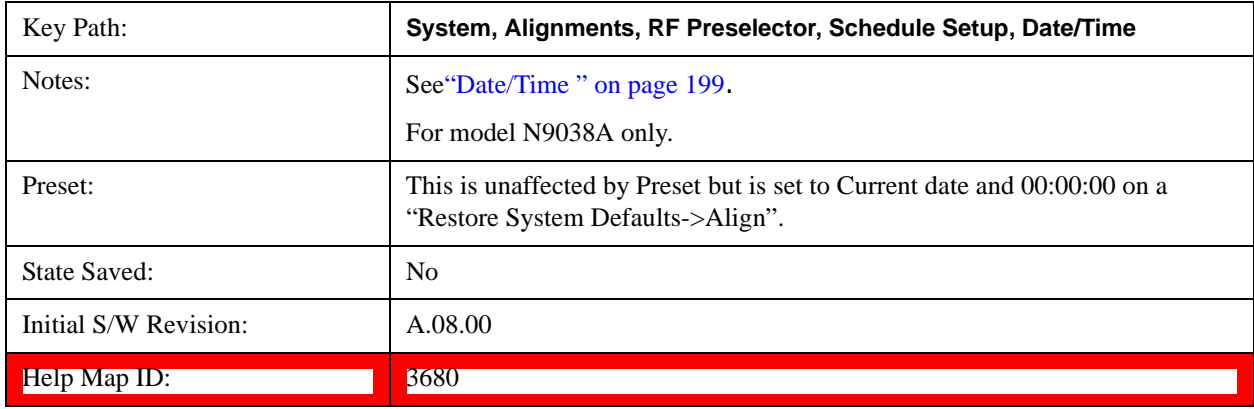

#### **Time**

Enables you to configure the time of the scheduled task. The SCPI command to configure the date and time parameters of the scheduler is the same; however, they each have their own front panel-control.

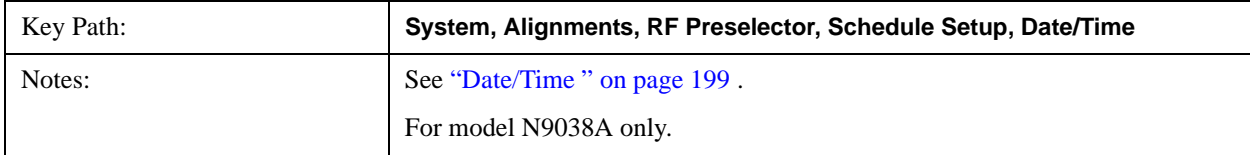

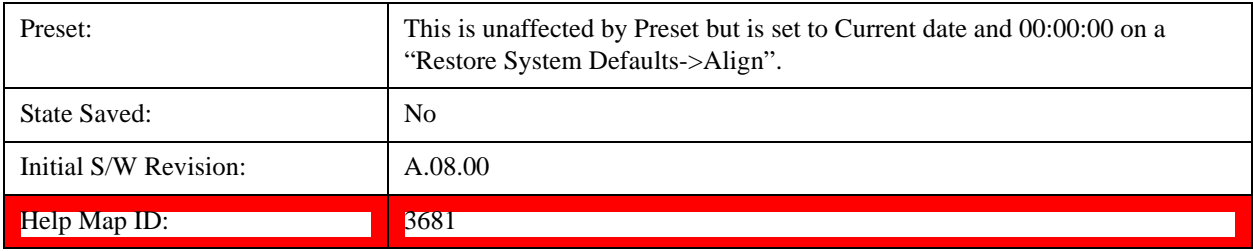

#### **Recurrence**

Enables you to configure the scheduler to run the task recurrently on a scheduled date and time. You can schedule it to run daily, weekly or alternate weeks.

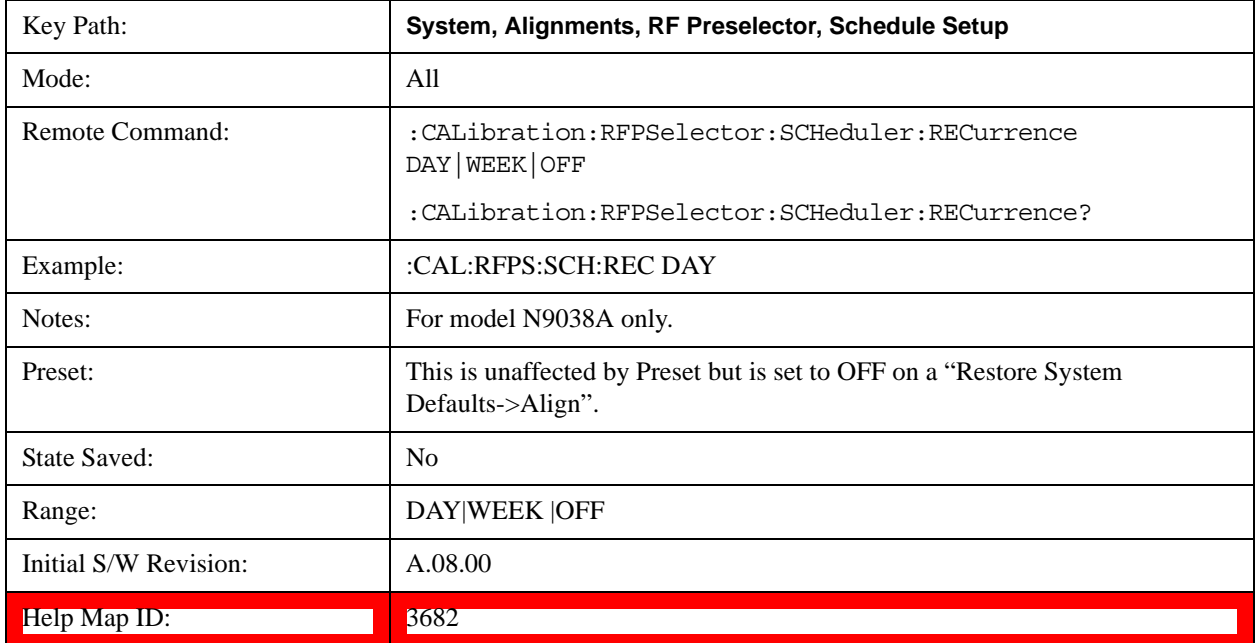

#### **Every N Weeks**

Enables you to configure the scheduler to run the task on a day in every number of week's duration.

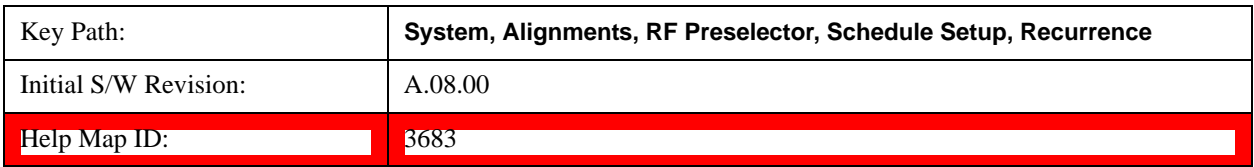

#### **N of Weeks**

Enables you to set the number of weeks that the scheduler will wait to trigger a task.

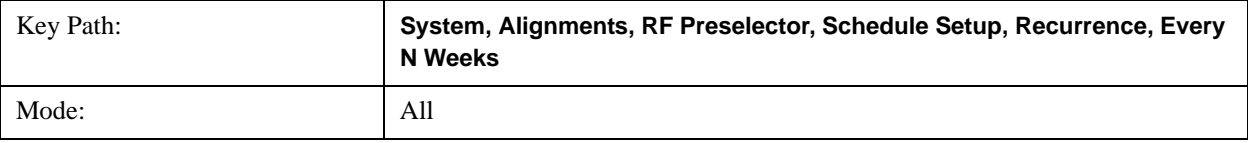

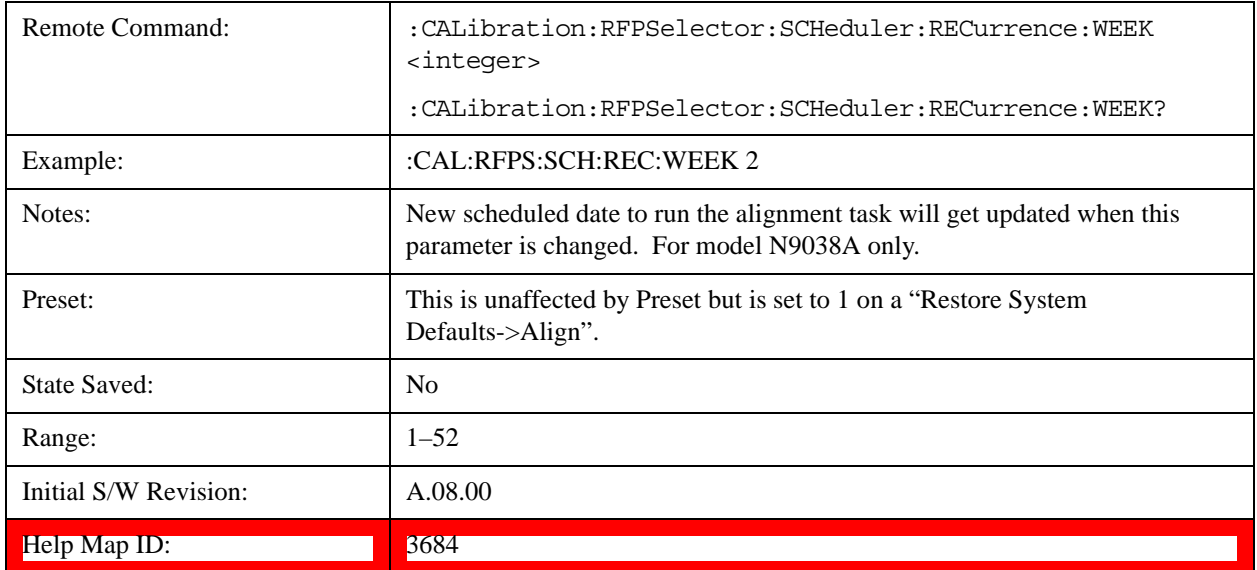

#### **Day**

Enables you to set the Day of the Week the scheduler will run a scheduled task.

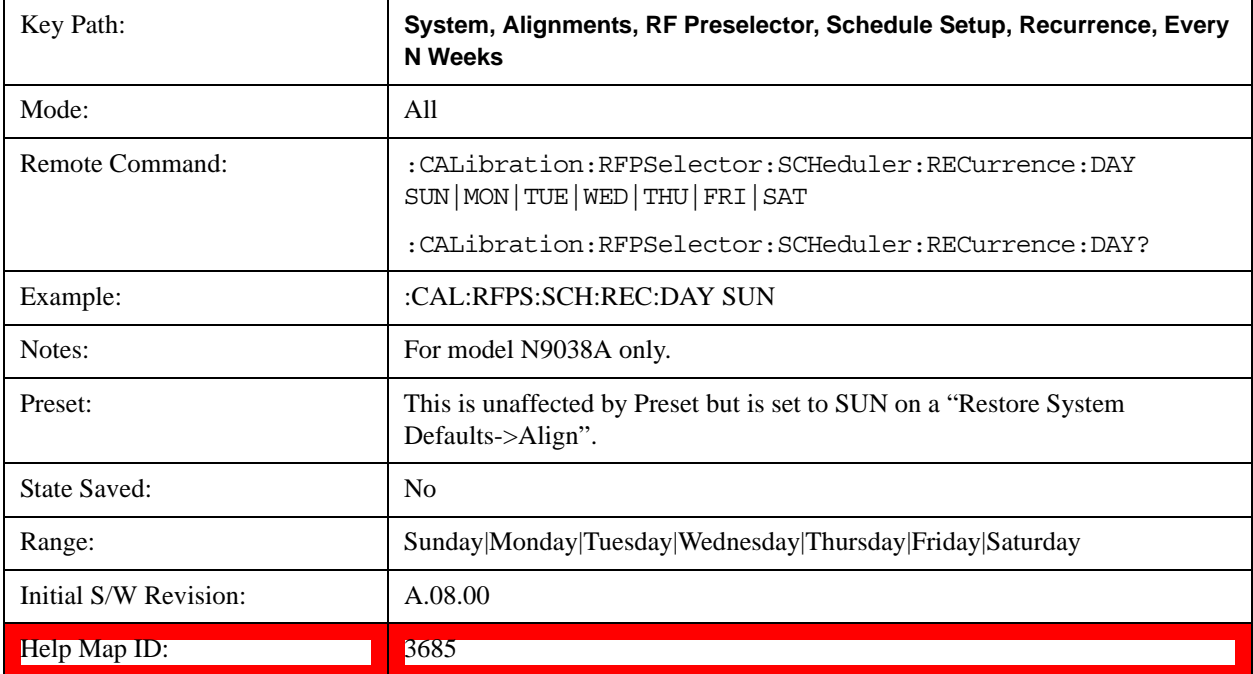

#### **Scheduler**

Setting the Scheduler to ON will trigger the execution of the scheduled task based on the recurrence and time set in the scheduler since the last successful of the specific alignment. A warning condition of "RF Preselector alignment scheduler is ON" will be appeared when the scheduler is set to ON. OFF will turn off the Scheduler from running any scheduled task.

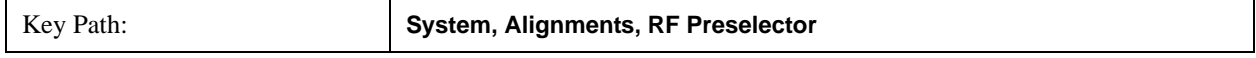

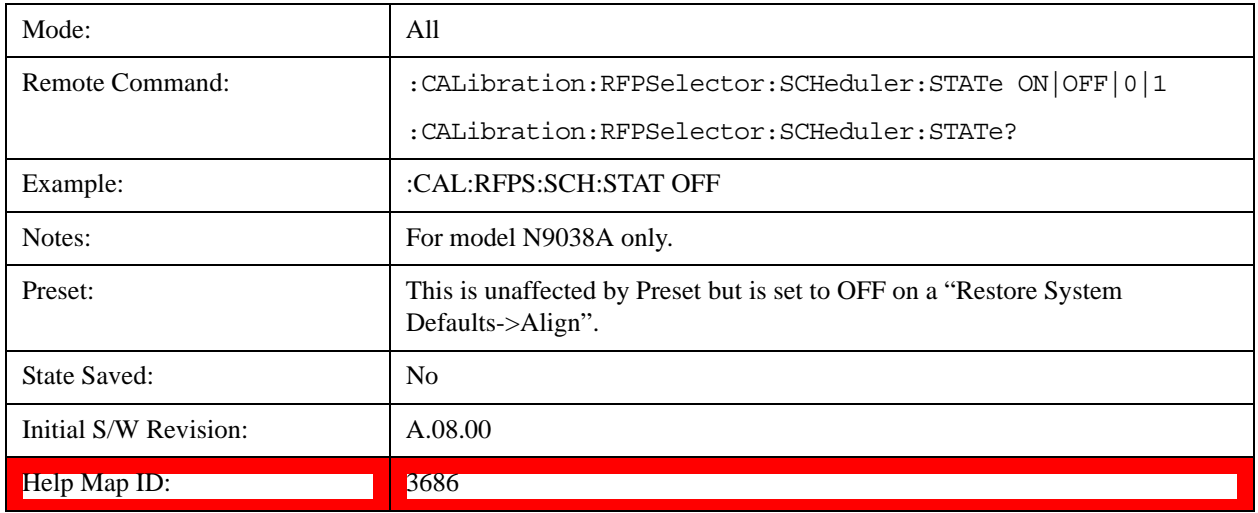

# **I/O Config**

Activates a menu for identifying and changing the I/O configuration for remote control.

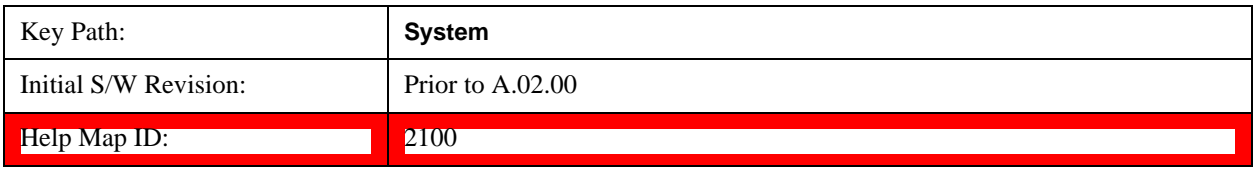

## **GPIB**

Activates a menu for configuring the GPIB I/O port.

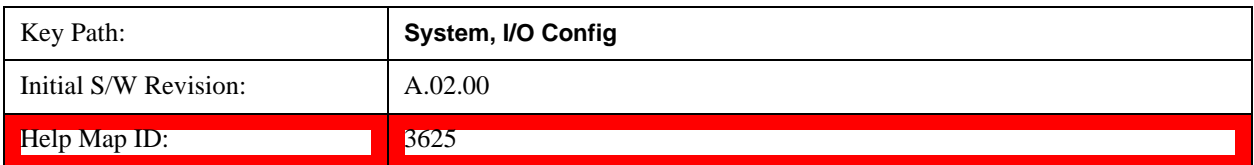

## **GPIB Address**

Select the GPIB remote address.

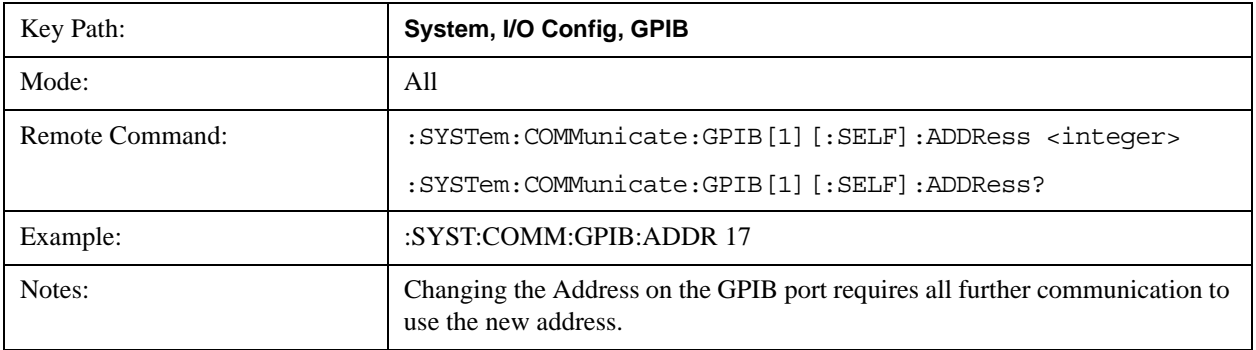

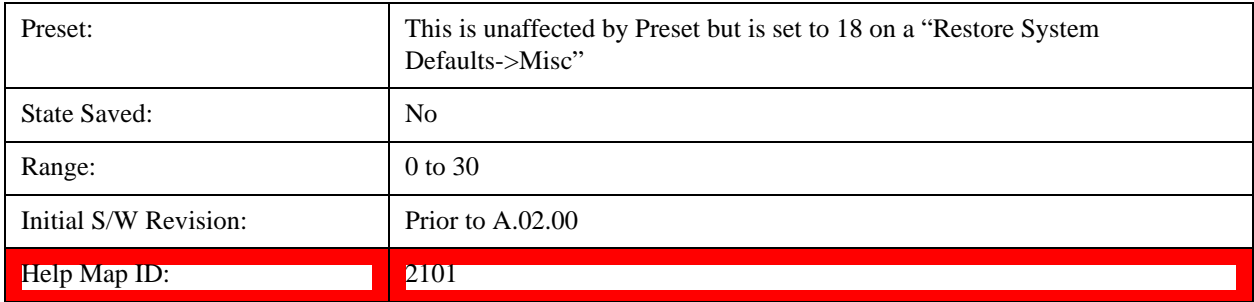

#### **GPIB Controller**

Sets the GPIB port into controller or device mode. In the normal state, GPIB controller is disabled, which allows the analyzer to be controlled by a remote computer. When GPIB Controller is enabled, the instrument can run software applications that use the instrument's computer as a GPIB controller; controlling devices connected to the instrument's GPIB port.

**NOTE** When GPIB Controller is enabled, the analyzer application itself cannot be controlled over GPIB. In this case it can easily be controlled via LAN or USB. The GPIB port cannot be a controller and device at the same time. Only one controller can be active on the GPIB bus at any given time. If the analyzer is the controller, an external PC cannot be a controller.

To control the instrument from the software that is performing GPIB controller operation, you can use an internal TCP/IP connection to the analyzer application. Use the address TCPIP0:localhost:inst0:INSTR to send SCPI commands to the analyzer application.

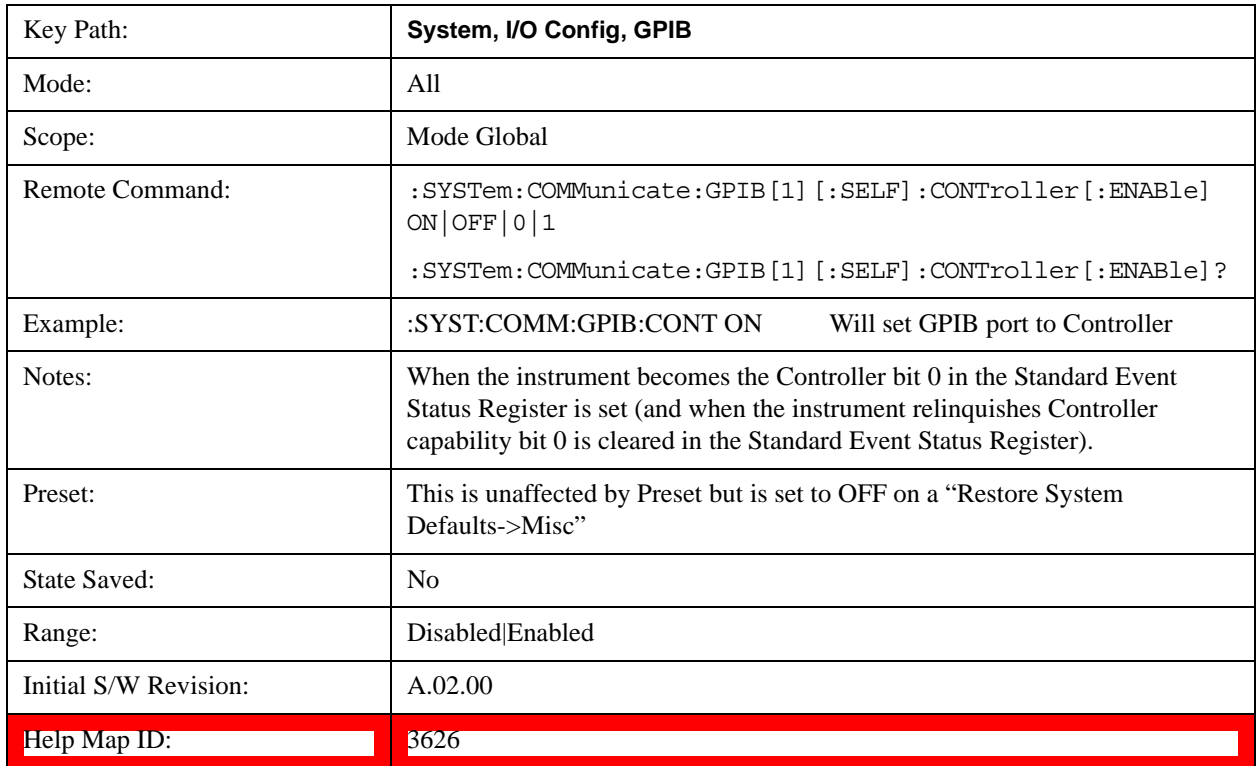

#### **Disabled**

Key Path: **System, I/O Config, GPIB, GPIB Controller** Example: :SYST:COMM:GPIB:CONT OFF Will set GPIB port to Device Initial S/W Revision: A.02.00 Help Map ID: 3627

Disables the GPIB Controller capability, this is the default (or normal) setting.

#### **Enabled**

Enables the GPIB Controller capability.

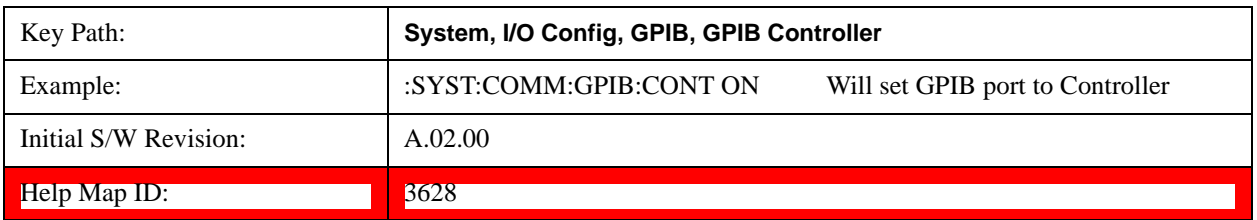

## **SCPI LAN**

Activates a menu for identifying and changing the SCPI over a LAN configuration. There are a number of different ways to send SCPI remote commands to the instrument over LAN. It can be a problem to have multiple users simultaneously accessing the instrument over the LAN. These keys limit that somewhat by disabling the telnet, socket, and/or SICL capability.

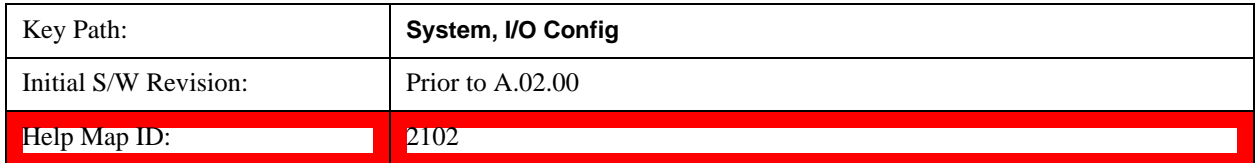

#### **SCPI Telnet**

Turns the SCPI LAN telnet capability On or Off allowing you to limit SCPI access over LAN through telnet.

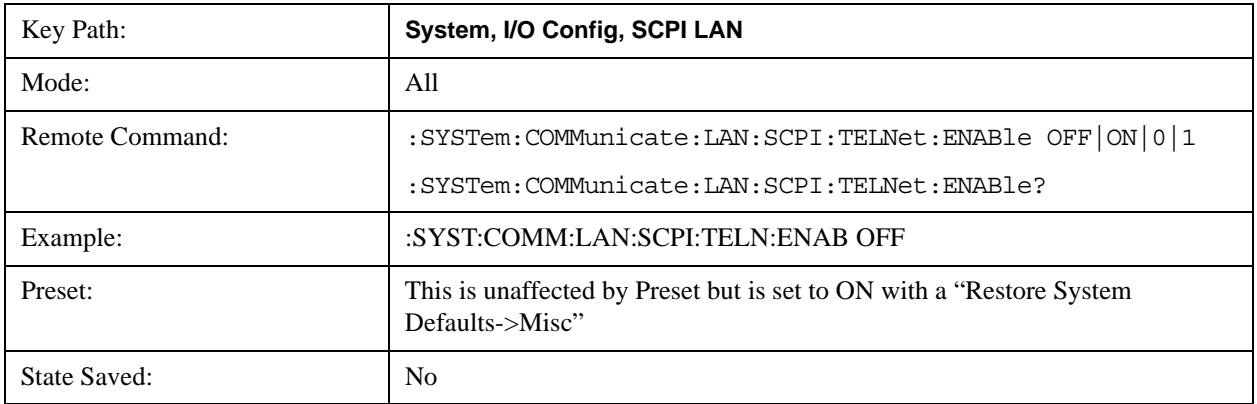

## **System Functions System**

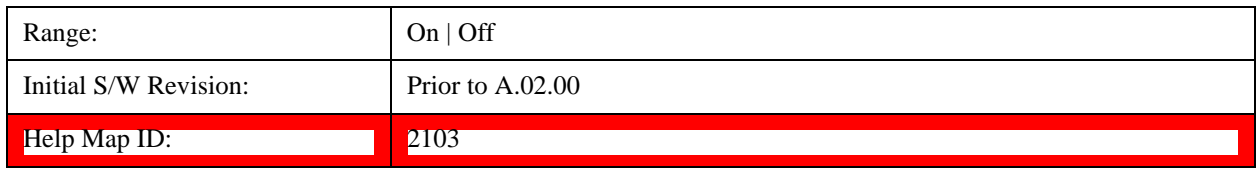

### **SCPI Socket**

Turns the capability of establishing Socket LAN sessions On or Off. This allows you to limit SCPI access over LAN through socket sessions.

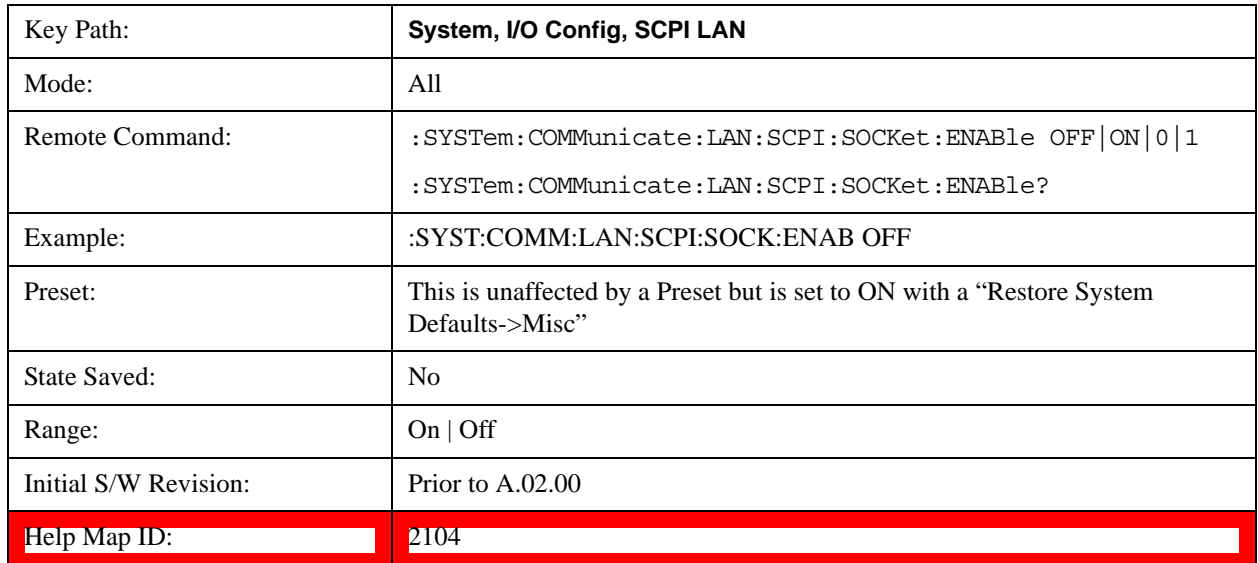

## **SICL Server**

Turns the SICL server capability On or Off, enabling you to limit SCPI access over LAN through the SICL server. (SICL IEEE 488.2 protocol.)

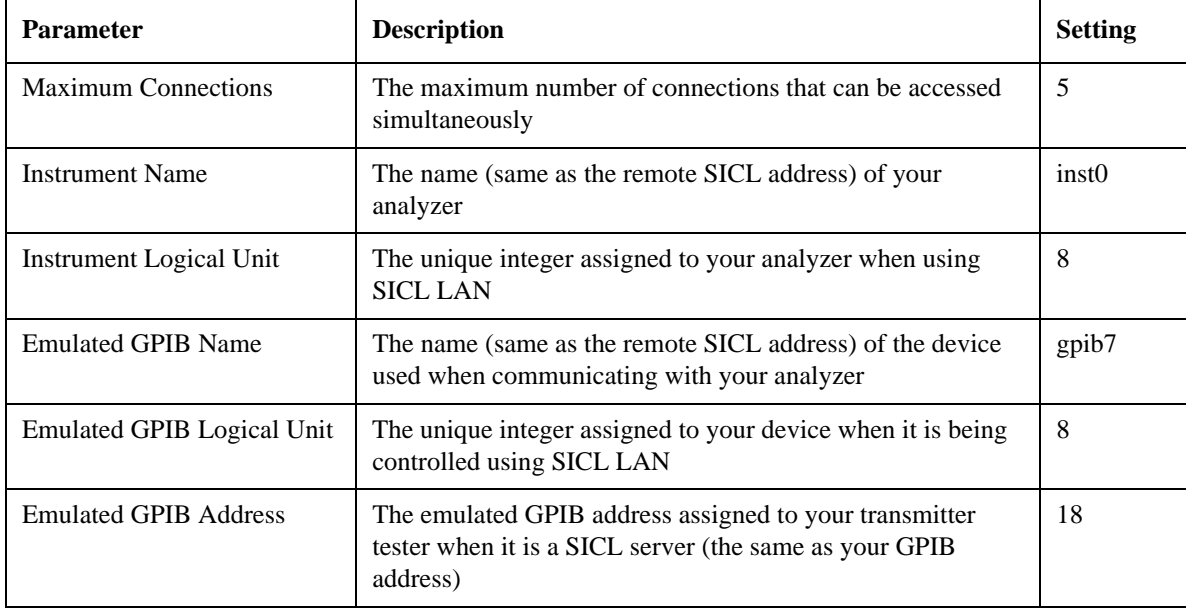

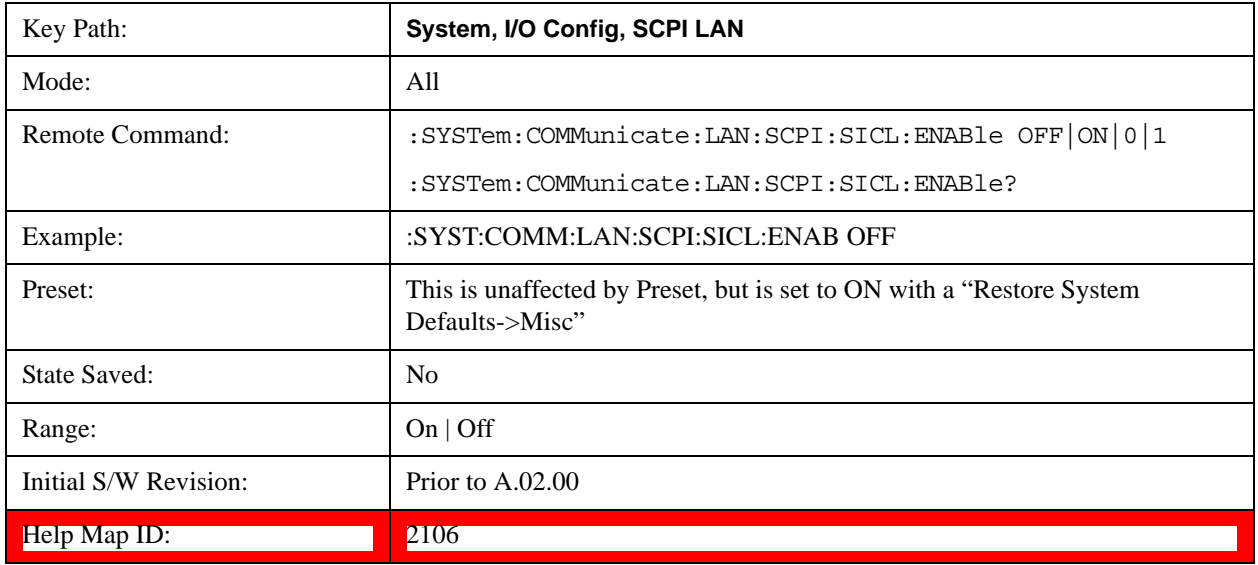

#### **HiSLIP Server**

Turns the HiSLIP server capability On or Off, enabling you to limit SCPI access over LAN through the HiSLIP server.

HiSLIP stands for High Speed LAN Instrument Protocol and is part of the IVI–6.1 specification.

Here is an example of a VISA connection string used to connect to the HiSLIP Server on an X-Series Spectrum Analyzer:

#### TCPIP0::a-n9030a–93016::hislip0::INSTR

In the example above, hislip0 is the HiSLIP device name that VISA users must include in their HiSLIP VISA Address strings. Your HiSLIP device name may be different depending on your VISA settings.

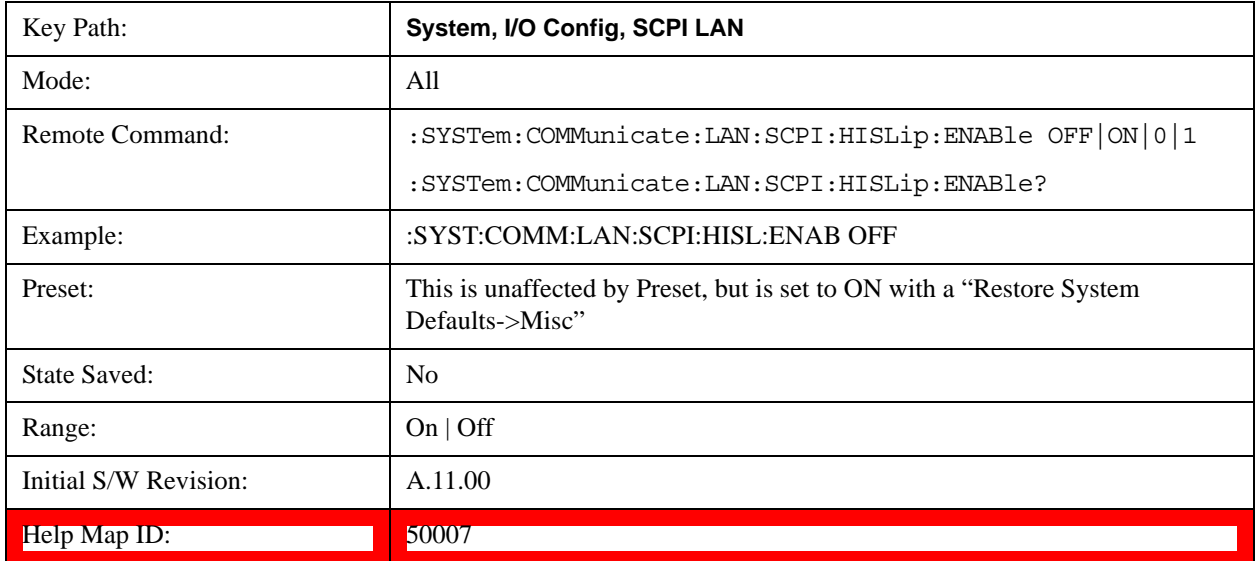

#### **SCPI Socket Control Port (Remote Command Only)**

Returns the TCP/IP port number of the control socket associated with the SCPI socket session. This

query enables you to obtain the unique port number to open when a device clear is to be sent to the instrument. Every time a connection is made to the SCPI socket, the instrument creates a peer control socket. The port number for this socket is random. The user must use this command to obtain the port number of the control socket. To force a device clear on this socket, open the port and send the string "DCL " to the instrument.

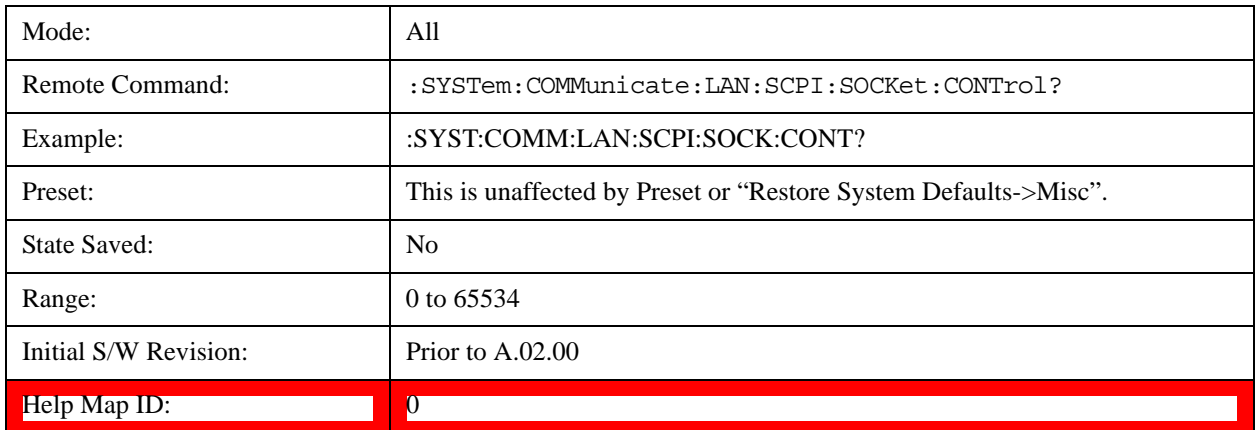

If this SCPI command is sent to a non SCPI Socket interface, then 0 is returned.

#### **Reset Web Password**

The embedded web server contains certain capability which are password protected; modifying the LAN configuration of the instrument, and access to web pages that can change the settings of the instrument. The default password from the factory is 'agilent' (without the quotes). The control provided here is the means to set the web password as the user desires, or to reset the password to the factory default.

Selecting Reset web password brings up a control for resetting the password as the user desires, or to the factory default. A keyboard is required to change the password from the factory default of 'agilent' or to set a new password that contains alphabetic characters. The control is:

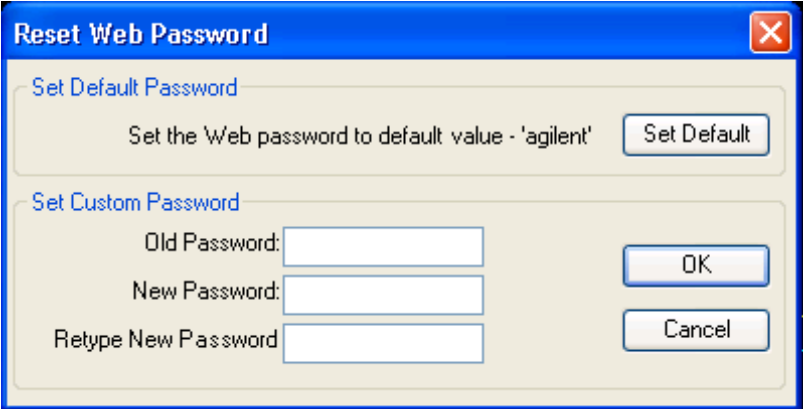

If this control is entered without an external keyboard or mouse connected, you can cancel the control by pressing the Cancel (ESC) front-panel key.

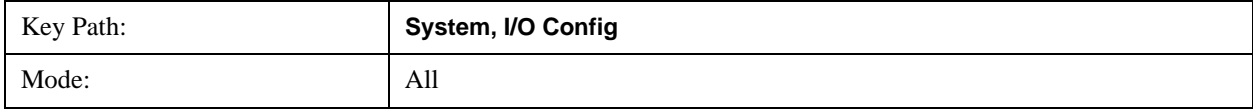

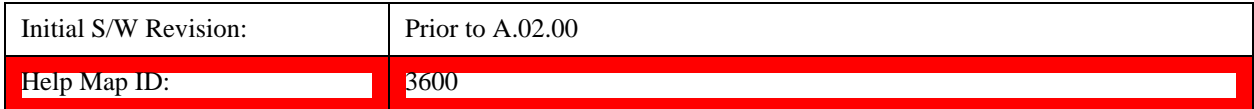

### **LXI**

Opens a menu that allows you to access the various LXI configuration properties.

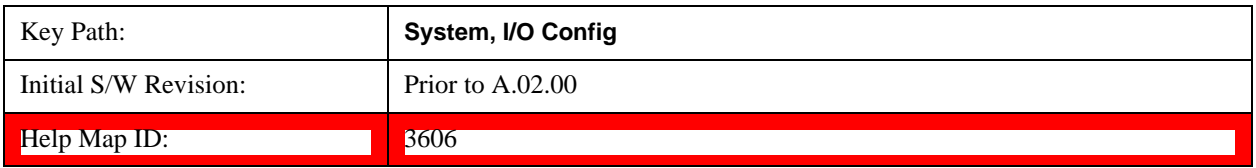

## **LAN Reset**

Resets the LAN connection.

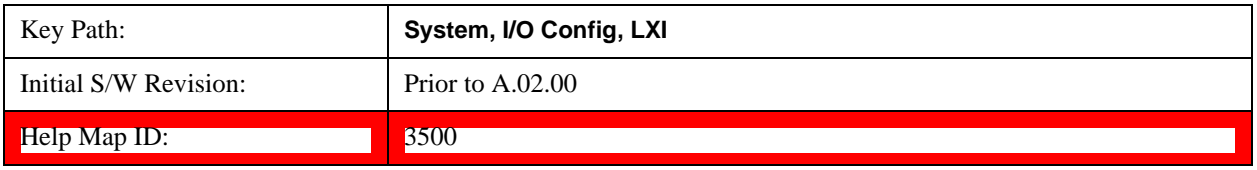

#### **System IDN Response**

This key allows you to specify a response to the \*IDN? query, or to return the analyzer to the Factory response if you have changed it.

To choose the factory-set response, press the **Factory** key.

To specify your own response, press the **User** key, and enter your desired response.

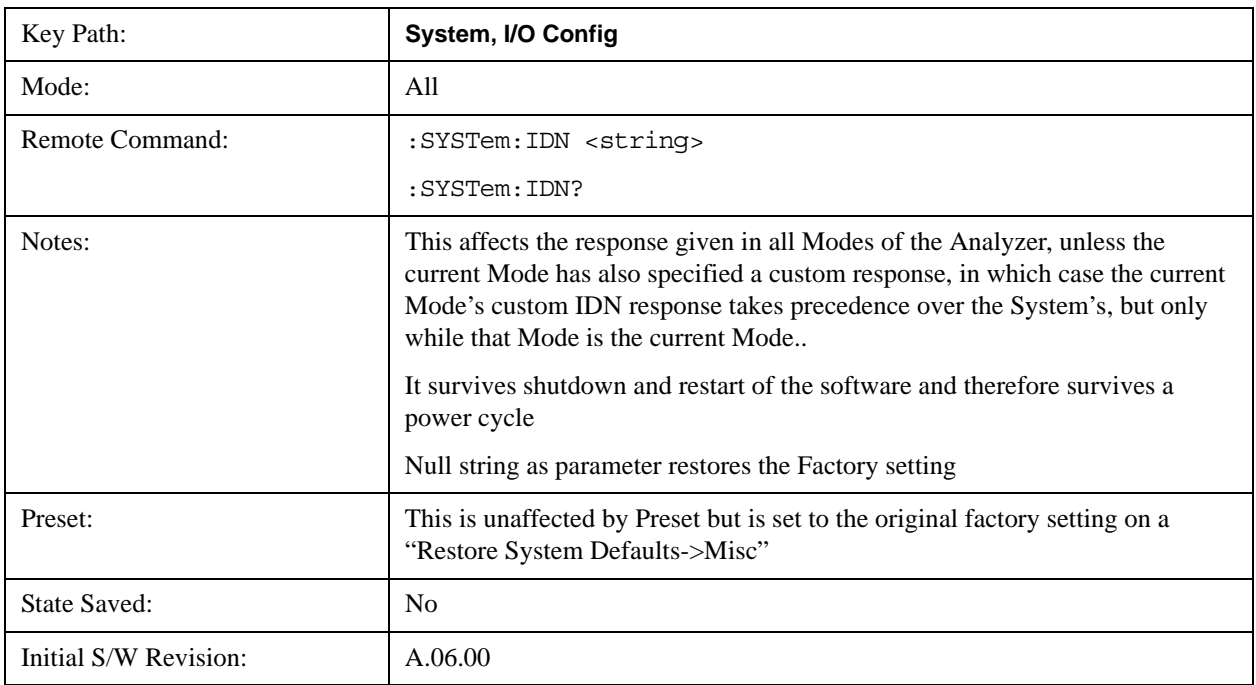

Help Map ID: 3667

#### **Factory**

This key selects the factory setting, for example:

"Agilent Technologies,N9020A,MY00012345,A.05.01"

where the fields are manufacturer, model number, serial number, firmware revision.

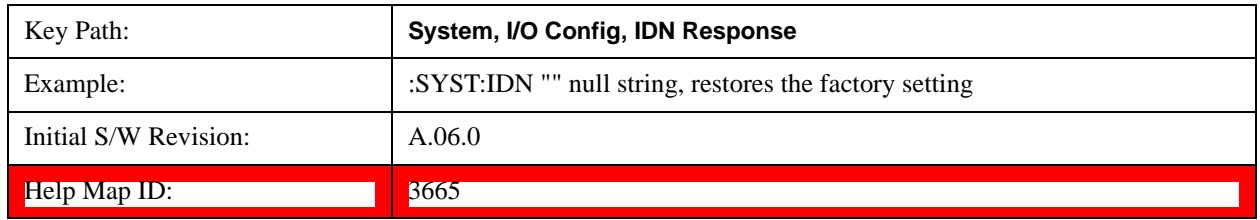

#### **User**

This key allows you to specify your own response to the \*IDN? query. You may enter your desired response with the Alpha Editor or a plugin PC keyboard.

When you press this key, the active function becomes the current User string with the cursor at the end. This makes it easy to edit the existing string.

If you enter a null string (for example, by clearing the User String while editing and then pressing **Done**) the analyzer automatically reverts to the Factory setting.

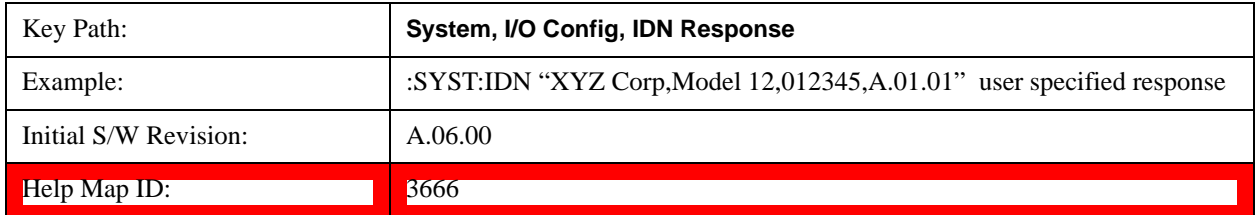

#### **Query USB Connection (Remote Command Only)**

Enables you to determine the speed of the USB connection.

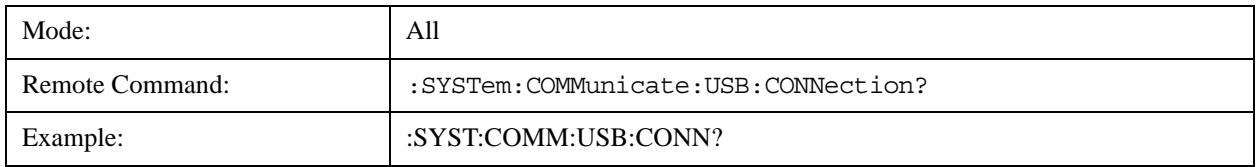

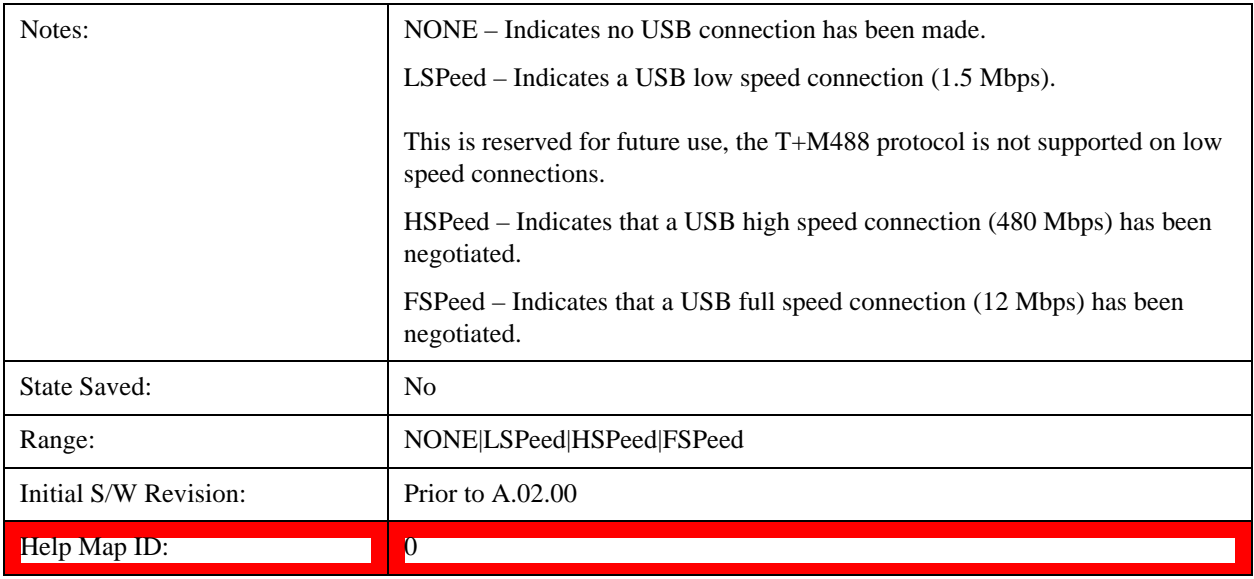

## **USB Connection Status (Remote Command Only)**

Enables you to determine the current status of the USB connection.

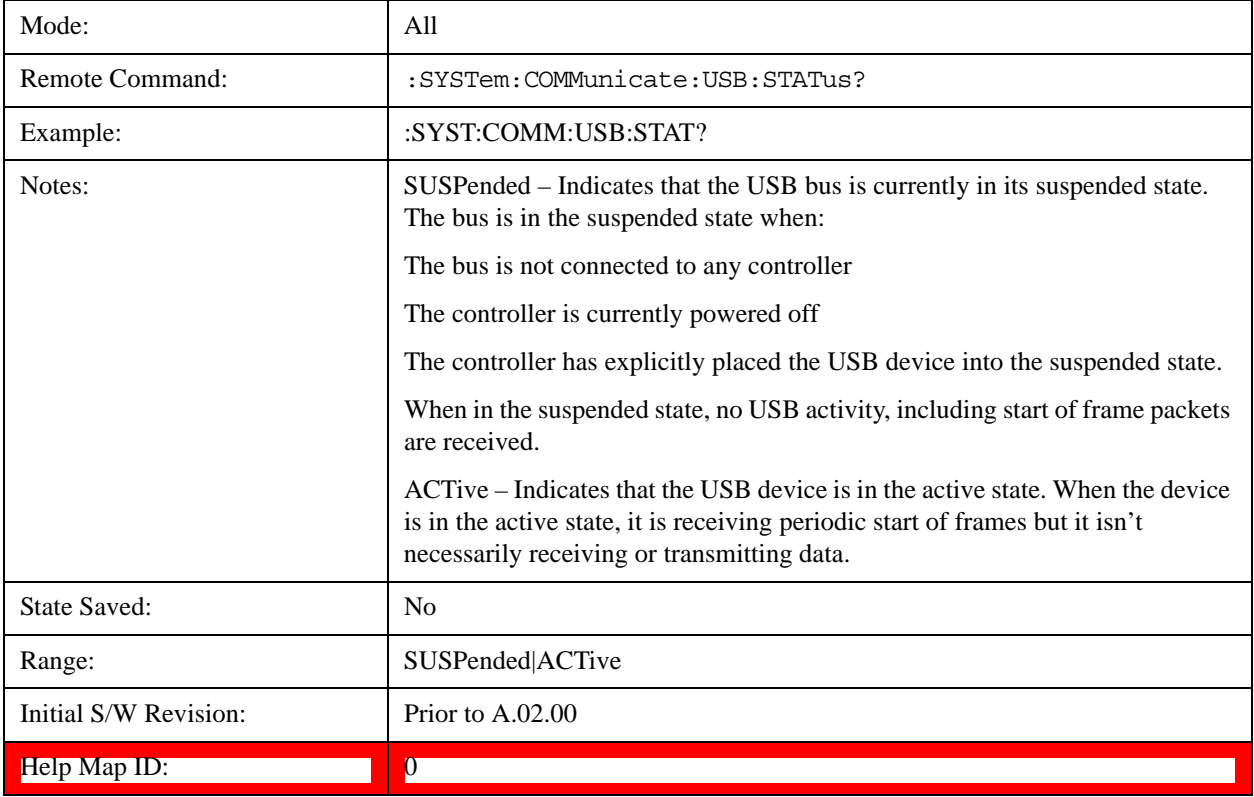

## **USB Packet Count (Remote Command Only)**

Enables you to determine the number of packets received and transmitted on the USB bus.

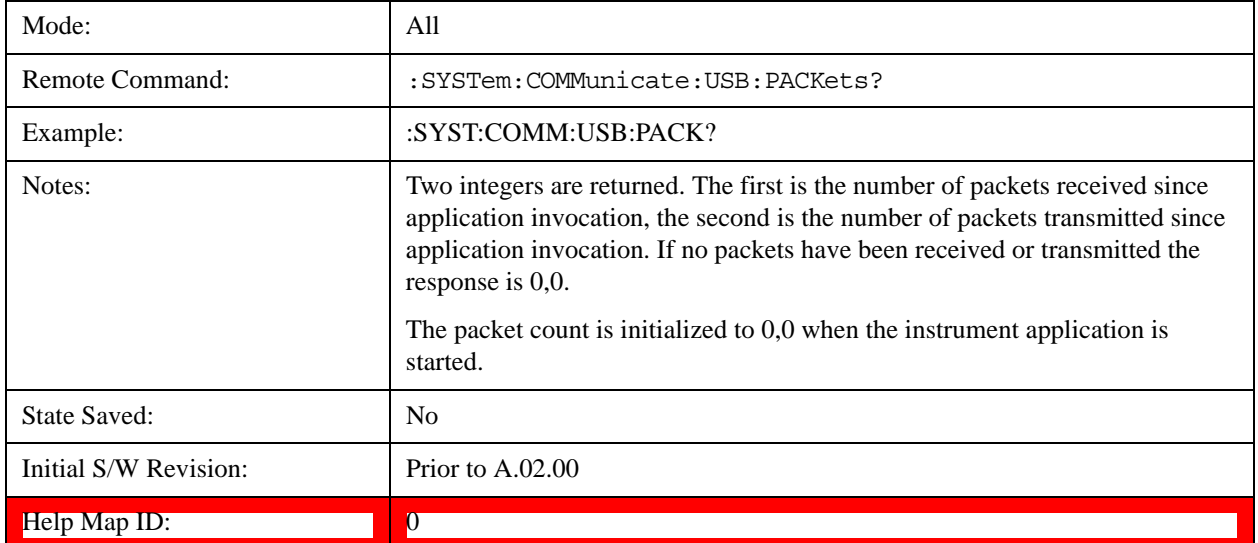

## **Restore Defaults**

Provides incremental initialization of the system setting groups along with supporting a comprehensive reset of the entire instrument back to a factory default state. The menu selections are the groups of system settings and when one is selected, that particular group of system settings is reset back to their default values.

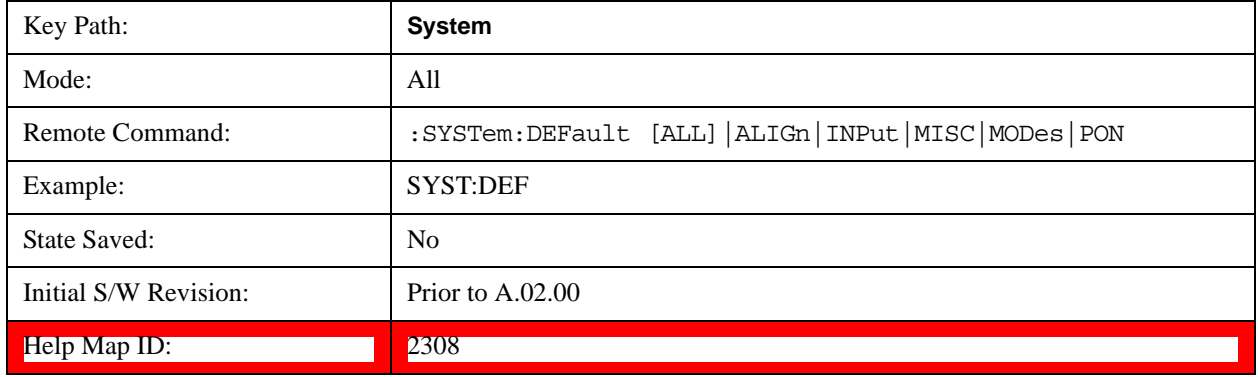

## **Restore Input/Output Defaults**

Causes the group of settings and data associated with Input/Output front-panel key to be a reset to their default values. This level of Restore System Defaults does not affect any other system settings, mode settings and does not cause a mode switch. .

Confirmation is required to restore the Input/Output setting. The confirmation dialog is:

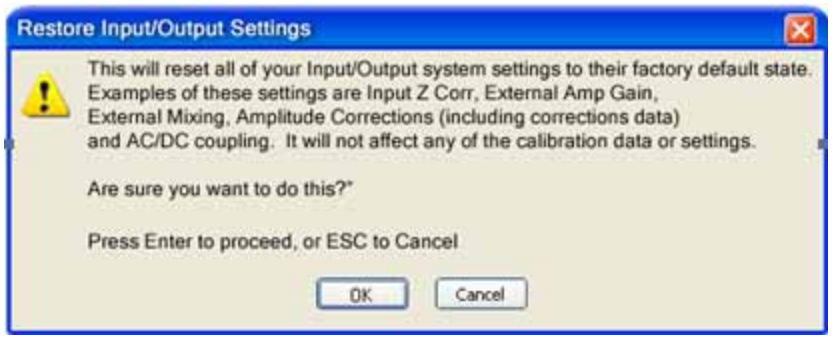

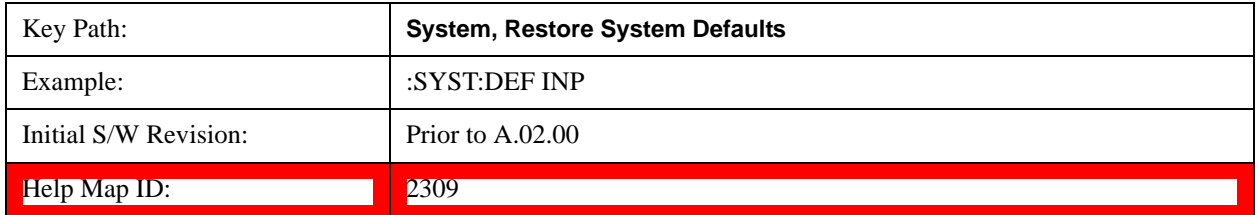

#### **Restore Power On Defaults**

This selection causes the Power On settings to be a reset to their default value. This level of Restore System Defaults does not affect any other system settings, mode settings and does not cause a mode switch. The Power On settings and their default values are Power On Type reset to Mode and Input/Output Defaults and Power On Application reset to whatever the factory set as its default value.

Confirmation is required to restore the factory default values. The confirmation dialog is:

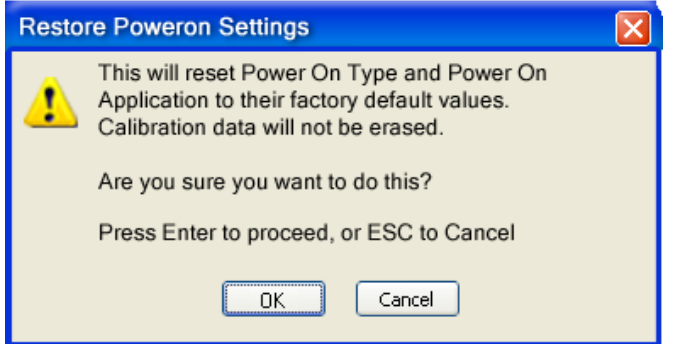

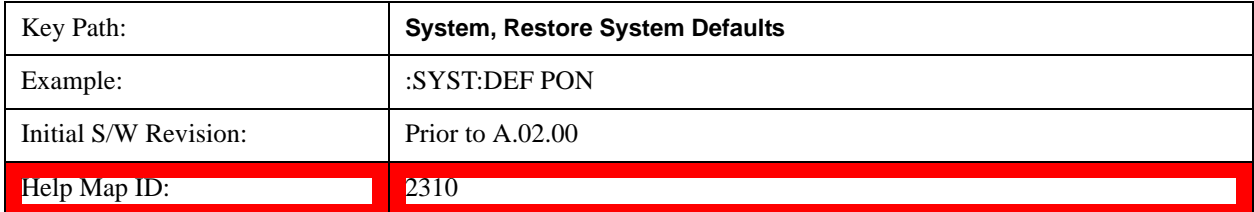

#### **Restore Align Defaults**

This selection causes the Alignment system settings to be a reset to their default values. This does not affect any Alignment data stored in the system. This level of Restore System Defaults does not affect any other system settings, mode settings and does not cause a mode switch.

## **System Functions System**

After performing this function, it may impact the auto-alignment time of the instrument until a new alignment baseline has been established.

Confirmation is required to restore the factory default values. The confirmation dialog is:

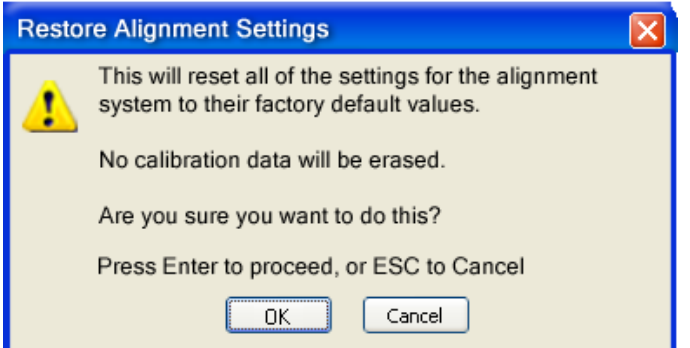

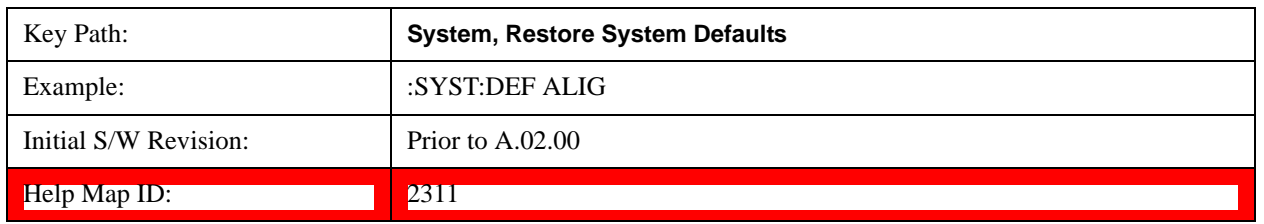

#### **Restore Misc Defaults**

This selection causes miscellaneous system settings to be reset to their default values. With this reset, you lose the GPIB address and it is reset to 18, so this should be used with caution. This level of Restore System Defaults does not affect any other system settings, mode settings and does not cause a mode switch. This miscellaneous group contains the rest of the settings that have not been part of the other Restore System Defaults groups. The following table is a complete list of settings associated with this group:

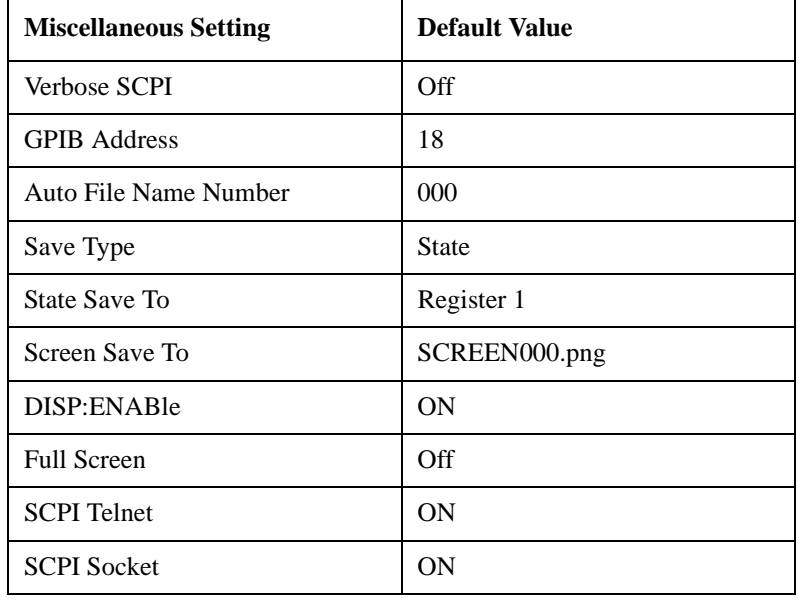

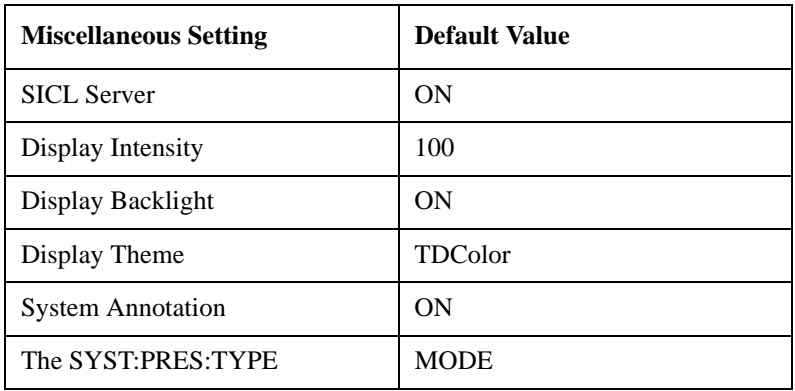

Confirmation is required to restore the factory default values. The confirmation dialog is:

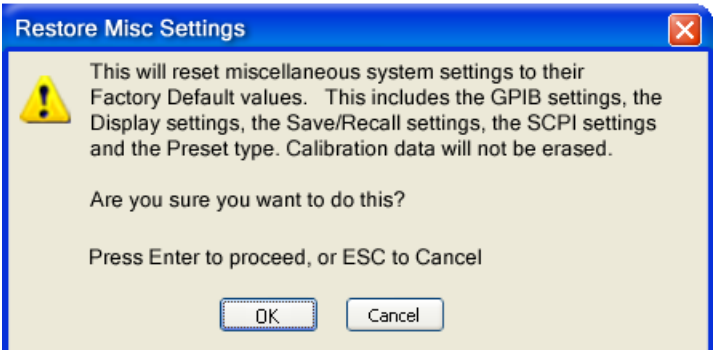

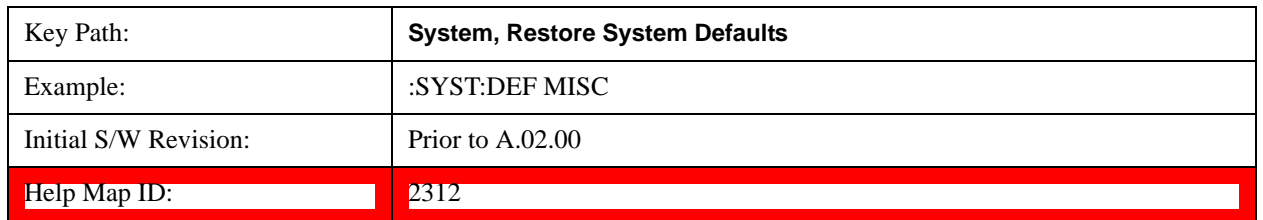

#### **Restore Mode Defaults (All Modes)**

This selection resets all of the modes in the instrument back to their default state just as a Restore Mode Defaults does and it switches the instrument to the power-on mode and causes the default measurement for the power-on mode to be active. This level of Restore System Defaults does not affect any system settings, but it does affect the state of all modes and does cause a mode switch unless the instrument was already in the power-on mode.

Confirmation is required to restore the factory default values. The confirmation dialog is:

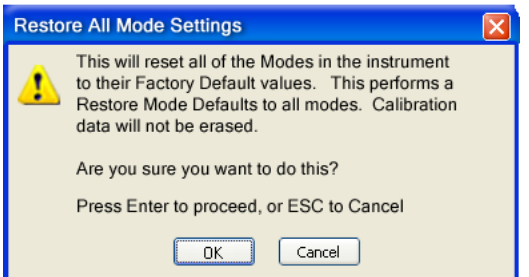

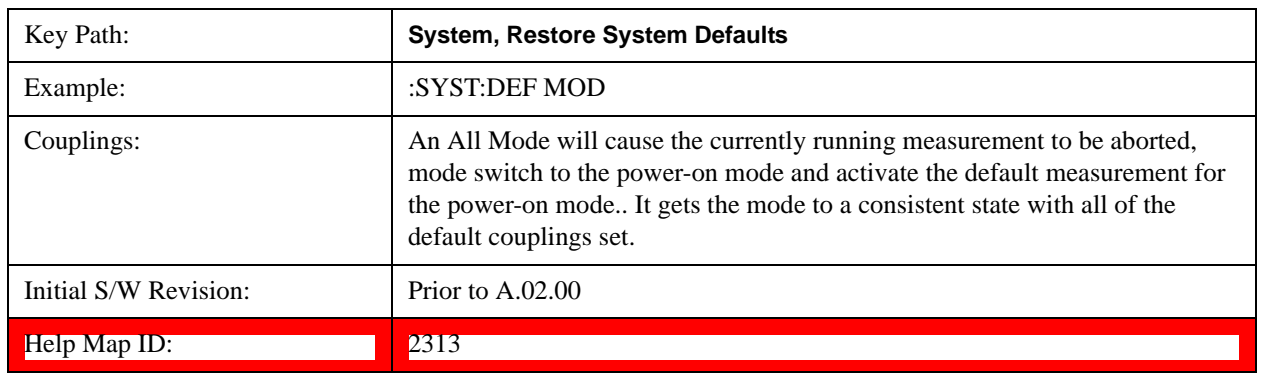

#### **All**

.

This performs a comprehensive reset of ALL analyzer settings to their factory default values. It resets all of the system setting groups, causes a Restore Mode Defaults for all modes in the instrument, and switches back to the power-on mode. It does not affect the User Preset file or any user saved files.

Confirmation is required to restore the factory default values. The confirmation dialog is:

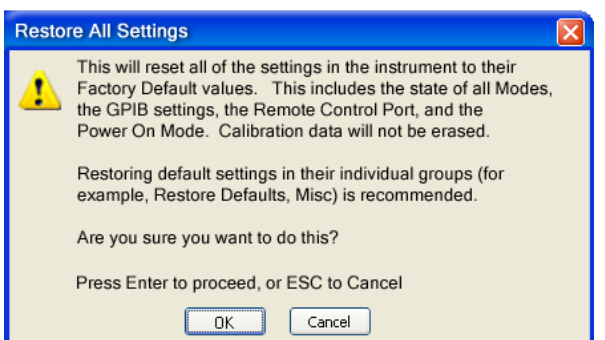

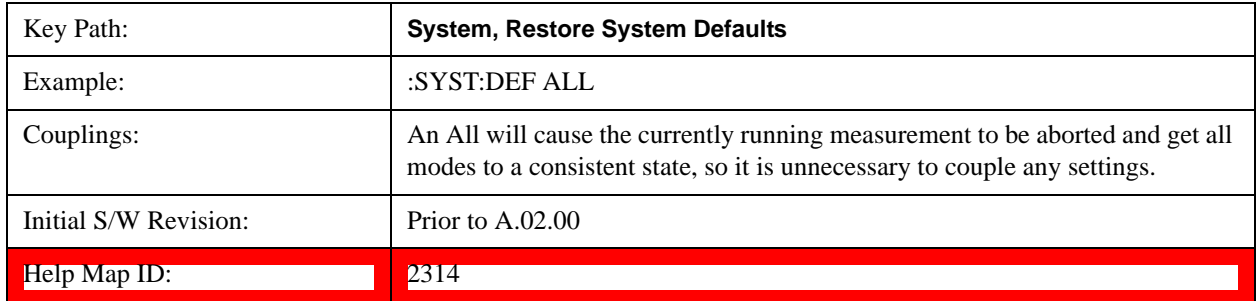
# **Control Panel…**

Opens the Windows Control Panel. The Control Panel is used to configure certain elements of Windows that are not configured through the hardkey/softkey System menus.

The Control Panel is a separate Windows application, so to return to the analyzer once you are in the Control Panel, you may either:

Exit the Control Panel by clicking on the red  $X$  in the upper right hand corner, with a mouse

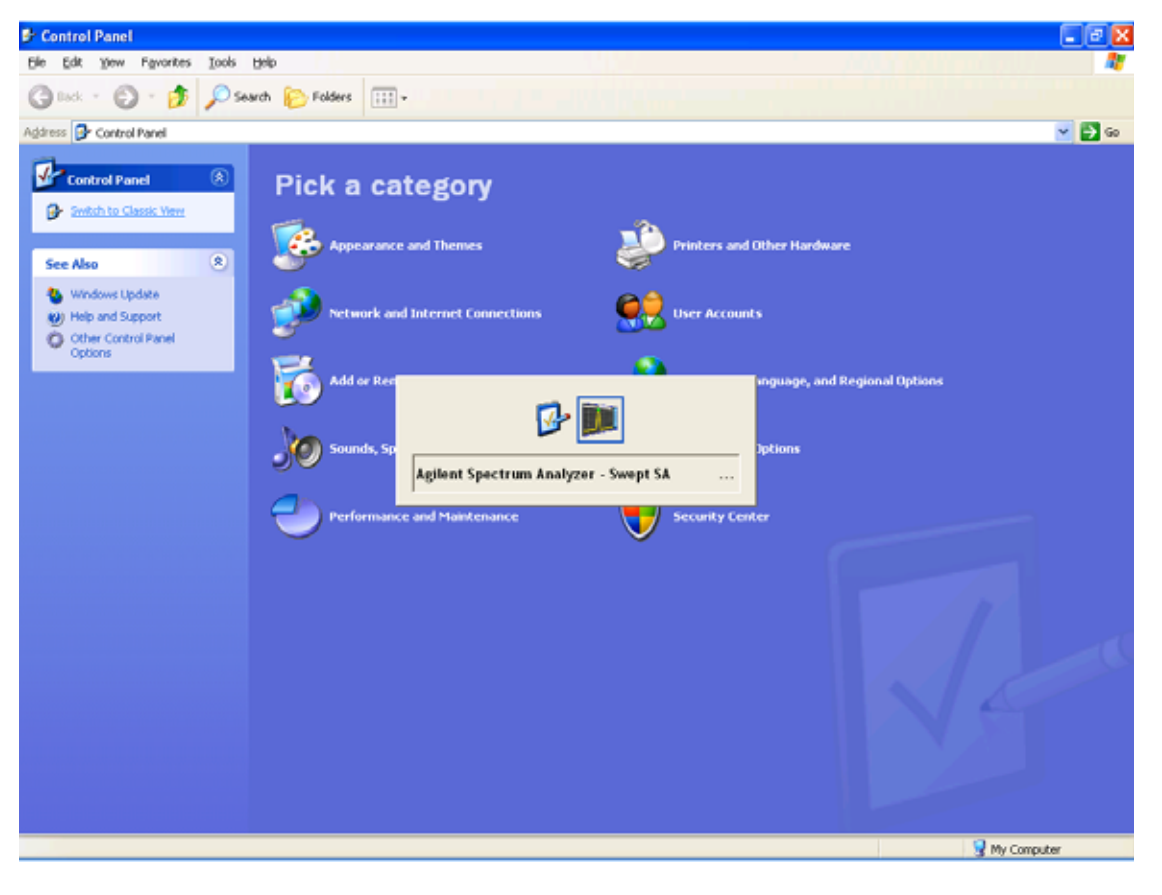

Menu

Or use Alt-Tab: press and hold the Alt key and press and release the Tab key until the Analyzer logo is showing in the window in the center of the screen, as above, then release the Alt key.

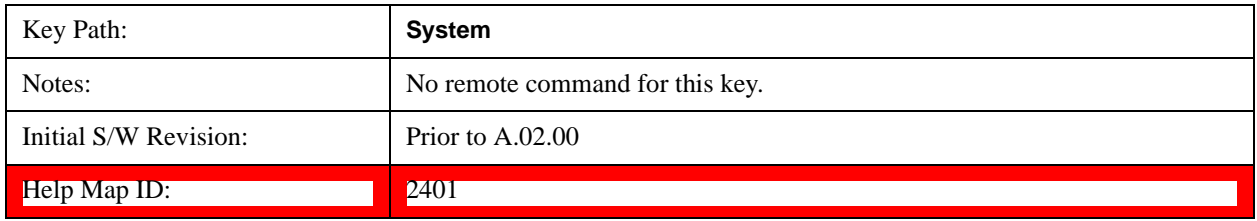

# **Licensing…**

Opens the license explorer.

# **System Functions System**

For Help on this key, select Help in the menu bar at the top of the license explorer window.

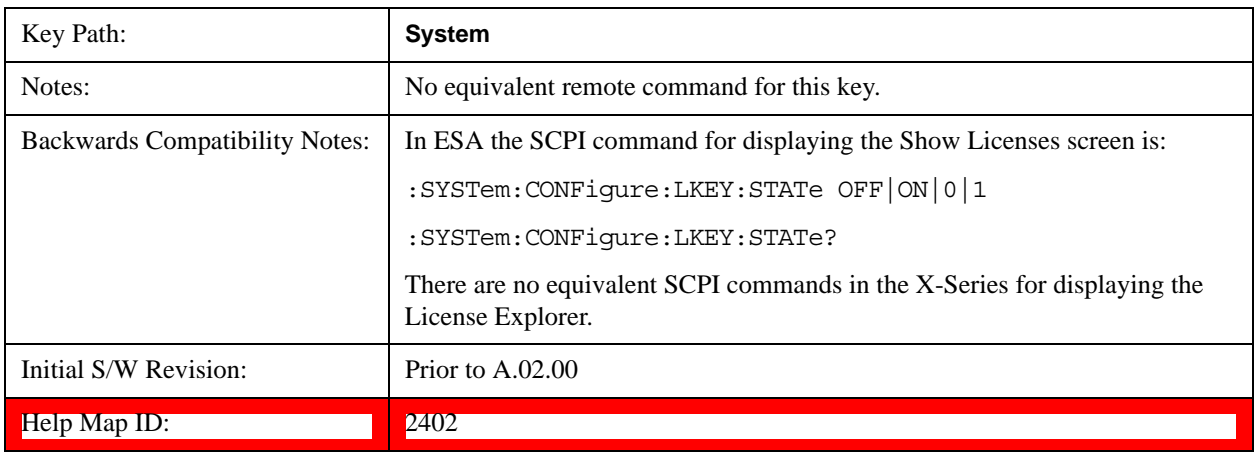

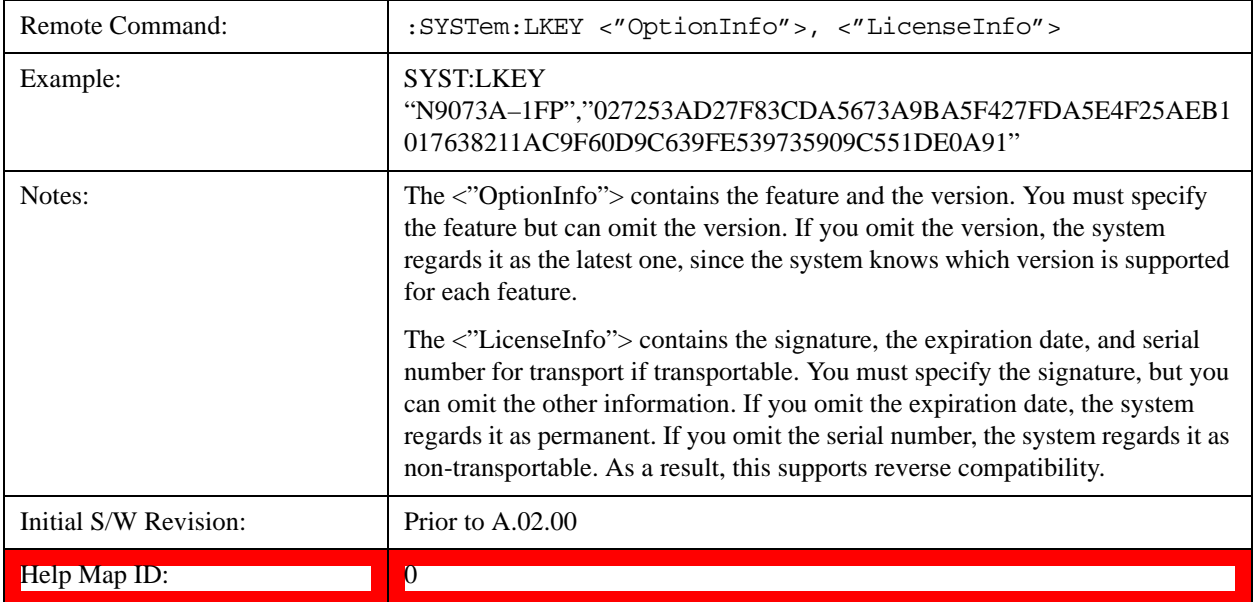

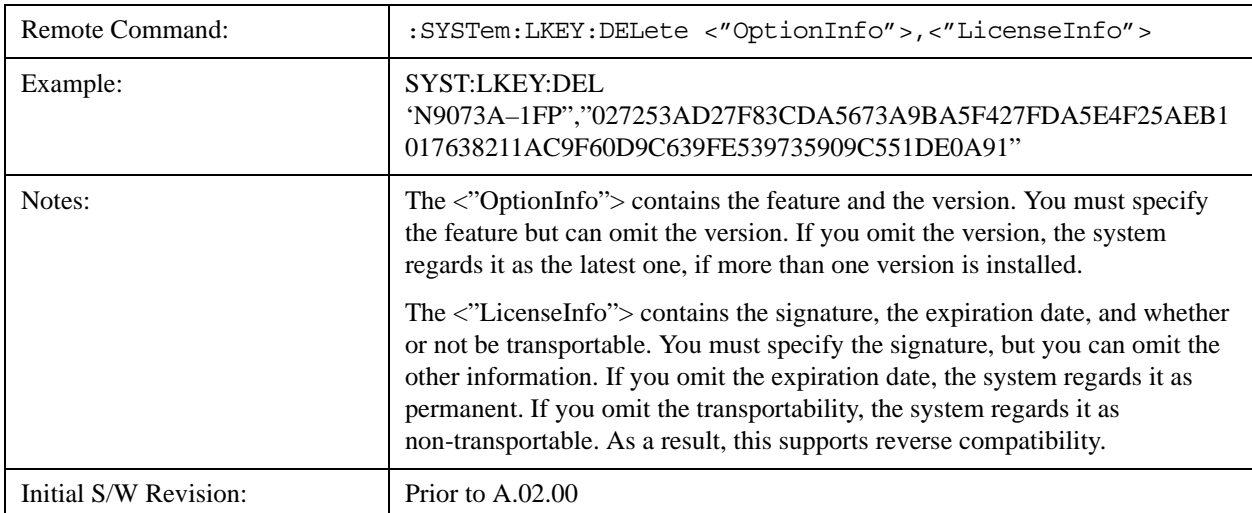

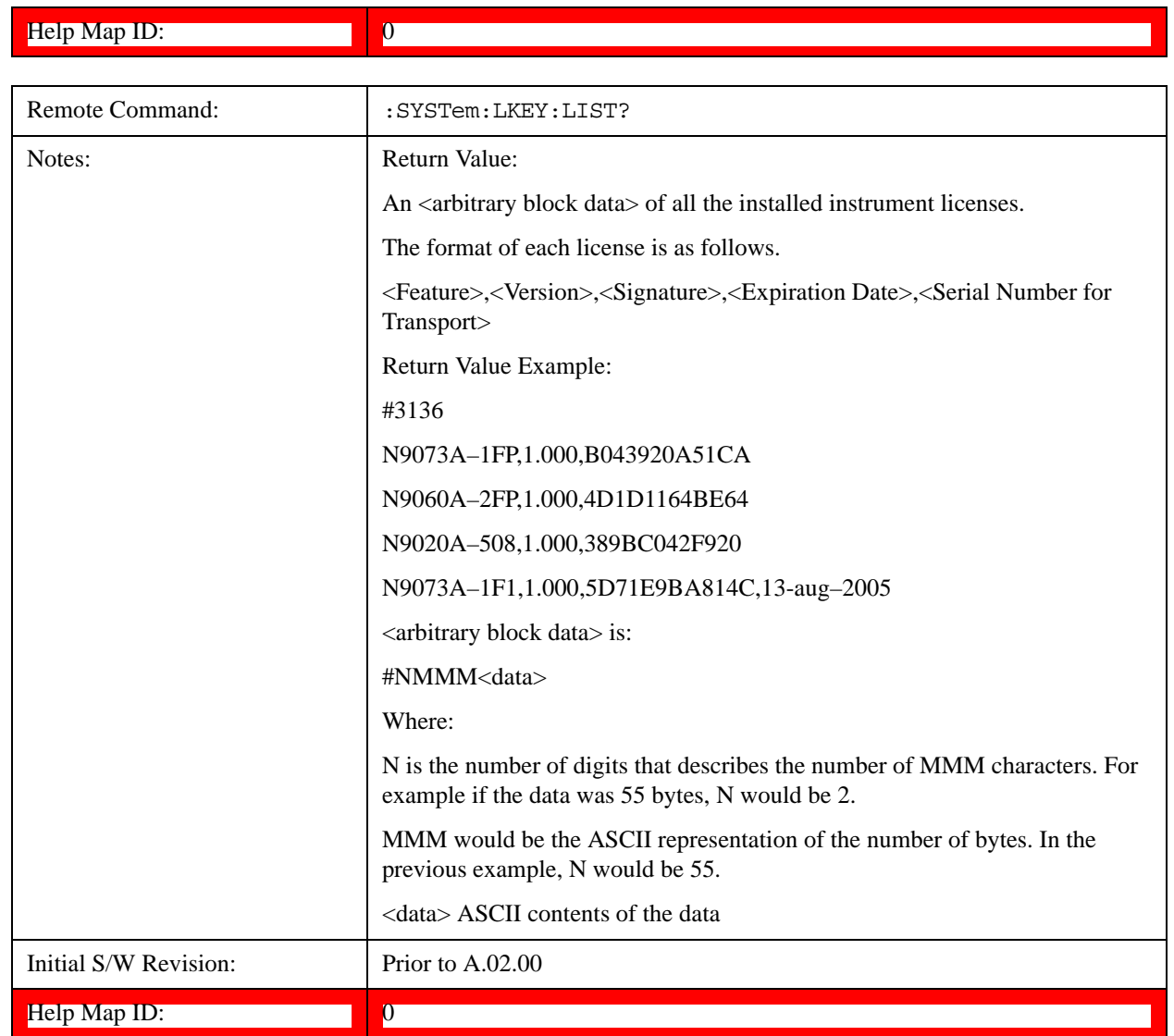

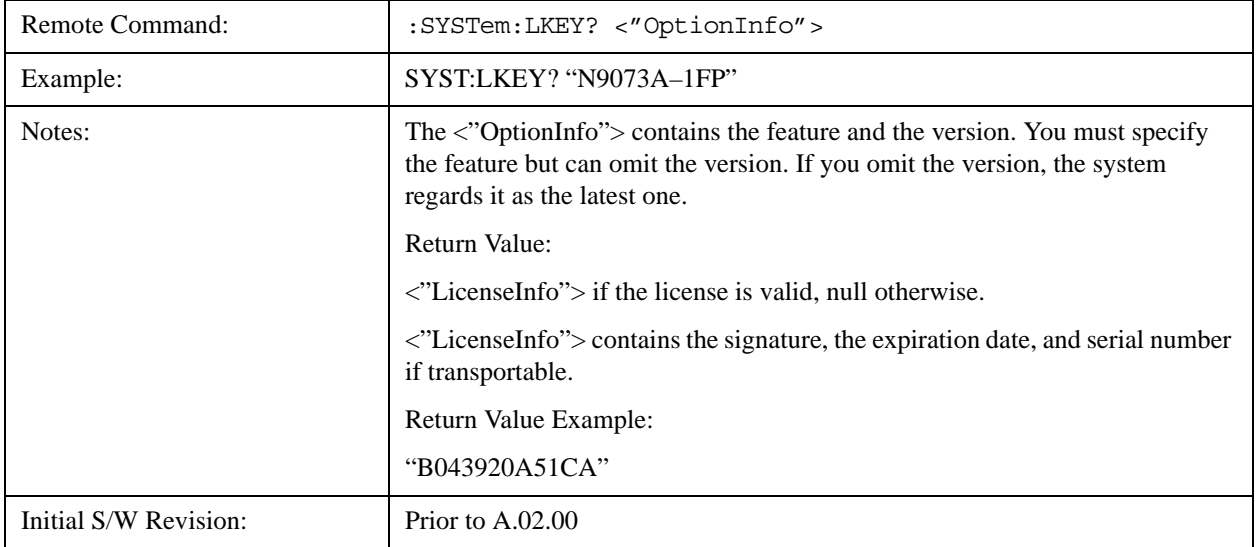

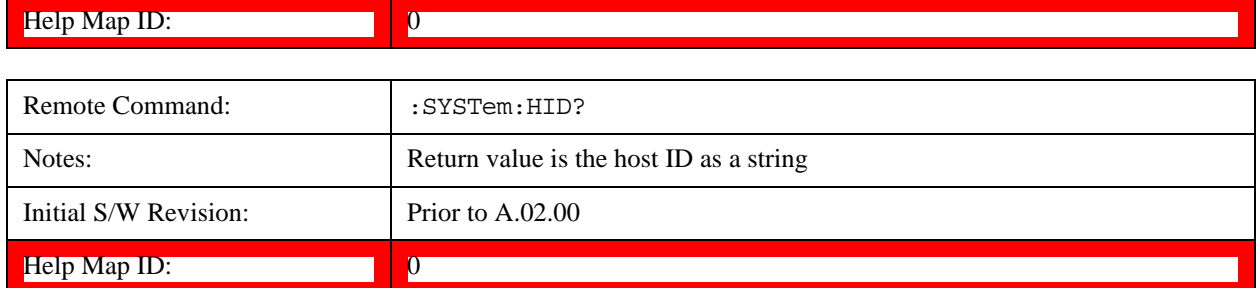

# **Security**

Accesses capabilities for operating the instrument in a security controlled environment.

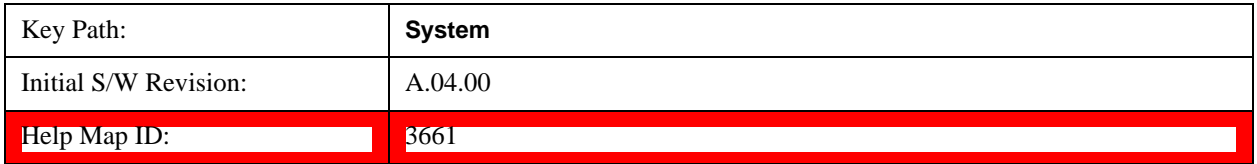

# **USB**

## **Read-Write**

Selection for allowing full read-write access to the USB ports.

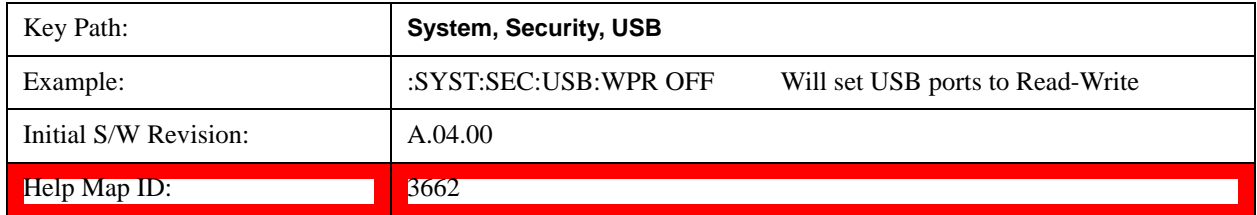

## **Read only**

Selection for disabling write access to the USB ports.

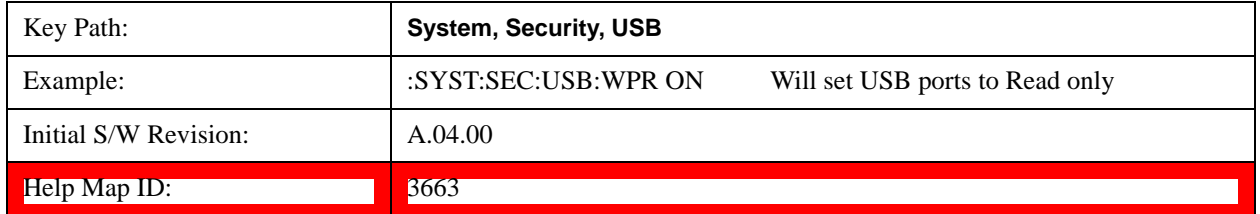

# **Diagnostics**

The Diagnostics key in the System menu gives you access to basic diagnostic capabilities of the instrument.

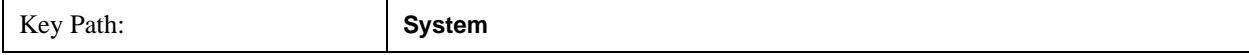

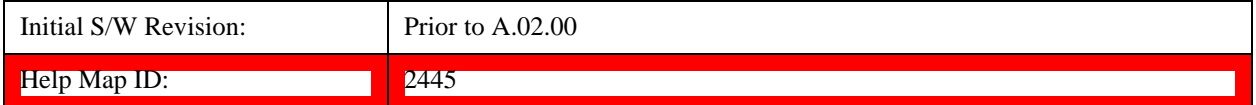

#### **Show Hardware Statistics**

Provides a display of various hardware statistics. The statistics include the following:

Mechanical relay cycles

High and Low temperature extremes

Elapsed time that the instrument has been powered-on (odometer)

The display should appear listing the statistics, product number, serial number, and firmware revision.

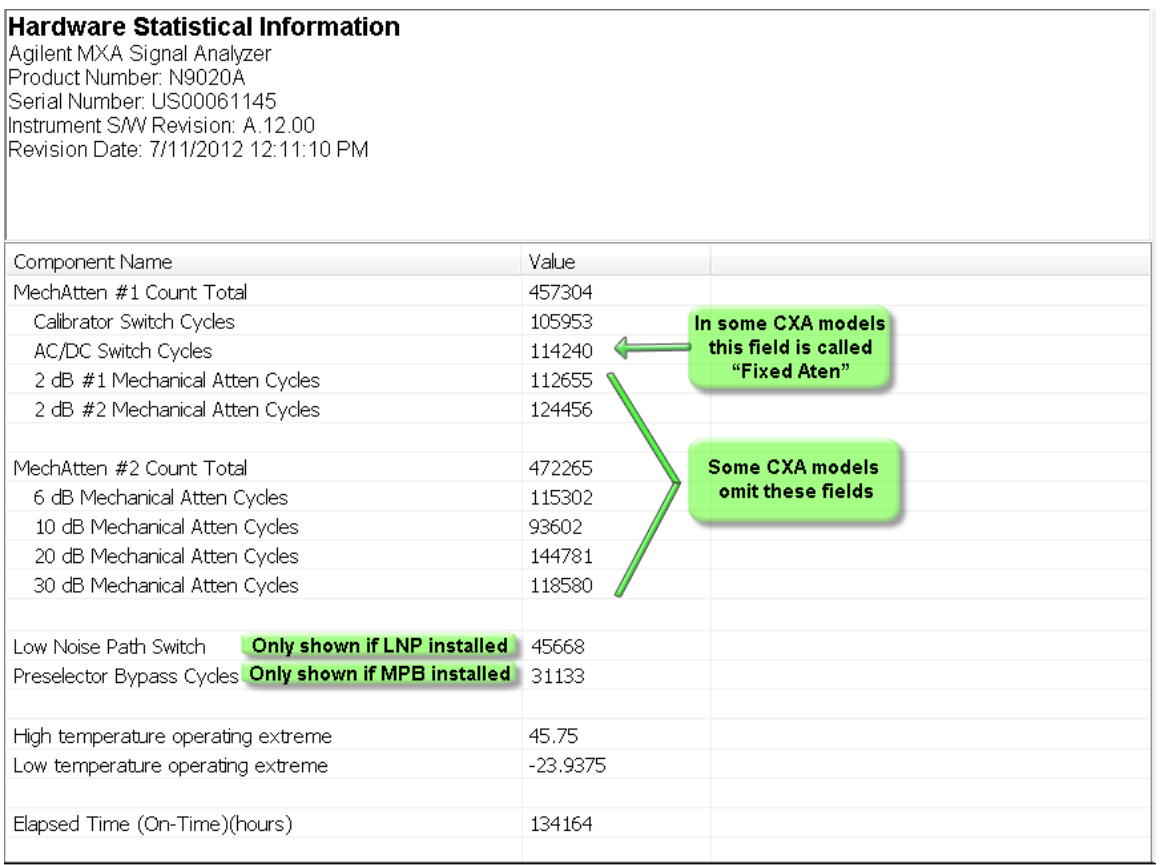

The CXA models in which the AC/DC Switch field is called Fixed Atten and which omit the mech atten fields are the N9000A–503/507 models.

The data will be updated only when the Show Hardware Statistics menu key is pressed, it will not be updated while the screen is displayed.

The tabular data should be directly printable.

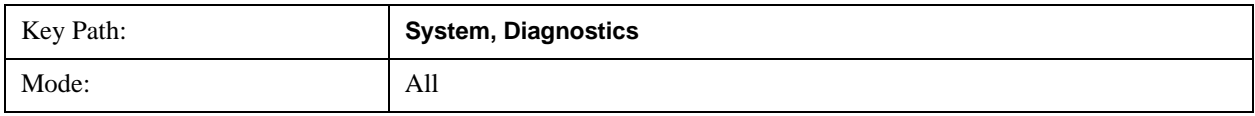

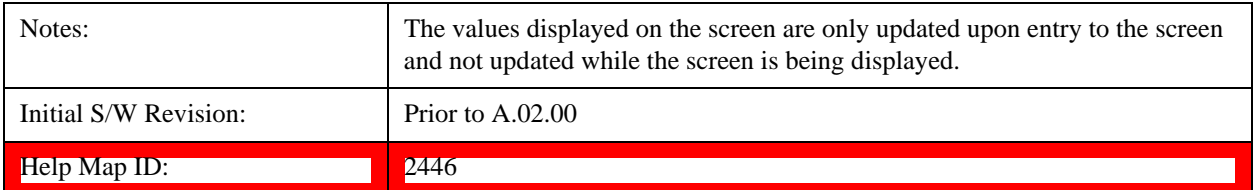

#### **SCPI for Show Hardware Statistics ( Remote Commands Only)**

Each of the hardware statistic items can be queriedvia SCPI.

["Query the Mechanical Relay Cycle Count" on page 222](#page-221-0)

["Query the Operating Temperature Extremes" on page 222](#page-221-1)

["Query the Elapsed Time since 1st power on" on page 223](#page-222-0)

#### <span id="page-221-0"></span>**Query the Mechanical Relay Cycle Count**

Return the count of mechanical relay cycles. For N9038A model, there are additional 2 Mechanical Relays which are <N9038A Input2>, <N9038A Bypass>.

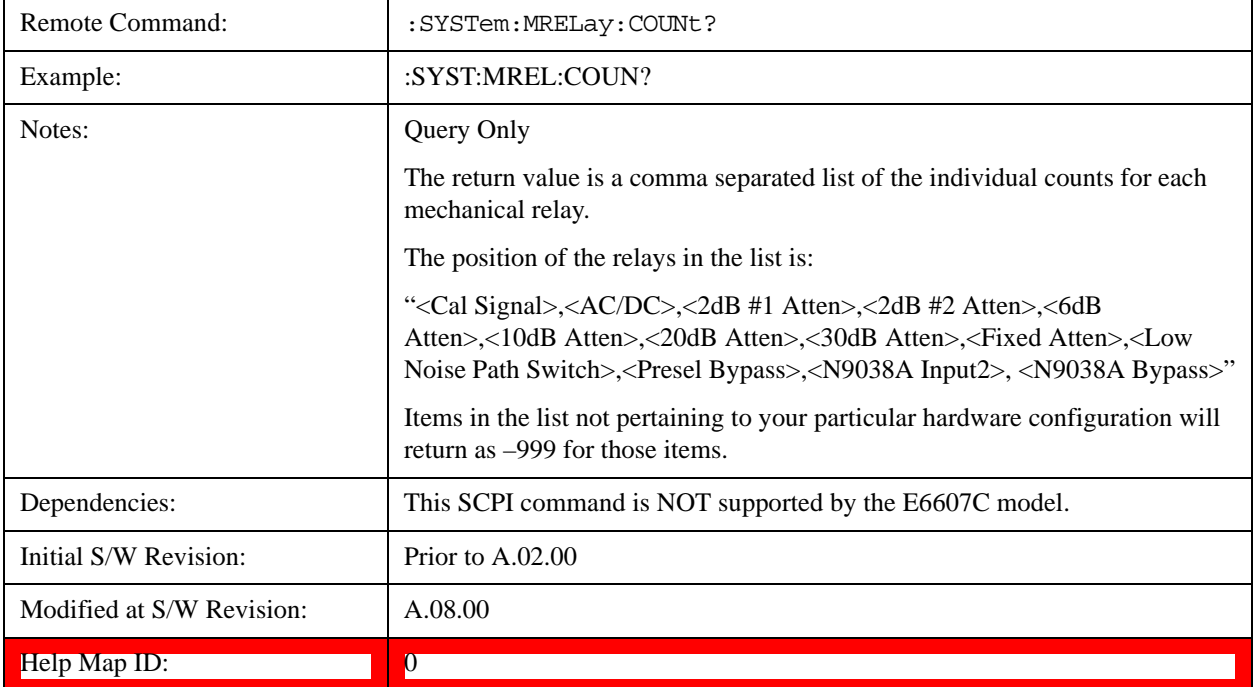

#### <span id="page-221-1"></span>**Query the Operating Temperature Extremes**

Returns the low operating temperature extreme value. The value survives a power-cycle and is the temperature extreme encountered since the value was reset by the factory or service center.

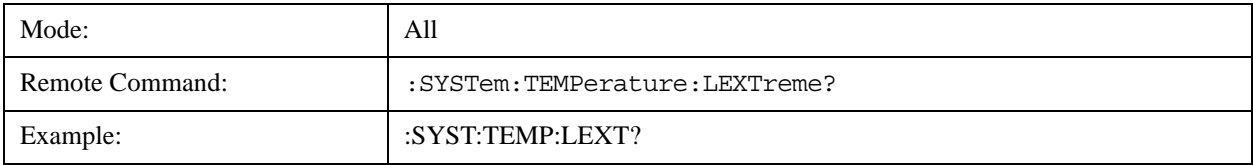

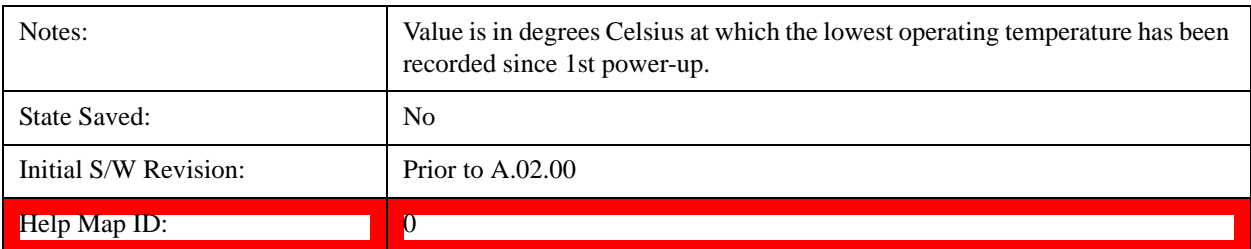

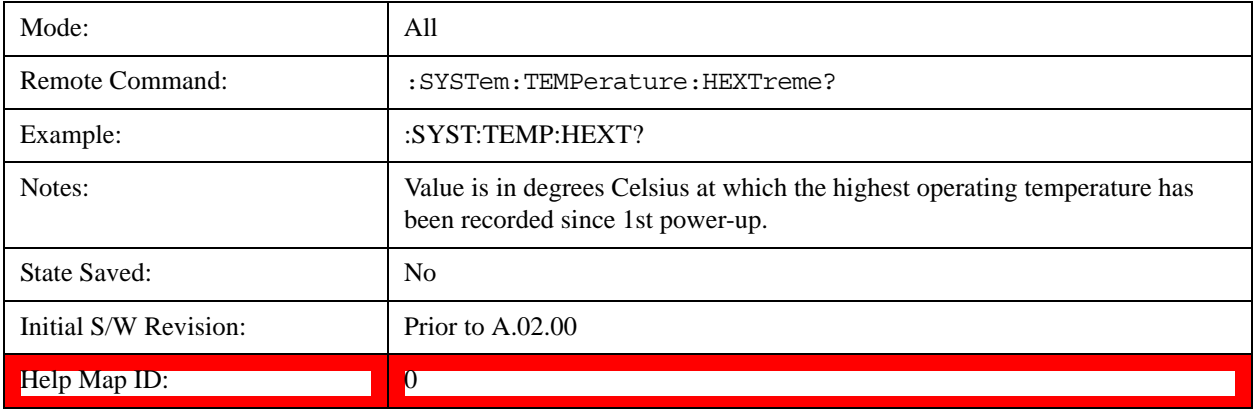

## <span id="page-222-0"></span>**Query the Elapsed Time since 1st power on**

Returns the elapsed on-time in minutes since 1<sup>st</sup> power-on.

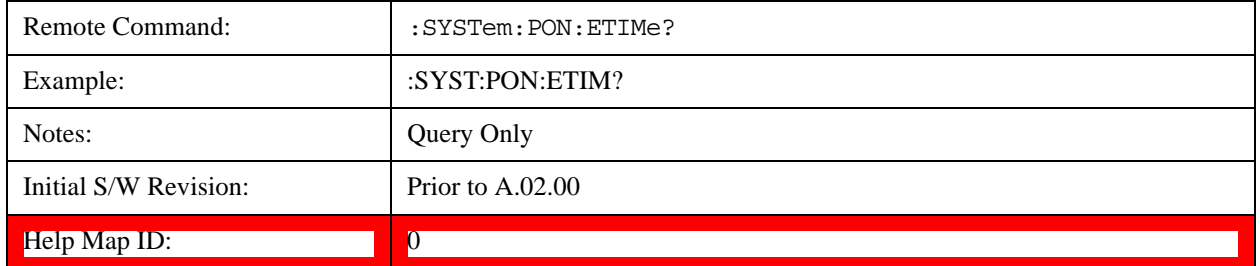

## **Advanced**

Accesses advanced diagnostic capabilities performed in the factory or under instructions from repair procedures. This menu key is only visible when the logged-in user is "saservice". The first access to the Advanced Diagnostic Menu after invoking the instrument application will require an authentication, which is to enter the Service Code. Subsequent accesses to the Advanced Diagnostic Menu are unimpeded. The Authentication dialog looks like:

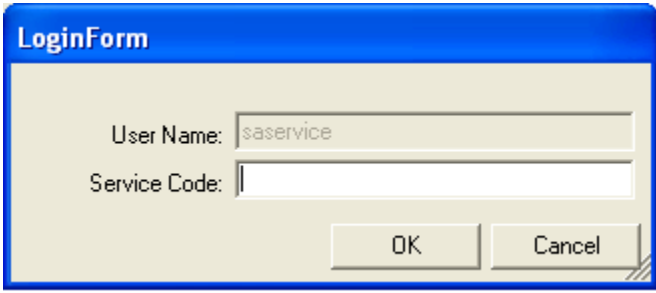

# **System Functions System**

"OK" is the default key thus the Enter key is used to complete the entry. If invalid Service Code is entered authentication is not granted and you are provided the following dialog:

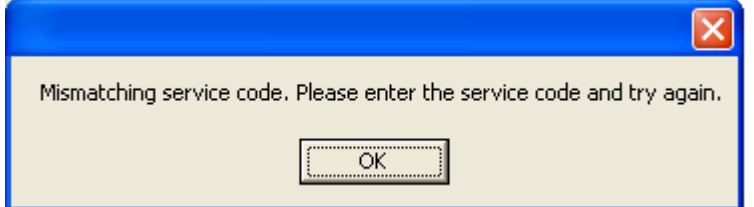

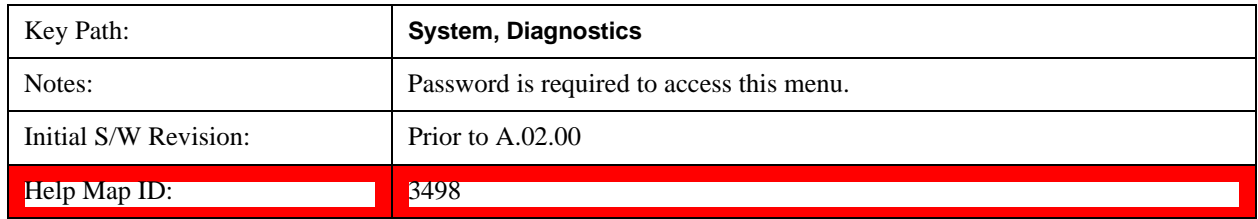

# **Self test**

This key gives you access to diagnostic capabilities for self tests of the instrument.

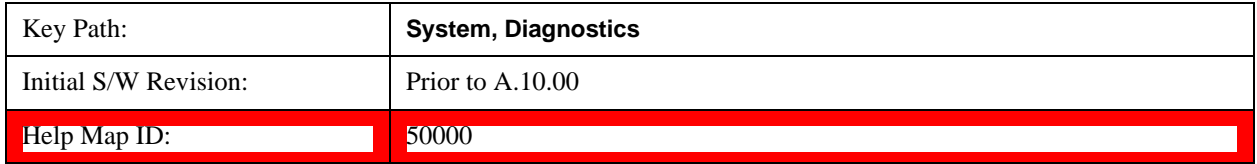

## **All Self Test**

This key invokes all the self tests defined in the Diagnostics Self Test section.

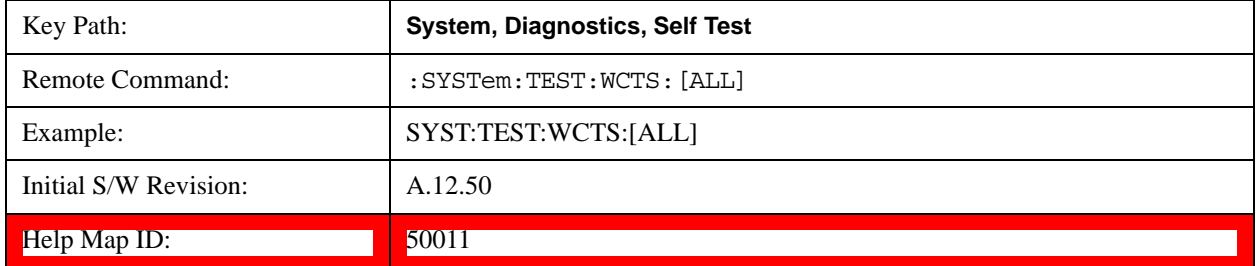

## **Source Self Test**

This key invokes the internal source self test. When operation is complete, the generated test summary file is: E:\Agilent\Instrument\CRFSSelfTestLog.txt. This test summary file can be retrieved from the instrument using the MMEM set of SCPI command, once you have the fully qualified the path and file name.

If the self test fails, the following error message will be generated:

"–330, Self-test failed, see log file E:\Agilent\Instrument\ CRFSSelfTestLog.txt"

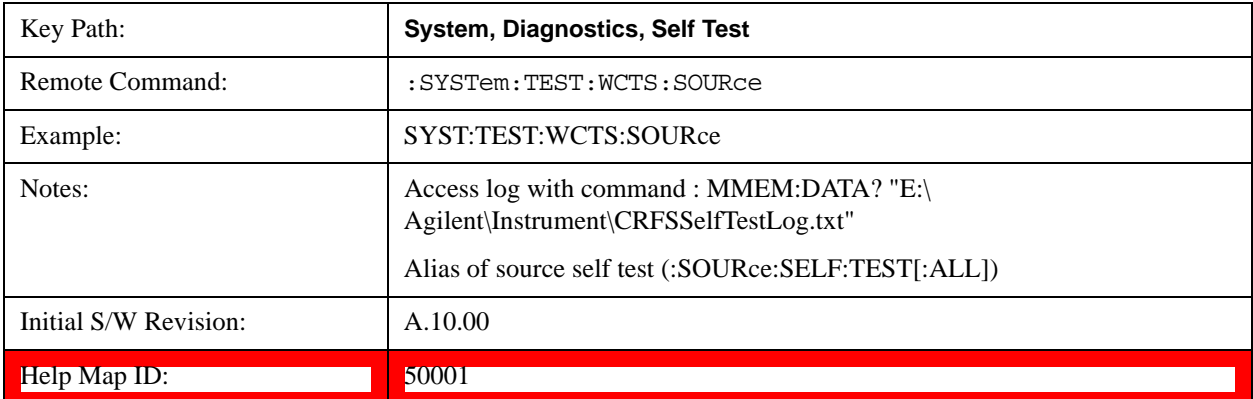

If the self test passes, an advisory message "Source self-test completed successfully" is generated.

#### **RFIO Self Test**

This key invokes the RFIO ports self test for embedded MPA, which just are available on E6607C. When operation is completed, the generated test summary information is appended to log file E:\Agilent\Instrument\RFIOTestLog.txt. This test summary file can be retrieved from the instrument using the MMEM set of SCPI command, once you have the fully qualified the path and file name.

If the self test fails, the following error message will be generated:

"–330, Self-test failed, see log file E:\Agilent\Instrument\RFIOTestLog.txt"

If the self test passes, an advisory message "RFIO self-test completed successfully" is generated.

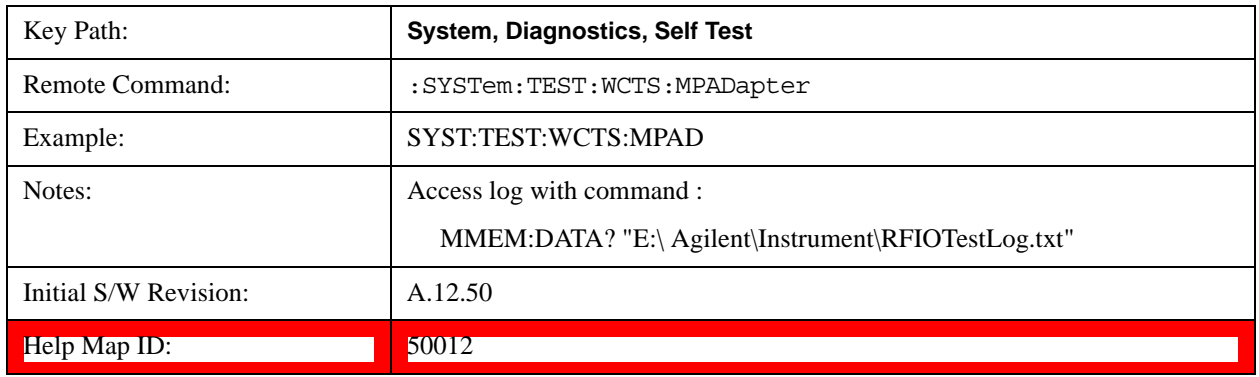

**NOTE** This function is NOT available on EXT E6607A and E6607B models.

## **FEC Self Test**

This key invokes the EXT E6607C froned end control self test. When operation is complete, the generated test summary information is appended to log file E:\Agilent\Instrument\FECTestLog.txt. This test summary file can be retrieved from the instrument using the MMEM set of SCPI command, once you have the fully qualified the path and file name.

If the self test fails, the following error message will be generated:

"–330, Self-test failed, see log file E:\Agilent\Instrument\FECTestLog.txt"

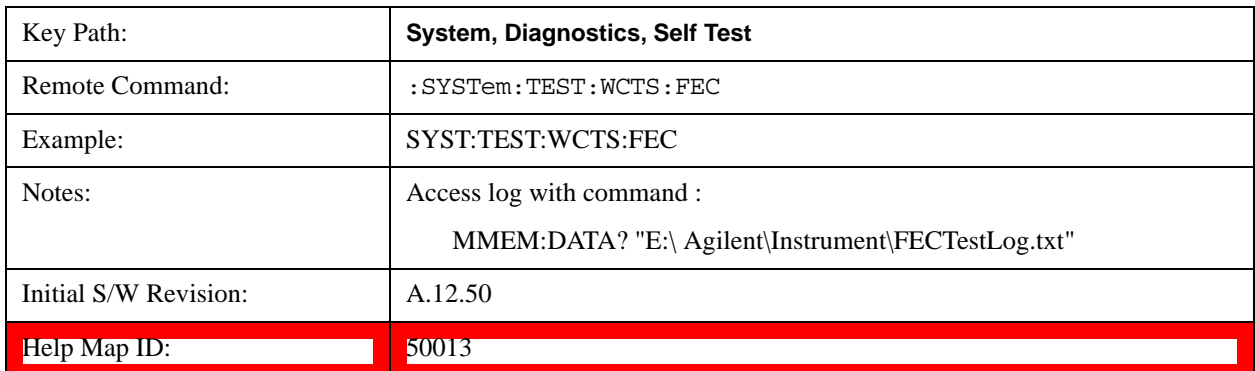

If the self test passes, an advisory message "FEC self-test completed successfully" is generated.

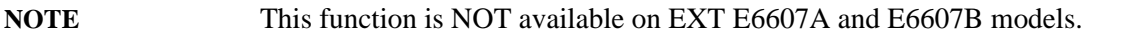

#### **Show Result**

This key gives you access to show results of the following self tests:

["Source Self Test Results" on page 226](#page-225-0)

E6607C embeded MPA self-test results - ["RFIO Self Test REsults" on page 228](#page-227-0)

E6607C FEC self-test results - ["FEC Self Test REsults" on page 229](#page-228-0)

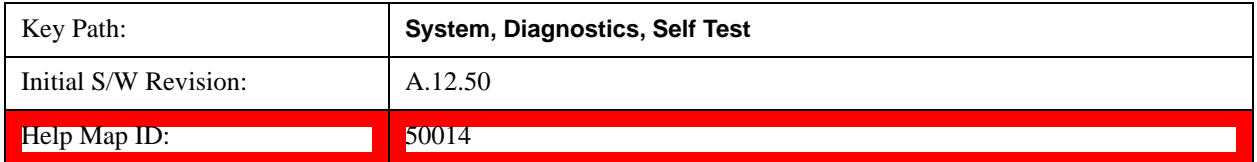

#### <span id="page-225-0"></span>**Source Self Test Results**

Provides a display of last source test results, the display should appear listing model number, serial number and test time at the top of display, and then list test date/time, test name, measured value, valid range and pass/fail of each source test item, the tabular data should be directly printable.

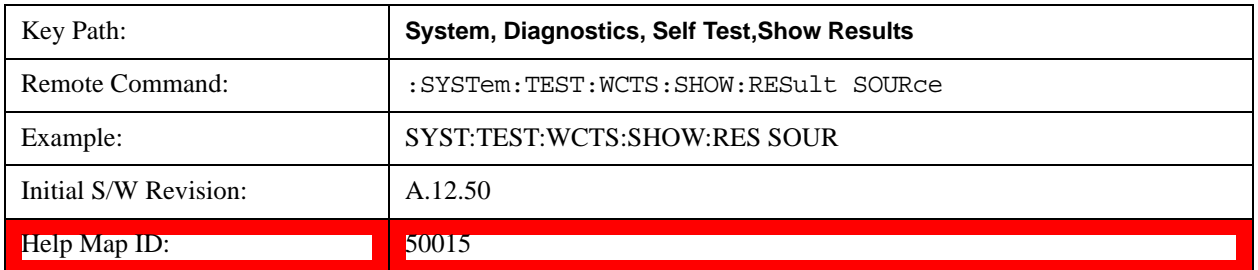

The example of source self test result display is as follows:

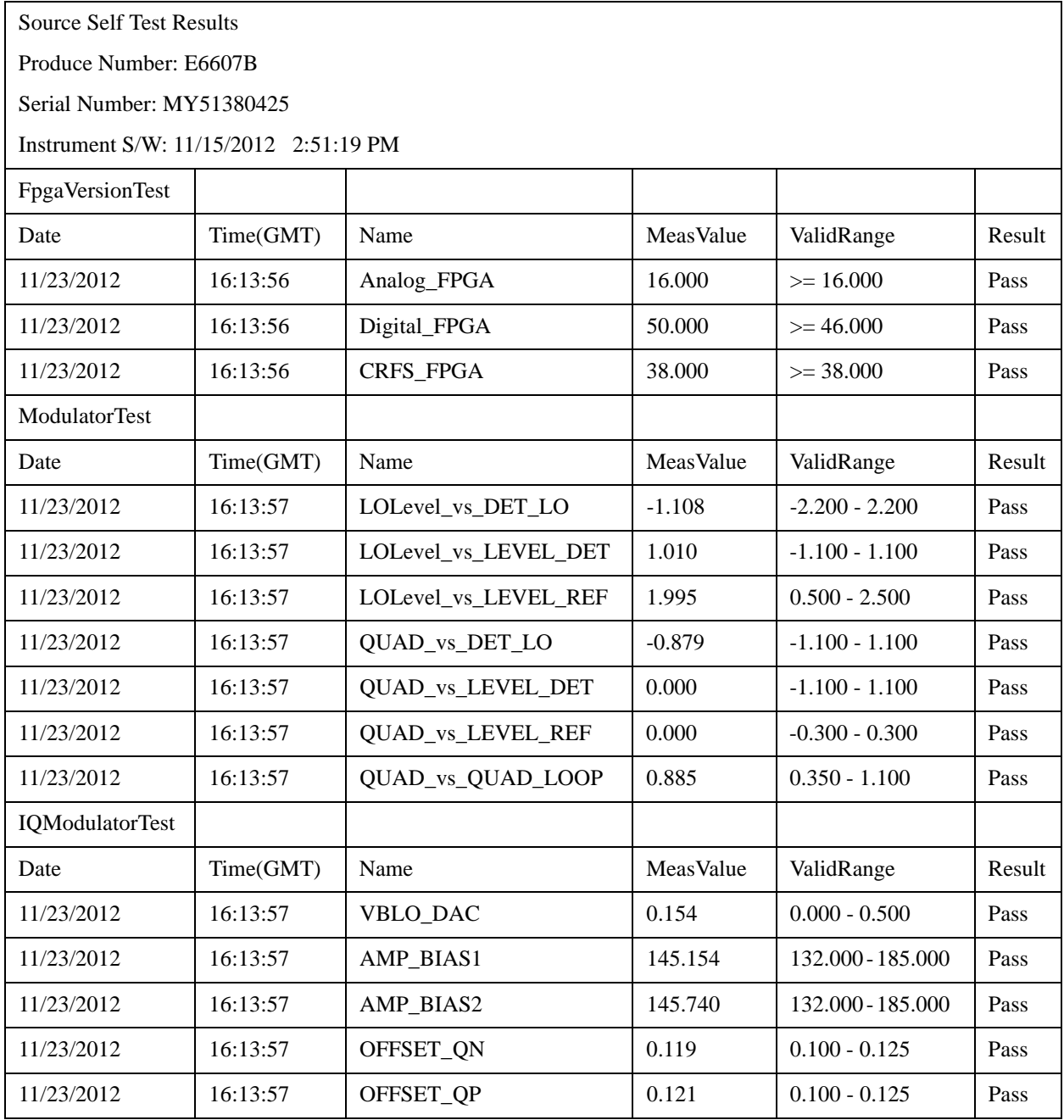

#### **Show Source Self Test Results contents (Remote Command Only)**

A remote command is available to obtain the contents of the Show Souce Self Test Results screen (the entire contents, not just the currently displayed page).

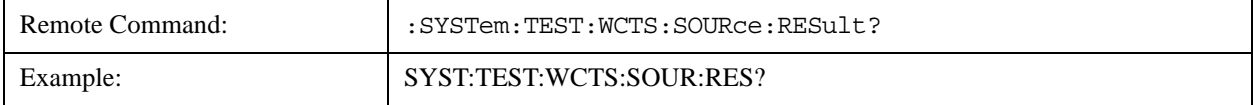

# **System Functions System**

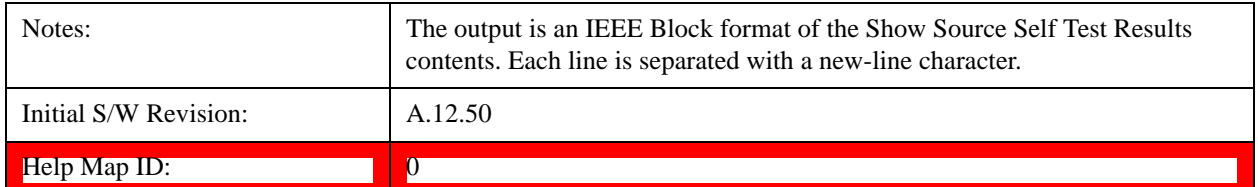

#### <span id="page-227-0"></span>**RFIO Self Test REsults**

Provides a display of last RFIO test results for embedded MPA of E6607C, the display should appear listing model number, serial number and test time at the top of display, and then list test date/time, test name, measured value, valid range and pass/fail of each RFIO test item, the tabular data should be directly printable.

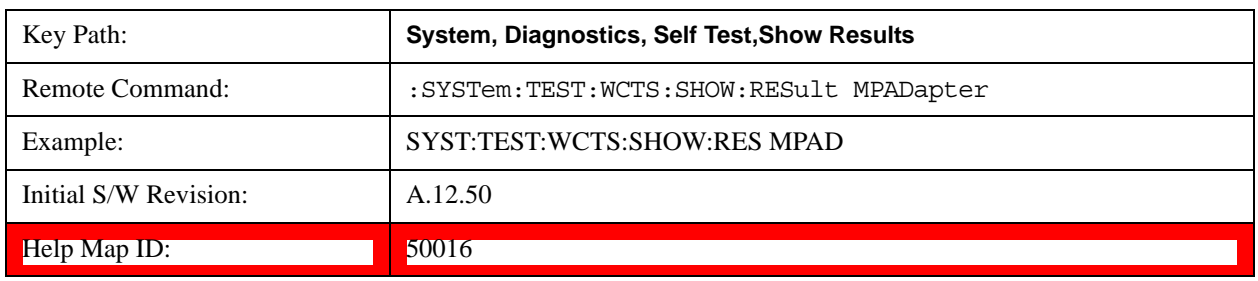

**NOTE** This function is NOT available on EXT E6607A and E6607B models.

The example of RFIO self test result display is as following:

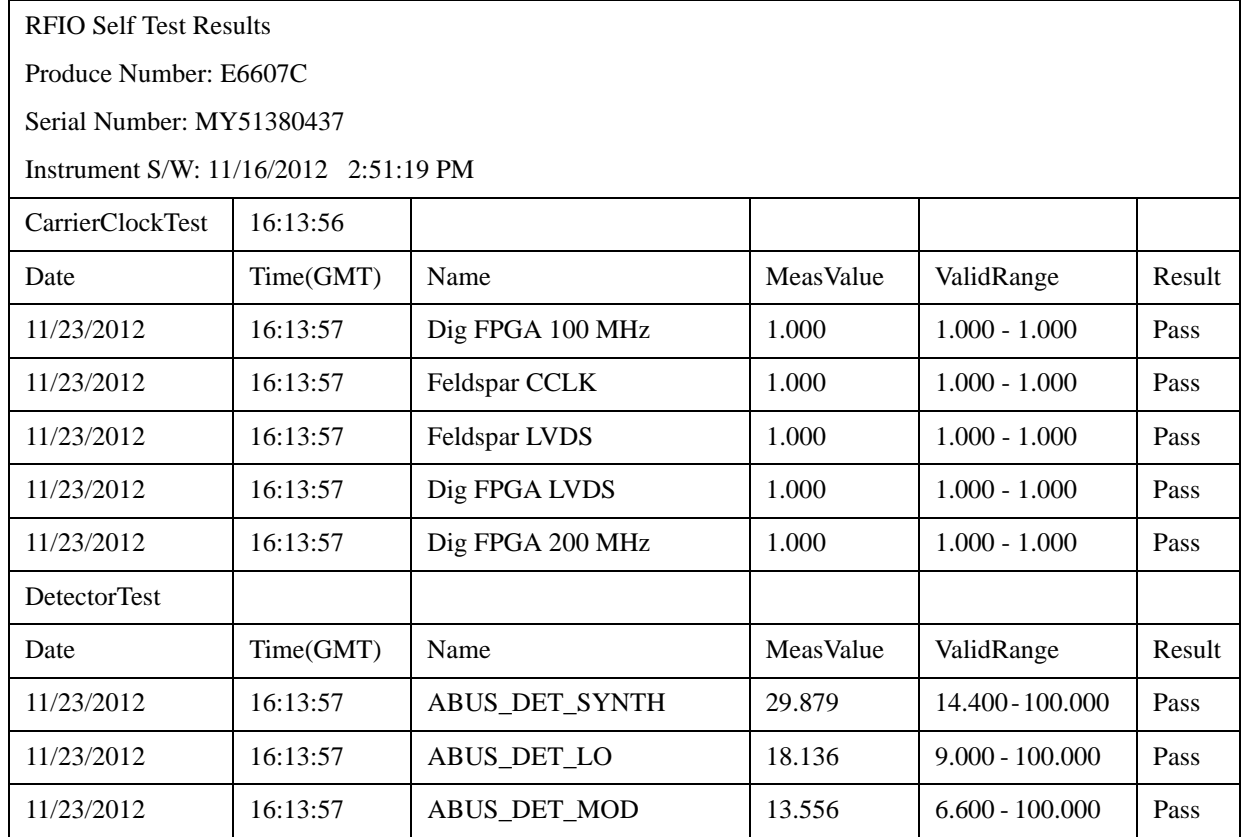

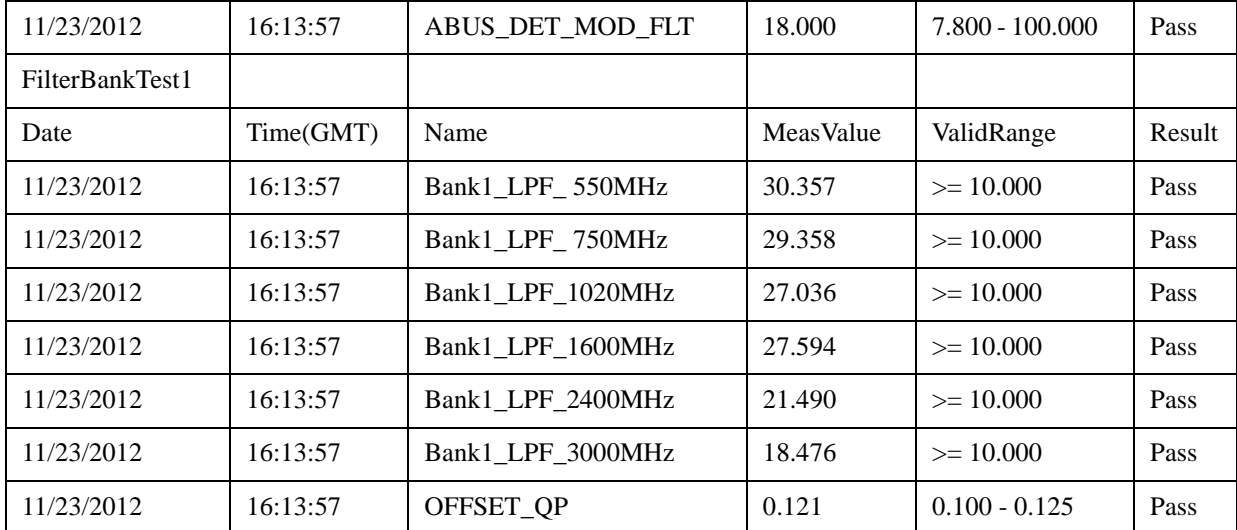

#### **Show RFIO Self Test Results contents (Remote Command Only)**

A remote command is available to obtain the contents of the Show RFIO Self Test Results screen (the entire contents, not just the currently displayed page).

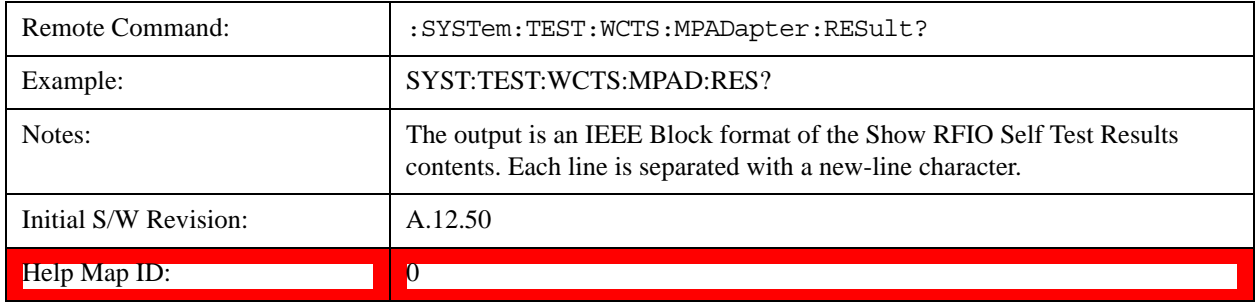

# <span id="page-228-0"></span>**FEC Self Test REsults**

Provides a display of last FEC test results, the display should appear listing model number, serial number and test time at the top of display, and then list test date/time, test name, measured value, valid range and pass/fail of each FEC test item, the tabular data should be directly printable.

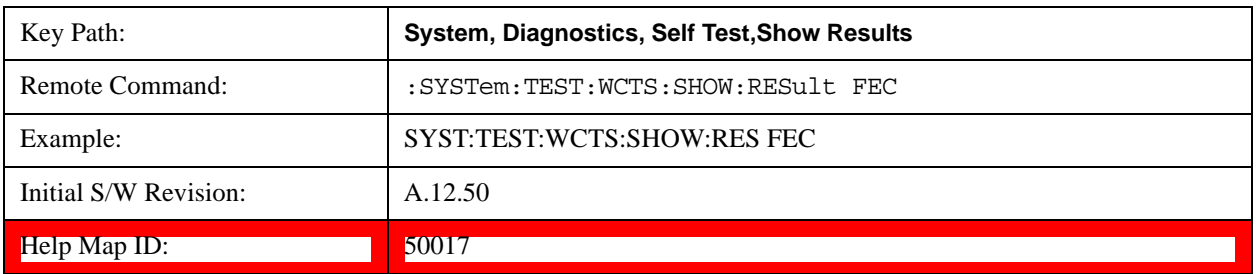

This function is NOT available on EXT E6607A and E6607B models.

The example of FEC self test result display is as follows:

FEC Self Test Results

Produce Number: E6607C

Serial Number: MY51380437

Instrument S/W: 11/16/2012 2:51:19 PM

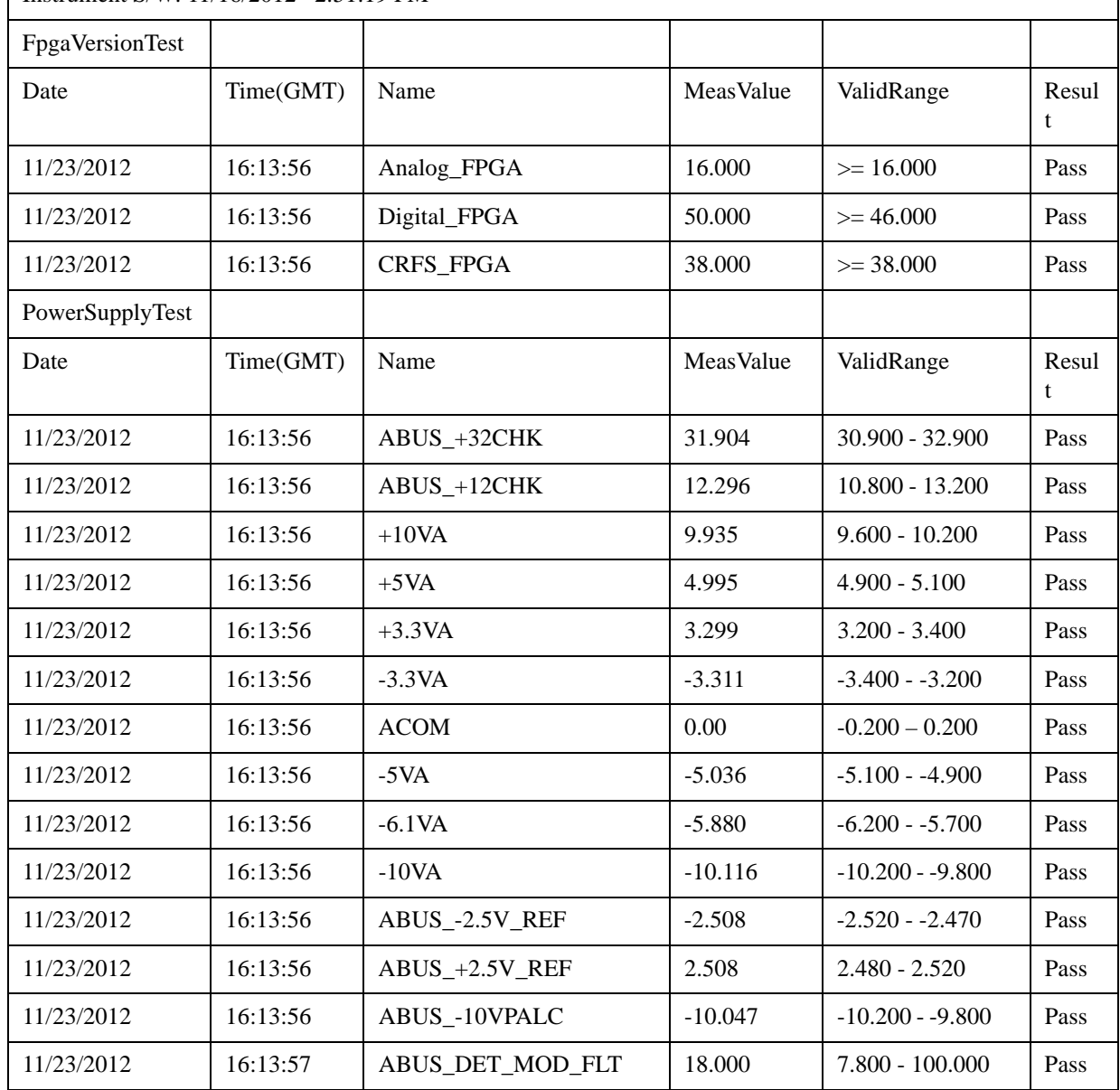

# **Show FEC Self Test Results contents (Remote Command Only)**

A remote command is available to obtain the contents of the Show FEC Self Test Results screen (the entire contents, not just the currently displayed page).

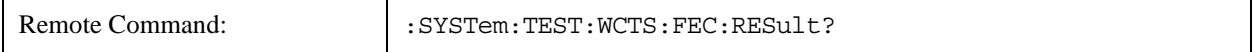

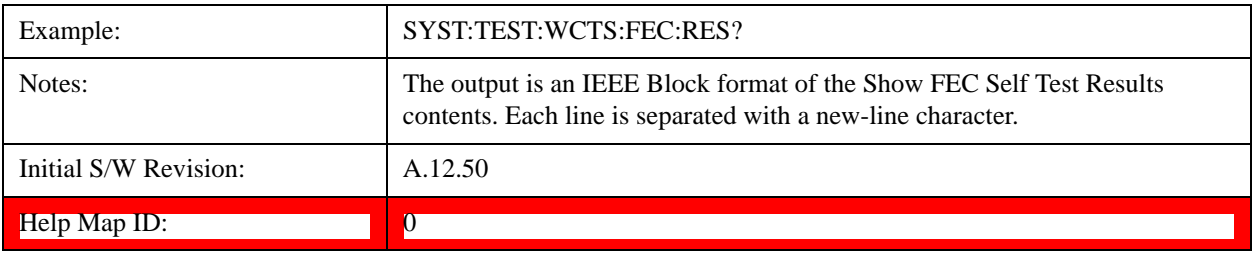

## **Multiport Adapter Cables Test**

This key gives you access to diagnostic capabilities for the RF and trigger cable connections between EXT and Multiport Adapter with this instrument, which include:

EXT RF Input <-> Multiport Adapter RF OUT

EXT RF Output <-> Multiport Adapter RF IN

EXT RF IO2 <-> Multiport Adapter GPS IN

EXT Trigger 1<-> Multiport Adapter Trigger 1

EXT Trigger 2 <-> Multiport Adapter Trigger 2

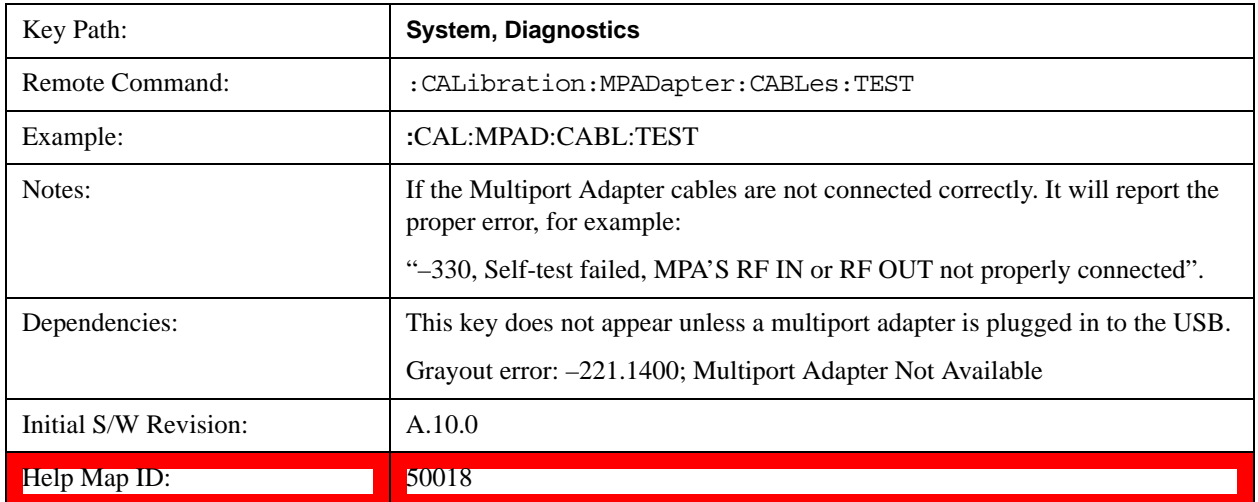

## **Quick Test …**

This key gives you access to launch a Windows program for conducting a confidence check of the Agilent EXT Wireless Communications Test Set and the E6617A Multiport Adapter connected to EXT. The operator must exit Quick Test to return to the instrument application.

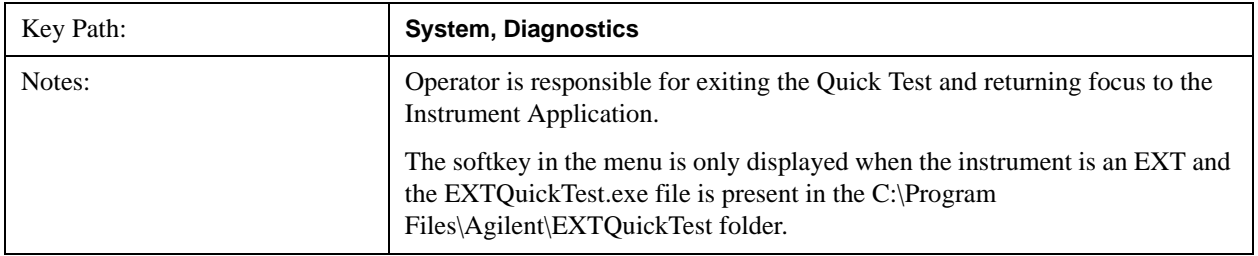

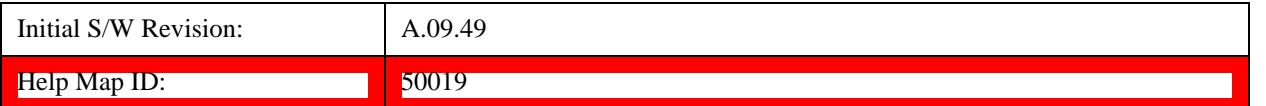

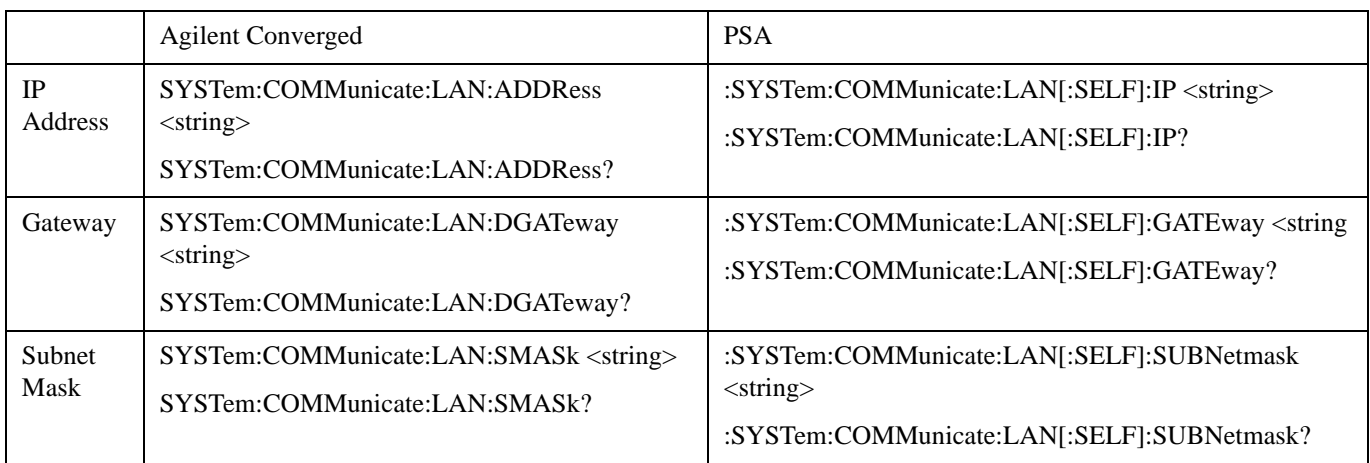

# **Service**

Accesses capabilities performed in the factory or under instructions from repair procedures. This menu key is only visible when the logged-in user is "advanceduser" or "saservice". The first access to the Service Menu after invoking the instrument application will require an authentication Service Code.

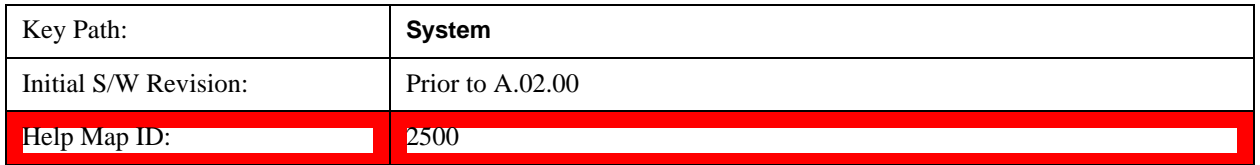

# **Internet Explorer…**

This key launches Microsoft Internet Explorer. A mouse and external keyboard are highly desired for using Internet Explorer. When Internet Explorer is running, close Internet Explorer to return focus to the Instrument Application (or use Alt-Tab).

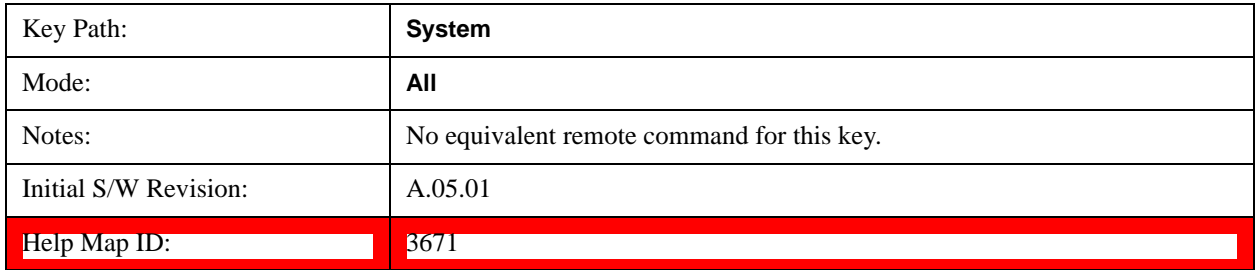

# **System Remote Commands (Remote Commands Only)**

The commands in this section have no front-panel key equivalent.

["System Powerdown \(Remote Command Only\)" on page 233](#page-232-0)

["List installed Options \(Remote Command Only\)" on page 233](#page-232-1)

["Lock the Front-panel keys \(Remote Command Only\)" on page 233](#page-232-2)

["List SCPI Commands \(Remote Command Only\)" on page 234](#page-233-0)

["SCPI Version Query \(Remote Command Only\)" on page 234](#page-233-1)

["Date \(Remote Command Only\)" on page 235](#page-234-0)

["Time \(Remote Command Only\)" on page 235](#page-234-1)

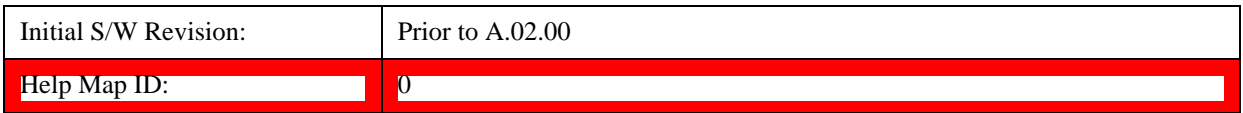

## <span id="page-232-0"></span>**System Powerdown (Remote Command Only)**

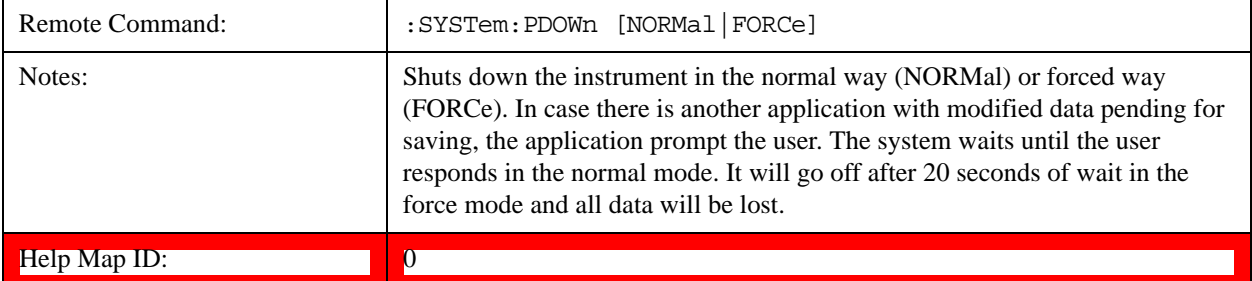

## <span id="page-232-1"></span> **List installed Options (Remote Command Only)**

Lists the installed options that pertain to the instrument (signal analyzer). .

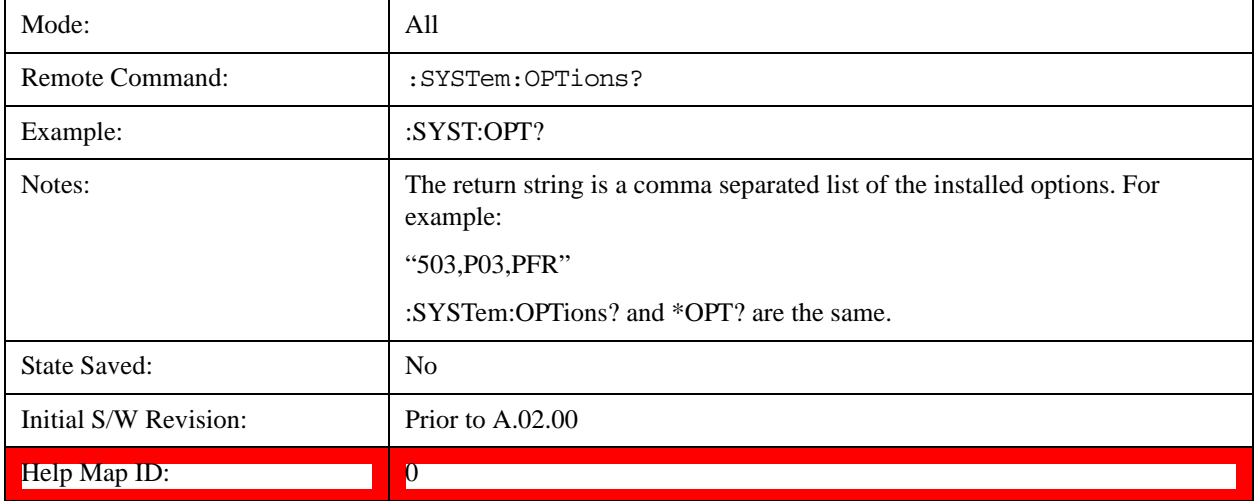

## <span id="page-232-2"></span>**Lock the Front-panel keys (Remote Command Only)**

Disables the instrument keyboard to prevent local input when the instrument is controlled remotely. Annunciation showing a "K" for 'Klock" (keyboard lock) alerts the local user that the keyboard is locked. Klock is similar to the GPIB Local Lockout function; namely that no front-panel keys are active with the exception of the Power Standby key. (The instrument is allowed to be turned-off if Klock is

ON.) The Klock command is used in remote control situations where Local Lockout cannot be used.

Although primary intent of Klock is to lock-out the front panel, it will lock-out externally connected keyboards through USB. Klock has no effect on externally connected pointing devices (mice).

The front panel 'Local' key (Cancel/Esc) has no effect if Klock is ON.

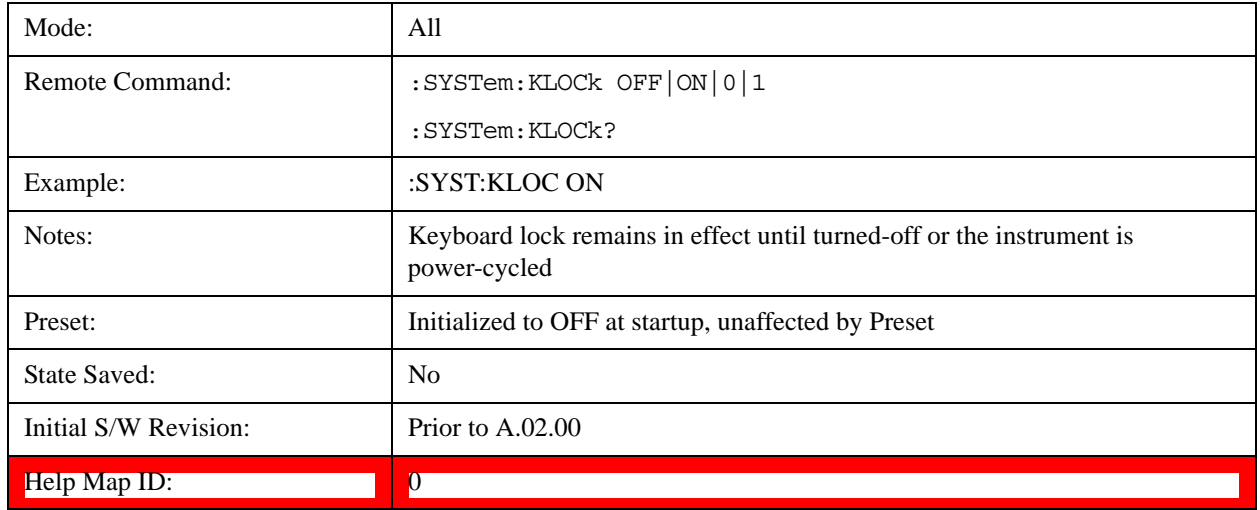

# <span id="page-233-0"></span>**List SCPI Commands (Remote Command Only)**

Outputs a list of the valid SCPI commands for the currently selected Mode.

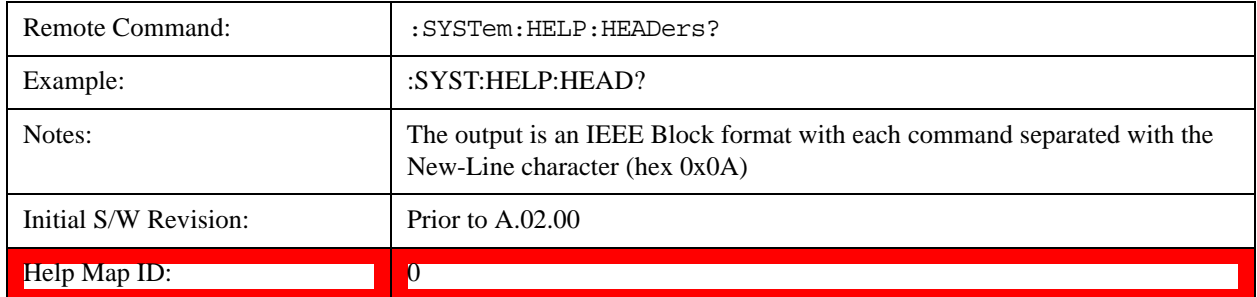

# <span id="page-233-1"></span>**SCPI Version Query (Remote Command Only)**

Returns the SCPI version number with which the instrument complies. The SCPI industry standard changes regularly. This command indicates the version used when the instrument SCPI commands were defined.

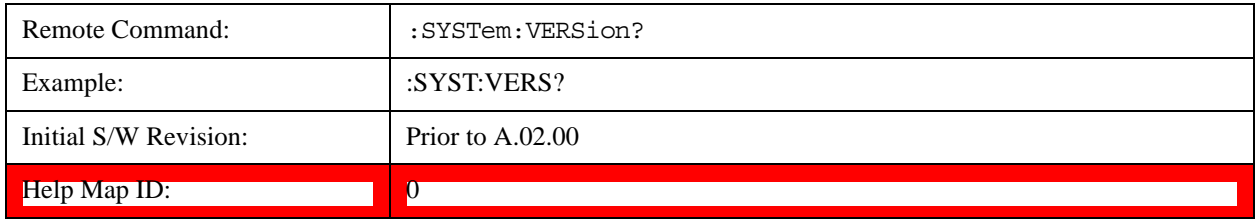

# <span id="page-234-0"></span>**Date (Remote Command Only)**

The recommended access to the Date, Time, and Time zone of the instrument is through the Windows native control (Control Panel or accessing the Task Bar). You may also access this information remotely, as shown in this command and Time (below).

Sets or queries the date in the instrument.

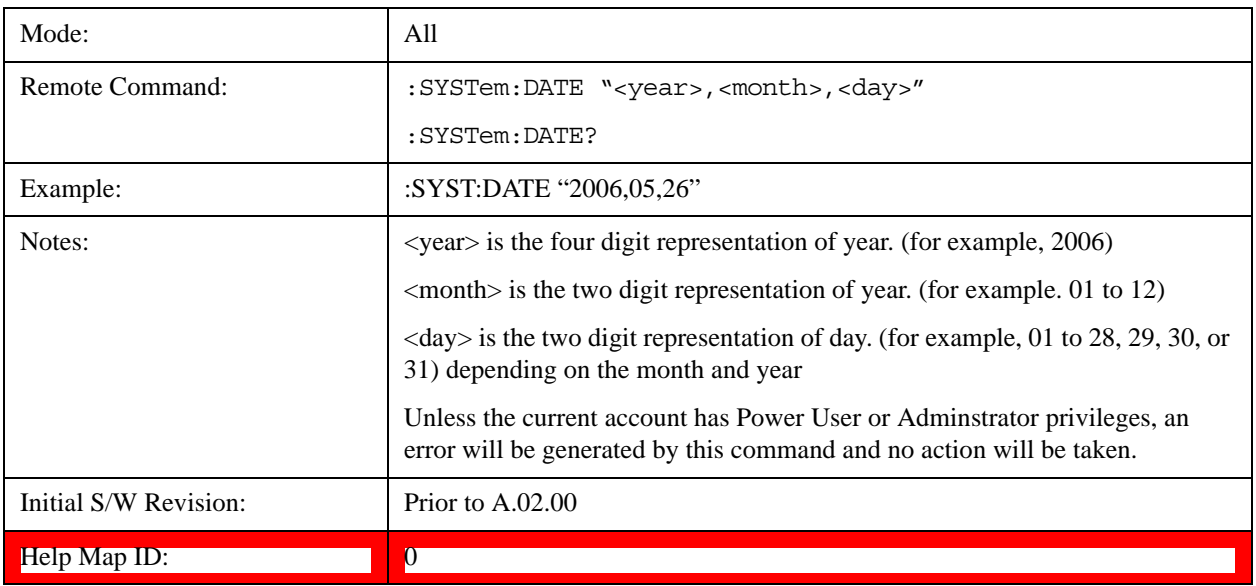

## <span id="page-234-1"></span>**Time (Remote Command Only)**

Sets or queries the time in the instrument.

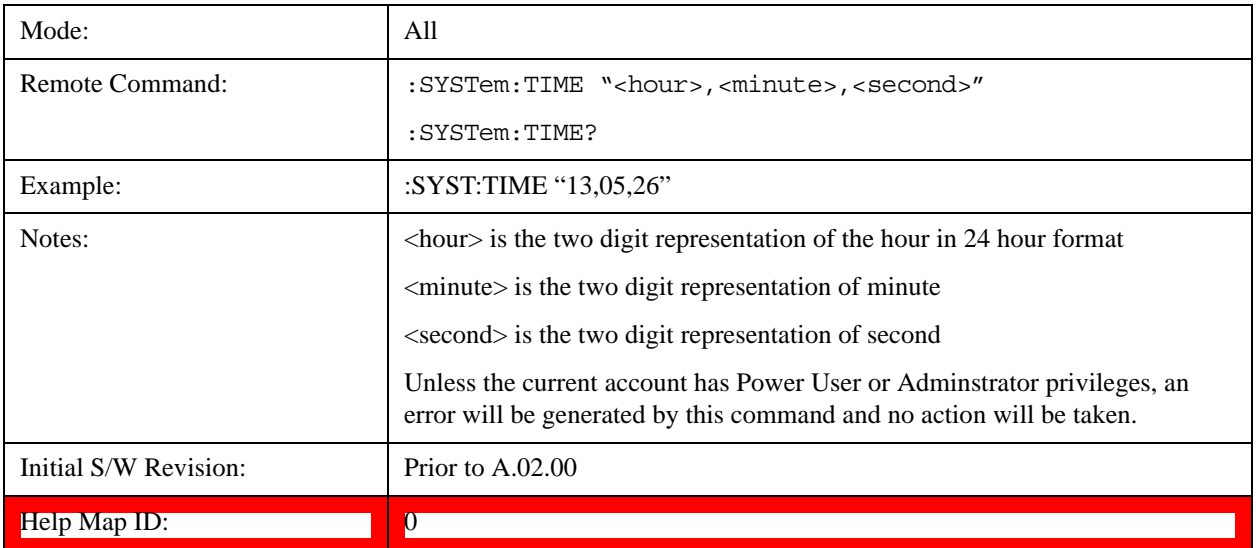

# **User Preset**

Accesses a menu that gives you the following three choices:

**User Preset –** recalls a state previously saved using the Save User Preset function.

**User Preset All Modes –** presets all of the modes in the analyzer

**Save User Preset –** saves the current state for the current mode

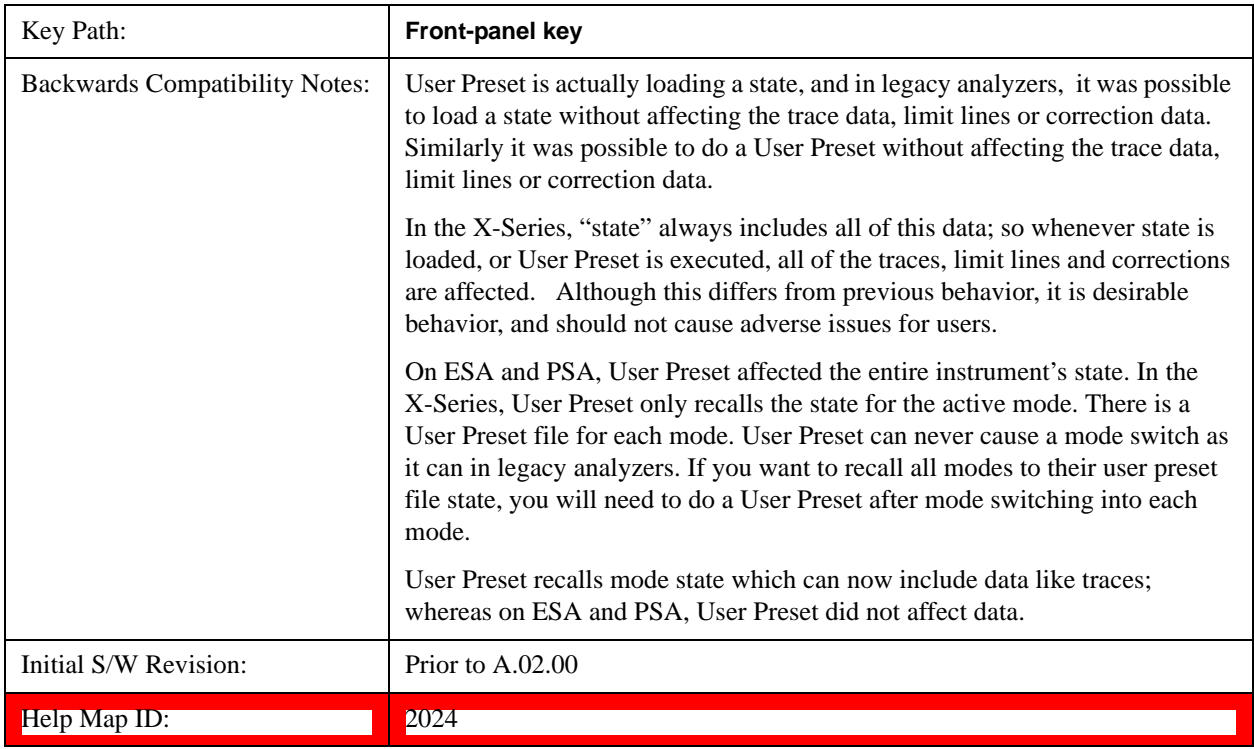

# **User Preset**

User Preset sets the state of the currently active mode back to the state that was previously saved for this mode using the Save User Preset menu key or the SCPI command, SYST:PRES:USER:SAV. It not only recalls the Mode Preset settings, but it also recalls all of the mode persistent settings, and the Input/Output system setting that existed at the time Save User Preset was executed.

If a Save User Preset has not been done at any time, User Preset recalls the default user preset file for the currently active mode. The default user preset files are created if, at power-on, a mode detects there is no user preset file. There will never be a scenario when there is no user preset file to restore. For each mode, the default user preset state is the same state that would be saved if a Save User Preset is performed in each mode right after doing a Restore Mode Default and after a Restore Input/Output Defaults.

The User Preset function does the following:

Aborts the currently running measurement.

Sets the mode State to the values defined by Save User Preset.

Makes the saved measurement for the currently running mode the active measurement.

Brings up the saved menu for the power-on mode.

Clears the input and output buffers.

Sets the Status Byte to 0.

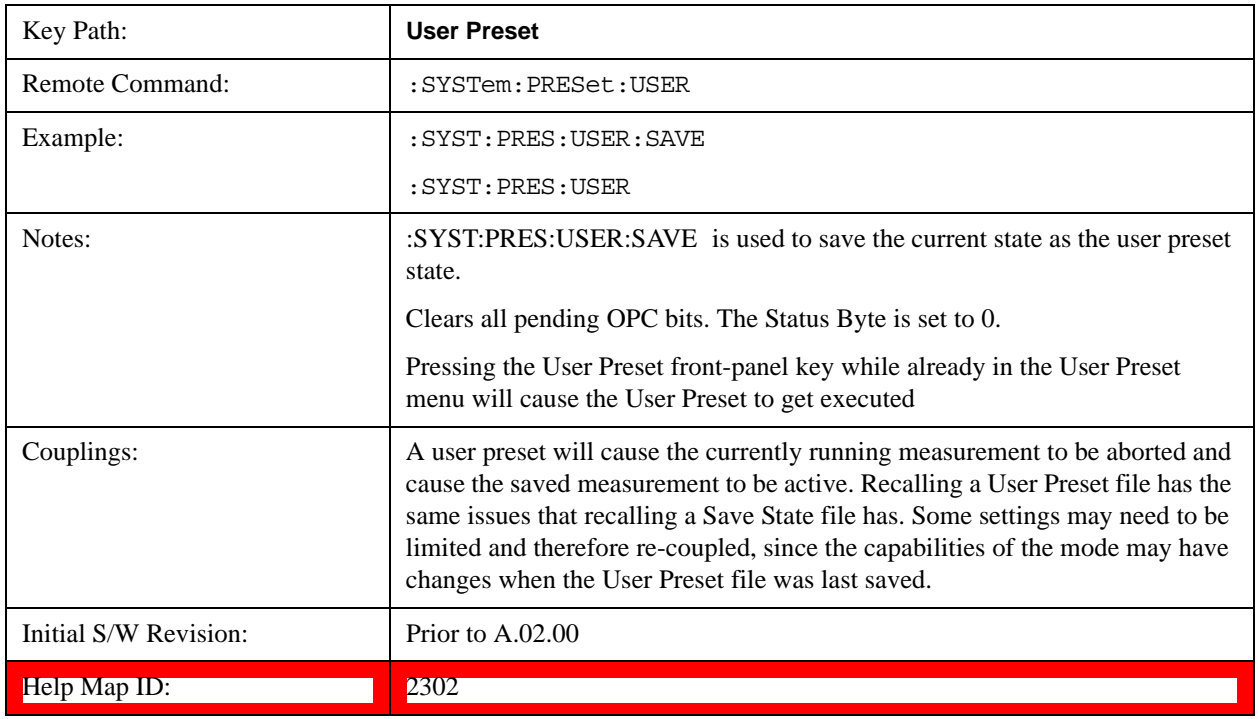

# **User Preset All Modes**

Recalls all of the User Preset files for each mode, switches to the power-on mode, and activates the saved measurement from the power-on mode User Preset file.

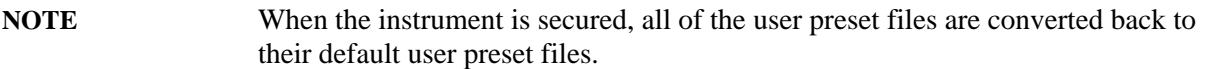

The User Preset function does the following:

Aborts the currently running measurement.

Switches the Mode to the power-on mode.

Restores the User Preset files for each mode.

Makes the saved measurement for the power-on mode the active measurement.

Brings up the saved menu for the power-on mode.

Clears the input and output buffers.

Sets the Status Byte to 0.

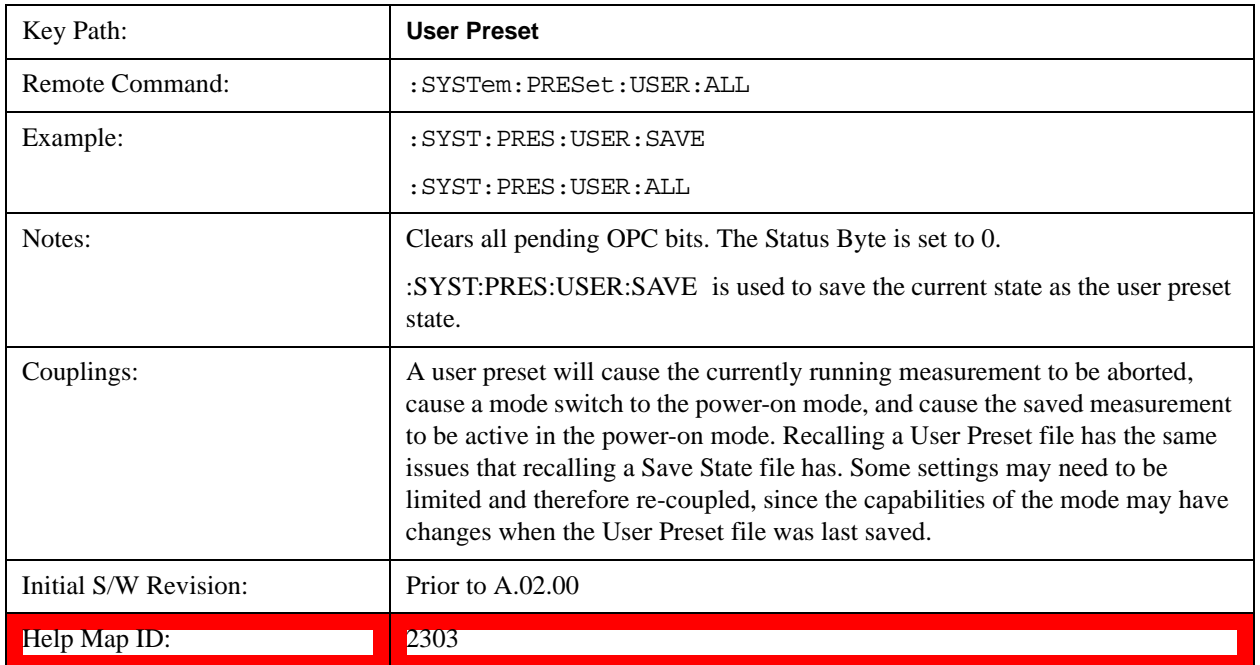

# **Save User Preset**

Saves the currently active mode and its State. You can recall this User Preset file by pressing the User Preset menu key or sending the SYST:PRES:USER remote command. This same state is also saved by the Save State function.

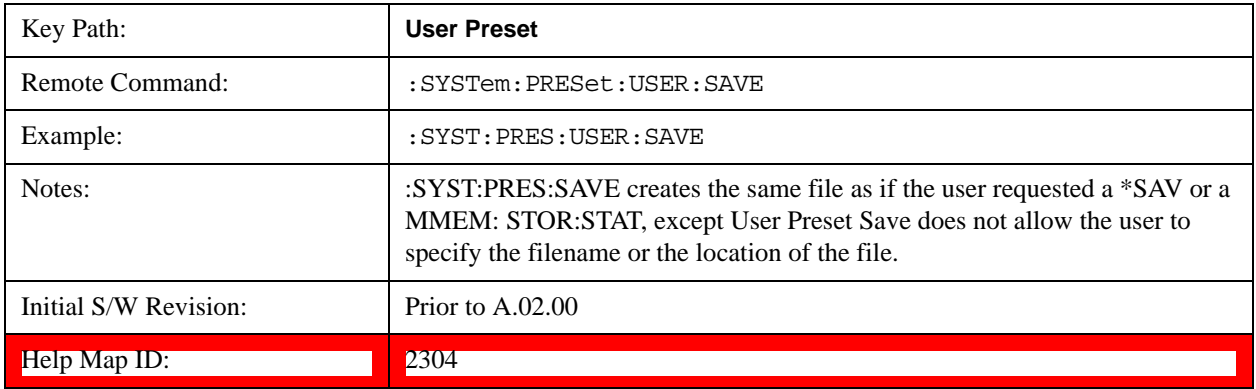

# **5 List Sequencer**

There is a List Sequencer in both the source and analyzer of the test set. The List Sequencer provides the ability to set up a Sequence of radio signals that you can generate from the source and a separate list of radio signals that you expect to receive in the analyzer. The List Sequencer, therefore, allows you to test the radio characteristics of a mobile device that uses multiple radio standards. A Sequence that you set up in the List Sequencer comprises multiple radio standards for user-defined periods of time, allowing you to set up stimuli and analysis that correspond to your existing production line test needs.

This section details the remote commands to fetch the measurement results and also what results are returned for each measurement.

# **Measurement Commands for List Sequencer**

The following commands are used to retrieve the measurement results:

```
:CONFigure:LSEQuencer
```

```
:CONFigure:LSEQuencer:NDEFault
```

```
:INITiate:LSEQuencer
```

```
:FETCh:LSEQuencer[1]|2|3?
```

```
:READ:LSEQuencer[1]|2|3?
```

```
:MEASure:LSEQuencer[1]|2|3?
```
:CONFigure:LSEQuencer:NDEFault stops the current measurement and changes to the specified measurement. It does not change the settings to the defaults. It does not initiate the taking of measurement data unless INIT:CONTinuous is ON.

# **Remote Command Results for List Sequencer Measurement**

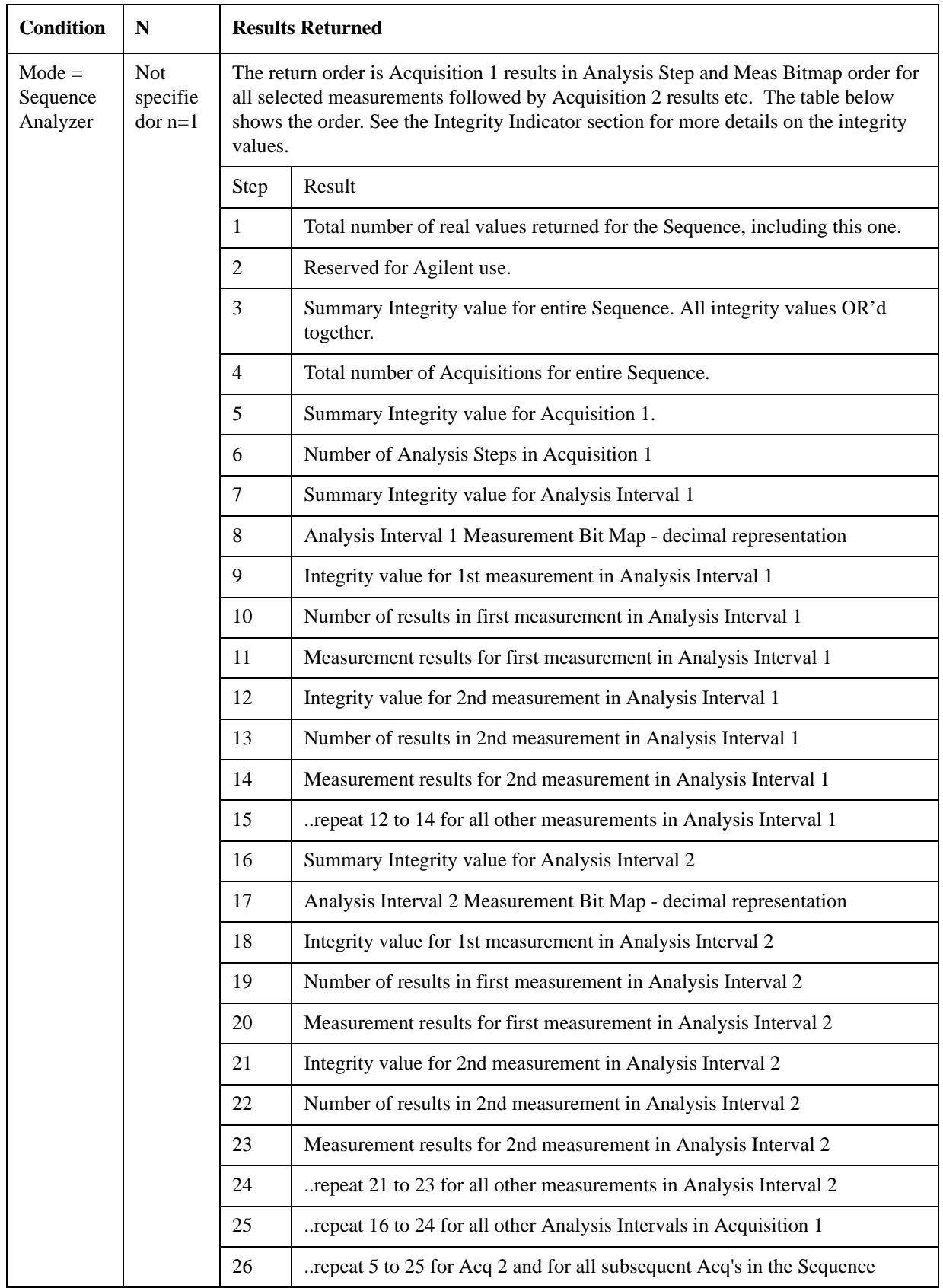

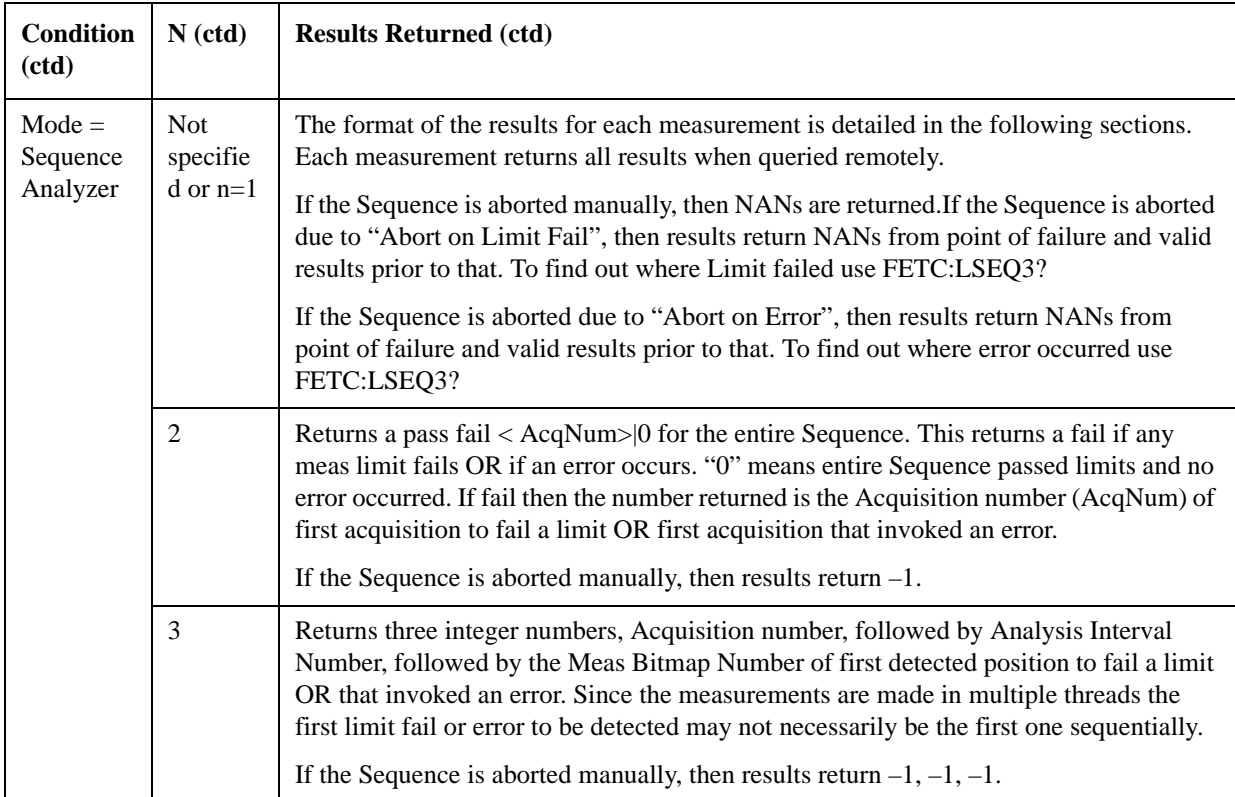

For an example of the results returned see ["Example for two Acquisitions, each containing two Analysis](#page-245-0)  [Steps" on page 246.](#page-245-0)

In addition, the results of a specific Acquisition can be queried using:

:FETCh:LSEQuencer[1]:ACQuire[1]|2|3|4..512?

:READ:LSEQuencer[1]:ACQuire[1]|2|3|4..512?

:MEASure:LSEQuencer[1]:ACQuire[1]|2|3|4..512?

This returns all result metrics for the specific acquisition "AcqNum". Performing a READ initiates the full Sequence and returns only the AcqNum's results. If the Sequence is aborted manually, then results return NANs. If the Sequence is aborted due to "Abort on Limit Fail", then results return NANs from point of failure and valid results prior to that. If Sequence is aborted due to "Abort on Error", then results return NANs from point of failure and valid results prior to that. To find out where Limit failed or error occurred use FETC:LSEQ3?

The result structure is very like the table for FETC:LSEQ1? above, but some fields relating to the sequence as a whole are removed.

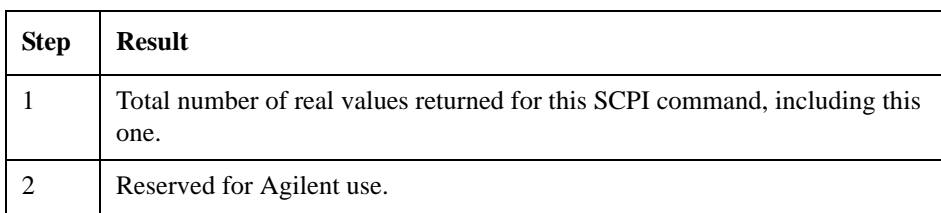

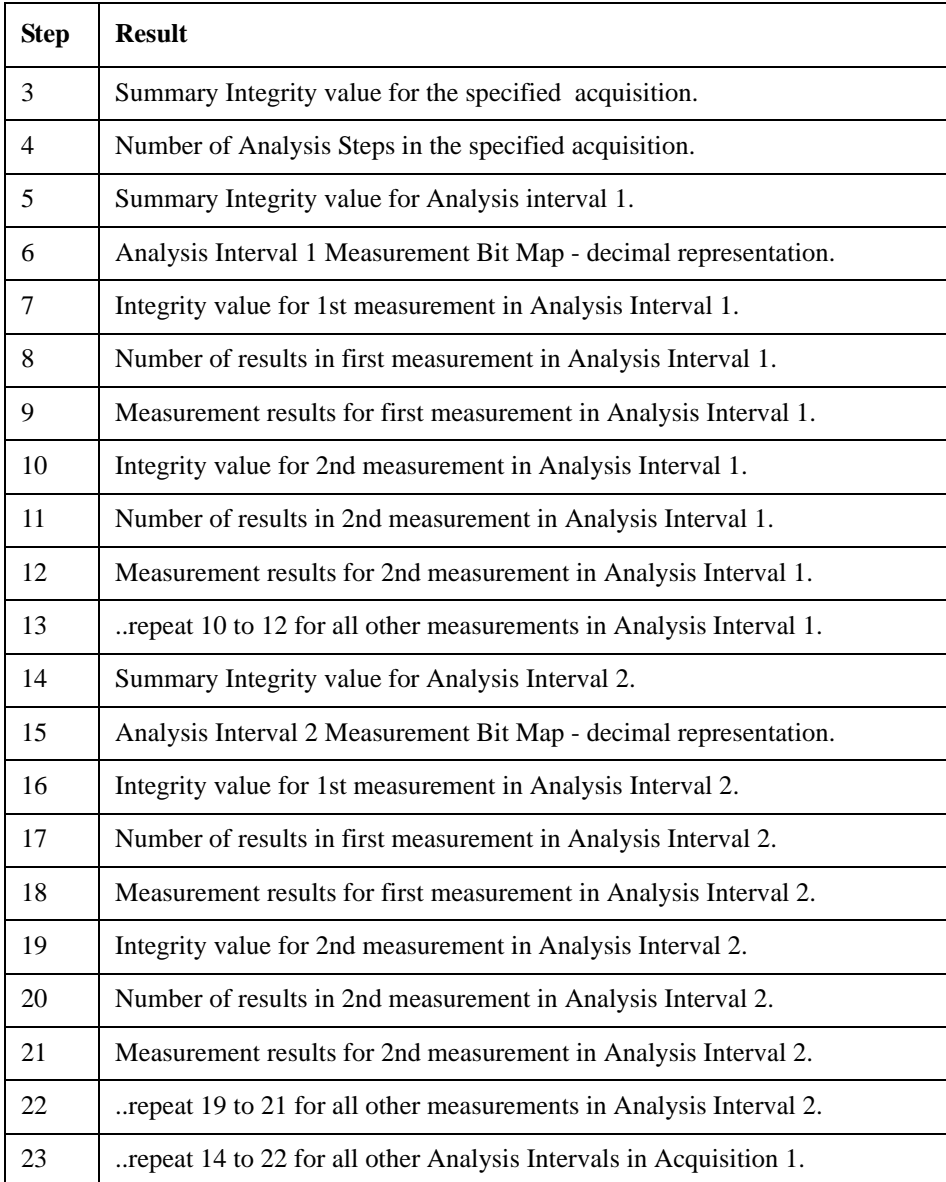

It is also possible to query the results for a specific analysis step within a specific aquisition:

:FETCh:LSEQuencer[1]:ACQuire[1]|2|…|512:ASTep[1]|2|…|1000?

:READ:LSEQuencer[1]:ACQuire[1]|2|…|512:ASTep[1]|2|…|1000?

:MEASure:LSEQuencer[1]:ACQuire[1]|2|…|512:ASTep[1]|2|…|1000?

The returned results are defined in the following table.

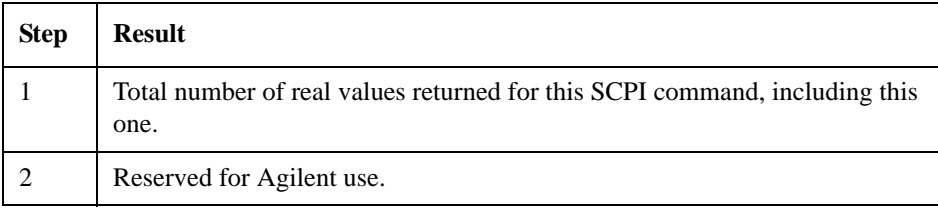

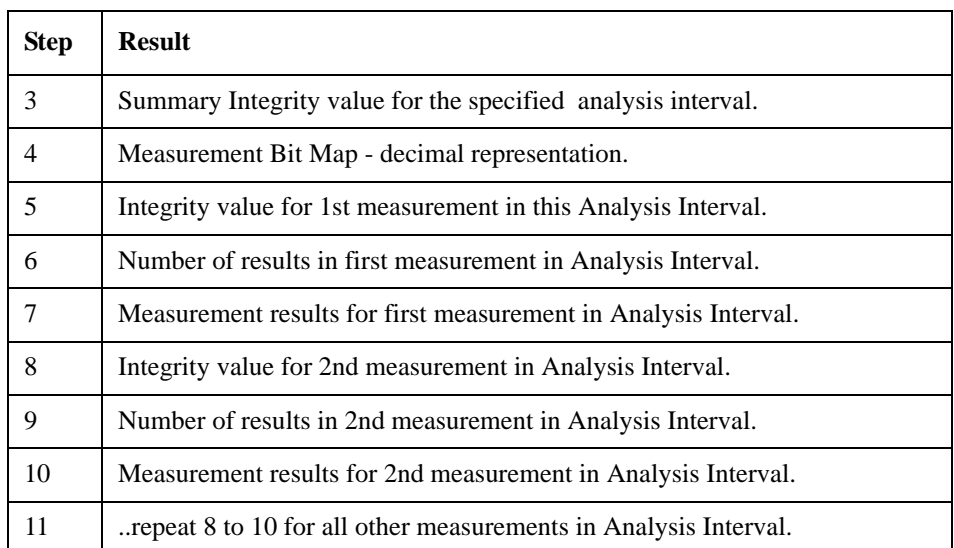

The results for the entire sequence can still be queried using the FETC:LSEQ1? detailed above.

To query the actual average count of a specified analysis step, the following SCPI commands are provided:

:FETCh:LSEQuencer[1]: ACQuire[1]|2|…|512:ASTep[1]|2|…|1000:AVERage?

:READ:LSEQuencer[1]: ACQuire[1]|2|…|512:ASTep[1]|2|…|1000:AVERage?

:MEASure:LSEQuencer[1]: ACQuire[1]|2|…|512:ASTep[1]|2|…|1000:AVERage?

# **NOTE** The returned actual average count should be equal to the Avg Number if Ignore Error In Average is OFF, and might be less than or equal to the user setting Avg Number when Ignore Error In Average is set to ON.

Asynchronous FETch SCPI commands are used to get the results back as soon as possible once the queried results are available. Unlike the normal FETCh commands, the asynchronous FETCh commands do not require you to wait for completion of the entire sequence. For example, you can get the results of the 1st acquisition while the instrument is performing the 2nd or the 3rd acquisition, provided you are using asynchronous FETCh commands.

:FETCh:LSEQuencer:ASYNc:ACQuire{1:512}:STATe?/qonly/

This scpi command is to query if the results of the specified acquisition are available. If it returns 0, that means the results are still in calculation. Otherwise, it means the specified acquisition results are ready to query.

:FETCh:LSEQuencer:ASYNc:ACQuire{1:512}?/qonly/

Return the results of specified acquisition once the results are available no matter if the whole sequence is completed or not.

**NOTE** This SCPI command will be blocked until the results are ready. The results definition is the same as for :FETCh:LSEQuencer:ACQuire{1:512}?/qonly/ FETCh:LSEQuencer:ASYNc:ACQuire{1:512}:ASTep{1:1000}?/qonly/

Return the results of specified analysis step once the results are available no matter if the whole sequence is completed or not.

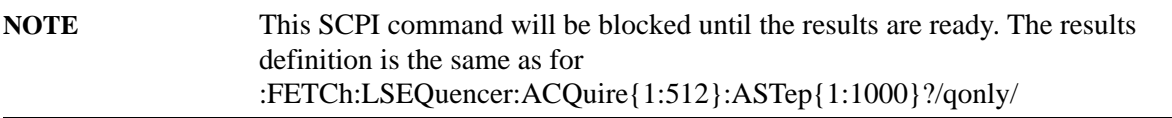

#### :INITiated:LSEQuencer:ARMed?

This SCPI command provides the capability to indicate if the sequence has finished its initialization. It won't return until the instrument is ready to perform a capture.

**NOTE** The MEASure query MEAS:LSEQ1|2|3? presets the test set to the default state and returns default results. This has limited use since a preset returns the Sequence settings and meas setup parameters to their default settings, and hence the results are not useful.

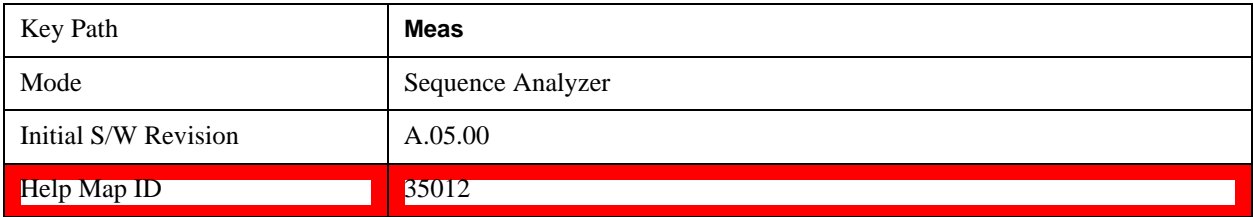

<span id="page-245-0"></span>**Example for two Acquisitions, each containing two** 

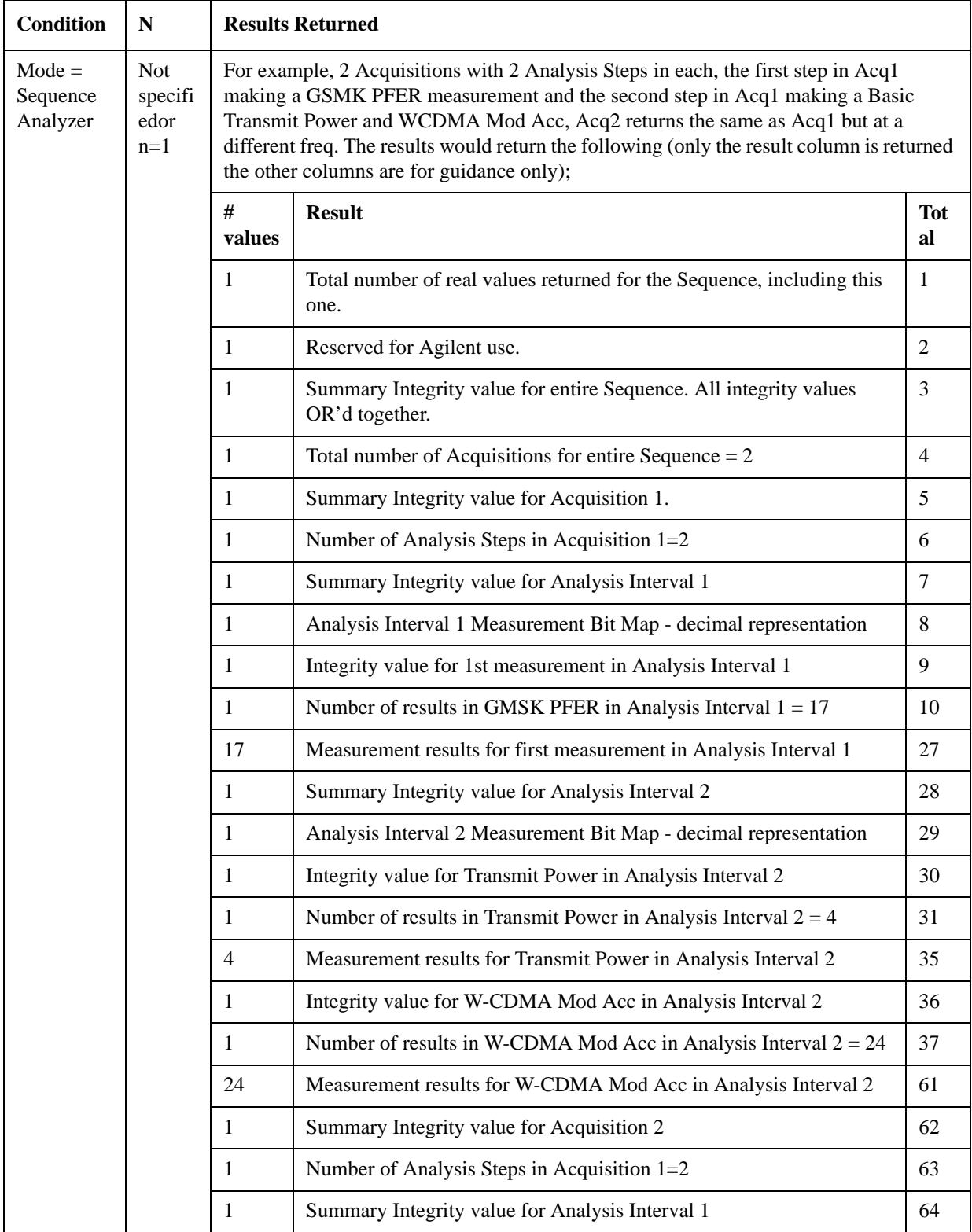

# **Analysis Steps**

# List Sequencer **Example for two Acquisitions, each containing two Analysis Steps**

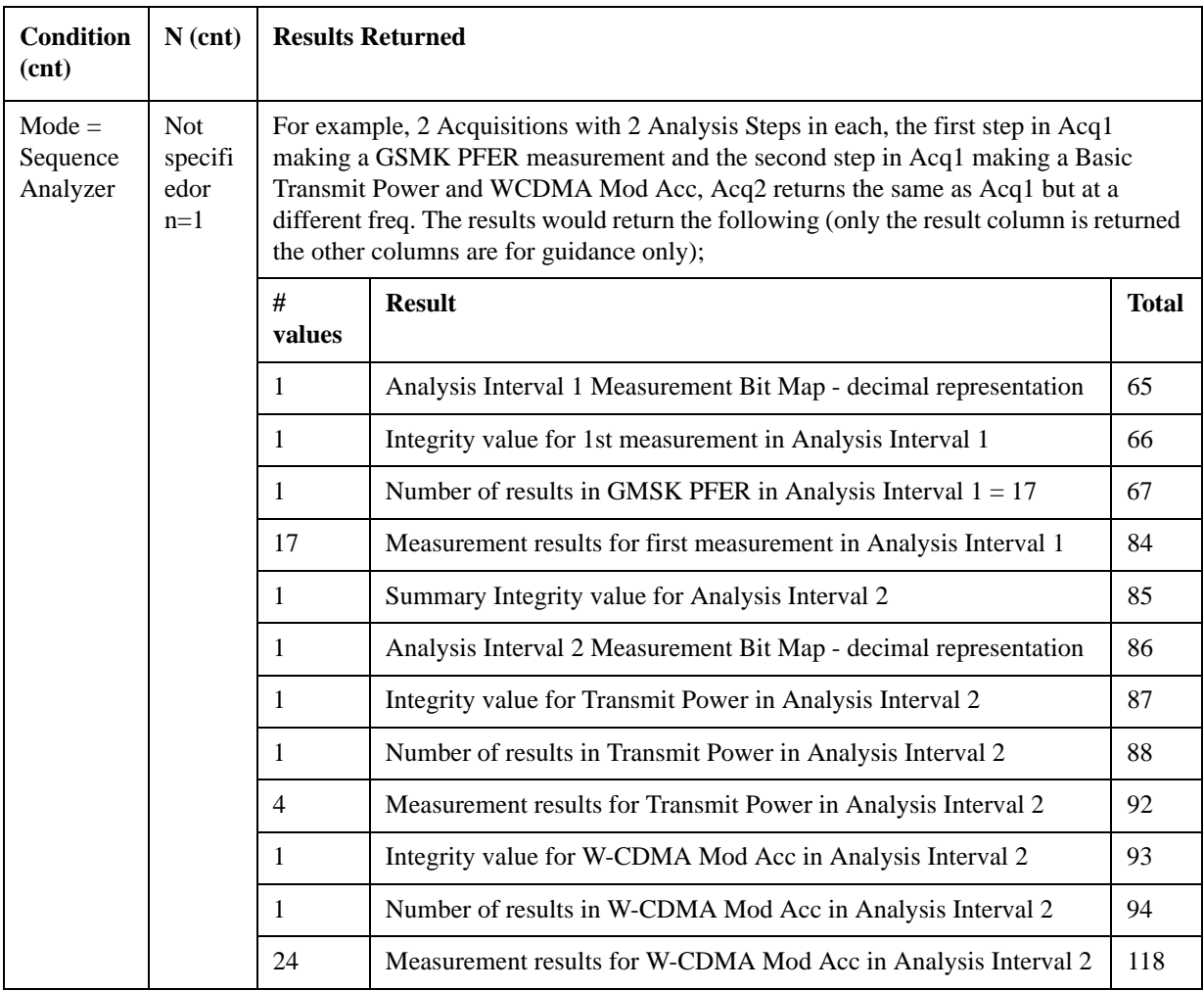

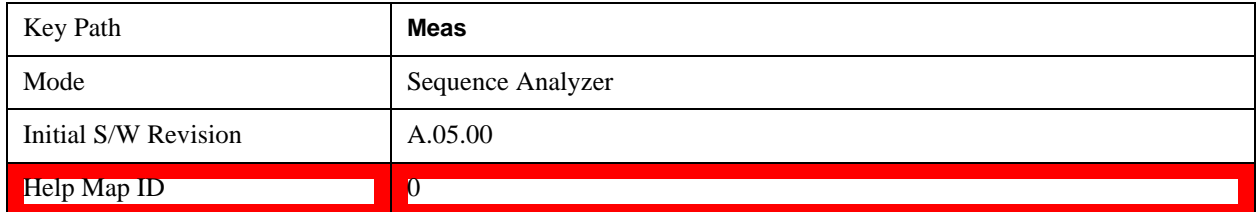

# **Measurement Results**

These are the measurement result metrics that are returned either to the front panel or over SCPI.

With SCPI results, two values are returned which are not included in the front panel Results Metric View, because they are used only in parsing the SCPI return values. First, the measurement results for an analysis interval (following the pass/fail "integrity value" for the interval as a whole) are preceded by a value that is a decimal representation of the meas bitmap (the selection of measurements included). Second, the results for each measurement within the analysis interval (following the pass/fail "integrity value" for the measurement as a whole) are preceded by a value which indicates the number of results returned by that measurement. The results for individual measurements are returned in ascending order of their bitmap values (Tx Power, having the lowest value, always appears before any other measurement if it is included in the interval).

For example, if an analysis interval includes one measurement, GMSK Phase & Frequency Error, the results for the interval are preceded by a value of 64 (the decimal weight of bit 6 in the meas bitmap), and the results for the measurement are preceded by a value of 17 (because it returns 17 result metrics).

An alternative example: if an analysis interval includes two measurements, Tx Power and cdma2000 Mod Accuracy, the results for the interval are preceded by a value of 2049 (the decimal weight of bit 11 plus bit 0 in the meas bitmap), the results for Tx Power are preceded by a value of 4 (because that measurement returns 4 result metrics), and the results for cdma2000 Mod Accuracy are preceded by a value of 18 (because that measurement returns 18 result metrics).

# **Basic Transmit Power Results**

This measurement returns four results for Transmit Power; the limits are set by parameters detailed in the Meas Setup section for Basic Transmit Power.

The SCPI-only header values are as follows:

Meas Bitmap is a floating point number which appears ahead of the results for the analysis interval; it is a decimal representation of the meas bitmap value for the measurements included in the interval. The value returned for Basic Transmit Power results is 1. If more than one measurement is included in this analysis step, then the value returned represents the combined meas bitmap value for all included measurements, and the results are returned in ascending order of their meas bitmap values.

Number Of Results is a floating point number which appears ahead of the results of a measurement within the analysis interval; it represents the number of results metrics returned by the measurement. The value returned for Basic Transmit Power is 4.

Metric Results returned are:

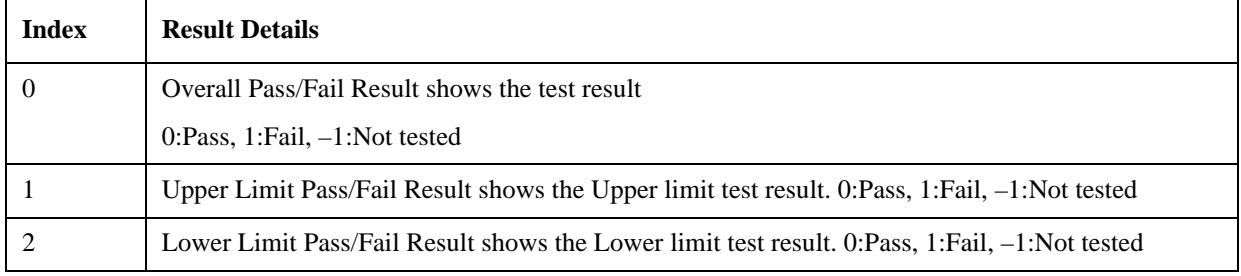

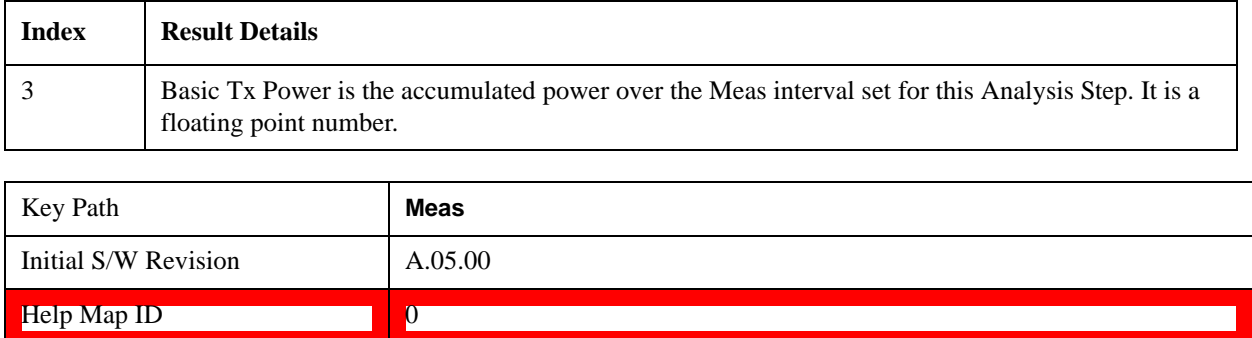

# **Basic Frequency and Phase Error Results**

Two results are returned, which are the Phase Error and Frequency Error over the analysis interval set for this measurement, with reference to the frequency set for the acquisition.

The SCPI-only header values are as follows:

Meas Bitmap is a floating point number which appears ahead of the results for the analysis interval; it is a decimal representation of the meas bitmap value for the measurements included in the interval. The value returned for Basic Frequency and Phase Error results is 2. If more than one measurement is included in this analysis step, then the value returned represents the combined meas bitmap value for all included measurements, and the results are returned in ascending order of their meas bitmap values.

Number Of Results is a floating point number which appears ahead of the results of a measurement within the analysis interval; it represents the number of results metrics returned by the measurement. The value returned for Basic Frequency and Phase Error results is 3.

Index Result Details 0 Pass/Fail Result shows the test result against the "Limit: Freq Error" ppm value. 0:Pass, 1:Fail, -1:Not tested. 1 Frequency Error is a floating point number that represents the frequency error in Hz between the test set's tuned analyzer freq for the acquisition and the current analysis step. The frequency error is the average of all samples in the measurement interval of the analysis step. This is the difference between the measured phase trajectory and the reference phase trajectory. 2 Phase Error is a floating point number that represents the phase error in degrees between the test set's tuned analyzer phase for the acquisition and the current analysis step. The phase of each sample in the analysis interval is calculated and averaged. The result returned is an average of the phase of each sample

Metric Results returned are:

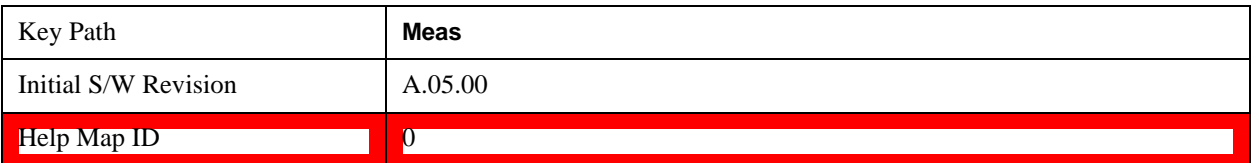

# **Basic Discrete PAvT Results**

Basic Discrete PAvT (Phase Amplitude versus Time) measures the amplitude, phase and frequency errors of steps.

Basic Discrete PAvT cannot be averaged. If Average number is set to anything other than 1, the Sequence returns a validation error, and the Sequence does not execute.

The SCPI-only header values are as follows:

Meas Bitmap is a floating point number which appears ahead of the results for the analysis interval; it is a decimal representation of the meas bitmap value for the measurements included in the interval. The value returned for Basic Discrete PAvT results is 4. Basic Discrete PAvT is exclusive with other measurements because it will set the channel filter. Once the Basic PAvT measurement is selected in one analysis of one acquisition, the other measurements are not selectable in this acquisition. It allows multi-analyses in this acquisition with Basic PAvT measurement selected, but only Basic discrete PAvT measurement is allowed for each analysis. If there are multi-acquisitions, those acquisitions without Basic Discrete PAvT measurement selected are normal and other measurements selectable.

Number Of Results is a floating point number which appears ahead of the results of a measurement within the analysis interval; it represents the number of results metrics returned by the measurement. The value returned for Basic Discrete PAvT results is 1537. (Although there are only 4 result index values, three of the results consist of very long lists of numbers.)

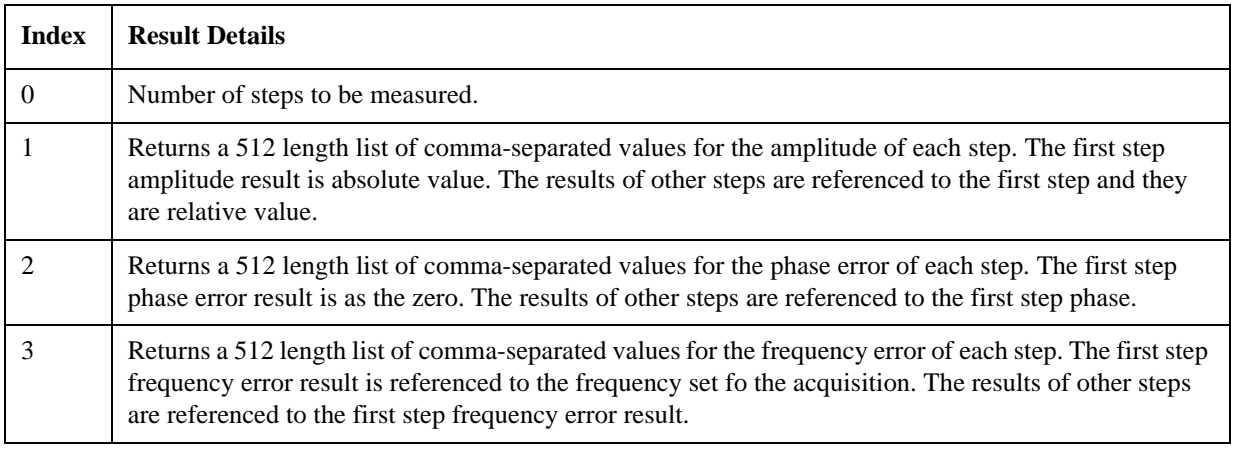

Metric Results returned are:

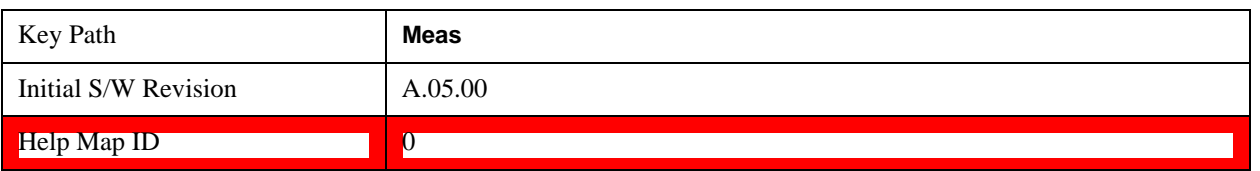

# **Basic IQ Data Results**

Basic IQ Data returns IQ data for Phase Amplitude versus Time measurement.

Basic IQ Data cannot be averaged. If Average number is set to anything other than 1, the Sequence returns a validation error, and the Sequence does not execute.

The SCPI-only header values are as follows:

Meas Bitmap is a floating point number which appears ahead of the results for the analysis interval; it is a decimal representation of the meas bitmap value for the measurements included in the interval. The value returned for Basic IQ Data results is 8. If more than one measurement is included in this analysis step, then the value returned represents the combined meas bitmap value for all included measurements, and the results are returned in ascending order of their meas bitmap values.

Number Of Results is a floating point number which appears ahead of the results of a measurement within the analysis interval; it represents the number of results metrics returned by the measurement. The value returned for Basic IQ Data results is 4.

Metric Results returned are:

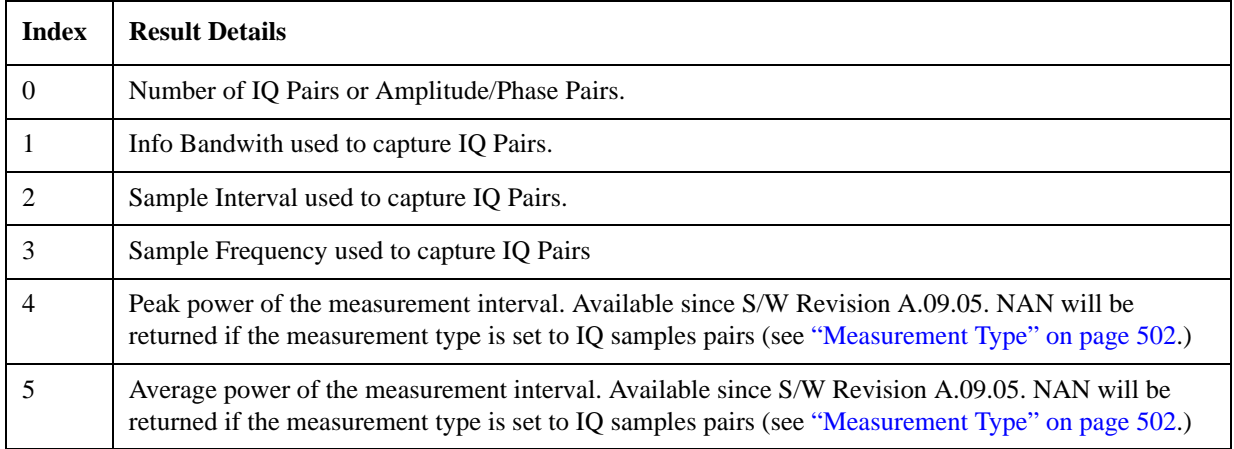

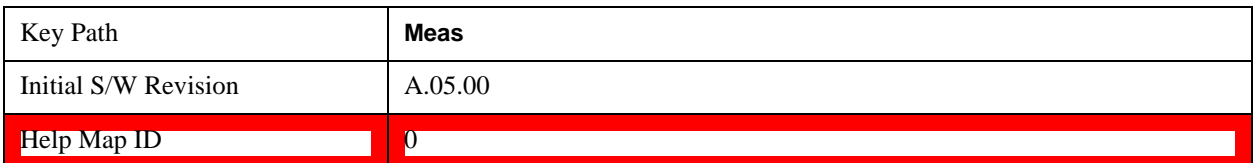

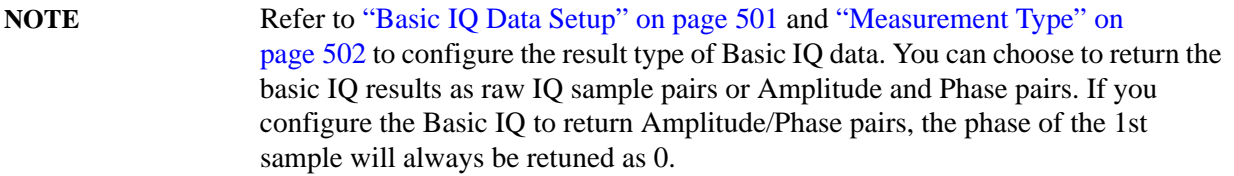

In order to save transmission time, the IQ sample pairs, or amplitude and phase pairs, can only be retrieved by binary fetch commands:

• **:FETCh:LSEQuencer[1]:ACQuire[1]|2|…|512:ASTep[1]|2|…|1000: BIQData:IAMPlitude?**

The command should be used to get the I samples or Amplitude of specified Basic IQ data measurement in binary format. (IEE488 block)

• **:FETCh:LSEQuencer[1]:ACQuire[1]|2|…|512:ASTep[1]|2|…|1000: BIQData:QPHase?** 

This command should be used to get the Q samples or Phase of specified Basic IQ data measurement
in binary format. (IEE488 block)

The two query commands return IQ samples, or Amplitude and Phase pairs, as an IEEE488 definite length arbitrary block. An IEEE488 arbitrary block comprises an ASCII header followed by a payload of arbitrary data, in this case data in binary form. The binary data is transmitted as 32 bit single precision floating point array (IEEE754 format).

This measurement returns a maximum of 20000 IQ pairs for the specified analysis interval. If there are more IQ pairs in the capture, they will not be returned.

# **PVT Results**

The PVT measurement used in the GSM mode is used in the Sequencer to return results for both GMSK and EDGE modulated signals. The results 12 and 13 are only applicable for EDGE signals and return NAN if a GMSK signal is used. If the analysis step has requested this measurement then the results returned for the analysis step within the List Sequencer Measurement are listed below.

For more information on each result, see the online help for the relevant radio standard measurement mode.

The SCPI-only header values are as follows:

Meas Bitmap Header is a floating point number which appears ahead of the results for the analysis interval; it is a decimal representation of the meas bitmap value for the measurements included in the interval. The value returned for PVT results is 16. If more than one measurement is included in this analysis step, then the value returned represents the combined meas bitmap value for all included measurements, and the results are returned in ascending order of their meas bitmap values.

Number Of Results is a floating point number which appears ahead of the results of a measurement within the analysis interval; it represents the number of results metrics returned by the measurement. The value returned for PvT results is 15.

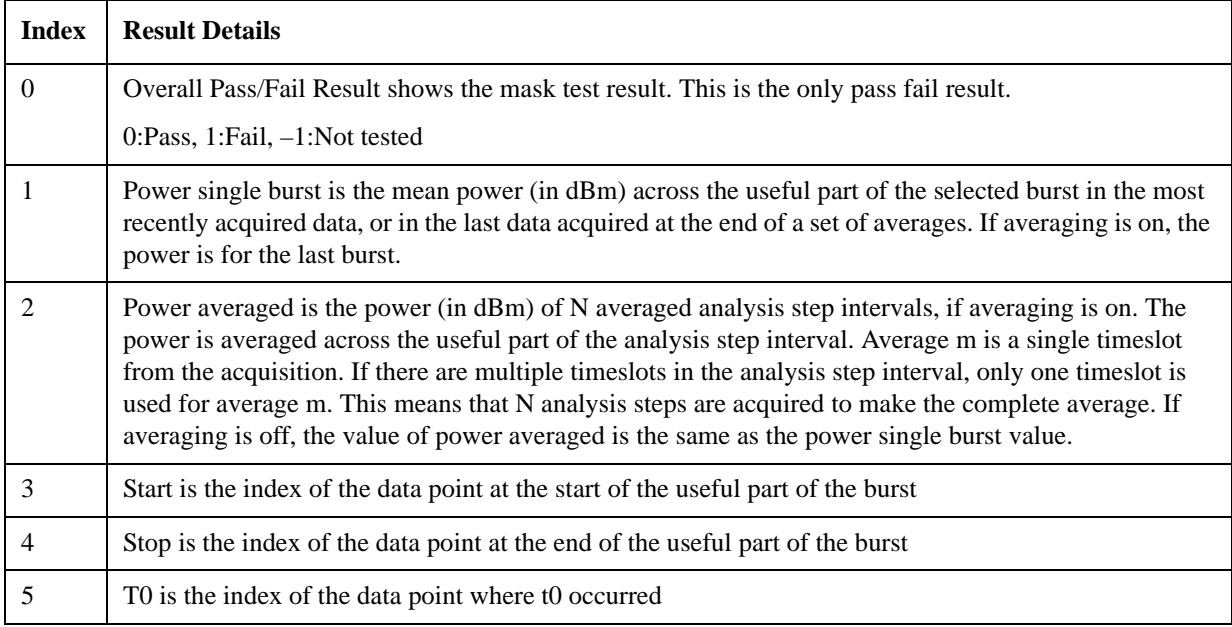

PvT measurement returns the following comma-separated scalar results.

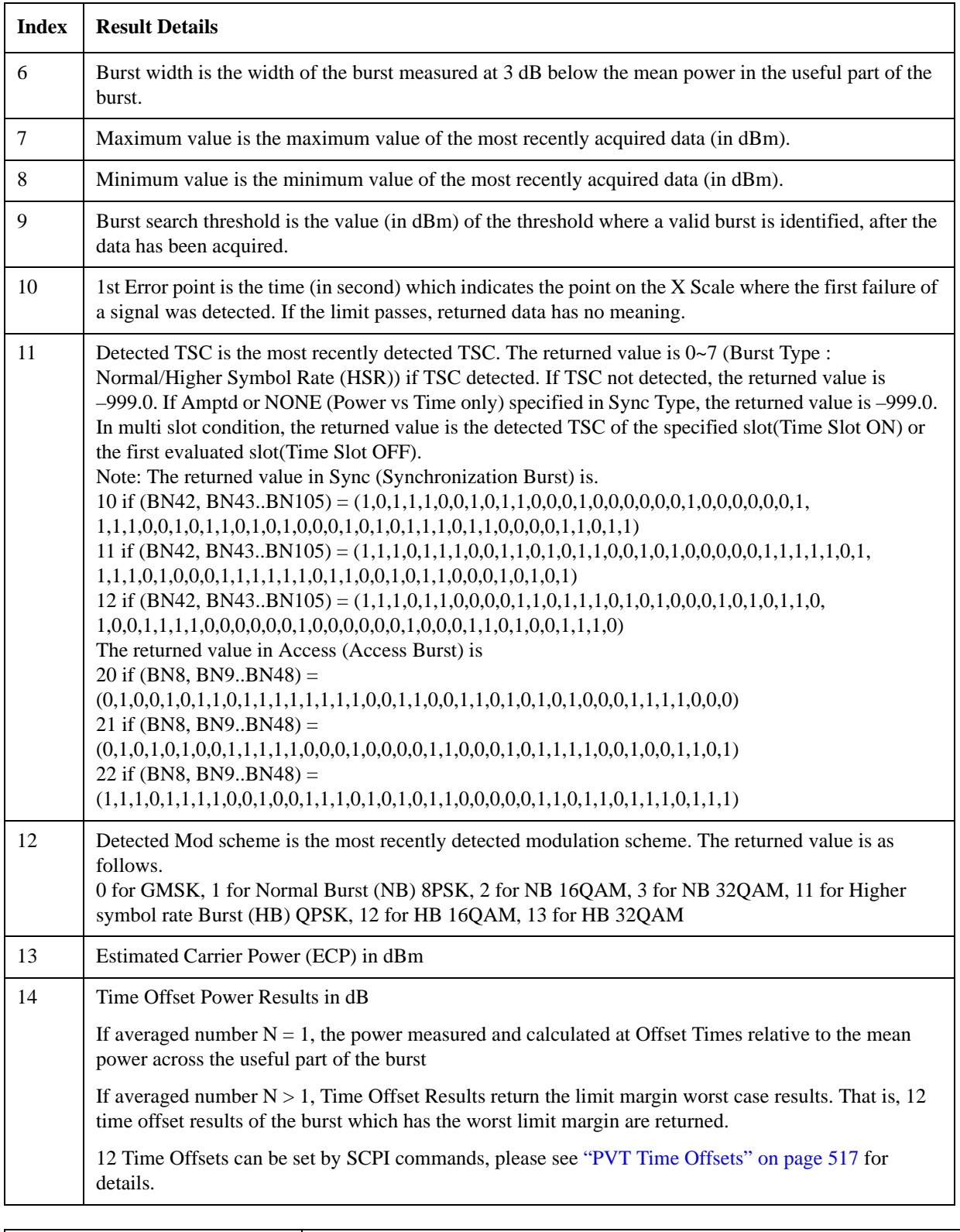

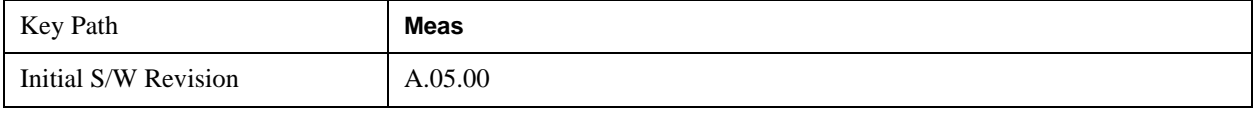

Help Map ID 0

### **ORFS Results**

The Output RF Spectrum measurement used in the GSM mode is used in the sequencer to return results for both GMSK and EDGE modulated signals. If the analysis step has requested this measurement then the results returned for the analysis step within the List Sequencer measurement are listed below.

The measurement Method used in the GSM application is not used; only the Multi offset method is used.

For more information on each result see the online help for the relevant radio standard measurement mode.

The SCPI-only header values are as follows:

Meas Bitmap Header is a floating point number which appears ahead of the results for the analysis interval; it is a decimal representation of the meas bitmap value for the measurements included in the interval. The value returned for ORFS results is 32. If more than one measurement is included in this analysis step, then the value returned represents the combined meas bitmap value for all included measurements, and the results are returned in ascending order of their meas bitmap values.

Number Of Results is a floating point number which appears ahead of the results of a measurement within the analysis interval; it represents the number of results metrics returned by the measurement. The value returned for ORFS results is 242. (Although there are only 4 result index values, two of the results consist of very long lists of numbers.)

Metric Results for the ORFS measurement returns the following comma-separated scalar results:

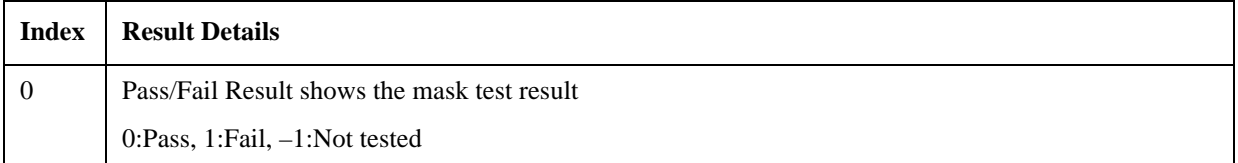

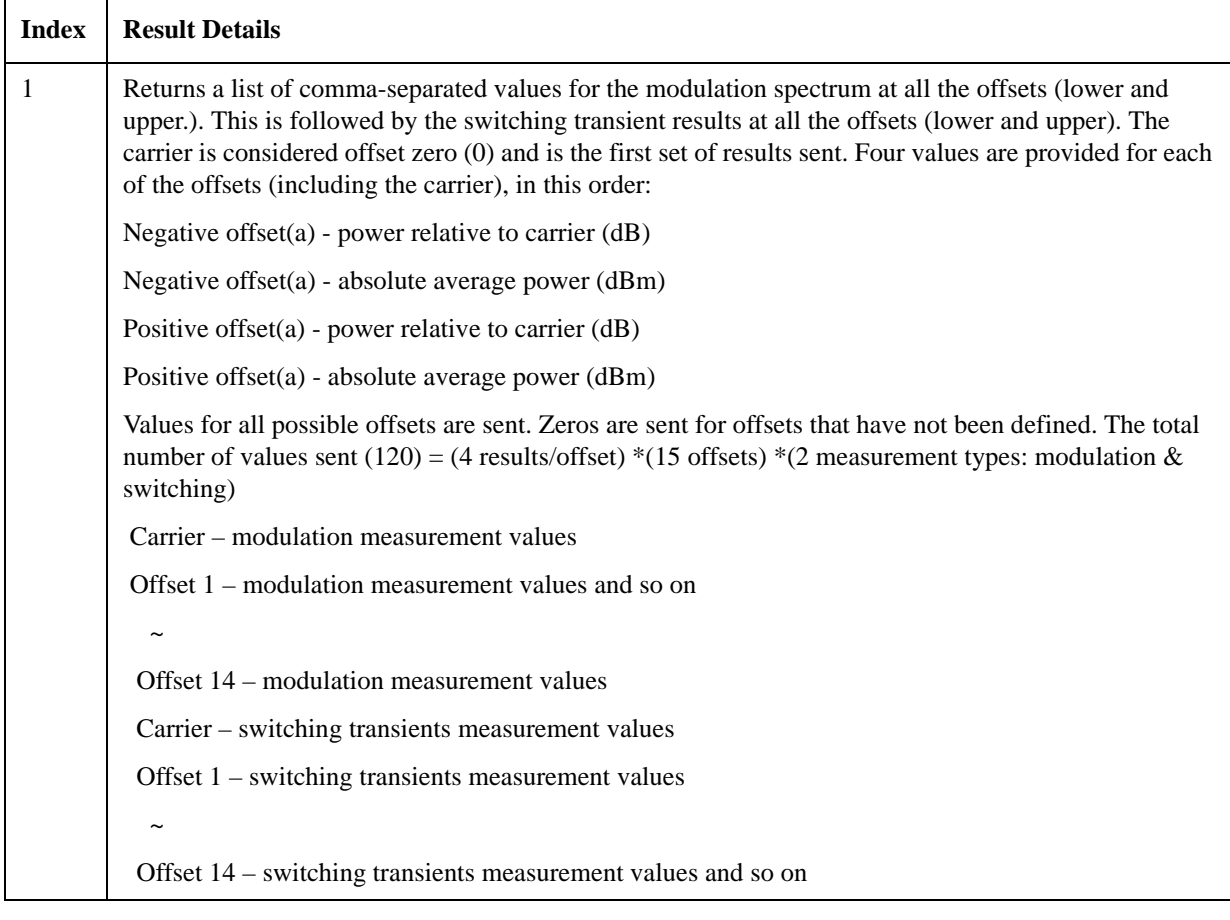

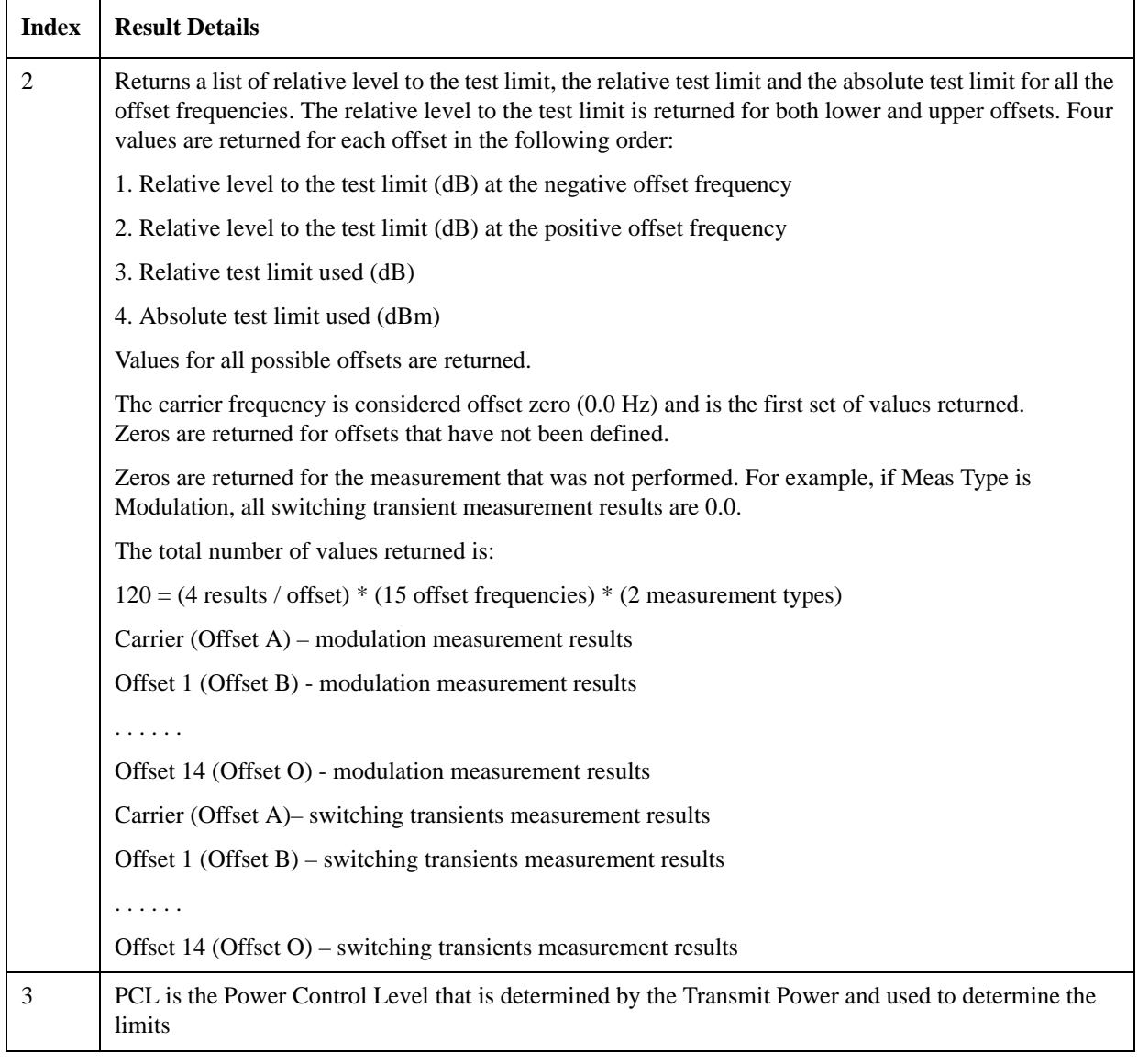

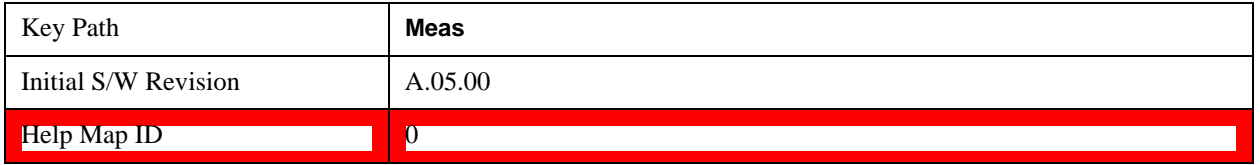

# **GMSK Phase & Frequency (PFER) Results**

The GMSK Phase & Frequency (PFER) measurement used in the GSM mode is used in the sequencer. If the analysis step has requested this measurement then the results returned for the analysis step within the List Sequencer measurement are listed below.

For more information on each result see the online help for the relevant radio standard measurement mode.

The SCPI-only header values are as follows:

Meas Bitmap Header is a floating point number which appears ahead of the results for the analysis interval; it is a decimal representation of the meas bitmap value for the measurements included in the interval. The value returned for PFER results is 64. If more than one measurement is included in this analysis step, then the value returned represents the combined meas bitmap value for all included measurements, and the results are returned in ascending order of their meas bitmap values.

Number Of Results is a floating point number which appears ahead of the results of a measurement within the analysis interval; it represents the number of results metrics returned by the measurement. The value returned for PFER results is 17.

GMSK PFER measurement metrics return the following comma-separated scalar results:

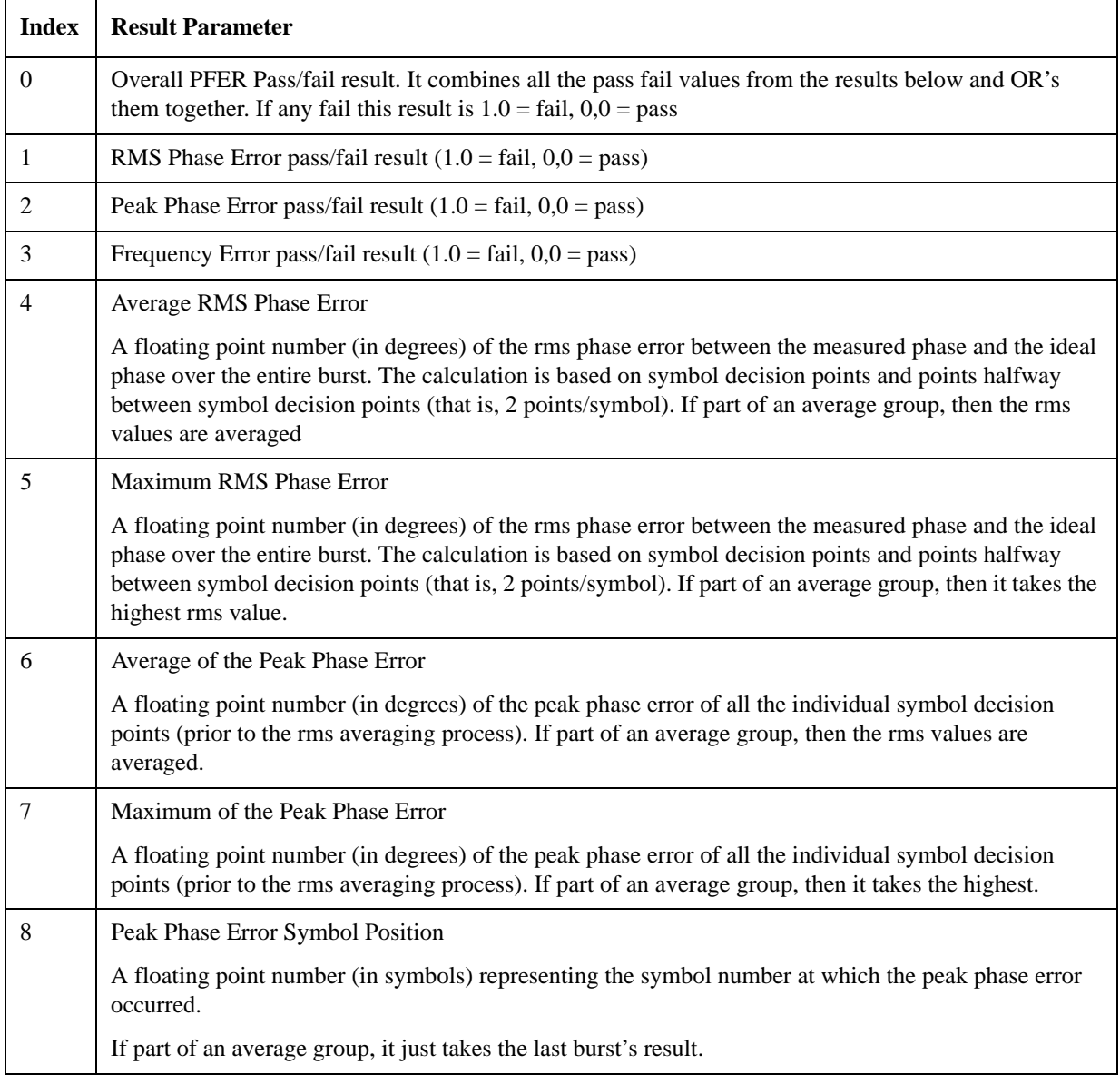

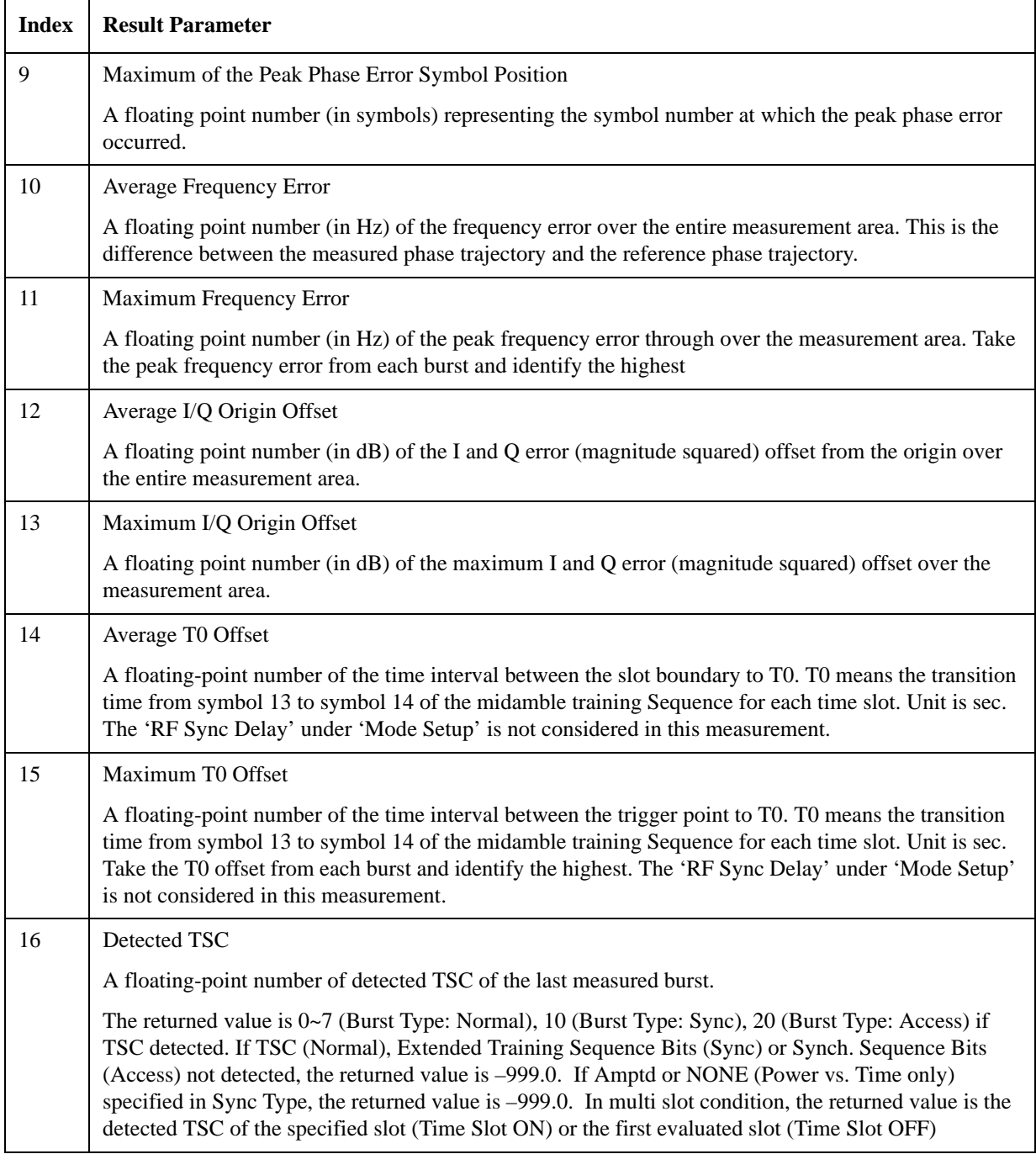

The following GMSK Phase & Frequency results, which would be returned if the measurement were run in the native GSM/EDGE measurement mode, are not returned when the measurement is run in Sequence Analyzer mode:

Unprocessed I/Q Trace Data

Phase Error Trace

Phase Error With Frequency Trace

Log Magnitude Trace I/Q Corrected Trace Demodulated Data Trace Phase Sample Trace Bit 0 Decision Offset Trace Sync Start Trace Time Sample

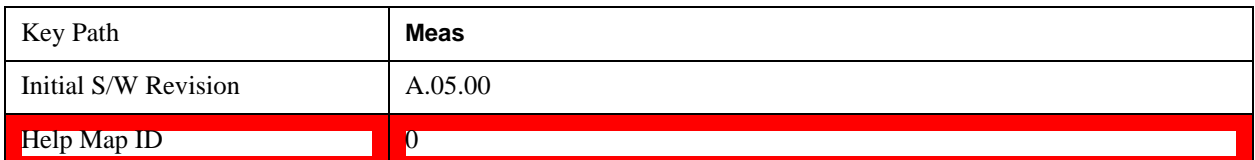

# **EDGE EVM Results**

The EDGE EVM measurement used in the GSM mode is used in the sequencer. If the analysis step has requested this measurement then the results returned for the analysis step within the List Sequencer measurement are listed below.

For more information on each result see the online help for the relevant radio standard measurement mode.

The SCPI-only header values are as follows:

Meas Bitmap Header is a floating point number which appears ahead of the results for the analysis interval; it is a decimal representation of the meas bitmap value for the measurements included in the interval. The value returned for EDGE EVM results is 128. If more than one measurement is included in this analysis step, then the value returned represents the combined meas bitmap value for all included measurements, and the results are returned in ascending order of their meas bitmap values.

Number Of Results is a floating point number which appears ahead of the results of a measurement within the analysis interval; it represents the number of results metrics returned by the measurement. The value returned for EDGE EVM results is 24.

EDGE PVT measurement returns the following comma-separated scalar results:

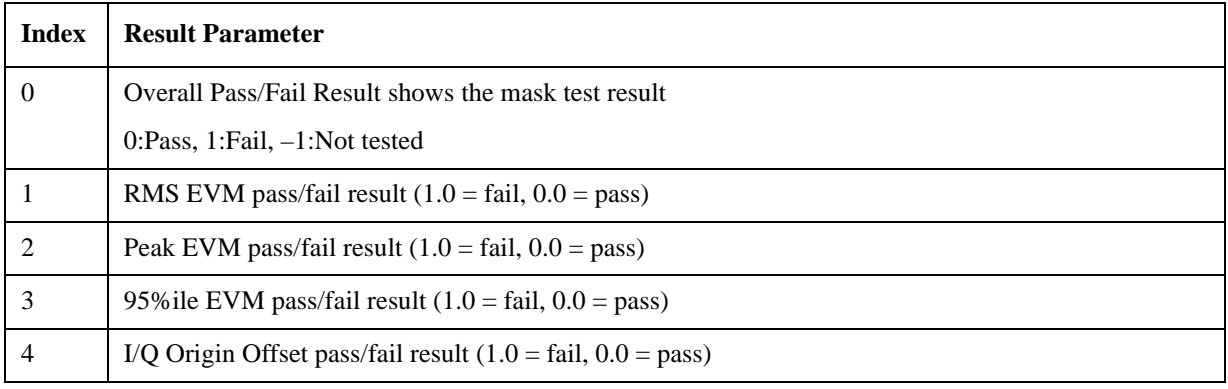

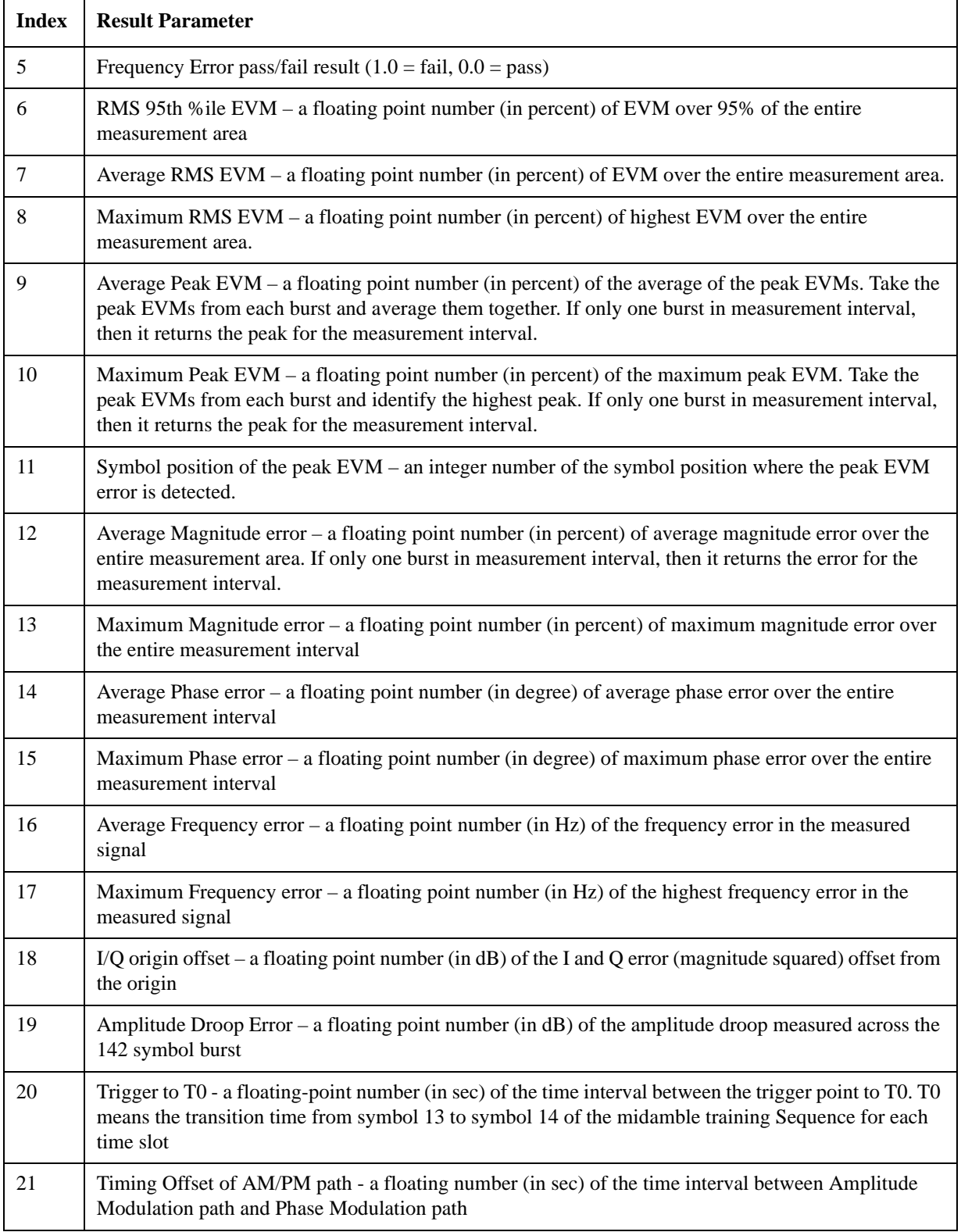

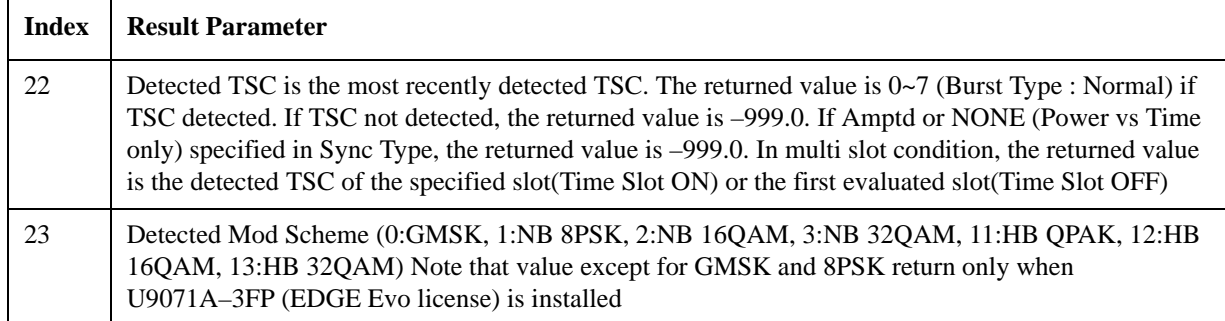

The following EDGE EVM results, which would be returned if the measurement were run in the native GSM/EDGE measurement mode, are not returned when the measurement is run in Sequence Analyzer mode:

Unprocessed I/Q Trace Data

EVM Vector Trace

Magnitude Error Vector Trace

Phase Error Vector Trace

I/Q Corrected Trace

Demodulated Data

I/Q Derotated Measured Data

Max Hold EVM Vector Trace

Min Hold EVM Vector Trace

Max Hold Magnitude Error Trace

Min Hold Magnitude Error Trace

Max Hold Phase Error Trace

Min Hold Phase Error Trace

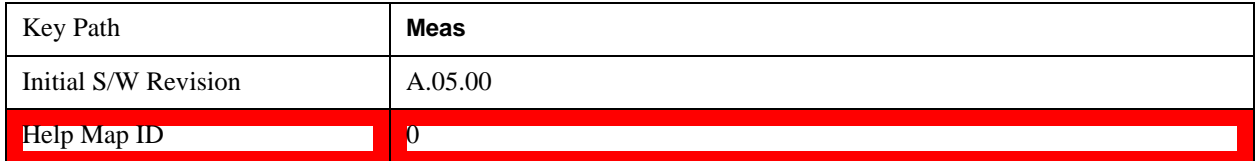

### **ACP Results**

If the analysis step has requested this measurement then the results returned for the analysis step within the List Sequencer measurement are listed below.

For more information on each result see the online help for the relevant radio standard measurement mode.

The SCPI-only header values are as follows:

Meas Bitmap Header is a floating point number which appears ahead of the results for the analysis interval; it is a decimal representation of the meas bitmap value for the measurements included in the interval. The value returned for ACP results is 256. If more than one measurement is included in this analysis step, then the value returned represents the combined meas bitmap value for all included measurements, and the results are returned in ascending order of their meas bitmap values.

Number Of Results is a floating point number which appears ahead of the results of a measurement within the analysis interval; it represents the number of results metrics returned by the measurement. The value returned for ACP results is 75. (Although there are only 3 result index values, each of the results consist of lists of numbers.)

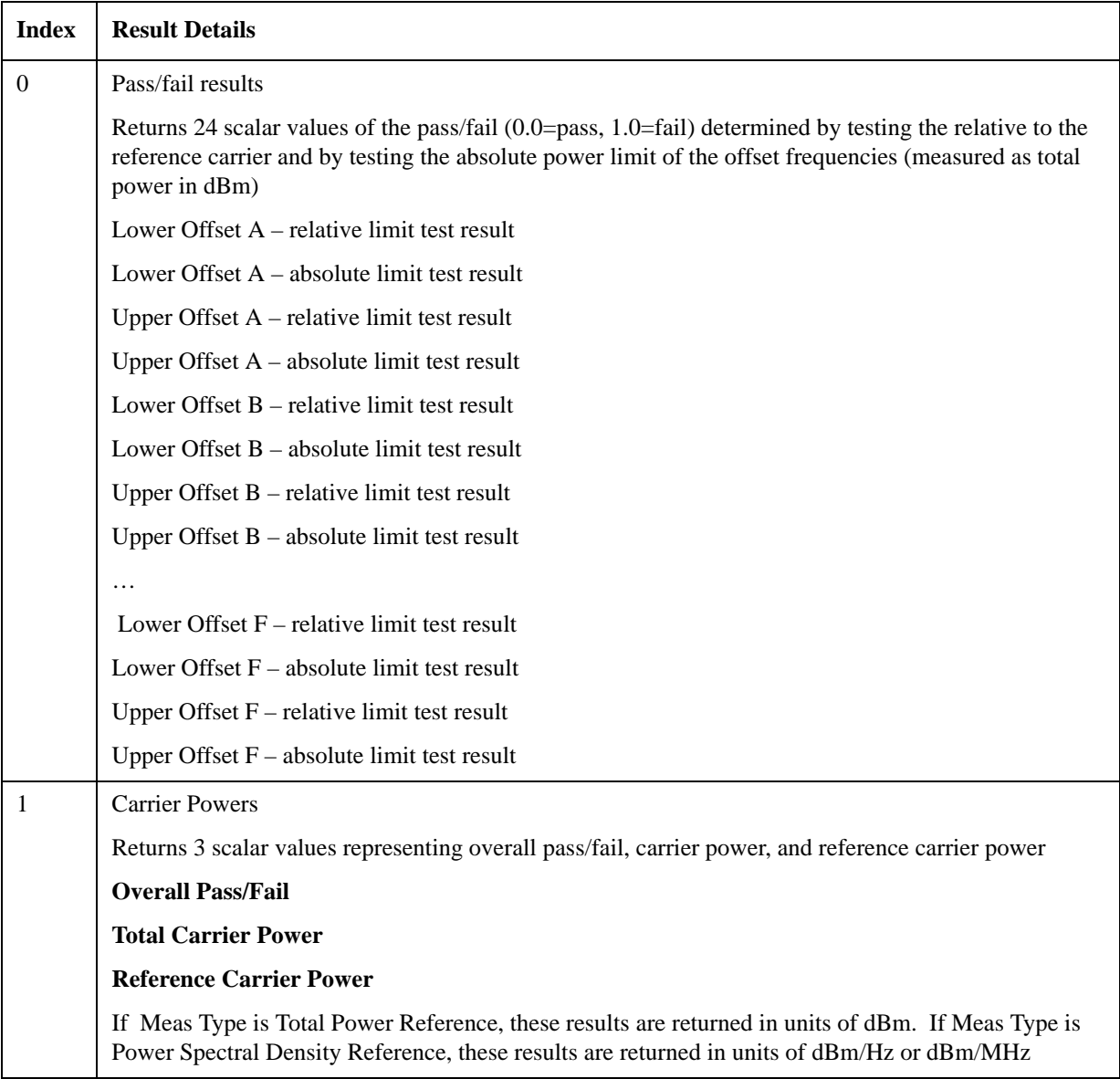

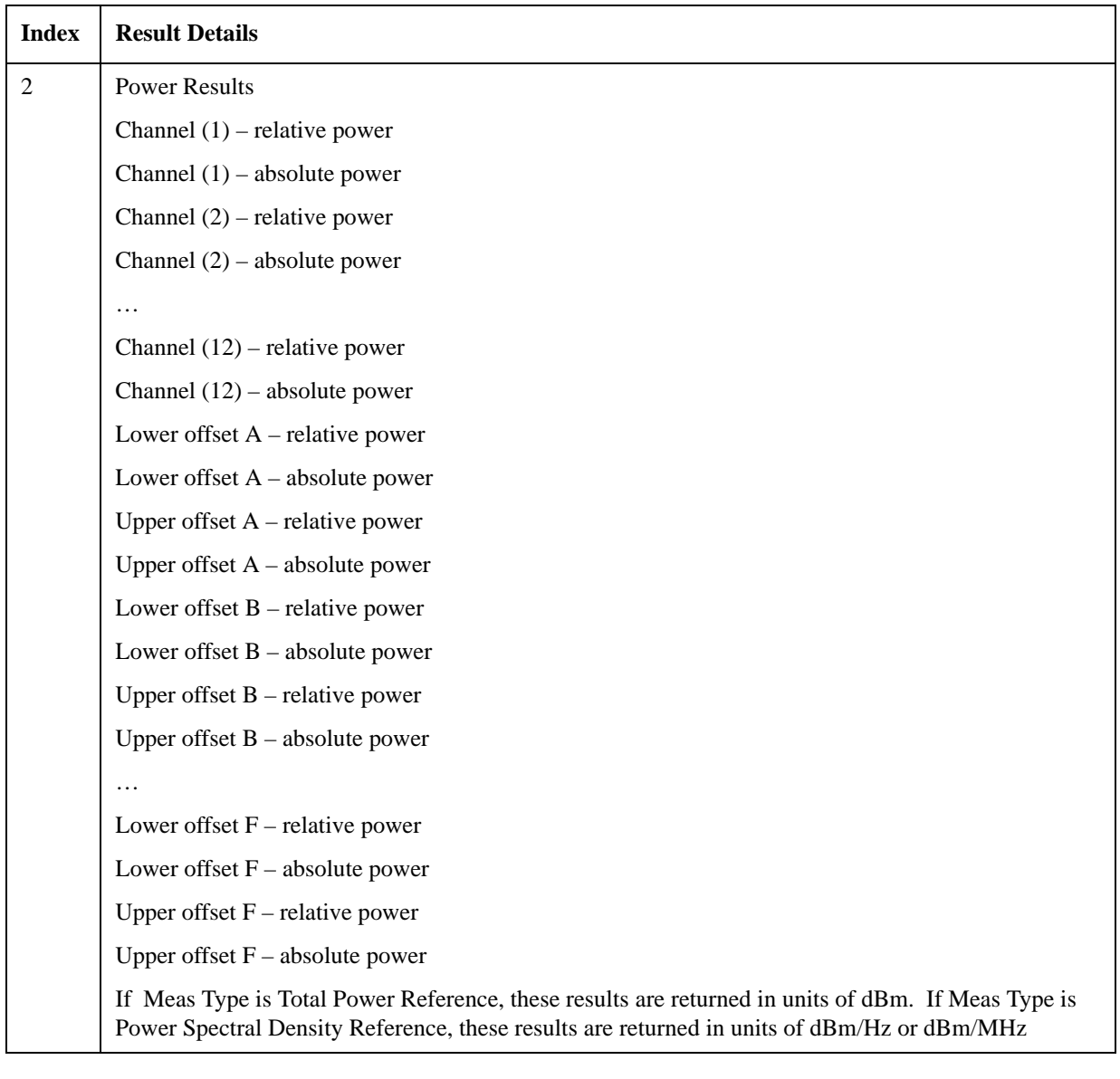

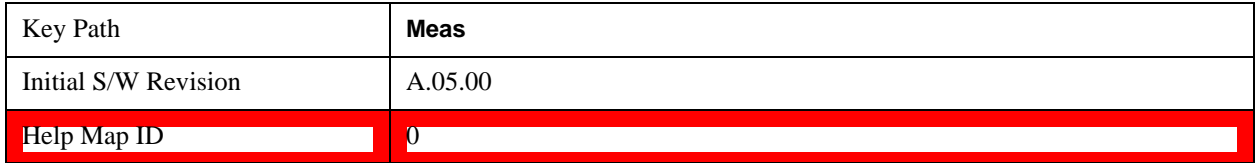

### **SEM Results**

If the analysis step has requested this measurement then the results returned for the analysis step within the List Sequencer measurement are listed below.

For more information on each result see the online help for the relevant radio standard measurement mode.

The SCPI-only header values are as follows:

Meas Bitmap Header is a floating point number which appears ahead of the results for the analysis interval; it is a decimal representation of the meas bitmap value for the measurements included in the interval. The value returned for SEM results is 512. If more than one measurement is included in this analysis step, then the value returned represents the combined meas bitmap value for all included measurements, and the results are returned in ascending order of their meas bitmap values.

Number Of Results is a floating point number which appears ahead of the results of a measurement within the analysis interval; it represents the number of results metrics returned by the measurement. The value returned for SEM results is 75.

SEM measurement returns the following comma-separated scalar results:

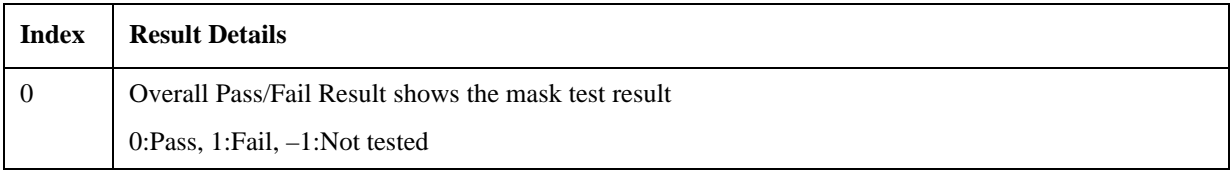

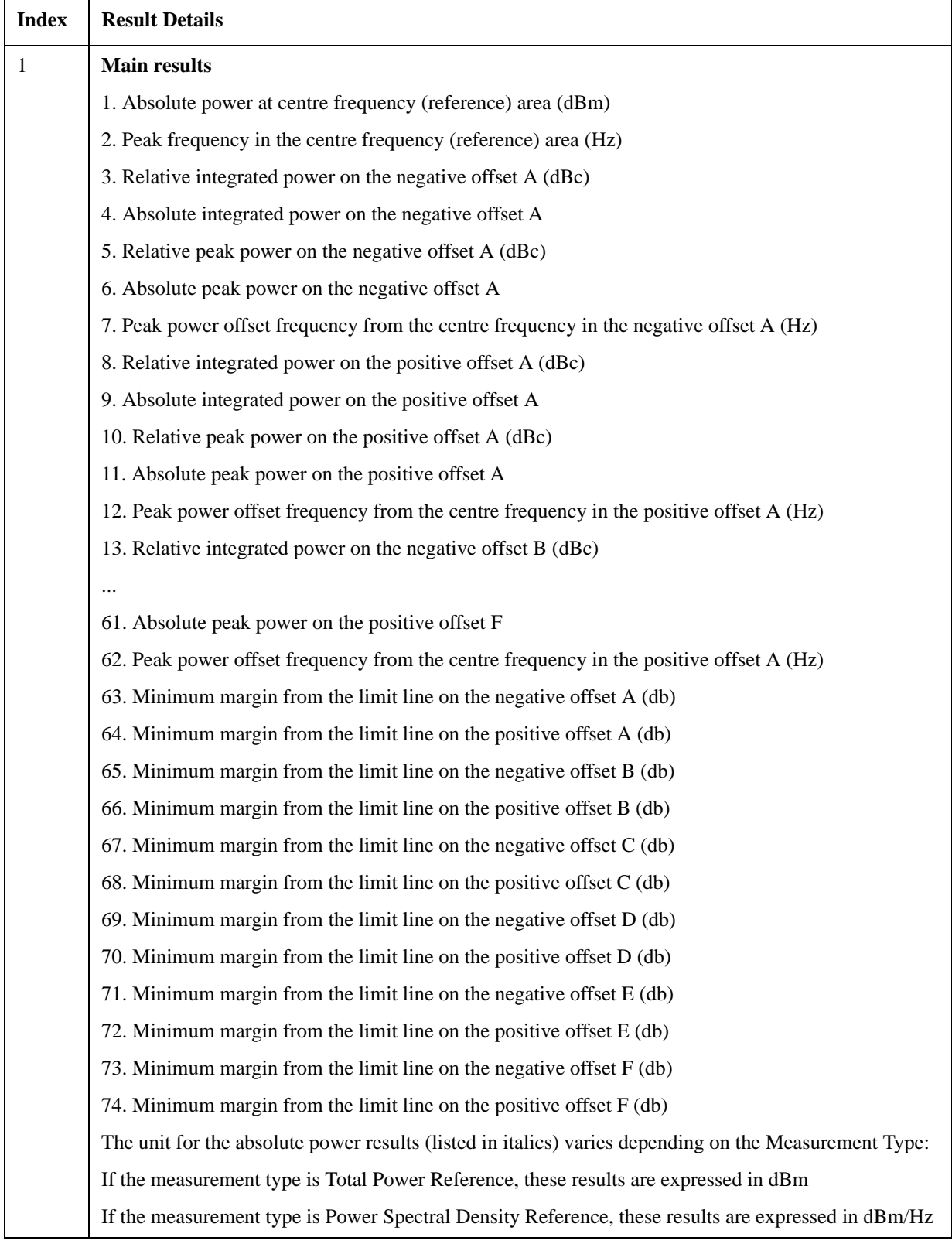

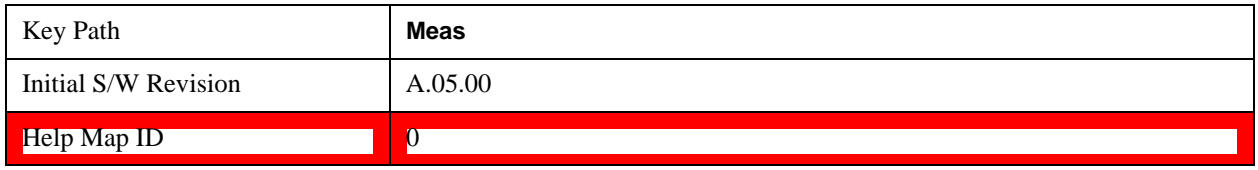

## **Occupied Bandwidth Results**

If the analysis step has requested this measurement then the results returned for the analysis step within the List Sequencer measurement are listed below.

For more information on each result see the online help for the relevant radio standard measurement mode.

The SCPI-only header values are as follows:

 Meas Bitmap Header is a floating point number which appears ahead of the results for the analysis interval; it is a decimal representation of the meas bitmap value for the measurements included in the interval. The value returned for OBW results is 1024. If more than one measurement is included in this analysis step, then the value returned represents the combined meas bitmap value for all included measurements, and the results are returned in ascending order of their meas bitmap values.

Number Of Results is a floating point number which appears ahead of the results of a measurement within the analysis interval; it represents the number of results metrics returned by the measurement. The value returned for OBW results is 4.

OBW measurement returns the following comma-separated scalar results:

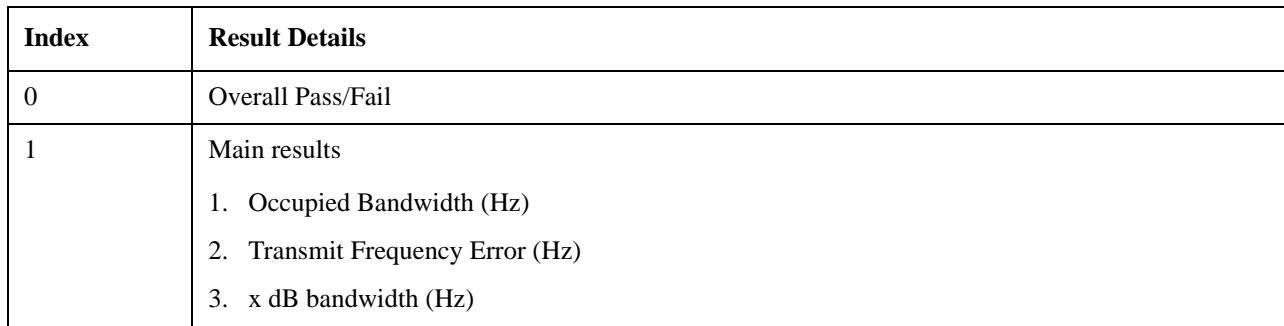

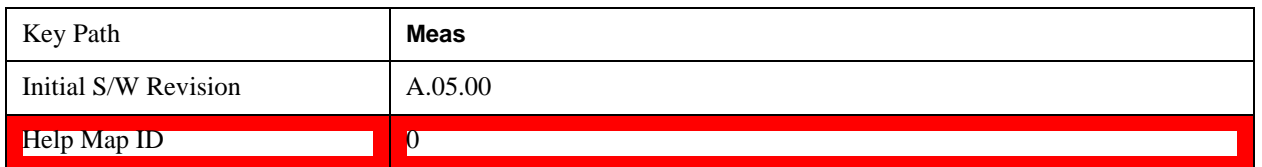

### **Modulation Accuracy Results**

The Modulation Accuracy (Rho) measurement used in the WCDMA, CDMA2000, 1xEv-DO, TD-SCDMA, LTE-FDD, and LTE-TDD modes can be used in the sequencer. If the analysis step has requested this measurement then the results returned for the analysis step within the List Sequencer measurement are listed below.

For more information on each result see the online help for the relevant radio standard measurement mode.

#### **WCDMA Modulation Accuracy (Rho) Results**

WCDMA Modulation Accuracy (Rho) Results are detailed here.

The SCPI-only header values are as follows:

Meas Bitmap Header is a floating point number which appears ahead of the results for the analysis interval; it is a decimal representation of the meas bitmap value for the measurements included in the interval. The value returned for WCDMA Modulation Accuracy results is 2048. If more than one measurement is included in this analysis step, then the value returned represents the combined meas bitmap value for all included measurements, and the results are returned in ascending order of their meas bitmap values.

Number Of Results is a floating point number which appears ahead of the results of a measurement within the analysis interval; it represents the number of results metrics returned by the measurement. The value returned for WCDMA Modulation Accuracy results is 22.

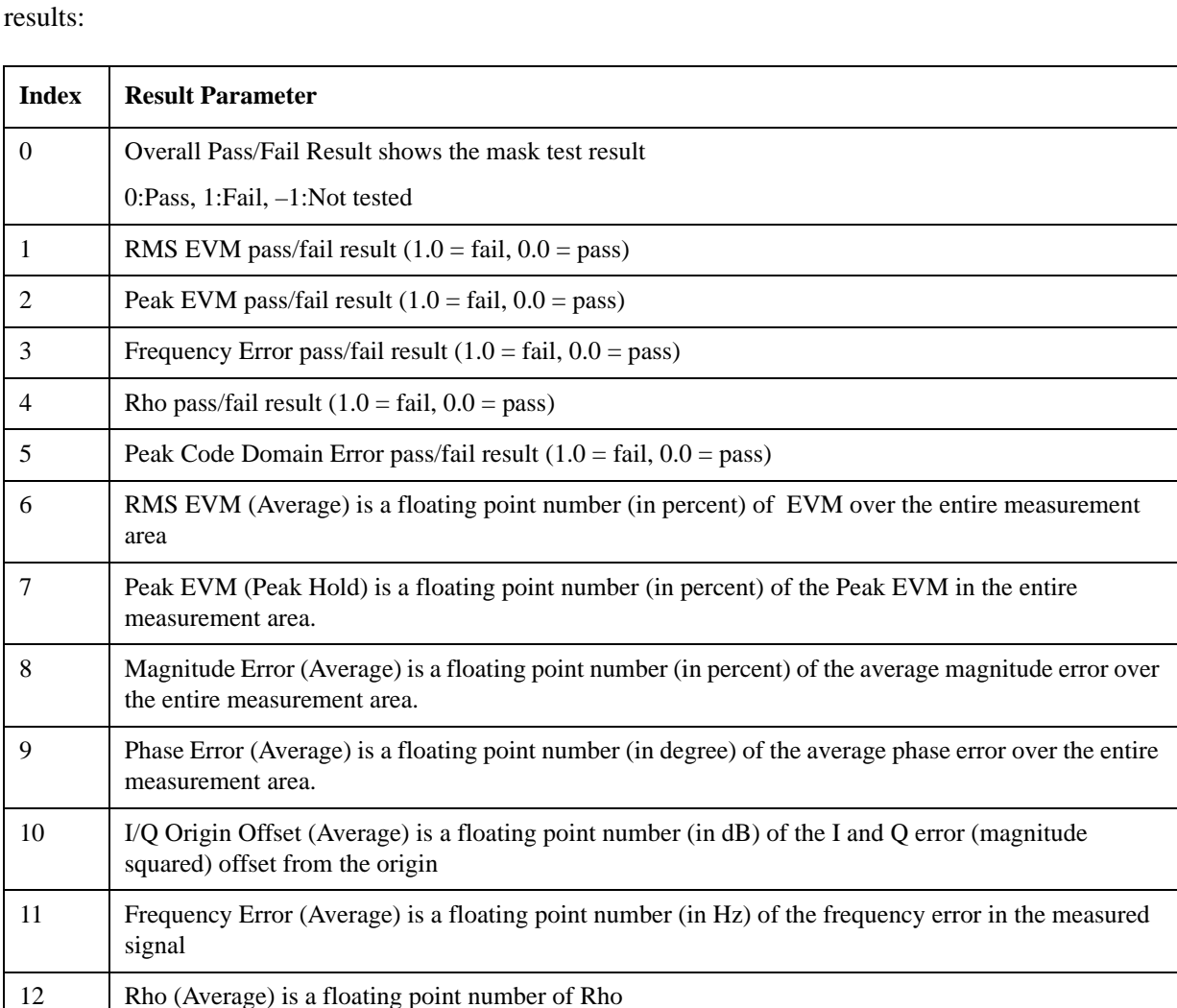

WCDMA Modulation Accuracy (Rho) measurement returns the following comma-separated scalar

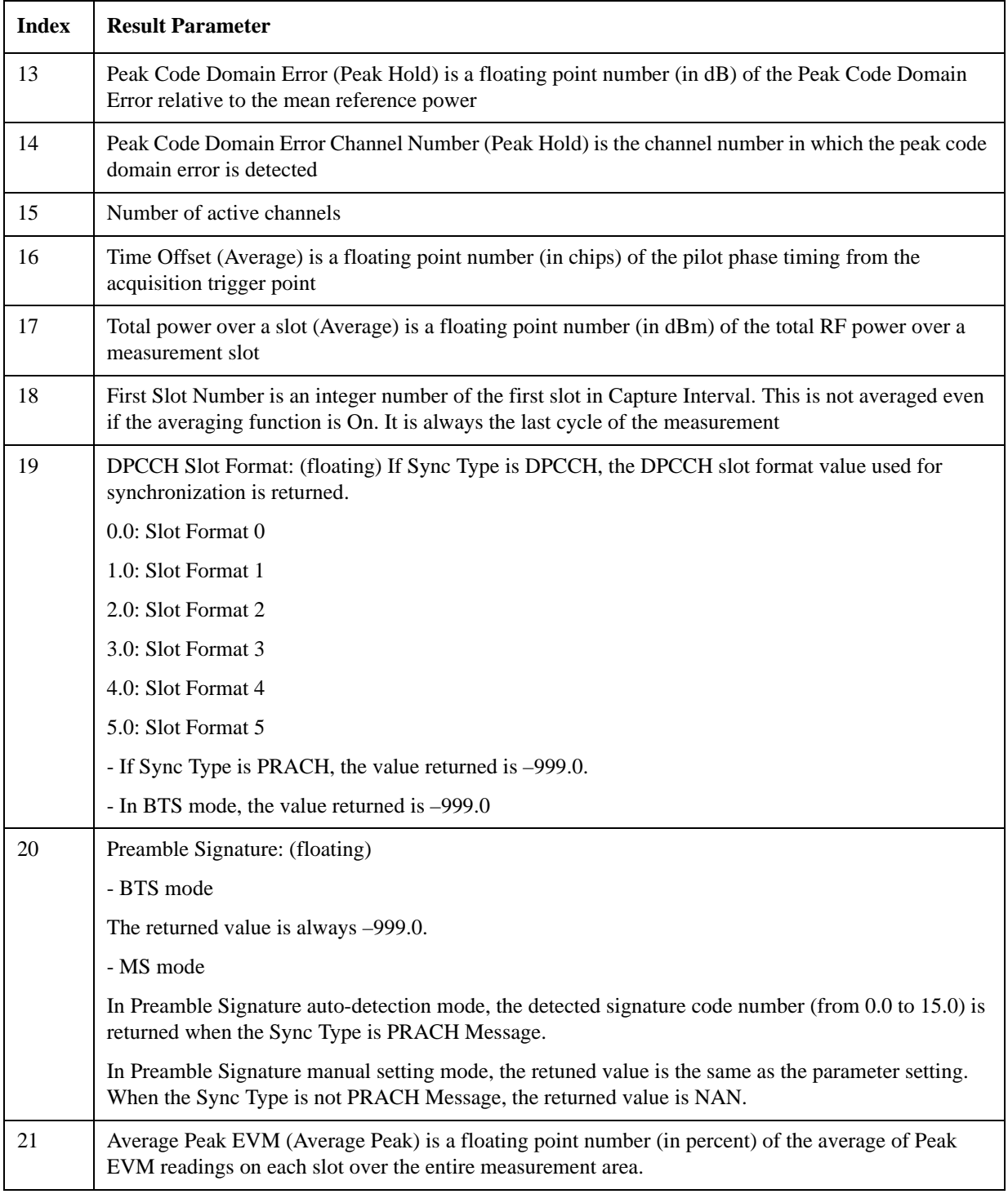

### **CDMA2000 Modulation Accuracy (Rho) Results**

C2K Modulation Accuracy (Rho) Results are detailed here.

The SCPI-only header values are as follows:

Meas Bitmap Header is a floating point number which appears ahead of the results for the analysis

interval; it is a decimal representation of the meas bitmap value for the measurements included in the interval. The value returned for C2K Modulation Accuracy results is 2048. If more than one measurement is included in this analysis step, then the value returned represents the combined meas bitmap value for all included measurements, and the results are returned in ascending order of their meas bitmap values.

Number Of Results is a floating point number which appears ahead of the results of a measurement within the analysis interval; it represents the number of results metrics returned by the measurement. The value returned for C2K Modulation Accuracy results is 18.

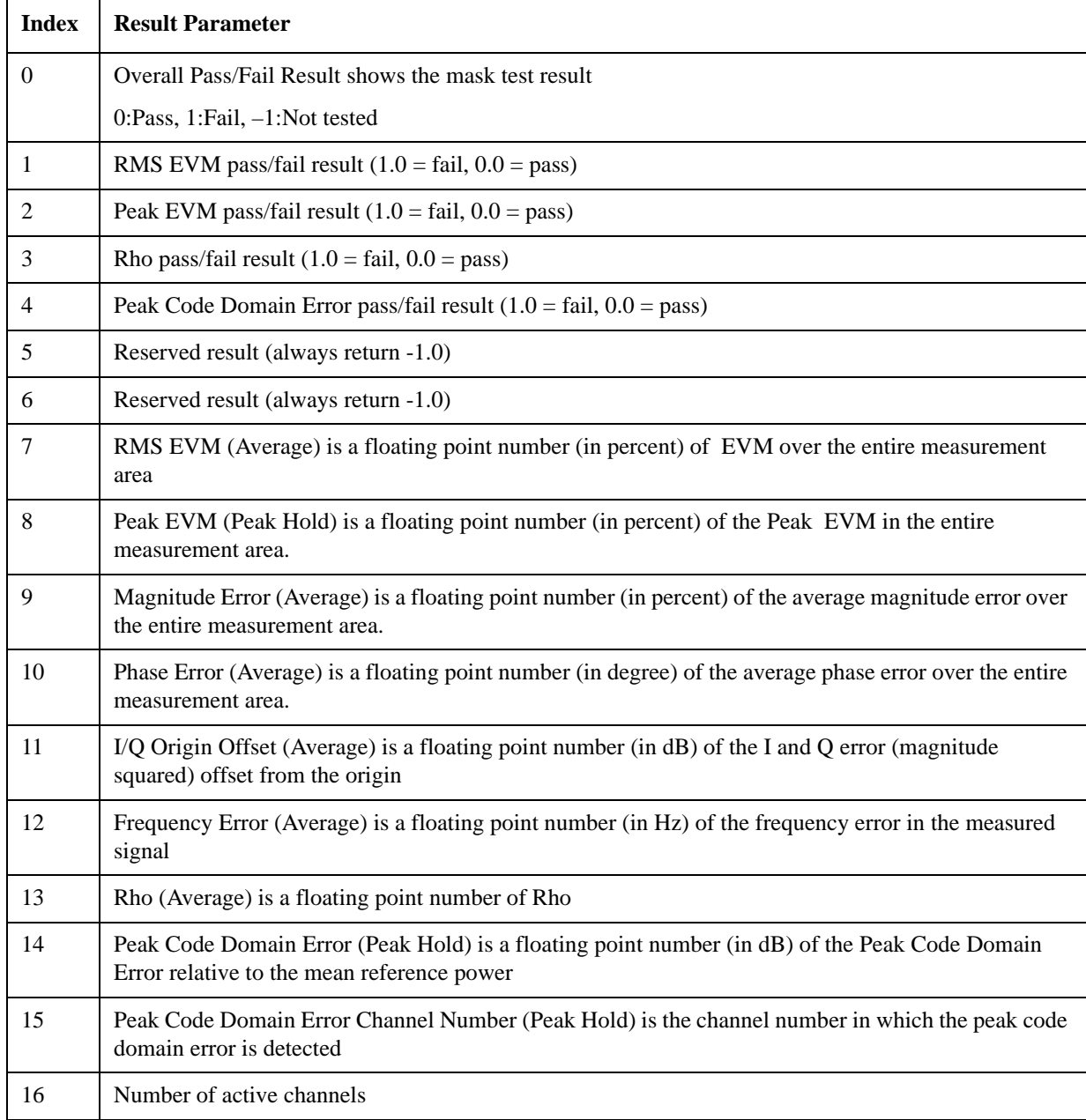

C2K Modulation Accuracy (Rho) measurement returns the following comma-separated scalar results:

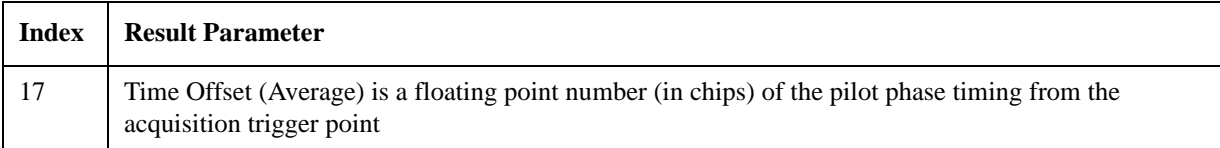

The following Modulation Accuracy results, which would be returned if the measurement were run in the native cdma2000 measurement mode, are not returned when the measurement is run in Sequence Analyzer mode:

Unprocessed I/Q Trace Data

EVM Trace

Magnitude Error Trace

Phase Error Trace

Corrected Measured Trace

Pre-Channel Results

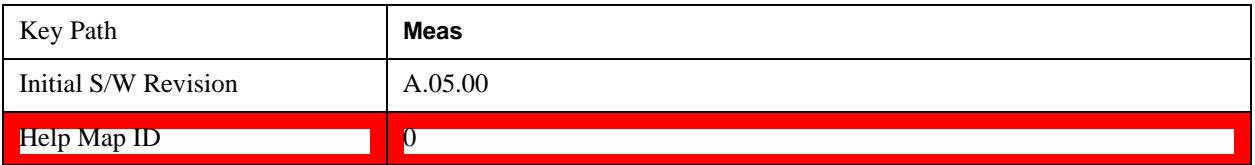

#### **1xEVDO Modulation Accuracy (Rho) Results**

1xEVDO Modulation Accuracy (Rho) Results are detailed here.

The SCPI-only header values are as follows:

Meas Bitmap Header is a floating point number which appears ahead of the results for the analysis interval; it is a decimal representation of the meas bitmap value for the measurements included in the interval. The value returned for 1xEVDO Modulation Accuracy results is 2048. If more than one measurement is included in this analysis step, then the value returned represents the combined meas bitmap value for all included measurements, and the results are returned in ascending order of their meas bitmap values.

Number Of Results is a floating point number which appears ahead of the results of a measurement within the analysis interval; it represents the number of results metrics returned by the measurement. The value returned for 1xEVDO Modulation Accuracy results is 53.

1xEVDO Modulation Accuracy (Rho) measurement returns the following comma-separated scalar results:

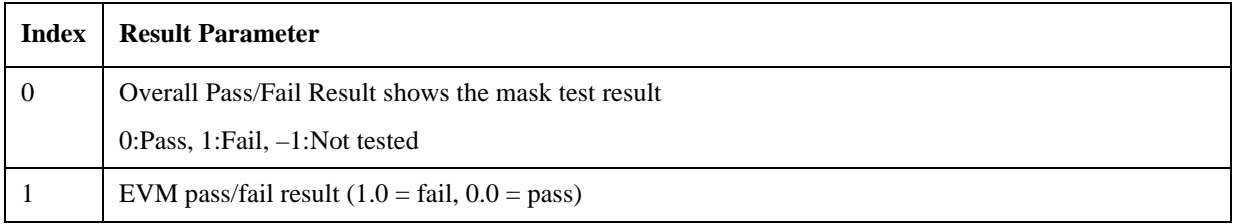

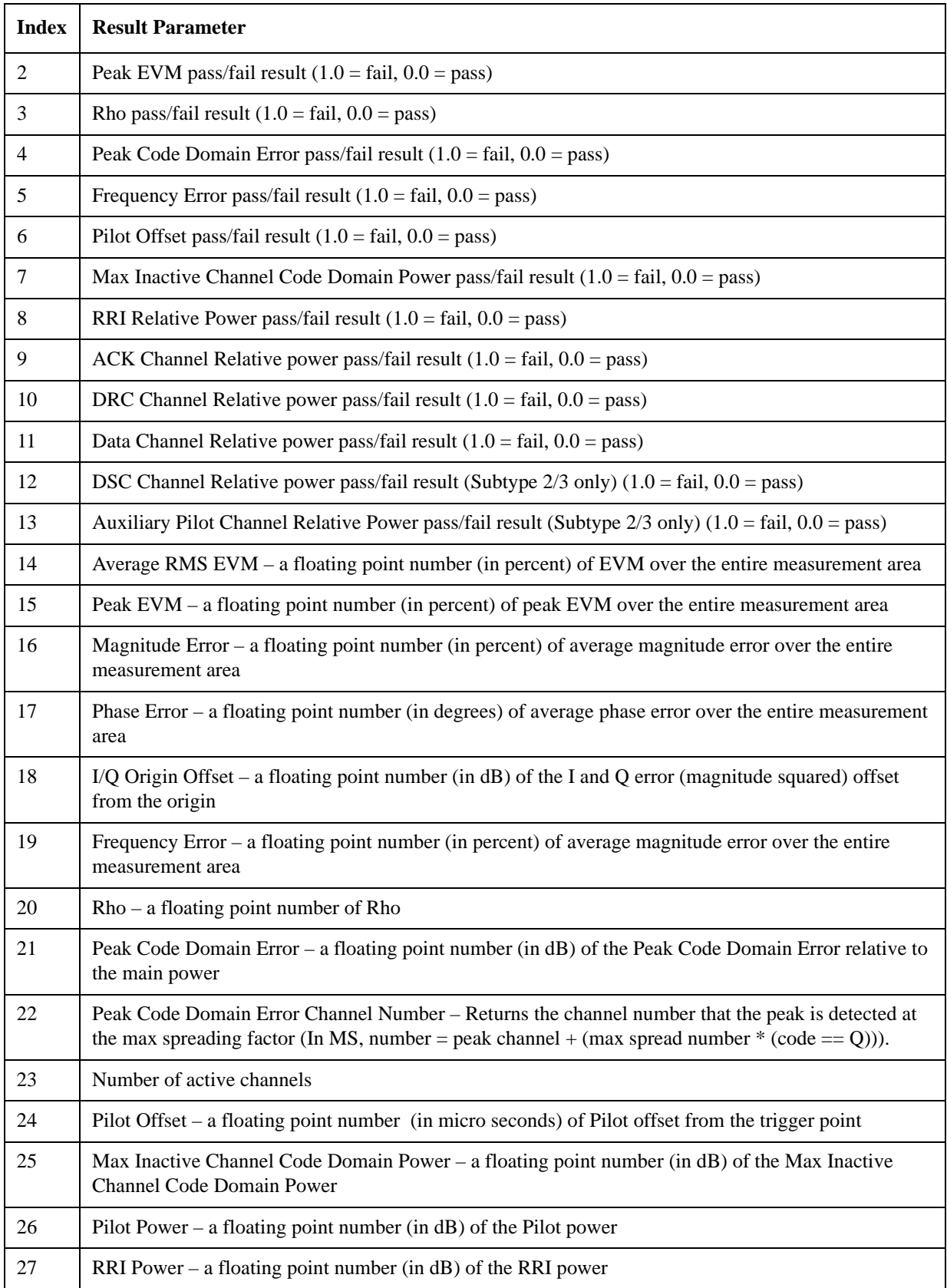

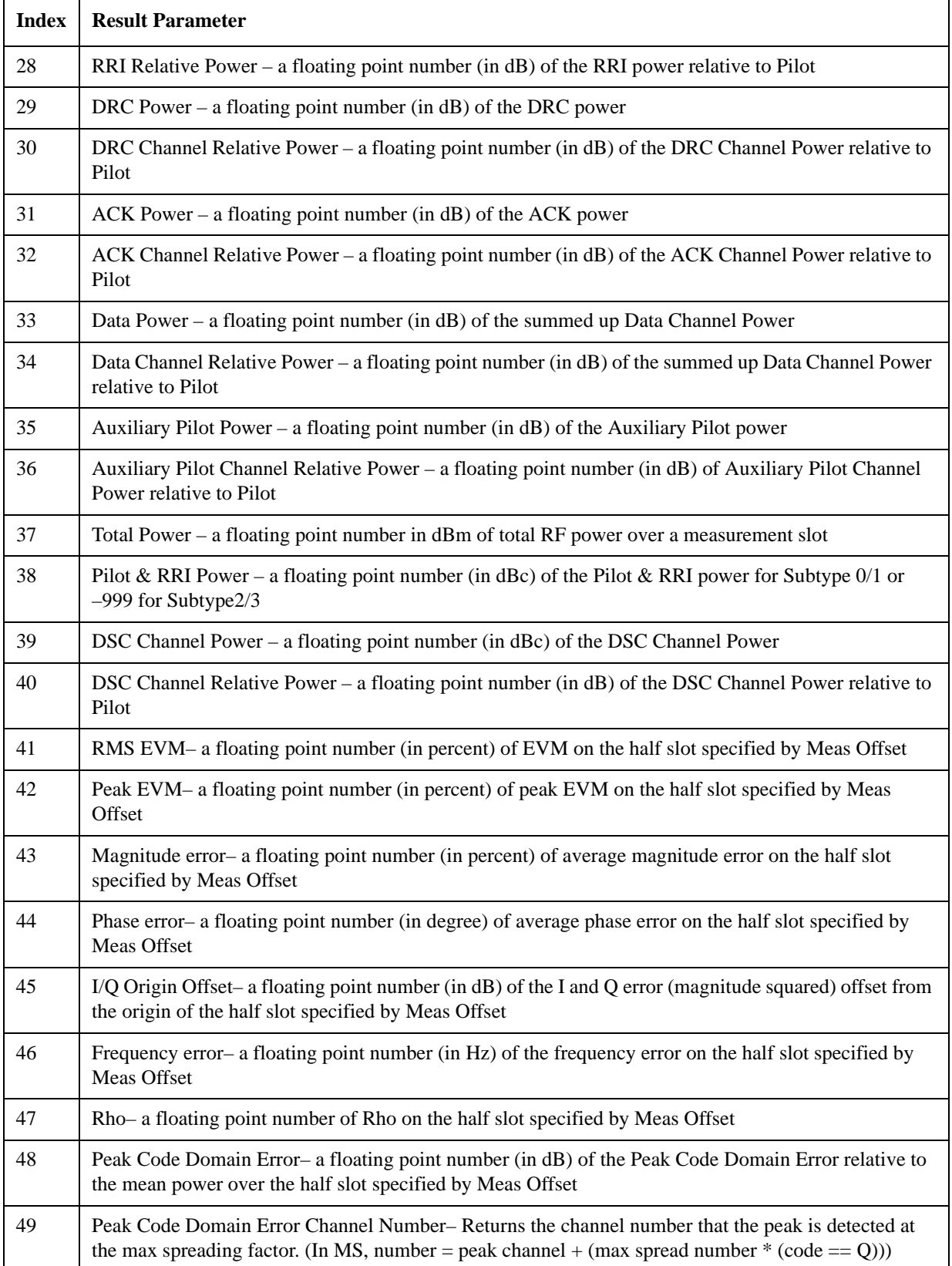

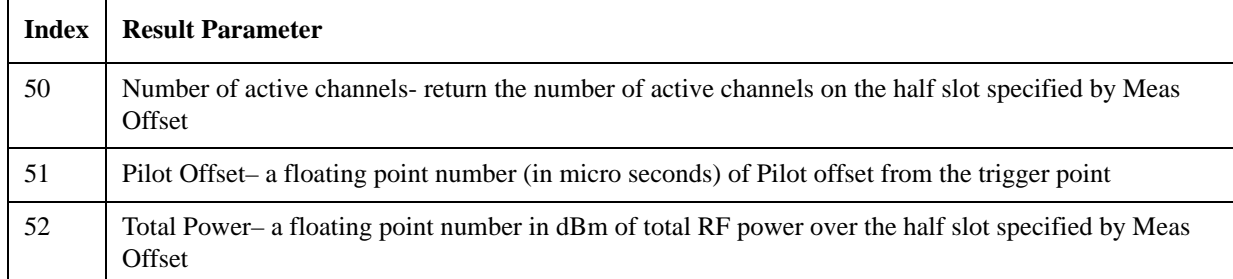

The following Modulation Accuracy results, which would be returned if the measurement were run in the native 1xEVDO measurement mode, are not returned when the measurement is run in Sequence Analyzer mode:

Unprocessed I/Q Trace Data

EVM Trace

Magnitude Error Trace

Phase Error Trace

Corrected Measured Trace

From Code Domain Power View

Code Domain Powers

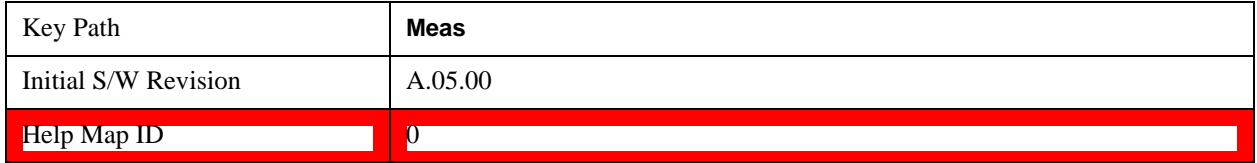

#### <span id="page-273-0"></span>**LTE FDD Modulation Accuracy Results**

#### **General Results for LTE FDD Modulation Accuracy**

LTE FDD Modulation Accuracy General Results are detailed here.

The SCPI-only header values are as follows:

Meas Bitmap Header is a floating point number which appears ahead of the results for the analysis interval; it is a decimal representation of the meas bitmap value for the measurements included in the interval. The value returned for LTE FDD Modulation Accuracy results is 2048. If more than one measurement is included in this analysis step, then the value returned represents the combined meas bitmap value for all included measurements, and the results are returned in ascending order of their meas bitmap values.

Number Of Results is a floating point number which appears ahead of the results of a measurement within the analysis interval; it represents the number of results metrics returned by the measurement. The value returned for LTE FDD Modulation Accuracy General Results is 31.

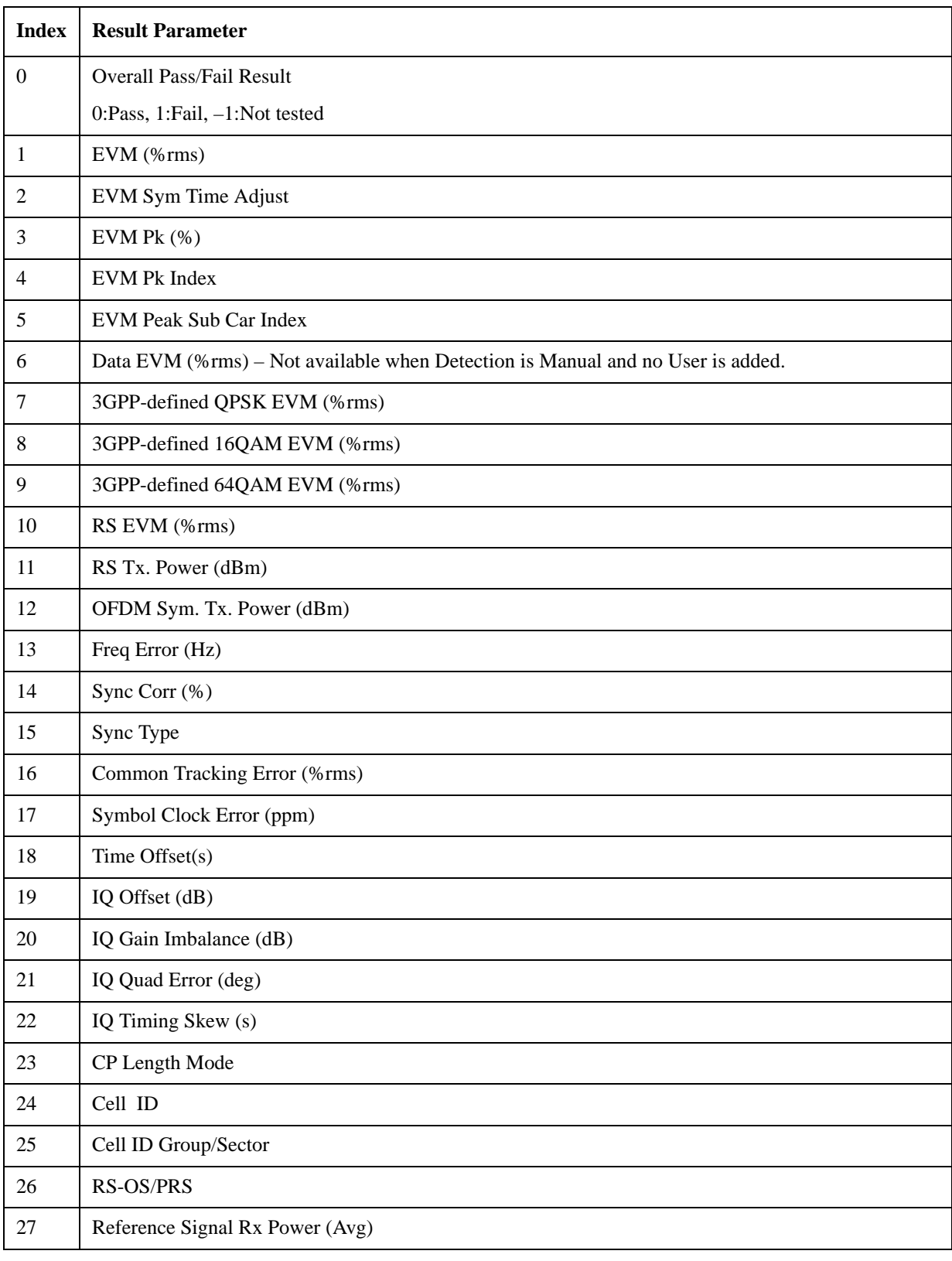

LTE FDD Modulation Accuracy measurement returns the following comma-separated scalar results:

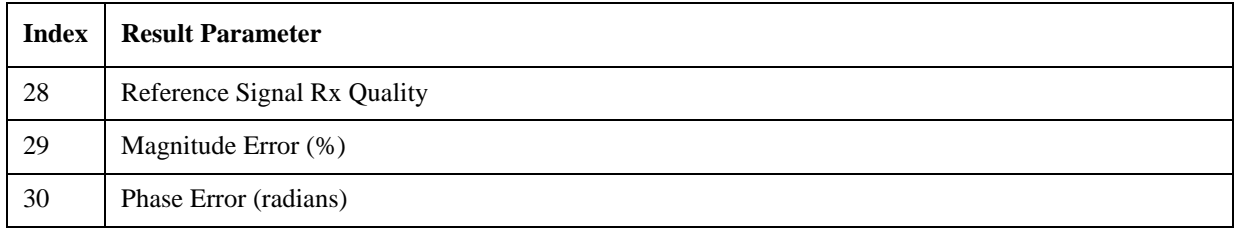

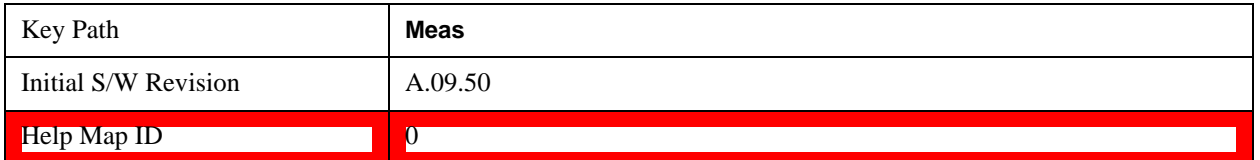

#### **Spectrum Flatness Equalizer Channel Frequency Results for LTE FDD Modulation Accuracy**

LTE FDD Modulation Accuracy Spectrum Flatness Equalizer Channel Frequency Results are detailed here.

These results are part of LTE FDD Modulation Accuracy measurement, and they can be queried by :MEAS|:READ|:FETCh:LSEQuencer:ACQuire{1:512}:ASTep{1:1000}:SFLatness[:ECFR equency? or by the asynchronous form of the command,

:FETCh:LSEQuencer:ASYNc:ACQuire{1:512}:ASTep{1:1000}:SFLatness[:ECFRequenc y]?/qonly/

This SCPI command only available when LTE-FDD Modulation Accuracy measurement is configured in the specified analysis step.

LTE FDD Modulation Accuracy spectrum flatness equalizer channel frequency results are defined as below; they are comma-separated and the length is 610.

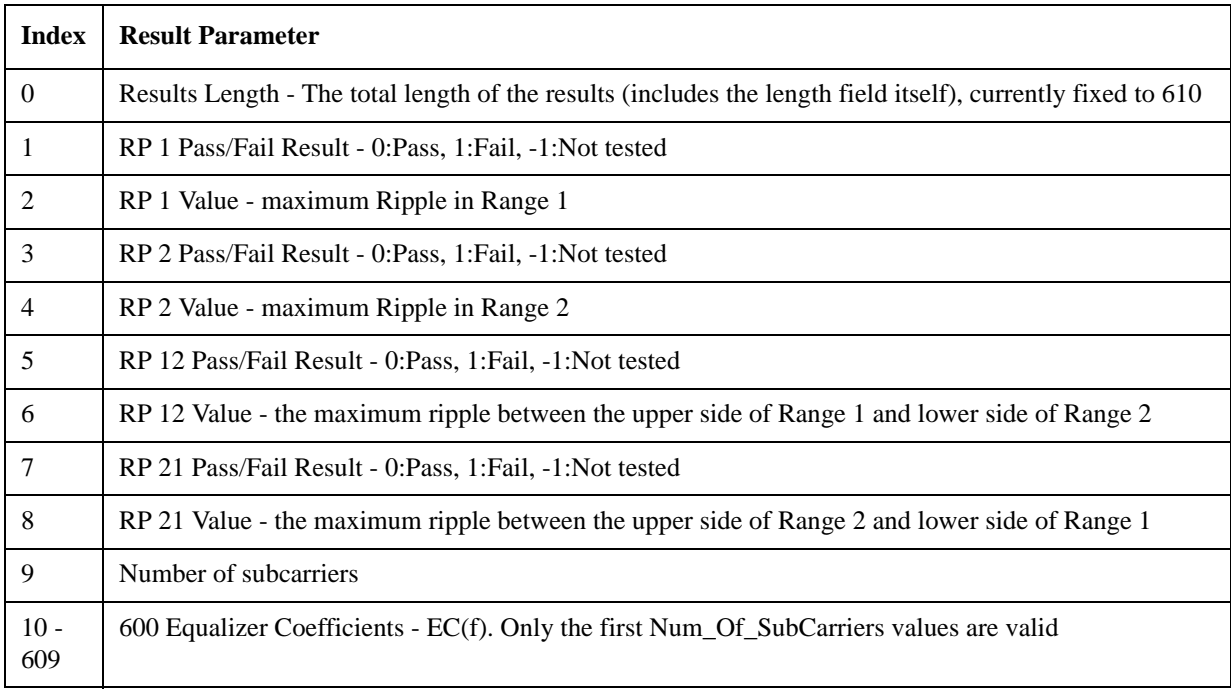

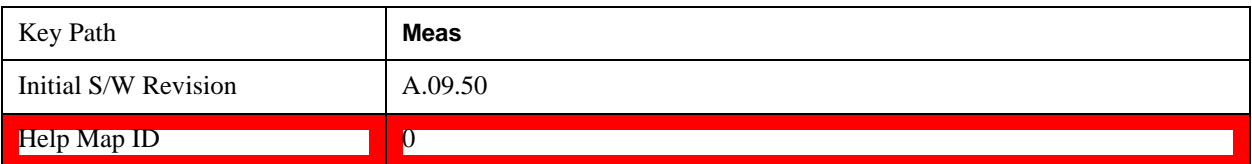

#### **Spectrum Flatness Ripple Results for LTE FDD Modulation Accuracy**

LTE FDD Modulation Accuracy Spectrum Flatness Ripple Results are detailed here.

These results are part of LTE FDD Modulation Accuracy measurement, and they can be queried by :MEAS|:READ|:FETCh:LSEQuencer:ACQuire{1:512}:ASTep{1:1000}:SFLatness:RIPPl e? or by the asynchronous form of the command,

:FETCh:LSEQuencer:ASYNc:ACQuire{1:512}:ASTep{1:1000}:SFLatness:RIPPle?/qon ly/

These SCPI commands are only available when LTE-FDD Modulation Accuracy measurement is configured in the specified analysis step.

LTE FDD Modulation Accuracy spectrum flatness ripple results are defined as below; they are comma-separated and the length is 9.

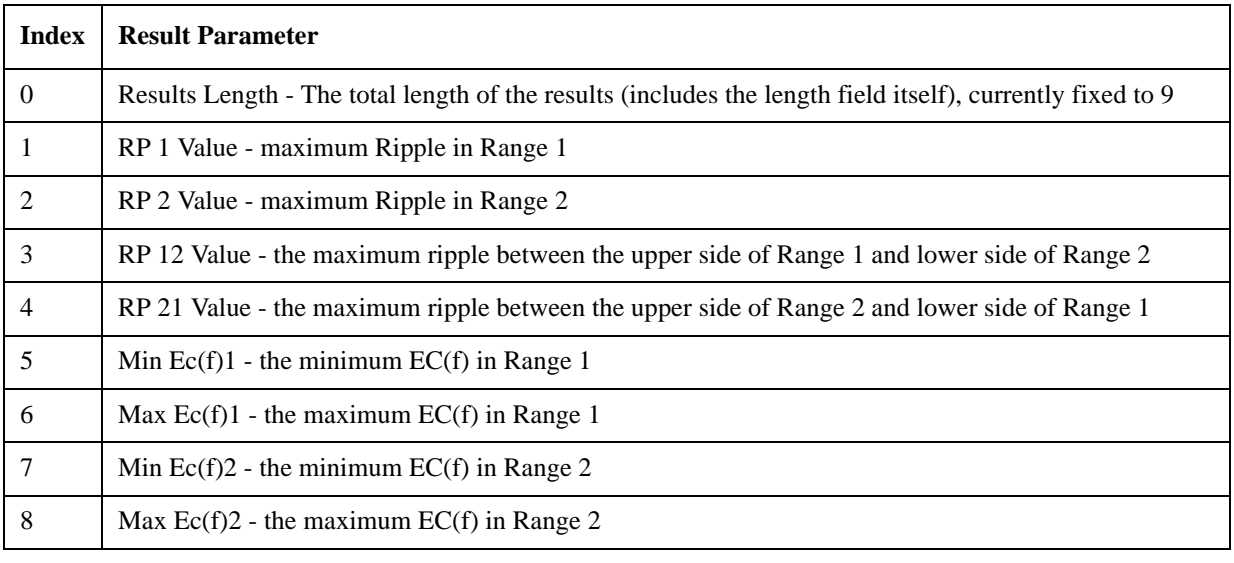

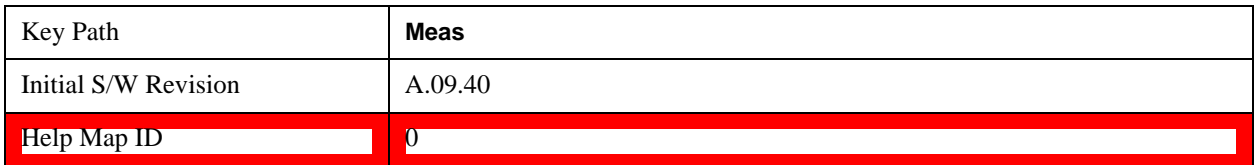

#### **Inband Emission Power Results for LTE FDD Modulation Accuracy**

LTE FDD Modulation Accuracy Inband Emission Power Results are detailed here.

These results are part of LTE FDD Modulation Accuracy measurement, and they can be queried by :MEAS|:READ|:

FETCh:LSEQuencer:ACQuire{1:512}:ASTep{1:1000}:IEMission[:POWer]? or by the asynchronous form of the command,

:FETCh:LSEQuencer:ASYNc:ACQuire{1:512}:ASTep{1:1000}:IEMission[:POWer]?/qo nly/

These SCPI commands are only available when LTE-FDD Modulation Accuracy measurement is configured in the specified analysis step.

LTE FDD Modulation Accuracy Inband Emission Power results are defined as below; they are comma-separated and the lenth is 53.

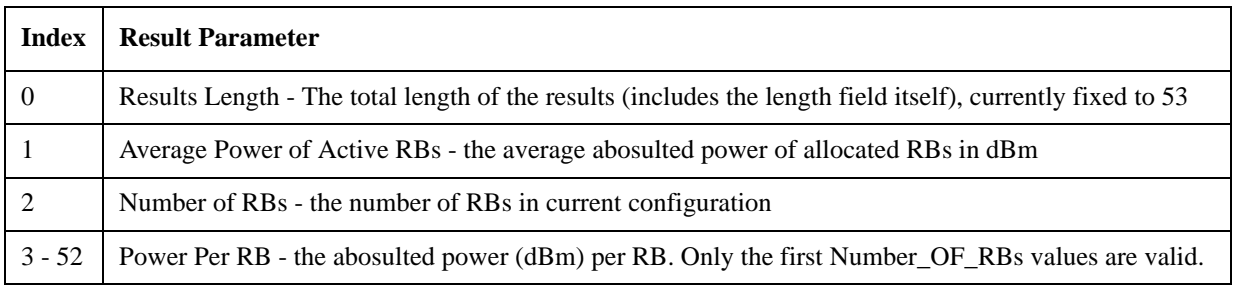

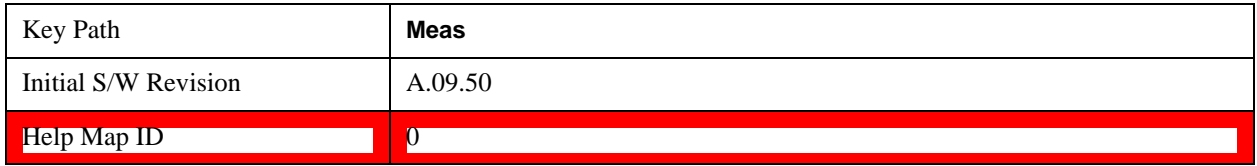

#### **Inband Emission Margin Results for LTE FDD Modulation Accuracy**

LTE FDD Modulation Accuracy Emission Margin Results are detailed here.

These results are part of LTE FDD Modulation Accuracy measurement, and they can be queried by :MEAS|:READ|:

FETCh:LSEQuencer:ACQuire{1:512}:ASTep{1:1000}:IEMission:MARGin? or by the asynchronous form of the command, as

:FETCh:LSEQuencer:ASYNc:ACQuire{1:512}:ASTep{1:1000}:IEMission:MARGin?/qon ly/

These SCPI commands are only available when LTE-FDD Modulation Accuracy measurement is configured in the specified analysis step.

LTE FDD Modulation Accuracy Inband Emission Margin results are defined as below, they are comma-separated and the lenth is 54.

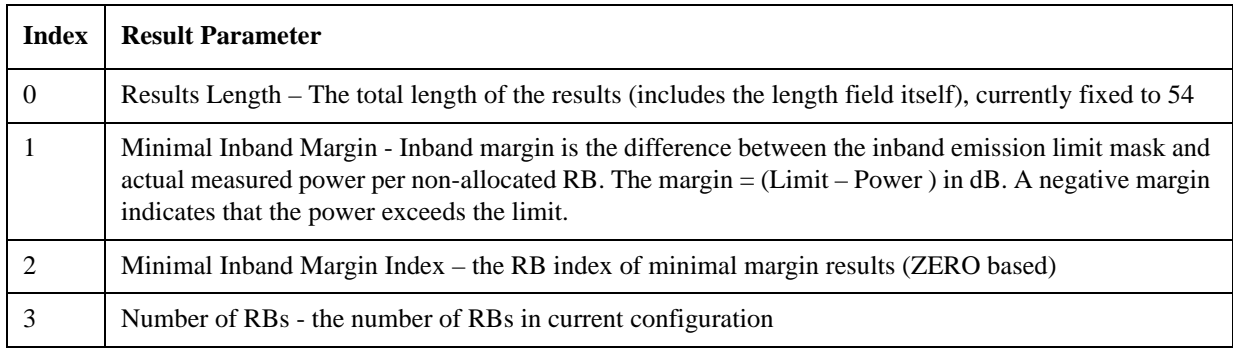

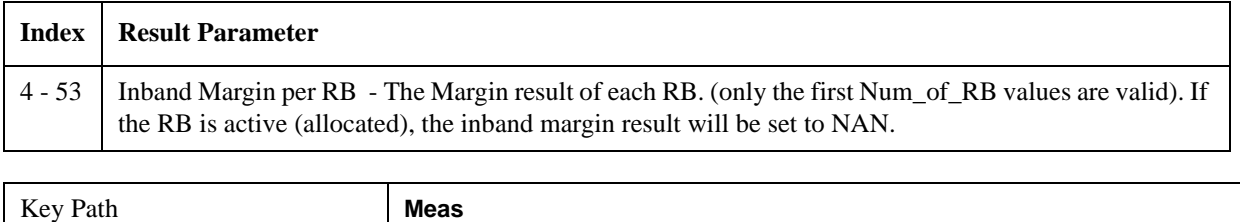

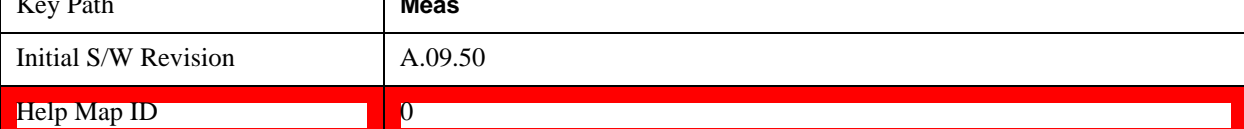

#### **Detected Slot Number for LTE FDD Modulation Accuracy**

LTE FDD Modulation Accuracy Detected Slot Number results are detailed here.

These results are part of LTE FDD Modulation Accuracy measurement, and they can be queried by :MEAS|:READ|:FETCh:LSEQuencer:ACQuire{1:512}:ASTep{1:1000}:SLOT[:DETect]? or by the asynchronous form of the command, as

:FETCh:LSEQuencer:ASYNc:ACQuire{1:512}:ASTep{1:1000}:SLOT[:DETect]?

These SCPI commands are only available when LTE-FDD Modulation Accuracy measurement is configured in the specified analysis step.

There is only one value returned which represents the actually detected slot number of LTE Modulation Accuracy.

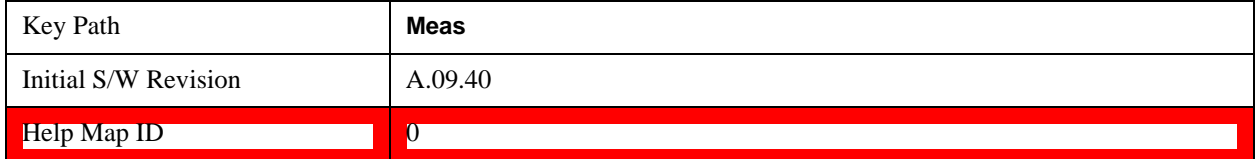

#### **TD-SCDMA Modulation Accuracy (Rho) Results**

LTE FDD Modulation Accuracy General Results are detailed here.

The SCPI-only header values are as follows:

Meas Bitmap Header is a floating point number which appears ahead of the results for the analysis interval; it is a decimal representation of the meas bitmap value for the measurements included in the interval. The value returned for TD-SCDMA Modulation Accuracy results is 2048. If more than one measurement is included in this analysis step, then the value returned represents the combined meas bitmap value for all included measurements, and the results are returned in ascending order of their meas bitmap values.

Number Of Results is a floating point number which appears ahead of the results of a measurement within the analysis interval; it represents the number of results metrics returned by the measurement. The value returned for TD-SCDMA Modulation Accuracy results is 25.

TD-SCDMA Modulation Accuracy (Rho) measurement returns the following comma-separated scalar results:

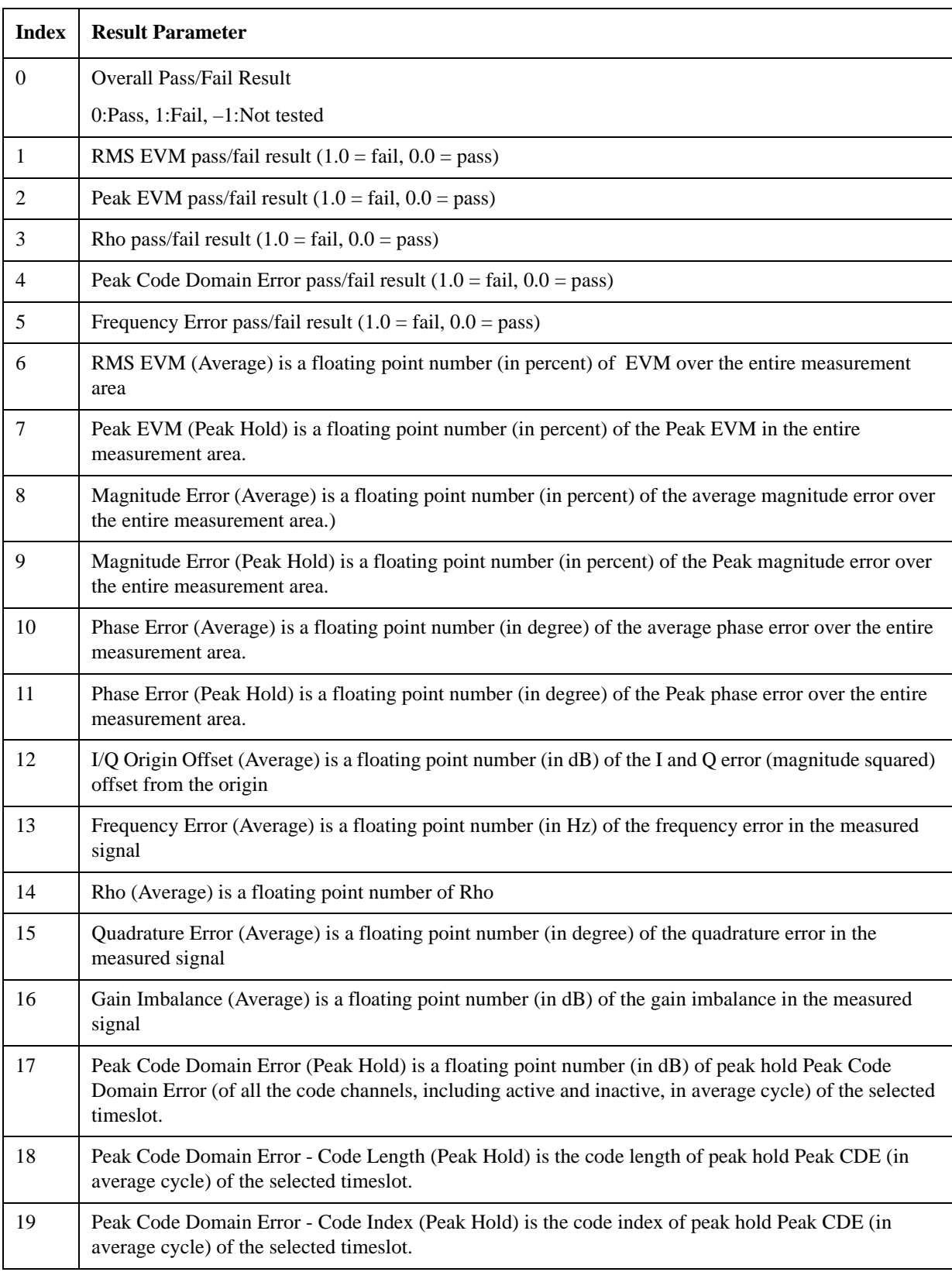

LTE FDD Modulation Accuracy measurement returns the following comma-separated scalar results:

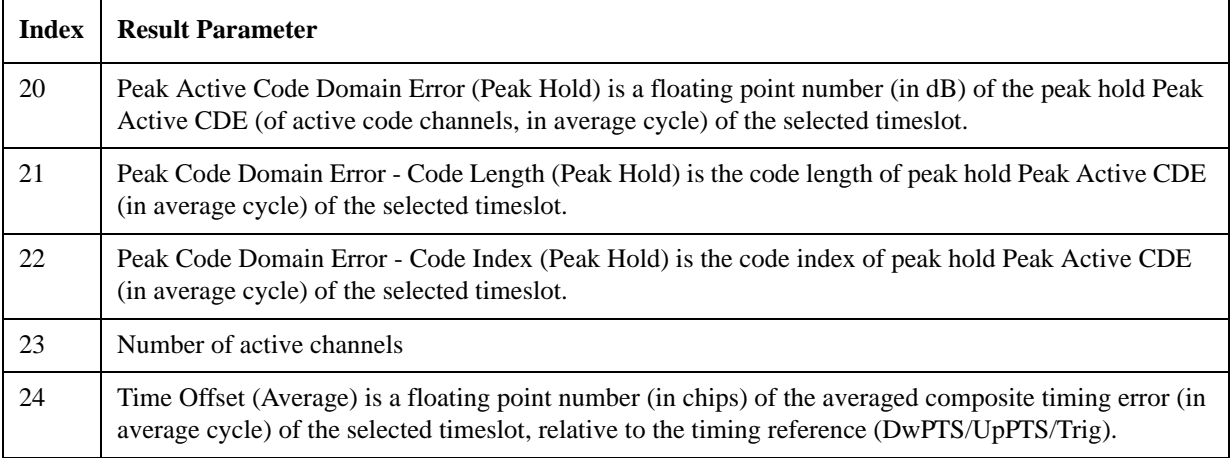

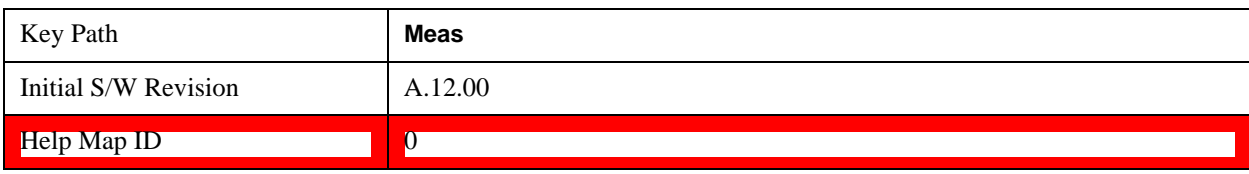

#### **TD-SCDMA Modulation Accuracy (Rho) Result Selection**

This allows you to specify which of the possible result metrics from the TD-SCDMA Modulation Accuracy measurement are returned. The 1st (leftmost) value in the SCPI command represents Index 0.

The "Number of Results" value returned ahead of the measurement results is dependent on the selection made here. The result metrics that are selected by default are indexes 0-25 in the table of results for the measurement.

This selection is set for the entire Sequence. Should you want a specific result selection returned for one particular analysis step and not the rest, this can be achieved by using delta parameters.

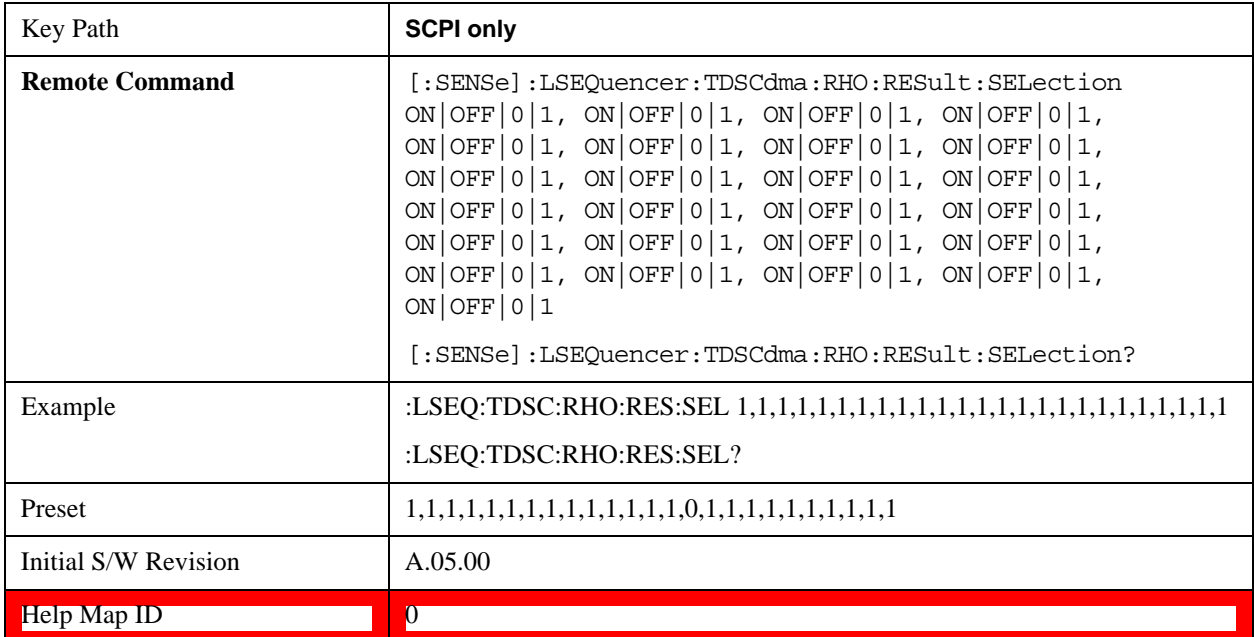

#### **LTE TDD Modulation Accuracy Results**

The modulation accuracy results for LTE TDD are the same as for LTE FDD (see ["LTE FDD](#page-273-0)  [Modulation Accuracy Results" on page 274\)](#page-273-0).

#### **Time Error Result**

The Time Error is determined as a result of minimizing the error vector between the measured and ideal signals. It is a measure of the timing error of the UE's transmission relative to the frame clock. The Modulation Accuracy measurement doesn't provide Time Error Result directly, but it provides Time Offset (Pilot Offset for 1xevdo) which can be used to get the Timing Error result under a special configuration.

The Time Offset result will be effective when Input Trigger Type is set to other than Free Run. When the trigger source is Frame Trigger, the Time Offset result stands by the Time Error result.

#### • **DUT can provide frame trigger:**

Connect the RF Output to the EXT, and the Trigger Output to EXT External Trigger In 1/2. Set Input Trigger Type to External 1/2. Set Input Trigger Delay to -50 us (see note below). Make the measurement; the Time Offset result is Time Error.

#### • **DUT can't provide frame trigger:**

Use the EXT source to play a wave with frame Marker. Set Trig 2 Out to the related Source Marker. Control DUT to generate Uplink/Reverse signal according to the Downlink/Forward signal played by the EXT source. Set Input Trigger Type to Internal and Input Trigger Delay to -50 us (see note below). Make the measurement. For CDMA2000, 1XEVDO, and LTE, the Time Offset result is Time Error. For WCDMA, because there is a 1024 chips fixed offset between Uplink and Downlink frame, the Time Offset = Time Error  $+$  1024.

**NOTE** Input Trigger Delay must be set to -50 us. This is required for the EXT to capture an accurate frame boundary. The EXT will delete 50 us of data at the front side.

### **QPSK EVM Results**

The QPSK EVM measurement used in the other supported modes is used in the sequencer. The Meas parameters usable within the List Sequencer measurement are listed below.

For more information on each result see the online help for the relevant radio standard measurement mode.

The SCPI-only header values are as follows:

Meas Bitmap Header is a floating point number which appears ahead of the results for the analysis interval; it is a decimal representation of the meas bitmap value for the measurements included in the interval. The value returned for QPSK EVM results is 4096. If more than one measurement is included in this analysis step, then the value returned represents the combined meas bitmap value for all included measurements, and the results are returned in ascending order of their meas bitmap values.

Number Of Results is a floating point number which appears ahead of the results of a measurement within the analysis interval; it represents the number of results metrics returned by the measurement. The value returned for QPSK EVM results is 18.

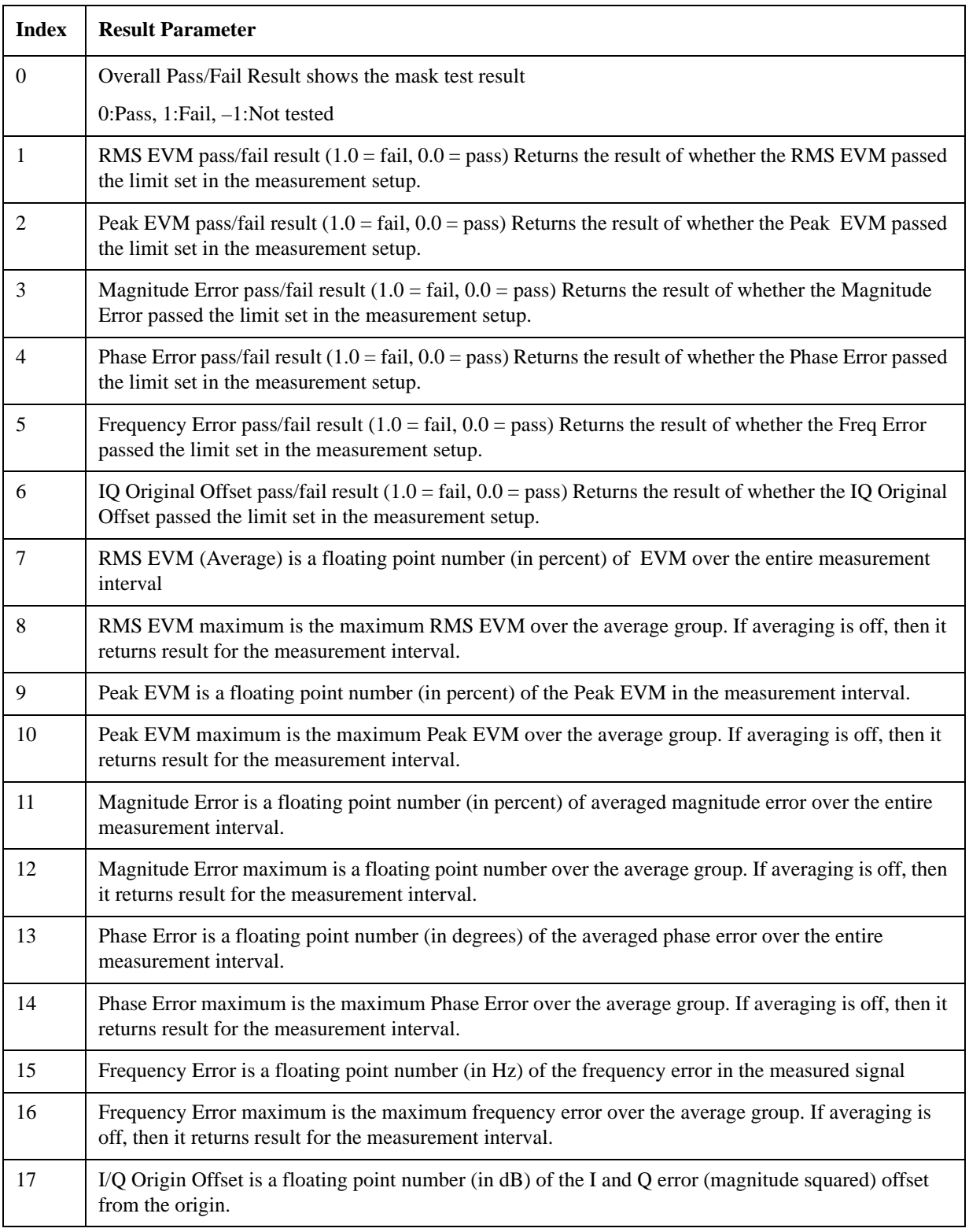

QPSK EVM measurement returns the following comma-separated scalar results:

The following QPSK EVM results, which would be returned if the measurement were run in the

W-CDMA or cdma2000 measurement modes, are not returned when the measurement is run in Sequence Analyzer mode:

Unprocessed I/Q Trace Data

EVM Trace

Magnitude Error Trace

Phase Error Trace

Corrected Measured Trace

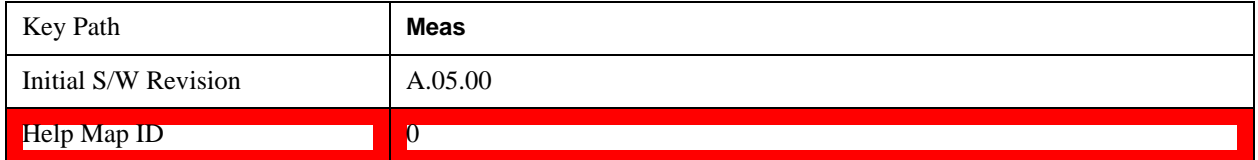

#### **QPSK EVM Result Selection**

This allows you to specify which of the possible result metrics from the QPSK EVM measurement are returned. The 1st (leftmost) value in the SCPI command represents Index 0.

The "Number of Results" value returned ahead of the measurement results is dependent on the selection made here. The result metrics that are selected by default are indexes 0-17 in the table of results for the measurement.

This selection is set for the entire Sequence. Should you want a specific result selection returned for one particular analysis step and not the rest, this can be achieved by using delta parameters.

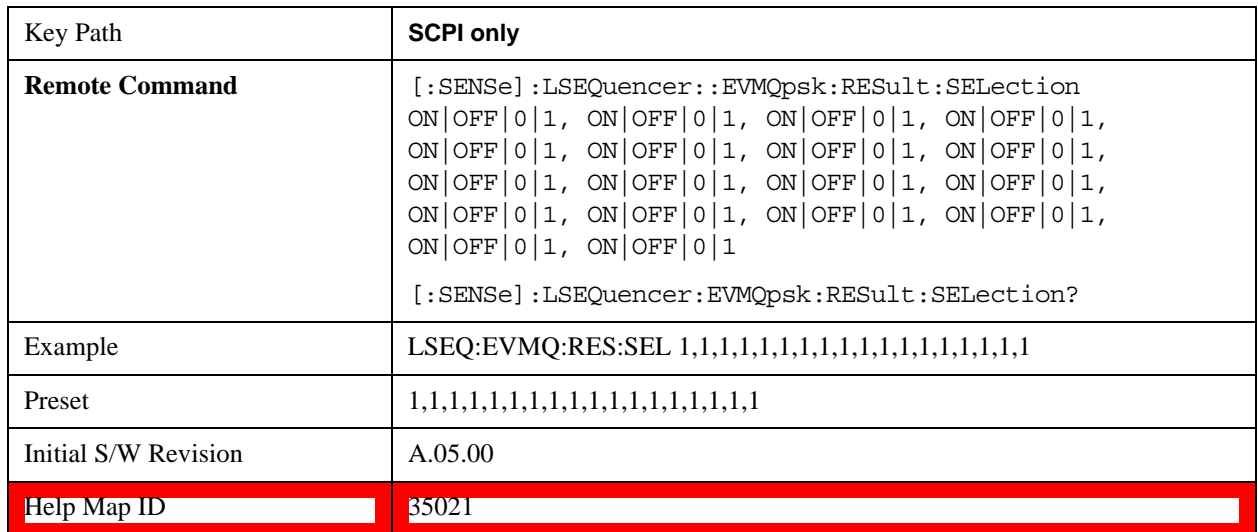

### **Code Domain Power Results**

The Code Domain Power measurement used in the other supported modes is used in the sequencer. The Meas parameters usable within the List Sequencer measurement are listed below.

For more information on each result see the online help for the relevant radio standard measurement

mode.

This measurement returns 256 I/Q pairs of the Code Domain Power Result and 256 I/Q pairs of the Code Domain Error result.

The SCPI-only header values are as follows:

Meas Bitmap Header is a floating point number which appears ahead of the results for the analysis interval; it is a decimal representation of the meas bitmap value for the measurements included in the interval. The value returned for WCDMA CDP results is 8192. If more than one measurement is included in this analysis step, then the value returned represents the combined meas bitmap value for all included measurements, and the results are returned in ascending order of their meas bitmap values.

Number Of Results is a floating point number which appears ahead of the results of a measurement within the analysis interval; it represents the number of results metrics returned by the measurement. The value returned for WCDMA CDP results is 1024 (that is, 256 I/Q pairs of the Code Domain Power and 256 I/Q pairs of the Code Domain Error).

WCDMA CDP measurement returns the following comma-separated scalar results:

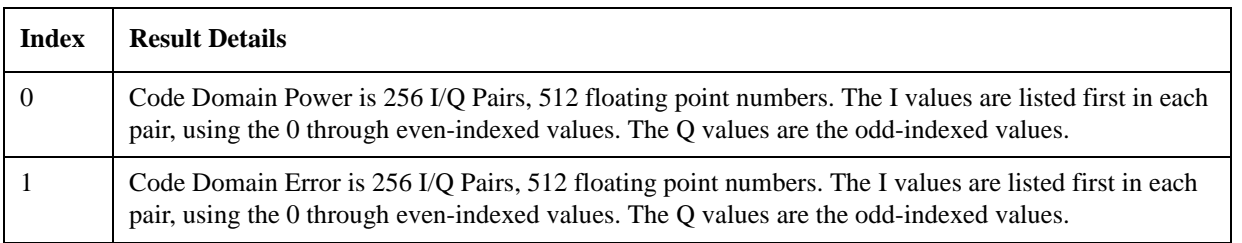

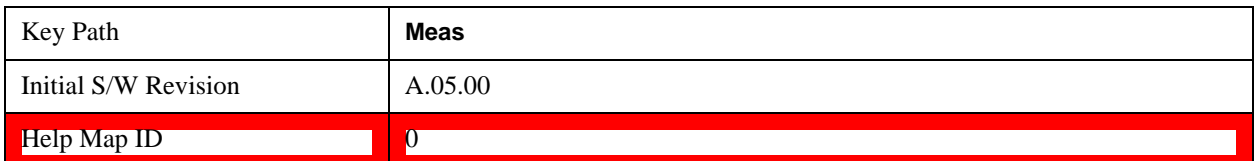

#### **Phase Discontinuity Measurement Results**

The slot phase mode of the WCDMA Power Control measurement used in the WCDMA mode is available in the sequencer, where it is called Phase Discontinuity. The measurement results available within the List Sequencer measurement are listed below.

For more information on each result, see the online help for the relevant radio standard measurement mode.

The SCPI-only header values are as follows:

Meas Bitmap Header is a floating point number which appears ahead of the results for the analysis interval; it is a decimal representation of the meas bitmap value for the measurements included in the interval. The value returned for Phase Discontinuity results is 16384. If more than one measurement is included in this analysis step, then the value returned represents the combined meas bitmap value for all included measurements, and the results are returned in ascending order of their meas bitmap values.

Number Of Results is a floating point number which appears ahead of the other results of the measurement; it represents the number of results metrics returned by the measurement. The value

returned for Phase Discontinuity results is 721 (that is, 1 float value for number of slots, and 8 phase discontinuity results per slot, times 90 slots).

Phase Discontinuity measurement returns the following comma-separated scalar results. The total number of measurement intervals are returned, as well as the phase discontinuity related results for each interval, the List Sequncer measurement supports to return results for up to 90 slots.

If the measurement interval can't be used to measure 90 slots, NAN will be returned for those slots that can't be covered by the analysis step with Phase Discontinuity measurement configured.

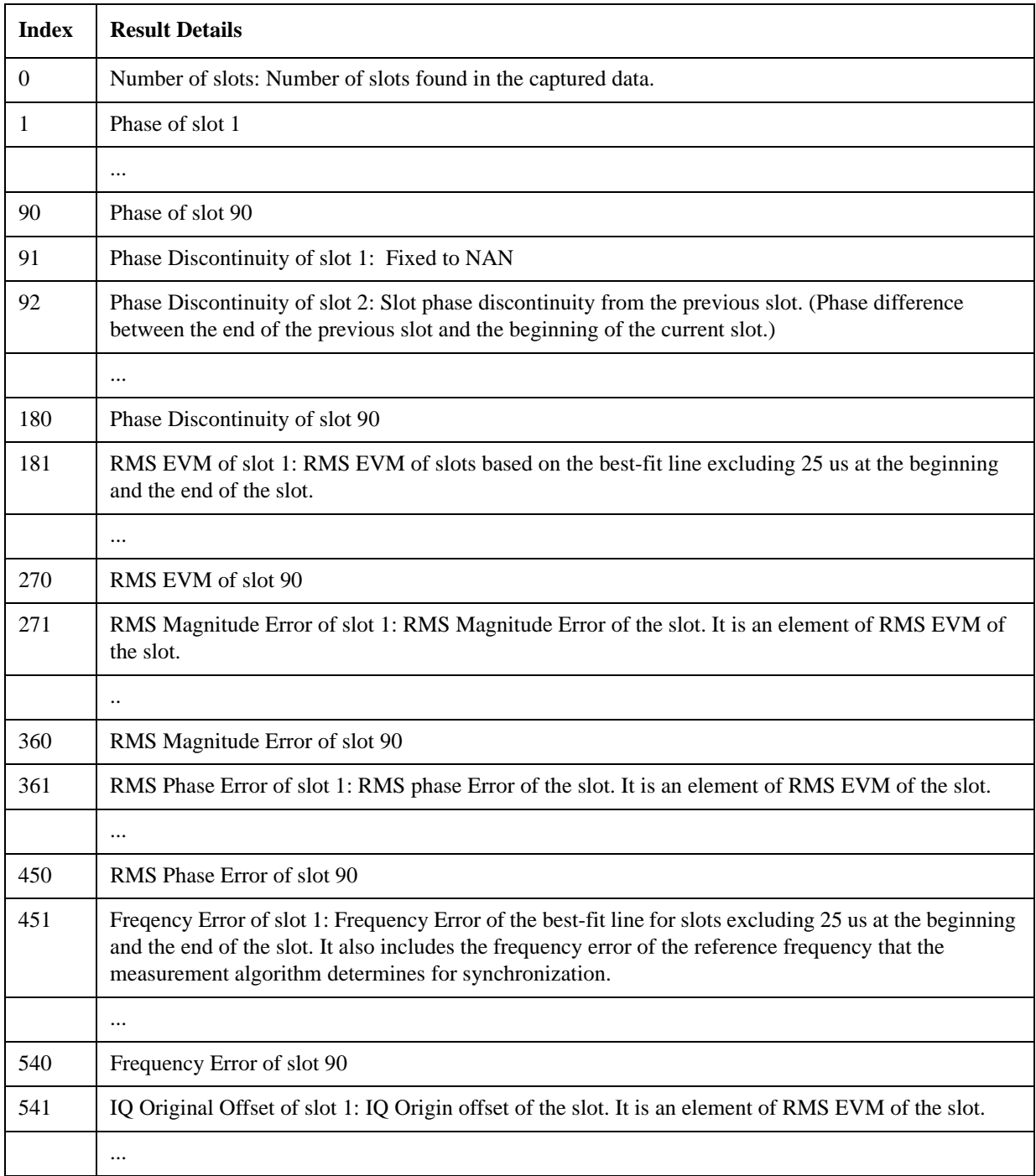

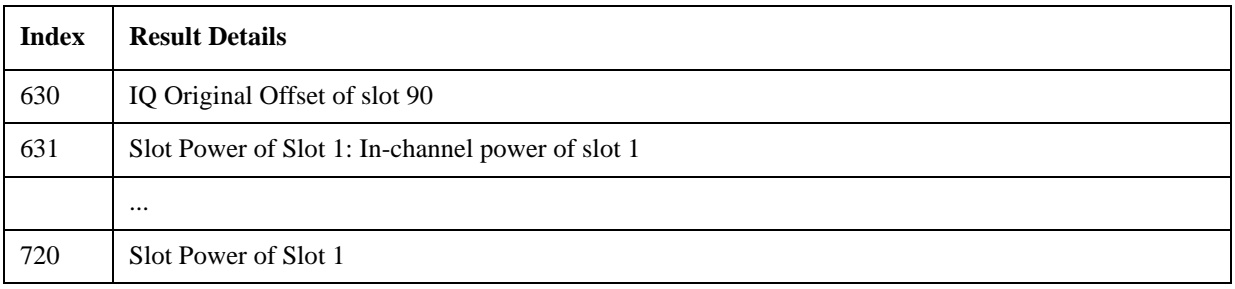

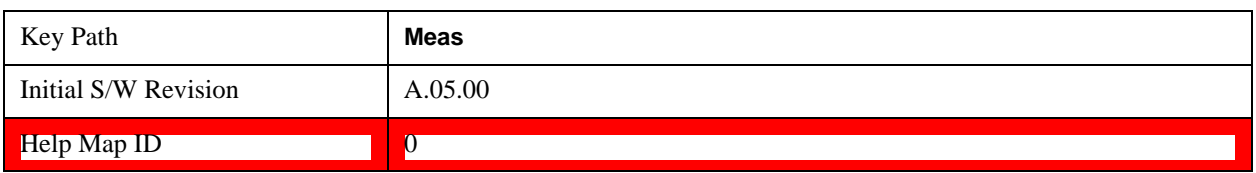

### **Loopback BER Results**

The Loopback BER measurement is used in the Sequencer to perform the receiver reference sensitivity meaurement. The results are only applicable for GSM, EDGE and WCDMA radio standards. If the analysis step has requested this measurement, then the results returned for the analysis step within the List Sequencer Measurement are as listed below.

The SCPI-only header values are as follows:

Meas Bitmap Header is a floating point number which appears ahead of the results for the analysis interval; it is a decimal representation of the meas bitmap value for the measurements included in the interval. The value returned for Loopback BER results is 32768. If more than one measurement is included in this analysis step, then the value returned represents the combined meas bitmap value for all included measurements, and the results are returned in ascending order of their meas bitmap values.

Number Of Results is a floating point number which appears ahead of the results of a measurement within the analysis interval; it represents the number of results metrics returned by the measurement. The value returned for Loopback BER results is 4.

Loopabck BER measurement returns the following comma-separated scalar results.

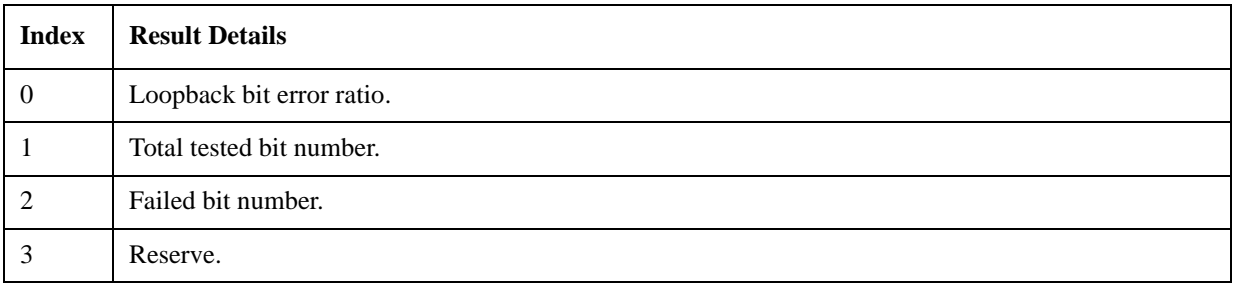

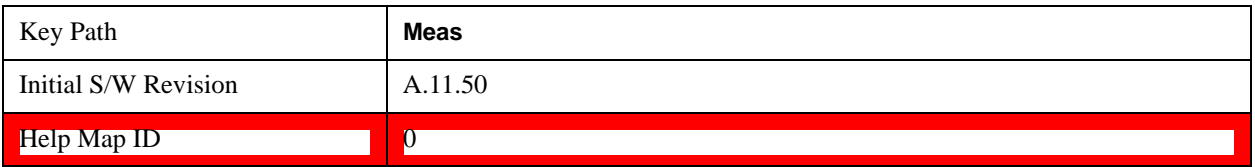

# **Integrity Indicator**

The integrity indicator values are returned with the measurement results as indicated in "Measurement [Results" on page 249.](#page-248-0) The values returned are shown in the table below. The values returned are referenced to the Acquisition or Analysis Step. Errors outside these (for example, uncal and hardware errors that may occur outside of the Sequence) are returned over SCPI in the normal way. They appear in the error queue and can be returned via SCPI with SYSTem:ERRor?

The integrity indicator values are coupled to the "Abort on Error" parameter if that parameter is On. In that case the Sequence aborts if any of the integrity values are set to 1, indicating a questionable value.

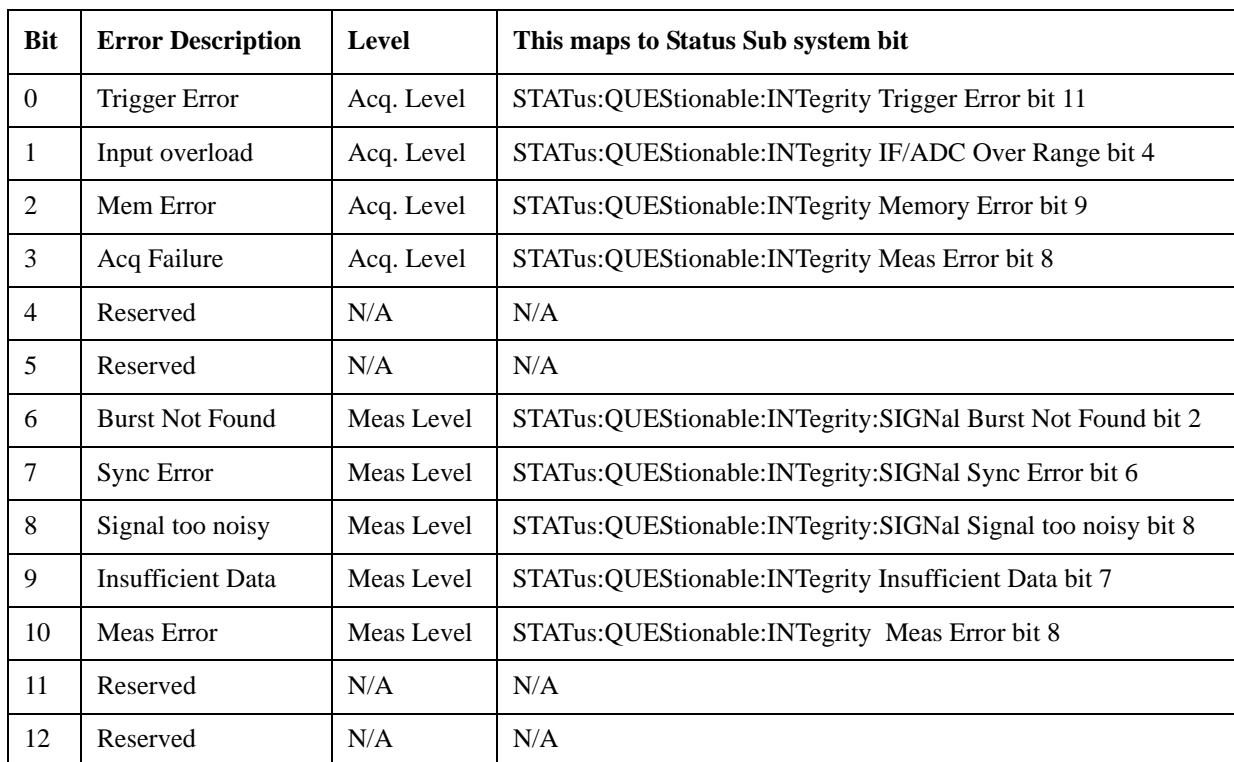

The integrity indicator values are only returned via SCPI. The front panel user interface does not return the integrity values.

The diagram below represents the aggregation of the integrity indicator values as they are returned from individual measurments, to Analysis steps, to Acquisitions, and finally to the overall Sequence. If more than one integrity indicator value occurs, then the bits are AND'ed together and an integer value representing each bit is returned up the chain.
# Integrity System

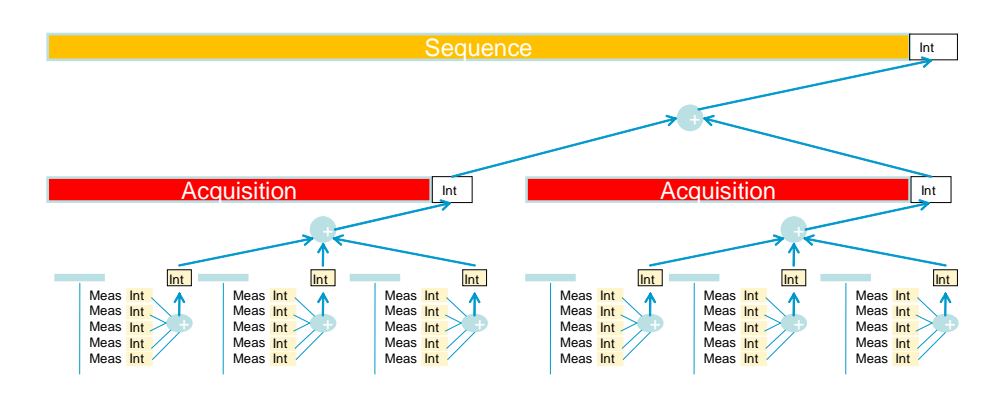

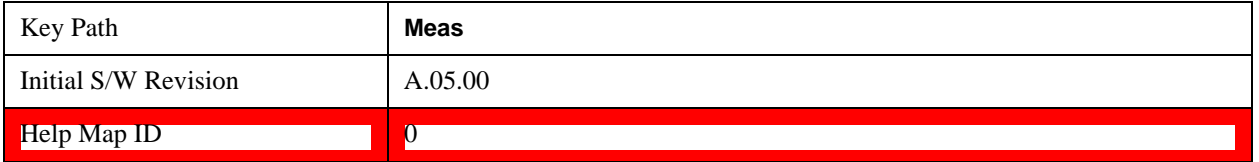

List Sequencer **Integrity Indicator**

# **6 Common Measurement Functions**

The key and command descriptions in this section describe functions that operate the same in multiple measurements and/or modes. This section is a library of functions that is referenced by many measurements and modes

To find the exact description and parameters for functions in a specific measurement, always look in the measurement section of this documentation. Pressing the front-panel key or key and then pressing the green Help key also provides the correct information.

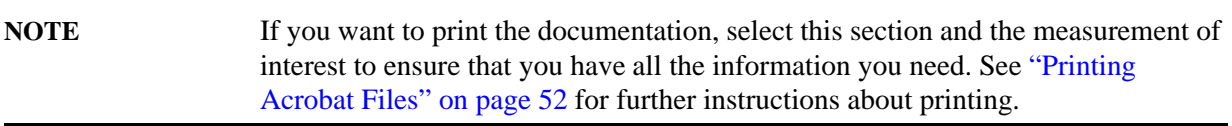

Common Measurement Functions

# **AMPTD (Amplitude) Y Scale**

### **Attenuation**

#### **NOTE** Attenuation is available in models E6607A and E6607B, but not in E6607C.

The Attenuation menu is limited in Sequence Analyzer mode; only the Mechanical Attenuation needs to be set in this mode, as the electronic attenuator and preamp functionality are controlled by "Auto Set RF Levels" in combination with the sequence parameter "Instrument Gain". See the selection table in the description for ["Instrument Gain" on page 457](#page-456-0).

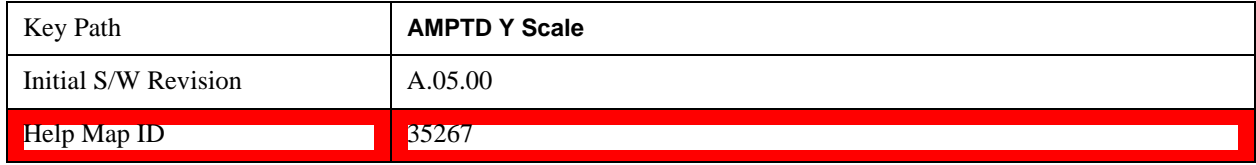

#### **Mech Atten**

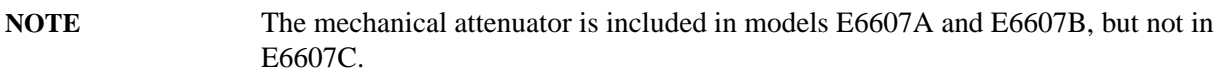

This parameter is set for the entire Sequence. It cannot be changed from one acquisition to the next within the same sequence.

The Mech Atten value, range  $0 - 70$  dB in 2 dB steps, cannot be switched during a Sequence run; it must be set before the Sequence is initiated. There is no restriction to the Mechanical Atten value with either the Electronic Attenuation value or the preamp state. If "Auto Set RF Levels" on the Meas Setup menu is set to ON, the Mech Atten parameter is disabled and set automatically by the test set. See the "Auto Set RF Levels" description for details.

If the Auto Set RF Level is set to OFF, the Mech Atten parameter defaults to 0 dB but is enabled for you to change.

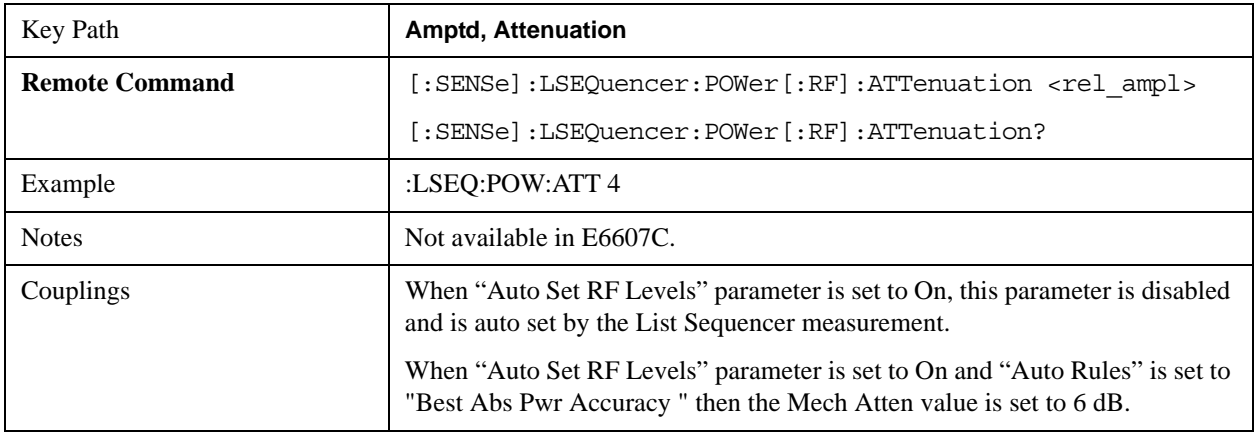

### **AMPTD (Amplitude) Y Scale**

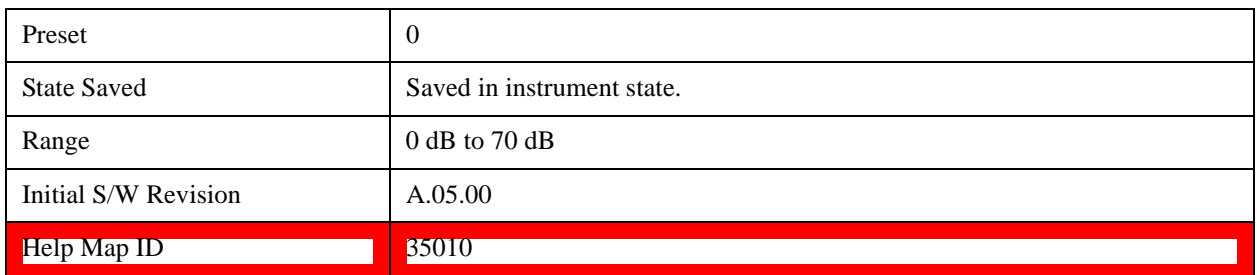

# **Ref Value**

This specified the reference level (the amplitude represented by the topmost graticule line).

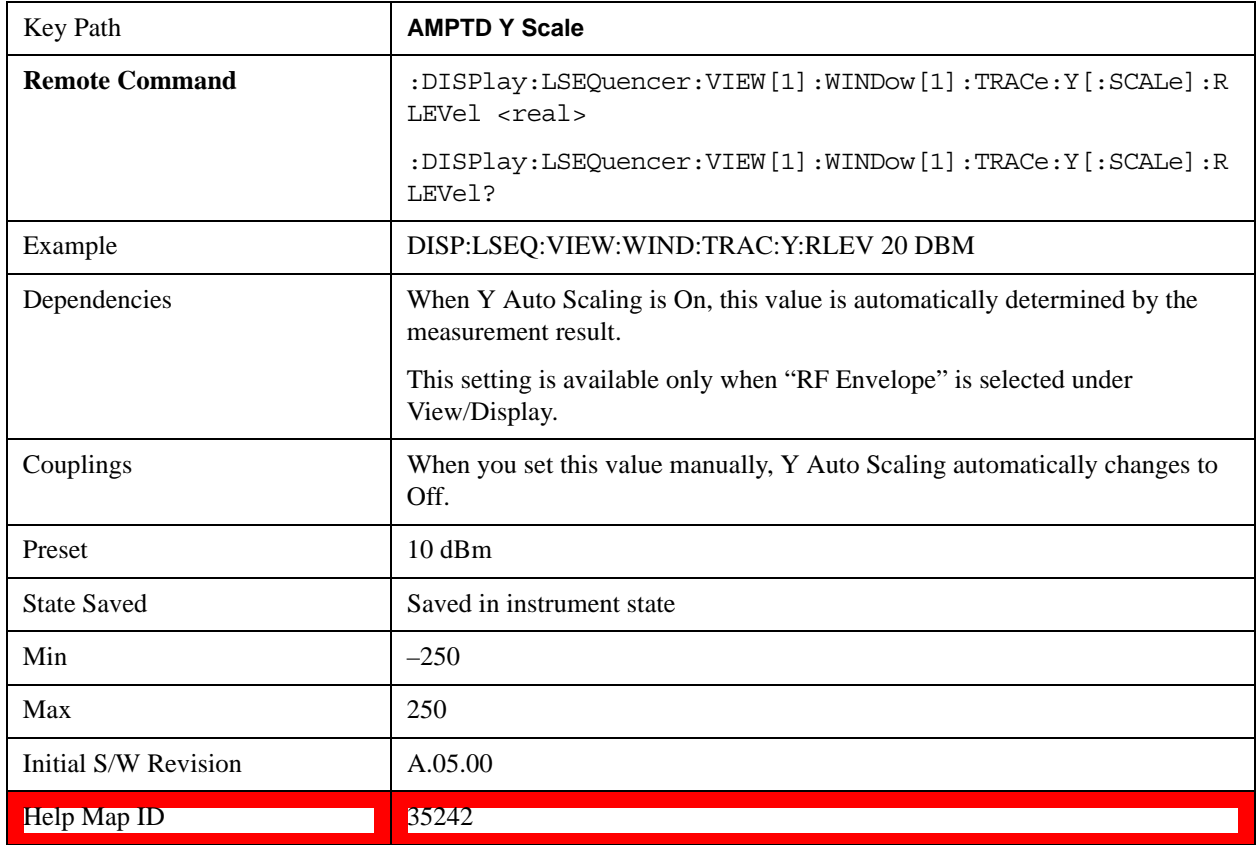

# **Scale / Div**

Sets the units per vertical graticule division on the display. This function is only available when Scale Type (Log) is selected and the vertical scale is power. When Scale Type (Lin) is selected, Scale/Div is grayed out.

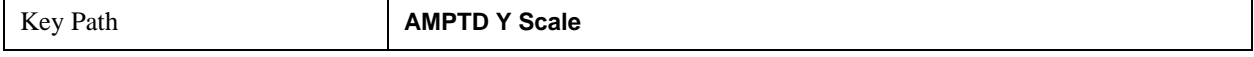

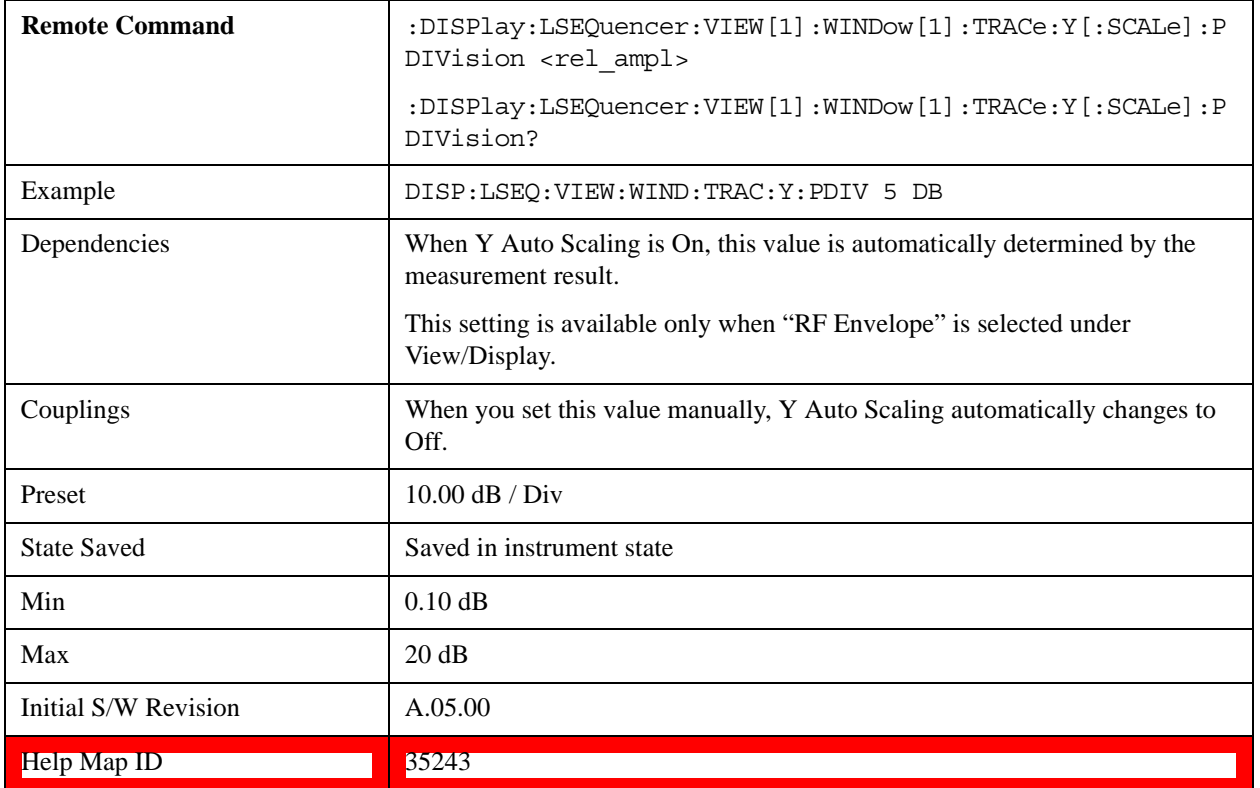

# **Ref Position**

Allows you to set the display reference position to Top, Center, or Bottom.

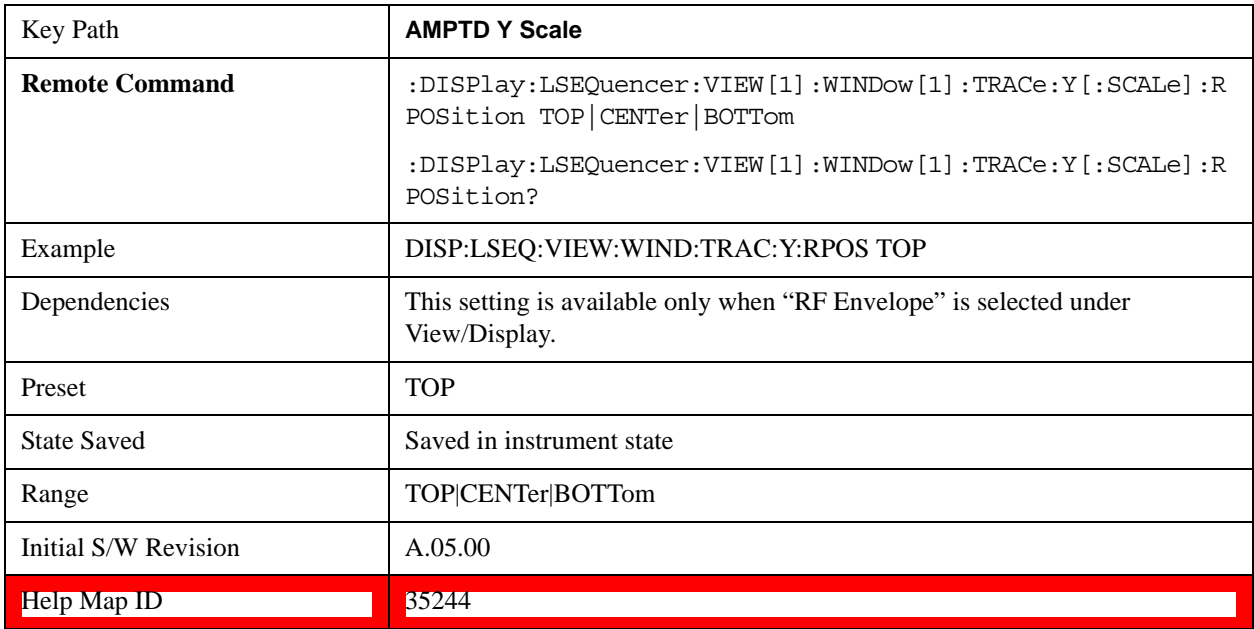

# **Auto Scaling**

Allows you to toggle Y axis auto scaling function between On and Off.

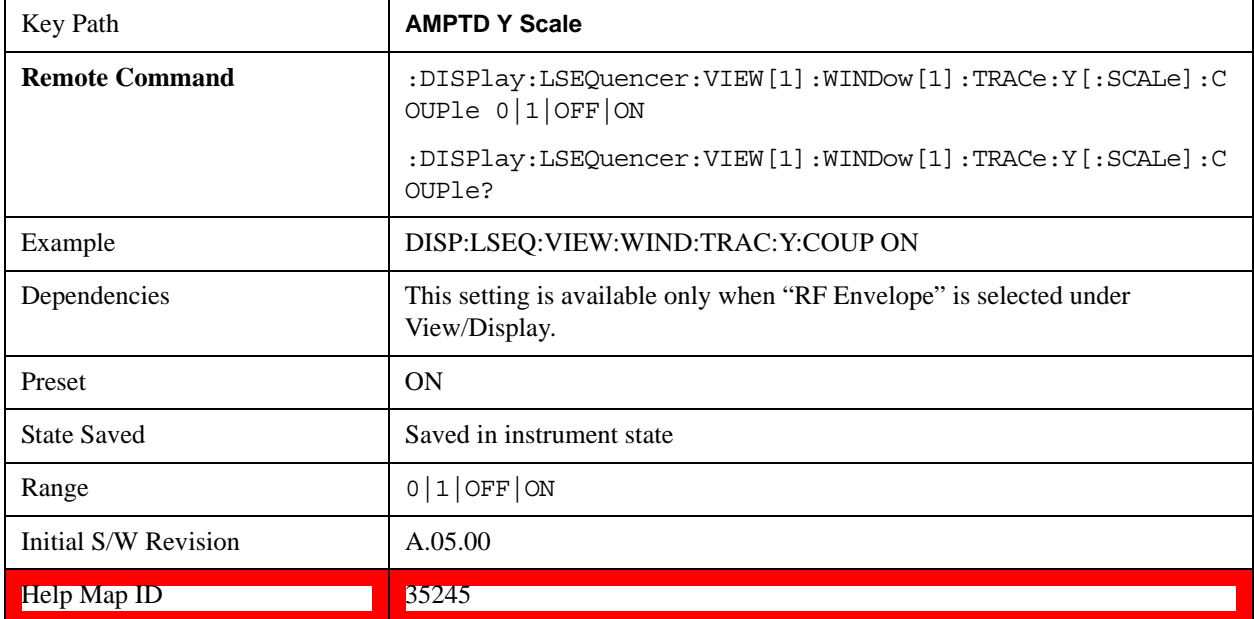

# **Auto Couple**

This function is not supported in the Sequence Analyzer mode.

# **Auto Couple**

# **BW**

This function is not supported in the Sequence Analyzer mode.

# **Cont**

This function is not supported in the Sequence Analyzer mode.

## **Cont**

# **FREQ Channel**

The Frequency front-panel key has no functionality in the Sequence Analyzer mode. Frequency and channel are set on a sequence basis. See the Meas Setup section for details.

## **FREQ Channel**

The Input/Output features are common across multiple Modes and Measurements. These common features are described in this section. See the Measurement description for information on features that are unique.

The Input/Output key accesses the softkeys that control the Input/Output parameters of the instrument. In general, these are functions associated with external connections to the test set, either to the inputs or the outputs. Since these connections tend to be fairly stable within a given setup, in general, the input/output settings do not change when you Preset the test set.

Other functions related to the input/output connections, but which tend to change on a measurement by measurement basis, can be found under the **Trigger** and **AMPTD Y Scale** keys.In addition, some of the digital I/O bus configurations can be found under the **System** key.

**NOTE** The functions in the Input/Output menu are "global" (common) to all Modes (applications). But individual Input/Output functions only appear in a Mode if they apply to that Mode. Functions that apply to a Mode but not to all measurements in the Mode may be grayed-out in some measurements.

["Input/Output variables - Preset behavior" on page 307](#page-306-0)

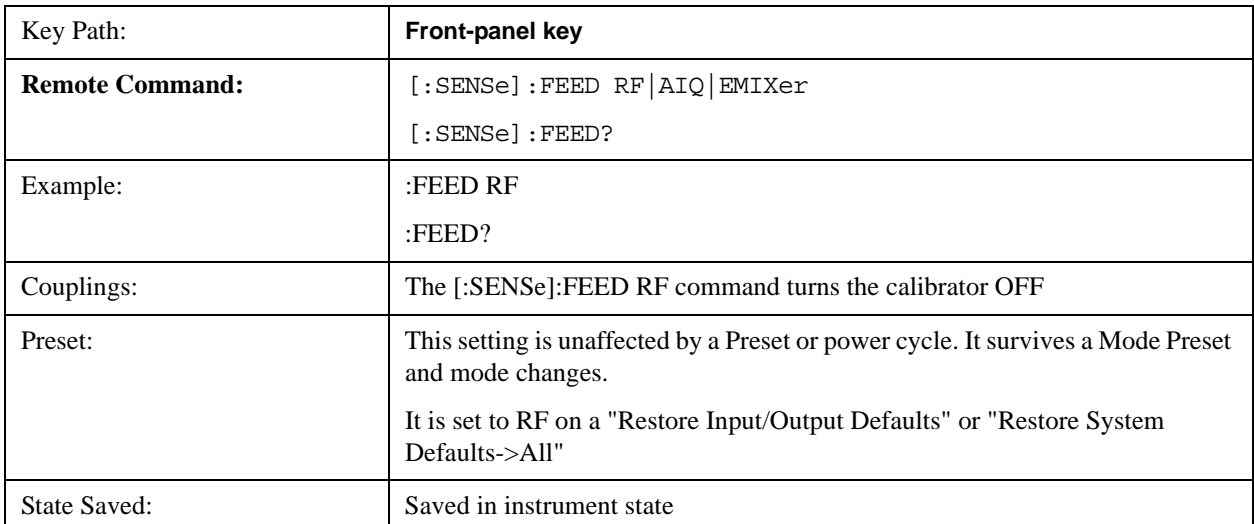

The Input Port selection is the first menu under the **Input/Output** key:

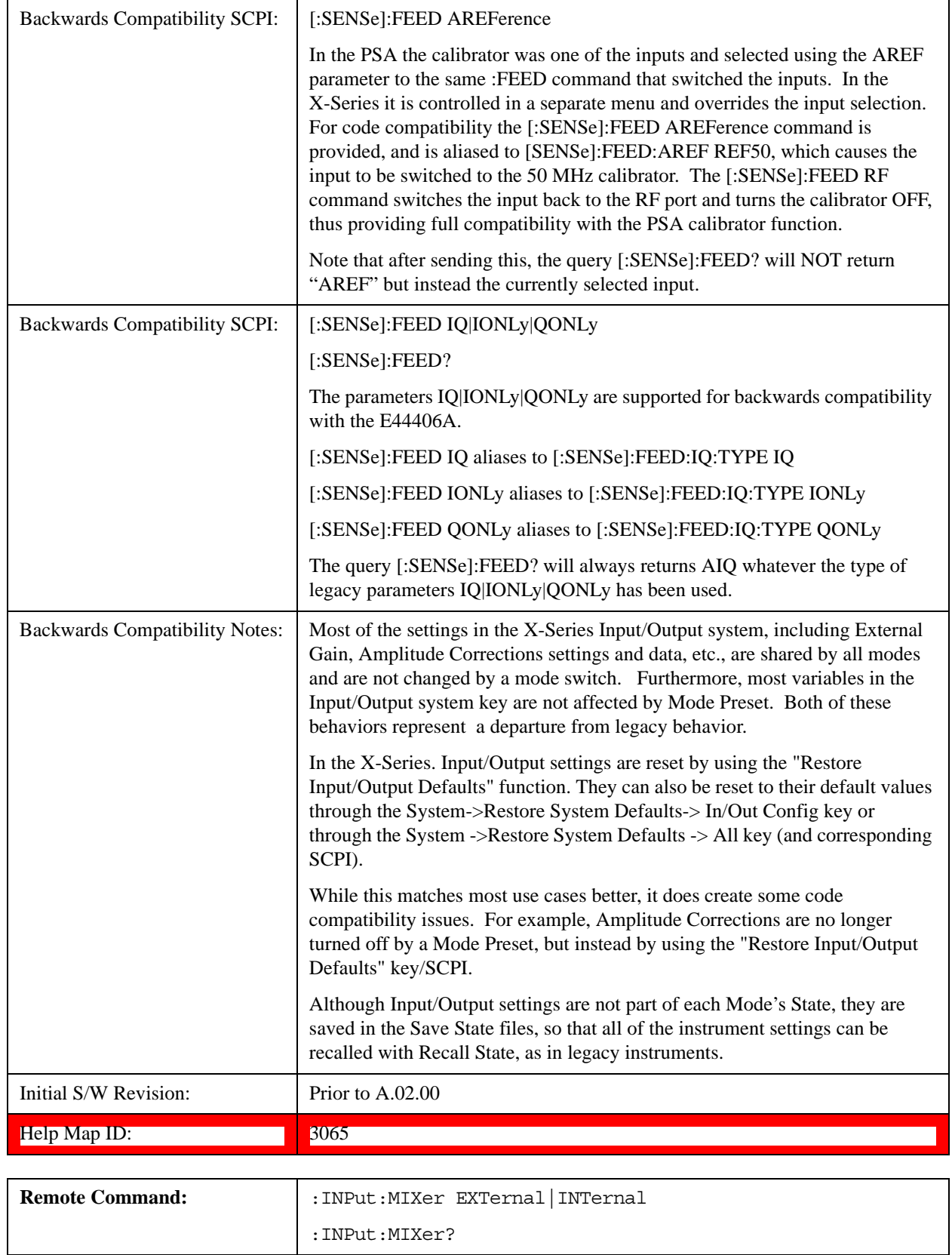

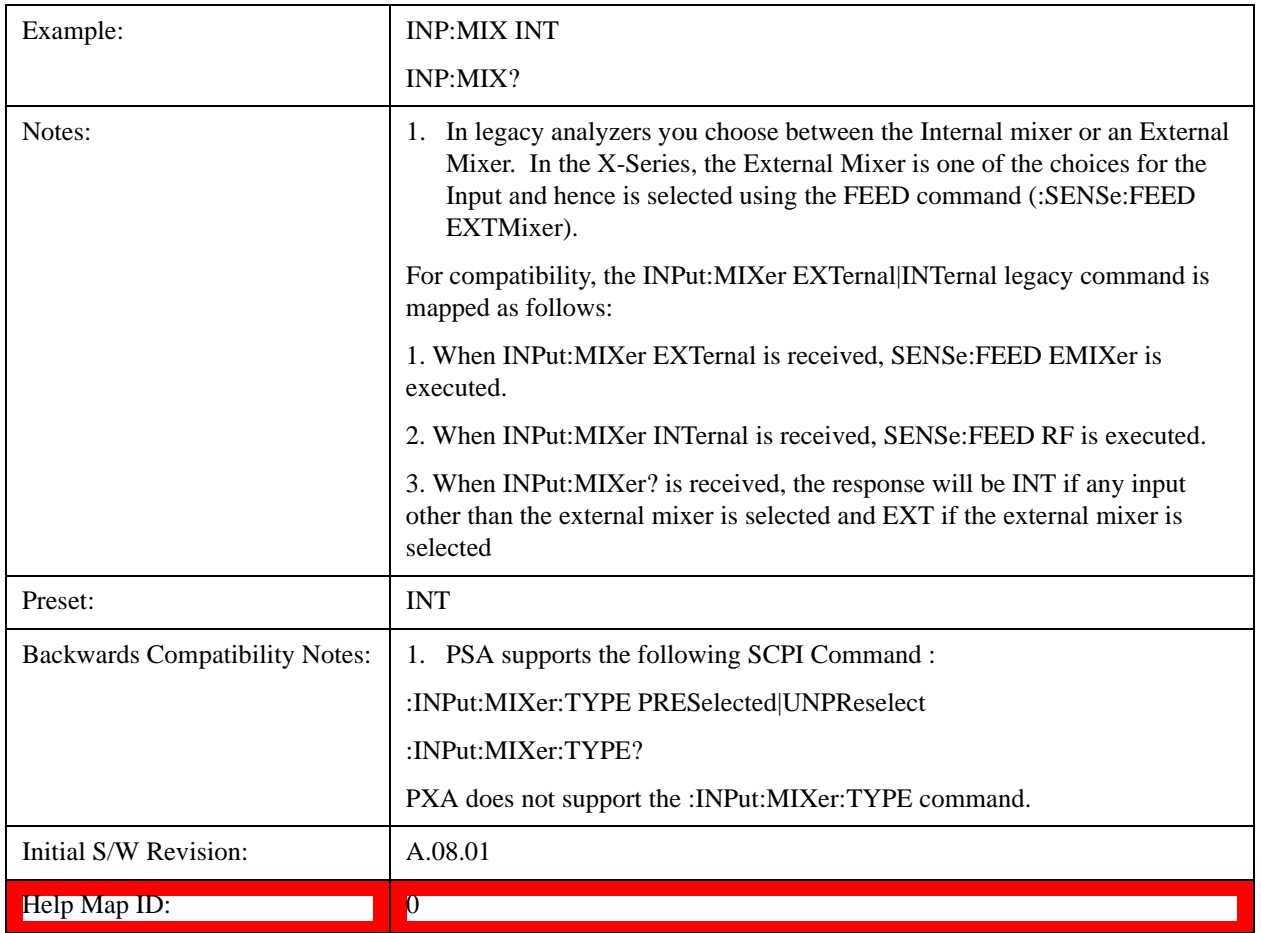

## <span id="page-306-0"></span>**Input/Output variables - Preset behavior**

Virtually all the input/output settings are NOT a part of mode preset. They can be set to their default value by one of the three ways - by using the Restore Input/Output Defaults key on the first page of the input/output menu, by using the System->Restore System Defaults->Input/Output Settings or by using the System -> Restore System Defaults->All. Also, they survive a Preset and a Power cycle.

A very few of the Input/Output settings do respond to a Mode Preset; for example, if the Calibrator is on it turns off on a Preset, and if DC coupling is in effect it switches to AC on a Preset. These exceptions are made in the interest of reliability and usability, which overrides the need for absolute consistency. Exceptions are noted in the SCPI table for the excepted functions.

# **RF Input**

Selects the front-panel RF input port to be the test set signal input. If RF is already selected, pressing this key accesses the RF input setup functions.

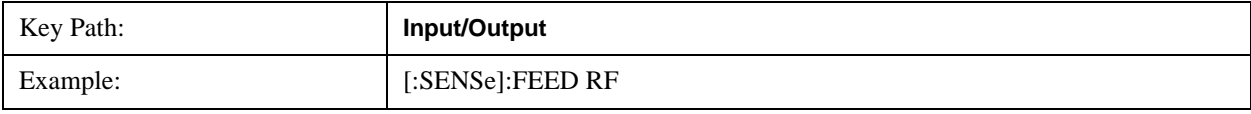

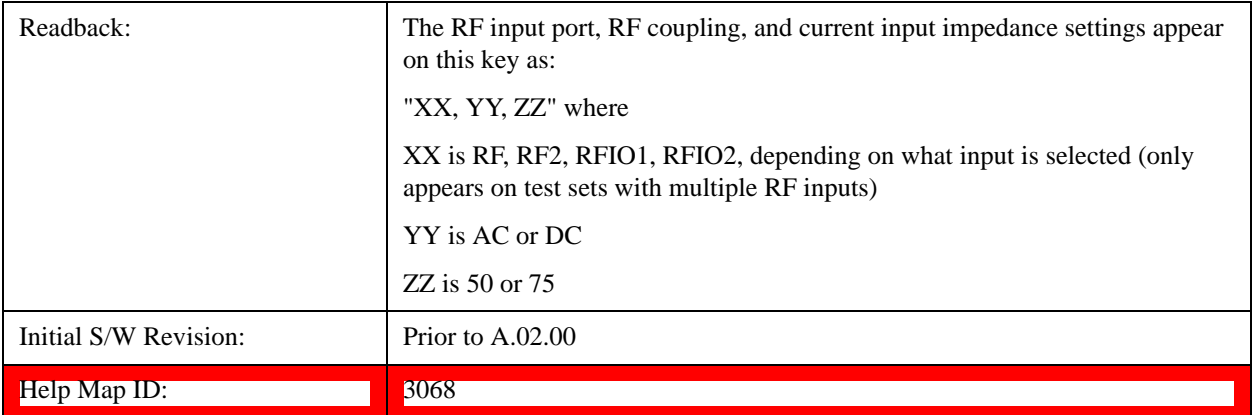

#### **Input Z Correction**

Sets the input impedance for unit conversions. This affects the results when the y-axis unit is voltage or current units (dBmV, dBµV, dBµA, V, A), but not when it is power units (dBm, W). The impedance you select is for computational purposes only, since the actual impedance is set by internal hardware to 50 ohms. Setting the computational input impedance to 75 ohms is useful when using a 75 ohm to 50 ohm adapter to measure a 75 ohm device on an test set with a 50 ohm input impedance.

There are a variety ways to make 50 to 75 ohm transitions, such as impedance transformers or minimum loss pads. The choice of the solution that is best for your measurement situation requires balancing the amount of loss that you can tolerate with the amount of measurement frequency range that you need. If you are using one of these pads/adaptors with the **Input Z Corr** function, you might also want to use the **Ext Gain** key. This function is used to set a correction value to compensate for the gain (loss) through your pad. This correction factor is applied to the displayed measurement values.

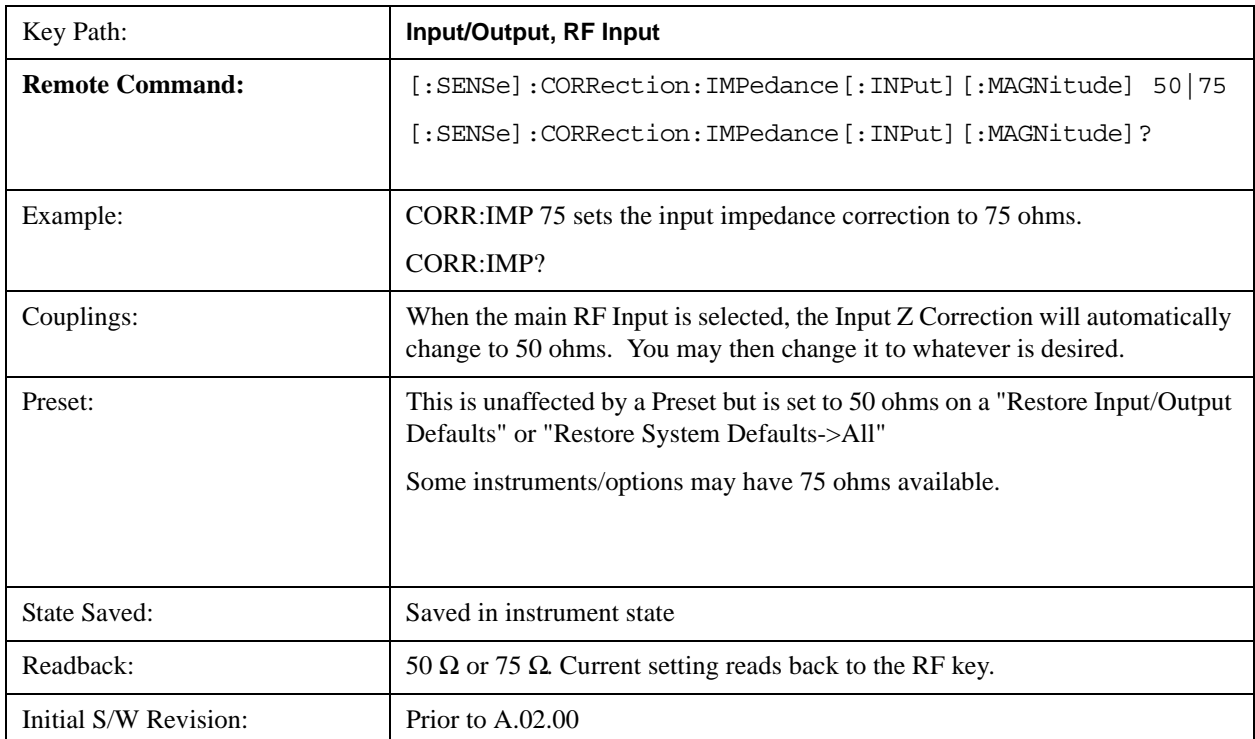

Help Map ID: 3069

## **RF Input Port**

Specifies the RF input port used. The RF Input Port key only appears on units with multiple inputs, and lets you switch between the two inputs.

Switching from the RF input port to one of the RFIO ports, on units which have them, changes the receiver performance of the instrument.

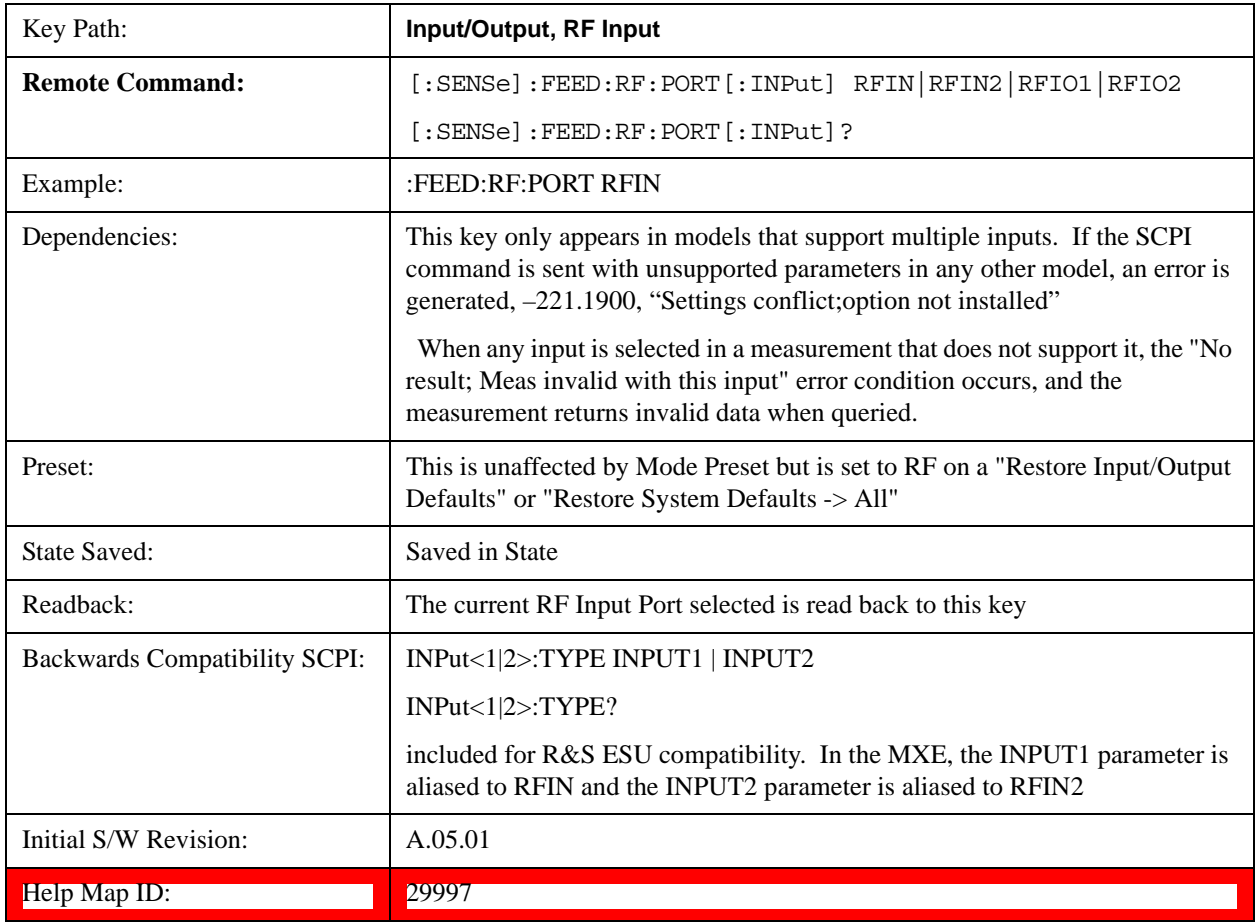

# **RF Input**

Specifies using the main RF port for the current measurement

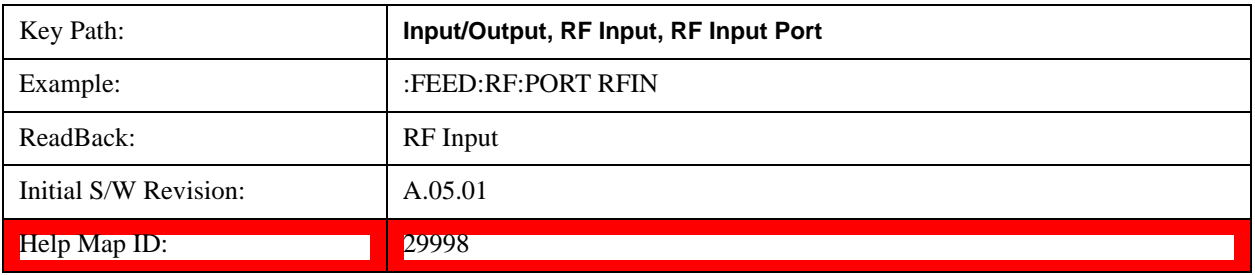

# **RFIO1**

Specifies using the RFIO 1 port, if supported, for the current measurement

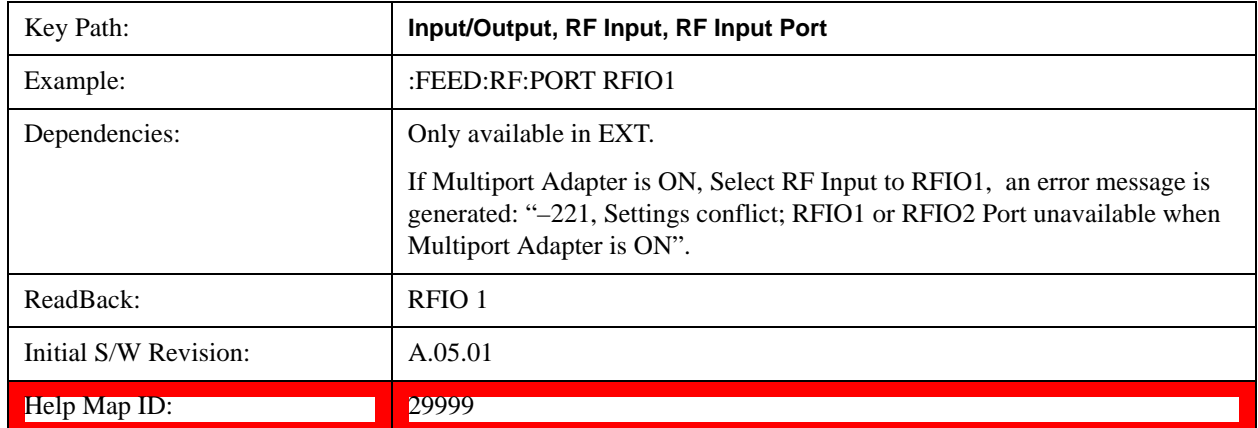

## **RFIO2**

Specifies using the RFIO 2 port, if supported, for the current measurement

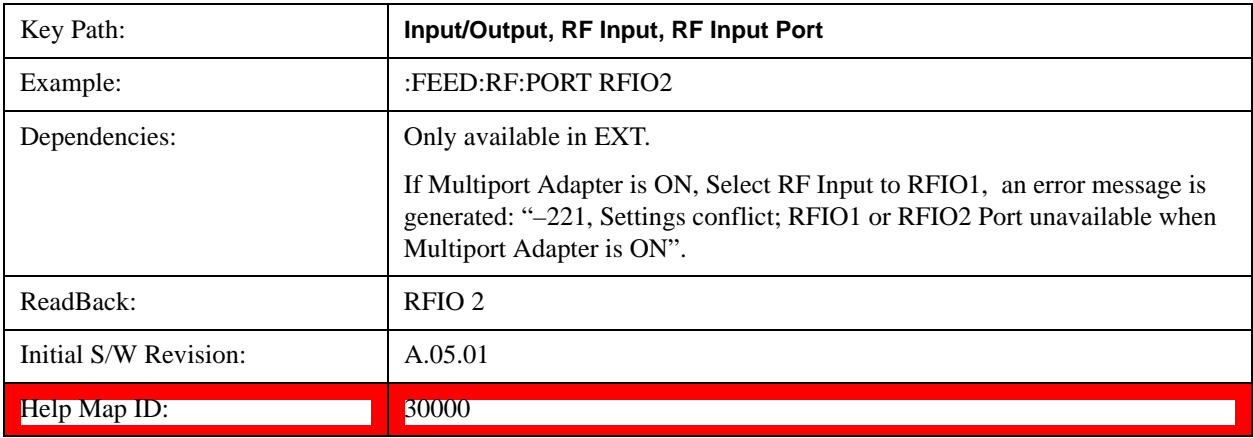

# **RF Calibrator**

Lets you choose a calibrator signal to look at or turns the calibrator "off".

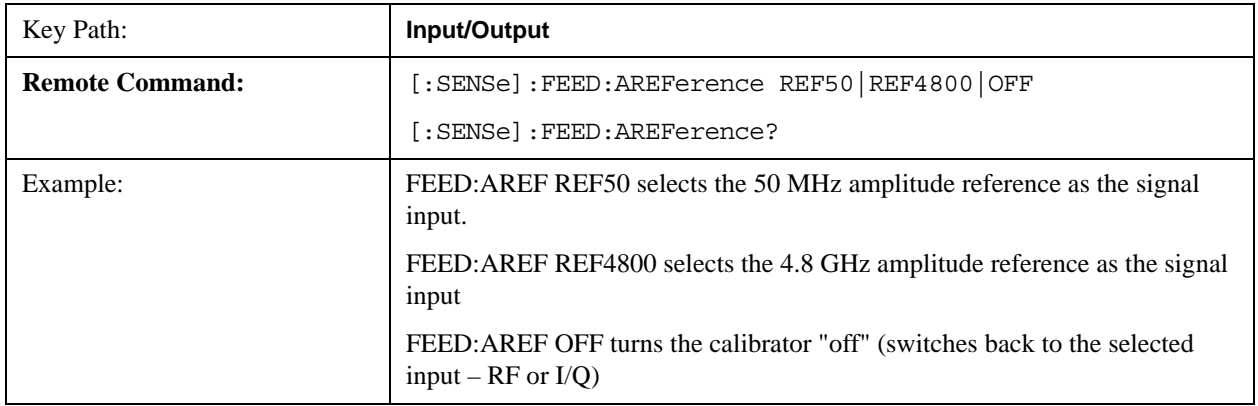

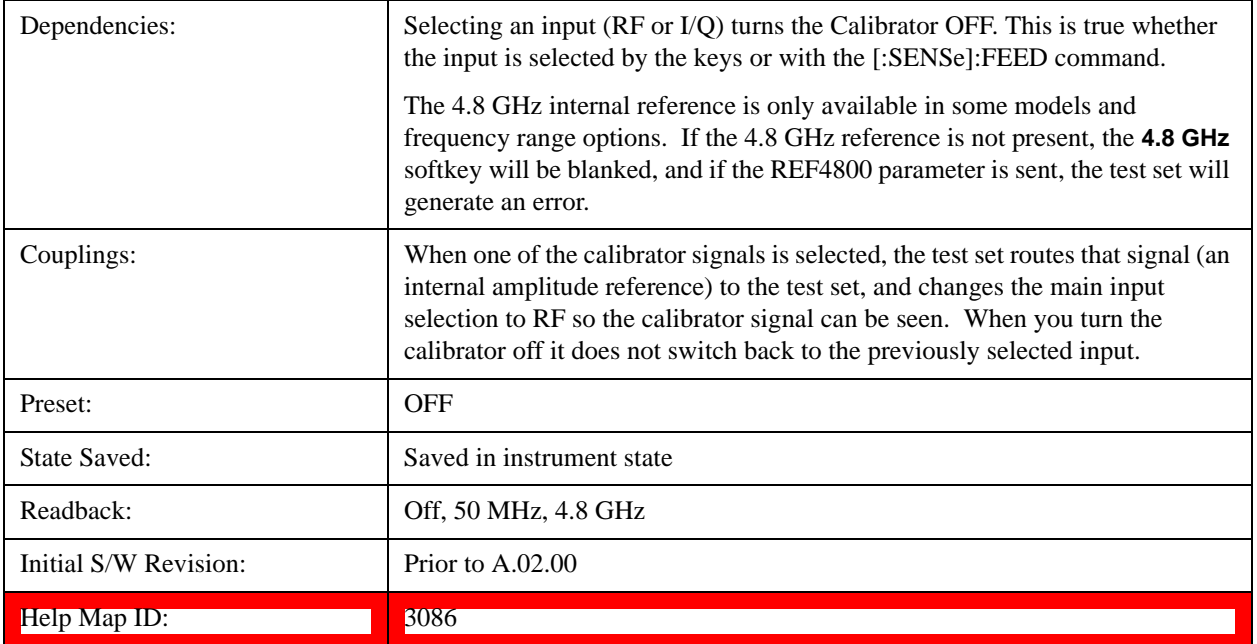

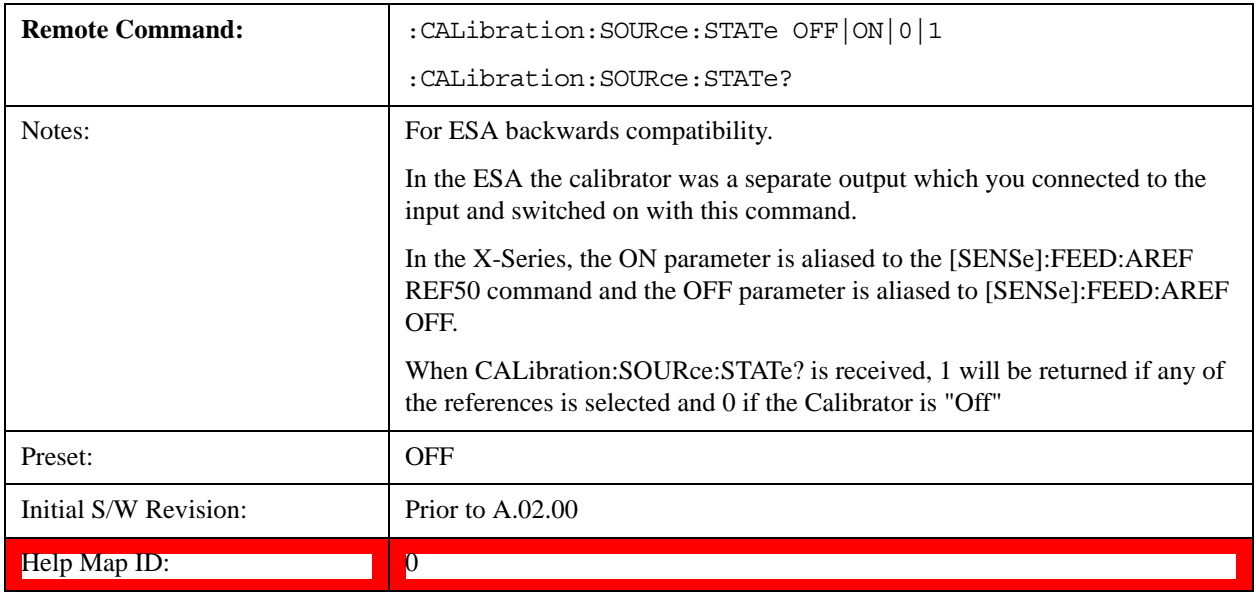

# **50 MHz**

Selects the 50 MHz internal reference as the input signal.

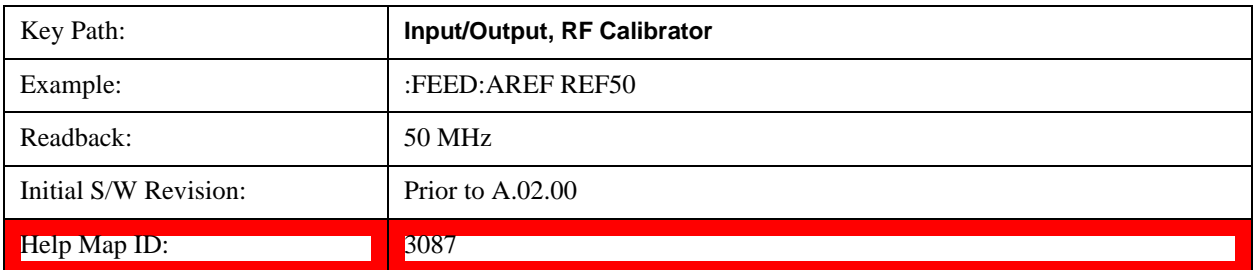

## **Off**

Switches the input back to the selected input (RF or I/Q)

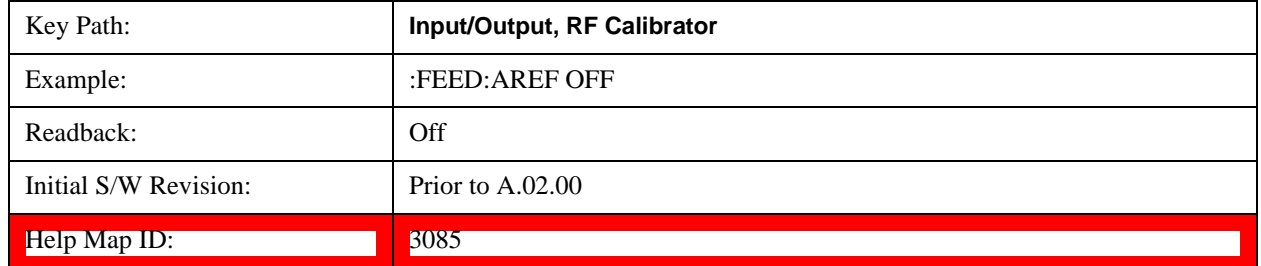

# **External Gain**

Compensates for gain or loss in the measurement system outside the test set. The External Gain is subtracted from the amplitude readout (or the loss is added to the amplitude readout). So, the displayed signal level represents the signal level at the output of the device-under-test, which can be the input of an external device that provides gain or loss.

Entering an External Gain value does not affect the Reference Level, therefore the trace position on screen changes, as do all of values represented by the trace data. Thus, the values of exported trace data, queried trace data, marker amplitudes, trace data used in calculations such as N dB points, trace math, peak threshold, etc., are all affected by External Gain. Changing the External Gain, even on a trace which is not updating, will immediately change all of the above, without new data needing to be taken.

**NOTE** Changing the External Gain causes the test set to immediately stop the current sweep and prepare to begin a new sweep. The data will not change until the trace data updates because the offset is applied to the data as it is taken. If a trace is exported with a nonzero External Gain, the exported data will contain the trace data with the offset applied.

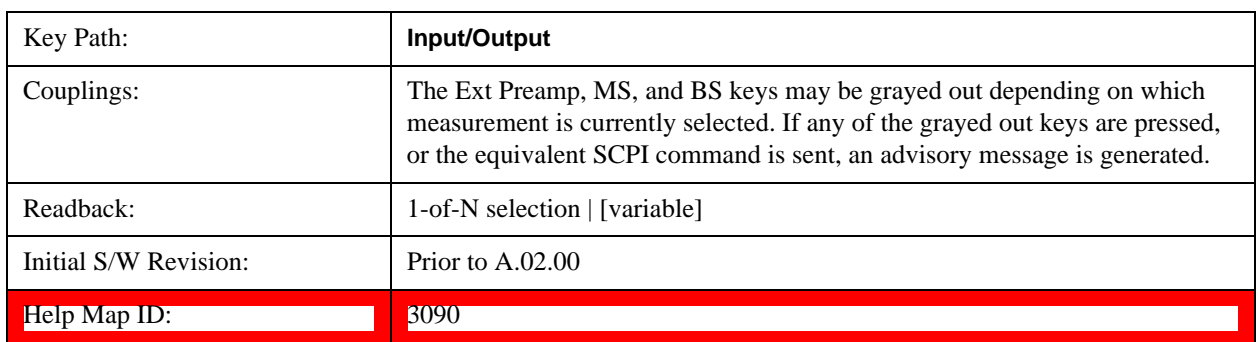

# **Ext Preamp**

This function is similar to the reference level offset function. Both affect the displayed signal level. Ref Lvl Offset is a mathematical offset only, no test set configuration is affected. Ext Preamp gain is used when determining the auto-coupled value of the Attenuator. The External Gain value and the Maximum Mixer Level settings are both part of the automatic setting equation for the RF attenuation setting. (10 dB of Attenuation is added for every 10 dB of External Gain.)

Note that the Ref Lvl Offset and Maximum Mixer Level are described in the Amplitude section. They are reset by the instrument Preset. The External Preamp Gain is reset by the "Restore Input/Output Defaults" or "Restore System Defaults->All functions. . The External Gain is subtracted from the amplitude readout so that the displayed signal level represents the signal level at the output of the device-under-test, which is the input of the external device that is providing gain or loss.

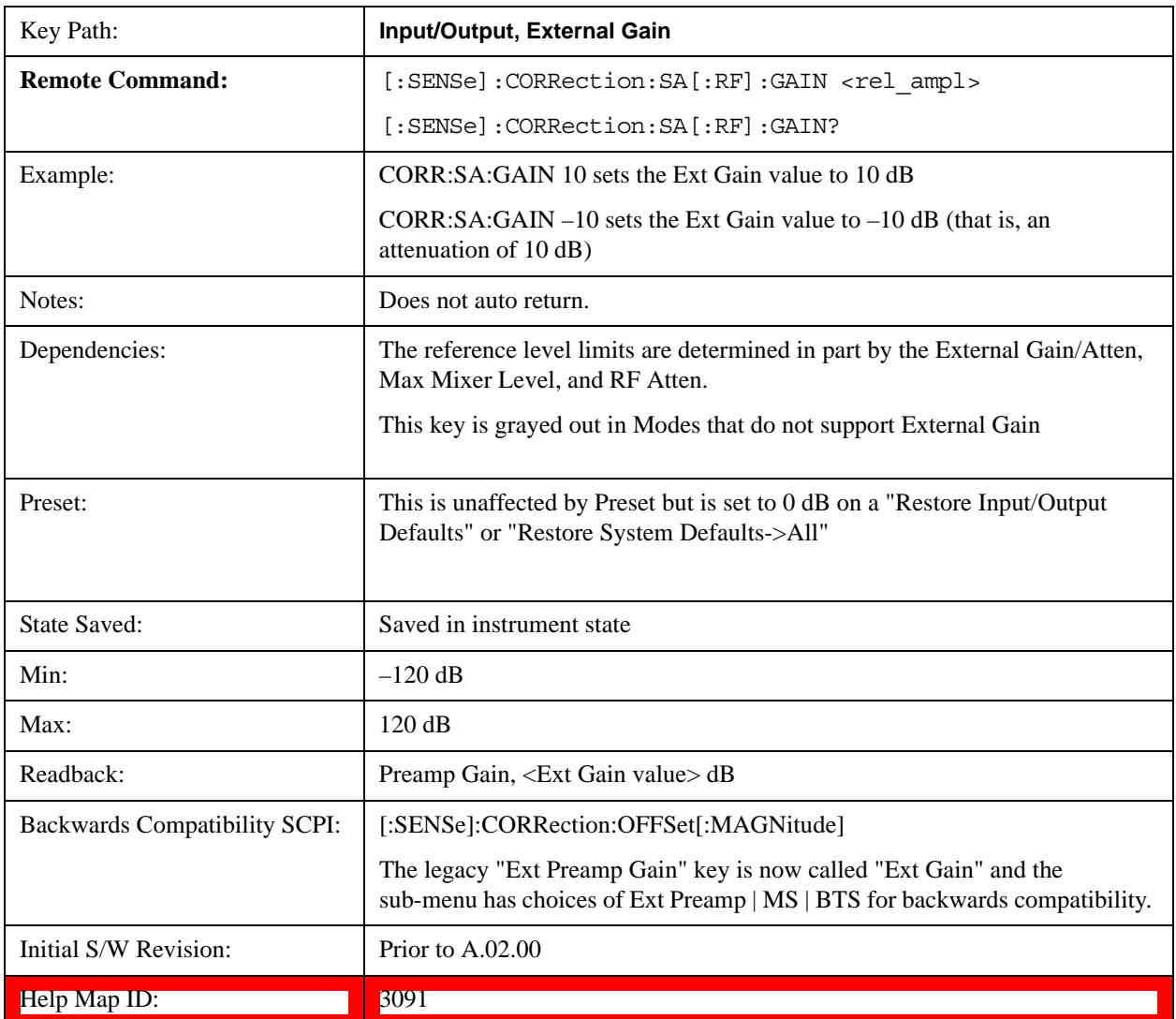

### **MS**

Sets an external gain/attenuation value for MS (Mobile Station) tests.

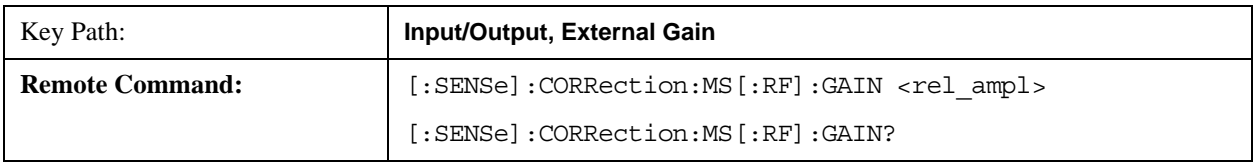

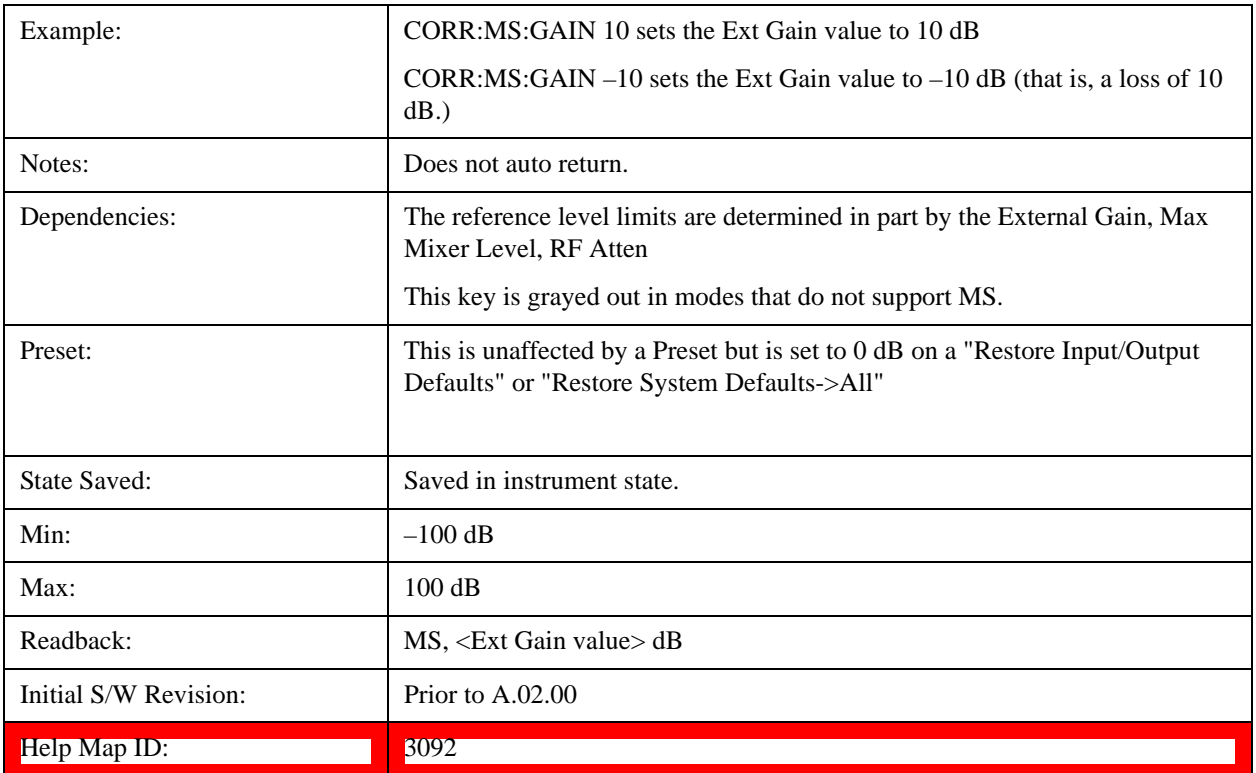

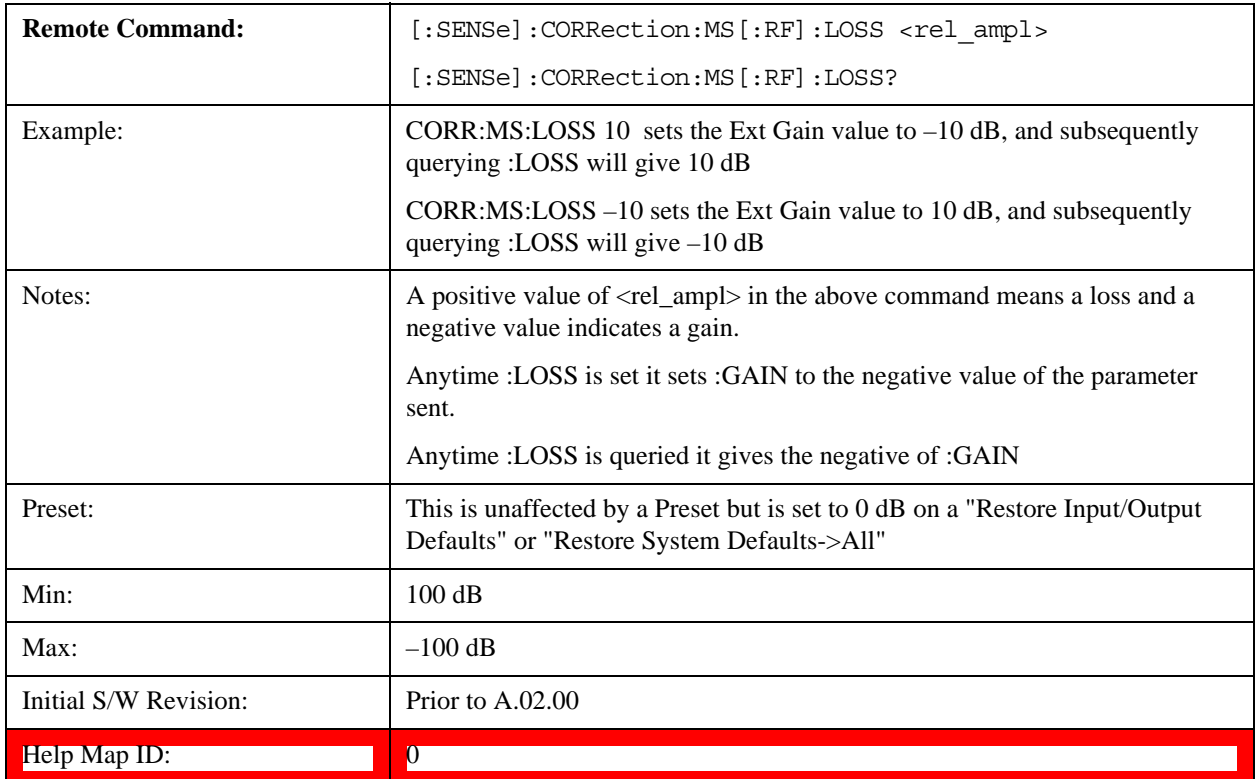

# **BTS**

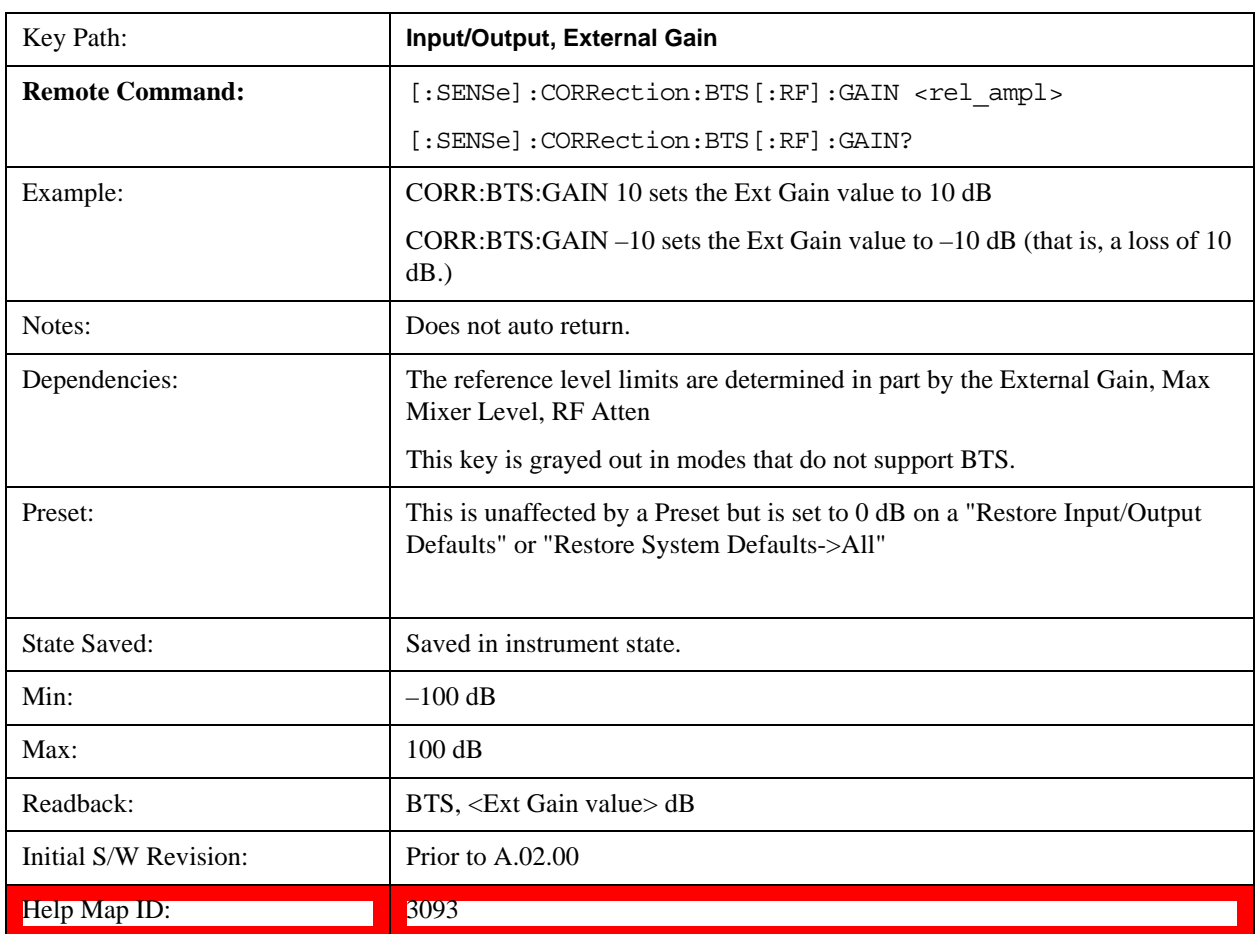

Sets an external attenuation value for BTS (Base Transceiver Station) tests.

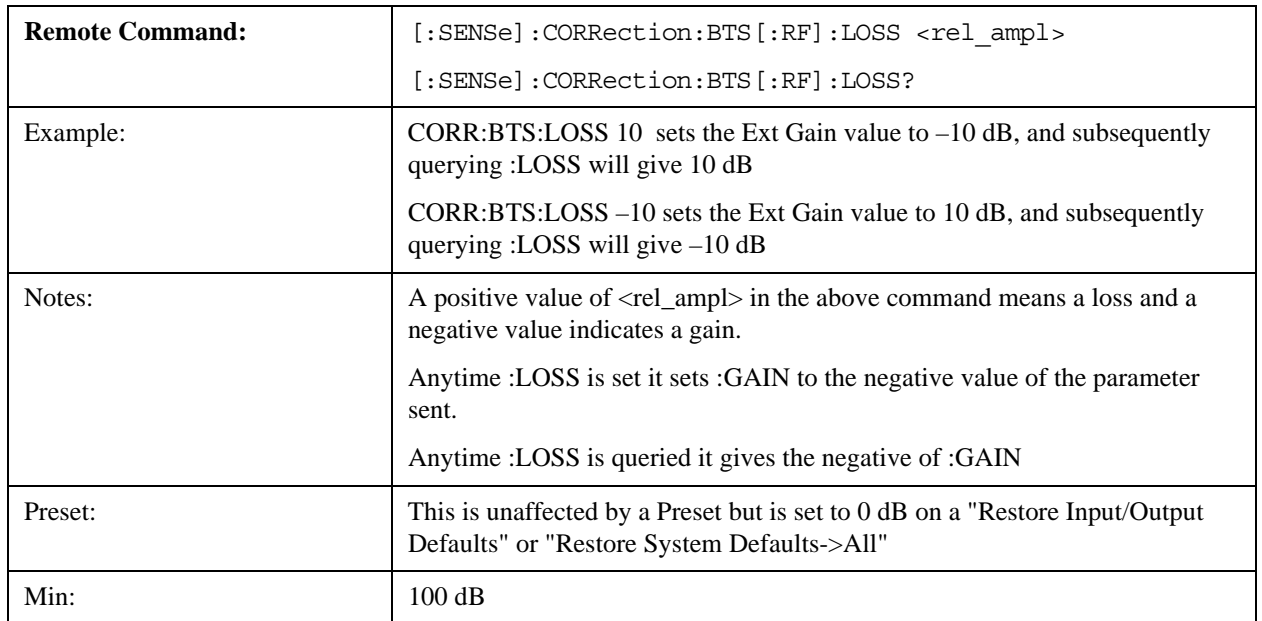

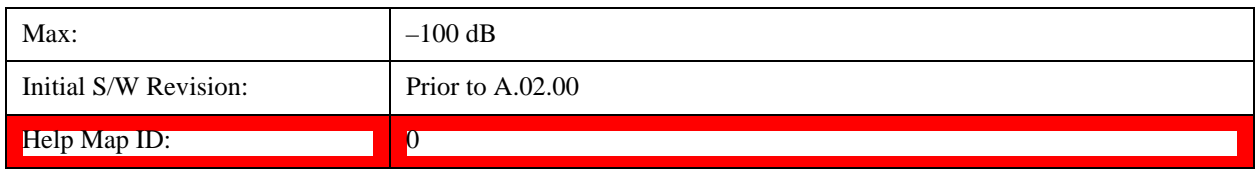

# **Restore Input/Output Defaults**

This selection causes the group of settings and data associated with the **Input/Output** key to be a reset to their default values. In addition, when a Source is installed, licensed and selected, Restore Input/Output defaults will initiate a Source Preset.

This level of Restore System Defaults does not affect any other system settings or mode settings and does not cause a mode switch. All the features described in this section are reset using this key, including Input Corrections and Data (described in the Corrections section).

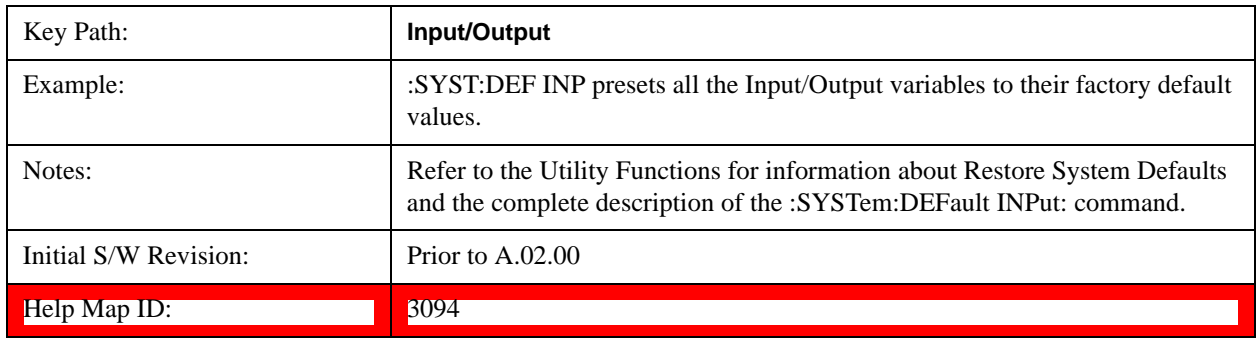

# **Data Source**

Gives you the choice of either using a hardware input signal as the input or raw data stored in a data storage buffer from an earlier acquisition. You can also share raw data across certain measurements that support this feature. The measurements must be capable of storing raw data. There are three choices under this menu. You can select "Inputs" which is the same as selecting one of the inputs from the input port, for example RF, AREF, I/Q, or IFALign. Selecting "Capture Buffer" allows you to use data that has been stored earlier in the same measurement or from a previous measurement using the "Current Meas -> Capture Buffer" feature. Selecting "Recorded Data" allows you to playback long data capture records stored in the record buffer.

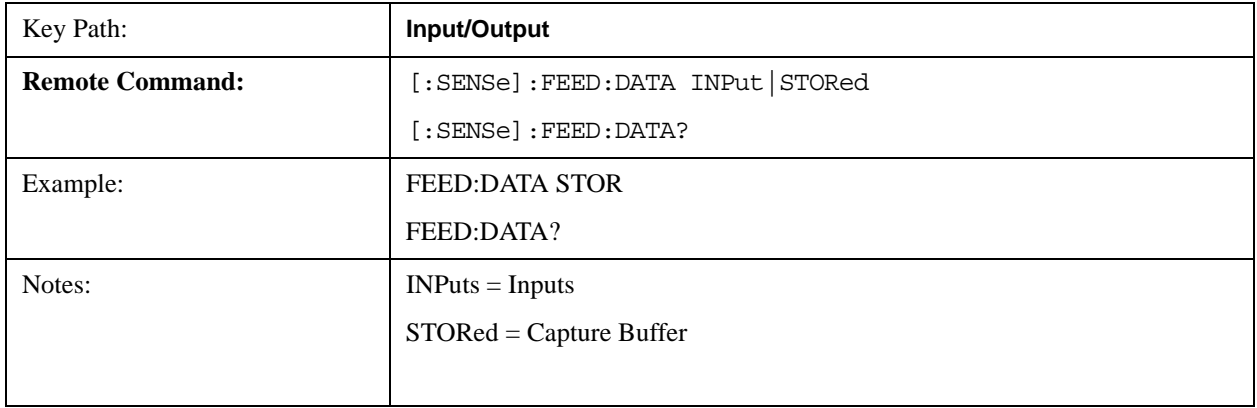

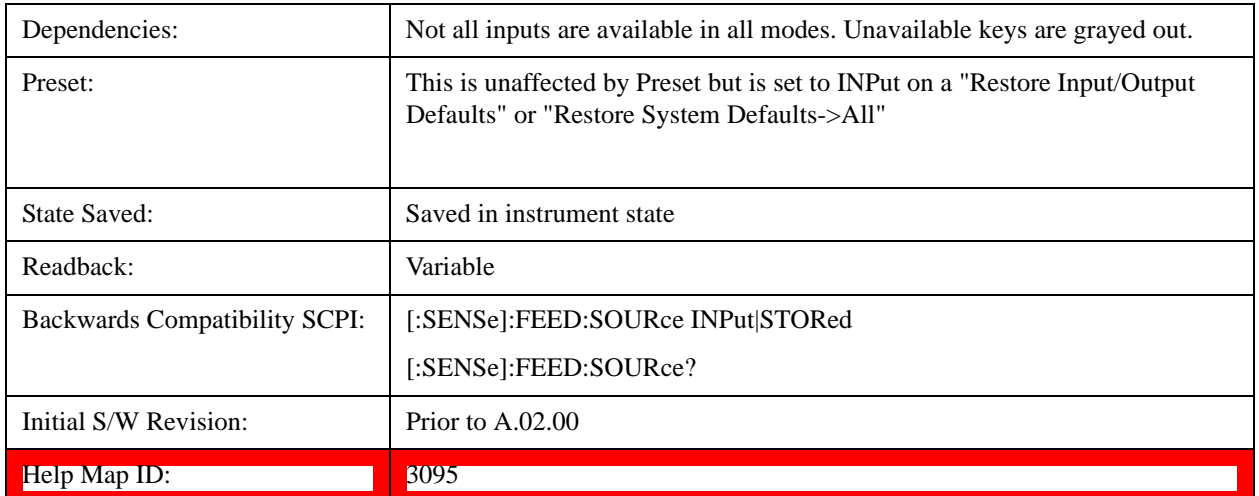

### **Inputs**

Sets the measurement to use the input selections (RF, AREF, I/Q)

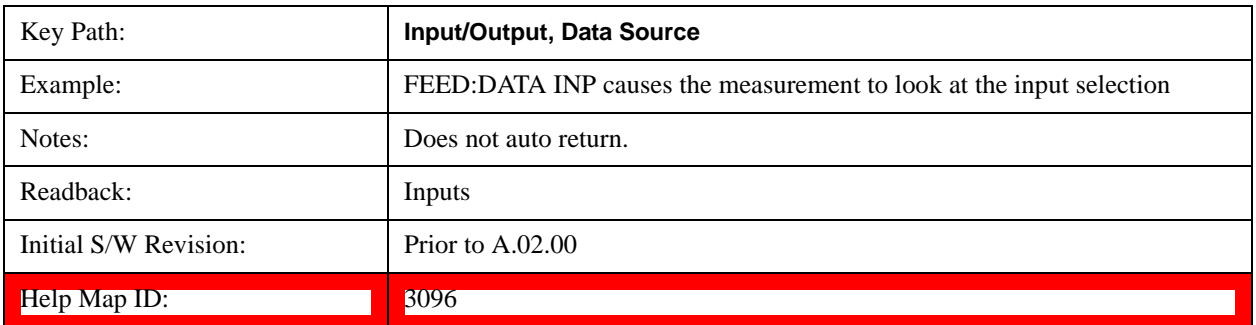

#### **Capture Buffer**

Some WCDMA and demod measurements support this feature. This allows sharing of the raw data across certain measurements. If you want to make another measurement on the same signal, you would store that raw data using the "Current Meas -> Capture Buffer" key. Then the data is available for the next measurement to use. You must have raw data stored in the instrument memory before the Capture Buffer choice is available for use.

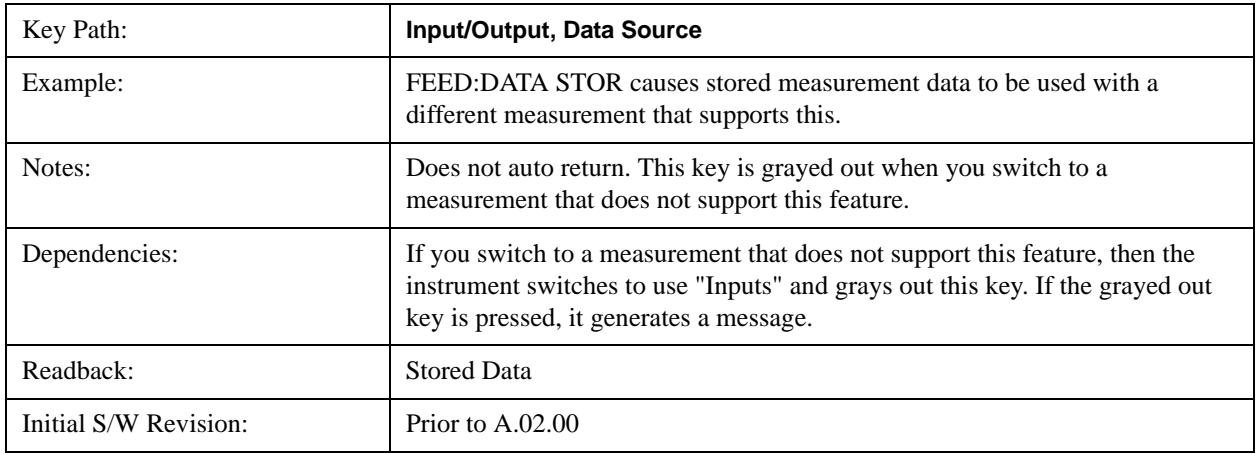

#### Help Map ID: 3097

## **Current Meas -> Capture Buffer**

Pressing this key stores the raw data of one measurement in the internal memory of the instrument where it can then be used by a different measurement by pressing "Stored Data". When raw data is stored, then the data source selection switch automatically changes to "Stored Data". Stored raw data cannot be directly accessed by a user. There is no save/recall function to save the raw data in an external media. However if you want to get the stored raw data, you must first perform a measurement using the stored raw data. Now you can access the used raw data, which is the same as stored raw data, using the FETch or READ commands.

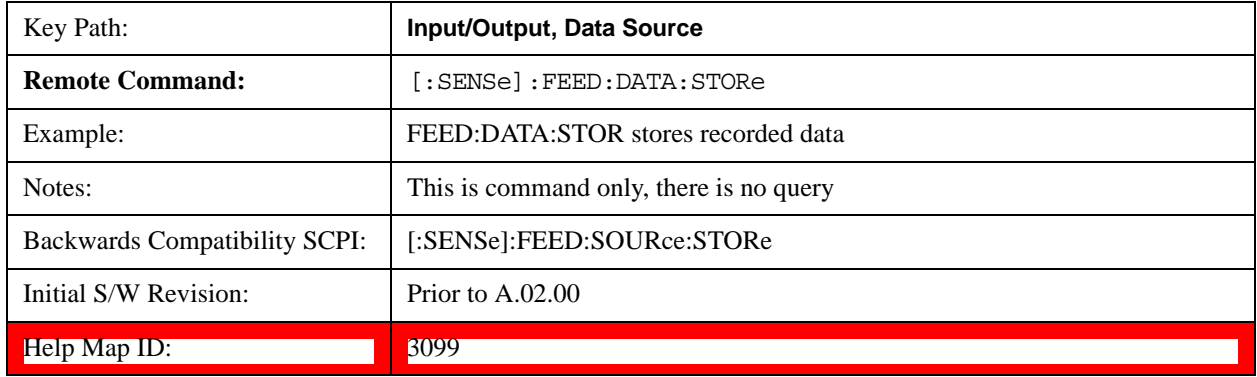

## **Corrections**

This key accesses the Amplitude Corrections menu.

Amplitude Corrections arrays can be entered, sent over SCPI, or loaded from a file. They allow you to correct the response of the test set for various use cases. The X-series supports four separate Corrections arrays, each of which can contain up to 2000 points. They can be turned on and off individually and any or all can be on at the same time.

Trace data is in absolute units and corrections data is in relative units, but we want to be able to display trace data at the same time as corrections data. Therefore we establish a reference line to be used while building or editing a Corrections table. The reference line is halfway up the display and represents 0 dB of correction. It is labeled "0 dB CORREC". It is drawn in blue.

Corrections data is always in dB. Whatever dB value appears in the correction table represents the correction to be applied to that trace at that frequency. So if a table entry shows 30 dB that means we ADD 30 dB to each trace to correct it before displaying it.

In zero span, where the frequency is always the center frequency of the test set, we apply the (interpolated) correction for the center frequency to all points in the trace. In the event where there are two correction amplitudes at the center frequency, we apply the first one in the table.

Note that the corrections are applied as the data is taken; therefore, a trace in **View** (Update Off) will not be affected by changes made to the corrections table after the trace is put in **View**.

Instruments that have multiple Input/Output RF ports can have different corrections applied to the different ports. There are 4 sets of corrections that can be applied to the RF ports; ports cannot share the same set of corrections but a single port can have multiple corrections applied to it. The correction data is applied to incoming signals as well as transmitted signals and is in the form of a list of spot frequencies and amplitude correction levels.

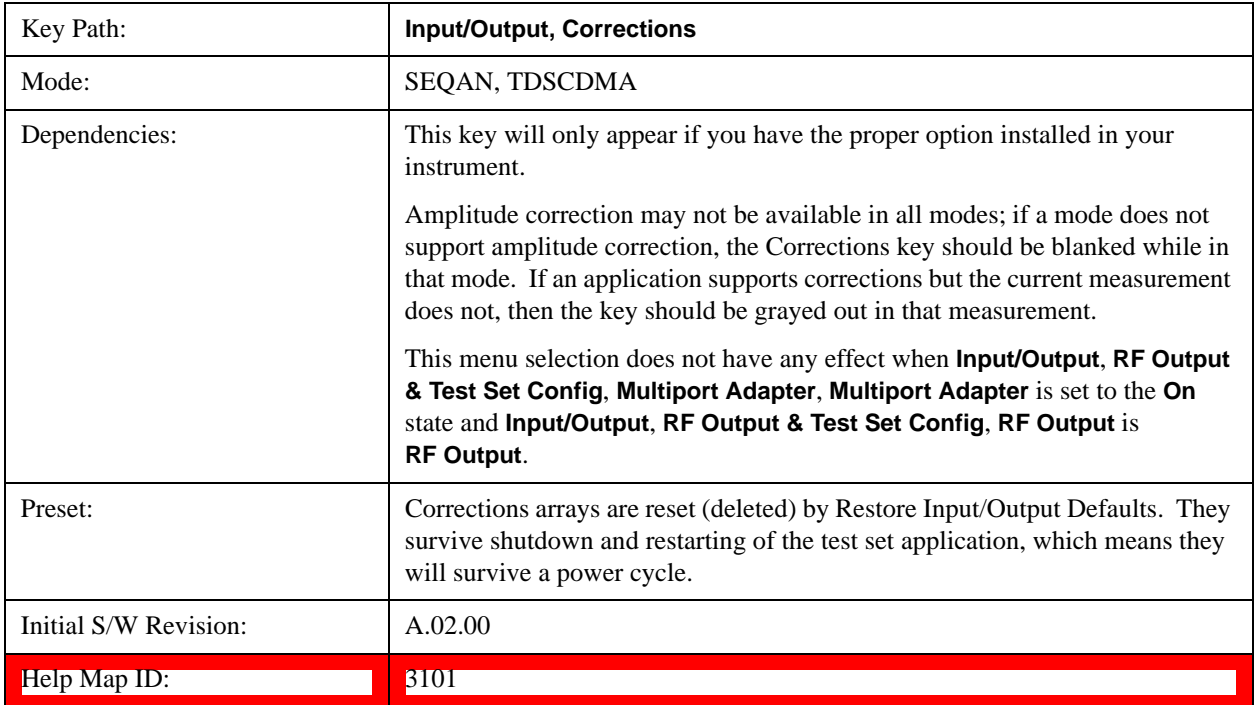

### **Correction On/Off**

Turning the Selected Correction on allows the values in it to be applied to the data. This also automatically turns on "Apply Corrections" (sets it to ON), otherwise the correction would not take effect.

A new sweep is initiated if an amplitude correction is switched on or off. Note that changing, sending or loading corrections data does NOT directly initiate a sweep, however in general these operations will turn corrections on, which DOES initiate a sweep.

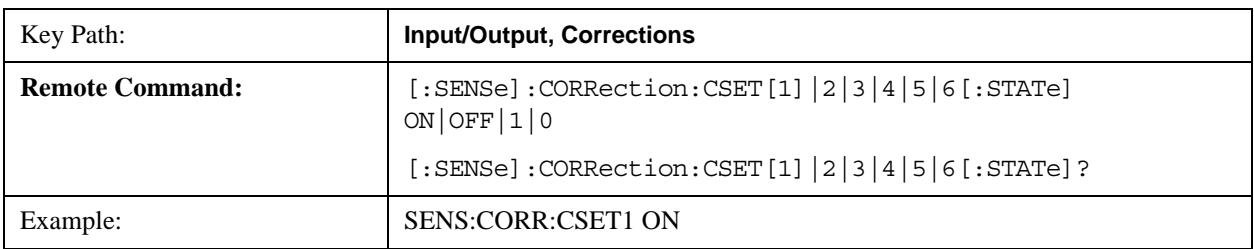

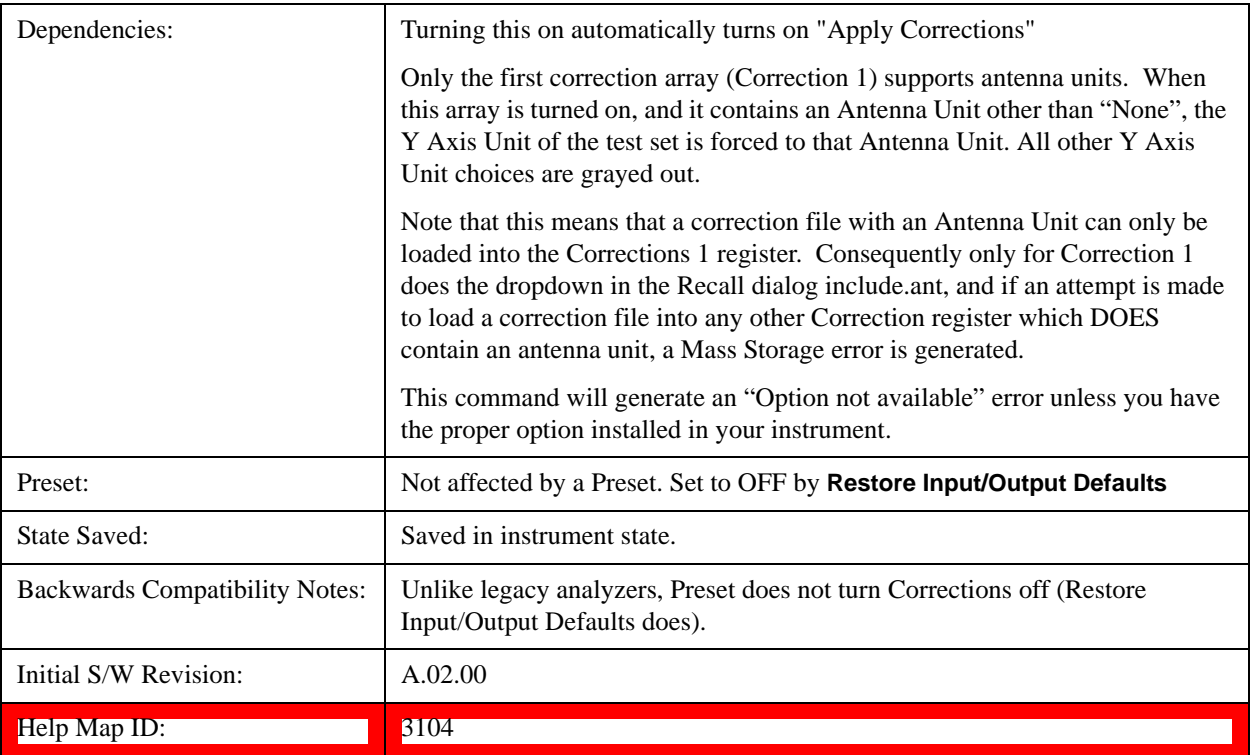

#### **Properties**

Accesses a menu that lets you set the properties of the selected correction.

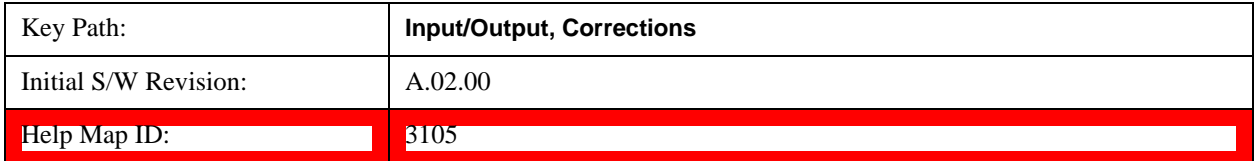

# **Select Correction**

Specifies the selected correction. The term "selected correction" is used throughout this document to specify which correction will be affected by the functions.

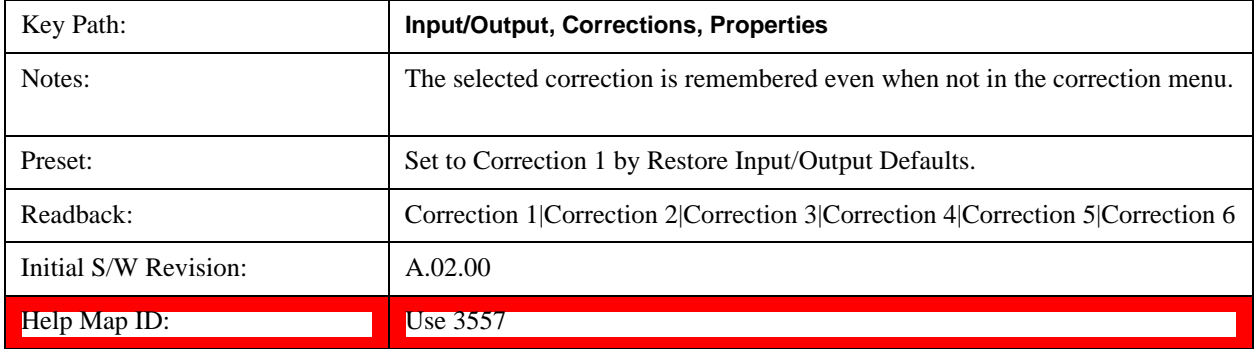

#### **Frequency Interpolation**

This setting controls how the correction values per-bucket are calculated. We interpolate between frequencies in either the logarithmic or linear scale.

This setting is handled and stored individually per correction set.

See ["Interpolation" on page 321](#page-320-0)

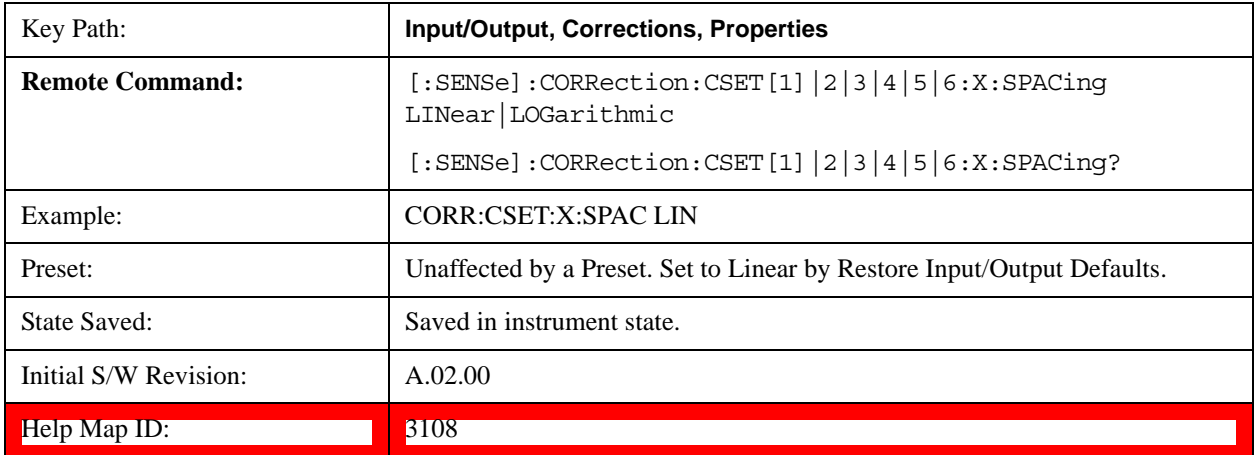

#### <span id="page-320-0"></span>**Interpolation**

For each bucket processed by the application, all of the correction factors at the frequency of interest (center frequency of each bucket) are summed and added to the amplitude. All trace operations and post processing treat this post-summation value as the true signal to use.

To effect this correction, the goal, for any particular start and stop frequency, is to build a correction trace, whose number of points matches the current Sweep Points setting of the instrument, which will be used to apply corrections on a bucket by bucket basis to the data traces.

For amplitudes that lie between two user specified frequency points, we interpolate to determine the amplitude value. You may select either linear or logarithmic interpolation between the frequencies.

If we interpolate on a log scale, we assume that the line between the two points is a straight line on the log scale. For example, let's say the two points are (2,4) and (20,1). A straight line between them on a log scale looks like:

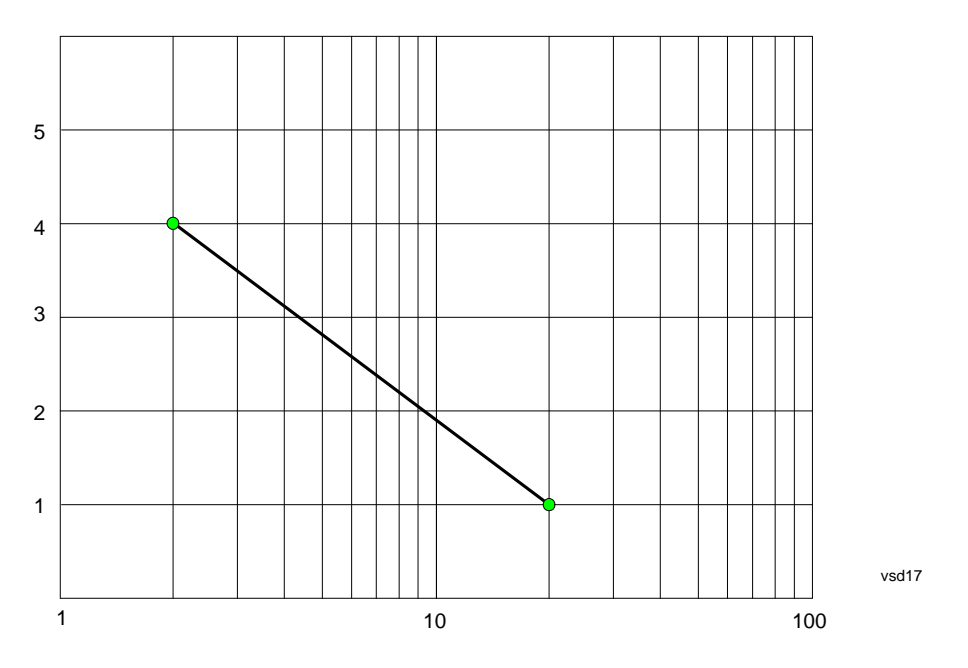

On a linear scale (like that of the test set), this translates to:

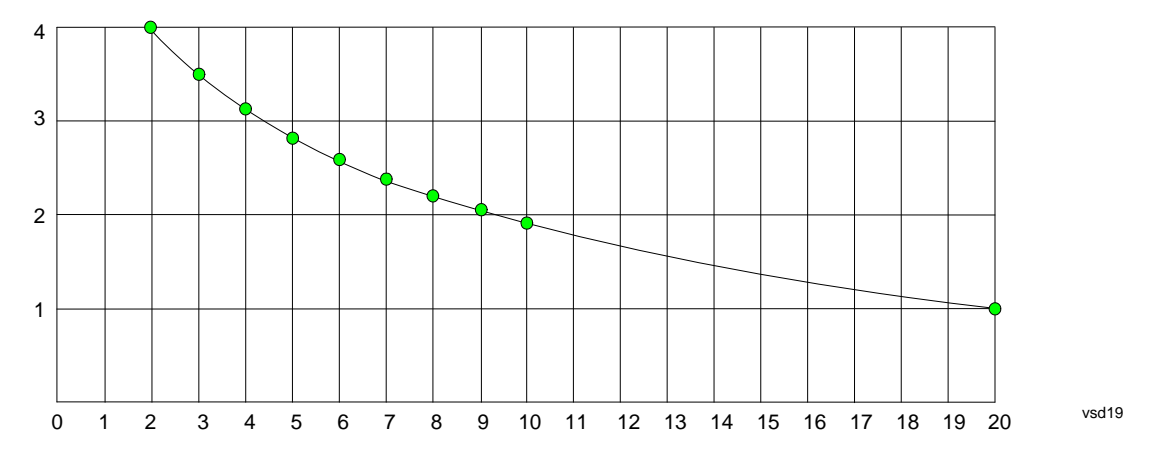

If we interpolate on a linear scale, we assume that the two points are connected by a straight line on the linear scale, as below:

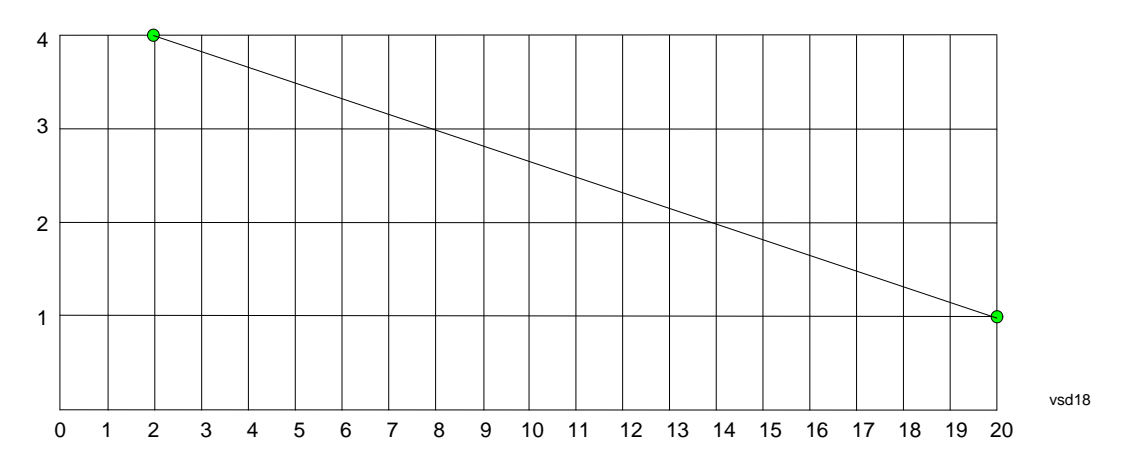

The correction to be used for each bucket is taken from the interpolated correction curve at the center of the bucket.

#### **Description**

Sets an ASCII description field which will be stored in an exported file. Can be displayed in the active function area by selecting as the active function, if desired to be in a screen dump.

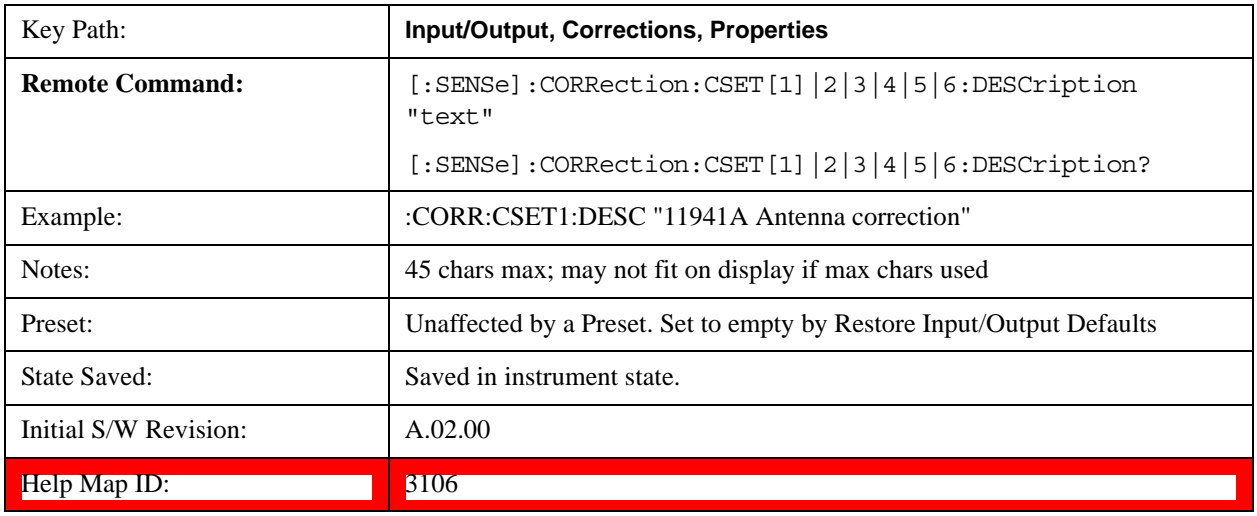

### **Comment**

Sets an ASCII comment field which will be stored in an exported file. Can be displayed in the active function area by selecting as the active function, if desired to be in a screen dump.

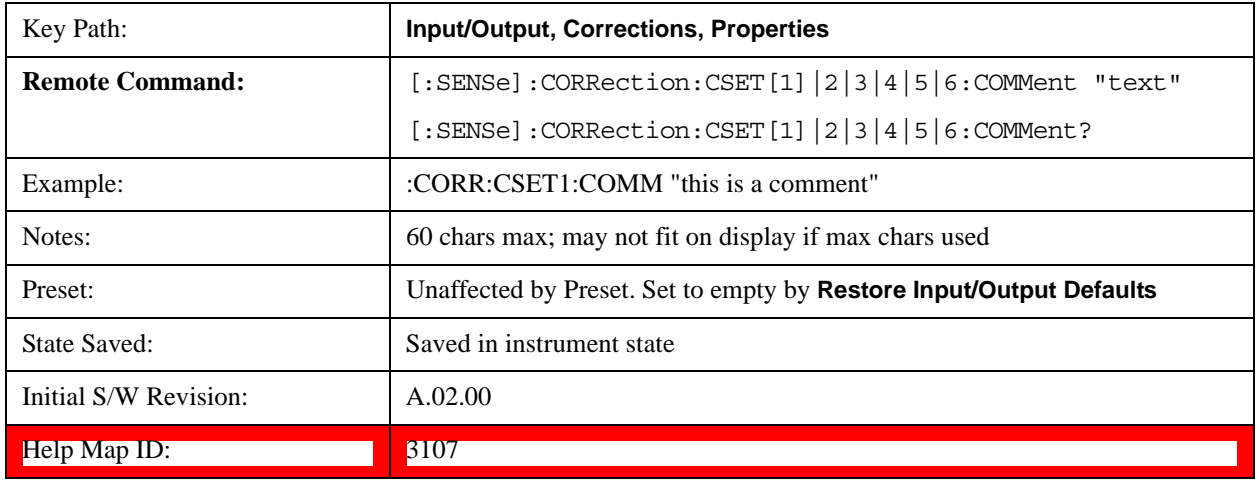

### **RF Port**

This menu and all of its submenus are only available in the EXT.

Maps one of the sets of corrections to one of the IO ports.

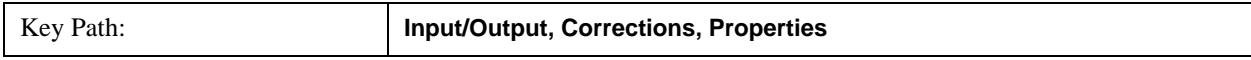

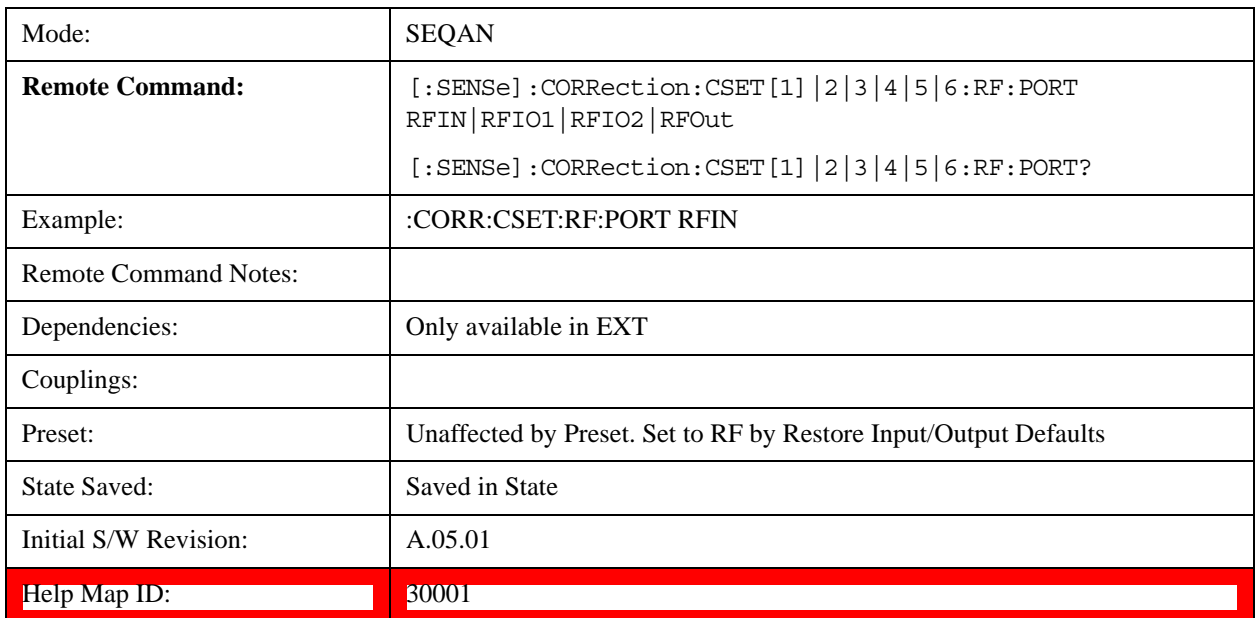

#### **RF Input**

The port that the current corrections will be applied to.

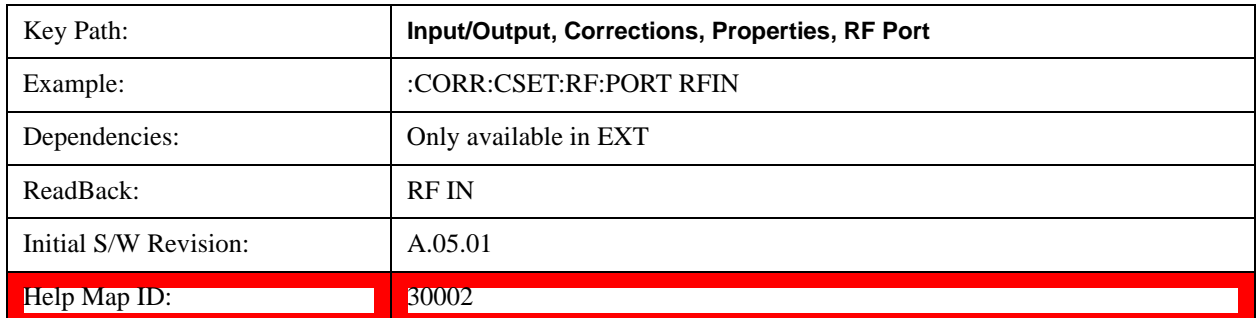

### **RFOut**

The port that the current corrections will be applied to.

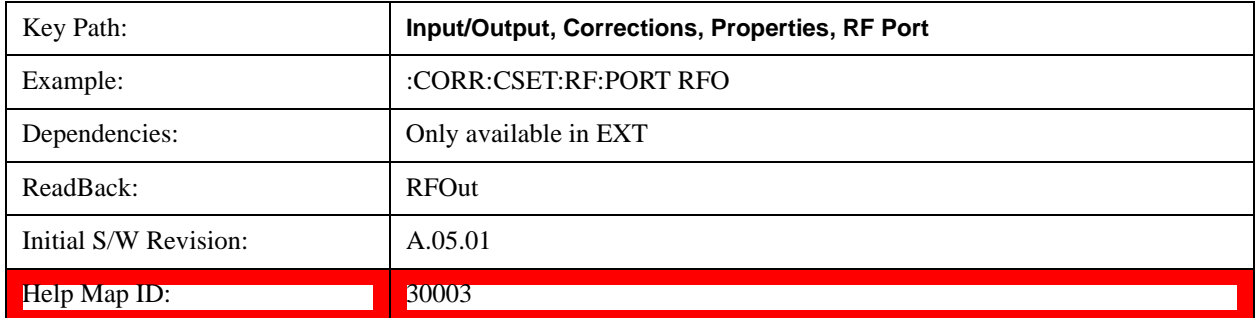

#### **RFIO1**

The port that the current corrections will be applied to. Pressing this key again allows the user access to the menu
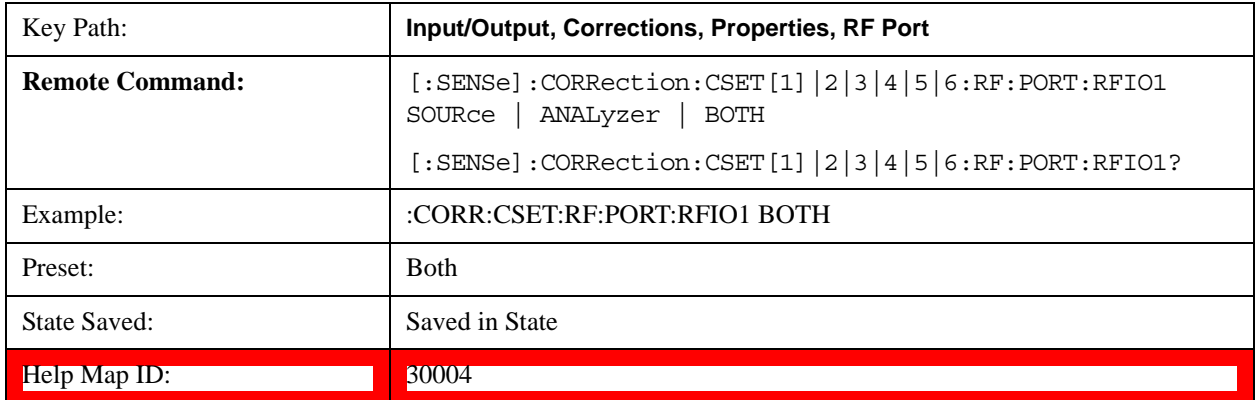

for specifying which internal device the corrections for RFIO 1 will be applied to.

#### **Correct Source**

Sets the corrections for the RFIO1 port to be applied to the source.

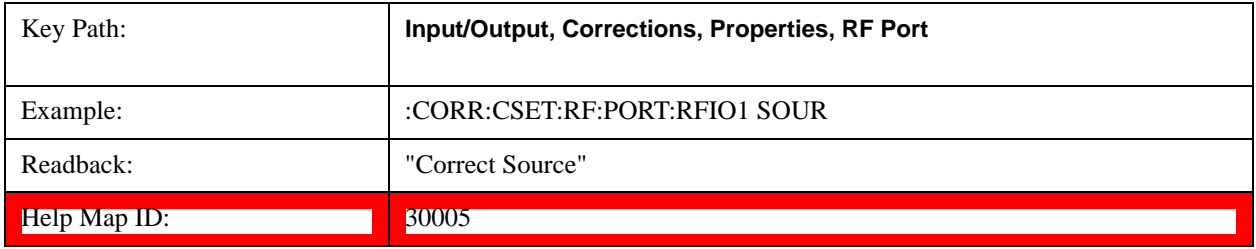

#### **Correct Analyzer**

Sets the corrections for the RFIO1 port to be applied to the test set.

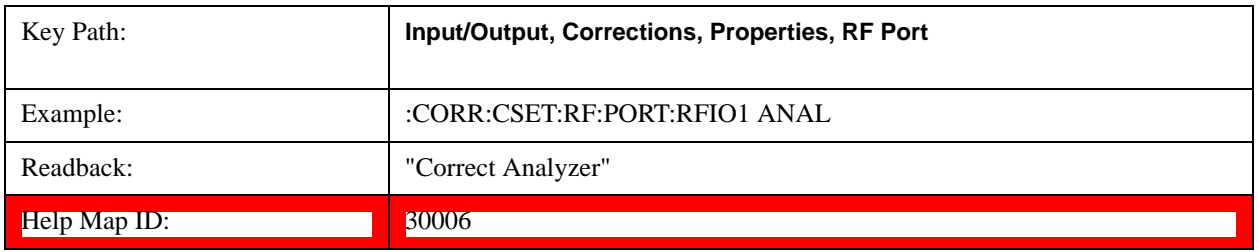

### **Correct Source and Analyzer**

Sets the corrections for the RFIO1 port to be applied to both the source and the test set.

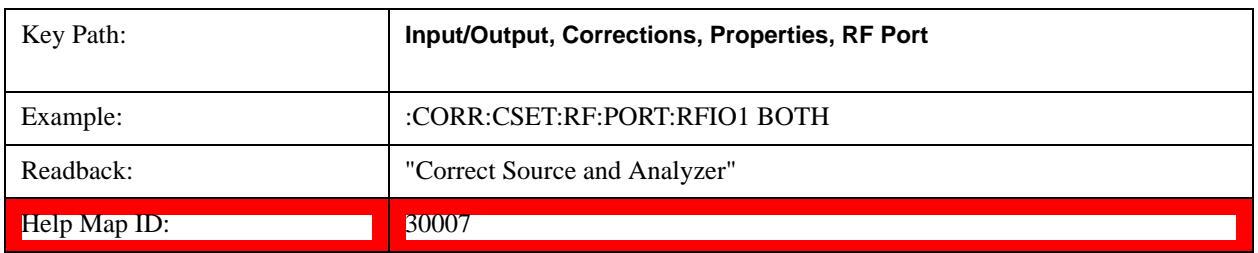

#### **RFIO2**

The port that the current corrections will be applied to. Pressing this key again allows the user access to the menu for specifying which internal device the corrections for RFIO 2 will be applied to.

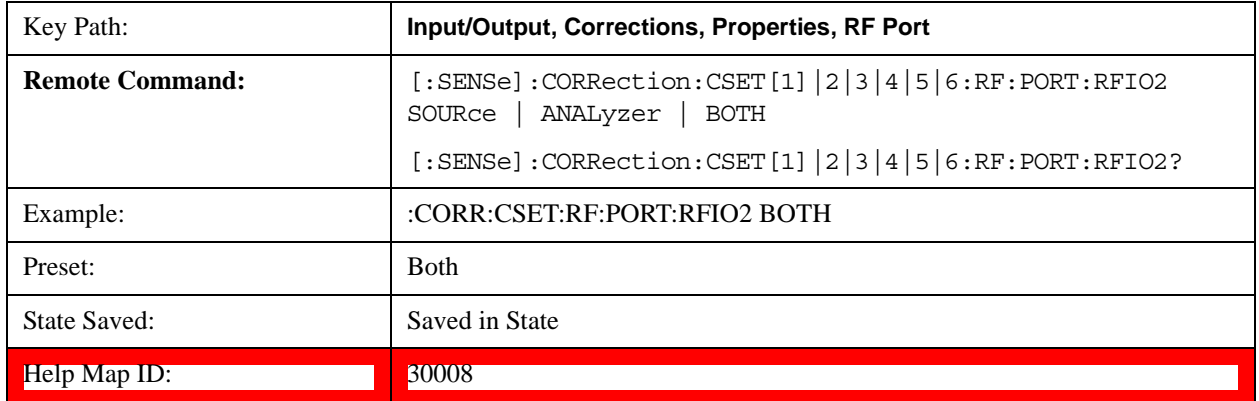

#### **Correct Source**

Sets the corrections for the RFIO2 port to be applied to the source.

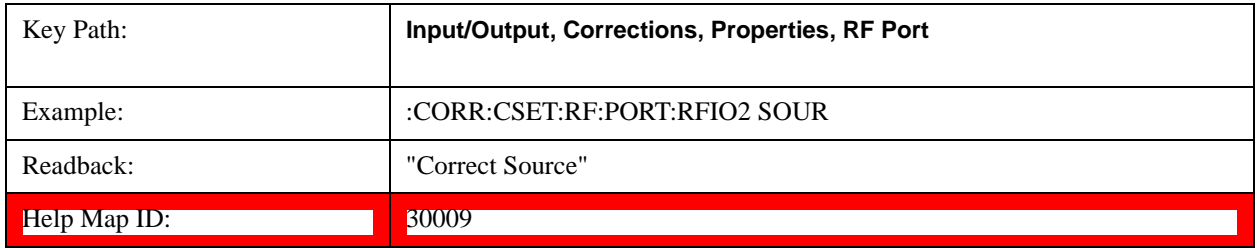

#### **Correct Analyzer**

Sets the corrections for the RFIO2 port to be applied to the test set.

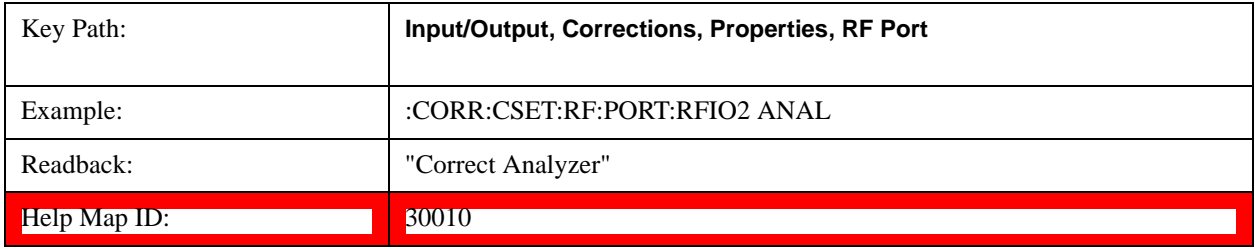

#### **Correct Source and Analyzer**

Sets the corrections for the RFIO2 port to be applied to both the source and the test set.

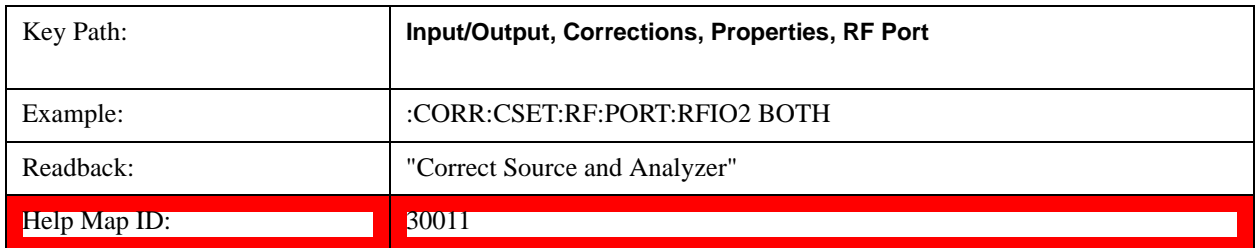

# **Edit**

Invokes the integrated editing facility for this correction set.

When entering the menu, the editor window turns on, the selected correction is turned **On**, **Apply Corrections** is set to **On**, the amplitude scale is set to **Log**, and the Amplitude Correction ("Ampcor") trace is displayed. The actual, interpolated correction trace is shown in green for the selected correction. Note that since the actual interpolated correction is shown, the correction trace may have some curvature to it. This trace represents only the correction currently being edited, rather than the total, accumulated amplitude correction for all amplitude corrections which are currently on, although the total, accumulated correction for all corrections which are turned on is still applied to the data traces.

Because corrections data is always in dB, but the Y-axis of the test set is in absolute units, it is necessary to establish a reference line for display of the Corrections data. The reference line is halfway up the display and represents 0 dB of correction. It is labeled "0 dB CORREC". It is drawn in blue.

Corrections data is always in dB. Whatever dB value appears in the correction table represents the correction to be applied to that trace at that frequency. So if a table entry shows 30 dB that means we ADD 30 dB to each trace to correct it before displaying it. By definition all points are connected. If a gap is desired for corrections data, enter 0 dB.

Note that a well-designed Corrections array should start at 0 dB and end at 0 dB. This is because whatever the high end point is will be extended to the top frequency of the instrument, and whatever the low end point is will be extended down to 0 Hz. So for a Corrections array to have no effect outside its range, you should start and end the array at 0 dB.

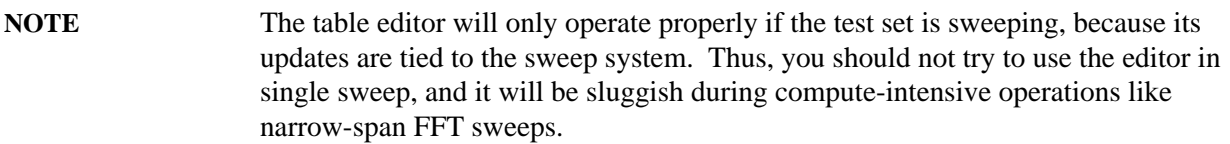

When exiting the edit menu (by using the **Return** key or by pressing an instrument front-panel key), the editor window turns off and the Ampcor trace is no longer displayed; however, **Apply Corrections** remains **On**, any correction that was on while in the editor remains on, and the amplitude scale returns to its previous setting.

Corrections arrays are not affected by a Preset, because they are in the Input/Output system. They also survive shutdown and restarting of the test set application, which means they will survive a power cycle.

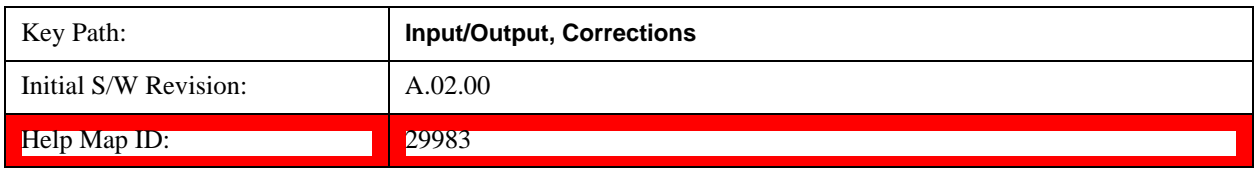

#### **Navigate**

Lets you move through the table to edit the desired point.

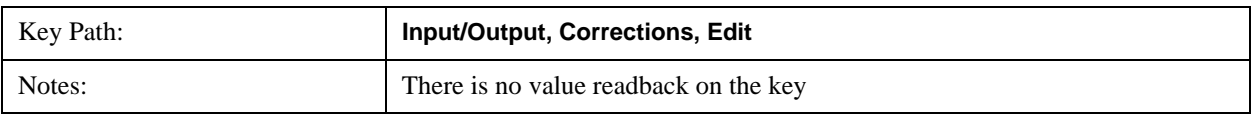

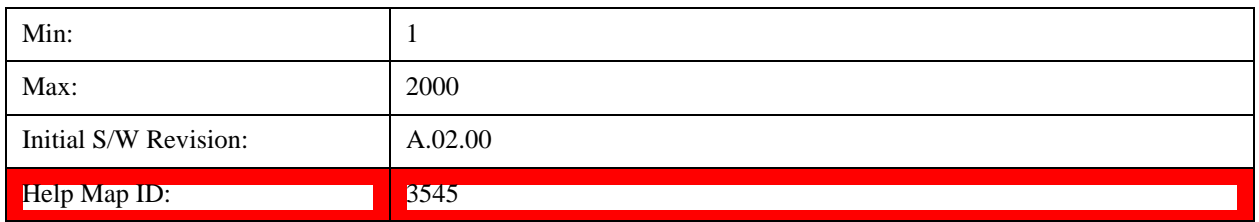

# **Frequency**

Lets you edit the frequency of the current row.

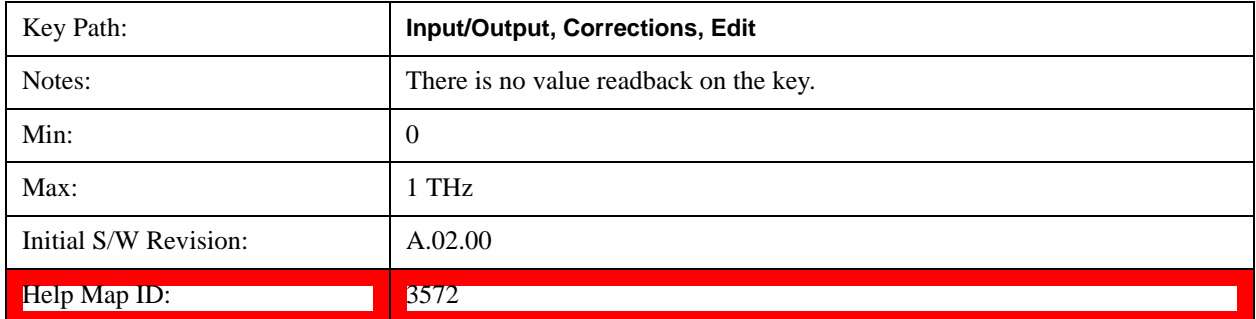

# **Amplitude**

Lets you edit the Amplitude of the current row.

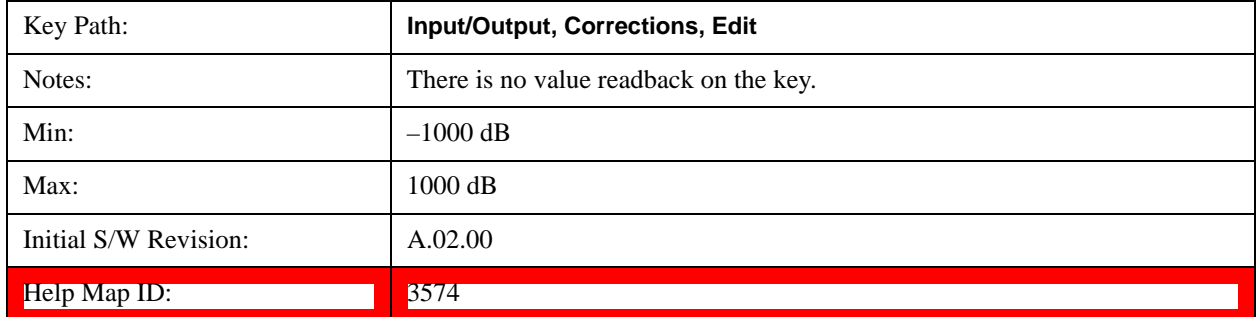

# **Insert Point Below**

Inserts a point below the current point. The new point is a copy of the current point and becomes the current point. The new point is not yet entered into the underlying table, and the data in the row is displayed in light gray.

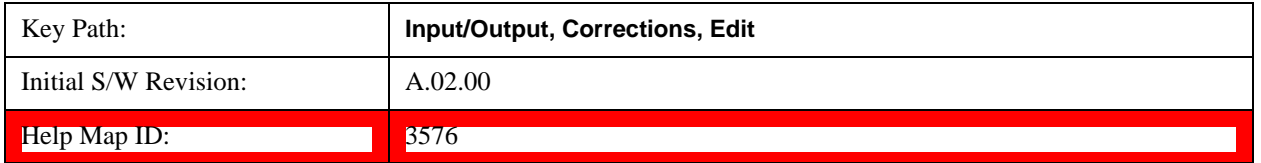

## **Delete Point**

Deletes the currently-selected point, whether or not that point is being edited, and selects the Navigate functionality. The point following the currently-selected point (or the point preceding if there is none) will be selected.

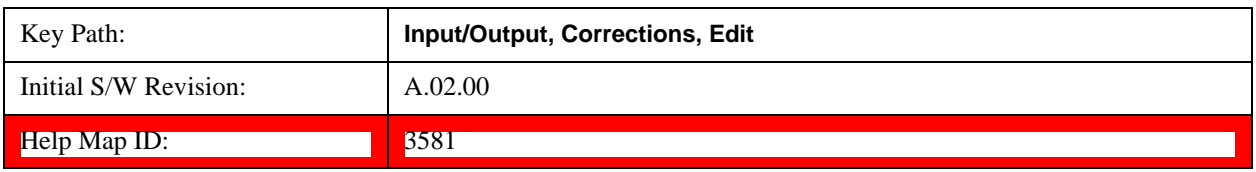

# **Delete Correction**

Deletes the correction values for this set. When this key is pressed a prompt is placed on the screen that says "Please press Enter or OK key to delete correction. Press ESC or Cancel to close this dialog." The deletion is only performed if you press OK or Enter.

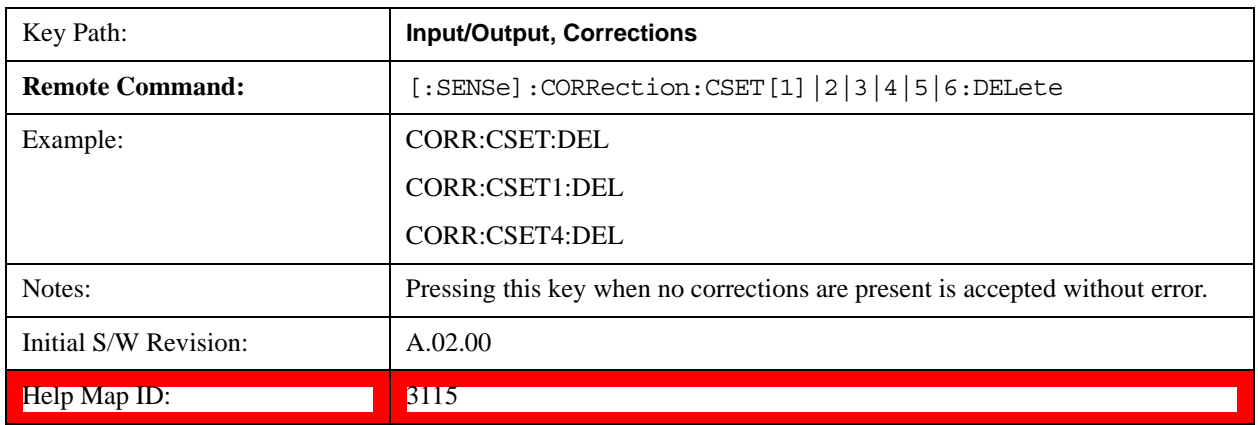

### **Apply Corrections**

Applies amplitude corrections which are marked as ON to the measured data. If this is set to OFF, then no amplitude correction sets will be used, regardless of their individual on/off settings. If set to ON, the corrections that are marked as ON (see ["Correction On/Off" on page 319](#page-318-0)) are used.

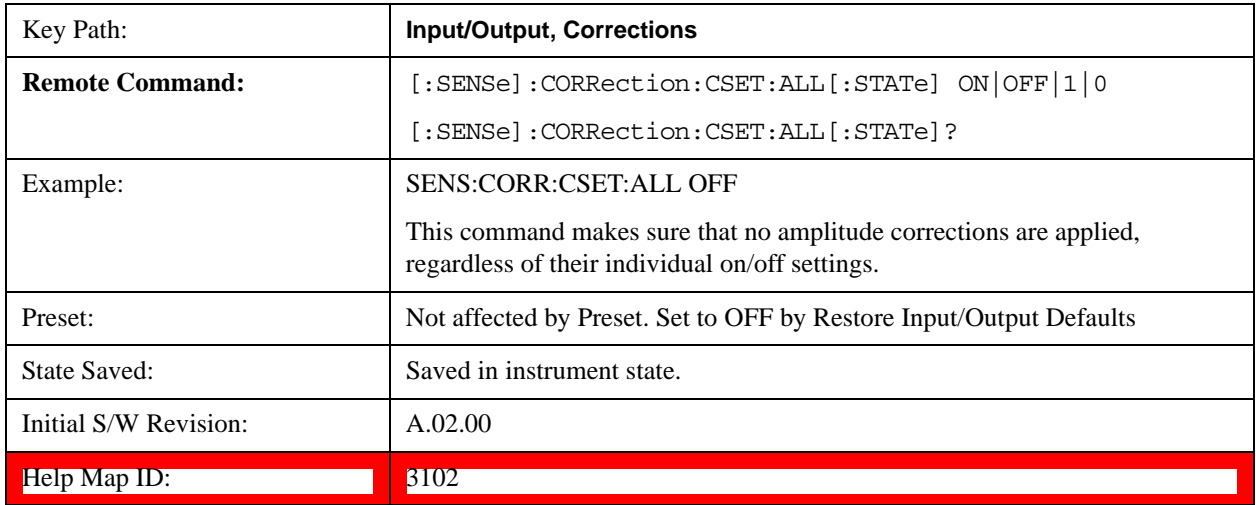

### **Delete All Corrections**

Erases all correction values for all 4 Amplitude Correction sets.

When this key is pressed a prompt is placed on the screen that says "Please press Enter or OK key to delete all corrections. Press ESC or Cancel to close this dialog." The deletion is only performed if you press OK or Enter.

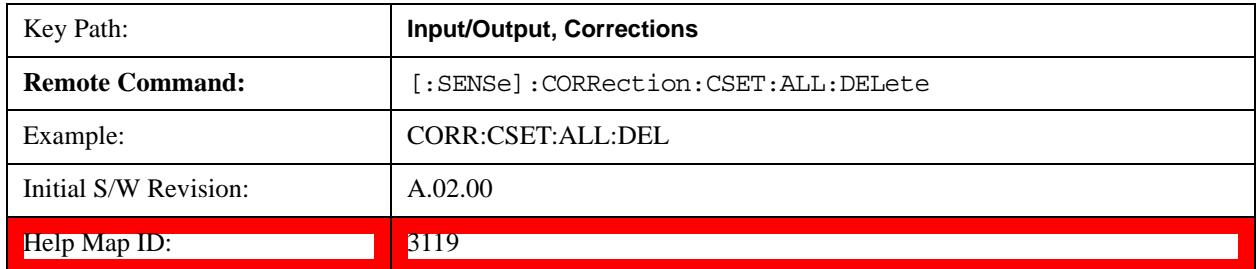

#### **Remote Correction Data Set Commands**

#### **Set (Replace) Data (Remote Command Only)**

The command takes an ASCII series of alternating frequency and amplitude points, each value separated by commas.

The values sent in the command will totally replace all existing correction points in the specified set.

An Ampcor array can contain 2000 points maximum.

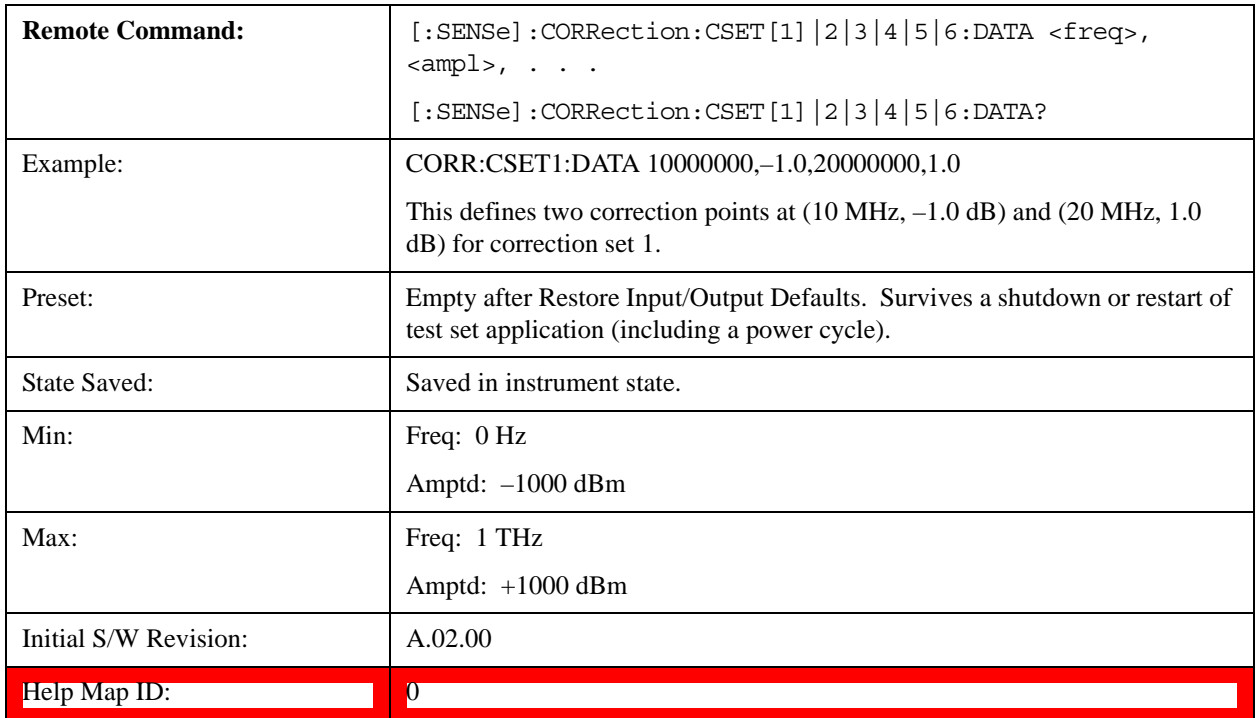

#### **Merge Correction Data (Remote Command Only)**

The command takes an ASCII series of alternating frequency and amplitude points, each value separated by commas. The difference between this command and Set Data is that this merges new correction points into an existing set.

Any new point with the same frequency as an existing correction point will replace the existing point's

amplitude with that of the new point.

An Ampcor array can contain 2000 total points, maximum.

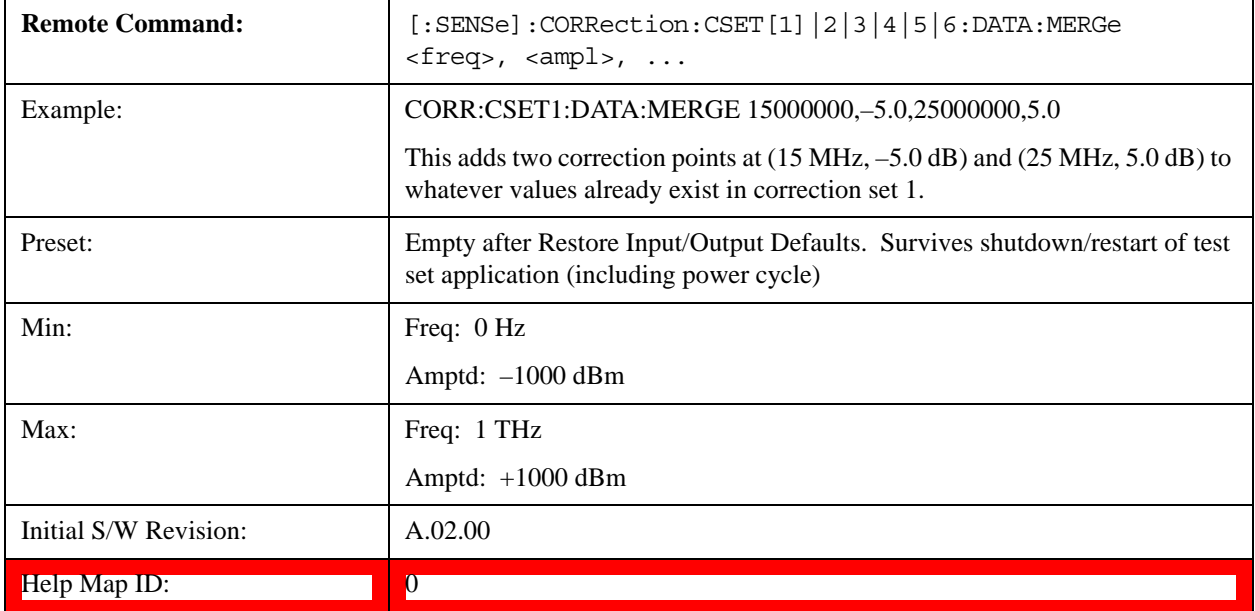

# **Freq Ref In**

Specifies the frequency reference as being the internal reference, external reference or sensing the presence of an external reference.

When the frequency reference is set to internal, the internal 10 MHz reference is used even if an external reference is connected.

When the frequency reference is set to external, the instrument will use the external reference. However, if there is no external signal present, or it is not within the proper amplitude range, a condition error message is generated. When the external signal becomes valid, the error is cleared.

If Sense is selected, the instrument checks whether a signal is present at the external reference connector and will automatically switch to the external reference when a signal is detected. When no signal is present, it automatically switches to the internal reference. No message is generated as the reference switches between external and internal. The monitoring of the external reference occurs approximately on 1 millisecond intervals, and never occurs in the middle of a measurement acquisition, only at the end of the measurement (end of the request).

If for any reason the instrument's frequency reference is not able to obtain lock, Status bit 2 in the Questionable Frequency register will be true and a condition error message is generated. When lock is regained, Status bit 2 in the Questionable Frequency register will be cleared and the condition error will be cleared.

If an external frequency reference is being used, you must enter the frequency of the external reference if it is not exactly 10 MHz. The External Ref Freq key is provided for this purpose.

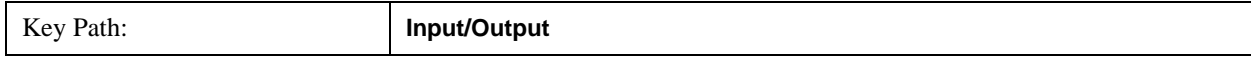

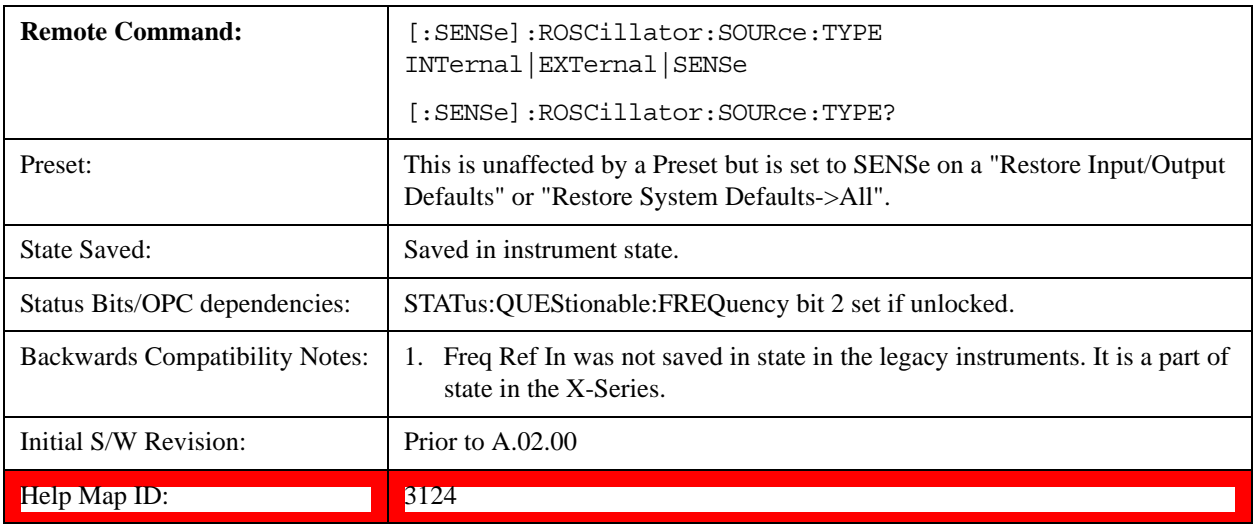

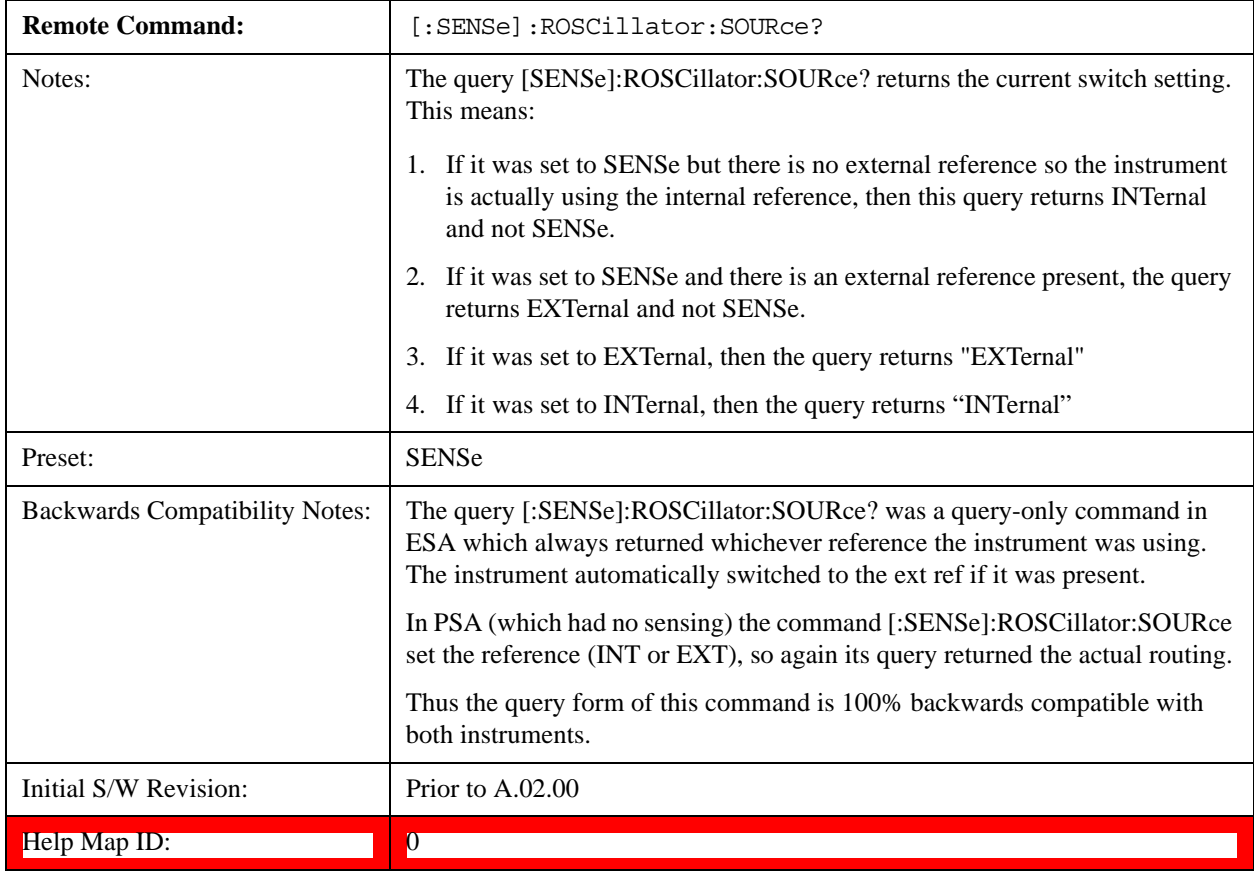

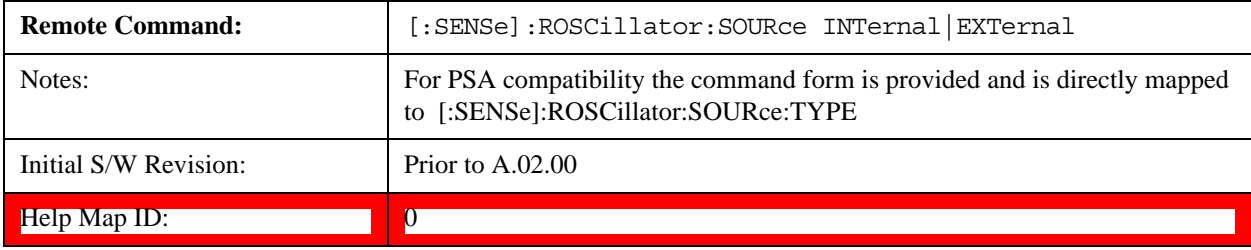

#### **Sense**

The external reference is used if a valid signal is sensed at the Ext Ref input. Otherwise the internal reference is used.

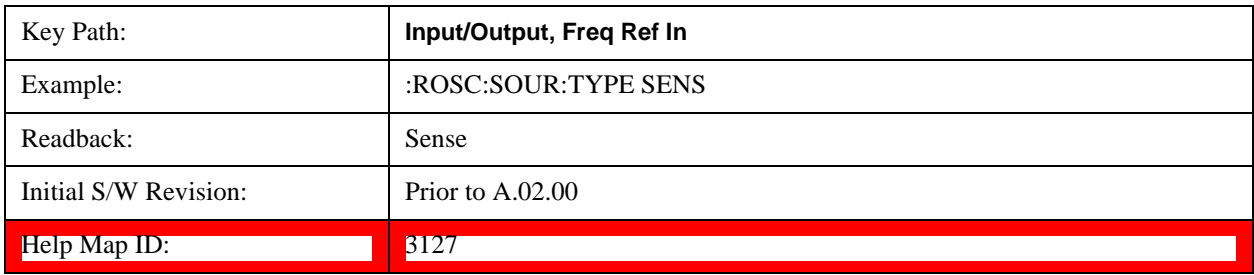

#### **Internal**

The internal reference is used.

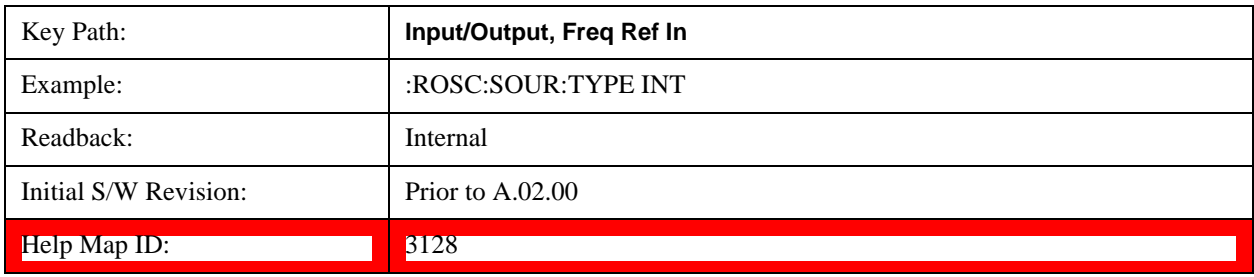

## **External**

The external reference is used.

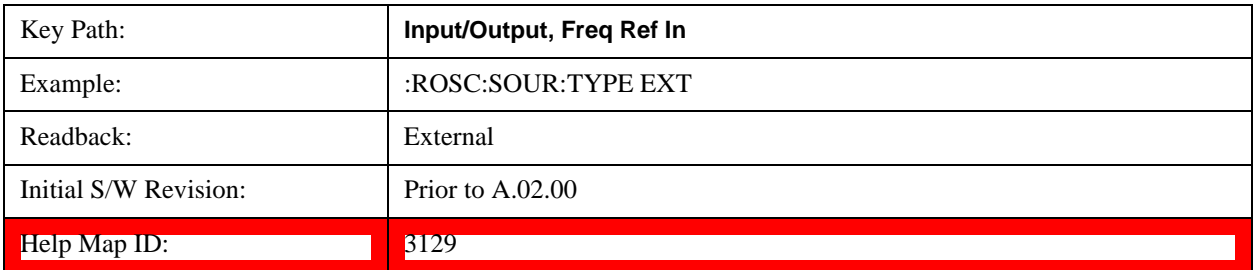

### **Ext Ref Freq**

This key tells the test set the frequency of the external reference. When the external reference is in use (either because the reference has been switched to External or because the Reference has been switched to Sense and there is a valid external reference present) this information is used by the test set to determine the internal settings needed to lock to that particular external reference signal.

For the instrument to stay locked, the value entered must be within 5 ppm of the actual external reference frequency. So it is important to get it close, or you risk an unlock condition.

Note that this value only affects the instrument's ability to lock. It does not affect any calculations or measurement results. See "Freq Offset" in the Frequency section for information on how to offset

frequency values.

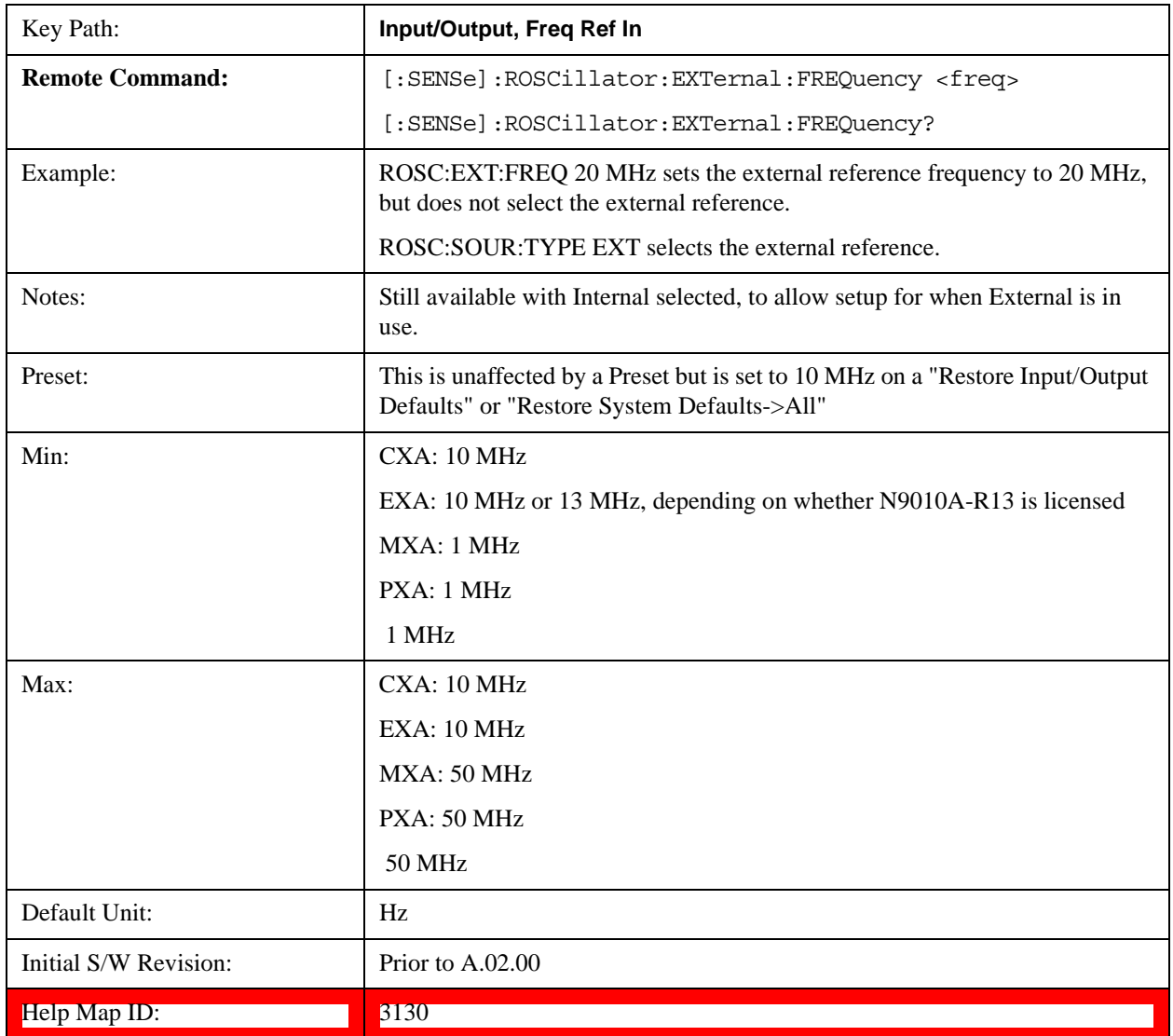

# **RF Output & Test Set Config**

This menu and all of its submenus are only available in the EXT (E6607A/B/C).

Access the menu to select the front-panel RF output port to be the test set signal outputput. If RF is already selected, pressing this key accesses the RF output setup functions.

# **EXT (E6607A/B)**

The RF Output & Test Set Config key allows you to set the RF Output Port and multiport adapter unit which is connected to the EXT by USB for download of calibration data and additional control.

# **EXT (E6607C)**

The RF Output & Test Set Config key allows you to set the RF Output Port and MPA settings.

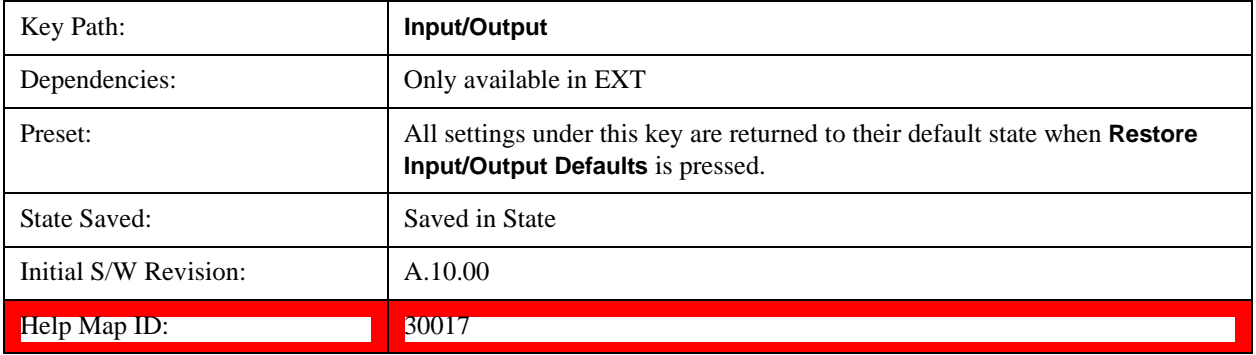

# **RF Output**

Specifies the RF Output Port used.

Switching from the RF Output port to one of the RFIO ports changes the transmitter performance of the instrument.

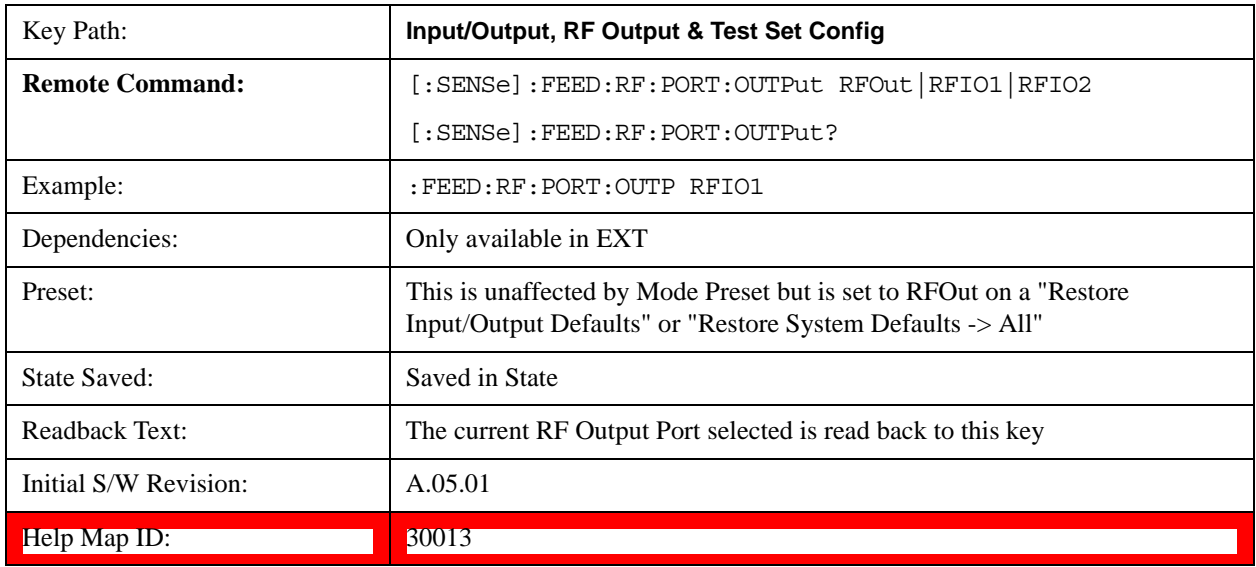

#### **RF Out**

The RF port that will be used for the current output

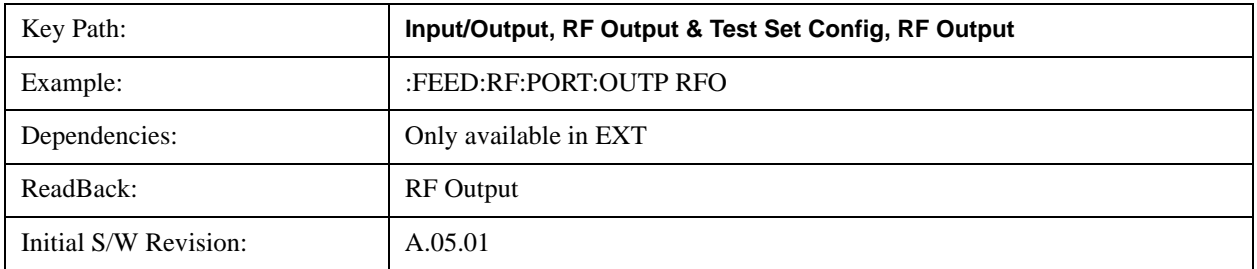

Help Map ID: 30014

# **RFIO1**

The RF port that will be used for the current output

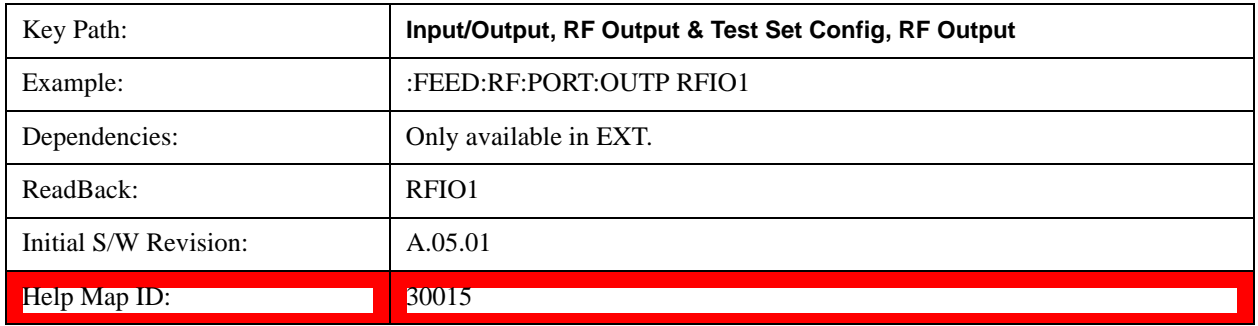

### **RFIO2**

The RF port that will be used for the current output

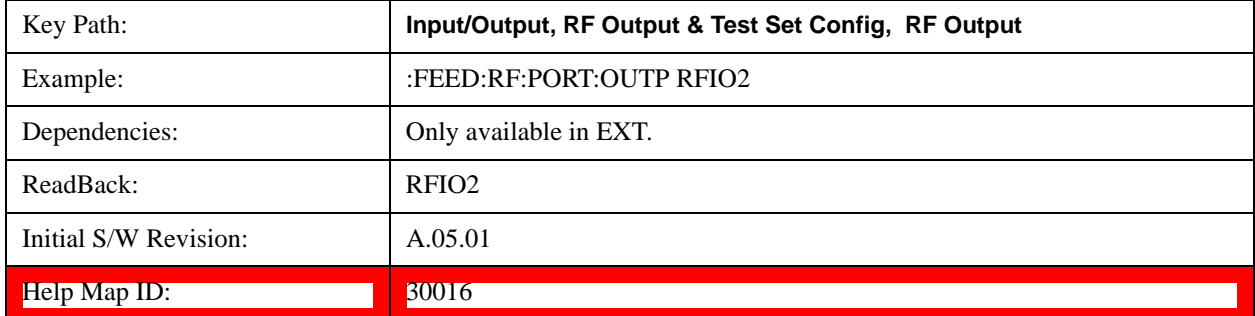

### **Multiport Adapter**

The Multiport Adapter key allows you to set the multiport adapter unit which is connected to the EXT by USB for download of calibration data and additional control.

Multiport Adapter is only available in the EXT (E6607A/B/C), and is blanked for other models.

# **EXT (E6607A/B)**

The Multiport Adapter key will not be displayed if the multiport adapter unit is not connected to the EXT by USB.

# **EXT (E6607C)**

The MPA is integrated into the instrument; therefore, the Multiport Adapter key is always displayed.

See ["More Information" on page 337](#page-336-0)

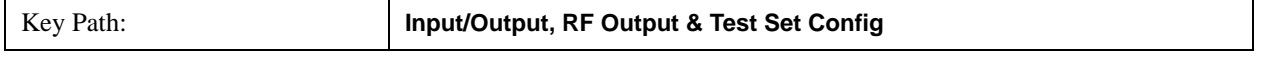

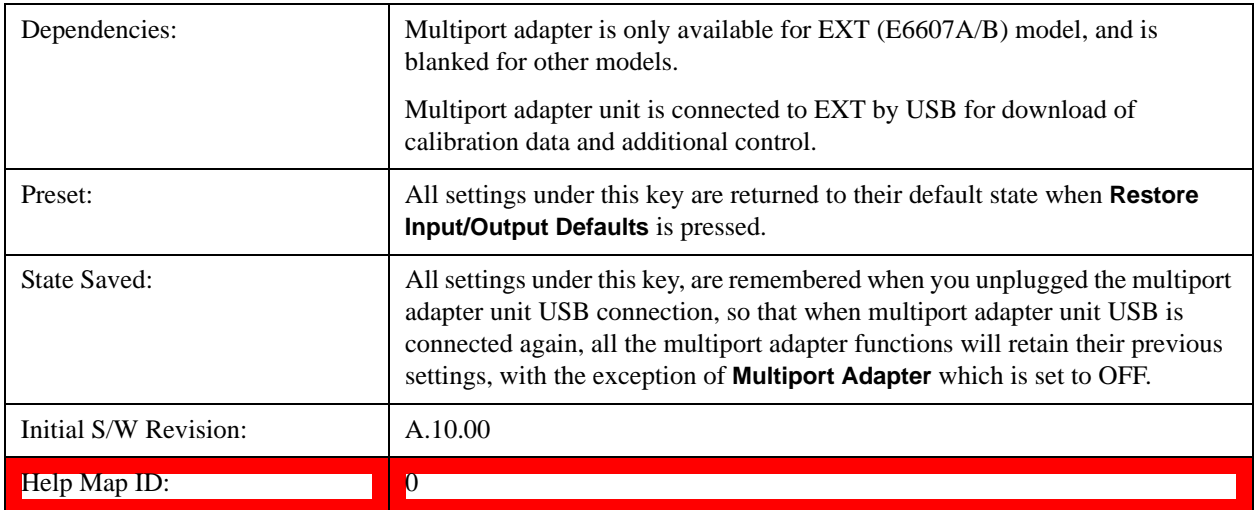

<span id="page-336-0"></span>More Information

Multiport adapter in the EXT (E6607A/B) supports the Agilent E6617A, which provides a USB connection for download of calibration data and additional control.

The connection diagram for Agilent E6617A switch unit is:

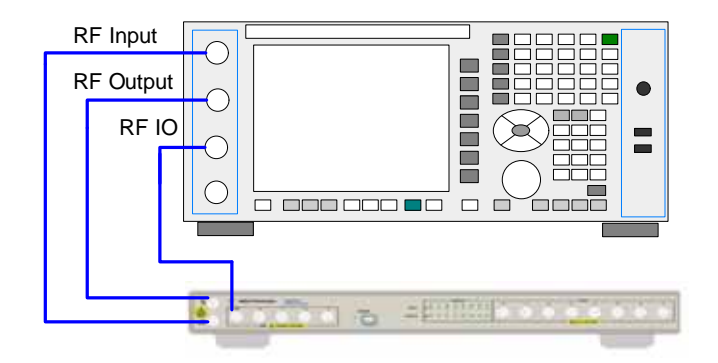

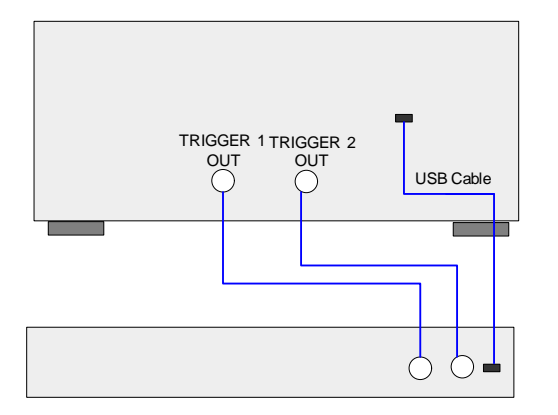

#### **Multiport Adapter On/Off**

Turning the Multiport Adapter On means that the multiport adapter unit is connected and it will be used for the measurements or source.

Turning the Multiport Adapter Off means that the multiport adapter unit will not be used for the analyzer or source.

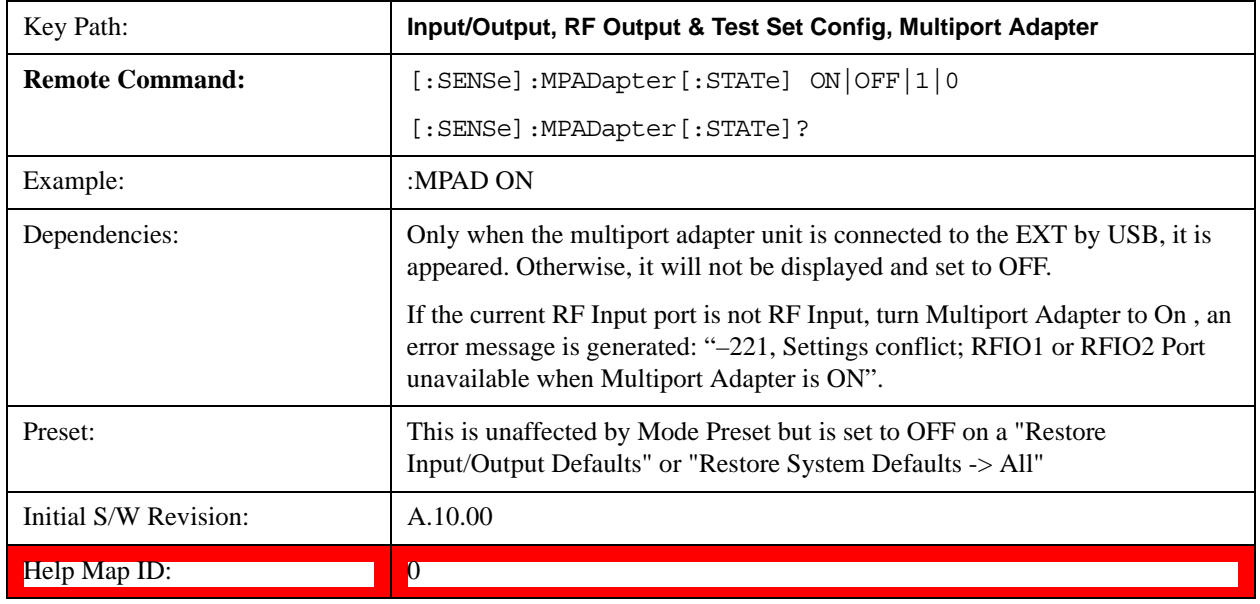

# **Input Port**

Specifies the multiport adapter unit input port used.

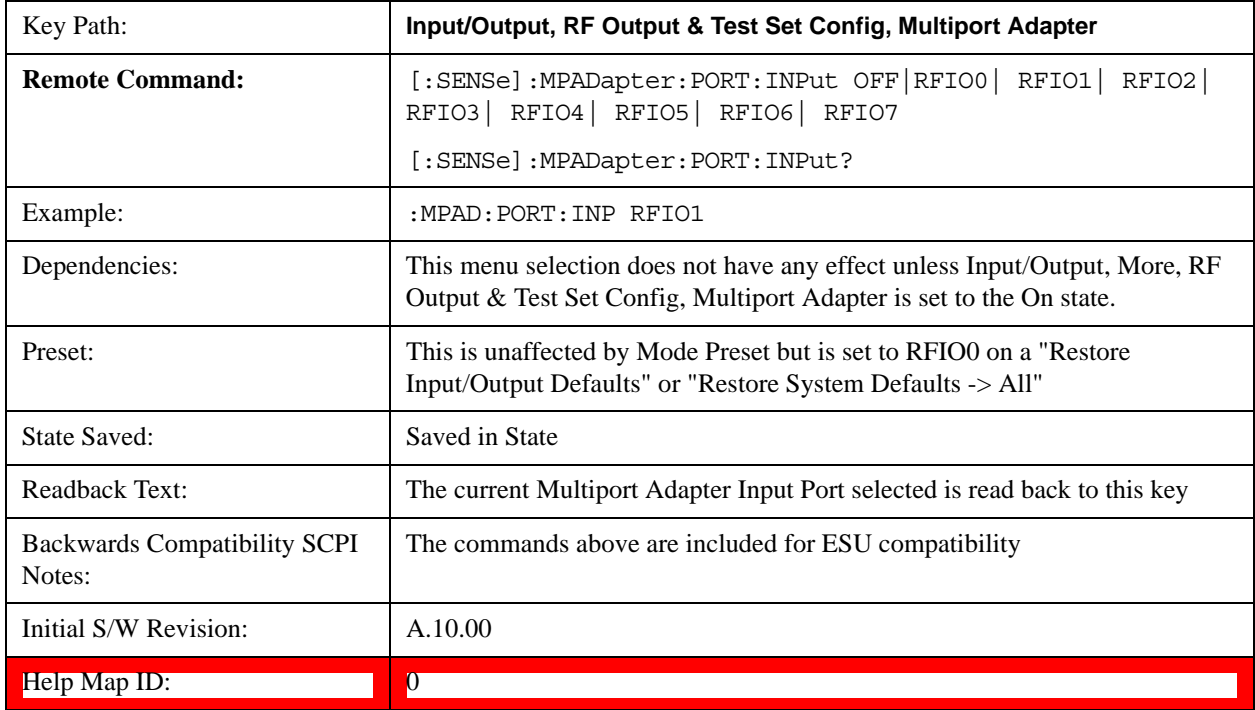

## **OFF**

Specifies using the multiport adapter input port OFF.

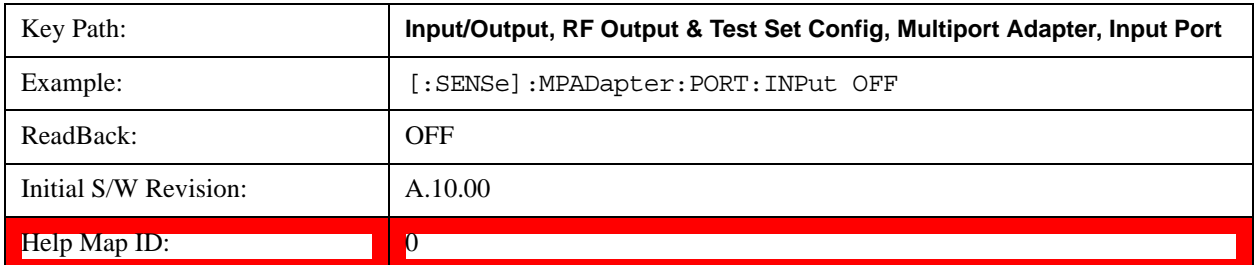

#### **RFIO0**

Specifies using the multiport adapter input port RFIO 0.

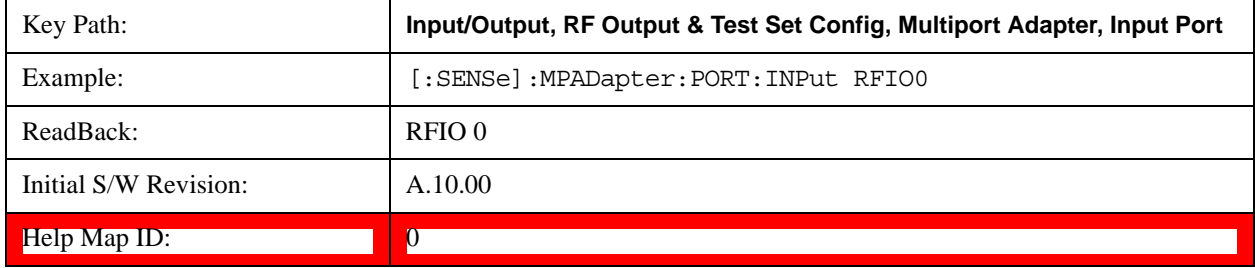

# **RFIO1**

Specifies using the multiport adapter input port RFIO 1.

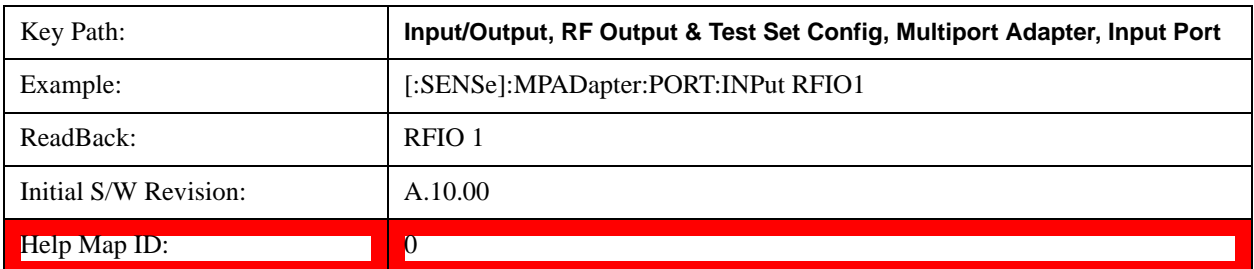

# **RFIO2**

Specifies using the multiport adapter Input port RFIO 2.

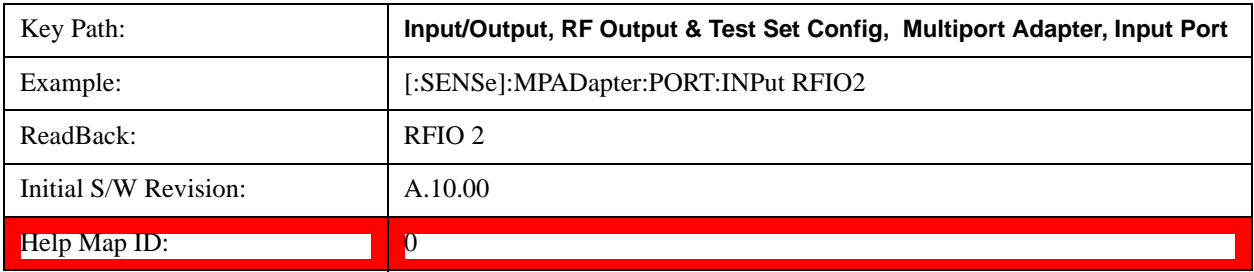

### **RFIO3**

Specifies using the multiport adapter input port RFIO 3.

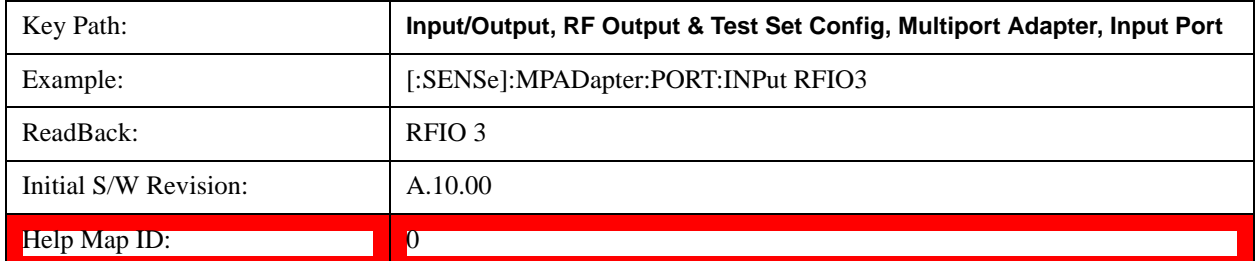

# **RFIO4**

Specifies using the multiport adapter input port RFIO 4.

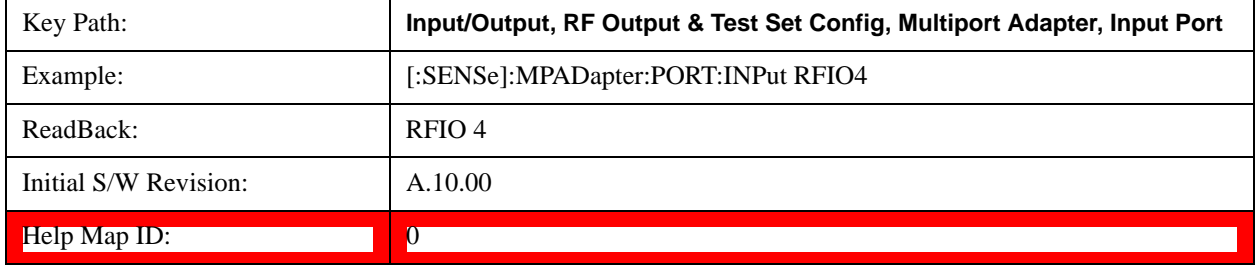

#### **RFIO5**

Specifies using the multiport adapter input port RFIO 5.

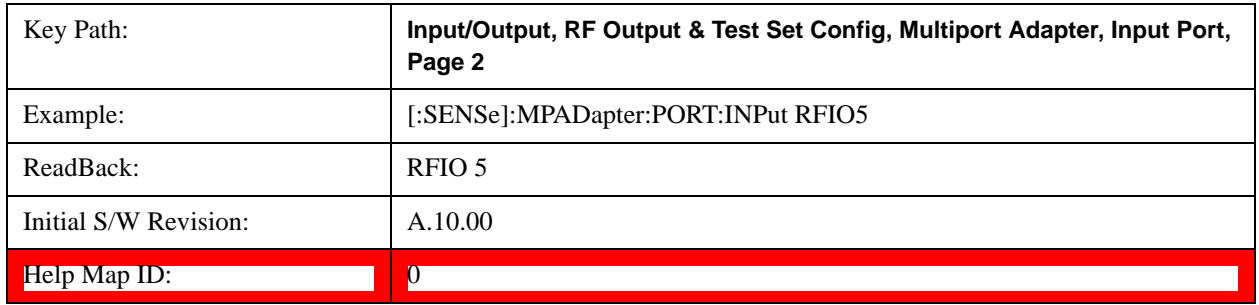

### **RFIO6**

Specifies using the multiport adapter input port RFIO 6.

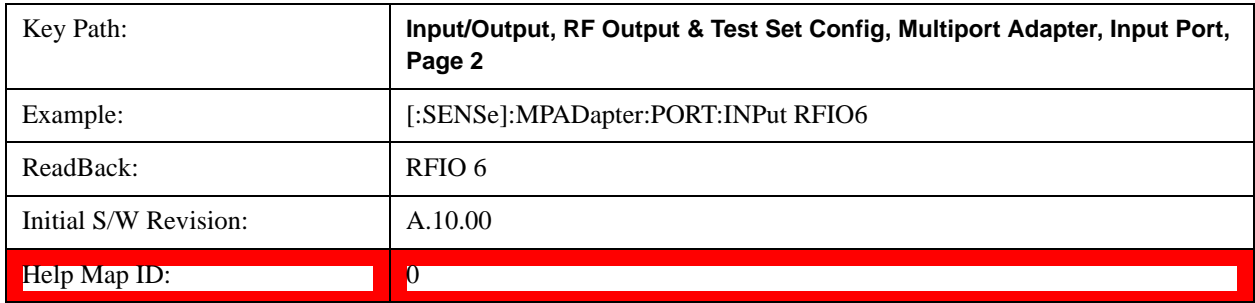

# **RFIO7**

Specifies using the multiport adapter input port RFIO 7.

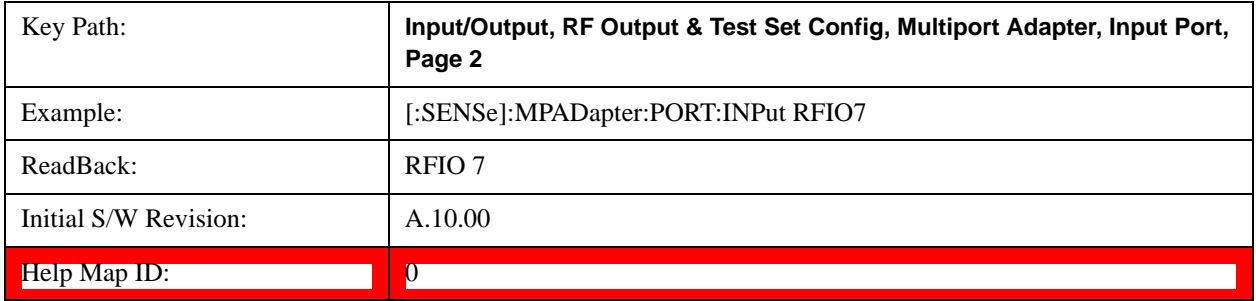

# **Output Port**

Specifies the multiport adapter unit output ports used. The Output Port key lets you set eight outputs ON/OFF. See the table below for bitmapping.

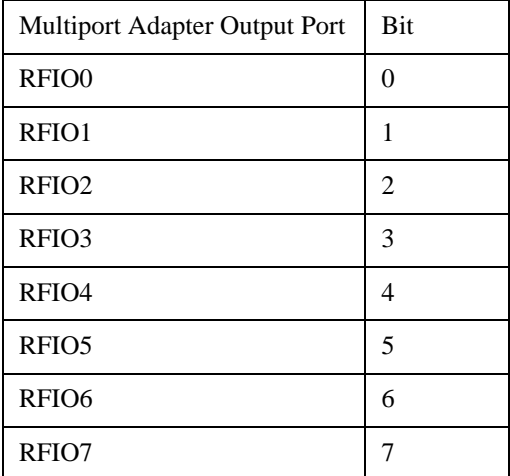

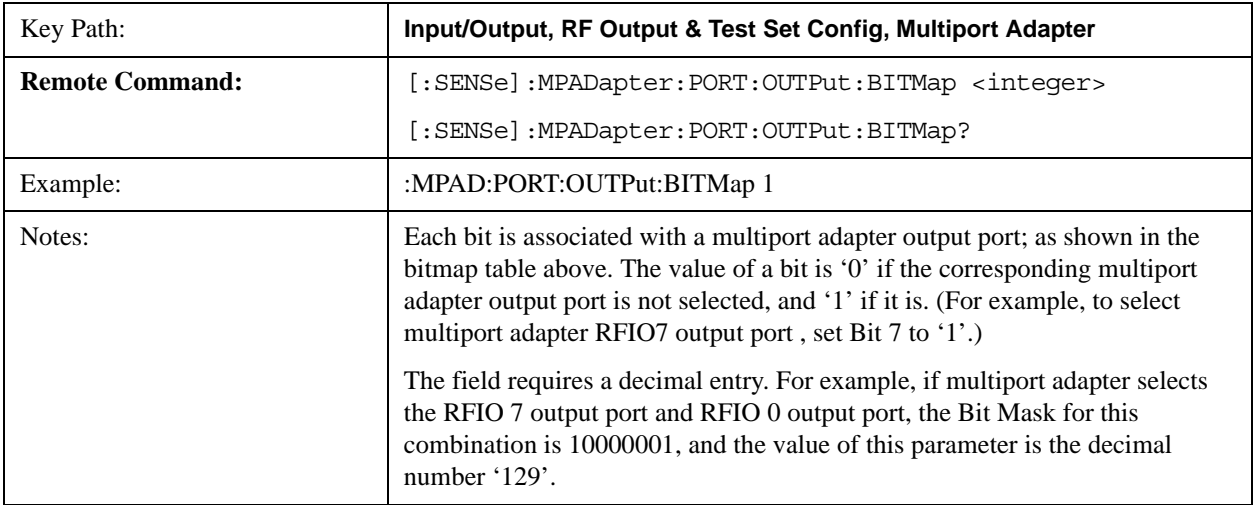

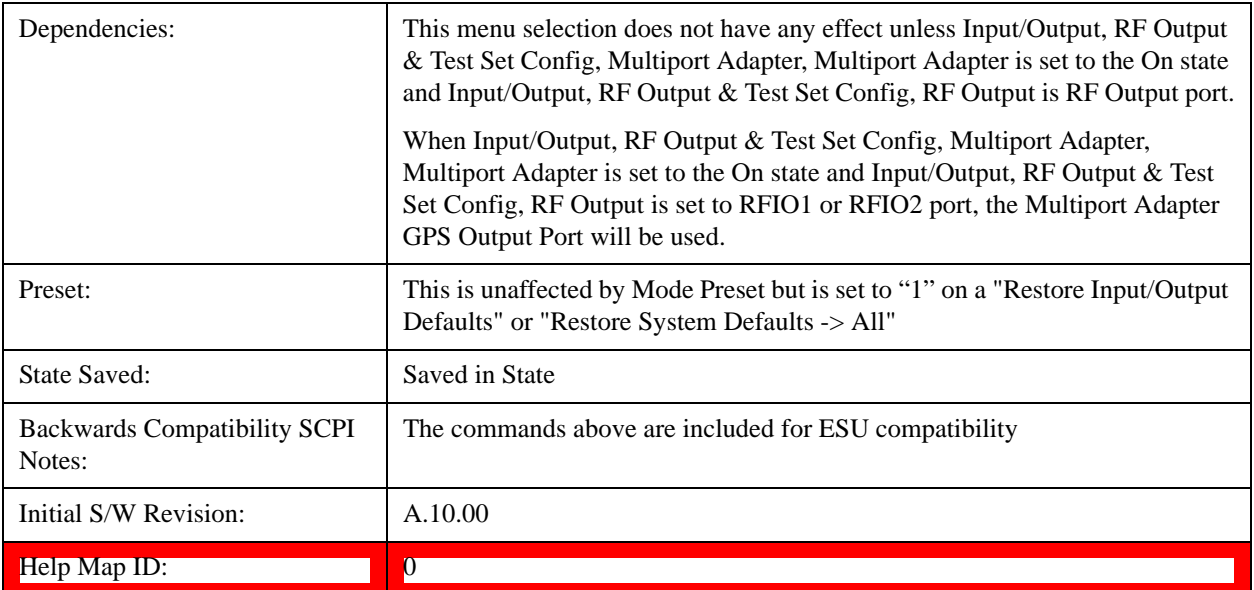

#### **RFIO0**

Turn on or off the multiport adapter RFIO0 output port.

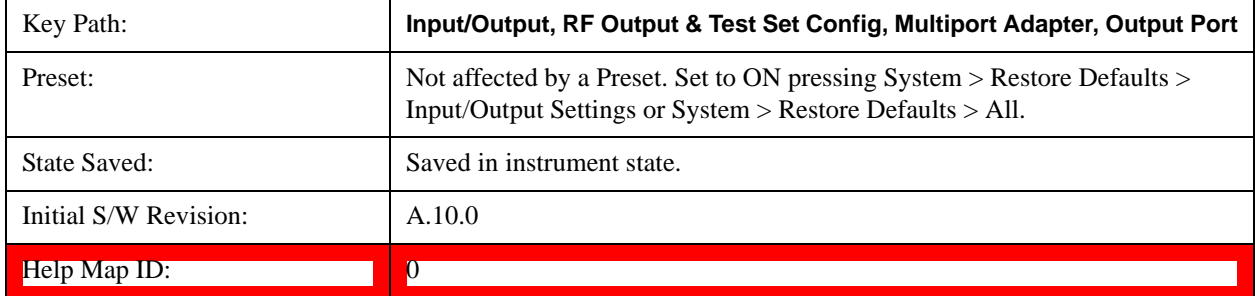

#### **RFIO1**

Turn on or off the multiport adapter RFIO1 output port.

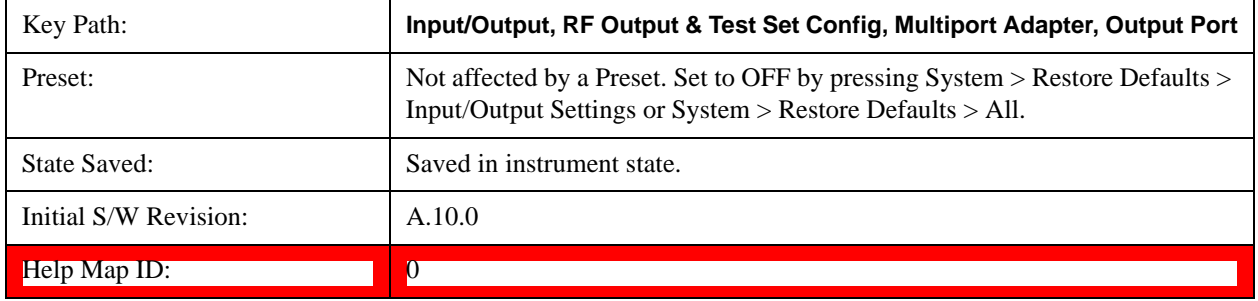

# **RFIO2**

Turn on or off the multiport adapter RFIO2 output port.

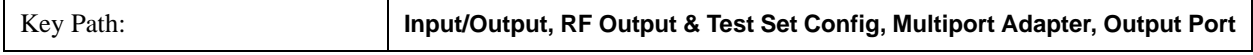

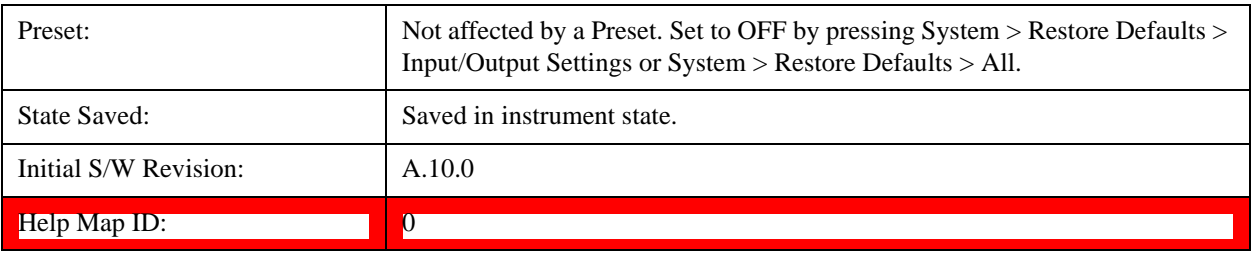

# **RFIO3**

Turn on or off the multiport adapter RFIO3 output port.

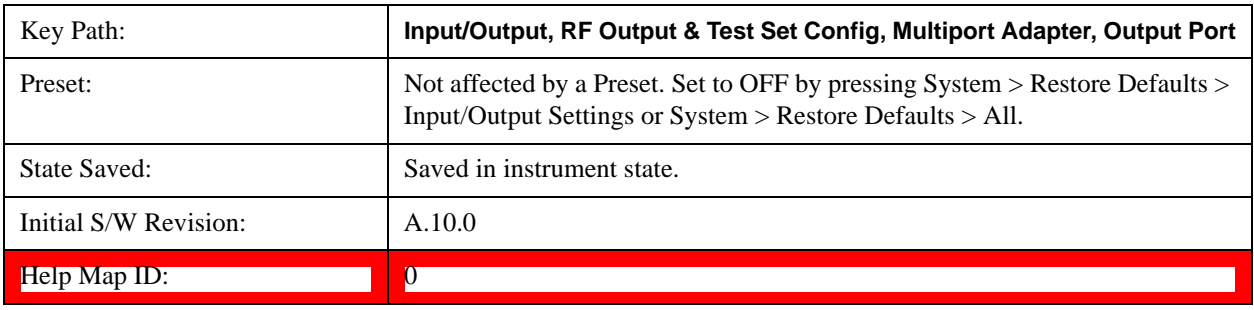

# **RFIO4**

Turn on or off the multiport adapter RFIO4 output port.

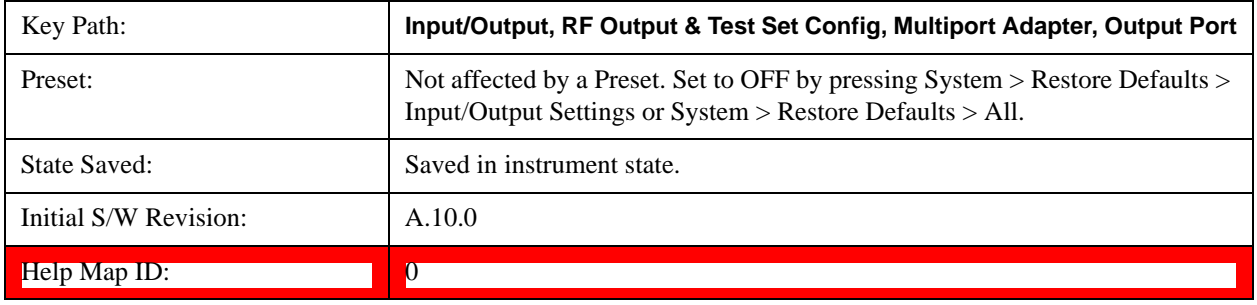

# **RFIO5**

Turn on or off the multiport adapter RFIO5 output port.

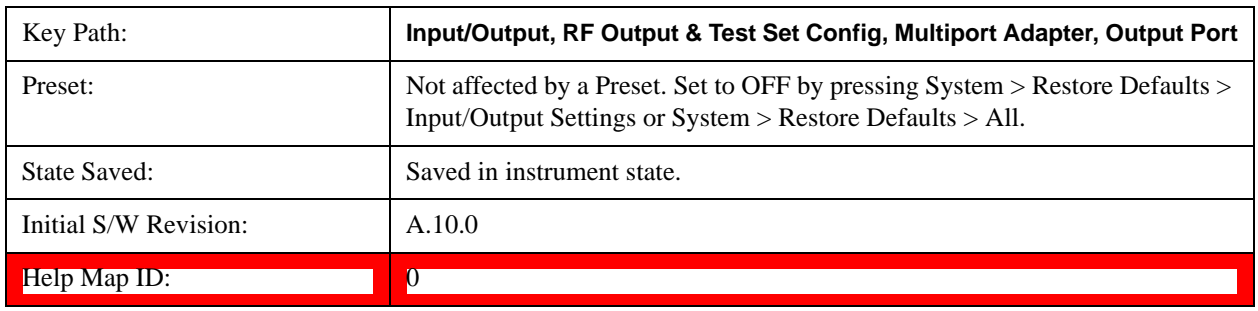

## **RFIO6**

Turn on or off the multiport adapter RFIO6 output port.

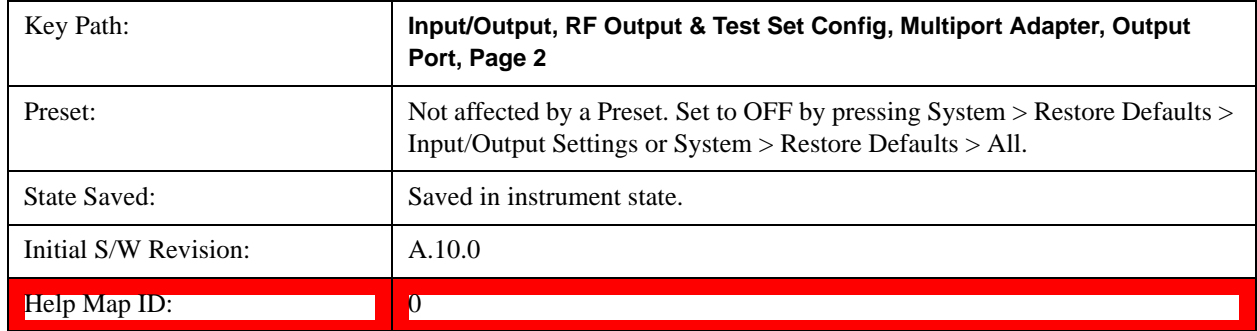

#### **RFIO7**

Turn on or off the multiport adapter RFIO7 output port.

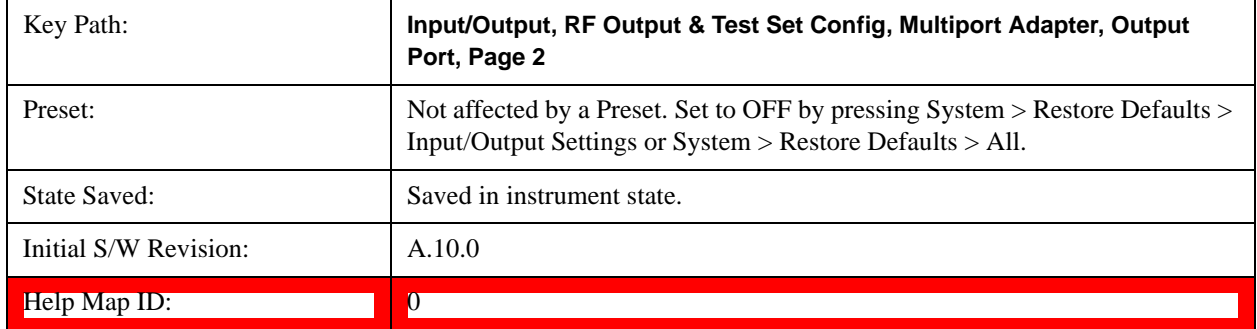

# **Preamp On/Off**

Turn on or off the preamplifier of the multiport adapter input path. It will provide one fix gain for the multiport adapter input path.

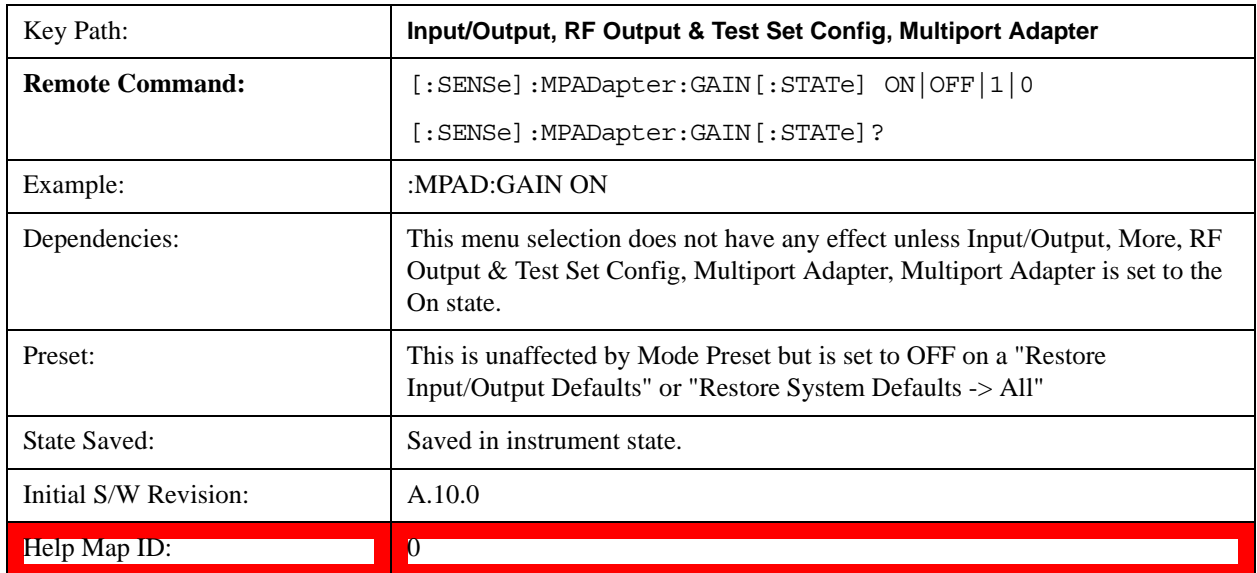

# <span id="page-344-0"></span>**Amplitude Corrections**

#### **Corrections**

Multiport Adapter Amplitude Corrections arrays can be entered by the user, sent over SCPI, or loaded from a file. The Multiport Adapter correction supports 16 separate Corrections arrays, each of which can contain up to 2000 points. They can be turned on and off individually and any or all can be on at the same time. Multiport Adapter has multiple Input/Output RF ports can have different corrections applied to the different ports. The correction data is applied to incoming signals as well as transmitted signals and is in the form of a list of spot frequencies and amplitude correction levels.

See section ["Amplitude Corrections" on page 345](#page-344-0) for more information on Corrections.

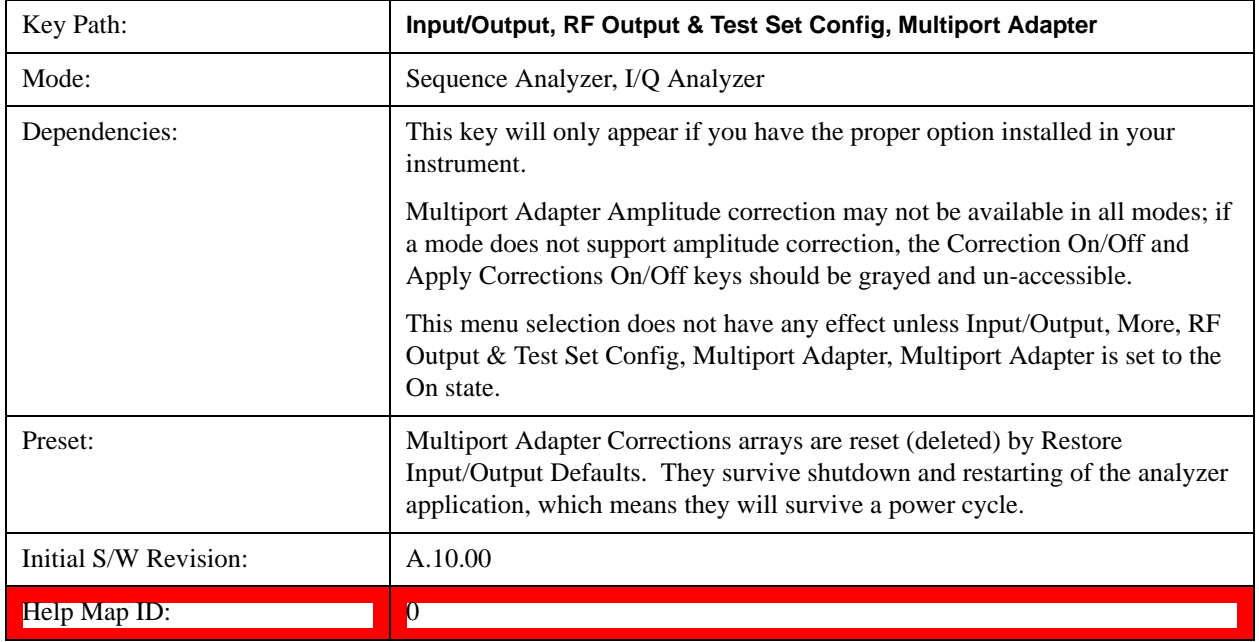

#### **Select Correction**

Specifies the selected correction. The term "selected correction" is used throughout this document to specify which correction will be affected by the functions.

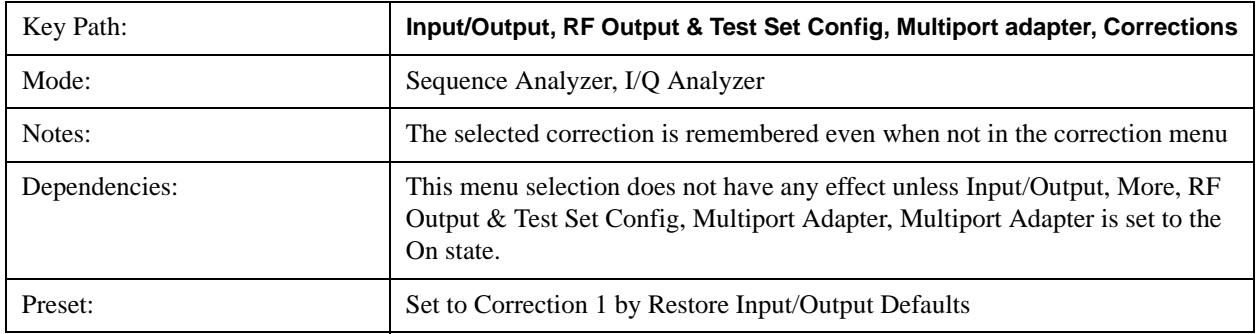

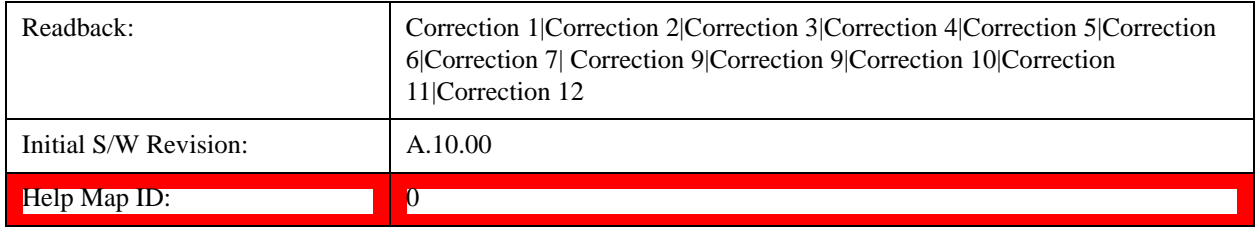

# **Correction On/Off**

Turning the Selected Correction on allows the values in it to be applied to the data. This also automatically turns on "Apply Corrections" (sets it to ON), otherwise the correction would not take effect.

A new sweep is initiated if an amplitude correction is switched on or off. Note that changing, sending or loading corrections data does NOT directly initiate a sweep, however in general these operations will turn corrections on, which DOES initiate a sweep.

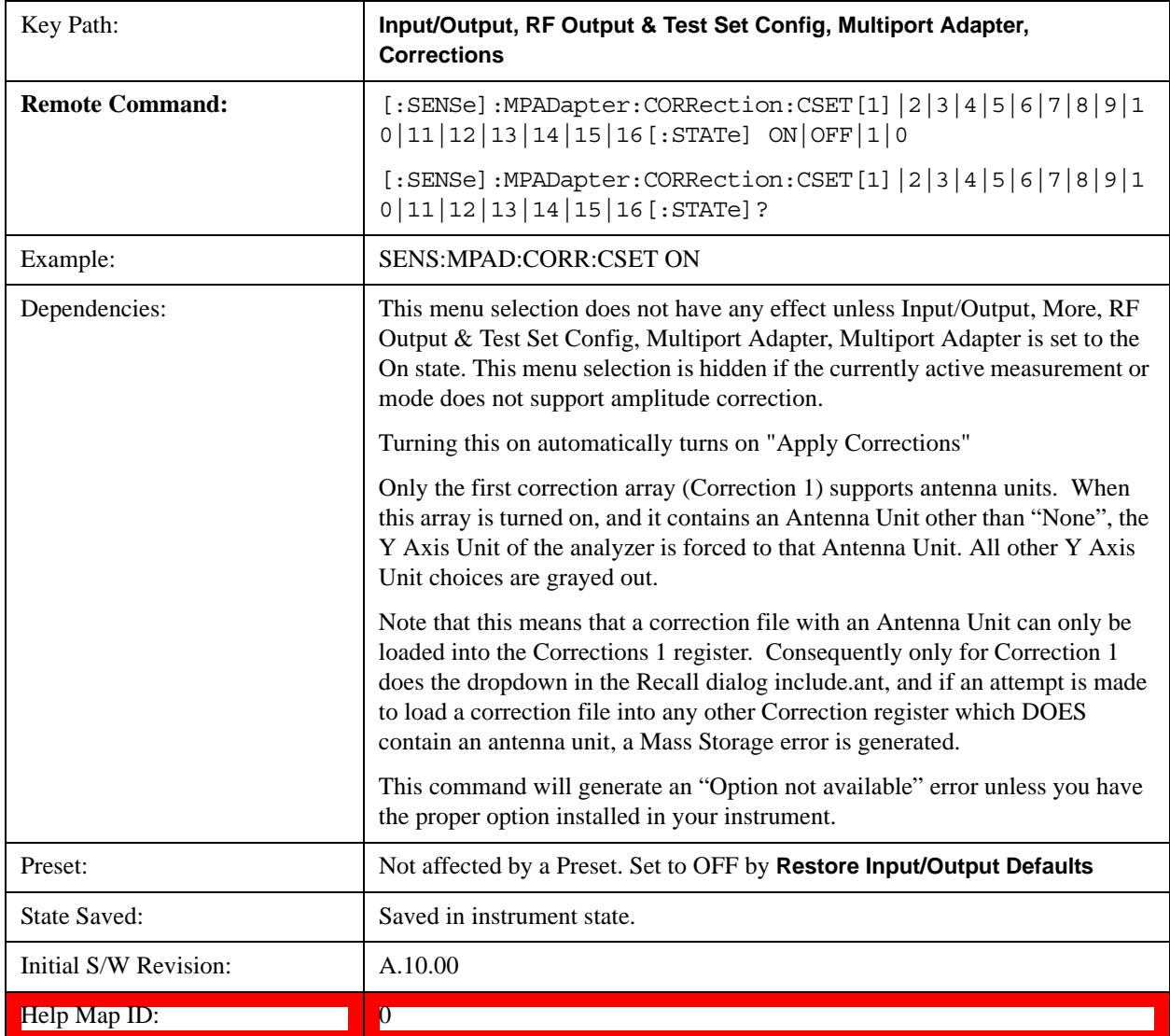

#### **Properties**

Accesses a menu that lets you set the properties of the selected correction.

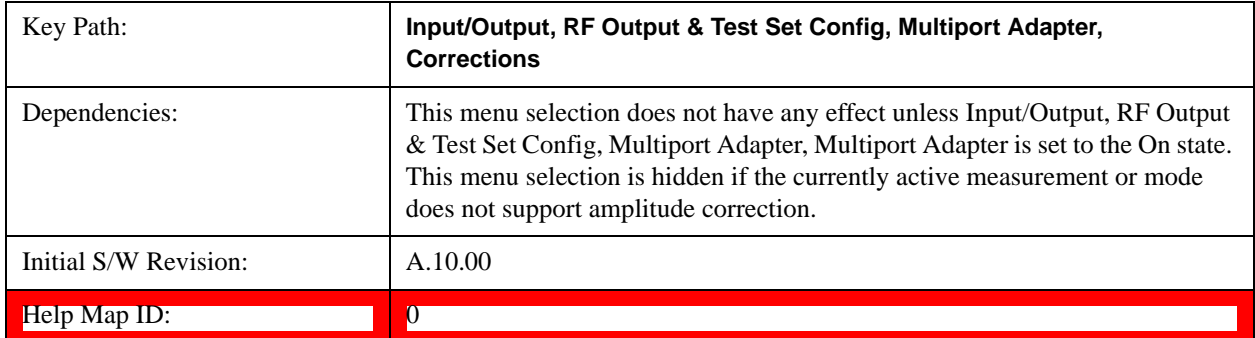

#### **Select Correction**

Specifies the selected correction. The term "selected correction" is used throughout this document to specify which correction will be affected by the functions.

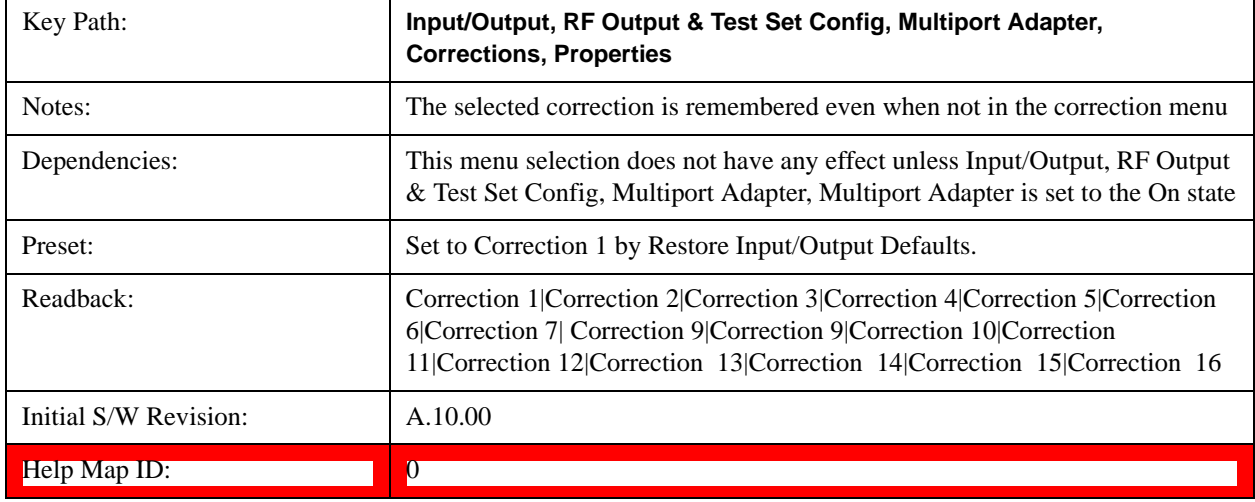

#### **Antenna Unit**

For devices (like antennae) which make measurements of field strength or flux density, the correction array should contain within its values the appropriate conversion factors such that, when the data on the analyzer is presented in dBμV, the display is calibrated in the appropriate units. The "Antenna Unit" used for the conversion is contained within the corrections array database. It may be specified by the user or loaded in from an external file or SCPI.

When an array with an Antenna Unit other than "None" is turned on, the Y Axis Unit of the analyzer is forced to that unit. When this array is turned on, and it contains an Antenna Unit other than "None", the Y Axis Unit of the analyzer is forced to that Antenna Unit., and all other Y Axis Unit choices are grayed out.

Antenna Unit does not appear in all Modes that support Corrections. Only the modes listed in the Mode row of the table below support Antenna Units.

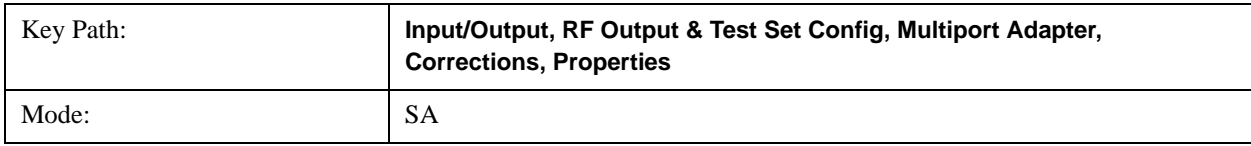

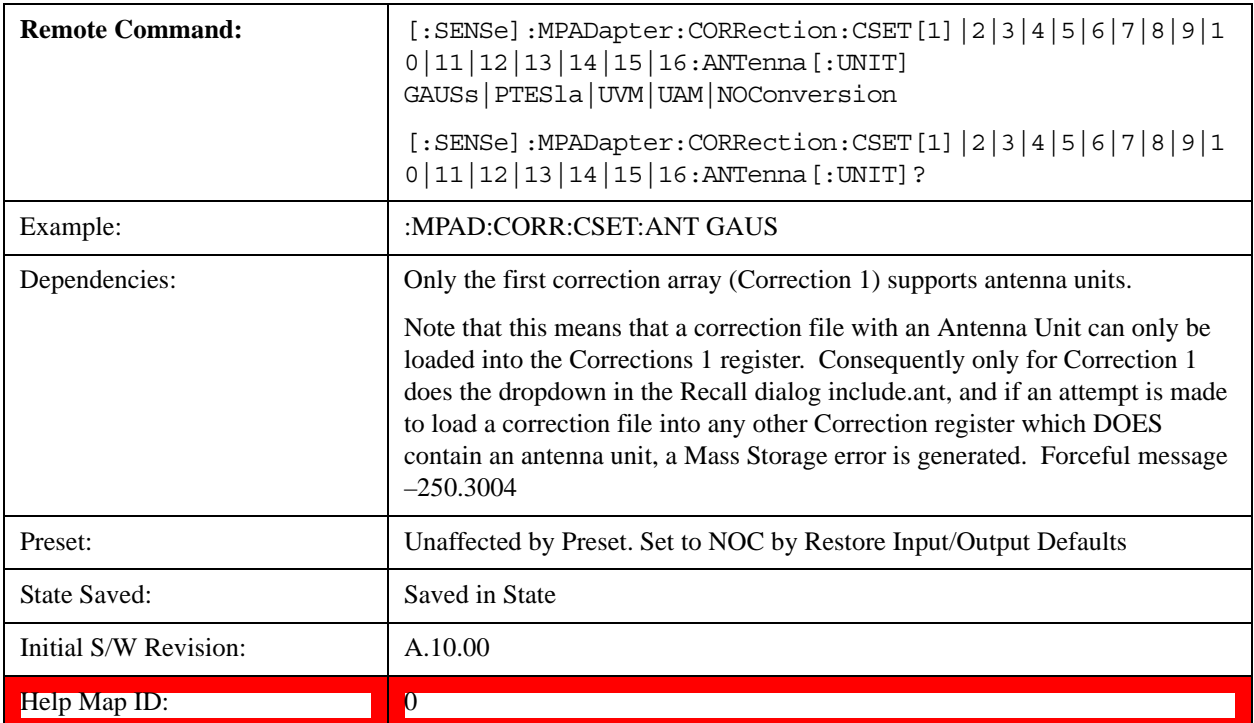

## **dBµV/m**

Sets the antenna unit to dBµV/m. If this correction is turned on, and Apply Corrections is on, the Y Axis Unit will then be forced to dBµV/m and all other Y Axis Unit selections will be grayed out.

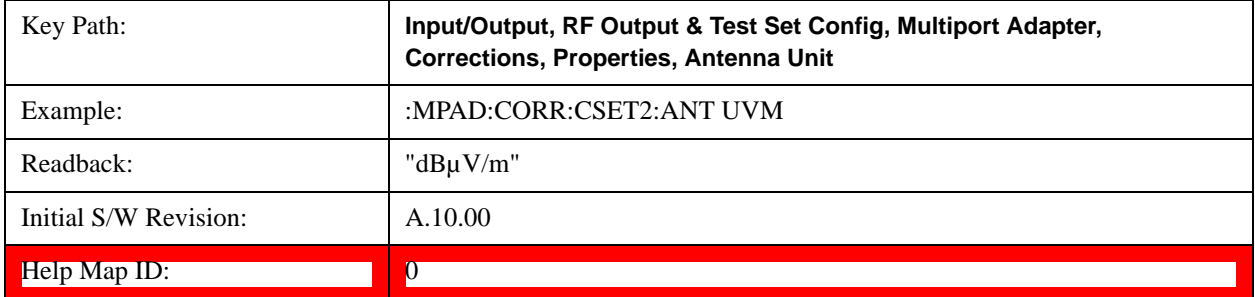

# **dBµA/m**

Sets the antenna unit to dBµA/m. If this correction is turned on, and Apply Corrections is on, the Y Axis Unit will then be forced to dBµA/m and all other Y Axis Unit selections will be grayed out.

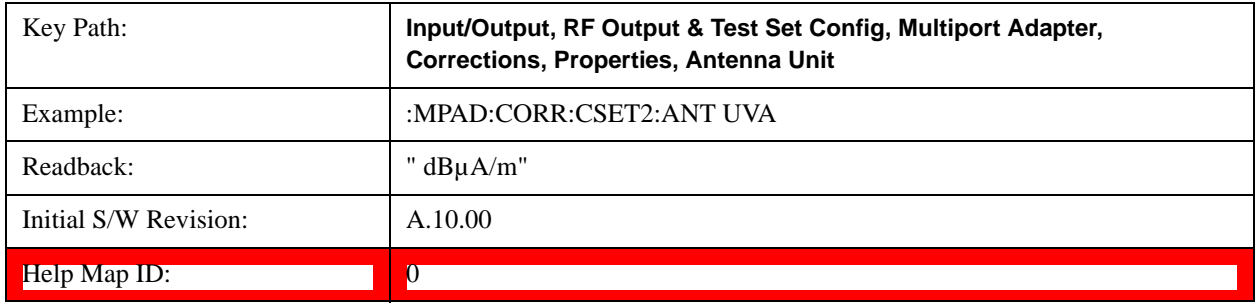

#### **dBpT**

Sets the antenna unit to dBpT. If this correction is turned on, and Apply Corrections is on, the Y Axis Unit will then be forced to dBpT and all other Y Axis Unit selections will be grayed out.

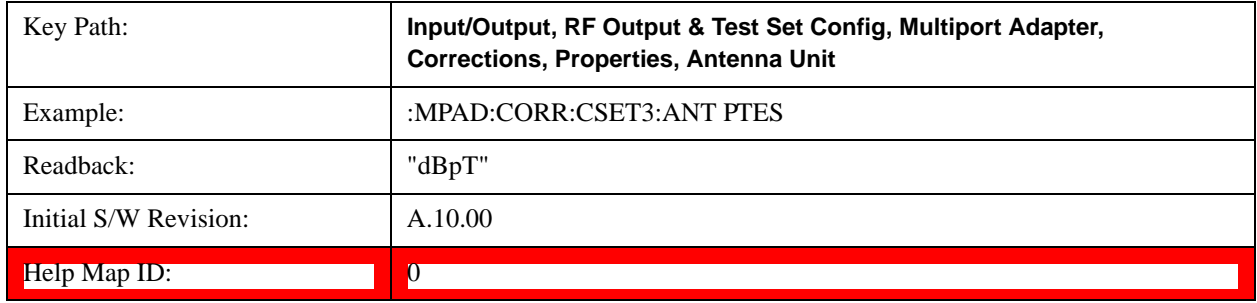

#### **dBG**

Sets the antenna unit to dBG. If this correction is turned on, and Apply Corrections is on, the Y Axis Unit will then be forced to dBG and all other Y Axis Unit selections will be grayed out.

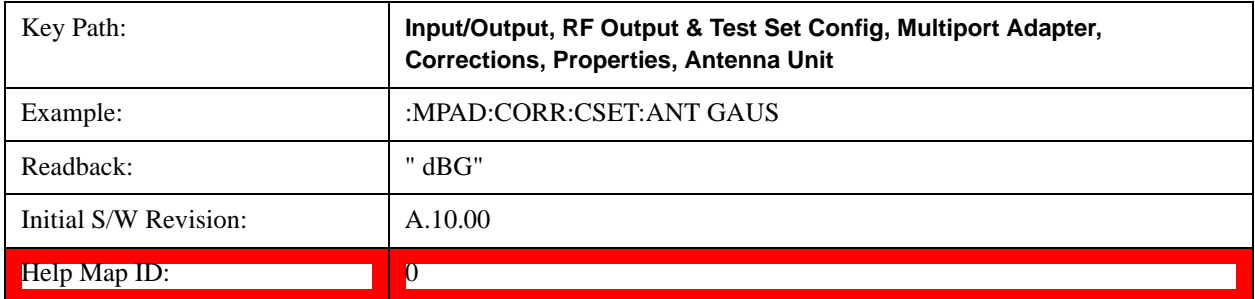

#### **None**

Selects no antenna unit for this Correction set. Thus no Y Axis unit will be forced.

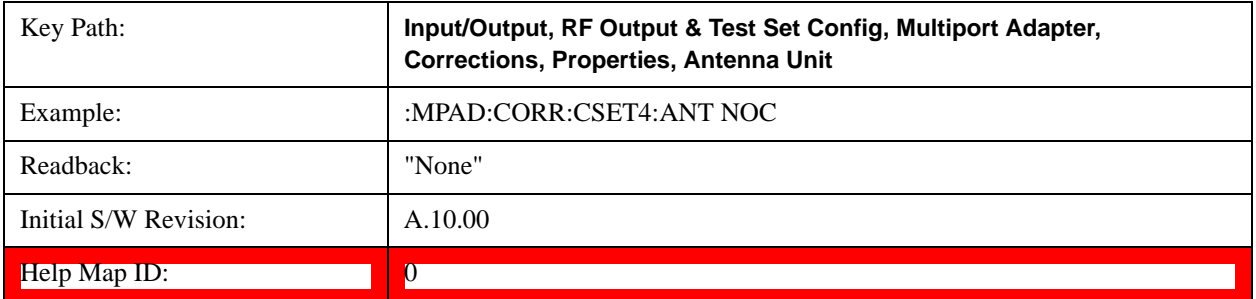

#### **Frequency Interpolation**

This setting controls how the correction values per-bucket are calculated. We interpolate between frequencies in either the logarithmic or linear scale.

This setting is handled and stored individually per correction set.

See ["Interpolation" on page 350](#page-349-0)

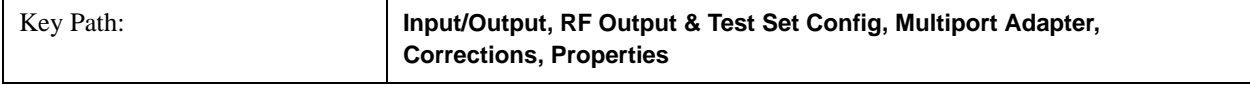

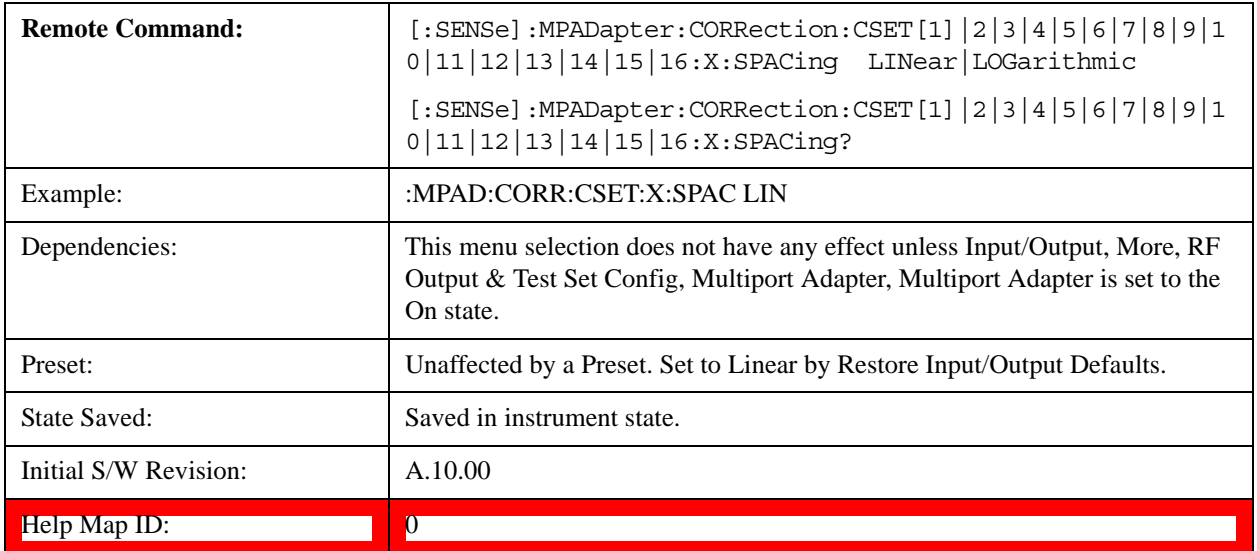

#### <span id="page-349-0"></span>**Interpolation**

For each bucket processed by the application, all of the correction factors at the frequency of interest (center frequency of each bucket) are summed and added to the amplitude. All trace operations and post processing treat this post-summation value as the true signal to use.

To effect this correction, the goal, for any particular start and stop frequency, is to build a correction trace, whose number of points matches the current Sweep Points setting of the instrument, which will be used to apply corrections on a bucket by bucket basis to the data traces.

For amplitudes that lie between two user specified frequency points, we interpolate to determine the amplitude value. You may select either linear or logarithmic interpolation between the frequencies.

If we interpolate on a log scale, we assume that the line between the two points is a straight line on the log scale. For example, let's say the two points are (2,4) and (20,1). A straight line between them on a log scale looks like:

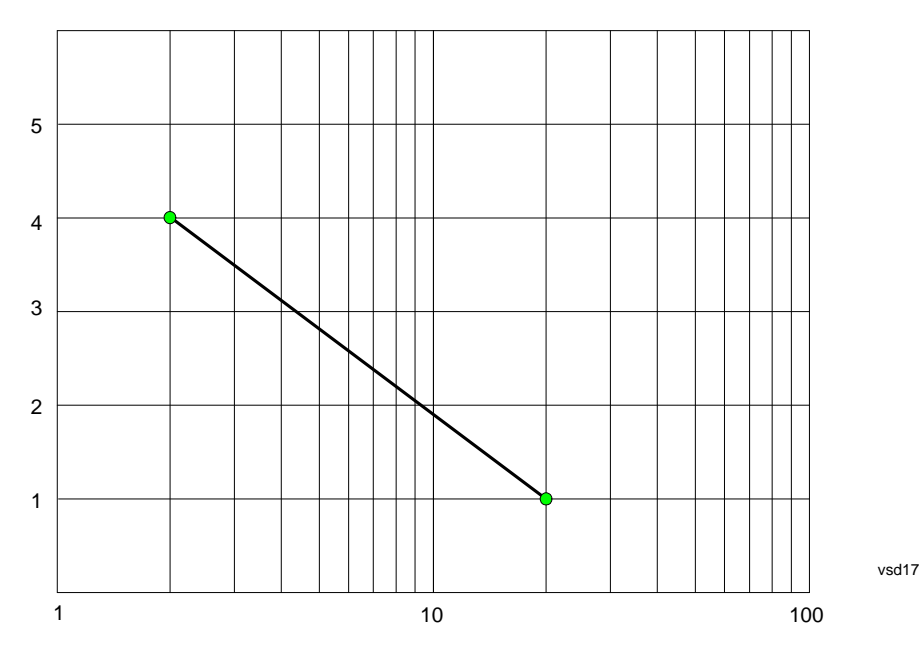

On a linear scale (like that of the spectrum analyzer), this translates to:

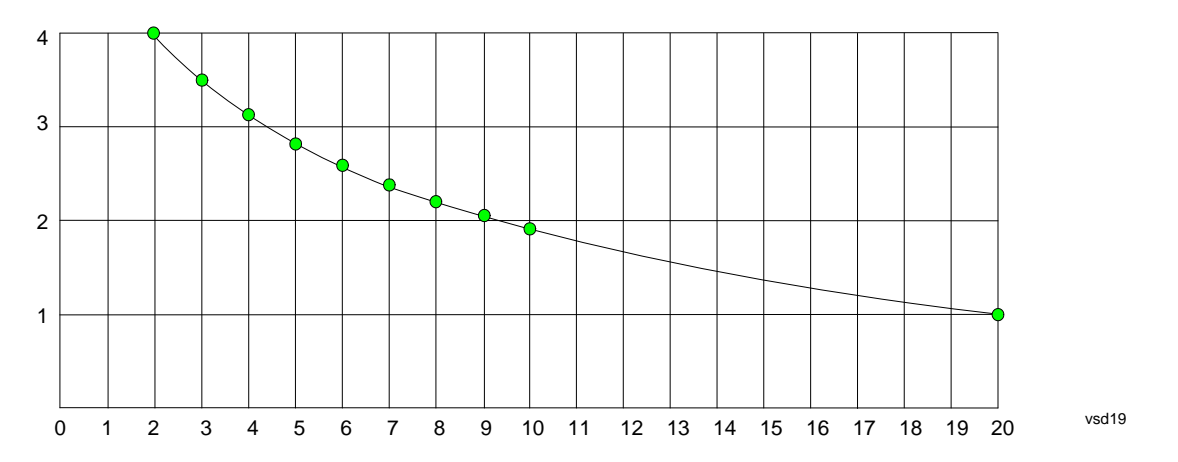

On the other hand, if we interpolate on a linear scale, we assume that the two points are connected by a straight line on the linear scale, as below:

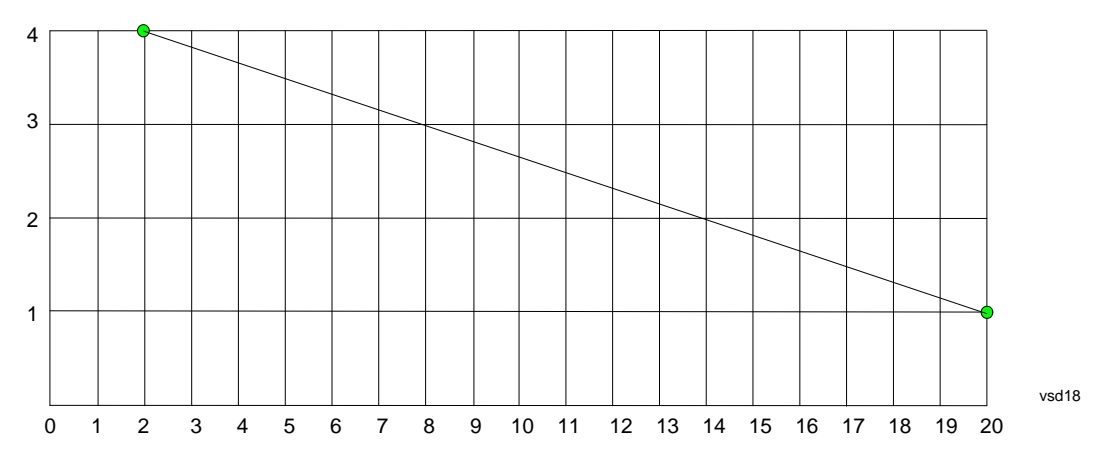

The correction to be used for each bucket is taken from the interpolated correction curve at the center of the bucket.

#### **Description**

Sets an ASCII description field which will be stored in an exported file. Can be displayed in the active function area by selecting as the active function, if desired to be in a screen dump.

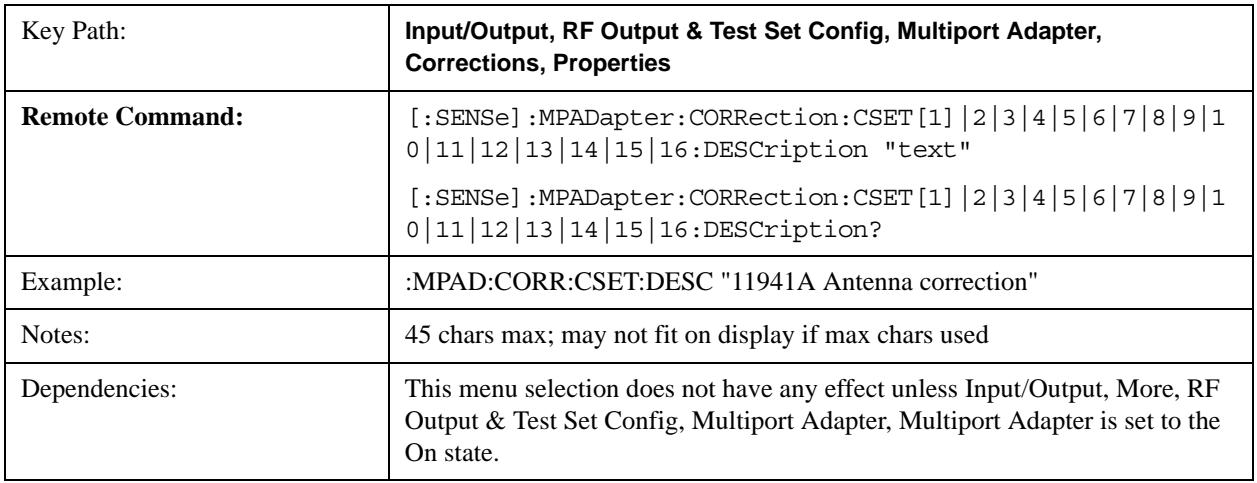

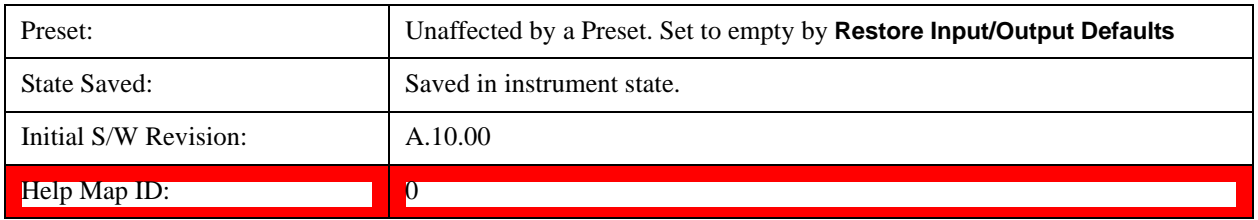

# **Comment**

Sets an ASCII comment field which will be stored in an exported file. Can be displayed in the active function area by selecting as the active function, if desired to be in a screen dump.

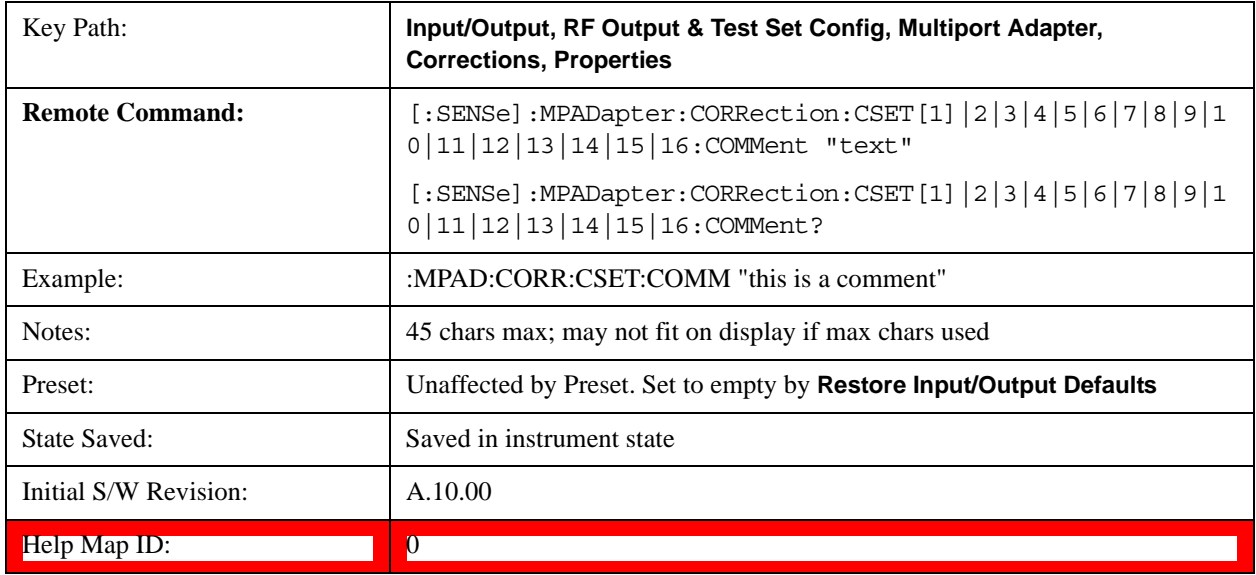

#### **RF Port**

Maps one of the sets of corrections to one of the IO ports.

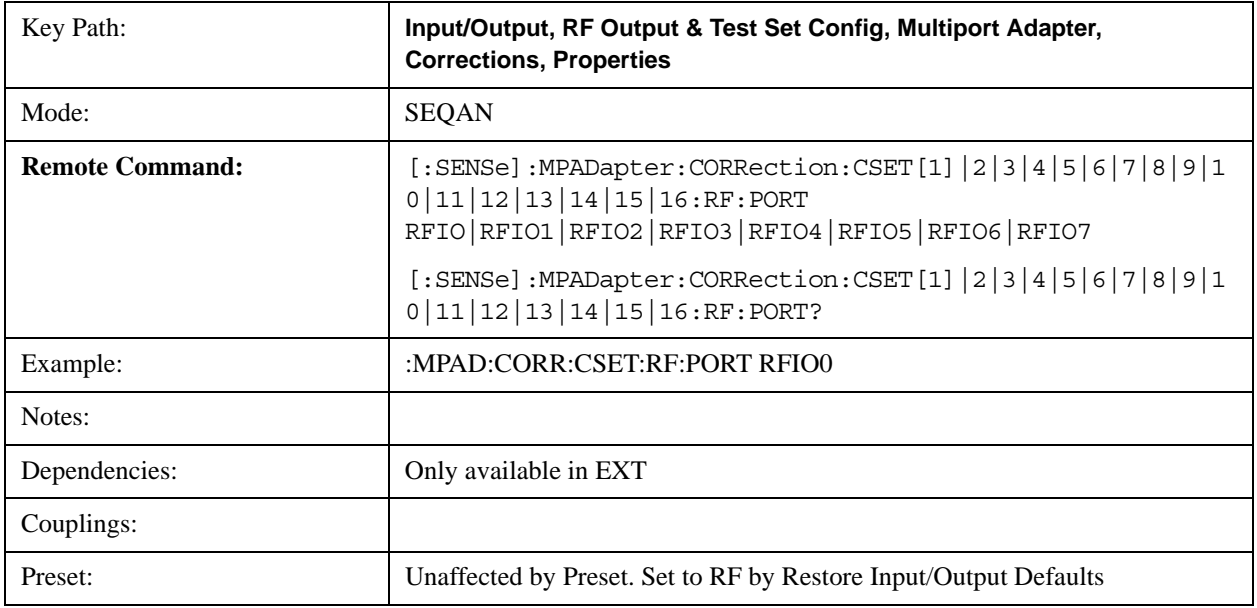

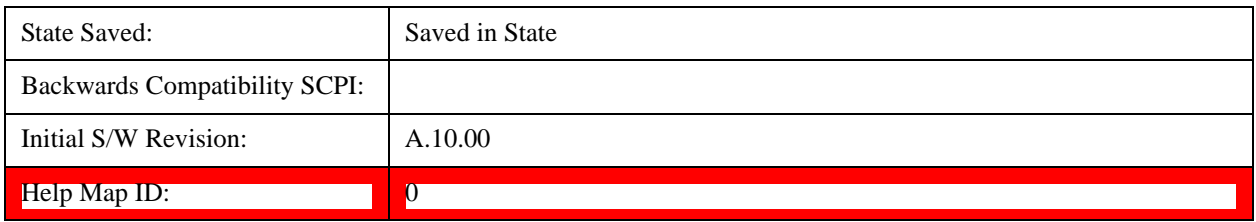

# **RFIO0**

The port to which the current corrections are applied. Pressing this key again allows the user access to the menu for specifying to which internal device and multiport adapter RF path the corrections for multiport adapter RFIO 0 are applied.

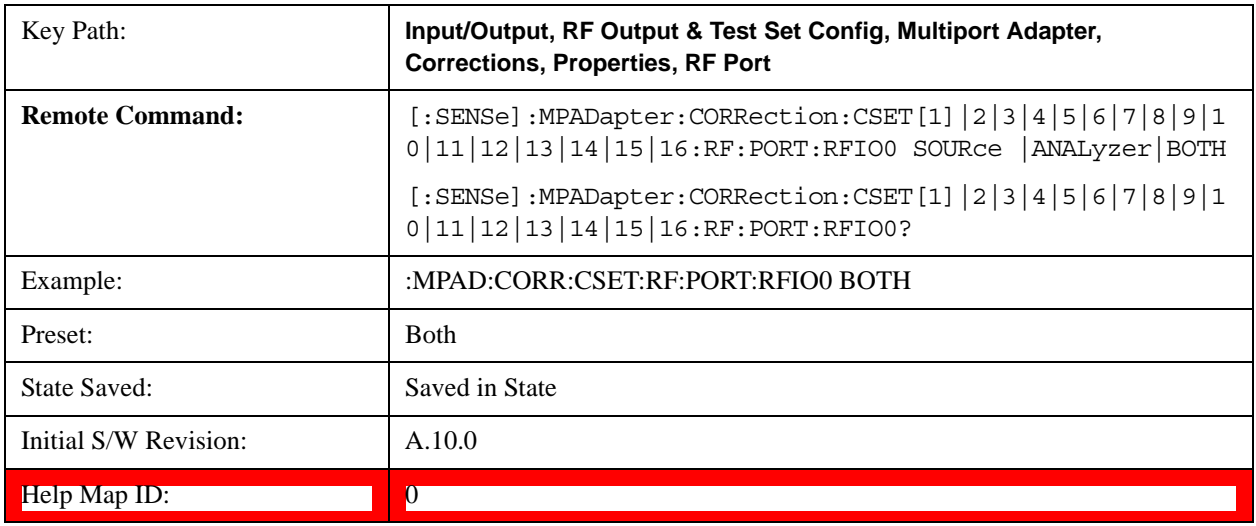

### **Correct Source**

Sets the corrections for the multiport adapter RFIO 0 port to be applied to the source.

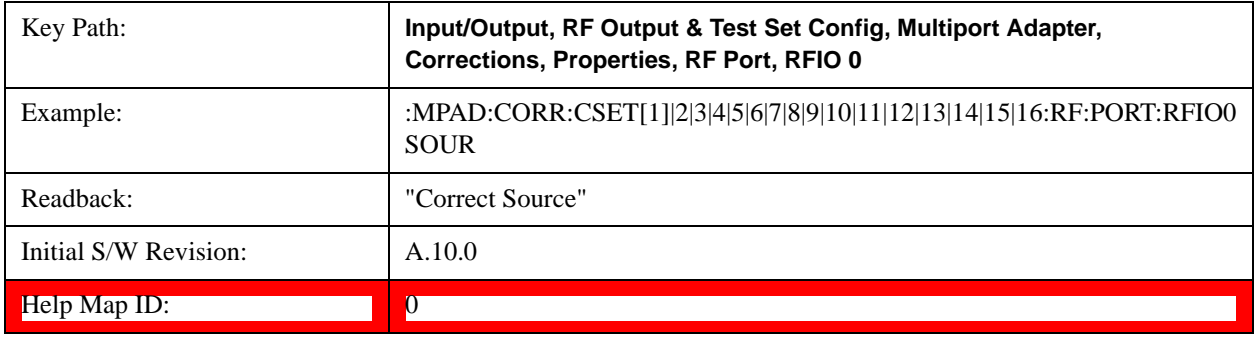

#### **Correct Analyzer**

Sets the corrections for the multiport adapter RFIO 0 port to be applied to the analyzer.

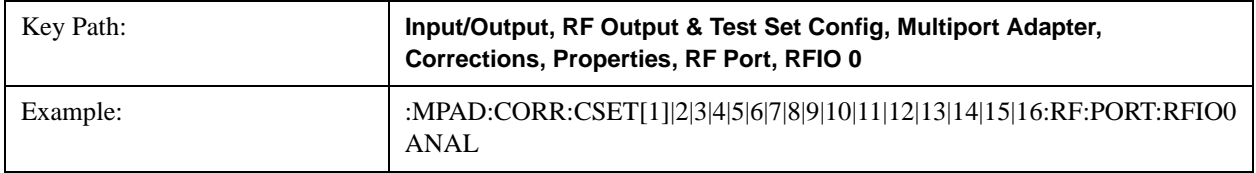

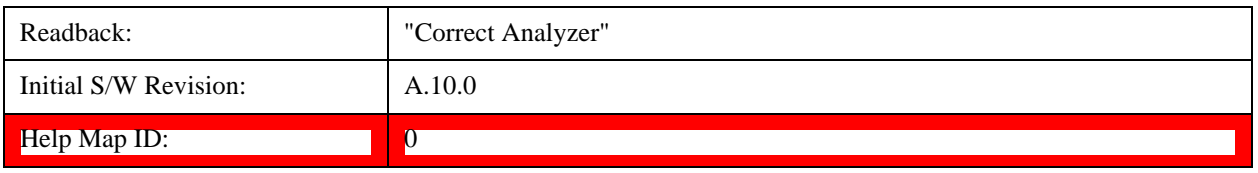

#### **Correct Source and Analyzer**

Sets the corrections for the multiport adapter RFIO 0 port to be applied to both the source and the analyzer.

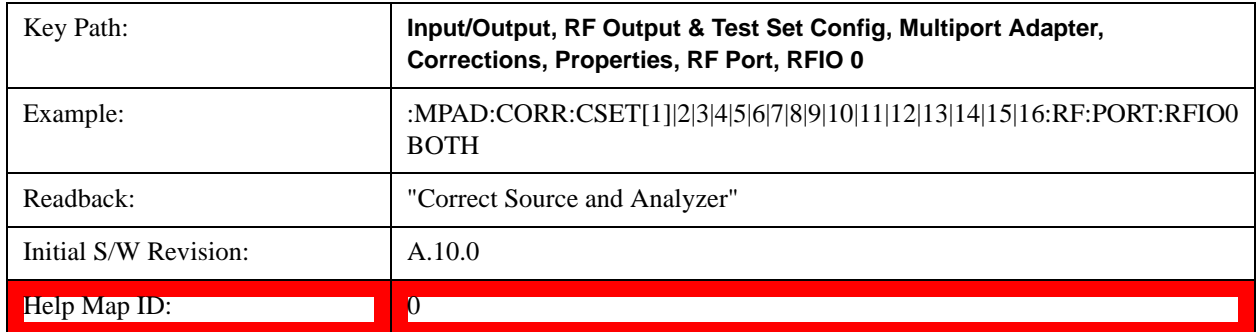

## **RFIO1**

The port to which the current corrections will be applied. Pressing this key again allows the user access to the menu for specifying to which internal device and multiport adapter RF path the corrections for multiport adapter RFIO 1 are applied.

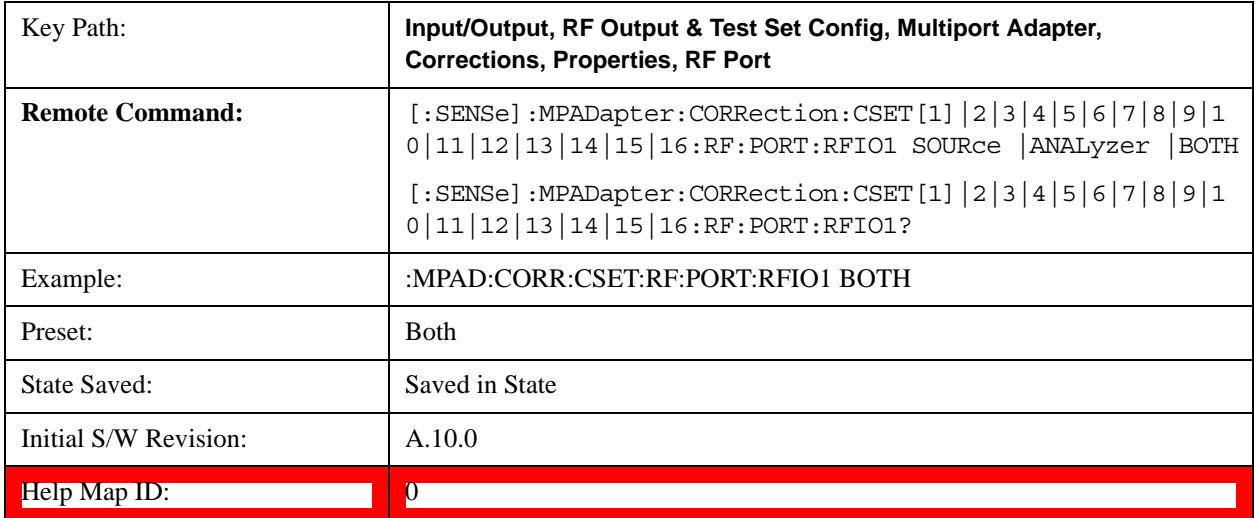

#### **Correct Source**

Sets the corrections for the multiport adapter RFIO 1 port to be applied to the source.

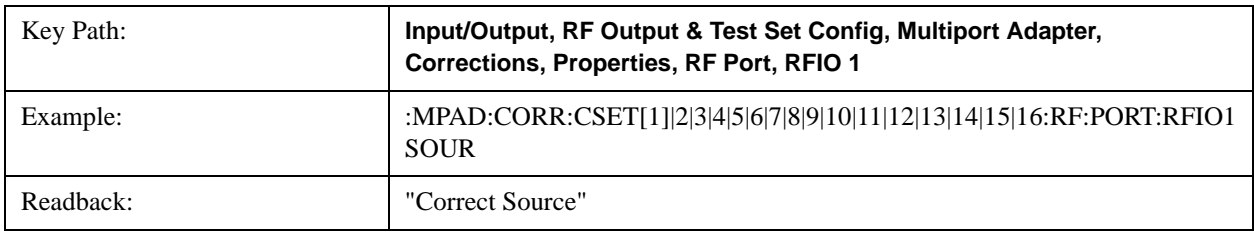

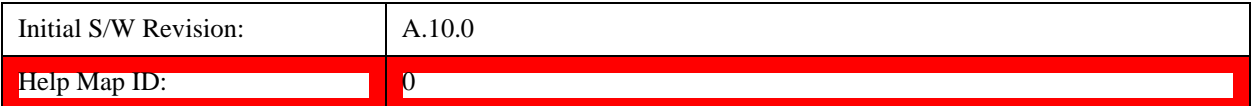

#### **Correct Analyzer**

Sets the corrections for the multiport adapter RFIO 1 port to be applied to the analyzer.

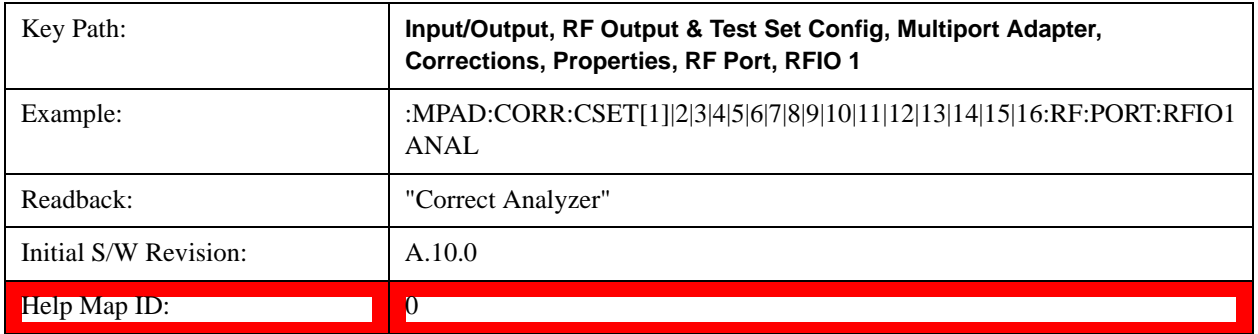

#### **Correct Source and Analyzer**

Sets the corrections for the multiport adapter RFIO 1 port to be applied to both the source and the analyzer.

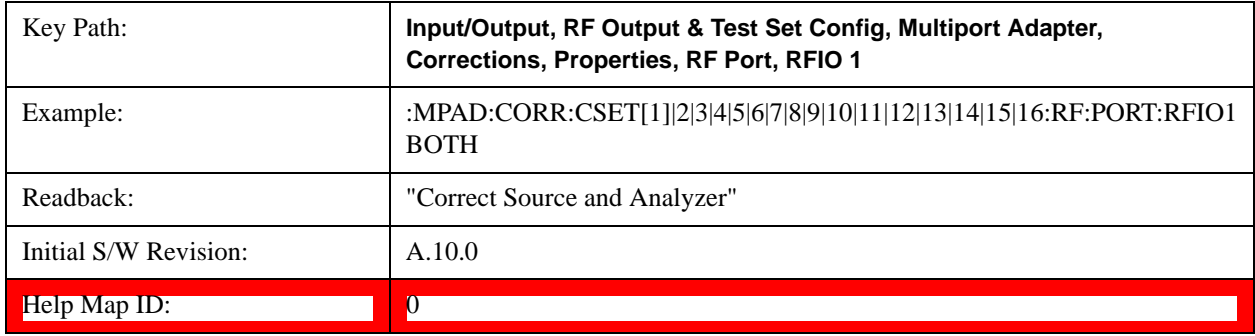

## **RFIO2**

The port to which the current corrections are applied. Pressing this key again allows the user access to the menu for specifying to which internal device and multiport adapter RF path the corrections for multiport adapter RFIO 2 are applied.

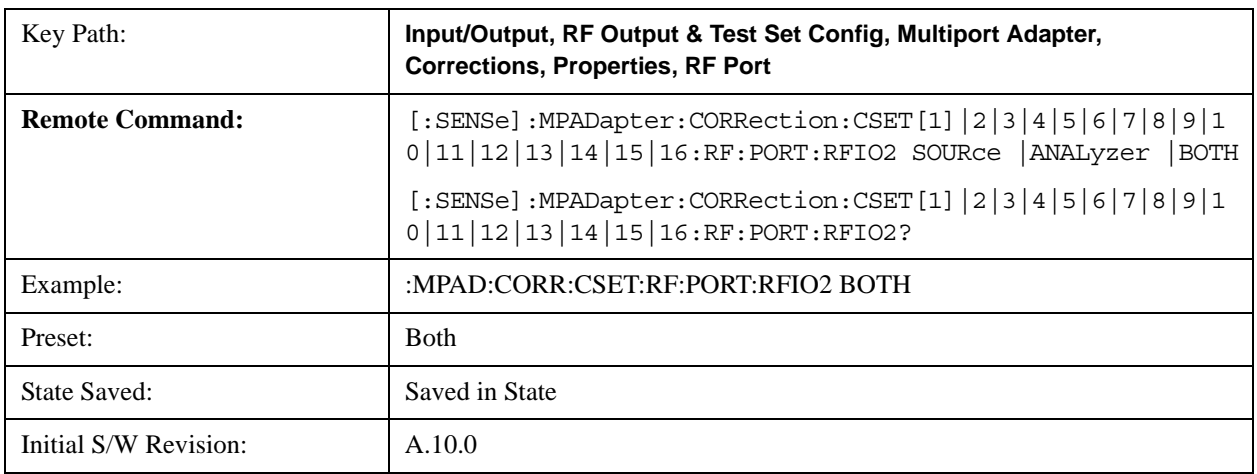

# Help Map ID: 0

#### **Correct Source**

Sets the corrections for the multiport adapter RFIO 2 port to be applied to the source.

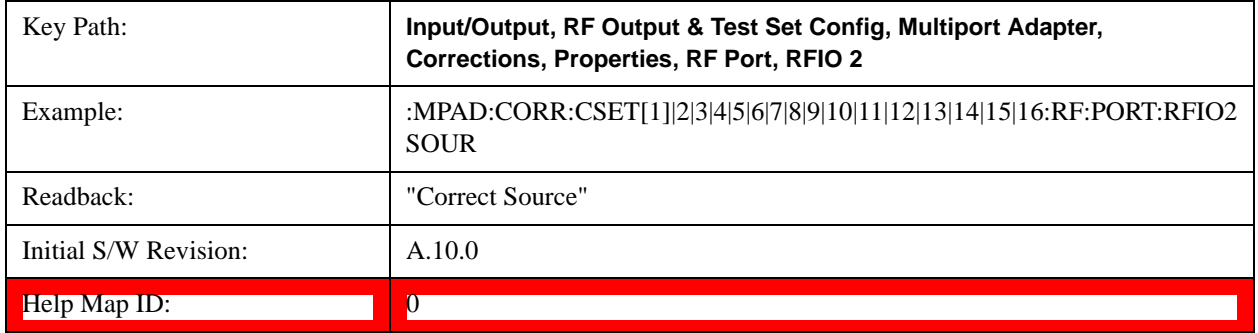

#### **Correct Analyzer**

Sets the corrections for the multiport adapter RFIO 2 port to be applied to the analyzer.

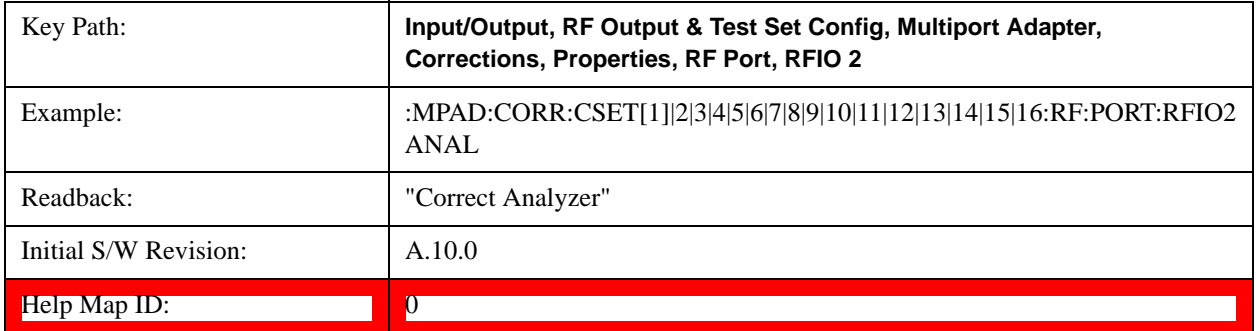

#### **Correct Source and Analyzer**

Sets the corrections for the multiport adapter RFIO 2 port to be applied to both the source and the analyzer.

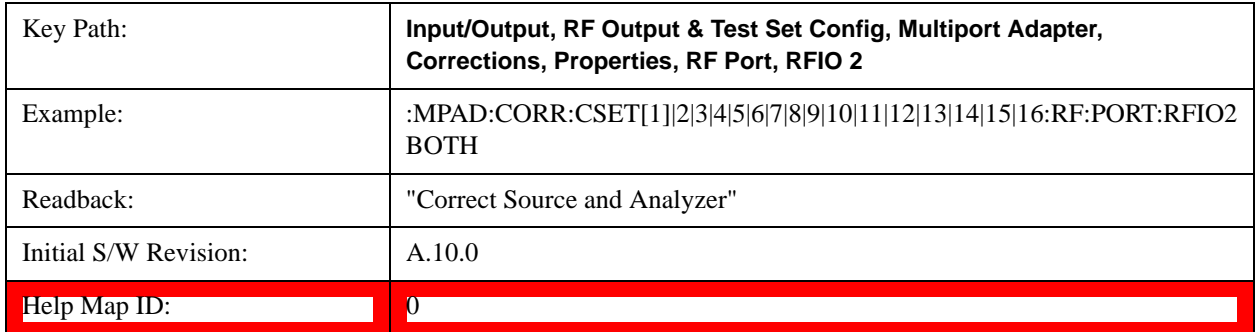

#### **RFIO3**

The port to which the current corrections will be applied. Pressing this key again allows the user access to the menu for specifying to which internal device and multiport adapter RF path the corrections for multiport adapter

# RFIO 3 are applied.

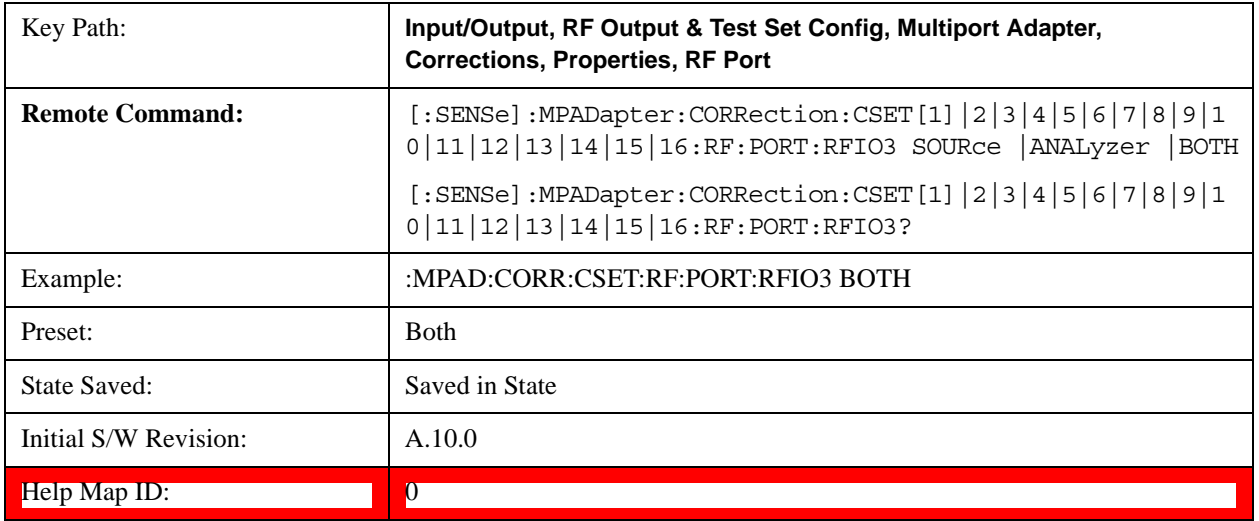

# **Correct Source**

Sets the corrections for the multiport adapter RFIO 3 port to be applied to the source.

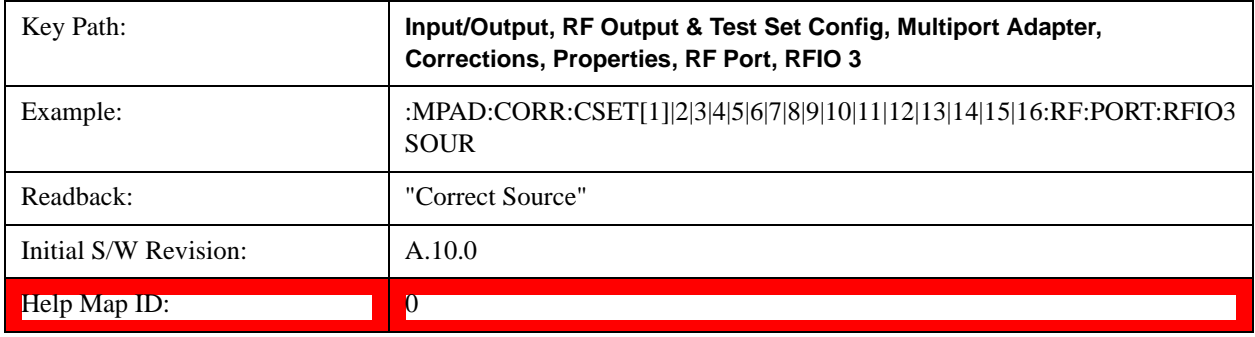

# **Correct Analyzer**

Sets the corrections for the multiport adapter RFIO 3 port to be applied to the analyzer.

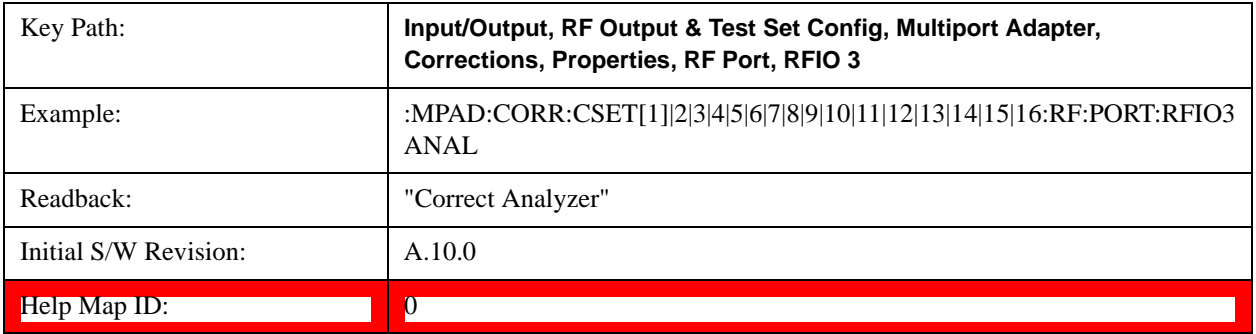

#### **Correct Source and Analyzer**

Sets the corrections for the multiport adapter RFIO 3 port to be applied to both the source and the analyzer.

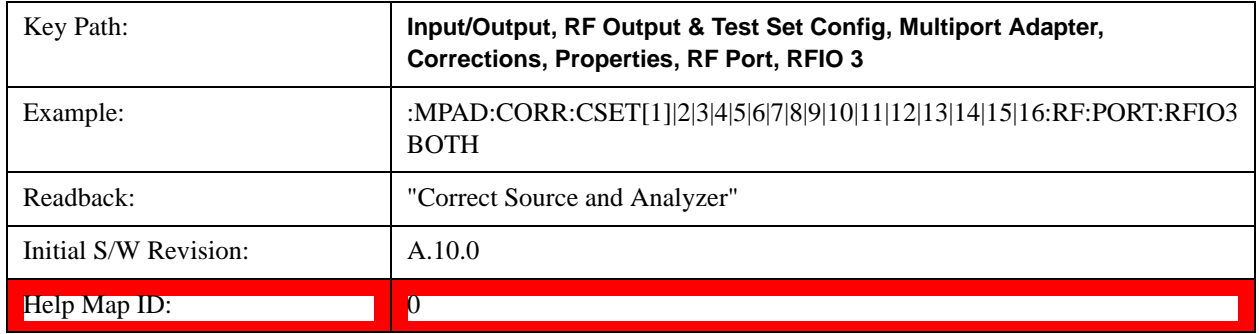

#### **RFIO4**

The port to which the current corrections are applied. Pressing this key again allows the user access to the menu for specifying to which internal device and multiport adapter RF path the corrections for multiport adapter RFIO 4 are applied.

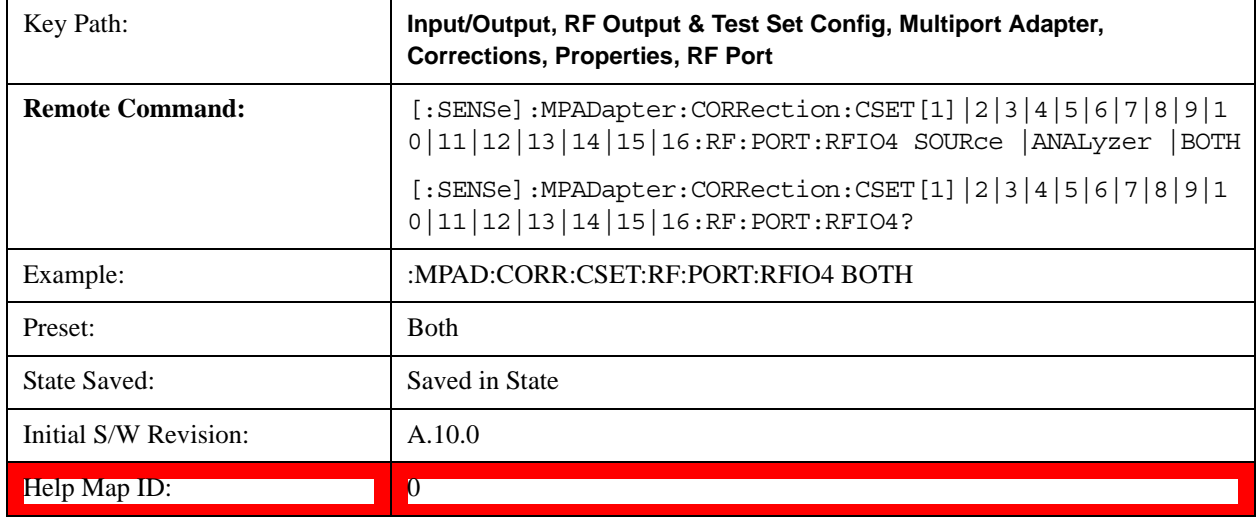

### **Correct Source**

Sets the corrections for the multiport adapter RFIO 4 port to be applied to the source.

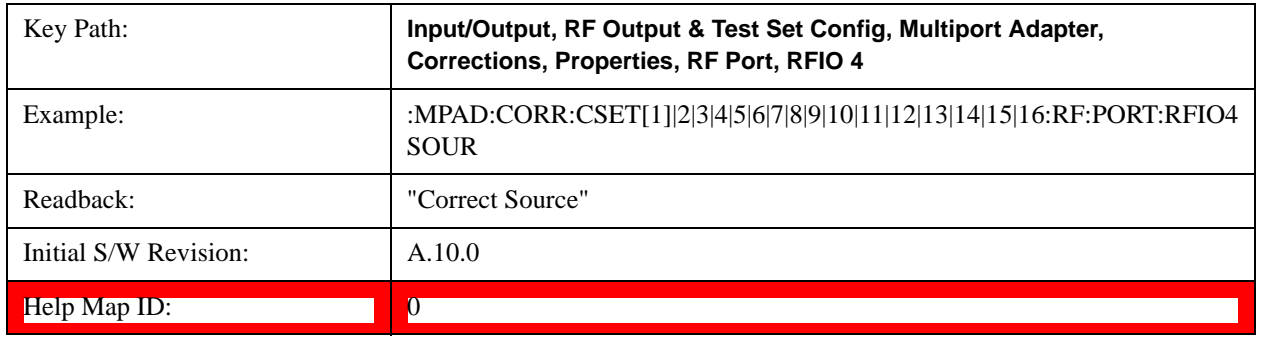

#### **Correct Analyzer**

Key Path: **Input/Output, RF Output & Test Set Config, Multiport Adapter, Corrections, Properties, RF Port, RFIO 4** Example: :MPAD:CORR:CSET[1]|2|3|4|5|6|7|8|9|10|11|12|13|14|15|16:RF:PORT:RFIO4 ANAL Readback: The Correct Analyzer" Initial S/W Revision:  $\vert$  A.10.0 Help Map ID: 0

Sets the corrections for the multiport adapter RFIO 4 port to be applied to the analyzer.

#### **Correct Source and Analyzer**

Sets the corrections for the multiport adapter RFIO 4 port to be applied to both the source and the analyzer.

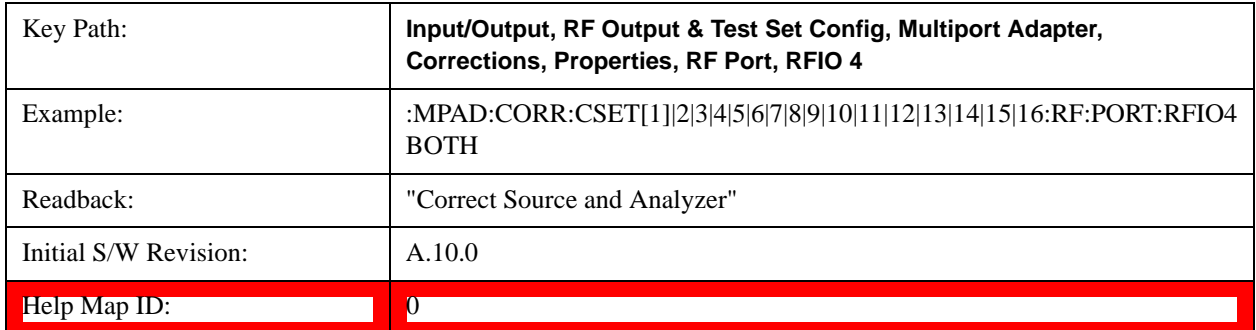

#### **RFIO5**

The port to which the current corrections are applied. Pressing this key again allows the user access to the menu for specifying to which internal device and multiport adapter RF path the corrections for multiport adapter RFIO 5 are applied.

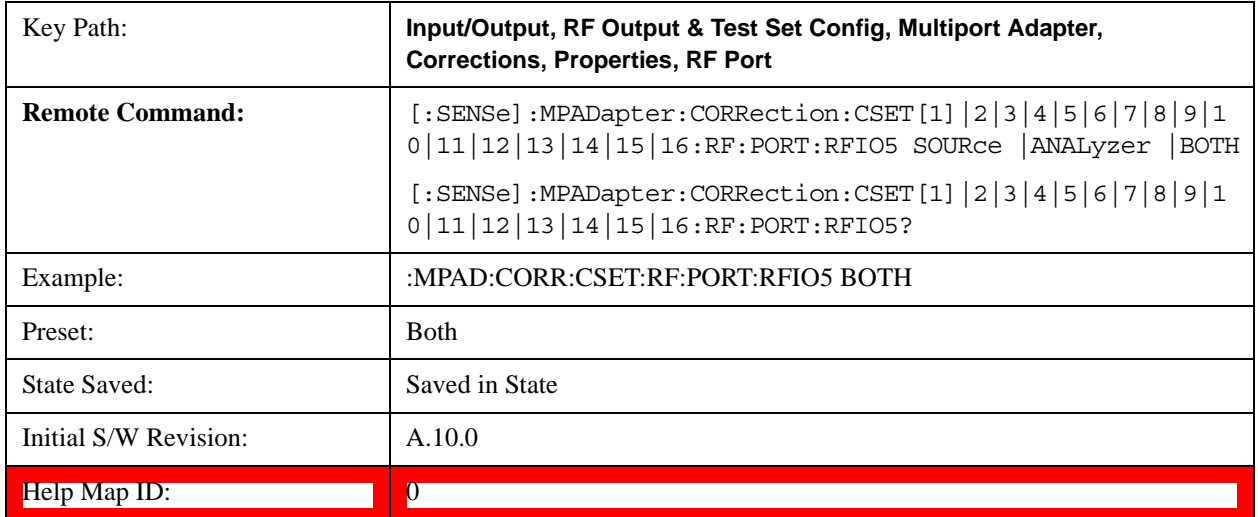

#### **Correct Source**

Sets the corrections for the multiport adapter RFIO 5 port to be applied to the source.

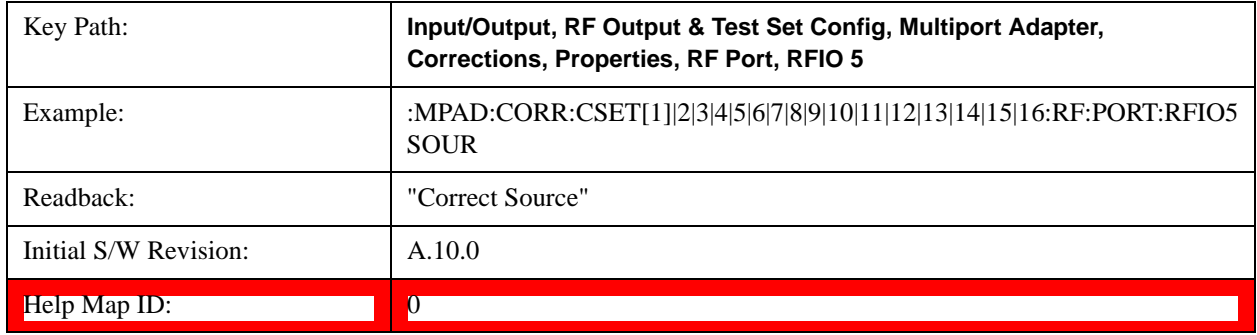

#### **Correct Analyzer**

Sets the corrections for the multiport adapter RFIO 5 port to be applied to the analyzer.

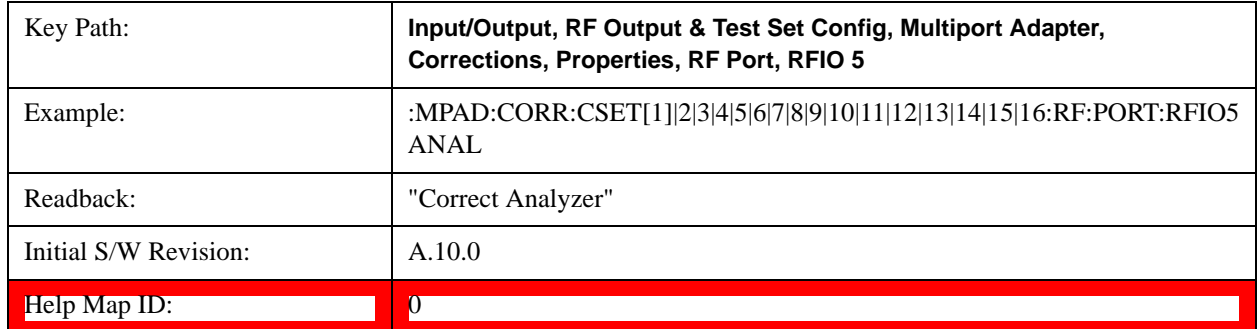

### **Correct Source and Analyzer**

Sets the corrections for the multiport adapter RFIO 5 port to be applied to both the source and the analyzer.

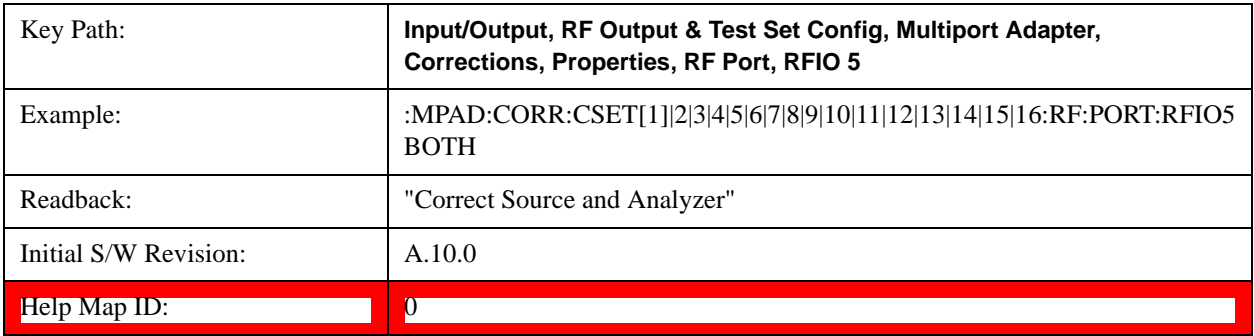

#### **RFIO6**

The port to which the current corrections are applied. Pressing this key again allows the user access to the menu for specifying to which internal device and multiport adapter RF path the corrections for multiport adapter RFIO 6 are applied.

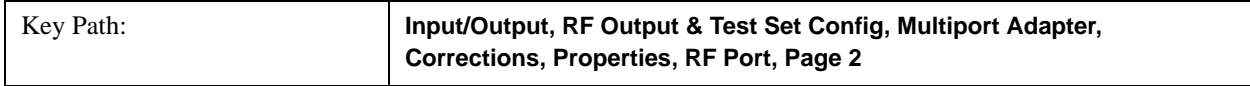
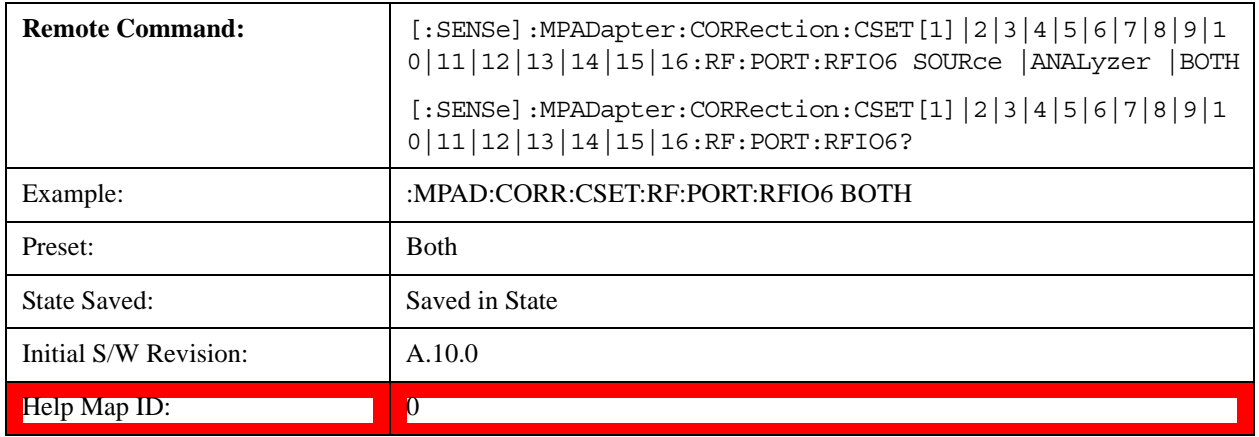

## **Correct Source**

Sets the corrections for the multiport adapter RFIO 6 port to be applied to the source.

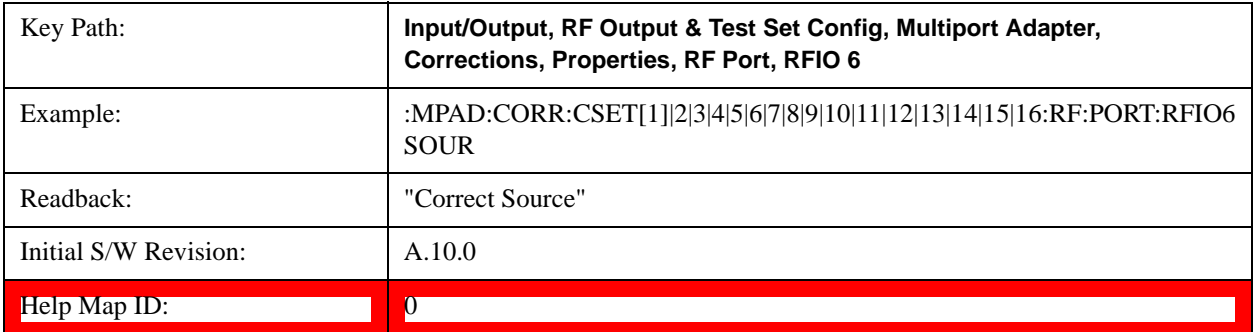

## **Correct Analyzer**

Sets the corrections for the multiport adapter RFIO 6 port to be applied to the analyzer.

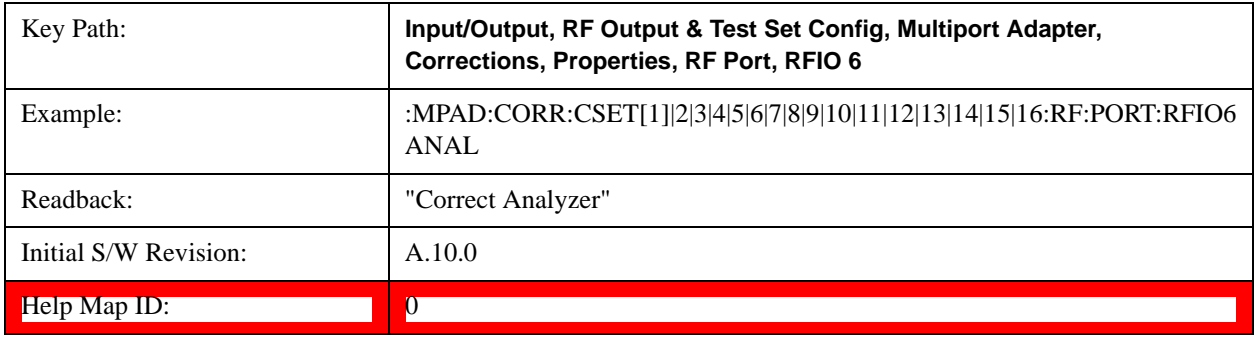

## **Correct Source and Analyzer**

Sets the corrections for the multiport adapter RFIO 6 port to be applied to both the source and the analyzer.

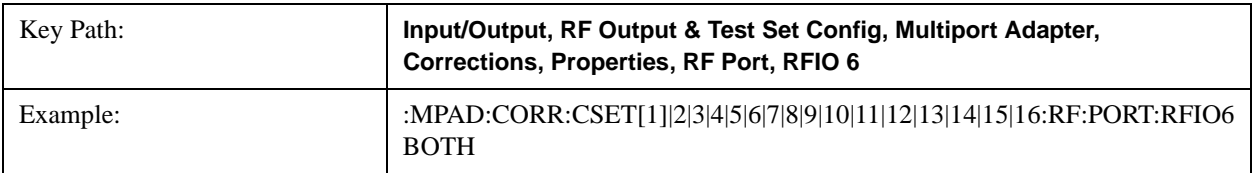

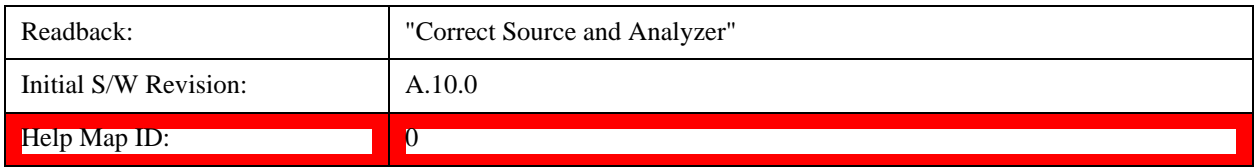

## **RFIO7**

The port to which the current corrections are applied. Pressing this key again allows the user access to the menu for specifying to which internal device and multiport adapter RF path the corrections for multiport adapter RFIO 7 are applied.

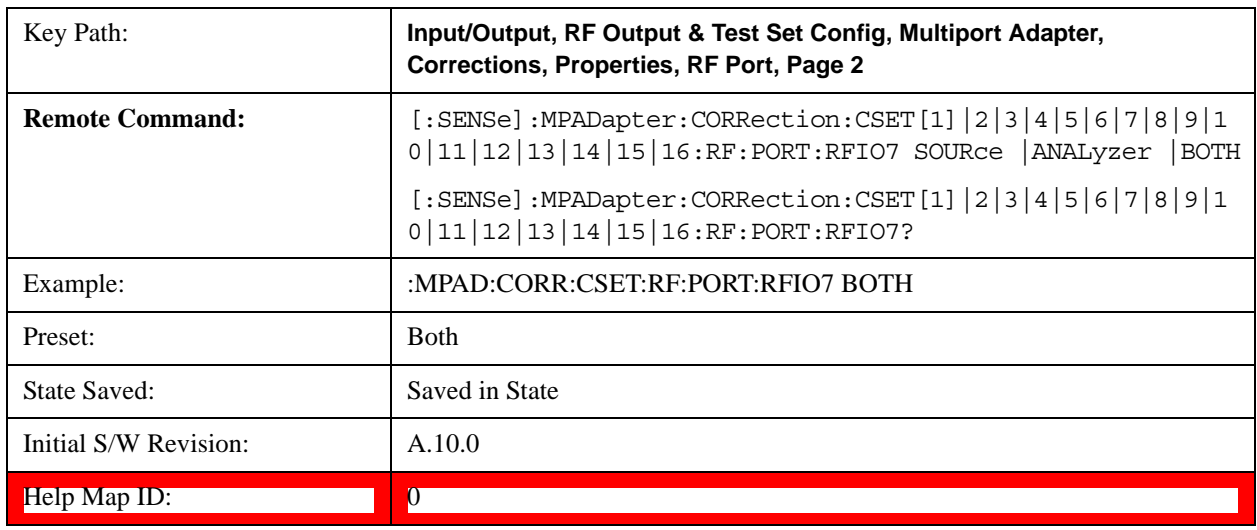

## **Correct Source**

Sets the corrections for the multiport adapter RFIO 7 port to be applied to the source.

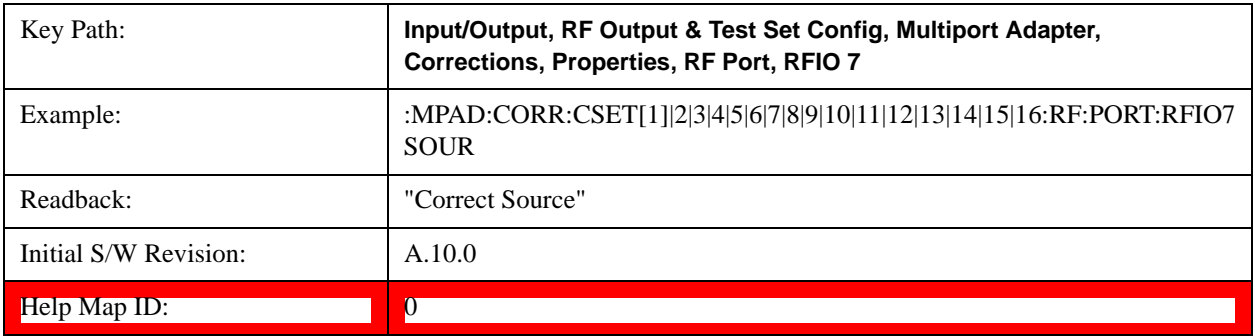

# **Correct Analyzer**

Sets the corrections for the multiport adapter RFIO 7 port to be applied to the analyzer.

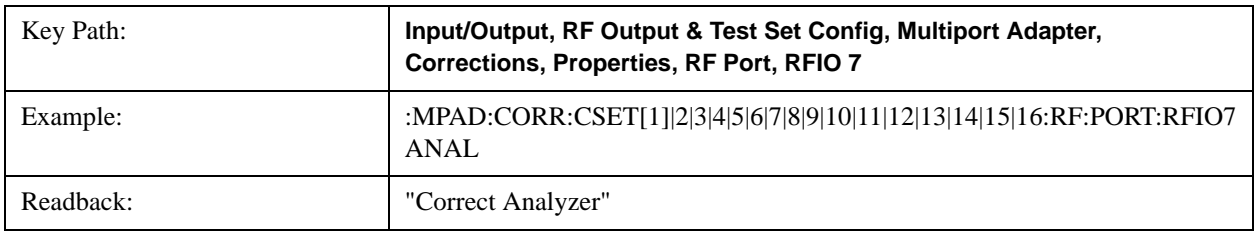

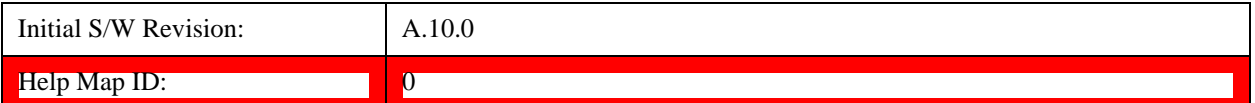

## **Correct Source and Analyzer**

Sets the corrections for the multiport adapter RFIO 7 port to be applied to both the source and the analyzer.

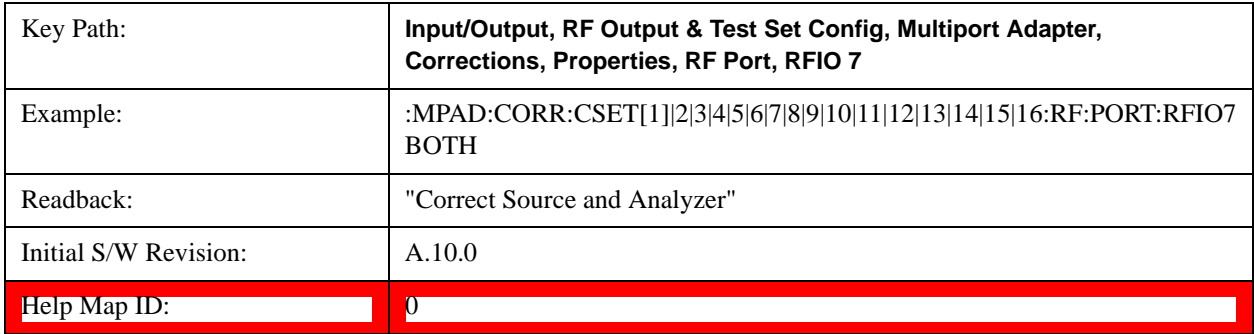

### <span id="page-362-0"></span>**Table Editor**

#### **Edit**

Invokes the integrated editing facility for this correction set. See description in section ["Table Editor" on page 363](#page-362-0).

When entering the menu, the editor window turns on, the selected correction is turned **On**, **Apply Corrections** is set to **On**, the amplitude scale is set to **Log**, and the Amplitude Correction ("Ampcor") trace is displayed. The actual, interpolated correction trace is shown in green for the selected correction. Note that since the actual interpolated correction is shown, the correction trace may have some curvature to it. This trace represents only the correction currently being edited, rather than the total, accumulated amplitude correction for all amplitude corrections which are currently on, although the total, accumulated correction for all corrections which are turned on is still applied to the data traces.

Because corrections data is always in dB, but the Y-axis of the analyzer is in absolute units, it is necessary to establish a reference line for display of the Corrections data. The reference line is halfway up the display and represents 0 dB of correction. It is labeled "0 dB CORREC". It is drawn in blue. (0,0,255) and is three pixels high. The green correction trace is drawn after all other traces and this reference blue line, so it sits "on top" of them.

Corrections data is always in dB. Whatever dB value appears in the correction table represents the correction to be applied to that trace at that frequency. So if a table entry shows 30 dB that means we ADD 30 dB to each trace to correct it before displaying it. By definition all points are connected. If a gap is desired for corrections data, enter 0 dB.

Note that a well-designed Corrections array should start at 0 dB and end at 0 dB. This is because whatever the high end point is will be extended to the top frequency of the instrument, and whatever the low end point is will be extended down to 0 Hz. So for a Corrections array to have no effect outside its range, you should start and end the array at 0 dB.

**NOTE** The table editor will only operate properly if the analyzer is sweeping, because its updates are tied to the sweep system. Thus, you should not try to use the editor in single sweep, and it will be sluggish during compute-intensive operations like narrow-span FFT sweeps.

When exiting the edit menu (by using the **Return** key or by pressing an instrument front-panel key), the editor

window turns off and the Ampcor trace is no longer displayed; however, **Apply Corrections** remains **On**, any correction that was on while in the editor remains on, and the amplitude scale returns to its previous setting.

Corrections arrays are not affected by a Preset, because they are in the Input/Output system. They also survive shutdown and restarting of the analyzer application, which means they will survive a power cycle.

When editing a correction, the editor remembers which correction and which element in the correction array you were editing, and returns you to that correction and that element when you return to the editor after leaving it.

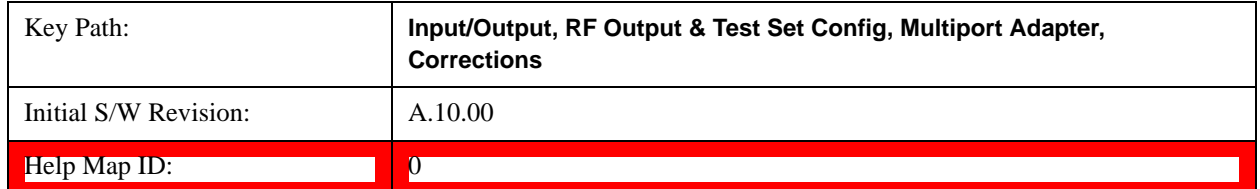

#### **Navigate**

Lets you move through the table to edit the desired point.

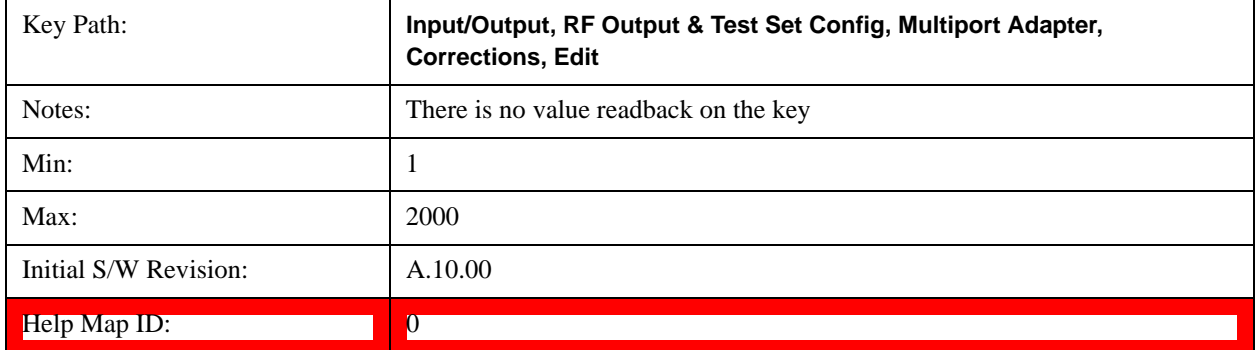

## **Frequency**

Lets you edit the frequency of the current row.

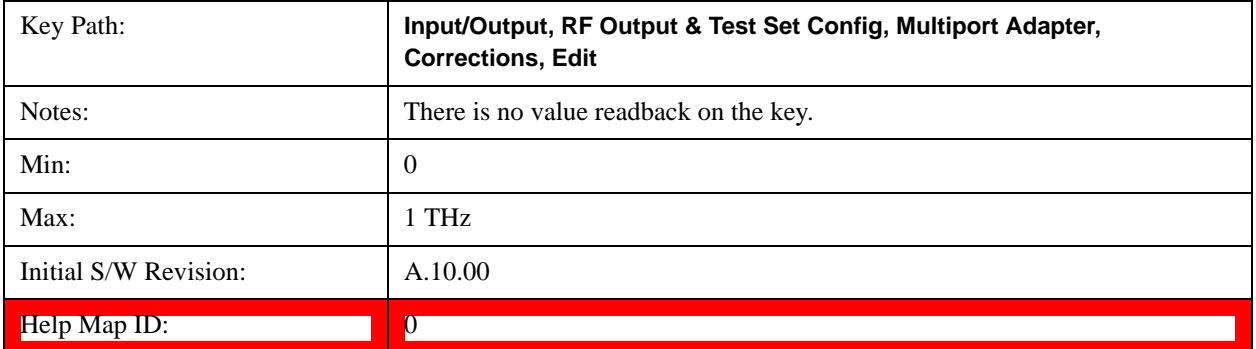

## **Amplitude**

Lets you edit the Amplitude of the current row.

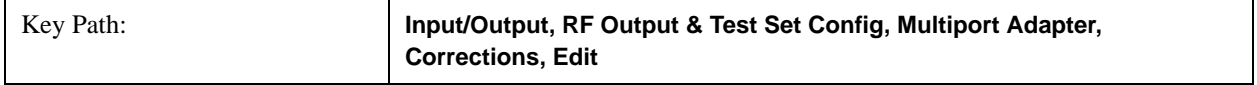

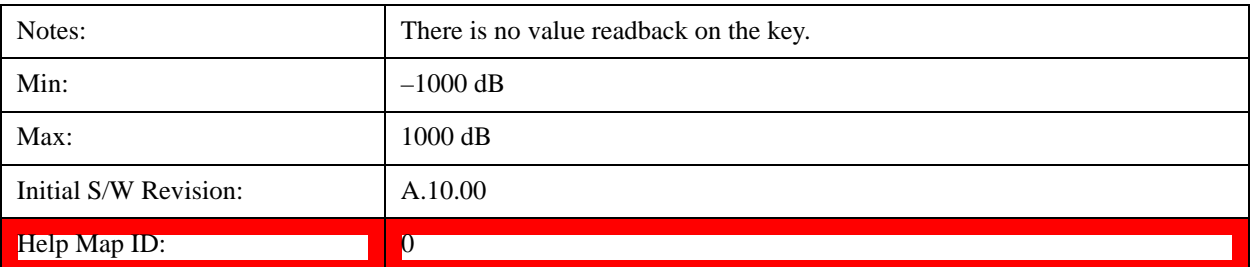

#### **Insert Point Below**

Inserts a point below the current point. The new point is a copy of the current point and becomes the current point. The new point is not yet entered into the underlying table, and the data in the row is displayed in light gray.

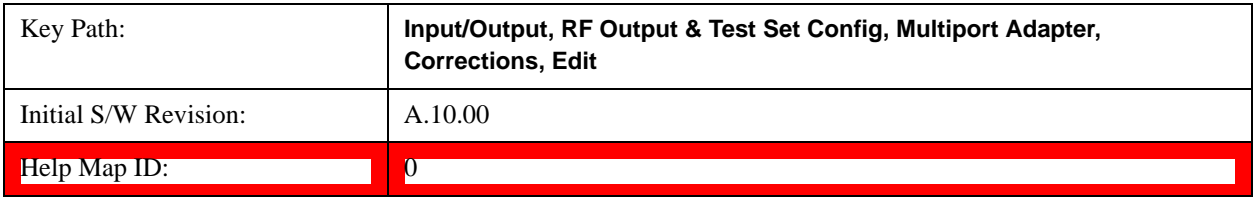

### **Delete Point**

Deletes the currently-selected point, whether or not that point is being edited, and selects the Navigate functionality. The point following the currently-selected point (or the point preceding if there is none) will be selected.

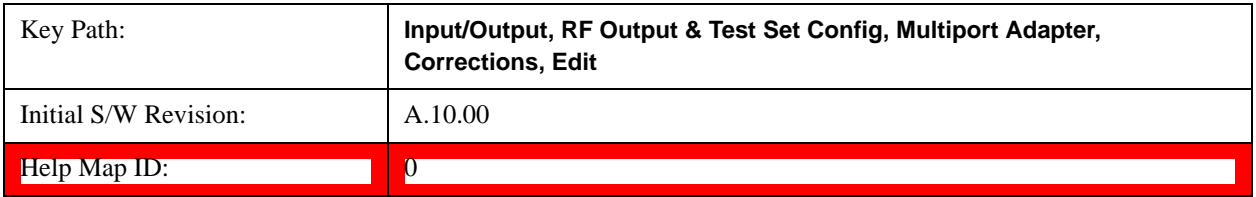

## **Scale X Axis**

Matches the X Axis to the selected Correction, as well as possible. Sets the Start and Stop Frequency to contain the minimum and maximum Frequency of the selected Correction. The range between Start Frequency and Stop Frequency is 12.5% above the range between the minimum and maximum Frequency, so that span exceeds this range by one graticule division on either side. If in zero-span, or there is no data in the Ampcor table, or the frequency range represented by the table is zero, no action is taken. Standard clipping rules apply if the value in the table is outside the allowable range for the X axis.

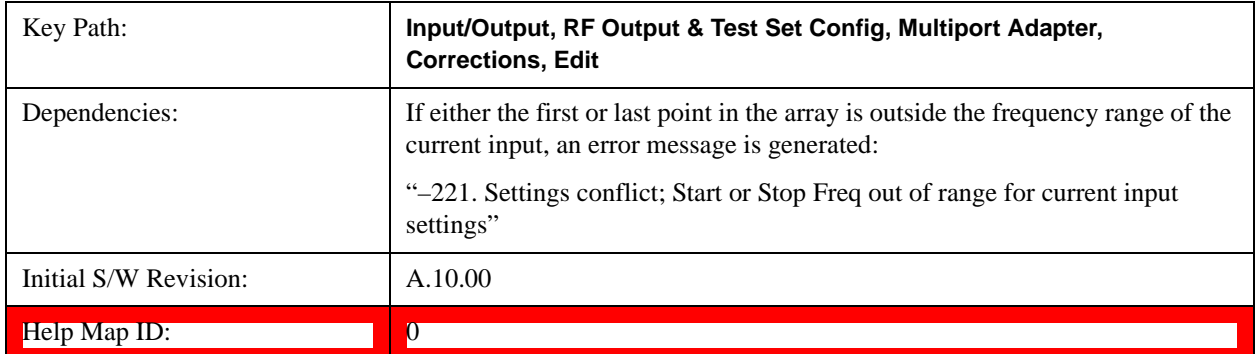

## **Delete Correction**

Deletes the correction values for this set. When this key is pressed a prompt is placed on the screen that says "Please press Enter or OK key to delete correction. Press ESC or Cancel to close this dialog." The deletion is only performed if you press OK or Enter.

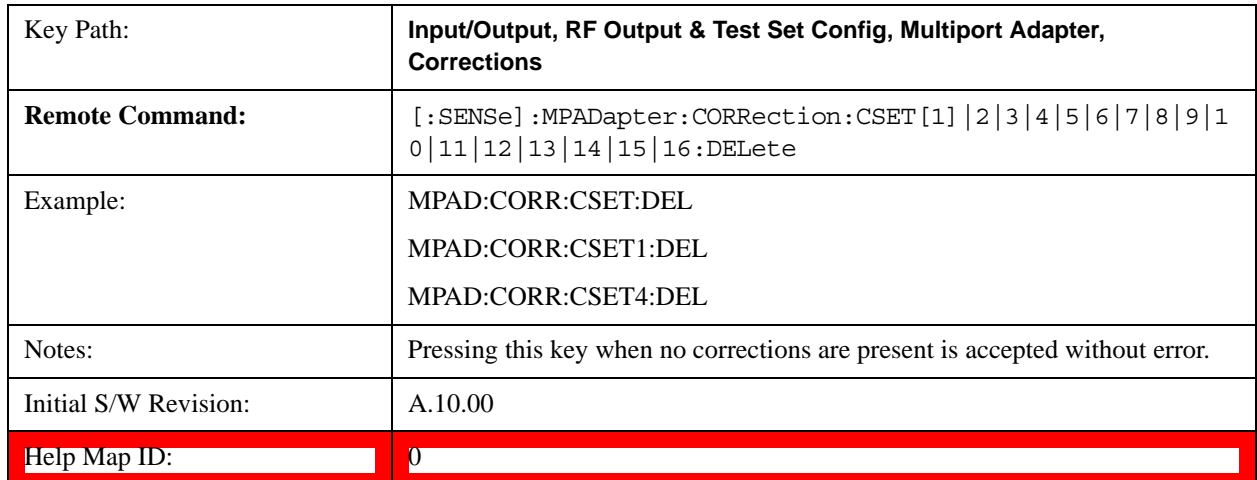

## **Correction On/Off**

### **Apply Corrections**

Applies amplitude corrections which are marked as ON to the measured data. If this is set to OFF, then no amplitude correction sets will be used, regardless of their individual on/off settings. If set to ON, the corrections that are marked as ON (see ["Correction On/Off" on page 346](#page-345-0)) are used.

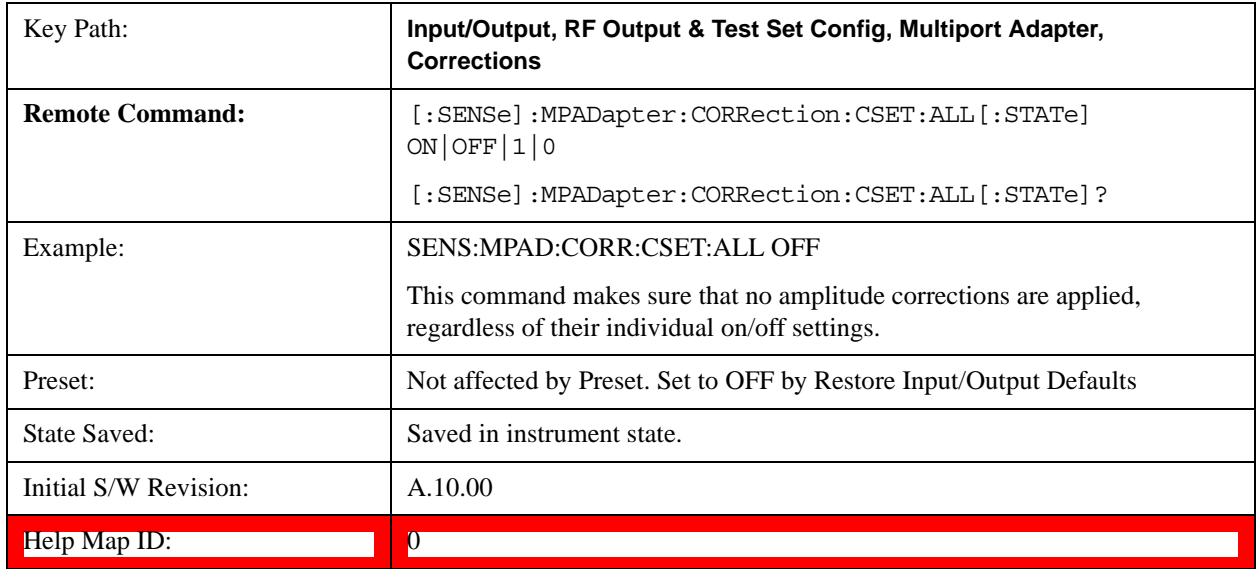

## **Delete All Corrections**

Erases all correction values for all 16 Amplitude Correction sets.

When this key is pressed a prompt is placed on the screen that says "Please press Enter or OK key to delete all

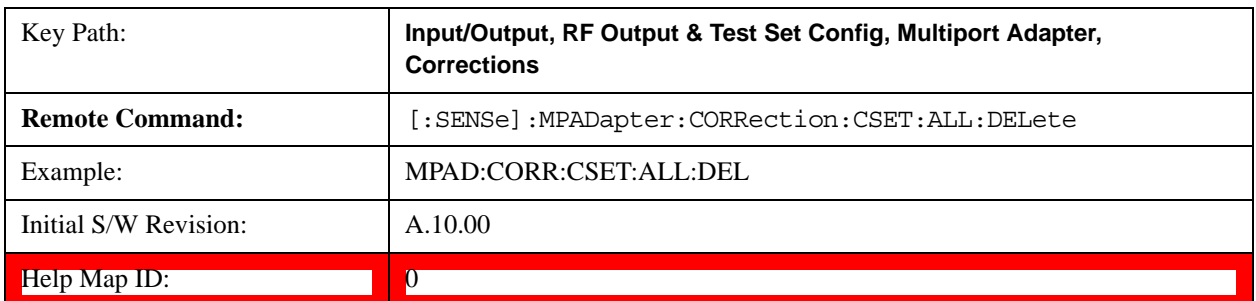

corrections. Press ESC or Cancel to close this dialog." The deletion is only performed if you press OK or Enter.

## **Set (Replace) Data (Remote Command Only)**

The command takes an ASCII series of alternating frequency and amplitude points, each value separated by commas.

The values sent in the command will totally replace all existing correction points in the specified set.

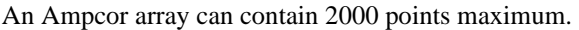

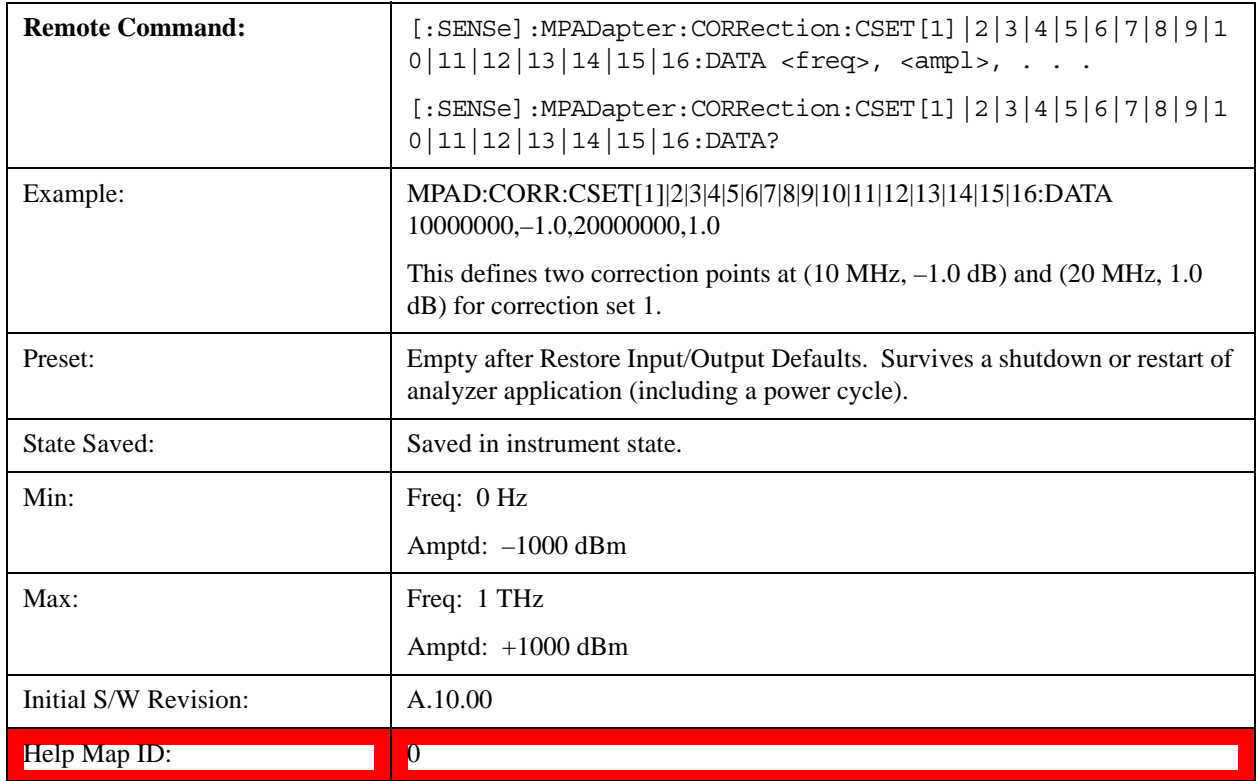

#### **Merge Correction Data (Remote Command Only)**

The command takes an ASCII series of alternating frequency and amplitude points, each value separated by commas. The difference between this command and Set Data is that this merges new correction points into an existing set.

Any new point with the same frequency as an existing correction point will replace the existing point's amplitude with that of the new point.

An Ampcor array can contain 2000 total points, maximum.

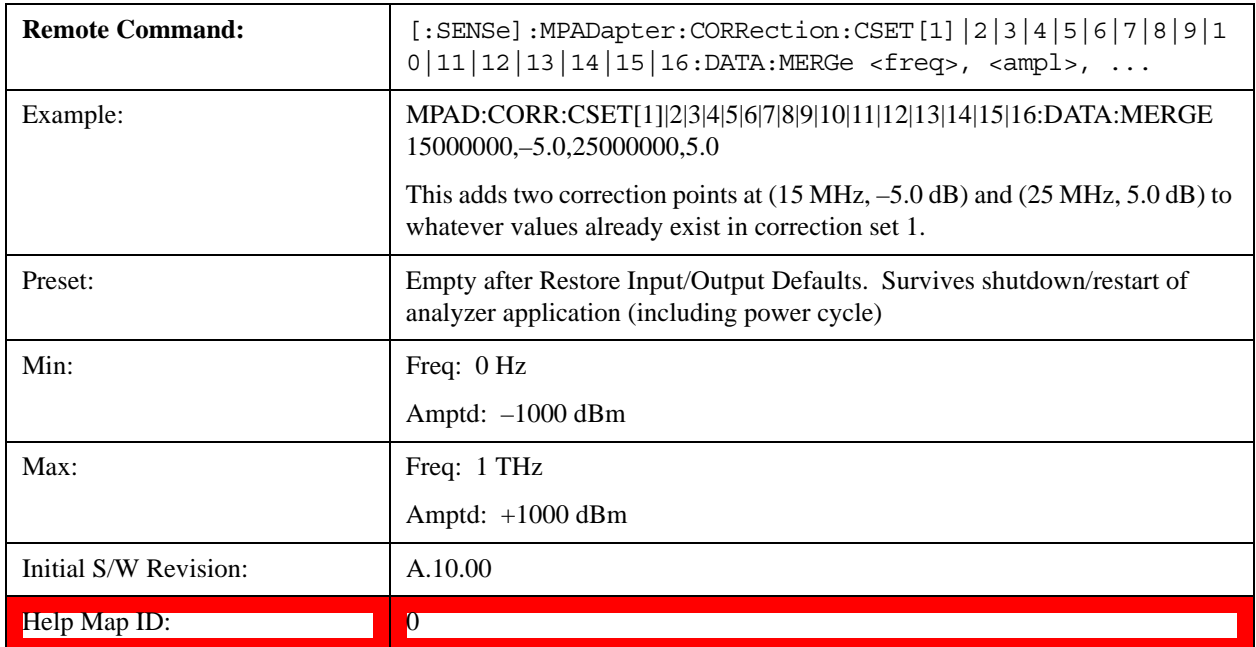

# **Output Config**

Accesses keys that configure various output settings, like the frequency reference output, trigger output and analog output.

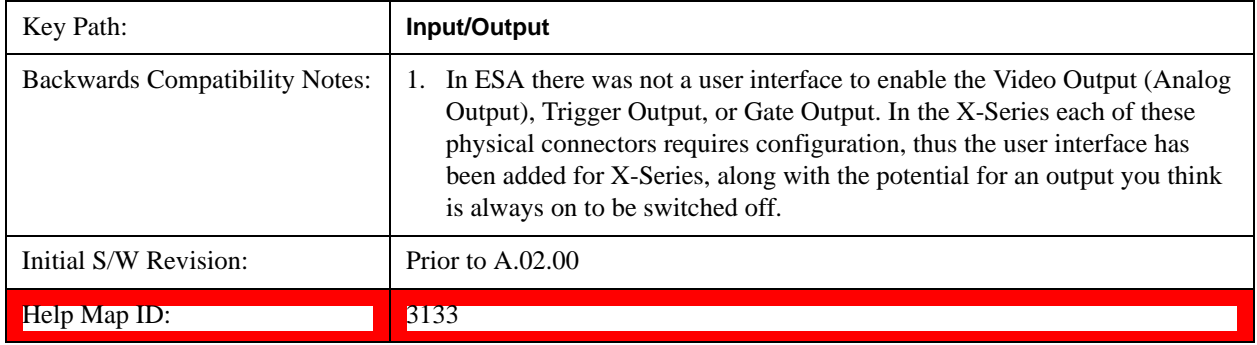

# **Trig Out (1 and 2)**

Select the type of output signal that will be output from the rear panel Trig 1 Out or Trig 2 Out connectors.

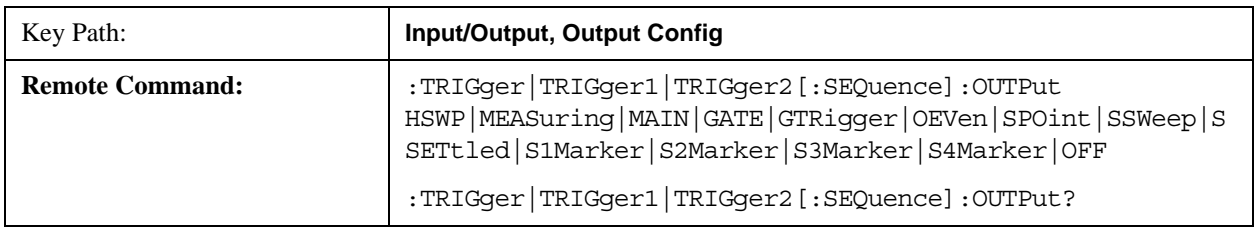

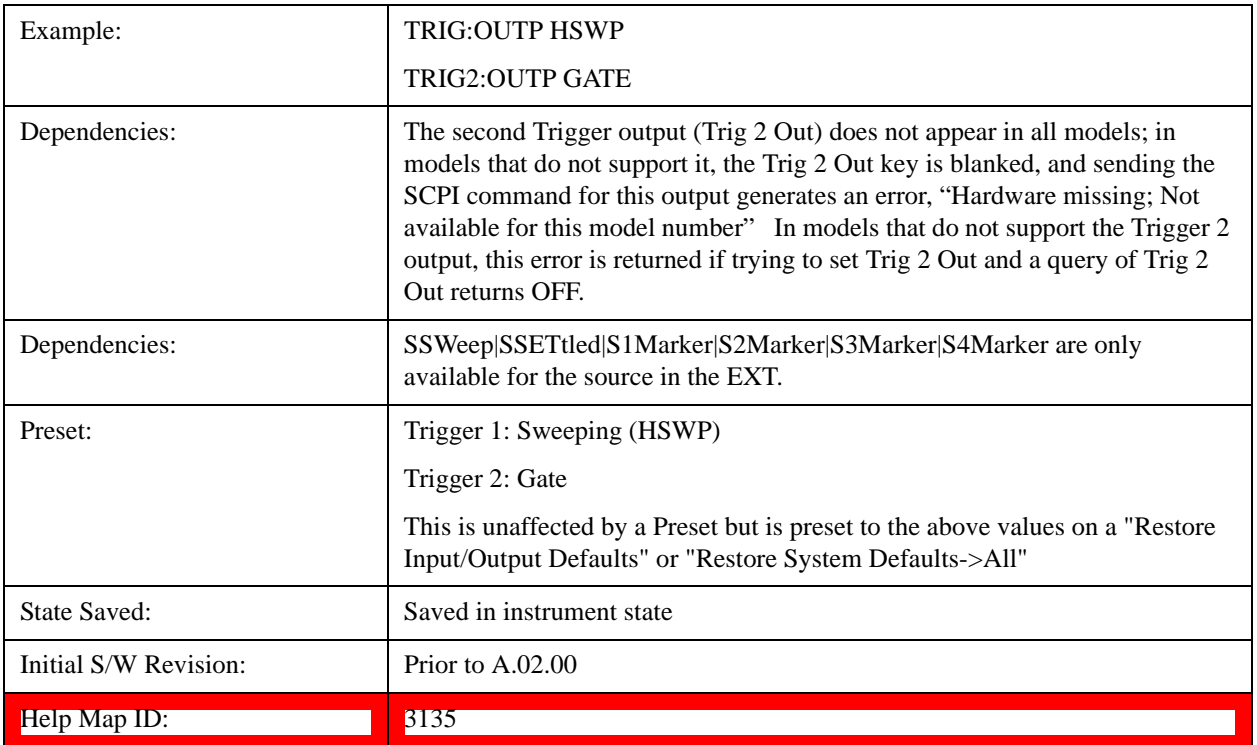

# **Off**

Selects no signal to be output to the Trig 1 Out or Trig 2 Out connector.

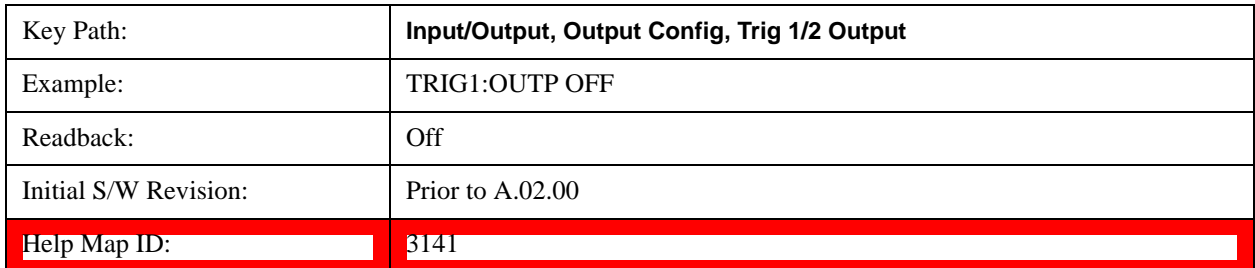

# **Polarity**

Sets the output to the Trig 1 Out or Trig 2 Out connector to trigger on either the positive or negative polarity.

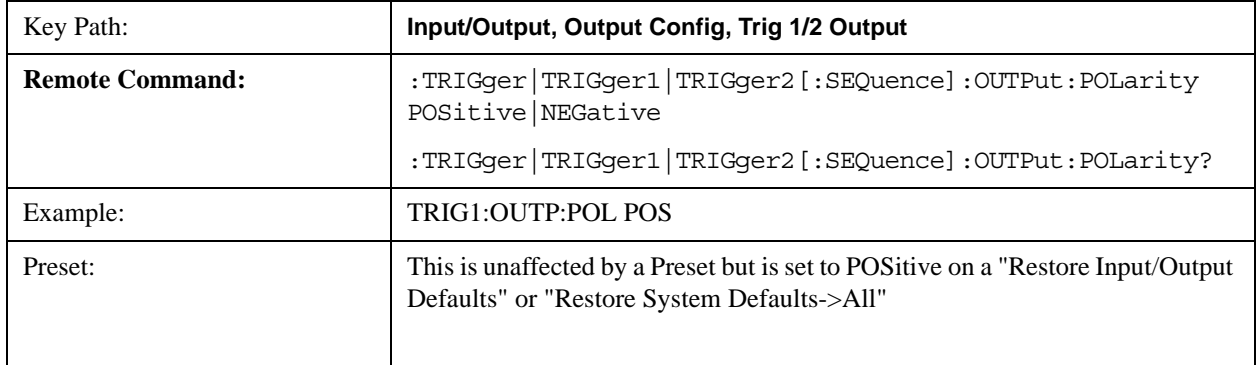

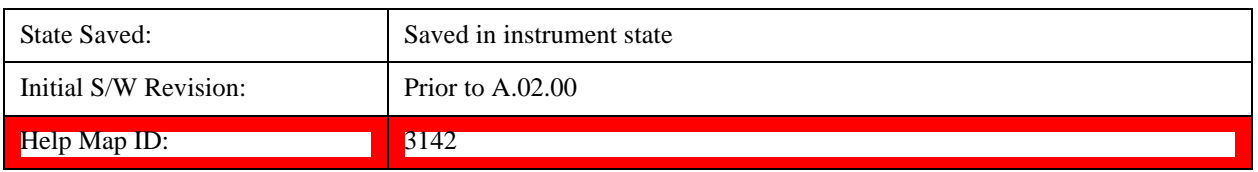

# **Sweeping (HSWP)**

Selects the Sweeping Trigger signal to be output to the Trig 1 Out or Trig 2 Out connector when a measurement is made. This signal has historically been known as "HSWP" (High = Sweeping), and is 5 V TTL level with 50 ohm output impedance."

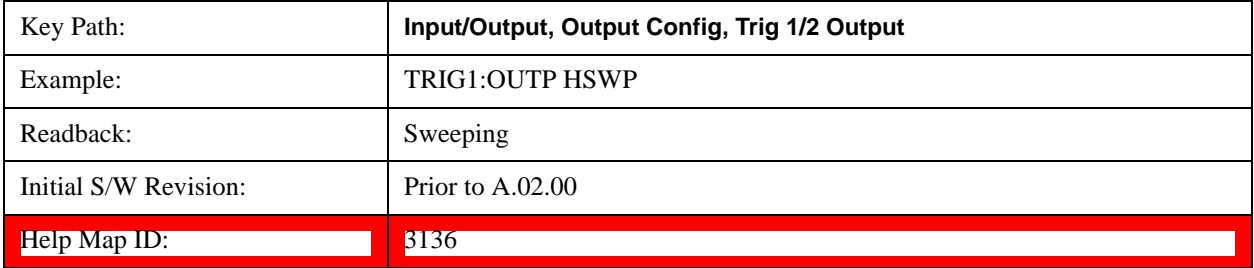

# **Measuring**

Selects the Measuring trigger signal to be output to the Trig 1 Out or Trig 2 Out connector. This signal is true while the Measuring status bit is true.

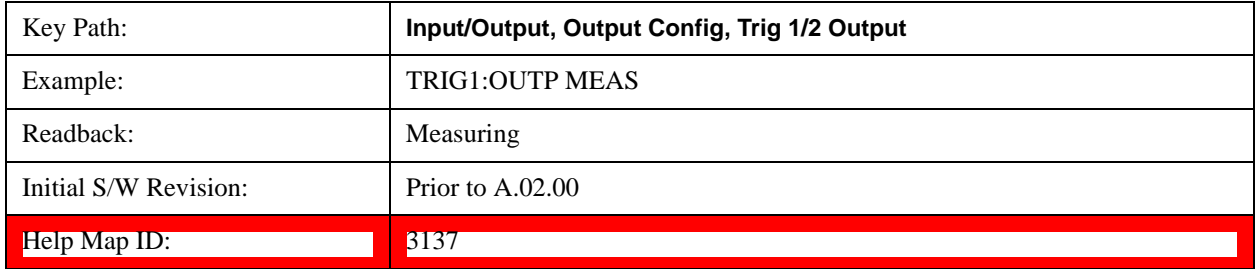

# **Main Trigger**

Selects the current instrument trigger signal to be output to the Trig 1 Out or Trig 2 Out connector.

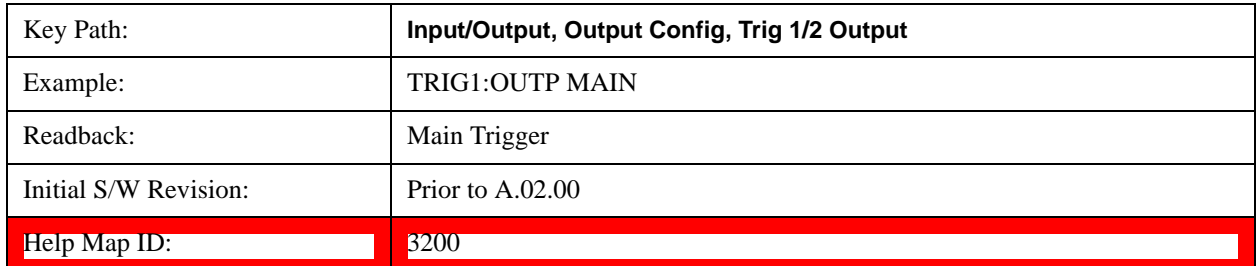

# **Gate Trigger**

Selects the gate trigger signal to be output to the Trig 1 Out or Trig 2 Out connector. This is the source of

the gate timing, not the actual gate signal.

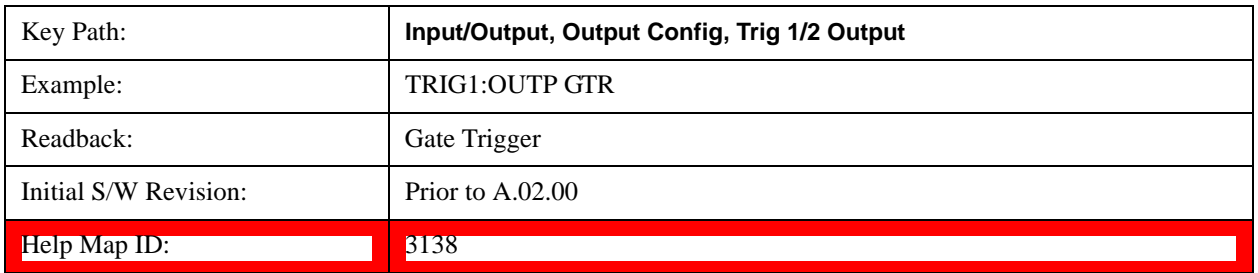

# **Gate**

Selects the gate signal to be output to the Trig 1 Out or Trig 2 Out connector. The gate signal has been delayed and its length determined by delay and length settings. When the polarity is positive, a high on the Trig 1 Out or Trig 2 Out represents the time the gate is configured to pass the signal.

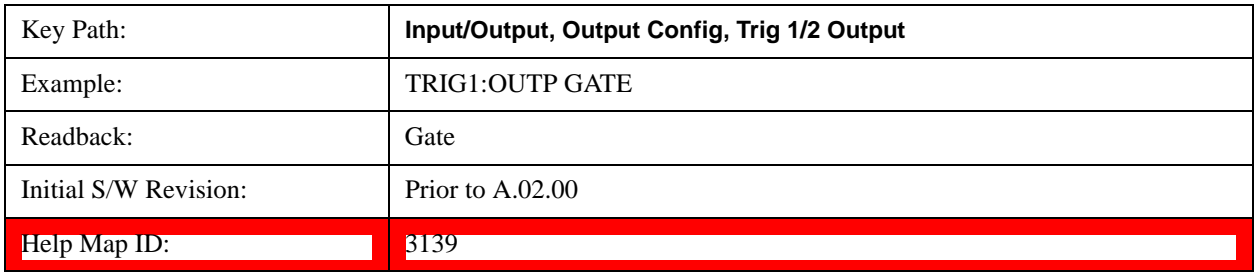

# **Odd/Even Trace Point**

Selects either the odd or even trace points as the signal to be output to the Trig 1 Out or Trig 2 Out connector when performing swept spectrum analysis. When the polarity is positive, this output goes high during the time the test set is sweeping past the first point (Point 0) and every other following trace point. The opposite is true if the polarity is negative.

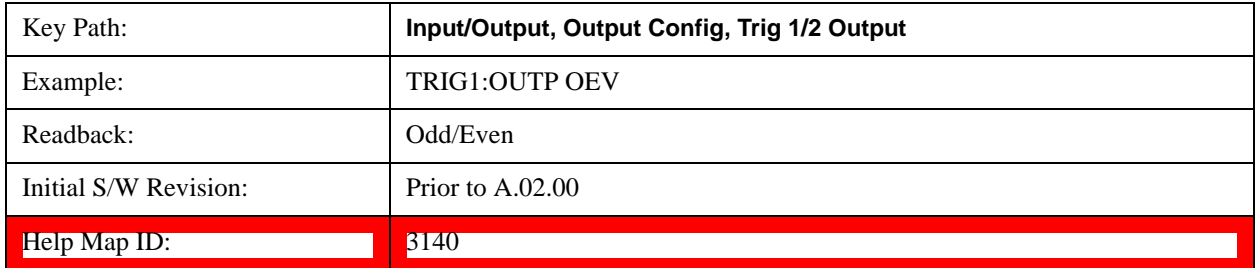

# **Source Point Trigger**

Selects the gate signal to be output to the Trig 1 Out or Trig 2 Out connector for use as the Point Trigger when operating an external source in Tracking mode. When Ext Trigger 1 is selected as the Point Trigger under Source, the Source Point Trigger under Trig1 Out automatically gets selected. Similarly, when Ext Trigger 2 is selected as the Point Trigger under Source, the Source Point Trigger key under Trig2 Out automatically gets selected

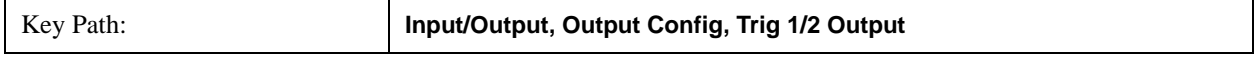

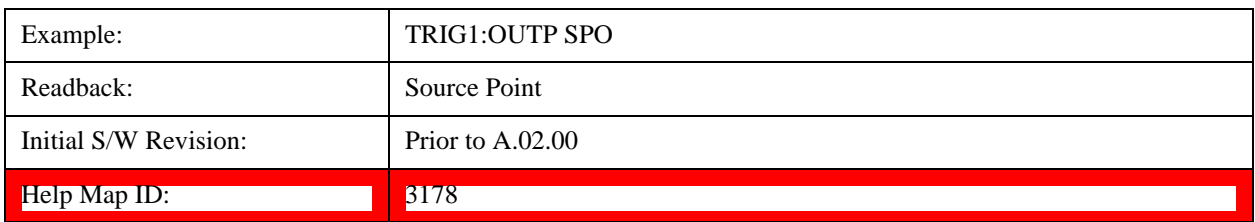

# **Source Marker 1**

This key is only available in the EXT.

Trigger output at marker 1 in current playing Waveform file.

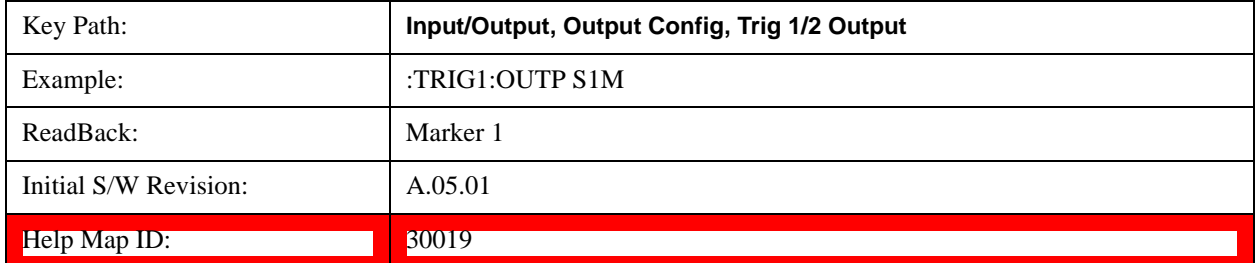

# **Source Marker 2**

This key is only available in the EXT.

Trigger output at marker 2 in current playing Waveform file.

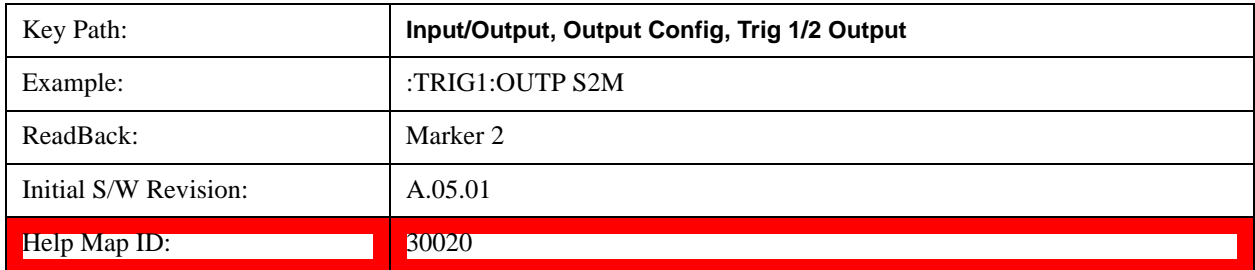

# **Source Marker 3**

This key is only available in the EXT.

Trigger output at marker 3 in current playing Waveform file.

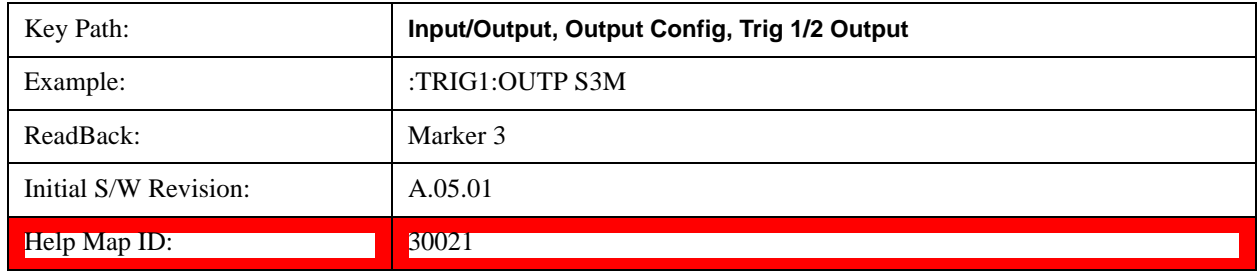

# **Source Marker 4**

This key is only available in the EXT.

Trigger output at marker 4 in current playing Waveform file.

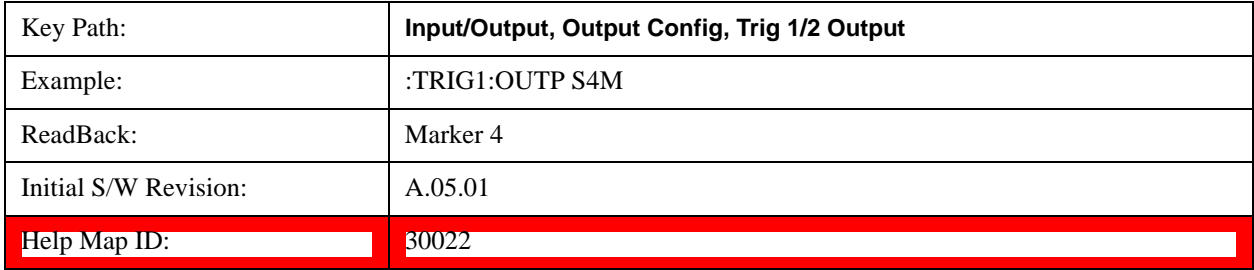

# **Analog Out**

This menu lets you control which signal is fed to the "Analog Out" connector on the test set rear panel.

See ["More Information" on page 374](#page-373-0)

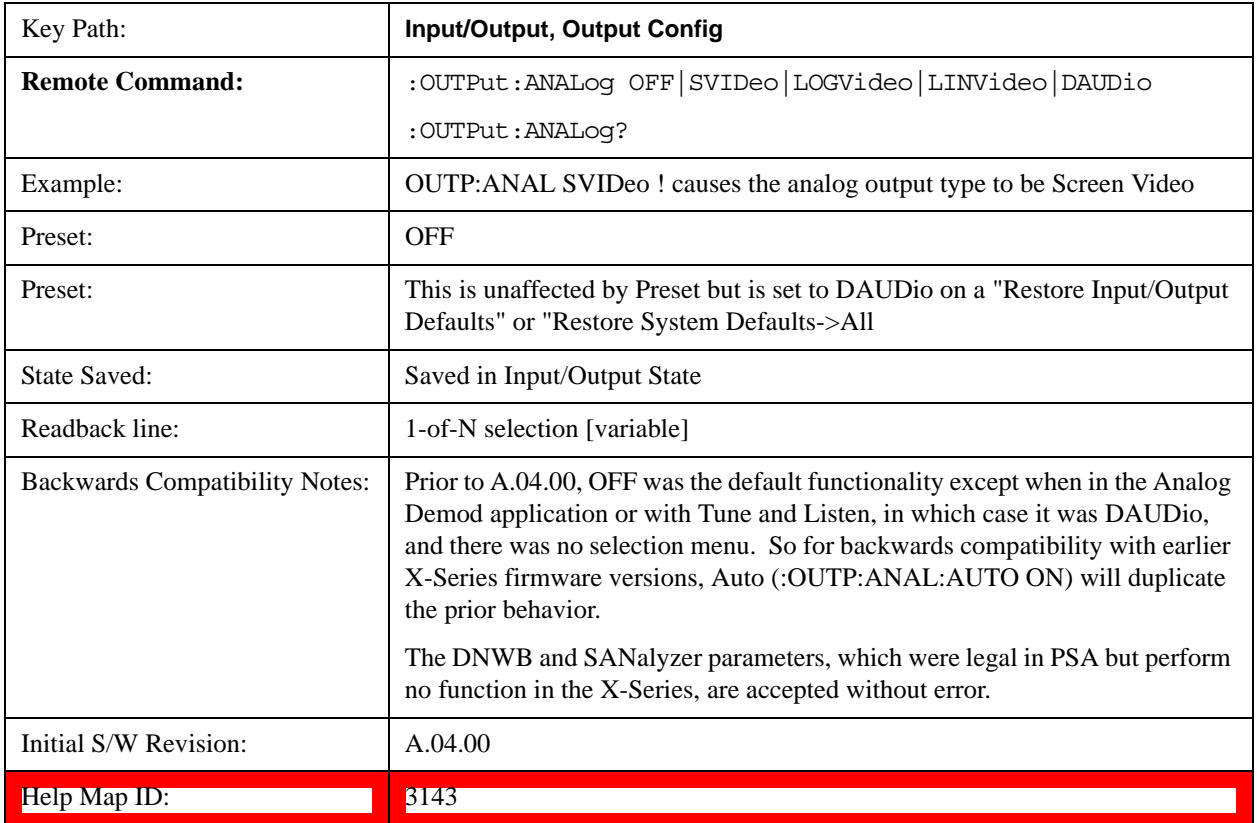

# <span id="page-373-0"></span>**More Information**

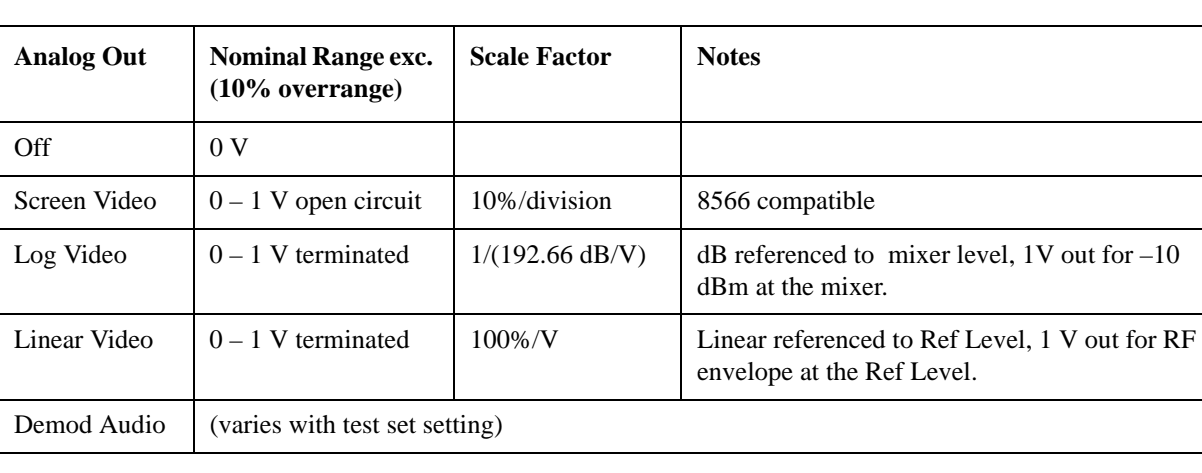

The table below gives the range for each output.

# **Auto**

Selects the Auto state for the Analog Output menu. In this state, the Analog Output will automatically be set to the most sensible setting for the current mode or measurement.

If you make a selection manually from the Analog Out menu, this selection will remain in force until you change it (or re-select Auto), even if you go to a mode or measurement for which the selected output does not apply.

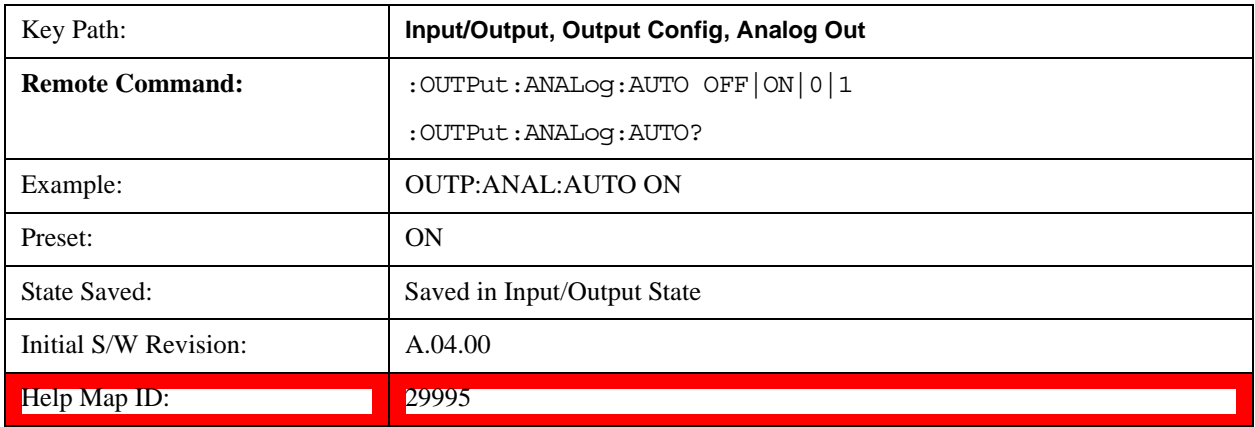

# **Off**

Turns off the analog output.

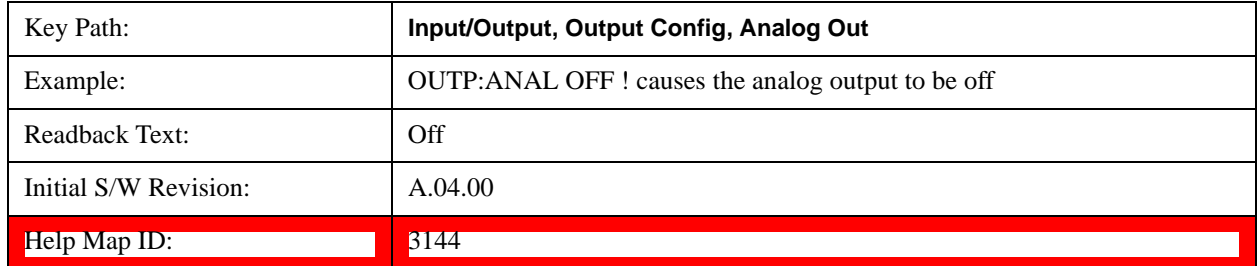

# **Log Video (RF Envelope, Ref=Mixer Level)**

Selects the analog output to be the log of the video signal. In this mode, the pre-detector data is output to the Analog Out connector with a Log scaling. The output is referenced to the current level at the mixer, does not depend on display settings like Reference Level or dB per division, and it is not influenced by the selected detector or any digital flatness corrections or trace post-processing (like Trace Averaging), but does change with input attenuation.

The output is designed so that full scale  $(1 V)$  corresponds to  $-10$  dBm at the mixer. The full range  $(0-1)$ V) covers 192.66 dB ; thus, 0 V corresponds to –202.66 dBm at the mixer.

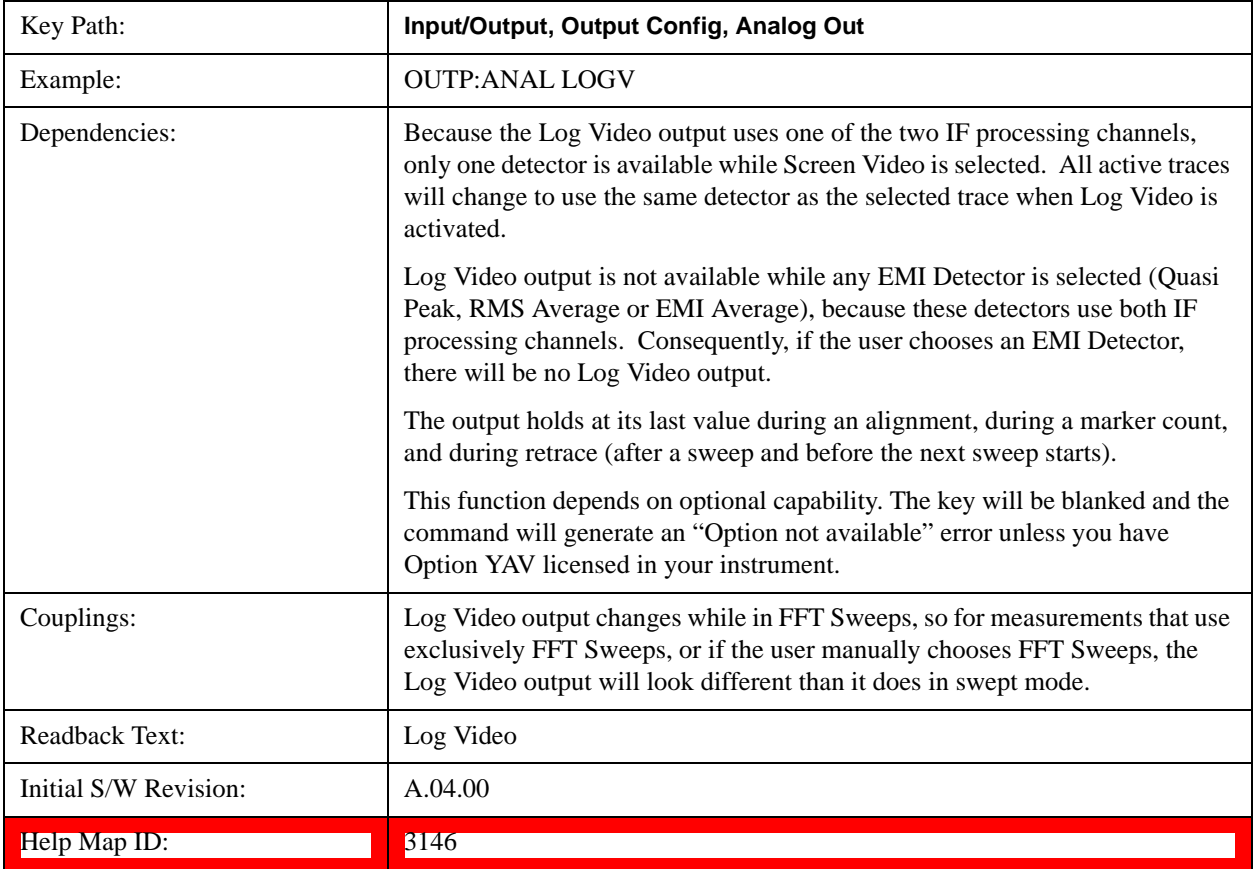

## **Linear Video (RF Envelope, Ref=Ref Level)**

Selects the analog output to be the envelope signal on a linear (voltage) scale. In this mode, the pre-detector data is output to the Analog Out connector with a Linear scaling. The output is based on the current Reference Level, and is not influenced by the selected detector or any digital flatness corrections or trace post-processing (like Trace Averaging).

The scaling is set so that 1 V output occurs with an instantaneous video level equal to the reference level, and 0 V occurs at the bottom of the graticule. This scaling gives you the ability to control the gain without having another setup control for the key. But it requires you to control the look of the display (the reference level) in order to control the analog output.

This mode is ideal for looking at Amplitude Modulated signals, as the linear envelope effectively

demodulates the signal.

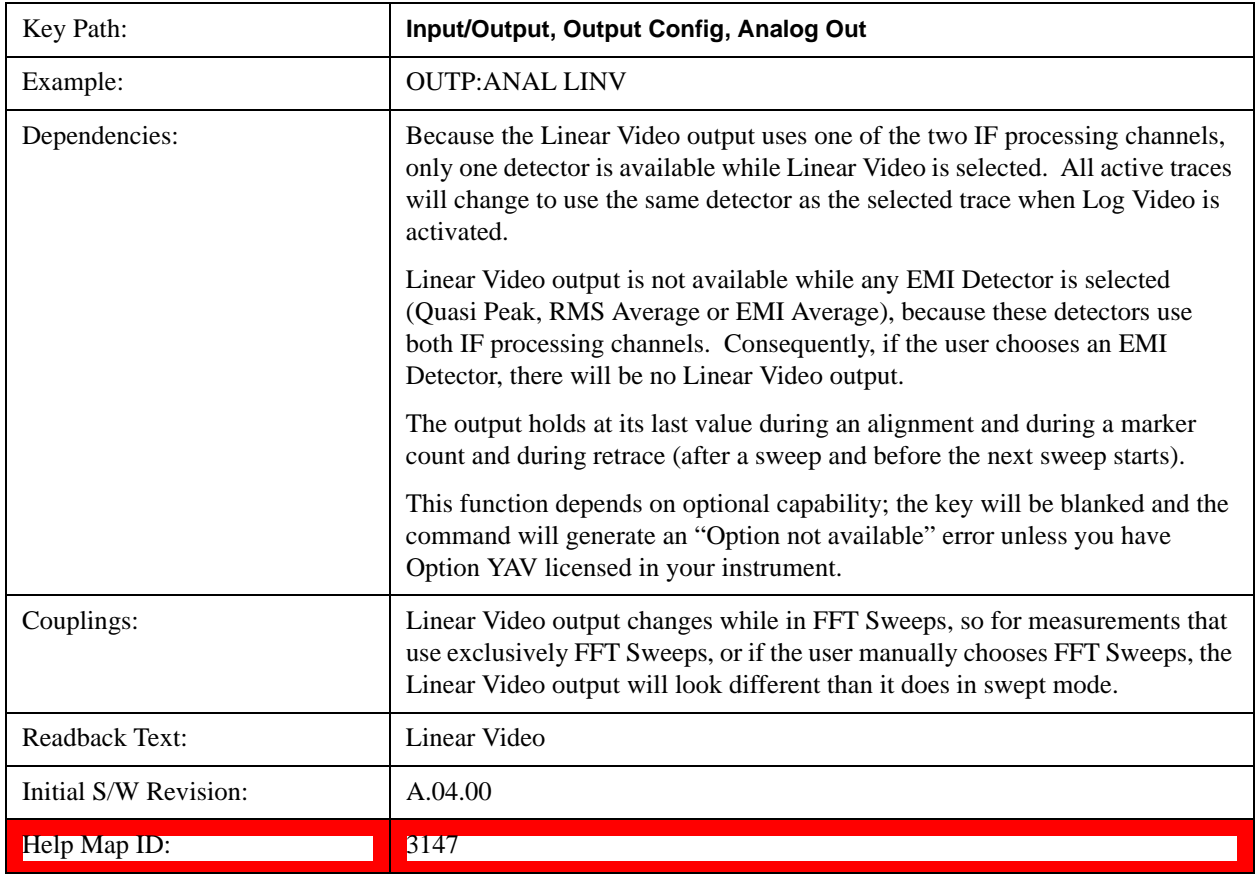

# **Demod Audio**

Selects the analog output to be the demodulation of the video signal.

When Demod Audio is selected, the demodulated audio signal appears at this output whenever the Analog Demod application is demodulating a signal.

When Analog Out is in the Auto state, this output is auto-selected when in the Analog Demod mode.

If any other Analog Output is manually selected when in the Analog Demod mode, a condition warning message appears.

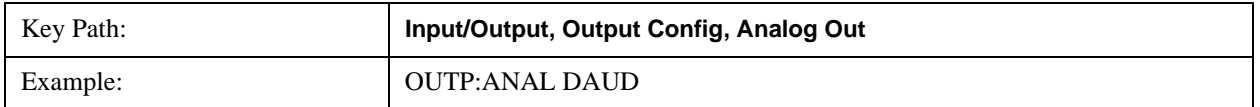

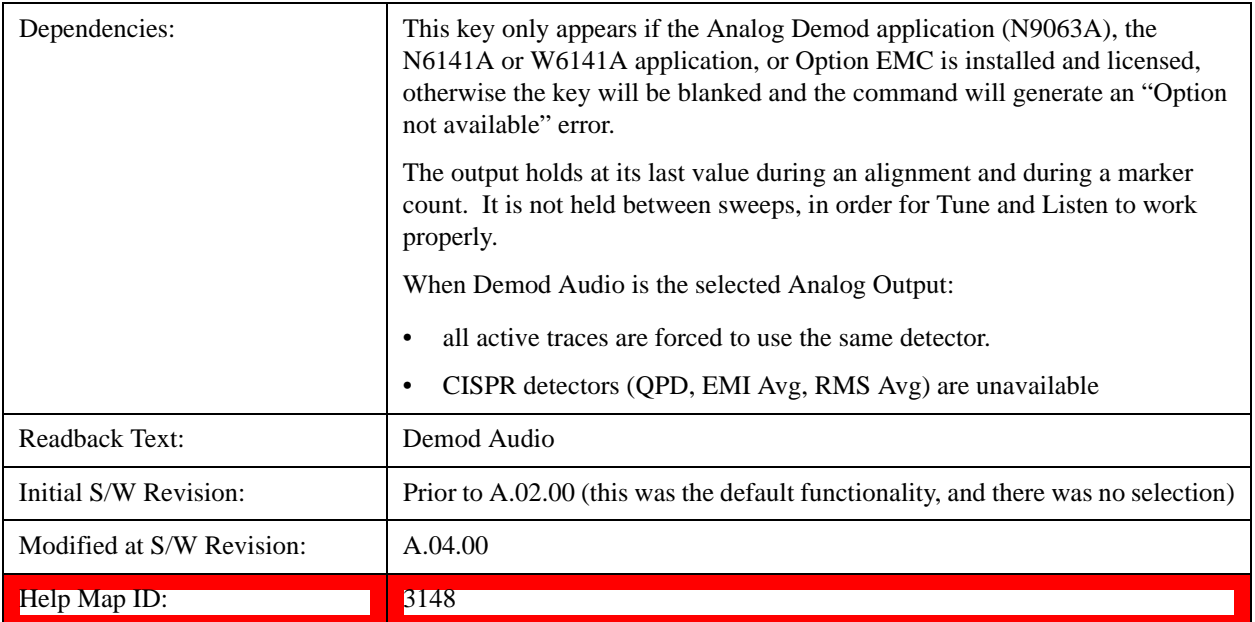

# **Digital Bus**

This menu allows you to configure the LVDS connector located on the rear panel of the instrument. It is a unidirectional link of real time data at a 90 MSa/s rate. The ADC is sampling a 22.5 MHz IF.

The data that appears on this port is raw, uncorrected ADC samples, unless you have option RTL. With option RTL, you get fully corrected I/Q data.

This connector will only be active when the Narrowband IF Path is currently in use.

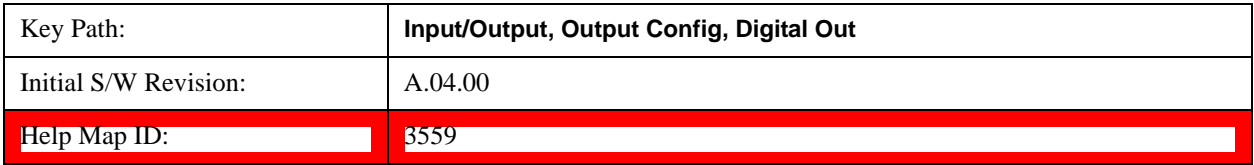

# **Marker**

# **Marker**

The Marker key accesses the Marker menu. A marker can be placed on a trace to allow the value of the trace at the marker point to be determined precisely. The functions in this menu include a 1-of-N selection of the control mode Normal, Delta, or Off for the selected marker.

Markers may also be used in pairs to read the difference (or delta) between two data points. They can be used in Marker Functions to do advanced data processing, or to specify operating points in functions like Signal Track and N dB Points.

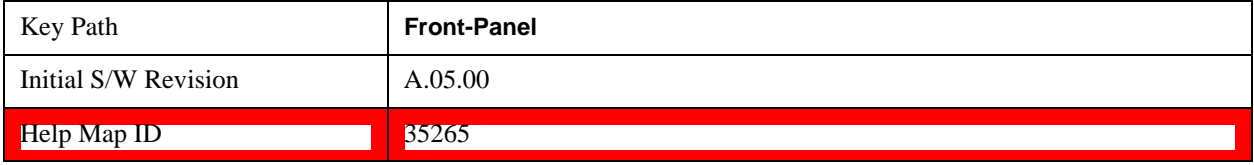

# **Marker Select**

Specifies the selected marker. The term "selected marker" is used specify which marker is affected by the functions.

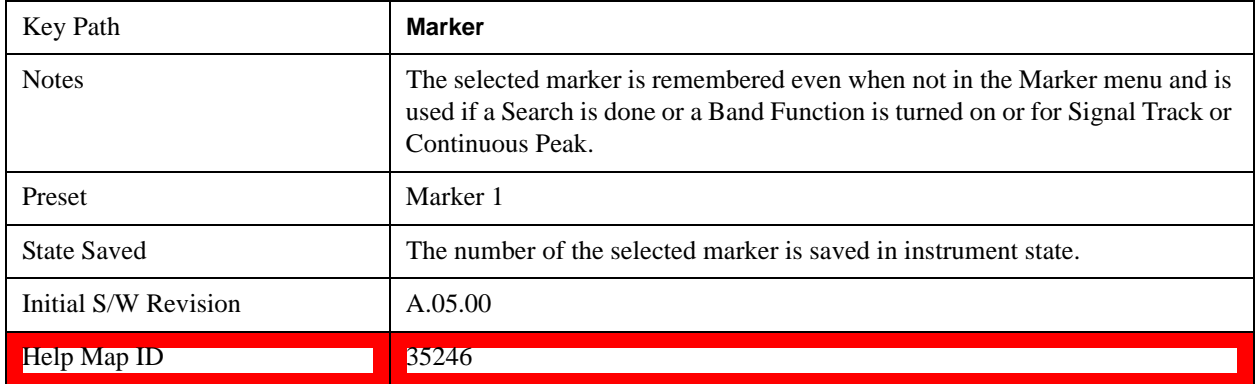

# **Marker Control Mode**

There are three control modes for markers:

Normal (POSition) - A marker that can be moved to any point on the X Axis by specifying its X Axis value; its absolute Y Axis valueis then the value of the trace point at that X Axis value.

D Delta (DELTa) - A marker that can be moved to any point on the X Axis by specifying its X Axis offset from a reference marker; its absolute Y Axis value is then the value of the trace point at that X Axis value.

Off (OFF) - A marker which is not in use.

The command in the table below selects the marker and sets the marker control mode as described under Normal, Delta, and Off, below. All interactions and dependencies detailed under the key description are

## **Marker**

enforced when the remote command is sent.

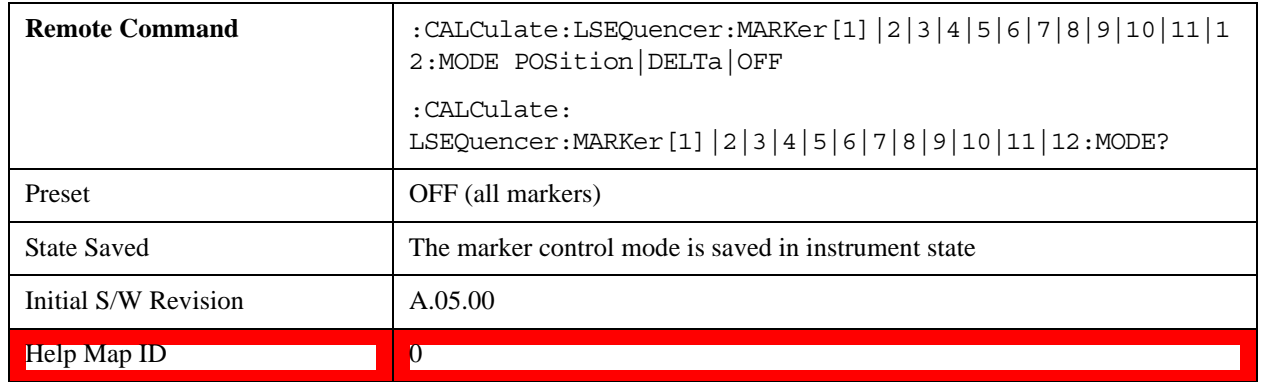

# **Normal**

Sets the control mode for the selected marker to Normal and turns on the active function for setting its value. If the selected marker was Off, it is placed at the center of the screen on the trace specified by the marker's Trace attribute.

A Normal mode (POSition type) marker can be moved to any point on the X Axis by specifying its X Axis value. Its absolute Y Axis value is then the value of the trace point at that X Axis value.

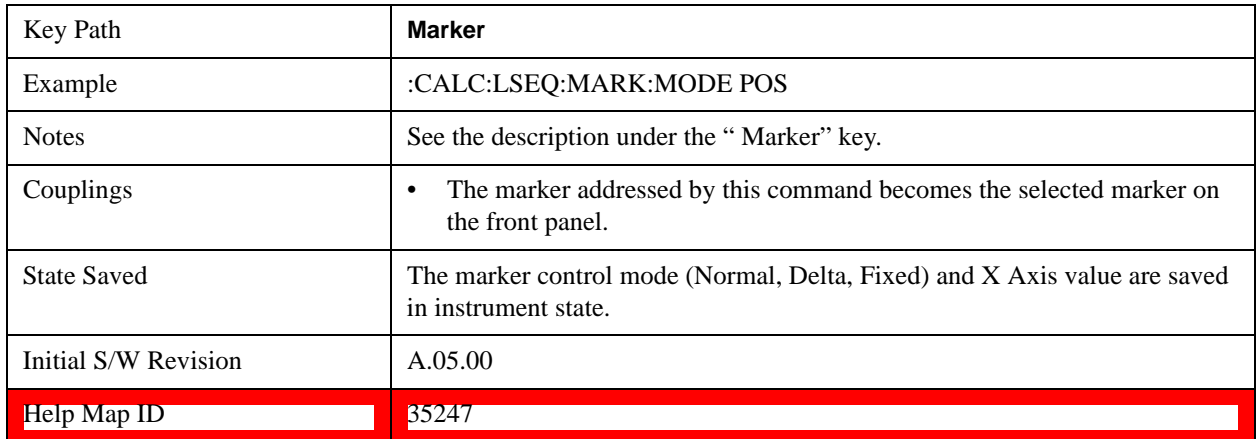

# **Delta**

Sets the control mode for the selected marker to Delta and turns on the active function for setting its delta value. If the selected marker was Off, it is placed at the center of the screen on the trace specified by the marker's Trace attribute.

In Delta mode the marker result shows the relative result between the selected (Delta) marker and its reference marker. A delta marker can be moved to any point on the X Axis by specifying its X Axis offset from a reference marker. Its absolute Y Axis value is then the value of the trace point at that X Axis value.

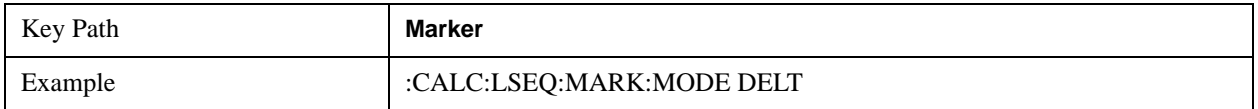

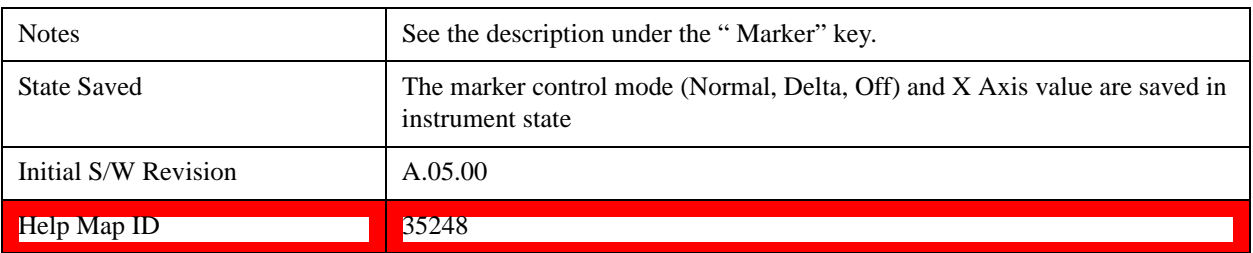

# **Off**

Turns off the selected marker and any of its marker function settings. However, Off does not affect which marker is selected.

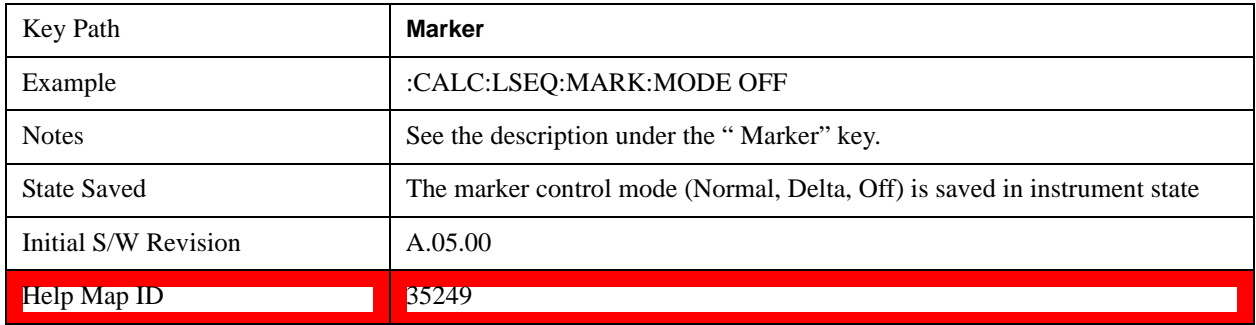

# **Properties**

Opens a menu used to set certain properties of the selected marker.

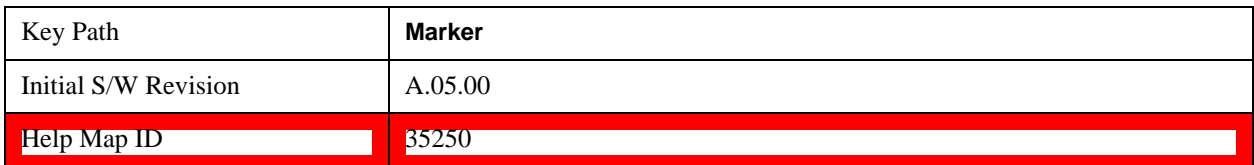

# **Select Marker**

Duplicate of the Select Marker key under Marker. Selecting a marker here causes the same marker to be selected under Marker. (That is, there is only one "selected marker".)

# **Relative To**

Determines which marker that the selected marker is relative to (its reference marker).

Every marker has another marker to which it is relative. This marker is referred to as the "reference marker" for that marker. This attribute is set by the Marker, Properties, Relative To key. The marker must be a Delta marker to make this attribute relevant. If it is a Delta marker, the reference marker determines how the marker is controlled and how its value is displayed. A marker cannot be relative to itself.

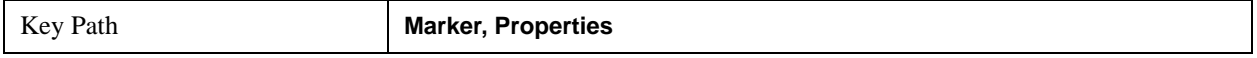

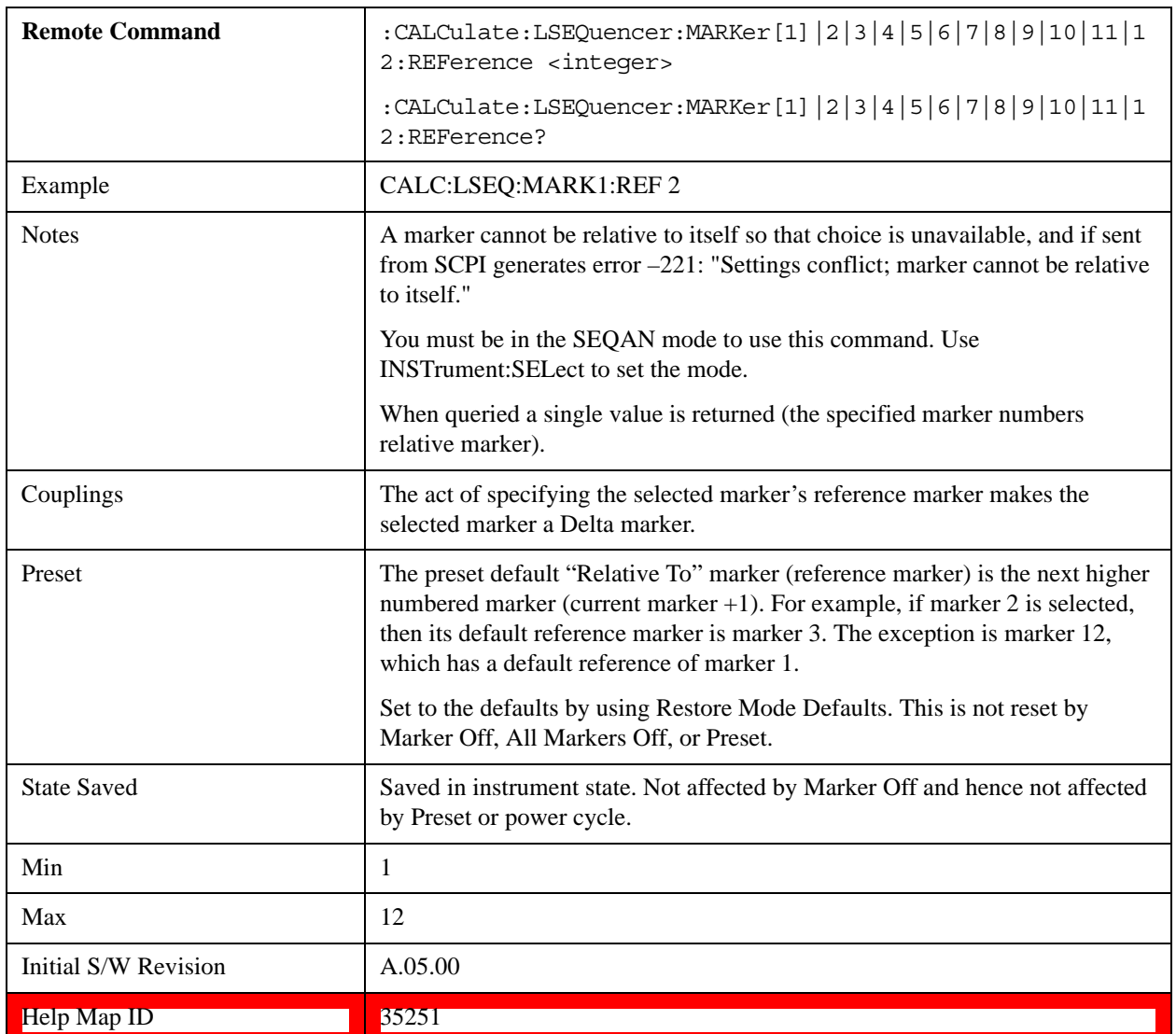

# **Marker Trace**

Assigns the specified marker to the designated trace.

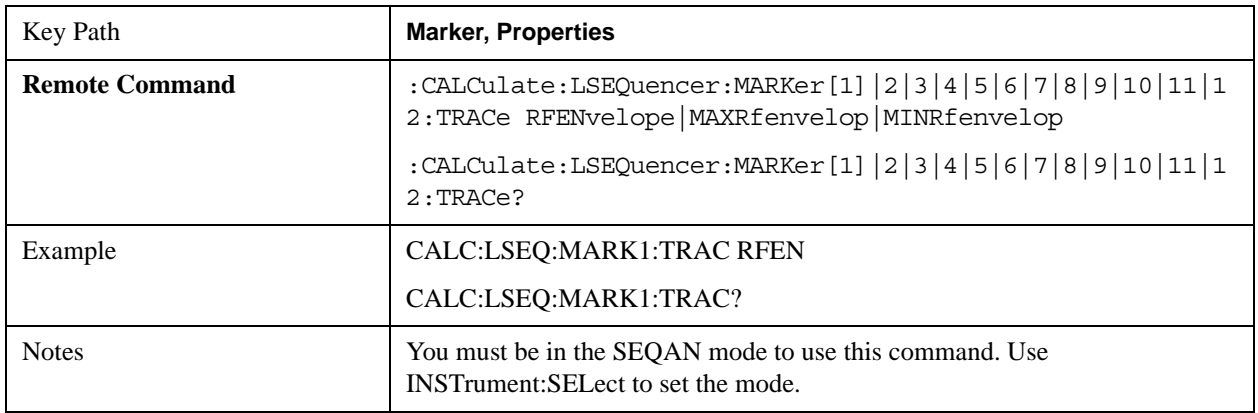

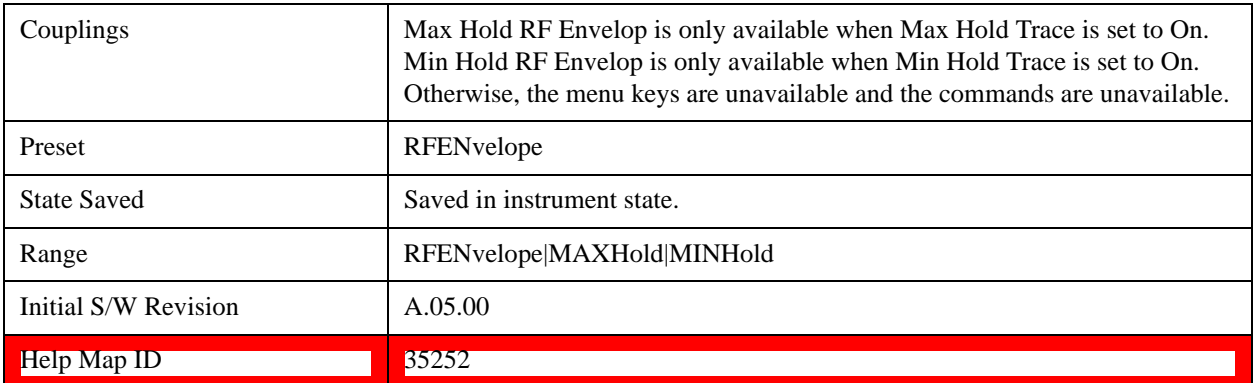

# **Setting the Marker X Axis Value (Remote Command Only)**

The command below sets the marker X Axis value in the current marker X Axis Scale unit. In each case the marker that is addressed becomes the selected marker. It has no effect (other than to cause the marker to become selected) if the control mode is s Off, but it is the SCPI equivalent of entering an X value if the control mode is Normal or Delta.

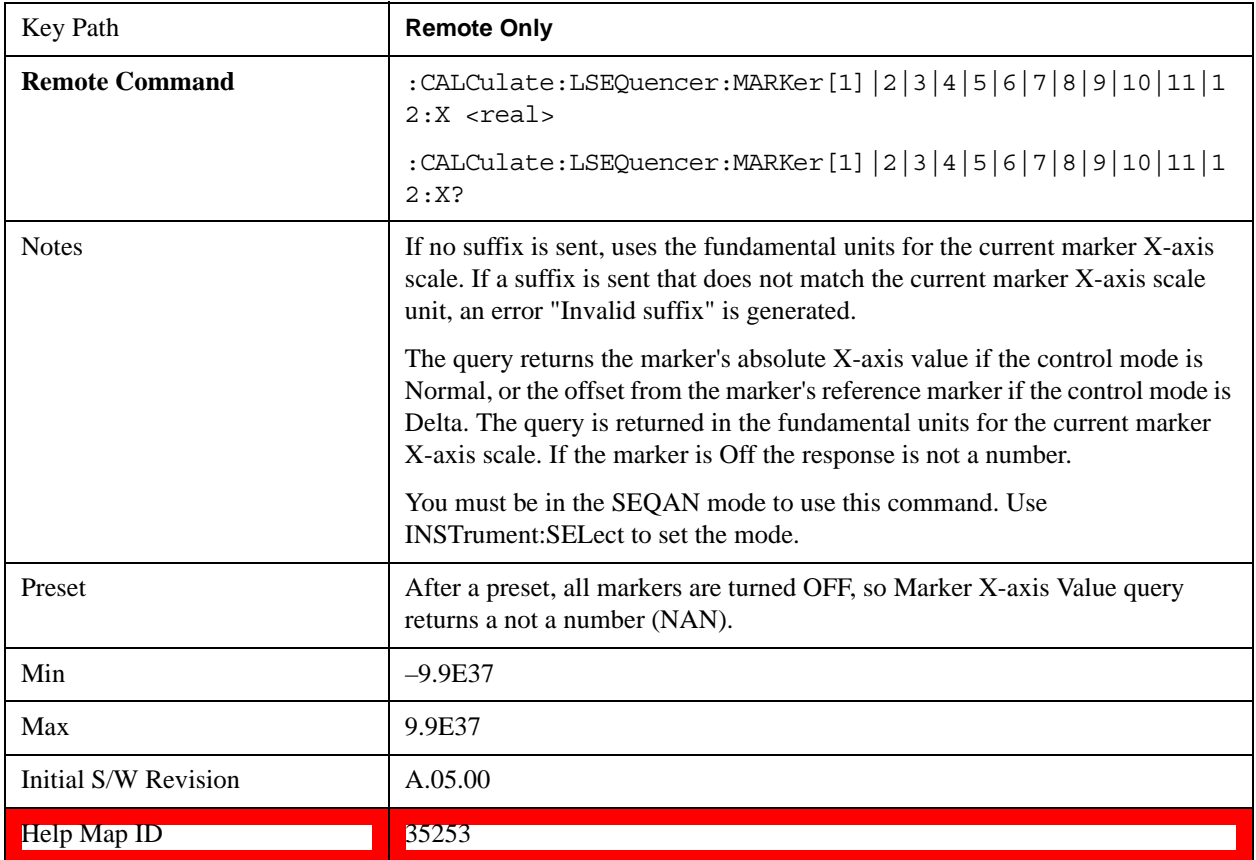

# **Setting the Marker X Position in Trace Points (Remote Command Only)**

Sets the marker X position in trace points. It has no effect if the control mode is Off, but is the SCPI equivalent of entering a value if the control mode is Normal or Delta, except in trace points rather than X-axis scale units. The entered value is immediately translated into the current X-axis scale units for

## **Marker**

setting the value of the marker

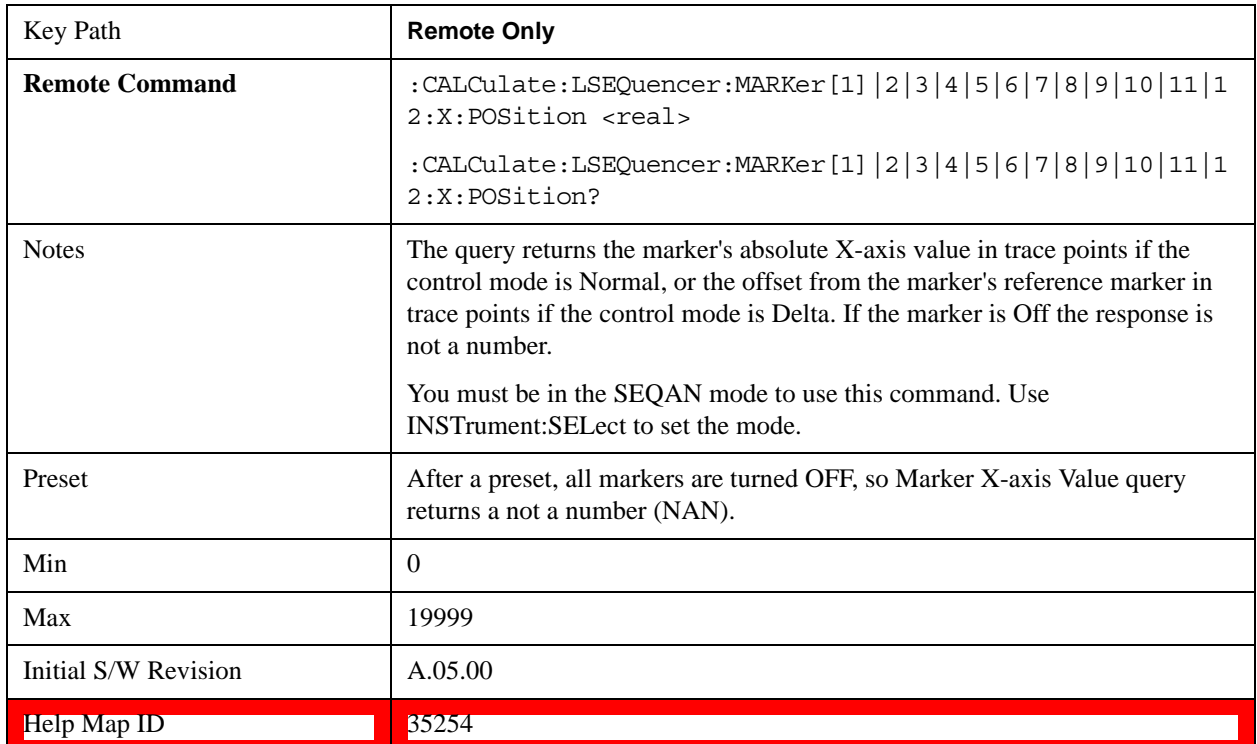

# **Marker Y-axis Value (Remote Command Only)**

The command below selects the marker and sets the marker Y Axis value in the current marker Y Axis Scale unit.

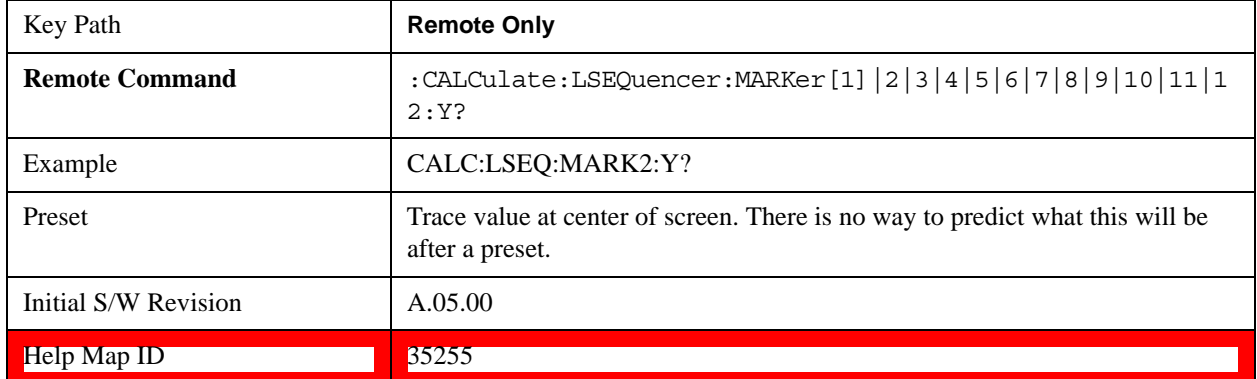

# **Select Marker**

Specifies the selected marker. The term "selected marker" is used to specify which marker is affected by the functions.

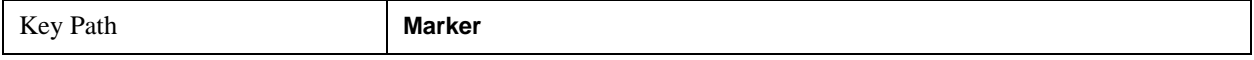

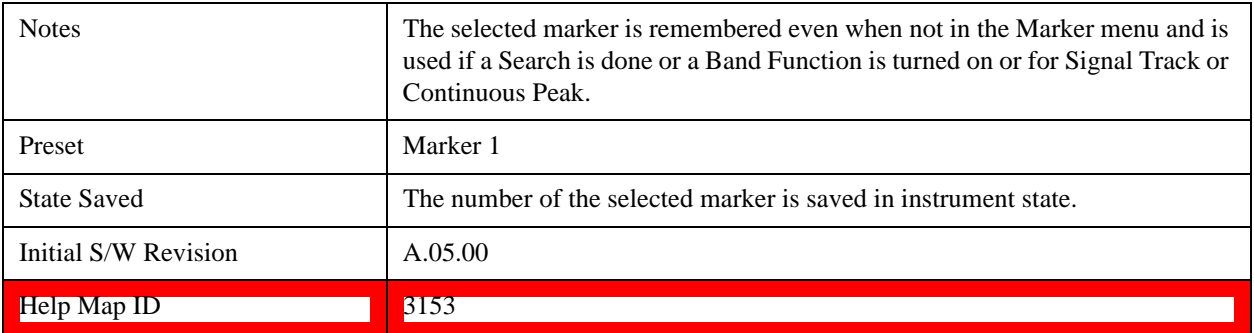

# **Couple Markers**

When this function is On, moving any marker causes an equal X Axis movement of every other marker which is On. An "equal X Axis movement" means the difference is preserved between each marker's X Axis value (in the fundamental x-axis units of the trace that marker is on) and the X Axis value of the marker being moved (in the same fundamental x-axis units).

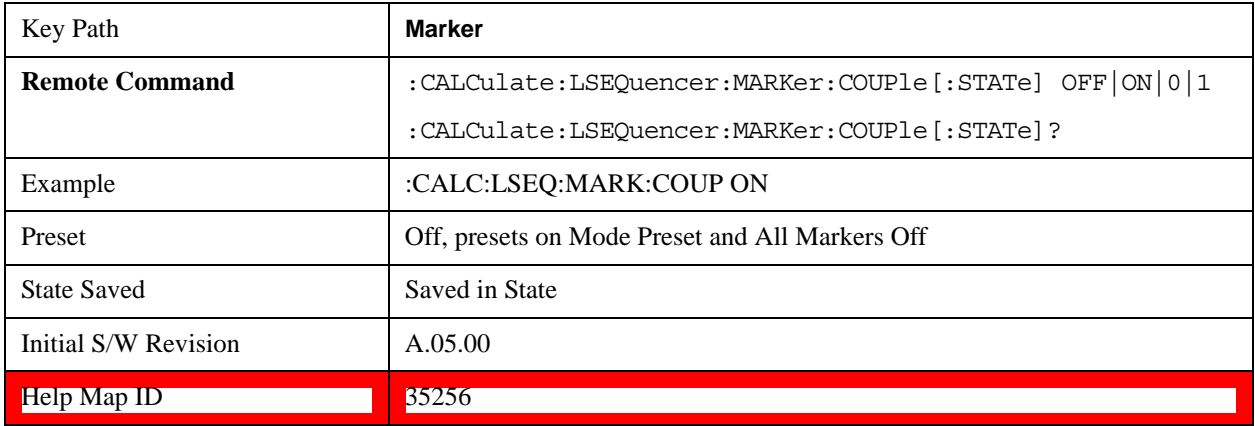

# **All Markers Off**

Turns off all markers.

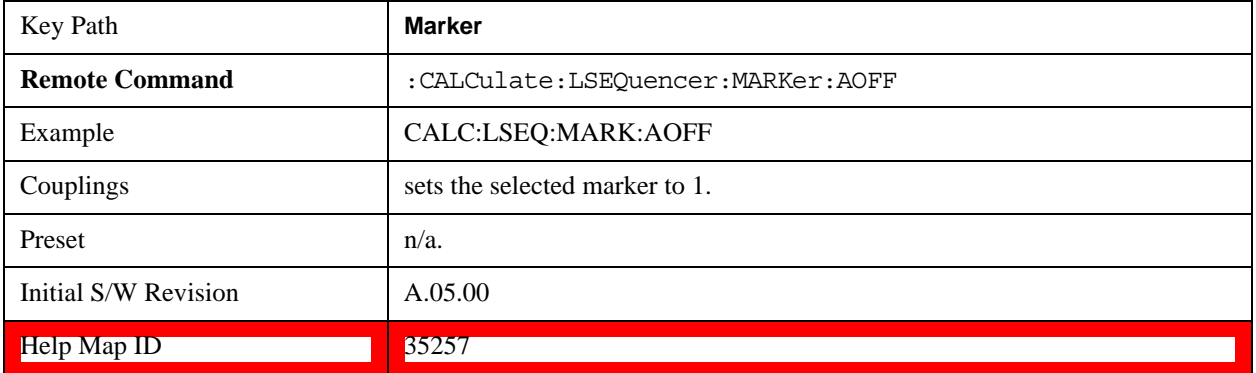

# **Peak Search**

Sequence Analyzer mode provides a limited peak search function on the RF envelope display. Pressing the Peak Search front-panel key places the selected marker on the trace point with the maximum y-axis

## **Marker**

value for that marker's trace

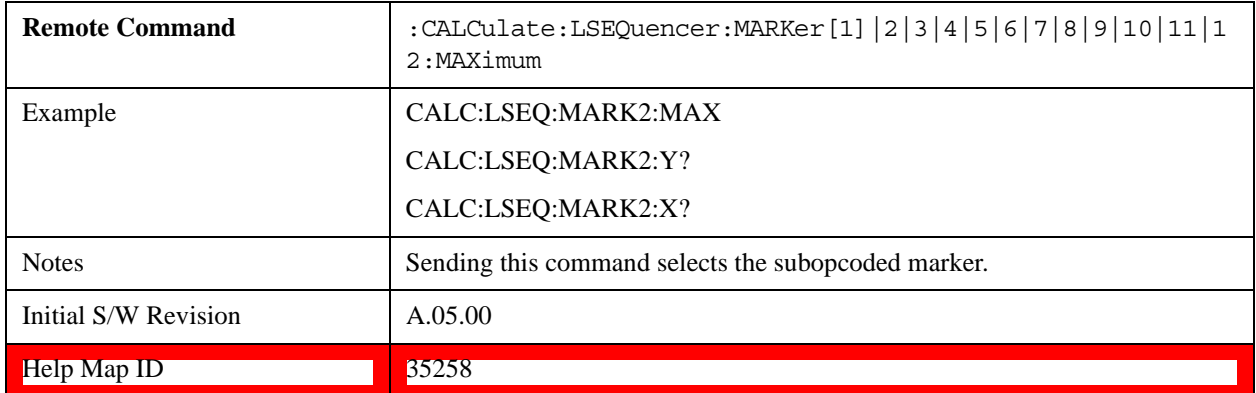

# **Marker Fctn (Function)**

This function is not supported in the Sequence Analyzer mode.

**Marker Fctn (Function)**

# **Marker > (Marker To)**

This function is not supported in the Sequence Analyzer mode.

**Marker > (Marker To)**

# **Meas**

The information in this section is common to all measurements. For key and remote command information for a specific measurement, refer to the section that describes the measurement of interest.

Measurements available under the Meas key are specific to the current Mode.

When viewing Help for measurements, note the following:

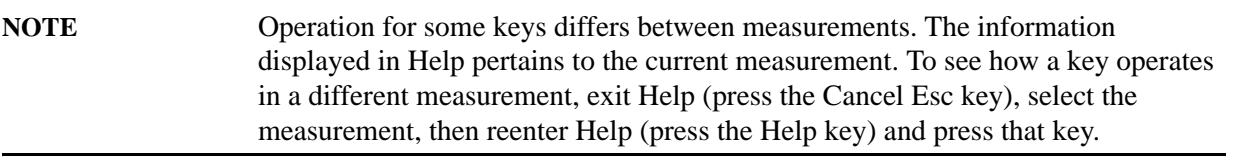

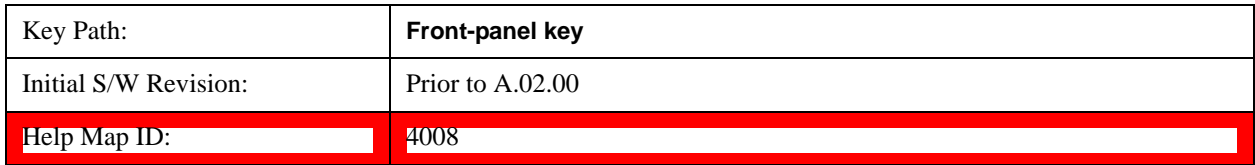

# **Remote Measurement Functions**

This section contains the following topics:

["Measurement Group of Commands" on page 392](#page-391-0)

["Current Measurement Query \(Remote Command Only\) " on page 396](#page-395-0)

["Limit Test Current Results \(Remote Command Only\)" on page 396](#page-395-1)

["Data Query \(Remote Command Only\)" on page 396](#page-395-2)

["Calculate/Compress Trace Data Query \(Remote Command Only\)" on page 396](#page-395-3)

["Calculate Peaks of Trace Data \(Remote Command Only\)" on page 401](#page-400-0)

["Format Data: Numeric Data \(Remote Command Only\)" on page 403](#page-402-0)

["Format Data: Byte Order \(Remote Command Only\)" on page 405](#page-404-0)

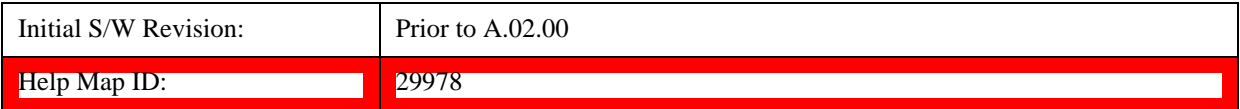

## **Meas**

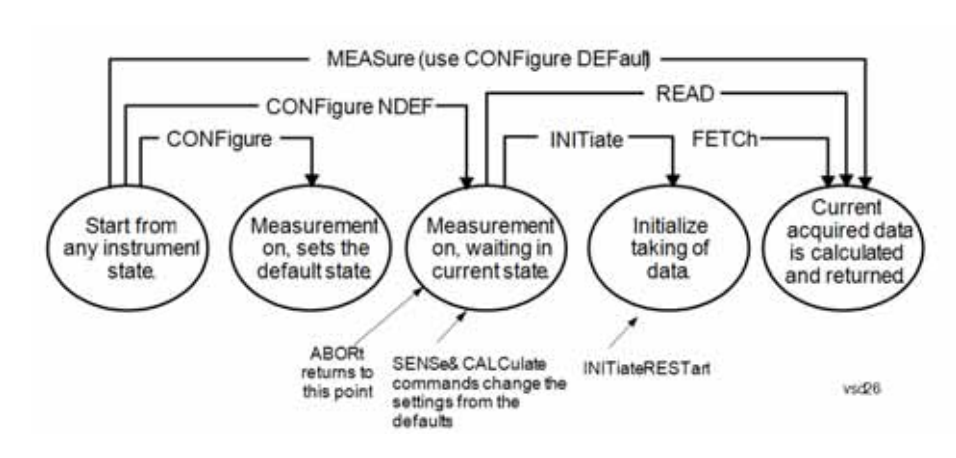

# <span id="page-391-0"></span>**Measurement Group of Commands**

#### **Measure Commands:**

#### **:MEASure:<measurement>[n]?**

This is a fast single-command way to make a measurement using the factory default instrument settings. These are the settings and units that conform to the Mode Setup settings (e.g. radio standard) that you have currently selected.

- Stops the current measurement (if any) and sets up the instrument for the specified measurement using the factory defaults
- Initiates the data acquisition for the measurement
- Blocks other SCPI communication, waiting until the measurement is complete before returning results.
- If the function does averaging, it is turned on and the number of averages is set to 10.
- After the data is valid it returns the scalar results, or the trace data, for the specified measurement. The type of data returned may be defined by an [n] value that is sent with the command.

The scalar measurement results will be returned if the optional [n] value is not included, or is set to 1. If the [n] value is set to a value other than 1, the selected trace data results will be returned. See each command for details of what types of scalar results or trace data results are available.

ASCII is the default format for the data output. (Older versions of Spectrum Analysis and Phase Noise mode measurements only use ASCII.) The binary data formats should be used for handling large blocks of data since they are smaller and faster than the ASCII format. Refer to the FORMat:DATA command for more information.

If you need to change some of the measurement parameters from the factory default settings you can set up the measurement with the CONFigure command. Use the commands in the SENSe:<measurement> and CALCulate:<measurement> subsystems to change the settings. Then you can use the READ? command to initiate the measurement and query the results.

If you need to repeatedly make a given measurement with settings other than the factory defaults, you can use the commands in the SENSe:<measurement> and CALCulate:<measurement> subsystems to set up the measurement. Then use the READ? command to initiate the measurement and query results.

Measurement settings persist if you initiate a different measurement and then return to a previous one. Use READ:<measurement>? if you want to use those persistent settings. If you want to go back to the default settings, use MEASure:<measurement>?.

## **Configure Commands:**

#### **:CONFigure:<measurement>**

This command stops the current measurement (if any) and sets up the instrument for the specified measurement using the factory default instrument settings. It does not initiate the taking of measurement data unless INIT:CONTinuous is ON. If you change any measurement settings after using the CONFigure command, the READ command can be used to initiate a measurement without changing the settings back to their defaults.

**:CONFigure:NDEFault<measurement>** stops the current measurement and changes to the specified measurement. It does not change the settings to the defaults. It does not initiate the taking of measurement data unless INIT:CONTinuous is ON.

The **CONFigure?** query returns the current measurement name.

The **CONFigure:CATalog?** query returns a quoted string of all licensed measurement names in the current mode. For example, "SAN, CHP, OBW, ACP, PST, TXP, SPUR, SEM, LIST".

### **Fetch Commands:**

### **:FETCh:<measurement>[n]?**

This command puts selected data from the most recent measurement into the output buffer. Use FETCh if you have already made a good measurement and you want to return several types of data (different [n] values, for example, both scalars and trace data) from a single measurement. FETCh saves you the time of re-making the measurement. You can only FETCh results from the measurement that is currently active, it will not change to a different measurement. An error message is reported if a measurement other than the current one is specified.

If you need to get new measurement data, use the READ command, which is equivalent to an INITiate followed by a FETCh.

The scalar measurement results will be returned if the optional [n] value is not included, or is set to 1. If the [n] value is set to a value other than 1, the selected trace data results will be returned. See each command for details of what types of scalar results or trace data results are available. The binary data formats should be used for handling large blocks of data since they are smaller and transfer faster than the ASCII format. (FORMat:DATA)

FETCh may be used to return results other than those specified with the original READ or MEASure command that you sent.

## **INITiate Commands:**

#### **:INITiate:<measurement>**

This command is not available for measurements in all the instrument modes:

- Initiates a trigger cycle for the specified measurement, but does not output any data. You must then use the FETCh<meas> command to return data. If a measurement other than the current one is specified, the instrument will switch to that measurement and then initiate it.
- For example, suppose you have previously initiated the ACP measurement, but now you are running the channel power measurement. If you send INIT:ACP? it will change from channel power to ACP and will initiate an ACP measurement.
- Does not change any of the measurement settings. For example, if you have previously started the ACP measurement and you send INIT:ACP? it will initiate a new ACP measurement using the same instrument settings as the last time ACP was run.
- If your selected measurement is currently active (in the idle state) it triggers the measurement, assuming the trigger conditions are met. Then it completes one trigger cycle. Depending upon the measurement and the number of averages, there may be multiple data acquisitions, with multiple trigger events, for one full trigger cycle. It also holds off additional commands on GPIB until the acquisition is complete.

## **READ Commands:**

### **:READ:<measurement>[n]?**

- Does not preset the measurement to the factory default settings. For example, if you have previously initiated the ACP measurement and you send READ:ACP? it will initiate a new measurement using the same instrument settings.
- Initiates the measurement and puts valid data into the output buffer. If a measurement other than the current one is specified, the instrument will switch to that measurement before it initiates the measurement and returns results.

For example, suppose you have previously initiated the ACP measurement, but now you are running the channel power measurement. Then you send READ:ACP? It will change from channel power back to ACP and, using the previous ACP settings, will initiate the measurement and return results.

• Blocks other SCPI communication, waiting until the measurement is complete before returning the results

If the optional [n] value is not included, or is set to 1, the scalar measurement results will be returned. If the [n] value is set to a value other than 1, the selected trace data results will be returned. See each command for details of what types of scalar results or trace data results are available. The binary data formats should be used when handling large blocks of data since they are smaller and faster than the ASCII format. (FORMat:DATA)

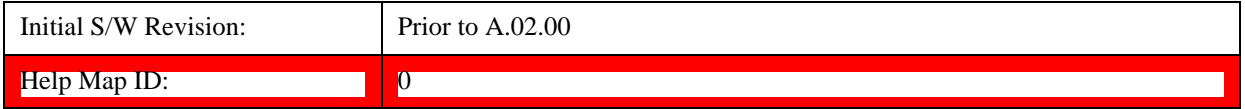

## **Meas**

# <span id="page-395-0"></span>**Current Measurement Query (Remote Command Only)**

This command returns the name of the measurement that is currently running.

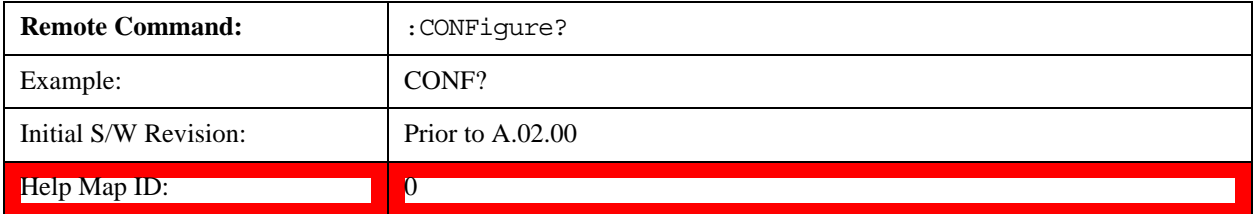

## <span id="page-395-1"></span>**Limit Test Current Results (Remote Command Only)**

Queries the status of the current measurement limit testing. It returns a 0 if the measured results pass when compared with the current limits. It returns a 1 if the measured results fail any limit tests.

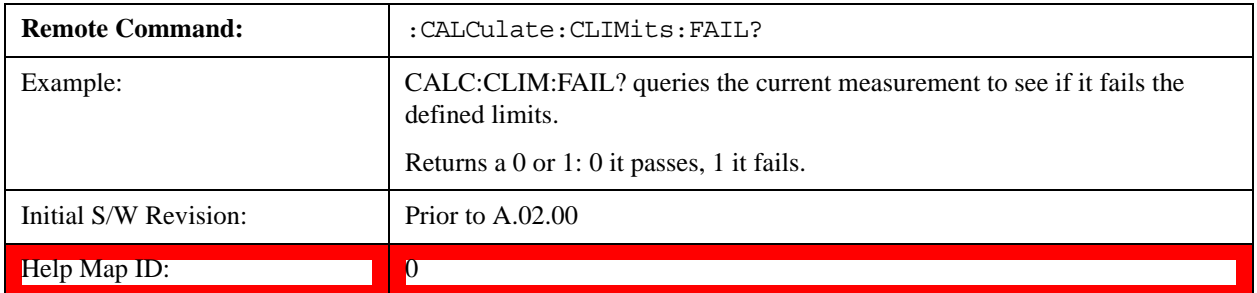

# <span id="page-395-2"></span>**Data Query (Remote Command Only)**

Returns the designated measurement data for the currently selected measurement and subopcode.

n = any valid subopcode for the current measurement. See the measurement command results table for your current measurement, for information about what data is returned for the subopcodes.

This command uses the data setting specified by the FORMat:BORDer and FORMat:DATA commands and can return real or ASCII data. (See the format command descriptions under Input/Output in the Analyzer Setup section.)

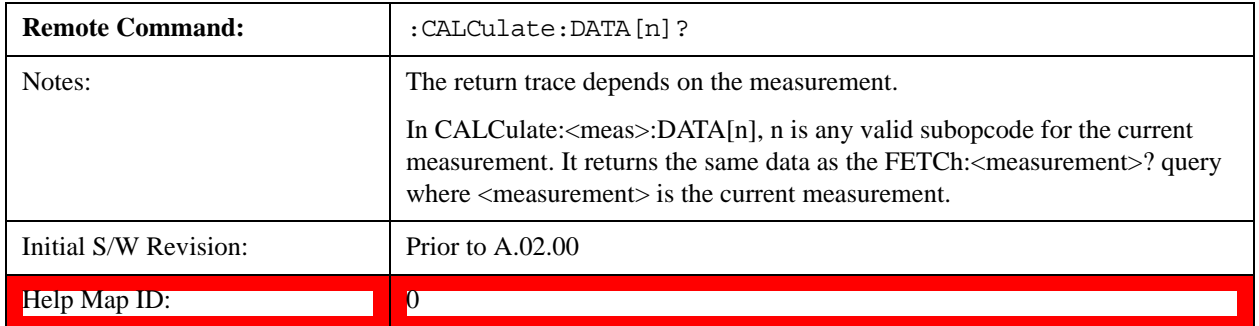

## <span id="page-395-3"></span>**Calculate/Compress Trace Data Query (Remote Command Only)**

Returns compressed data for the currently selected measurement and sub-opcode [n].

n = any valid sub-opcode for that measurement. See the MEASure:<measurement>? command description of your specific measurement for information on the data that can be returned.
The data is returned in the current Y Axis Unit of the test set. The command is used with a sub-opcode  $\langle$ n $\rangle$  (default=1) to specify the trace. With trace queries, it is best if the test set is not sweeping during the query. Therefore, it is generally advisable to be in Single Sweep, or Update=Off.

This command is used to compress or decimate a long trace to extract and return only the desired data. A typical example would be to acquire N frames of GSM data and return the mean power of the first burst in each frame. The command can also be used to identify the best curve fit for the data.

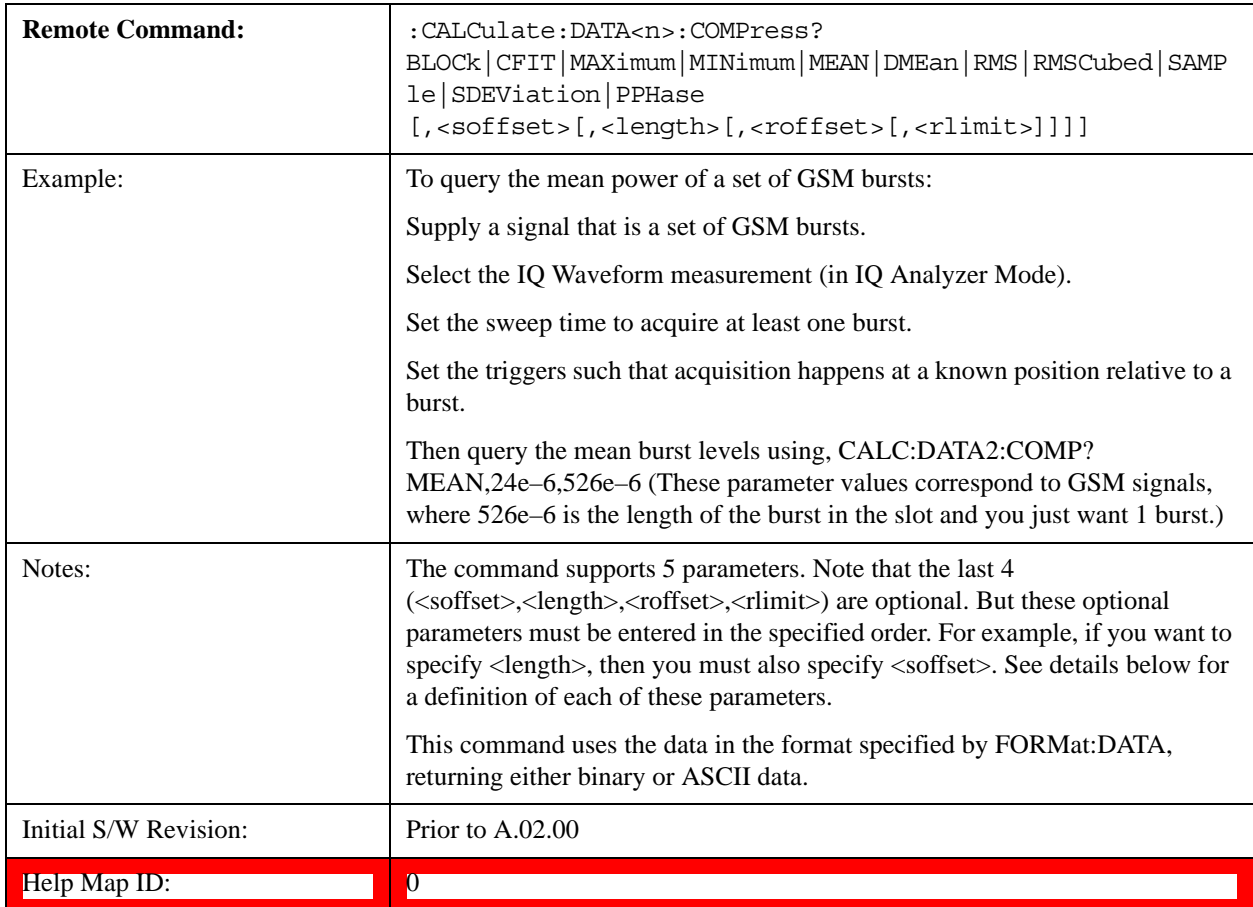

- BLOCk or block data returns all the data points from the region of the trace data that you specify. For example, it could be used to return the data points of an input signal over several timeslots, excluding the portions of the trace data that you do not want. (This is x,y pairs for trace data and I,Q pairs for complex data.)
- CFIT or curve fit applies curve fitting routines to the data. <soffset> and <length> are required to define the data that you want. <roffset> is an optional parameter for the desired order of the curve equation. The query will return the following values: the x-offset (in seconds) and the curve coefficients ((order  $+1$ ) values).

MIN, MAX, MEAN, DME, RMS, RMSC, SAMP, SDEV and PPH return one data value for each specified region (or <length>) of trace data, for as many regions as possible until you run out of trace data (using  $\langle \text{roffset} \rangle$  to specify regions). Or they return the number of regions you specify (using <rlimit>) ignoring any data beyond that.

• MINimum - returns the minimum data point (y value) for the specified region(s) of trace data. For I/Q

trace data, the minimum magnitude of the I/Q pairs is returned.

- MAXimum returns the maximum data point (y value) for the specified region(s) of trace data. For I/Q trace data, the maximum magnitude of the I/Q pairs is returned.
- MEAN returns a single value that is the arithmetic mean of the data point values (in dB/ dBm) for the specified region(s) of trace data. For I/Q trace data, the mean of the magnitudes of the I/Q pairs is returned. See the following equations.
- **NOTE** If the original trace data is in dB, this function returns the arithmetic mean of those log values, not log of the mean power which is a more useful value. The mean of the log is the better measurement technique when measuring CW signals in the presence of noise. The mean of the power, expressed in dB, is useful in power measurements such as Channel Power. To achieve the mean of the power, use the RMS option.

### **Equation 1 Mean Value of Data Points for Specified Region(s)**

$$
MEAN = \frac{1}{n} \sum_{Xi} Xi
$$
  
  $Xi \in region(s)$ 

where Xi is a data point value, and n is the number of data points in the specified region(s).

# **Equation 2 Mean Value of I/Q Data Pairs for Specified Region(s)**

$$
MEAN = \frac{1}{n} \sum_{Xi} |Xi|
$$
  
 
$$
Xi \in region(s)
$$

where  $|Xi|$  is the magnitude of an I/Q pair, and n is the number of I/Q pairs in the specified region(s).

• DMEan - returns a single value that is the mean power (in dB/dBm) of the data point values for the specified region(s) of trace data. See the following equation:

**Equation 3 DMEan Value of Data Points for Specified Region(s)**

$$
DME = 10 \times \log_{10} \left( \frac{1}{n} \sum_{Xi} 10^{\frac{x_i}{10}} \right)
$$
  
 
$$
Xi \in region(s) \qquad \text{vsatz-3}
$$

• RMS - returns a single value that is the average power on a root-mean-squared voltage scale (arithmetic rms) of the data point values for the specified region(s) of trace data. See the following equation.

**NOTE** For I/Q trace data, the rms of the magnitudes of the I/Q pairs is returned. See the following equation.

> This function is very useful for I/Q trace data. However, if the original trace data is in dB, this function returns the rms of the log values which is not usually needed.

### **Equation 4 RMS Value of Data Points for Specified Region(s)**

RMS = 
$$
\sqrt{\frac{1}{n} \sum_{Xi} Xi^2}
$$
  
  $Xi \in region(s)$ 

where Xi is a data point value, and n is the number of data points in the specified region(s).

# **Equation 5 RMS Value of I/Q Data Pairs for Specified Region(s)**

RMS = 
$$
\sqrt{\frac{1}{n} \sum_{Xi} x_i x_i^*
$$

vsd27-5

where Xi is the complex value representation of an  $I/Q$  pair,  $Xi^*$  its conjugate complex number, and n is the number of I/Q pairs in the specified region(s).

Once you have the rms value for a region of trace data (linear or I/Q), you may want to calculate the mean power. You must convert this rms value (peak volts) to power in dBm:

 $10 \times \log[10 \times \text{(rms value)}^2]$ 

- SAMPle returns the first data value  $(x, y \text{ pair})$  for the specified region(s) of trace data. For I/Q trace data, the first I/Q pair is returned.
- SDEViation returns a single value that is the arithmetic standard deviation for the data point values for the specified region(s) of trace data. See the following equation.

For I/Q trace data, the standard deviation of the magnitudes of the I/Q pairs is returned. See the following equation.

### **Equation 6 Standard Deviation of Data Point Values for Specified Region(s)**

SDEV = 
$$
\sqrt{\frac{1}{n} \sum_{X_i} (X_i - \overline{X})^2}
$$
  
Xi  $\in$  region(s)

where Xi is a data point value, X is the arithmetic mean of the data point values for the specified region(s), and n is the number of data points in the specified region(s).

vsd27-7

$$
SDEV = \sqrt{\frac{1}{n} \sum_{X_i} (|Xi| - \overline{X})^2}
$$

vsd27-8

where  $|Xi|$  is the magnitude of an I/Q pair, X is the mean of the magnitudes for the specified region(s), and n is the number of data points in the specified region(s).

• PPHase - returns the x,y pairs of both rms power (dBm) and arithmetic mean phase (radian) for every specified region and frequency offset (Hz). The number of pairs is defined by the specified number of regions. This parameter can be used for I/Q vector (n=0) in Waveform (time domain) measurement and all parameters are specified by data point in PPHase.

The rms power of the specified region may be expressed as:

Power =  $10 \times \log [10 \times (RMS I/Q value)] + 10$ .

The RMS I/Q value (peak volts) is:

 $rac{1}{n}$   $\sum_{Xi}$  Xi Xi<sup>\*</sup><br>Xi ∈ region vsd27-9 n Xi Xi\*

where Xi is the complex value representation of an I/Q pair,  $Xi^*$  its conjugate complex number, and n is the number of I/Q pairs in the specified region.

The arithmetic mean phase of the specified region may be expressed as:

$$
\frac{1}{n} \sum_{Yi} Yi
$$
  
  $Yi \in region$ 

where Yi is the unwrapped phase of I/Q pair with applying frequency correction and n is the number of I/Q pairs in the specified region.

The frequency correction is made by the frequency offset calculated by the arithmetic mean of every specified region's frequency offset. Each frequency offset is calculated by the least square method against the unwrapped phase of I/Q pair.

### **Sample Trace Data - Constant Envelope**

(See below for explanation of variables.)

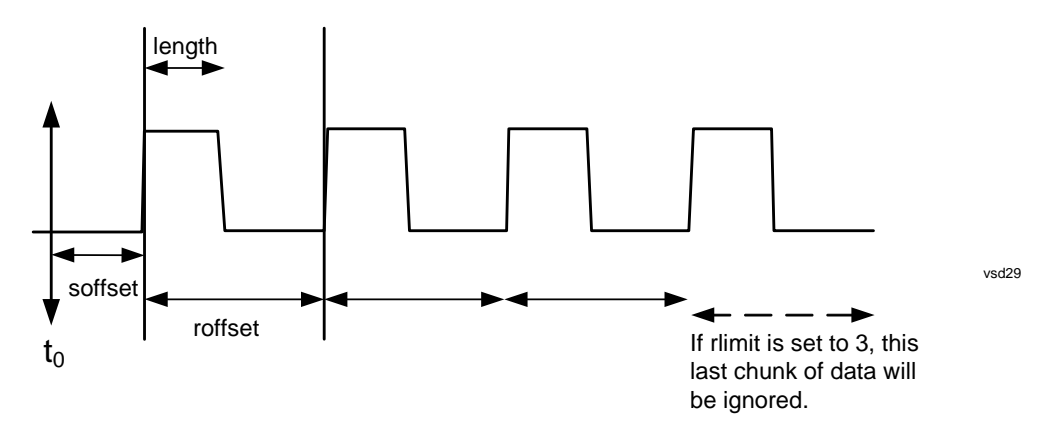

#### **Sample Trace Data - Not Constant Envelope**

(See below for explanation of variables.)

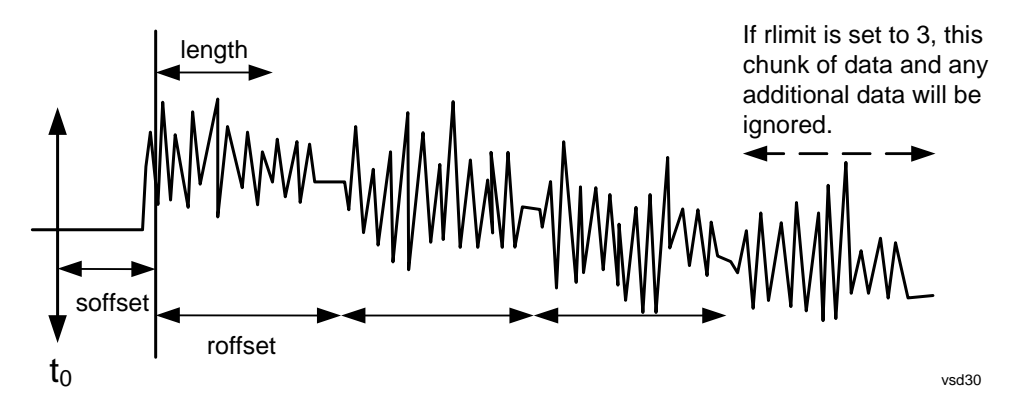

<soffset> - start offset is an optional real number. (It is in seconds for time-domain traces, and is a dimensionless index 0 to Npoints – 1, for frequency-domain traces). It specifies the amount of data at the beginning of the trace that will be ignored before the decimation process starts. It is the time or frequency change from the start of the trace to the point where you want to start using the data. The default value is zero.

<length> - is an optional real number. (It is in seconds for time-domain traces, and is a dimensionless index 0 to Npoints – 1, for frequency-domain traces). It defines how much data will be compressed into one value. This parameter has a default value equal to the current trace length.

<roffset> - repeat offset is an optional real number. (It is in seconds for time-domain traces, and is a dimensionless index 0 to Npoints – 1, for frequency-domain traces). It defines the beginning of the next field of trace elements to be compressed. This is relative to the beginning of the previous field. This parameter has a default value equal to the <length> variable. Note that this parameter is used for a completely different purpose when curve fitting (see CFIT above).

<rlimit> - repeat limit is an optional integer. It specifies the number of data items that you want returned. It will ignore any additional items beyond that number. You can use the Start offset and the Repeat limit to pick out exactly what part of the data you want to use. The default value is all the data.

#### **Calculate Peaks of Trace Data (Remote Command Only)**

Returns a list of all the peaks for the currently selected measurement and sub-opcode [n]. The peaks must

meet the requirements of the peak threshold and excursion values.

n = any valid sub-opcode for the current measurement. See the MEASure:<measurement> command description of your specific measurement for information on the data that can be returned.

The command can only be used with specific sub-opcodes with measurement results that are trace data. Both real and complex traces can be searched, but complex traces are converted to magnitude in dBm. In many measurements the sub-opcode n=0, is the raw trace data which cannot be searched for peaks. And Sub-opcode n=1, is often calculated results values which also cannot be searched for peaks.

This command uses the data setting specified by the FORMat:BORDer and FORMat:DATA commands and can return real or ASCII data. If the format is set to INT,32, it returns REAL,32 data.

The command has four types of parameters:

- Threshold (in dBm)
- Excursion (in dB)
- Sorting order (amplitude, frequency, time)
- Optional in some measurements: Display line use (all, > display line, < display line)

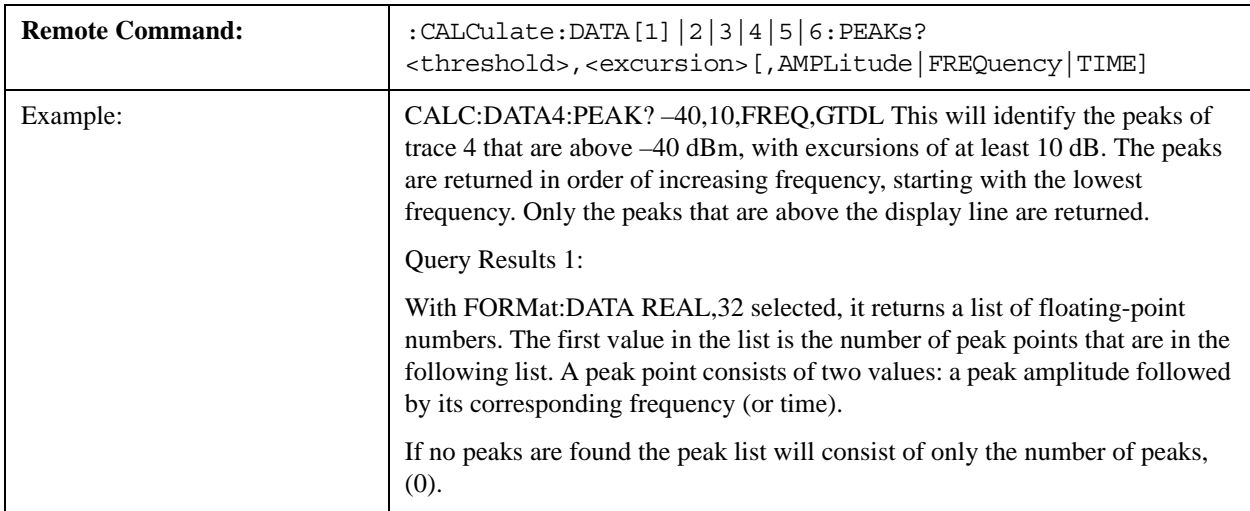

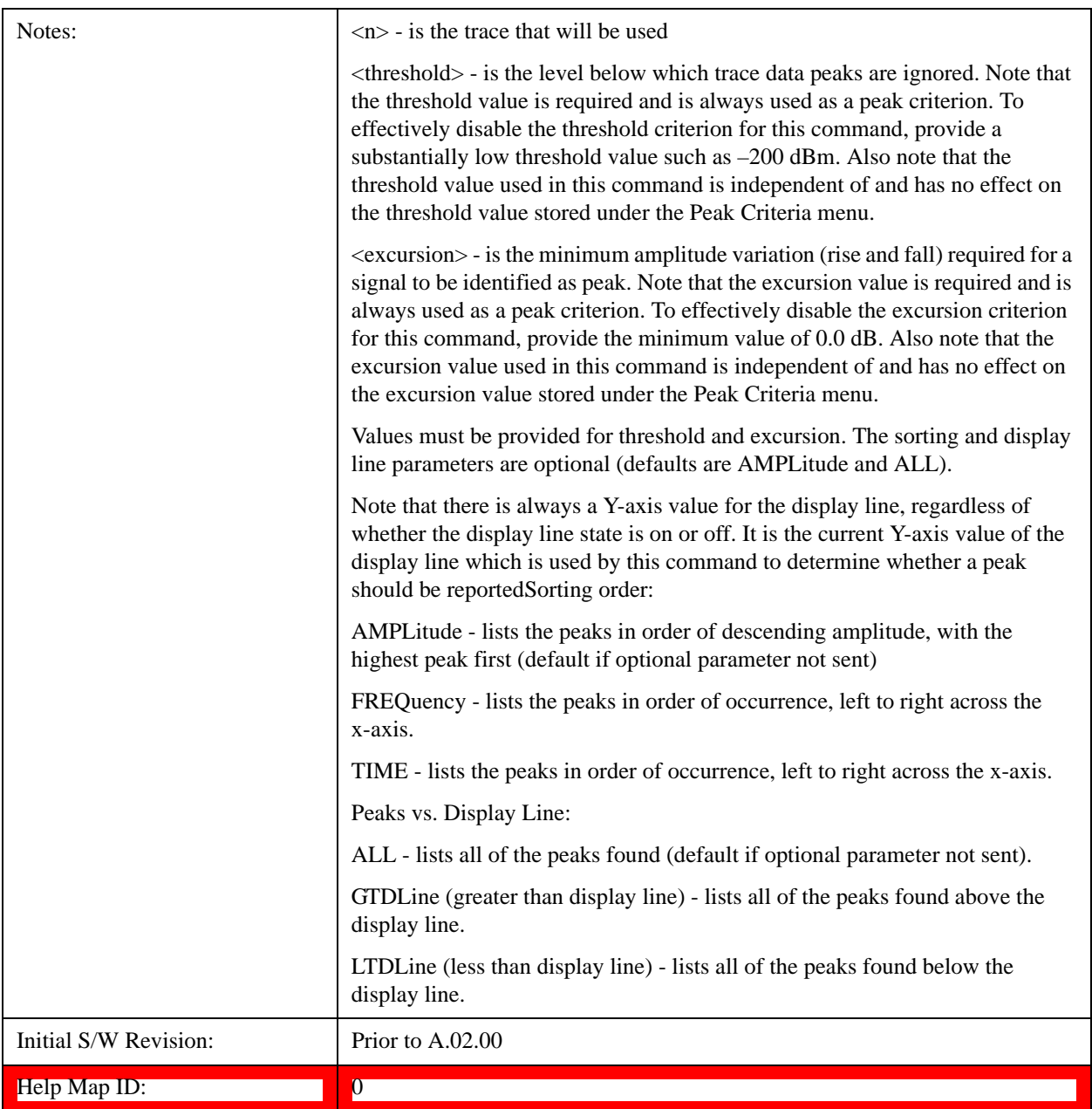

# **Format Data: Numeric Data (Remote Command Only)**

This command specifies the format of the trace data input and output. It specifies the formats used for trace data during data transfer across any remote port. It affects only the data format for setting and querying trace data for the :TRACe[:DATA], TRACe[:DATA]?, :CALCulate:DATA[n]? and FETCh:SANalyzer[n]? commands and queries.

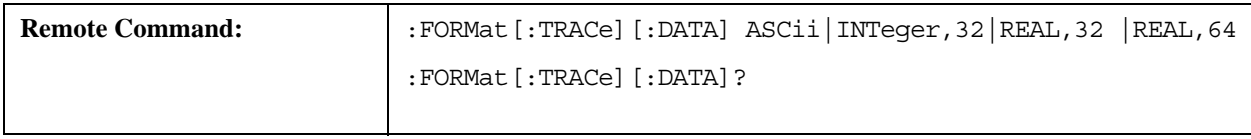

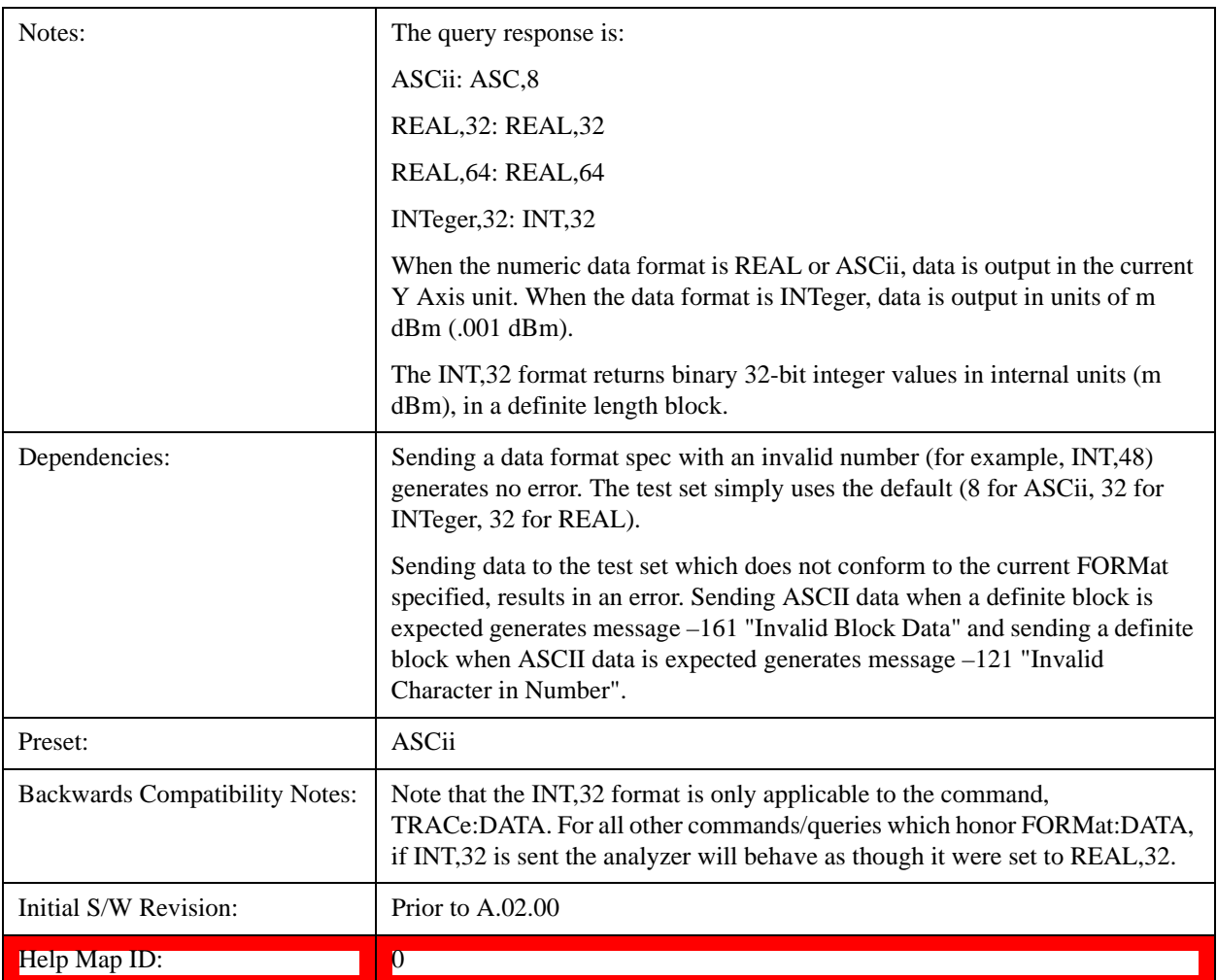

The specs for each output type follow:

ASCii - Amplitude values are in ASCII, in the current Y Axis Unit, one ASCII character per digit, values separated by commas, each value in the form:

### SX.YYYYYEsZZ

Where:

 $S = sign (+ or -)$ 

 $X =$  one digit to left of decimal point

 $Y = 5$  digits to right of decimal point

 $E = E$ , exponent header

 $s = sign of exponent (+ or -)$ 

 $ZZ =$  two digit exponent

REAL,32 - Binary 32-bit real values in the current Y Axis Unit, in a definite length block.

REAL,64 - Binary 64-bit real values in the current Y Axis Unit, in a definite length block.

## **Format Data: Byte Order (Remote Command Only)**

This command selects the binary data byte order for data transfer and other queries. It controls whether binary data is transferred in normal or swapped mode. This command affects only the byte order for setting and querying trace data for the :TRACe[:DATA], TRACe[:DATA]?, :CALCulate:DATA[n]? and FETCh:SANalyzer[n]? commands and queries.

By definition any command that says it uses FORMat:DATA uses any format supported by FORMat:DATA.

The NORMal order is a byte sequence that begins with the most significant byte (MSB) first, and ends with the least significant byte (LSB) last in the sequence: 1|2|3|4. SWAPped order is when the byte sequence begins with the LSB first, and ends with the MSB last in the sequence: 4|3|2|1.

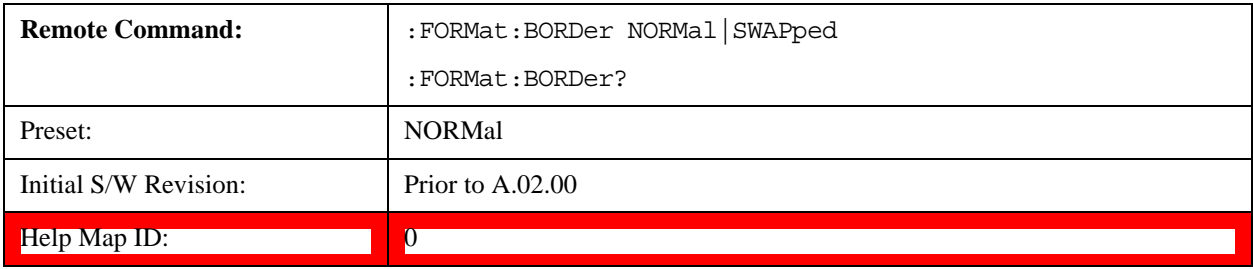

Meas Setup for the Sequence Analyzer mode includes some parameters which are specific to an acquisition (see ["Acquisition Setup" on page 408\)](#page-407-0) or specific to an analysis step (see ["Analysis Step](#page-618-0)  [Setup" on page 619](#page-618-0)). The remaining Meas Setup parameters apply to the sequence as a whole.

Measurements available in Sequence Analyzer mode include:

- "Basic" measurements, which are native to the Sequence Anlyzer mode. Measurement setup for these modes can be done either from the front panel or by means of remote SCPI commands.
- Measurements "borrowed" from other modes (for example, from GSM/EDGE mode), but executed within Sequence Analyzer mode. When the test set is in Sequence Analyzer mode, setting up these measurements is possible only by means of remote SCPI commands. To set up these measurements from the front panel, you must switch to the appropriate mode and make the setup changes; the changes are then retained when you switch back to Sequence Analyzer mode.

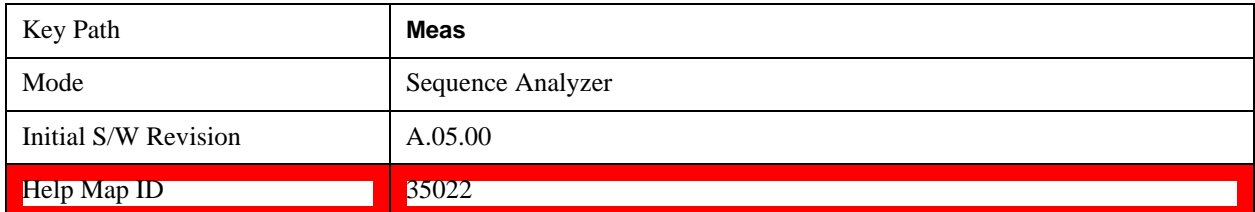

# **Meas Setup Parameters**

#### **Display Results ON/OFF**

The setting of this parameter determines whether or not the results are displayed on the test set's screen.

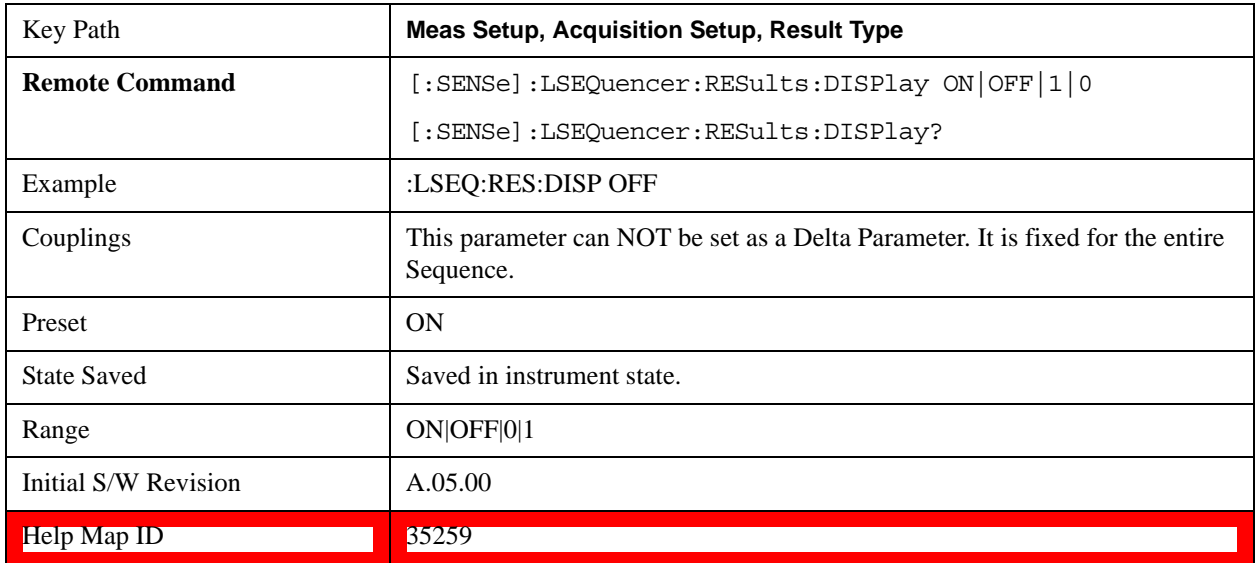

# <span id="page-407-0"></span>**Acquisition Setup**

Allows access to the Acquistion menu.

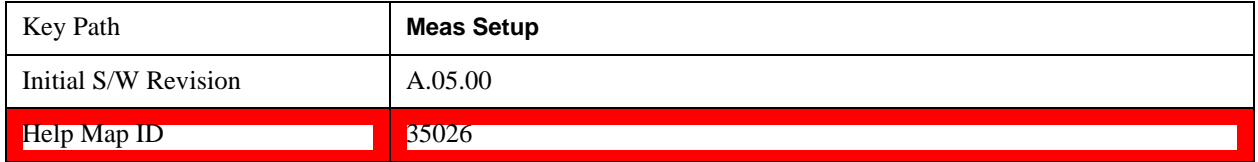

# **Number of Acquisitions**

This parameter is used to define the number of current active Acquisitions.

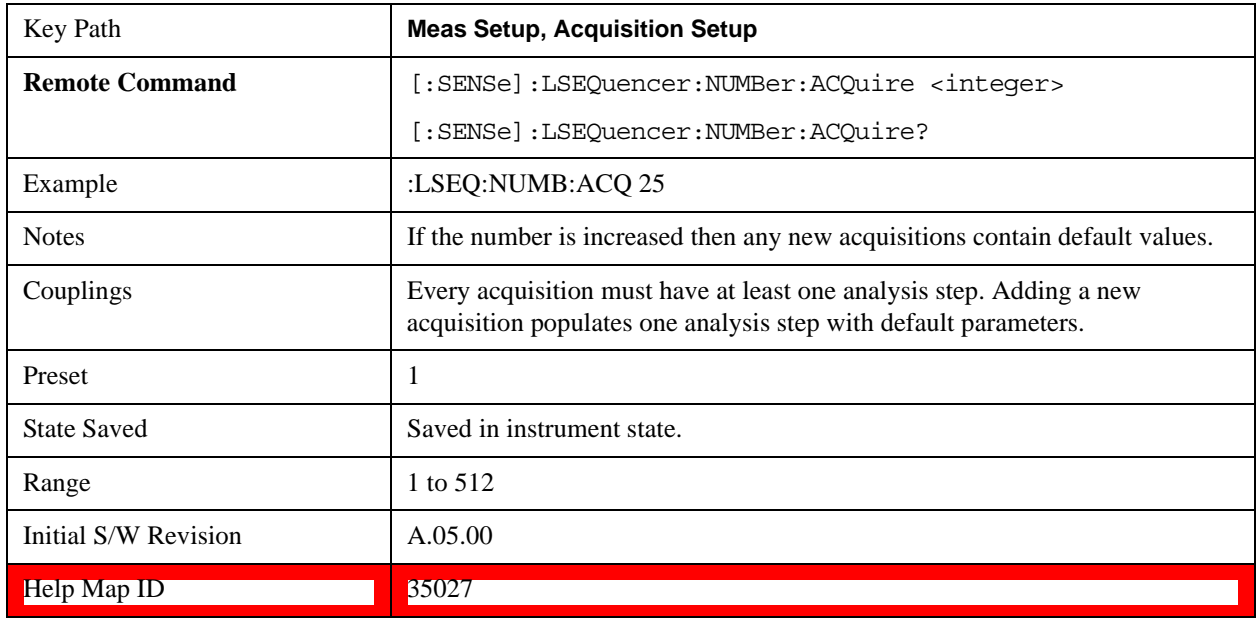

# **Current Acquisition**

This parameter is used to define the current active Acquisition.

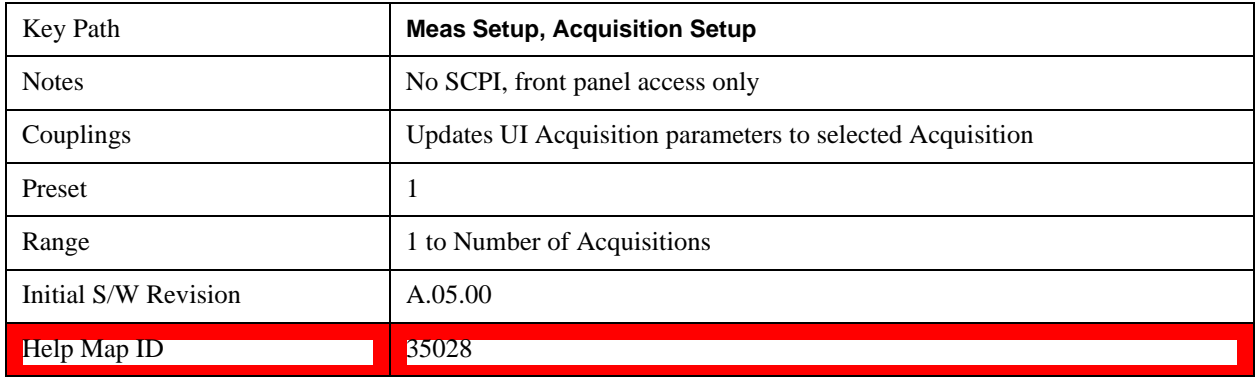

# **Insert Before Acquisition**

This inserts a default Acquisition before the current Acquisition.

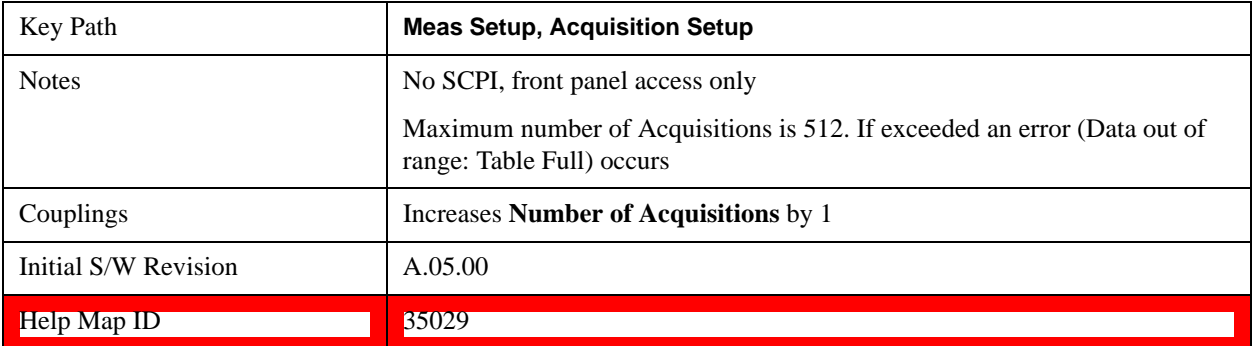

# **Delete Acquisition**

This deletes the current Acquisition.

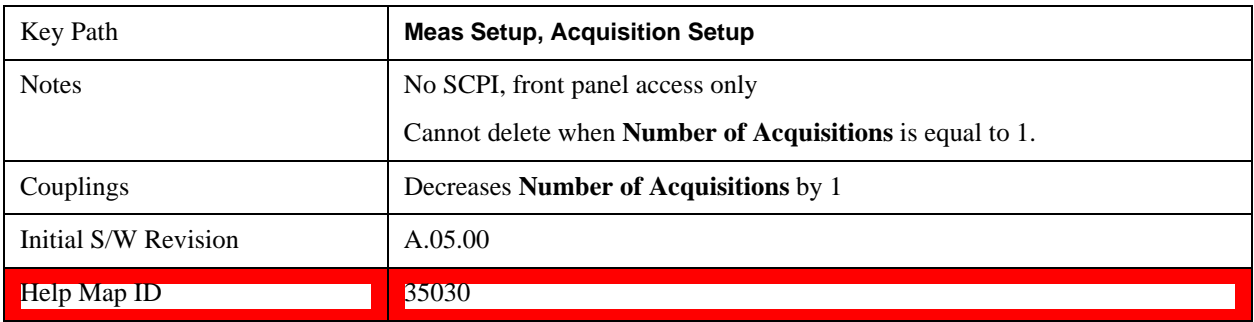

# **Avg Number**

Sets the number of averages for the acquisition.

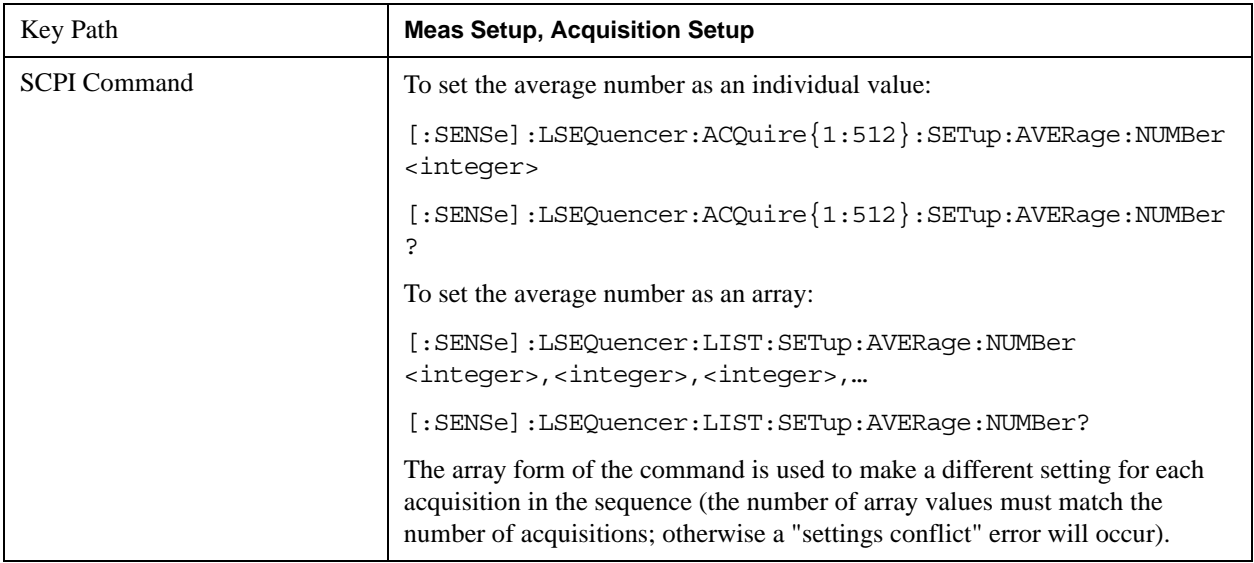

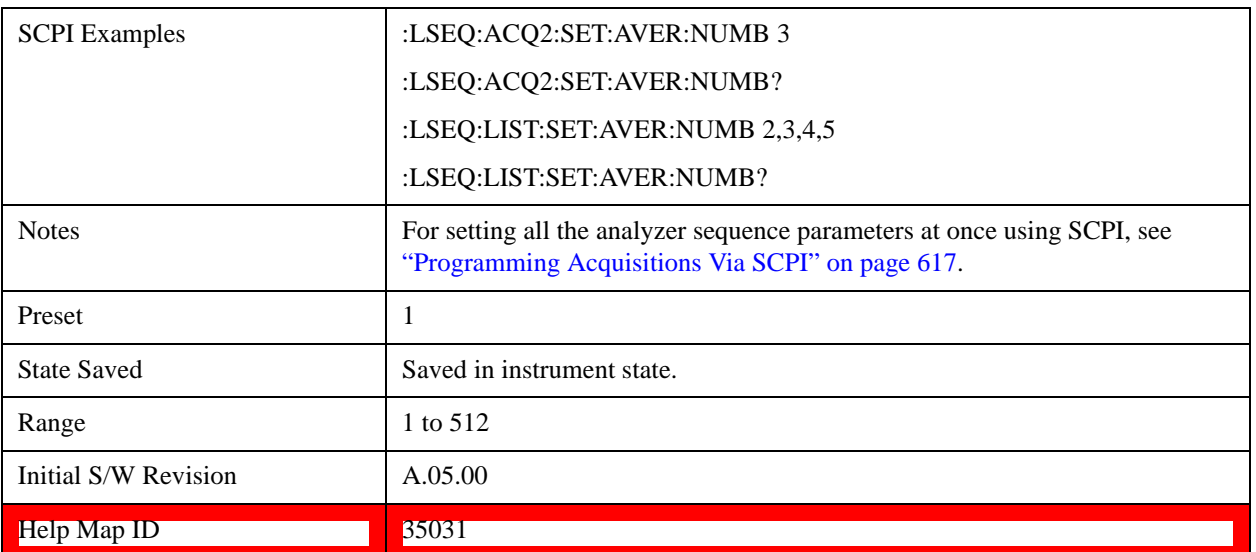

Averaging in the Sequence is supported with the following limitations.

- 1. Sequences cannot be averaged. Only individual **Analysis Steps** within a single Acquisition can be averaged.
- 2. The Acquisition is repeated for the **Number of Averages** and all **Analysis Steps** with that Acquisition are averaged.
- 3. All **Analysis Steps** are averaged individually and the result returned for each **Analysis Step** is the average result.
- 4. "Pass/Fail" results within the measurement return a "Fail" if any fails occur.
- 5. Any results that cannot be averaged return the last result.
- 6. For averaging within an acquisition, there must be a repeating element of the signal during that time. If the input signal is not repeating, the results are invalid and/or questionable.
- 7. The repeating elements of the signal within an acquisition must have the same duration. The Transition time only applies to the last acquisition capture in the average group.
- 8. The repeating elements of the signal are acquired as one contiguous capture (one acquisition).
- 9. As with non-averaged measurements, a single trigger event can be used to initiate the acquisition (the beginning of the first repeating element). Subsequent repeating elements within the acquisition need to be deterministically offset from this trigger

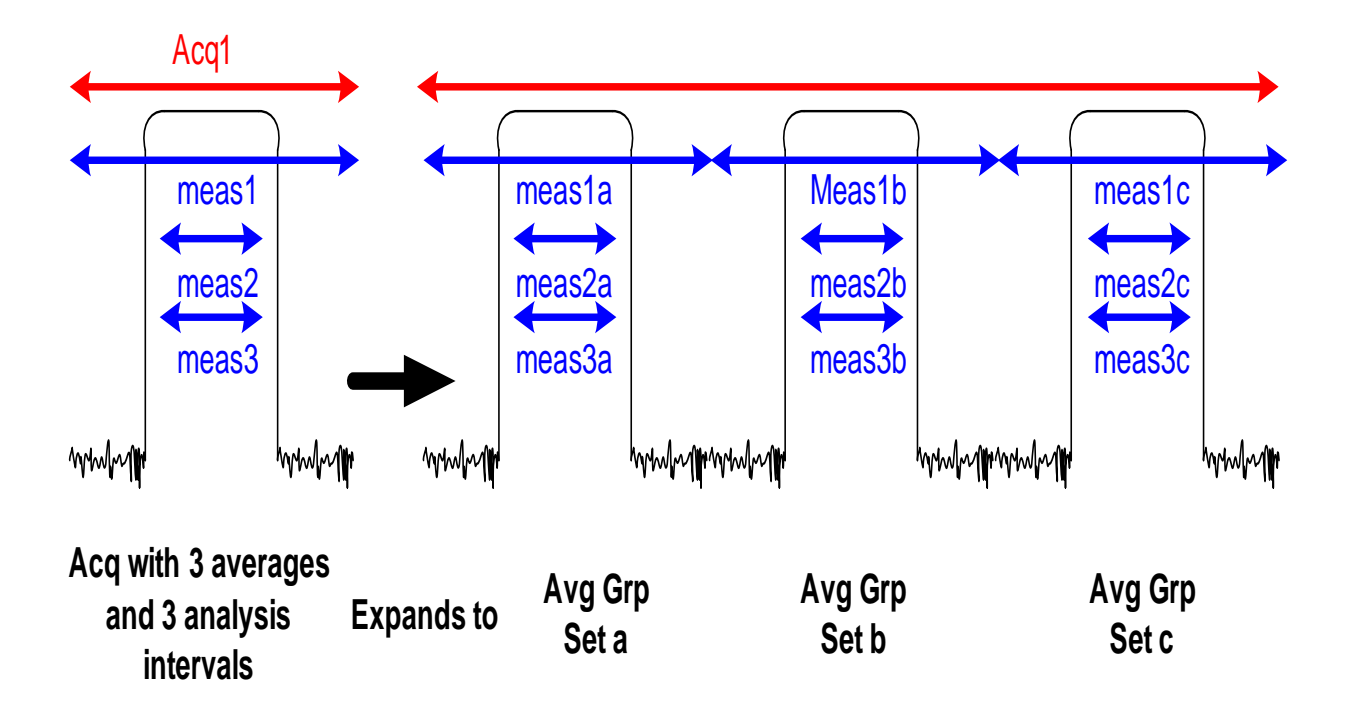

In the diagram above, if an Acquisition is specified to have 3 averages and 3 Analysis steps each having 1 measurement, then the List Sequence measurement expects the DUT to output 3 identical signals. The output metrics for measurement 1 returns one result for each index in the measurement. The average is set a, b, and c.

The table below describes the type of averaging used for each measurement result;

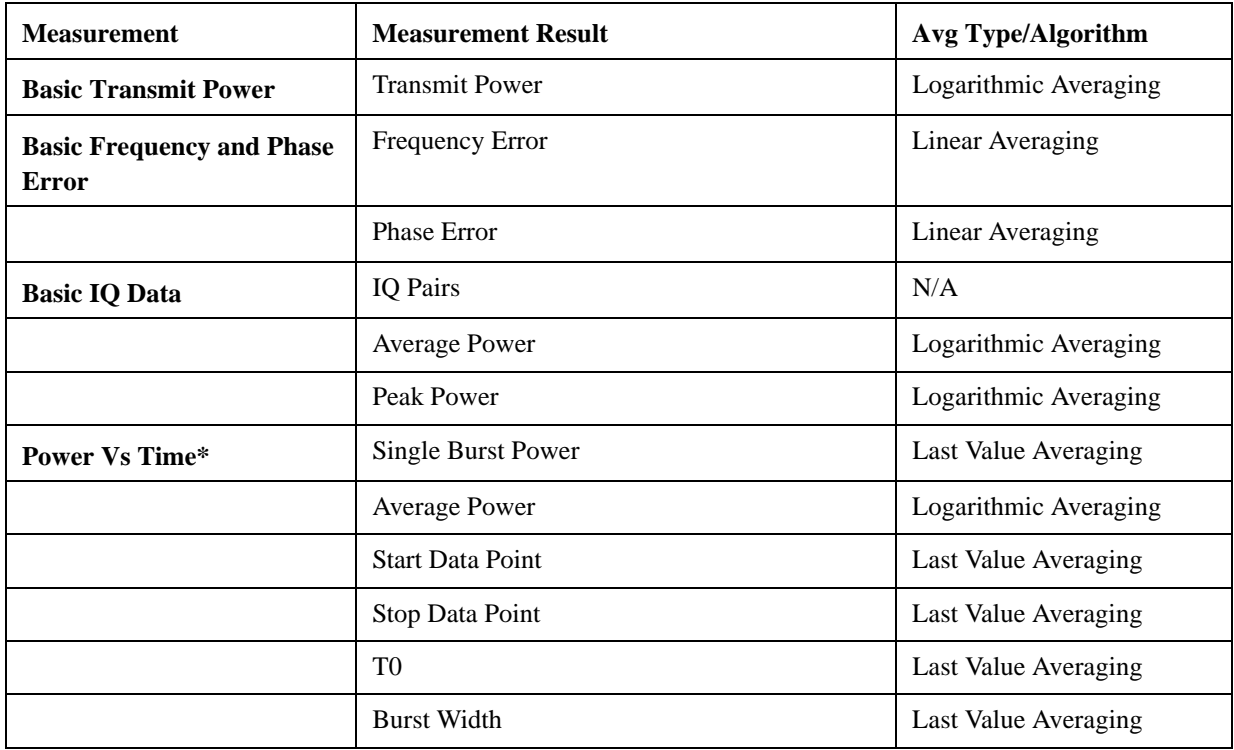

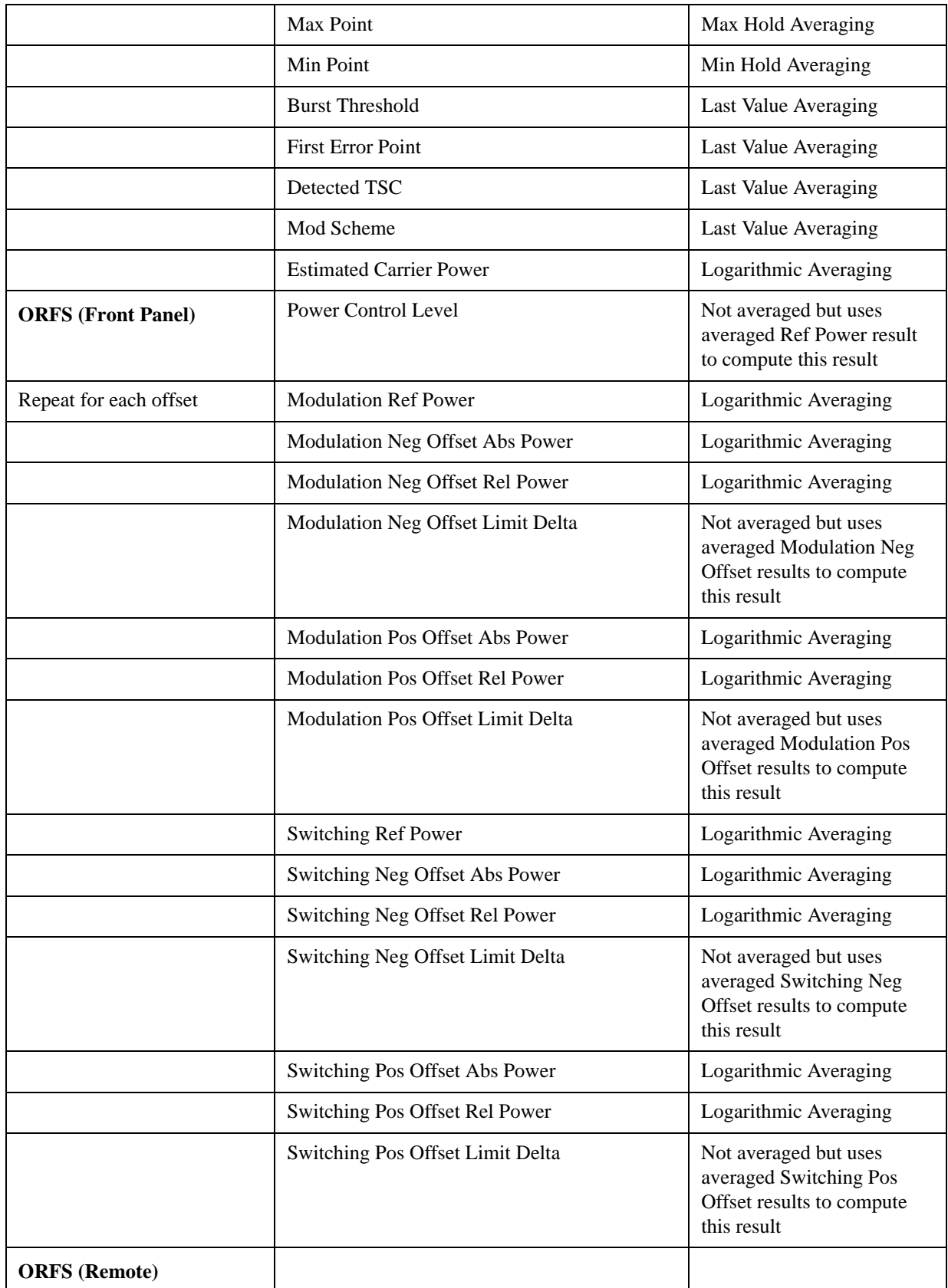

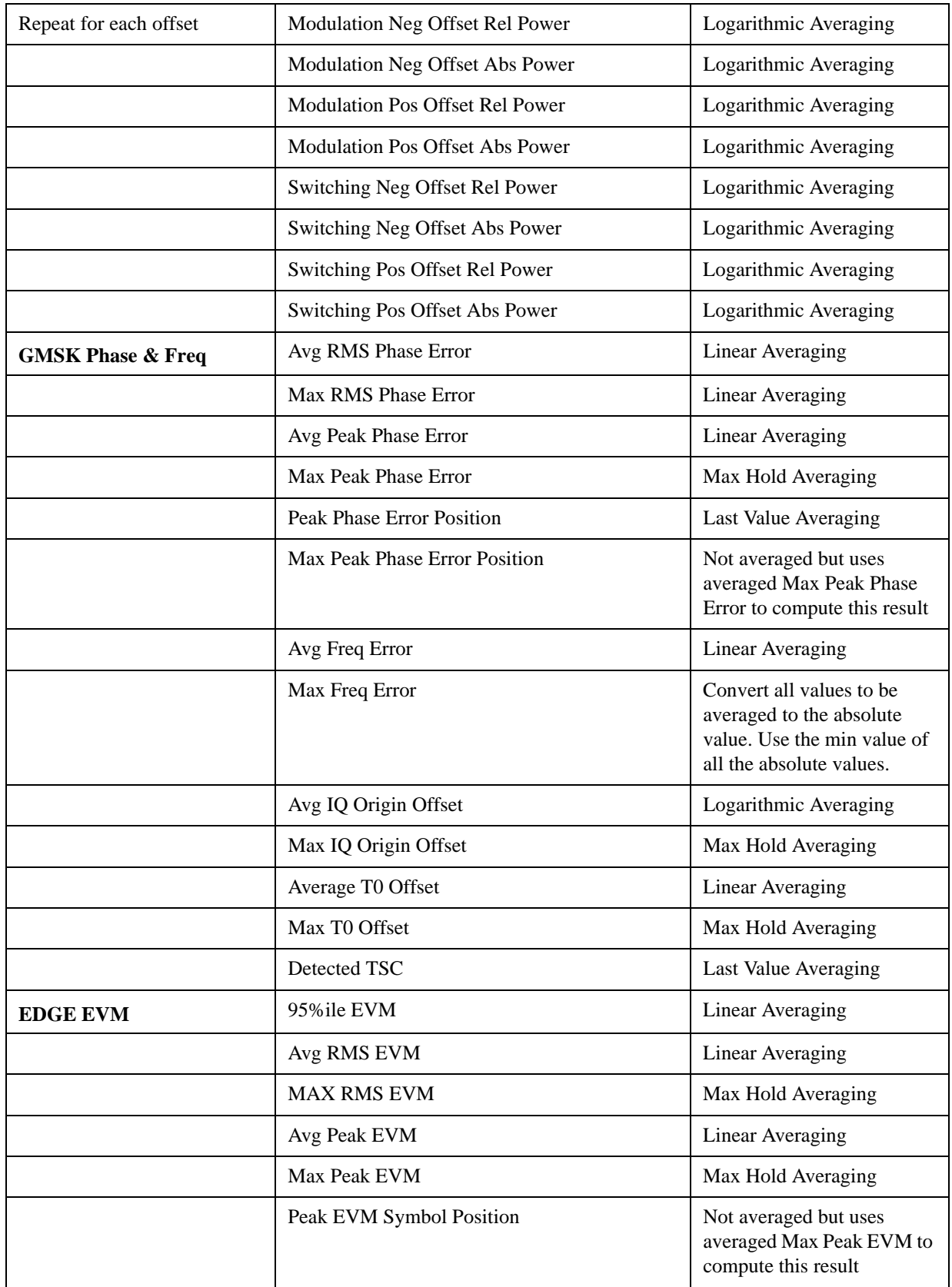

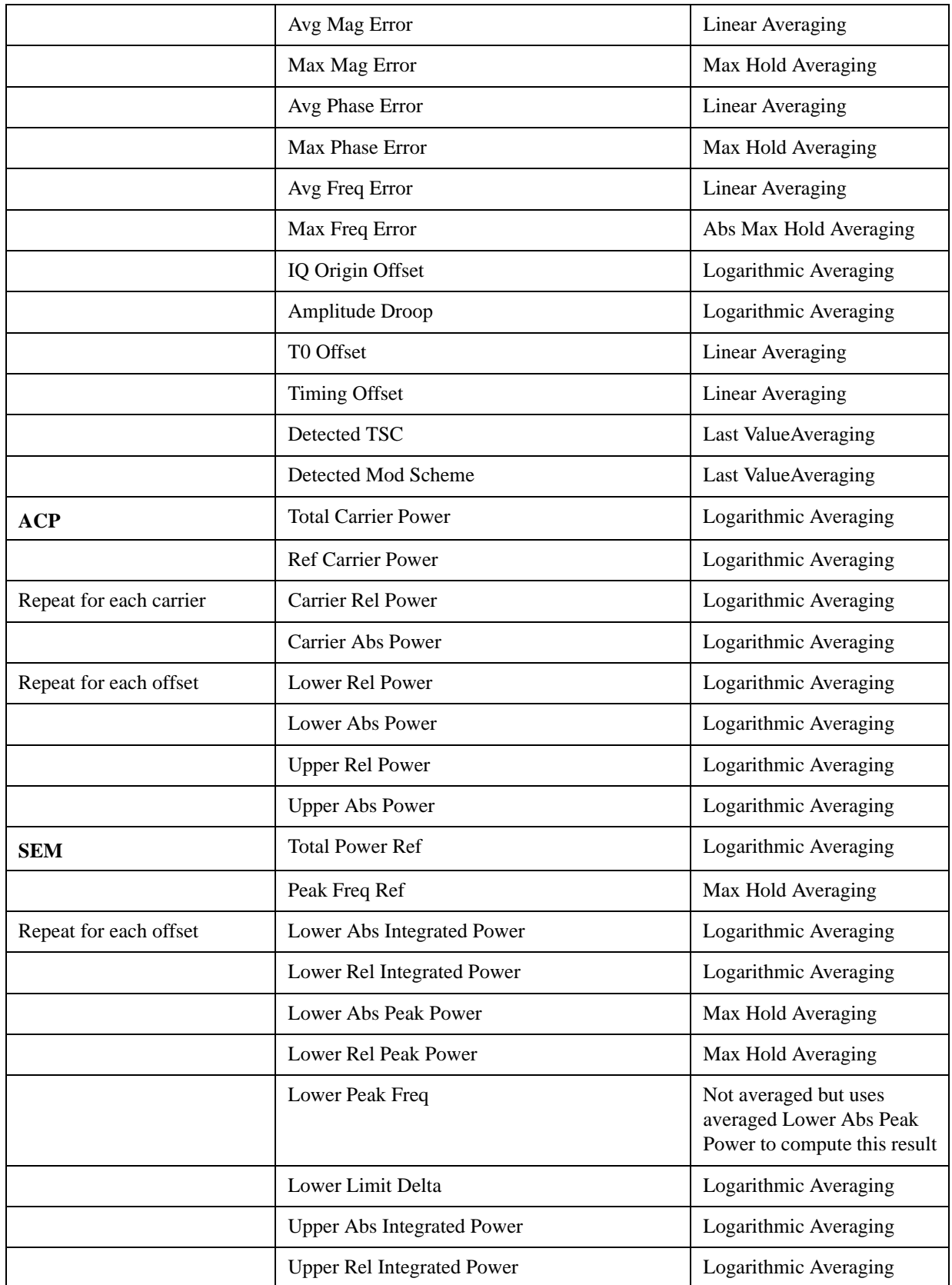

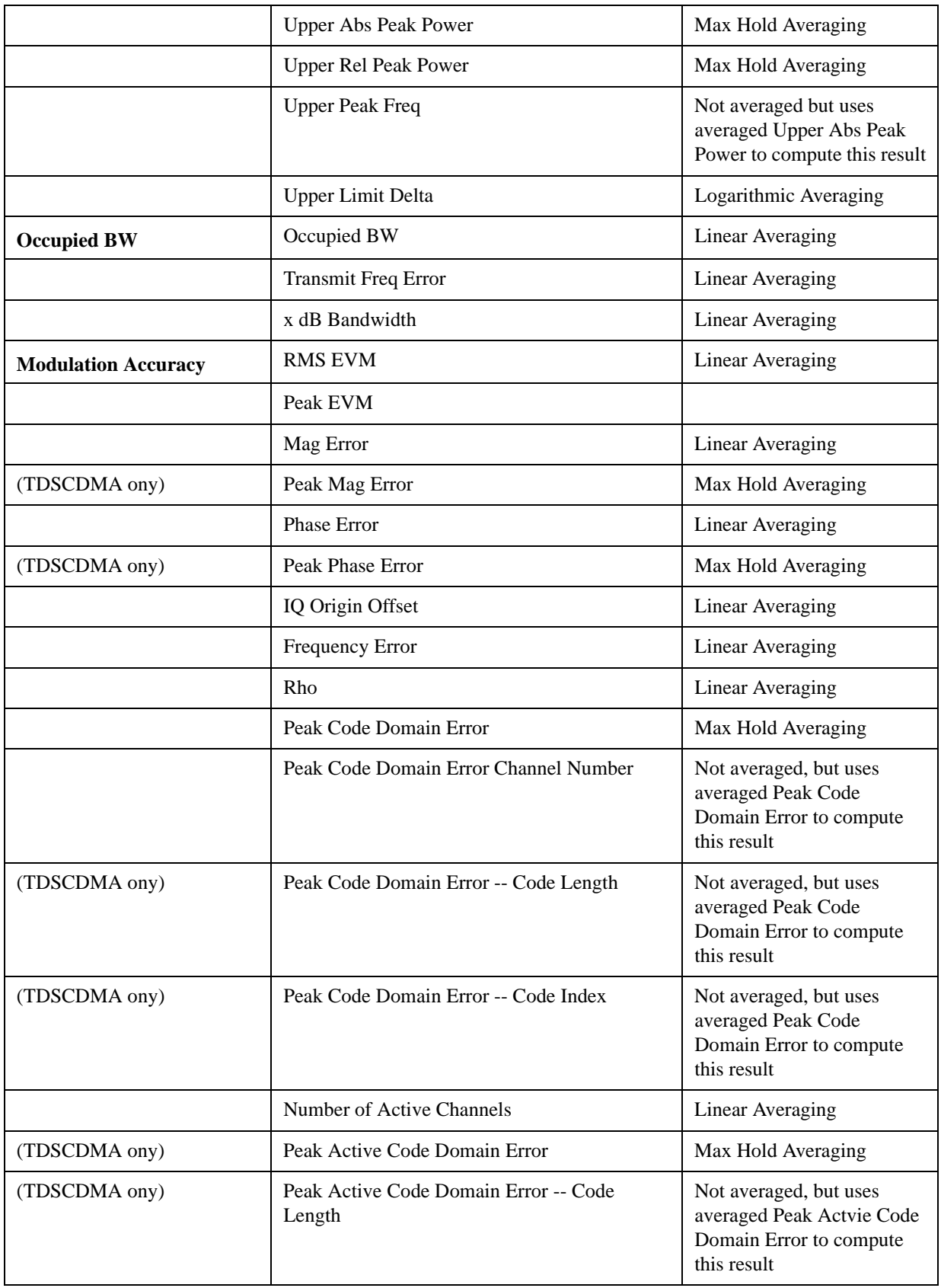

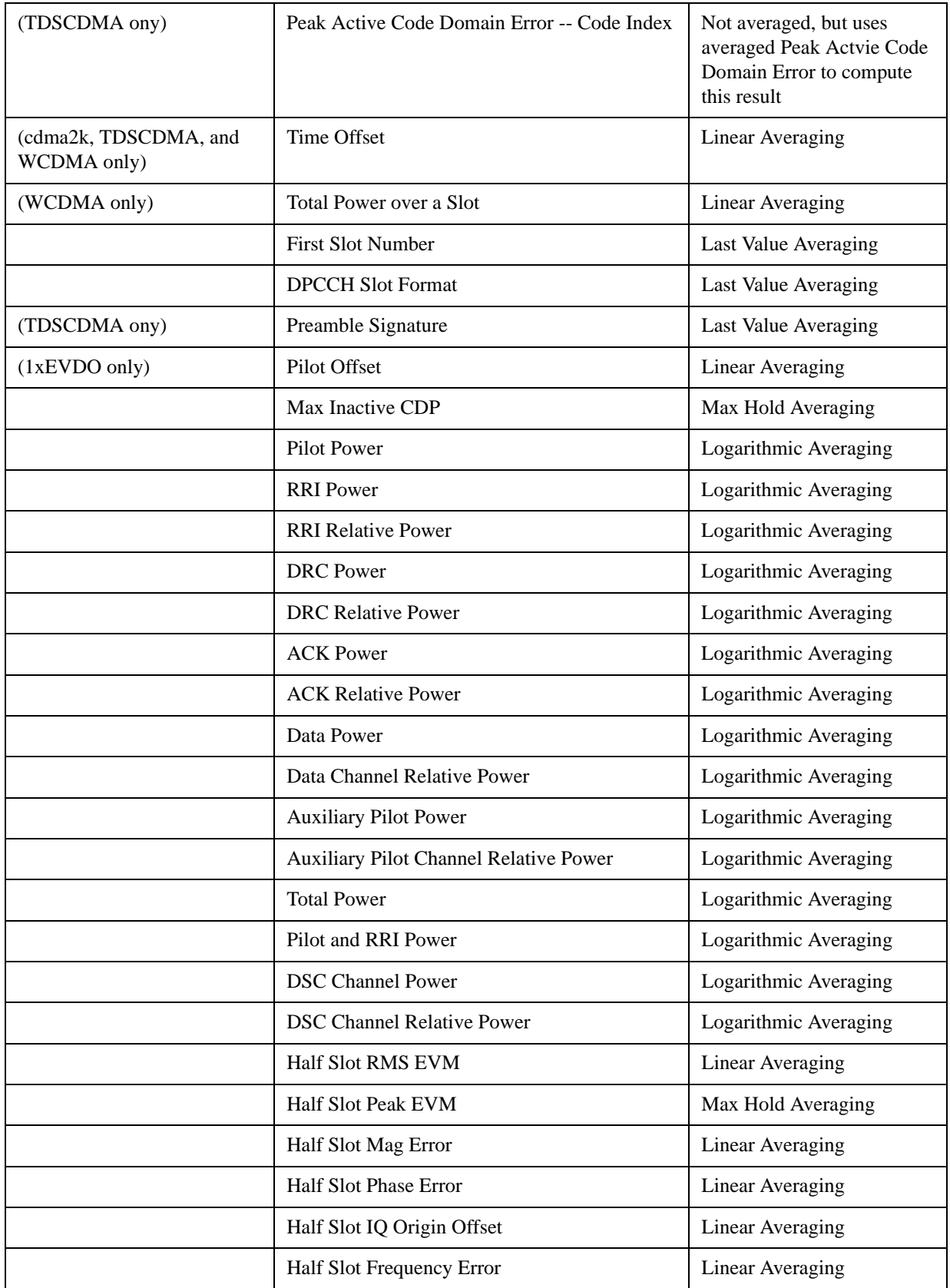

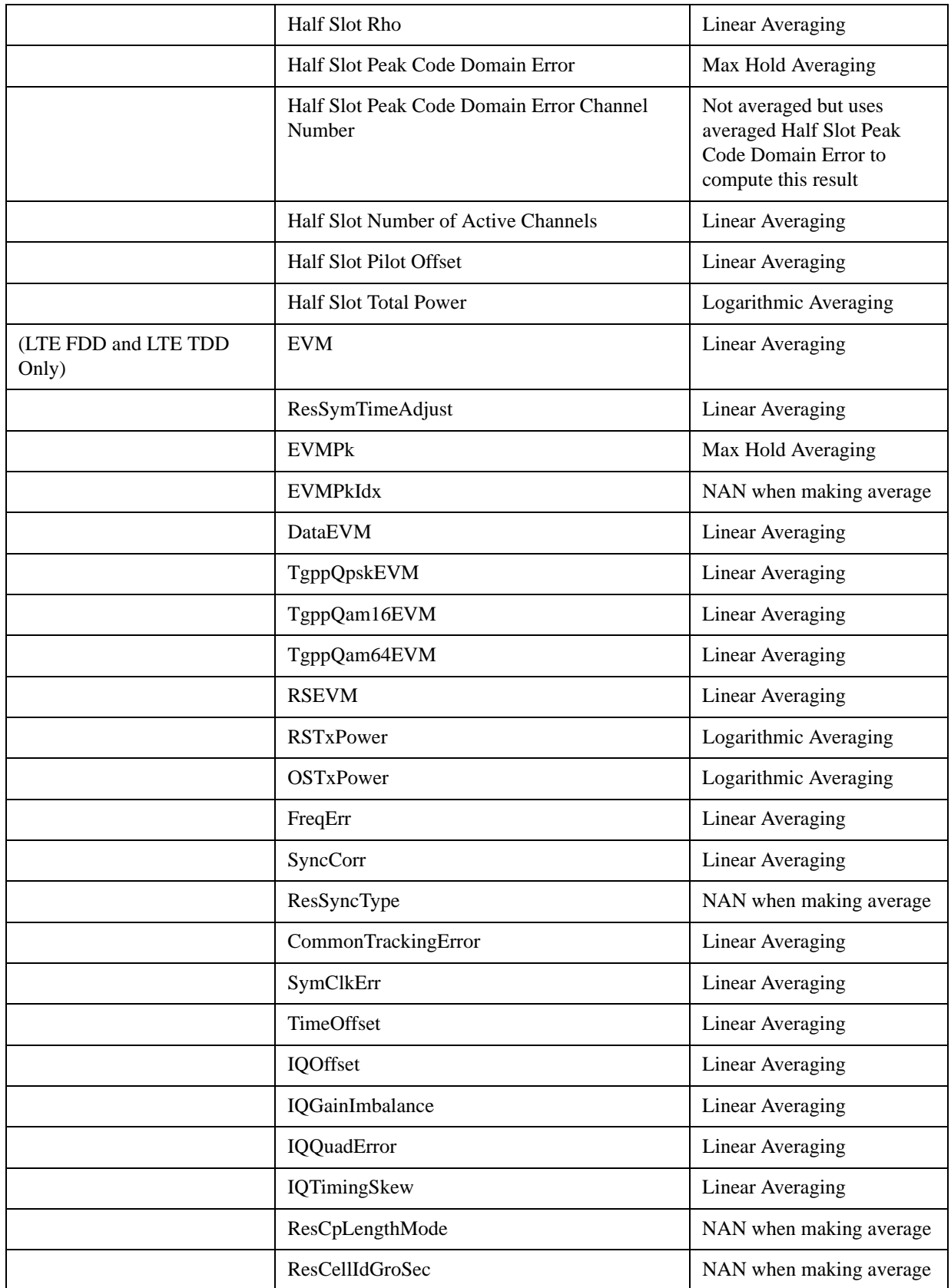

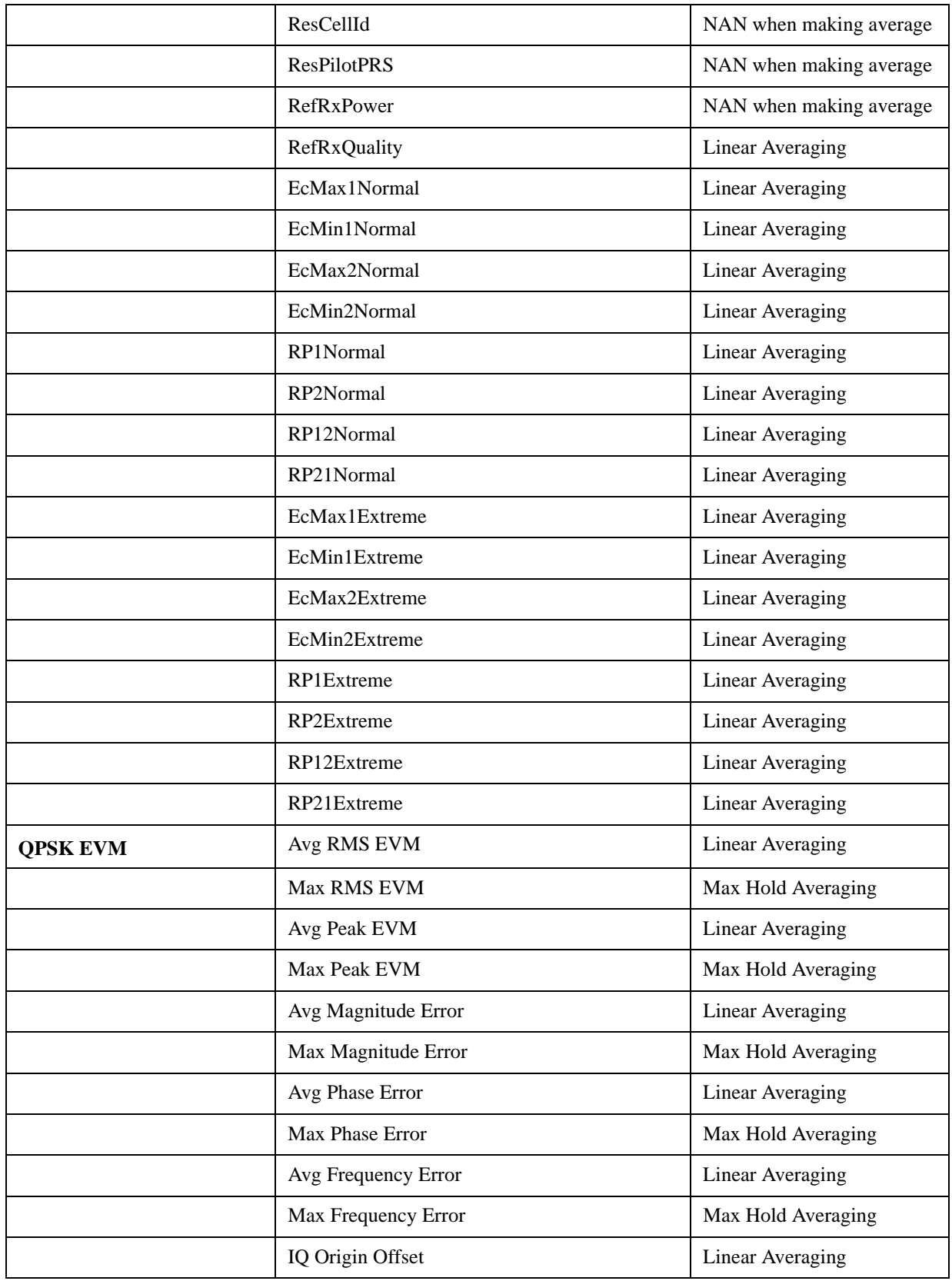

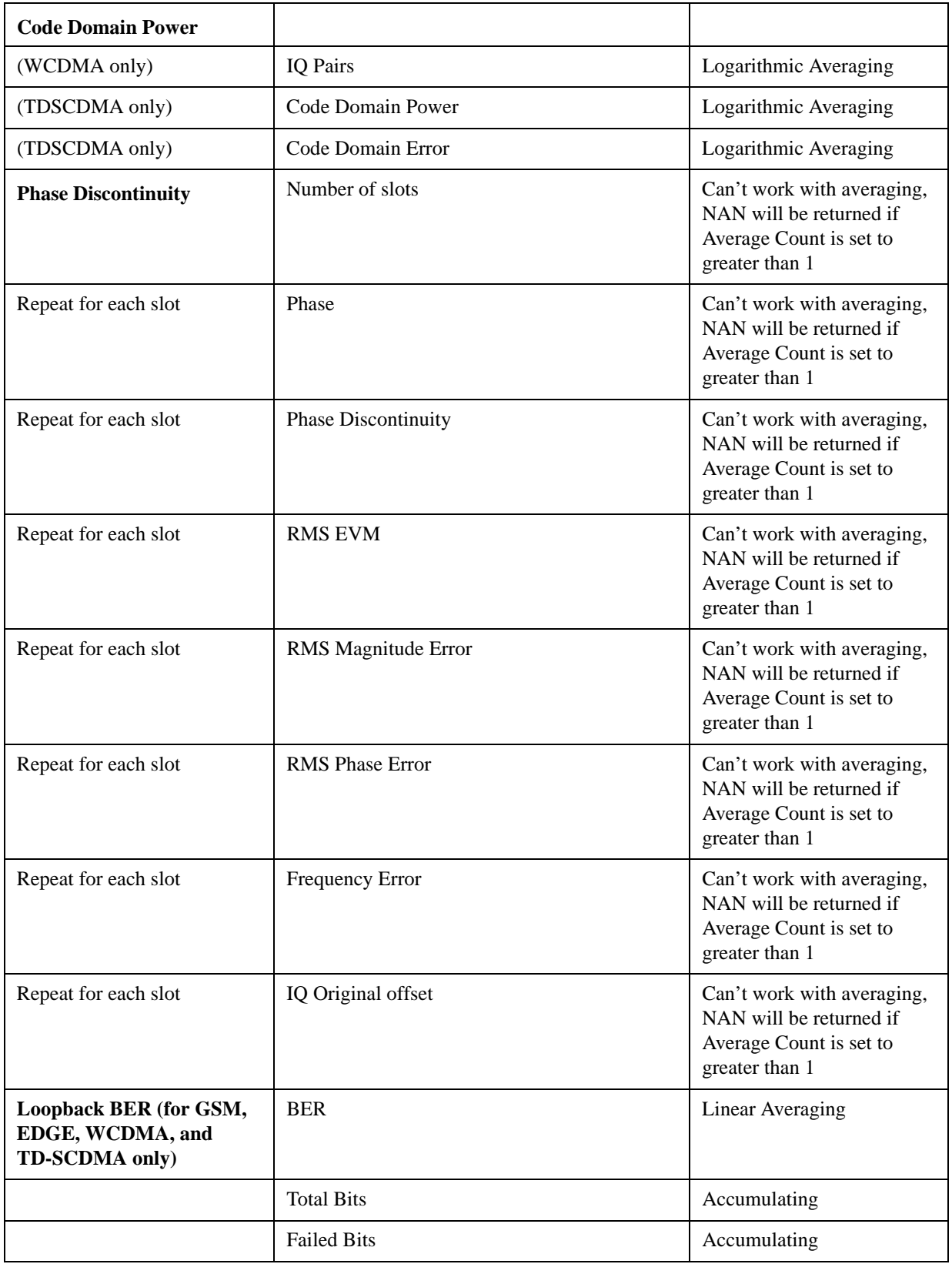

\* Power v. Time only averages the measurement results, not the underlying trace; therefore mask limit

testing does not support averaging.

# **Logarithmic Averaging**

- 1. Convert all the values to be averaged to linear.
- 2. Sum linear values and divide by number of averages.
- 3. Convert final value to log.

# **Linear Averaging**

1. Sum all the values to be averaged and divide by number of averages.

# **Last Value Averaging**

Use the last value of all the results to be averaged.

## **Min Hold Averaging**

Use the min value of all the values to be averaged.

## **Max Hold Averaging**

Use the max value of all the values to be averaged.

## **Abs Linear Averaging**

Convert all values to be averaged to the absolute value.

Sum absolute values and divide by number of averages.

# **Abs Min Hold Averaging**

Convert all values to be averaged to the absolute value.

Use the min value of all the absolute values.

# **Abs Max Hold Averaging**

Convert all values to be averaged to the absolute value.

Use the max value of all the absolute values.

### **Radio Setup**

This allows access to the **Radio Setup** sub menus.

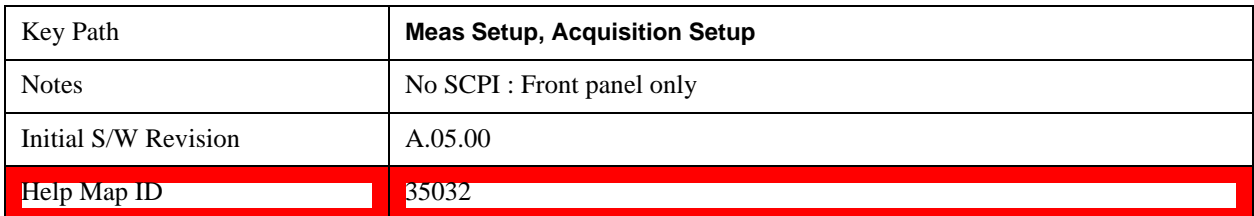

## **Radio Standard**

This parameter sets the Radio Standard for the current **Acquisition** Number.

The measurements that are made on an acquisition are defined by the Meas Bitmap parameter for each Analysis Step of that acquisiton, and the selected Radio Standard determines which measurements are available for that acquisition. For example, the ORFS measurement can be included in an analysis step if the Radio Standard for the acquisition is set to GSM, but not if the Radio Standard is set to WCDMA.

Supported Radio Standards are:

- 1. NONE
- 2. GSM
- 3. EDGE
- 4. WCDMA
- 5. CDMA2K
- 6. 1XEVDO
- 7. LTE
- 8. LTE TDD
- 9. TDSCDMA

All settings allow you to return any or all of these four measurement results Basic Tx Power, Basic Phase Error, Basic Freq Error, Basic IQ Data.

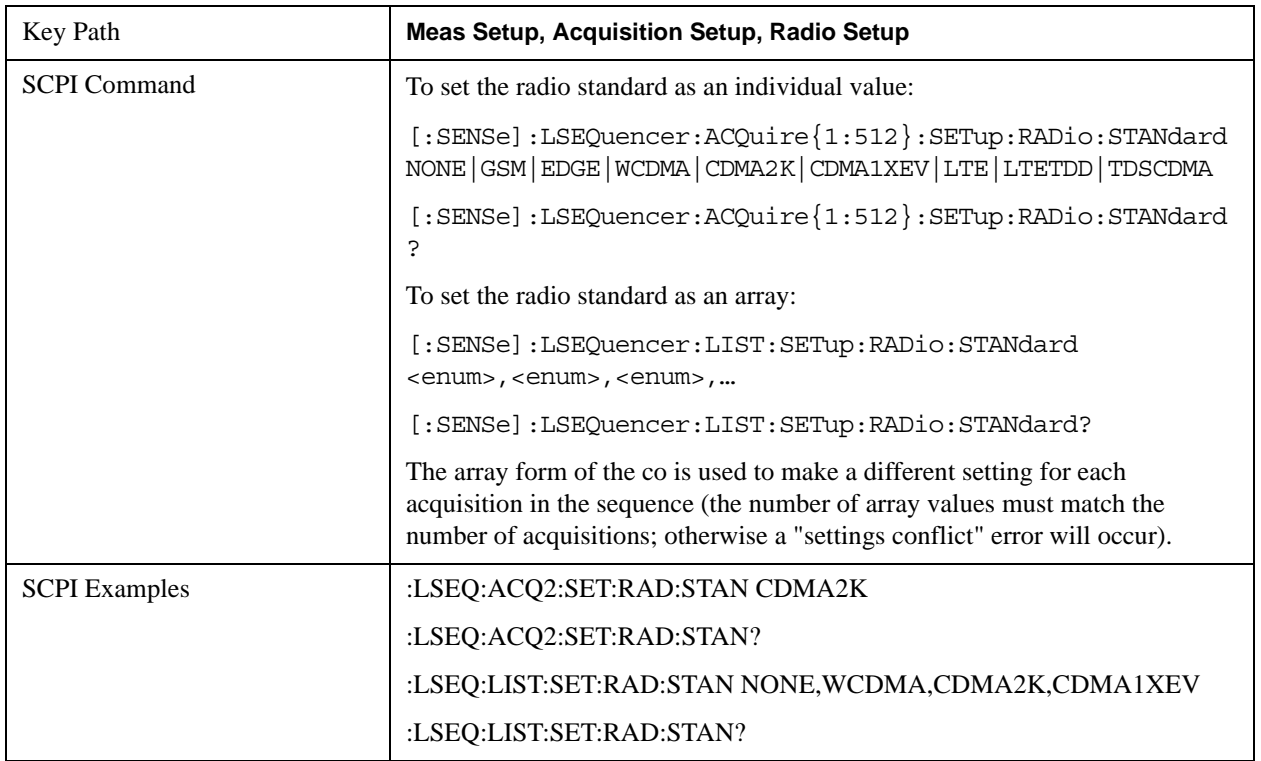

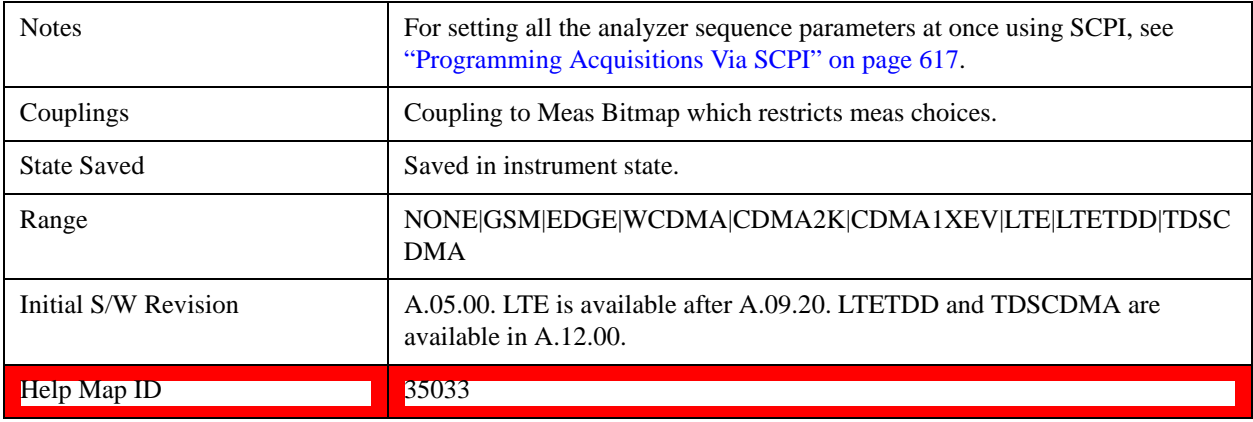

### **None**

Sets the Radio Standard and Band for the current Acquisition to None.

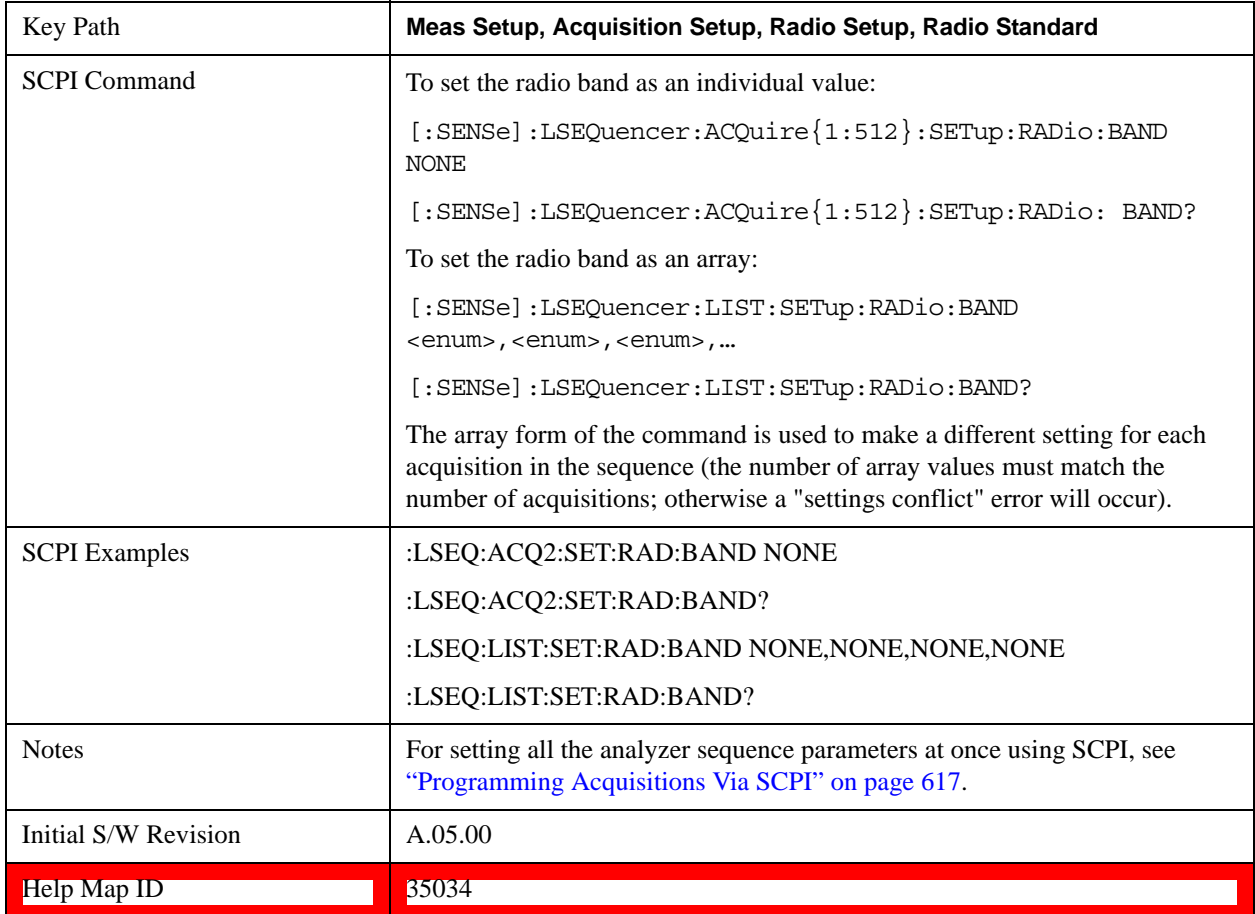

## <span id="page-421-0"></span>**GSM**

Selects GSM for the Radio Standard for the current Acquisition and allows selection of the GSM/EDGE band.

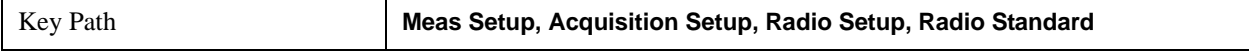

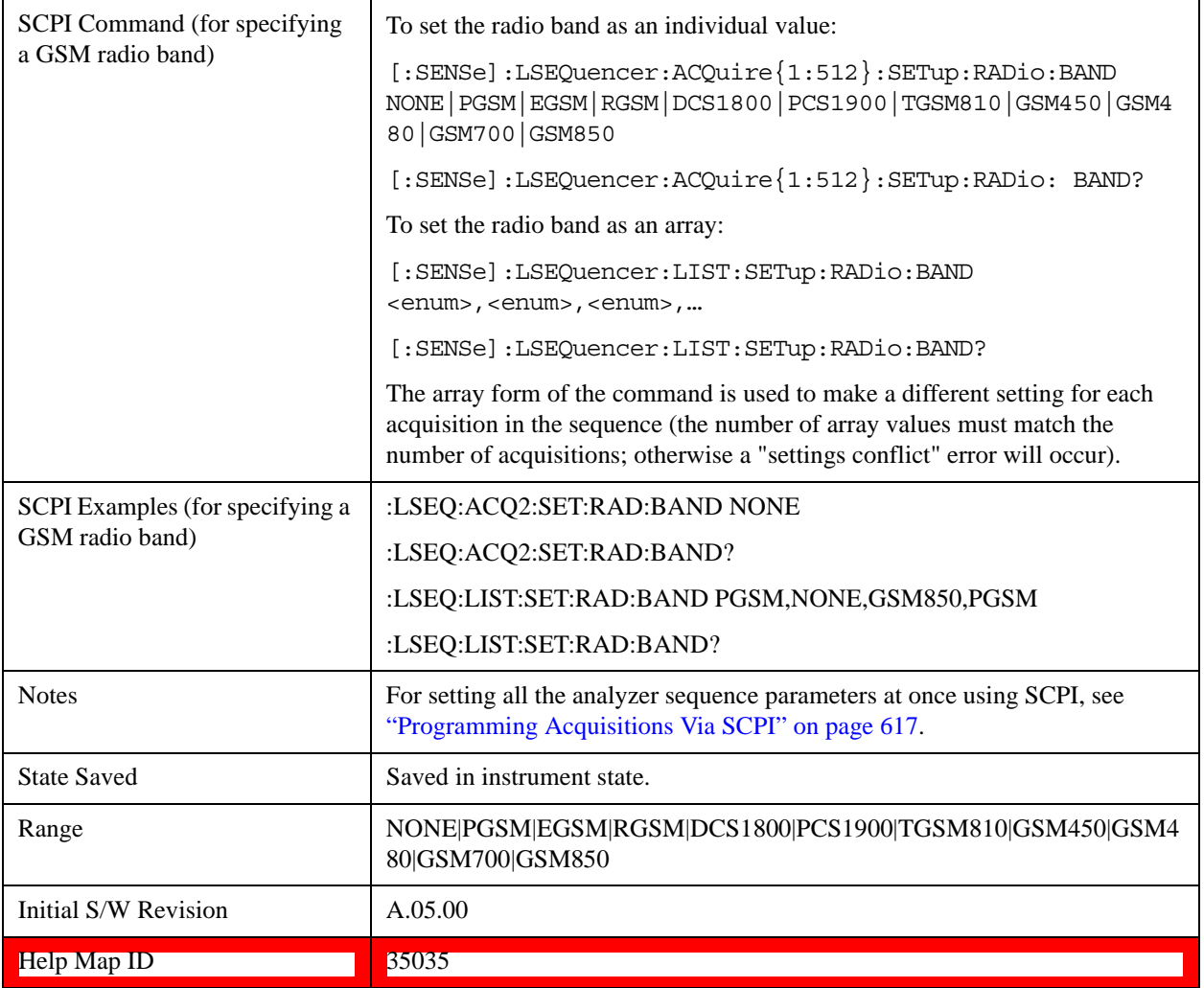

#### **None**

Selecting None for GSM means that in the Acquisition, the frequency of the GSM signal is determined by the Frequency parameter in the Acqusition setup.

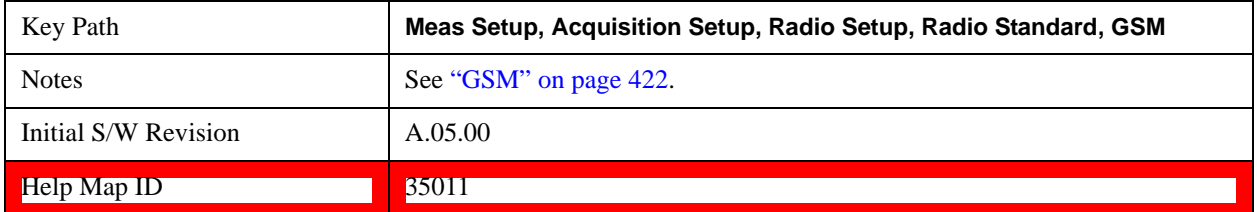

# **PGSM**

Selects PGSM for the Band for GSM.

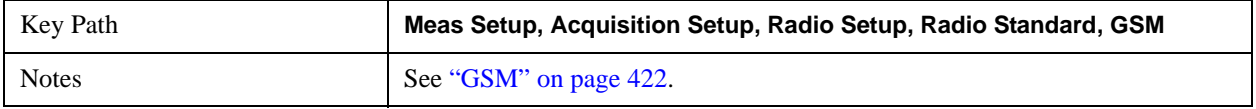

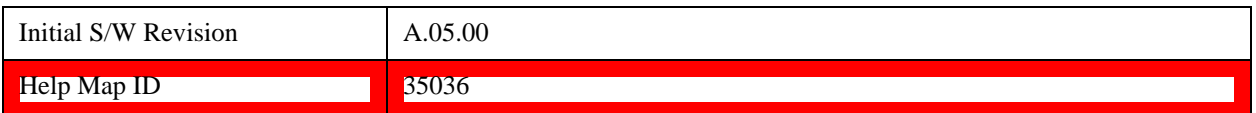

### **EGSM**

Selects EGSM for the Band for GSM.

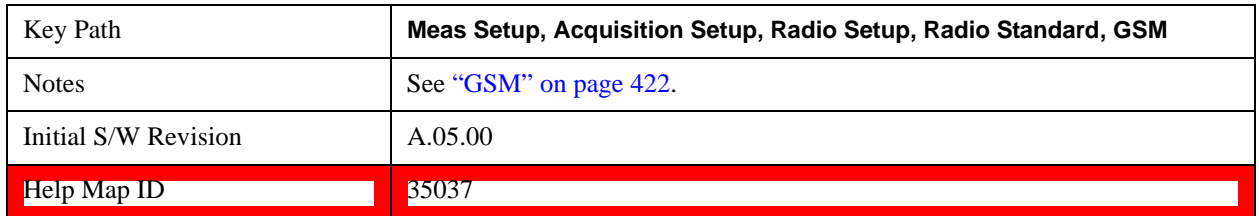

### **RGSM**

Selects RGSM for the Band for GSM.

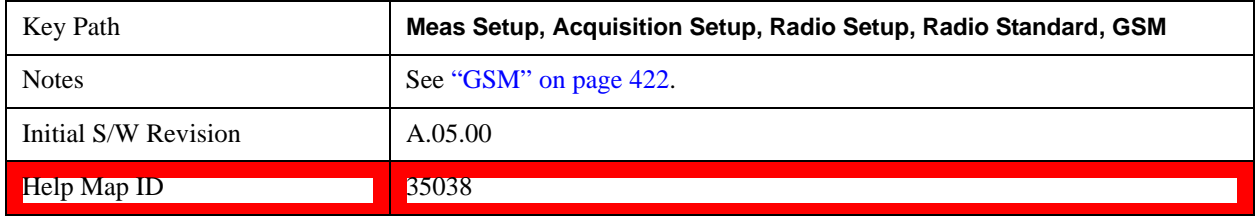

## **DCS 1800**

Selects DCS1800 for the Band for GSM.

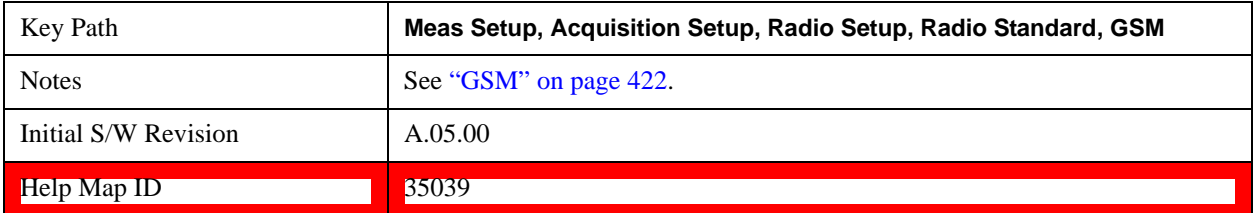

# **PCS 1900**

Selects PCS1900 for the Band for GSM.

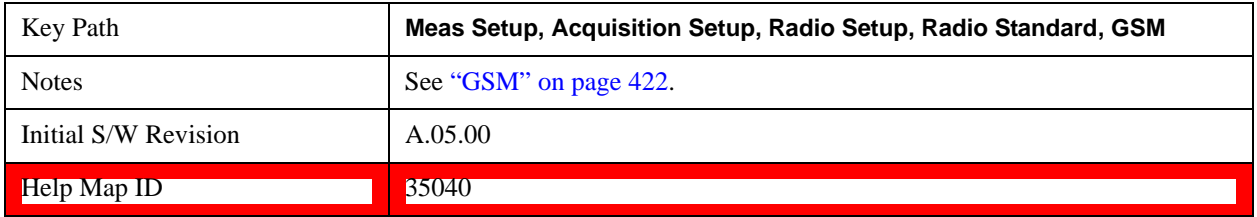

# **T-GSM 810**

Selects T-GSM 810 for the Band for GSM.

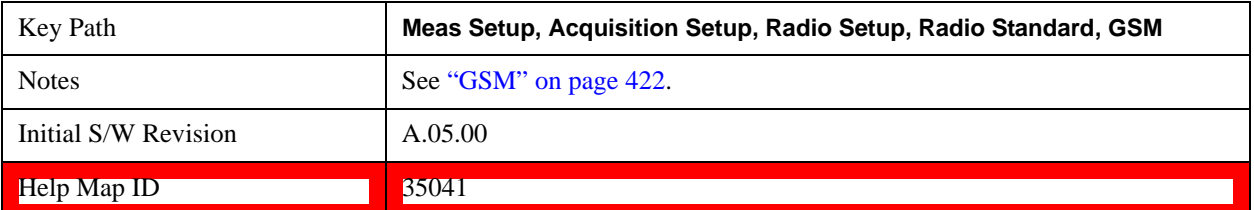

### **GSM 450**

Selects GSM 450 for the Band for GSM.

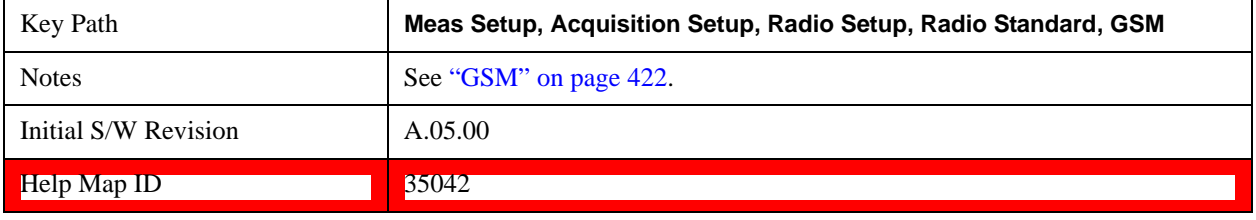

#### **GSM 480**

Selects GSM 480 for the Band for GSM.

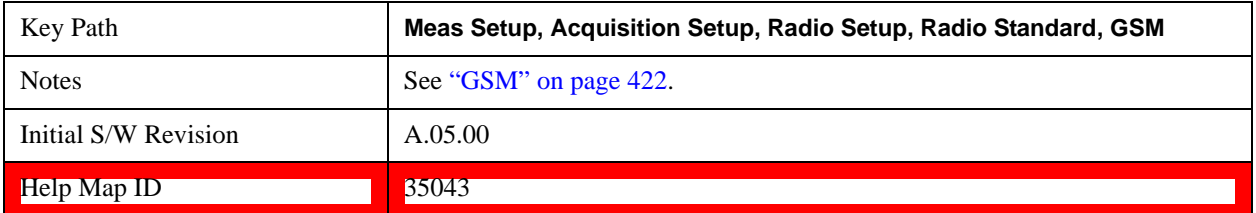

#### **GSM 850**

Selects GSM 850 for the Band for GSM.

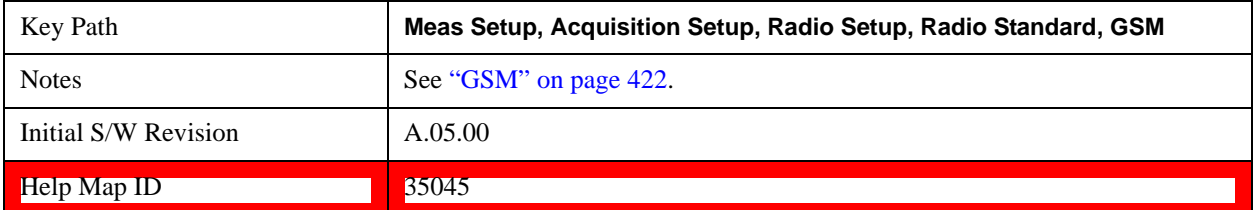

### **GSM 700**

Selects GSM 700 for the Band for GSM.

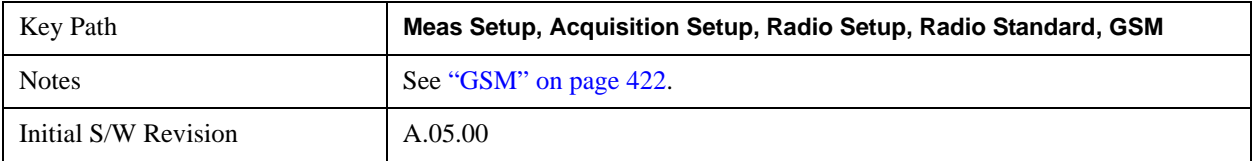

# Help Map ID 35044

### <span id="page-425-0"></span>**EDGE**

Selects EDGE for the Radio Standard for the current Acquisition and allows selection of the EDGE band.

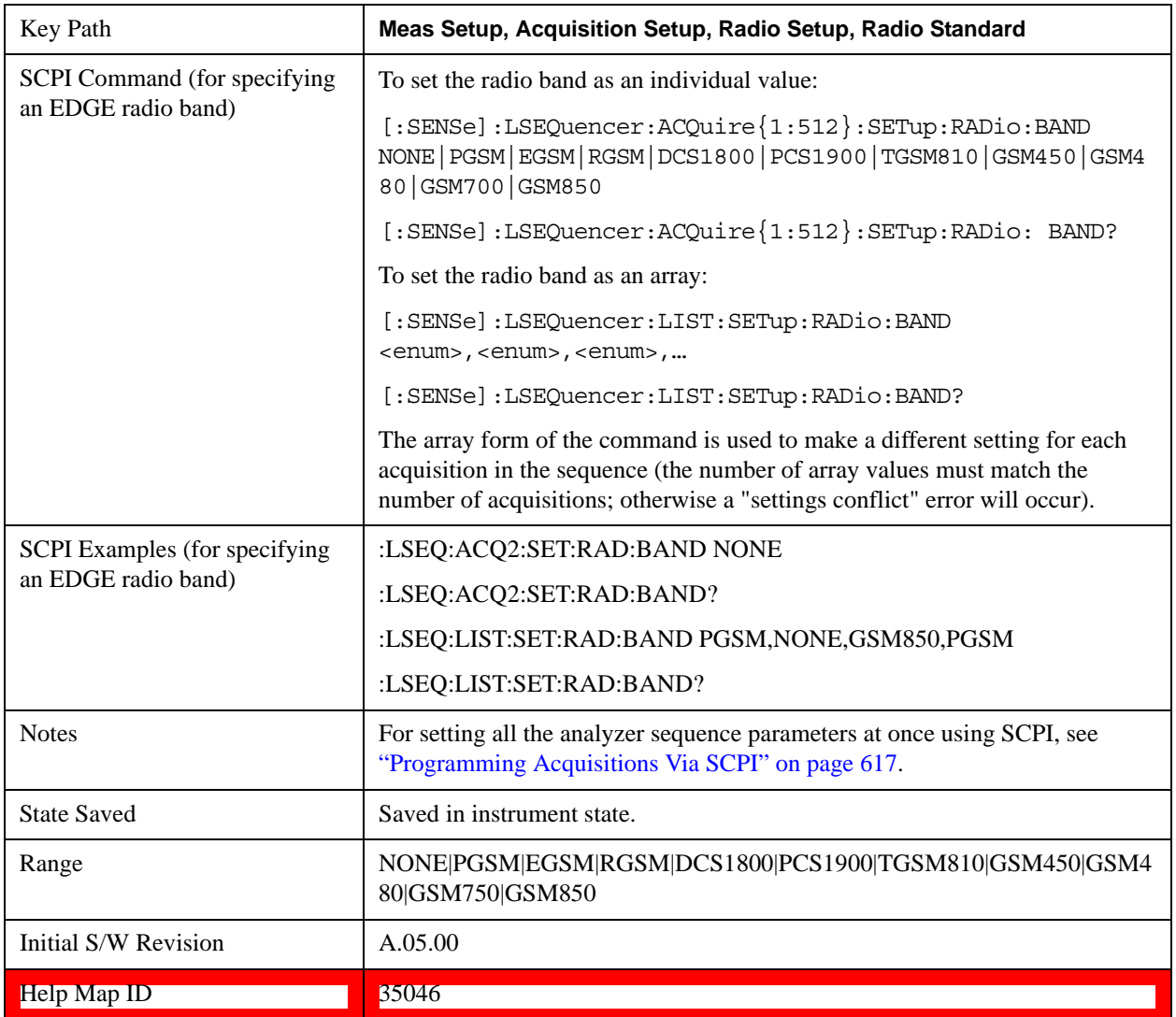

### **None**

Selecting None for EDGE means that in the Acquisition, the frequency of the EDGE signal is determined by the Frequency parameter in the Acqusition setup.

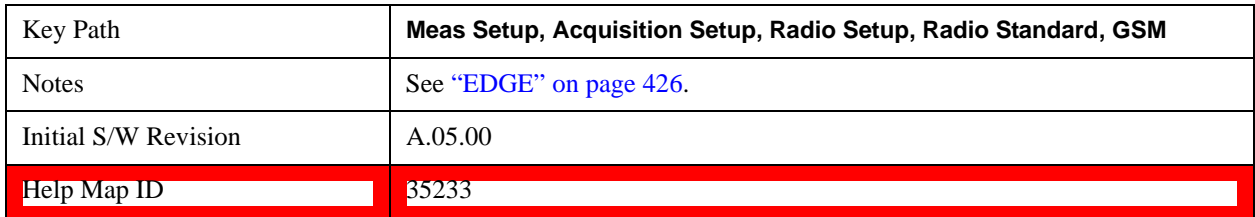

# **PGSM**

Selects PGSM for the Band for EDGE.

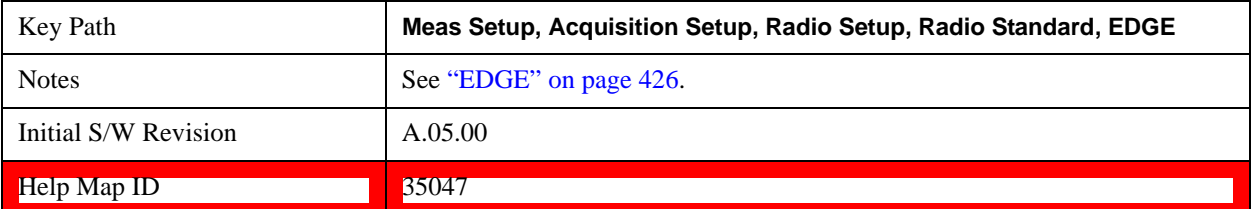

### **EGSM**

Selects EGSM for the Band for EDGE.

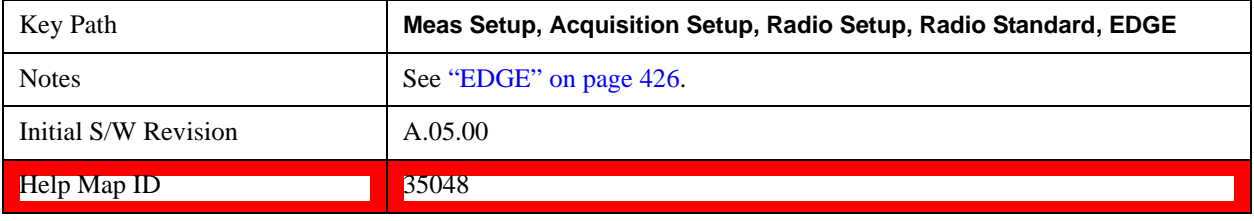

### **RGSM**

Selects RGSM for the Band for EDGE.

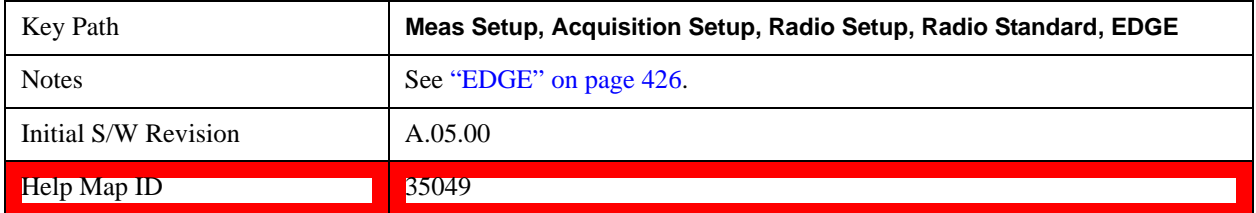

### **DCS 1800**

Selects DCS1800 for the Band for EDGE.

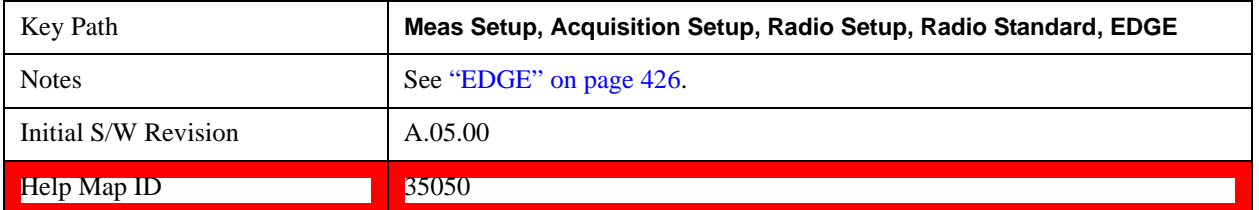

### **PCS 1900**

Selects PCS1900 for the Band for EDGE.

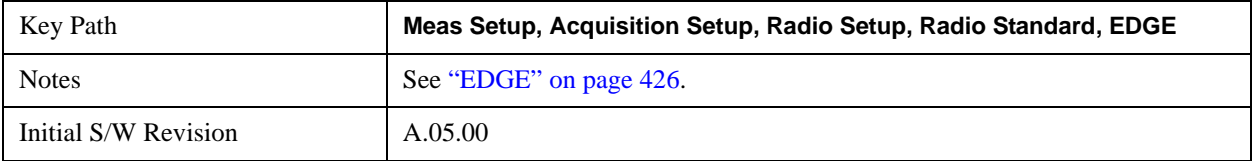

Help Map ID 35051

### **T-GSM 810**

Selects T-GSM 810 for the Band for EDGE.

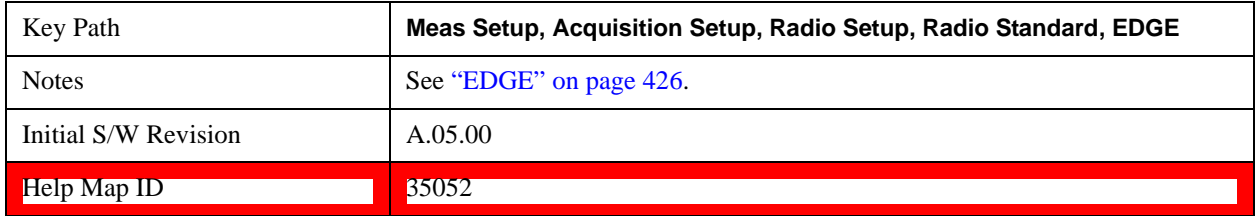

#### **GSM 450**

Selects GSM 450 for the Band for EDGE.

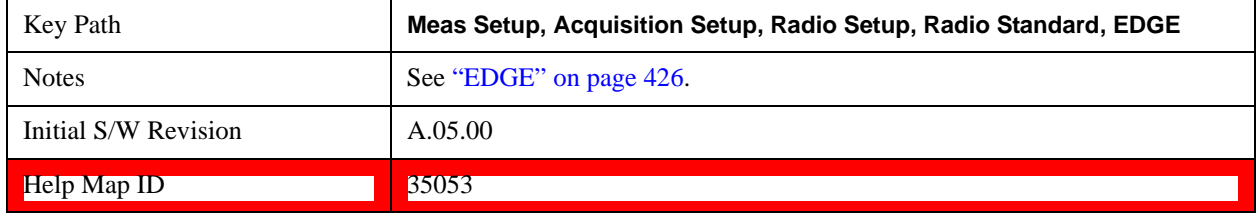

### **GSM 480**

Selects GSM 480 for the Band for EDGE.

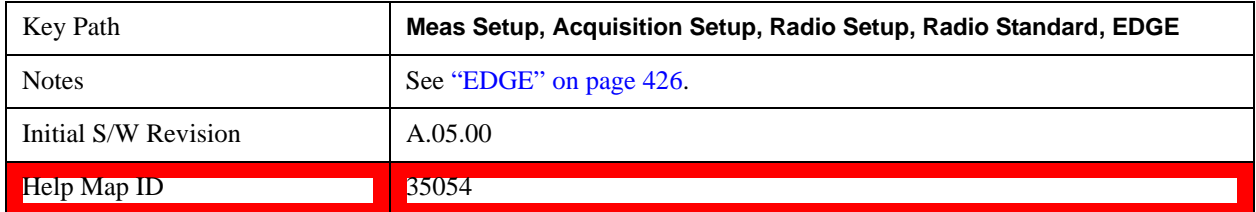

#### **GSM 850**

Selects GSM 850 for the Band for EDGE.

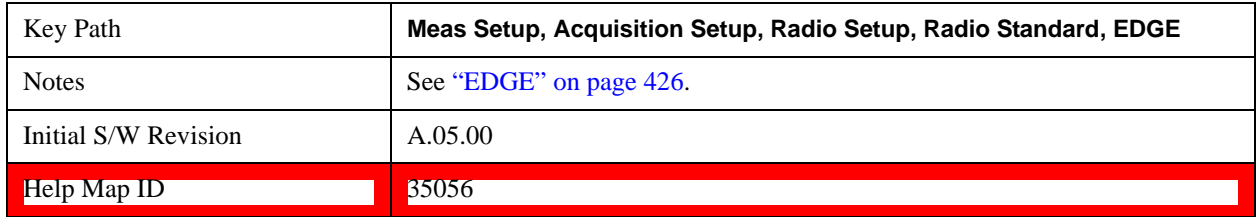

### **GSM 700**

Selects GSM 700 for the Band for EDGE.

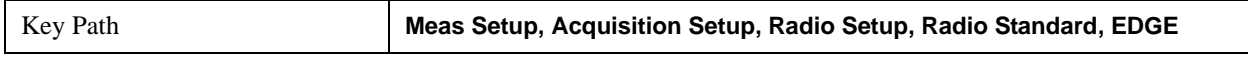

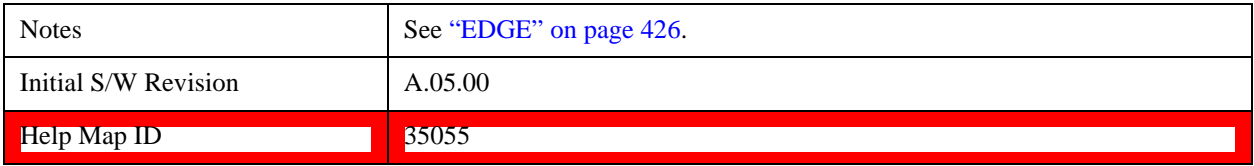

### <span id="page-428-0"></span>**WCDMA/HSPA**

Selects WCDMA/HSPA for the Radio Standard for the current Acquisition and allows selection of the WCDMA/HSPA band.

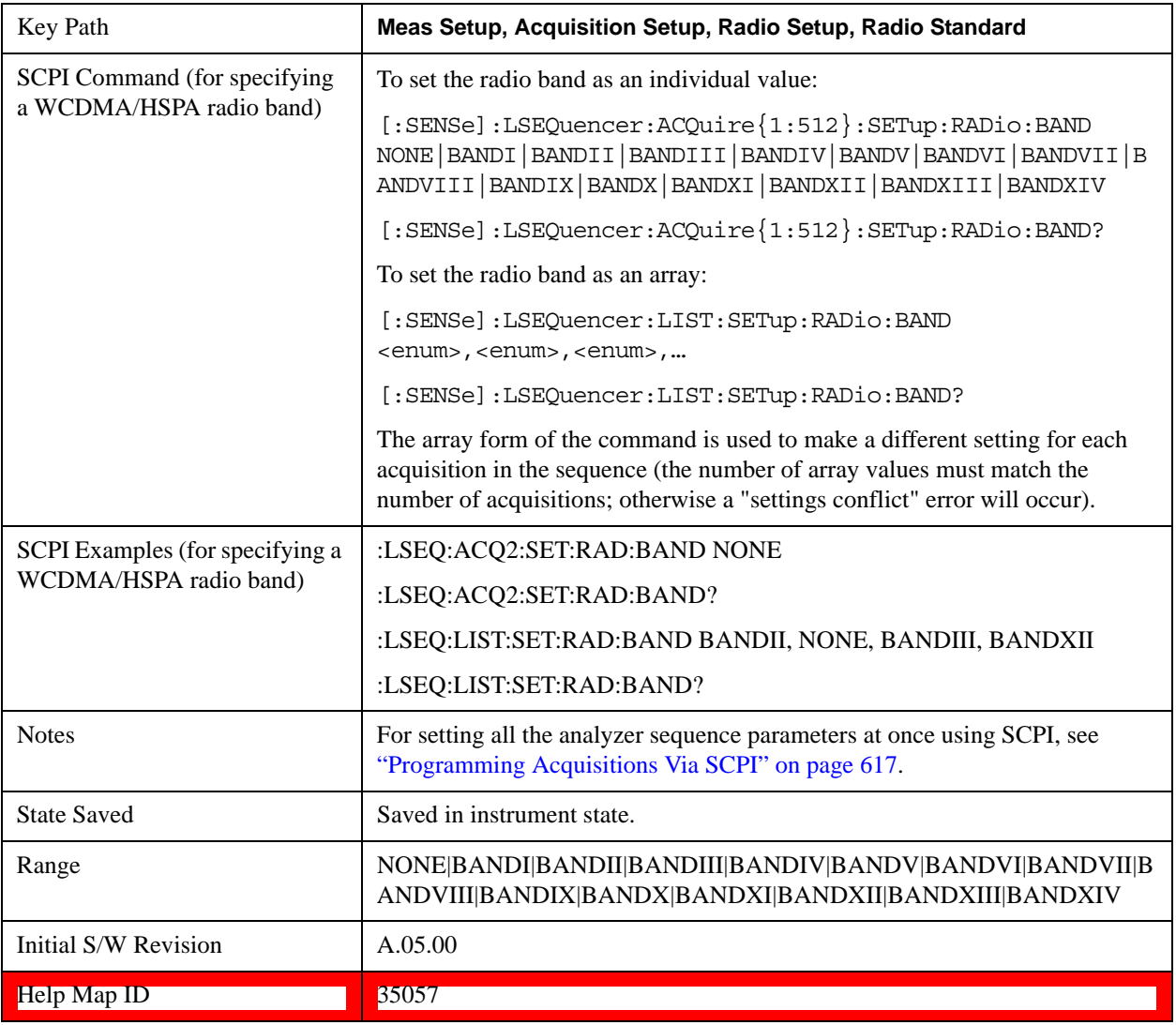

### **None**

Selecting None for WCDMA/HSPA means that in the Acquisition, the frequency of the WCDMA/HSPA signal is determined by the Frequency parameter in the Acqusition setup.

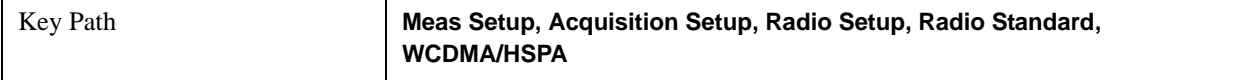

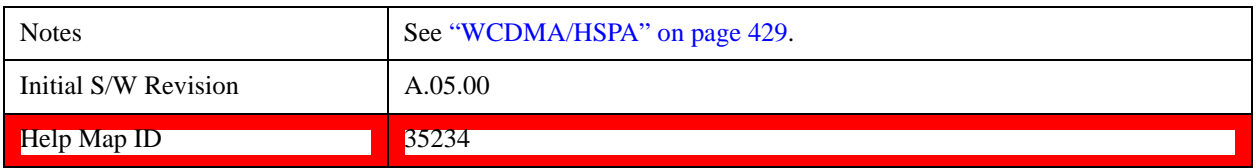

### **Band I**

Selects Band I for the Band for WCDMA/HSPA.

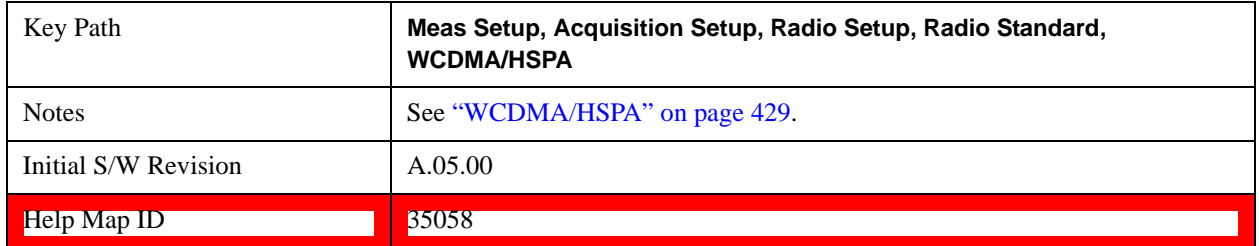

#### **Band II**

Selects Band II for the Band for WCDMA/HSPA.

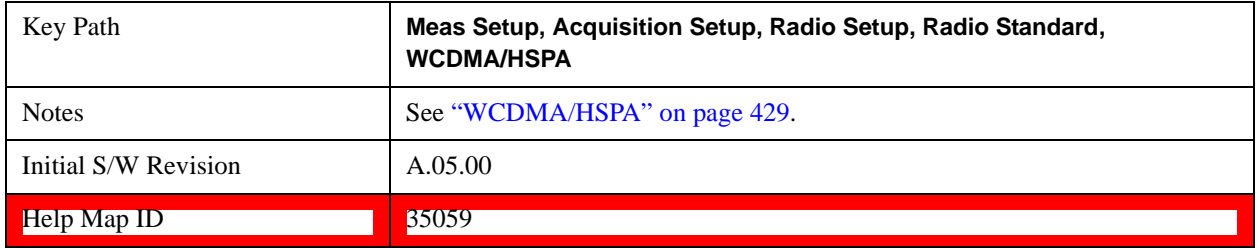

### **Band III**

Selects Band III for the Band for WCDMA/HSPA.

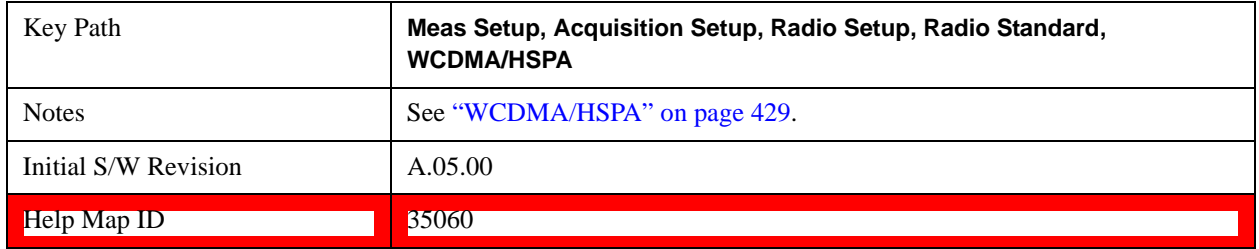

### **Band IV**

Selects Band IV for the Band for WCDMA/HSPA.

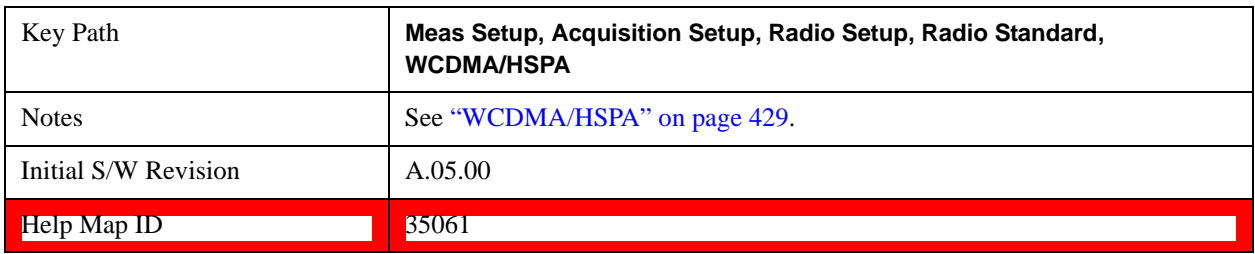

### **Band V**

Selects Band V for the Band for WCDMA/HSPA.

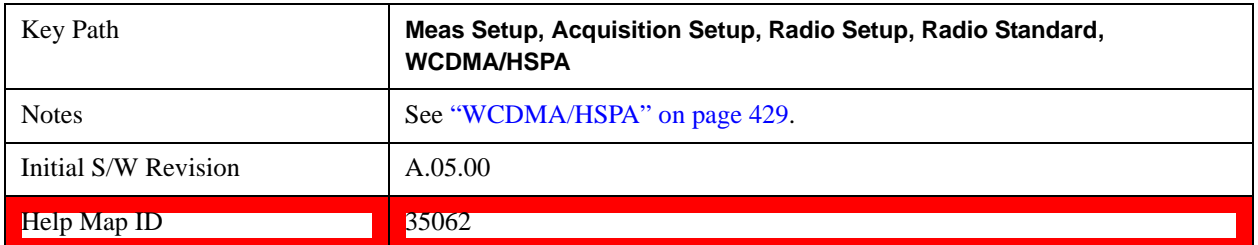

### **Band VI**

Selects Band VI for the Band for WCDMA/HSPA.

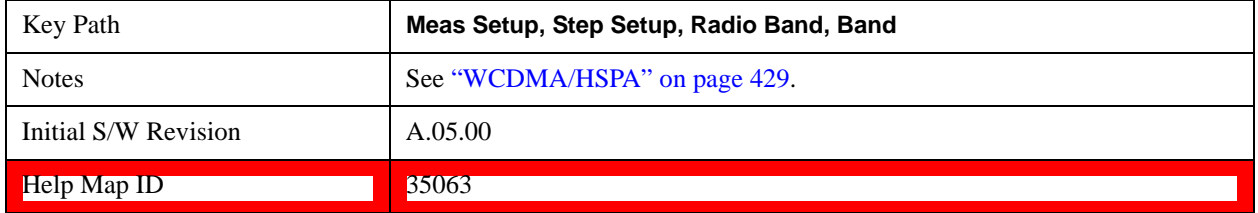

# **Band VII**

Selects Band VII for the Band for WCDMA/HSPA.

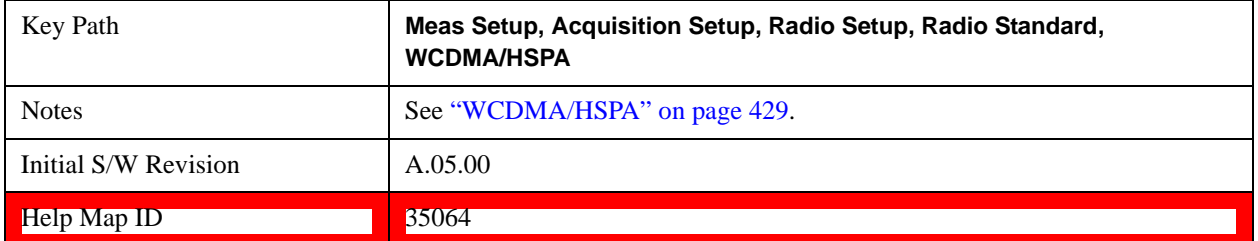

### **Band VIII**

Selects Band VIII for the Band for WCDMA/HSPA.

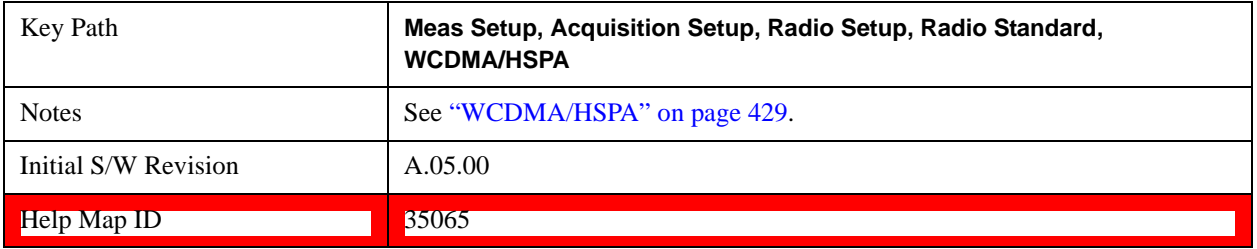

### **Band IX**

Selects Band IX for the Band for WCDMA/HSPA.

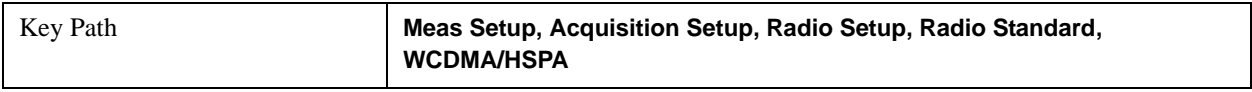

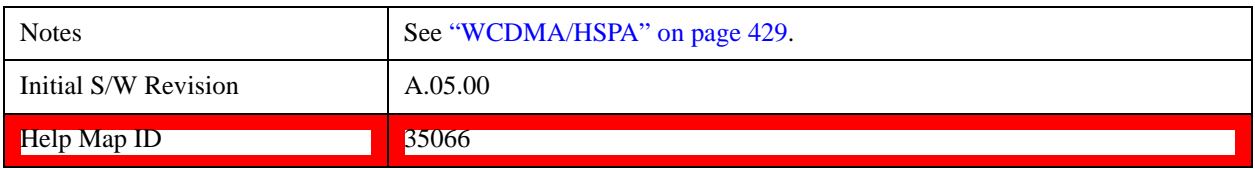

### **Band X**

Selects Band X for the Band for WCDMA/HSPA.

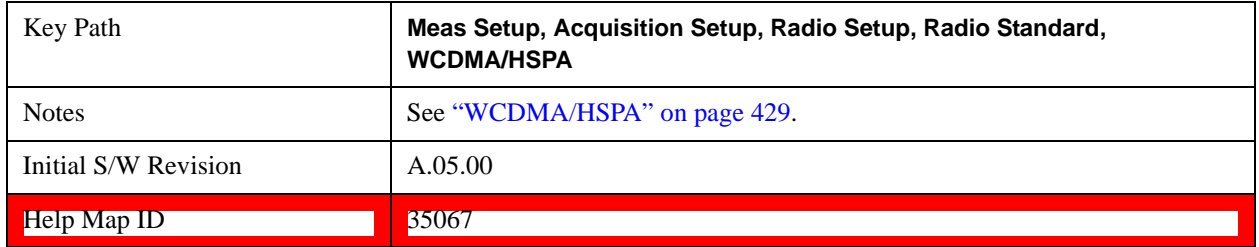

#### **Band XI**

Selects Band XI for the Band for WCDMA/HSPA.

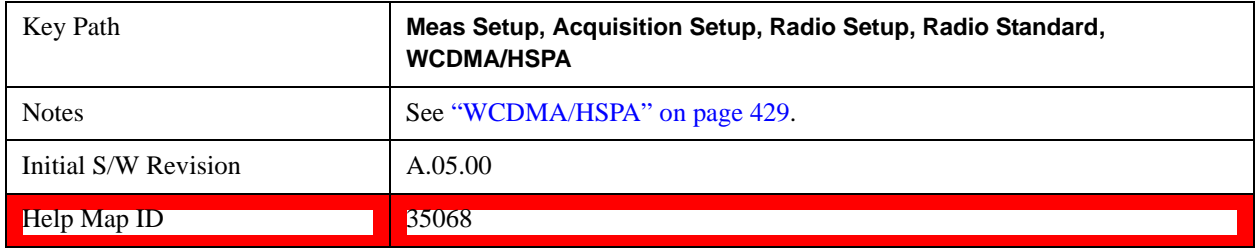

### **Band XII**

Selects Band XII for the Band for WCDMA/HSPA.

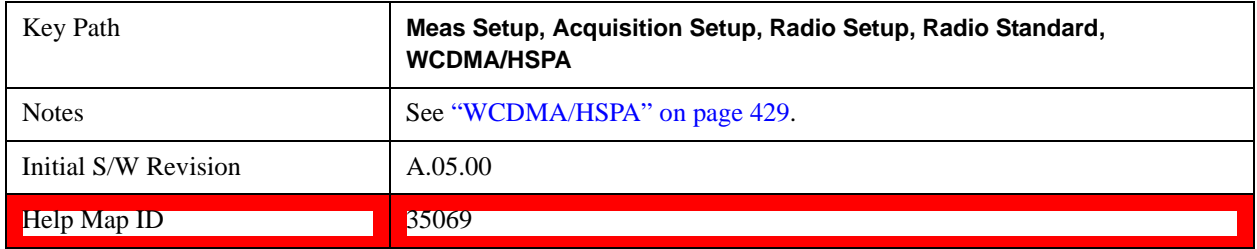

### **Band XIII**

Selects Band XIII for the Band for WCDMA/HSPA.

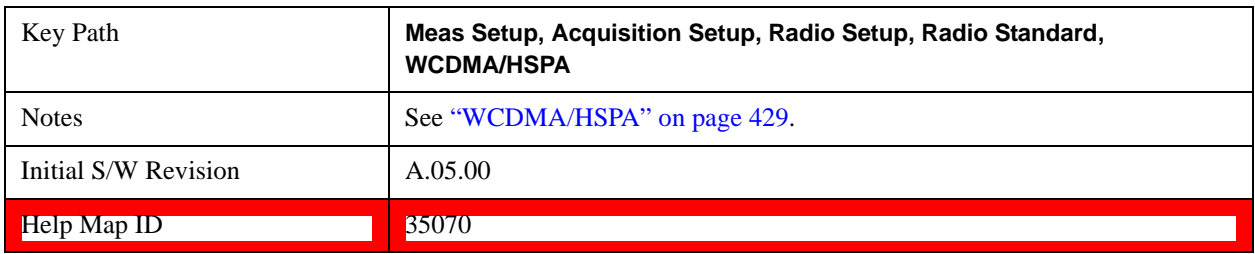
## **Band XIV**

Selects Band XIV for the Band for WCDMA/HSPA.

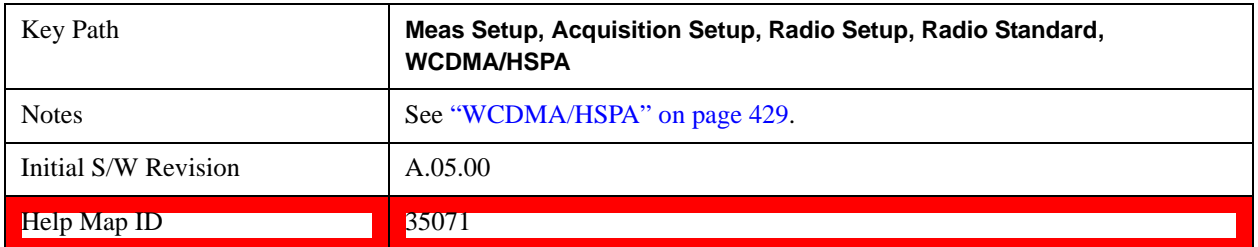

### <span id="page-432-0"></span>**CDMA 2000**

Selects CDMA 2000 for the Radio Standard for the current Acquisition and allows selection of the CDMA 2000 band.

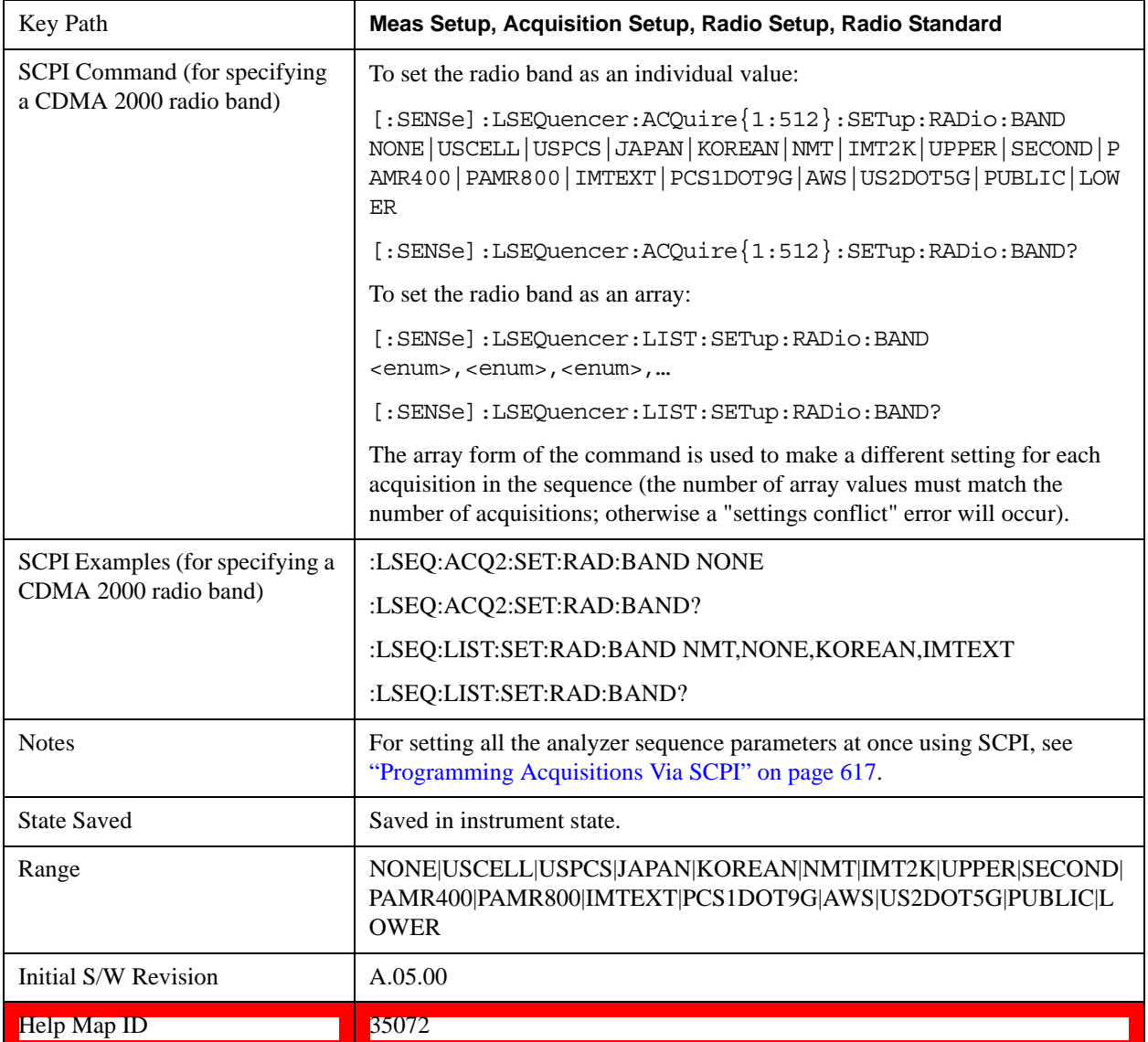

#### **None**

Selecting None for CDMA 2000 means that in the Acquisition, the frequency of the CDMA 2000 signal is determined by the Frequency parameter in the Acqusition setup.

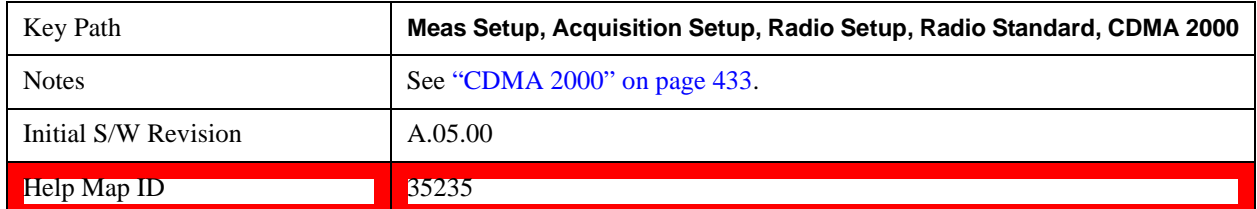

### **US Cell**

Selects US Cell for the Band for CDMA 2000.

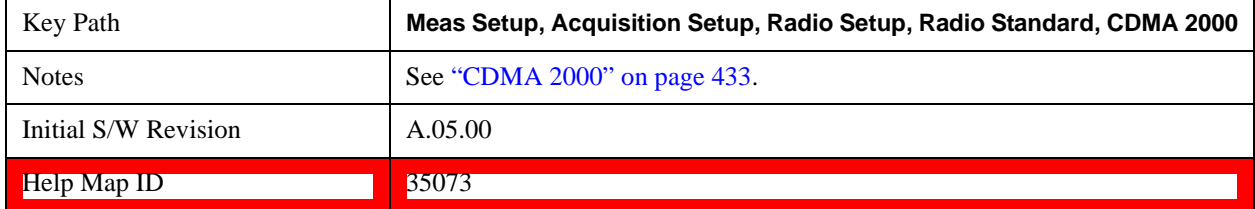

## **US PCS**

Selects US PCS for the Band for CDMA 2000.

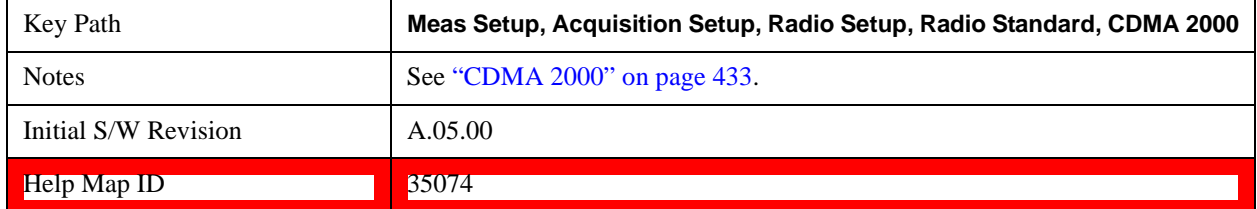

## **Japan Cell**

Selects Japan Cell for the Band for CDMA 2000.

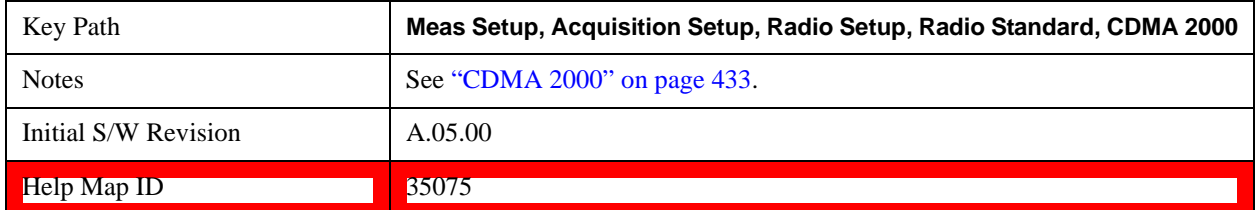

# **Korean PCS**

Selects Korean Cell for the Band for CDMA 2000.

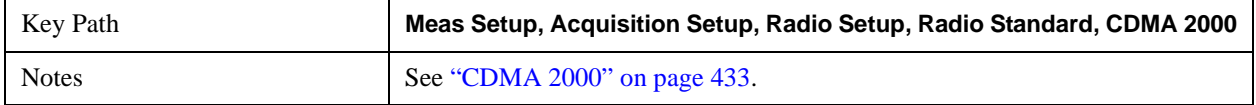

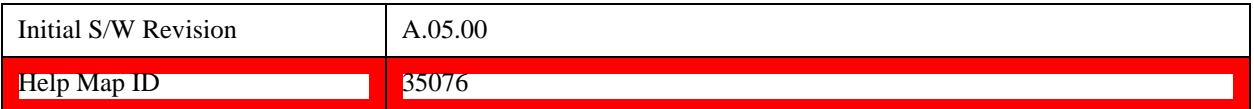

### **NMT 450**

Selects NMT 450 for the Band for CDMA 2000.

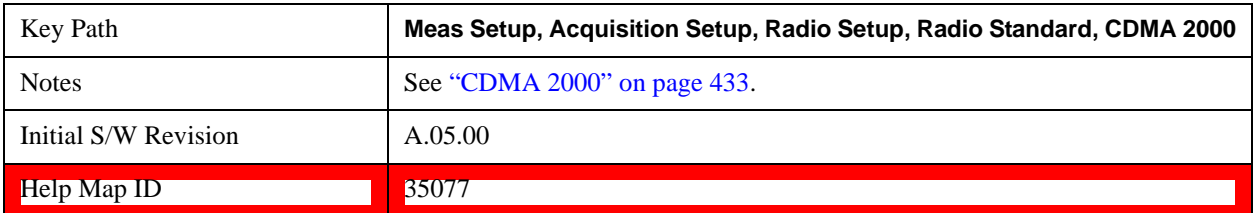

## **IMT 2000**

Selects IMT 2000 for the Band for CDMA 2000.

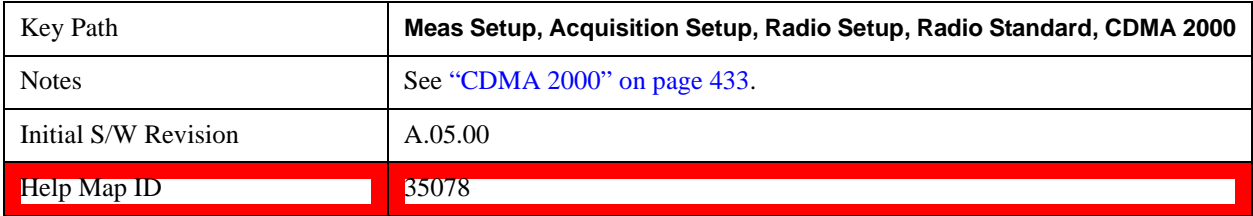

## **Upper 700**

Selects Upper 700 for the Band for CDMA 2000.

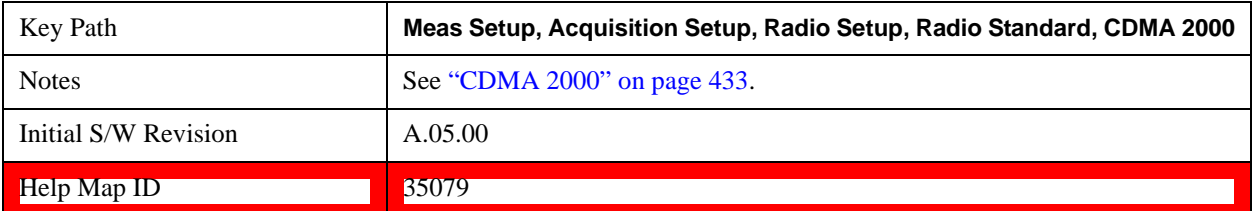

# **Secondary 800**

Selects Secondary 800 for the Band for CDMA 2000.

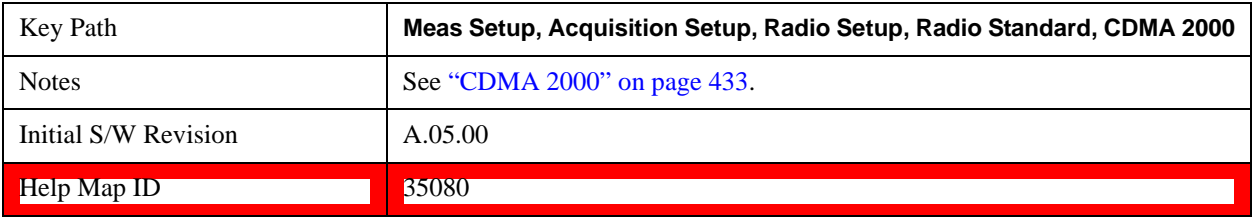

#### **400 Euro PAMR**

Selects 400 Euro PAMR for the Band for CDMA 2000.

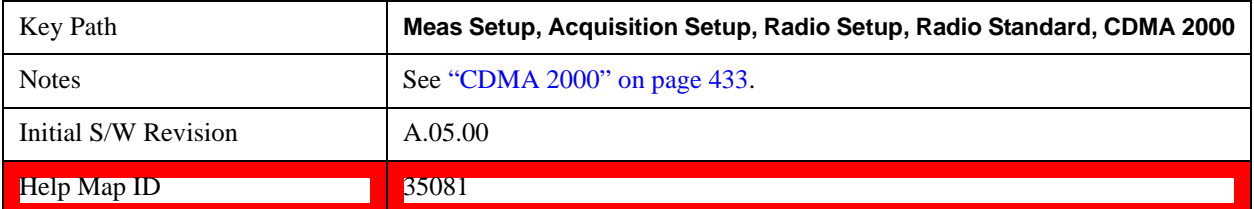

#### **800 PAMR**

Selects 800 PAMR for the Band for CDMA 2000.

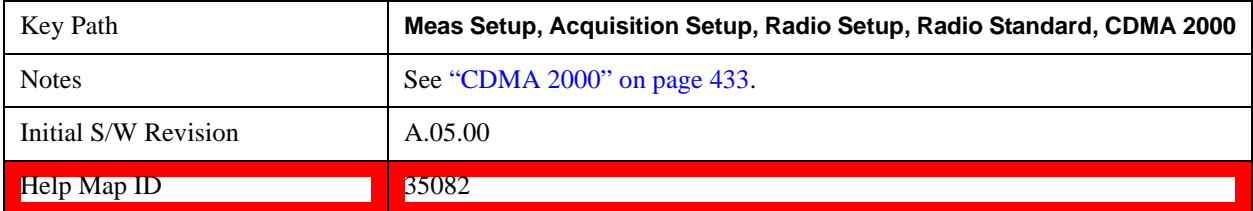

#### **2.5 GHz IMT EXT**

Selects 2.5GHz IMT EXT for the Band for CDMA 2000.

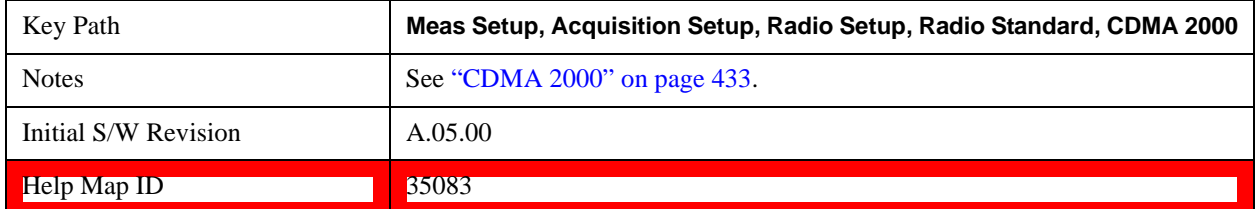

#### **US PCS 1.9 GHz**

Selects US PCS 1.9GHz for the Band for CDMA 2000.

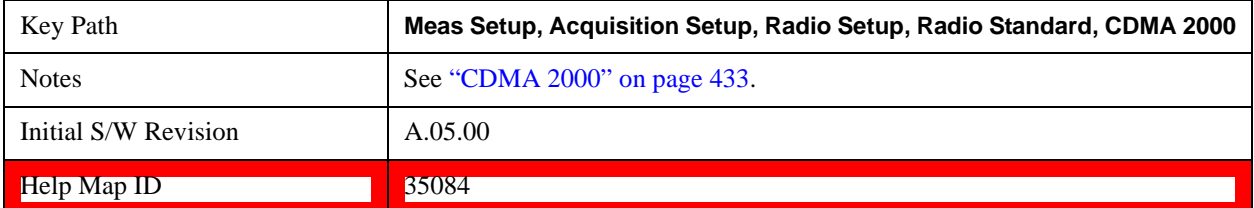

## **AWS**

Selects AWS for the Band for CDMA 2000.

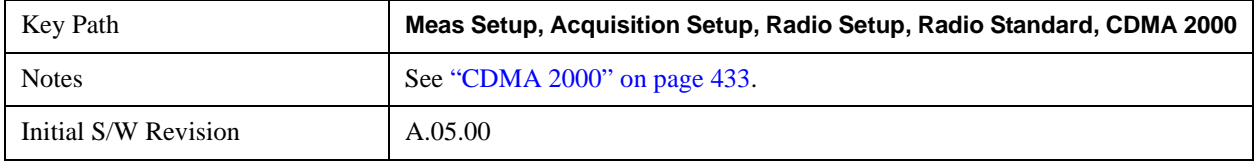

Help Map ID 35085

## **US 2.5 GHz**

Selects US 2.5GHz for the Band for CDMA 2000.

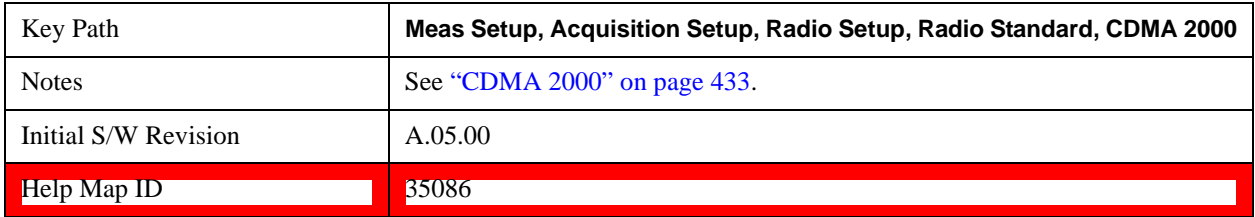

### **700 Public Safety**

Selects 700 Public Notice for the Band for CDMA 2000.

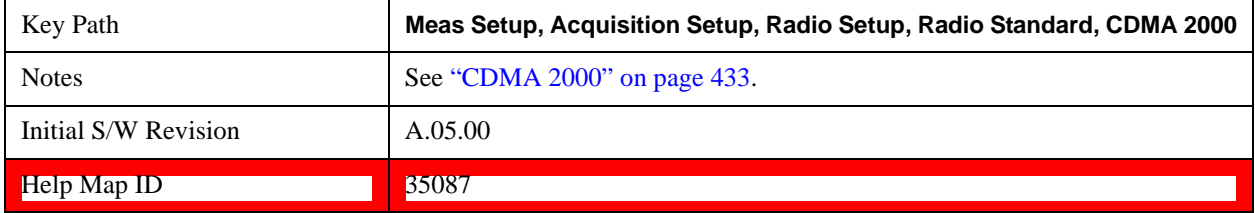

## **C2K Lower 700**

Selects C2K Lower 700 for the Band for CDMA 2000.

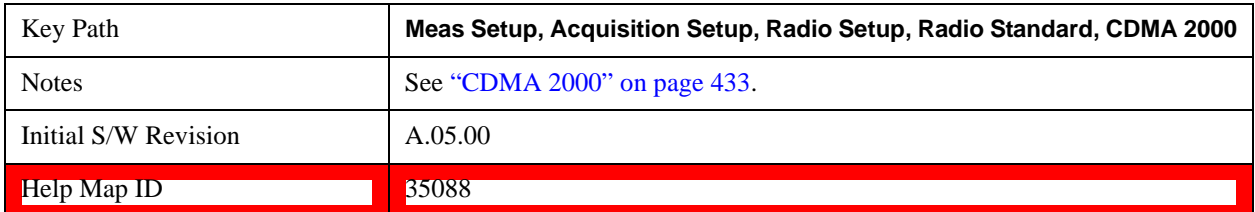

#### <span id="page-436-0"></span>**1xEVDO**

Selects 1xEVDO for the Radio Standard for the current Acquisition and allows selection of the 1xEVDO band.

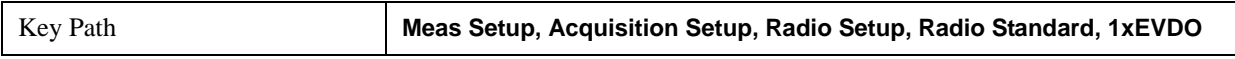

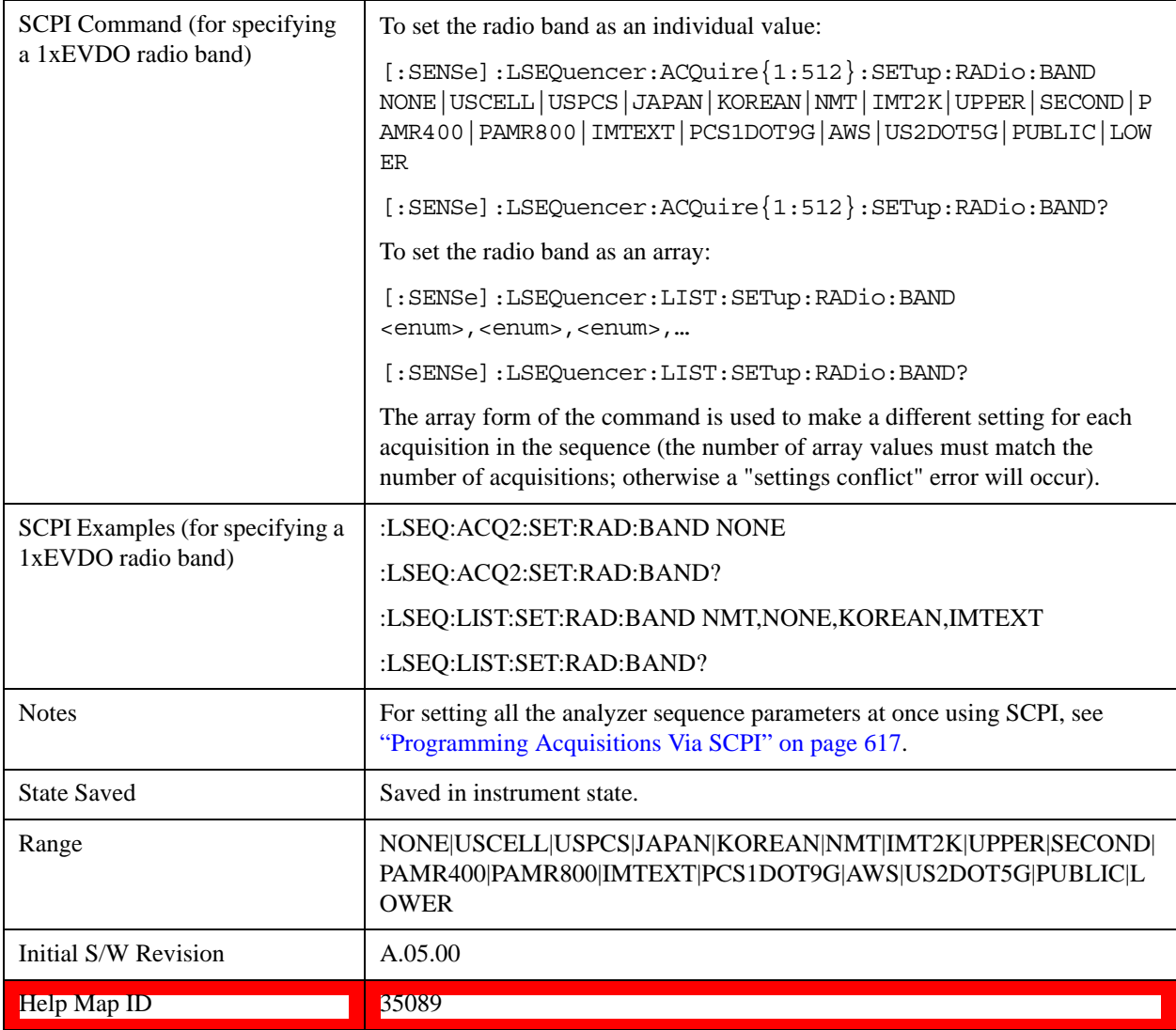

#### **None**

Selecting None for 1xEV-DO means that in the Acquisition, the frequency of the 1xEV-DO signal is determined by the Frequency parameter in the Acqusition setup.

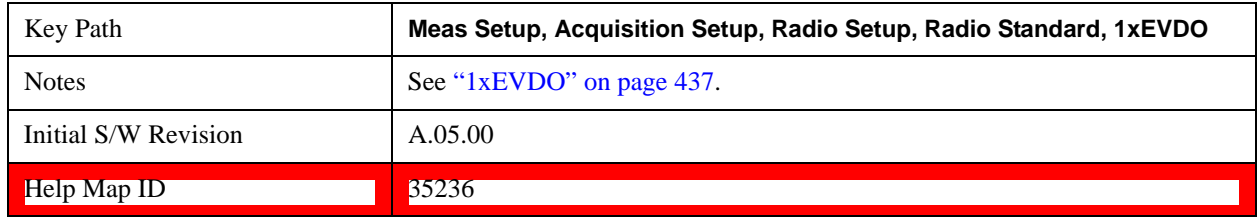

# **US Cell**

Selects US Cell for the Band for 1xEVDO.

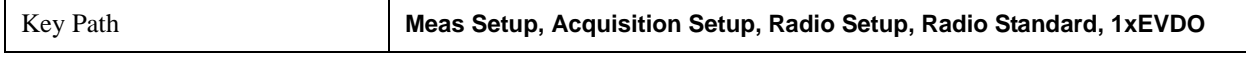

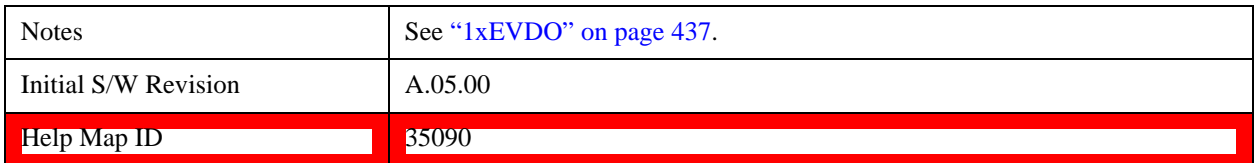

## **US PCS**

Selects US PCS for the Band for 1xEVDO.

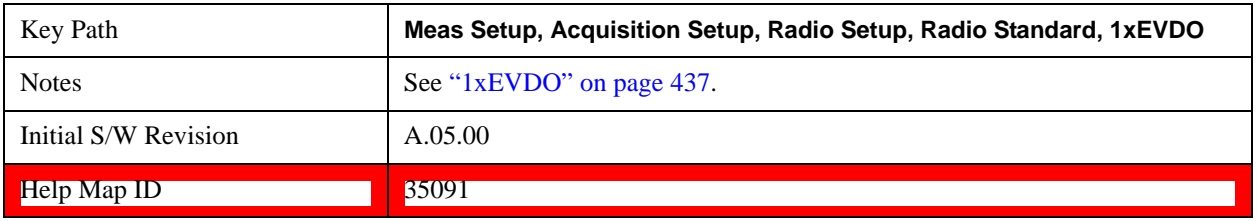

## **Japan Cell**

Selects Japan Cell for the Band for 1xEVDO.

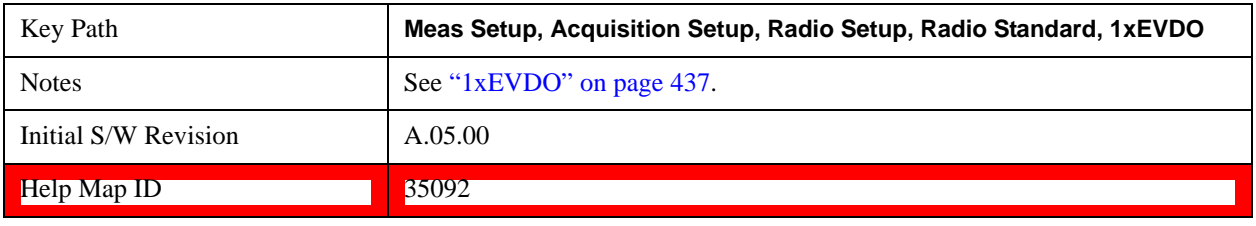

## **Korean PCS**

Selects Korean Cell for the Band for 1xEVDO.

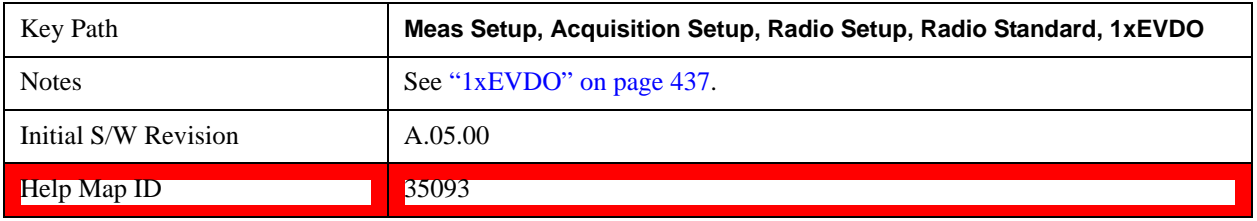

#### **NMT 450**

Selects NMT 450 for the Band for 1xEVDO.

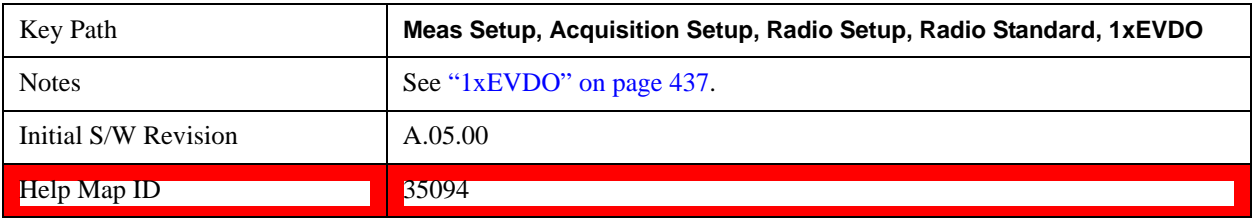

#### **IMT 2000**

Selects IMT 2000 for the Band for 1xEVDO.

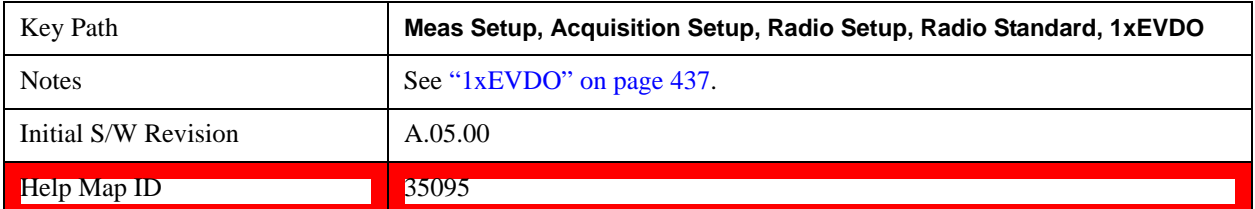

## **Upper 700**

Selects Upper 700 for the Band for 1xEVDO.

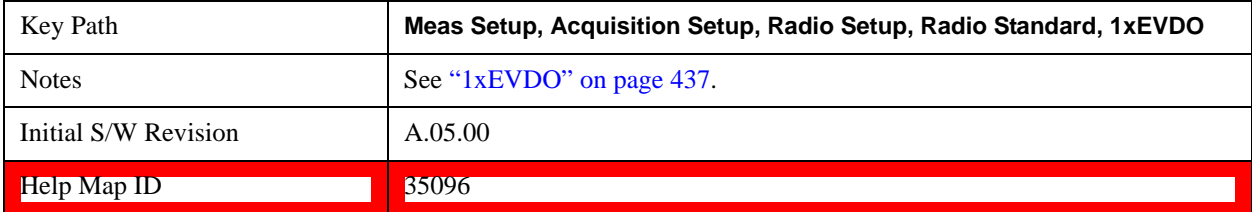

## **Secondary 800**

Selects Secondary 800 for the Band for 1xEVDO.

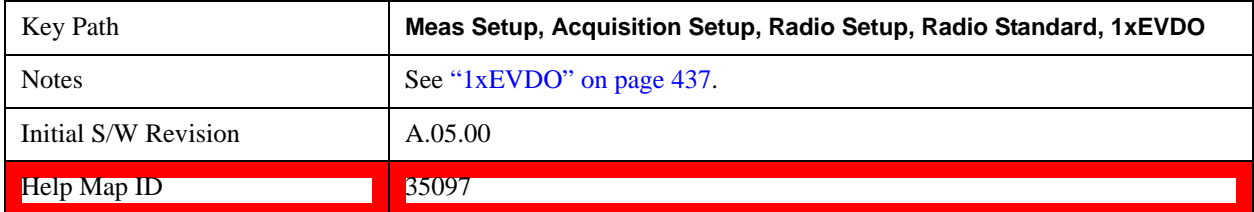

#### **400 Euro PAMR**

Selects 400 Euro PAMR for the Band for 1xEVDO.

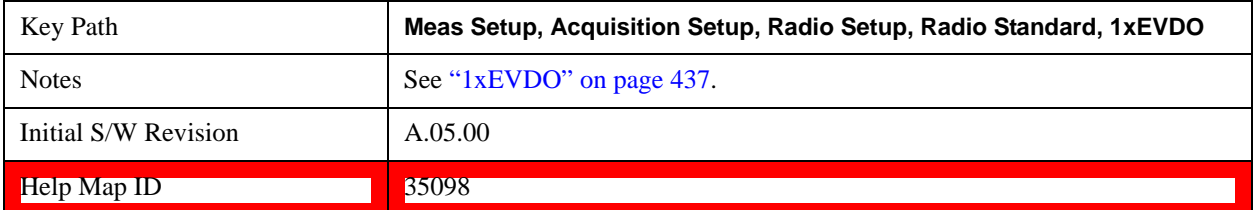

## **800 PAMR**

Selects 800 PAMR for the Band for 1xEVDO.

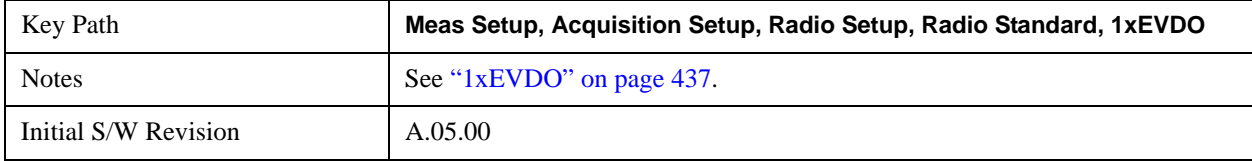

Help Map ID 35099

## **2.5 GHz IMT EXT**

Selects 2.5GHz IMT EXT for the Band for 1xEVDO.

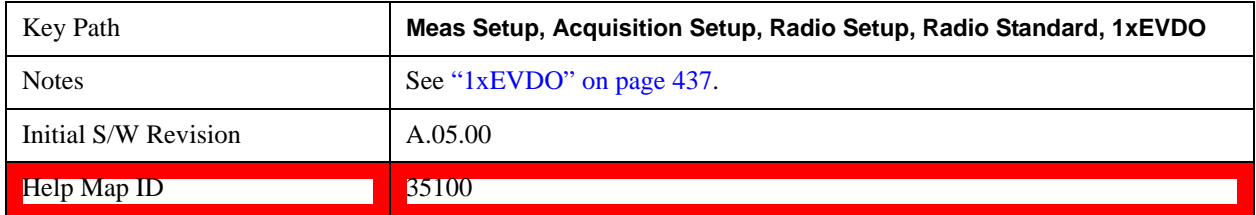

## **US PCS 1.9 GHz**

Selects US PCS 1.9GHz for the Band for 1xEVDO.

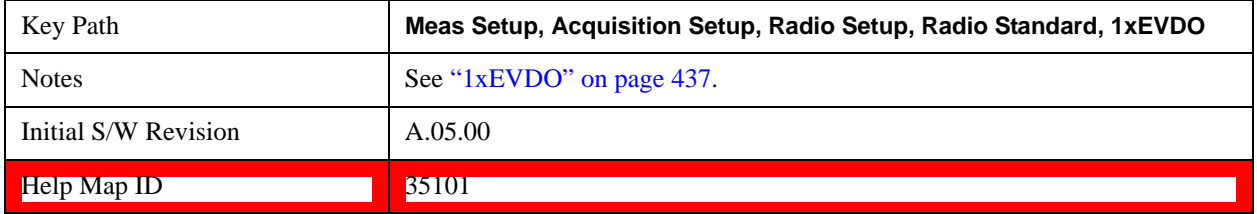

## **AWS**

Selects AWS for the Band for 1xEVDO.

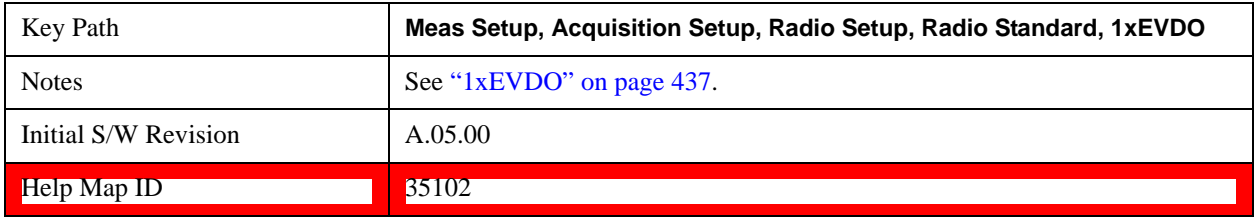

#### **US 2.5 GHz**

Selects US 2.5GHz for the Band for 1xEVDO.

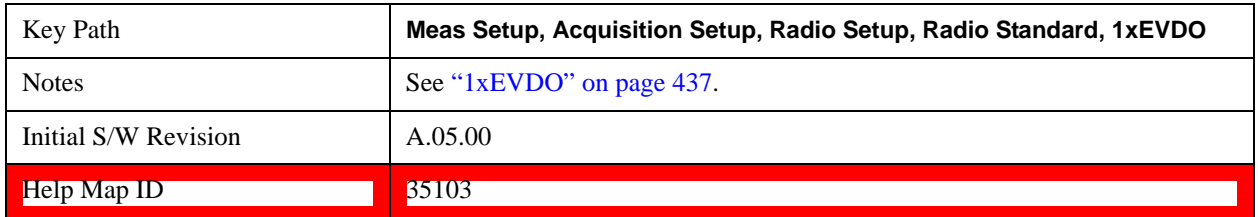

#### **700 Public Safety**

Selects 700 Public Notice for the Band for 1xEVDO.

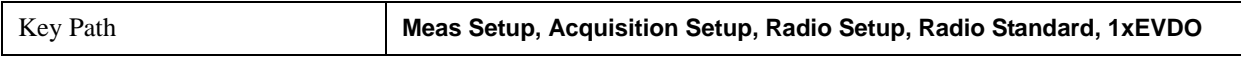

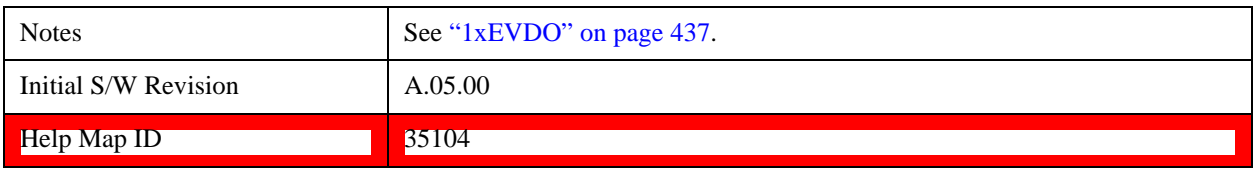

### **C2K Lower 700**

Selects C2K Lower 700 for the Band for 1xEVDO.

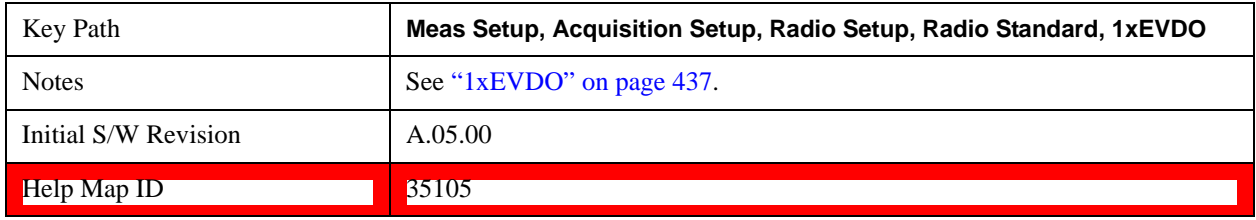

### <span id="page-441-0"></span>**LTE FDD**

Selects LTE FDD for the Radio Standard for the current Acquisition and allows selection of the LTE FDD band.

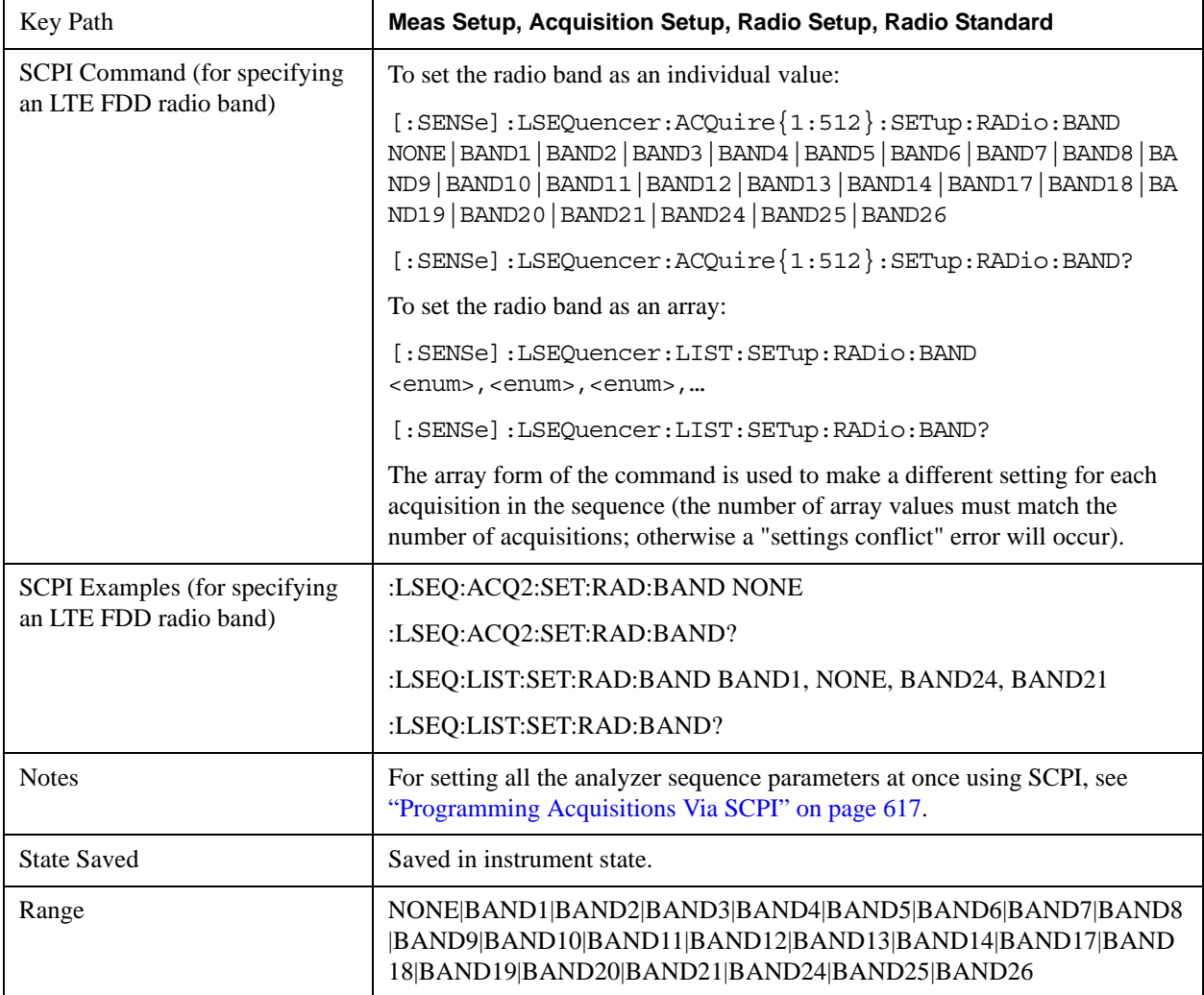

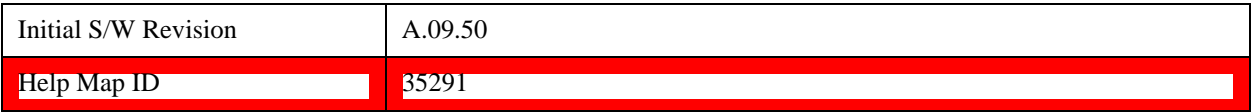

#### **None**

Selecting None for LTE FDD means that in the Acquisition, the frequency of the LTE FDD signal is determined by the Frequency parameter in the Acqusition setup.

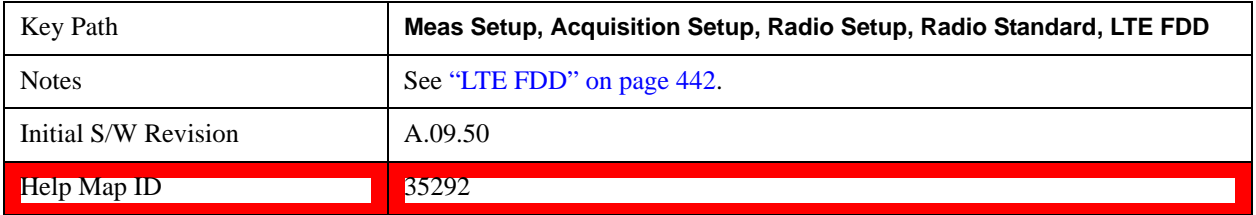

# **BAND1**

Selects BAND1 for the Band for LTE FDD.

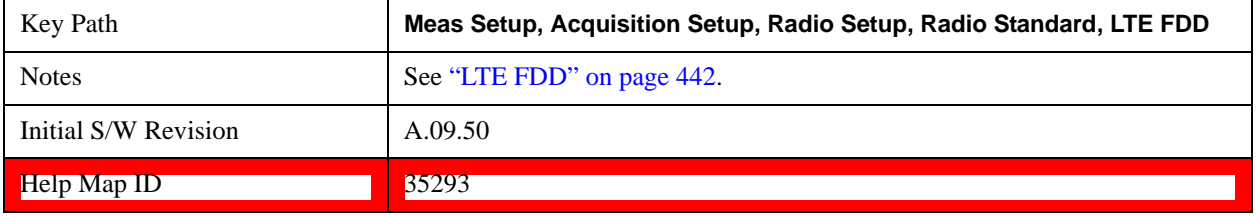

# **BAND2**

Selects BAND2 for the Band for LTE FDD.

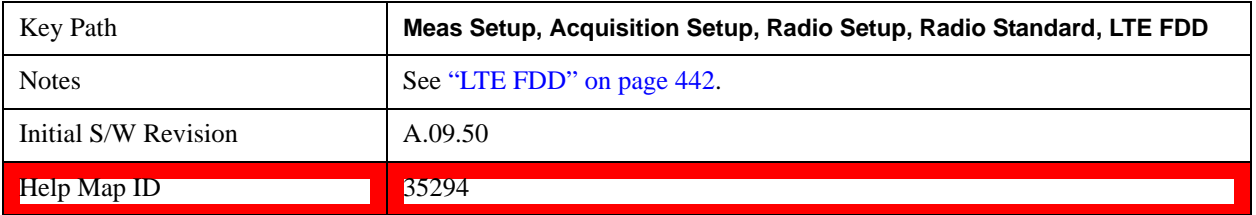

## **BAND3**

Selects BAND3 for the Band for LTE FDD.

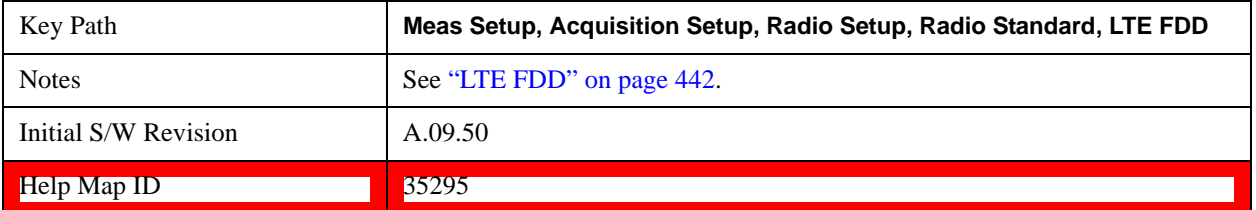

## **BAND4**

Selects BAND4 for the Band for LTE FDD.

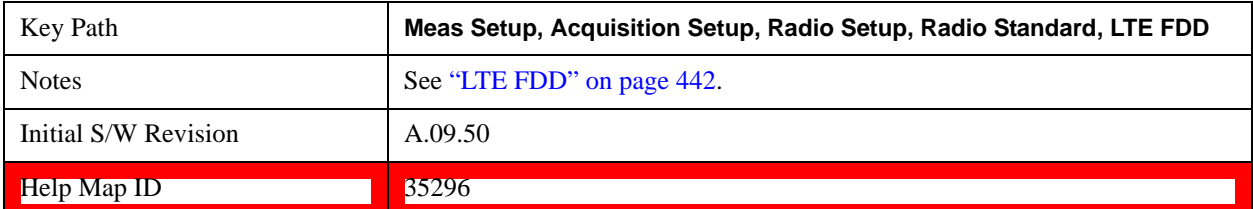

### **BAND5**

Selects BAND5 for the Band for LTE FDD.

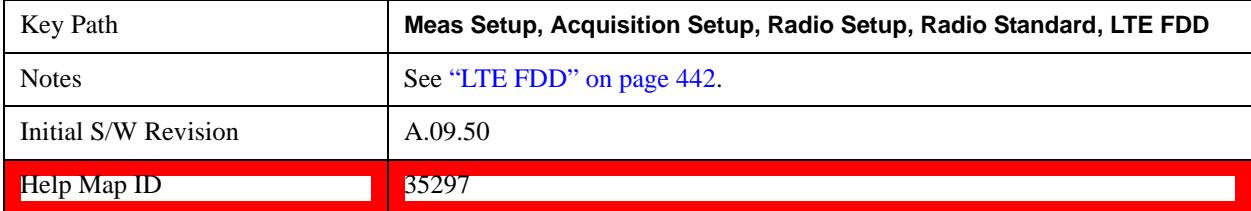

#### **BAND6**

Selects BAND6 for the Band for LTE FDD.

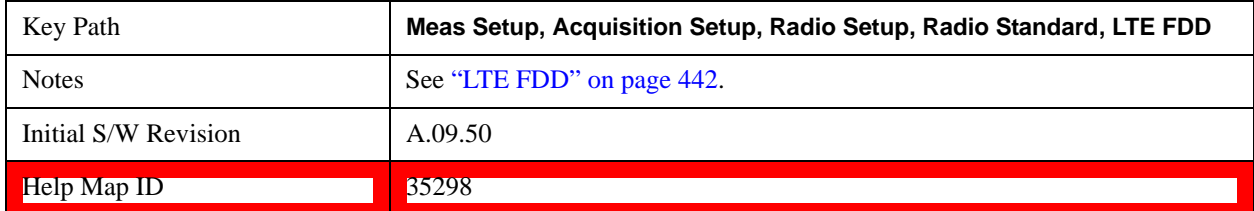

#### **BAND7**

Selects BAND7 for the Band for LTE FDD.

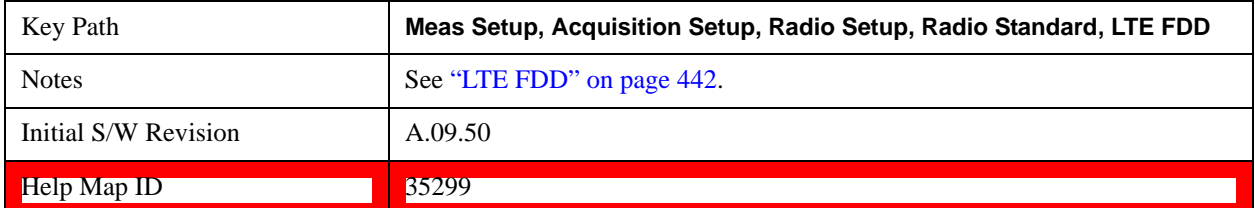

## **BAND8**

Selects BAND8 for the Band for LTE FDD.

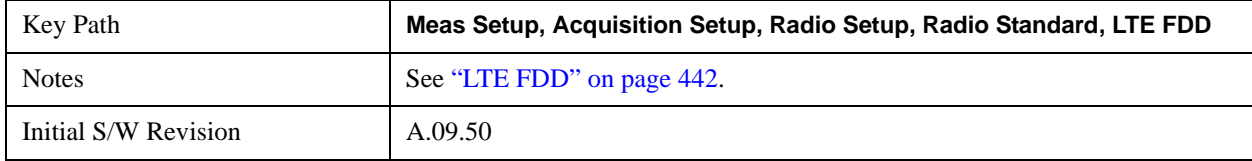

 $\text{Help Map ID}$  35300

## **BAND9**

Selects BAND9 for the Band for LTE FDD.

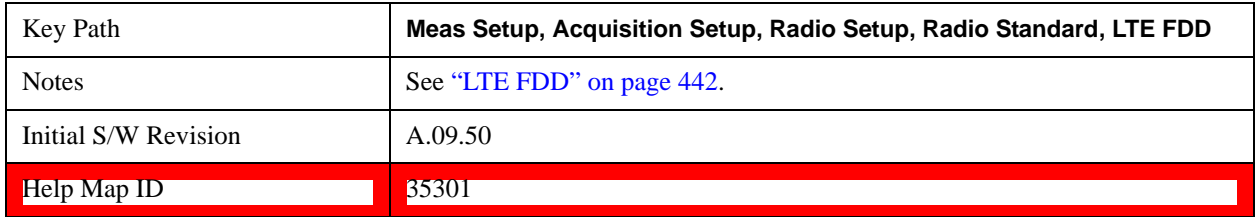

## **BAND10**

Selects BAND10 for the Band for LTE FDD.

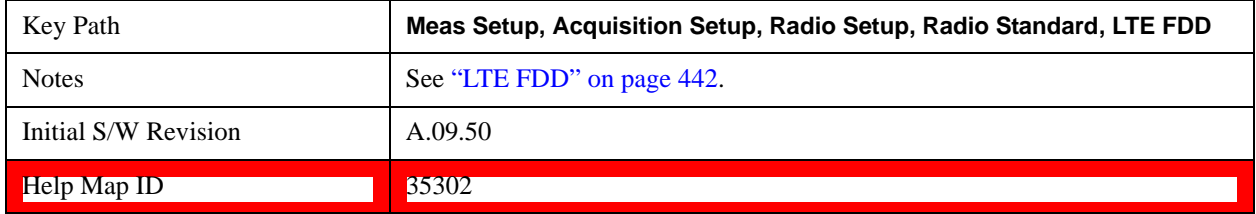

## **BAND11**

Selects BAND11 for the Band for LTE FDD.

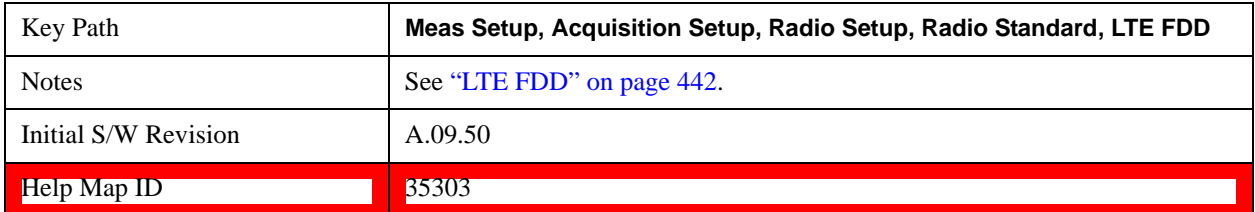

### **BAND12**

Selects BAND12 for the Band for LTE FDD.

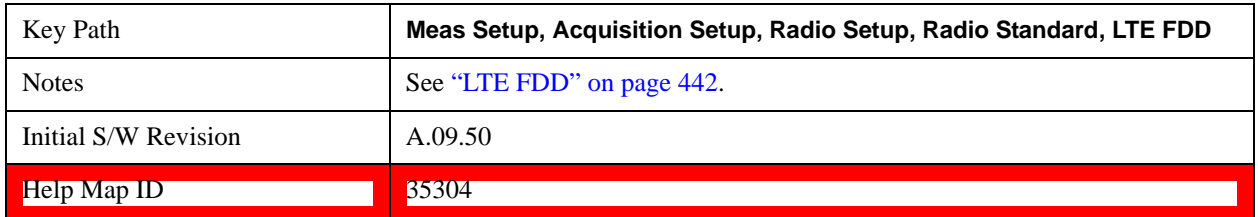

## **BAND13**

Selects BAND13 for the Band for LTE FDD.

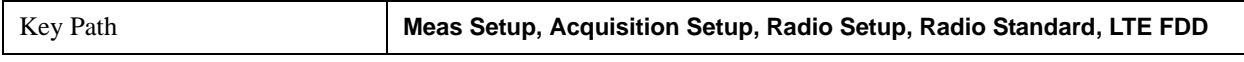

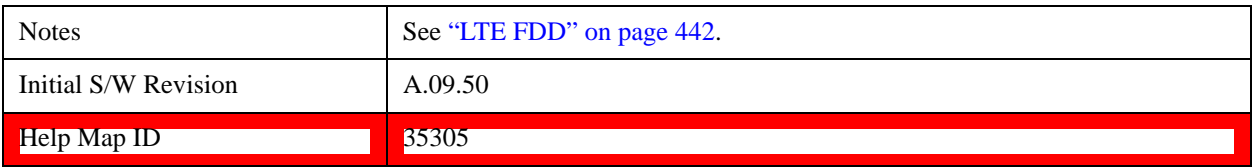

#### **BAND14**

Selects BAND14 for the Band for LTE FDD.

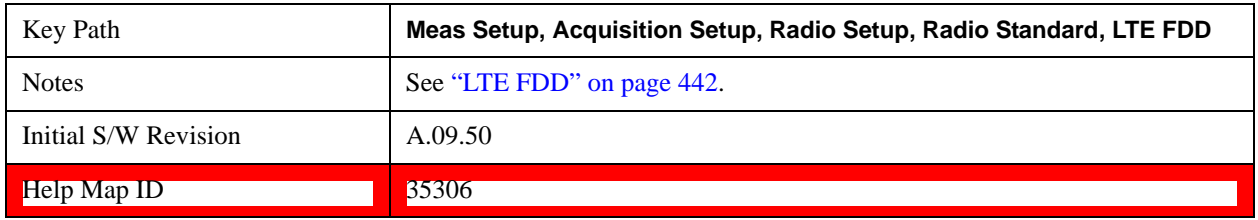

### **BAND17**

Selects BAND17 for the Band for LTE FDD.

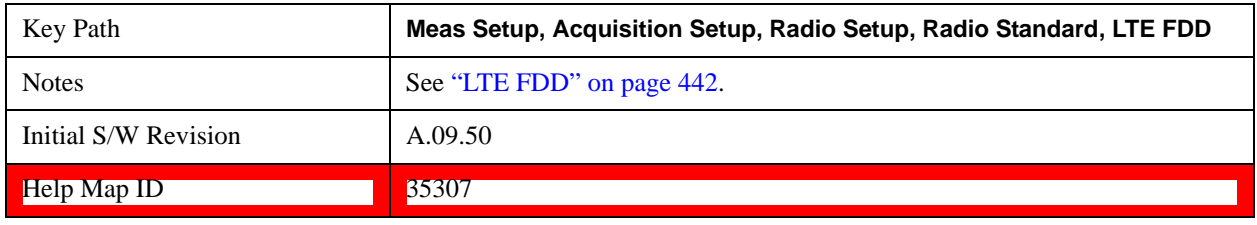

## **BAND18**

Selects BAND18 for the Band for LTE FDD.

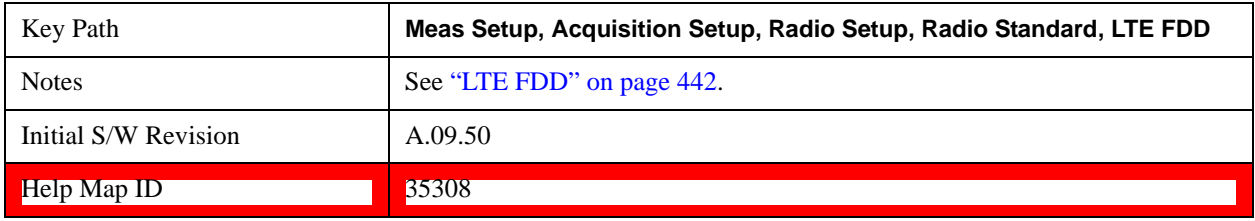

#### **BAND19**

Selects BAND19 for the Band for LTE FDD.

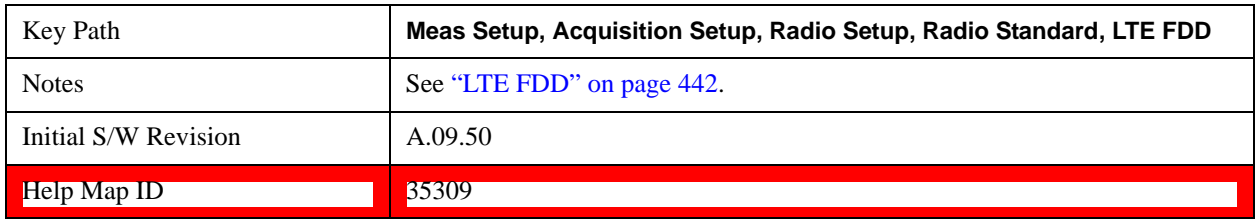

## **BAND20**

Selects BAND20 for the Band for LTE FDD.

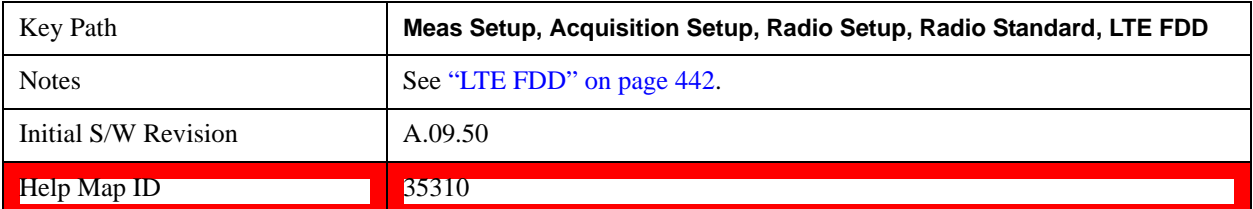

### **BAND21**

Selects BAND21 for the Band for LTE FDD.

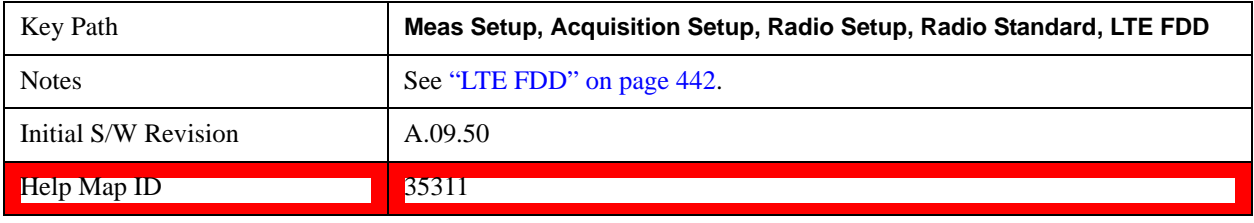

## **BAND24**

Selects BAND24 for the Band for LTE FDD.

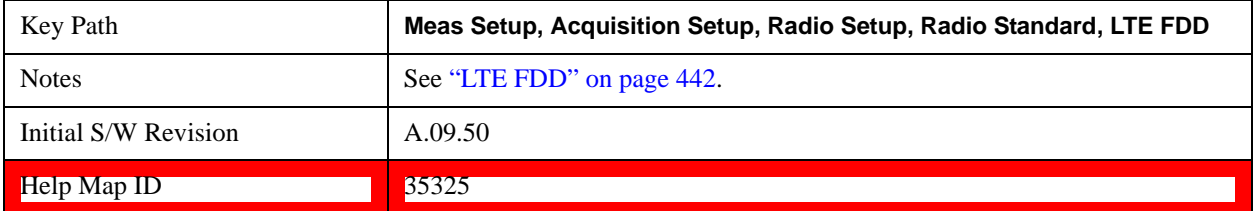

#### **BAND25**

Selects BAND25 for the Band for LTE FDD.

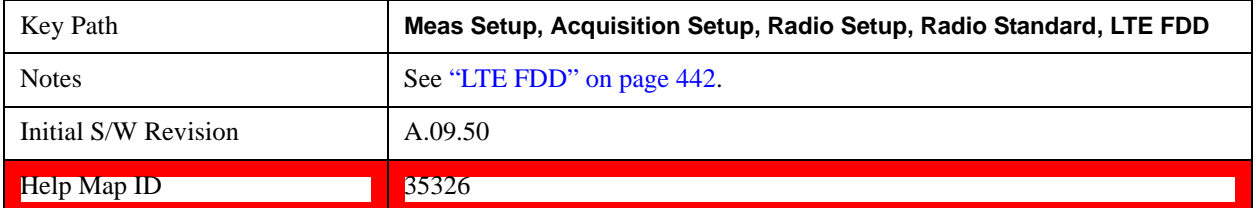

## **BAND26**

Selects BAND26 for the Band for LTE FDD.

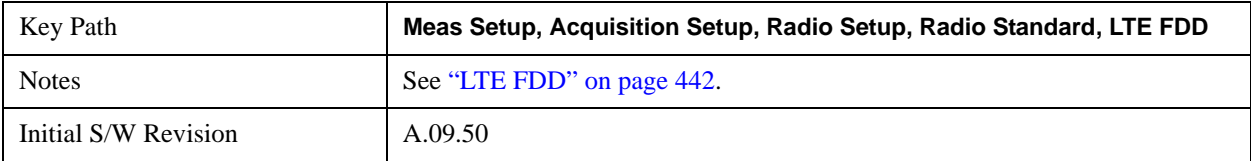

# **Help Map ID** 37024

## <span id="page-447-0"></span>**LTE TDD**

Selects LTE TDD for the Radio Standard for the current Acquisition and allows selection of the LTE TDD band.

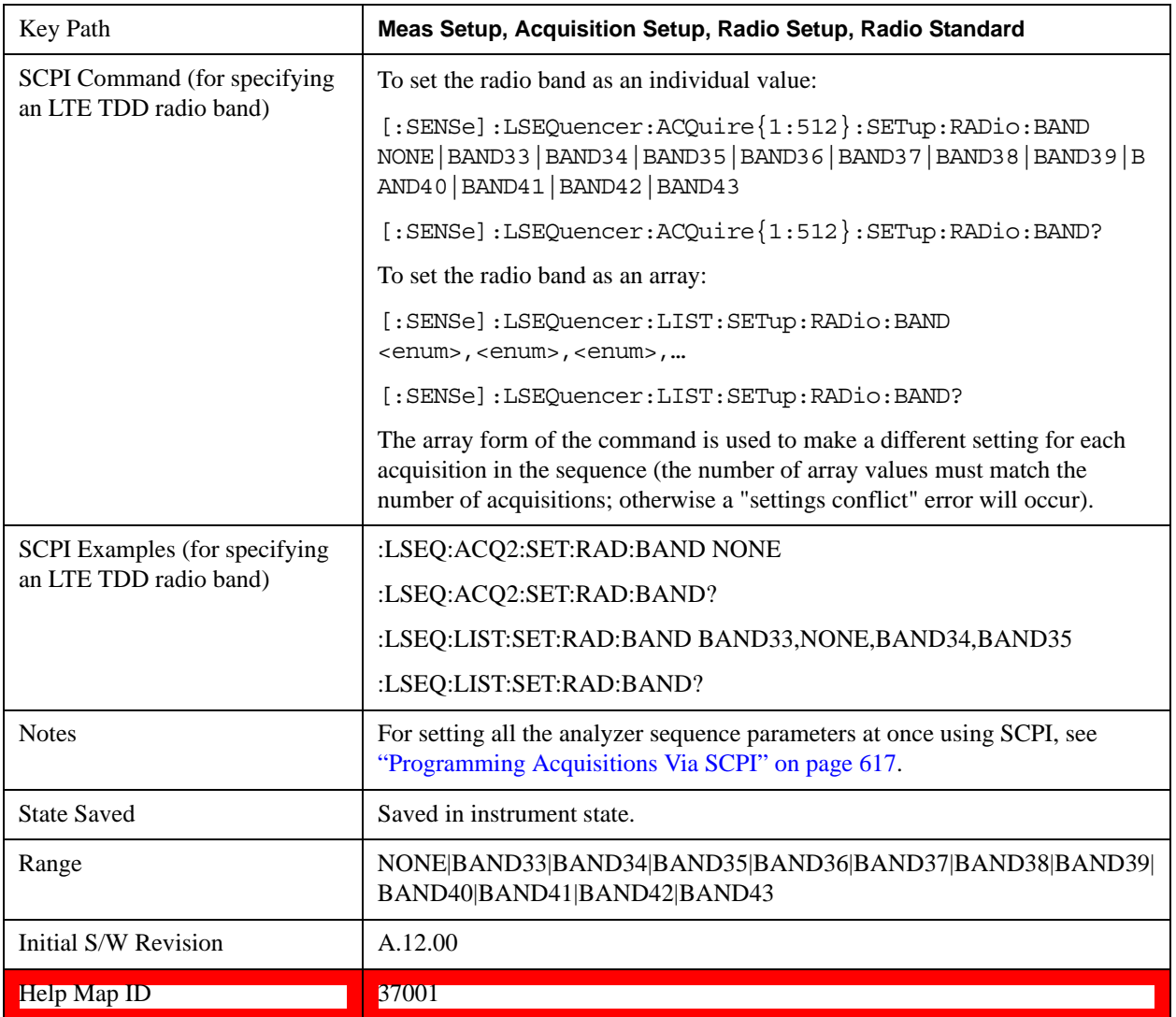

### **None**

Selecting None for LTE TDD means that in the Acquisition, the frequency of the LTE TDD signal is determined by the Frequency parameter in the Acqusition setup.

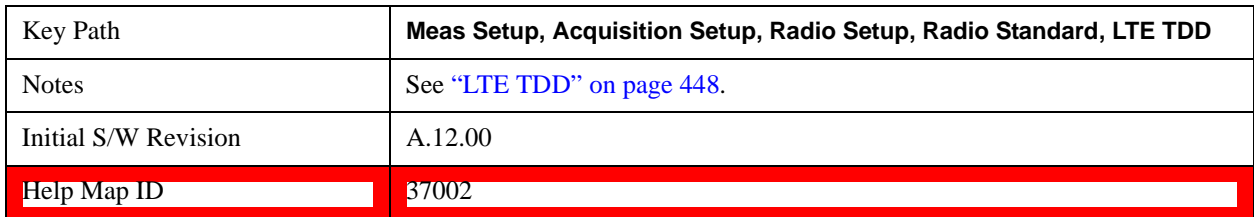

## **BAND33**

Selects BAND 33 for the Band for LTE TDD.

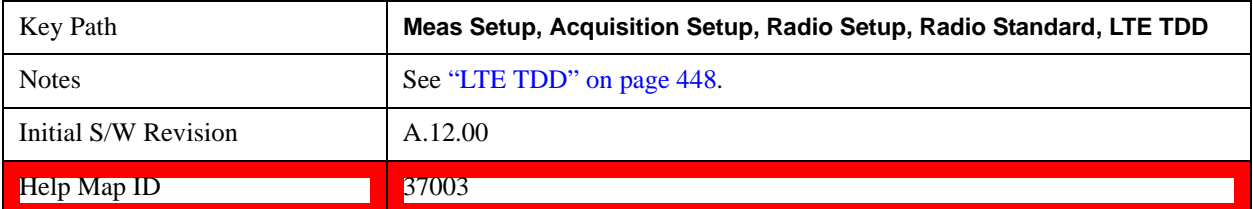

## **BAND34**

Selects BAND 34 for the Band for LTE TDD.

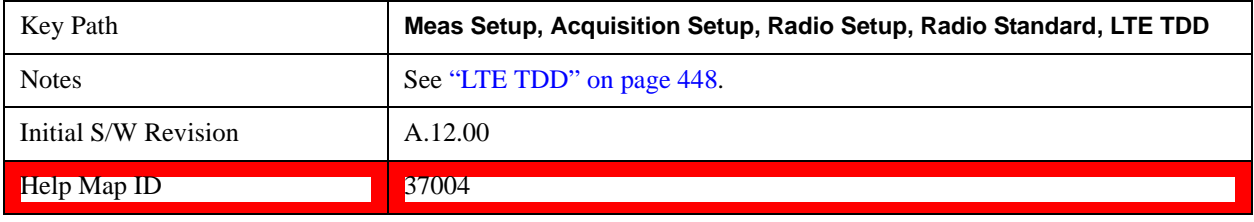

#### **BAND35**

Selects BAND 35 for the Band for LTE TDD.

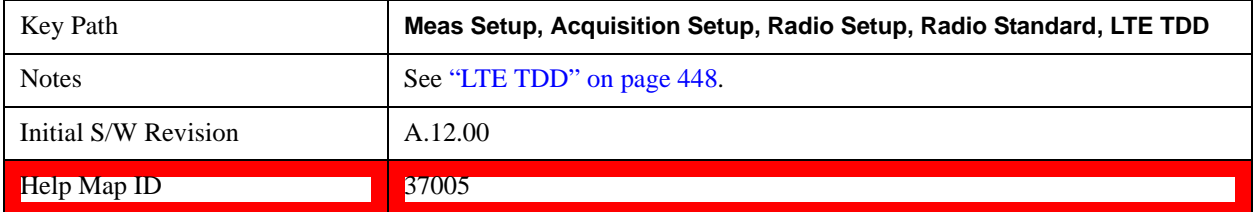

#### **BAND36**

Selects BAND 36 for the Band for LTE TDD.

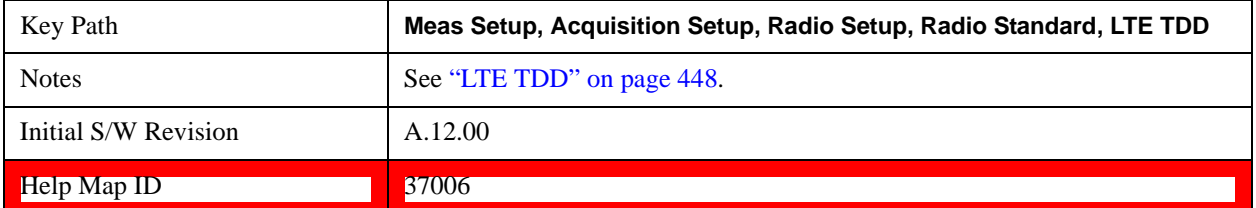

## **BAND37**

Selects BAND 37 for the Band for LTE TDD.

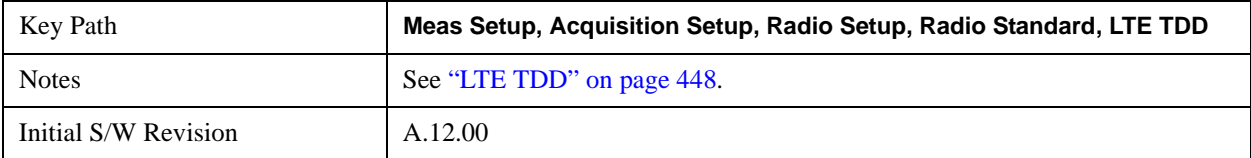

**Help Map ID** 37007

### **BAND38**

Selects BAND 38 for the Band for LTE TDD.

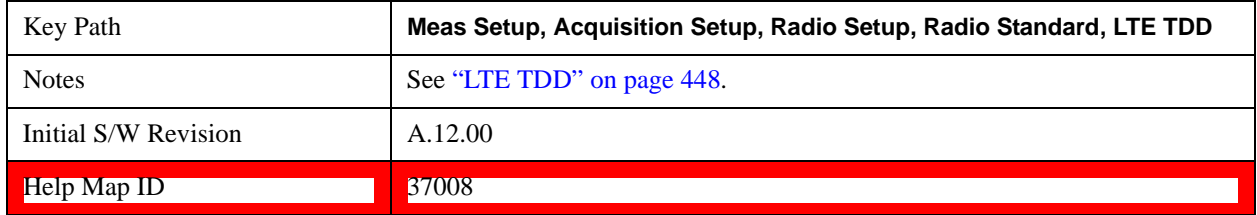

#### **BAND39**

Selects BAND 39 for the Band for LTE TDD.

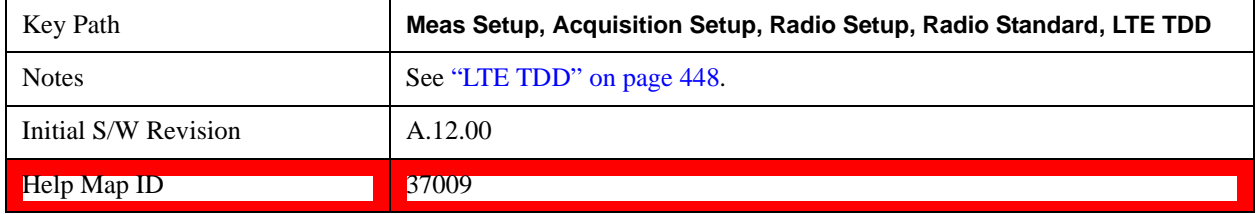

## **BAND40**

Selects BAND 40 for the Band for LTE TDD.

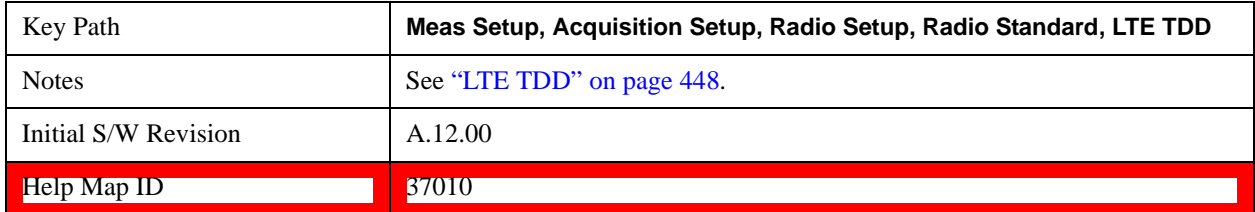

### **BAND41**

Selects BAND 41 for the Band for LTE TDD.

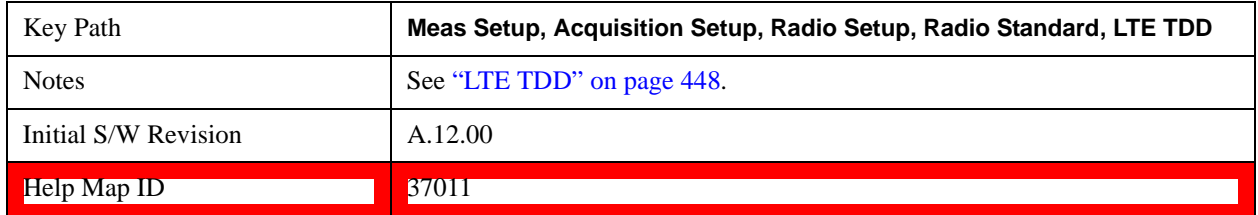

# **BAND42**

Selects BAND 42 for the Band for LTE TDD.

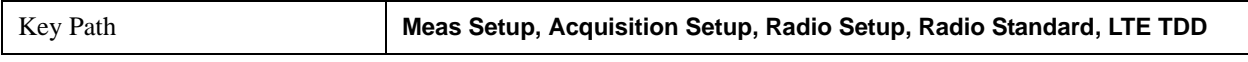

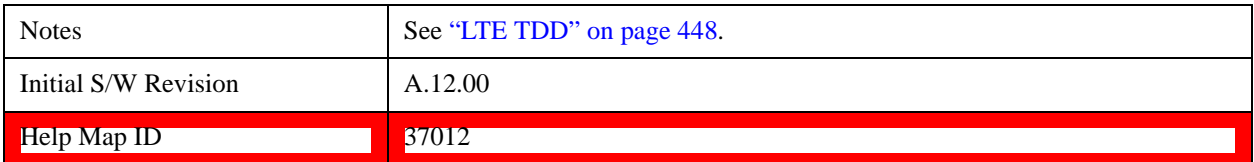

## **BAND43**

Selects BAND 43 for the Band for LTE TDD.

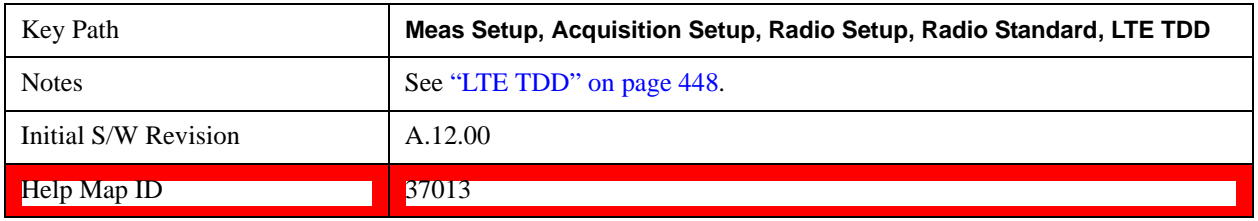

## <span id="page-450-0"></span>**TDSCDMA**

Selects TDSCDMA for the Radio Standard for the current Acquisition and allows selection of the TDSCDMA band.

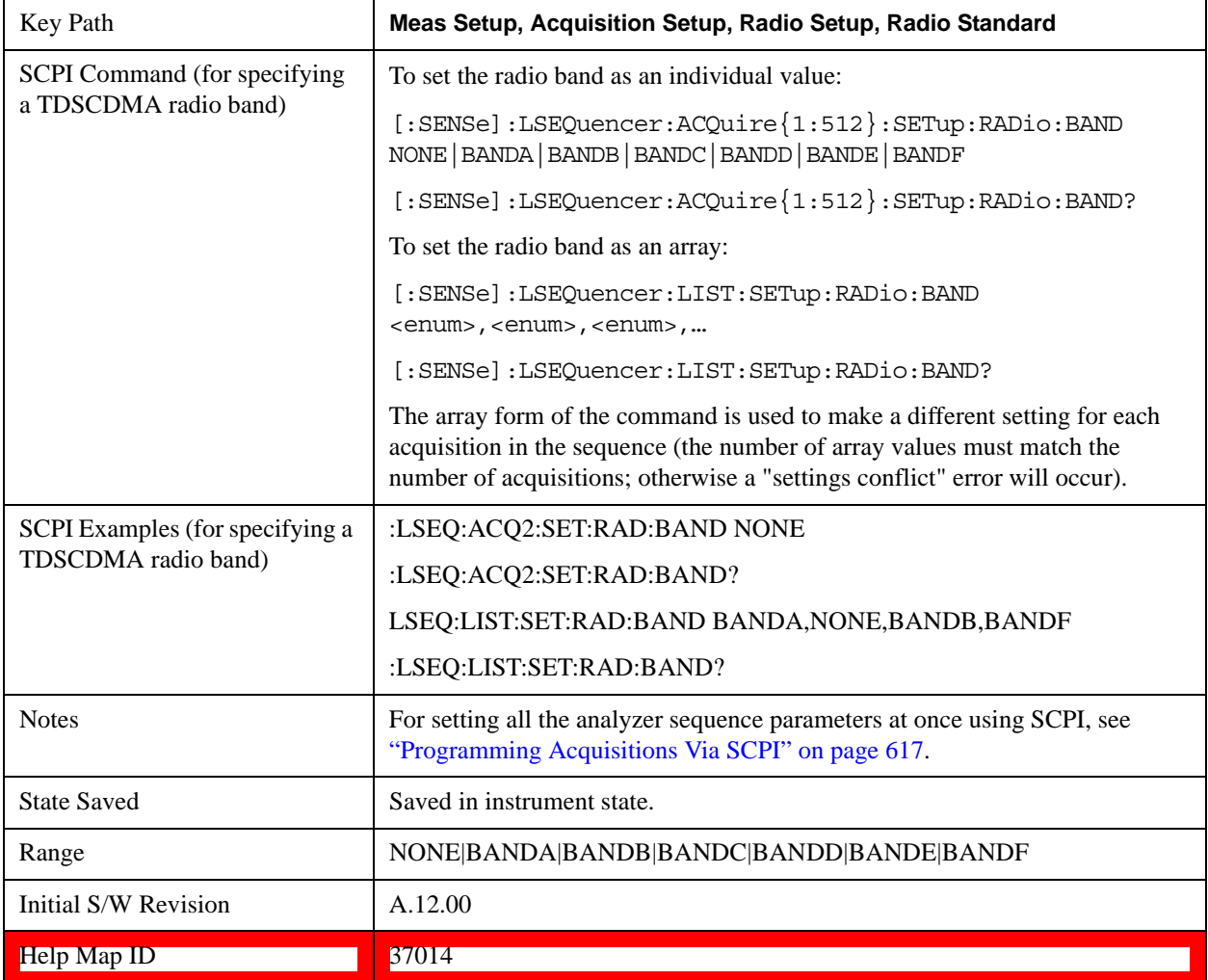

#### **None**

Selecting None for TDSCDMA means that in the Acquisition, the frequency of the TDSCDMA signal is determined by the Frequency parameter in the Acqusition setup.

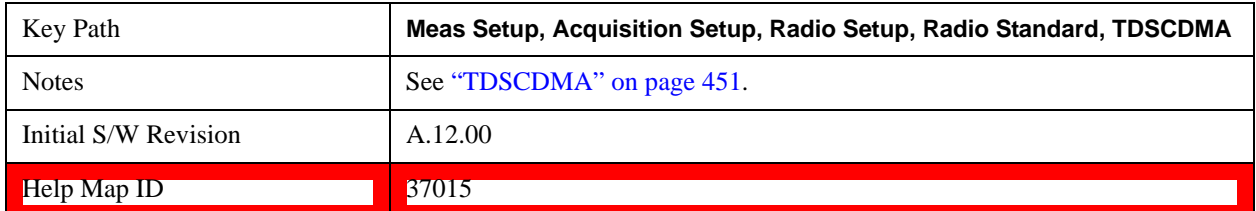

### **BANDA**

Selects BAND A for the Band for TDSCDMA.

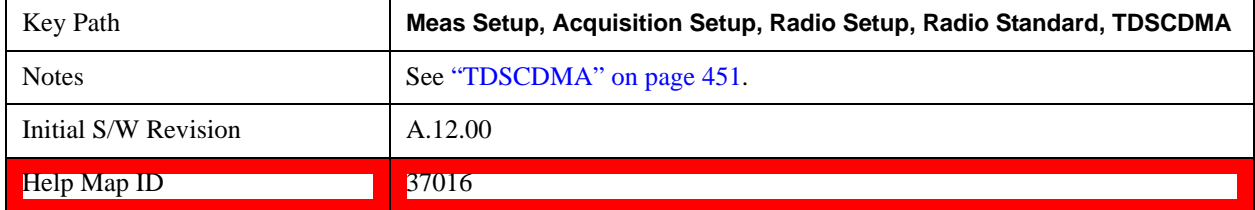

## **BANDB**

Selects BAND B for the Band for TDSCDMA.

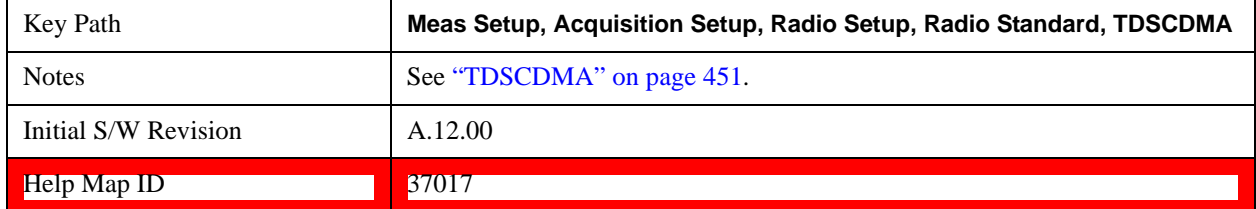

## **BANDC**

Selects BAND C for the Band for TDSCDMA.

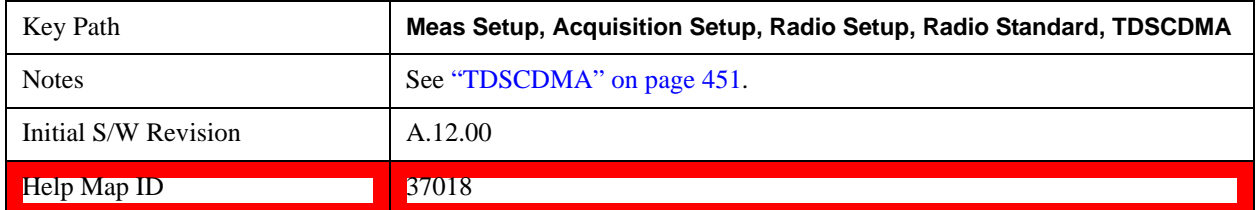

## **BANDD**

Selects BAND 3D for the Band for TDSCDMA.

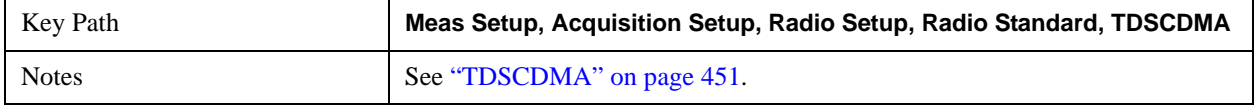

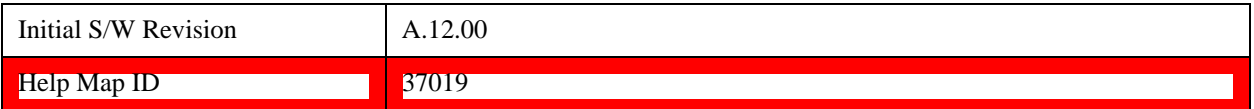

## **BANDE**

Selects BAND E for the Band for TDSCDMA.

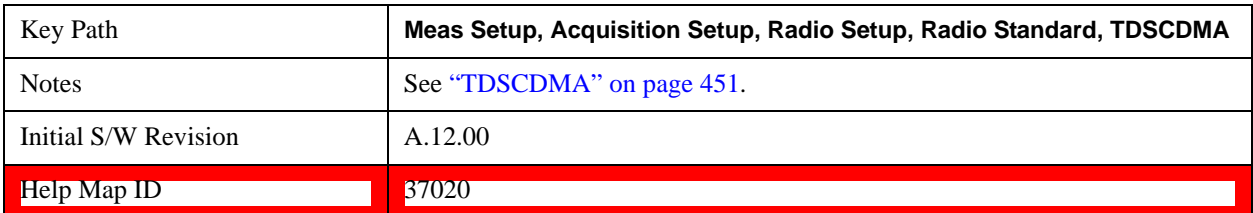

## **BANDF**

Selects BAND F for the Band for TDSCDMA.

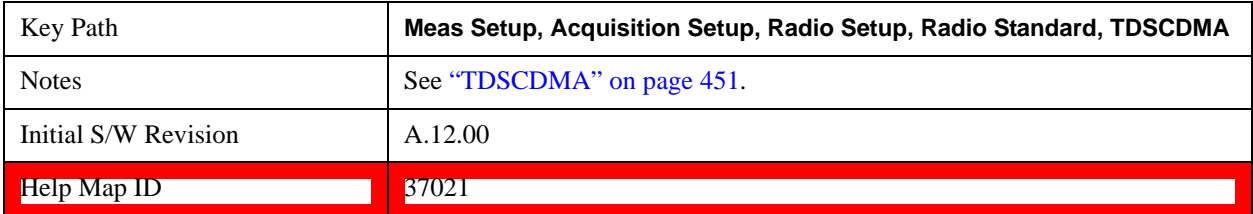

## **Device (For Channel)**

This parameter is used to determine the Channel Plan to be used when computing the Frequency/Channel values. Currently, Mobile Station is the only supported choice.

This spreadsheet Acquisition parameter "Device" relates only to the setting of the channel number in the sequencer. It should not be confused with the parameter Radio Device, which appears under the Mode Setup, Radio Setup menus for some other measurement modes. This similarly-named parameter is used in some cases to alter what limits are used for the measurements. To avoid confusion, a parenthetical note is added under the Device name of "For Channel".

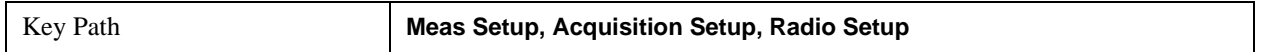

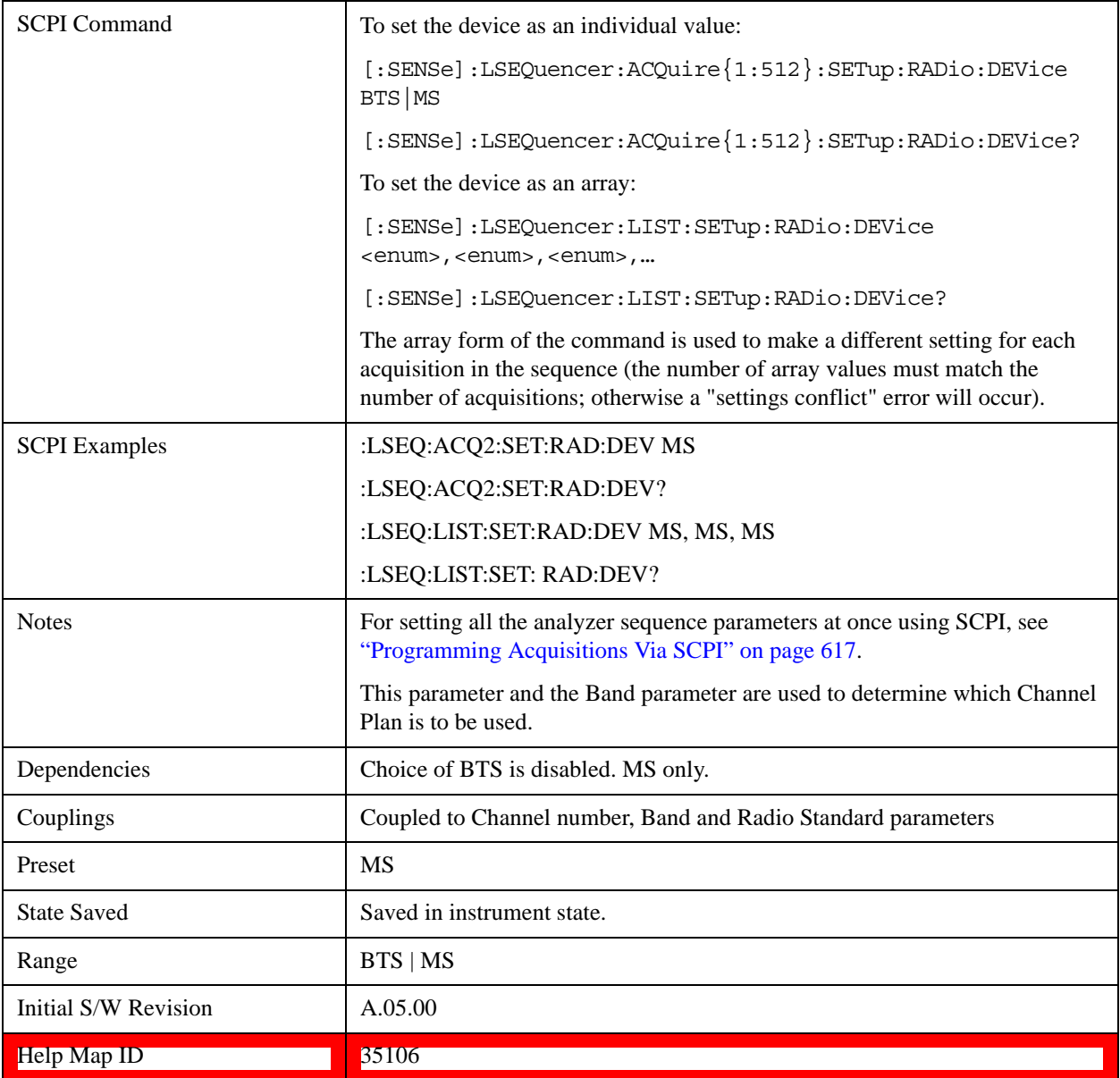

## <span id="page-453-0"></span>**Channel**

This parameter sets the channel for the current acquisition. If a Radio Standard other than None is selected for the acquisition, this parameter and the Frequency parameter are coupled (changing either parameter changes the other as well). If the Radio Standard for the acquisisition if None, this parameter is not applicable; in that case, set Frequency instead.

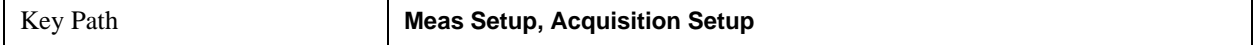

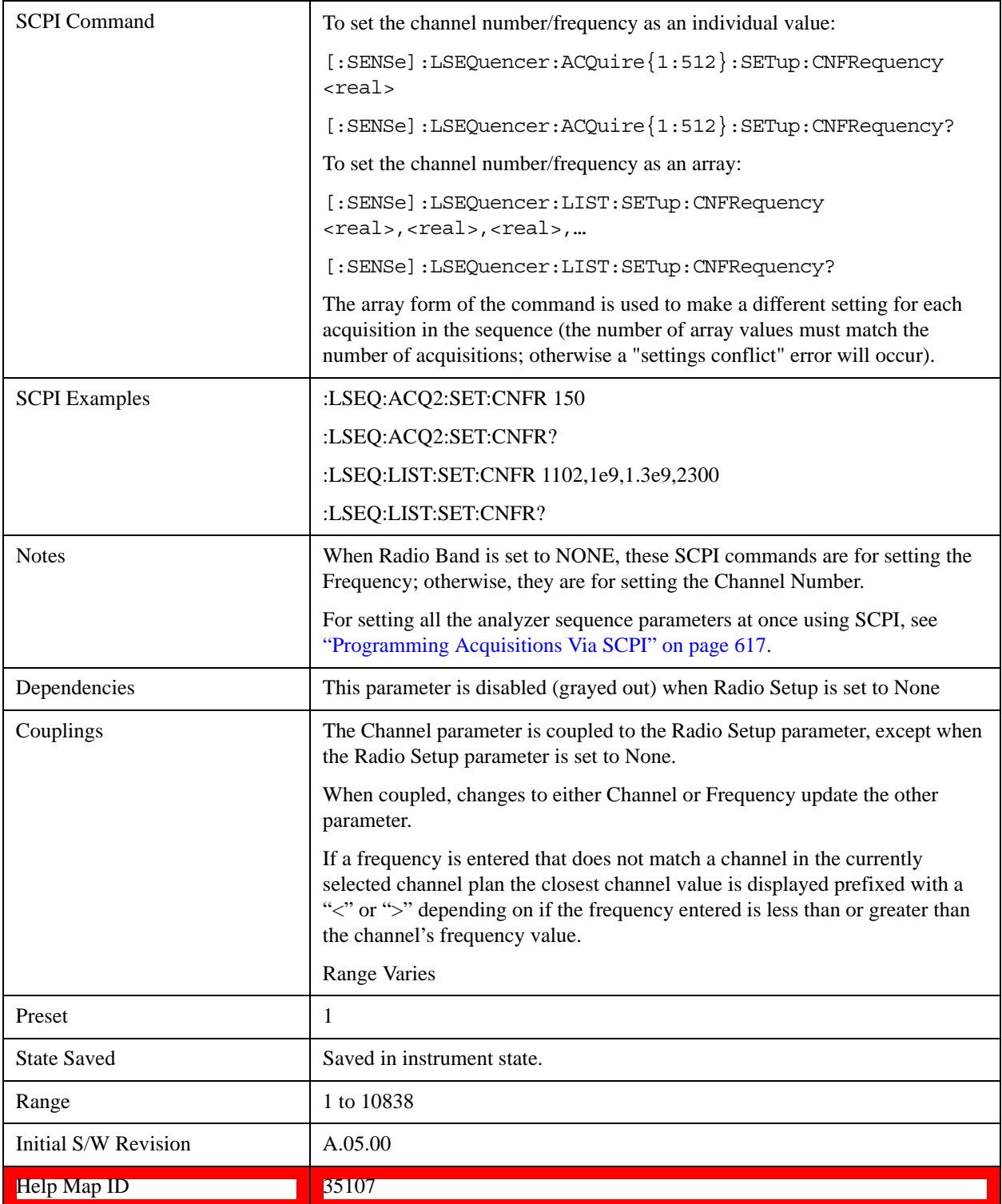

# **Frequency**

This parameter sets the frequency for the current Acquisition. If a Radio Standard other than None is selected for the acquisition, this parameter and the Channel parameter are coupled (changing either

parameter changes the other as well).

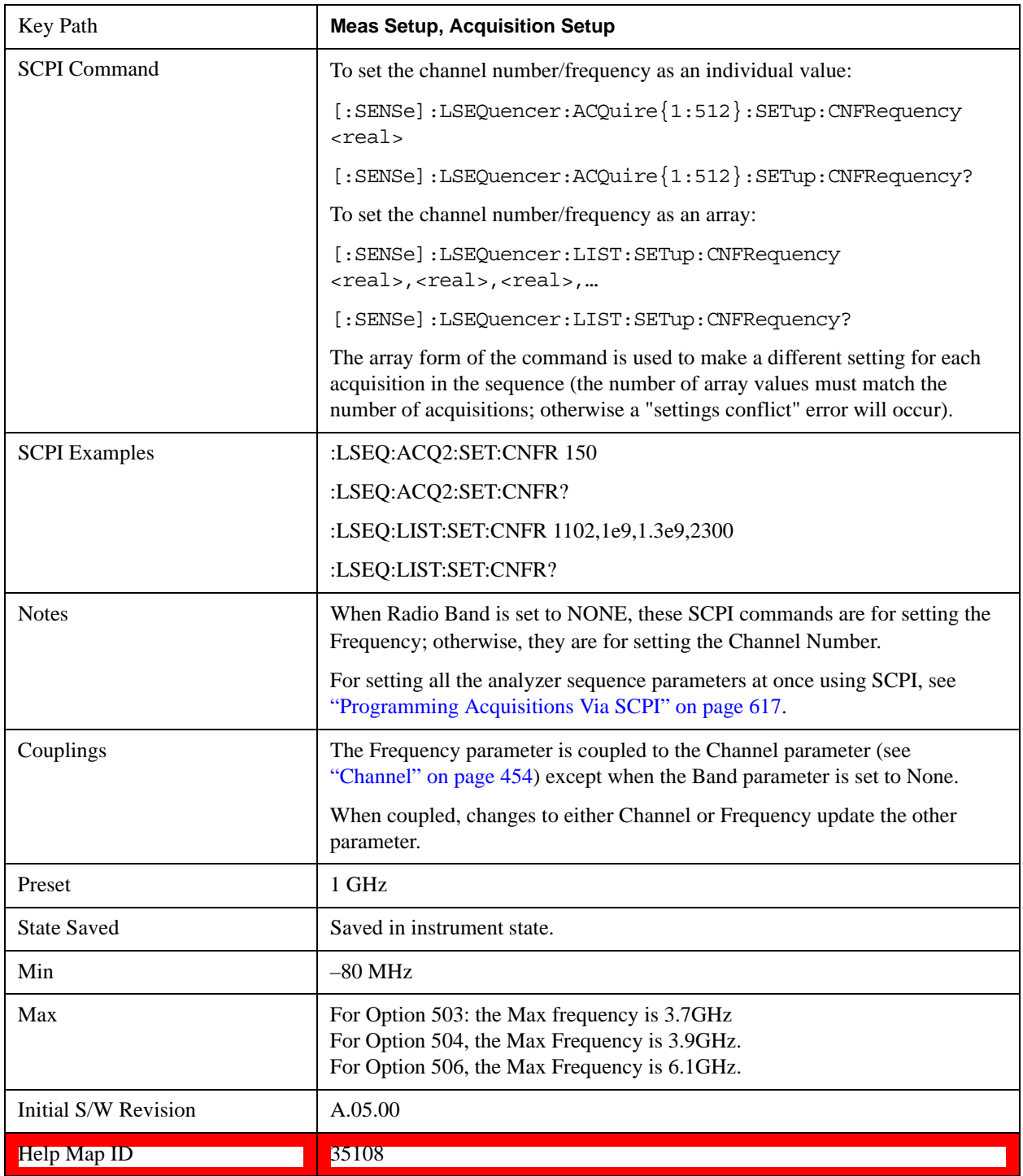

# **Peak Power**

This parameter sets the peak power for the acquisition which is used for the Auto Set RF Level algorithm

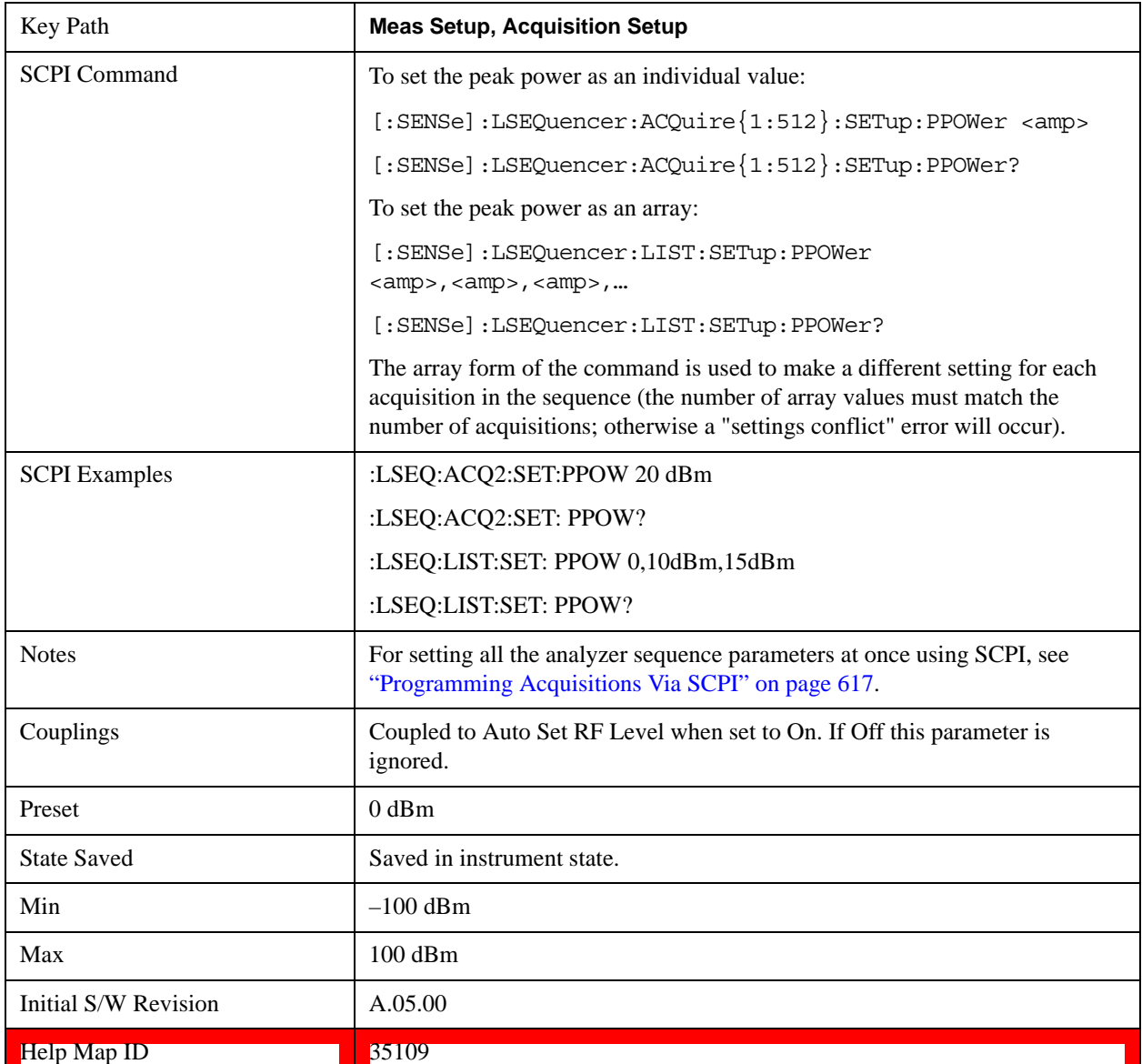

when Auto Set RF Level is set to ON. If OFF this peak power parameter is ignored.

## <span id="page-456-0"></span>**Instrument Gain**

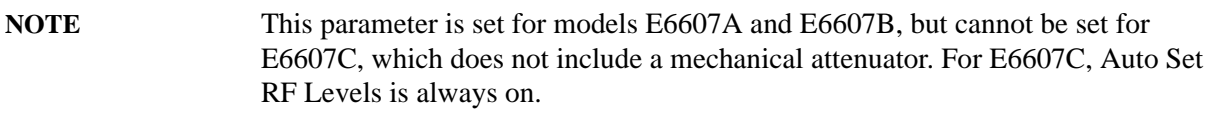

This parameter is for control of the test set's input gain.

The gain setting is for setting the path gain of the test set during an acquisition. A different value can be set for each acquisition. In fact, Instrument Gain includes two settings, Electronic Attenuation and PreAmplify. When Instrument Gain is set to LOW, Electronic Attenuator is turned on and PreAmplifier is turned off. The default value of Electronic Attenuation is -20 dB. When Instrument Gain is set to

ZERO, both Electronic Attenuator and PreAmplifier are turned off. Signal is bypassed. When Instrument Gain is set to HIGH, Electronic Attenuator is turned off and PreAmplifier is turned on.

# **NOTE** The "Instrument Gain" selection range detailed here should match the expected power values. If not, the internal circuitry on the test set could be damaged. If frequency Option 504 is installed, the maximum frequency of the electronic attenuator is 3.9 GHz, otherwise the max frequency of the lectronic attenuator is 3.6 GHz. If acquisition frequencies are above the max frequency of the electronic attenuator, then the Electronic Attenuator is disabled, hence the acquisition parameter "Instrument Gain" selection is limited to HIGH or ZERO. If both frequency Option 504 and Preamplifier Option P04 are available, the preamp Low band max frequency is 3.9 GHz, otherwise the Low band max frequency is 3.6 GHz. Preamp gain is 20 dB in Low band and 35 dB in High band.

Instrument Gain setting will affect the power range coverage of the test set. When "Auto Set RF Levels" is set to ON, this setting is controlled by the test set. The test set will choose an appropriate value according to the Peak Power and the Minimum Expected Power in the red bar. Please see ["Auto Set RF](#page-501-0)  [Levels" on page 502](#page-501-0). When "Auto Set RF Levels" is set to OFF, this setting should be set manually. The following table describes the sequencer step switching threshold levels for the acquisition parameter "Instrument Gain". The mechanical attenuator value is 0 dB. Use the mechanical attenuator value to adjust the ranges in the table. Note that the mechanical attenuator value is fixed for the entire Sequence.

<span id="page-457-1"></span>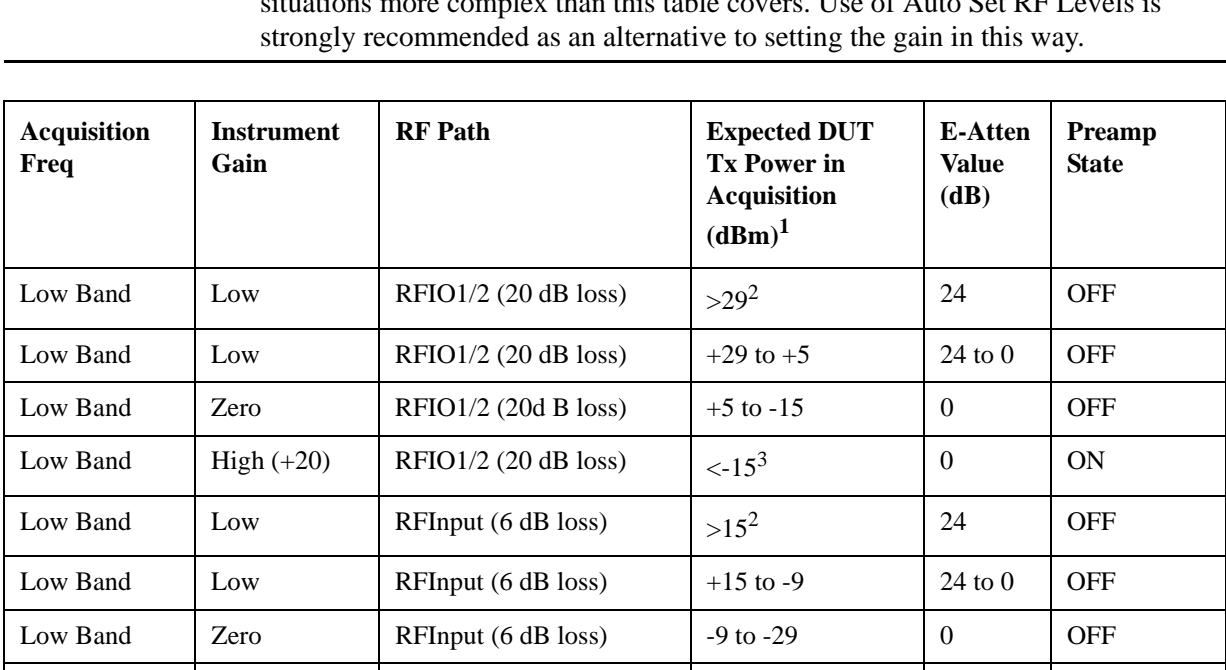

<span id="page-457-0"></span>Low Band | High  $(+20)$  | RFInput (6 dB loss)  $\Big|_{\leq 29^3}$  | 0 | ON

High Band Zero | RFIO1/2 (20dB Loss)  $|_{>5^2}$  | NAN | OFF

**NOTE** The table below is only intended as a reference. Actual measurements may involve<br>city that measurements may involve<br> $\frac{1}{2}$  and  $\frac{1}{2}$  and  $\frac{1}{2}$  and  $\frac{1}{2}$  and  $\frac{1}{2}$  and  $\frac{1}{2}$  and  $\frac{1}{2}$  and situation this table covers. Use of Auto Set RFL

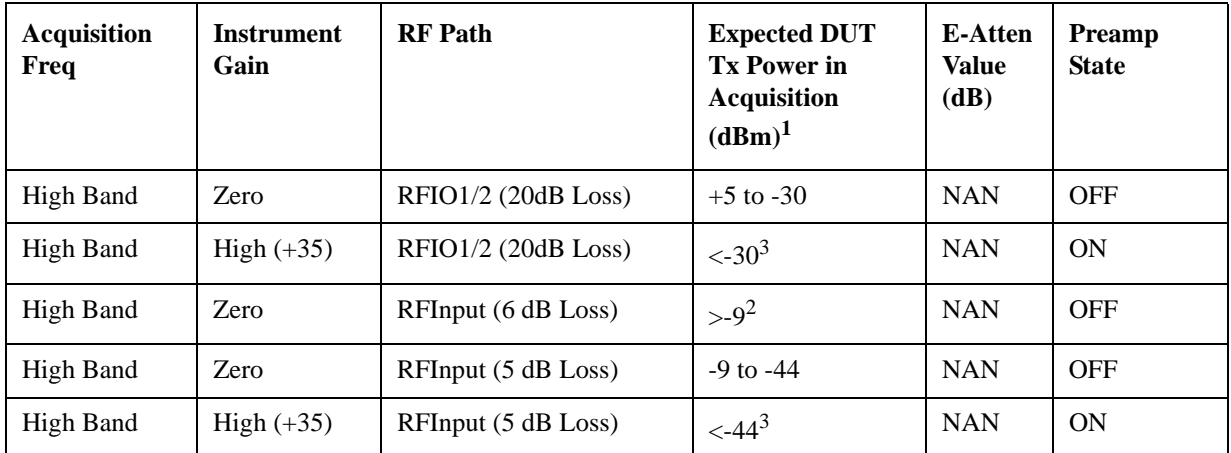

1. This is the power level at the input port of the EXT (taking into account any fixture loss between the DUT and the test set).

- 2. Instrument Gain cannot provide enough attenuation. Mech-Atten can be used for additional attenuation; hower, Mech-Atten applies to the entire sequence.
- 3. Instrument Gain can not provide enough gain. IF Gain may be used for additional gain; however, IF Gain applies to the entire sequence.

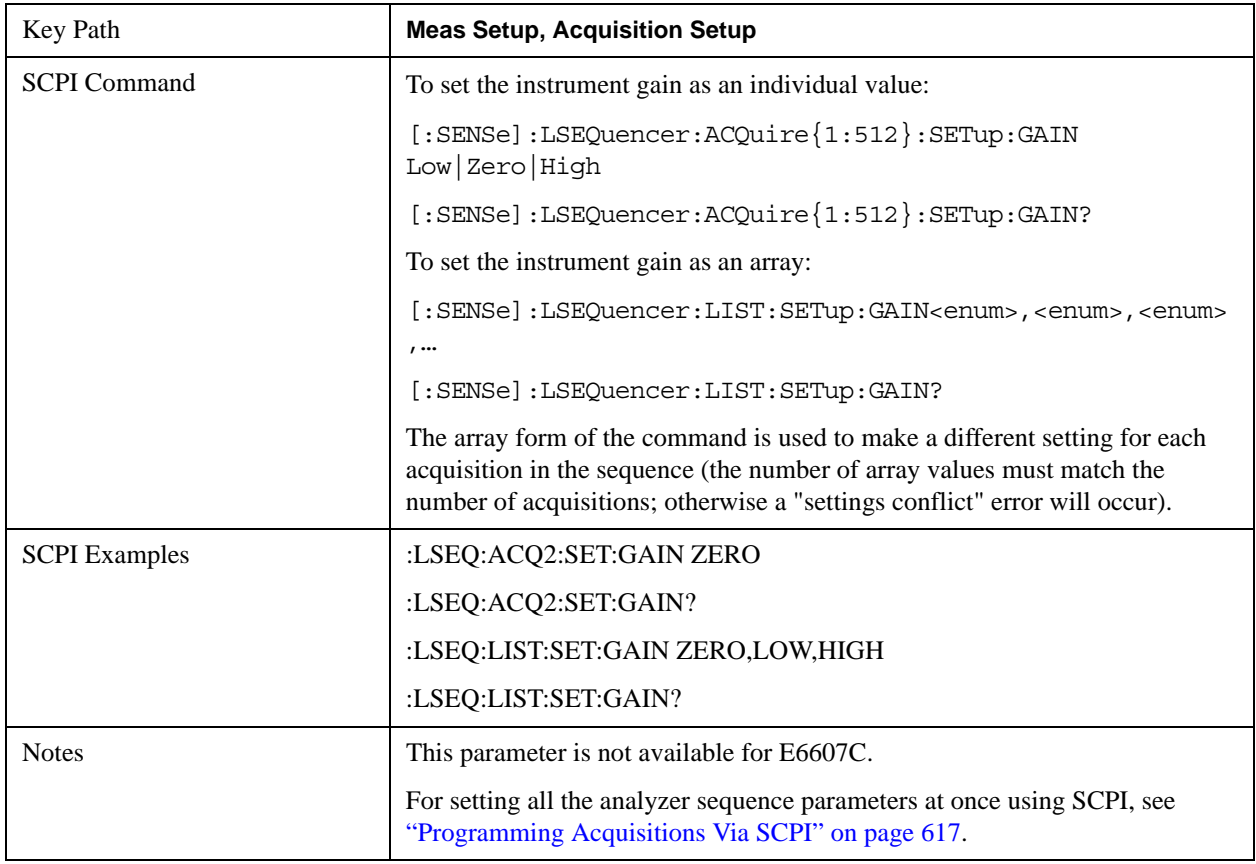

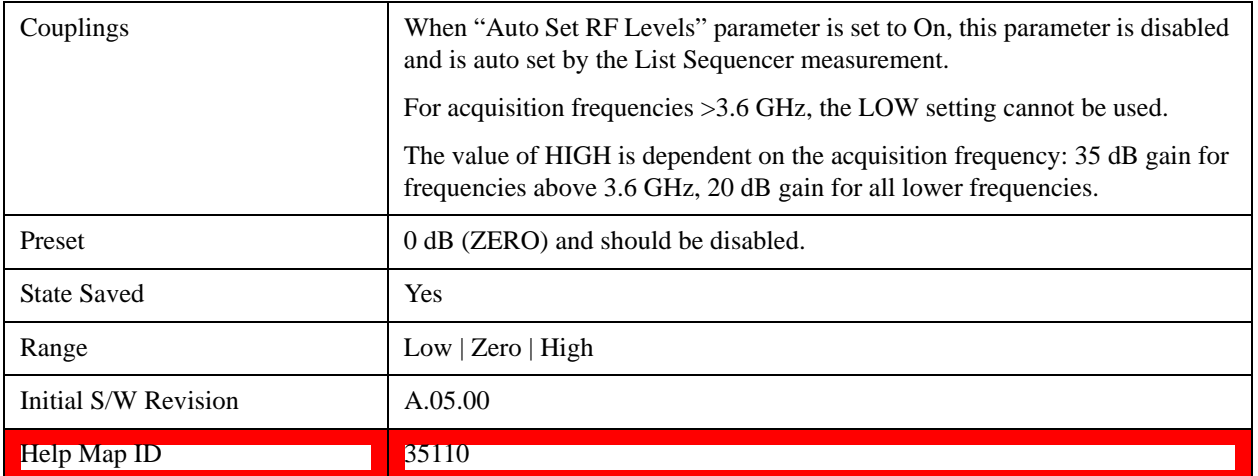

# **Low**

Turns on the Electronic Attenuation and Sets the true value of electronic attenuation. The preamplifier is set to OFF.

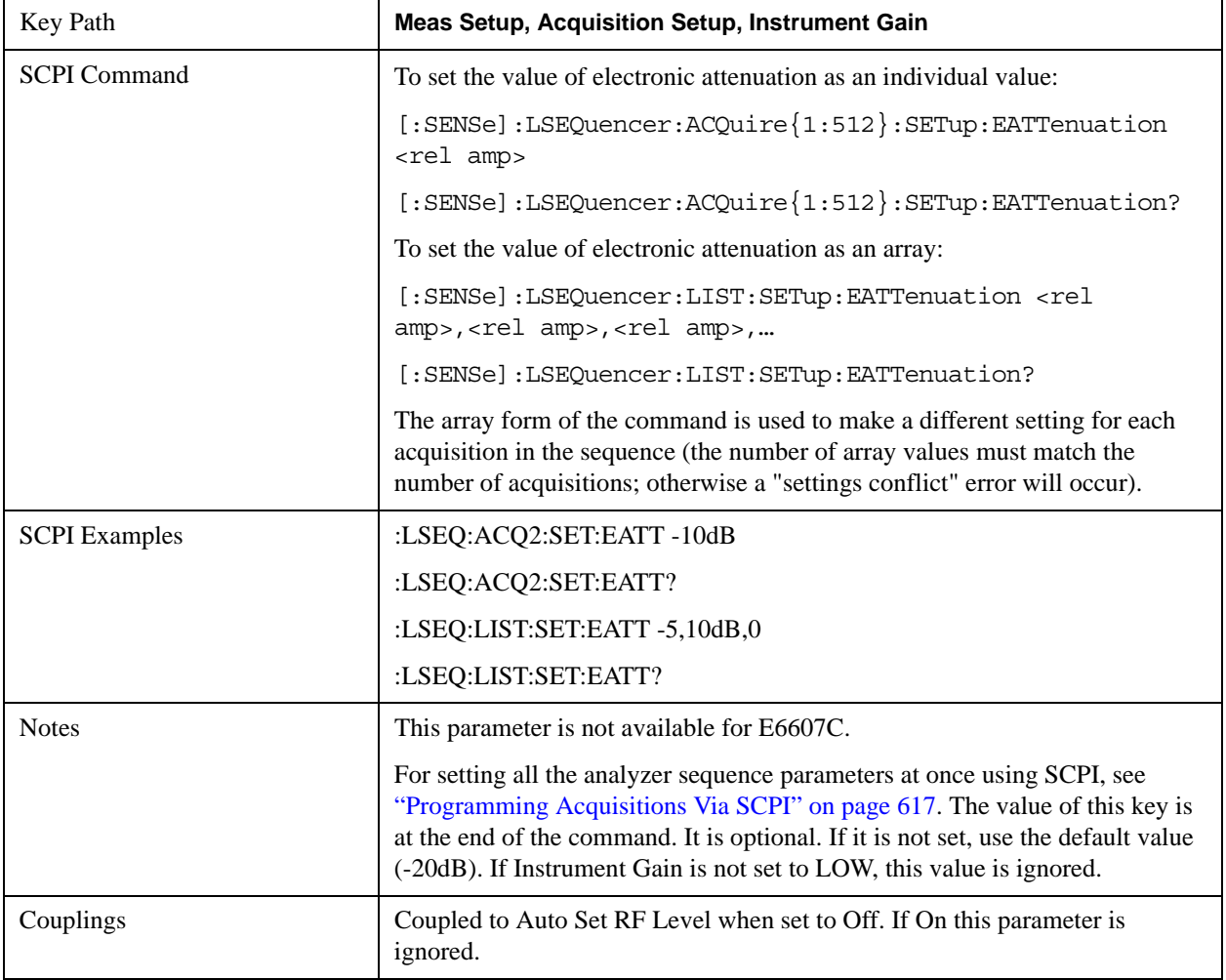

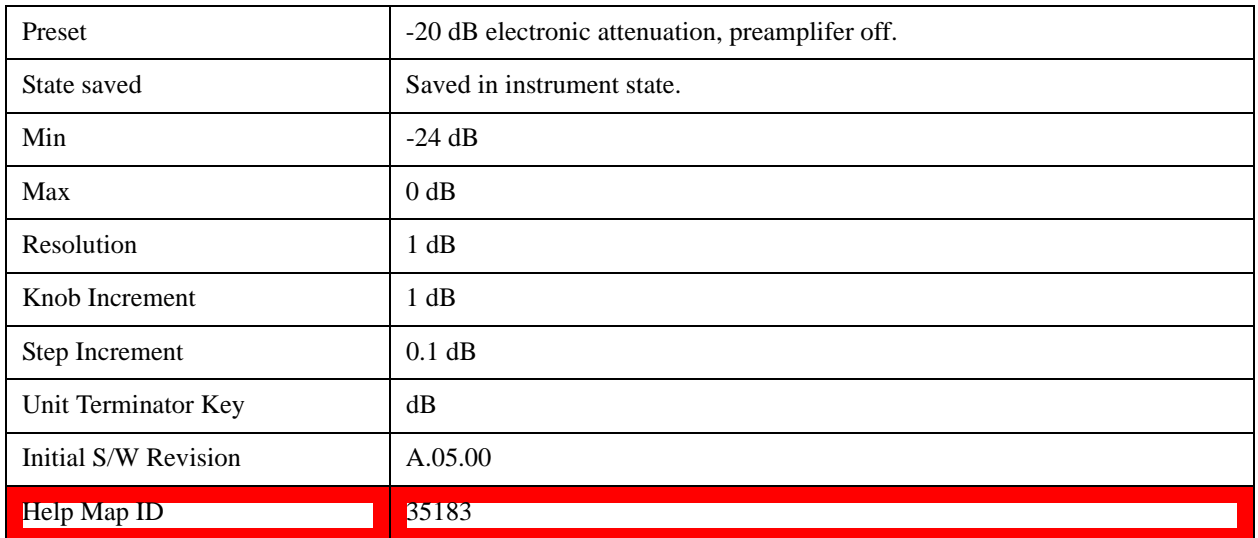

## **Zero**

Sets the electronic attenuator and the preamp to OFF.

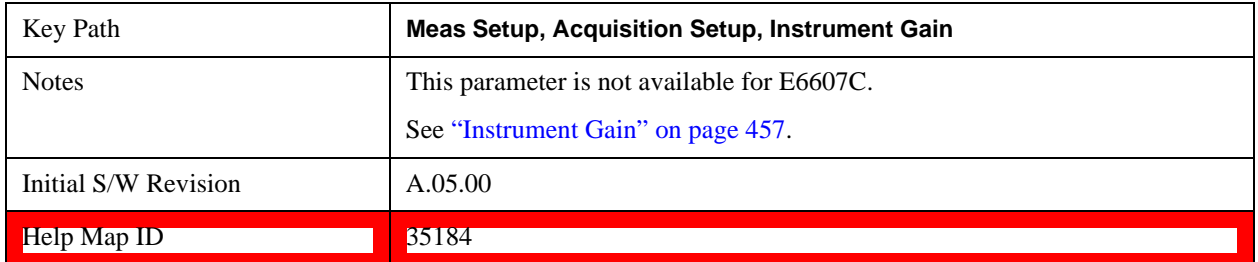

## **High**

Sets the electronic attenuator to OFF and the preamp to ON.

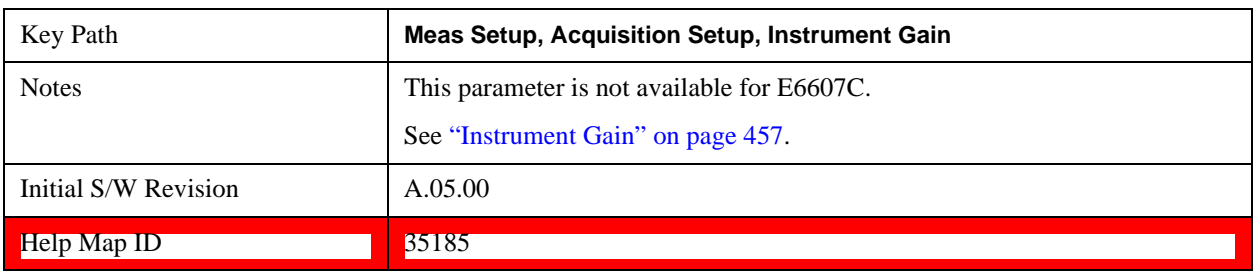

## <span id="page-460-0"></span>**Actual Instrument Gain (Remote Command Only)**

This parameter is used to query the actual value of Instrument Gain when Auto Set RF Levels is set to ON. In that case, the actual value of Instrument Gain is determined by Auto Set RF Levels. This is a query only parameter and can be accessed only by remote command.

This parameter is not available for Model E6607C, which uses a different parameter for the purpose (see

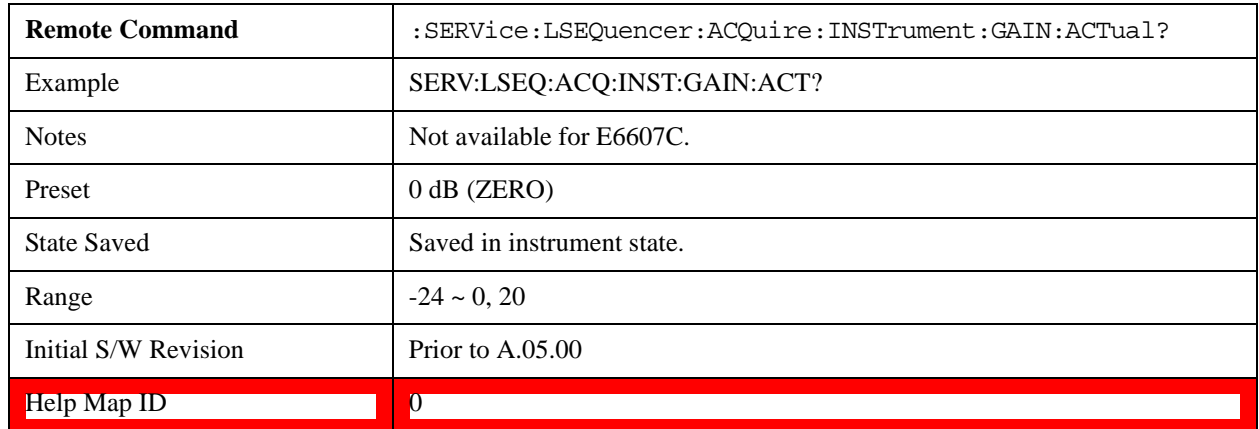

["Actual FrontEnd Gain \(Remote Command Only\)" on page 462](#page-461-0)).

### <span id="page-461-0"></span>**Actual FrontEnd Gain (Remote Command Only)**

This parameter is used to query the actual value of FrontEnd Gain in the E6607C test set (which is set automatically). This is a query only parameter and can be accessed only by remote command.

This parameter pertains to the E6607C test set. It is not available for E6607A or E6607B, which use a different query (see ["Actual Instrument Gain \(Remote Command Only\)" on page 461](#page-460-0)).

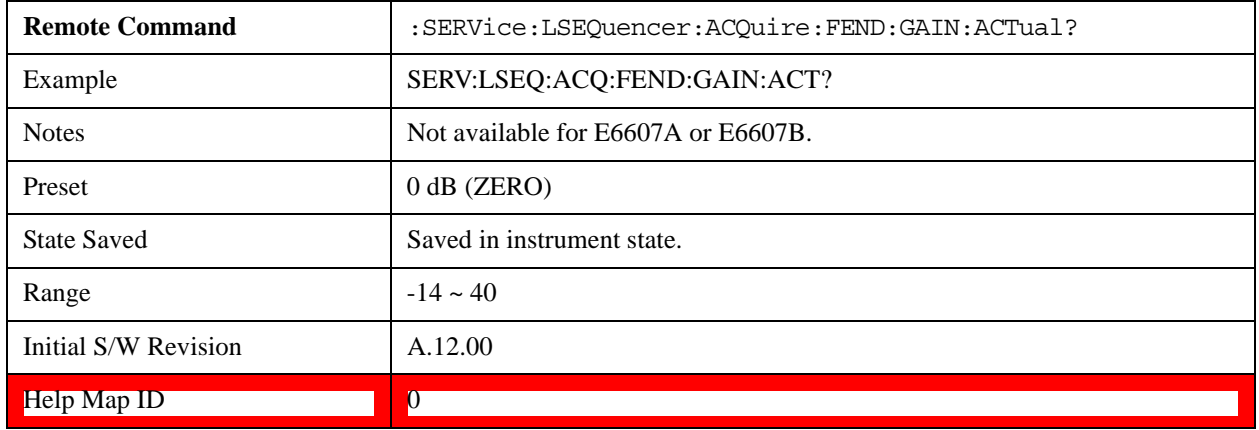

## **Actual Multiport Adapter Preamp (Remote Command Only)**

This parameter is used to query the actual on/off state of the Multiport Adapter Preamp in the E6607C test set (which is set automatically). In that case, the actual preamp state is determined by Auto Set RF Levels. This is a query only parameter and can be accessed only by remote command.

This parameter is not available for Model E6607A or Model E6607B.

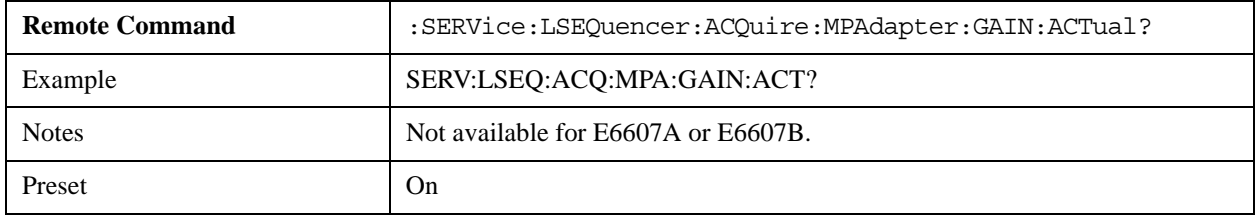

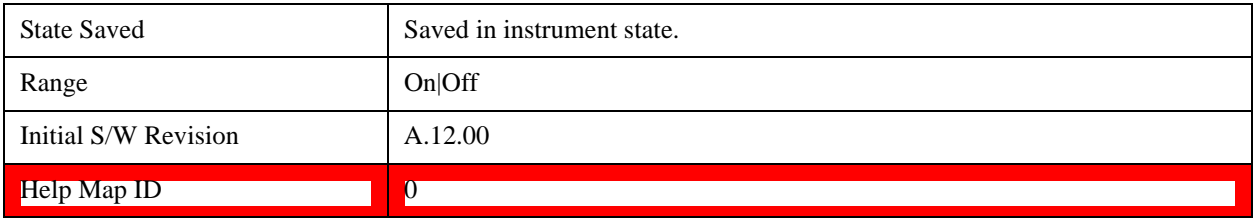

## **Transition Time**

This parameter sets the amount of time that is required for any changes in Acquisition Parameters that occur between Acquisitions (this allows time for transition between Frequency and or Power range changes). This time applies to the acquisition after the Acquisition Duration.

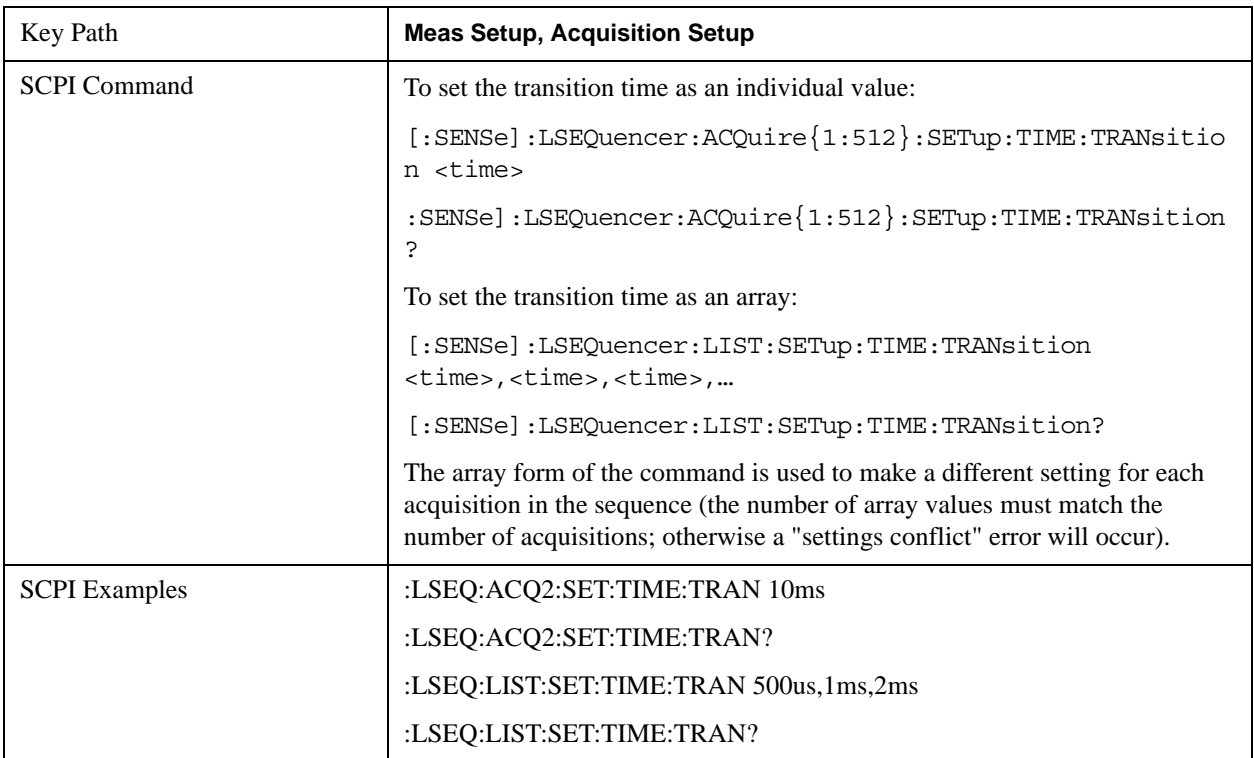

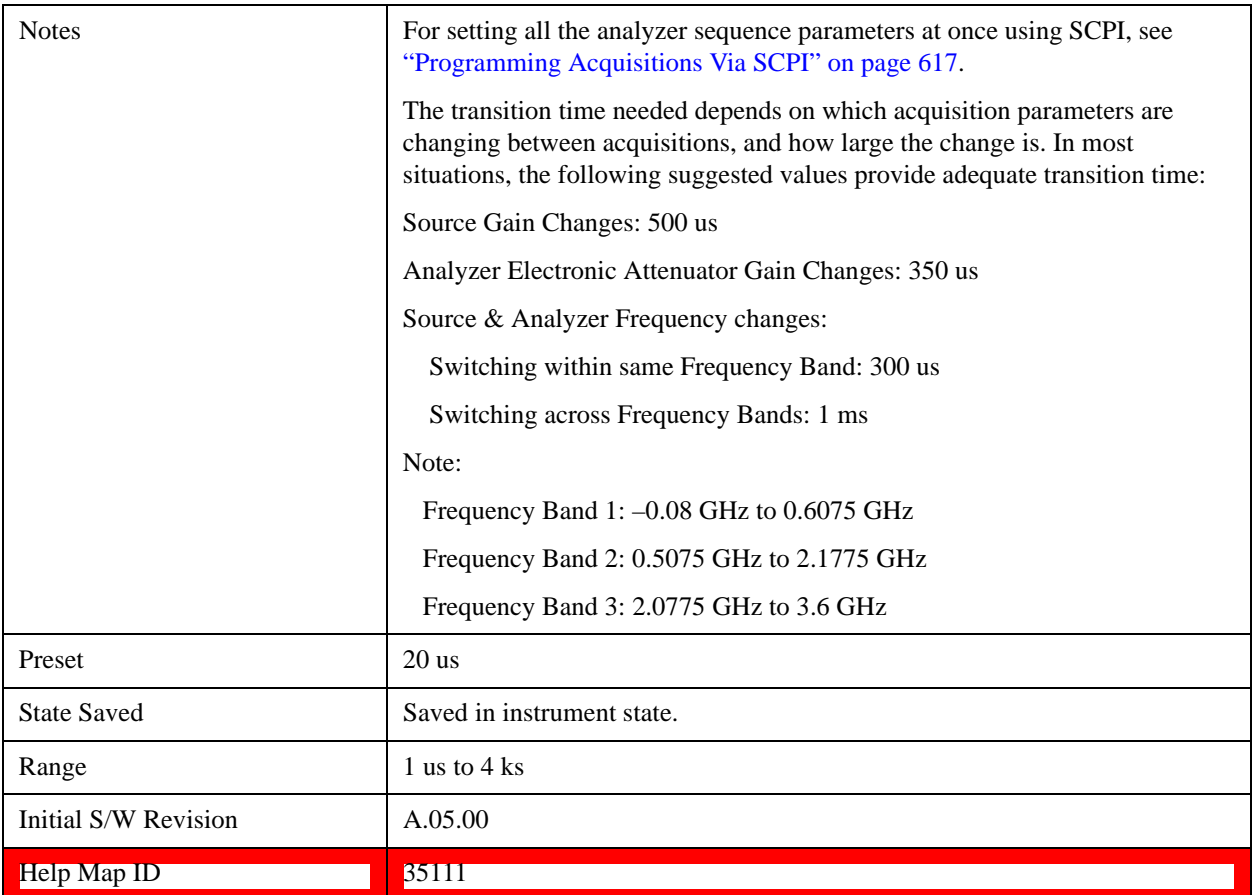

## **Acquisition Duration**

This parameter sets the interval for when the test set is acquiring IQ samples. If a pre trigger is set then the acquisition duration includes the pre-trigger time. A pre-trigger is set by setting a negative Input Trigger Delay.

For no-measurement acquisitions (which are used only to coordinate the triggering of the test set's source and analyzer) the Duration should be set to minimum, and the Meas Bitmap for the single analysis step in the acquisition should be set to zero. The acquisition Transition Time should then be set to the remaining time that is required for the no-measurement acquisition.

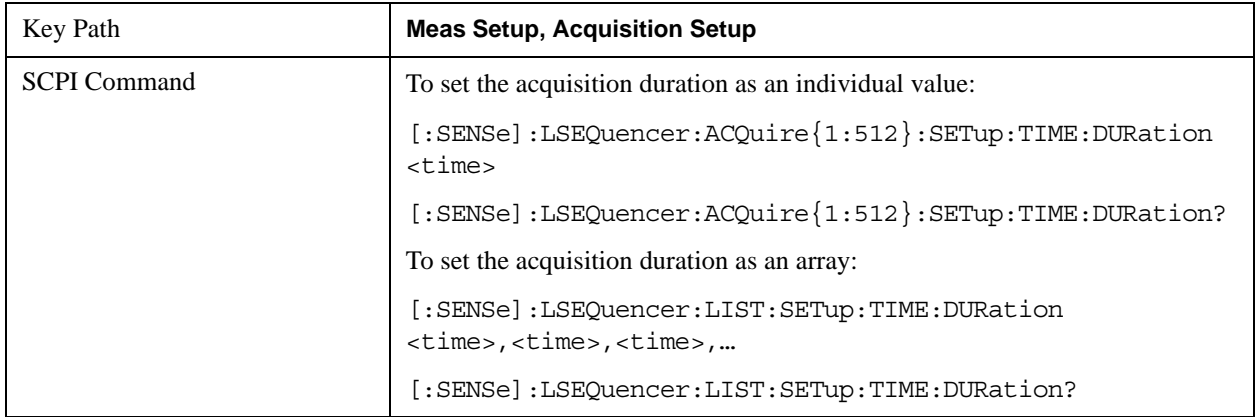

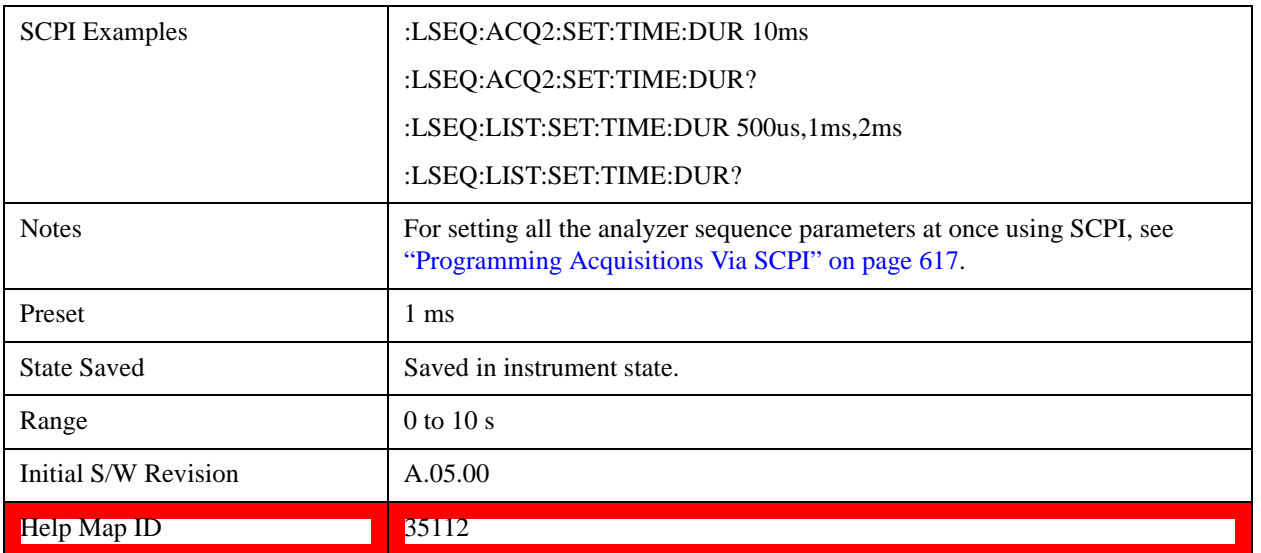

# <span id="page-464-0"></span>**Input Trigger**

This parameter sets the Trigger input for the current acquisition. Trigger slope for Video and External triggers, and level for External triggers, are set for the entire Sequence, and are detailed in the Global Meas parameter section.

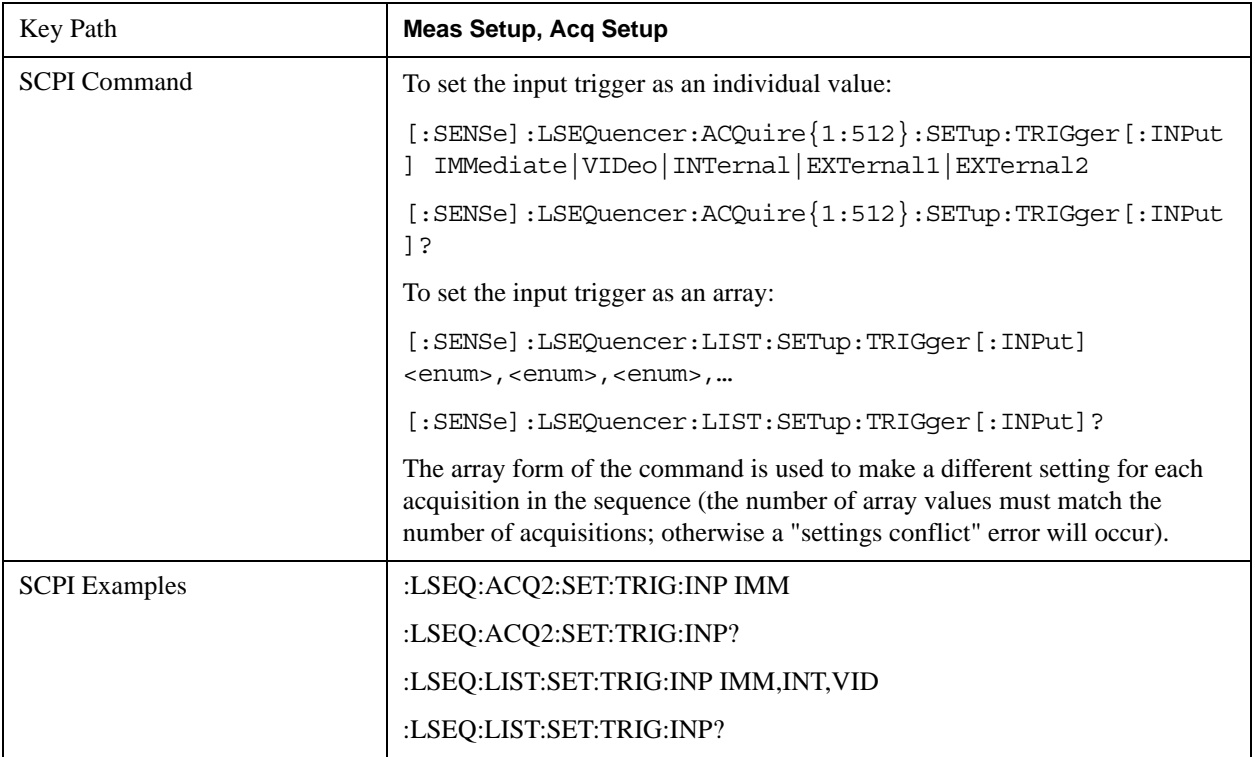

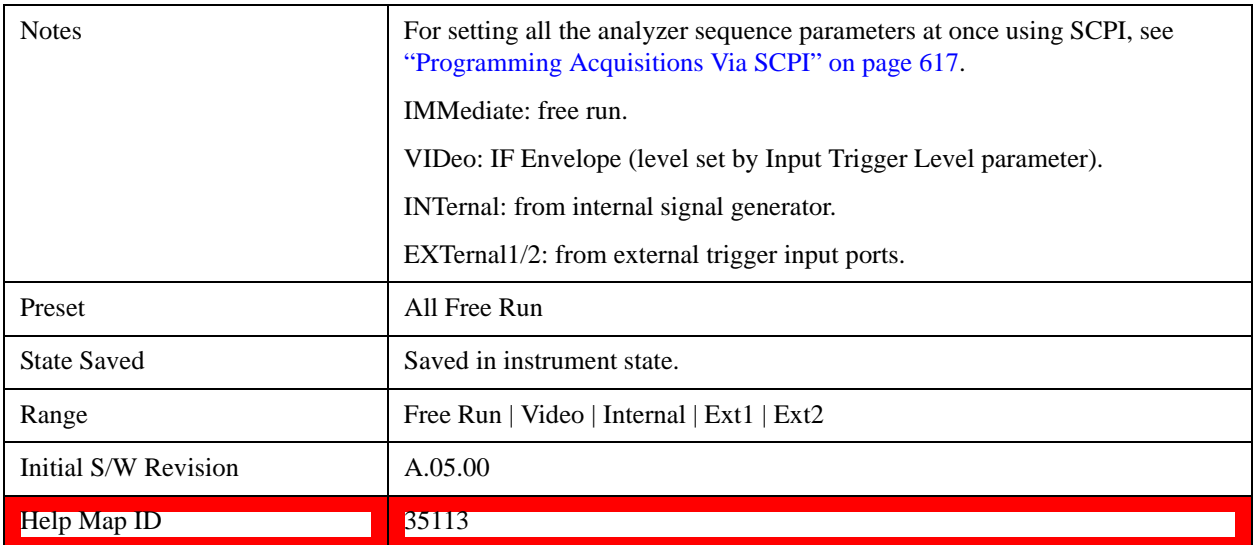

## **Free Run**

Selects Free Run for the Trigger for the current Acquisition.

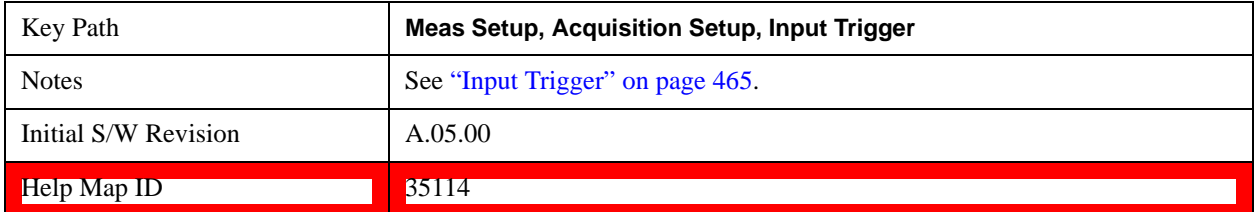

## **Video**

Selects Video (that is, IF envelope triggering) for the Trigger for the current Acquisition.

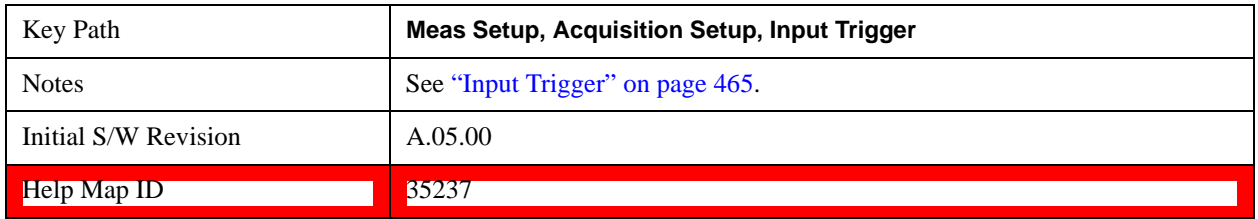

## **Internal**

Selects Internal for the Trigger for the current Acquisition.

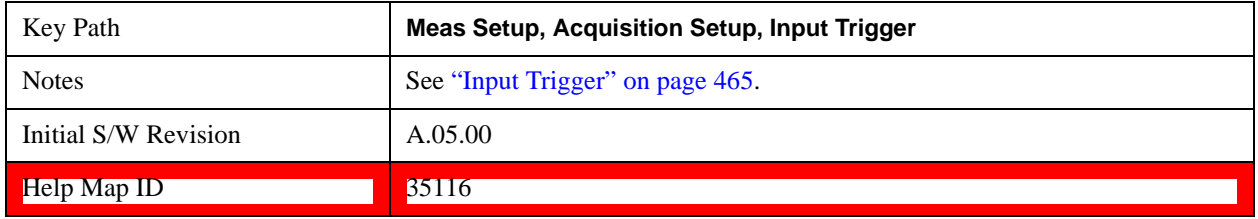

# **External 1**

Selects External 1 for the Trigger for the current Acquisition.

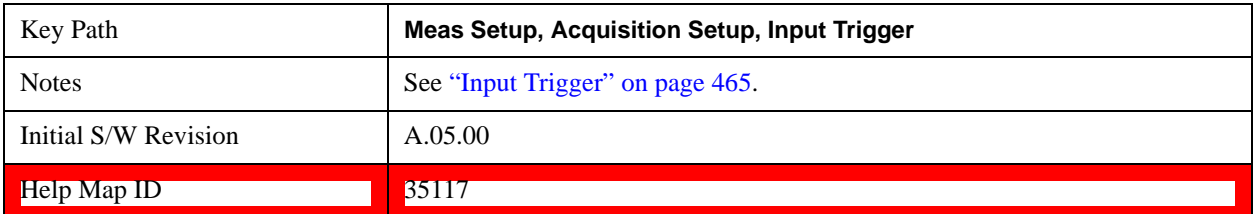

# **External 2**

Selects External 2 for the Trigger for the current Acquisition.

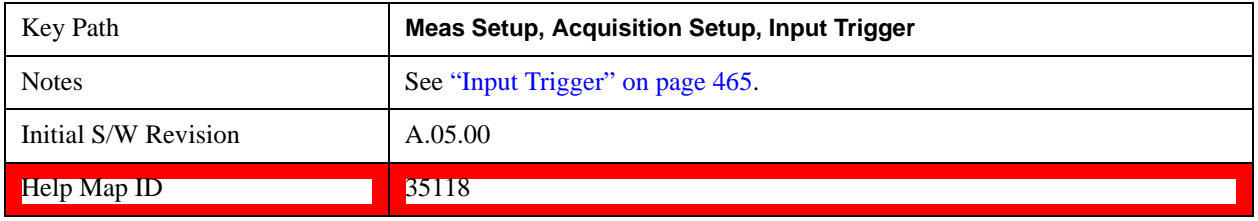

# **Input Trigger Level**

This parameter sets the trigger level of the Video trigger for the current Acquisition.

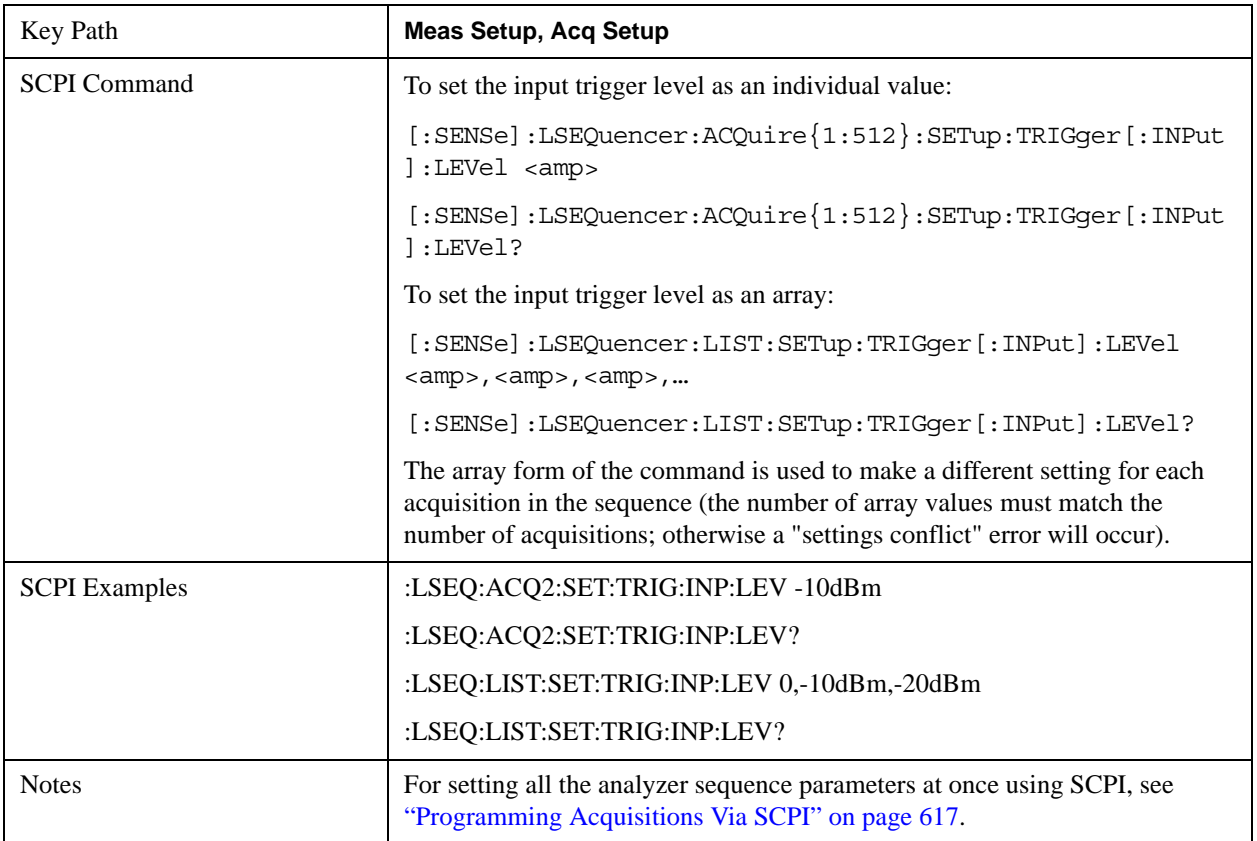

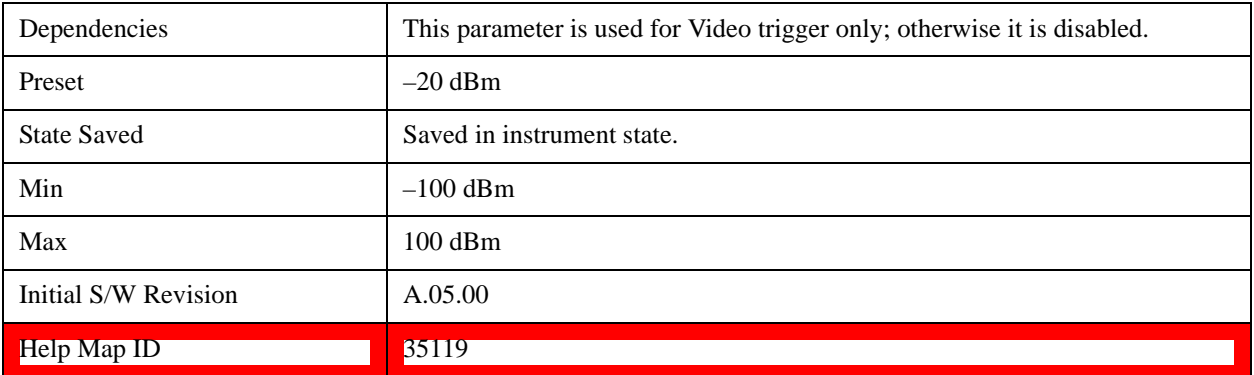

# **Input Trigger Delay**

This parameter allows you to set the trigger delay for the current Acquisition.

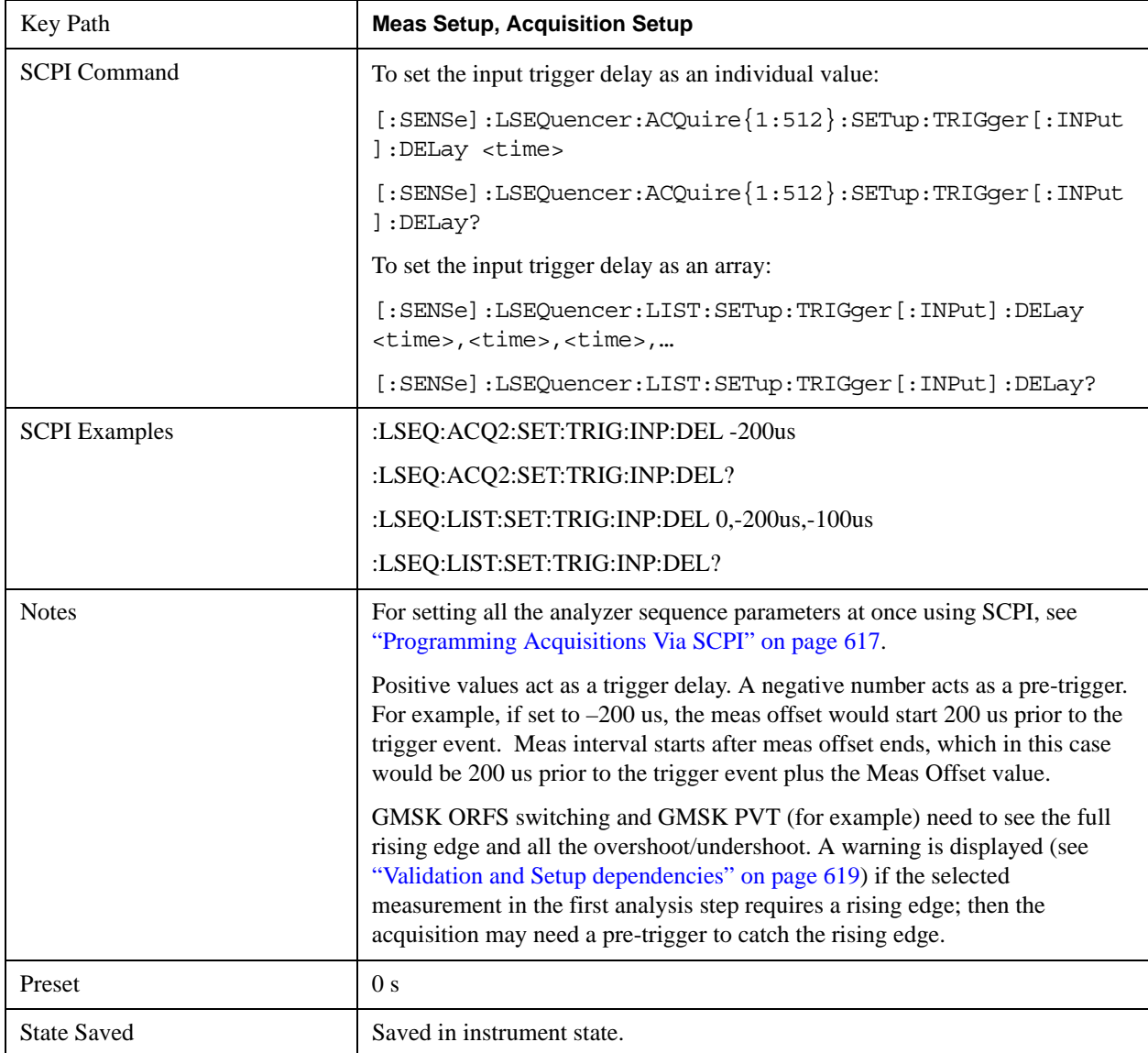
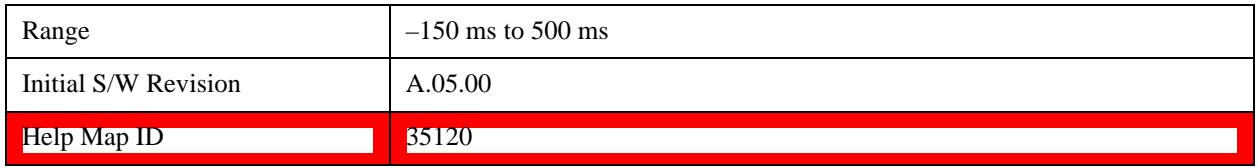

# <span id="page-468-0"></span>**Output Trigger**

This parameter is used to set the type of trigger output generated by the test set's Analyzer when the acquisition starts.

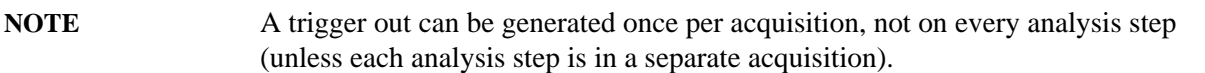

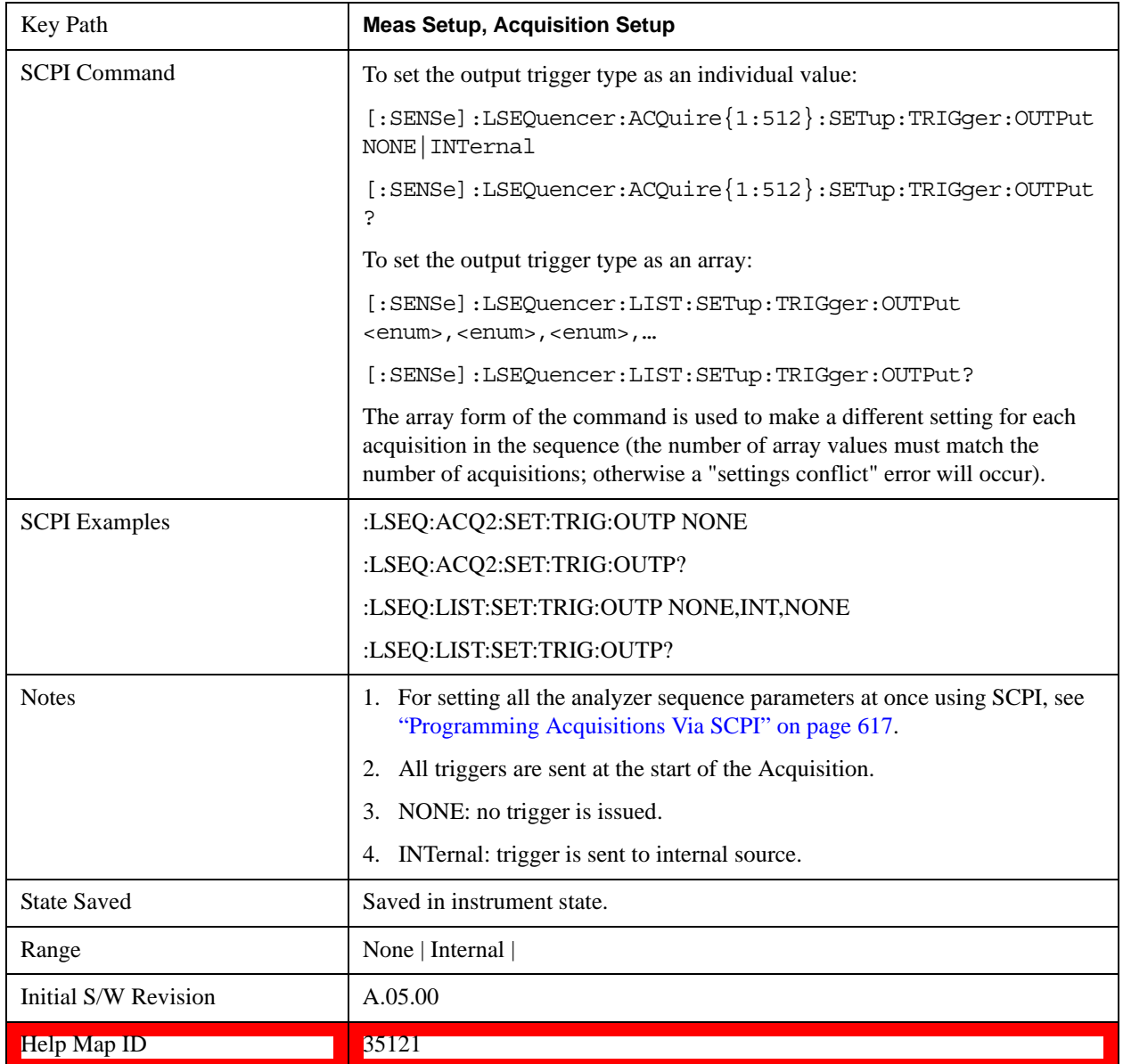

### **None**

Selects no output trigger for the current Acquisition.

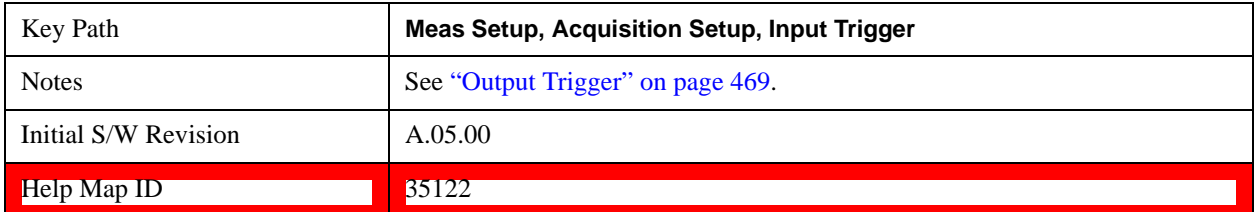

## **Internal**

Selects Internal for the Ext Trigger for the current Acquisition.

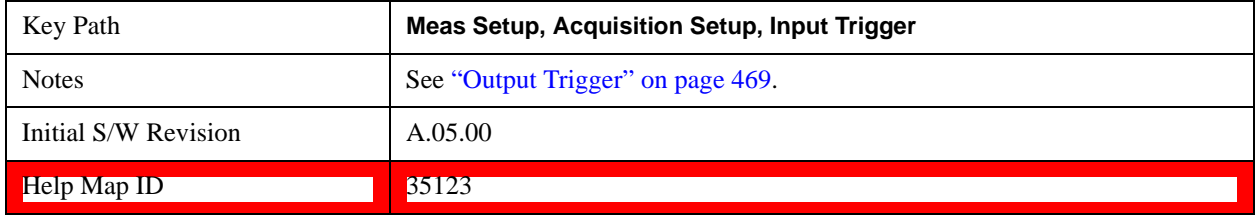

### **Multiport Adptr Input**

This allows access to the Multiport Adapter Input Setup menus. The Multiport Adapter is a separate instrument (E6617A) in the case of the E6607A and E6607B test sets; it is embedded in the E6607C.

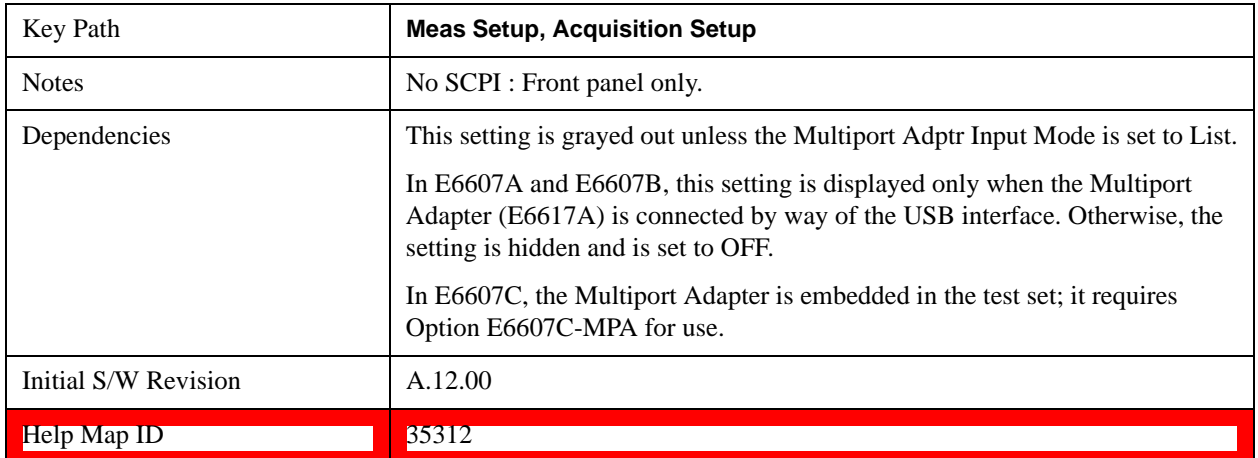

### **Input Port**

This parameter sets the Multiport Adapter RF input Port for the current acquisition.

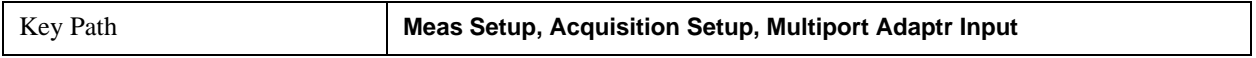

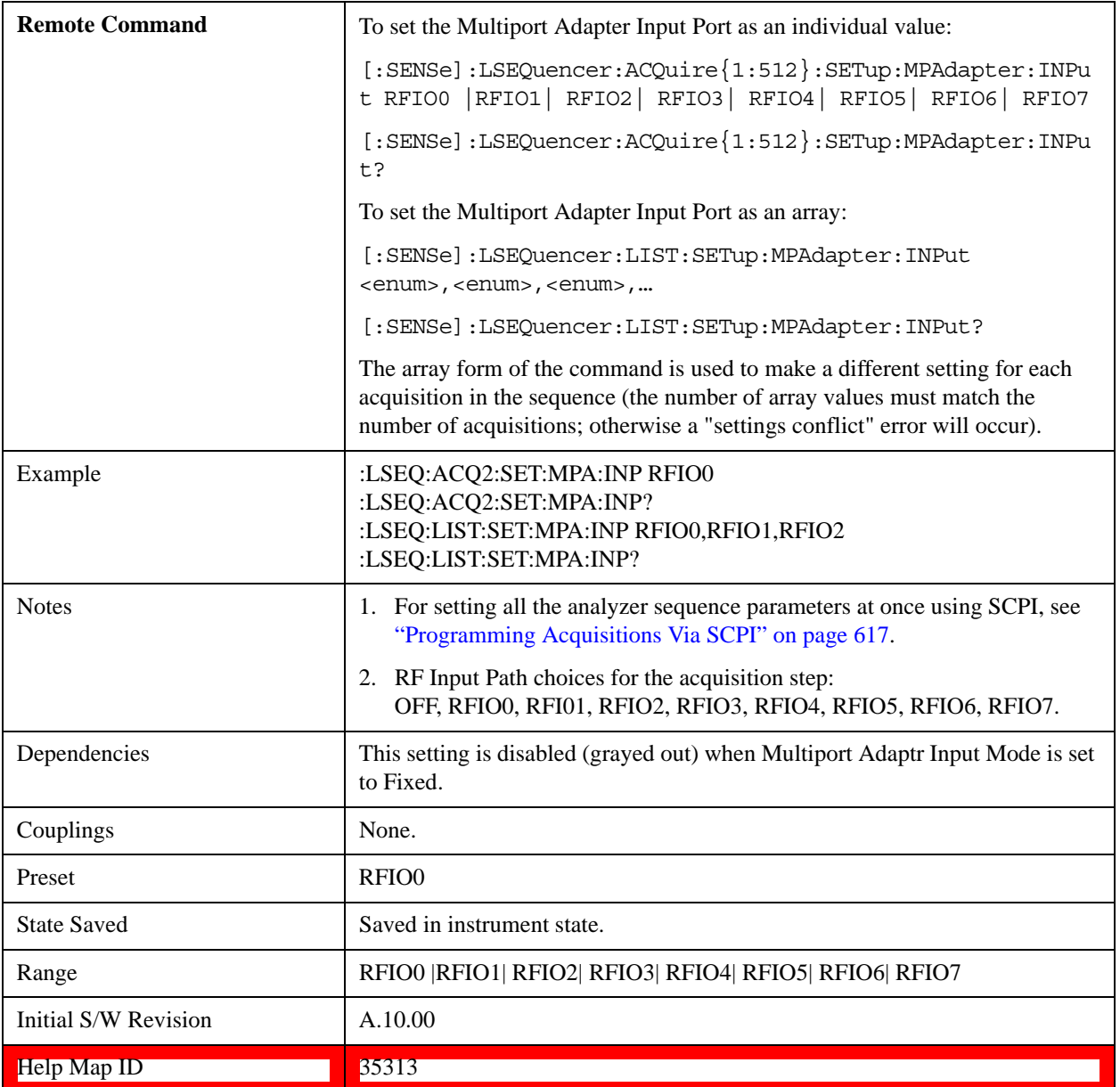

## **Off**

Sets the Multiport Adapter RF Input path of the current acquisition to Off.

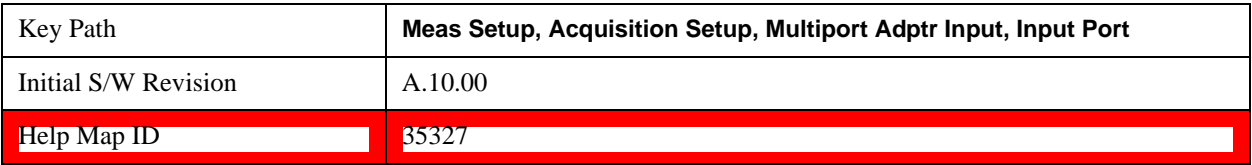

#### **RFIO0**

Sets the Multiport Adapter RF Input path of the current acquisition to port RFIO0.

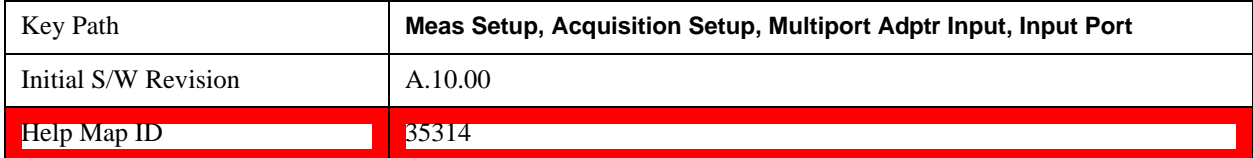

#### **RFIO1**

Sets the Multiport Adapter RF Input path of the current acquisition to port RFIO1.

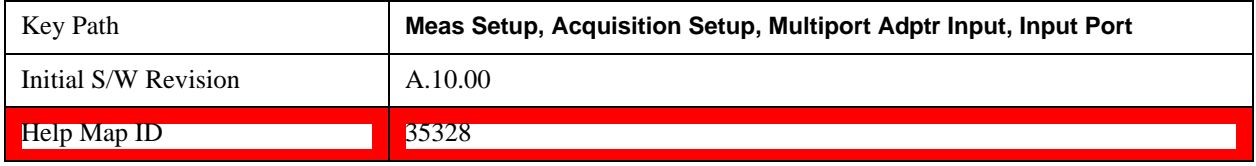

#### **RFIO2**

Sets the Multiport Adapter RF Input path of the current acquisition to port RFIO2.

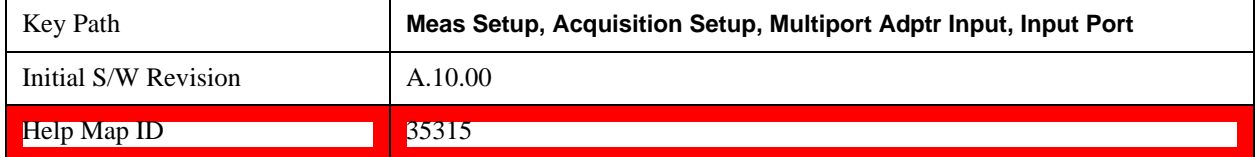

#### **RFIO3**

Sets the Multiport Adapter RF Input path of the current acquisition to port RFIO3.

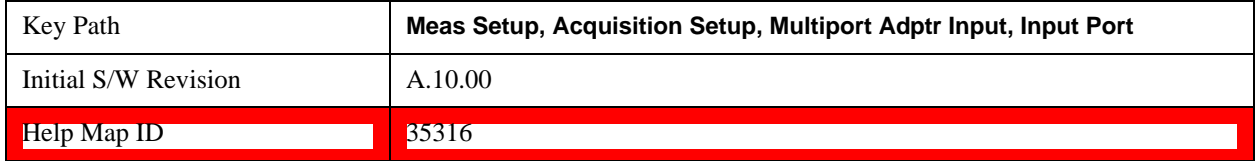

#### **RFIO4**

Sets the Multiport Adapter RF Input path of the current acquisition to port RFIO4.

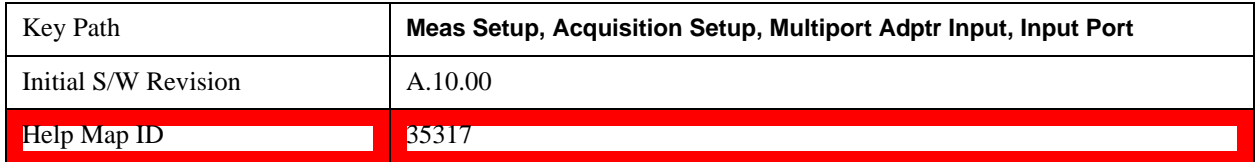

## **RFIO5**

Sets the Multiport Adapter RF Input path of the current acquisition to port RFIO5.

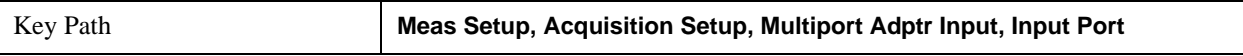

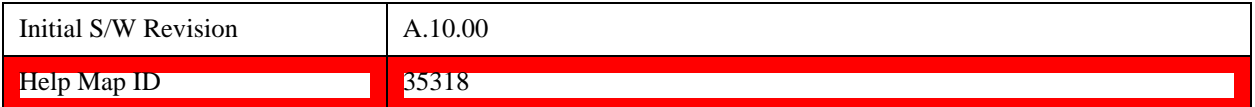

## **RFIO6**

Sets the Multiport Adapter RF Input path of the current acquisition to port RFIO6.

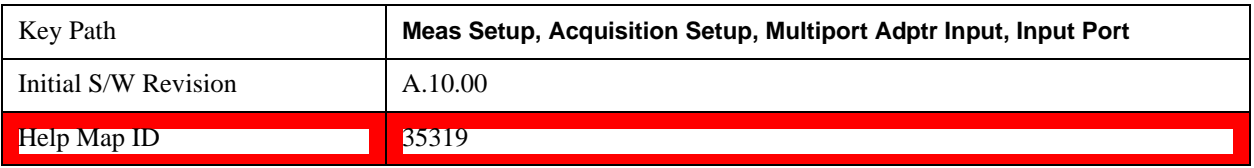

## **RFIO7**

Sets the Multiport Adapter RF Input path of the current acquisition to port RFIO7.

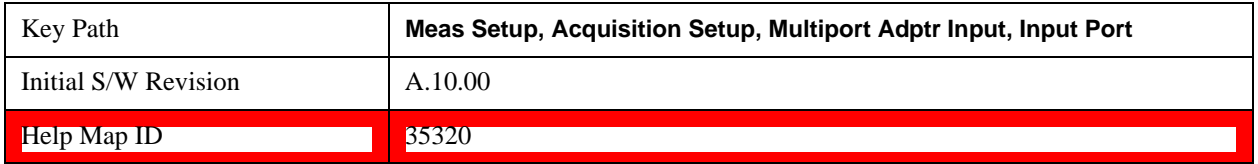

## **Preamp**

This parameter determines if the Multiport Adapter Preamplify is enabled on the current acquisition.

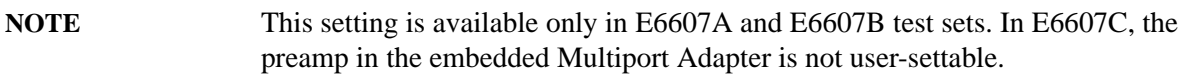

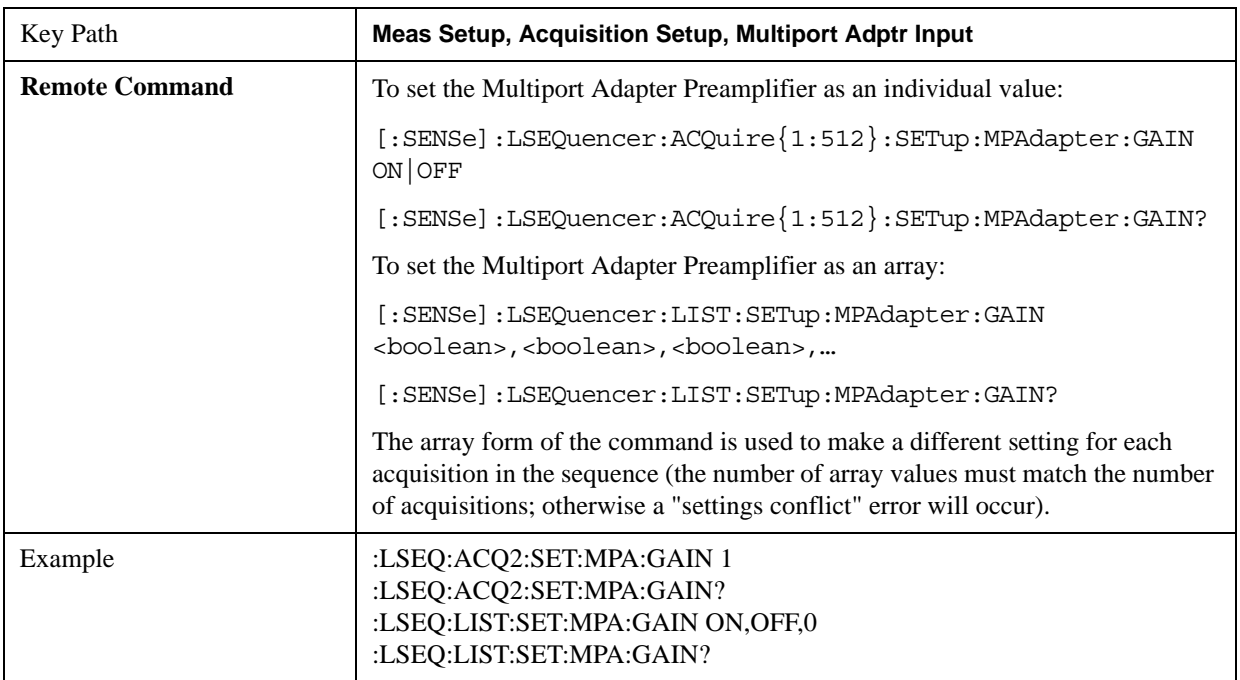

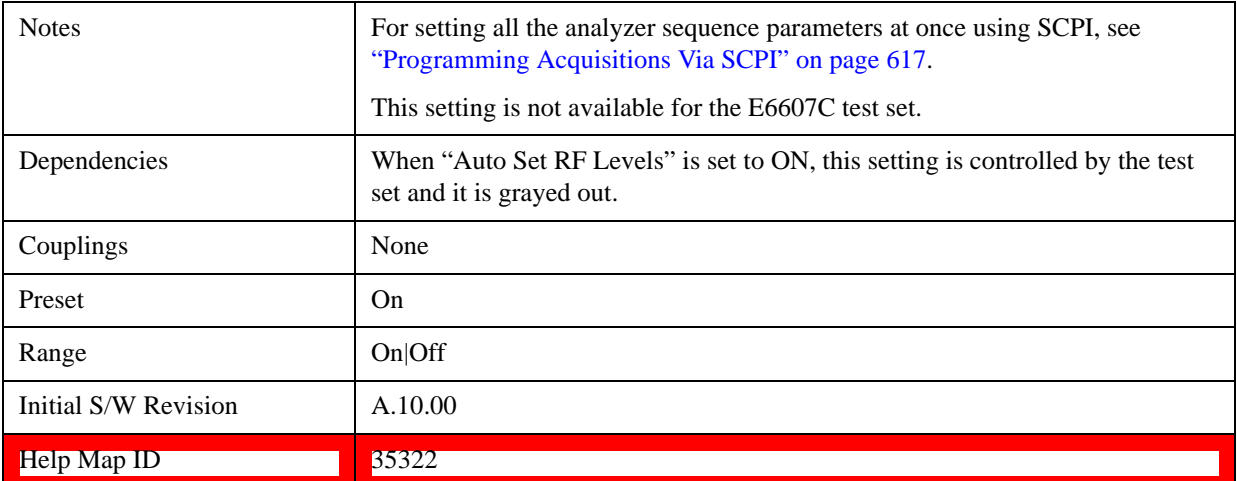

### **Acquisition Integration**

This parameter is used to extend the frequency span and dynamic range capabilities of the sequence analyzer. There is an IF bandwidth limitation of 40 MHz per acquisition, but it is possible to divide a measurement across multiple acquisitions in order to capture a larger total bandwidth. The Acquisition Integration parameter specifies how a given acquisition is to be integrated into a set of acquisitions.

Measurements which support integration of acquisitions for the purpose of frequency span extension are: SEM, ACP, and OBW.

Measurements which support integration of acquisitions for the purpose of dynamic range extension are: TD-SCDMA PvT and TDD-LTE PvT.

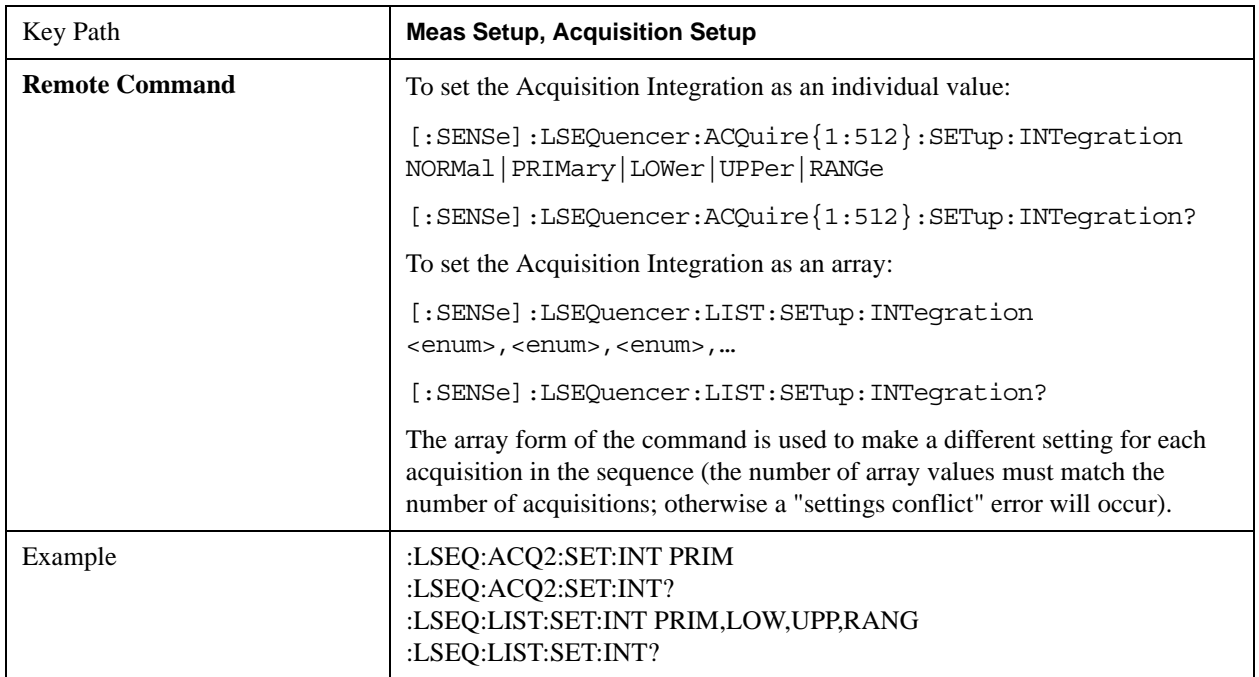

Other measurements are performed only on a Normal or Primary acquisition type.

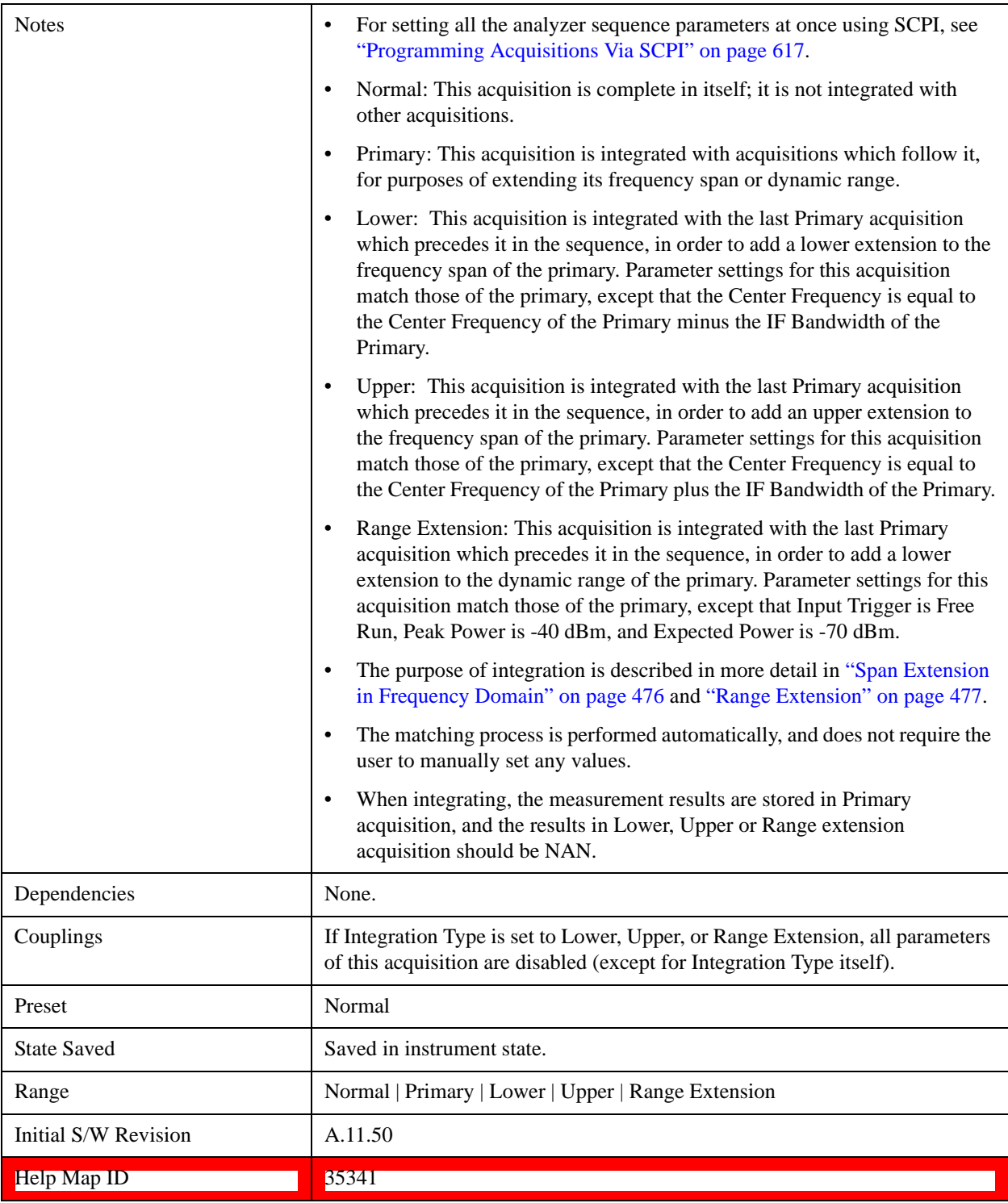

## <span id="page-475-0"></span>**Span Extension in Frequency Domain**

For some wide-band formats, such as the LTE 20 MHz uplink signal, the OBW, ACP, and SEM measurements require a frequency span wider than the 40 MHz span which the EXT is able to capture in one acquistion. In such cases, set up two extra acquisitions (to add upper and lower frequency-span extensions to the primary acquisition).

For example, to make an SEM measurement of a 20 MHz uplink signal which requires a 69 MHz bandwidth, you can divide the measurement across three acquisitions, each using an IF bandwidth of 23 MHz (that is, 69/3 MHz). The lower acquisition has a center frequency 23 MHz below that of the primary acquisition; the upper acquisition is 23 MHz above it.

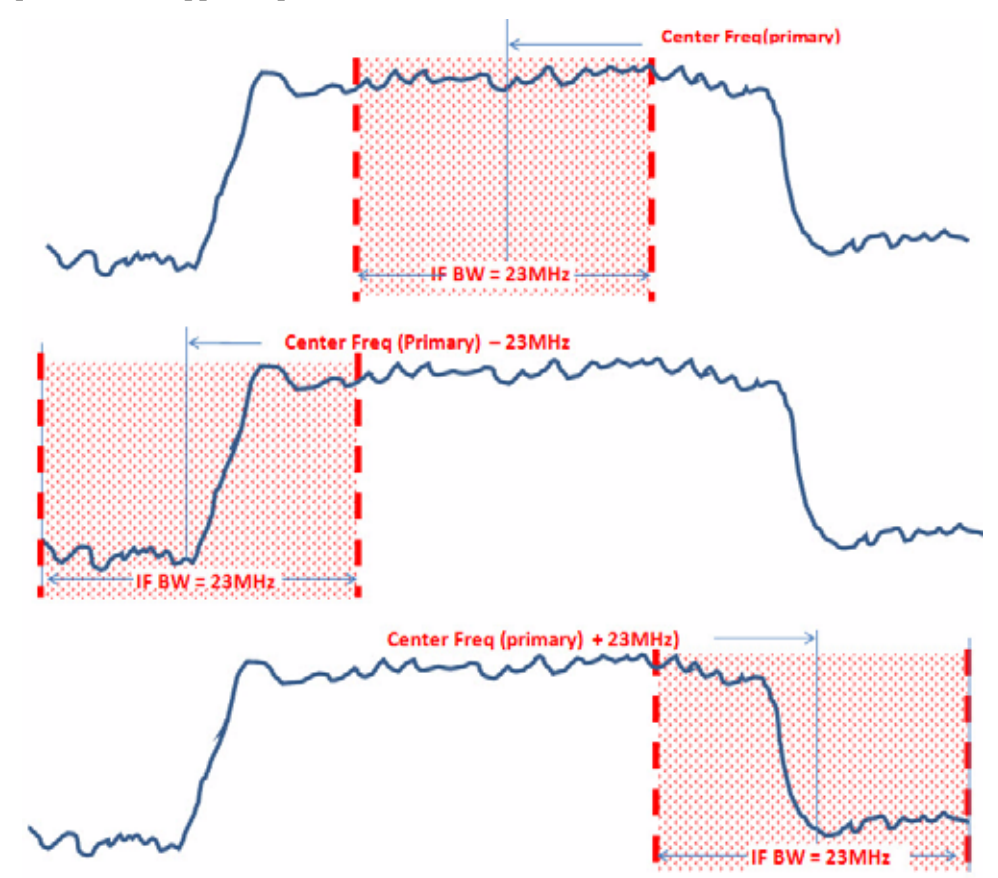

Results from the extra acquisitions are integrated into the results of the primary.

### <span id="page-476-0"></span>**Range Extension**

Some measurements call for a very wide dynamic range which cannot be captured within one acquisition. In such cases, set up an extra acquisition (to add a low dynamic-range extension to the primary acqusition).

For example, to make a TD-SCDMA Power vs. Time measurement which requires a very wide dynamic range, you can set up a primary acquisition which has a Peak Power setting and Expected Power setting of +33 dBm, and also set up a Range Extension acquisition which has a Peak Power setting of -40 dBm

and an Expected Power setting of -70 dBm.

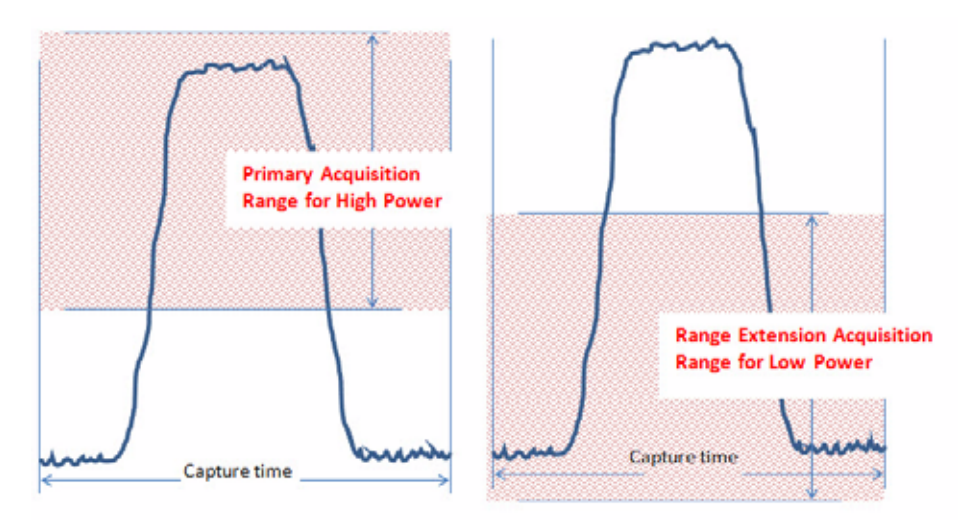

Results from the extra acquisition are integrated into the results of the primary.

## **Normal**

Sets the acquisition integration to Normal (the acquisition is not integrated with other acquisitions).

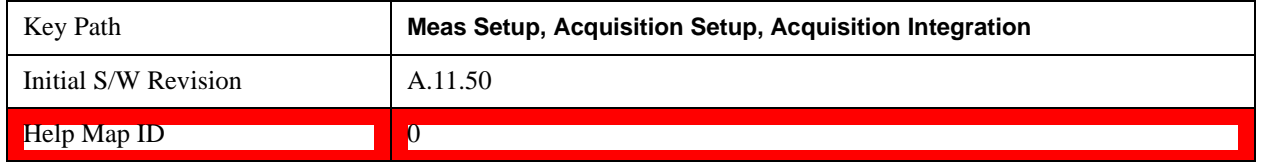

## **Primary**

Sets the acquisition integration to Primary (this acquisition will be integrated with acquisitions which follow it, for purpose of span extension, range extension, or both).

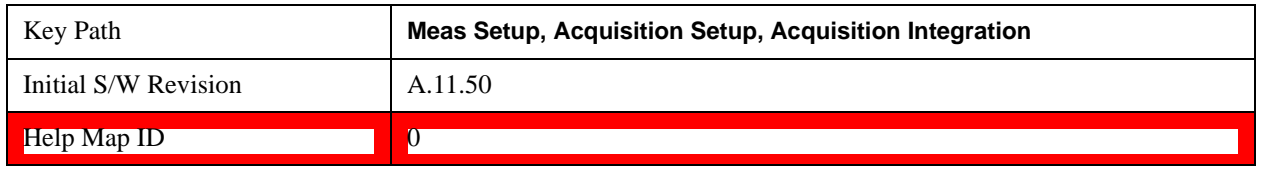

## **Lower**

Sets the acquisition integration to Lower (it will be integrated with the last primary acquisition which precedes it in the sequence, and will provide a lower extension to the primary).

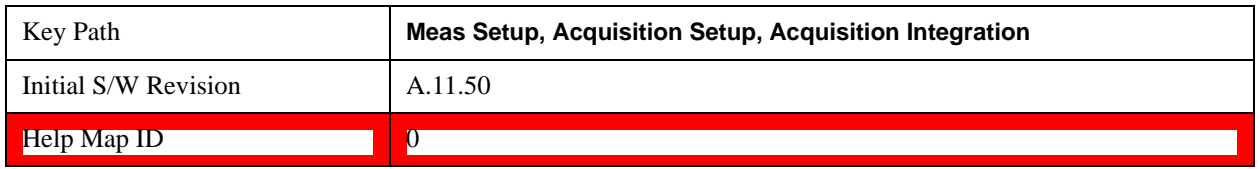

## **Upper**

Sets the acquisition integration to Upper (it will be integrated with with the last primary acquisition which precedes it in the sequence, and will add an upper extension to the primary).

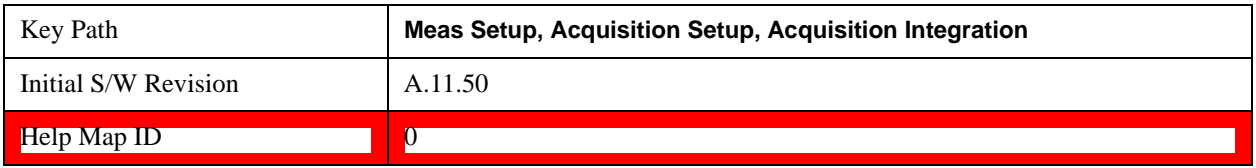

## **Range Ext**

Sets the acquisition integration to Range Extention (it will be integrated with the last primary acquisition which precedes it in the sequence, and will add a lower extension to the dynamic range of the primary).

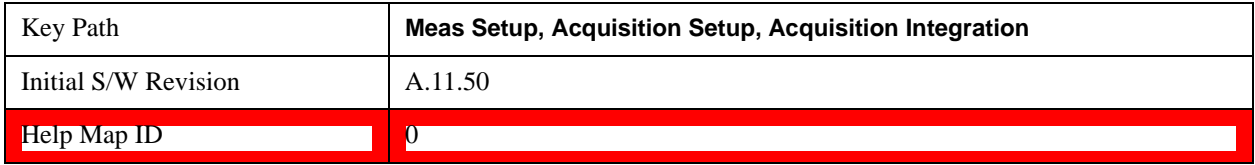

### **Analysis Step Setup**

Enters the menu structure to set up the Acquistions.

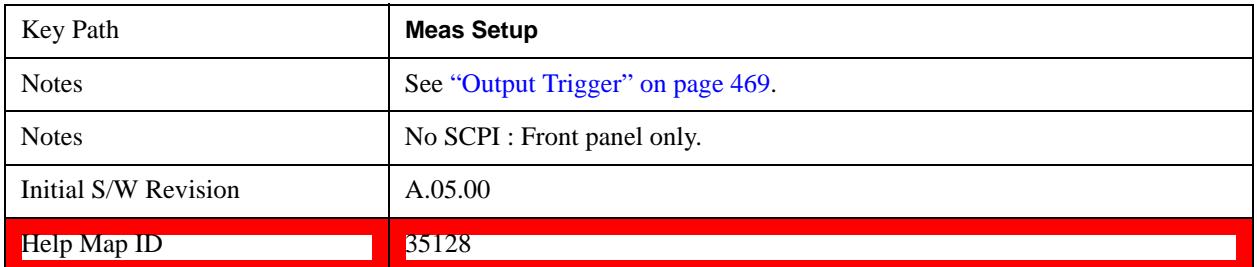

## **Number of Analysis Steps**

This parameter is used to define the number of Analysis periods within the current Acquisition.

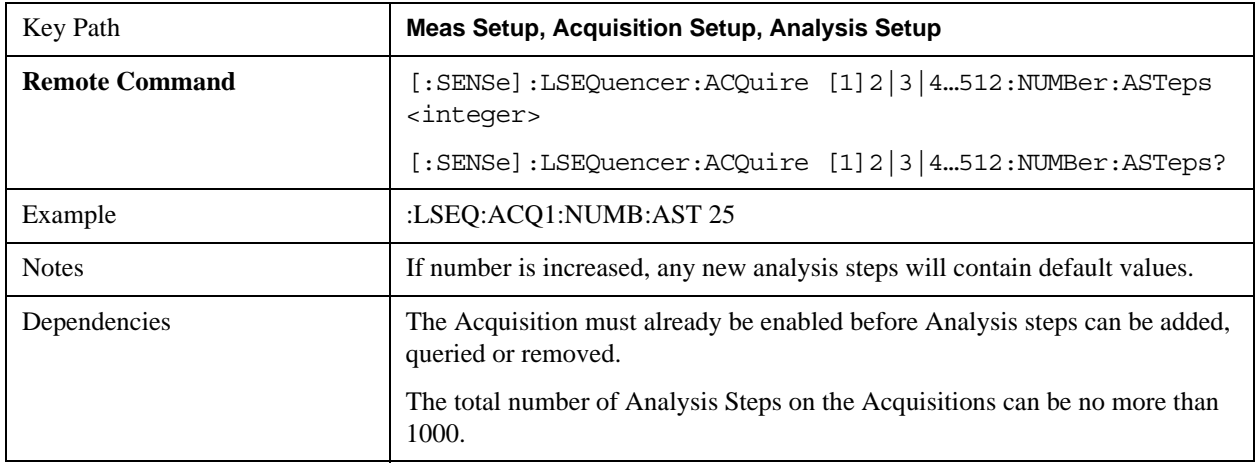

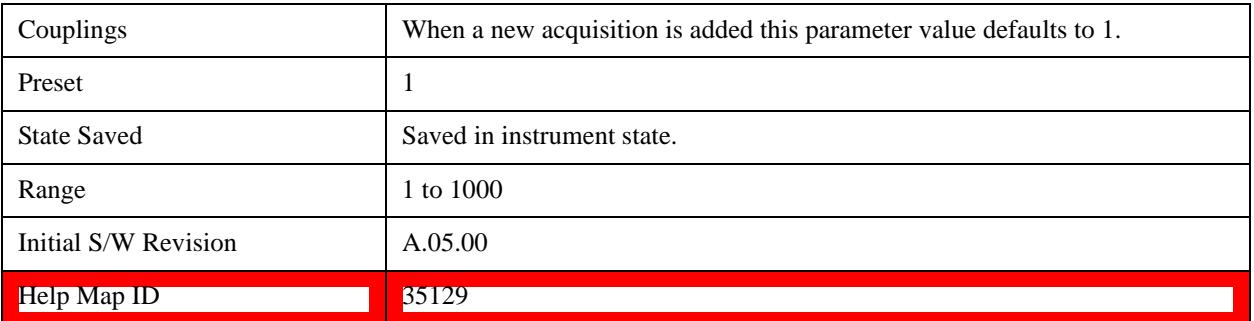

### **Current Analysis Step**

This parameter is used to define the current active Analysis Step with the current Acquisition period.

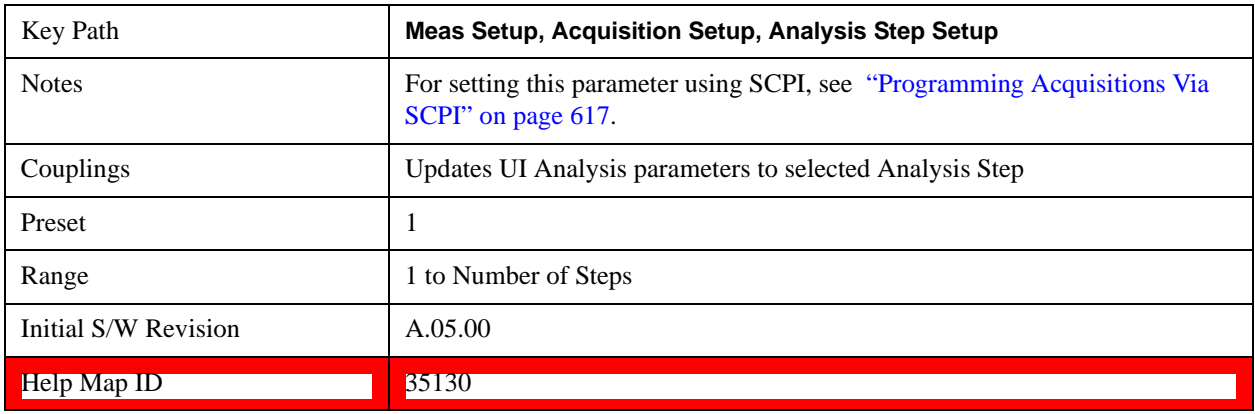

## **Insert Before Analysis Step**

This inserts a default Analysis Step before the current Analysis Step.

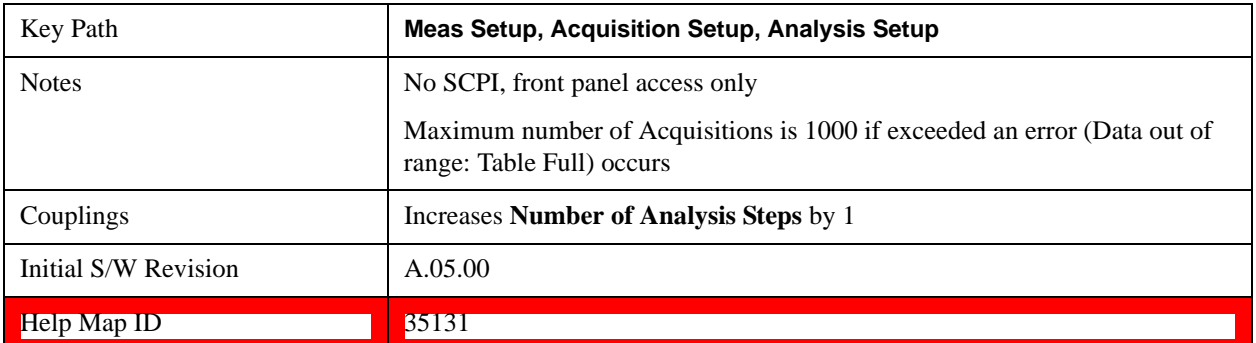

## **Delete Analysis Step**

This deletes the current Analysis.

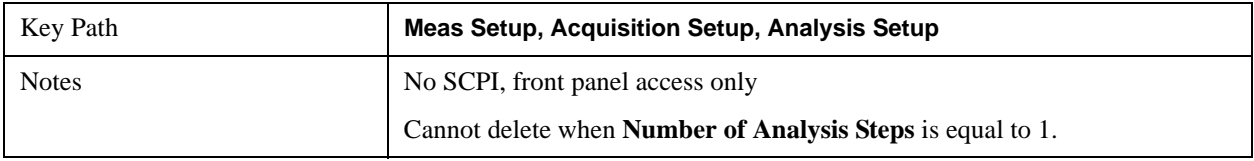

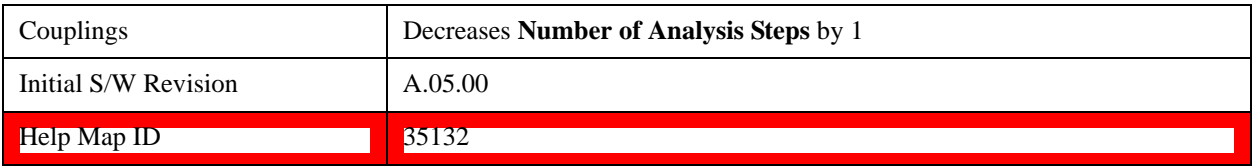

## **Analysis Offset**

This parameter sets the amount of time between the start of the acquisition and the start of the analysis step. It is always referenced to the start of the acquisition.

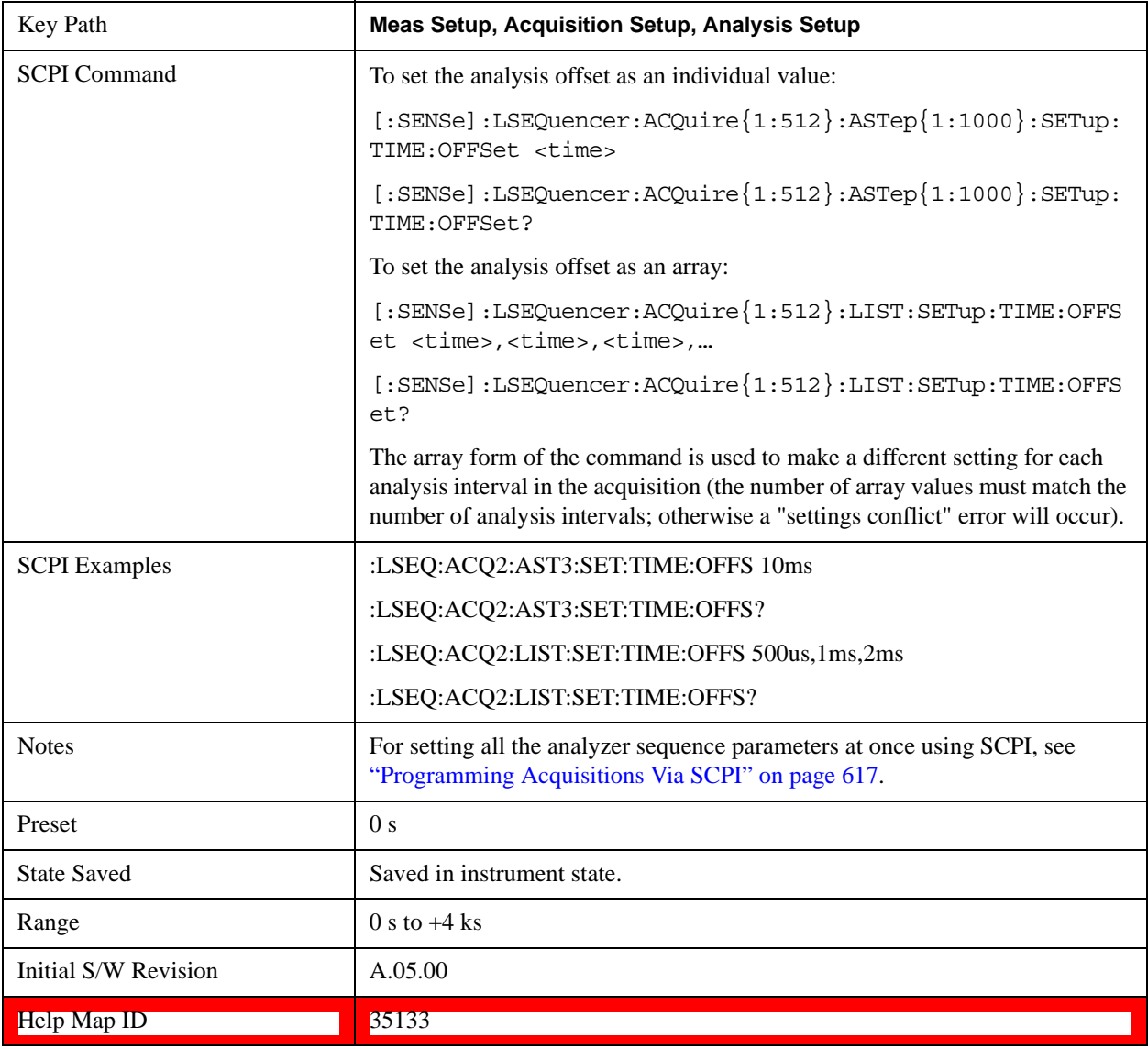

#### **Analysis Interval**

This parameter sets the period over which measurements are made.

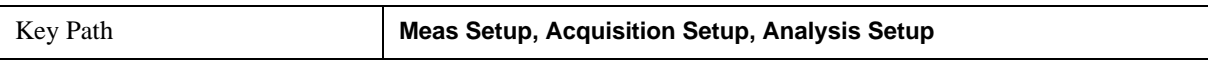

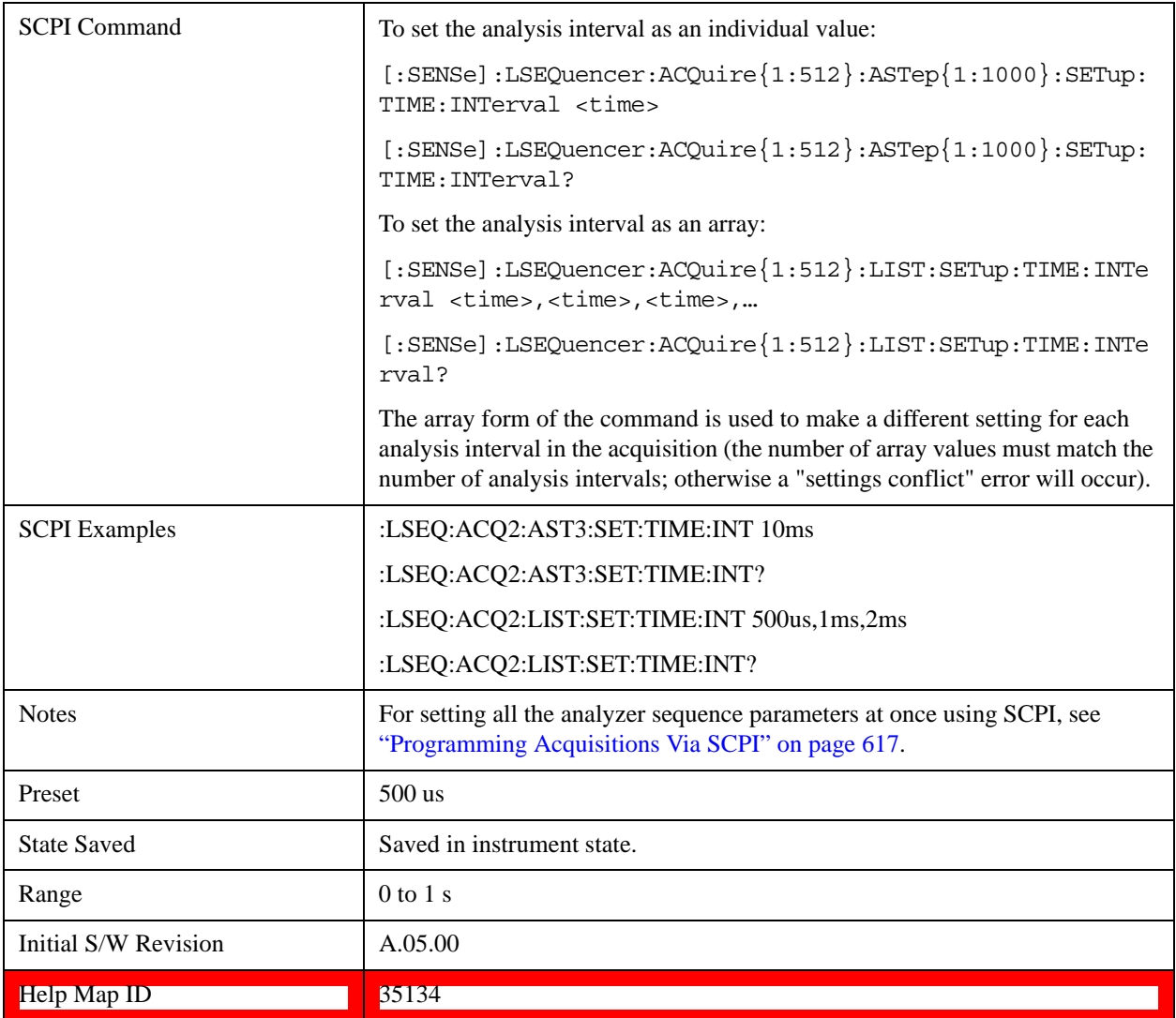

### <span id="page-481-0"></span>**Measurement Bitmap**

Allows you to select which measurements are included in an analysis step. Measurement bitmap choice differs for each radio standard. See the table below for bitmapping. The measurements available to be selected vary, depending on the licenses installed (for example, if you do not have the U9071A GSM\_EDGE measurement license, then the GSM and EDGE measurements are unavailable). The measurement bitmap determines what results are returned via SCPI and in the Result Metrics View.

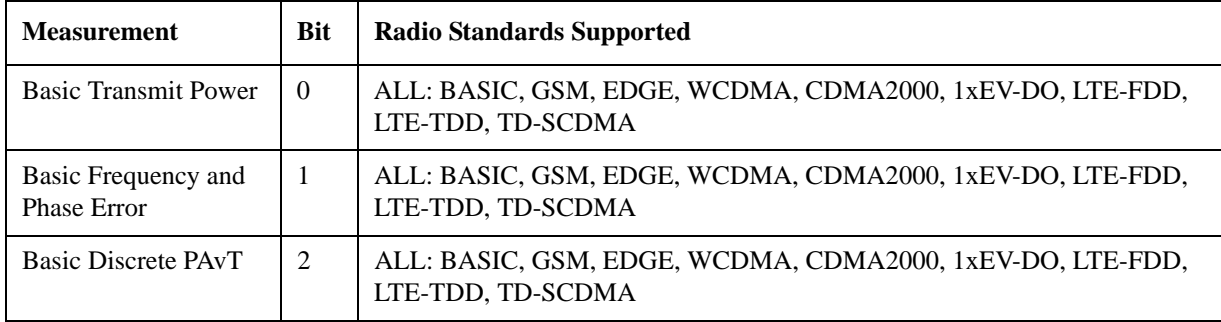

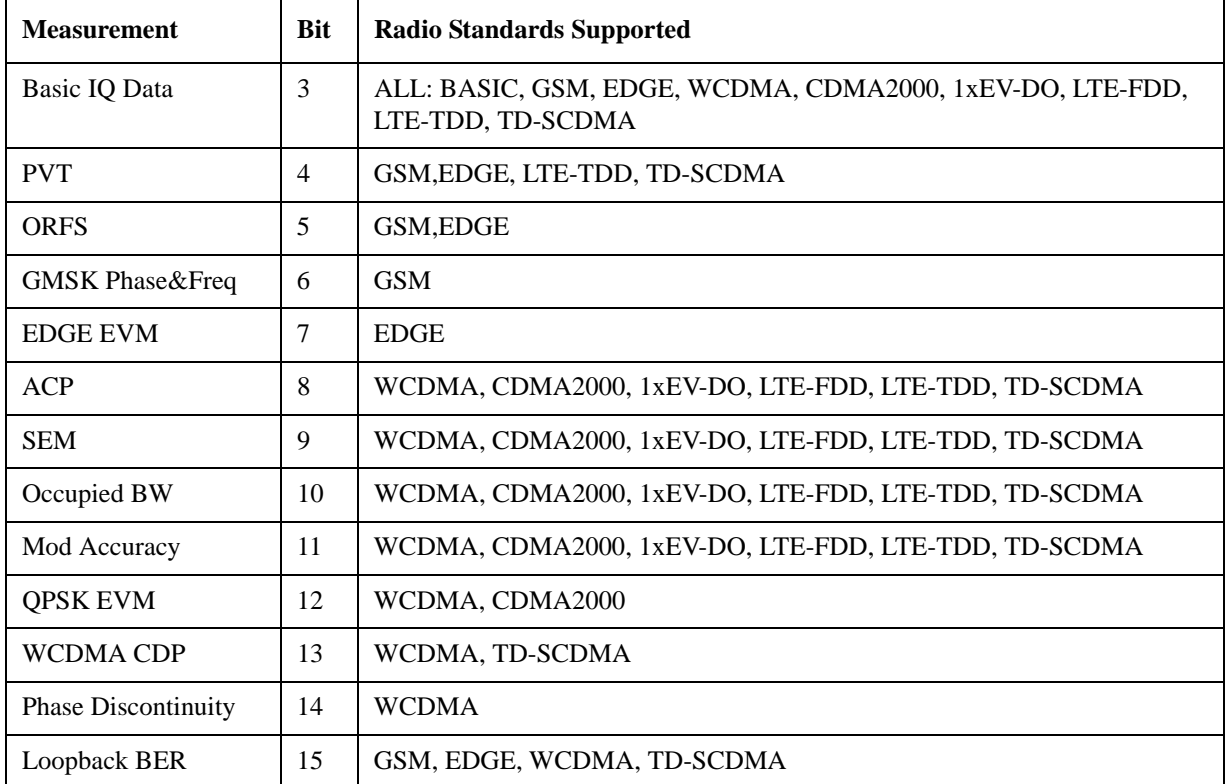

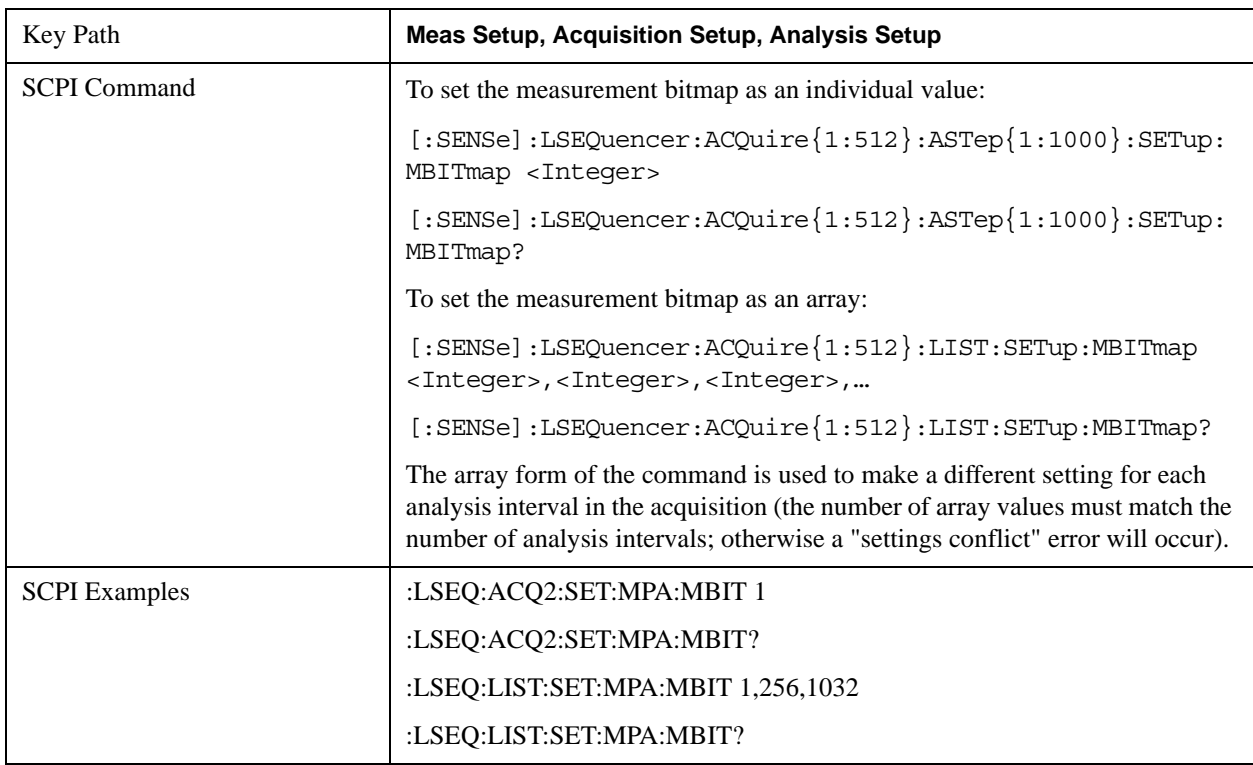

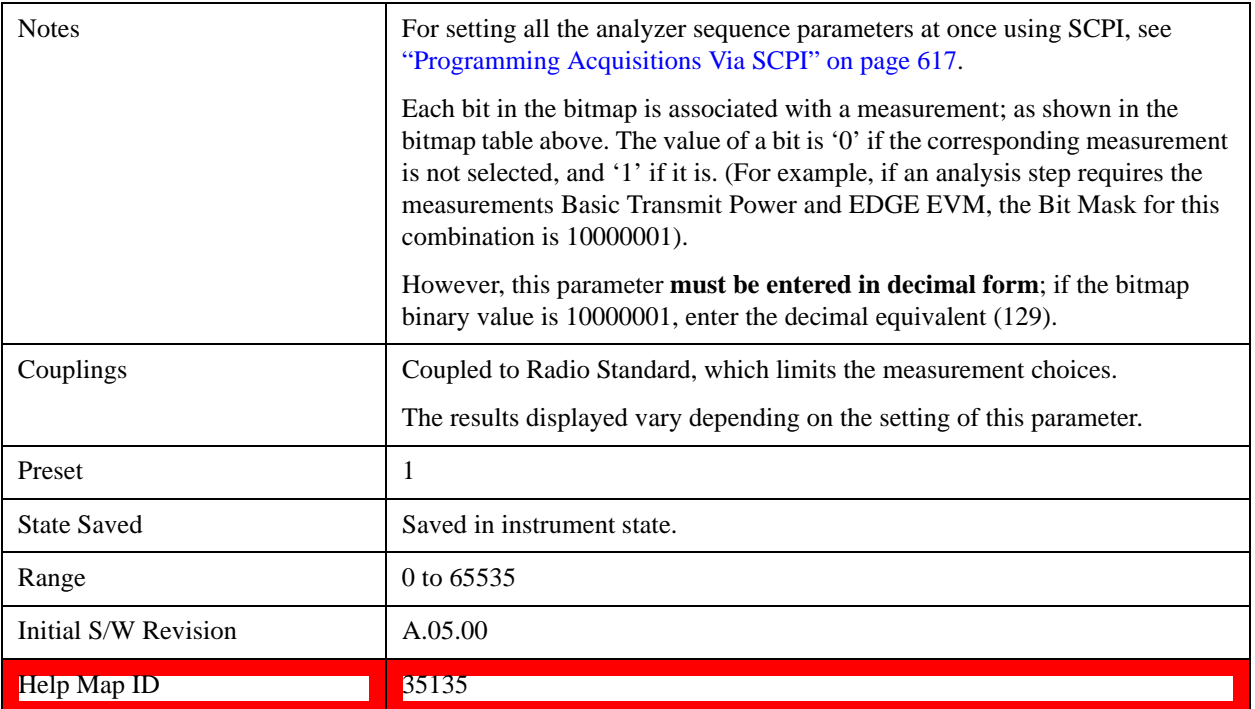

### **Basic Transmit Power**

This parameter determines if the Basic Transmit Power measurement is computed on the selected analysis step.

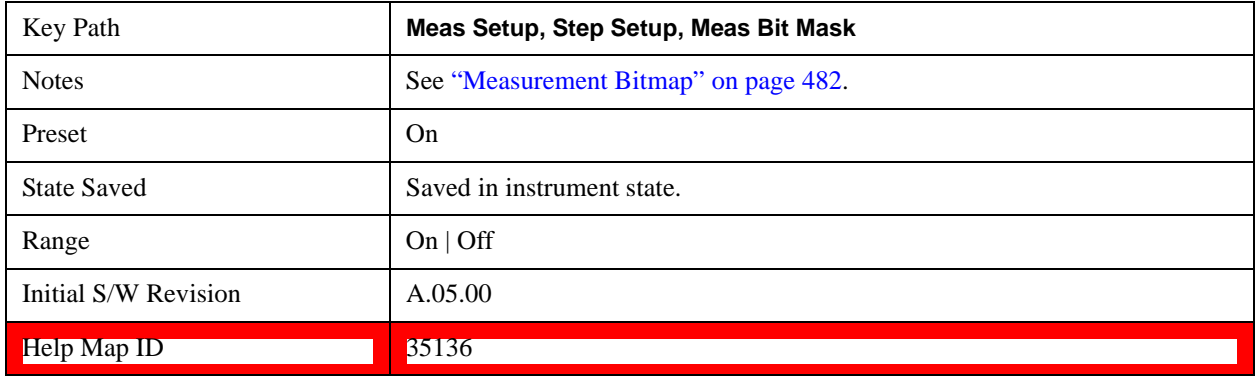

## **Basic Frequency and Phase Error**

This parameter determines if the Basic Frequency and Phase Error measurement is computed on the selected analysis step.

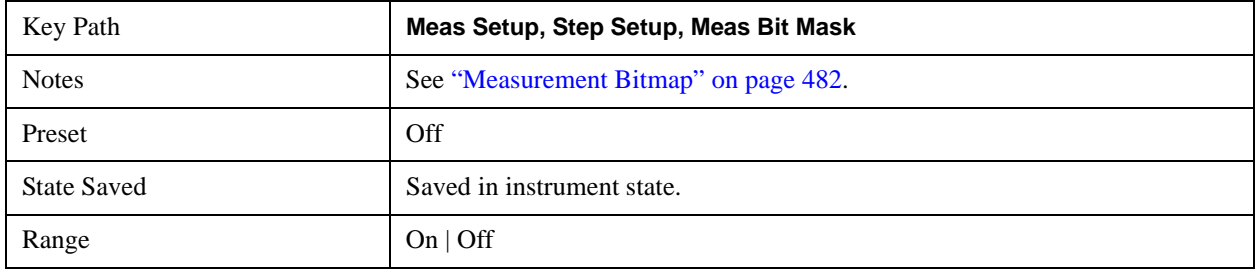

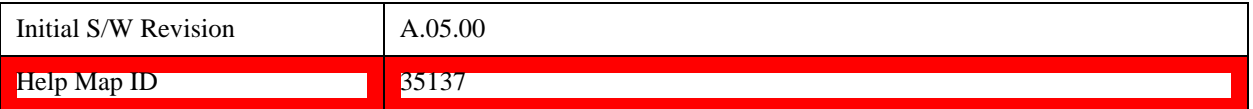

#### **Basic Discrete PAvT**

This parameter determines if the Basic Discrete PAvT (Phase Amplitude versus Time) measurement is computed on the selected analysis step.

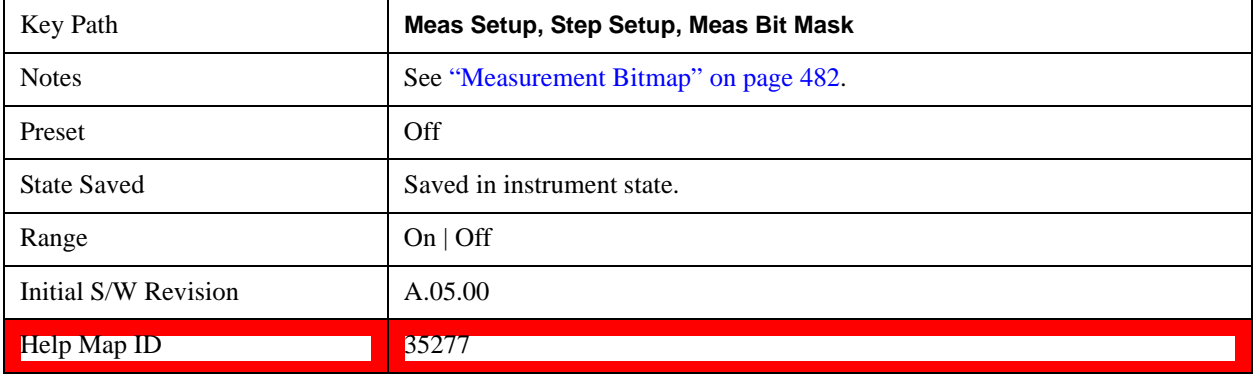

### **Basic IQ Data**

This parameter determines if the Basic IQ Data measurement is computed on the selected analysis step.

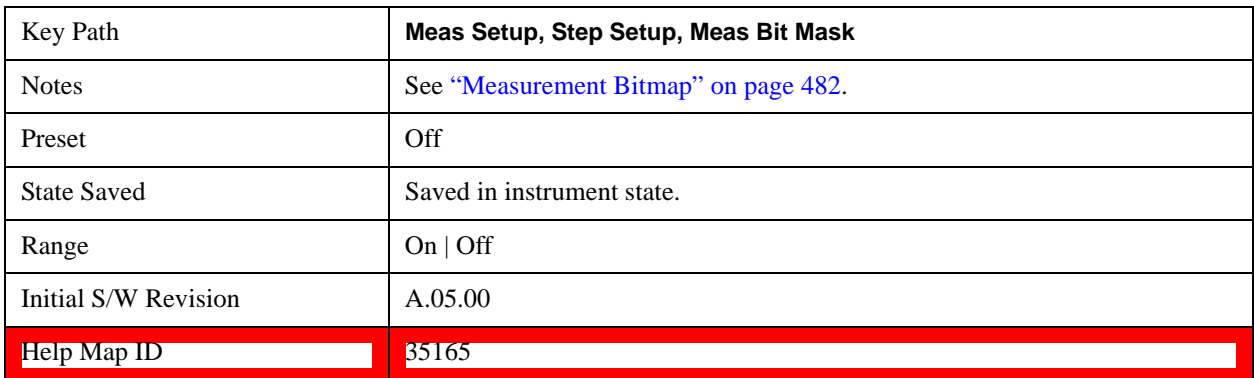

#### **Power vs Time**

This parameter determines if the Power vs Time measurement is computed on the selected analysis step.

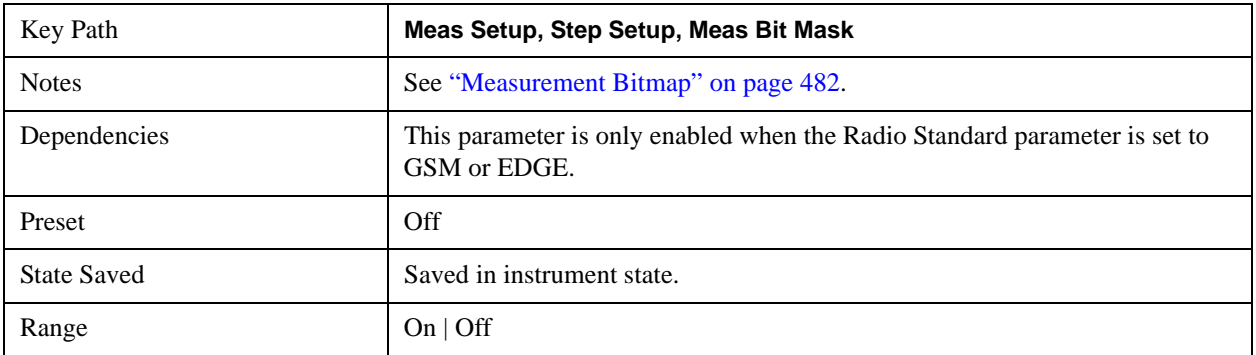

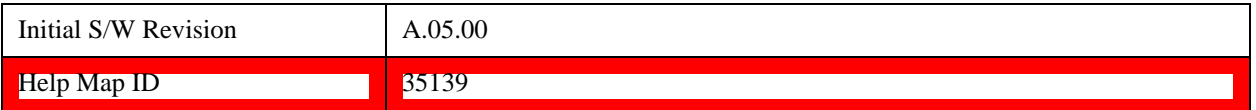

### **Output RF Spectrum**

This parameter determines if the Output RF Spectrum measurement is computed on the selected analysis step.

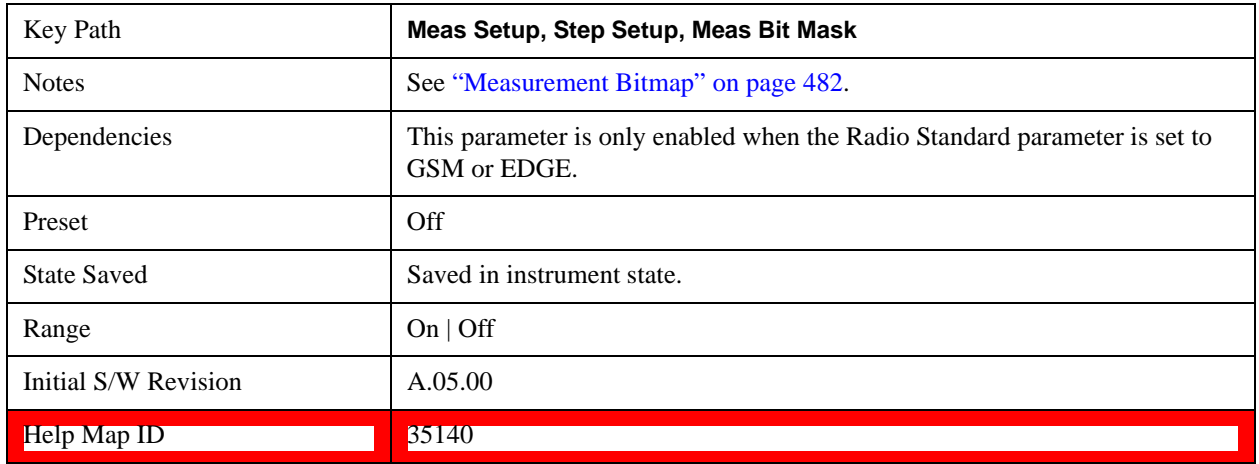

## **GMSK Phase & Freq**

This parameter determines if the GMSK Phase & Freq measurement is computed on the selected analysis step.

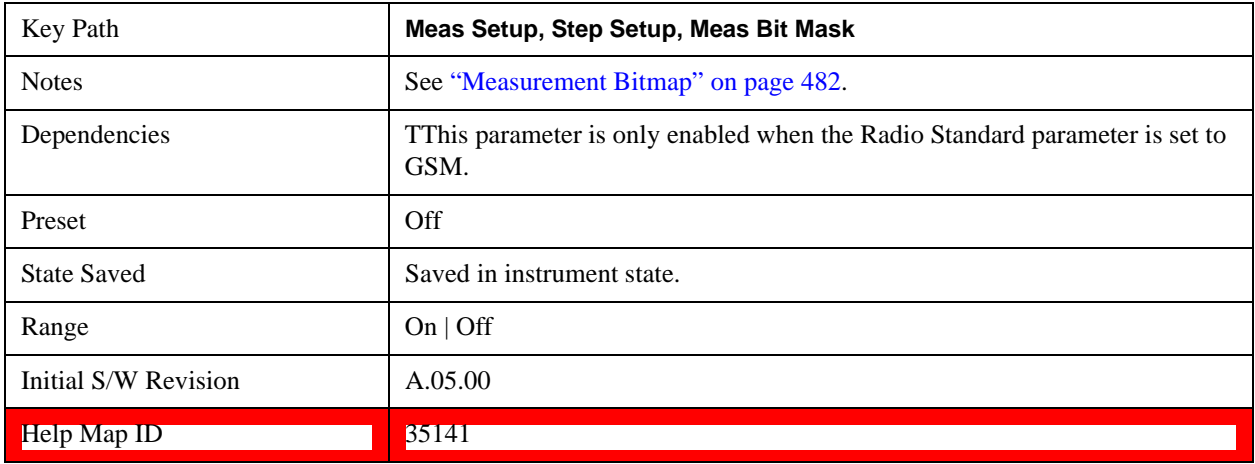

### **EDGE EVM**

This parameter determines if the EDGE EVM measurement is computed on the selected analysis step.

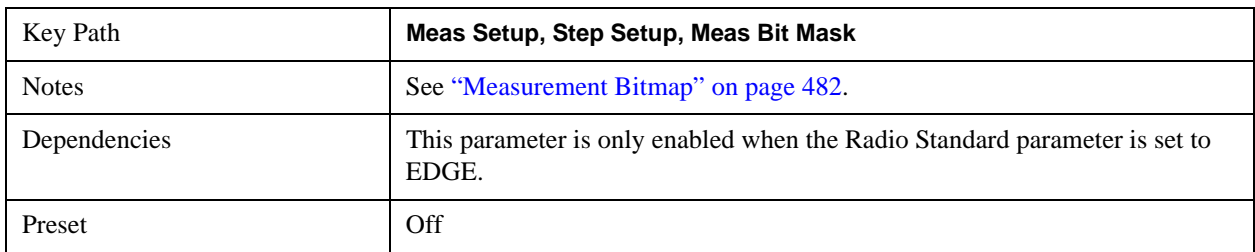

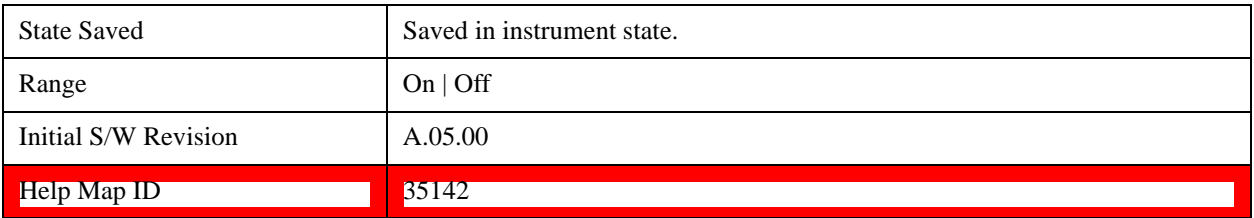

#### **Adjacent Channel Power**

This parameter determines if the Adjacent Channel Power measurement is computed on the selected analysis step.

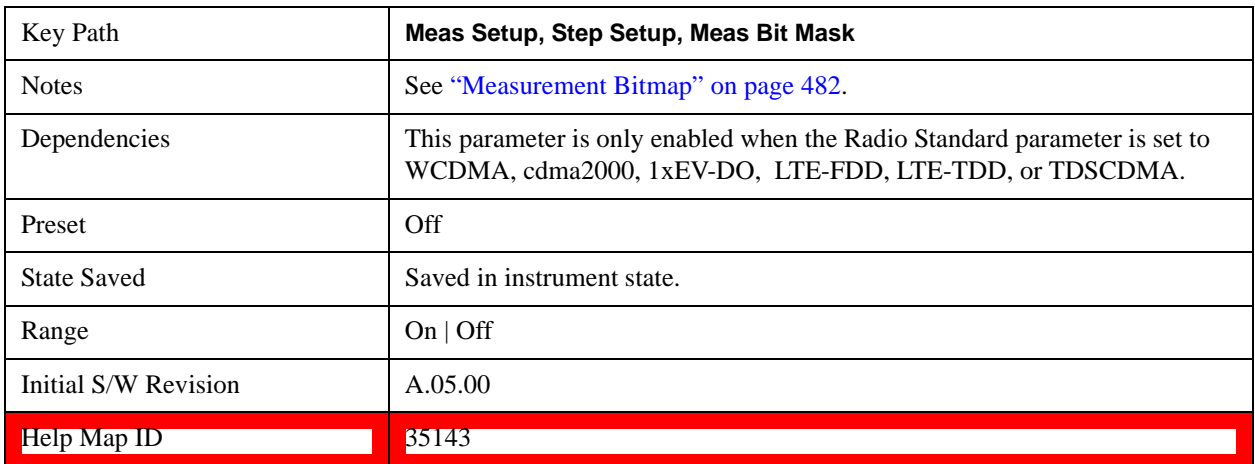

### **Spectrum Emission Mask**

This parameter determines if the Spectrum Emission Mask measurement is computed on the selected analysis step.

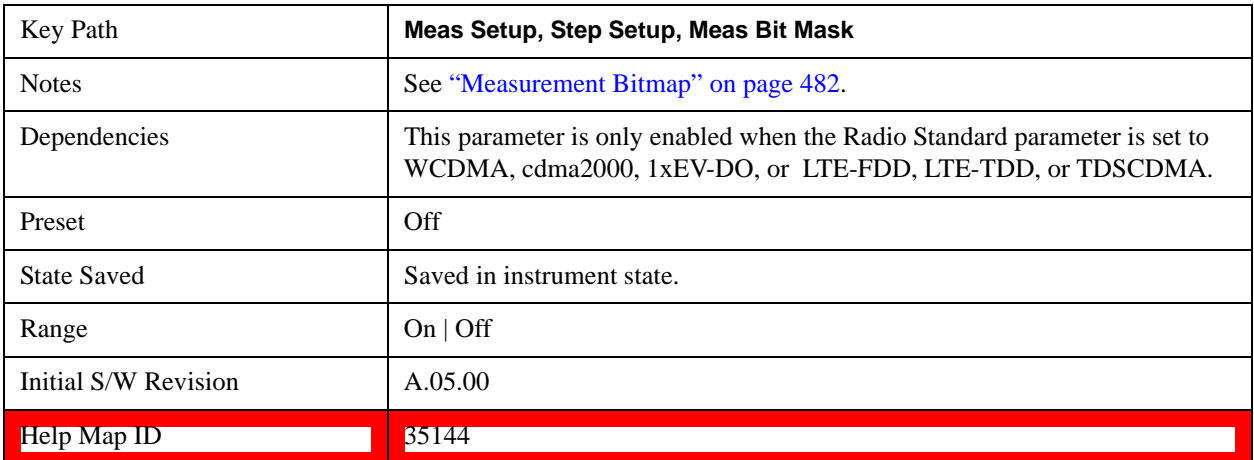

#### **Occupied BW**

This parameter determines if the Occupied BW measurement is computed on the selected analysis step.

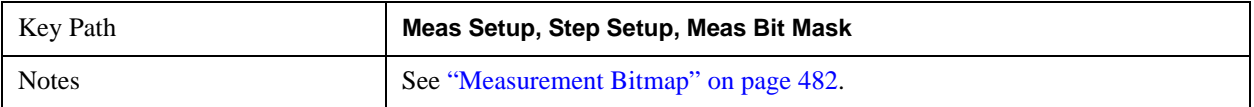

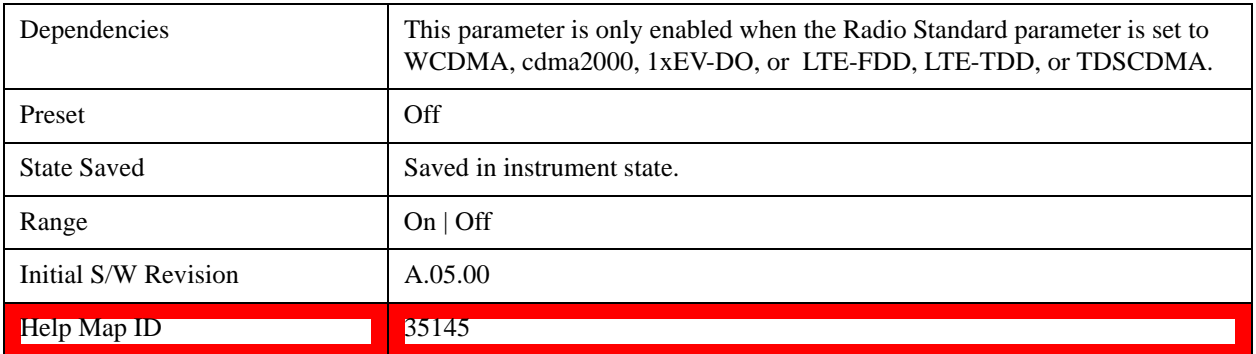

## **Modulation Accuracy**

This parameter determines if the Modulation Accuracy measurement is computed on the selected analysis step.

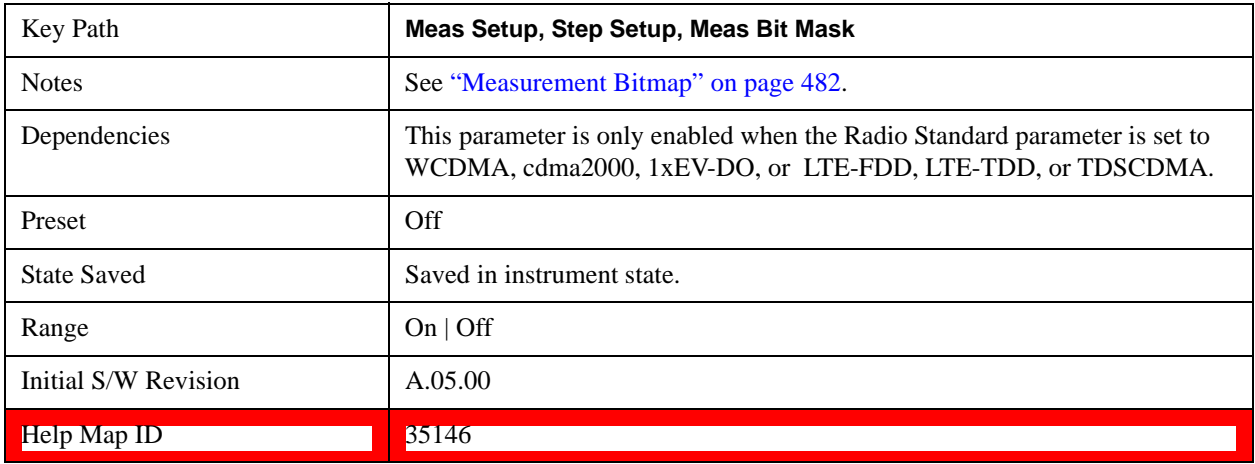

### **QPSK EVM**

This parameter determines if the QPSK EVM measurement is computed on the selected analysis step.

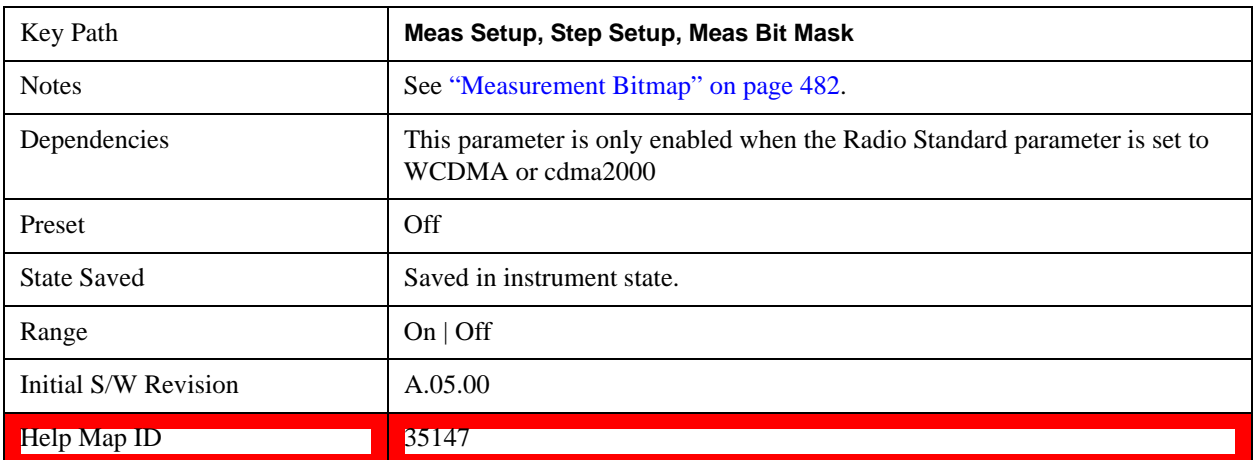

## **WCDMA CDP**

This parameter determines if the WCDMA CDP measurement is computed on the selected analysis step.

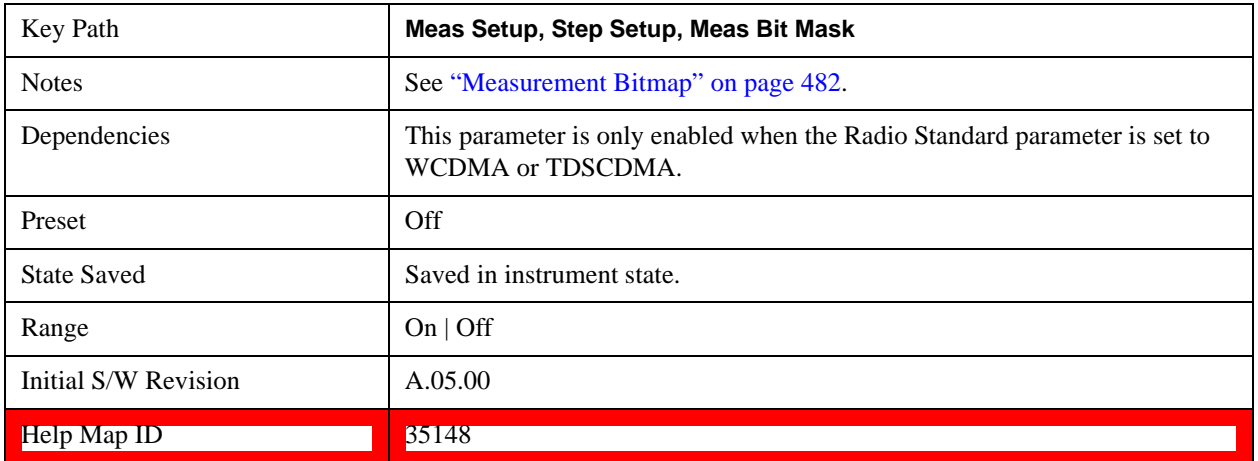

#### **Phase Discontinuity**

This parameter determines if the Phase Discontinuity measurement is computed on the selected analysis step.

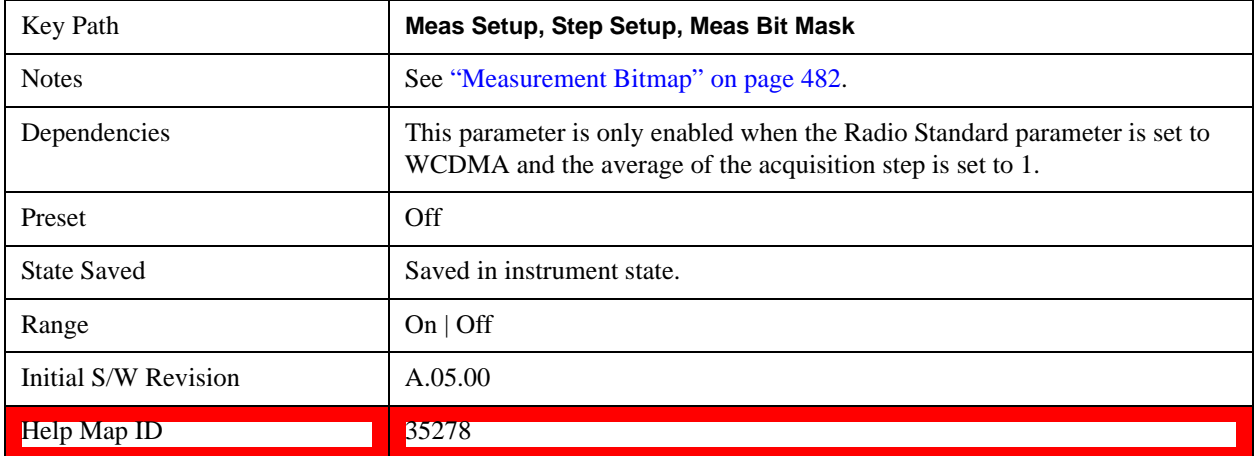

#### **Loopback BER**

This parameter determines if the Loopback BER measurement is computed on the selected analysis step.

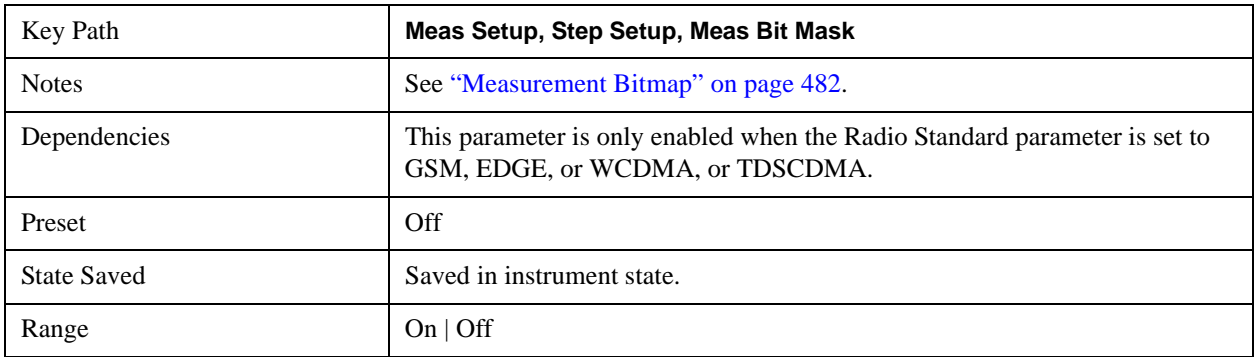

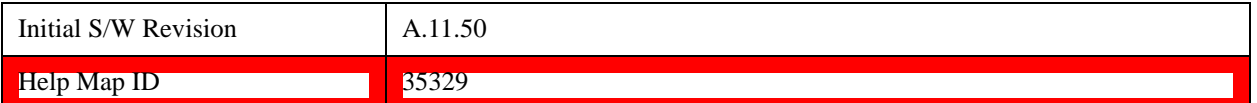

## **Expected Power at DUT Output**

This parameter sets the average expected power of the analysis step. The RF input range is controlled in the acquisition parameter "Instrument Gain". The acquisition's peak power is set in the acquisition setup parameters, which is used for the Auto Set RF Level algorithm, together with this Expected power value for the analysis step.

```
CAUTION The "Instrument Gain" selection range (described under the acquisition setup 
        parameters) should match the expected power values; otherwise, the internal 
        circuitry of the test set could be damaged.
```
This parameter is coupled to the Basic Tx Power measurement limits if that measurement is selected for the analysis step. Basic Tx Power measurement limits are referenced to this parameter for the analysis step.

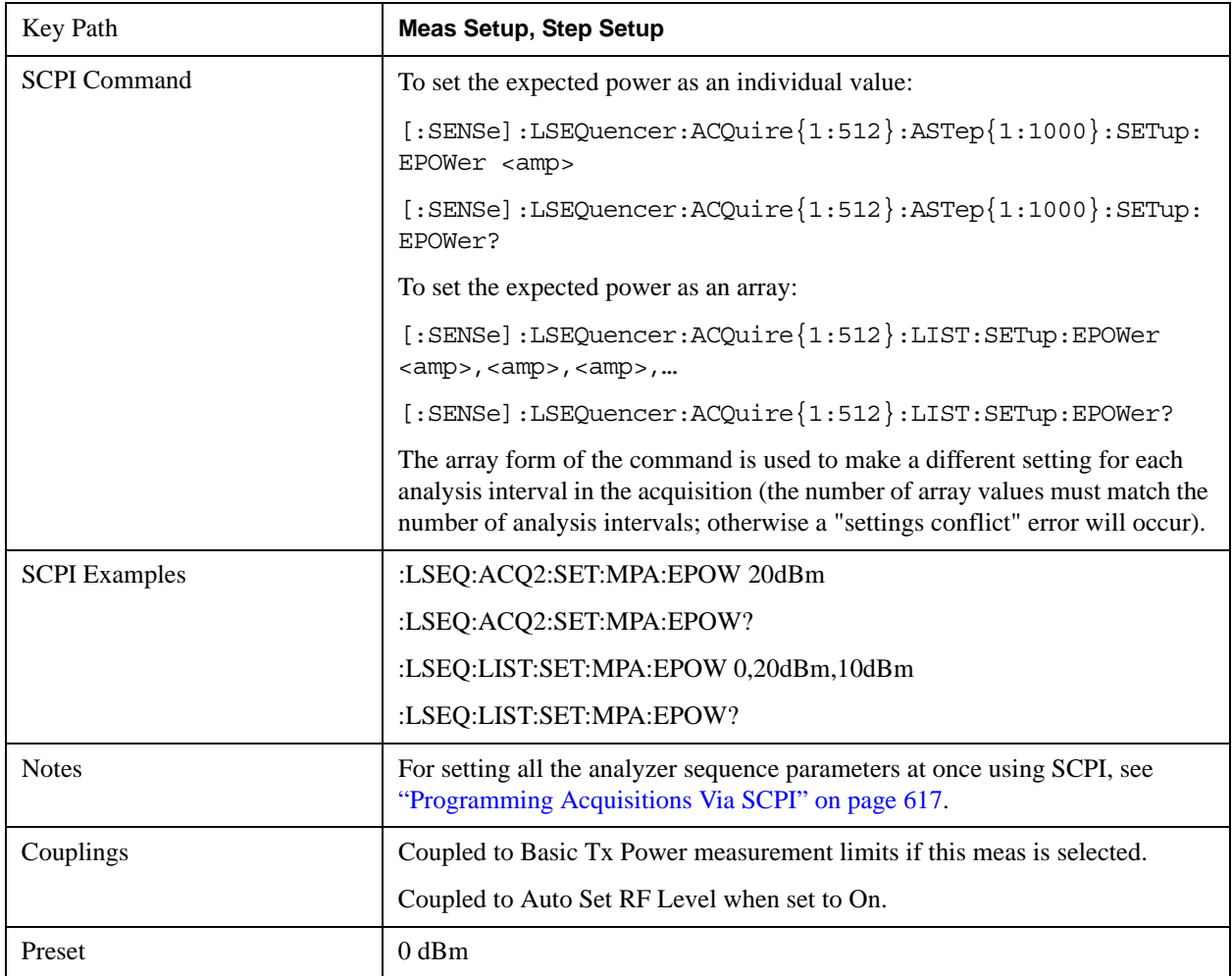

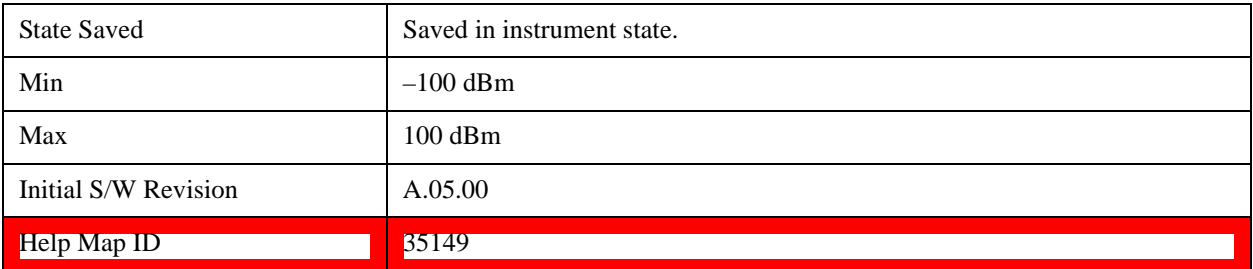

## **Basic Meas Setup**

Provides access to setup menus for the four basic measurements included in Sequence Analyzer mode: Basic Transmit Power, Basic Phase Error, Basic Frequency Error, and Basic IQ Data.

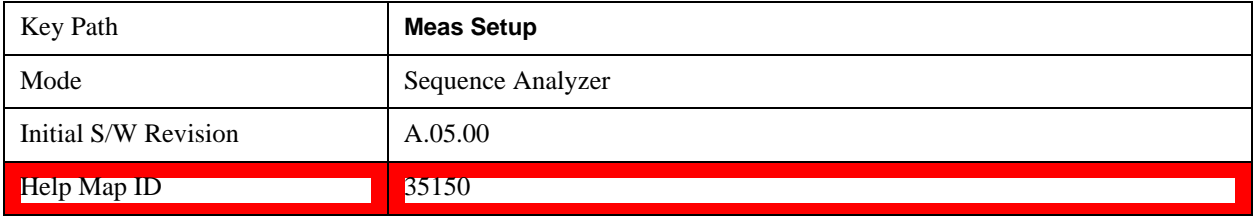

## **Basic Transmit Power Setup**

The Basic Transmit Power measurement is available for all the radio standards that can be configured for an acquisition: None, GSM/EDGE, WCDMA/HSPA, CDMA2000, 1xEVDO, LTE, and TDSCDMA.

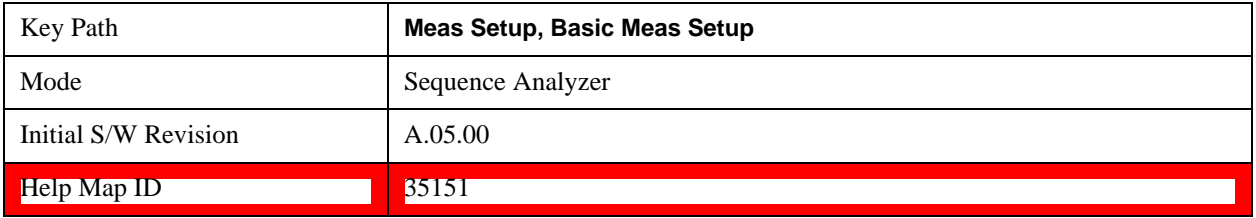

The settings defined under Basic Transmit Power Setup take effect only when the radio standard of the acquisition is set to None.

For selections other than None, the sample rate, channel filter shape and channel filter parameters are fixed to provide a measurement equivalent to the GSM mode's Transmit Power measurement, as well as the Channel Power measurement in WCDMA/HSPA, CDMA2000, 1xEVDO, TDSCDMA, LTE-FDD, and LTE-TDD modes:

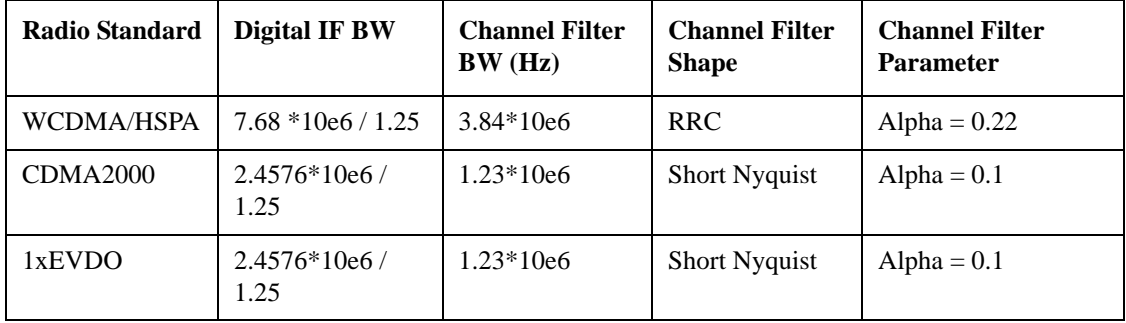

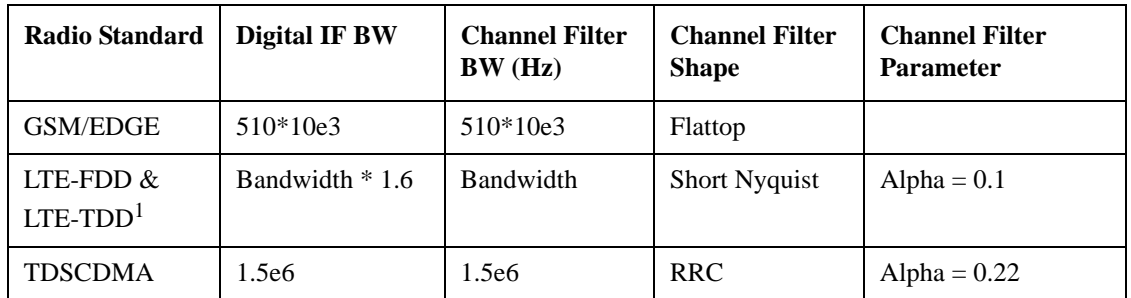

1. The bandwidth of LTE-FDD and LTE-FDD is not fixed. The current bandwidth can be derived from **Mode Setup > Demod > Bandwidth** in the relevant LTE mode.

## **Radio Standard None**

Setup parameters for Basic Transmit Power with "None" selected as the Radio Standard.

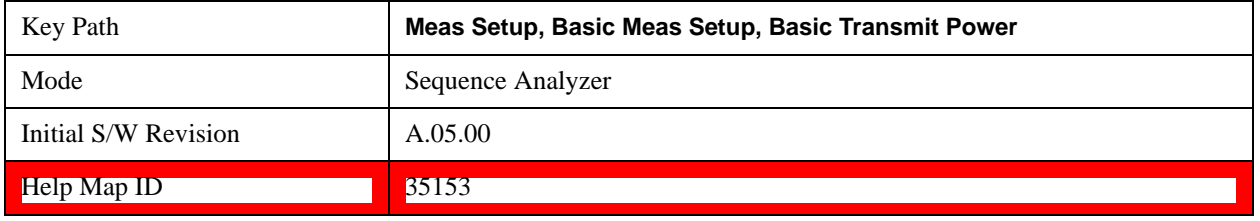

### **Digital IF BW**

This parameter allows you to manually set the digital IF bandwidth of the receiver path for basic transimit power when the Radio Standard of the acquisition is set to None. This is used to set the hardware of the digital receiver.

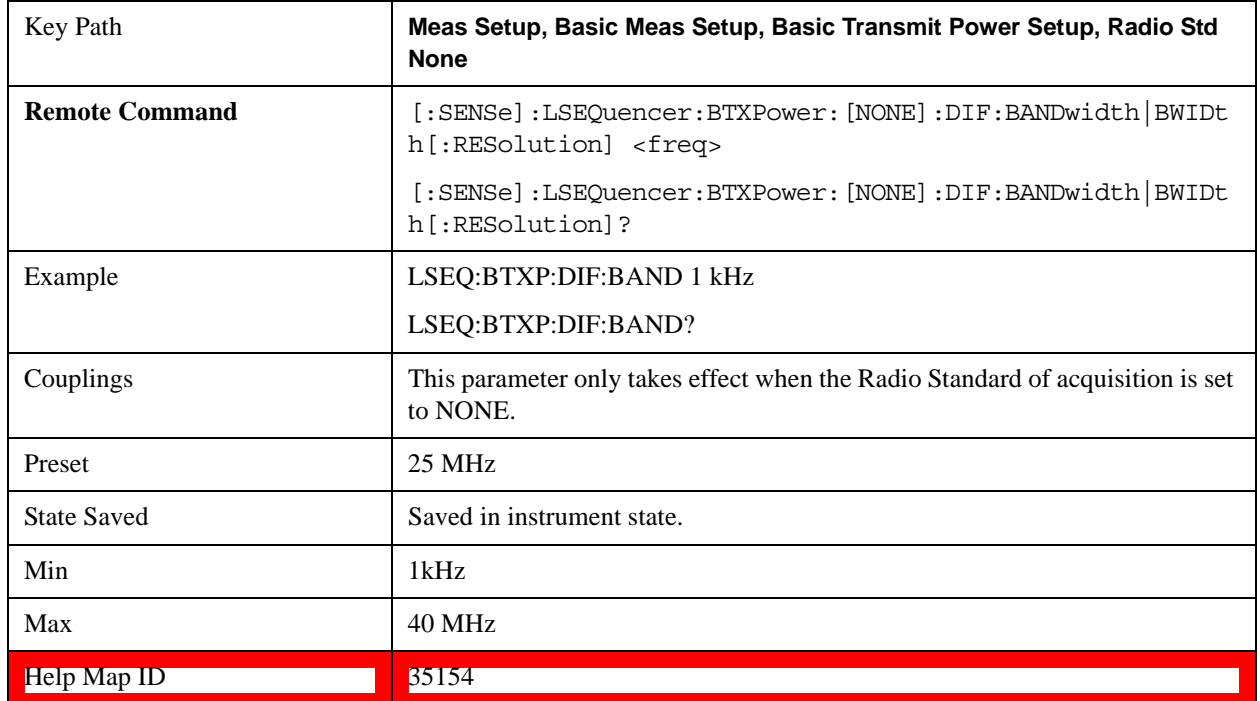

#### **Filter Type**

Selects the type of bandwidth filter that is used when the Radio Standard of the acquisition is set to None. The choices are Gaussian, Flat top, Short Nyquist, or Root Raised Cosine (RRC).

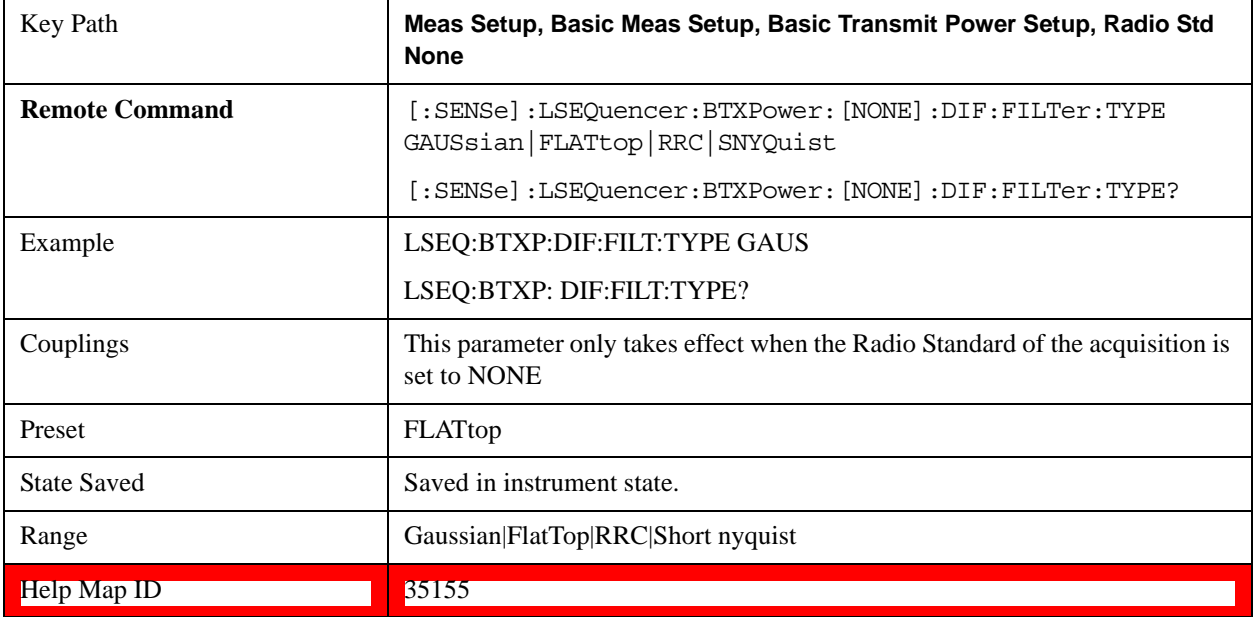

#### **Gaussian**

Selects Gaussian for the filter type that is used when Radio Standard of the acquisition is set to None.

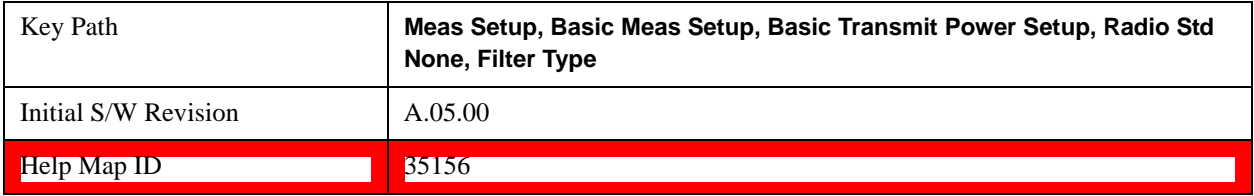

#### **Flat Top**

Selects Flat Top for the filter type that is used when Radio Standard of the acquisition is set to None.

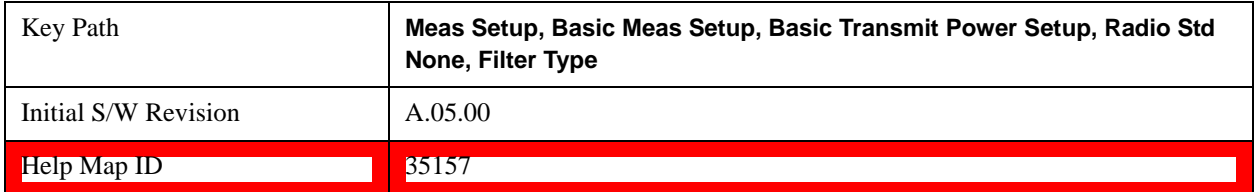

#### **Short Nyquist**

Selects short nyquist for the filter type that is used when Radio Standard of the acquisition is set to None.

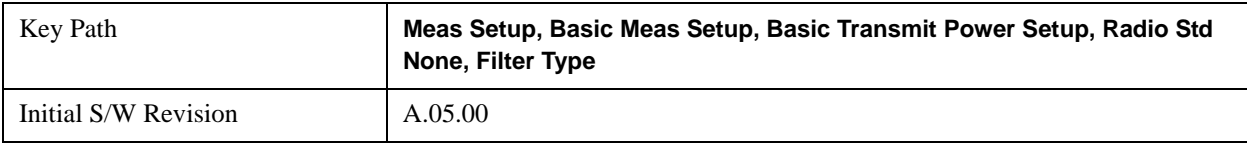

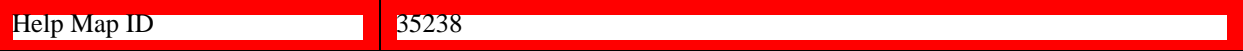

## **RRC**

Selects RRC for the filter type that is used when Radio Standard of the acquisition is set to None.

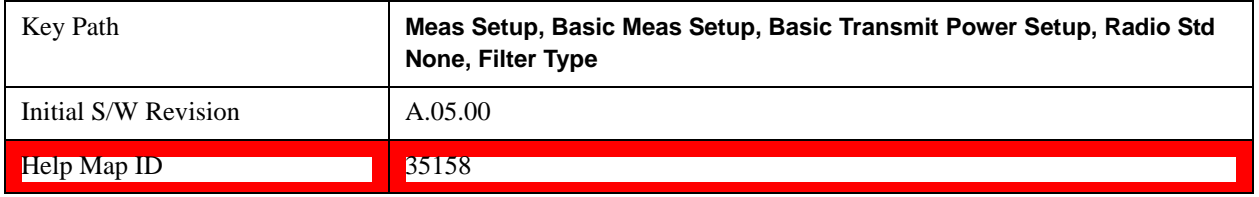

#### **Filter Bandwidth**

This parameter allows you to manually set the channel filter bandwidth of the receiver path for basic transimit power when Radio Standard of the acquisition is set to None. This is used to set the hardware filter of the digital receiver.

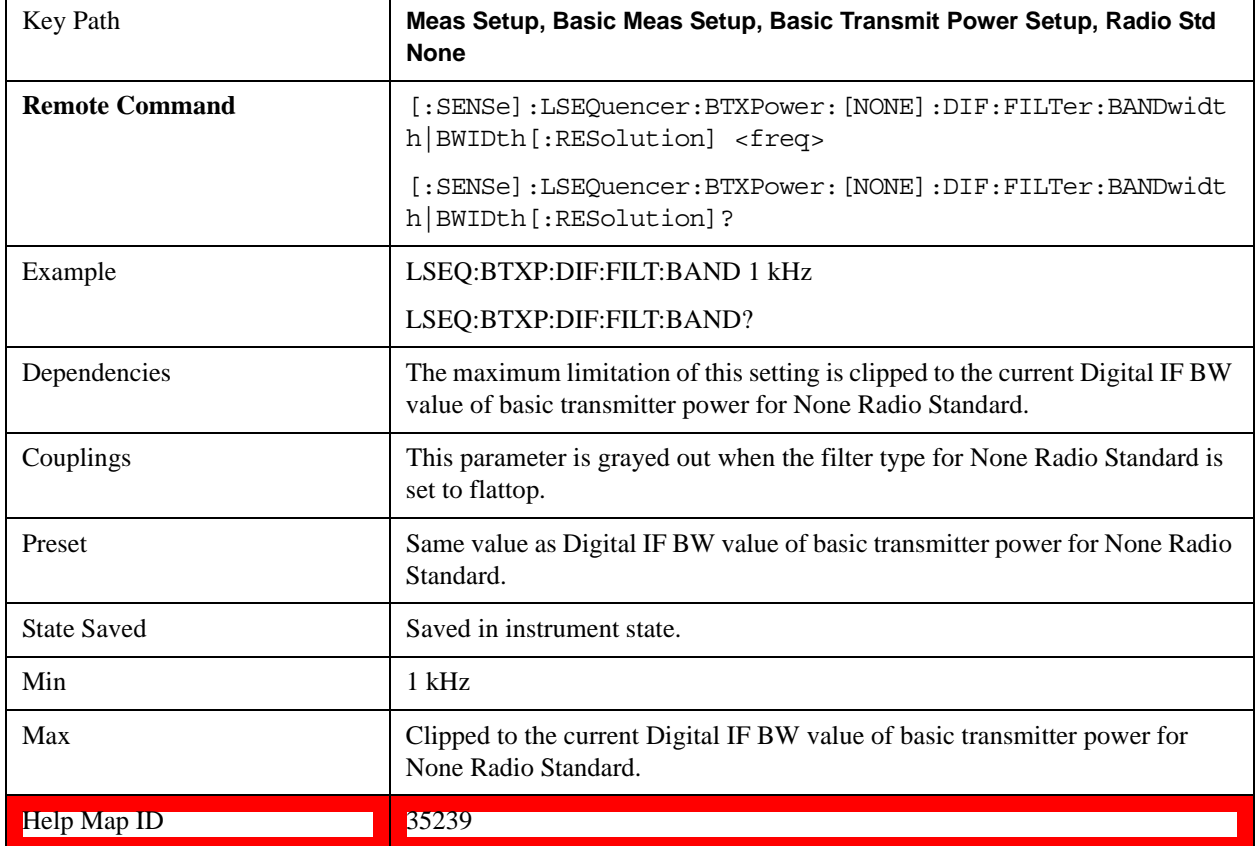

## **Filter Alpha**

This parameter specifies the width of the filter transition band. Alpha is the ratio of the transition

bandwidth / 2 to the filter bandwidth.

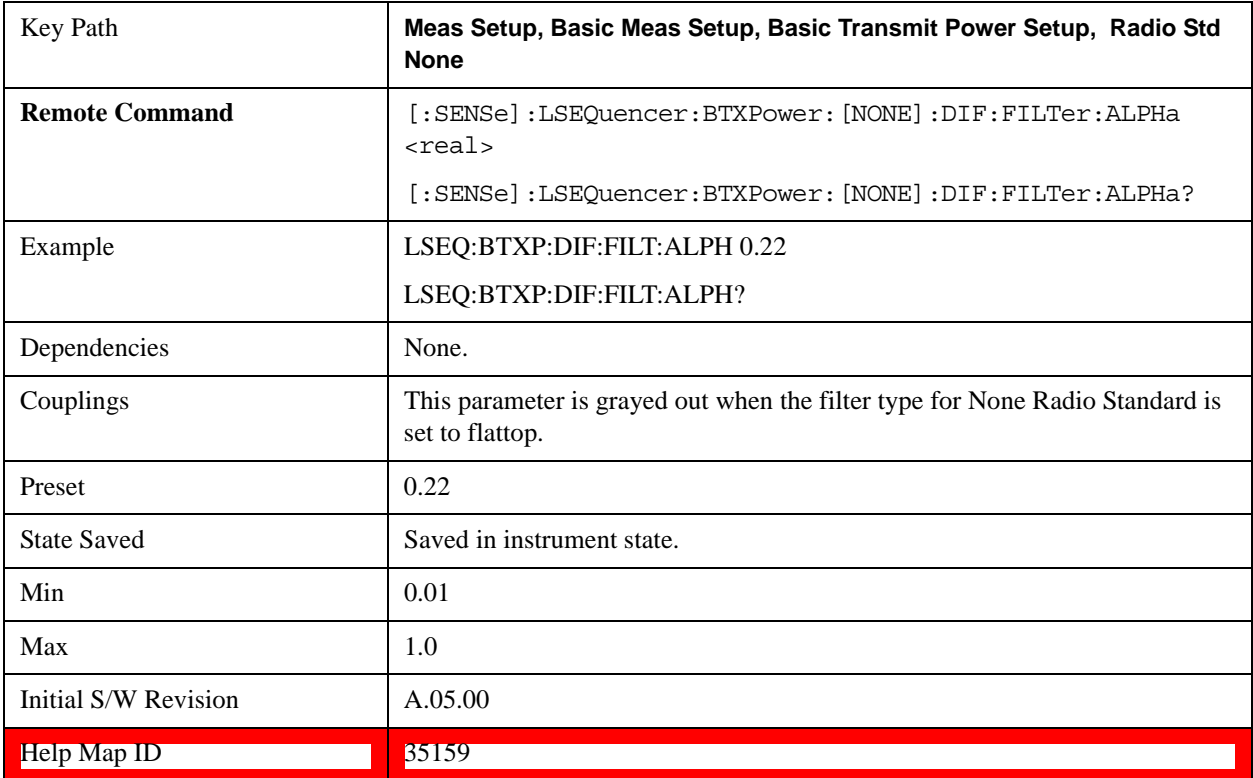

## **Upper Limit**

This parameter sets the threshold level for the Basic Tx Power pass/fail result. When set to ON, the measurement checks each Analysis Step relative to the "Exp Power" level set for each Analysis Step. If it is above the "Exp Power" level plus this upper limit value, then the Pass/Fail result is "1". If below, the Pass/Fail result is "0". When set to OFF, the measurement populates the Pass/Fail result with "-1", signifying it is untested.

For the "Input Overload", integrity value is returned whether the Upper Limit is set to ON or OFF.

This parameter is also coupled with amplitude correction if it is enabled.

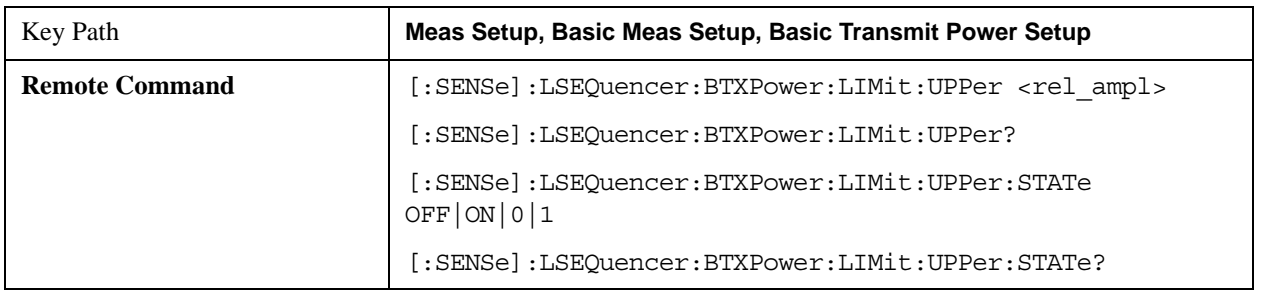

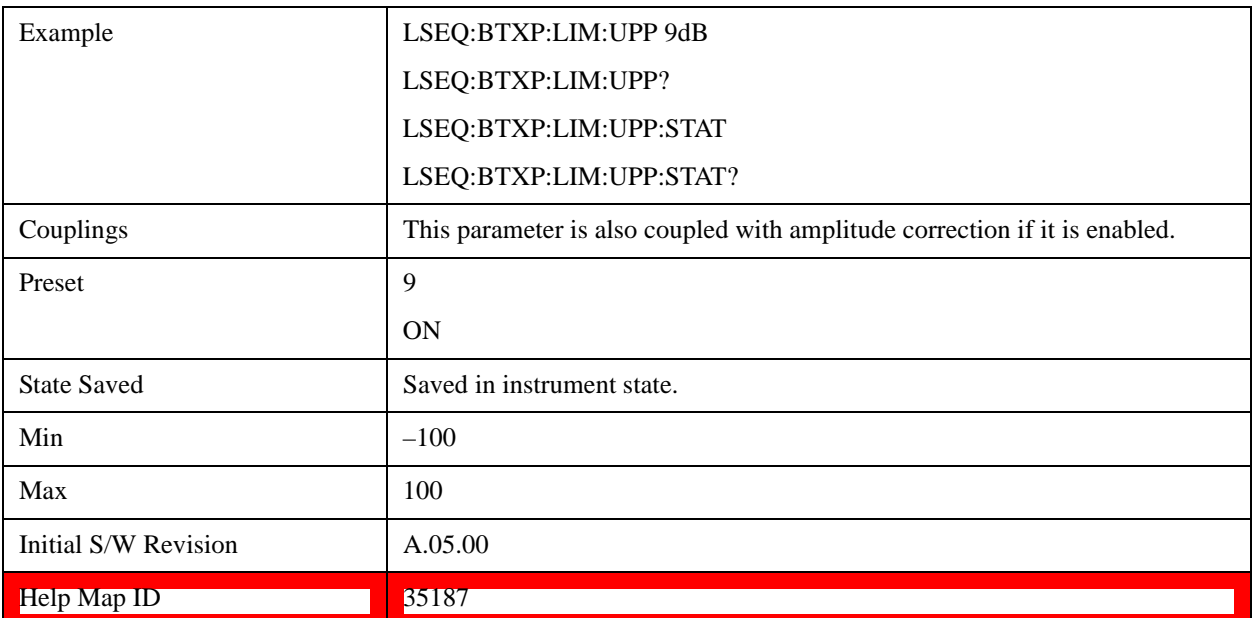

#### **Lower Limit**

This parameter sets the threshold level for the Basic Tx Power pass/fail result. When set to ON, the measurement checks each Analysis Step relative to the "Exp Power" level set for each Analysis Step. If it is below the "Exp Power" level plus this lower limit value, then the Pass/Fail result is "1". If above, the Pass/Fail result is "0". When set to OFF, the measurement populates the Pass/Fail result with "–1", signifying it's untested.

This parameter is also coupled with amplitude correction if it is enabled.

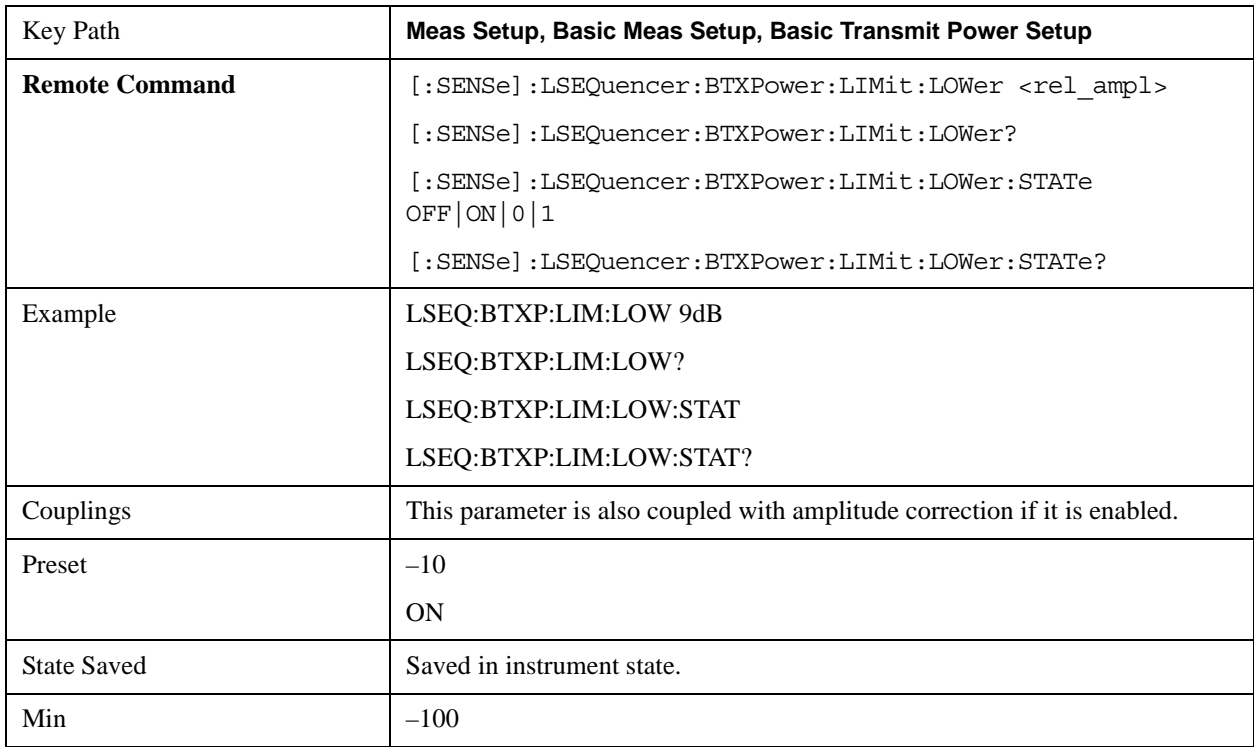

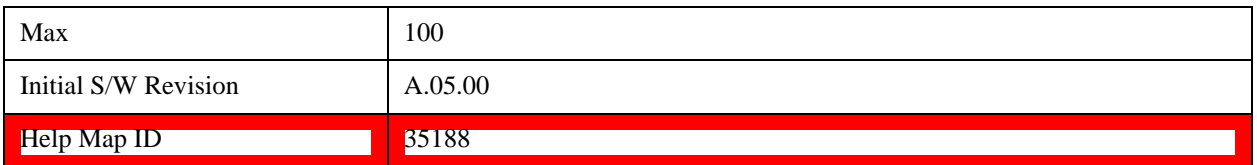

#### **Basic Frequency and Phase Error Setup**

To allow the phase to be obtained, the freq offset is removed first. This then allows the phase to be returned. In the case of multiple samples, the result returned is the average. The result returned are Frequency Error and Phase Error with reference to the frequency set for the acquisition.

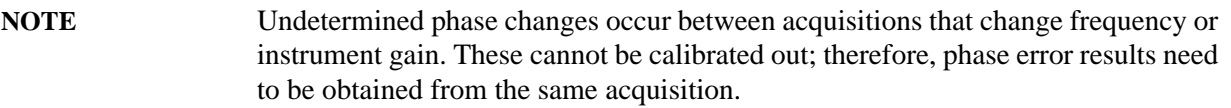

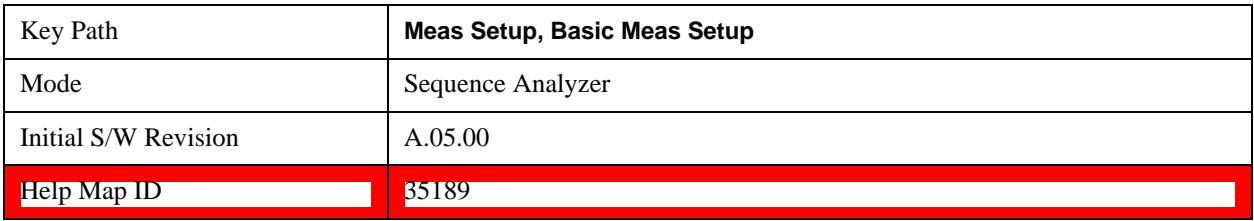

## **Digital IF BW**

Activates the Digital IF **BW** function, which enables you to manually set the information bandwidth of the analyzer. This is used to set the digital IF filter of the EXT Analyzer.

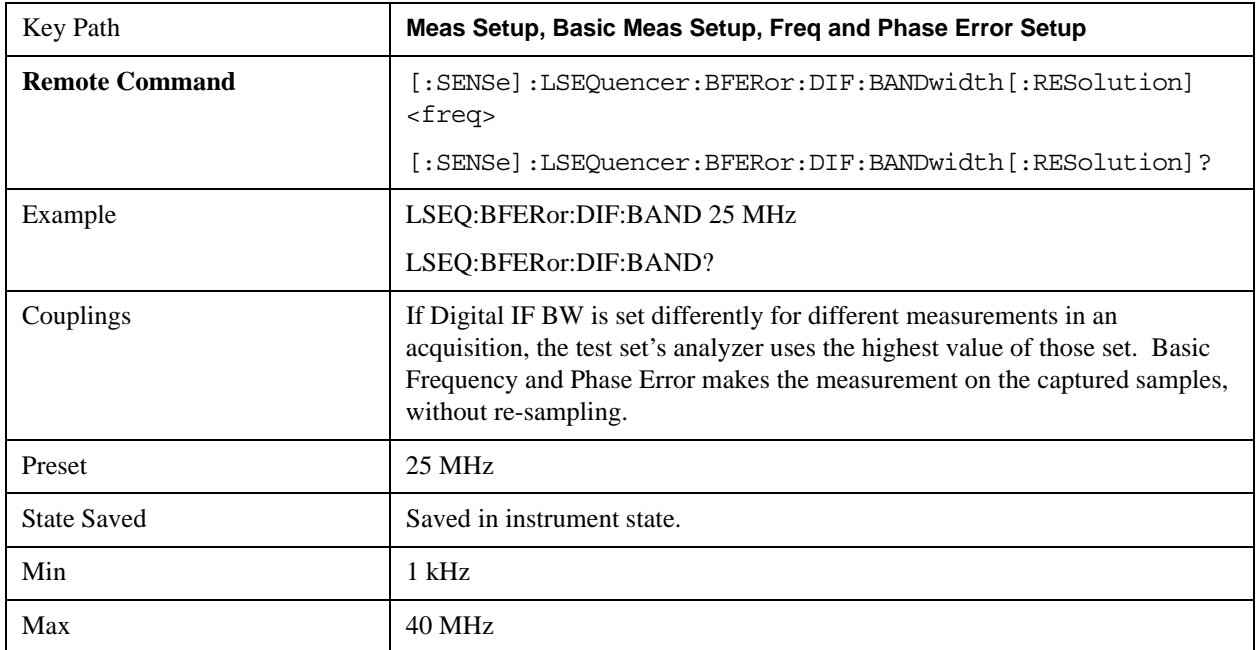

#### $\blacksquare$   $\blacksquare$   $\blacks$

## **Limit: Freq Error**

This parameter sets the pass/fail limit for the frequency error result. Units are in parts per million (ppm).

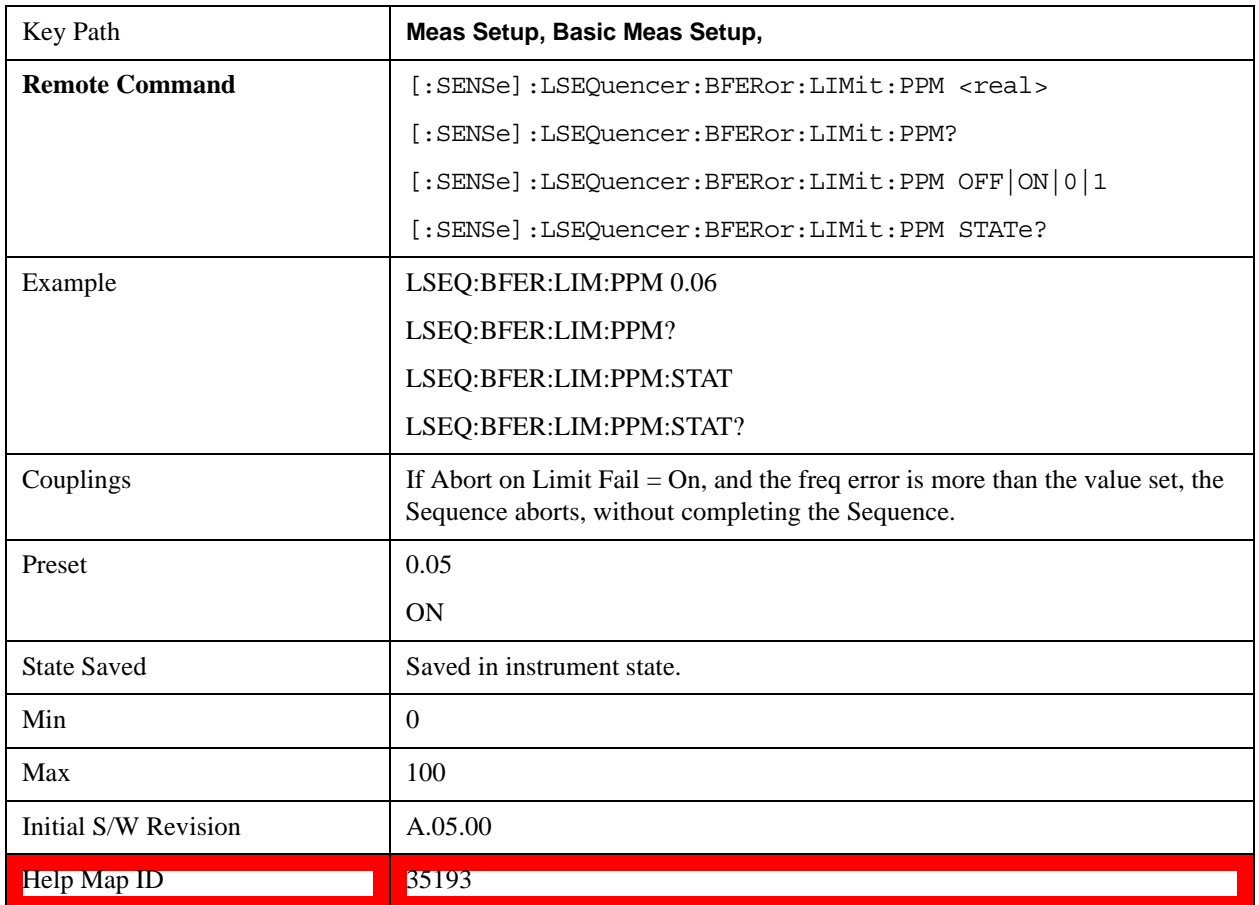

## **Basic Discrete PAvT Setup**

This measurement returns the amplitude, phase and frequency errors of each step. For the first step, frequency errors are referenced to the frequency set for the acquisition, and phase is taken as zero. The amplitude, frequency and phase errors of the remaining steps are referenced to the first step. Because Basic Discrete PAvT needs to set the channel filter, it is exclusive with other measurements; once Basic Discrete PAvT measurement is selected for one analysis of this acquisition, only Basic Discrete PAvT is allowed for all analyses of this acquisition.

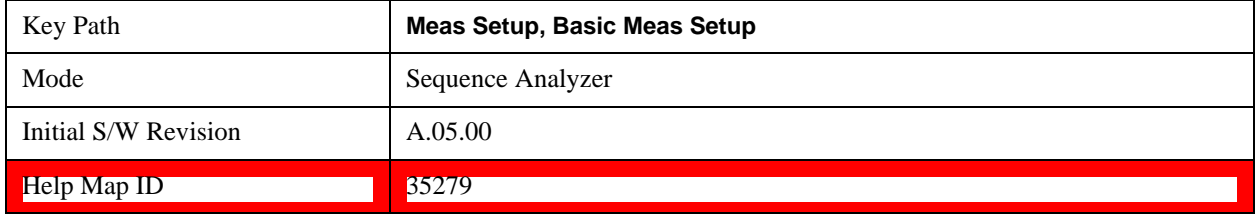

## **Filter Type**

Activates the Filter Type function, which enables you to manually set the channel filter bandwidth of the analyzer by selecting different filter type. This is used to set the channel filter of the EXT Analyzer. When selecting Extermely Narrow filter, only measure and return the Amplitude results.

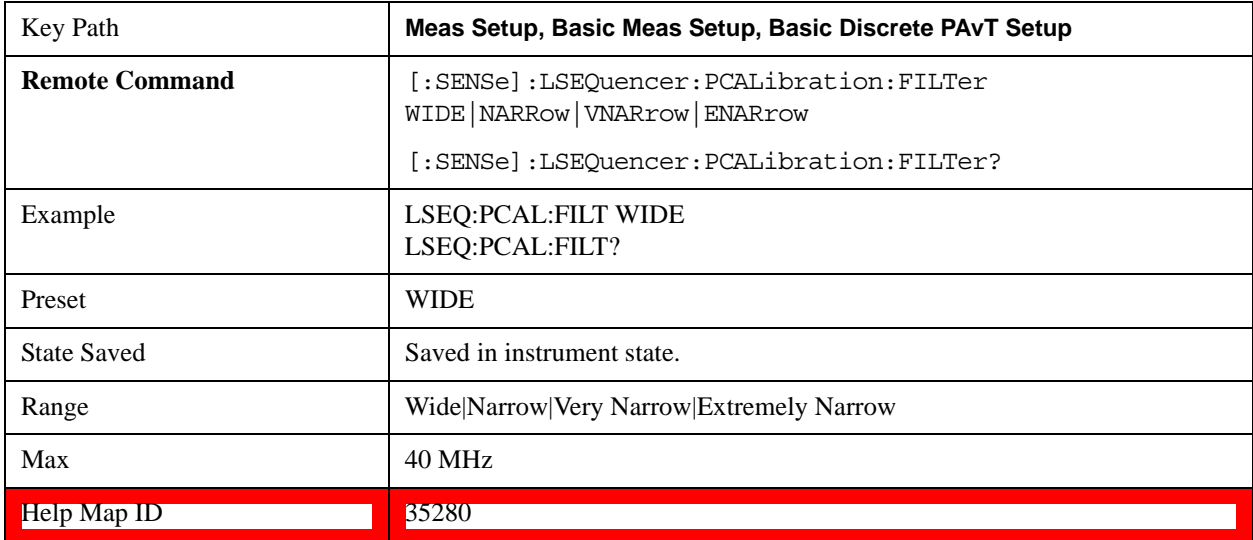

#### **Wide**

Selects Wide for the filter type (a short Nyquist filter of filter alpha 0.5 and bandwidth 150 kHz).

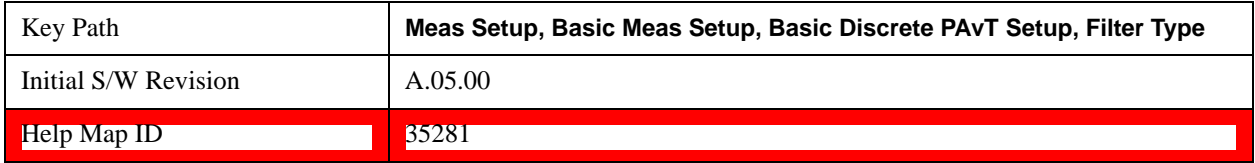

#### **Narrow**

Selects Narrow for the filter type (a short Nyquist filter of filter alpha 0.5 and bandwidth 120 kHz).

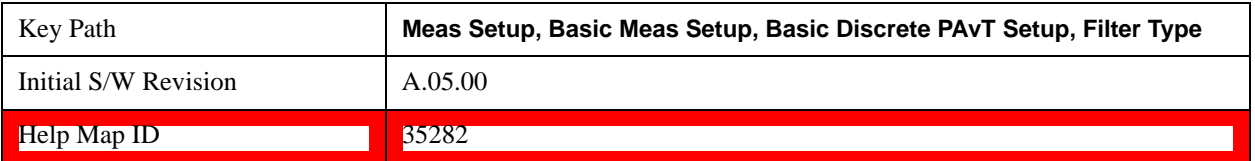

#### **Very Narrow**

Selects Very Narrow for the filter type (a short Nyquist filter of filter alpha 0.5 and bandwidth 80 kHz.

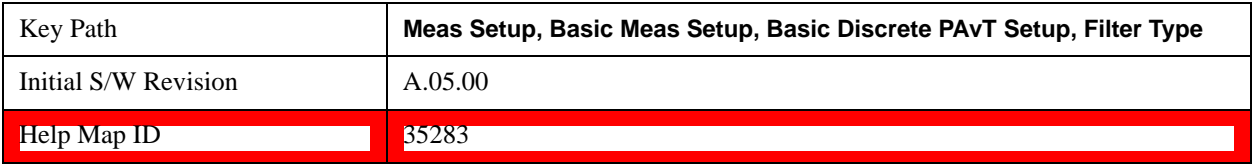

#### **Extremely Narrow**

Selects Extremely Narrow for the filter type (a short Nyquist filter of filter alpha 0.5 and bandwidth 30 kHz).

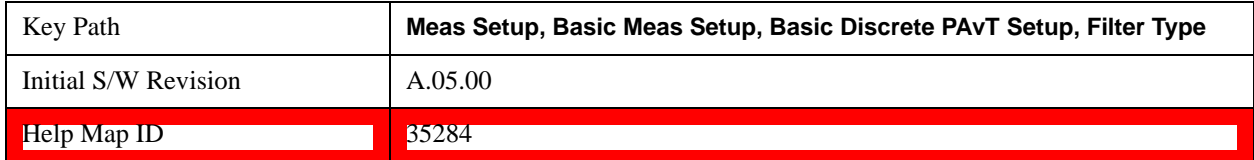

## **Interval Count (Remote Command Only)**

This allows you to specify the total number of steps to be measured.

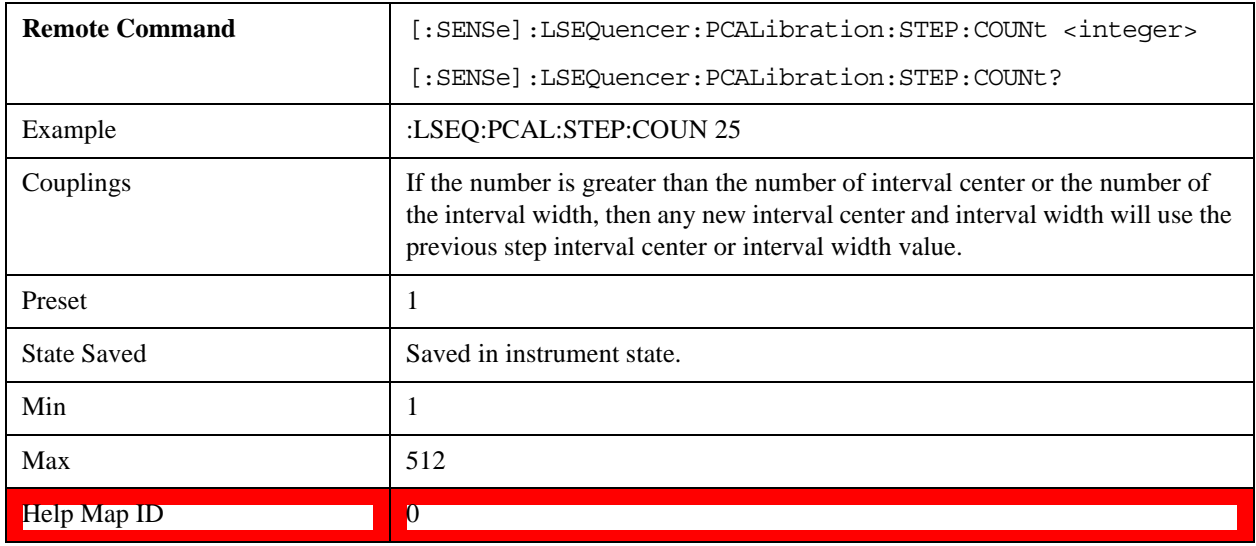

## **Interval Centers (Remote Command Only)**

This parameter sets the center time of each step.

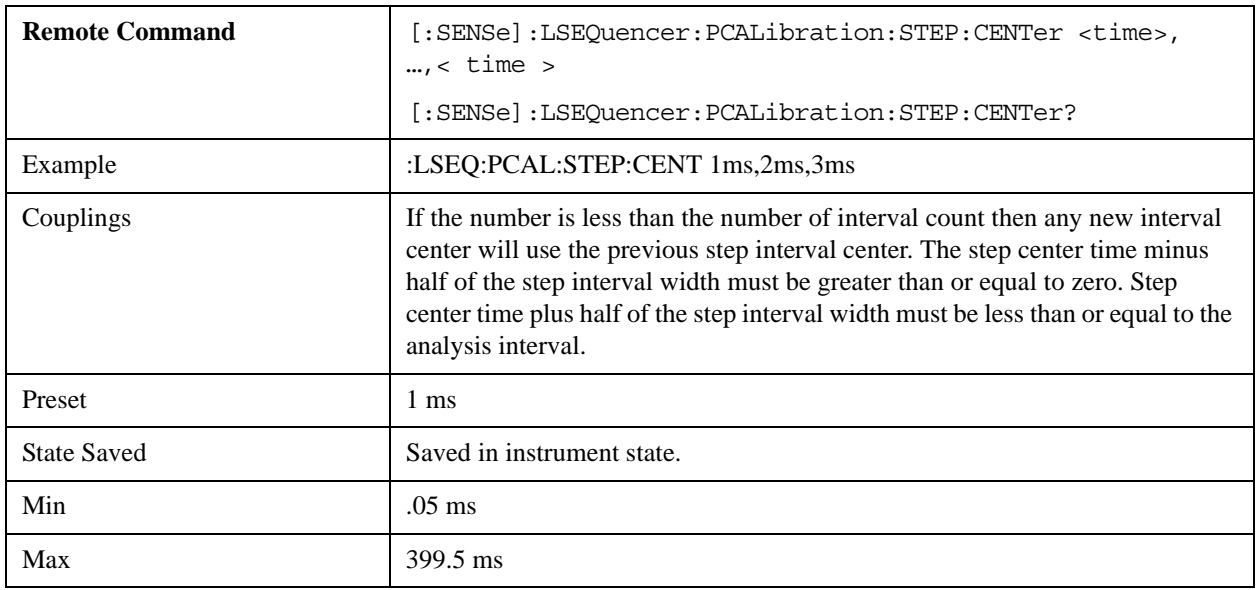

#### Help Map ID **D D D D D D D D**

## **Interval Widths (Remote Command Only)**

This parameter sets the interval width of each step to be measured.

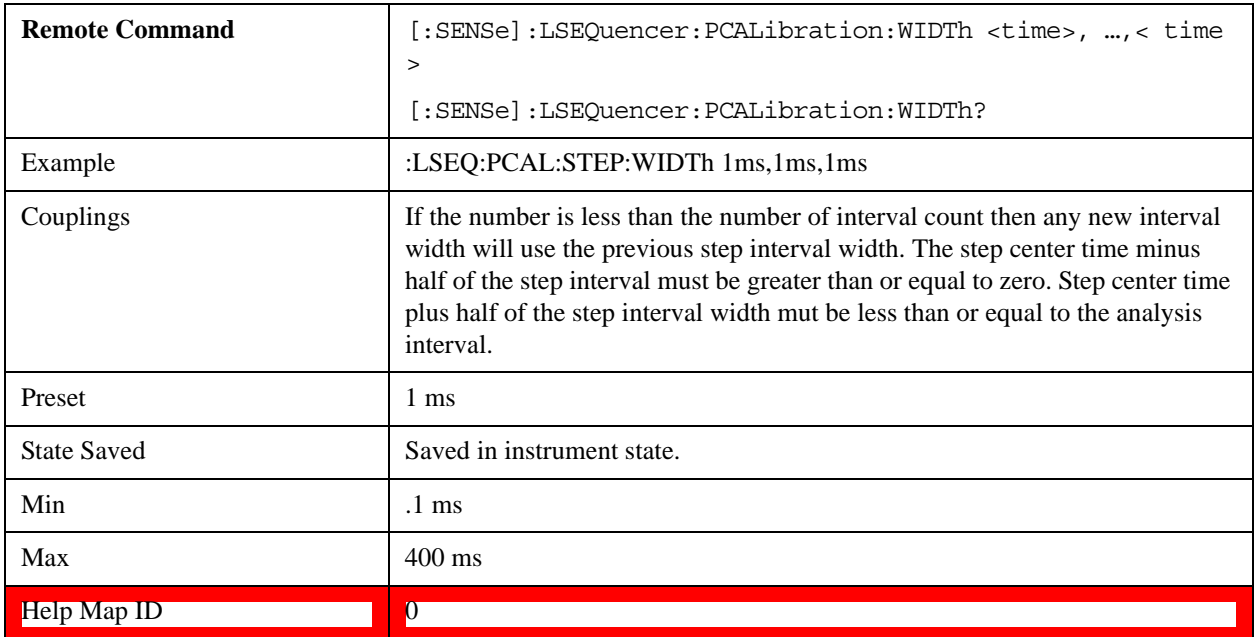

## **Basic IQ Data Setup**

This allows you to return a limited amount of IQ data samples back as measurement results.

Averaging is not allowed when this meas is selected in an Acquisition. If set a "settings conflict" is returned.

Basic IQ Data has two measurement parameters: "Digital IF BW" and "MeasType", which apply to the entire Sequence.

You can choose to return the result as raw IQ samples or as amplitude and phase pair. The amount of data returned per Analysis Step is limited to 20000 IQ pairs.

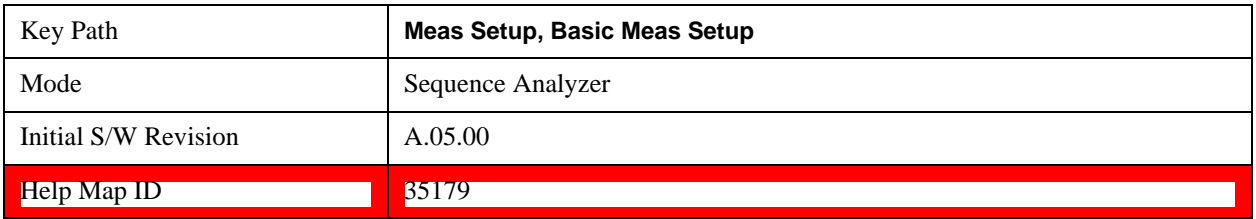

### **Digital IF BW**

Activates the **Digital IF BW** function, which enables you to manually set the information bandwidth of the analyzer. This is used to set the digital IF filter of the EXT Analyzer.

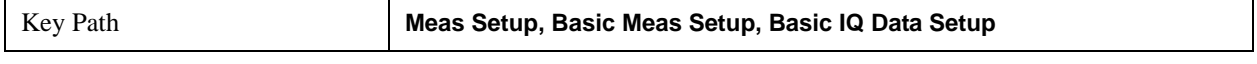

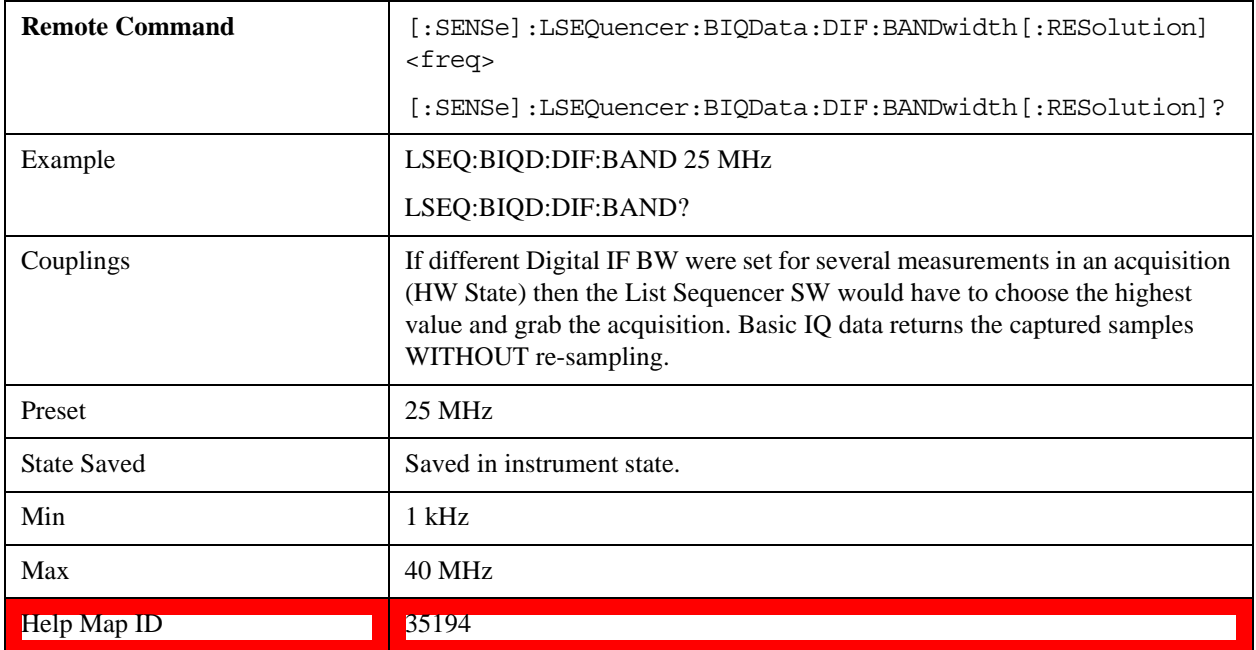

### **Measurement Type**

This setting is used to set the Basic IQ measurement to return raw IQ samples or Amplitude/Phase pairs.

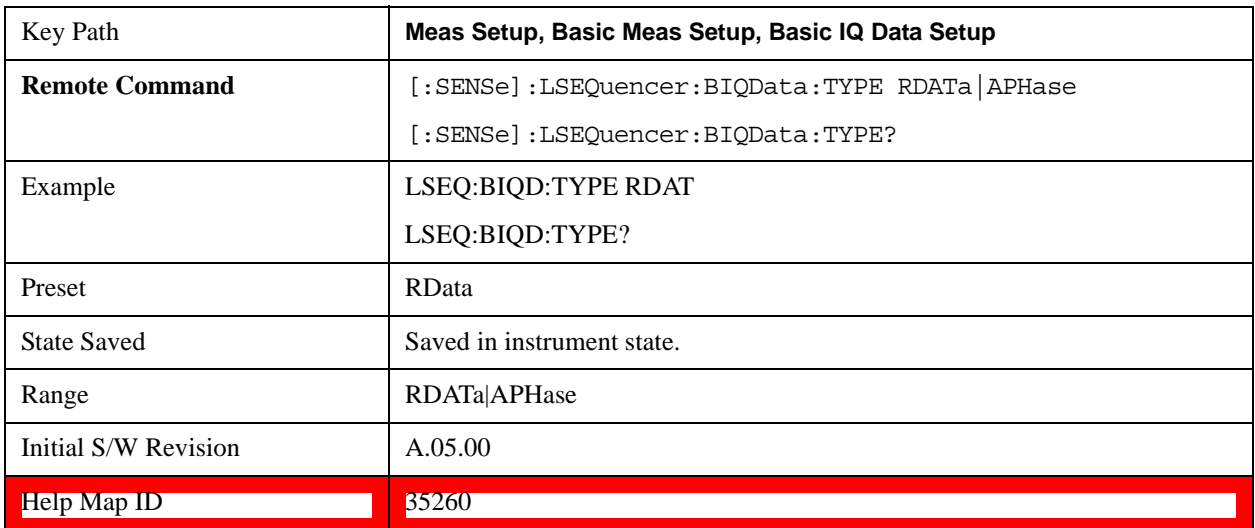

# **Auto Set RF Levels**

Allows you to set the mechanical attenuation for the whole Sequence and set the instrument gain automatically, based on the Sequence parameters which are being used on the test set.

**NOTE** Auto Set RF Levels can be set On or Off by the user in the E6607A and E6607B

test sets. In E6607C, it is always on, and is not user-settable.

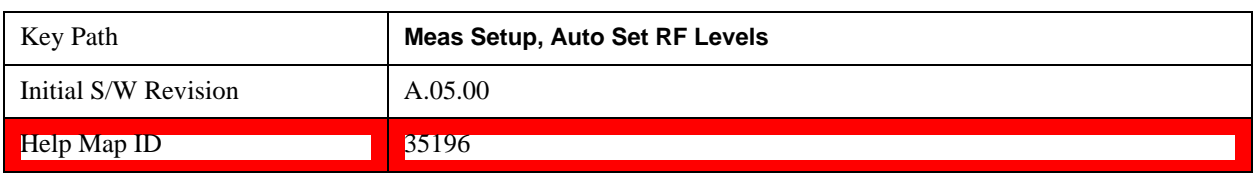

## **Auto Set RF Levels**

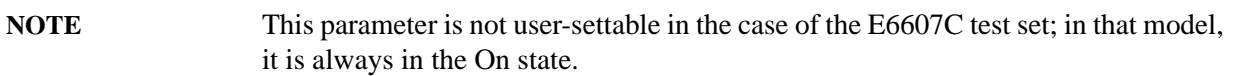

When set to ON, this allows the RF level settings on the test set's analyzer to be set automatically, depending on the values of other parameters which affect the sequence.

Auto Set RF Levels controls the Instrument Gain setting and the Mech Atten setting (the latter is also dependent on the Auto Rules setting).

When Auto Set RF Levels is set to ON and Auto Rules is set to Include Mech Atten, the List Sequencer measurement algorithm takes in the input parameters described below and generates two output parameters (the Instrument Gain setting for each acquisition, and Mech Atten setting for the entire Sequence). The Instrument Gain setting, as defined in the Acquisition setup, is ignored, and the Mech Atten setting is defined under the AMPTD key is disabled.

When Auto Set RF Levles is set to ON and Auto Rules is set to Exclude Mech Atten, List Sequencer measurement algorithm takes in the input parameters described below and generates one output parameter (the Instrument Gain setting for each acquisition). The Instrument Gain setting, as defined in the Acquisition setup, is ignored, and the Mech Atten setting is defined under the AMPTD key is enabled. Its value is used as input and can only be changed manually.

The auto level setting is performed when you have loaded a Sequence and performed an "init"; then the auto level setting algorithm is started in the List Sequencer and populates the output parameters before aquiring the measurement data. The instrument gain for each acquisition and mechanical attenuation for the entire Sequence is not returned to the UI to inform you what settings were used.

When "Auto Set RF Levels" parameter is set to OFF, the Instrument Gain setting in the Acquisition setup is used in the Sequence, and the mechanical attenuation parameter (under the AMPTD, Attenuation keys) is used. The mechanical attenuation parameter is also used when "Auto Set RF Levels" is set to ON and "Auto Rules" is set to Exclude Mech Atten.

When "Auto Set RF Levels" is set to OFF, the Preamp setting of Multiport Adptr Input in the Acquisition setup is used in the Sequence.

### **Algorithm Input Parameters**

- Peak Power per acquisition -- that is, the value of the Peak Power parameter for the acquisition.
- Min Expected Power per acquisition -- that is, the lowest value of the Expected Power parameter for any analysis step in the acquisition.
- Max IF BW per acquisition -- that is, the highest value of Digital IF BW that is needed for any measurement in the acquisiton (some measurements have higher BW requirements than others).

- Amplitude Correction -- obtained from the table of Input/Output Corrections for the test set port for the entire Sequence.
- Path Selection -- that is, the Input/Output path.
- Peak Power Margin -- the margin that is reserved to avoid overloading caused by UE output level uncertainty; it is specified as an Auto Set RF Levels parameter for the whole sequence.
- Acquisition Frequency -- that is, the Frequency parameter for the Acquisition. This is used to determine whether or not the Acquisition is in the high band (> 3.6 GHz).
- Auto Rules -- that is, the selection of "Exclude Mech Atten" or "Include Mech Atten" for Auto Rules.
- Mech Atten setting for entire sequence (applicable only when "Exclude Mech Atten" is selected for Auto Rules).

### **Algorithm Output Parameters**

- Instrument Gain setting (Low/Zero/High) per Acquisition.
- Mechanical attenuation setting for entire Sequence (applicable only when "Include Mech Atten" is selected for Auto Rules)..

### **Setup of Auto Set RF Levels**

See the table below.

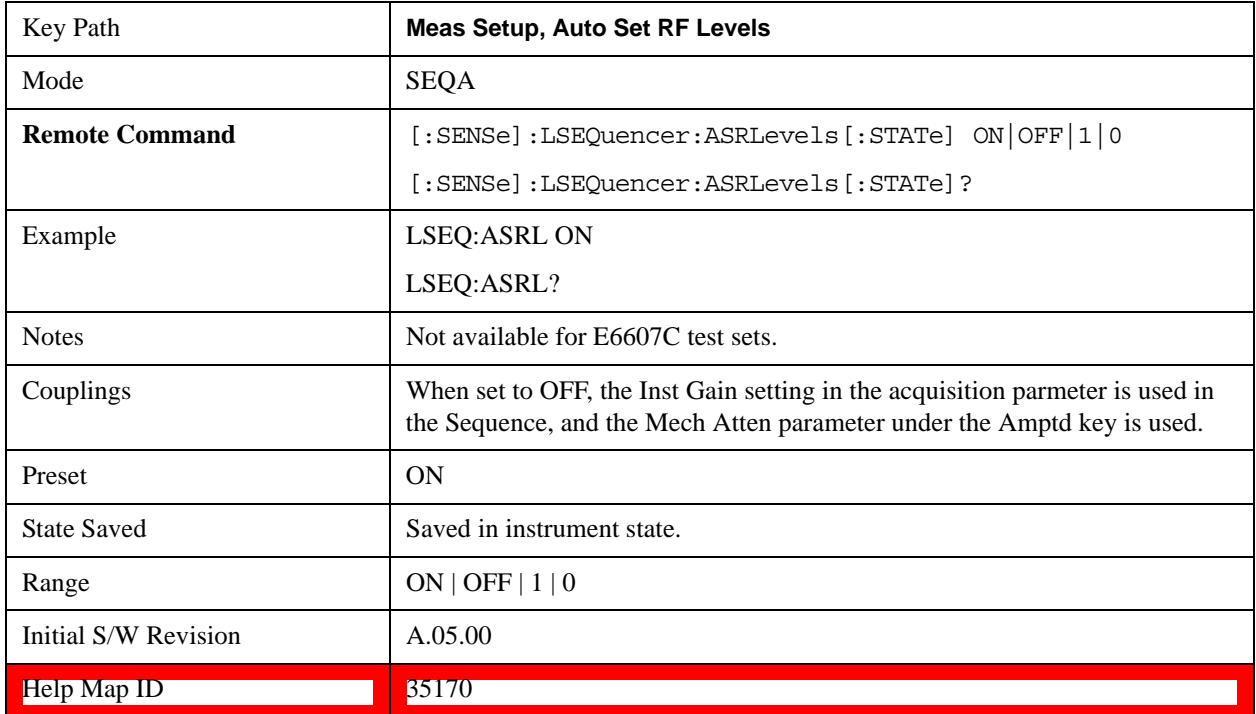

## **Auto Rules**

This parameter is a 1-of-N selection with the 2 choices ("Exclude Mech Atten" and "Include Mech Atten".)
#### **NOTE** This parameter is not available for E6607C test sets.

The default value of Auto Rules is Exclude Mech Atten. This disables the Auto Set RF Levels algorithm from changing Mech Atten during calculation; Mech Atten can only be set manually, and is used as initial value in the algorithm.

When set to Include Mech Atten, the **Mech Atten** setting under **AMPLD > Attenuation** is disabled. Mech Atten is controlled by the algorithm automatically.

If the Auto Set RF Level is set to OFF, then this parameter is disabled, the mechanical attenuator defaults to 0 dB and is enabled for you to set.

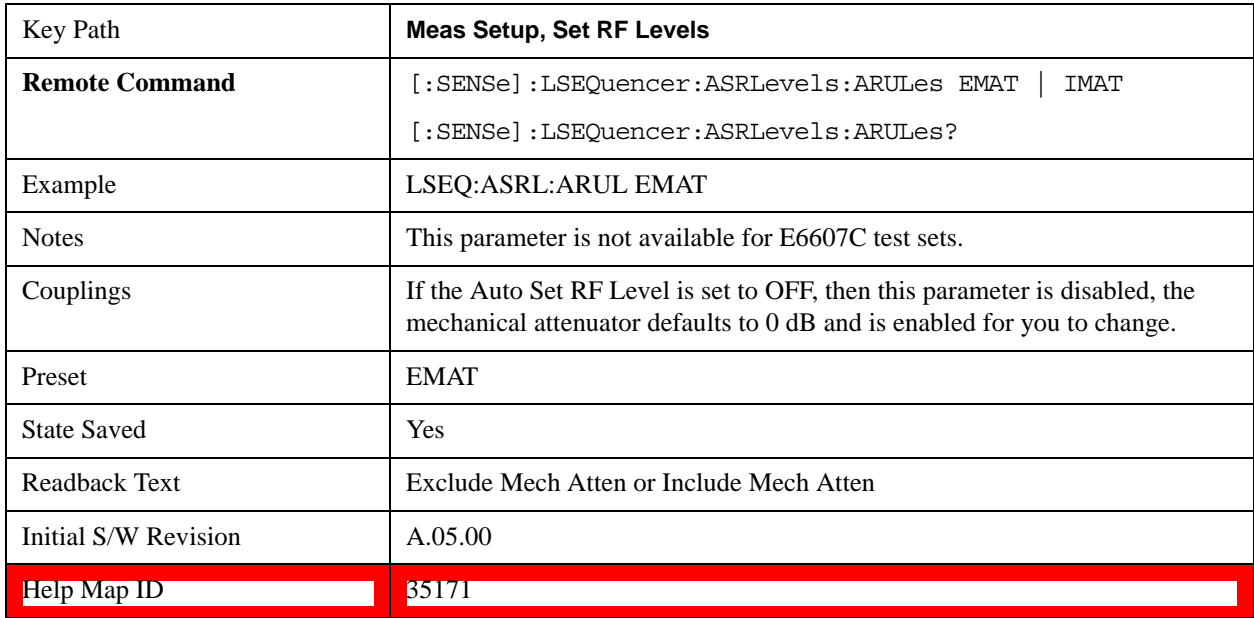

# **Exclude Mech Atten**

Selects the Exclude Mech Atten setting for Auto Set RF Levels..

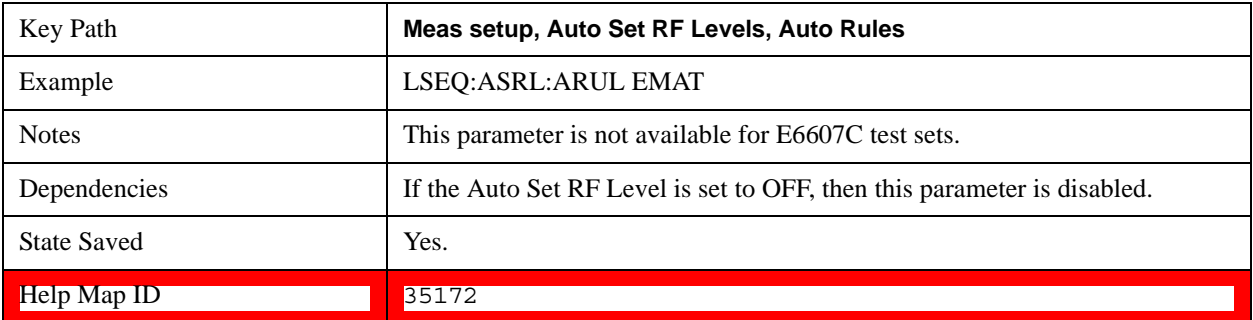

# **Include Mech Atten**

Selects the Include Mech Atten setting for Auto Set RF Levels.

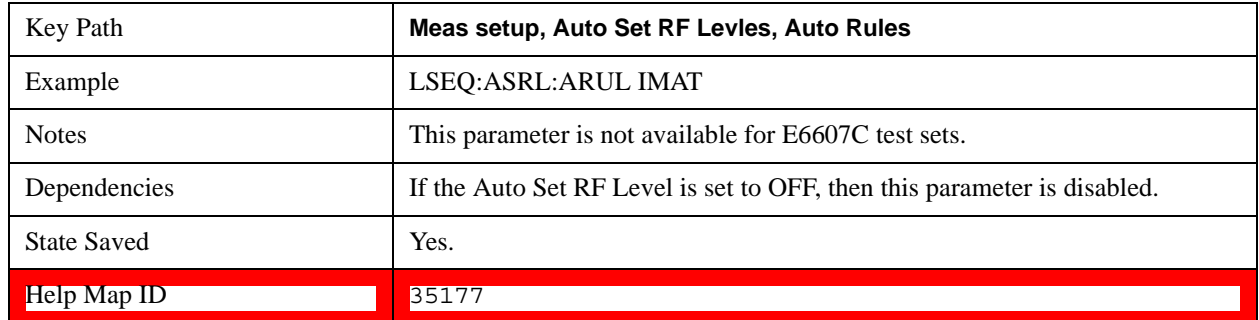

# **Min Signal To Noise Ratio Margin**

This parameter is fed into the auto set RF levels algorithm. It sets how far from the analyzer noise floor (DANL) the ranging will go. This is best described as a Signal to Noise Ratio (SNR) Margin. In communication systems this value is set to allow the data to be fully demodulated with minimum error. A default value of 15 dB is used. This assumes a capture length of 1 ms. The longer the capture, the more averaging is performed, which impacts the SNR required.

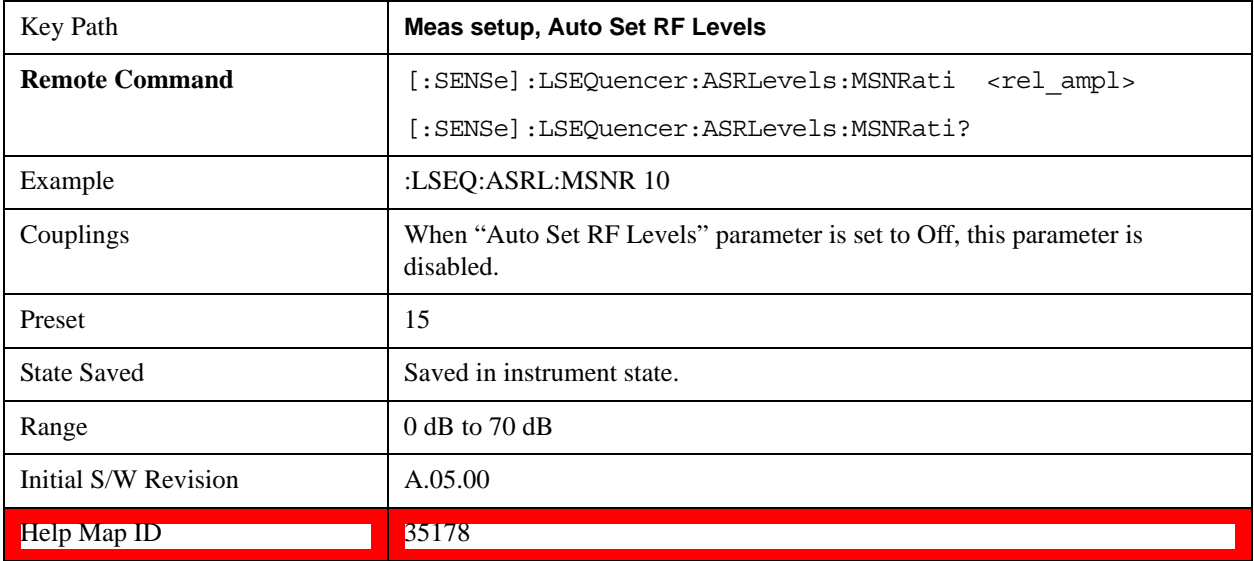

If the Auto Set RF Level is set to OFF, then these additional parameters are disabled.

# **Peak Power Margin**

This parameter is fed into the auto set RF levels algorithm. It specifies a difference between expected peak power and full scale, after the ranging is done. This margin is intended to accommodate the output power uncertainty of the DUT. A default value of 5 dB is used. That means if the Auto RF level ranging is finished successfully, you won't get an overload warning if the actual power is less than (the Peak Power setting +5 dB). Increasing the margin may cause the test set to increase its attenuation.

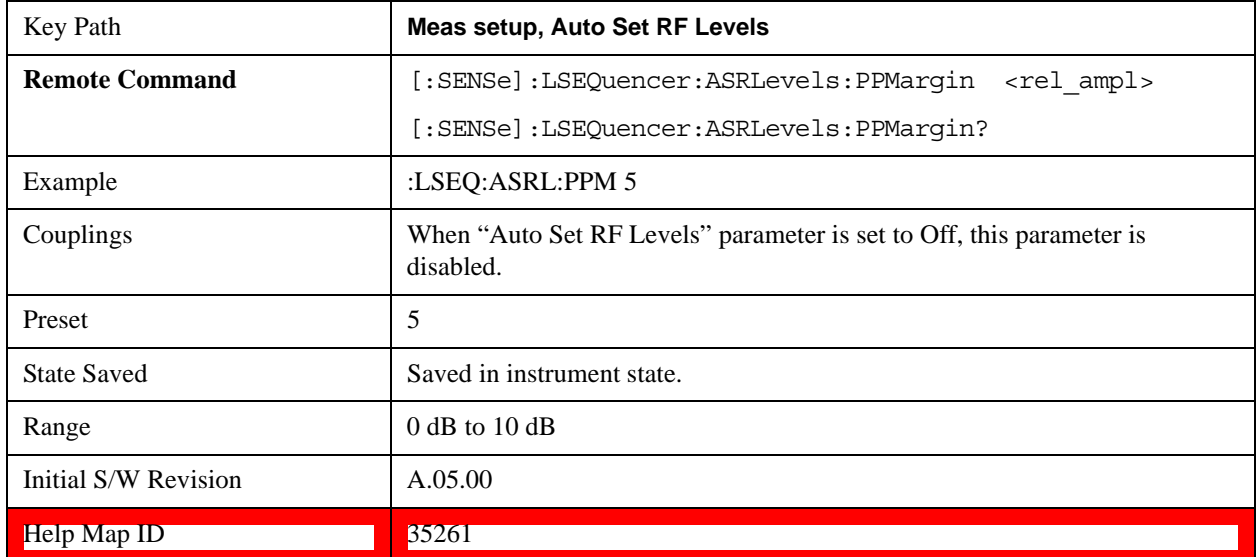

If the Auto Set RF Level is set to OFF, then these additional parameters are disabled.

# **Trigger Timeout**

This parameter sets the timeout for trigger events that occur throughout a sequence. It can effectively be used as a measurement timeout. If all acquisition triggers are set to Free Run, then this parameter is not active. It should be set to a value greater than the trigger arming period (that is, the time expected between a previous acquisition completing and the trigger occurring). This value applies to all non-Free Run triggers in a sequence. When the STATE is set to ON and the trigger arming period is less than the trig timeout value, then the measurement continues and the trig timeout is activated on the next non-Free Run trigger in the sequence. No timeout error is thrown for that trigger event.

If the trigger arming period is greater than the trig timeout value then a trigger timeout error is thrown, and the integrity value for that acquisition is returned as "trigger error". The measurement is only aborted if "Abort on Error" is enabled. Otherwise the measurement continues to wait for a trigger, and if a trigger event occurs, the measurement proceeds and trigger timeout is activated on the next non-Free Run trigger in the sequence.

When the STATE is set to OFF, then no trigger timeout error is thrown, and this parameter is disabled.

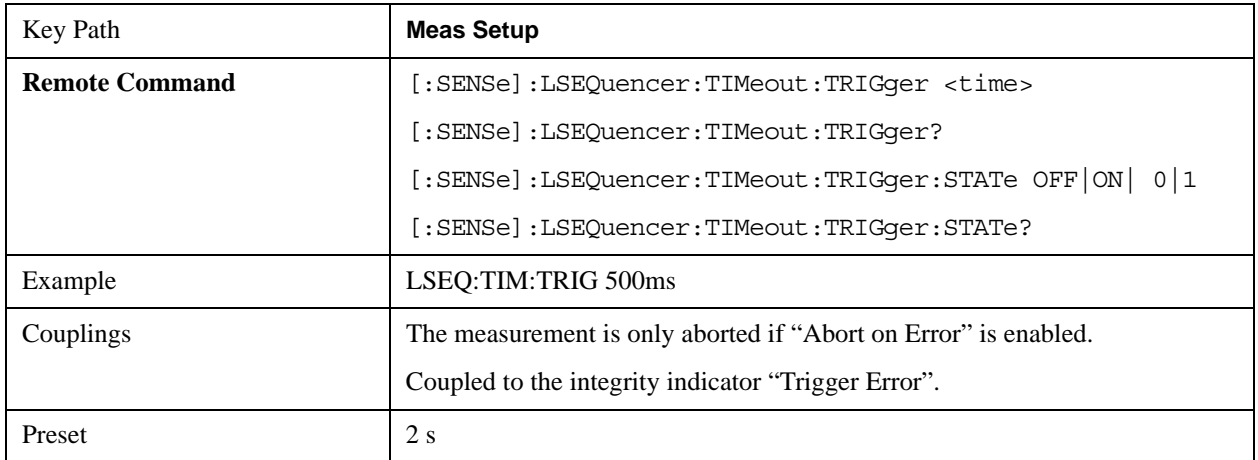

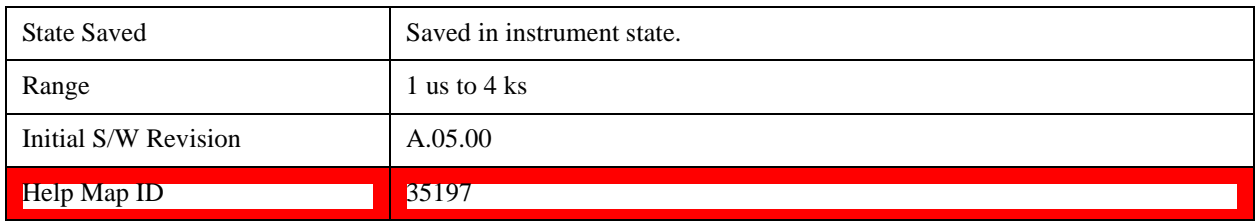

# **Include Source in Sequence**

This parameter determines if the source sequence is incorporated into the analyzer sequence. When the source sequence is incorporated in this way, the source sequence is initiated automatically by the analyzer sequence, and cannot be initiated independently.

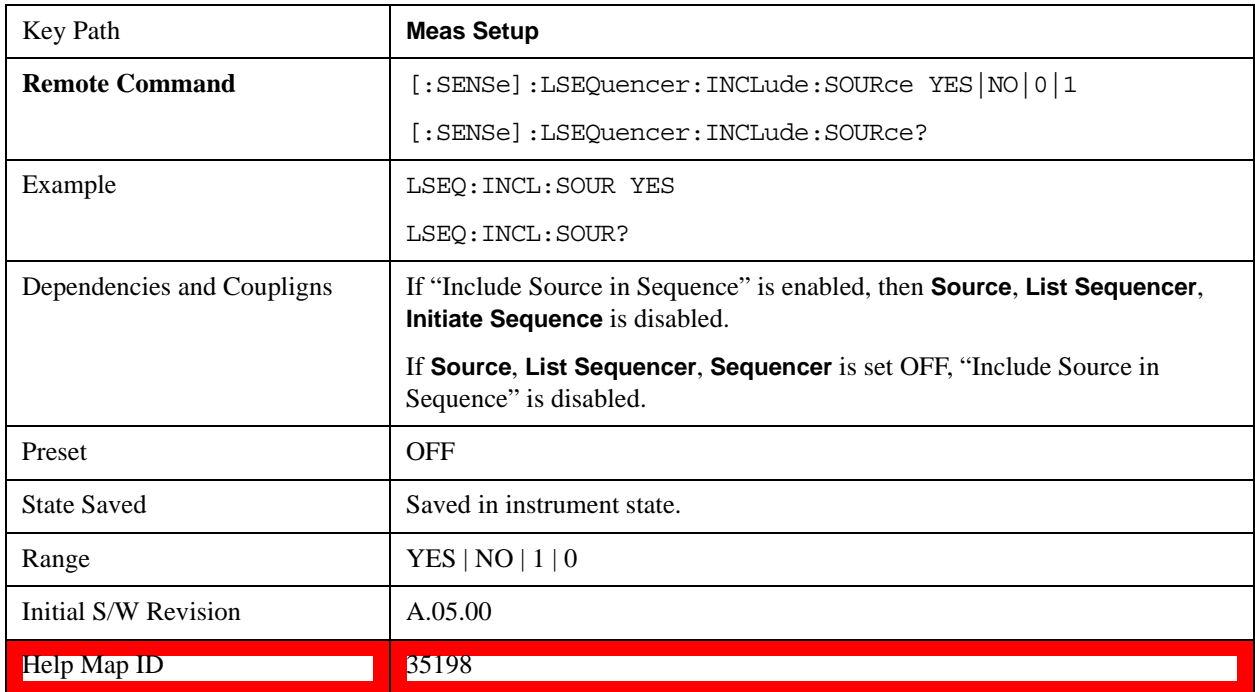

# **Abort on Limit Fail**

This parameter is used to toggle abort on a limit failing while a sequence measurement is being made. When set to ON, if any of the selected measurements on an analysis step fails its pass/fail limits, the sequence aborts at the current point and fails to complete the full sequence if any more acquisitions or measurements have still to be made. When set to OFF, if any measurements fail their limits, then the sequence acquisitions and measurements carry on regardless. This only applies to measurements that have their respective limit test parameters enabled.

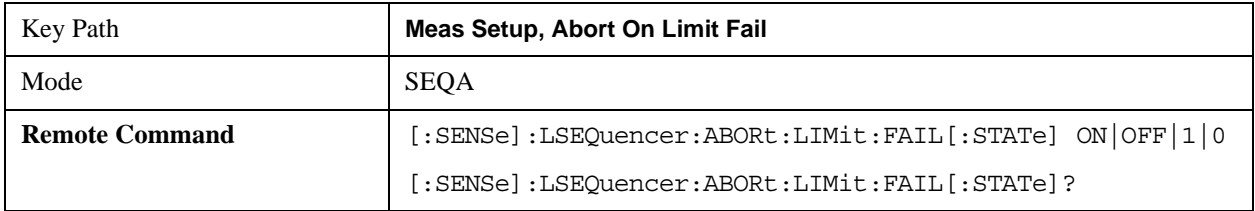

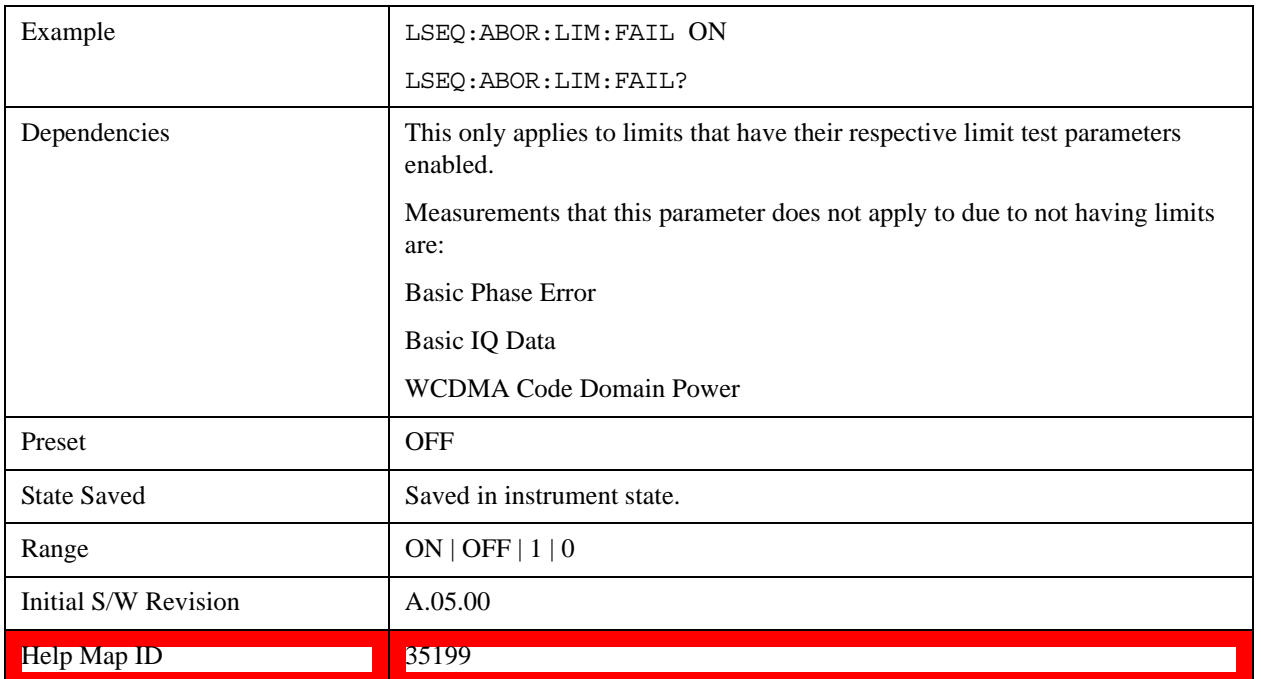

# **Abort on Error**

When this parameter is set to ON, if any of the integrity errors (see ["Integrity Indicator" on page 288](#page-287-0)) occur, the sequence aborts at the current point, and fails to complete the full sequence if any more acquisitions or measurements have still to be made. When set to OFF, if any integrity errors occur, then the sequence acquisitions and measurements carry on regardless.

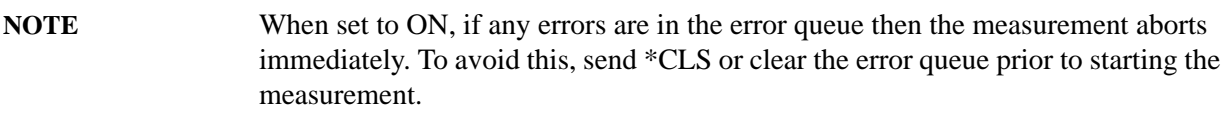

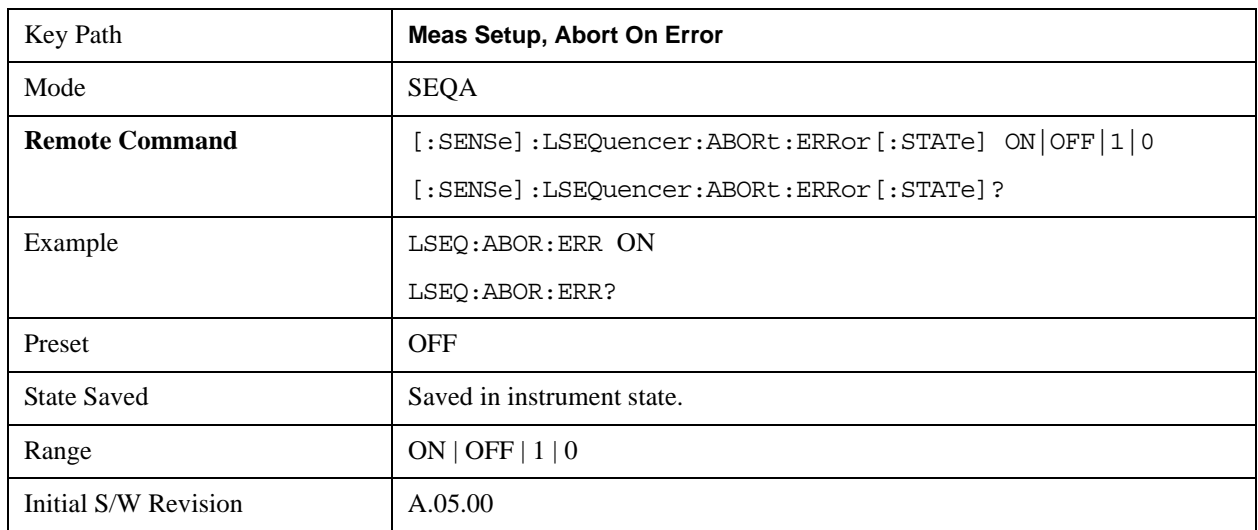

Help Map ID 35200

# **Input Trigger Setup**

This sets the input trigger parameters that cannot be set within the acquisition parameters. These are set for the entire Sequence.

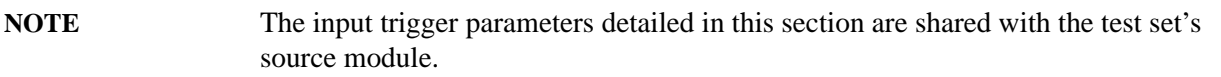

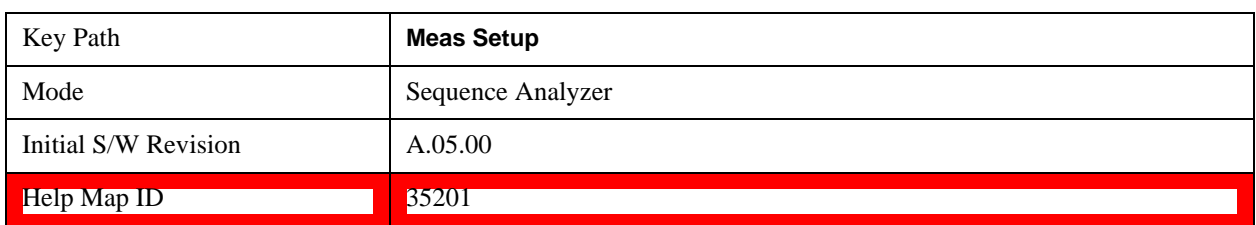

# **Video**

Sets the trigger type to Video (that is, IF envelope triggering).

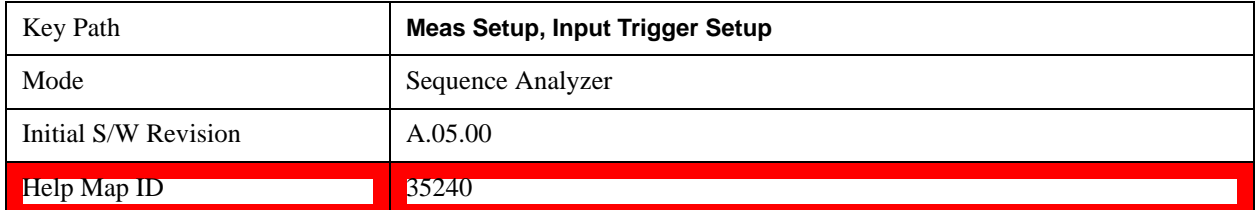

# **Trig Slope**

This parameter controls the trigger polarity for the Video trigger. It is set positive to trigger on a rising edge, and negative to trigger on a falling edge.

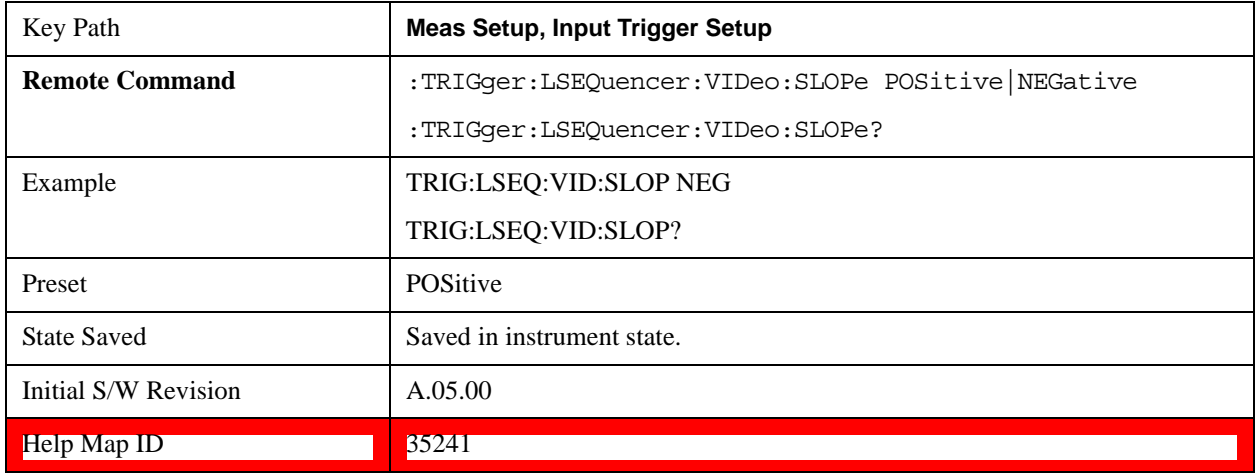

# **External 1**

Sets the trigger type to External 1 (uses a signal applied to TRIGGER 1 IN connector).

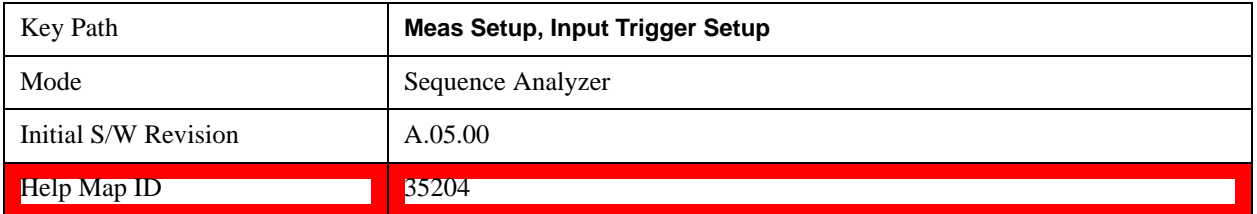

# **Trig Slope**

This parameter controls the trigger polarity for the External 1 trigger. It is set positive to trigger on a rising edge, and negative to trigger on a falling edge.

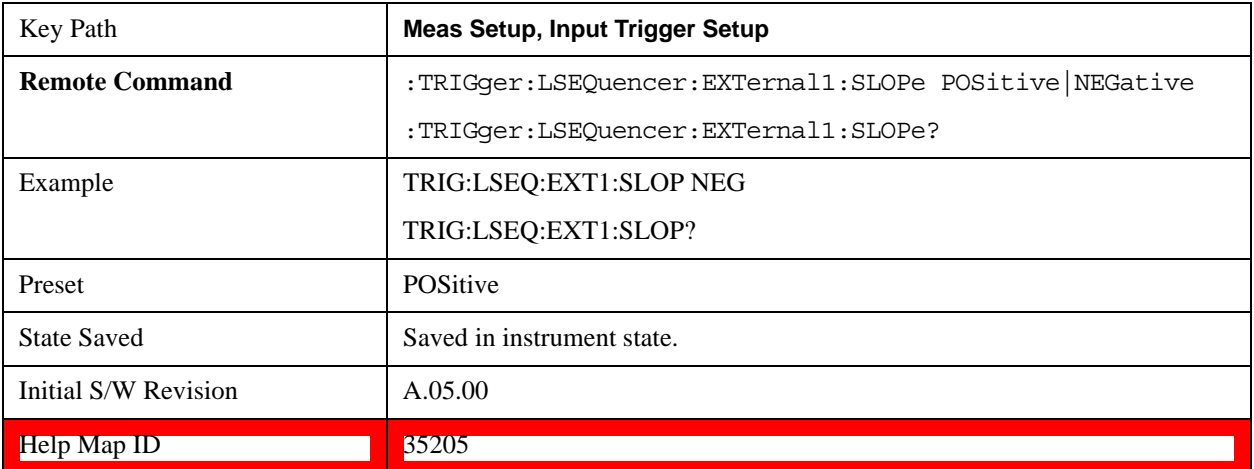

# **Trigger Level**

Sets the voltage level for the External 1 trigger.

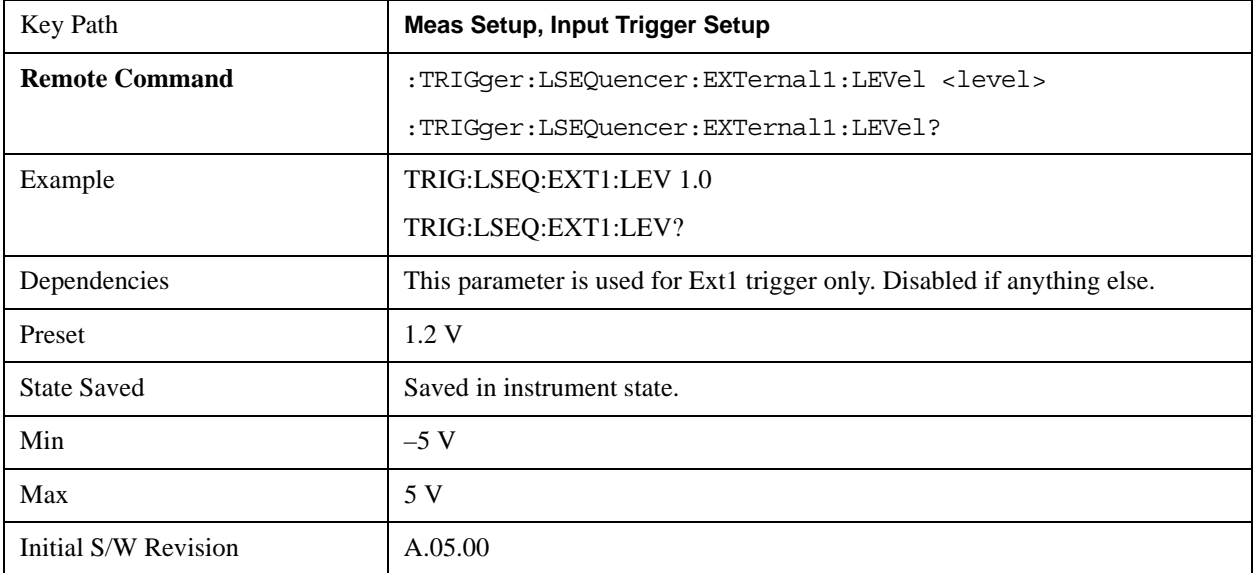

**Help Map ID** 35206

# **External 2**

Sets the trigger type to External 2 (uses a signal applied to TRIGGER 2 IN connector).

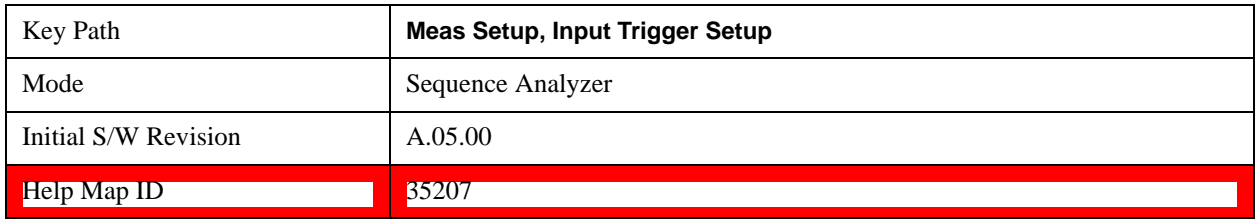

# **Trig Slope**

This parameter controls the trigger polarity for the External 2 trigger. It is set positive to trigger on a rising edge, and negative to trigger on a falling edge.

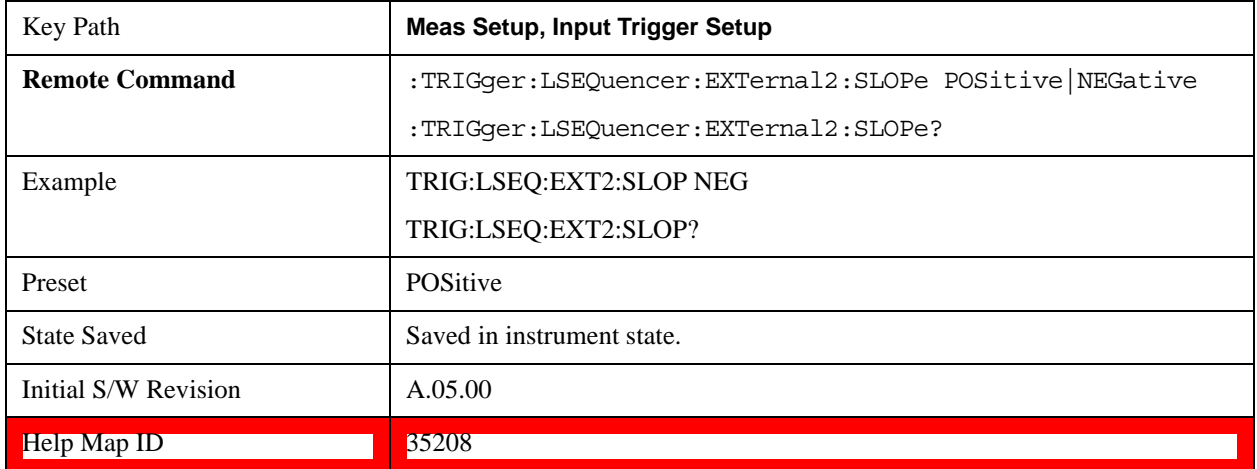

# **Trigger Level**

Sets the voltage level for the External 2 trigger.

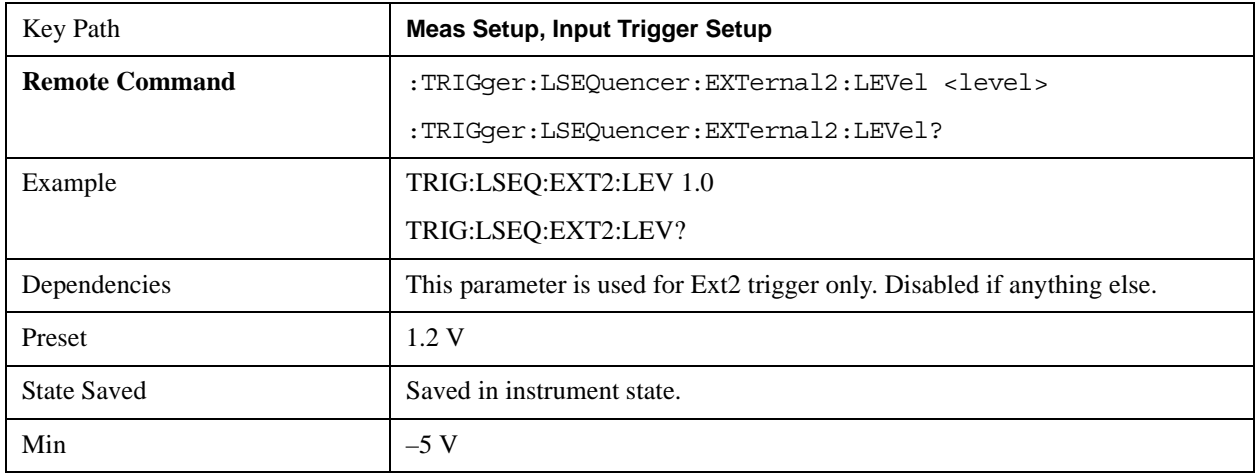

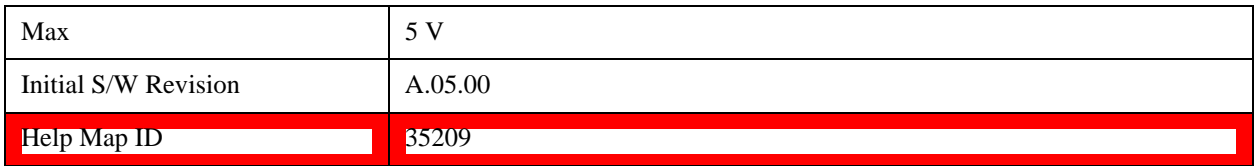

# **Trigger Holdoff**

Opens up a menu that lets you adjust Trigger Holdoff parameters.

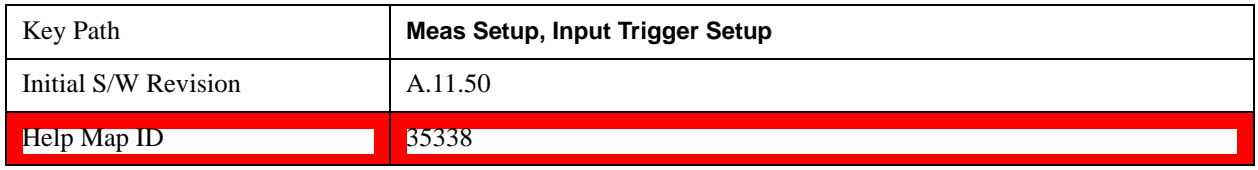

# **Trigger Holdoff**

This parameter sets the trigger holdoff time and state. When the state is On, the trigger only occurs after the holdoff time expires (if the trigger condition, as defined by the Holdoff Type, is satisfied during the time span.)

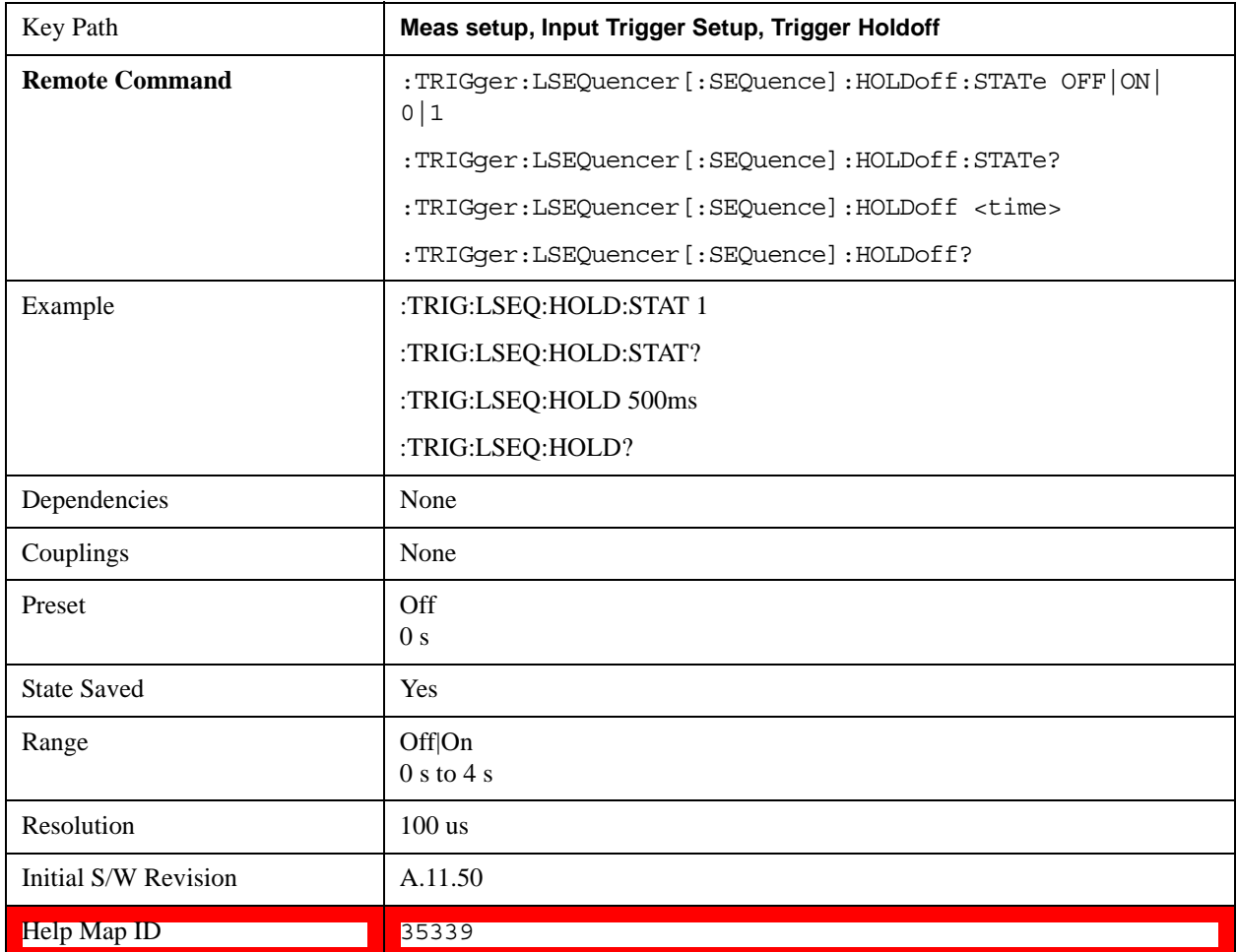

# **Holdoff Type**

Lets you set the Trigger Holdoff Type as Above or Below.

**Above:** If the trigger slope is positive, a trigger event is generated only if the signal characteristic of interest crosses the trigger threshold (with positive slope) and then remains above the threshold for at least the holdoff time. For negative slope, the trigger event is generated if the signal characteristic crosses the threshold (with negative slope) after having been above the threshold for at least the holdoff time. In either case, the trigger event is associated with the time the level was crossed.

**Below:** If the trigger slope is positive, a trigger event is generated only if the signal characteristic of interest crosses the trigger threshold (with positive slope) after having been below the threshold for at least the holdoff time. For negative slope, the trigger event is generated if the signal characteristic crosses the threshold (with negative slope) and then remains below the threshold for at least the holdoff time. In either case, the trigger event is associated with the time the level was crossed.

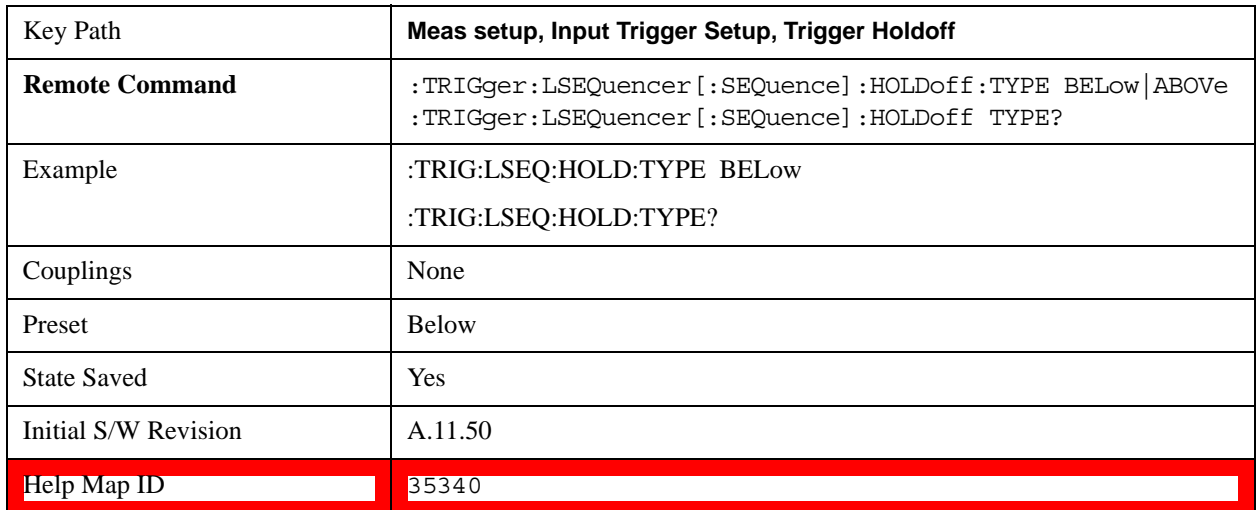

# **IF Gain**

In order to take full advantage of the RF dynamic range of the test set's analyzer, a switched IF amplifier with approximately 10 dB of gain can be toggled. If it can be turned on without an overload, the dynamic range is always better with it on than off. The **IF Gain** key can be used to set the IF Gain function to High (High Gain - the extra 10 dB) or Low (Low Gain). These settings affect sensitivity and IF overloads.

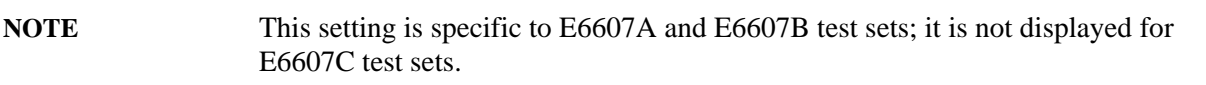

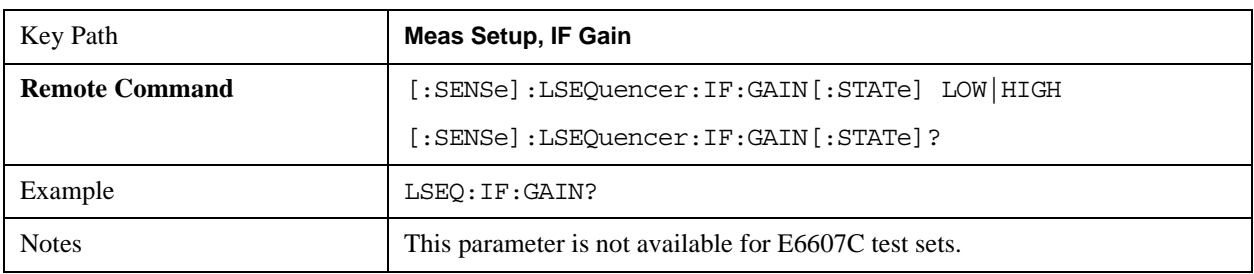

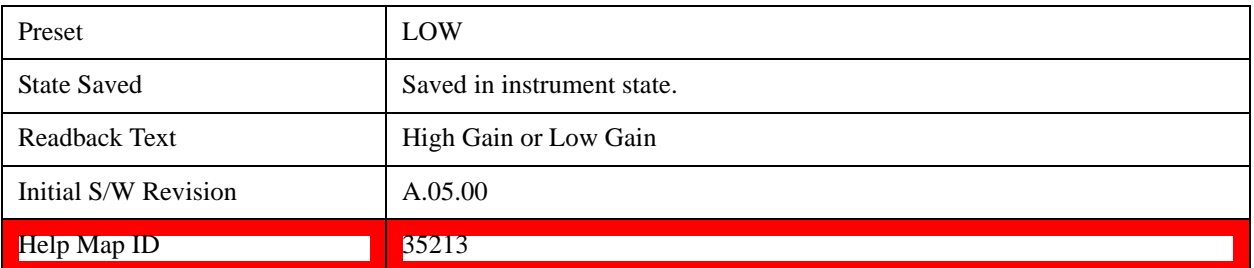

# **Low Gain**

Deactivates the FFT IF Gain.

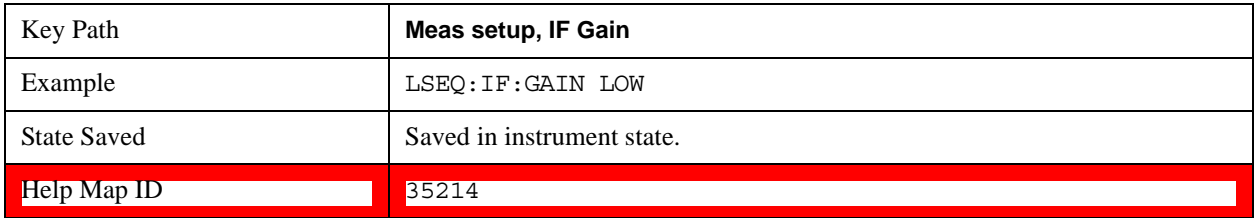

# **High Gain**

Activates the FFT IF Gain.

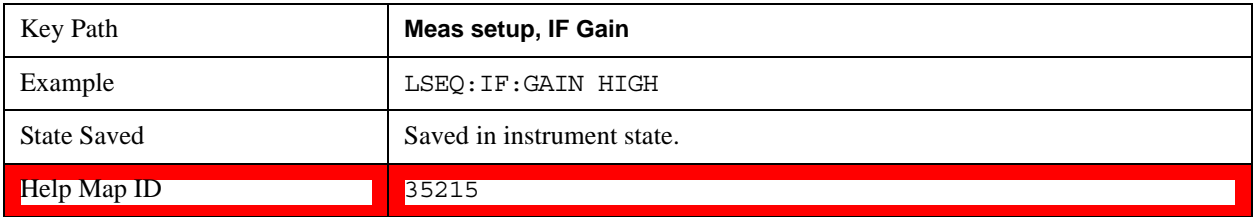

# **Multiport Adapter Input Mode**

When this parameter is set to List, then the Multiport Adapter Input Port of each acquisition step can be set independently (see ["Input Port" on page 470\)](#page-469-0). Otherwise, the Multiport Adapter Input will be fixed within the sequence at the Input Port setting under the Multiport Adapter RF Output & Test Set Config on the Input/Output menu.

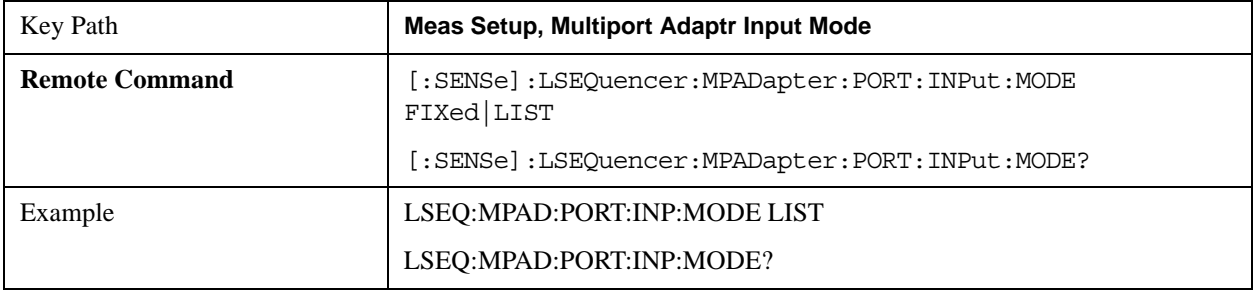

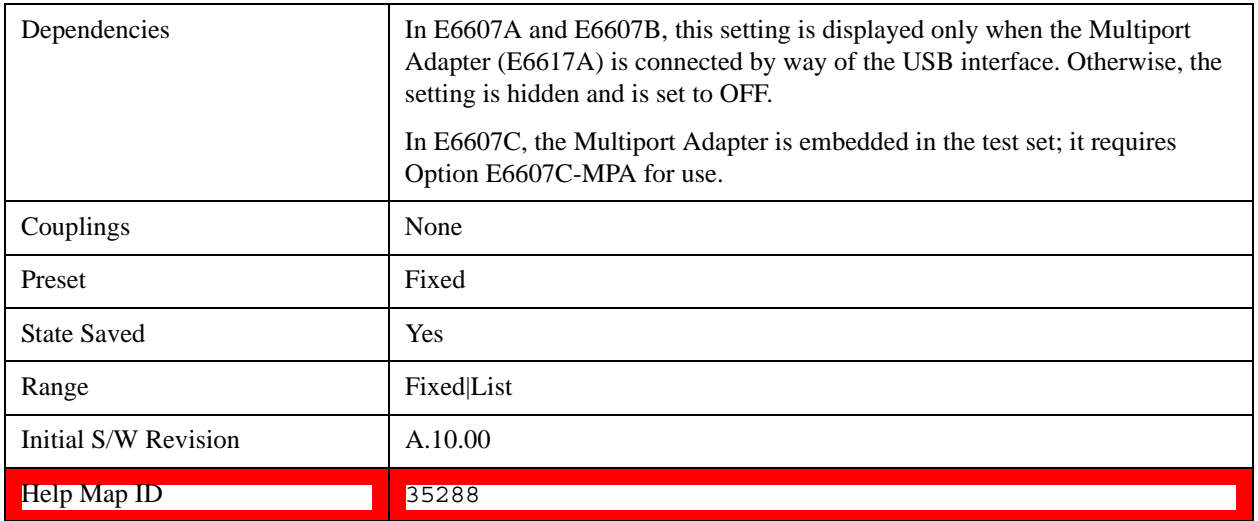

# **Meas Preset**

For more information, see the section under the Preset key in the Utility section.

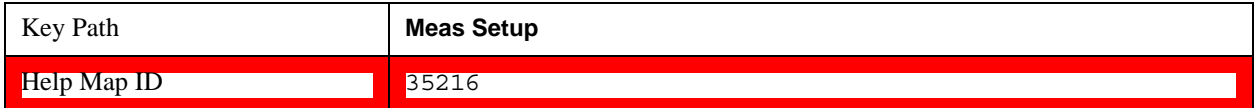

# **Advanced Setup (Remote Command Only)**

The Advanced setup is to set the radio format specific parameters for the whole sequence. These parameters will affect all related measurements and acquisitions.

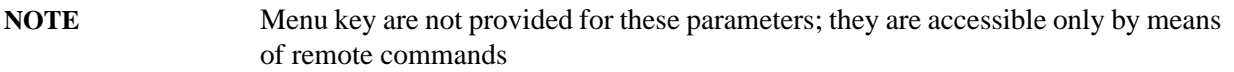

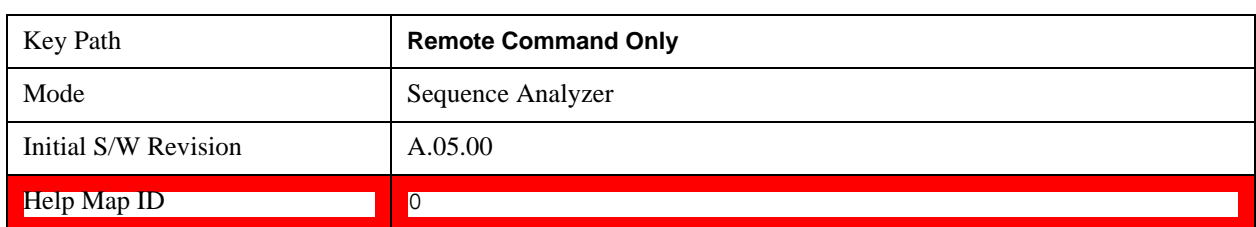

# **GSM/EDGE Setup**

The advanced setup for all GSM/EDGE related measurements..

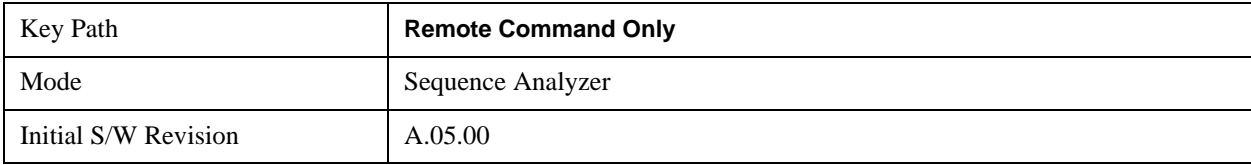

#### Help Map ID **D** 0

#### **Ignore Error In Average**

In GSM, certain frames are "idle" (meaning that the mobile device does not send out a signal), and during measurement the idle frames generate synchronization errors. These errors can disrupt measurement in average mode.

In average mode, with this parameter OFF (the default setting), if an error is found, the measurement application terminates the analysis step currently in process, and proceeds to the next step. In this case, the averaged results are not available.

If this parameter is ON, the application does not terminate the analysis step when an error is found. The measurement is made, but all results with errors are excluded from the average. In this case, the actual number of averages may be less than the requested number of averages, because some results were excluded.

The actual number of averages included in the result for a particular analysis step can be found by including the AVERage parameter in a SCPI query (FETCh, READ, or MEASure). For example:

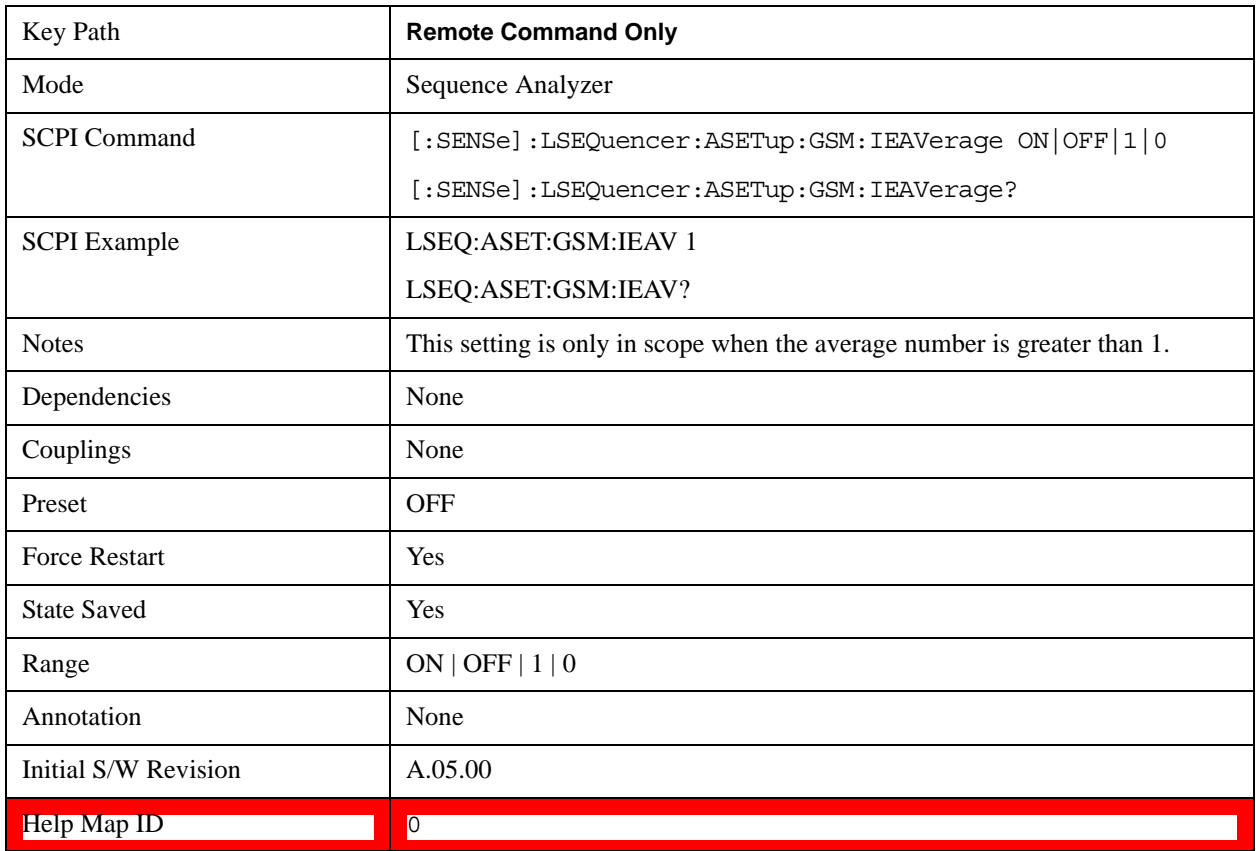

:FETCh:LSEQuencer[1]: ACQuire[1]|2|…|512:ASTep[1]|2|…|1000:AVERage?

#### **PVT Time Offsets**

The user may specify 12 offset time values for which power levels can be queried. See ["PVT Results" on](#page-252-0)  [page 253](#page-252-0) for details. The measurement offset results may be used by the user to perform a statistical

analysis of the burst shape, and is derived from the Agilent 8960 Series Wireless Communications Test Set.

The PVT measurement has a fixed number of 12 offset time points for the burst captured by the List Sequencer. The offset times are referenced to the centre of symbol 0 for that burst (the start of the useful part of the burst). The power levels relative to the useful part at these time offsets are calculated using linear interpolation from the captured PVT IQ samples.

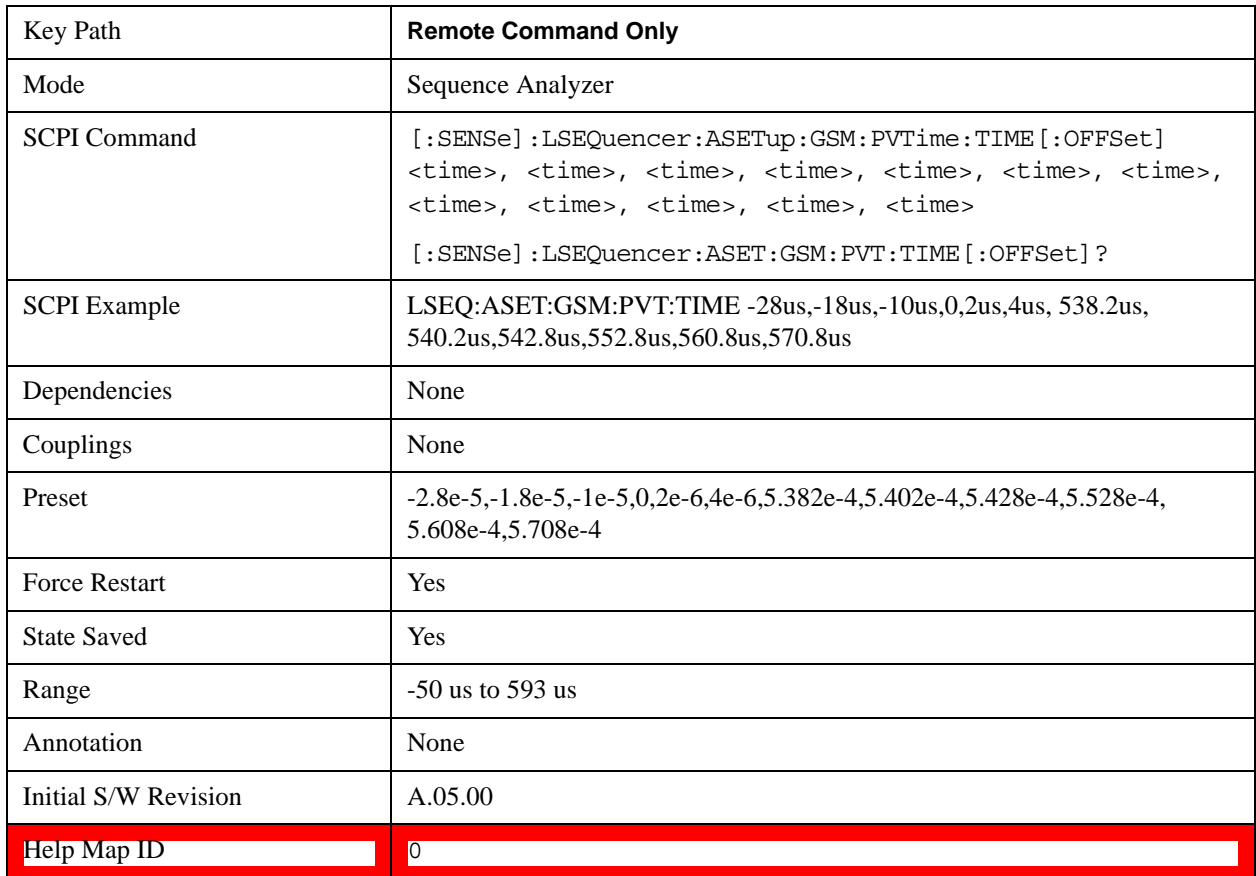

The Time Offsets are set for the entire Sequence.

#### **Loopback BER Pattern (GSM)**

This parameter allows you to specify the reference bits used in GSM Loopback BER calculation. There are two options: by file and by string.

To load the pattern bits by file:

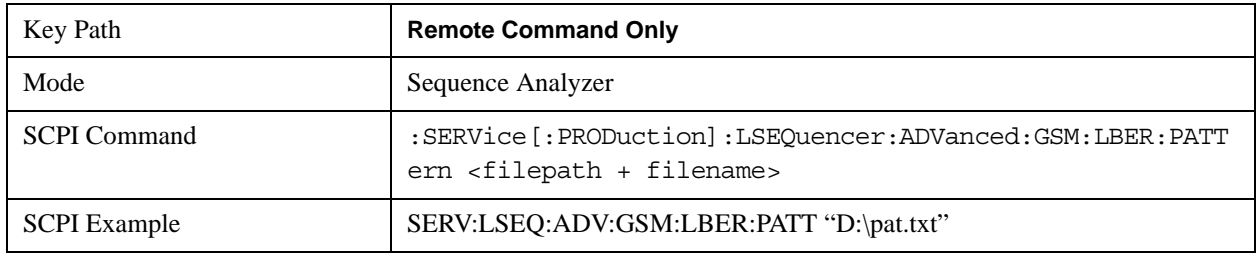

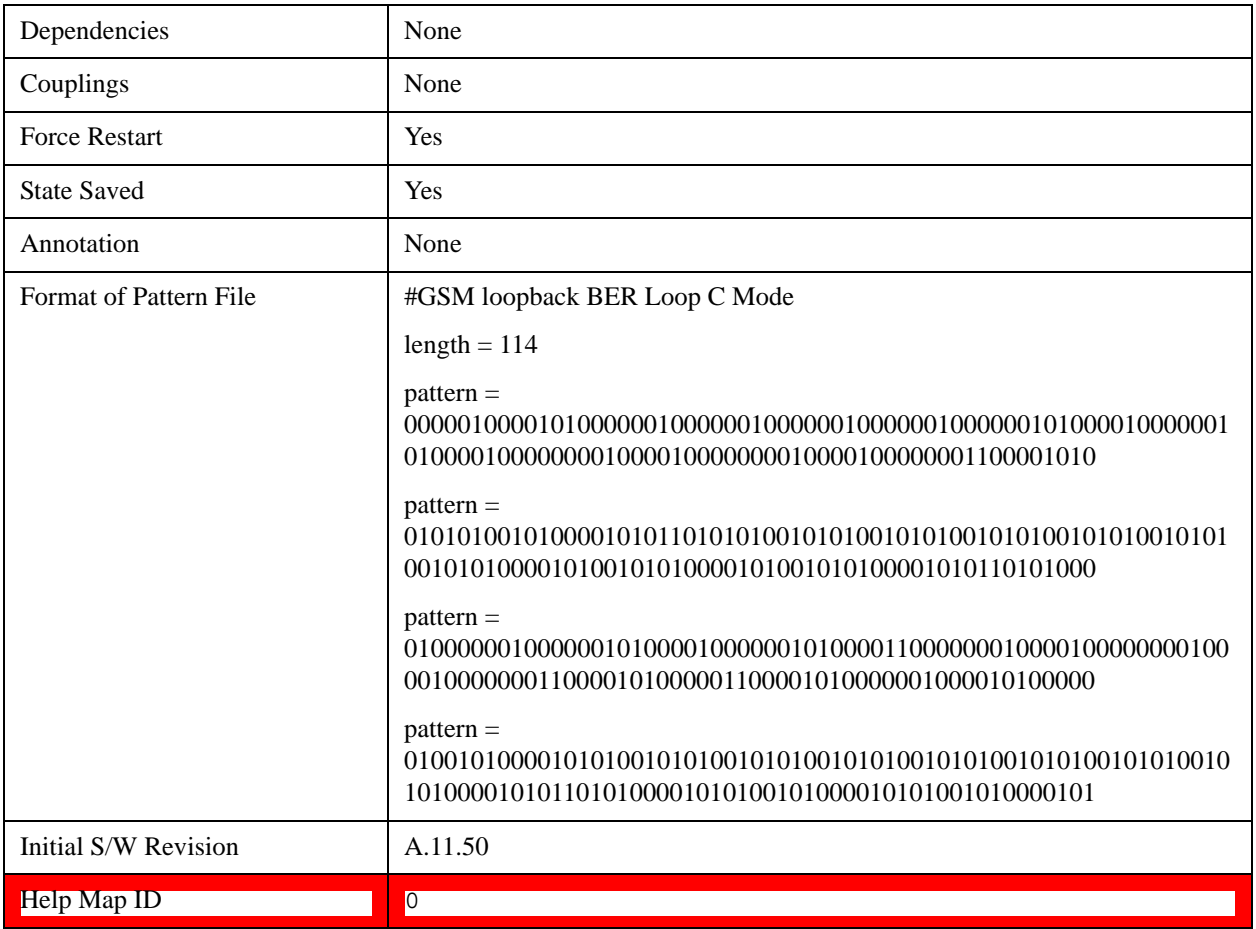

To load the pattern bits by string:

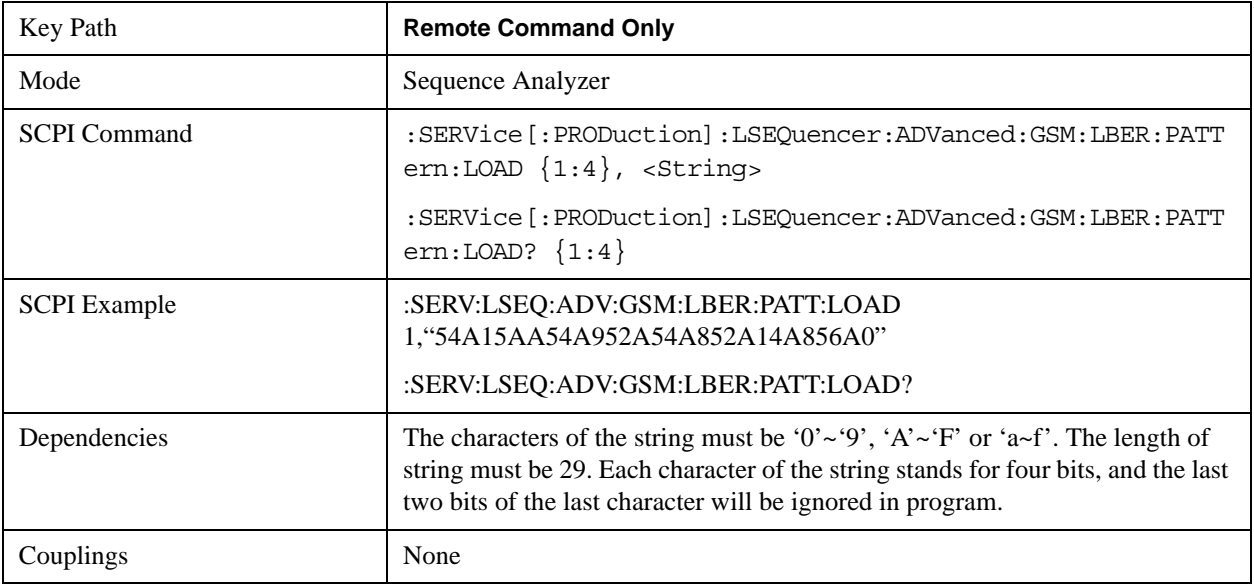

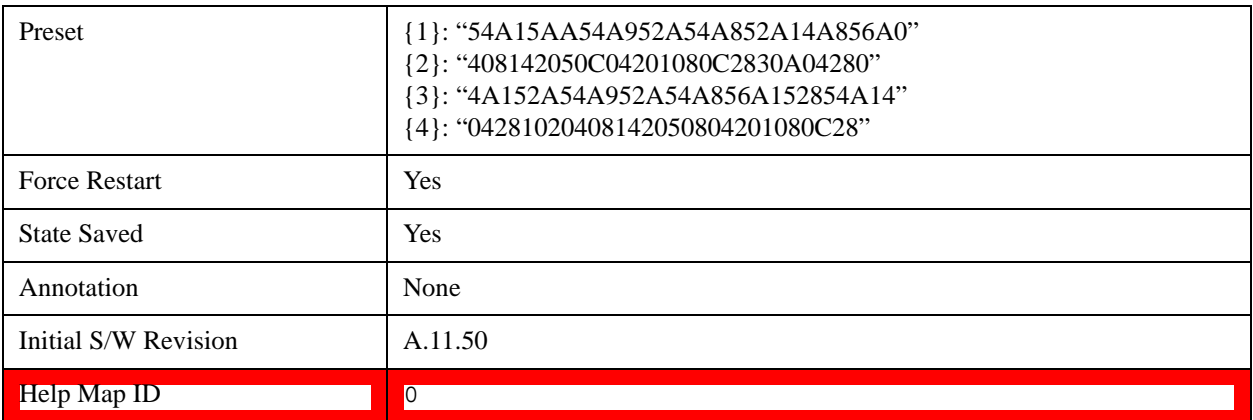

# **Loopback BER Pattern (EDGE)**

This parameter allows you to specify the reference bits used in EDGE Loopback BER calculation. There are two options: by file and by string.

To load the pattern bits by file:

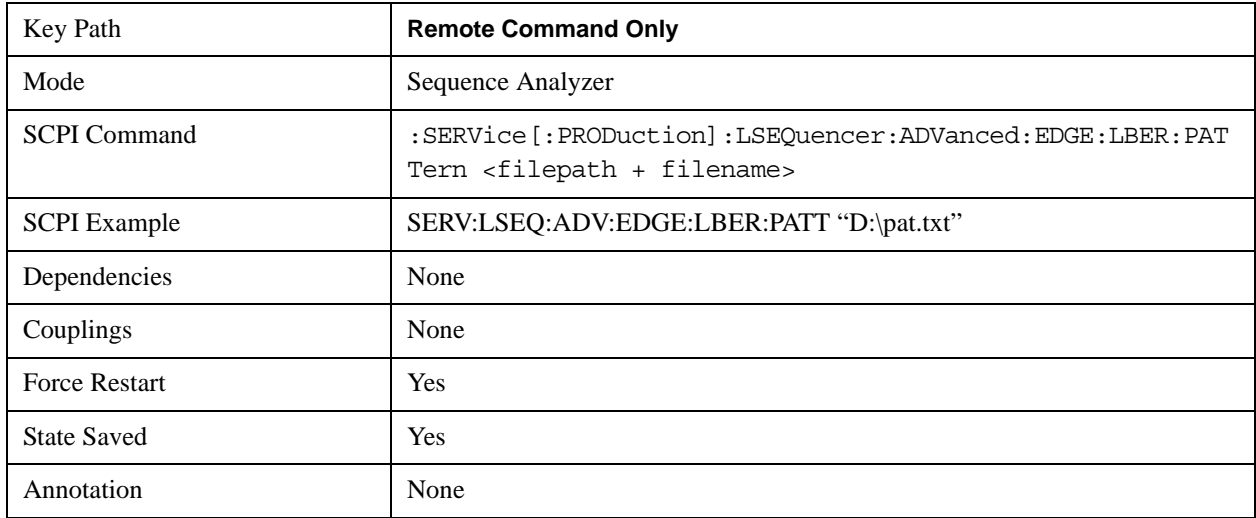

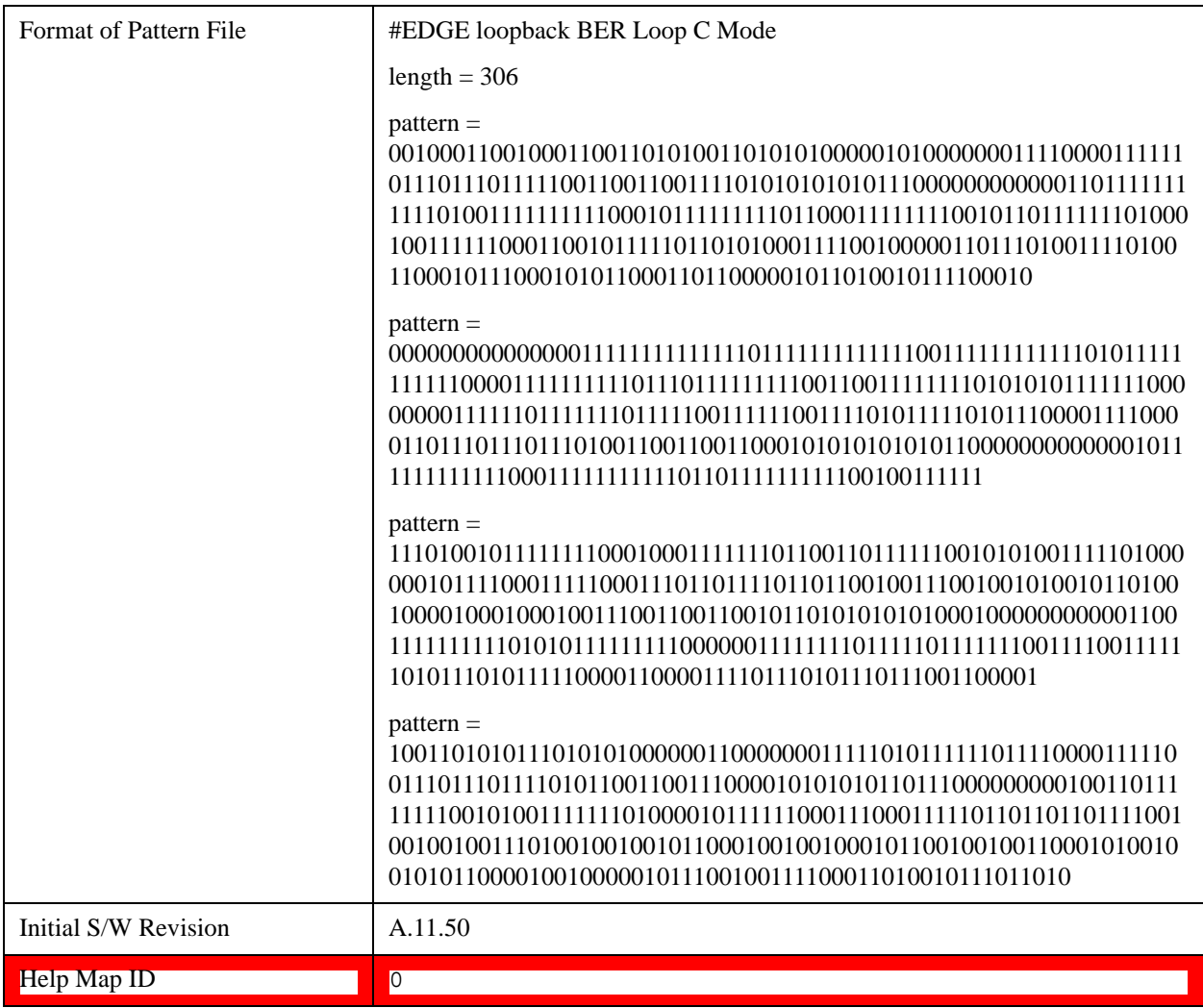

To load the pattern bits by string:

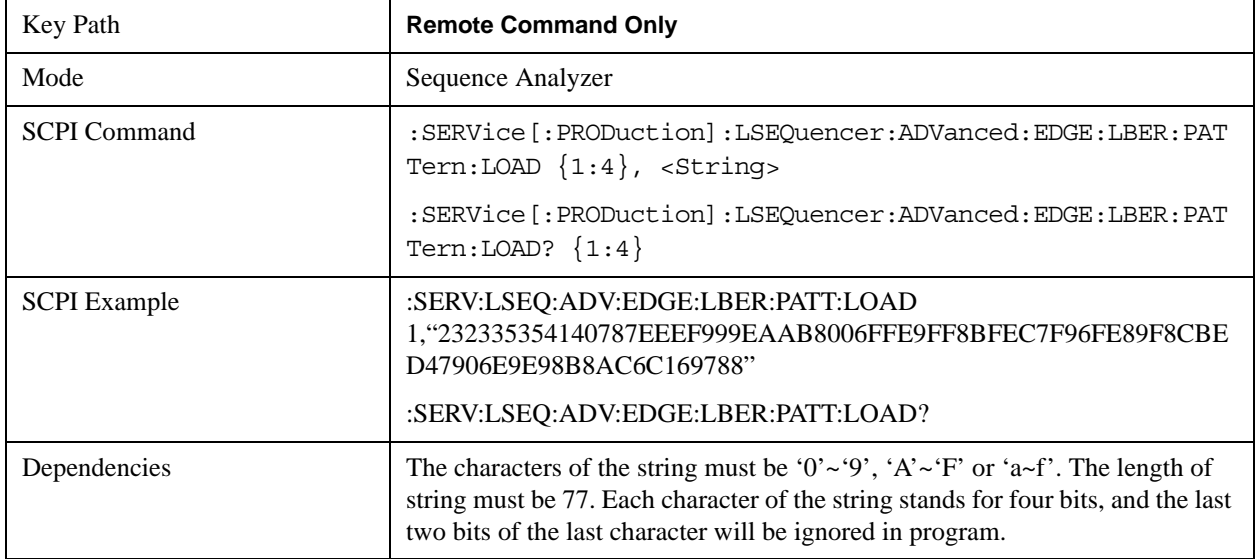

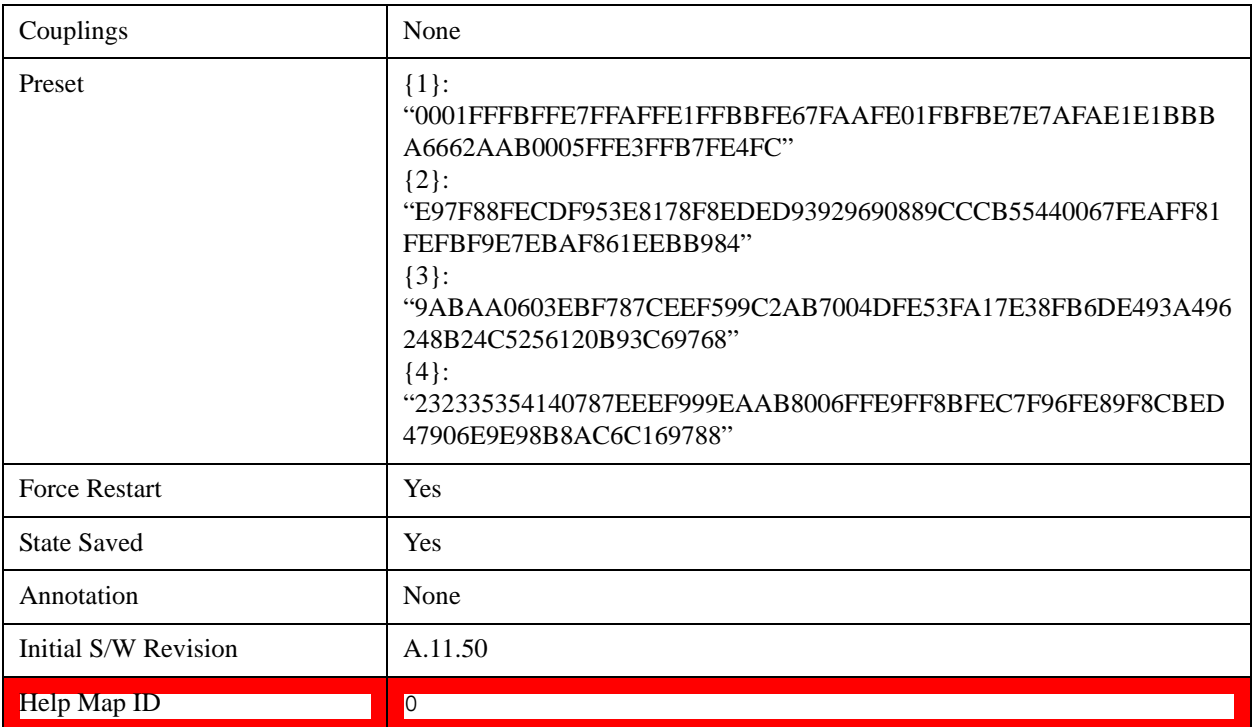

# **Loopback BER Threshold (GSM)**

This parameter allows you to specify the threshold level used in GSM Loopback BER calculation. If the BER is below the threshold level, then this result will be available to be accumulated; if above, it will be ignored.

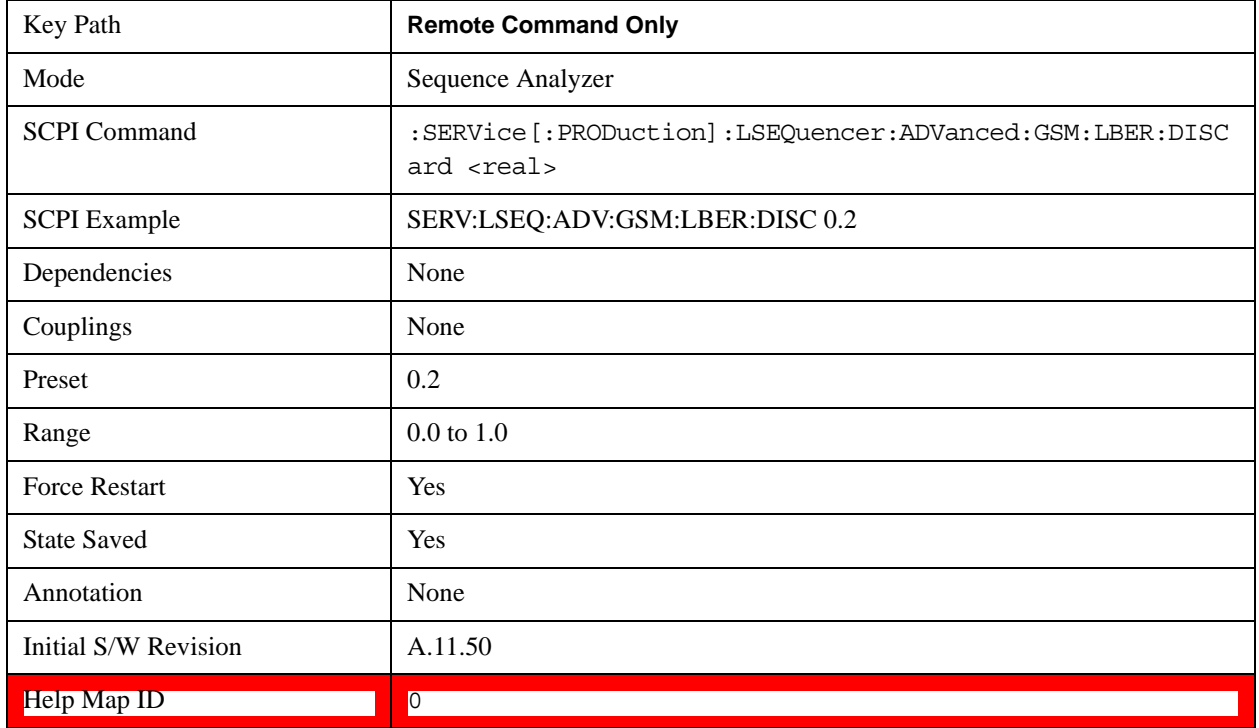

# **Loopback BER Threshold (EDGE)**

This parameter allows you to specify the threshold level used in EDGE Loopback BER calculation. If the BER is below the threshold level, then this result will be available to be accumulated; if above, it will be ignored.

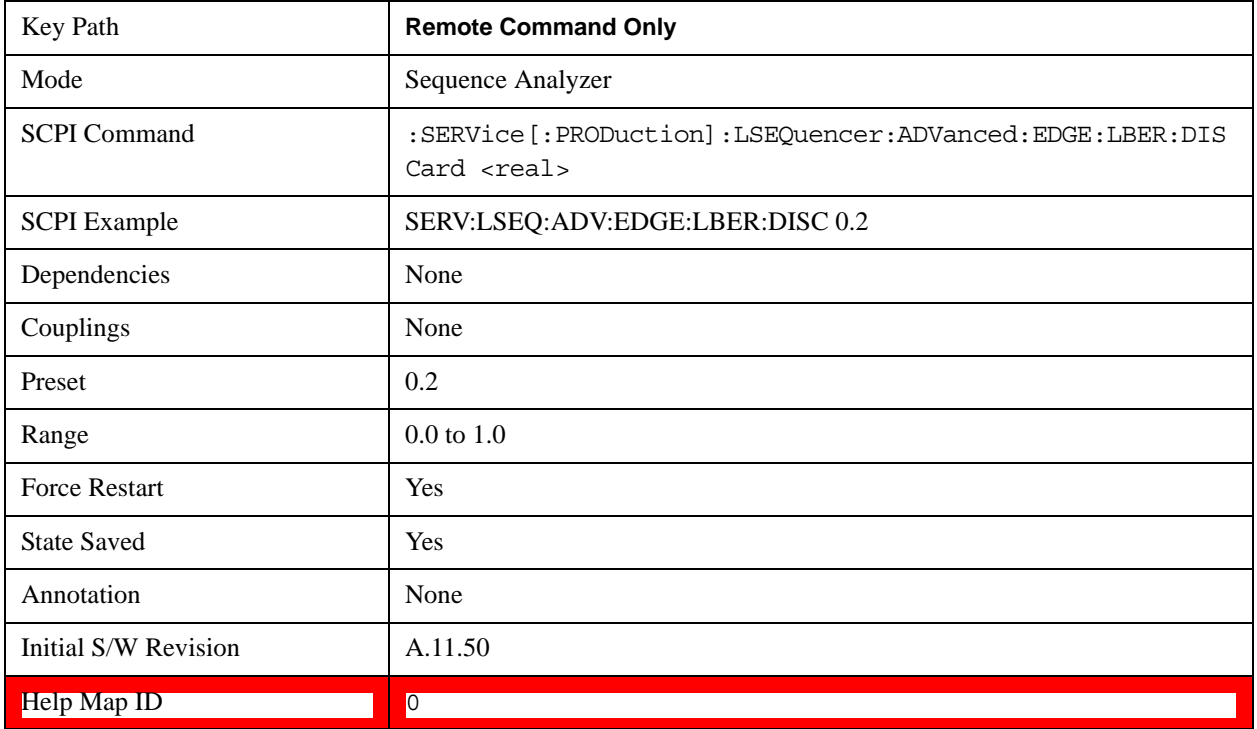

# **LTE-FDD Setup**

The advanced setup for all LTE-FDD related measurements.

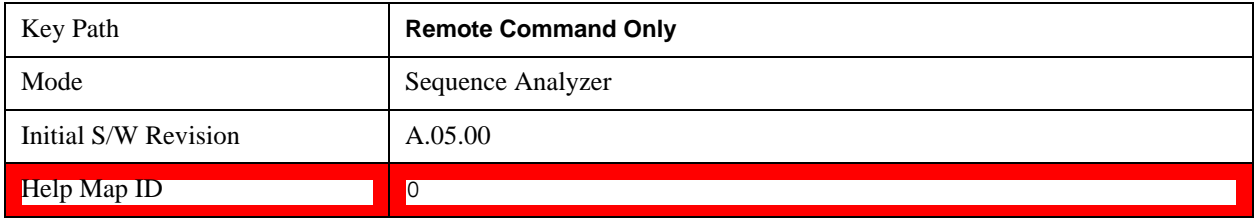

# **LTE-FDD Channel Condition**

LTE-FDD Channel Condition determines the limit value of LTE-FDD spectrum flatness (Pass/Fail results of RP1, PR2 RP12 and RP21).

The LTE-FDD Channel Condition are set for the entire Sequence.

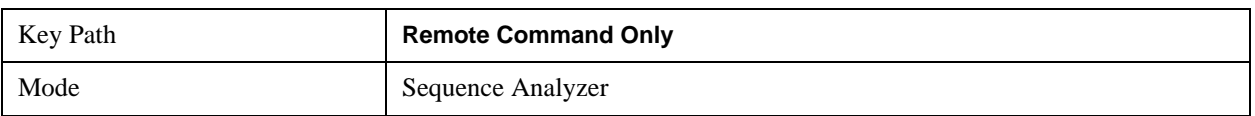

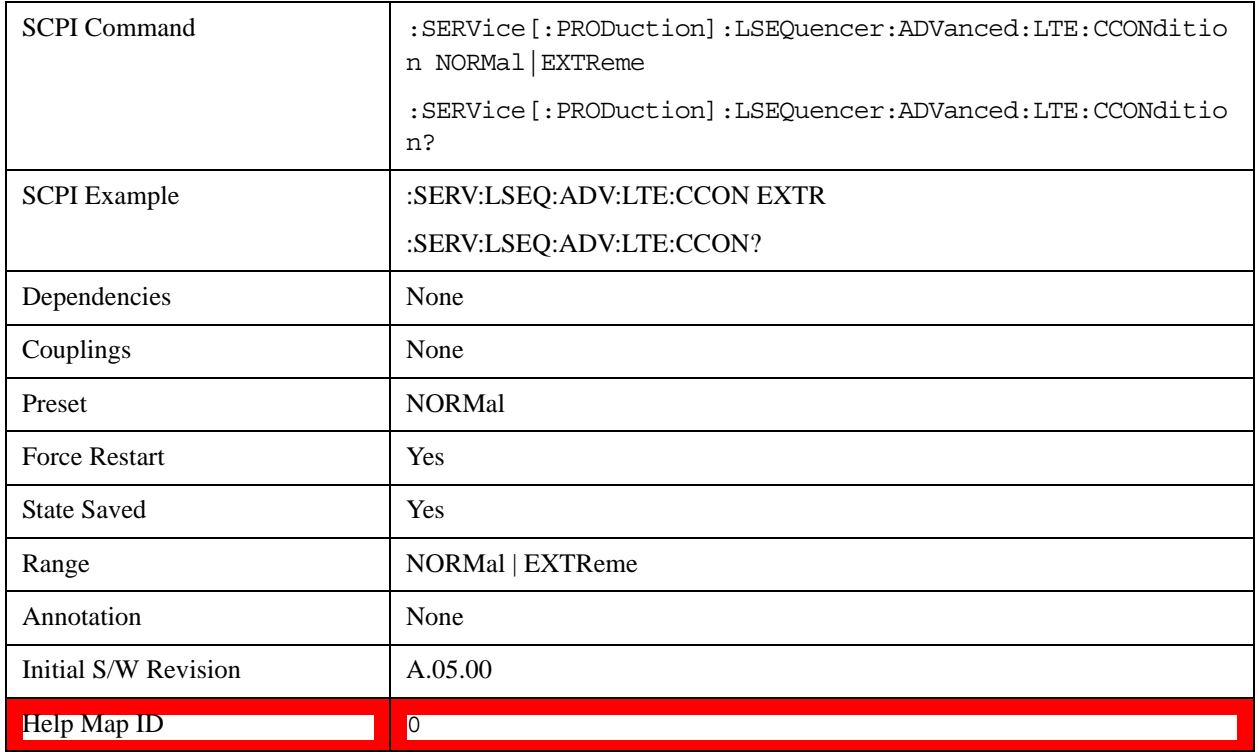

# **LTE-TDD Setup**

The advanced setup for all LTE-TDD related measurements.

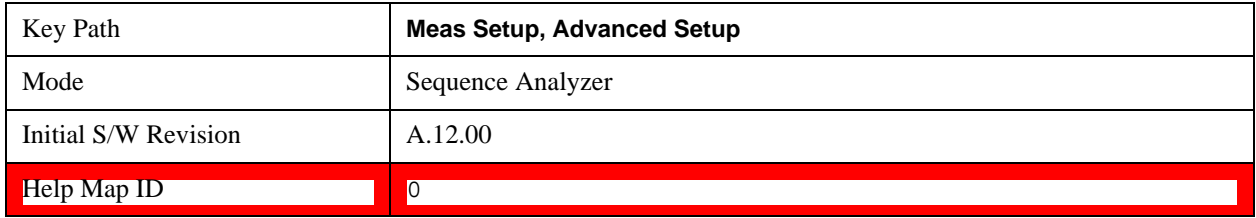

# **LTE-TDD Channel Condition**

LTE-TDD Channel Condition determines the limit value of LTE-TDD spectrum flatness (Pass/Fail results of RP1, RP2, RP12 and RP21).

The LTE-FDD Channel Condition are set for the entire Sequence.

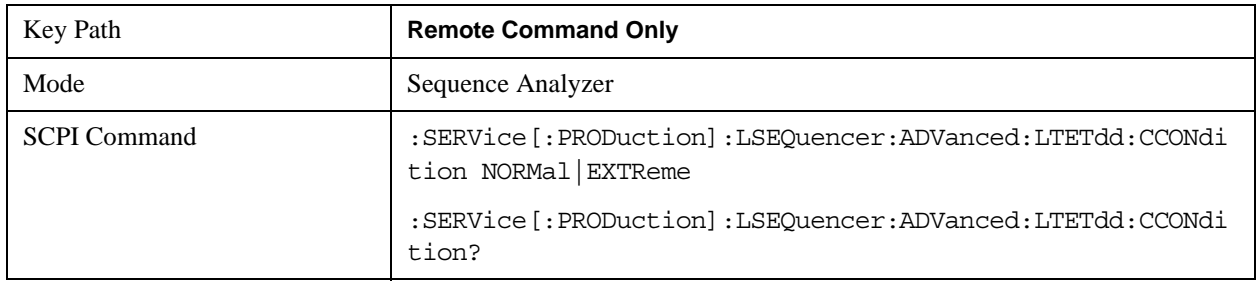

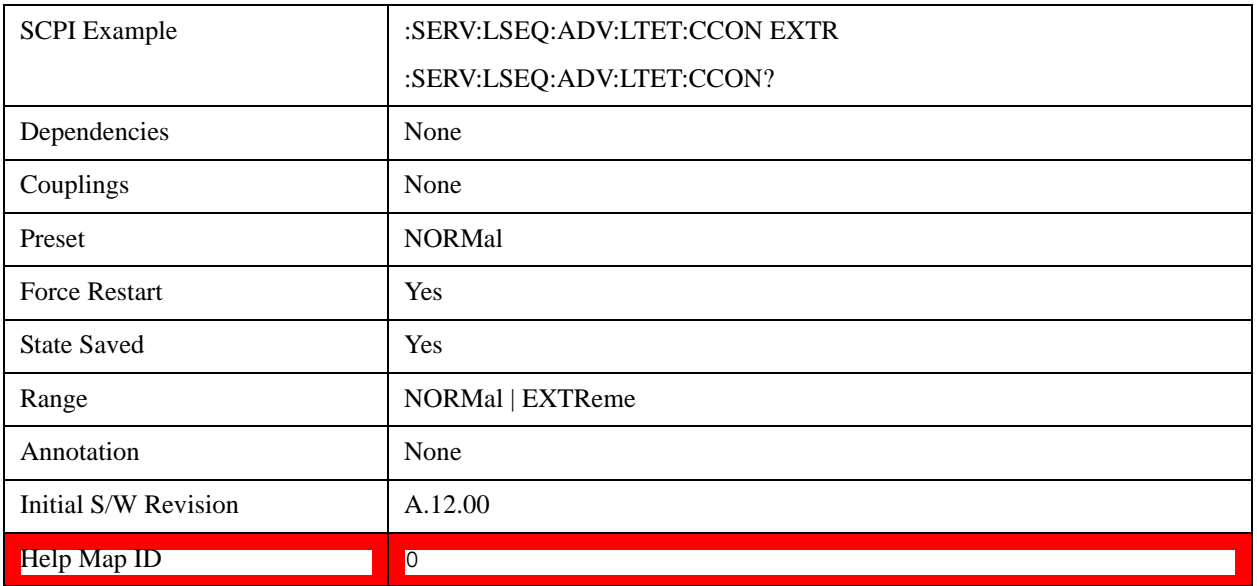

# **WCDMA Setup**

The advanced setup for all WCDMA related measurements..

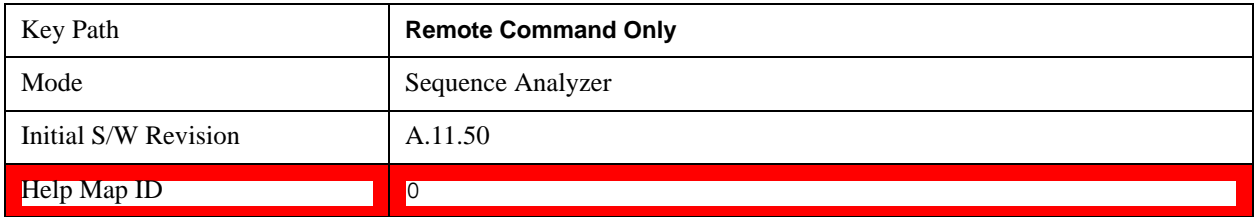

# **Loopback BER Pattern (WCDMA)**

This parameter allows you to specify the reference bits used in WCDMA Loopback BER calculation. There are two options: by file or by string.

To load the pattern bits by file:

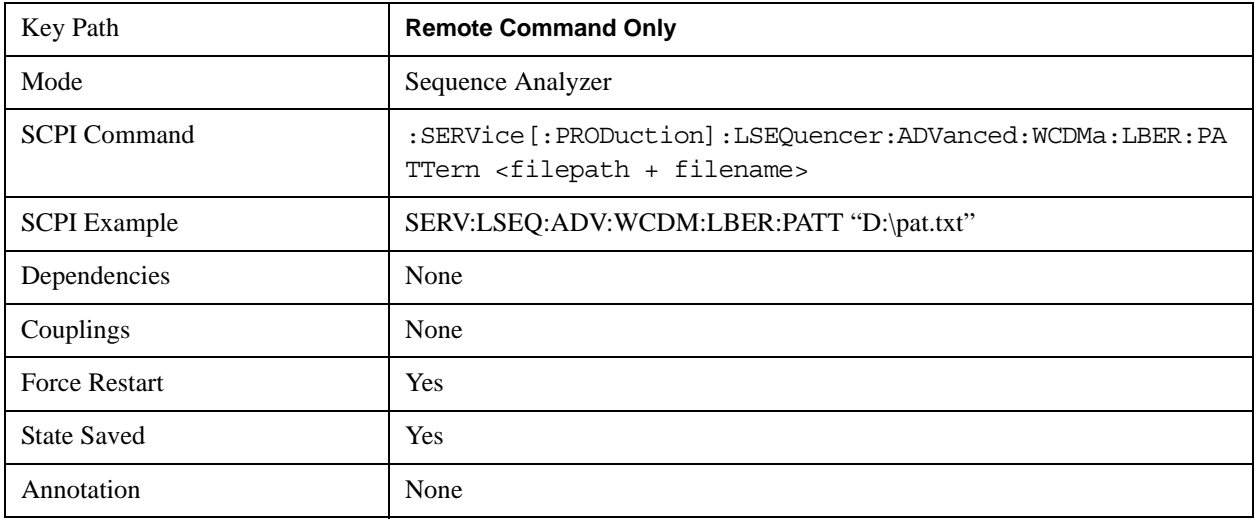

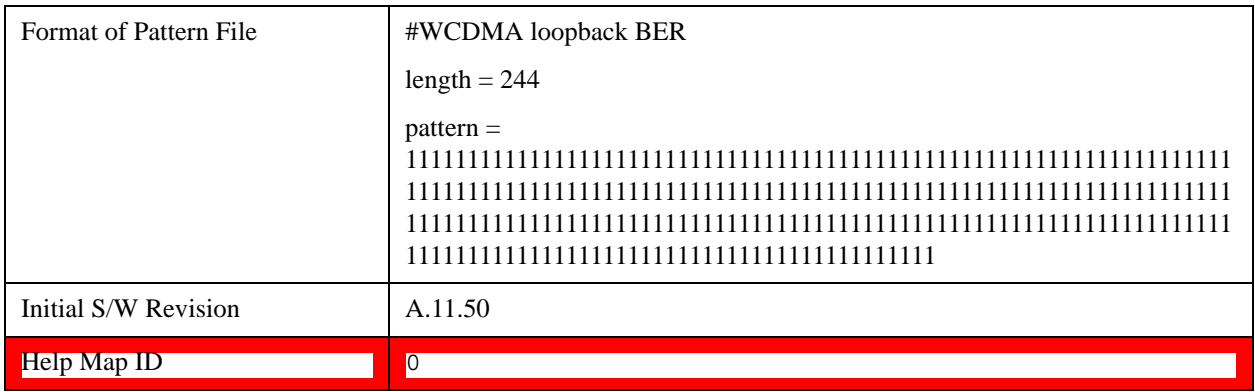

To load the pattern bits by string:

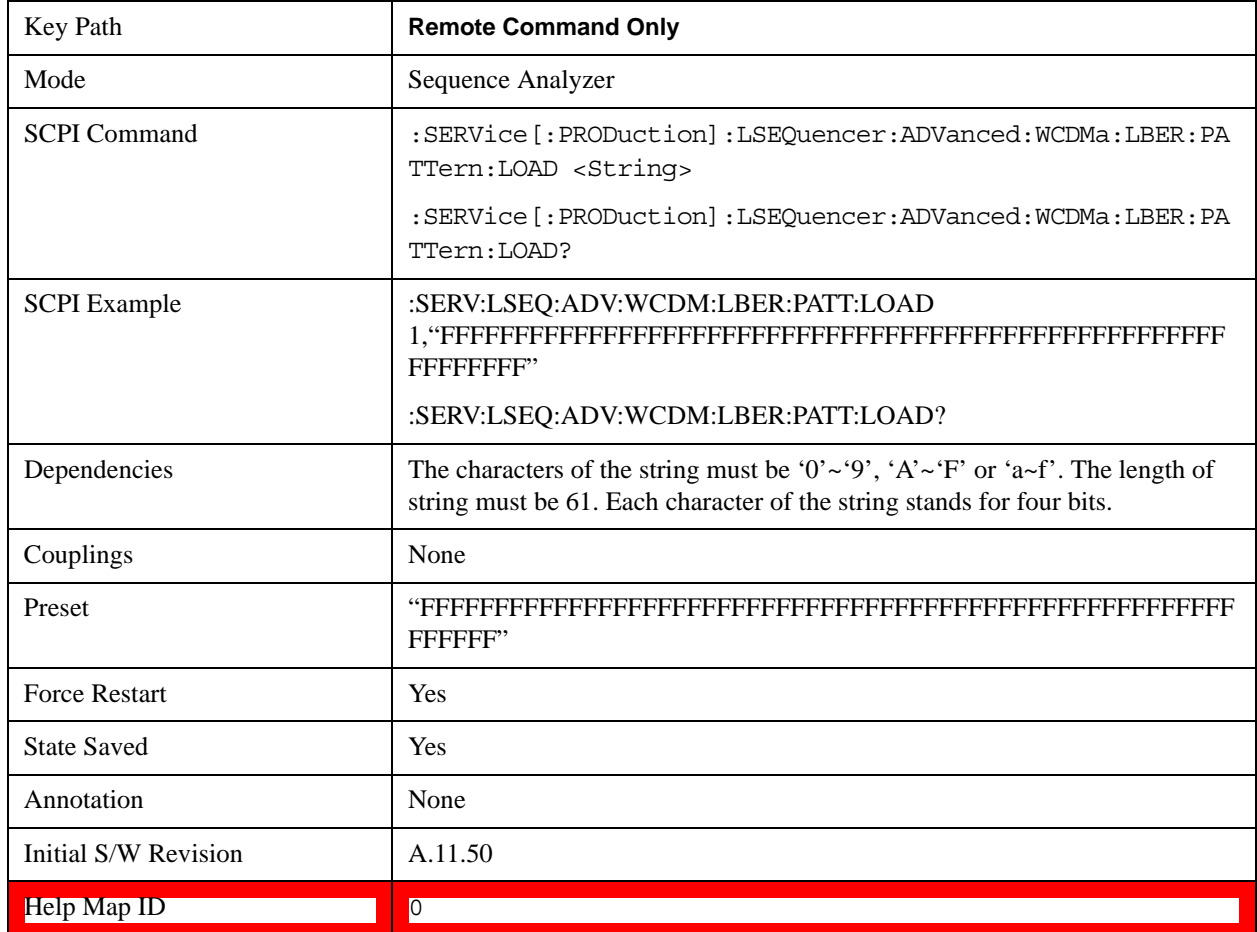

# **TD-SCDMA Setup**

The advanced setup for all TD-SCDMA related measurements..

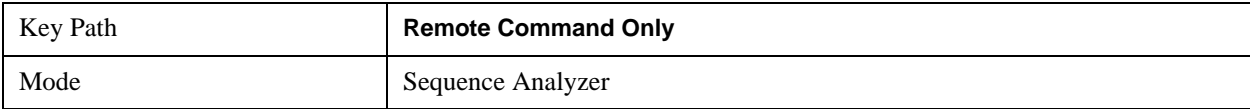

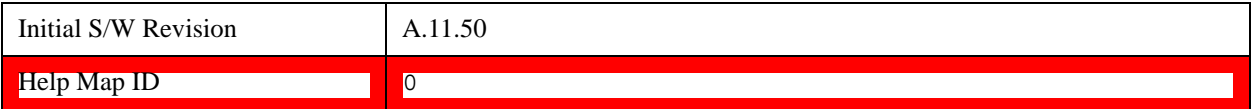

# **Loopback BER Pattern (TD-SCDMA)**

This parameter allows you to specify the reference bits used in TD-SCDMA Loopback BER calculation. There are two options: by file or by string.

To load the pattern bits by file:

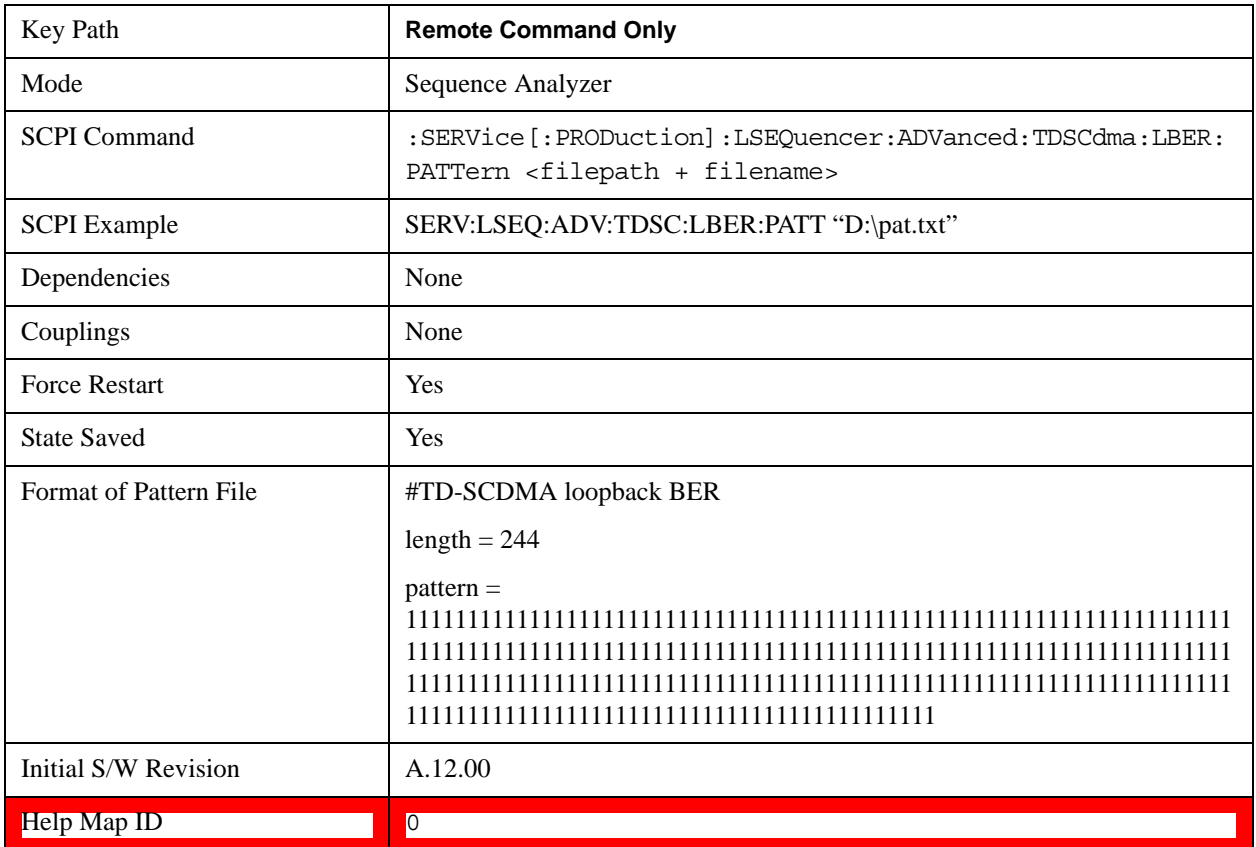

To load the pattern bits by string:

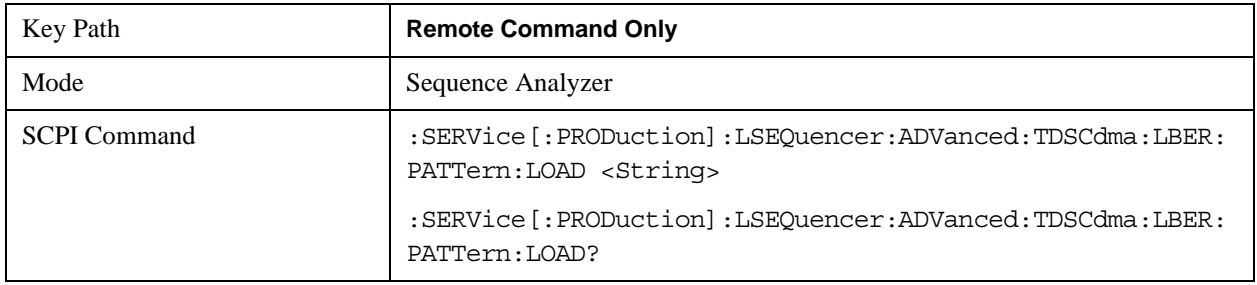

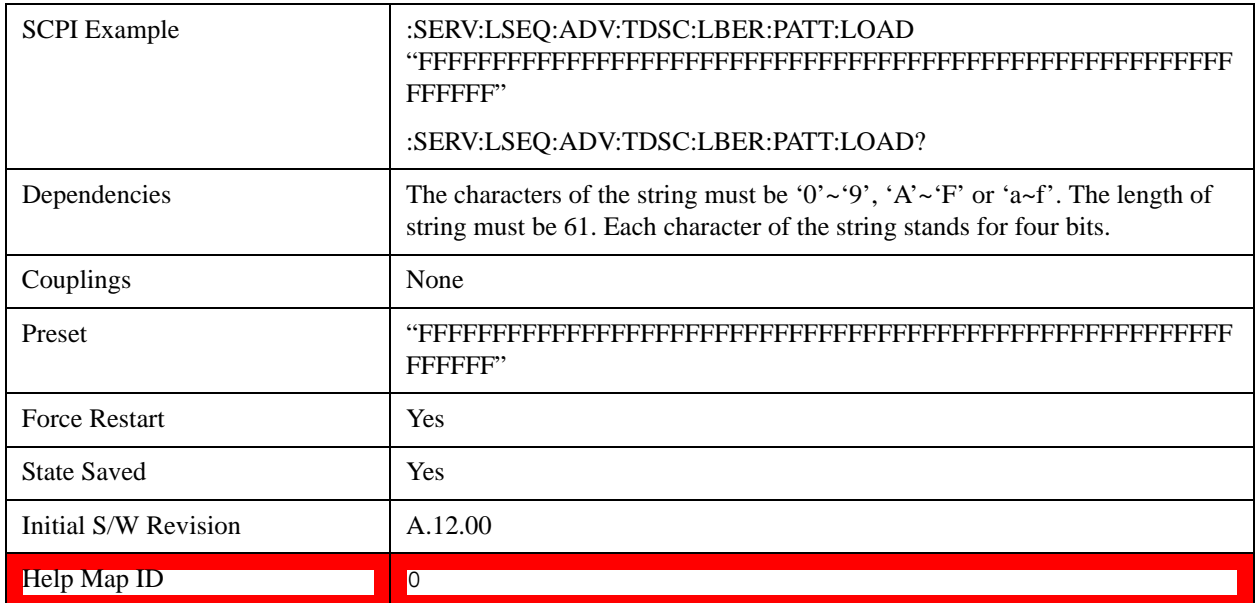

# **Loopback BER CodeRMC (TD-SCDMA)**

This parameter allows you to specify the RMC (Reference Measurement Code) decoder type used in TD-SCDMA Loopback BER calculation. Its type is bool. TRUE means it is single code, FALSE means it is multi code.

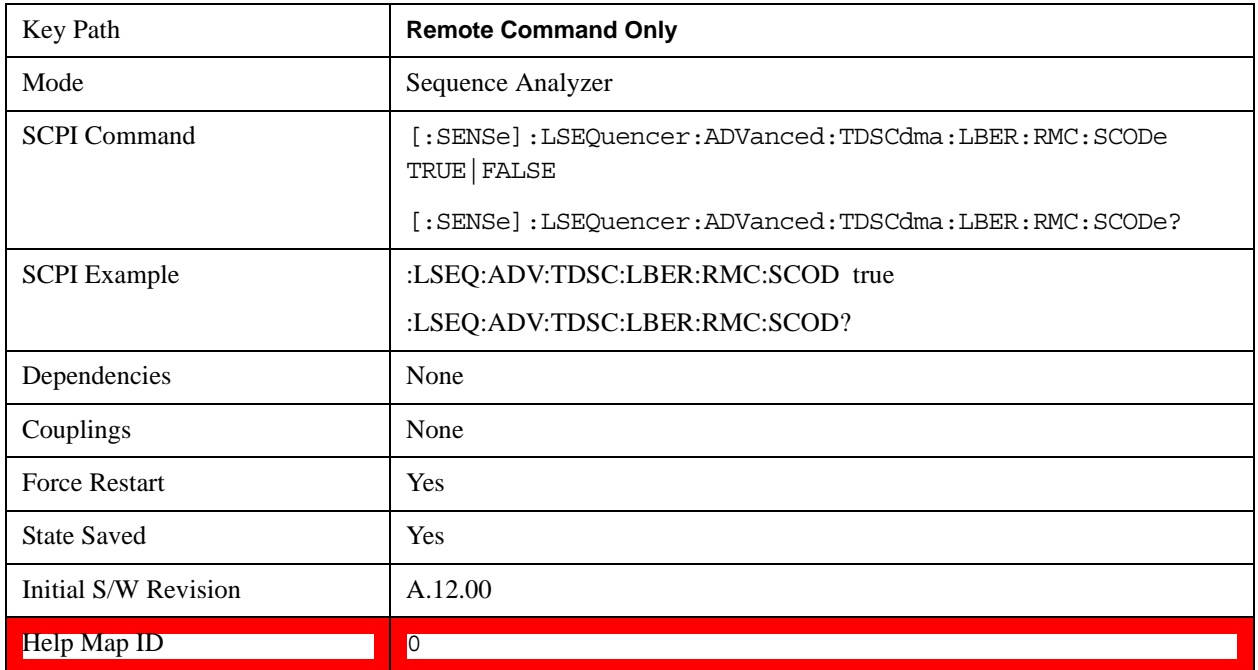

# **Loopback BER CodeLevel (TD-SCDMA)**

This parameter allows you to specify the code level of the Reference Measurement Code used in

TD-SCDMA Loopback BER calculation.

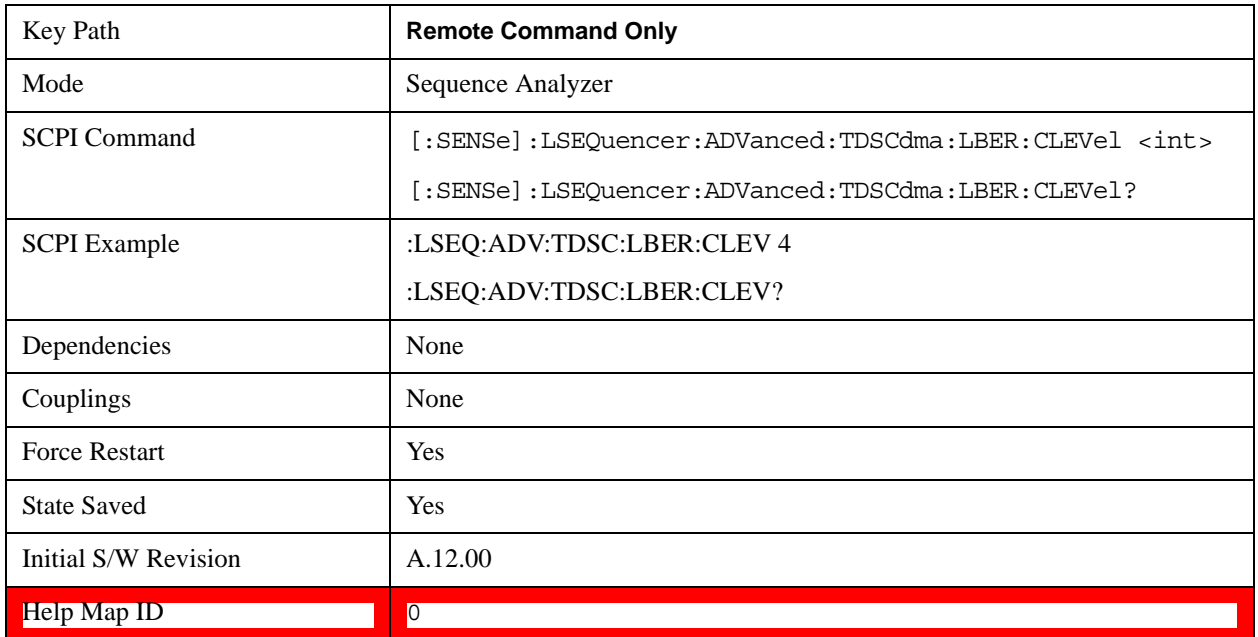

# **Loopback BER Code Index0 (TD-SCDMA)**

This parameter allows you to specify the code index of the Reference Measurement Code used in TD-SCDMA Loopback BER calculation. If singleCodeRMC is true, it is only necessary to set this value; if it is false, it is necessary to set this value and also the value of Loopback BER Code Index1.

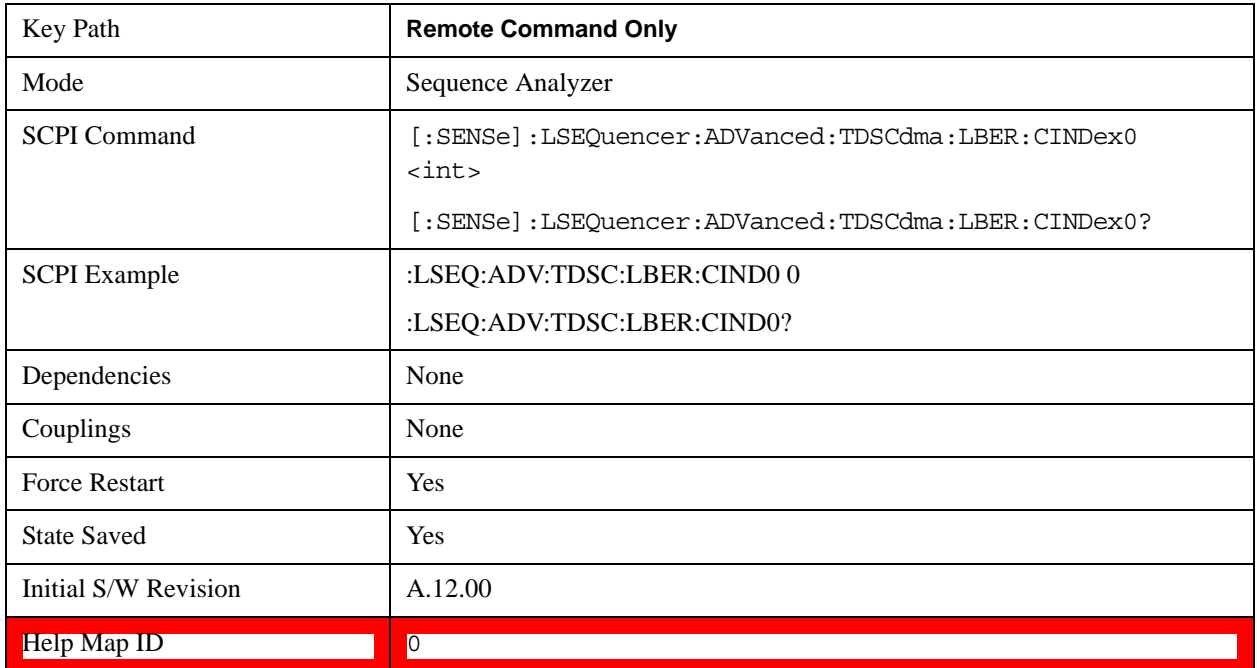

# **Loopback BER Code Index1 (TD-SCDMA)**

This parameter allows you to specify the code index of the Reference Measurement Code used in

TD-SCDMA Loopback BER calculation. If singleCodeRMC is true, it is not necessary to set this value; if it is false, it is necessary to set this value and also the value of Loopback BER Code Index0.

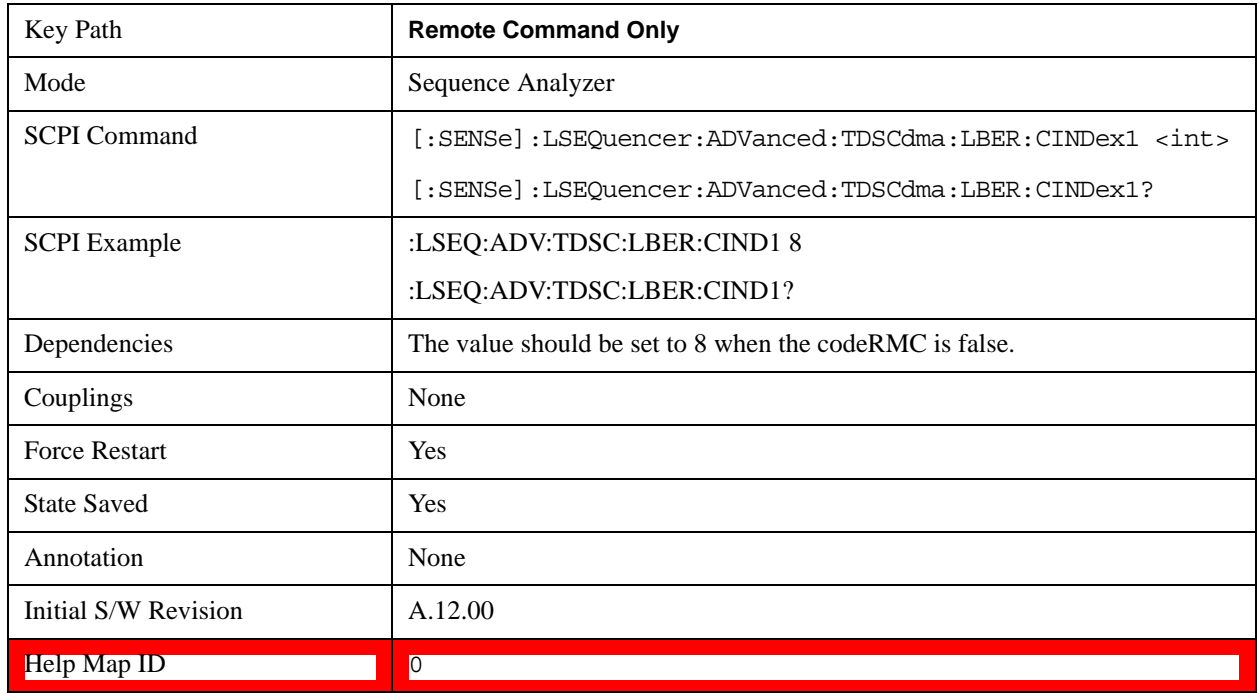

# **Loopback BER TFCI Detection Mode (TD-SCDMA)**

This parameter allows you to specify the detection state of TFCI used in TD-SCDMA Loopback BER calculation,Auto or Manual. Its type is bool. True means auto detection mode.

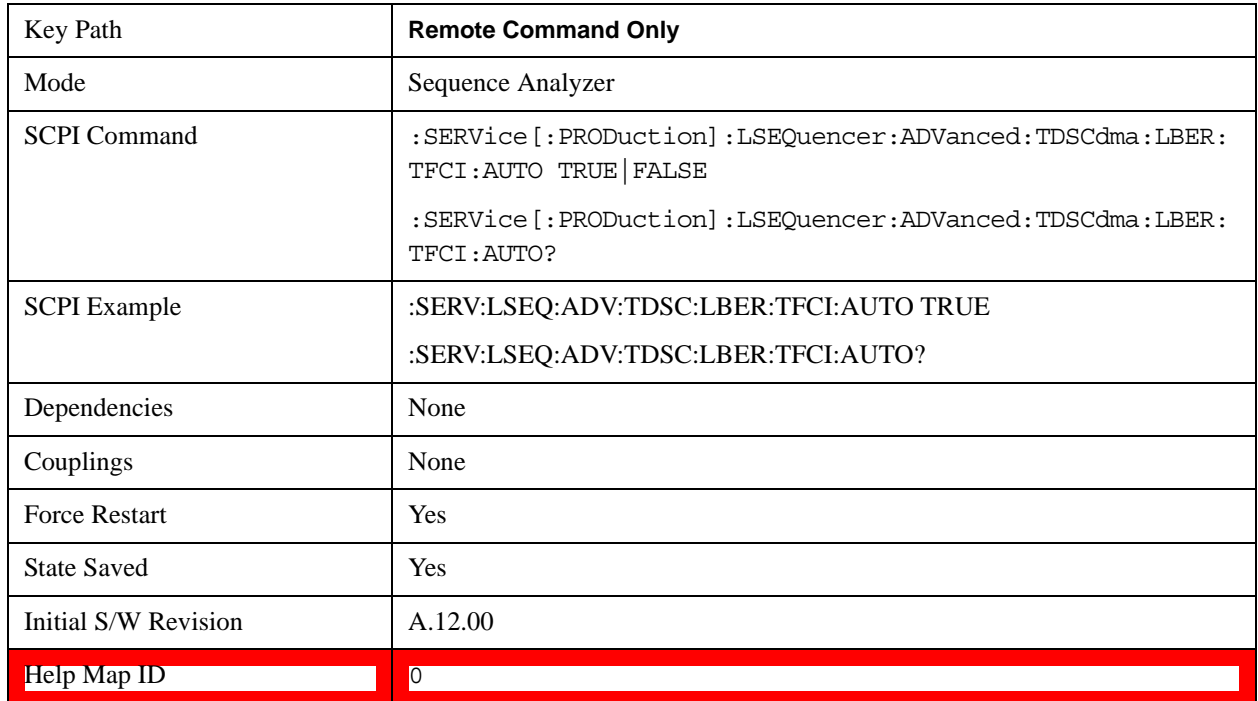

# **Loopback BER TFCI Word (TD-SCDMA)**

This parameter allows you to specify the TFCI word used in TD-SCDMA Loopback BER calculation. Its type is int.

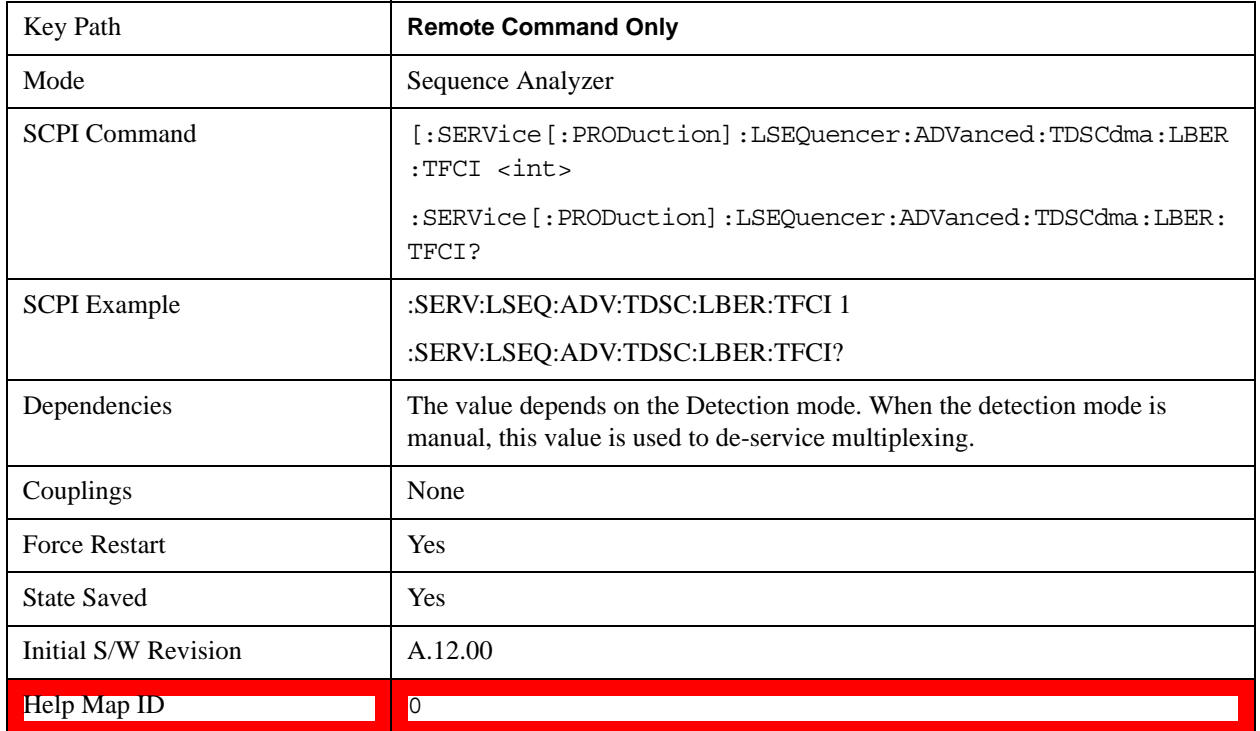

# **PVT Demodulation State**

The parameter specifies if demodulation is needed for TDSCDMA PVT measurement.

If this parameter is ON, the midamble of the analysis time slot will be searched and the burst start and stop time will be calculated accordingly; if this parameter is OFF, the burst start and stop timing are calculated by the burst powers. No demodulation is performed.

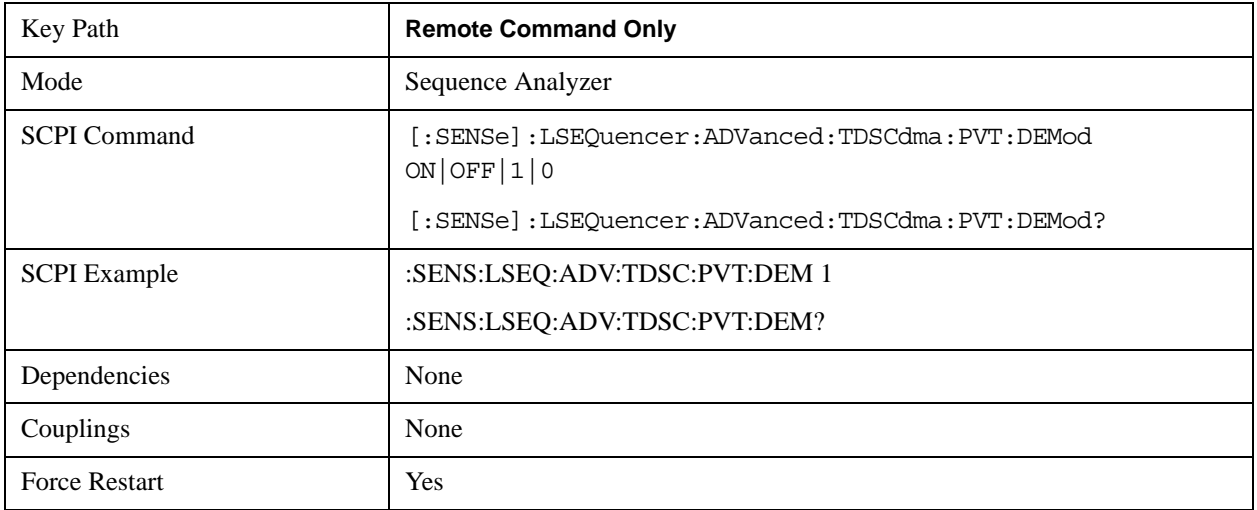

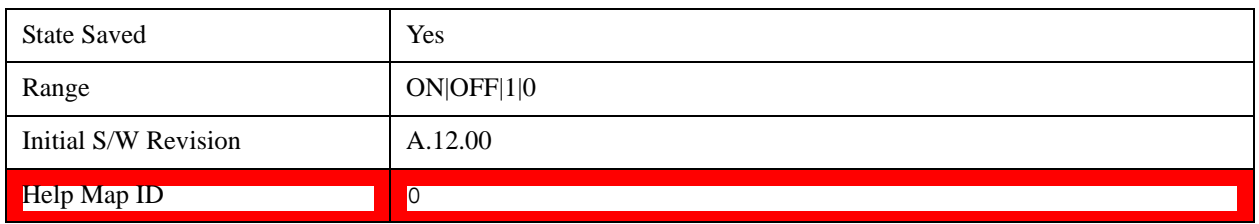

# **PVT Momentum Criterion**

This parameter specifies Momentum Criterion will be used for limit check.

If this parameter is ON, Momentum TDSCDMA PVT limit check criterion will be used. That is, Off Power Before, Average Power over -33rd ~ -14th chip and Off Power After results (see "TDSCDMA PVT Results" on page 281) will be used to compare upper limit -65 dBm, -50 dBm and -65 dBm respectively. If all of these 3 power values are below their upper limits, the TDSCDMA PVT Overall Pass/Fail result will be passed; otherwise, the Overall Pass/Fail result will be failed.

If this parameter is OFF, the TDSCDMA PVT envelope trace will be used to compare with the upper limit trace point by point. If any point of the envelope power trace is less than the upper limit trace, the TDSCDMA PVT Overall Pass/Fail result will be passed; otherwise, the Overall Pass/Fail result will be failed. For the details of envelop trace result and upper limit trace result, please refer to "Envelope Trace Results" on page 283 and "Upper Limit Results" on page 283.

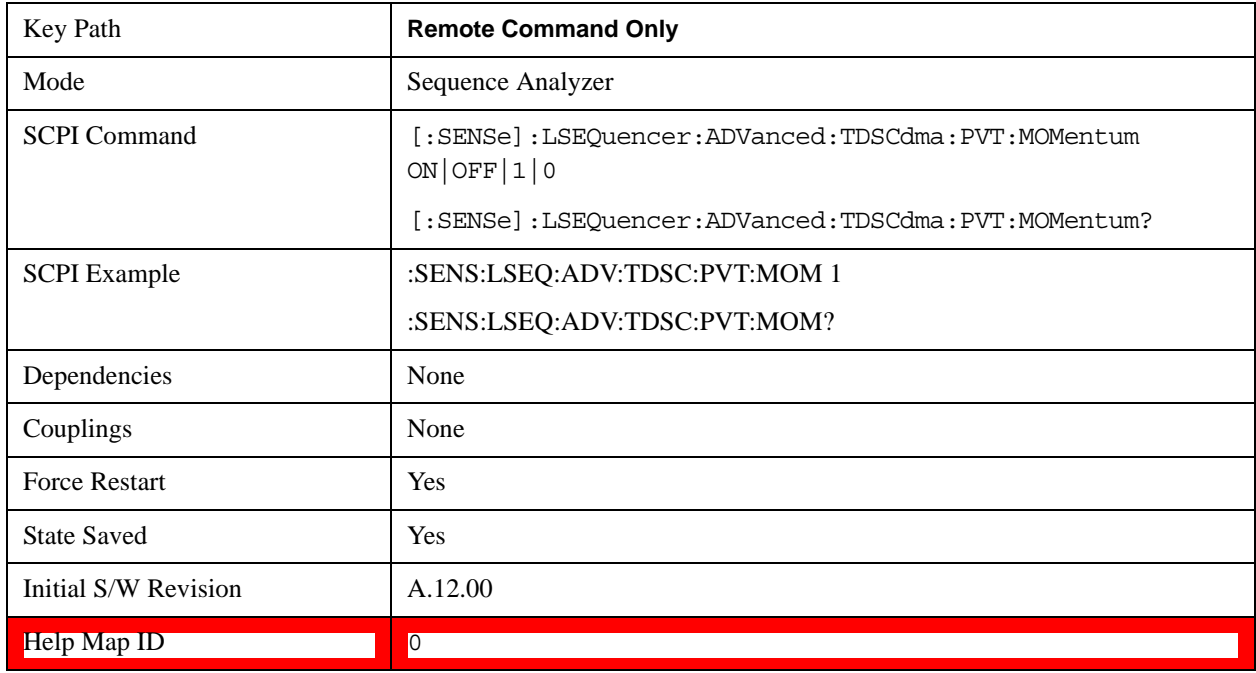

# **Command to Set Up Analyzer Sequence for ILPC Measurement**

Inner Loop Power Control in the uplink is the ability of the UE to adjust its output power in accordance with TPC (transmit power control) commands received in the downlink. TPC\_cmd, along with the power control step size, determines the UE transmit doutput power. The power change is applied in the timeslot adjacent to the timeslot in which the TPC command is received.

An RUI command is provided to facilitate the user to configure sequence for ILPC measurement. All the

input parameters of the command are listed below:

- Frequency: specifies the frequency to measure of the whole sequence.
- Peak power: specifies the peak power of the whole sequence. Peak power along with test pattern determines the peak power for each acquisition.
- Step size: sets the power control step size for the UE transmitter which is the change in the UE transmitter output power in response to a single TPC\_cmd derived at UE.
- Step count: sets the number of timeslots to be measured which equals to the total number of TPC commands sent for the whole sequence.
- Step Interval: specifies the measurement interval for each analysis step. The transient periods of 25us before each slot and 25us after each slot boundary shall not be included in the power measurement per the TS34.121.
- Test Pattern: specifies which test pattern is to be used, DOWN, UP or BOTH (DOWN-THEN-UP). Due to the limitation of dynamic range, the whole power control sequence is segmented into two acquisitions when test pattern is set to DOWN or UP. As for the DOWN-THEN-UP pattern, three acquisitions are required.
- Fast Algorithm Enable: specifies which measurement is configured to acquire the UE output power, Basic TX Power or Basic IQ Power. If fast algorithm enable is on, Basic TX Power is configured on each analysis step, otherwise Basic IQ Power is configured.

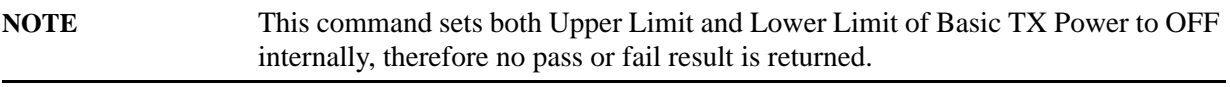

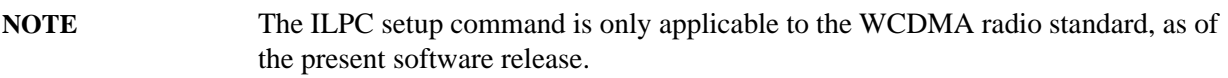

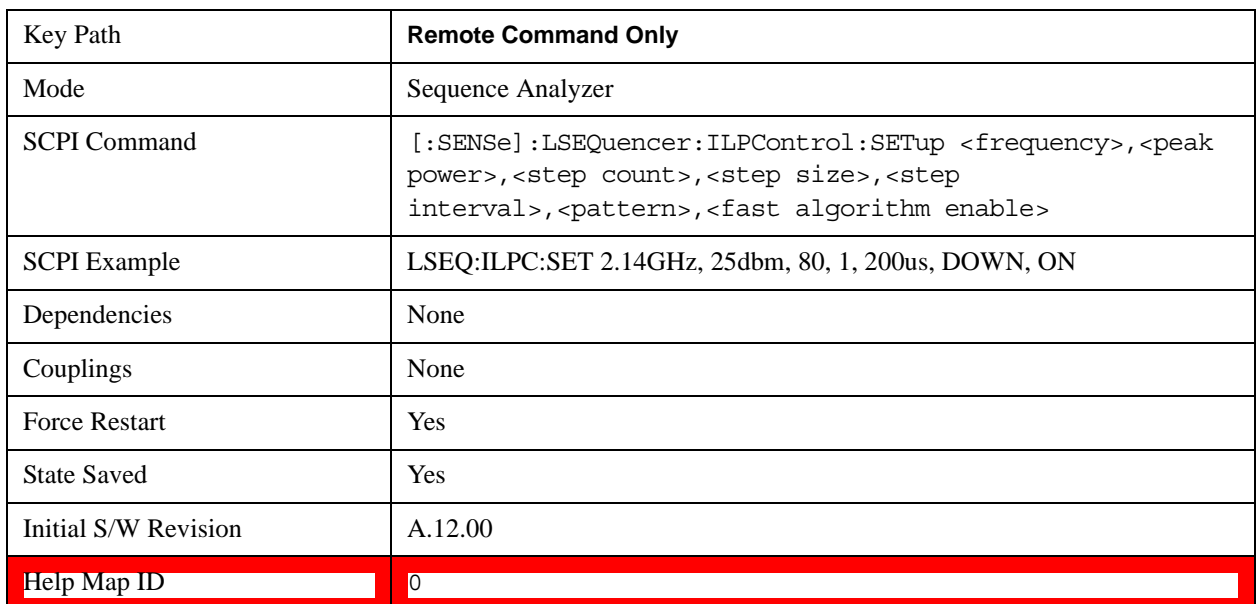

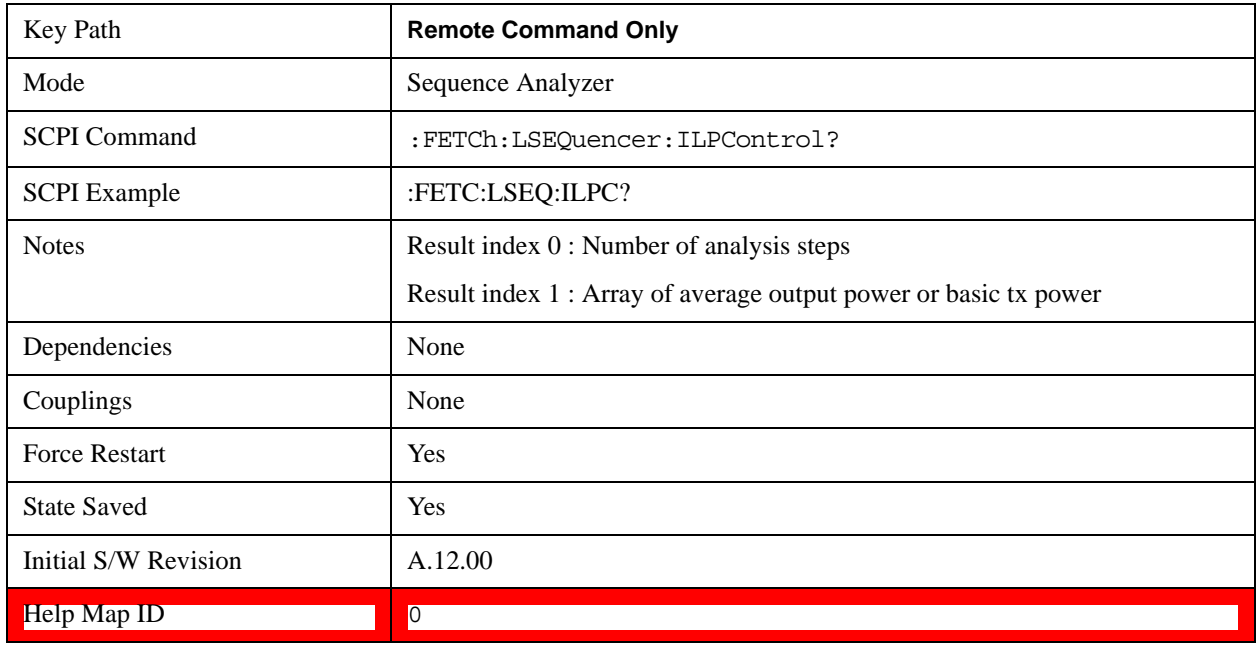

To fetch the results of the ILPC measurement:

# **Command to Query the Sequence Version for Sequence Studio**

This command is used by the Agilent Sequence Studio application to query the supported sequence file version of both Sequence Analyzer and Source. This command is query only.

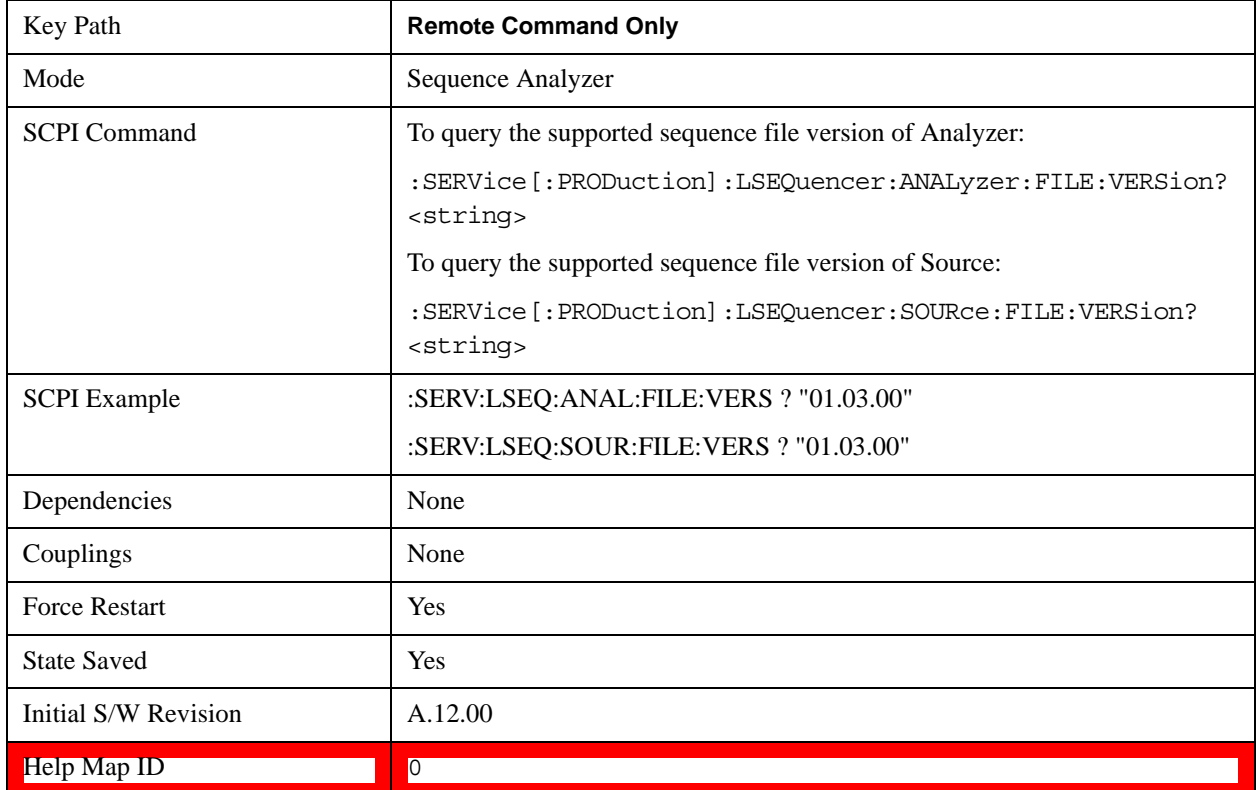

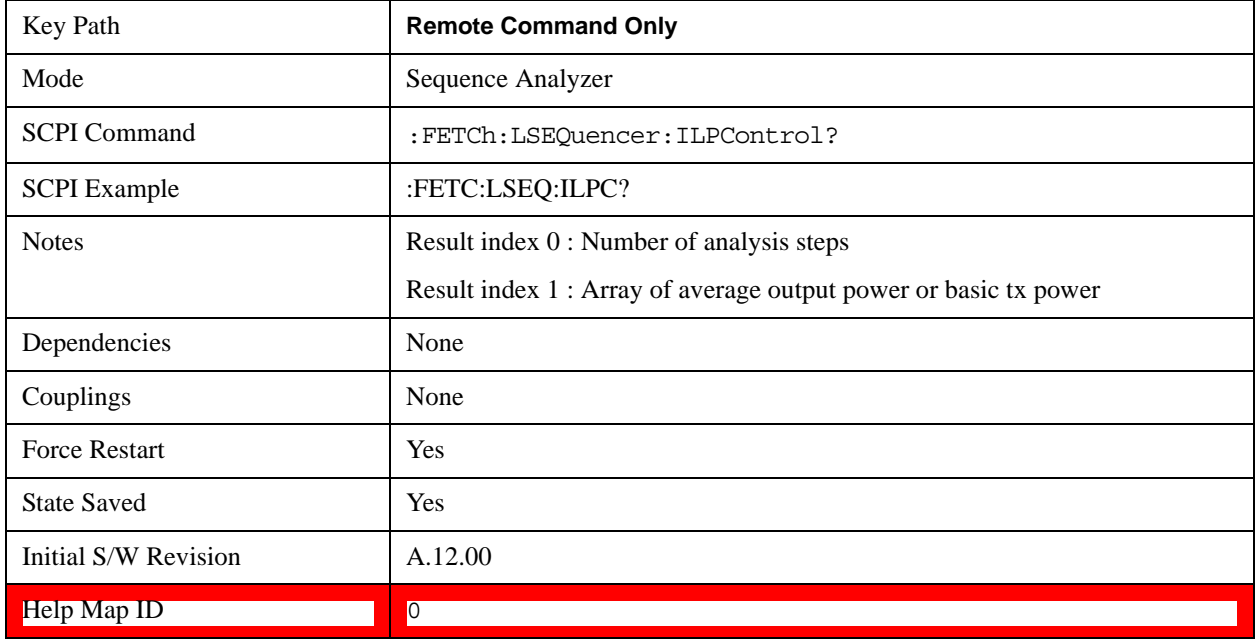

To fetch the results of the ILPC measurement:

# **Measurement Parameter Setup (for measurements from other modes)**

These are measurement parameters for a measurement from outside of Sequence Analyzer mode. When you use a measurement from another mode, the measurement parameters can be set remotely using SCPI commands, without leaving the Sequence Analyzer mode.

For each "Radio Standard" and "Meas Bitmap" that is set in the Analyzer Sequence table, there are associated parameters that set up particular measurements. These parameters are globally applied to all analysis steps over the entire Sequence.

To facilitate the many measurement global parameters, use of the Measurement Application Modes parameters is made. The measurement setup sections in ["Meas Setup" on page 407](#page-406-0) describe each measurement's parameters.

If different Info Bandwidths were set for several measurements in an Acquisition then the List Sequencer has to choose the highest value, acquire the Acquisition data, and then re-sample later if required.

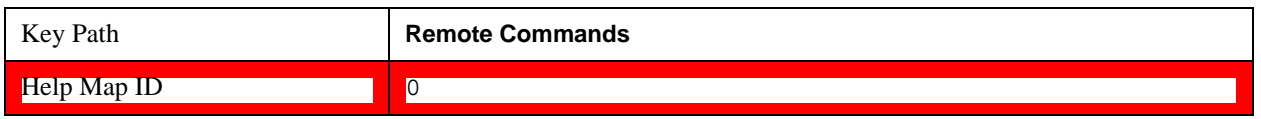

# **PVT Meas Setup**

Power Versus Time measurement is available in GSM/EDGE mode and in LTE-TDD mode.

# **GSM/EDGE PVT Meas Setup**

The PVT measurement used in the GSM/EDGE mode is used in the Sequencer. The Meas parameters usable within the List Sequencer measurement are listed below. For complete details of each parameter, please see the online help associated with the measurement.

The SCPI that is used within the Sequence Analyzer mode is the same as in the GSM/EDGE mode, except that two additional nodes are required in the Sequence Analyzer mode: one to identify the List Sequencer measurement and one to identify the mode from which the measurement comes. For example, [:SENSe]:EPVTime is replaced with [:SENSe]:LSEQuencer:EDGE:EPVTime: or :CALCulate:LSEQuencer:EDGE:EPVTime:

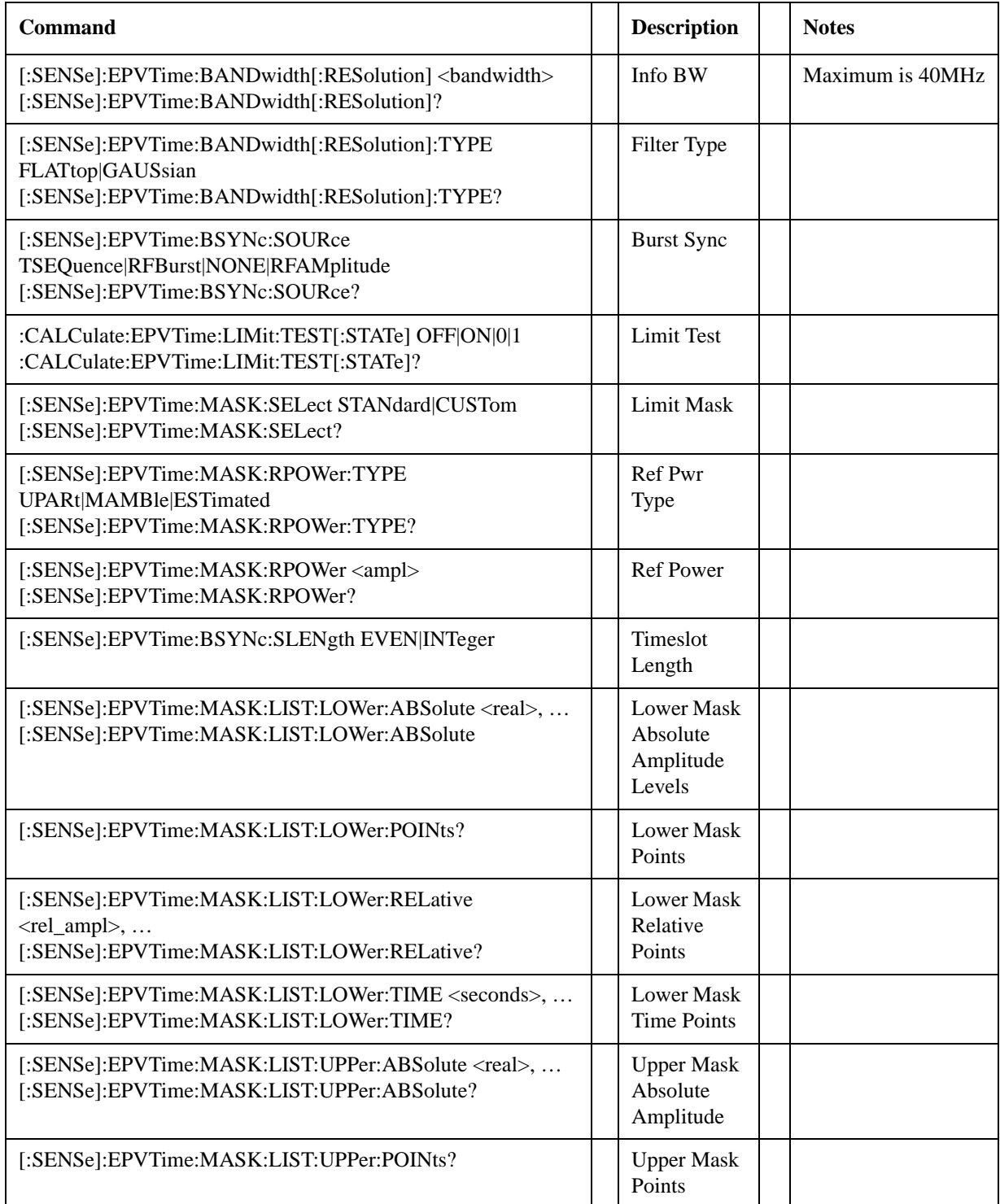

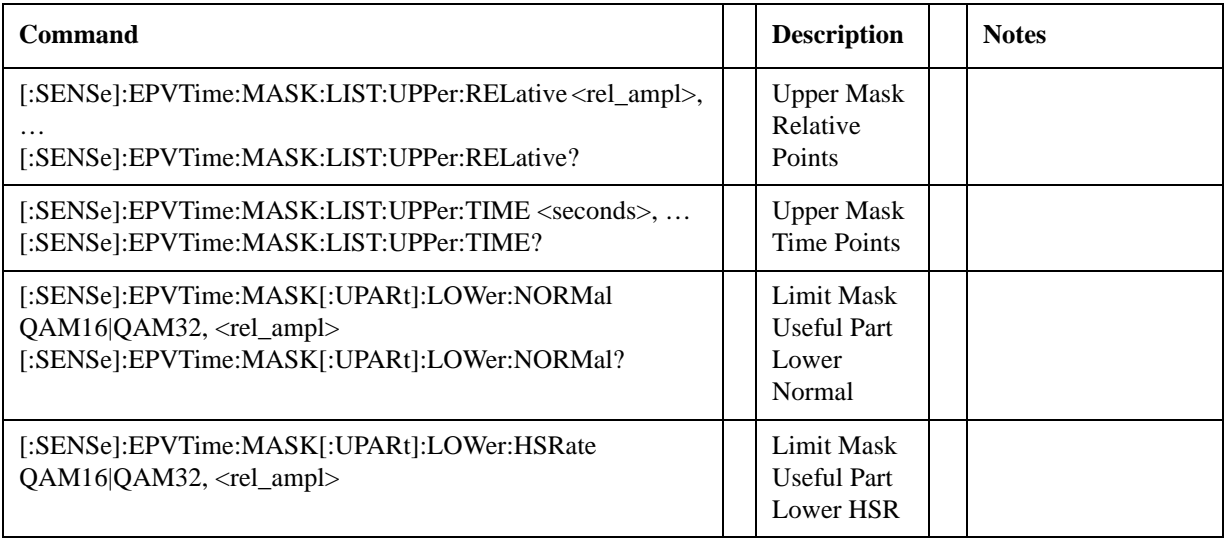

# **Help Map ID:** 35220

# **LTE-TDD PVT Meas Setup**

The LTE-TDD Transmit On/Off Power measurement used in the LTE-TDD mode is used in the Sequencer. The Meas parameters usable within the List Sequencer measurement are listed below. For complete details of each parameter, please see the online help associated with the measurement.

The SCPI that is used within the Sequence Analyzer mode is the same as in the LTE-TDD mode, except that two additional nodes are required in the Sequence Analyzer mode: one to identify the List Sequencer measurement and one to identify the mode from which the measurement comes. For example:

- [:SENSe]:PVTime is replaced with [:SENSe]:LSEQuencer:LTETdd:PVTime
- CALCulate:PVTime is replaced with :CALCulate:LSEQuencer:LTETdd:PVTime
- [:SENSe]:RADio is replaced with [:SENSe]:LSEQuencer:LTETdd:RADio

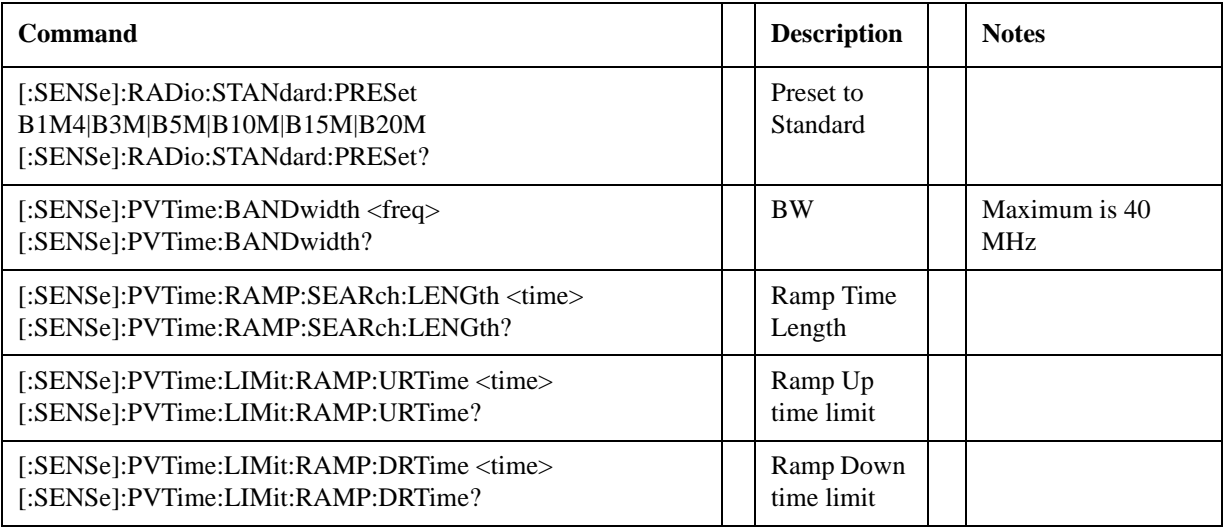

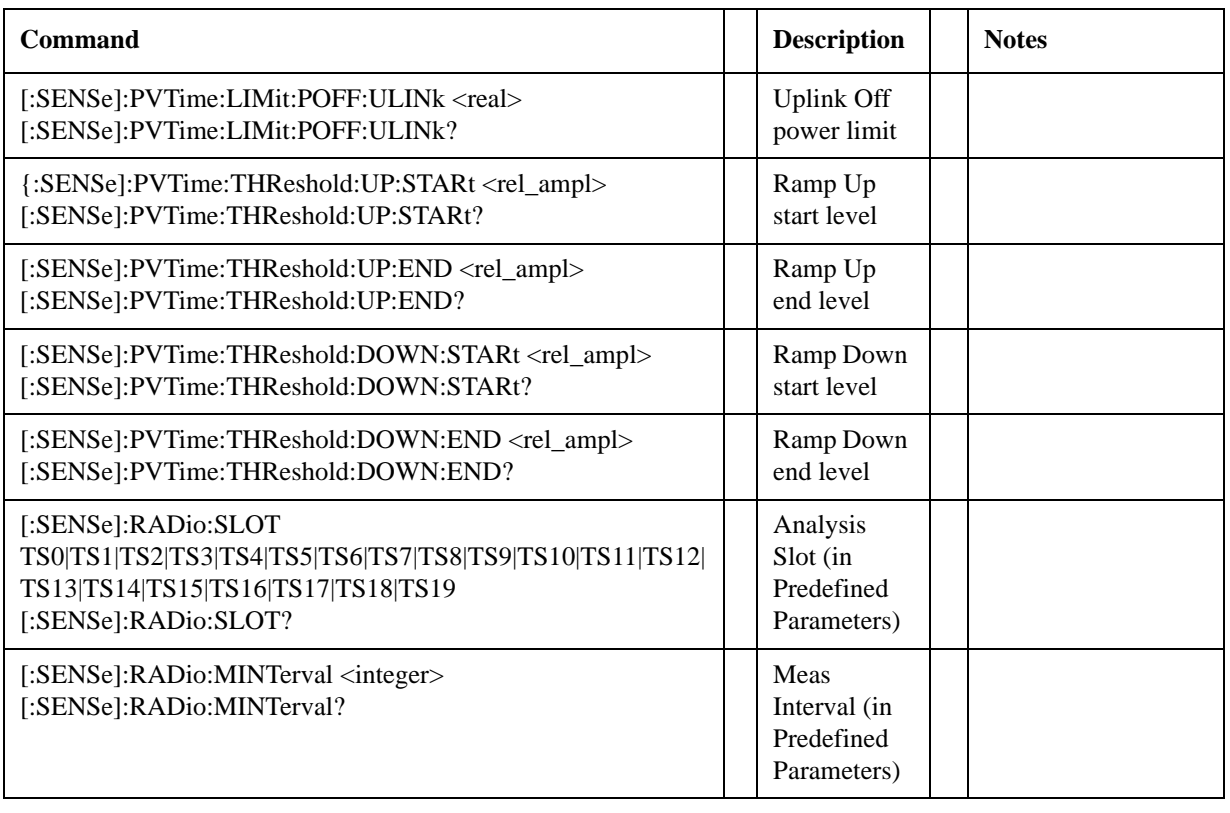

Help Map ID: 37022

# **TDSCDMA PVT Meas Setup**

The TDSCDMA PVT measurement used in the TDSCDMA mode is used in the Sequencer. The Meas parameters usable within the List Sequencer measurement are listed below. For complete details of each parameter, please see the online help associated with the measurement.

The SCPI that is used within the Sequence Analyzer mode is the same as in the TDSCDMA mode, except that two additional nodes are required in the Sequence Analyzer mode: one to identify the List Sequencer measurement and one to identify the mode from which the measurement comes. For example:

- [:SENSe]:PVTime is replaced with [:SENSe]:LSEQuencer:TDSCdma:PVTime
- CALCulate:PVTime is replaced with :CALCulate:LSEQuencer:TDSCdma:PVTime

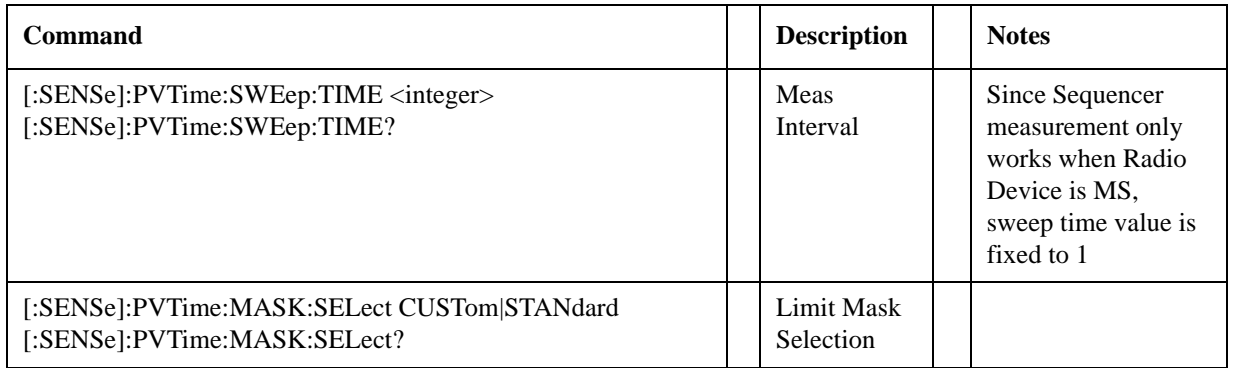

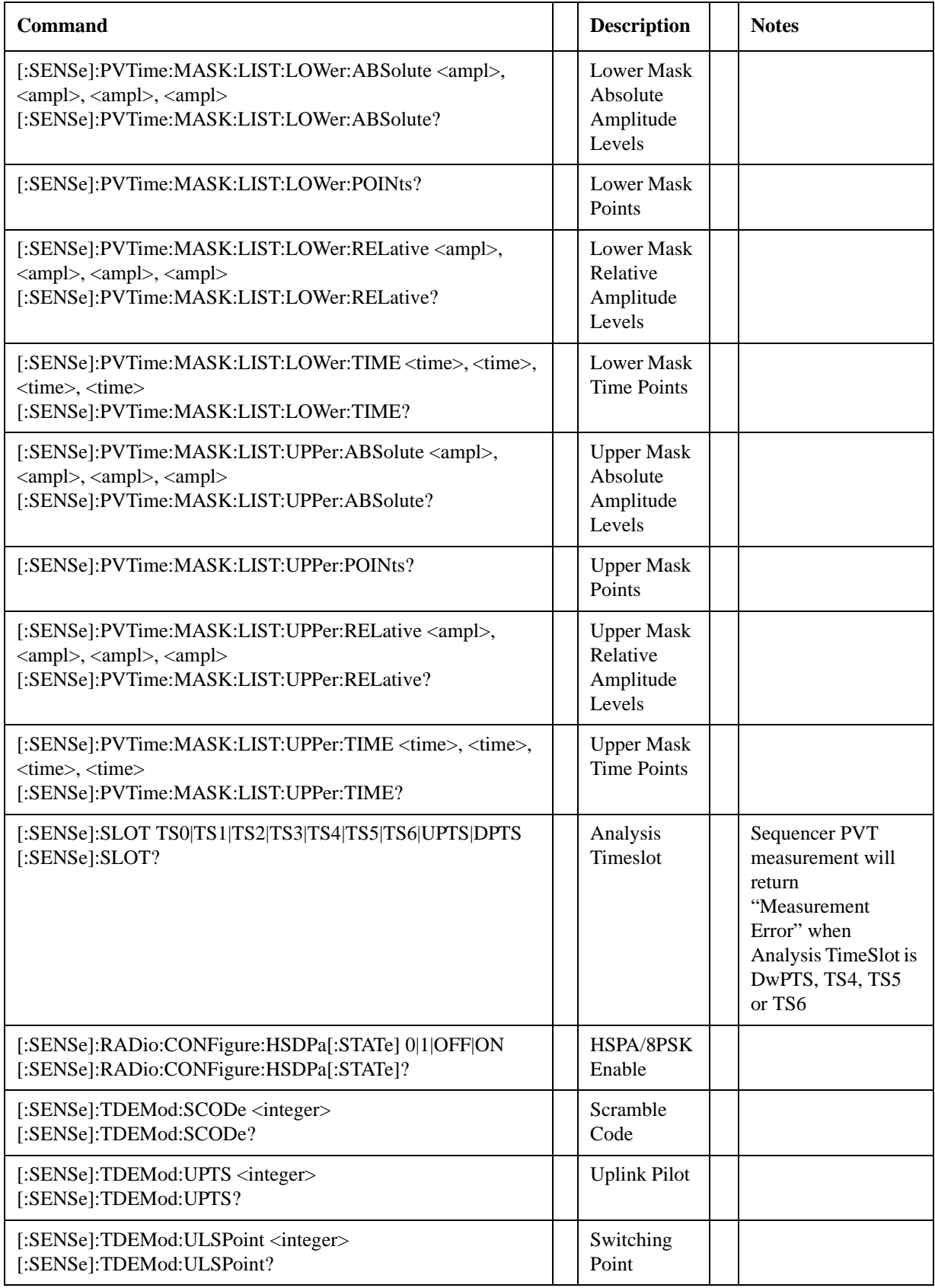

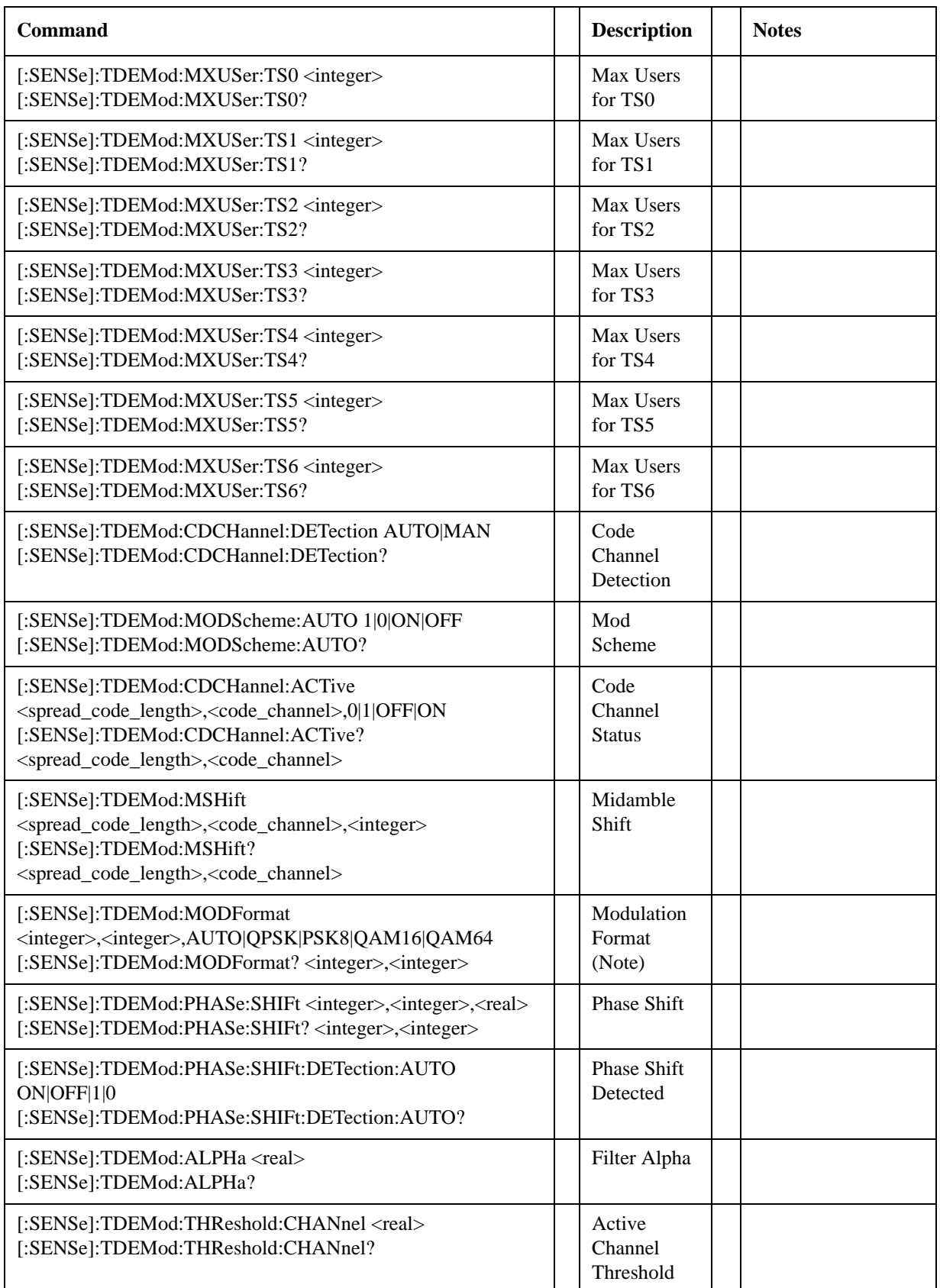
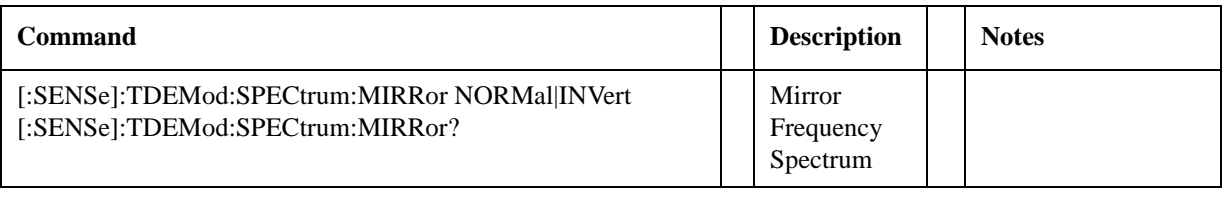

### Help Map ID: 0

#### **GMSK Phase & Frequency (PFER) Meas Setup**

The GMSK Phase & Frequency measurement used in the GSM mode is used in the sequencer. The Meas parameters usable within the List Sequencer measurement are listed below. For complete details of each parameter, please see the online help associated with the measurement.

The SCPI that is used within the Sequence Analyzer mode is the same as in the GSM/EDGE mode, except that two additional nodes are required in the Sequence Analyzer mode: one to identify the List Sequencer measurement and one to identify the mode from which the measurement comes. For example, [:SENSe]:PFERror is replaced with [:SENSe]:LSEQuencer:EDGE:PFERror: or :CALCulate:LSEQuencer:EDGE:PFERror:

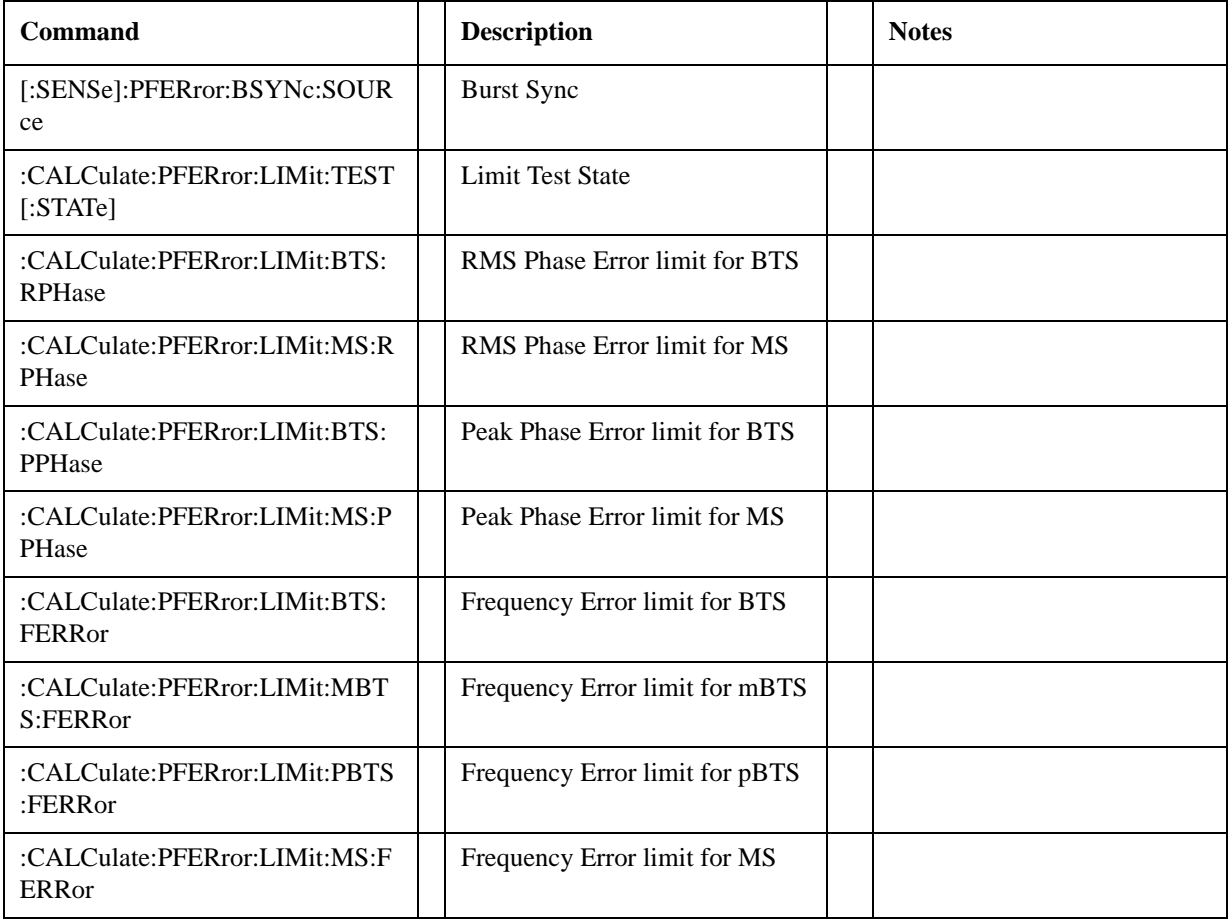

Help Map ID: 35218

### **ORFS Meas Setup**

The ORFS measurement used in the GSM/EDGE mode is used in the sequencer. The measurement parameters usable within the List Sequencer measurement are listed below. For complete details of each parameter, please see the online help associated with the measurement.

The SCPI that is used within the Sequence Analyzer mode is the same as in the GSM/EDGE mode, except that two additional nodes are required in the Sequence Analyzer mode: one to identify the List Sequencer measurement and one to identify the mode from which the measurement comes. For example, [:SENSe]:EORFSpectrum is replaced with [:SENSe]:LSEQuencer:EDGE:EORFSpectrum.

Note that switching and modulation offsets are limited to within  $\pm 1.8$  MHz for release A.11.57 and before, and extended to 2.0 MHz for release A.11.58 and after. If offsets greater than the maximum offset frequency are set, then the measurement will fail to complete. The integrity value is non zero.

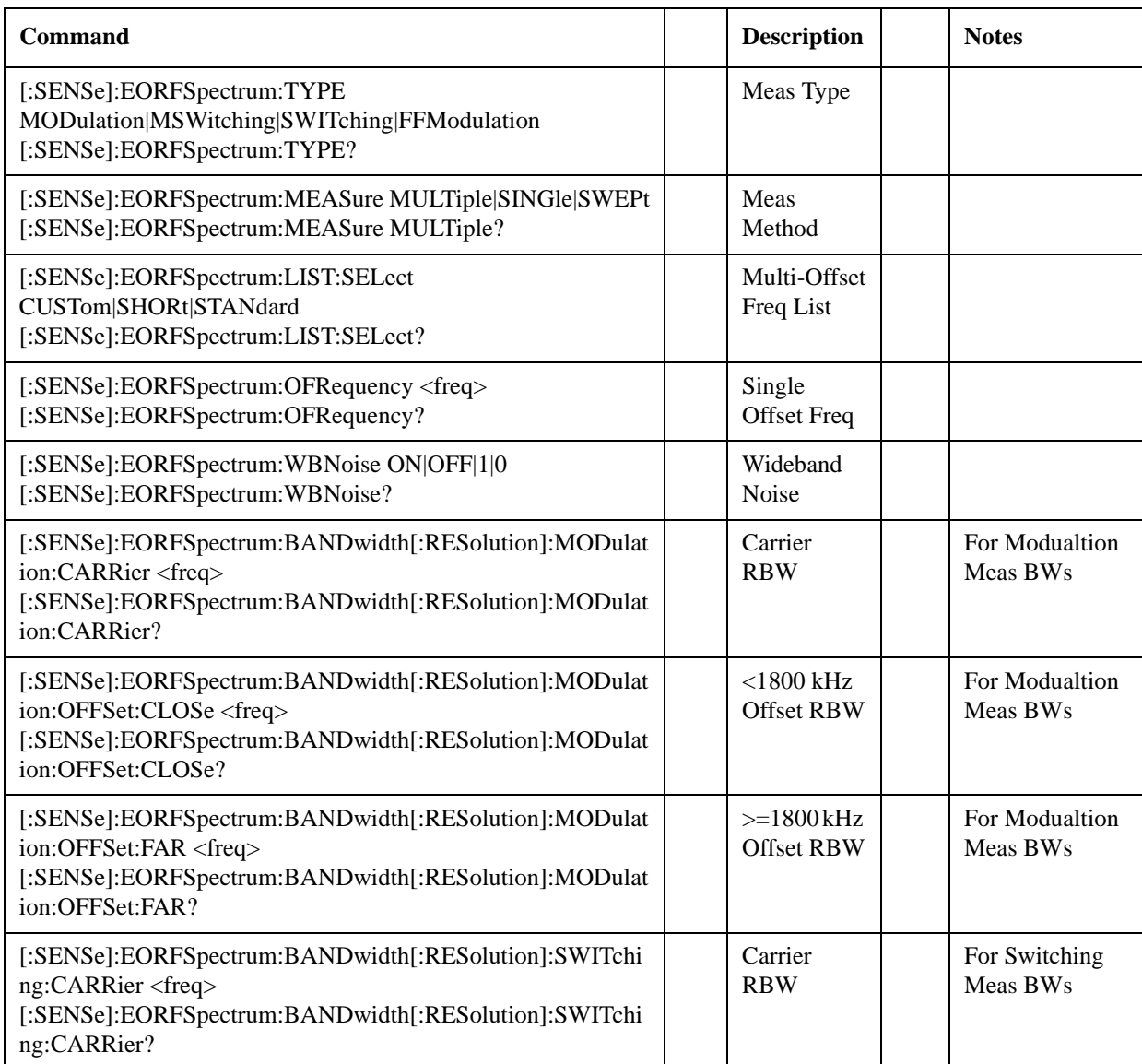

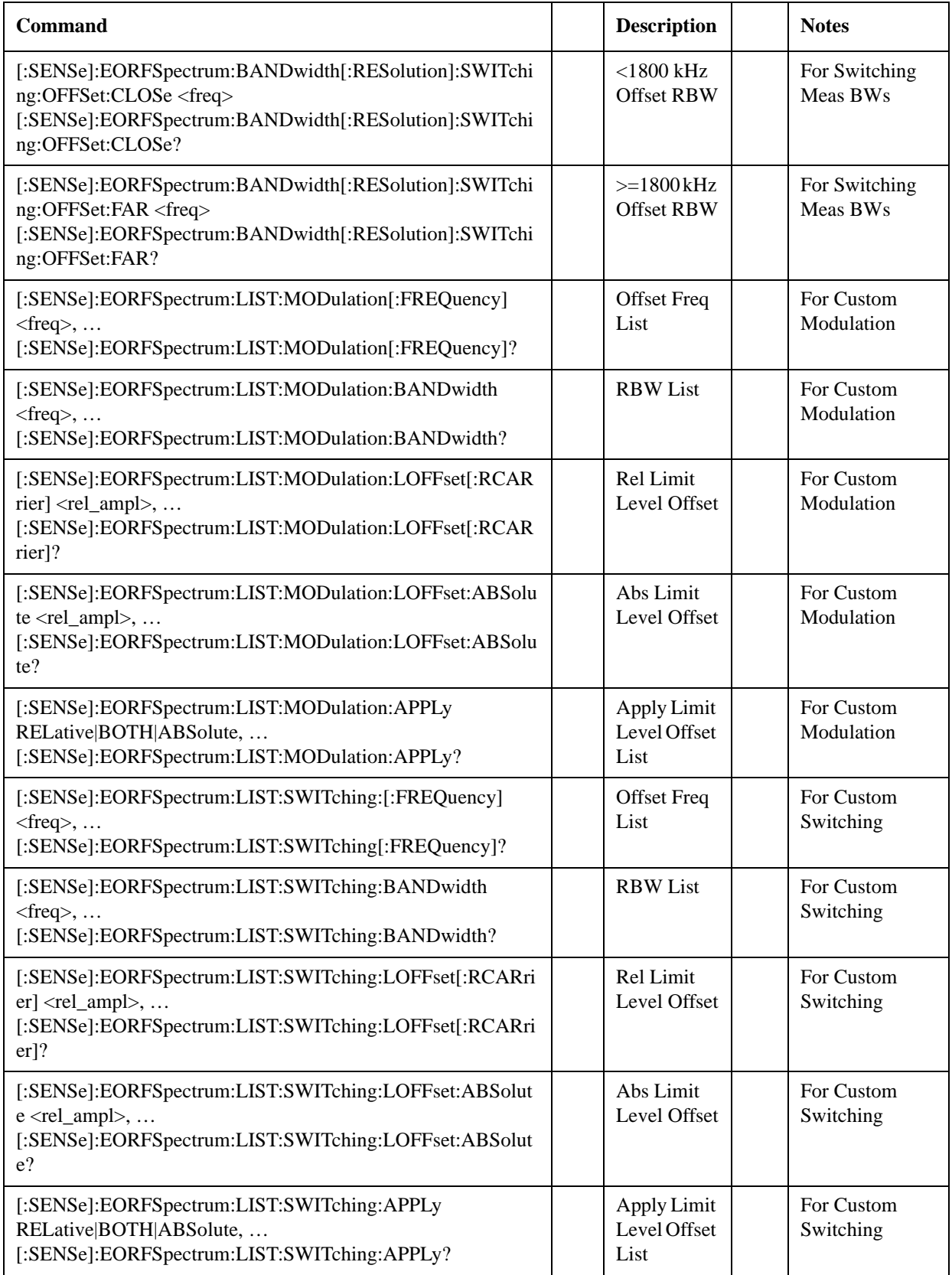

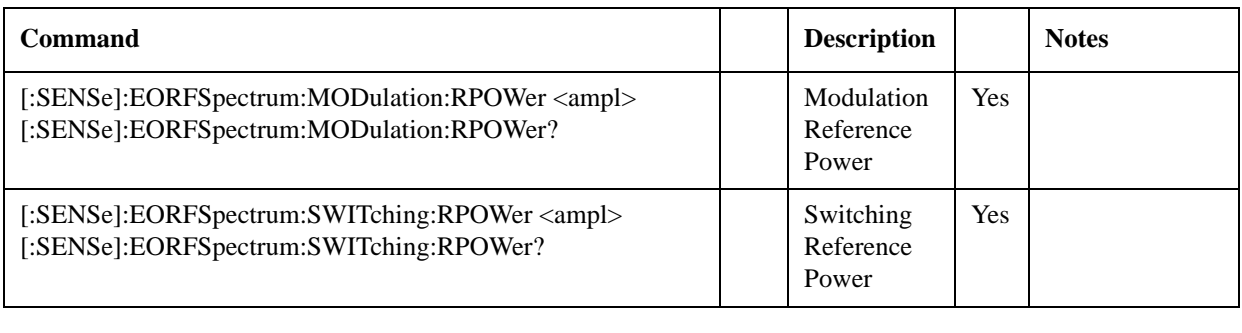

**Help Map ID:** 35219

### **EDGE EVM Measurement Setup**

The EDGE EVM measurement used in the GSM mode is used in the sequencer. The measurement parameters usable within the List Sequencer measurement are listed below. For complete details of each parameter, please see the online help associated with the measurement.

The SCPI that is used within the Sequence Analyzer mode is the same as in the GSM/EDGE mode, except that two additional nodes are required in the Sequence Analyzer mode: one to identify the List Sequencer measurement and one to identify the mode from which the measurement comes. For example, [:SENSe]:EEVM is replaced with [:SENSe]:LSEQuencer:EDGE:EEVM: or :CALCulate:LSEQuencer:EDGE:EEVM:

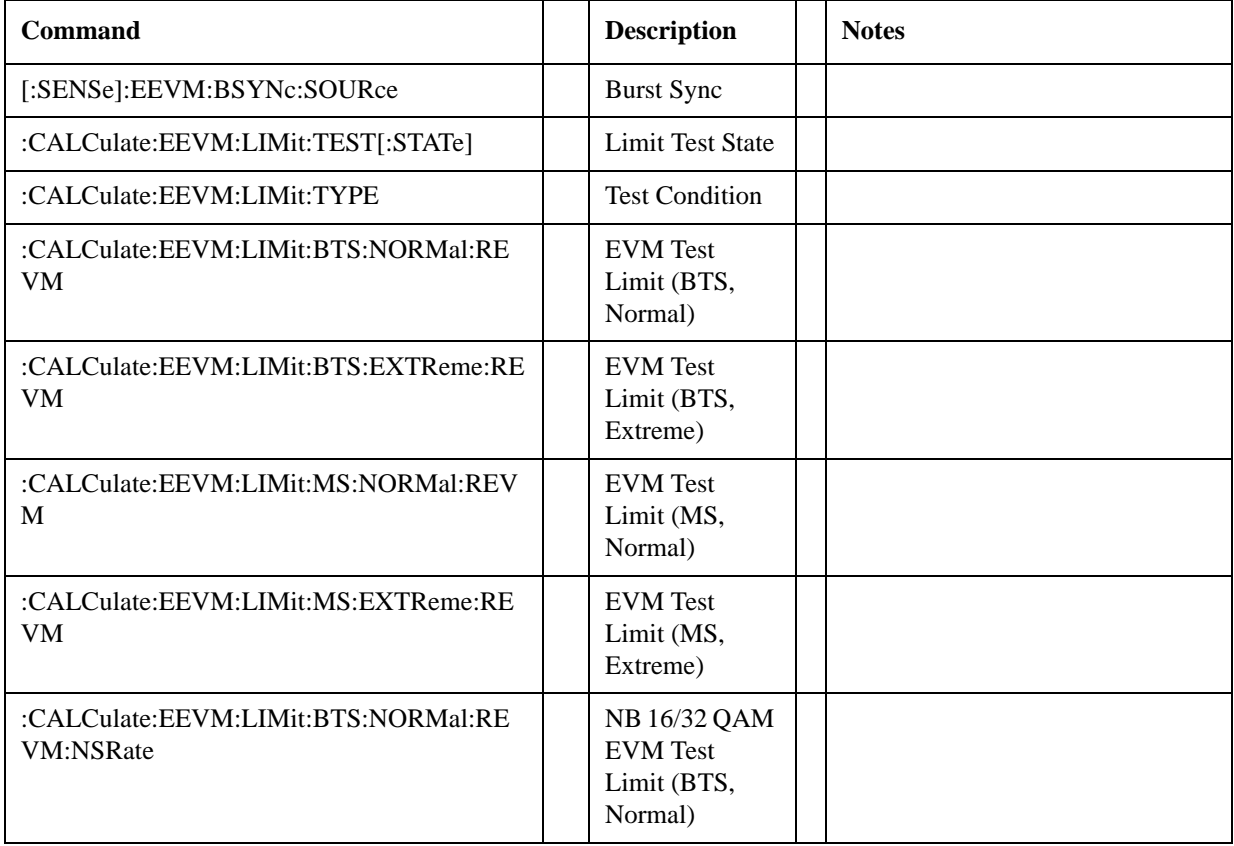

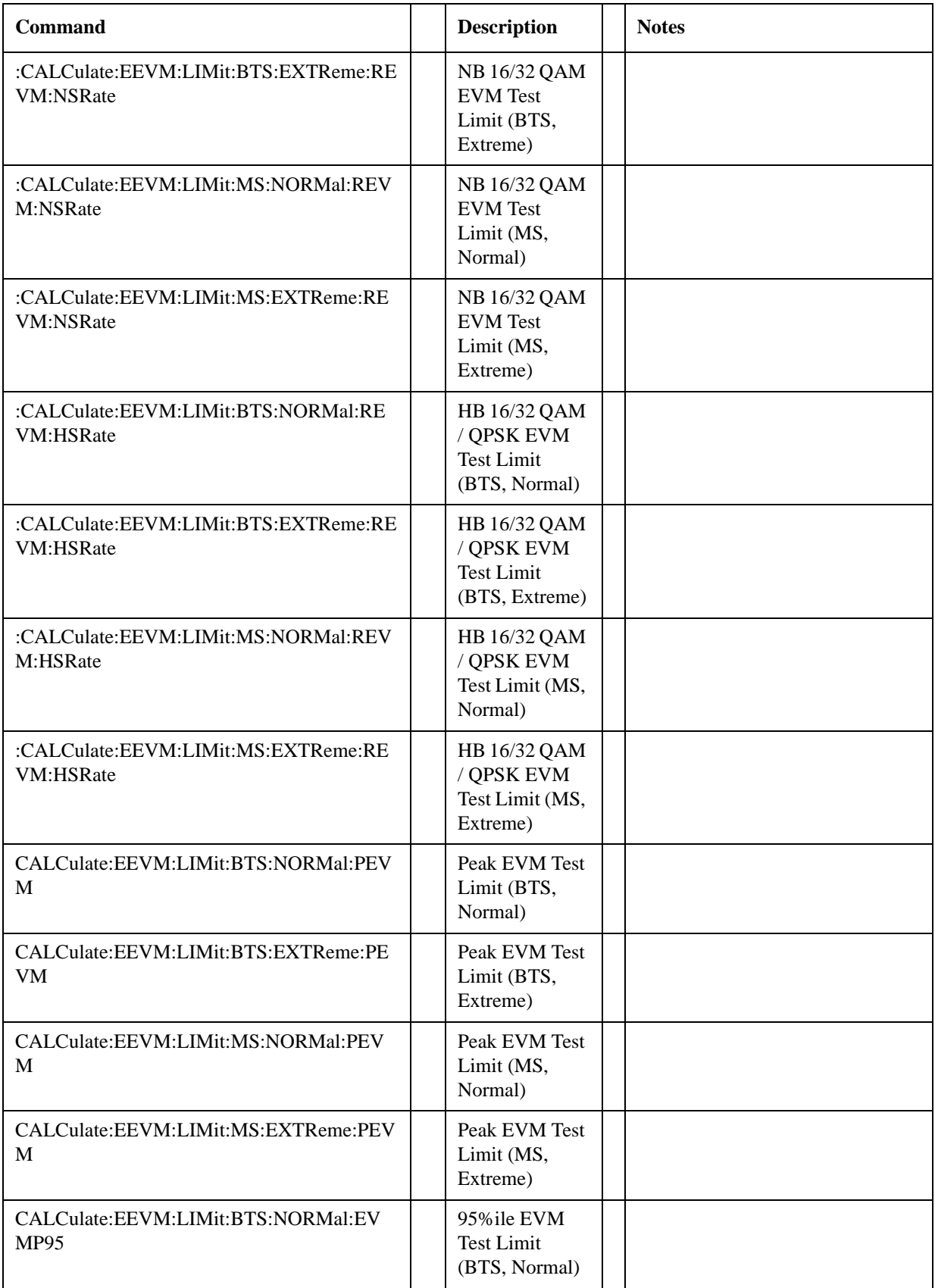

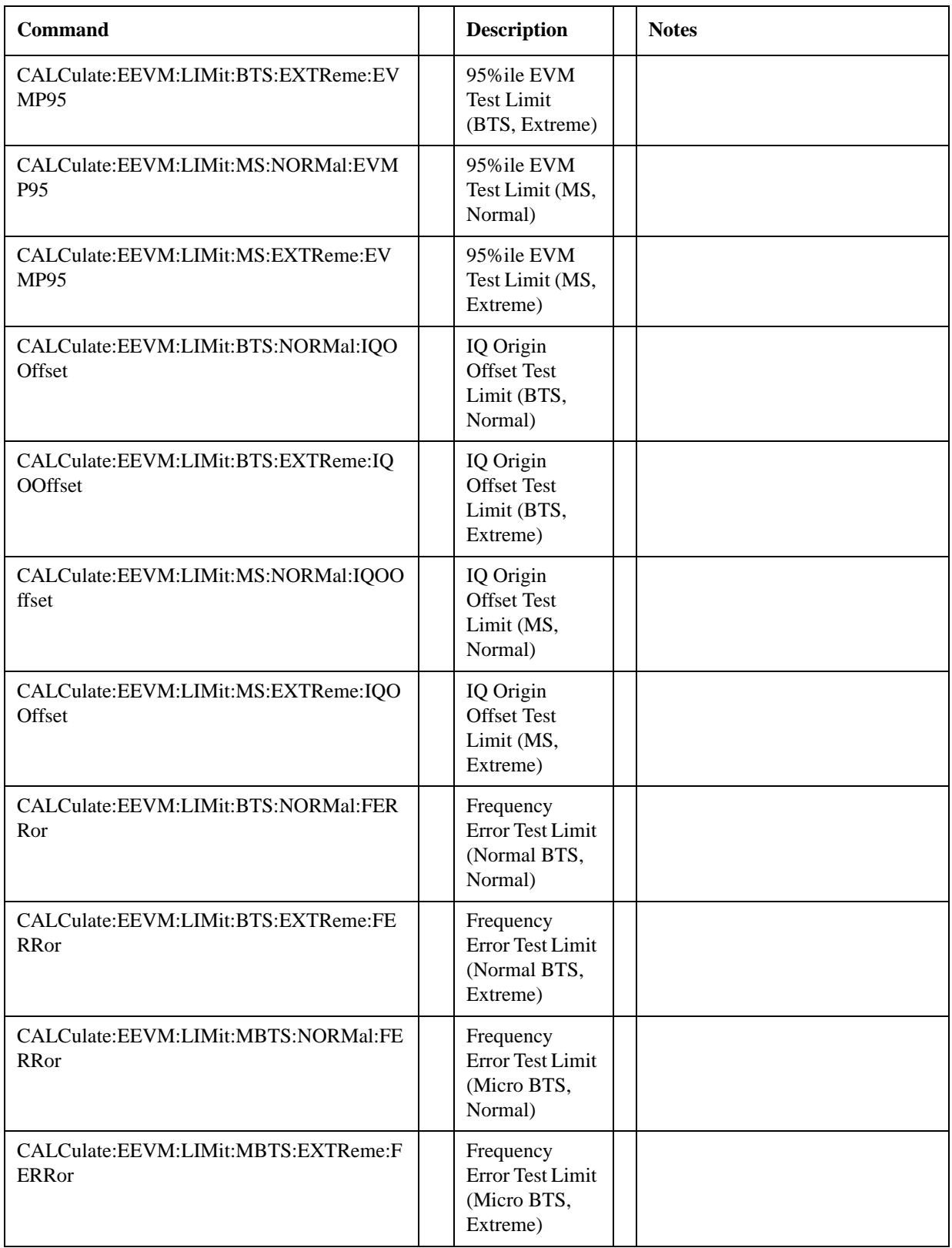

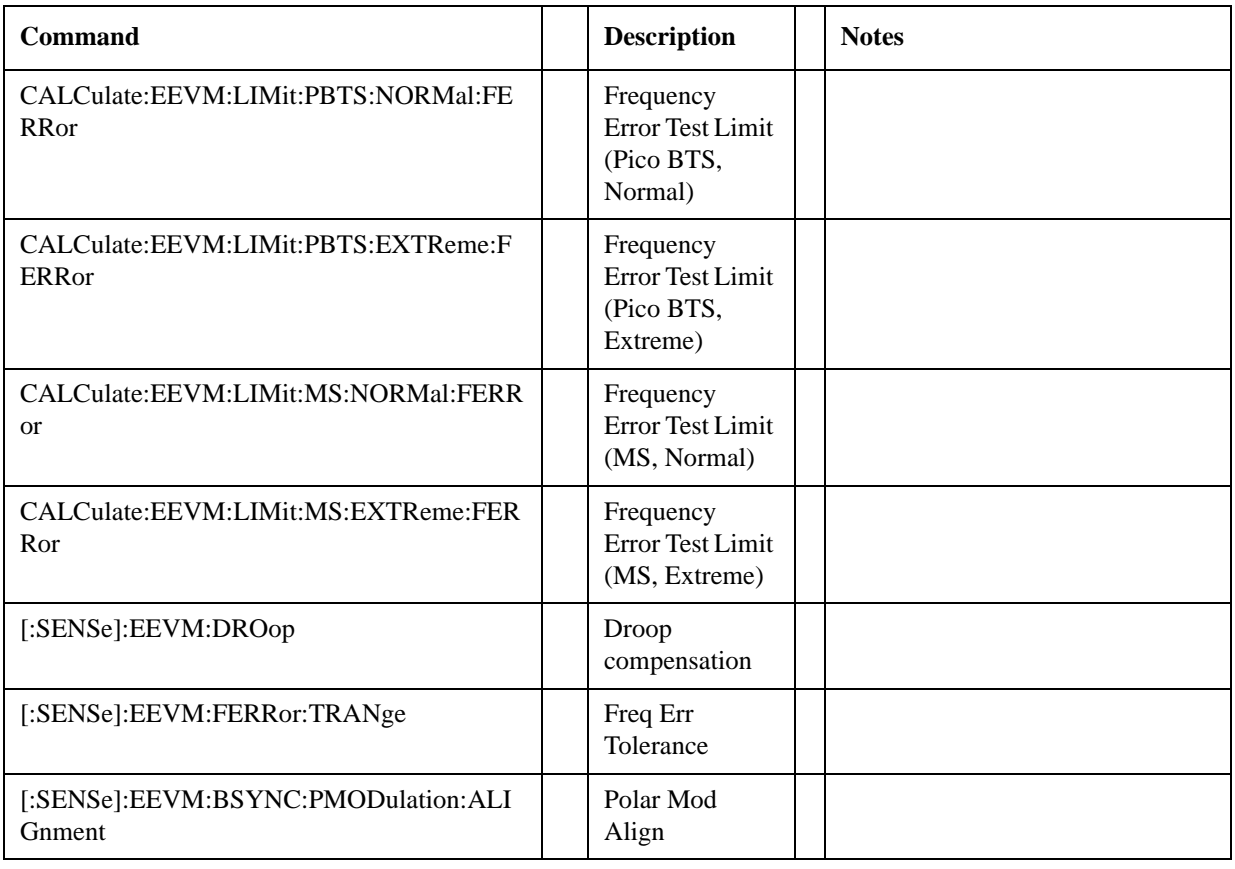

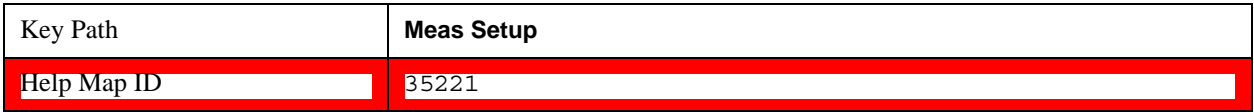

### **ACP Meas Setup**

The Adjacent Channel Power (ACP also known as ACLR Adjacent channel leakage ratio) measurement used in the other supported modes is used in the sequencer. The Meas parameters usable within the List Sequencer measurement are listed below. For complete details of each parameter, please see the online help associated with the measurement

The SCPI that is used within the Sequence Analyzer mode is the same as in the original mode of the measurement, except that two additional nodes are required in the Sequence Analyzer mode: one to identify the List Sequencer measurement and one to identify the mode from which the measurement comes. For example, [:SENSe]:ACPower is replaced with

[:SENSe]:LSEQuencer:WCDMa:ACPower:

[:SENSe]:LSEQuencer:C2K:ACPower:

[:SENSe]:LSEQuencer:EVDo:ACPower:

[:SENSe]:LSEQuencer:LTE:ACPower:

[:SENSe]:LSEQuencer:LTETdd:ACPower:

[:SENSe]:LSEQuencer:TDSCdma:ACPower:

or

:CALCulate:LSEQuencer:WCDMa:ACPower:

- :CALCulate:LSEQuencer:C2K:ACPower:
- :CALCulate:LSEQuencer: EVDO:ACPower:
- :CALCulate:LSEQuencer: LTE:ACPower:
- :CALCulate:LSEQuencer: LTETdd:ACPower:
- :CALCulate:LSEQuencer:TDSCdma:ACPower:

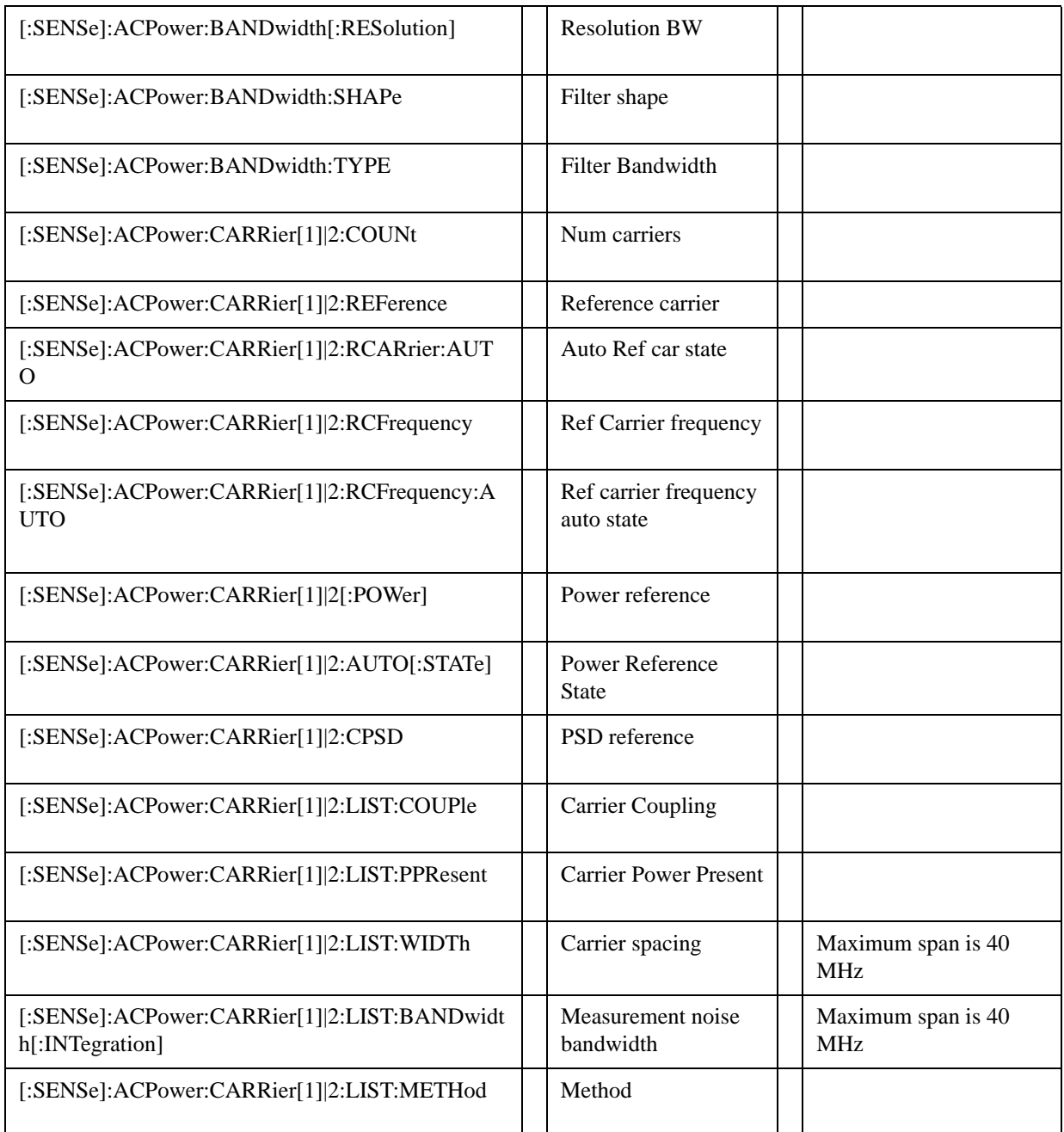

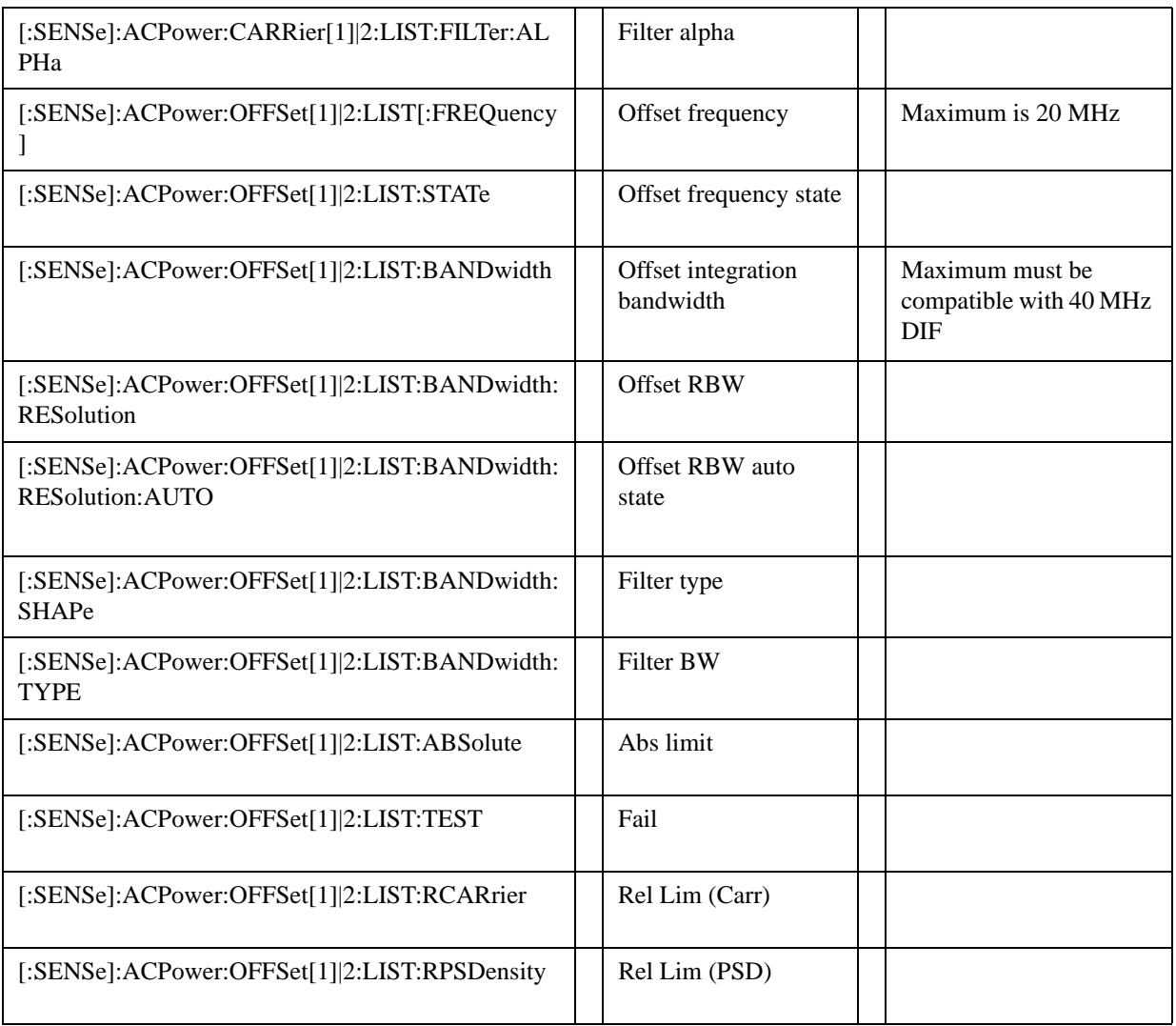

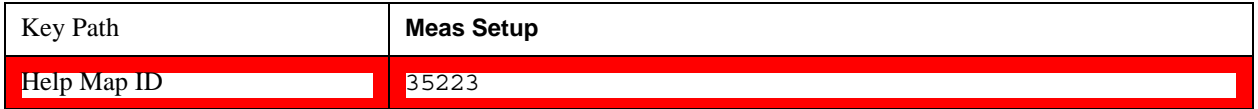

### **SEM Meas Setup**

 The Spectral Emission Mask (SEM) measurement used in the other supported modes is used in the sequencer. The Meas parameters usable within the List Sequencer measurement are listed below. For complete details of each parameter, please see the online help associated with the measurement.

The SCPI that is used within the Sequence Analyzer mode is the same as in the original mode of the measurement, except that two additional nodes are required in the Sequence Analyzer mode: one to identify the List Sequencer measurement and one to identify the mode from which the measurement comes. For example, [:SENSe]:PVTime is replaced with

[:SENSe]:LSEQuencer:WCDMa:SEMask:

[:SENSe]:LSEQuencer:C2K:SEMask:

[:SENSe]:LSEQuencer: EVDO:SEMask:

[:SENSe]:LSEQuencer: LTE:SEMask: [:SENSe]:LSEQuencer: LTETdd:SEMask: [:SENSe]:LSEQuencer: TDSCdma:SEMask:

or

:CALCulate:LSEQuencer:WCDMa:SEMask:

:CALCulate:LSEQuencer:C2K:SEMask:

:CALCulate:LSEQuencer: EVDO:SEMask:

:CALCulate:LSEQuencer: LTE:SEMask:

:CALCulate:LSEQuencer: LTETdd:SEMask:

:CALCulate:LSEQuencer: TDSCdma:SEMask:

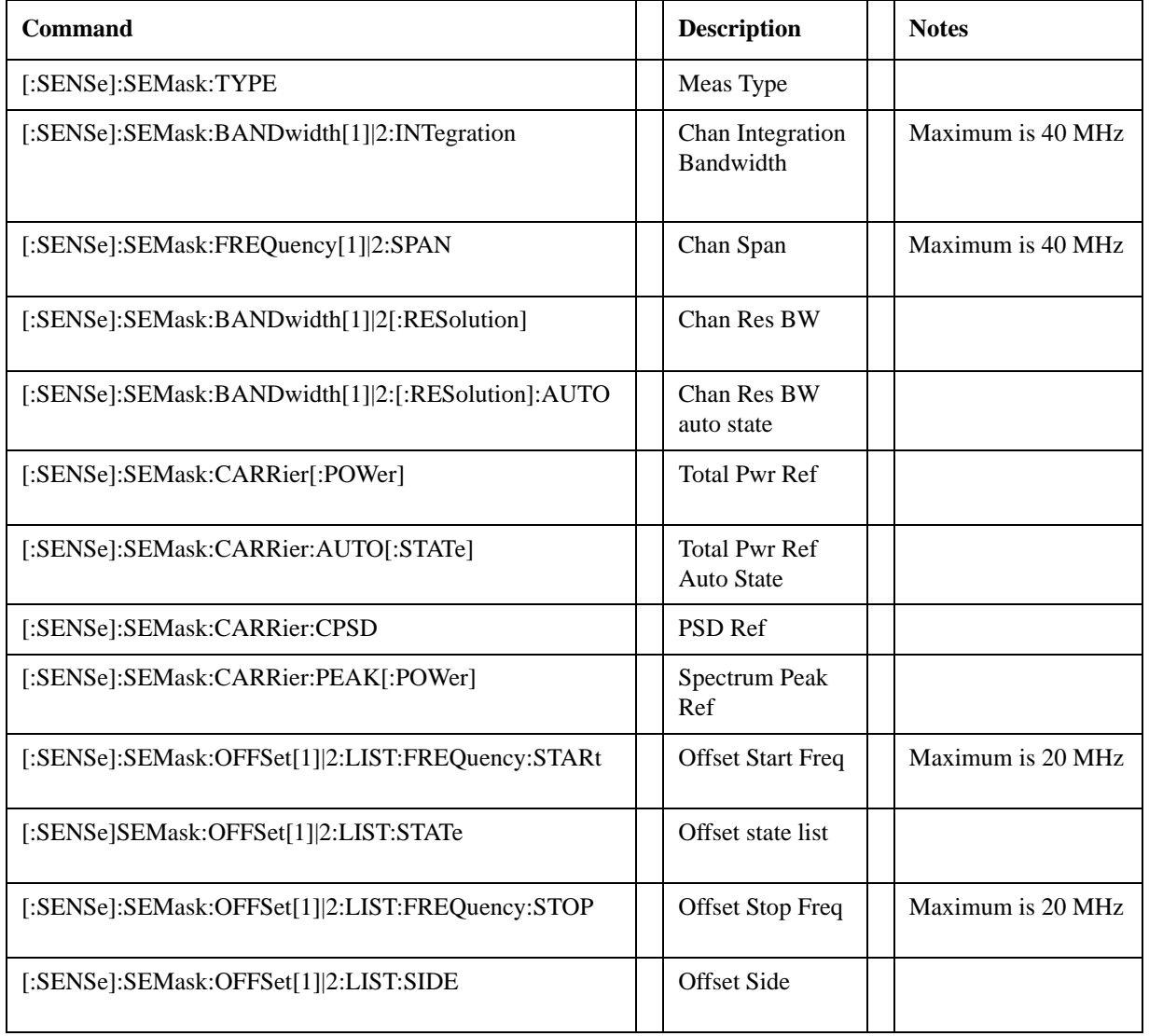

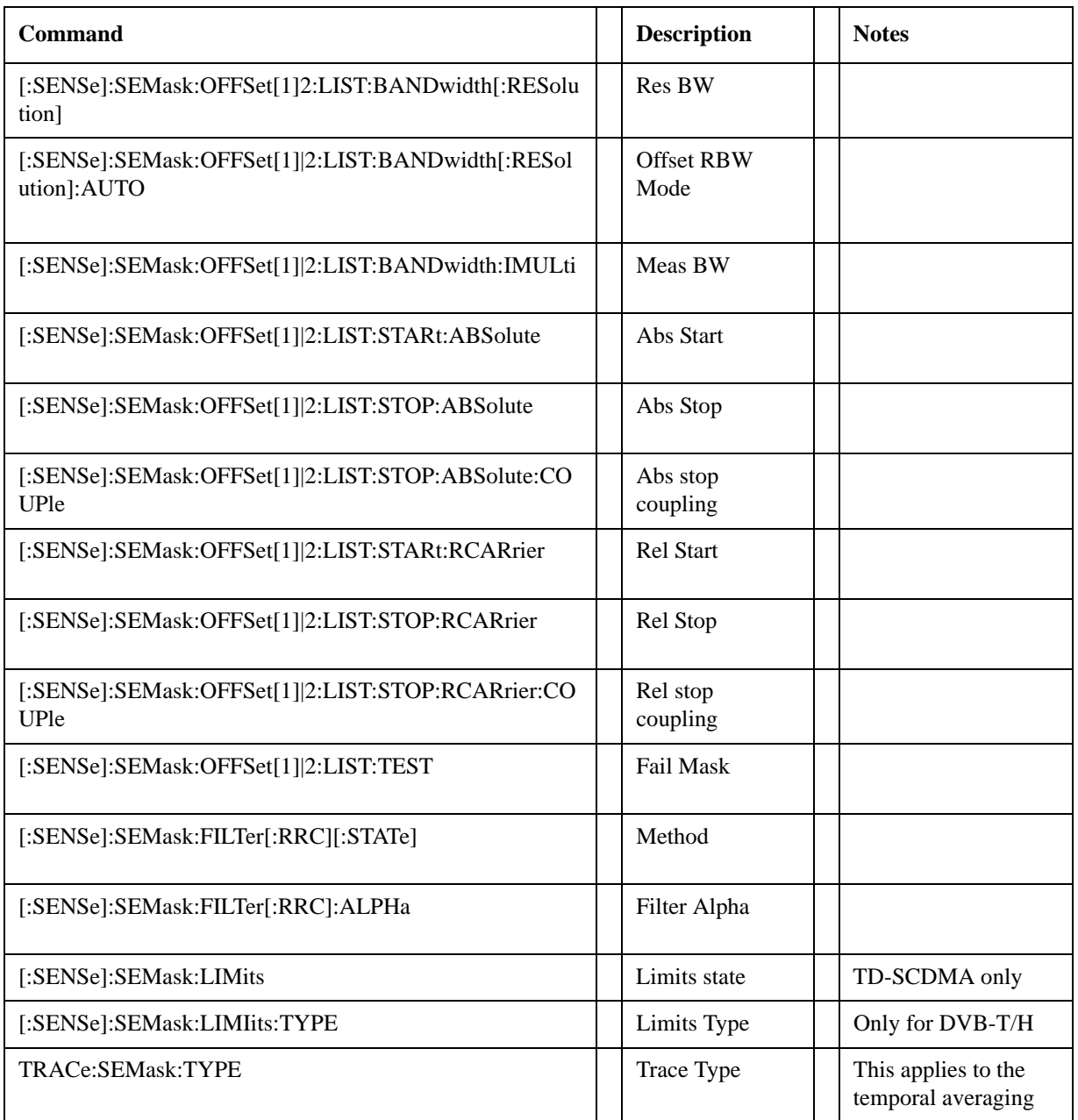

 $\text{Help Map ID:}$  35224

### **Occupied Bandwidth Meas Setup**

The Occupied Bandwidth (OBW) measurement used in the other supported modes is used in the sequencer. The Meas parameters usable within the List Sequencer measurement are listed below. For complete details of each parameter, please see the online help associated with the measurement.

The SCPI that is used within the Sequence Analyzer mode is the same as in the original mode of the measurement, except that two additional nodes are required in the Sequence Analyzer mode: one to identify the List Sequencer measurement and one to identify the mode from which the measurement comes. For example, [:SENSe]:OBWidth is replaced with

[:SENSe]:LSEQuencer:WCDMa:OBWidth:

[:SENSe]:LSEQuencer:C2K:OBWidth:

[:SENSe]:LSEQuencer: EVDO:OBWidth:

[:SENSe]:LSEQuencer: LTE:OBWidth:

[:SENSe]:LSEQuencer: LTETdd:OBWidth:

[:SENSe]:LSEQuencer: TDSCdma:OBWidth:

or

:CALCulate:LSEQuencer:WCDMa:OBWidth:

:CALCulate:LSEQuencer:C2K:OBWidth:

:CALCulate:LSEQuencer:EVDO:OBWidth:

:CALCulate:LSEQuencer:LTE:OBWidth:

:CALCulate:LSEQuencer:LTETdd:OBWidth:

:CALCulate:LSEQuencer:TDSCdma:OBWidth:

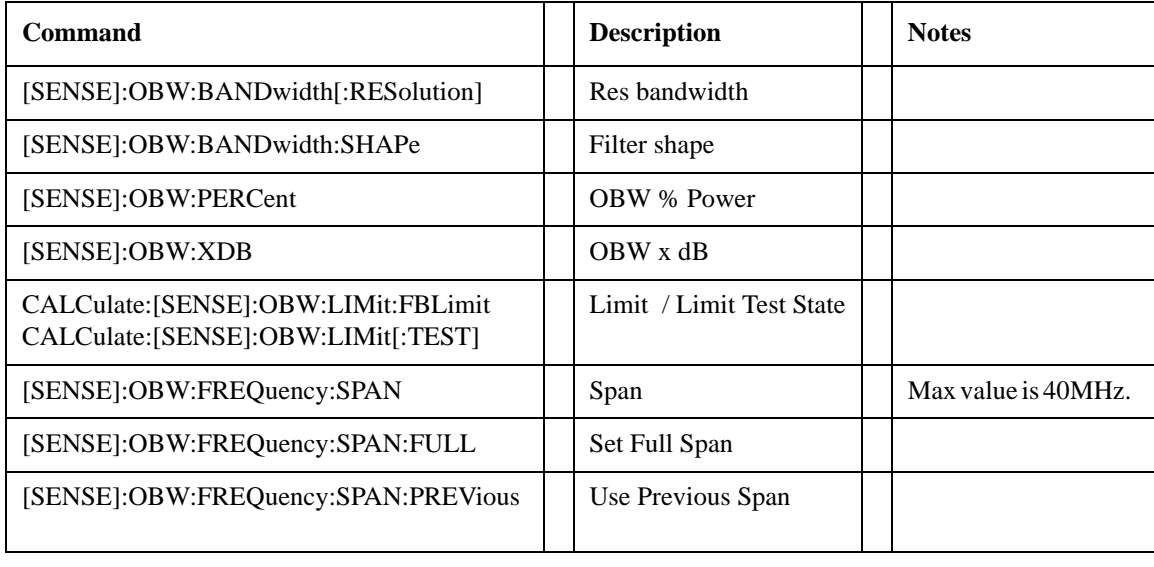

Help Map ID: 35225

### **Modulation Accuracy Meas Setup**

The Modulation Accuracy (Rho) measurement used in the other supported modes is also used in Sequence Analyzer mode. The measurement parameters usable by the List Sequencer are shown below. For complete details of each parameter, please see the online help associated with the measurement mode. Some SCPI commands are usable within the native measurement mode, but are not usable in the Sequence Analyzer mode, and are not shown here.

The SCPI command format that is used within the Sequence Analyzer mode is the same as in the original mode of the measurement, except that two additional nodes are required in the Sequence Analyzer mode:

one to identify the List Sequencer measurement and one to identify the mode from which the measurement comes. For example, [:SENSe]:RHO is replaced with

[:SENSe]:LSEQuencer:WCDMa:RHO:

[:SENSe]:LSEQuencer:C2K:RHO:

[:SENSe]:LSEQuencer:EVDO:RHO:

or

:CALCulate:LSEQuencer:WCDMa:RHO:

:CALCulate:LSEQuencer:C2K:RHO:

:CALCulate:LSEQuencer: EVDO:RHO:

In the case of LTE-FDD and LTE-TDD modulation accuracy, the node name is "CEVM" rather than "RHO". For LTE commands:

[:SENSe]:CEVM is replaced with [:SENSe]:LSEQuencer:LTE:CEVM

[:SENSe]:CEVM is replaced with [:SENSe]:LSEQuencer:LTETdd:CEVM

or

:CALCulate:CEVM is replaced with :CALCulate:LSEQuencer:LTE:CEVM

:CALCulate:CEVM is replaced with :CALCulate:LSEQuencer:LTETdd:CEVM

Help Map ID: 0

# **WCDMa RHO**

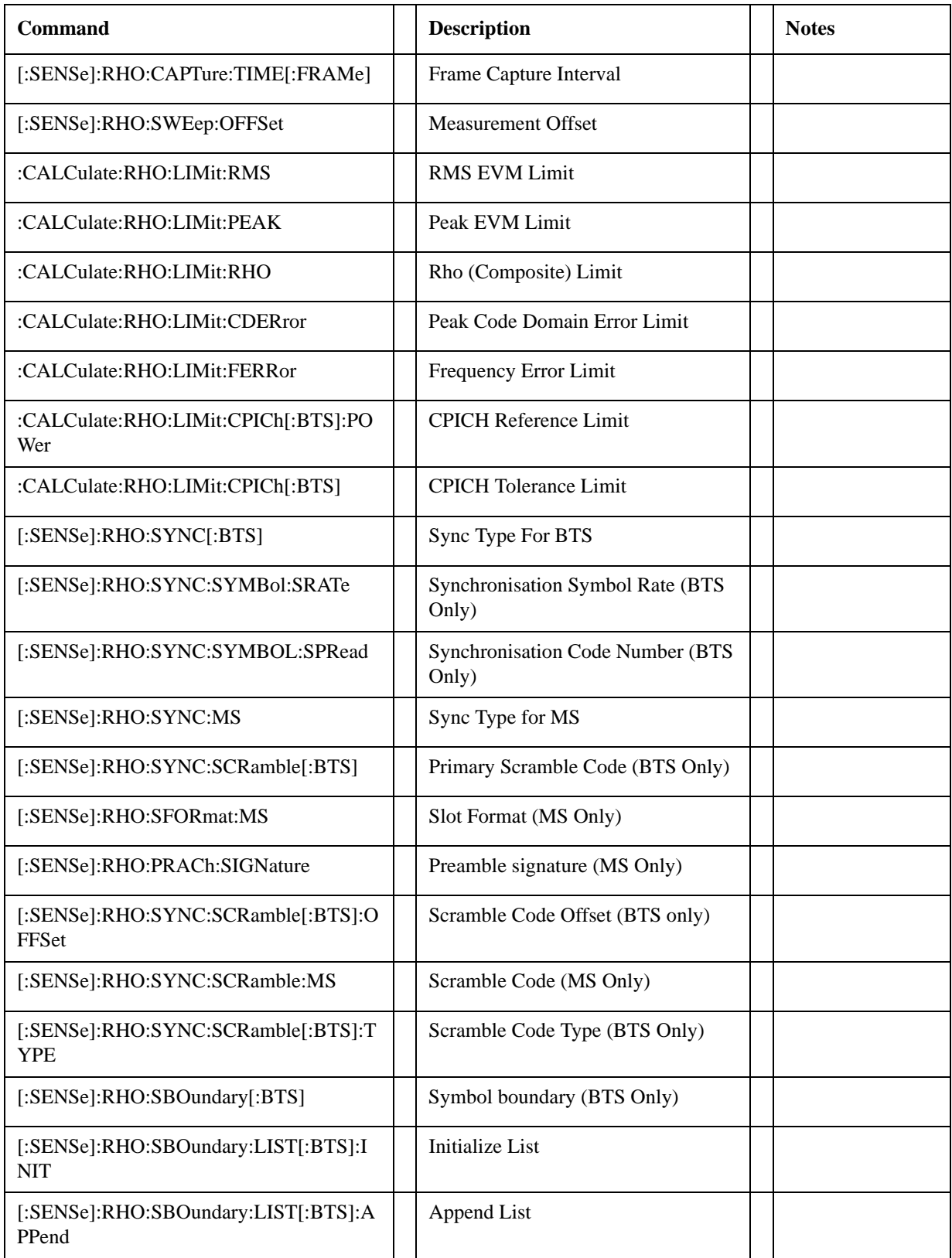

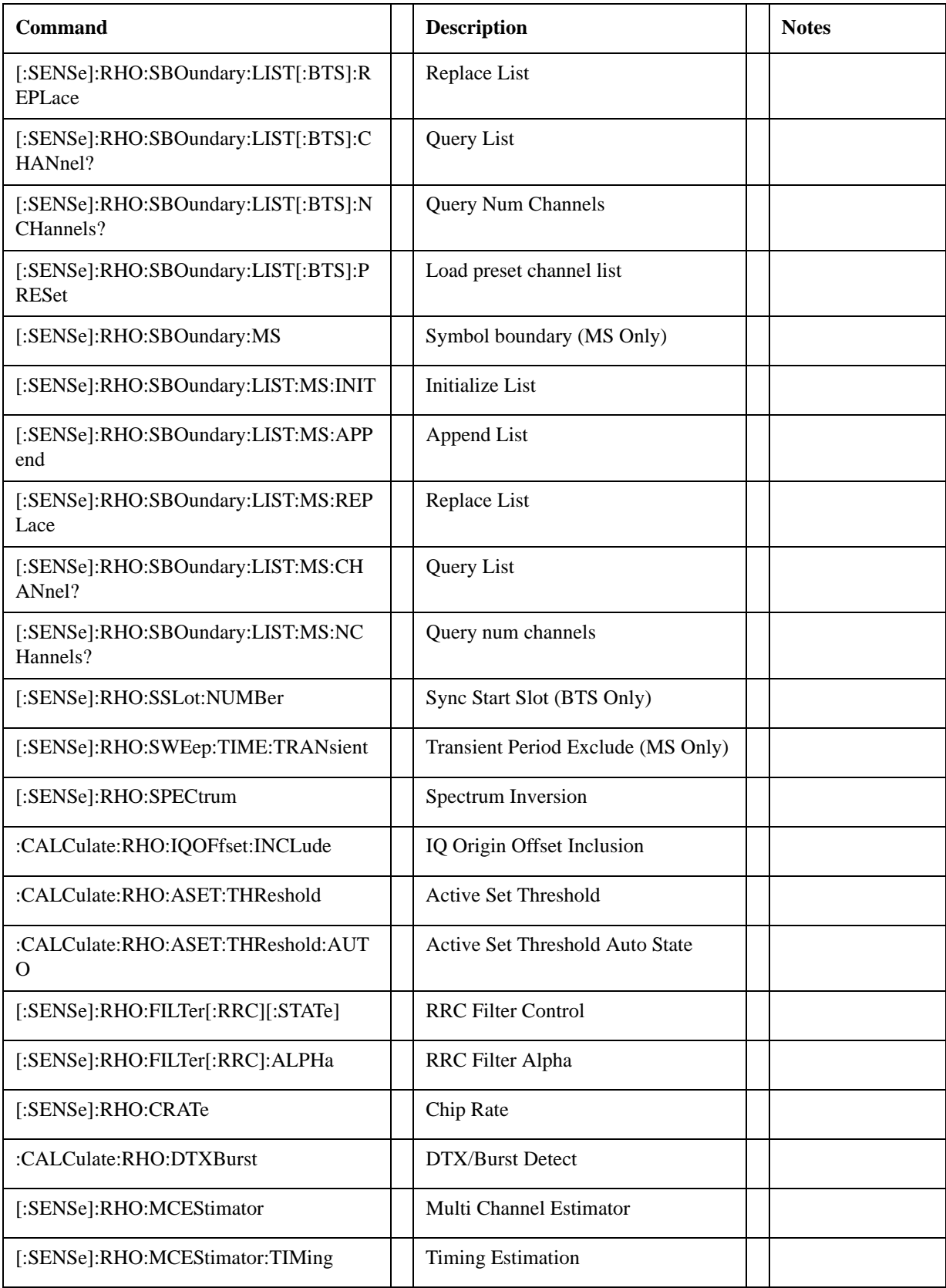

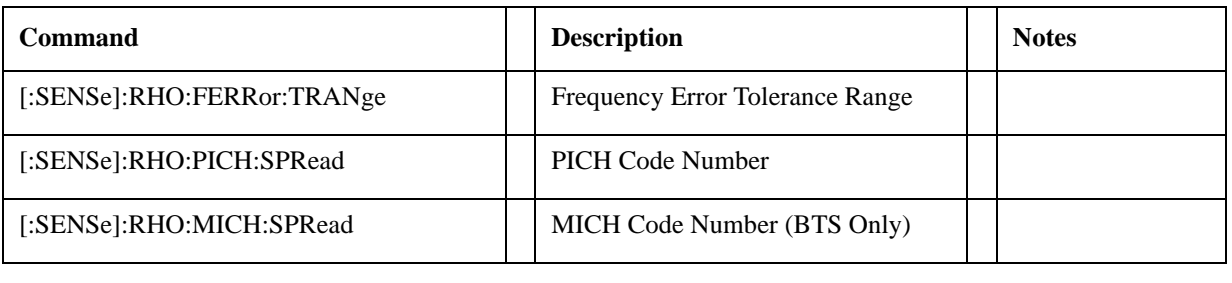

**Help Map ID:** 35226

# **C2K RHO**

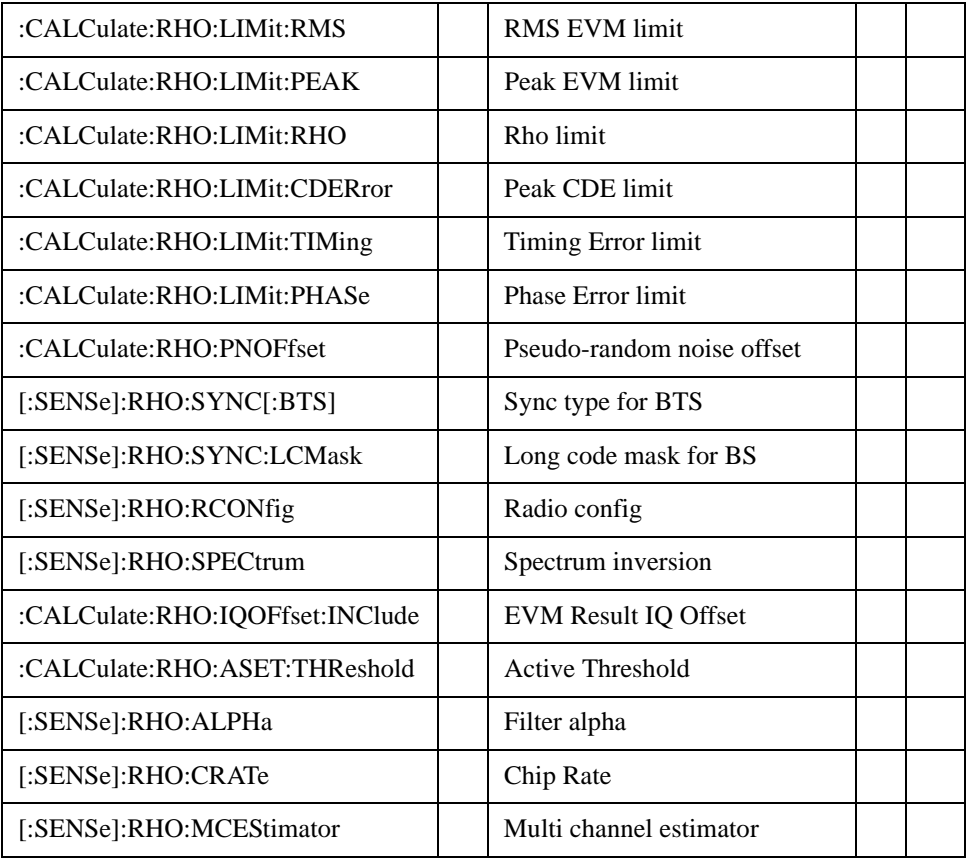

**Help Map ID:** 35227

## **EVDO RHO**

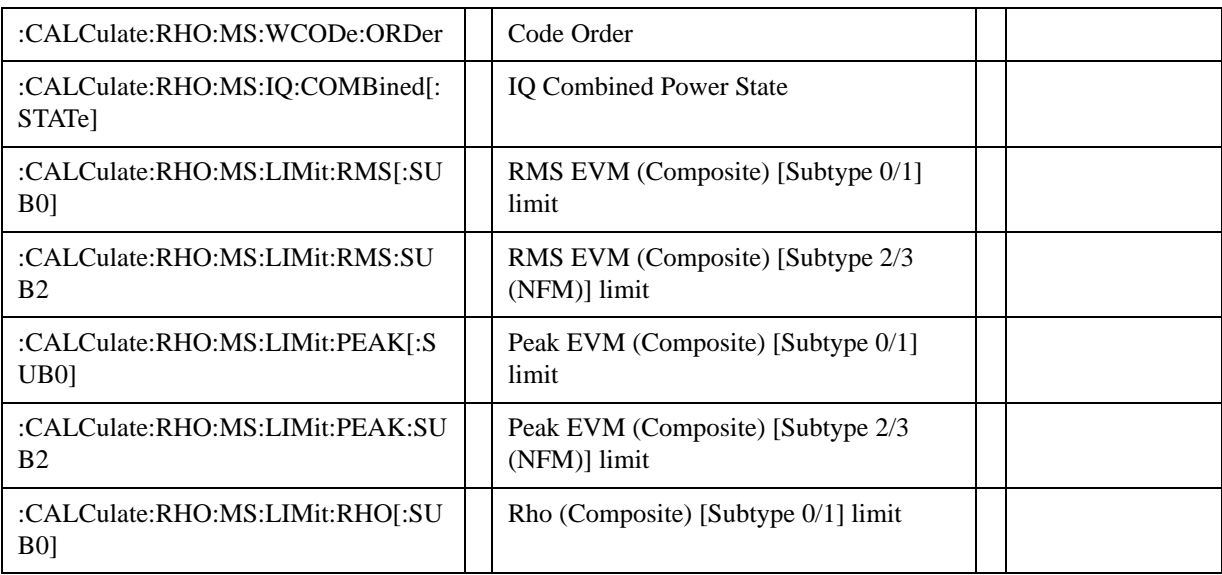

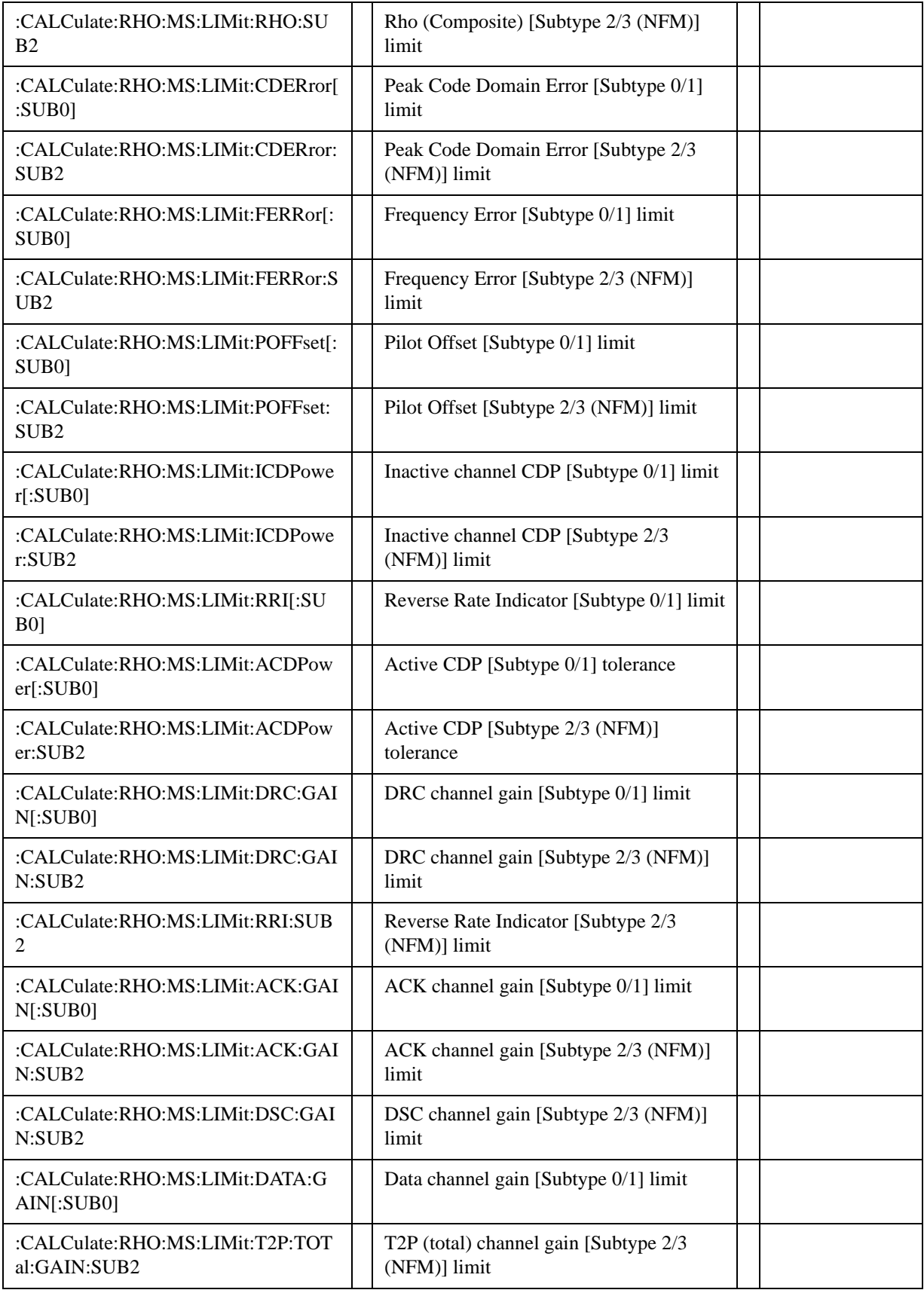

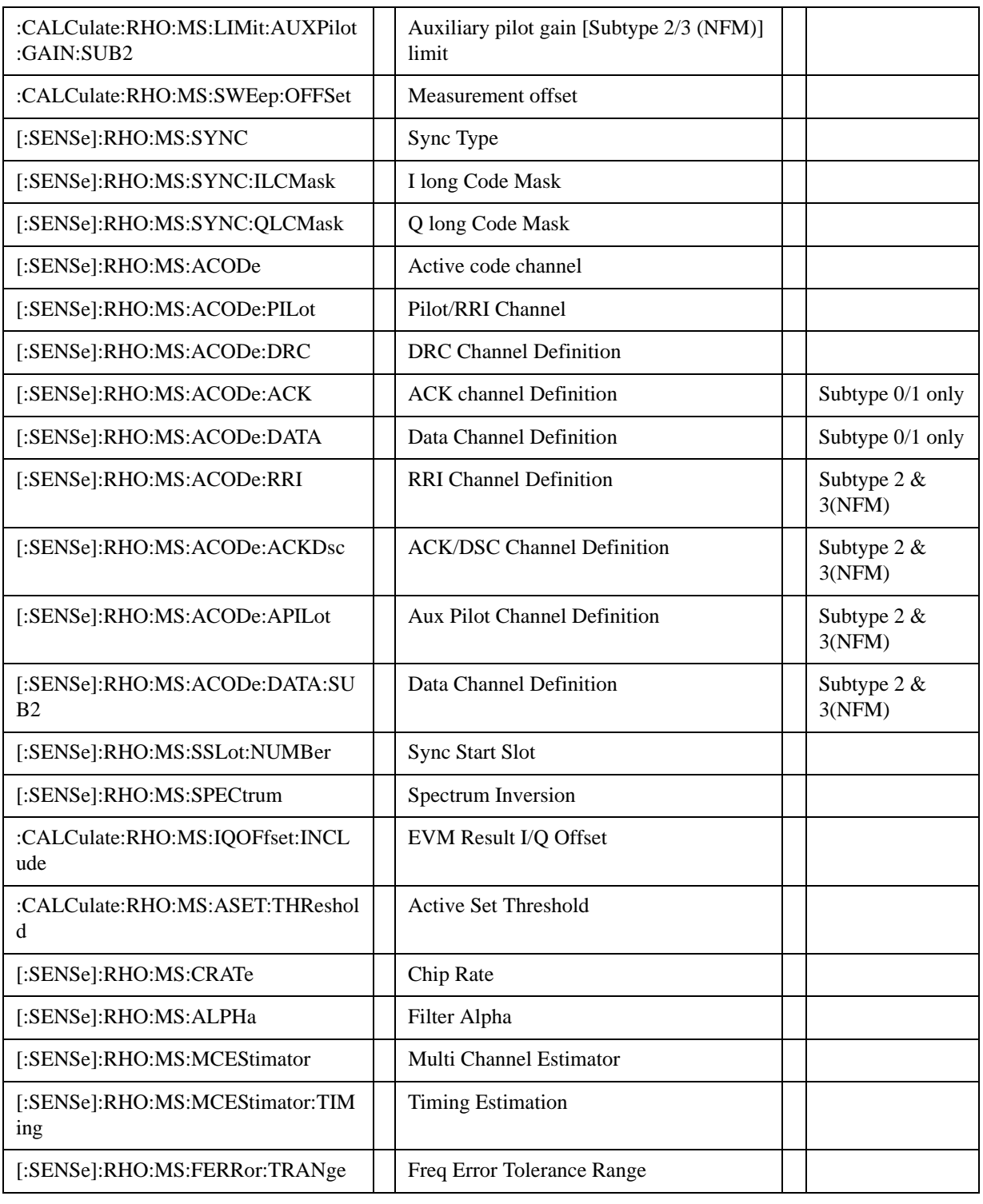

**Help Map ID:** 35228 **35228** 

# **LTE CEVM (for both LTE-FDD and LTE-TDD)**

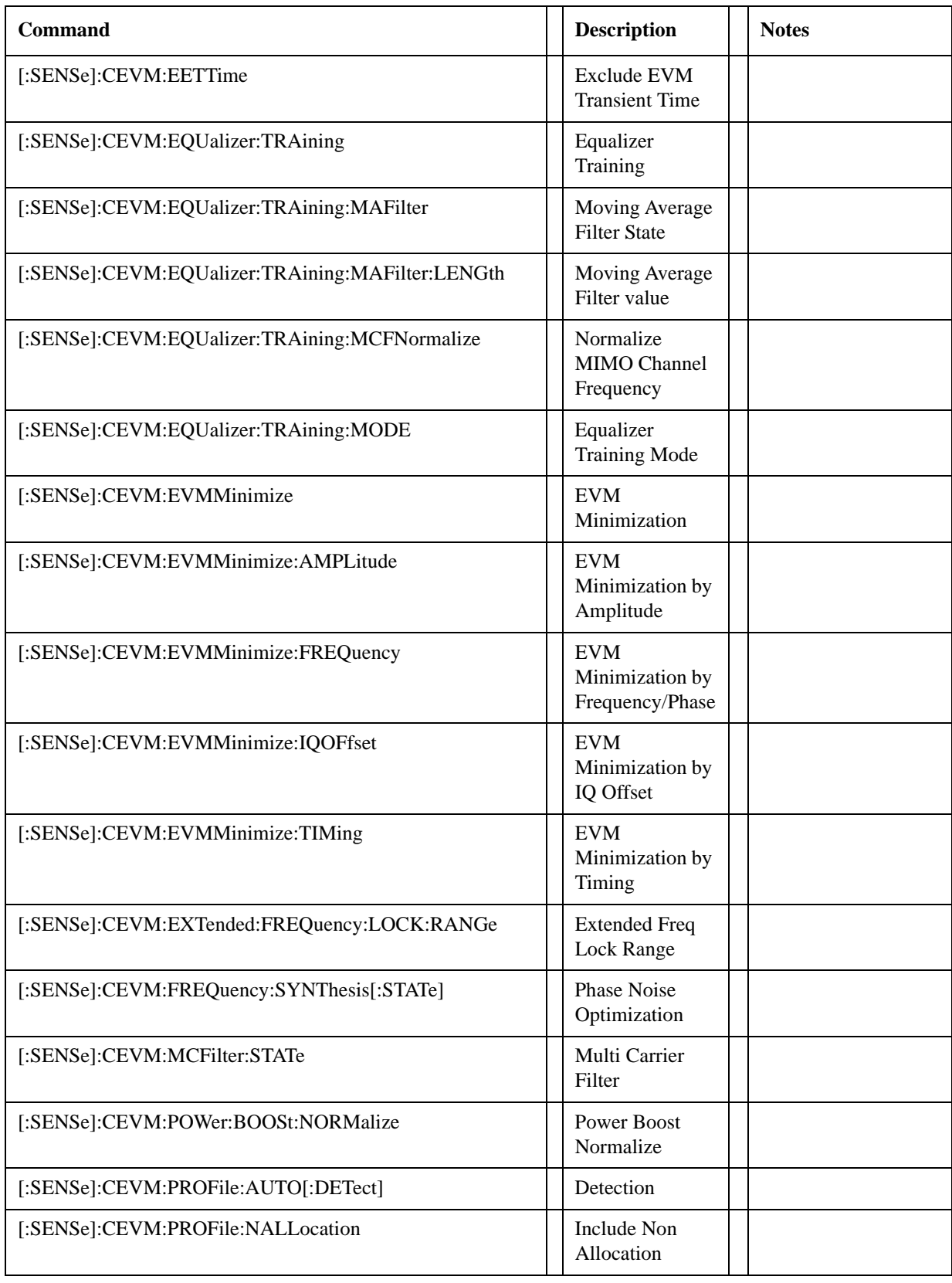

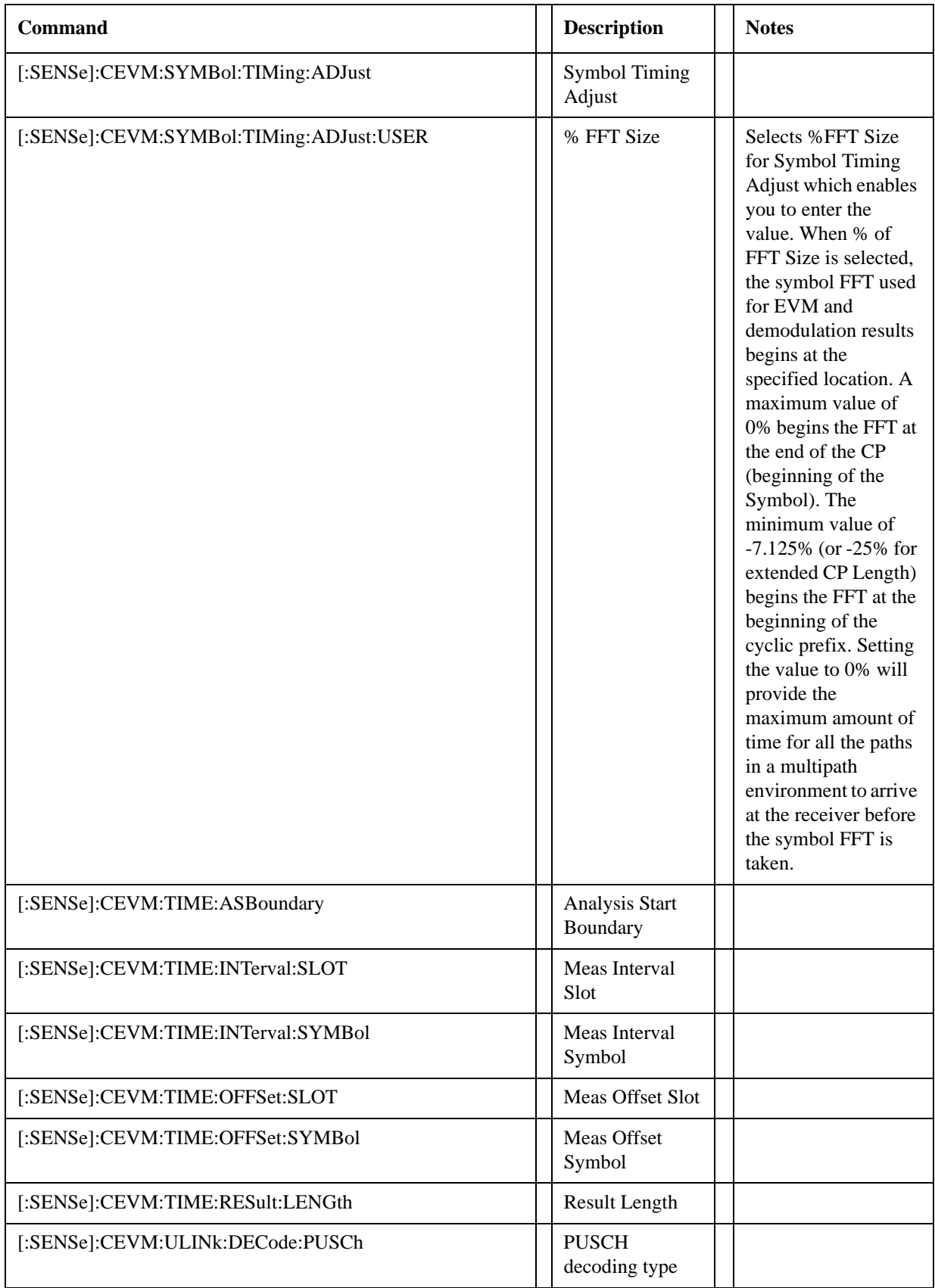

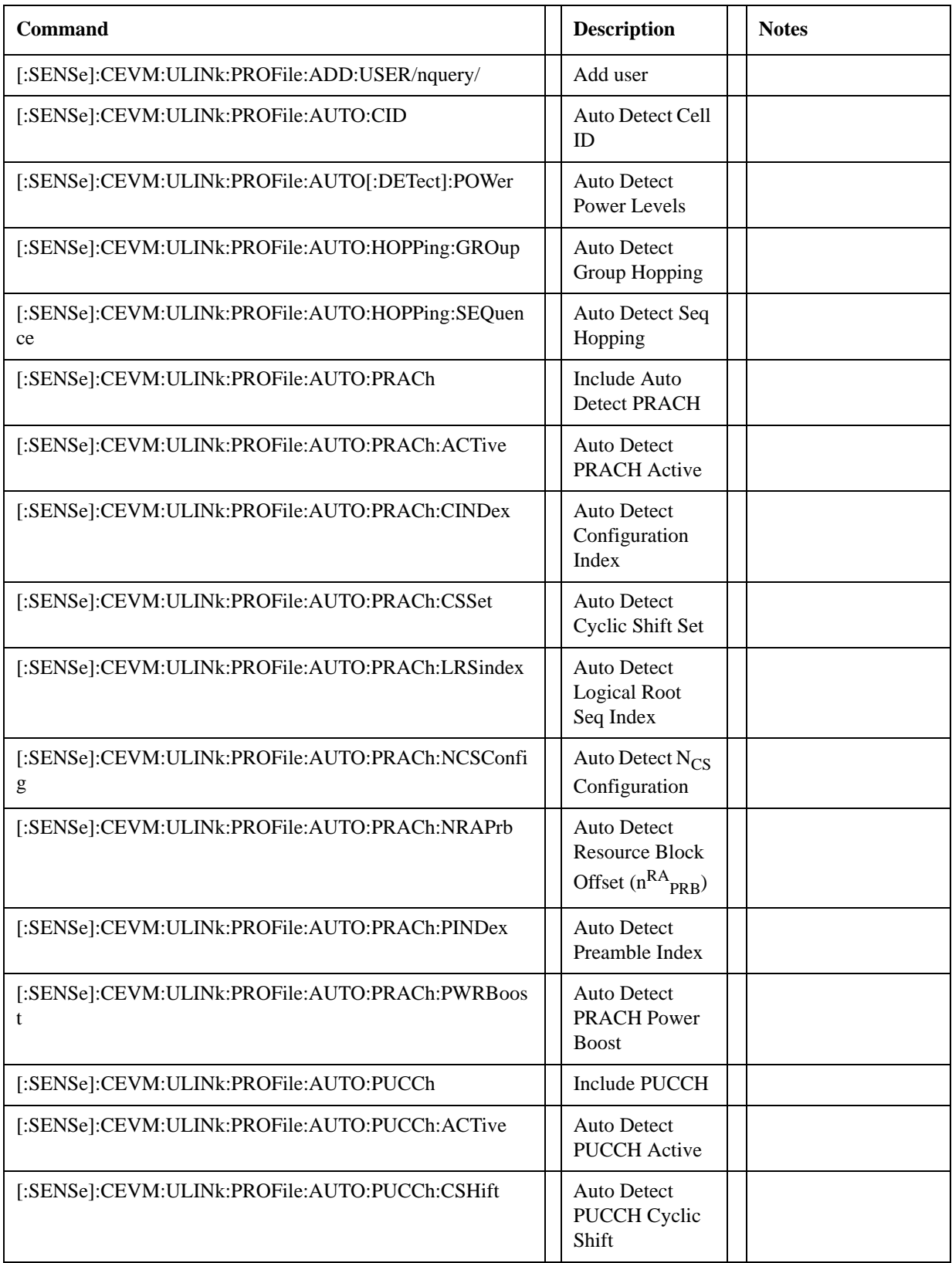

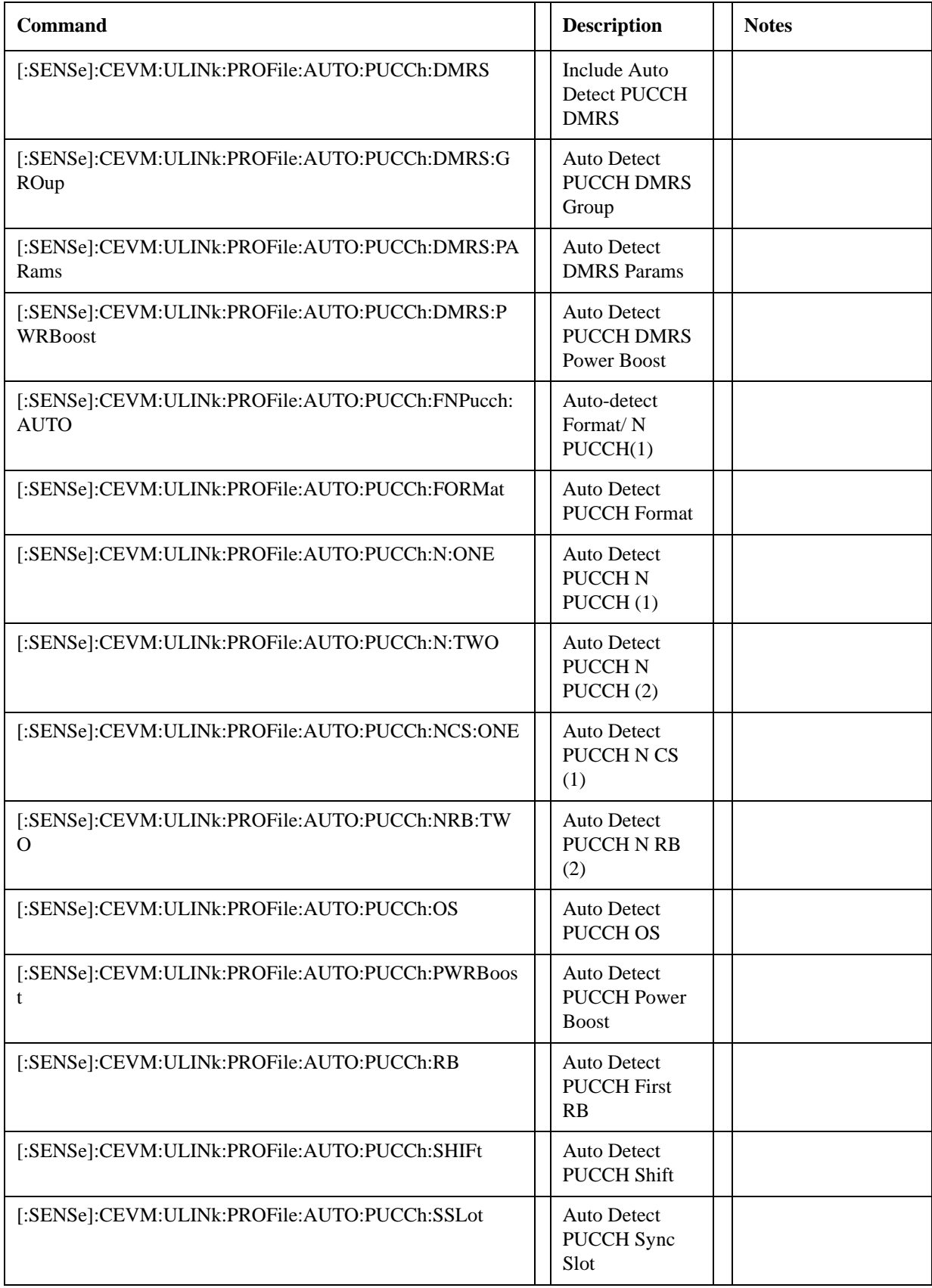

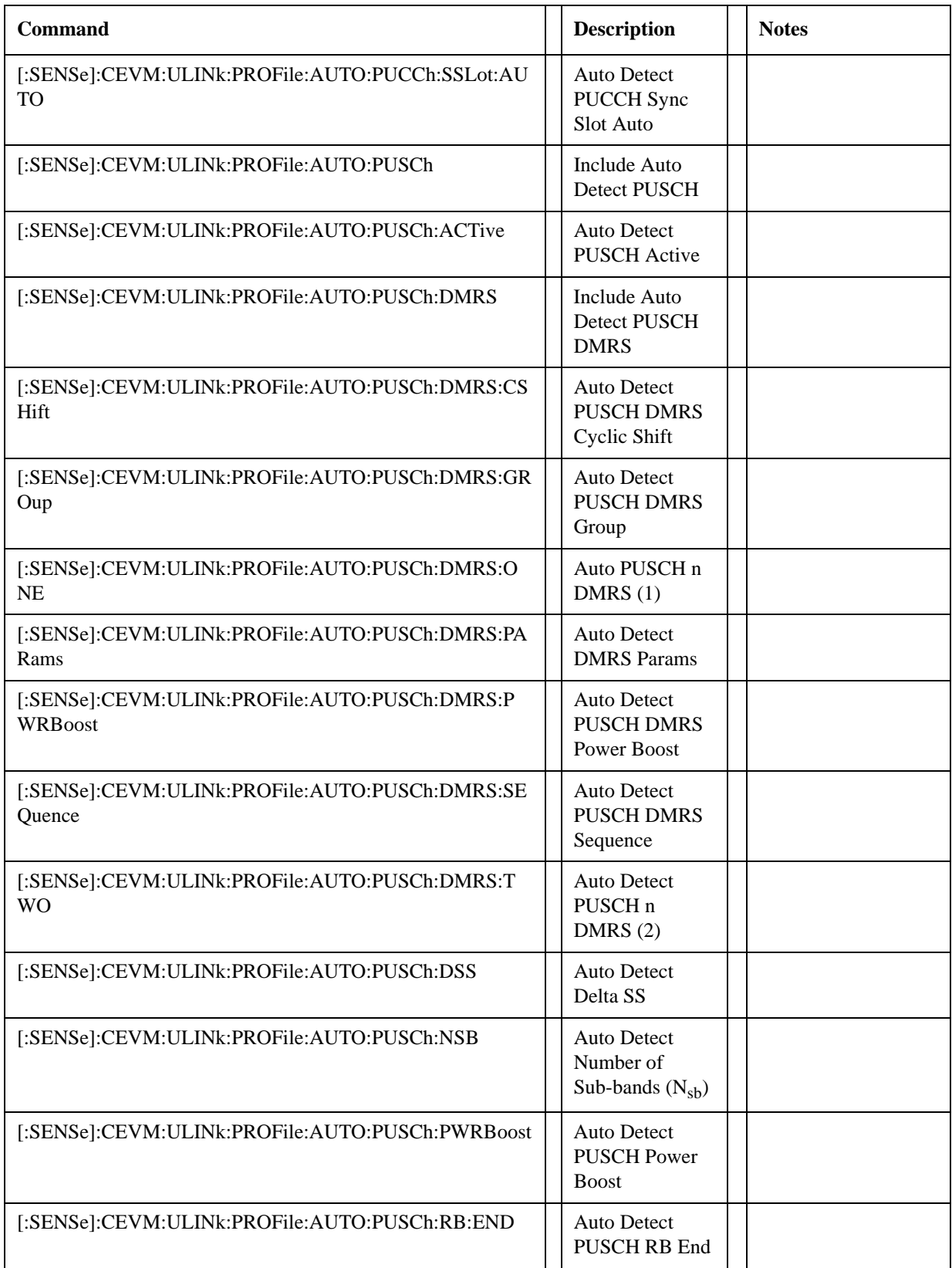

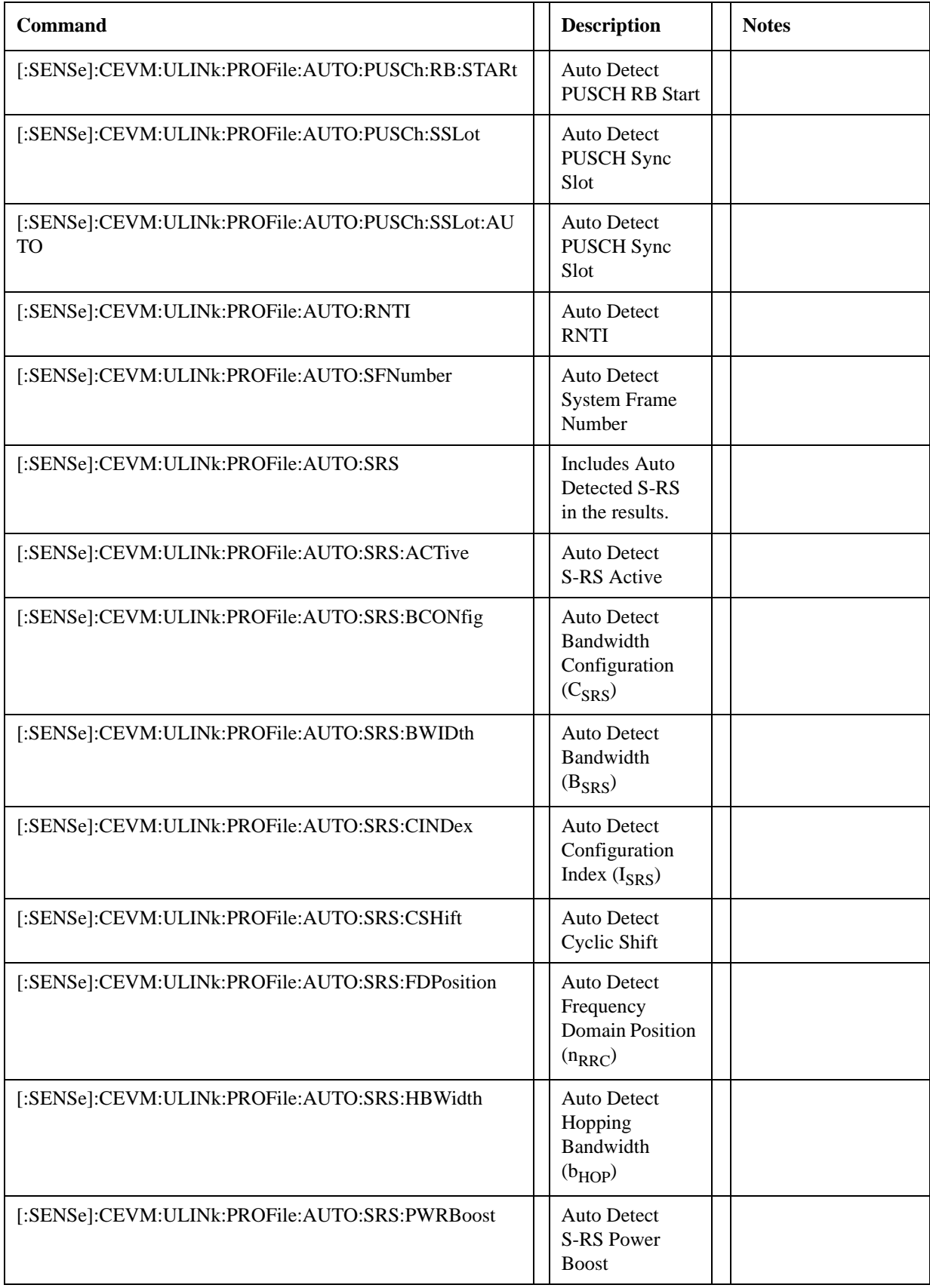

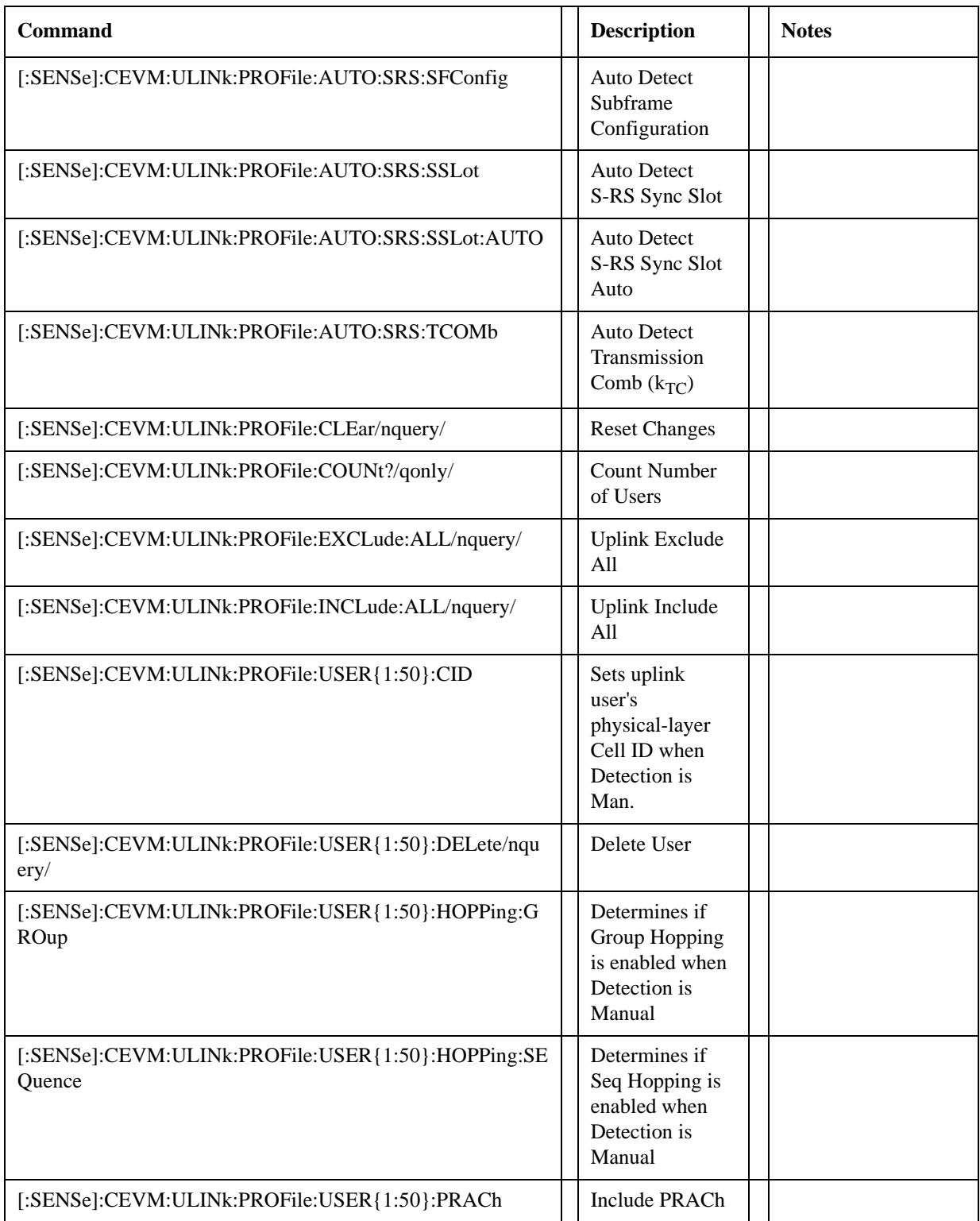

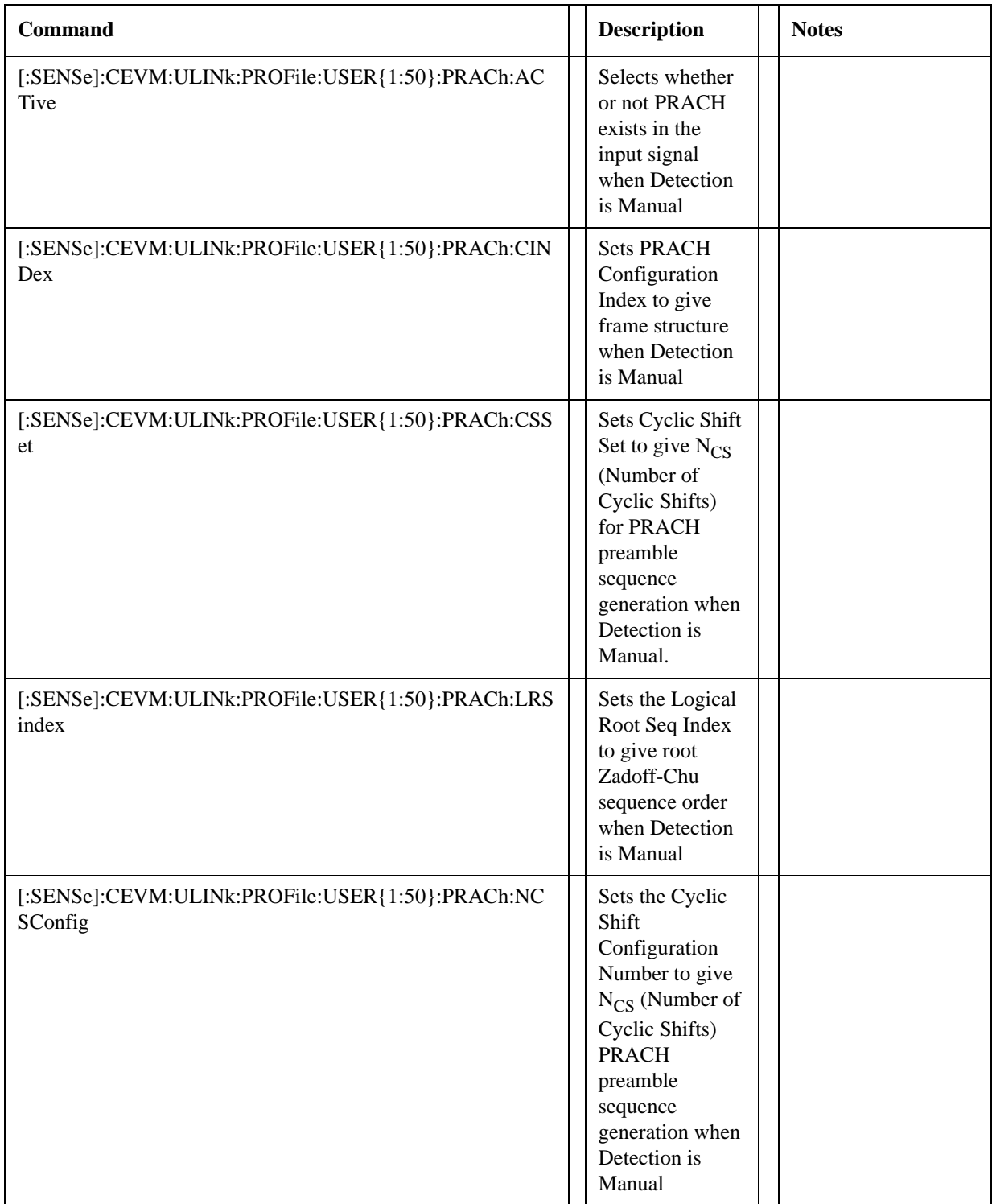

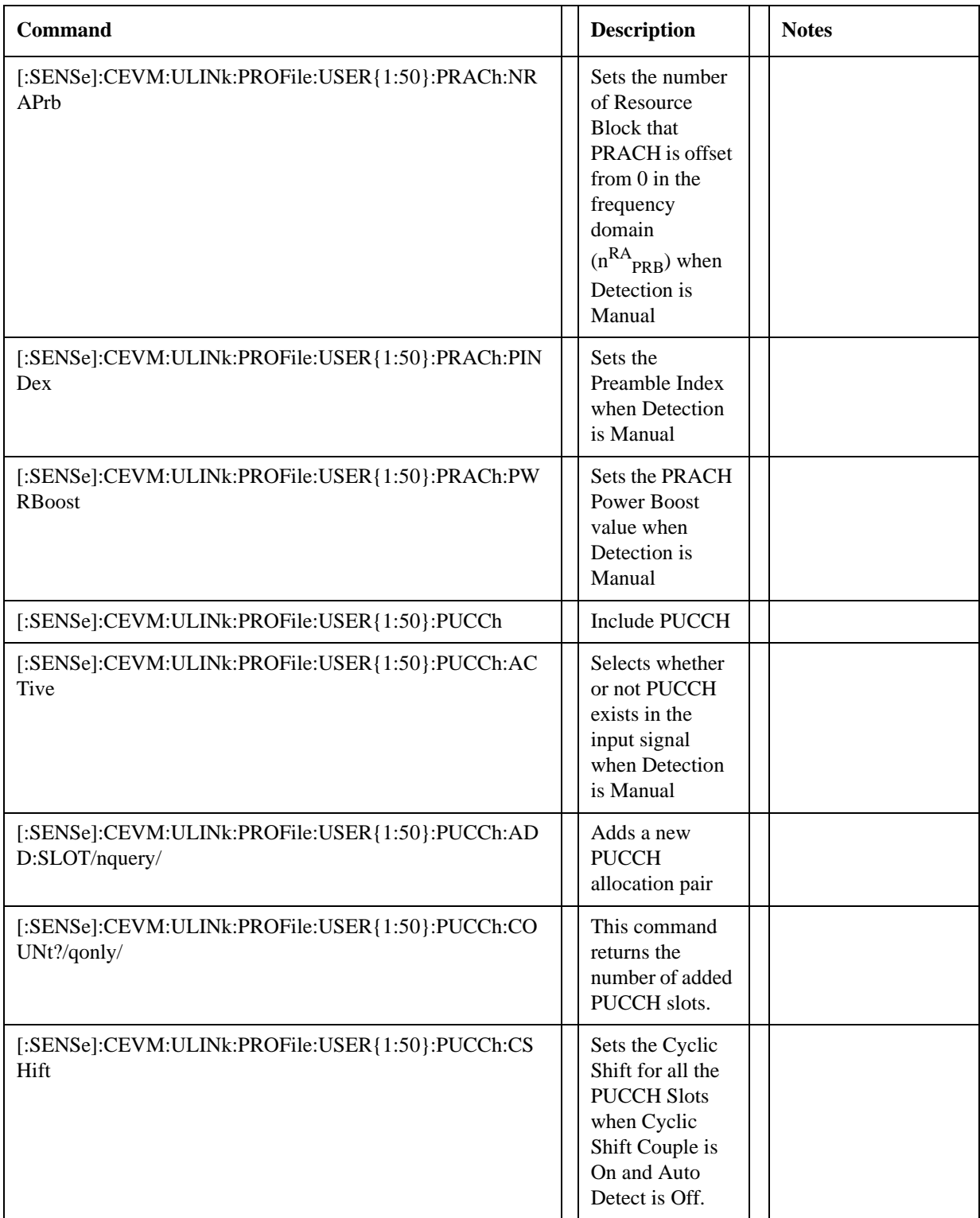

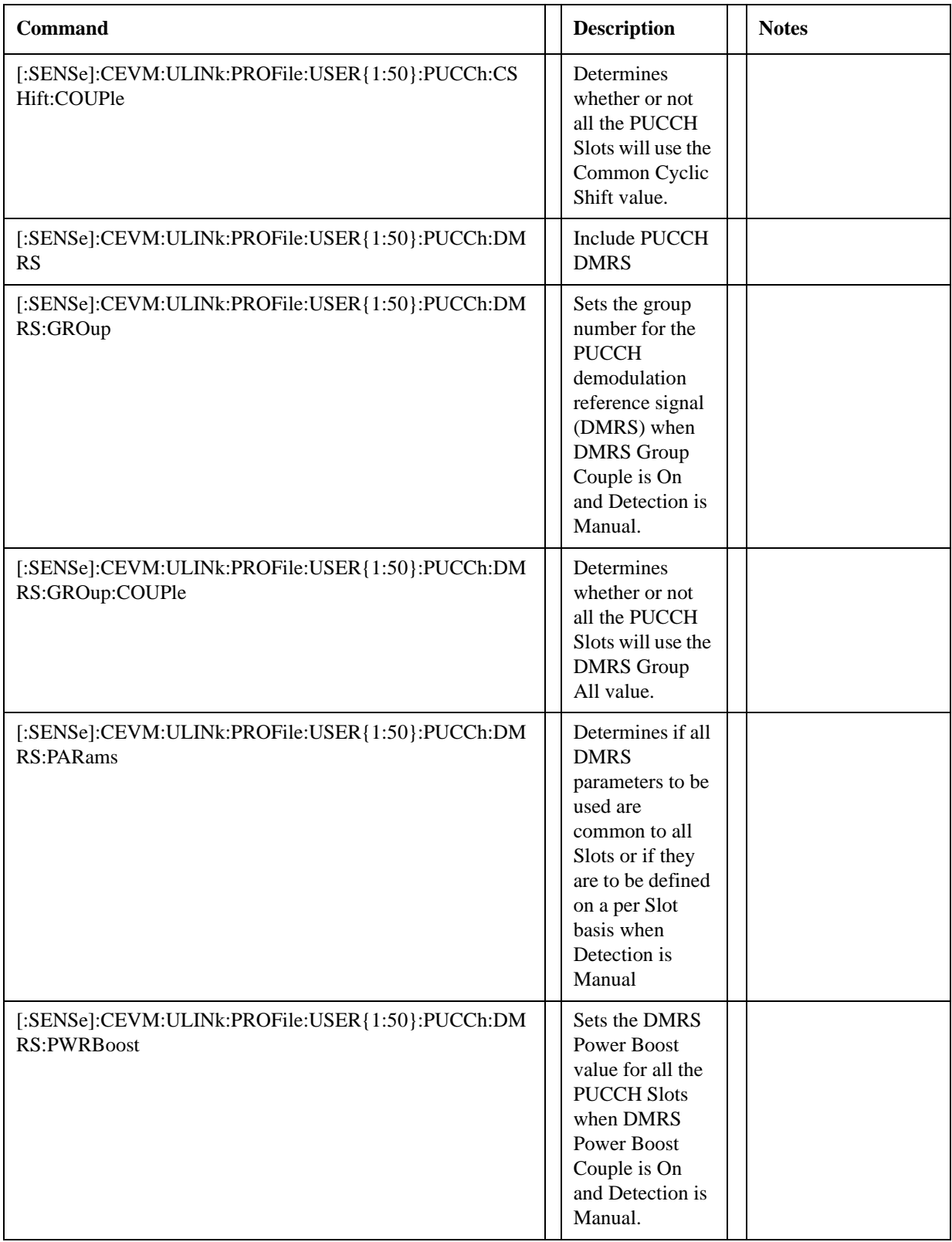

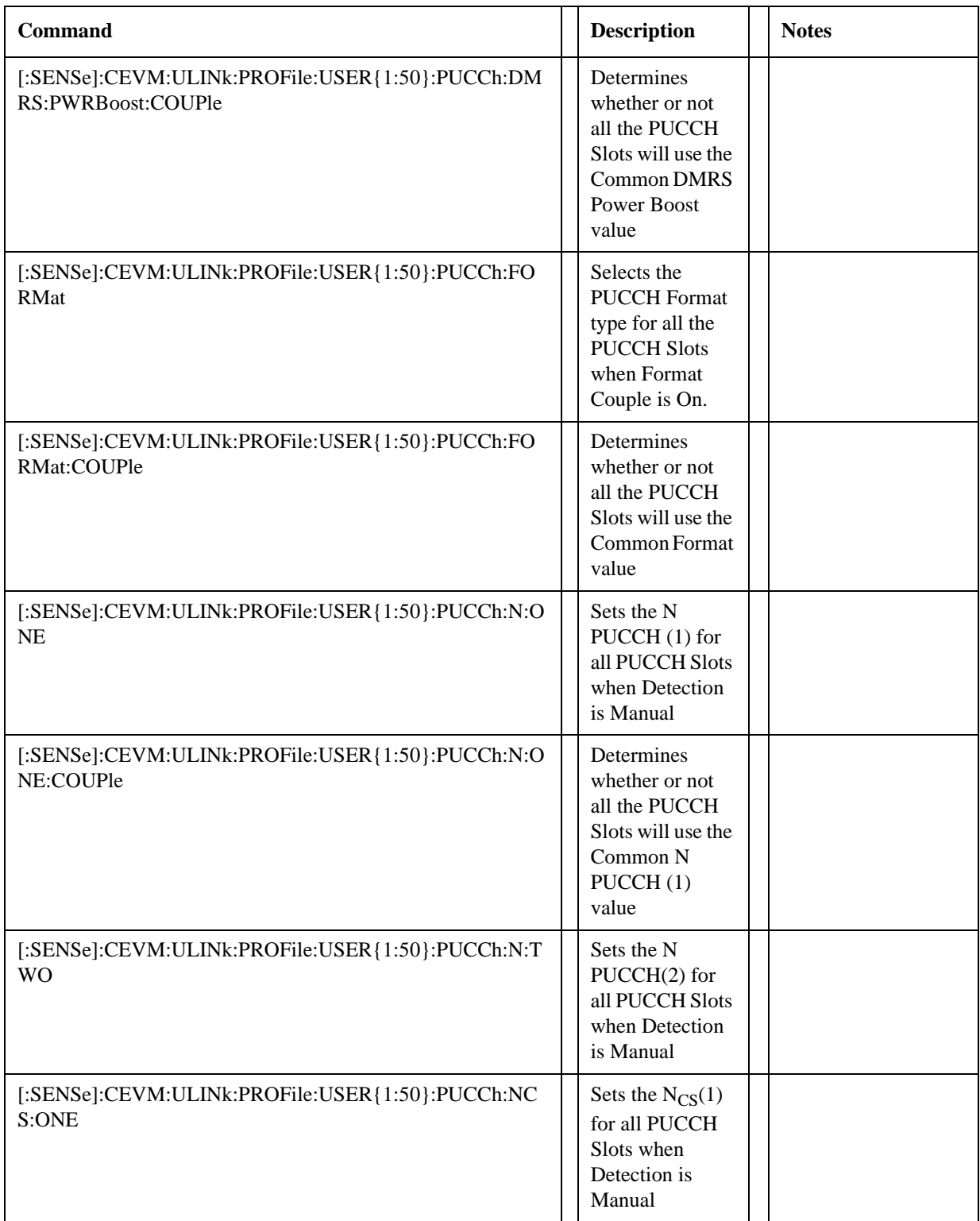

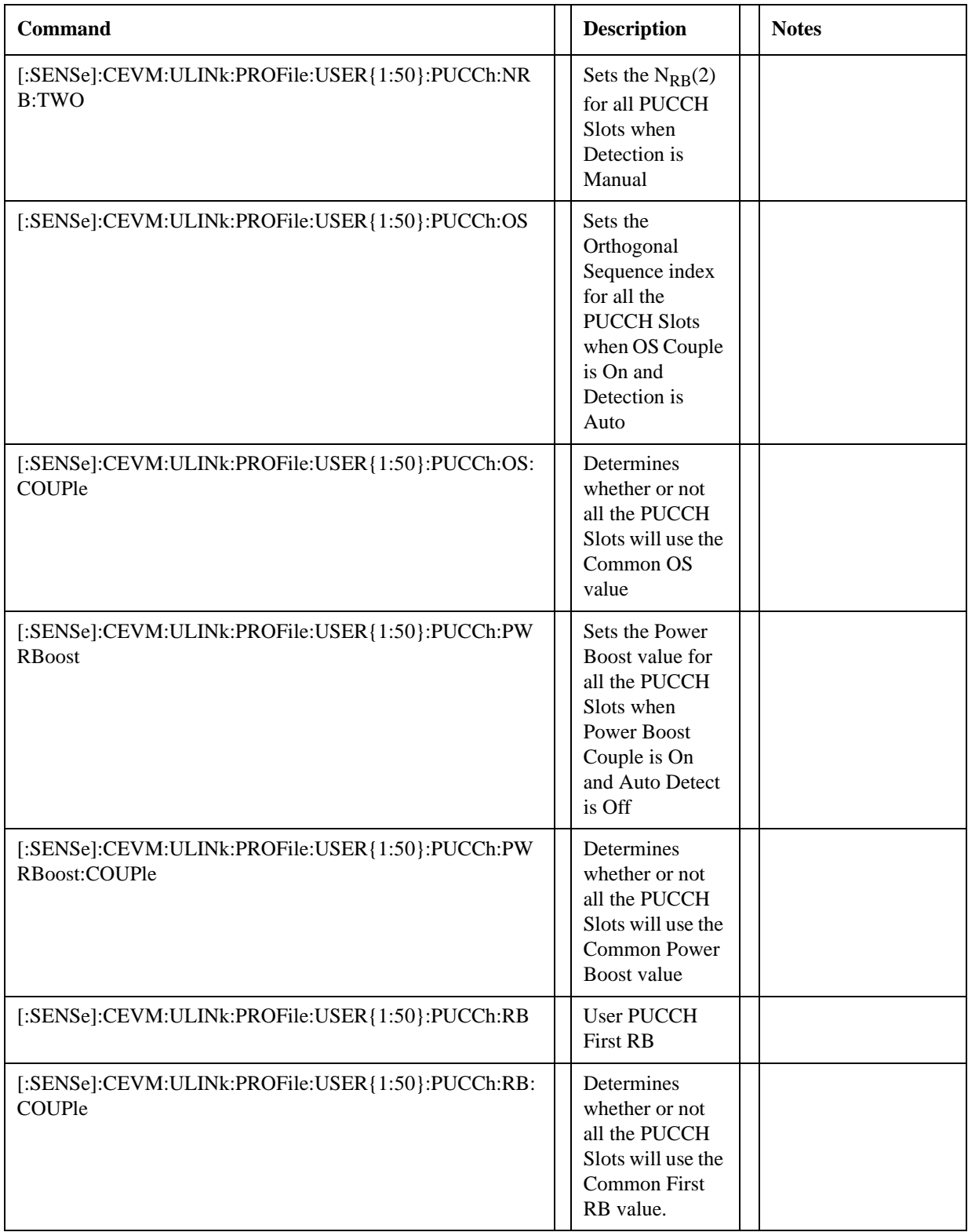

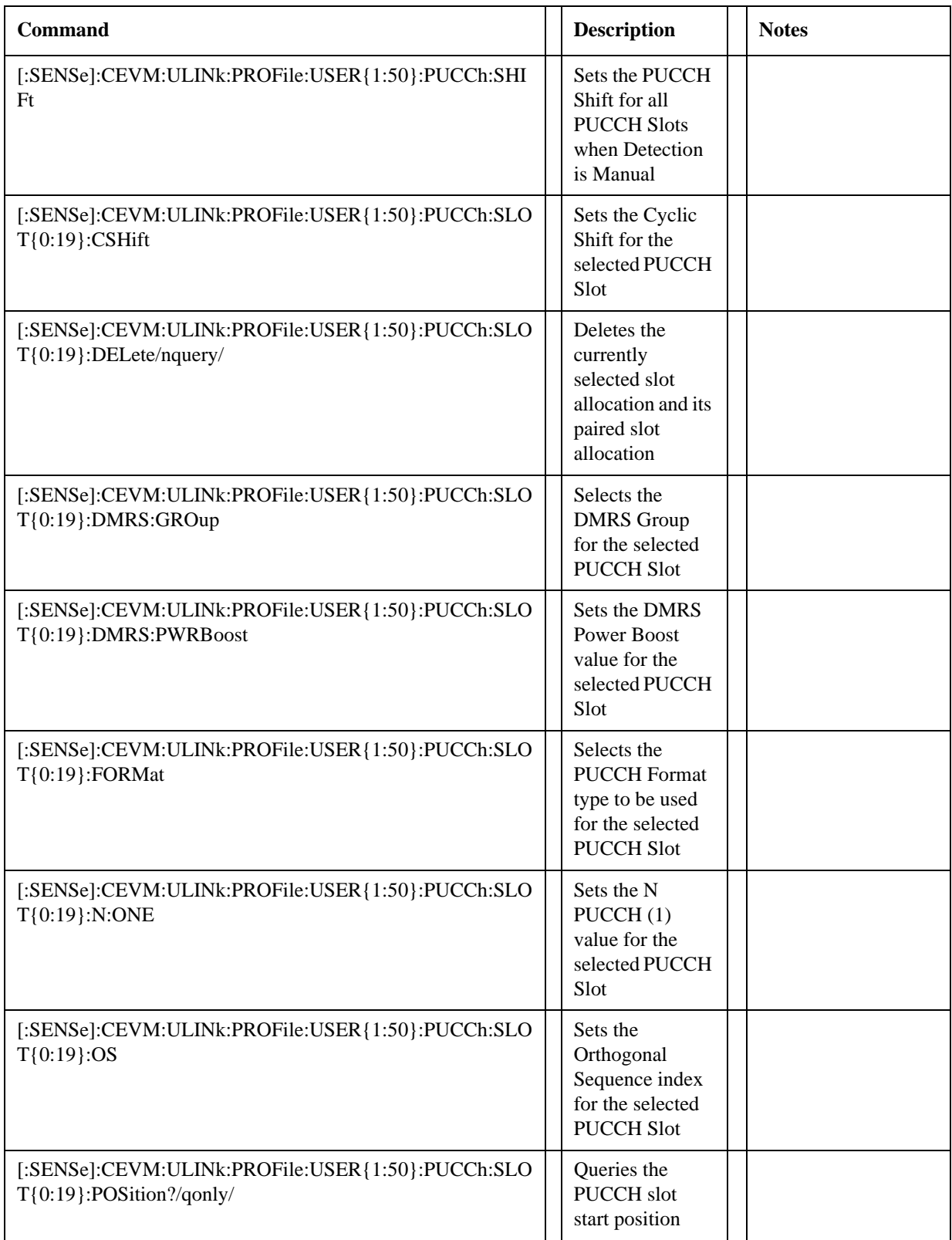

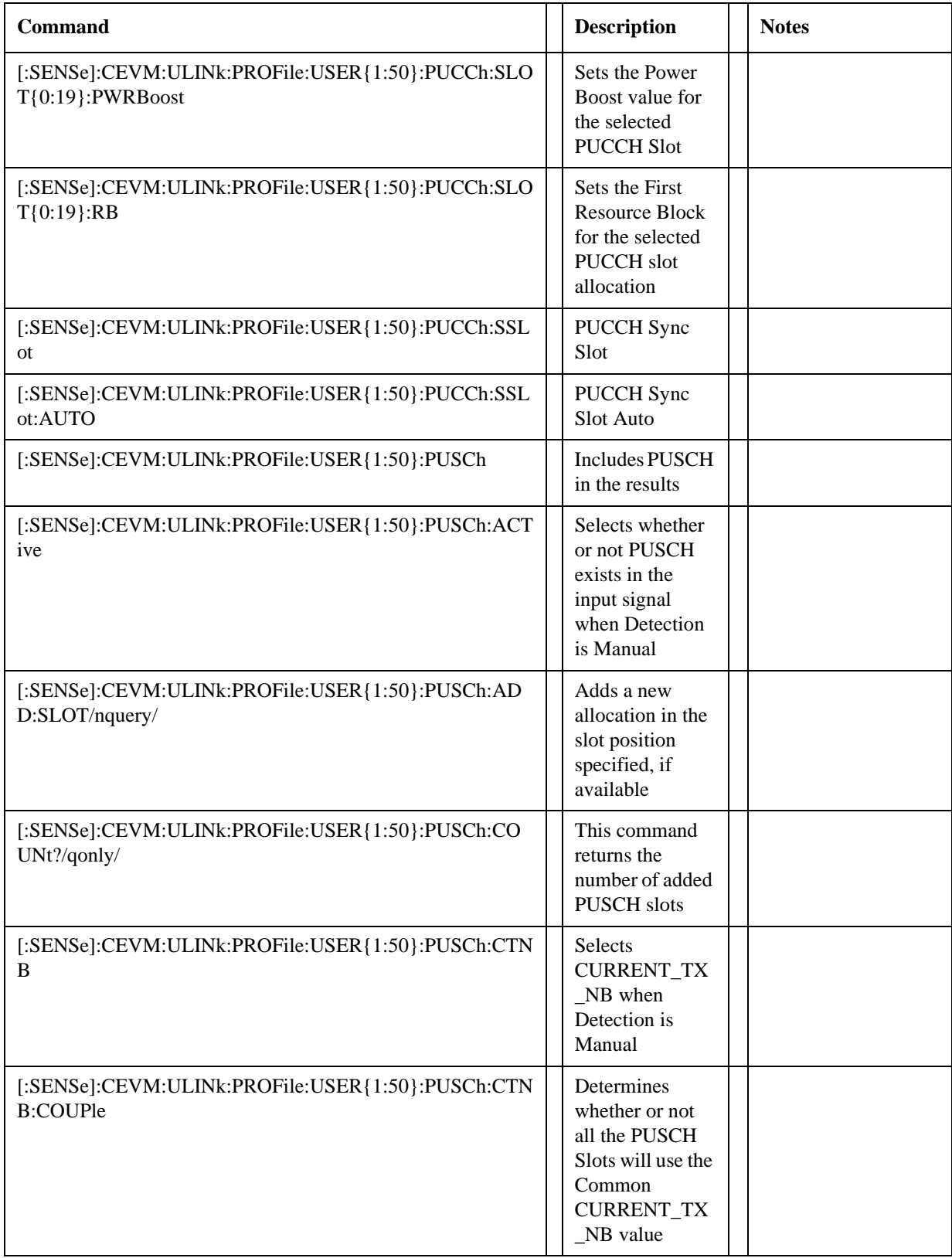

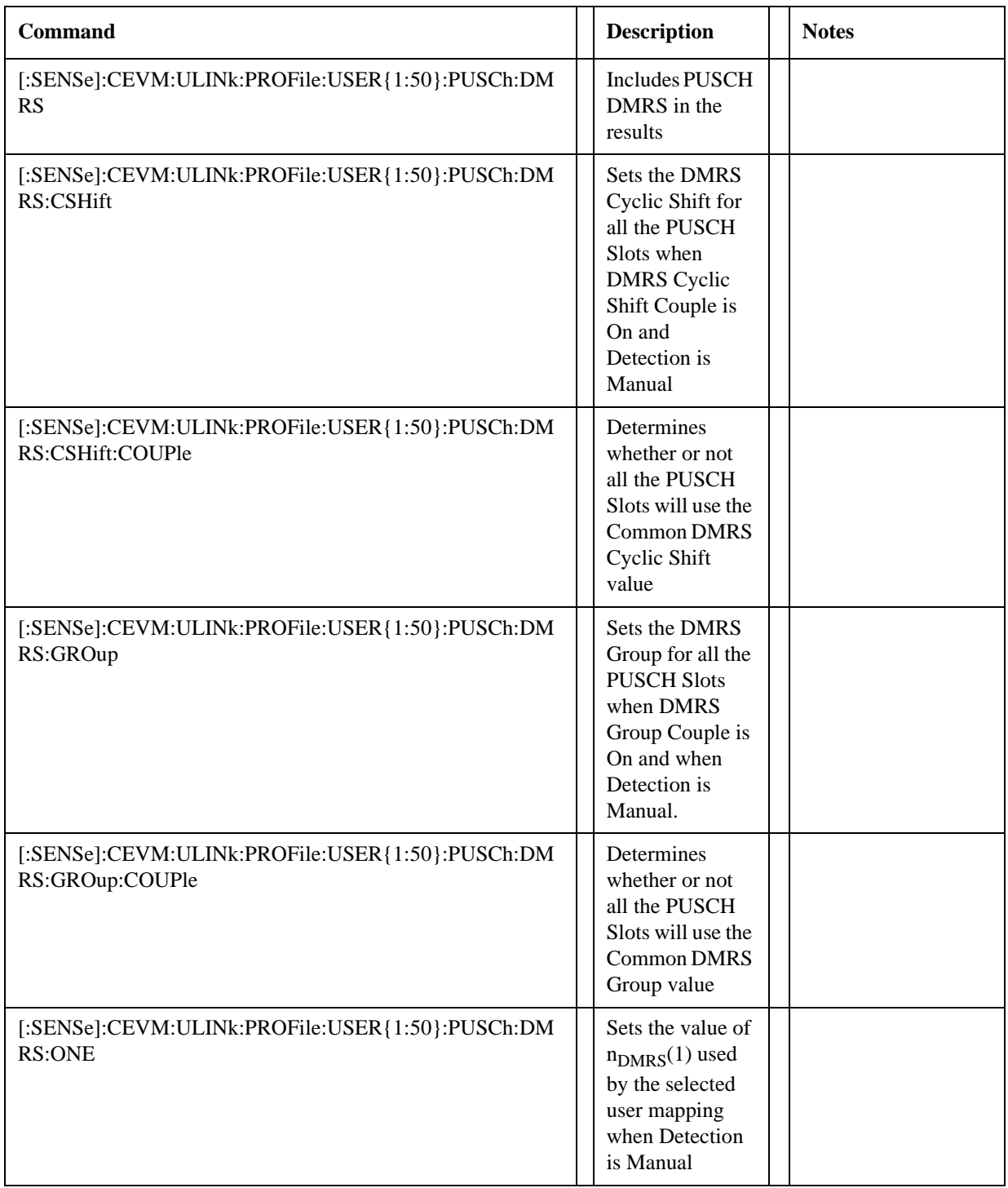

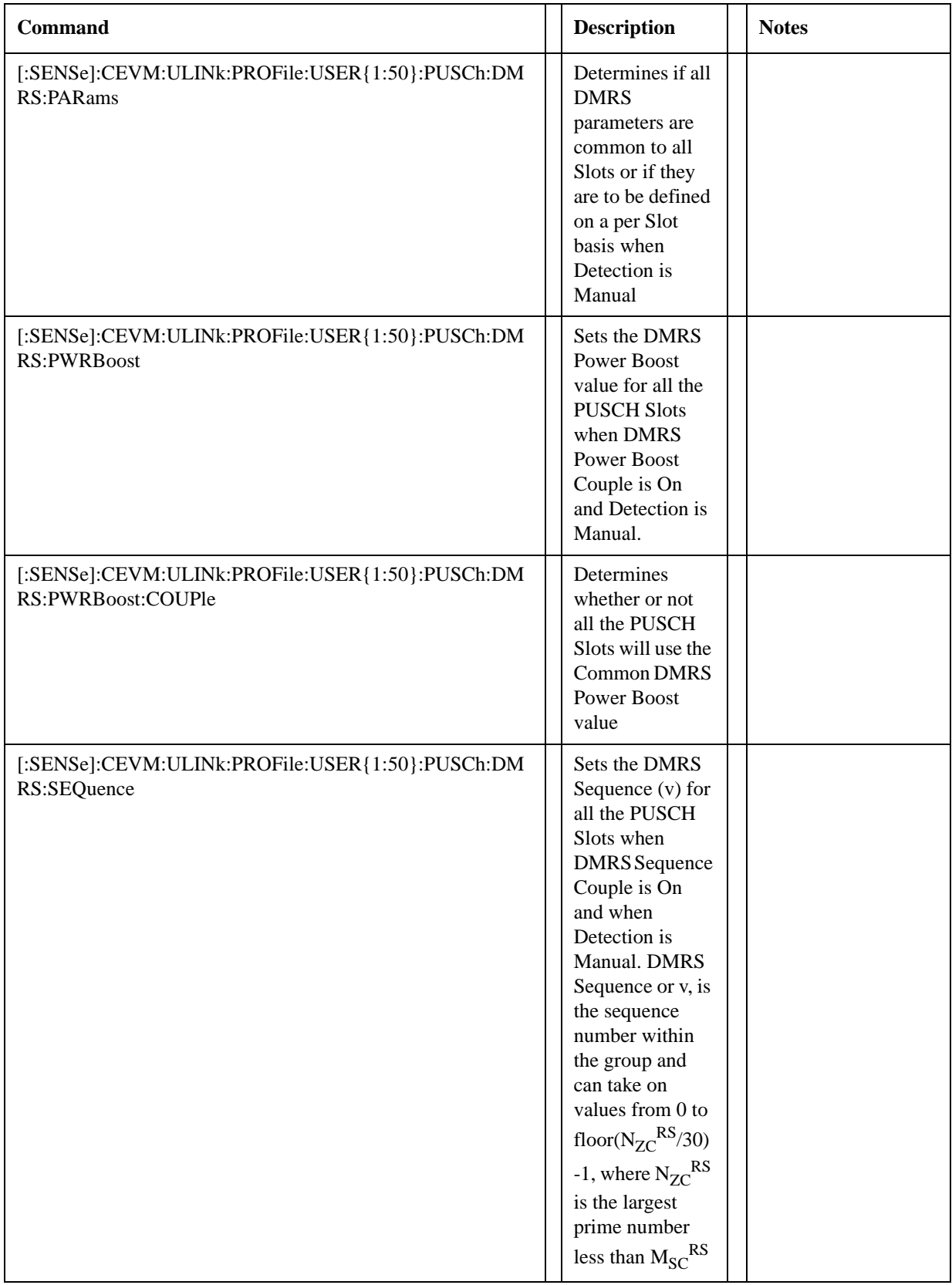

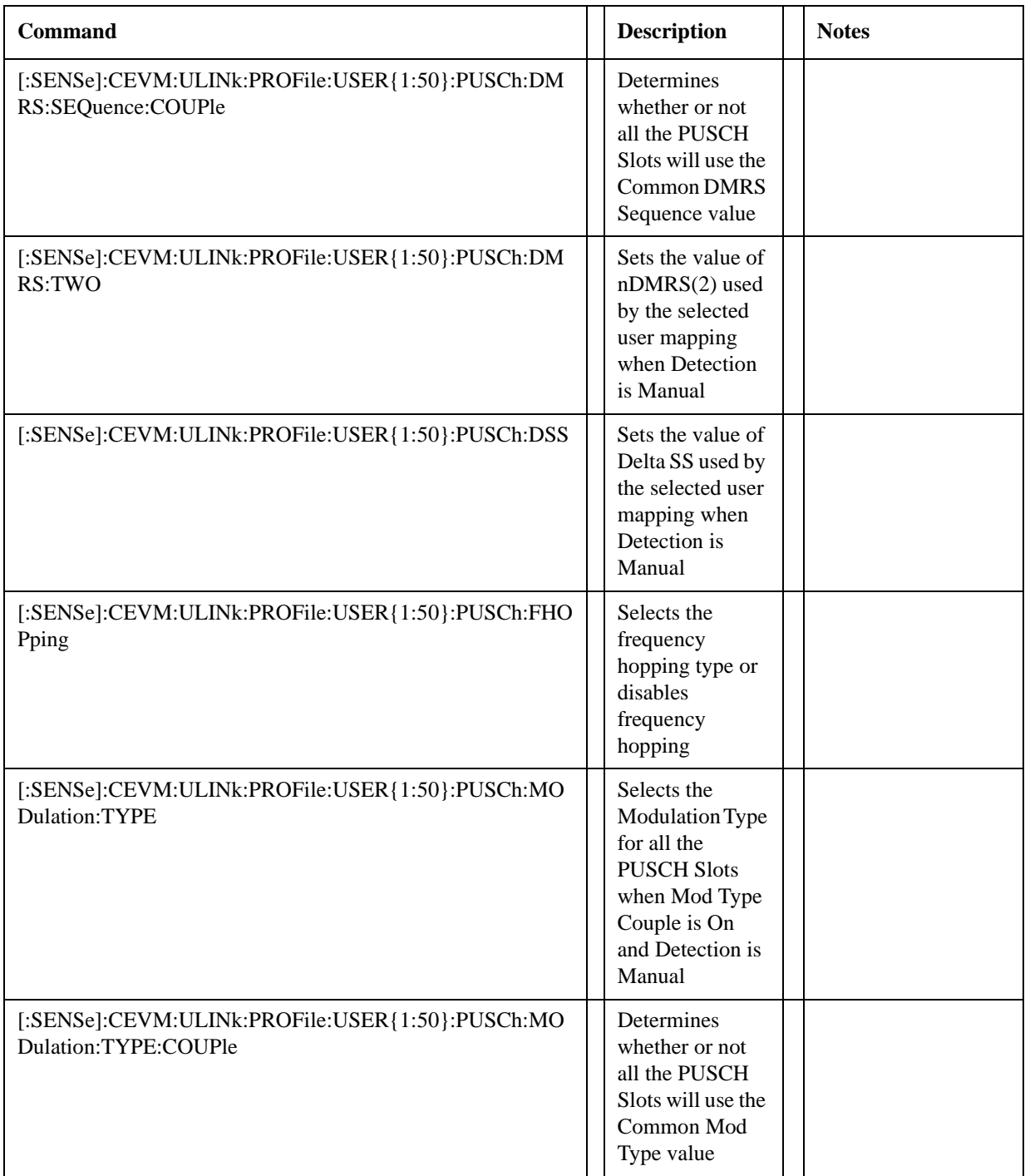
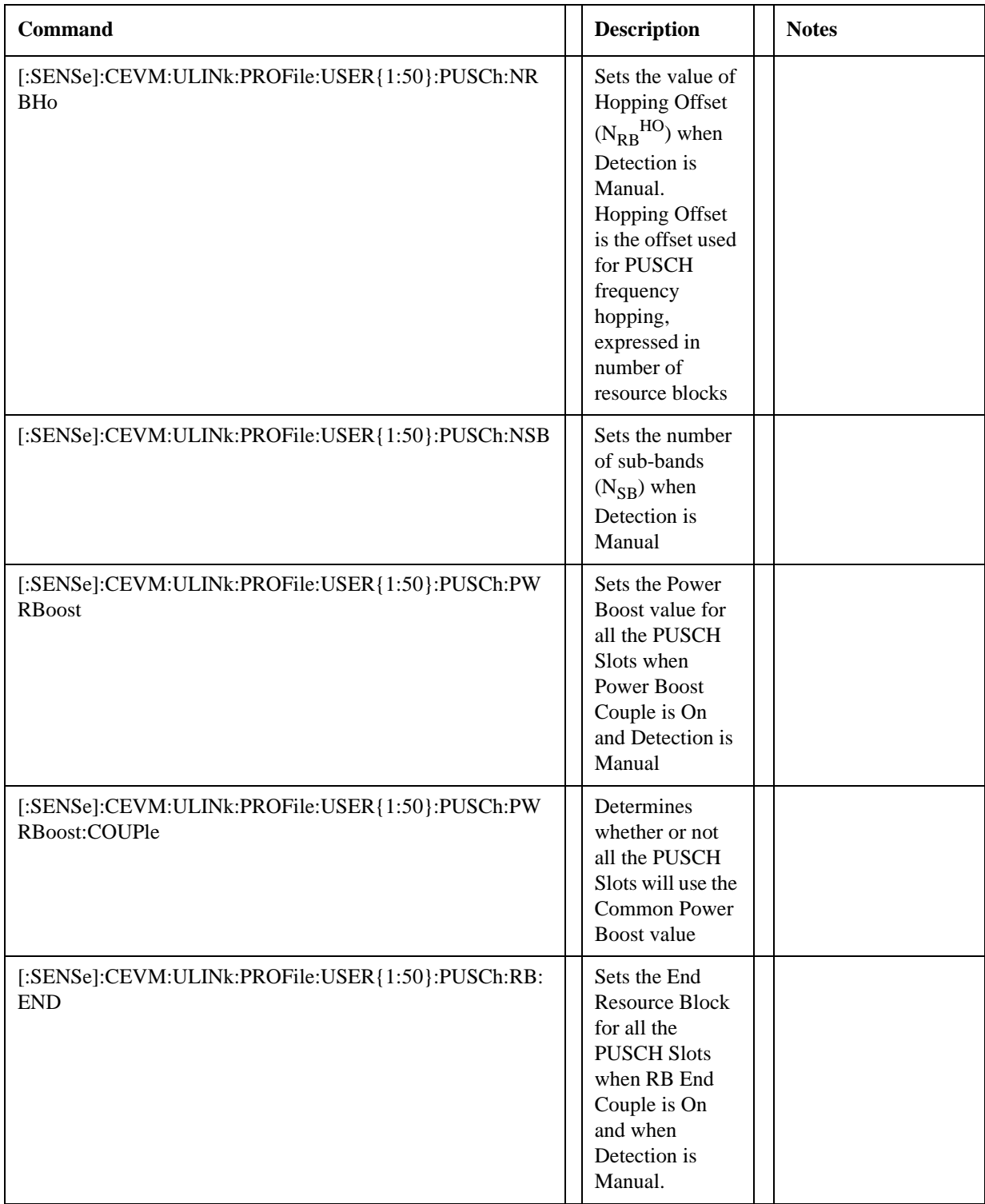

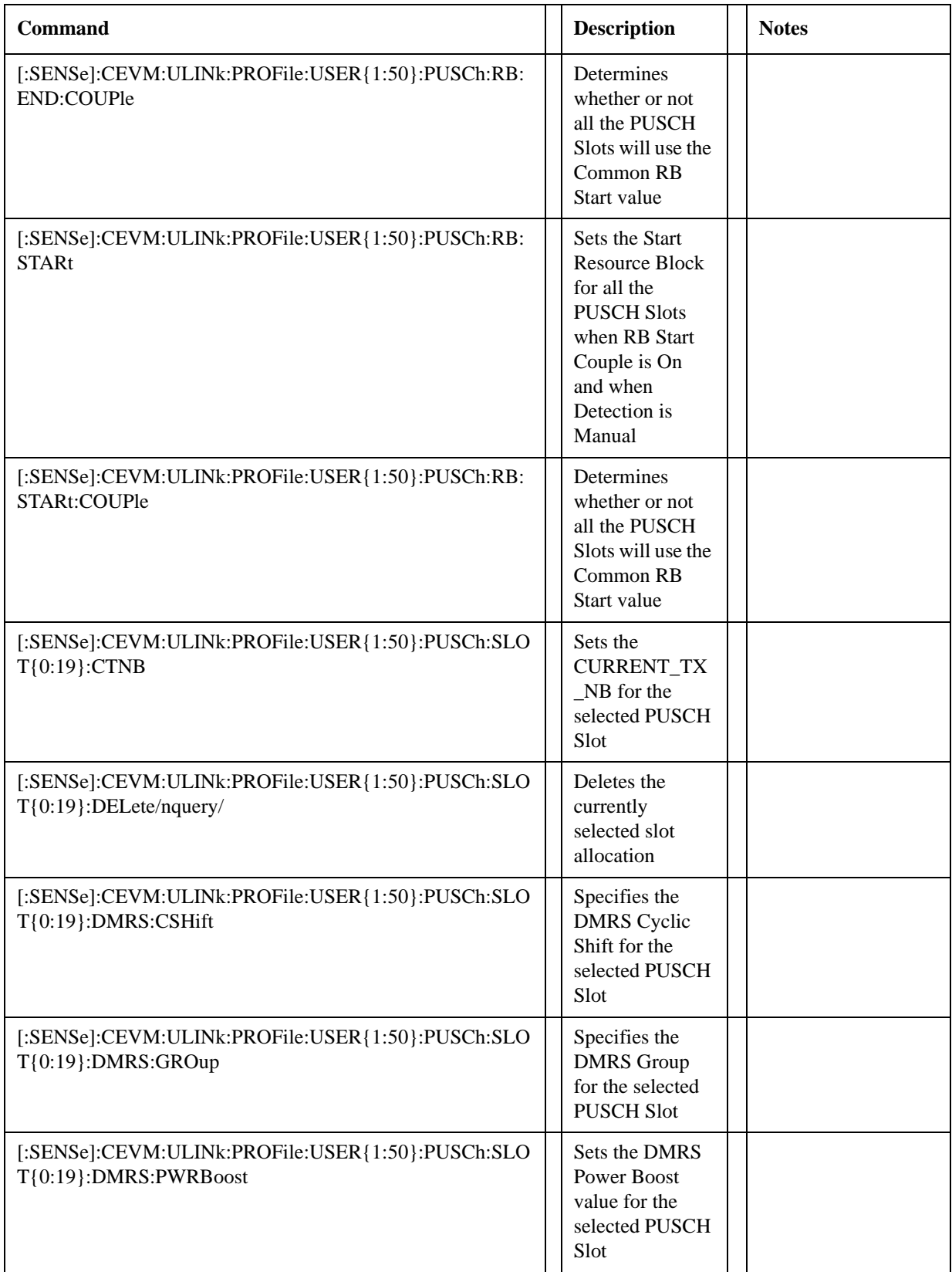

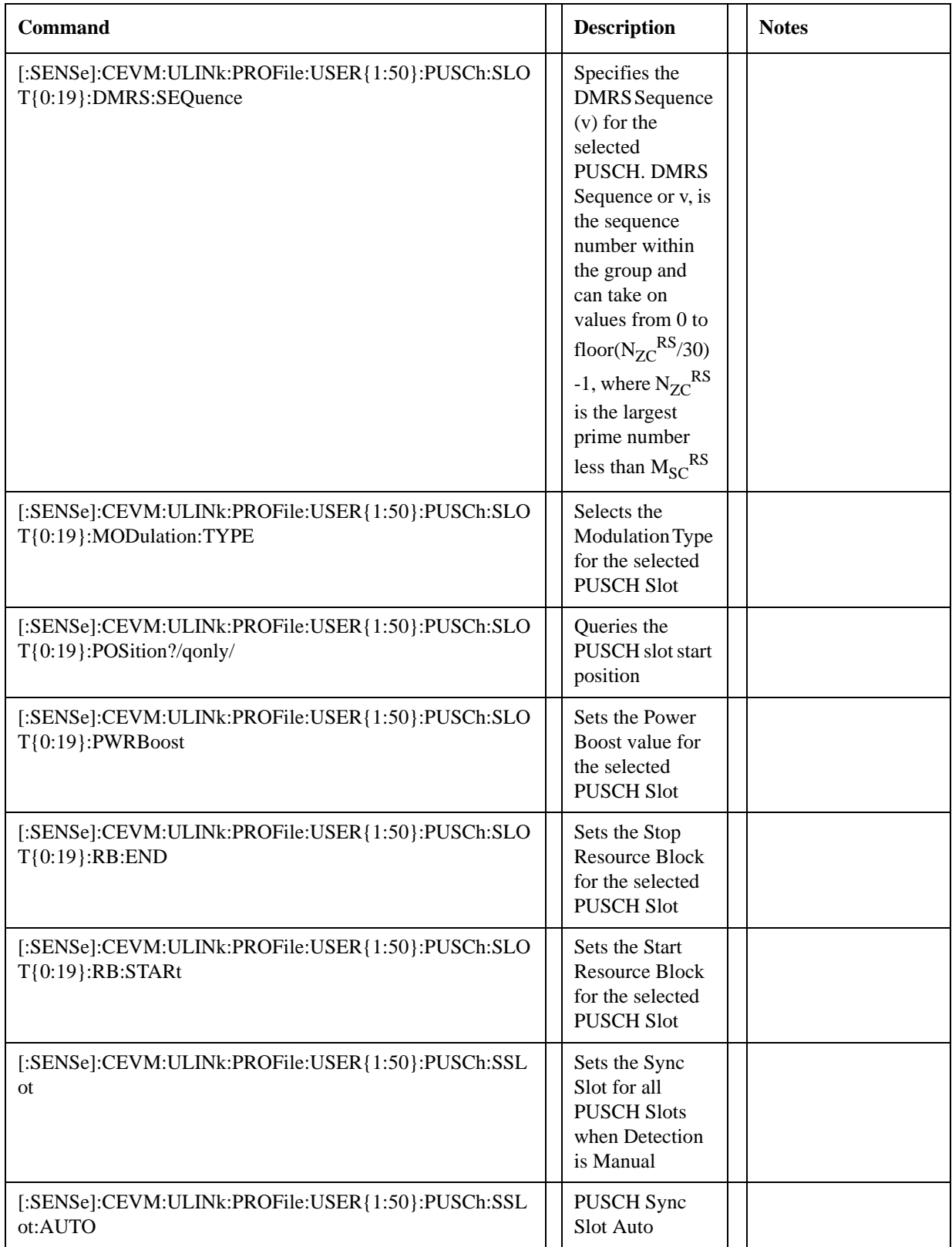

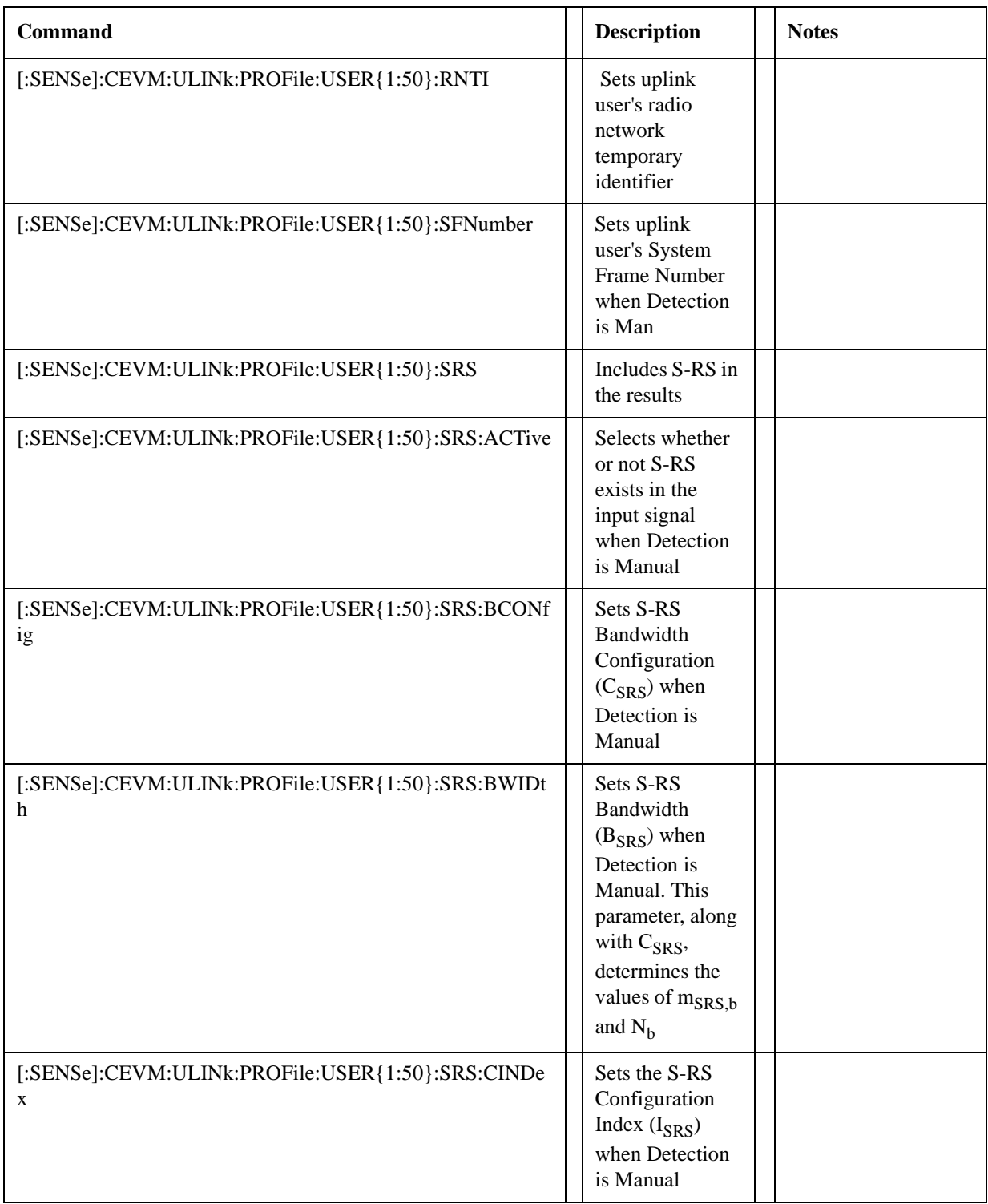

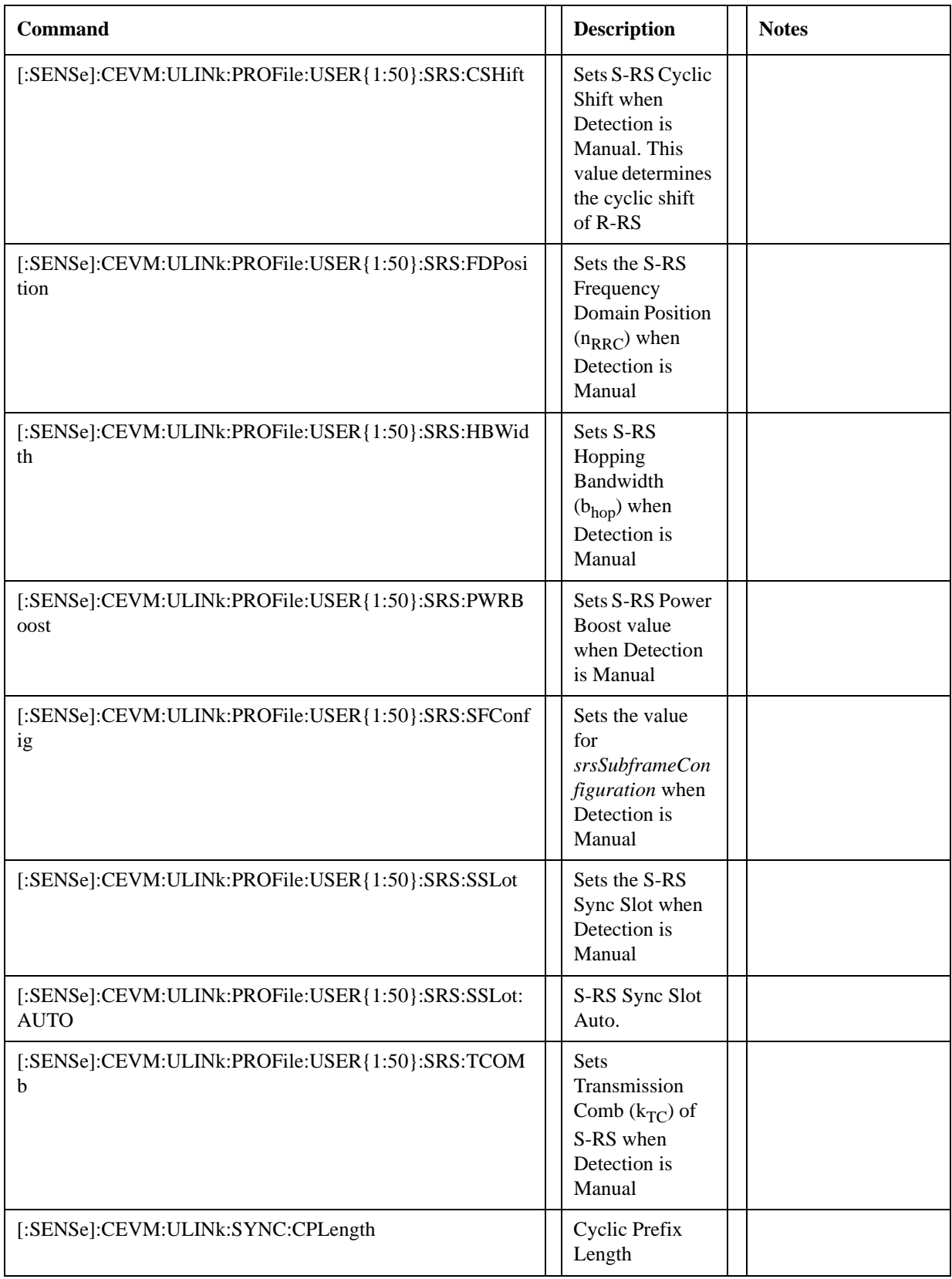

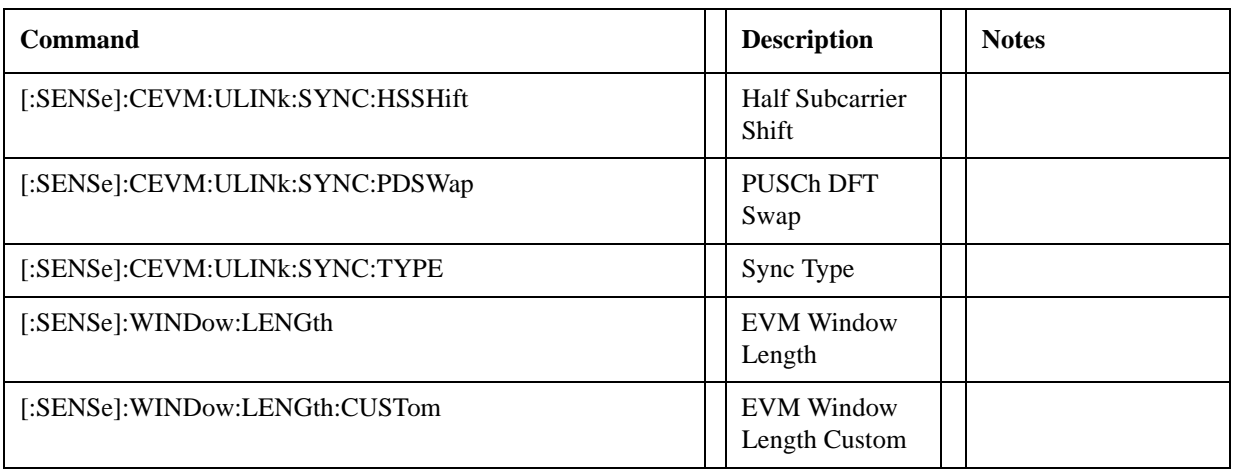

**Help Map ID:** 35323

# **TDCDMa RHO**

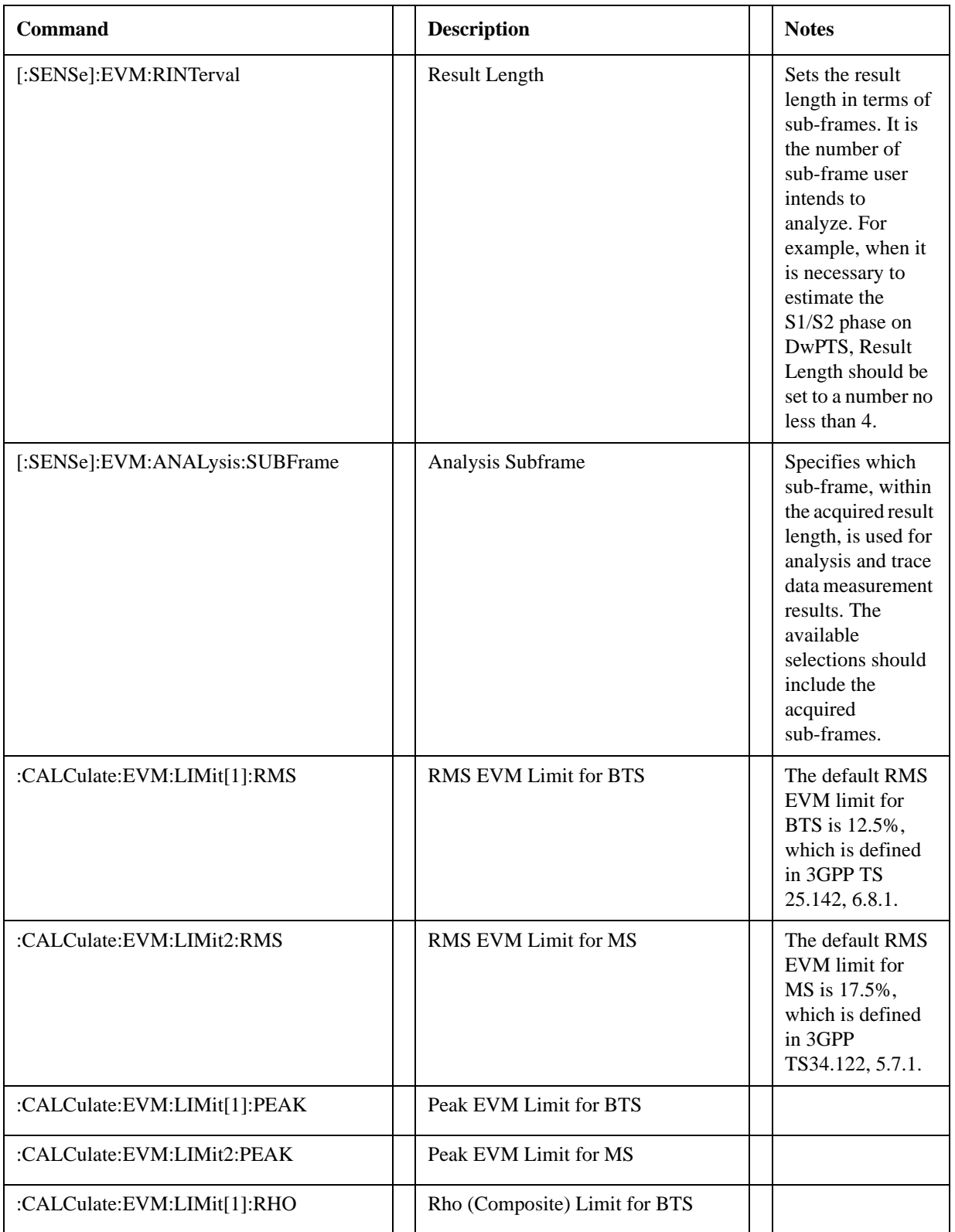

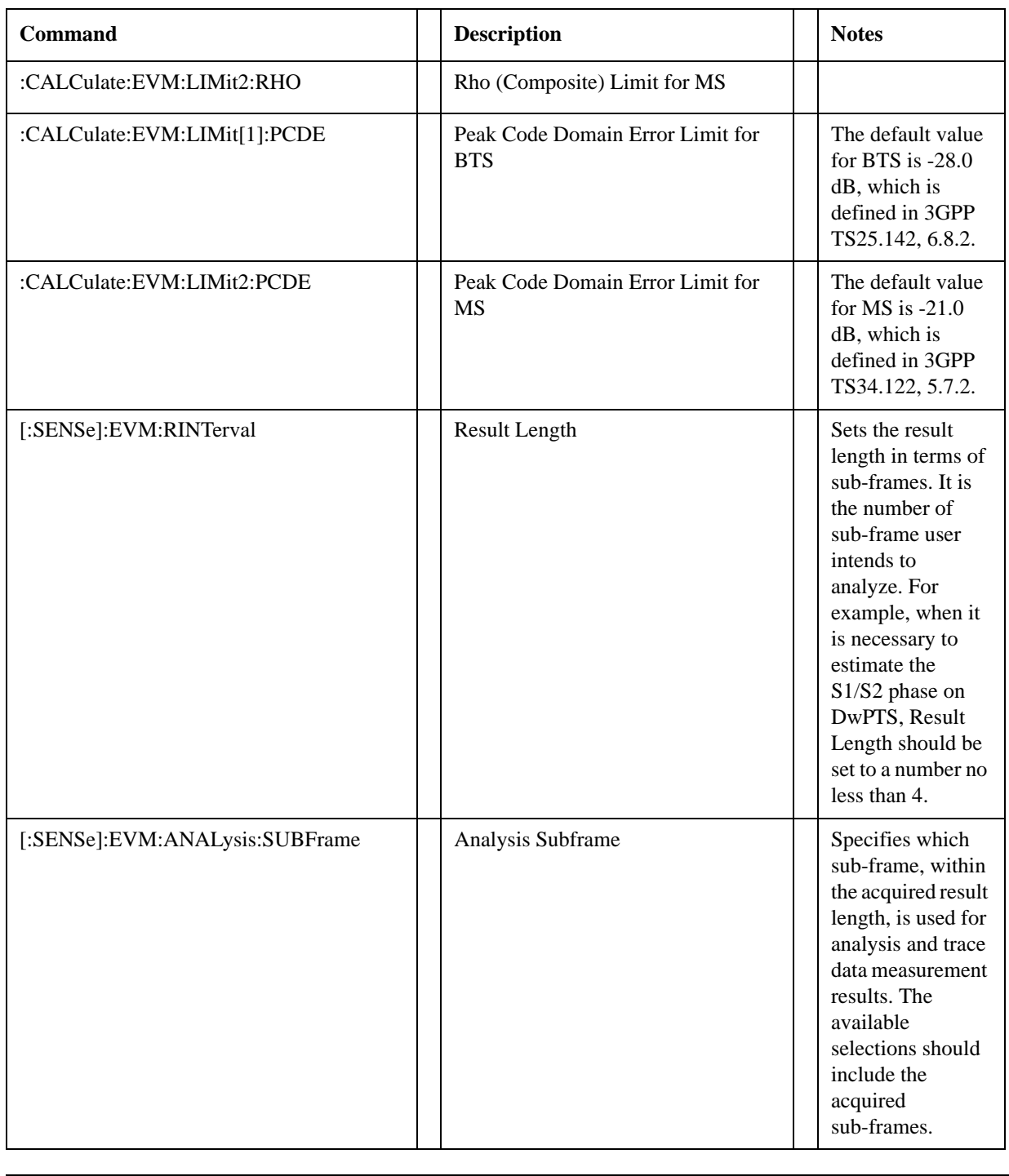

Help Map ID: 37023

# **QPSK EVM Meas Setup**

The QPSK EVM measurement used in the other supported modes is used in the sequencer. The Meas parameters usable within the List Sequencer measurement are listed below. For complete details of each parameter, please see The online help associated with the measurement.

The SCPI that is used within the Sequence Analyzer mode is the same as in the original mode of the measurement, except that two additional nodes are required in the Sequence Analyzer mode: one to identify the List Sequencer measurement and one to identify the mode from which the measurement comes. For example, [:SENSe]:EVMQpsk is replaced with

[:SENSe]:LSEQuencer:WCDMa:EVMQpsk:

[:SENSe]:LSEQuencer:C2K:EVMQpsk:

or

:CALCulate:LSEQuencer:WCDMa:EVMQpsk:

:CALCulate:LSEQuencer:C2K:EVMQpsk:

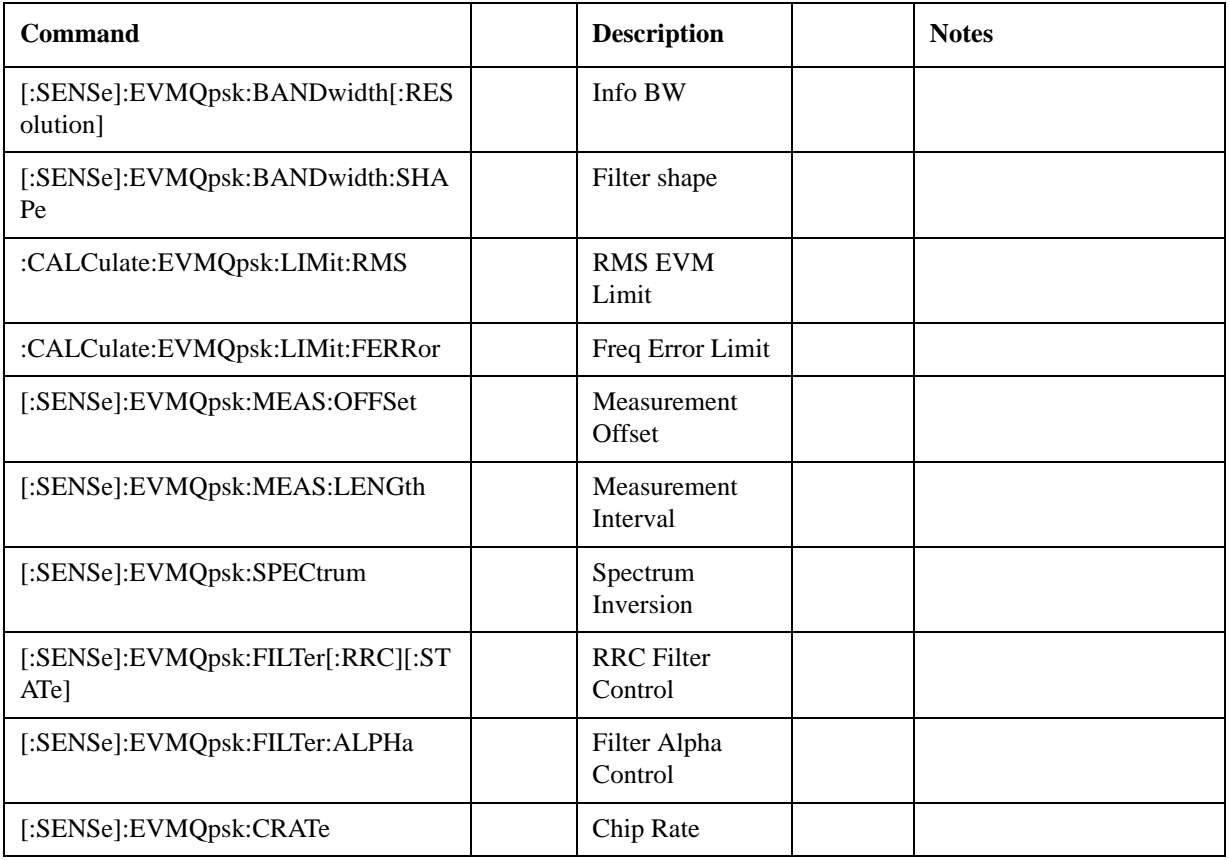

#### Help Map ID: 35229

## **Code Domain Power Meas Setup**

The Code Domain Power measurement used in supported modes is used in the sequencer. The measurement parameters usable within the List Sequencer measurement are listed below. For complete details of each parameter, please see the online help associated with the measurement mode.

The SCPI that is used within the Sequence Analyzer mode is the same as in the original mode of the measurement, except that two additional nodes are required in the Sequence Analyzer mode: one to identify the List Sequencer measurement and one to identify the mode from which the measurement

comes. For example, [:SENSe]:CDPower is replaced with

[:SENSe]:LSEQuencer:WCDMa:CDPower: [:SENSe]:LSEQuencer:TDSCdma:CDPower:

or

:CALCulate:LSEQuencer:WCDMa:CDPower: :CALCulate:LSEQuencer:TDSCdma:CDPower:

# **WCDMa CDP**

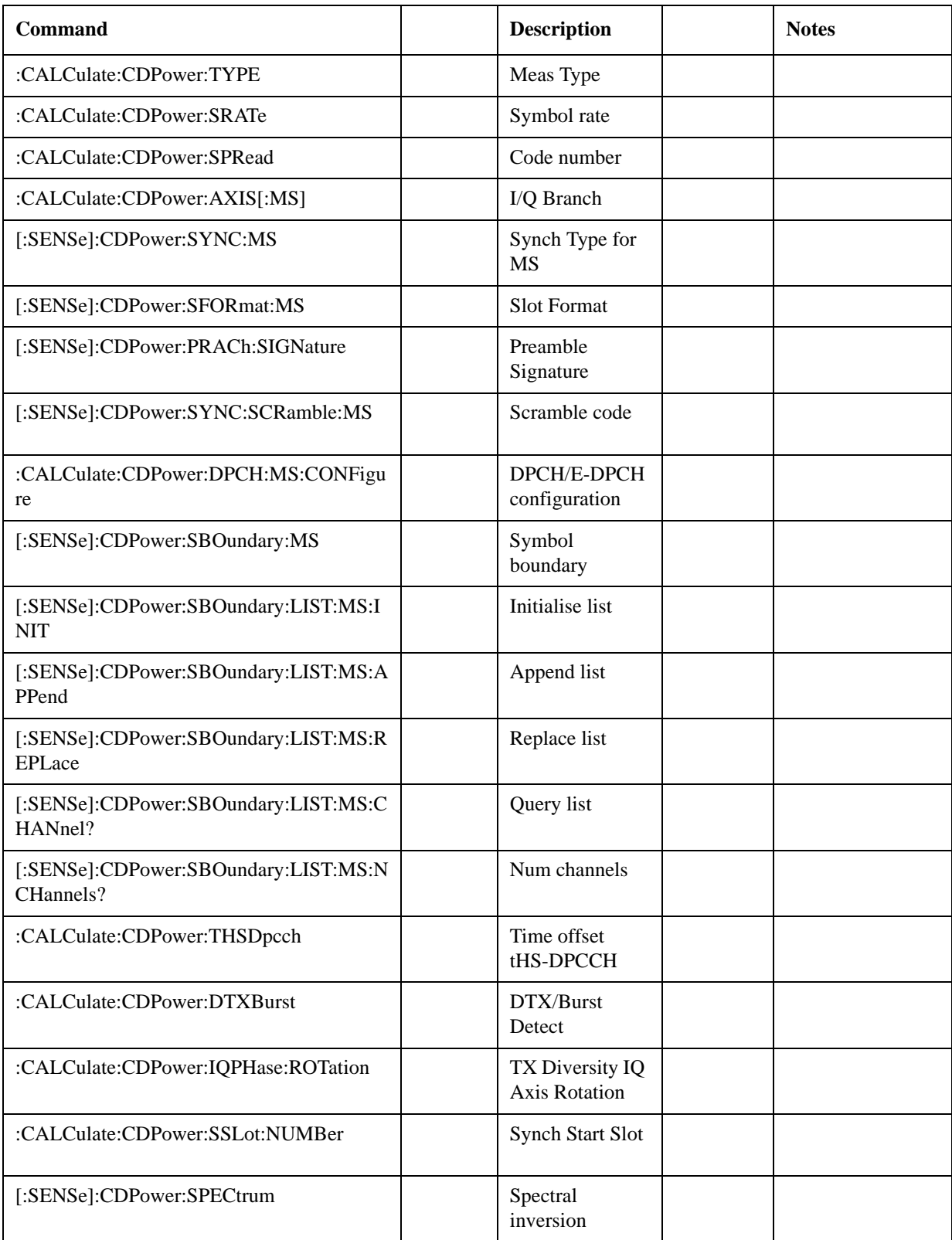

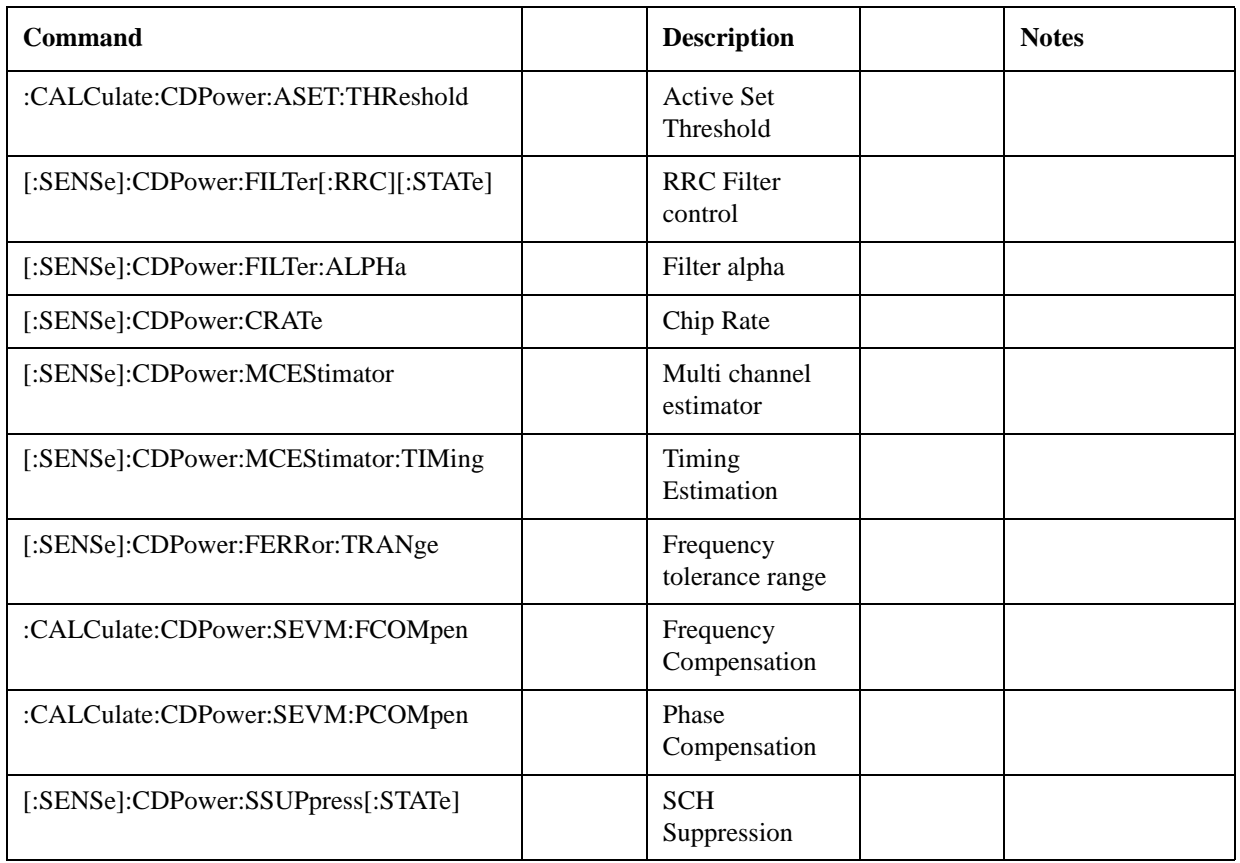

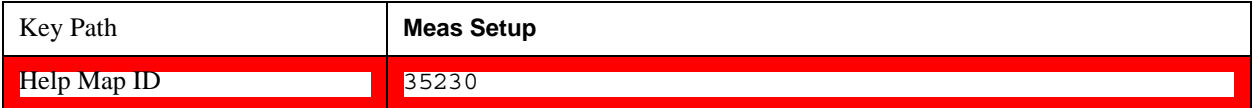

# **TDSCDMA CDP**

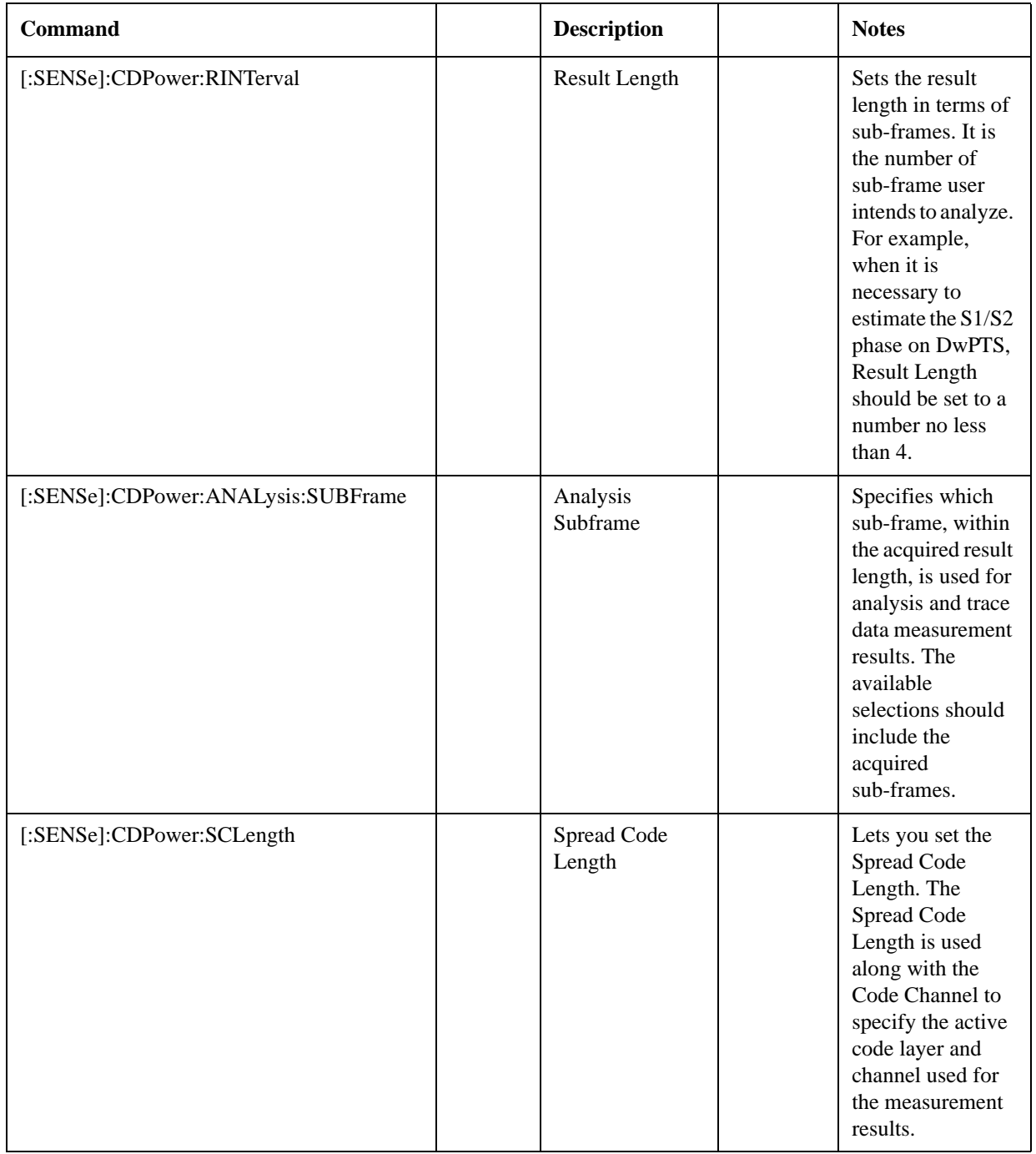

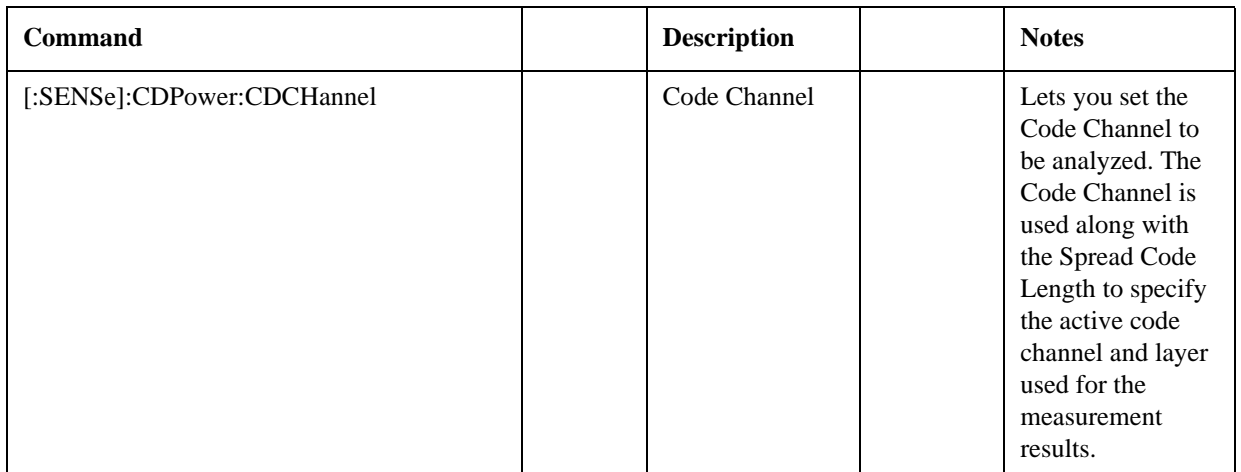

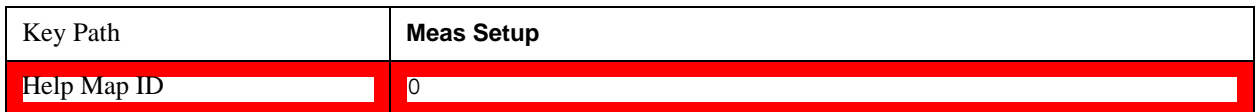

# **Phase Dicontinuity Meas Setup**

The Slot Phase mode of UE Power Control measurement used in the W-CDMA mode is available in the sequencer, where it is called Phase Discontinuity measurement. The measurement parameters usable within the List Sequencer measurement are listed below. For complete details of each parameter, please see the online help associated with the measurement.

The SCPI that is used within the Sequence Analyzer mode is the same as in the original mode of the measurement, except that two additional nodes are required in the Sequence Analyzer mode: one to identify the List Sequencer measurement and one to identify the mode from which the measurement comes. For example, [:SENSe]:PCONtrol is replaced with

[:SENSe]:LSEQuencer:WCDMa:PCONtrol:

or

:CALCulate:LSEQuencer:WCDMa:PCONtrol:

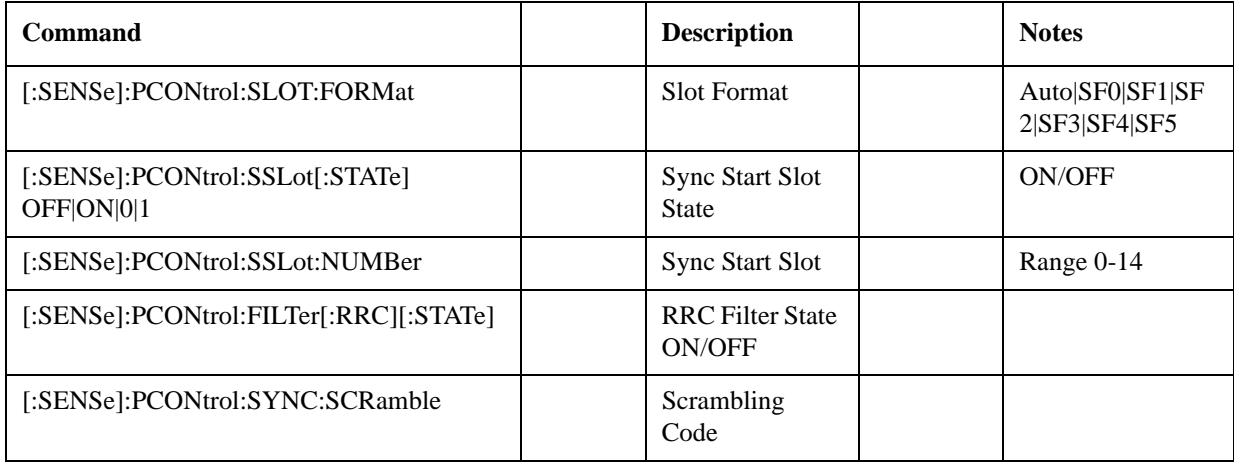

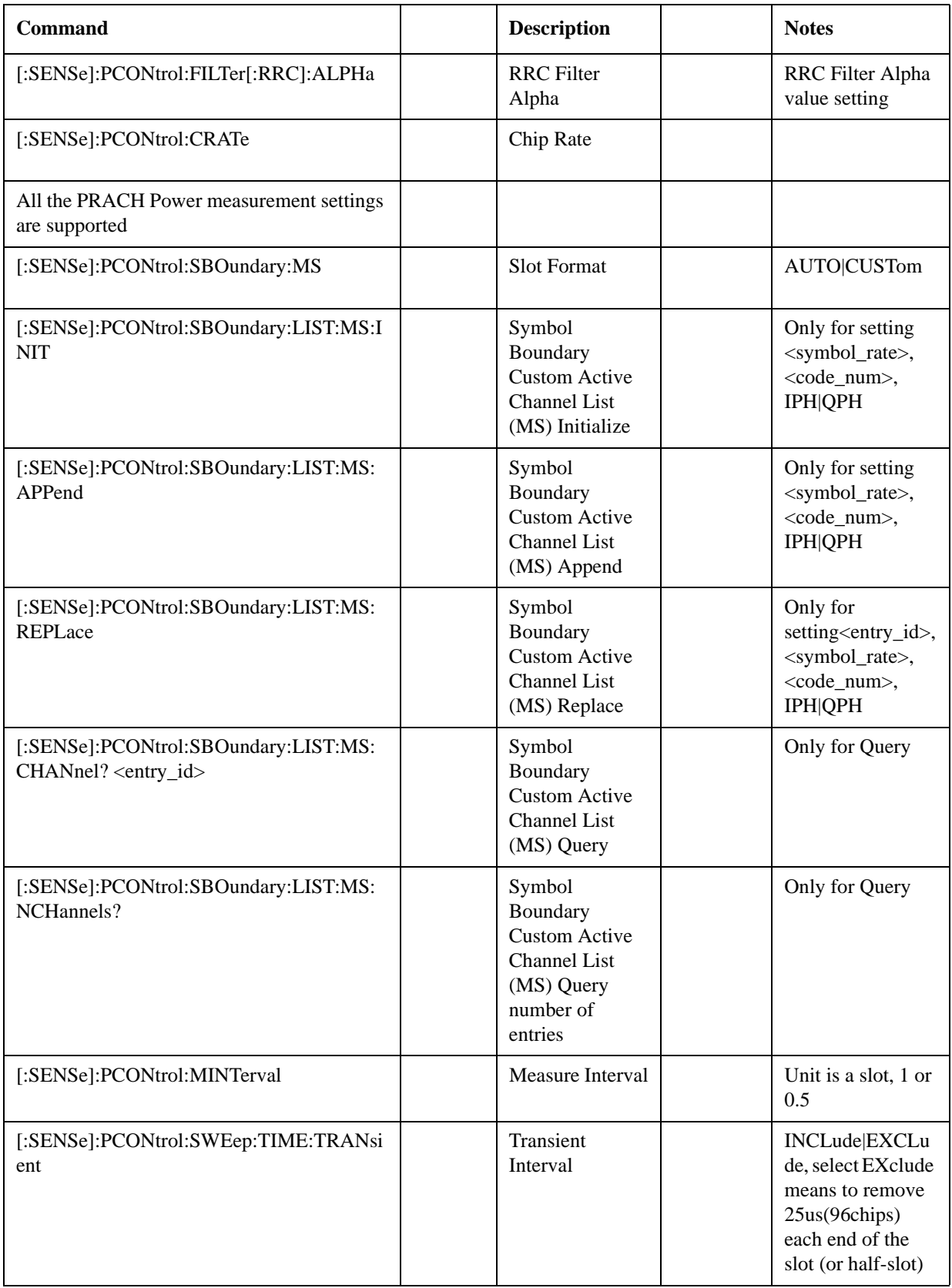

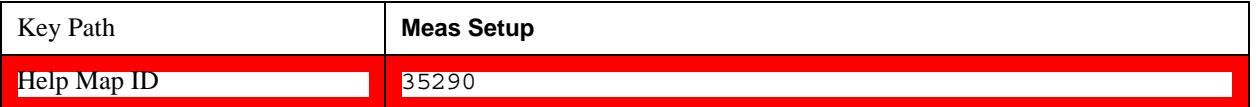

# **Loopback BER Meas Setup**

The Loopback BER measurement in the Sequencer involves the following measurements for different radio standards:

- GMSK Phase & Frequency measurement, used in the GSM mode for the GSM radio standard
- EDGE EVM measurement, used in the GSM mode for the EDGE radio standard
- Code Domain Power measurement, used in the W-CDMA mode for the W-CDMA radio standard
- Code Domain Power measurement, used in the TD-SCDMA mode for the TD-SCDMA radio standard

The Meas parameters usable within the List Sequencer measurement are listed below. For complete details of each parameter, see the online help associated with the relevant measurement modes.

The SCPI that is used within the Sequence Analyzer mode is the same as in the original mode of the measurement, except that two additional nodes are required in the Sequence Analyzer mode: one to identify the List Sequencer measurement and one to identify the mode from which the measurement comes. For example,

- [:SENSe]:PFERror is replaced with [:SENSe]:LSEQuencer:EDGE:PFERror: or :CALCulate:LSEQuencer:EDGE:PFERror:
- [:SENSe]:EEVM is replaced with [:SENSe]:LSEQuencer:EDGE:EEVM: or :CALCulate:LSEQuencer:EDGE:EEVM:
- [:SENSe]:CDPower is replaced with [:SENSe]:LSEQuencer:WCDMa:CDPower: or :CALCulate:LSEQuencer:WCDMa:CDPower:
- [:SENSe]:CDPower is replaced with [:SENSe]:LSEQuencer:TDSCdma:CDPower: or :CALCulate:LSEQuencer:TDSCdma:CDPower:

# **GSM Loopback BER**

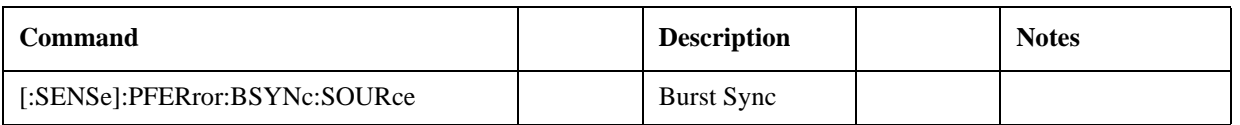

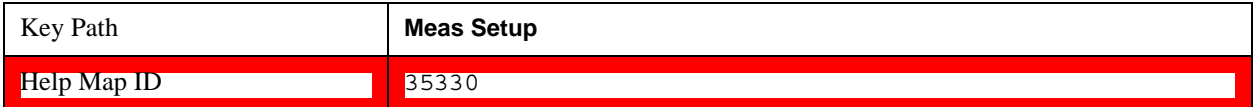

# **EDGE Loopback BER**

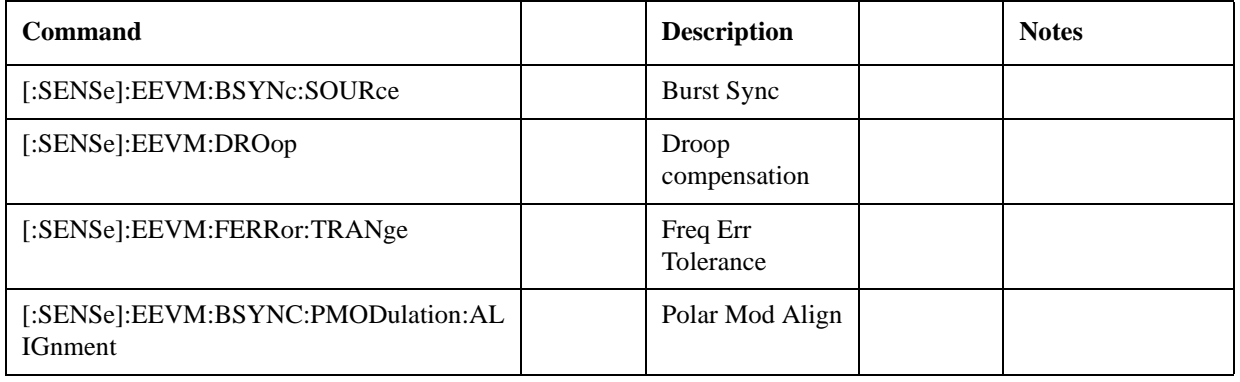

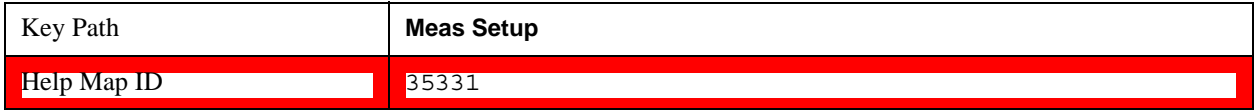

# **WCDMA Loopback BER**

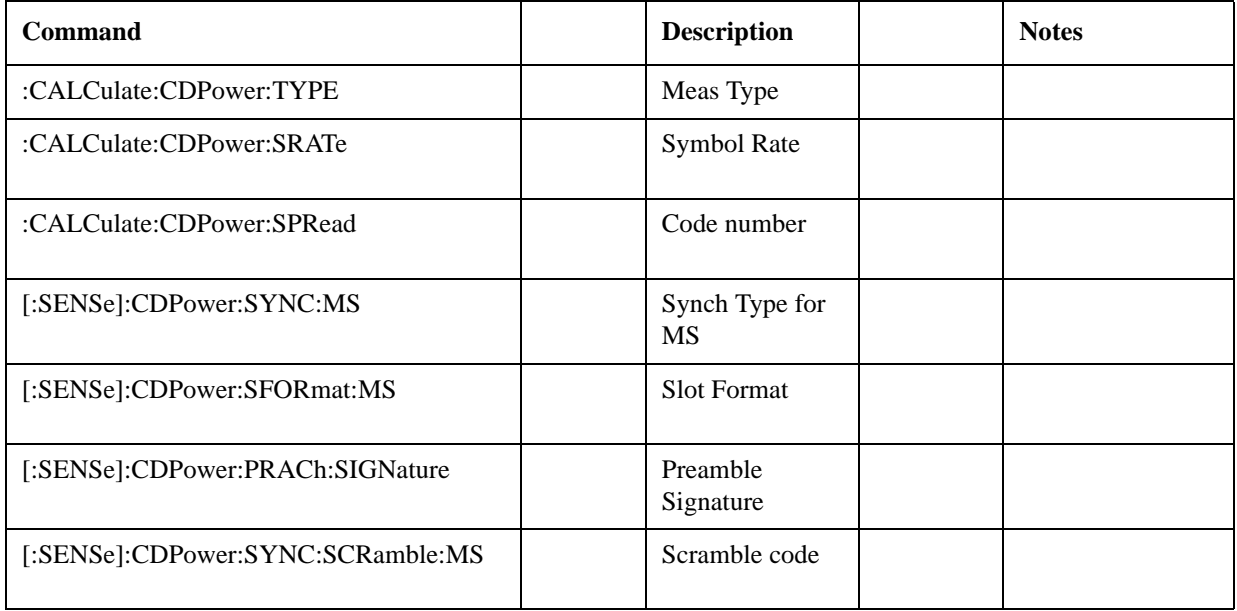

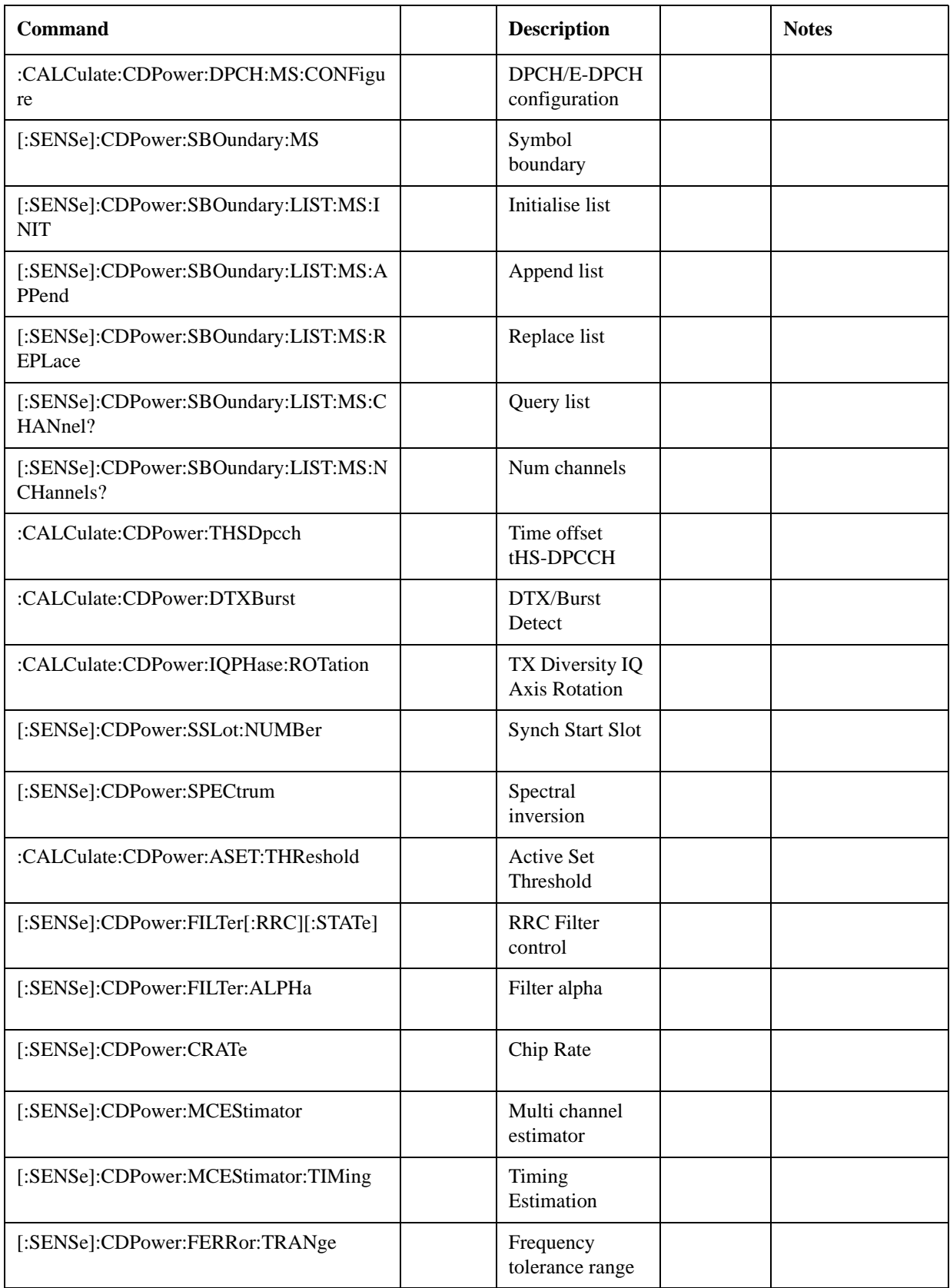

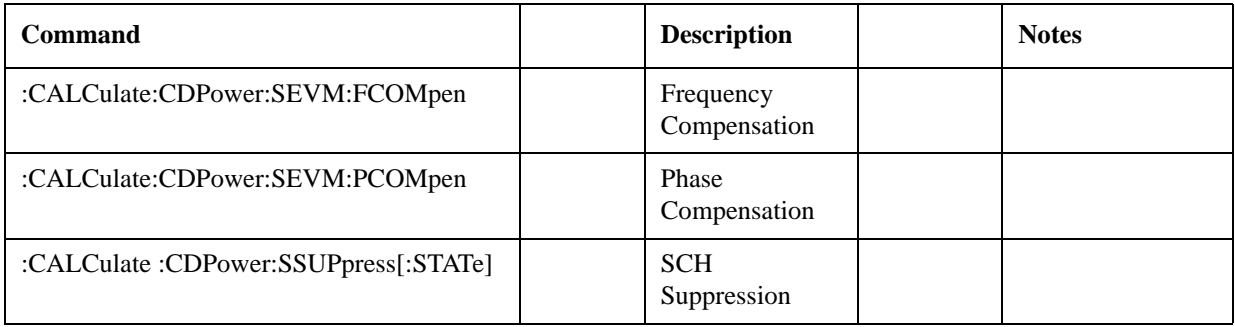

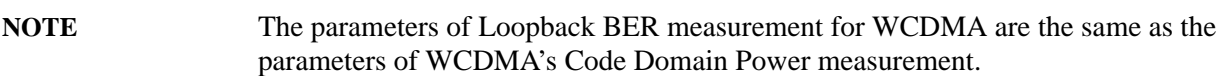

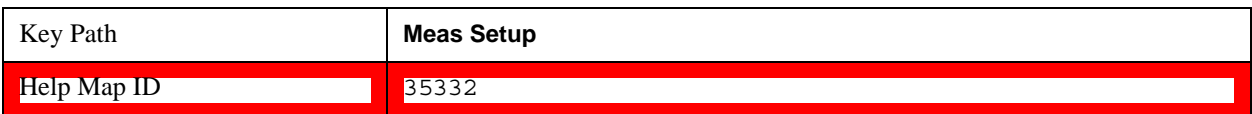

# **TD-SCDMA Loopback BER**

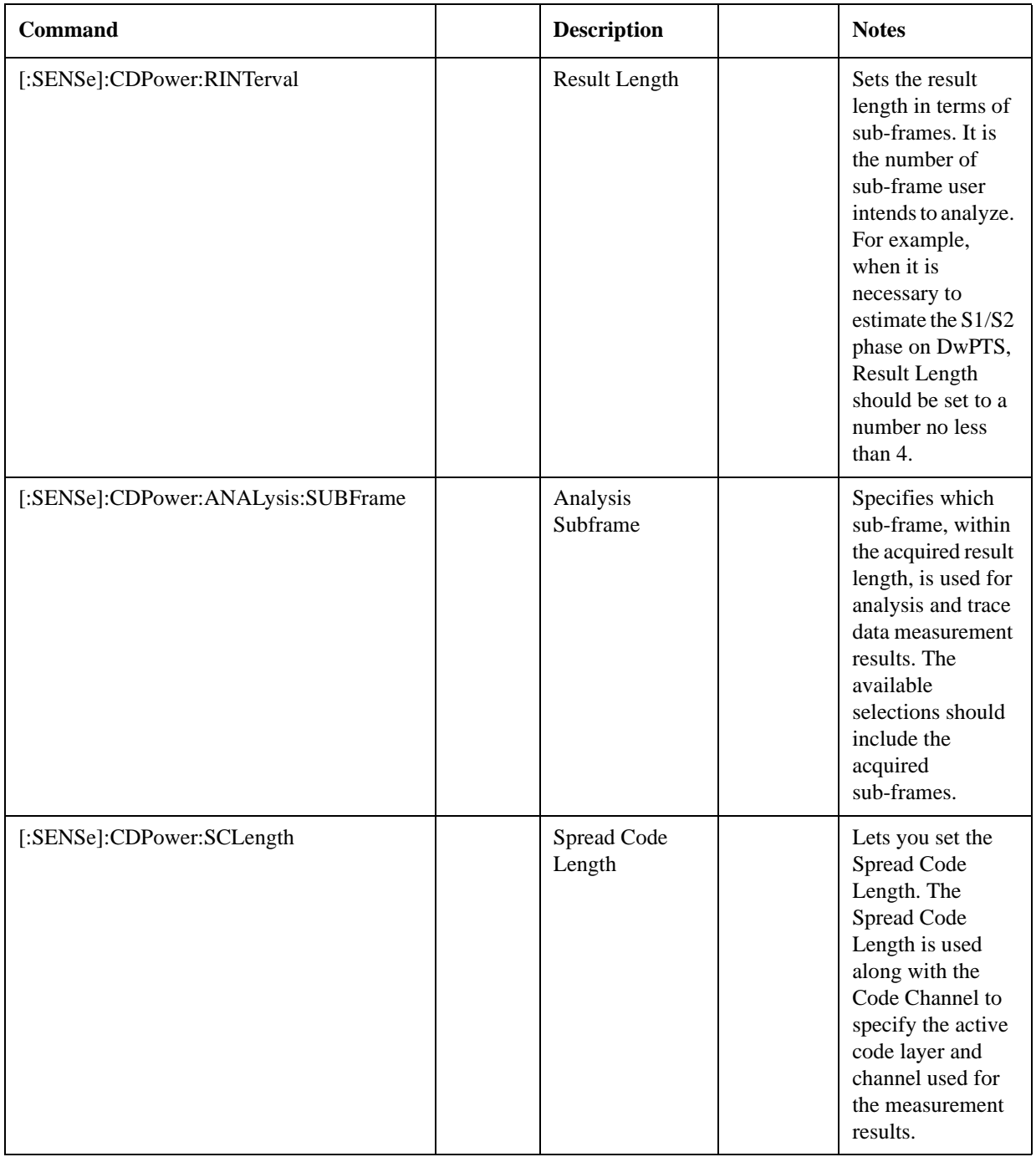

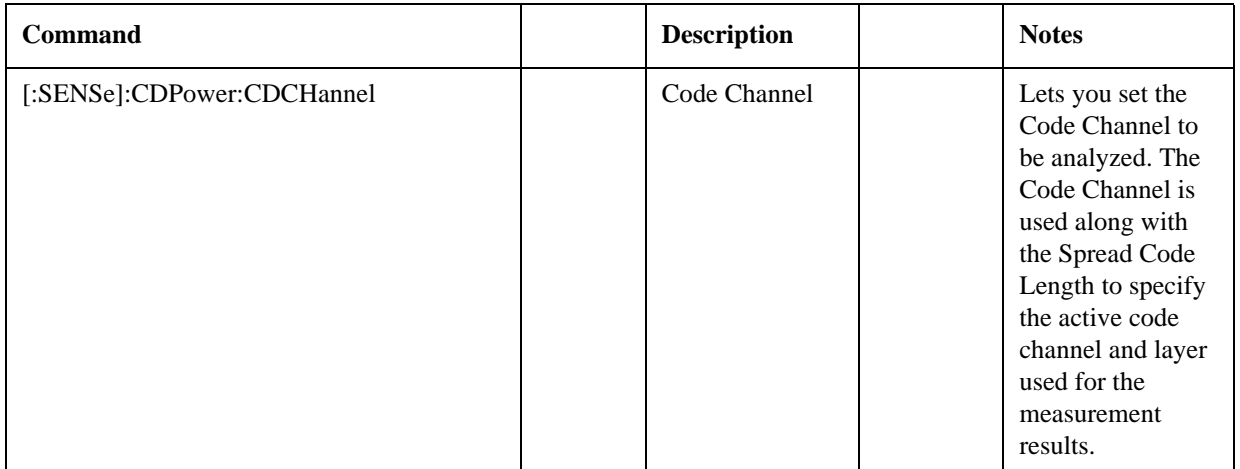

# **NOTE** The parameters of Loopback BER measurement for TD-SCDMA are the same as the parameters of TD-SCDMA's Code Domain Power measurement.

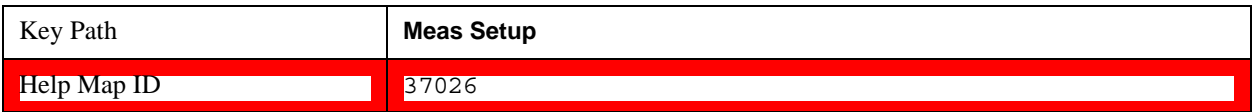

# **Mode Parameter Setup (for measurements from other modes)**

These are mode parameters for a measurement mode other than Sequence Analyzer mode; when you use a measurement from another mode, the mode parameters for that mode can be set remotely using SCPI commands, without leaving Sequence Analyzer mode. These parameters are globally applied to all analysis steps over the entire Sequence.

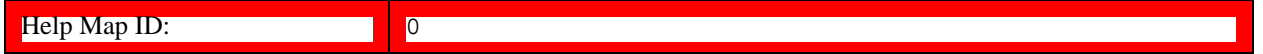

# **GSM Timeslot**

Time Slot setting for GSM mode. Provides an On/Off for each timeslot (0 to 7). Generally used only with periodic and ext frame triggers.

SCPI access only, from within Sequence Analyzer mode (front panel access through the GSM/EDGE mode). For more information, see the online help for GSM/EDGE mode.

The SCPI commands in Sequence Analyzer mode are:

[:SENSe]:LSEQuencer:EDGE:CHANnel:SLOT <integer>

[:SENSe]:LSEQuencer:EDGE:CHANnel:SLOT?

[:SENSe]:LSEQuencer:EDGE:CHANnel:SLOT:AUTO OFF|ON|0|1

[:SENSe]:LSEQuencer:EDGE:CHANnel:SLOT:AUTO?

Help Map ID: 0

# **GSM Burst Type**

Burst Type setting for GSM mode. Sets the burst type that the test set searches for, and to which it syncronizes.

SCPI access only, from within Sequence Analyzer mode (front panel access through the GSM/EDGE mode). For more information, see the online help for GSM/EDGE mode.

The burst types available are:

- Sync (SCH)
- Access (RACH)
- Normal NB (TCH & CCH)
- Higher Symbol Rate HB (TCH & CCH)
- Mixed (NB/HB for TSC sync)

License required for the last two items: U9071A–3FPd.

The SCPI commands in Sequence Analyzer mode are:

[:SENSe]:LSEQuencer:EDGE:CHANnel:BURSt NORMal|SYNC|ACCess|HSRate|MIXed

[:SENSe]:LSEQuencer:EDGE:CHANnel:BURSt?

Help Map ID: 0

# **GSM TSC**

TSC setting for GSM mode. Allows you to select the Training Sequence Code that determines which burst is to be measured. Applicable only when the selected GSM measurement requires a burst sync of type "Training Sequence".

SCPI access only, from within Sequence Analyzer mode (front panel access through the GSM/EDGE mode). For more information, see the online help for GSM/EDGE mode.

The SCPI commands in Sequence Analyzer mode are:

[:SENSe]:LSEQuencer:EDGE:CHANnel:TSCode <integer>

[:SENSe]:LSEQuencer:EDGE:CHANnel:TSCode?

Help Map ID: 0

## **GSM Mod Scheme**

Modulation scheme setting for GSM mode. Selects the Modulation Scheme (modulation type) for Normal Burst that the test set searches for when Auto mode is selected.

SCPI access only, from within Sequence Analyzer mode (front panel access through the GSM/EDGE mode). For more information, see the online help for GSM/EDGE mode.

License required: U9071A–3FP license.

The SCPI commands in Sequence Analyzer mode are:

# [:SENSe]:LSEQuencer:EDGE:SYNC:NORMal:MODulation:AUTO ON|OFF|1|0

# [:SENSe]:LSEQuencer:EDGE:SYNC:NORMal:MODulation:AUTO?

#### Help Map ID: 0

# **GSM Burst Search Threshold**

Burst Search Threshold setting for GSM mode. Sets the relative power threshold from the peak power, which is used by the burst alignment algorithm to determine the burst rising edge and falling edge.

SCPI access only, from within Sequence Analyzer mode (front panel access through the GSM/EDGE mode). For more information, see the online help for GSM/EDGE mode.

The SCPI commands in Sequence Analyzer mode are:

[:SENSe]:LSEQuencer:EDGE:SYNC:BURSt:STHReshold <rel\_ampl>

[:SENSe]:LSEQuencer:EDGE:SYNC:BURSt:STHReshold?

#### Help Map ID: 0

## **GSM HSR Pulse Shape Filter**

HSR Pulse Shaping Filter setting for GSM mode. Selects the pulse shaping filter for higher symbol rate (HSR) signals.

SCPI access only, from within Sequence Analyzer mode (front panel access through the GSM/EDGE mode). For more information, see the online help for GSM/EDGE mode.

This functionality applies only to the following measurements:

- EDGE EVM measurement
- EDGE Power vs. Time measurement
- GMSK/EDGE Output RF Spectrum measurement

License required: U9071A–3FP.

The SCPI commands in Sequence Analyzer mode are:

[:SENSe]:LSEQuencer:EDGE:RADio:PSHape NARRow|WIDE

[:SENSe]:LSEQuencer:EDGE:RADio:PSHape?

## Help Map ID: 0

#### **GSM Burst Align**

Burst Align setting for GSM mode. Selects the sync alignment to be either to the GSM standard or the standard offset by a half bit behind.

SCPI access only, from within Sequence Analyzer mode (front panel access through the GSM/EDGE mode). For more information, see the online help for GSM/EDGE mode.

The SCPI commands in Sequence Analyzer mode are:

[:SENSe]:LSEQuencer:EDGE:SYNC:ALIGnment GSM|HBIT

[:SENSe]:LSEQuencer:EDGE:SYNC:ALIGnment?

# Help Map ID: 0

# **GSM Carrier Bandpass Filter**

Carrier Bandpass Filter setting for GSM mode. Select Multiple or Single to enable or disable the multi-carrier tolerance filter.

SCPI access only, from within Sequence Analyzer mode (front panel access through the GSM/EDGE mode). For more information, see the online help for GSM/EDGE mode.

The SCPI commands in Sequence Analyzer mode are:

[:SENSe]:LSEQuencer:EDGE:RADio:CARRier:NUMBer SINGle|MULTiple

[:SENSe]:LSEQuencer:EDGE:RADio:CARRier:NUMBer?

# Help Map ID: 0

# **GSM RF Sync Delay**

RF Sync Delay setting for GSM mode. Adjusts the "T0" point that has been measured in each measurement. This adjustment does not apply if the Burst Sync key (in each measurement's Meas Setup menu) is set to None.

SCPI access only, from within Sequence Analyzer mode (front panel access through the GSM/EDGE mode). For more information, see the online help for GSM/EDGE mode.

The SCPI commands in Sequence Analyzer mode are:

[:SENSe]:LSEQuencer:EDGE:SYNC:BURSt:RFAMplitude:DELay <time>

[:SENSe]:LSEQuencer:EDGE:SYNC:BURSt:RFAMplitude:DELay ?

Help Map ID: 0

## **WCDMA HSDPA/HSUPA Enable**

HSDPA/HSUPA Enable setting for WCDMA mode. Allows you to specify the HSDPA/HSUPA option enable On/Off. This selection is necessary because some of the auto detection functions which are expecting a HSPA signal are less tolerant when the signal is noisy or distorted. So, you should turn it off when the HSPA signal is not expected.

SCPI access only, from within Sequence Analyzer mode (front panel access through the WCDMA mode). For more information, see the online help for WCDMA mode.

The SCPI commands in Sequence Analyzer mode are:

[:SENSe]:LSEQuencer:WCDMa:RADio:CONFigure:HSDPa[:STATe] 0|1|OFF|ON

# [:SENSe]:LSEQuencer:WCDMa:RADio:CONFigure:HSDPa[:STATe]?

Help Map ID: 0

# **1xEV-DO Physical Layer SubType**

Physical Layer Subtype setting for1xEV-DO mode. Allows you to select the subtype used in measurement.

SCPI access only, from within Sequence Analyzer mode (front panel access through the 1xEV-DO mode). For more information, see the online help for 1xEV-DO mode.

The SCPI commands in Sequence Analyzer mode are:

[:SENSe]:LSEQuencer: EVDO:RADio:PLSubtype SUB0|SUB2|SUB3

[:SENSe]:LSEQuencer: EVDO:RADio:PLSubtype?

Help Map ID: 0

# **1xEV-DO Pre-defined Offset/Interval**

Pre-defined Offset/Interval setting for 1xEV-DO mode. Allows you to select a desired slot (the possibilities are Idle Slots 1 & 2, Half Slots 1 & 2, Pilot 1 & 2, MAC 1 thru 4, and Full Slot).

SCPI access only, from within Sequence Analyzer mode (front panel access through the 1xEV-DO mode). For more information, see the online help for 1xEV-DO mode.

The SCPI commands in Sequence Analyzer mode are:

[:SENSe]:LSEQuencer: EVDO:STYPe IS1|IS2|HS1|HS2|PIL1|PIL2|MAC1|MAC2|MAC3|MAC4|FS

[:SENSe]:LSEQuencer:EVDO:STYPe?

Help Map ID: 0

## **TDSCDMA Analysis Timeslot**

Analysis timeslot setting for TDSCDMA mode. It specifies which sub-frames timeslot, within the selected Sub-frame, is used for analysis and trace data measurement results. The available selections include timeslots 0 through 6, the DwPTS and UpPTS timeslots.

SCPI access only, from within Sequence Analyzer mode (front panel access through the TDSCDMA mode). For more information, see the online help for TDSCDMA mode.

The SCPI commands in Sequence Analyzer mode are:

[:SENSe]:LSEQuencer:TDSCdma:SLOT TS0|TS1|TS2|TS3|TS4|TS5|TS6|UPTS|DPTS

[:SENSe]:LSEQuencer:TDSCdma:SLOT?

# Help Map ID: 0

# **TDSCDMA HSPA/8PSK Enable**

HSPA/8PSK Enable setting for TDSCDMA mode. (This feature requires installation of the HSPA/8PSK option license.)

SCPI access only, from within Sequence Analyzer mode (front panel access through the TDSCDMA mode). For more information, see the online help for TDSCDMA mode.

The SCPI commands in Sequence Analyzer mode are:

[:SENSe]:LSEQuencer:TDSCdma:RADio:CONFigure:HSDPa[:STATe] 0|1|OFF|ON

[:SENSe]:LSEQuencer:TDSCdma:RADio:CONFigure:HSDPa[:STATe]?

## Help Map ID: 0

# **TDSCDMA Demod – Scramble Code**

Scramble Code setting for TDSCDMA mode. The available range is  $0 \sim 127$ .

SCPI access only, from within Sequence Analyzer mode (front panel access through the TDSCDMA mode). For more information, see the online help for TDSCDMA mode.

The SCPI commands in Sequence Analyzer mode are:

[:SENSe]:LSEQuencer:TDSCdma:TDEMod:SCODe <integer>

[:SENSe]:LSEQuencer:TDSCdma:TDEMod:SCODe?

## Help Map ID: 0

# **TDSCDMA Demod – Uplink Pilot**

Uplink Pilot setting for TDSCDMA mode. It specifies the Uplink Pilot synchronization ID sequence (SYNC-UL). The available range is  $0 \sim 255$ .

SCPI access only, from within Sequence Analyzer mode (front panel access through the TDSCDMA mode). For more information, see the online help for TDSCDMA mode.

The SCPI commands in Sequence Analyzer mode are:

[:SENSe]:LSEQuencer:TDSCdma:TDEMod:UPTS <integer>

[:SENSe]:LSEQuencer:TDSCdma:TDEMod:UPTS?

## Help Map ID: 0

# **TDSCDMA Demod – Sync Type**

Sync Type setting for TDSCDMA mode. The available selections include Pilot, Midamble and Trigger.

• Pilot synchronization searches for either the Uplink Pilot or Downlink Pilot burst and then uses the location of that burst to position all of the rest of the time slots. Synchronization will fail if neither pilot burst is found or if the incorrect Uplink or Downlink Pilot Code ID is set for the Pilot burst present.

- Midamble synchronization searches for the first Uplink traffic burst, positioning it as timeslot TS1. Synchronization will fail if there are Pilot bursts present, if TS0 is present, if there are no traffic bursts present or if the incorrect Basic Midamble Code ID is set.
- Trigger synchronization deems the position of the trigger as the start of the frame of the TD-SCDMA signal.

SCPI access only, from within Sequence Analyzer mode (front panel access through the TDSCDMA mode). For more information, see the online help for TDSCDMA mode.

The SCPI commands in Sequence Analyzer mode are:

[:SENSe]:LSEQuencer:TDSCdma:TDEMod:SYNC PILot|MIDamble|TRIgger

[:SENSe]:LSEQuencer:TDSCdma:TDEMod:SYNC?

Help Map ID: 0

#### **TDSCDMA Demod – Switching Point**

Switching Point setting for TDSCDMA mode. Switching Point is the timeslot number of the last uplink traffic timeslot. Timeslots from the following (next higher numbered) traffic timeslot through the end of the sub-frame are treated as downlink timeslots.

SCPI access only, from within Sequence Analyzer mode (front panel access through the TDSCDMA mode). For more information, see the online help for TDSCDMA mode.

The SCPI commands in Sequence Analyzer mode are:

[:SENSe]:LSEQuencer:TDSCdma:TDEMod:ULSPoint <integer>

[:SENSe]:LSEQuencer:TDSCdma:TDEMod:ULSPoint?

Help Map ID: 0

# **TDSCDMA Demod – Max Users for Traffic TS0**

Max Users for Traffic TS0 setting for TDSCDMA mode. It specifies the number of Maximum Users that will be associated with the timeslots 0. The range is  $2 \sim 16$ .

SCPI access only, from within Sequence Analyzer mode (front panel access through the TDSCDMA mode). For more information, see the online help for TDSCDMA mode.

The SCPI commands in Sequence Analyzer mode are:

[:SENSe]:LSEQuencer:TDSCdma:TDEMod:MXUSer:TS0<integer>

[:SENSe]:LSEQuencer:TDSCdma:TDEMod:MXUSer:TS0?

Help Map ID: 0

#### **TDSCDMA Demod – Max Users for Traffic TS1**

Max Users for Traffic TS1 setting for TDSCDMA mode. It specifies the number of Maximum Users that will be associated with the timeslots 1. The range is  $2 \sim 16$ .

SCPI access only, from within Sequence Analyzer mode (front panel access through the TDSCDMA mode). For more information, see the online help for TDSCDMA mode.

The SCPI commands in Sequence Analyzer mode are:

[:SENSe]:LSEQuencer:TDSCdma:TDEMod:MXUSer:TS1<integer>

[:SENSe]:LSEQuencer:TDSCdma:TDEMod:MXUSer:TS1?

#### Help Map ID: 0

# **TDSCDMA Demod – Max Users for Traffic TS2**

Max Users for Traffic TS2 setting for TDSCDMA mode. It specifies the number of Maximum Users that will be associated with the timeslots 2. The range is  $2 \sim 16$ .

SCPI access only, from within Sequence Analyzer mode (front panel access through the TDSCDMA mode). For more information, see the online help for TDSCDMA mode.

The SCPI commands in Sequence Analyzer mode are:

[:SENSe]:LSEQuencer:TDSCdma:TDEMod:MXUSer:TS2<integer>

[:SENSe]:LSEQuencer:TDSCdma:TDEMod:MXUSer:TS2 ?

# **Help Map ID:** 0

#### **TDSCDMA Demod – Max Users for Traffic TS3**

Max Users for Traffic TS3 setting for TDSCDMA mode. It specifies the number of Maximum Users that will be associated with the timeslots 3. The range is  $2 \sim 16$ .

SCPI access only, from within Sequence Analyzer mode (front panel access through the TDSCDMA mode). For more information, see the online help for TDSCDMA mode.

The SCPI commands in Sequence Analyzer mode are:

[:SENSe]:LSEQuencer:TDSCdma:TDEMod:MXUSer:TS3<integer>

[:SENSe]:LSEQuencer:TDSCdma:TDEMod:MXUSer:TS3?

#### Help Map ID: 0

# **TDSCDMA Demod – Max Users for Traffic TS4**

Max Users for Traffic TS4 setting for TDSCDMA mode. It specifies the number of Maximum Users that will be associated with the timeslots 4. The range is  $2 \sim 16$ .

SCPI access only, from within Sequence Analyzer mode (front panel access through the TDSCDMA mode). For more information, see the online help for TDSCDMA mode.

The SCPI commands in Sequence Analyzer mode are:

[:SENSe]:LSEQuencer:TDSCdma:TDEMod:MXUSer:TS4 <integer>

[:SENSe]:LSEQuencer:TDSCdma:TDEMod:MXUSer:TS4?

Help Map ID: 0

## **TDSCDMA Demod – Max Users for Traffic TS5**

Max Users for Traffic TS5 setting for TDSCDMA mode. It specifies the number of Maximum Users that will be associated with the timeslots 5. The range is  $2 \sim 16$ .

SCPI access only, from within Sequence Analyzer mode (front panel access through the TDSCDMA mode). For more information, see the online help for TDSCDMA mode.

The SCPI commands in Sequence Analyzer mode are:

[:SENSe]:LSEQuencer:TDSCdma:TDEMod:MXUSer:TS5 <integer>

[:SENSe]:LSEQuencer:TDSCdma:TDEMod:MXUSer:TS5?

Help Map ID: 0

# **TDSCDMA Demod – Max Users for Traffic TS6**

Max Users for Traffic TS6 setting for TDSCDMA mode. It specifies the number of Maximum Users that will be associated with the timeslots 6. The range is  $2 \sim 16$ .

SCPI access only, from within Sequence Analyzer mode (front panel access through the TDSCDMA mode). For more information, see the online help for TDSCDMA mode.

The SCPI commands in Sequence Analyzer mode are:

[:SENSe]:LSEQuencer:TDSCdma:TDEMod:MXUSer:TS6<integer>

[:SENSe]:LSEQuencer:TDSCdma:TDEMod:MXUSer:TS6?

Help Map ID: 0

## **TDSCDMA Demod – Slot Frequency Reference**

Slot Frequency Reference setting for TDSCDMA mode. It specifies whether the appropriate pilot timeslot or the midamble section of the timeslot will be used as the frequency and phase reference for an individual traffic timeslot.

SCPI access only, from within Sequence Analyzer mode (front panel access through the TDSCDMA mode). For more information, see the online help for TDSCDMA mode.

The SCPI commands in Sequence Analyzer mode are:

[:SENSe]:LSEQuencer:TDSCdma:TDEMod:SREFerence PILot|MIDamble

[:SENSe]:LSEQuencer:TDSCdma:TDEMod:SREFerence?

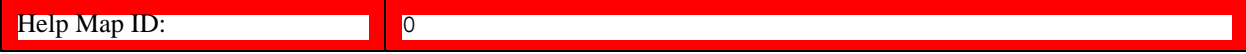

# **TDSCDMA Demod – Code Channel Detection**

Code Channel Detection setting for TDSCDMA mode. If the current timeslot is DwPTS or UpPTS, its value will be set to AUTO.

SCPI access only, from within Sequence Analyzer mode (front panel access through the TDSCDMA mode). For more information, see the online help for TDSCDMA mode.

The SCPI commands in Sequence Analyzer mode are:

[:SENSe]:LSEQuencer:TDSCdma:TDEMod:CDCHannel:DETection AUTO|MAN

[:SENSe]:LSEQuencer:TDSCdma:TDEMod:CDCHannel:DETection?

#### Help Map ID: 0

## **TDSCDMA Demod – Mod Scheme**

Modulation Scheme setting for TDSCDMA mode. (This setting can be made only if the HSPA/8PSK option license is installed and Enable HSPA/8PSK is ON; otherwise the value is fixed at AUTO.)

More Information about Mod Scheme:

- If the Mod Scheme is MAN, you must specify the modulation format for each channel. If the Mod Scheme is Auto, the measurement will automatically detect the channel's modulation format.
- If the current timeslot is DwPTS or UpPTS, its value will be set to AUTO.
- The Auto mode is only applied to QPSK, 8PSK and 16QAM. For 64QAM, only MAN mode is supported.

SCPI access only, from within Sequence Analyzer mode (front panel access through the TDSCDMA mode). For more information, see the online help for TDSCDMA mode.

The SCPI commands in Sequence Analyzer mode are:

[:SENSe]:LSEQuencer:TDSCdma:TDEMod:MODScheme:AUTO 1|0|ON|OFF

[:SENSe]:LSEQuencer:TDSCdma:TDEMod:MODScheme:AUTO?

Help Map ID: 0

# **TDSCDMA Demod – Scramble Code**

Scramble Code setting for TDSCDMA mode. The available range is  $0 \sim 127$ .

SCPI access only, from within Sequence Analyzer mode (front panel access through the TDSCDMA mode). For more information, see the online help for TDSCDMA mode.

The SCPI commands in Sequence Analyzer mode are:

[:SENSe]:LSEQuencer:TDSCdma:TDEMod:SCODe <integer>

[:SENSe]:LSEQuencer:TDSCdma:TDEMod:SCODe?

Help Map ID: 0

# **TDSCDMA Demod – Channel Configuration**

This set of commands allows you to specify the parameters for the channel. They are unavailable when "Code Channel Detection" and "Mod Scheme" are both AUTO.

- Select Code Length
- Select All Code Channels
- Select Code Channel
- Code Channel Status
- Midamble Shift
- Modulation Format
- Phase Shift
- Phase Shift Detection

# **TDSCDMA Select Code Length**

Select Code Length in Channel Configuration setting for TDSCDMA mode. The available selections include 1, 2, 4, 8 and 16.

SCPI access only, from within Sequence Analyzer mode (front panel access through the TDSCDMA mode). For more information, see the online help for TDSCDMA mode.

The SCPI commands in Sequence Analyzer mode are:

[:SENSe]:LSEQuencer:TDSCdma:TDEMod:SCLength <integer>

[:SENSe]:LSEQuencer:TDSCdma:TDEMod:SCLength?

#### Help Map ID: 0

# **TDSCDMA Select All Code Channels**

Select All Code Channels in Channel Configuration setting for TDSCDMA mode. If the Select All Code Channels is ON, by modifying the modulation format or the midamble shift, the user can change the values of all code channels which have the same code length and at the same time, the Select Code Channel key will be unavailable.

SCPI access only, from within Sequence Analyzer mode (front panel access through the TDSCDMA mode). For more information, see the online help for TDSCDMA mode.

The SCPI commands in Sequence Analyzer mode are:

[:SENSe]:LSEQuencer:TDSCdma:TDEMod:CDCHannel:SALL 1|0|ON|OFF

[:SENSe]:LSEQuencer:TDSCdma:TDEMod:CDCHannel:SALL?

Help Map ID: 0

## **TDSCDMA Select Code Channel**

Select Code Channel in Channel Configuration setting for TDSCDMA mode. The max value for the

code Channel should be (Select Code length – 1). The Dispread Channel Code Channel is used, along with the Dispread Channel Spread Code Length, to specify the active code channel and layer used for the channel trace data measurement results.

This is unavailable if Select All Code Channel is ON.

SCPI access only, from within Sequence Analyzer mode (front panel access through the TDSCDMA mode). For more information, see the online help for TDSCDMA mode.

The SCPI commands in Sequence Analyzer mode are:

[:SENSe]:LSEQuencer:TDSCdma:TDEMod:CDCHannel <integer>

[:SENSe]:LSEQuencer:TDSCdma:TDEMod:CDCHannel?

# Help Map ID: 0

# **TDSCDMA Code Channel Status**

Code Channel Status in Channel Configuration setting for TDSCDMA mode. This is unavailable when "Code Channel Detection" is AUTO.

SCPI access only, from within Sequence Analyzer mode (front panel access through the TDSCDMA mode). For more information, see the online help for TDSCDMA mode.

The SCPI commands in Sequence Analyzer mode are:

[:SENSe]:LSEQuencer:TDSCdma:TDEMod:CDCHannel:ACTive <spread\_code\_length>,<code\_channel>,0|1|OFF|ON

[:SENSe]:LSEQuencer:TDSCdma:TDEMod:CDCHannel:ACTive? <spread\_code\_length>,<code\_channel>

## Help Map ID: 0

## **TDSCDMA Midamble Shift**

Midamble Shift in Channel Configuration setting for TDSCDMA mode. The range is  $1 \sim 16$ .

SCPI access only, from within Sequence Analyzer mode (front panel access through the TDSCDMA mode). For more information, see the online help for TDSCDMA mode.

The SCPI commands in Sequence Analyzer mode are:

[:SENSe]:LSEQuencer:TDSCdma:TDEMod:MSHift <spread\_code\_length>,<code\_channel>,<integer>

[:SENSe]:LSEQuencer:TDSCdma:TDEMod:MSHift? <spread\_code\_length>,<code\_channel

Help Map ID: 0

## **TDSCDMA Modulation Format**

Modulation Format in Channel Configuration setting for TDSCDMA mode. If Auto is assigned to a code channel with some spread code length, the modulation format on this code channel will be determined by the measurement.

SCPI access only, from within Sequence Analyzer mode (front panel access through the TDSCDMA mode). For more information, see the online help for TDSCDMA mode.

The SCPI commands in Sequence Analyzer mode are:

[:SENSe]:LSEQuencer:TDSCdma:TDEMod:MODFormat <integer>,<integer>,AUTO|QPSK|PSK8|QAM16|QAM64

[:SENSe]:LSEQuencer:TDSCdma:TDEMod:MODFormat? <integer>,<integer>

Help Map ID: 0

#### **TDSCDMA Phase Shift**

Phase Shift in Channel Configuration setting for TDSCDMA mode. The range is  $-360.0 \sim 360.0$  degree.

SCPI access only, from within Sequence Analyzer mode (front panel access through the TDSCDMA mode). For more information, see the online help for TDSCDMA mode.

The SCPI commands in Sequence Analyzer mode are:

[:SENSe]:LSEQuencer:TDSCdma:TDEMod:PHASe:SHIFt <integer>,<integer>,<real>

[:SENSe]:LSEQuencer:TDSCdma:TDEMod:PHASe:SHIFt? <integer>,<integer>

Help Map ID: 0

# **TDSCDMA Phase Shift Detection**

Phase Shift Detection in Channel Configuration setting for TDSCDMA mode.

SCPI access only, from within Sequence Analyzer mode (front panel access through the TDSCDMA mode). For more information, see the online help for TDSCDMA mode.

The SCPI commands in Sequence Analyzer mode are:

[:SENSe]:LSEQuencer:TDSCdma:TDEMod:PHASe:SHIFt:DETection:AUTO ON|OFF|1|0

[:SENSe]:LSEQuencer:TDSCdma:TDEMod:PHASe:SHIFt:DETection:AUTO?

Help Map ID: 0

#### **TDSCDMA Demod – Timing Reference**

Timing Reference setting for TDSCDMA mode. The available selections include DwPTS, UpPTS and Trigger.

SCPI access only, from within Sequence Analyzer mode (front panel access through the TDSCDMA mode). For more information, see the online help for TDSCDMA mode.

The SCPI commands in Sequence Analyzer mode are:

[:SENSe]:LSEQuencer:TDSCdma:TDEMod:TREFerence DPTS|UPTS|TRIG

[:SENSe]:LSEQuencer:TDSCdma:TDEMod:TREFerence?

# Help Map ID: 0

# **TDSCDMA Demod – Filter Alpha**

Filter Alpha setting for TDSCDMA mode. It specifies the measurement filter (Root-raised Cosine) alpha.

SCPI access only, from within Sequence Analyzer mode (front panel access through the TDSCDMA mode). For more information, see the online help for TDSCDMA mode.

The SCPI commands in Sequence Analyzer mode are:

[:SENSe]:LSEQuencer:TDSCdma:TDEMod:ALPHa <real>

[:SENSe]:LSEQuencer:TDSCdma:TDEMod:ALPHa?

#### Help Map ID: 0

# **TDSCDMA Demod – Active Slot Threshold**

Active Slot Threshold setting for TDSCDMA mode. It specifies the Active Slot detection threshold. The unit is dBc (dB below the slot with the largest measured power).

SCPI access only, from within Sequence Analyzer mode (front panel access through the TDSCDMA mode). For more information, see the online help for TDSCDMA mode.

The SCPI commands in Sequence Analyzer mode are:

[:SENSe]:LSEQuencer:TDSCdma:TDEMod:THReshold:SLOT <real>

[:SENSe]:LSEQuencer:TDSCdma:TDEMod:THReshold:SLOT?

#### Help Map ID: 0

## **TDSCDMA Demod – Active Channel Threshold**

Active Channel Threshold setting for TDSCDMA mode. Active Channel Threshold lets you set the threshold above which a code channel is detected active and included in the Composite Reference waveform. The units are dBc (dB below the total power within the Analysis Timeslot).

SCPI access only, from within Sequence Analyzer mode (front panel access through the TDSCDMA mode). For more information, see the online help for TDSCDMA mode.

The SCPI commands in Sequence Analyzer mode are:

[:SENSe]:LSEQuencer:TDSCdma:TDEMod:THReshold:CHANnel <real>

[:SENSe]:LSEQuencer:TDSCdma:TDEMod:THReshold:CHANnel?

[:SENSe]:LSEQuencer:TDSCdma:TDEMod:THReshold:CHANnel:AUTO ON|OFF|0|1

[:SENSe]:LSEQuencer:TDSCdma:TDEMod:THReshold:CHANnel:AUTO?

Help Map ID: 0

# **TDSCDMA Demod – EVM Result IQ Offset**

EVM Result IQ Offset setting for TDSCDMA mode. The available selections include Standard and Exclude.

SCPI access only, from within Sequence Analyzer mode (front panel access through the TDSCDMA mode). For more information, see the online help for TDSCDMA mode.

The SCPI commands in Sequence Analyzer mode are:

[:SENSe]:LSEQuencer:TDSCdma:TDEMod:EVMResult:IQOFfset STANdard|EXClude

[:SENSe]:LSEQuencer:TDSCdma:TDEMod:EVMResult:IQOFfset?

Help Map ID: 0

# **TDSCDMA Demod – Mirror Frequency Spectrum**

Mirror Frequency Spectrum setting for TDSCDMA mode. The available selections include Normal and Invert.

SCPI access only, from within Sequence Analyzer mode (front panel access through the TDSCDMA mode). For more information, see the online help for TDSCDMA mode.

The SCPI commands in Sequence Analyzer mode are:

[:SENSe]:LSEQuencer:TDSCdma:TDEMod:SPECtrum:MIRRor NORMal|INVert

[:SENSe]:LSEQuencer:TDSCdma:TDEMod:SPECtrum:MIRRor?

Help Map ID: 0

## **TDSCDMA Demod – Limit Test**

Limit Test setting for TDSCDMA mode.

SCPI access only, from within Sequence Analyzer mode (front panel access through the TDSCDMA mode). For more information, see the online help for TDSCDMA mode.

The SCPI commands in Sequence Analyzer mode are:

[:SENSe]:LSEQuencer:TDSCdma:TDEMod:NORMalize 1|0|ON|OFF

[:SENSe]:LSEQuencer:TDSCdma:TDEMod:NORMalize?

Help Map ID: 0

# **TDSCDMA Demod – Multi-Carrier Demod**

Multi-Carrier Demod setting for TDSCDMA mode.

SCPI access only, from within Sequence Analyzer mode (front panel access through the TDSCDMA mode). For more information, see the online help for TDSCDMA mode.

The SCPI commands in Sequence Analyzer mode are:

[:SENSe]:LSEQuencer:TDSCdma:TDEMod:MCARrier 1|0|ON|OFF

[:SENSe]:LSEQuencer:TDSCdma:TDEMod:MCARrier?

## Help Map ID: 0

# **Remote Setup**

There are 3 ways of setting up the Sequence.

- 1. Using a TAB delimited file (usually exported from a spreadsheet) to input the Sequence setup in table format. The TAB delimited file can contain setup parameters for both the analyzer list sequencer and the source sequencer. Only the setup parameters which are specific to particular acquisitions or source steps can be loaded in via this method; measurement setup parameters and other parameters which apply broadly to the sequence as a whole are set via the front panel or remote SCPI commands.
- 2. Implementing the sequence directly, using front panel keys or remote SCPI commands.
- 3. Using Agilent U9066A Sequence Studio, a PC application that is used to build and download sequences for the test set. It can also be used to upload sequences from the test set for modification, and read back and display results.

The number of analysis steps that are supported in a Sequence is 1000. There is a limit to 512 acquisitions (HW states/changes). Within those two limits, you can build up combinations of steps with and without change of acquisition. You are constrained by the capture depth of the test set's Analyzer and the sweep capability of the test set's Source list.

# **Tab Delimited File Setup**

Importing a Sequence into the List Sequencer can be done using a tab separated value file (TSV). This file type is used instead of a comma separated value (CSV) file, because the latter would be incompatible with some of the data that is included in the sequence.

The tab delimited file can contain any of the following:

- 1. An analyzer sequence only. This would include the analyzer table.
- 2. A source sequence only. This would include the source table.
- 3. A dual sequence, including both the source table and the analyzer table.

Combining the two types of tables into one file makes it possible to define a complete sequence for the test set as a whole. The source and analyzer tables each represent a separate piece of hardware on the test set (its internal signal generator and its internal signal analyzer).

The 2 tables are all contained in the one file as two tables (with the analyzer table placed first).

The recommended method of producing a TSV file is to enter the values in a spreadsheet and export the spreadsheet contents as a TSV file. The spreadsheet can be customized with dropdown selectors for fields which are limited to a finite list of possible settings (for example, a field which contains the name
of the radio standard to be used).

A sequence spreadsheet template file, which can be copied and used as a basis for setting up sequences, is provided with the test set, in this directory:

C:\Program Files\Agilent\SignalAnalysis\Infrastructure\Help\otherdocs

An example of a spreadsheet is shown below.

## **Meas Setup**

# **EXT Analyzer Table**

The fields required for the acquisition (a "red bar") are shown below in the example spreadsheet below (the row is shown split into two parts here, to fit the illustration on the page).

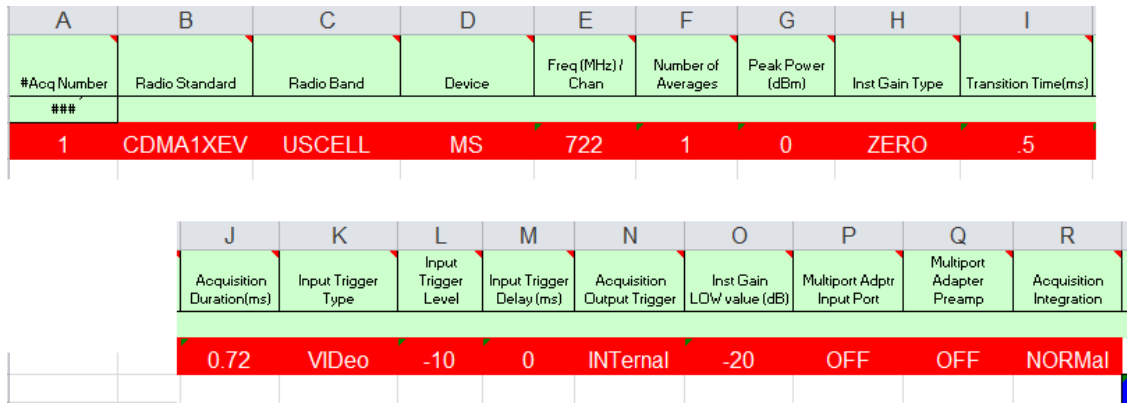

The fields required for the analysis interval (a "blue bar") are shown in the example spreadsheet below.

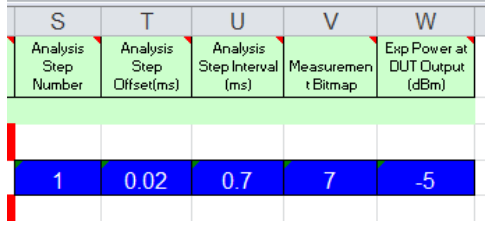

The full width of the spreadsheet is illustrated below.

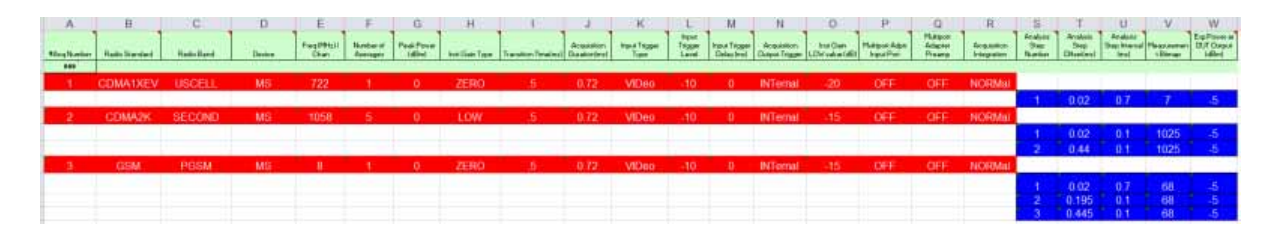

For a description of each column, look up the relevant parameter in ["Meas Setup" on page 407](#page-406-0).

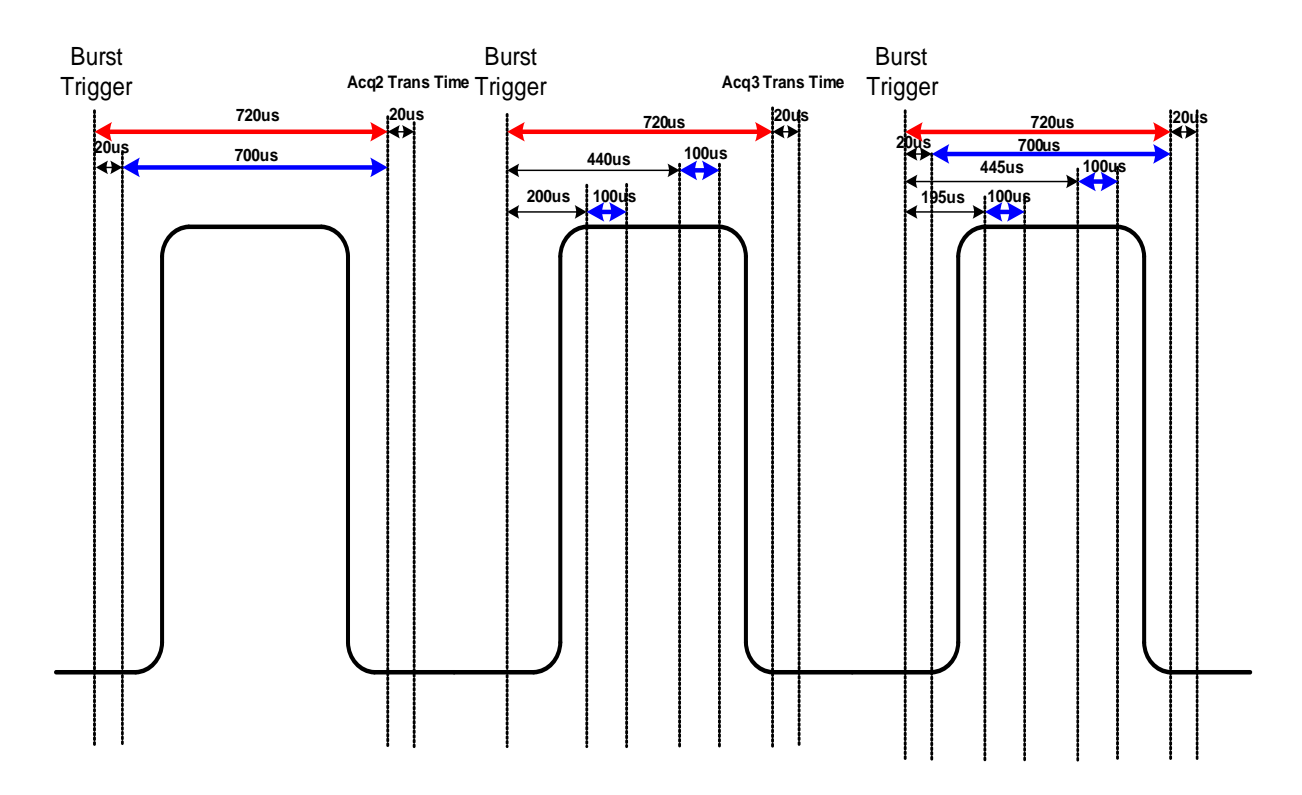

In this case there are three RF bursts, and different sets of acquisition parameters are needed for them, so they are covered by three separate acquisitions. The acquisitions are shown here as red bars.

The first acquisition has one Analysis interval within it (shown as a blue bar). The second has 2 and the third has 3.

In the third burst the Analysis periods overlap. Many analysis periods can overlap on a single acquisition. See ["Analysis Step Setup" on page 619](#page-618-0) for more details on limits.

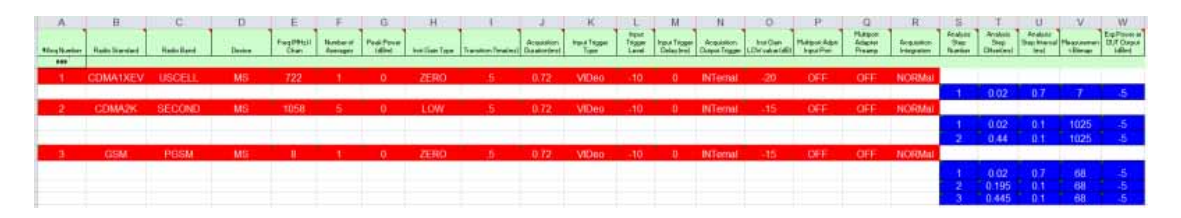

For a description of each column see the equivalent parameter in ["Meas Setup Parameters" on page 407](#page-406-1).

The start of the analyzer sequence in the TSV file is indicated by the row:

### Analyzer ###

#### **Meas Setup**

## **EXT Source Table**

The start of the source sequence in the TSV file is indicated by the row:

### Source ###

The fields required for a source setp are shown in the example spreadsheet below.

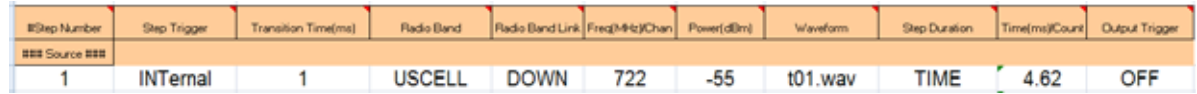

## **Excel Spreadsheet**

A sequence spreadsheet template file, which can be copied and used as a basis for setting up sequences, is provided with the test set, in this directory:

C:\Program Files\Agilent\SignalAnalysis\Infrastructure\Help\otherdocs

#### **Drop down lists**

These dropdown selectors in the spreadsheet template provide valid entries for the following analyzer list sequencer parameters:

- Radio Standard
- Radio Band
- **Device**
- Instrument Gain Type
- Input Trigger Type
- Acquisition Output Trigger
- Multiport Adapter Input Port
- Multiport Adapter Preamp
- Acquisition Integration

These dropdown selectors in the spreadsheet template provide valid entries for the following source list sequencer parameters:

- Radio Band
- Radio Band Link
- Waveform
- Step Duration
- Output Trigger

Refer to the Sequence Analyzer Measurement Guide and the Source User's Guide for more information about sequence parameters.

## **Programming Acquisitions Via SCPI**

The SCPI command used to configure the Acquisition and Analysis Meas Setup parameters is detailed in the table below. The SCPI is defined so that you send one command per Acquisition or Analysis Step, with the Acquisition or Analysis Step number being specified as a sub op code of the SCPI command. Each command includes all the settings for the Acquisition or Analysis Step. As an analysis step is set up, the values entered are run through several levels of validation. For details of these validation steps, see ["Validation and Setup dependencies" on page 619](#page-618-1).

## **Acquisition Setup using SCPI**

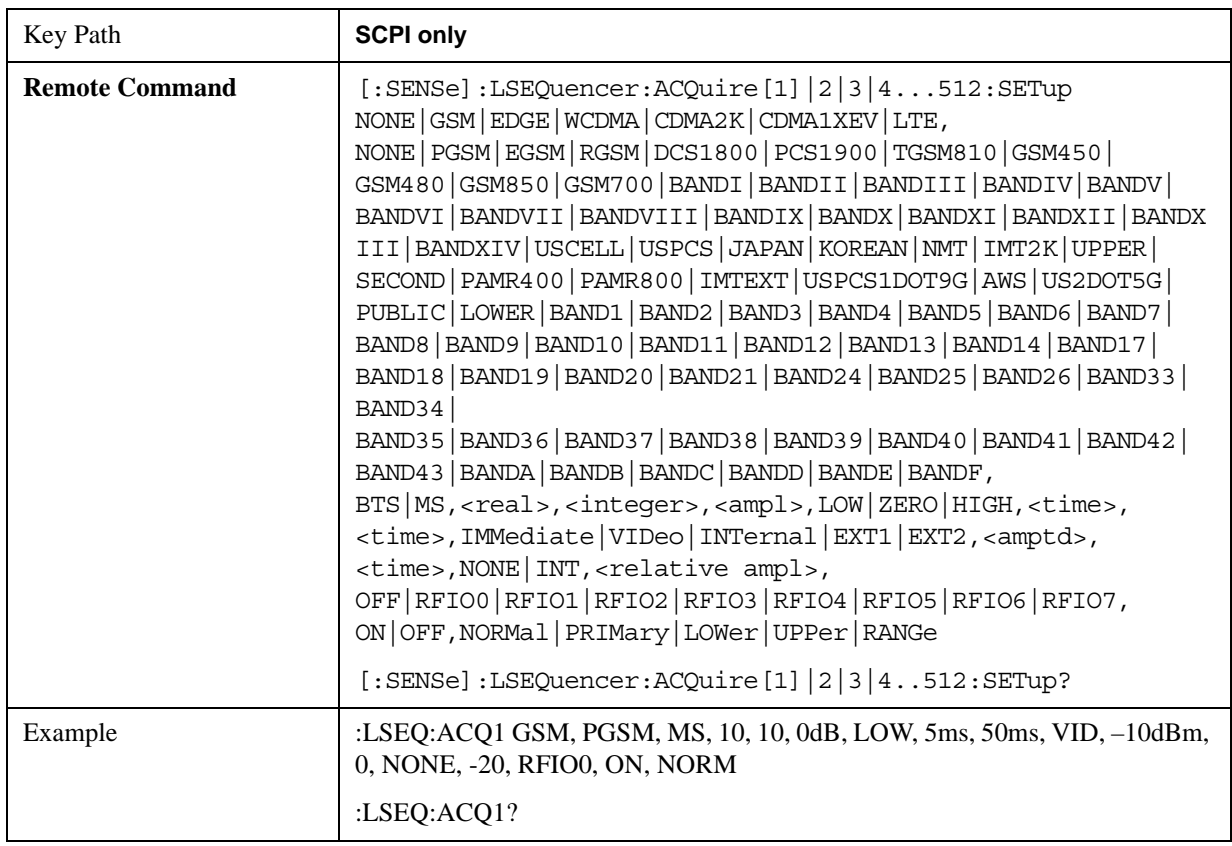

# **Meas Setup**

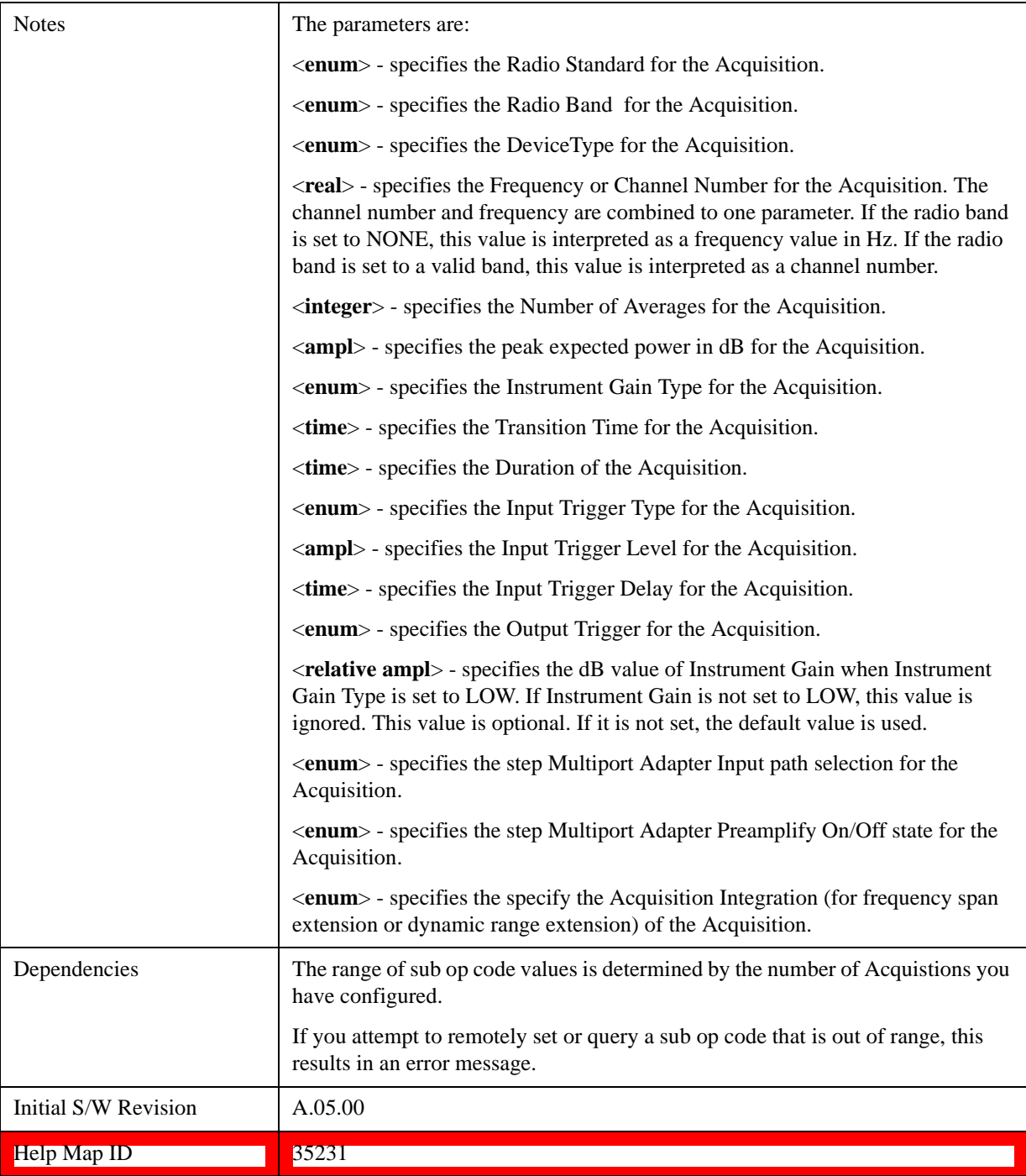

## <span id="page-618-0"></span> **Analysis Step Setup**

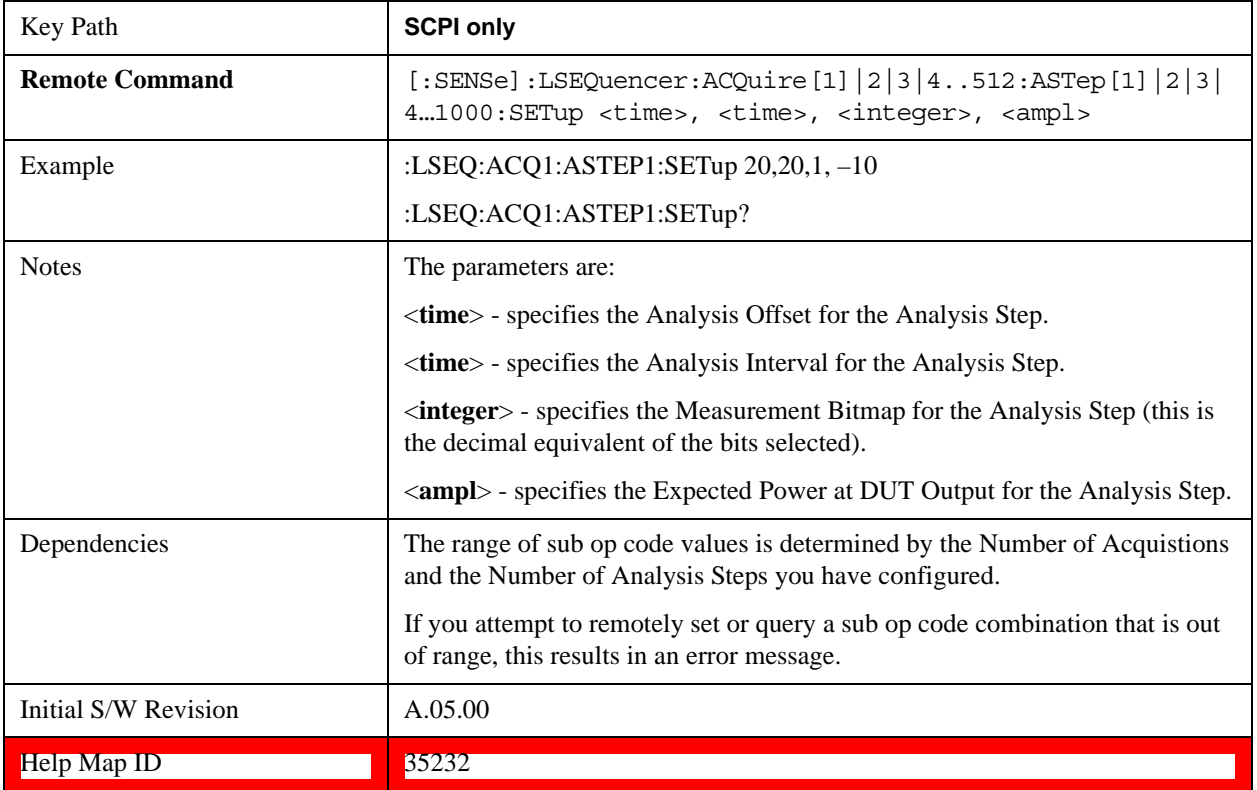

## <span id="page-618-1"></span>**Validation and Setup dependencies**

When a Sequence is transferred into the test set using a TSV file an initial verification phase is carried out. If the file is found to be invalid, an error "–232, Invalid format, syntax error on line 0" is generated.

For all other setup methods, the validation checks prior to run time are listed below:

Validation Errors:

- 1. Range checking for all parameters.
- 2. Settings Conflict: Channel Number is not valid for the selected Band and link direction.
- 3. Settings Conflict: Radio Standard and Bitmap do not match (for example, a selected measurement is not available for the selected standard).
- 4. Step numbers are not sequential (for example, the numbers cannot be 1,2,3,4,7).
- 5. Settings Conflict: Acquisition duration is not long enough to accommodate the analysis step offset and analysis step interval.
- 6. Settings Conflict: Radio band not licensed.
- 7. For averaging, expected power must be the same for each "blue bar" (analysis interval).
- 8. Selected radio band not applicable to the selected radio standard.
- 9. Acquisition overlap pre-trigger error (acquisitions cannot overlap in time).

#### **Meas Setup**

10.Analysis step number exceeded, due to the number of averages.

- 11. Trigger set to output Int trig, but the test set's source or analyzer is not set up to accept it.
- 12.Settings Conflict: Freq for acquisition > 3.6 GHz, hence the electronic attenuator cannot be used.

Validation Warnings/Advisories:

- 1. Warning: Meas Bitmap and Expected Power settings are in conflict. For example, EVM accuracy is in question, due to the low power level. EVM accuracy is only guaranteed for power levels greater than –65 dBm for RFIO paths and –70 dBm for RF In path.
- 2. Expected Power is in conflict with Instrument Gain setting.
- 3. Transition Time is not long enough for the Acquisition change.

If the file passes this test, errors may be generated at run time for the Sequence. In this case, the error messages are sent to the error queue. The Sequence may or may not stop when an error is detected, depending on whether you have selected "Abort on error". Additionally, the error message contains the Acquisition Number and Analysis Step Number (if applicable) where the error occurred.

The Mode key allows you to select the available measurement applications or "Modes". Modes are a collection of measurement capabilities packaged together to provide an instrument personality that is specific to your measurement needs. Each application software product is ordered separately by Model Number and must be licensed to be available. Once an instrument mode is selected, only the commands that are valid for that mode can be executed.

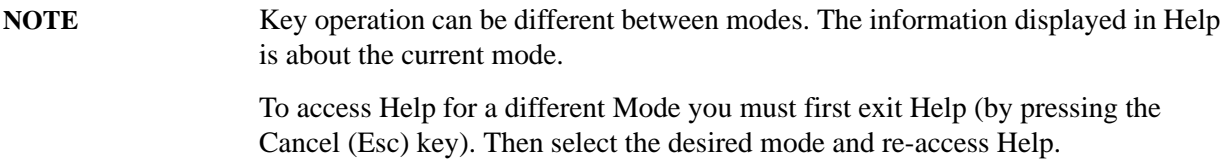

For more information on Modes, preloading Modes, and memory requirements for Modes, see ["More](#page-621-0)  [Information" on page 622](#page-621-0)

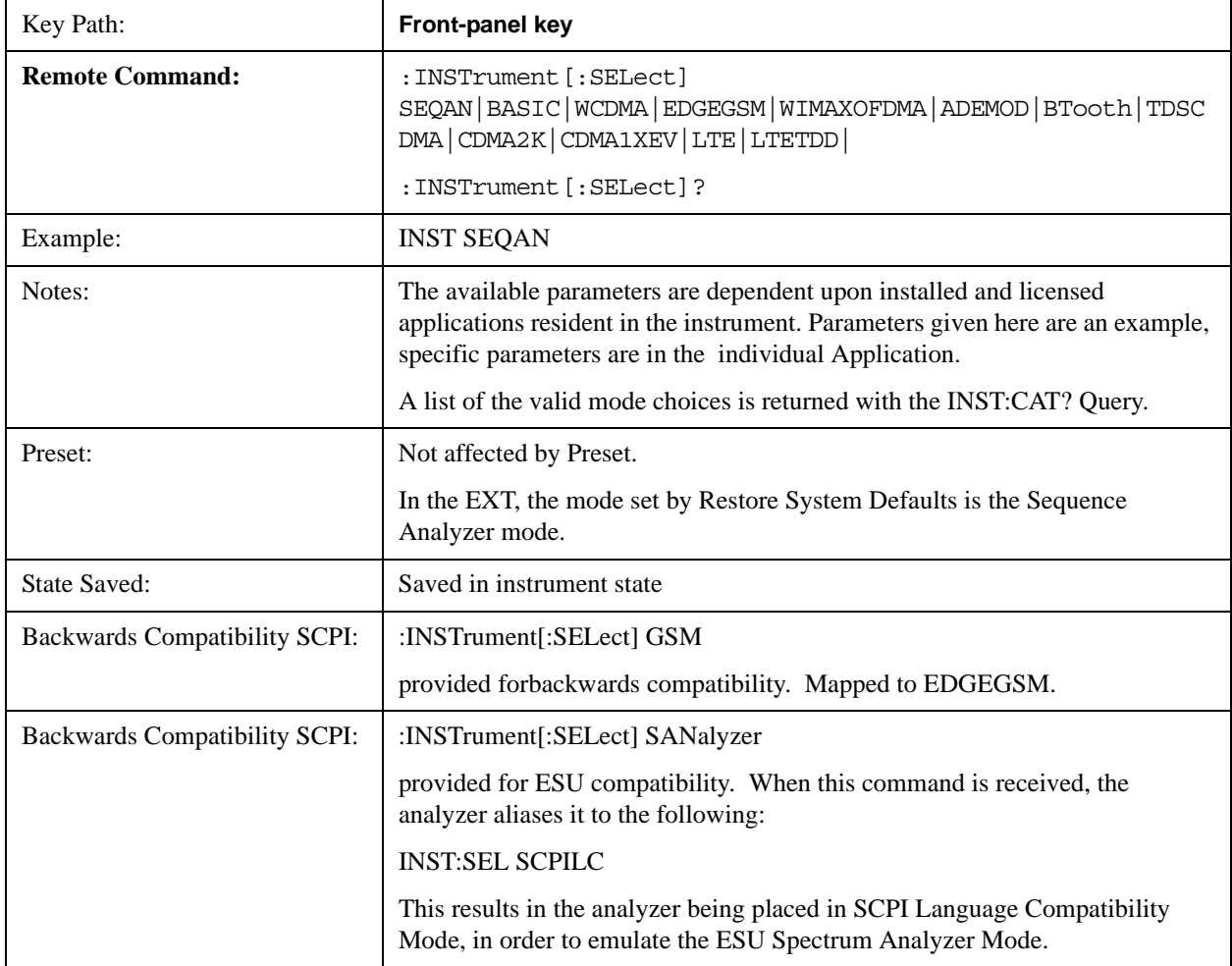

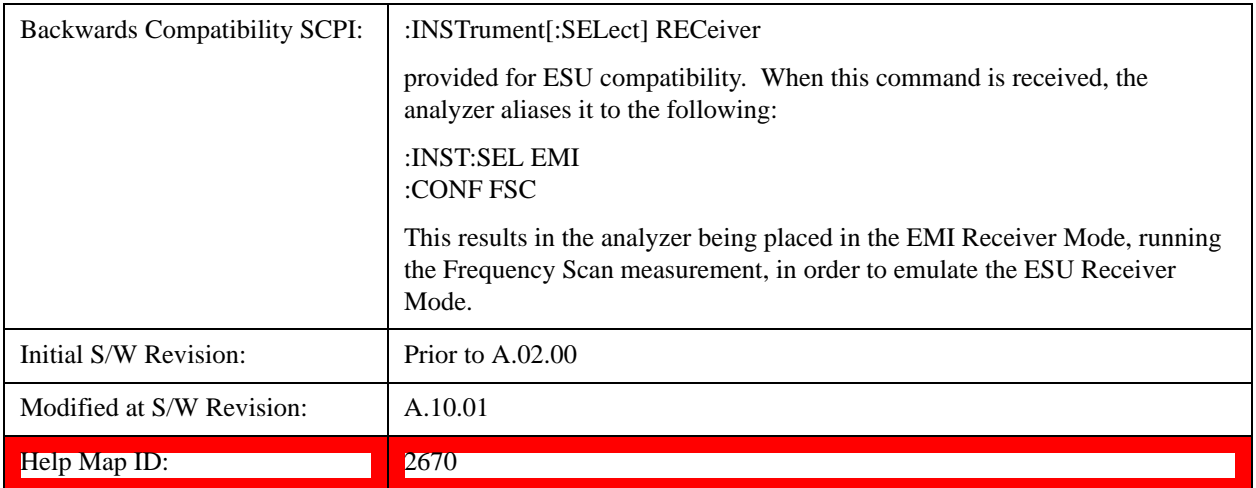

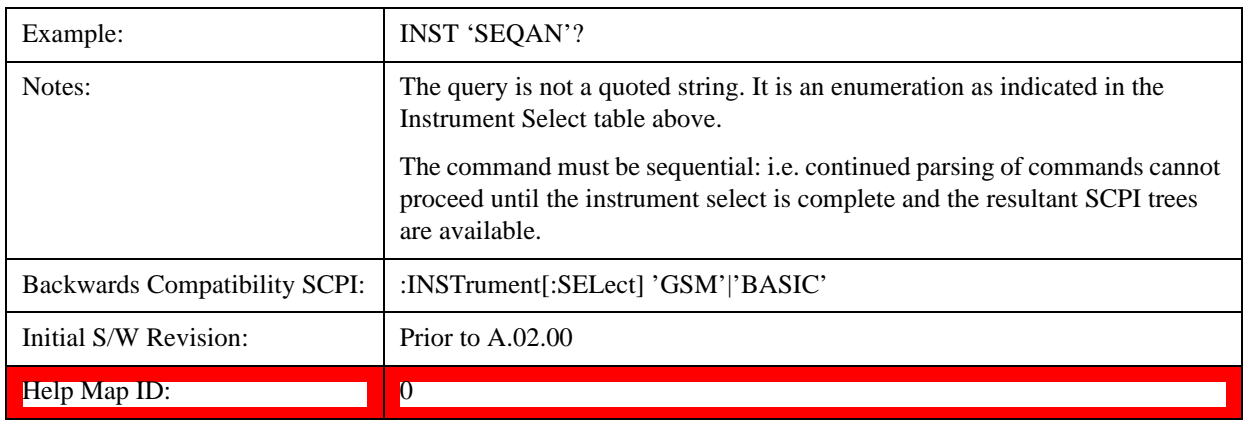

# <span id="page-621-0"></span>**More Information**

It is possible to specify the order in which the Modes appear in the Mode menu, using the Configure Applications utility (**System, Power On, Configure Applications**). It is also possible, using the same utility, to specify a subset of the available applications to load into memory at startup time, which can significantly decrease the startup time of the test set. During runtime, if an application that is not loaded into memory is selected (by either pressing that applications Mode key or sending that applications :INST:SEL command over SCPI), there will be a pause while the Application is loaded. During this pause a message box that says "Loading application, please wait…" is displayed.

Each application (Mode) that runs in the X-Series test set consumes virtual memory. The various applications consume varying amounts of virtual memory, and as more applications run, the memory consumption increases. Once an application is run, some of its memory remains allocated even when it is not running, and is not released until the test set program (xSA.exe) is shut down.

Agilent characterizes each Mode and assigns a memory usage quantity based on a conservative estimate. There is a limited amount of virtual memory available to applications (note that this is virtual memory and is independent of how much physical RAM is in the instrument). The instrument keeps track of how much memory is being used by all loaded applications – which includes those that preloaded at startup, and all of those that have been run since startup.

When you request a Mode that is not currently loaded, the instrument looks up the memory estimate for that Mode, and adds it to the residual total for all currently loaded Modes. If there is not enough virtual memory to load the Mode, a dialog box and menu will appear that gives you four options:

Close and restart the test set program without changing your configured preloads. This may free up enough memory to load the requested Mode, depending on your configured preloads

Clear out all preloads and close and restart the test set program with only the requested application preloaded, and with that application running. This choice is guaranteed to allow you to run the requested application; but you will lose your previously configured preloads. In addition, there may be little or no room for other applications, depending on the size of the requested application.

Bring up the Configure Applications utility in order to reconfigure the preloaded apps to make room for the applications you want to run (this will then require restarting the test set program with your new configuration). This is the recommended choice because it gives you full flexibility to select exactly what you want.

Exit the dialog box without doing anything, which means you will be unable to load the application you requested.

In each case except 4, this will cause the test set software to close, and you will lose all unsaved traces and results.

If you attempt to load a mode via SCPI that will exceed memory capacity, the Mode does not load and an error message is returned:

–225,"Out of memory;Insufficient resources to load Mode (mode name)"

where "mode name" is the SCPI parameter for the Mode in question, for example, BASIC for IQ Analyzer Mode.

# **Application Mode Number Selection (Remote Command Only)**

Select the measurement mode by its mode number. The actual available choices depend upon which applications are installed in your instrument. The modes appear in this table in the same order they appear in the Mode menu (if the order is not changed by the Configure Applications utility found in the **System, Power On** menu). See ["Detailed List of Modes" on page 628](#page-627-0) for Mode details.

The Mode Number is the parameter for use with the :INSTrument:NSELect command. The Mode Parameter is the parameter for use with the :INSTrument[:SELect] command.

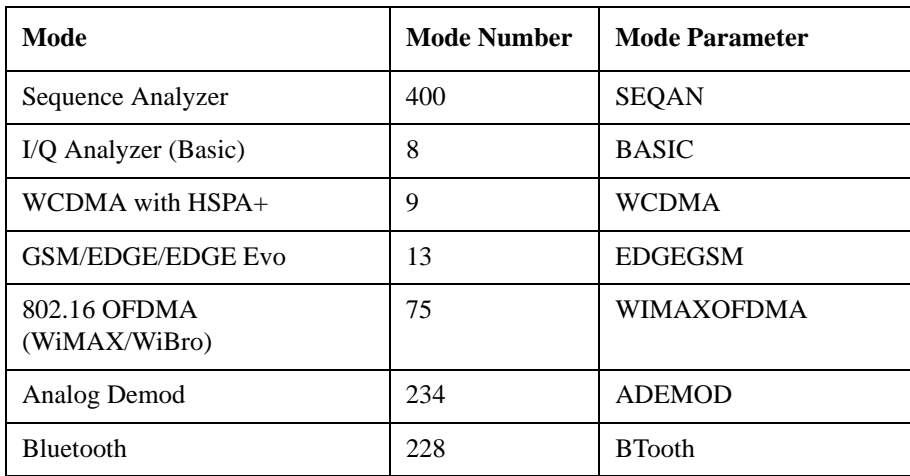

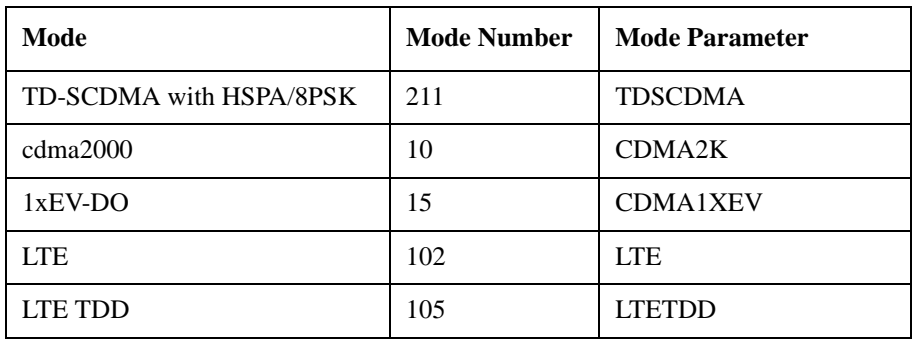

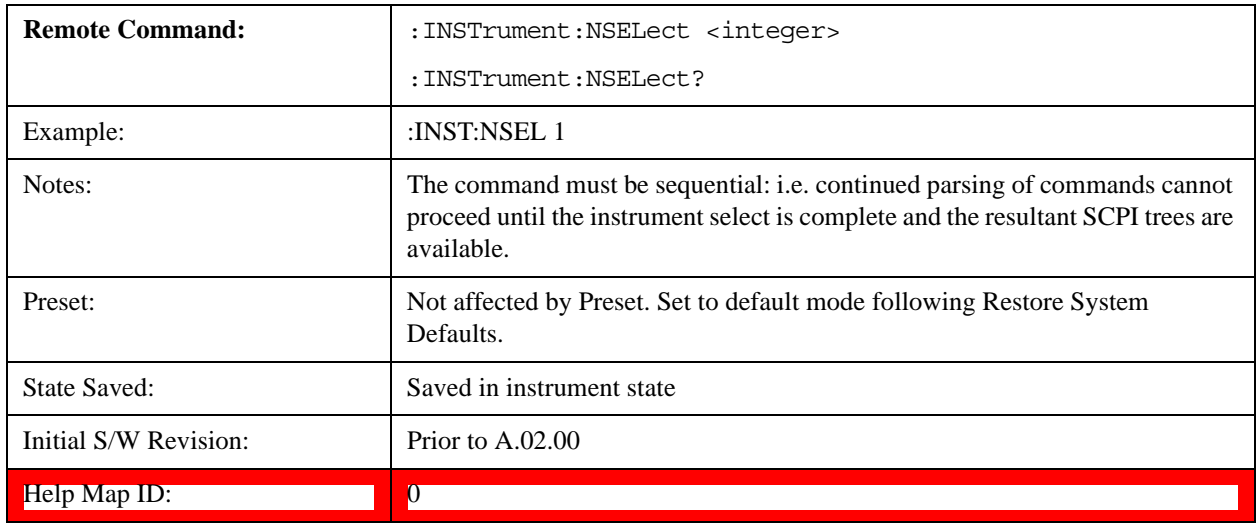

# **Application Mode Catalog Query (Remote Command Only)**

Returns a string containing a comma separated list of names of all the installed and licensed measurement modes (applications). These names can only be used with the :INSTrument[:SELect] command.

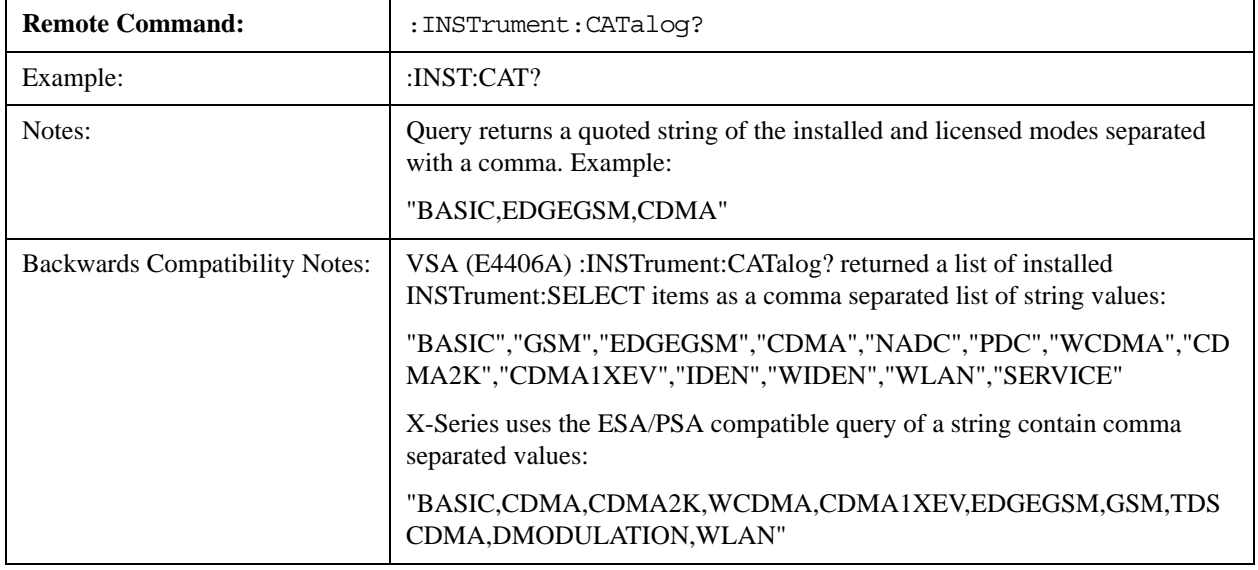

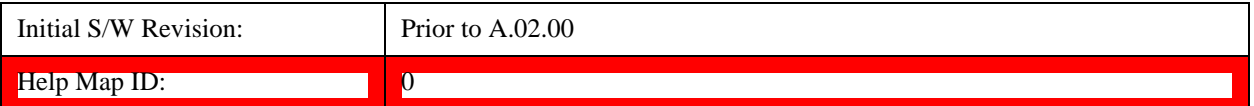

# **Application Identification (Remote Commands Only)**

 Each entry in the Mode Menu will have a Model Number and associated information: Version, and Options.

This information is displayed in the Show System screen. The corresponding SCPI remote commands are defined here.

["Current Application Model " on page 625](#page-624-0)

["Current Application Revision" on page 625](#page-624-1)

["Current Application Options" on page 626](#page-625-0)

## <span id="page-624-0"></span>**Current Application Model**

Returns a string that is the Model Number of the currently selected application (mode).

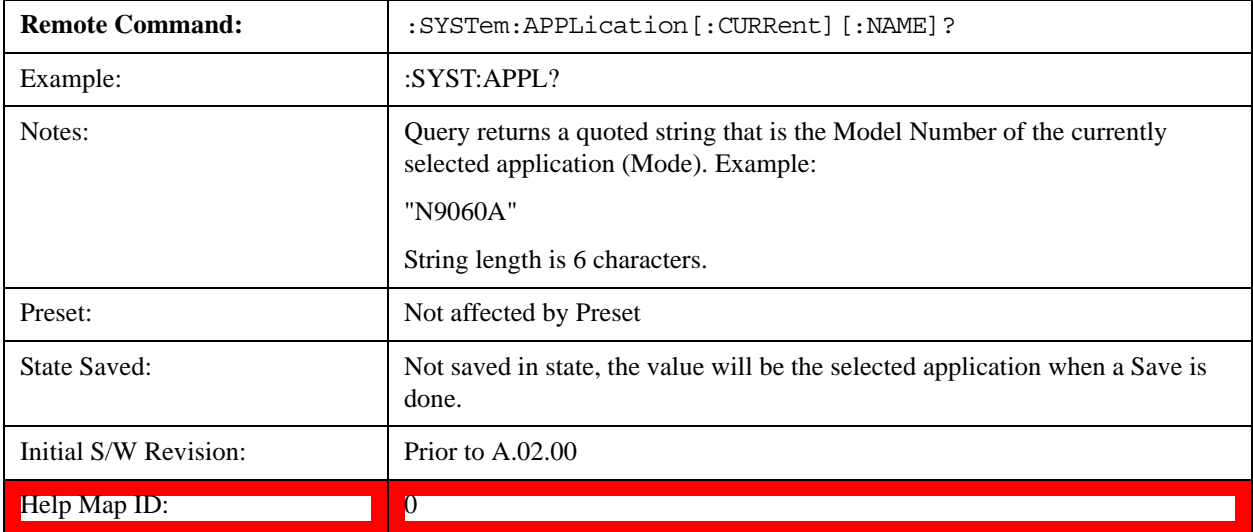

#### <span id="page-624-1"></span>**Current Application Revision**

Returns a string that is the Revision of the currently selected application (mode).

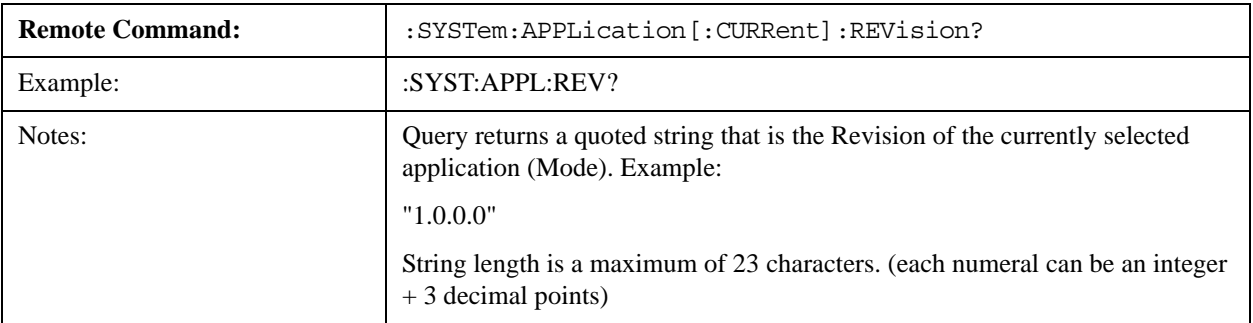

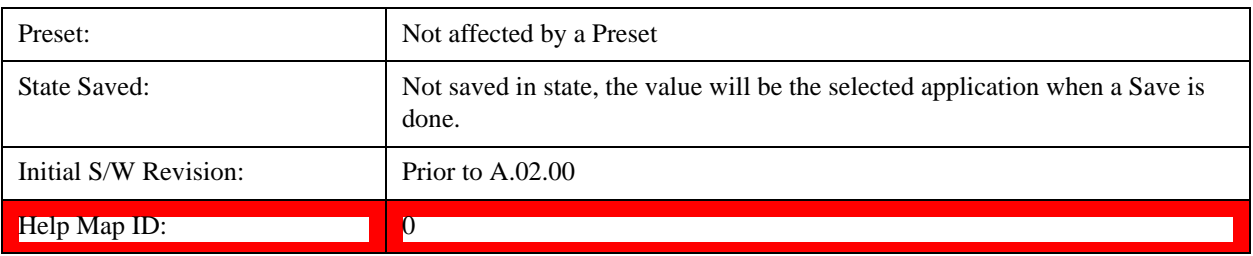

### <span id="page-625-0"></span>**Current Application Options**

Returns a string that is the Options list of the currently selected application (Mode).

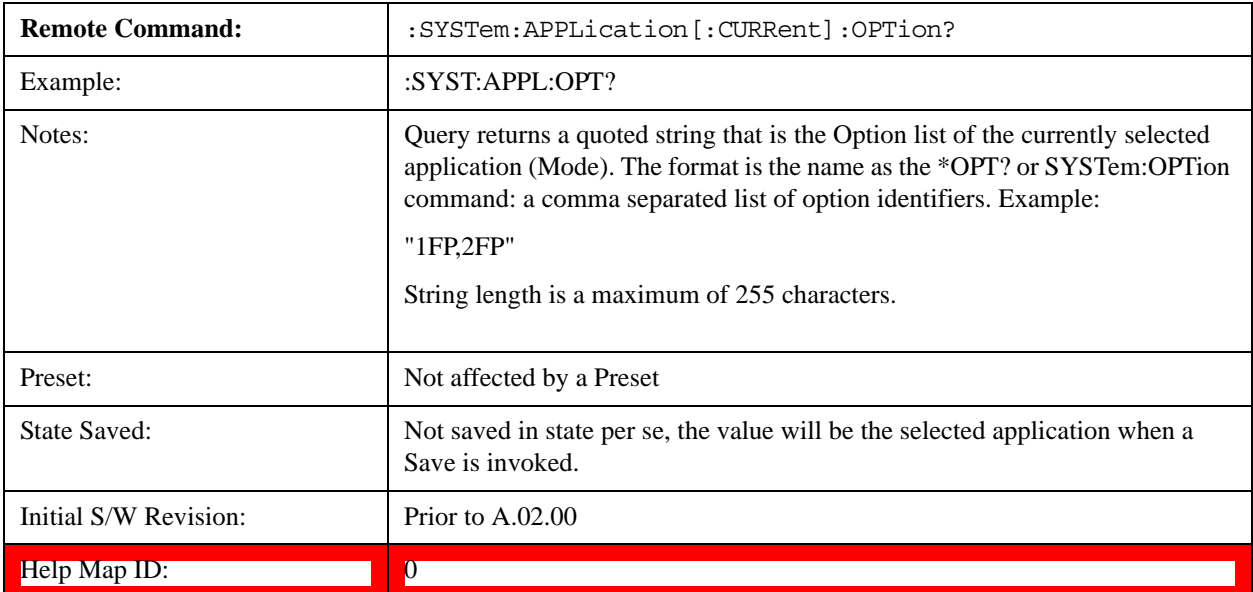

# **Application Identification Catalog (Remote Commands Only)**

A catalog of the installed and licensed applications (Modes) can be queried for their identification.

["Application Catalog Number of Entries" on page 626](#page-625-1)

["Application Catalog Revision" on page 627](#page-626-0) ["Application Catalog Options" on page 627](#page-626-1)

# <span id="page-625-1"></span>**Application Catalog Number of Entries**

Returns the number of installed and licensed applications (Modes).

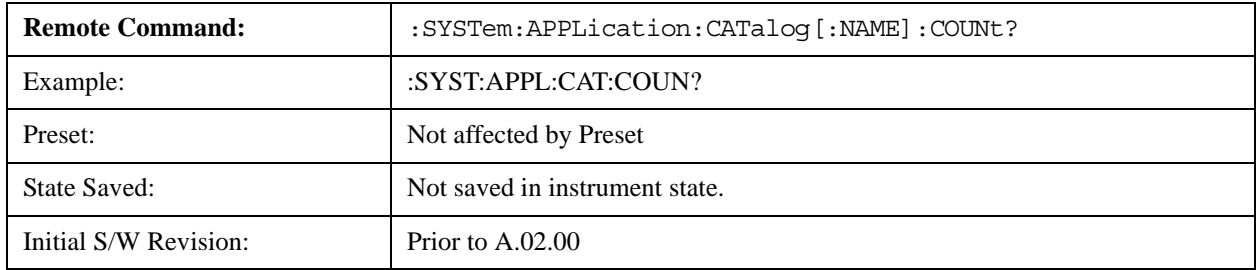

# **Help Map ID:** 0

# **Application Catalog Model Numbers**

Returns a list of Model Numbers for the installed and licensed applications (Modes).

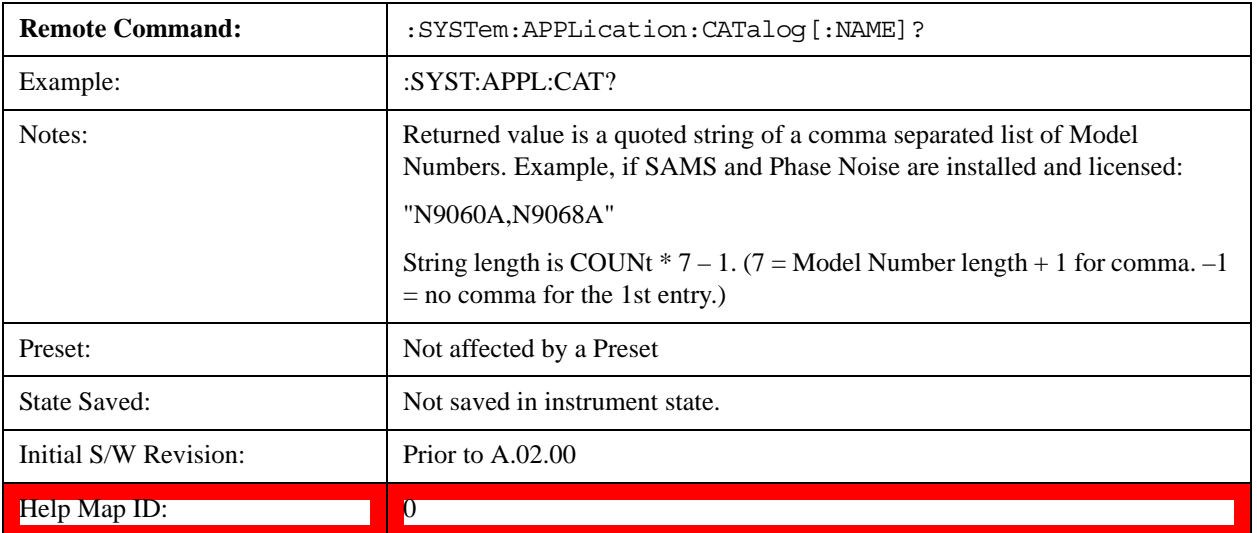

# <span id="page-626-0"></span>**Application Catalog Revision**

Returns the Revision of the provided Model Number.

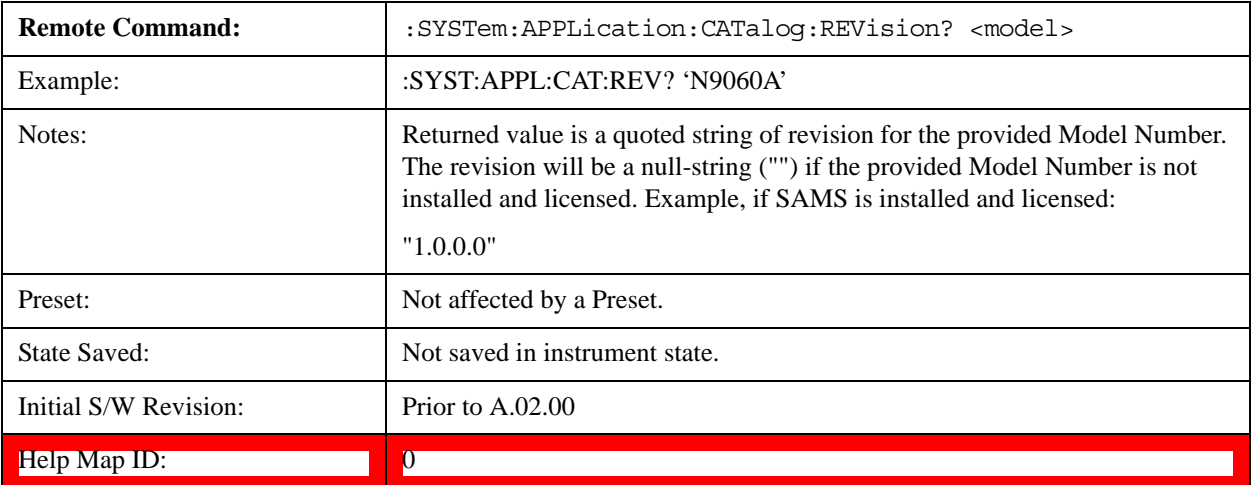

# <span id="page-626-1"></span>**Application Catalog Options**

Returns a list of Options for the provided Model Number

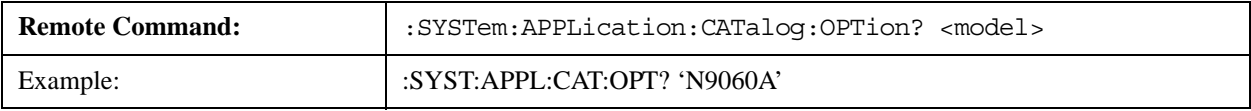

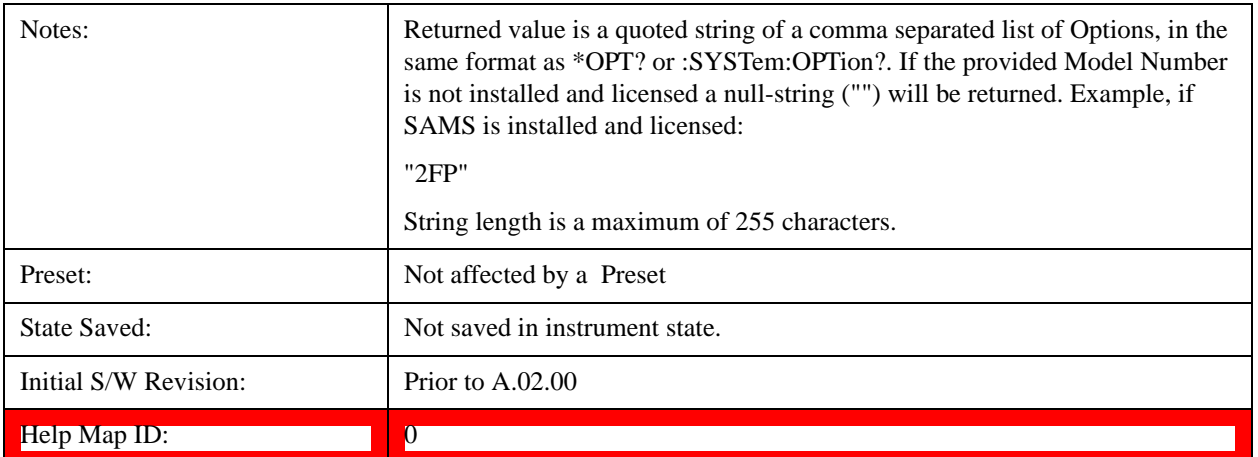

# <span id="page-627-0"></span>**Detailed List of Modes**

This section contains an alphabetical list of Modes available in the X-Series, along with a brief description of each Mode.

Note that with the exception of the 89601 VSA, only licensed applications appear in the Mode menu. The 89601 will always appear, because it's licensing is handled differently.

#### **1xEV-DO**

Selects the 1xEV-DO mode for general purpose measurements of signals following this standard. There are several measurements available in this mode.

If you are using the Help feature, this mode must be currently active to access its detailed information. If it is not active, exit the Help feature (Esc key), select the mode, and re-access Help.

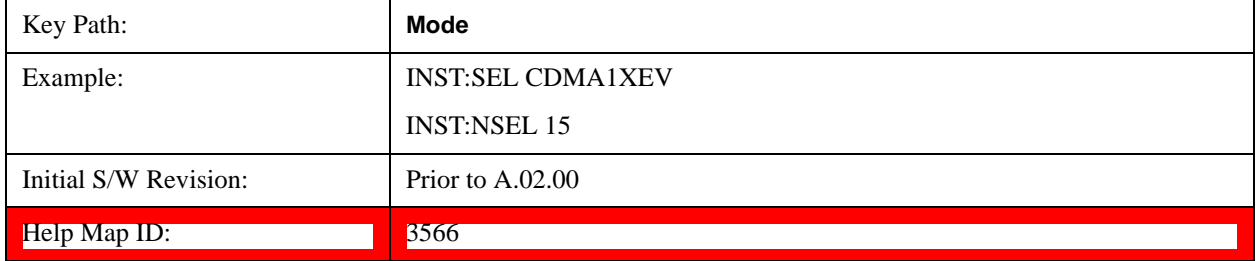

#### **802.16 OFDMA (WiMAX/WiBro)**

Selects the OFDMA mode for general purpose measurements of WiMAX signals. There are several measurements available in this mode.

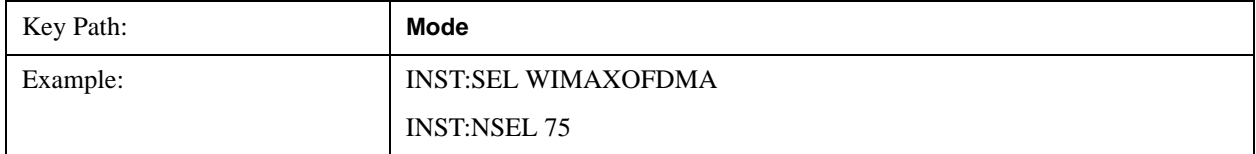

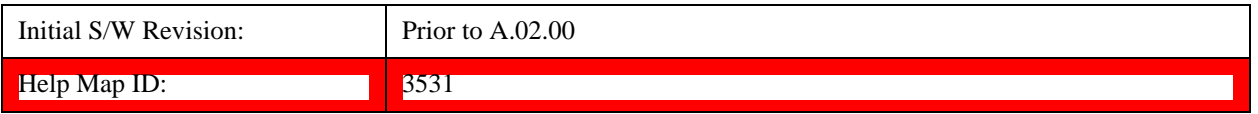

## **Analog Demod**

Selects the Analog Demod mode for making measurements of AM, FM and phase modulated signals.

If you are using the Help feature, this mode must be currently active to access its detailed information. If it is not active, exit the Help feature (Esc key), select the mode, and re-access Help.

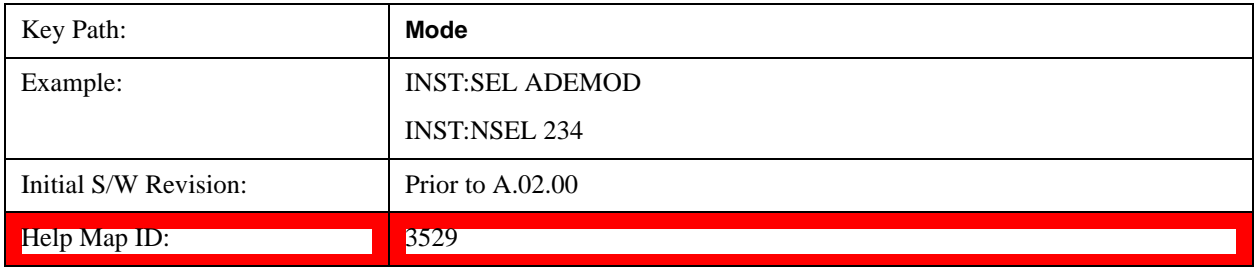

# **Bluetooth**

Selects the Bluetooth mode for Bluetooth specific measurements. There are several measurements available in this mode.

If you are using the Help feature, this mode must be currently active to access its detailed information. If it is not active, exit the Help feature (Esc key), select the mode, and re-access Help.

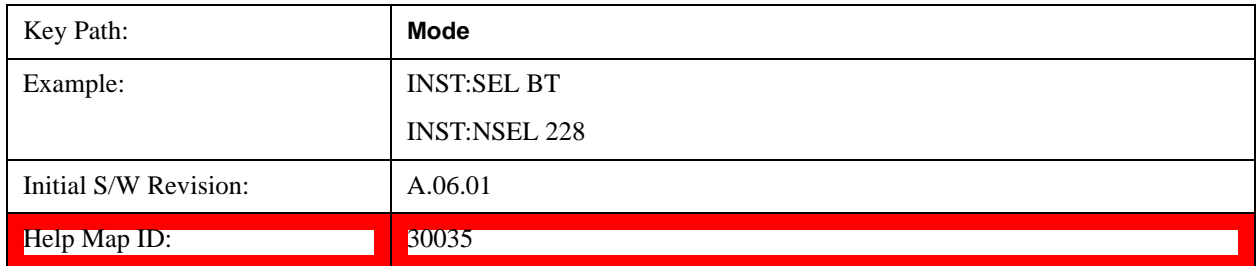

## **cdma2000**

Selects the cdma2000 mode for general purpose measurements of signals following this standard. There are several measurements available in this mode.

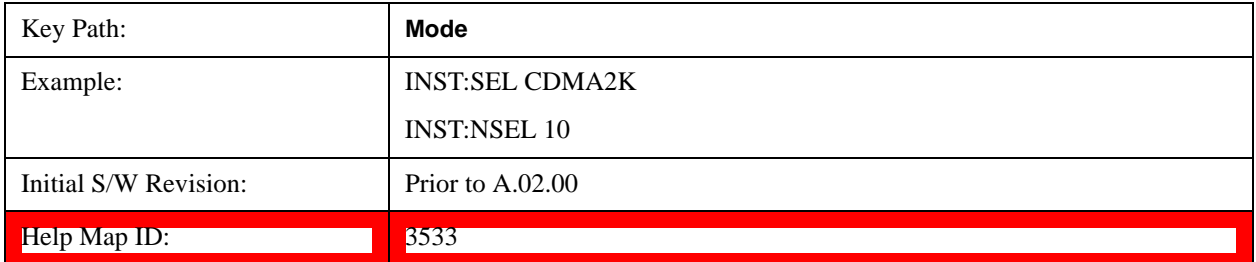

# **GSM/EDGE/EDGE Evo**

Selects the GSM with EDGE mode for general purpose measurements of signals following this standard. There are several measurements available in this mode.

If you are using the Help feature, this mode must be currently active to access its detailed information. If it is not active, exit the Help feature (Esc key), select the mode, and re-access Help.

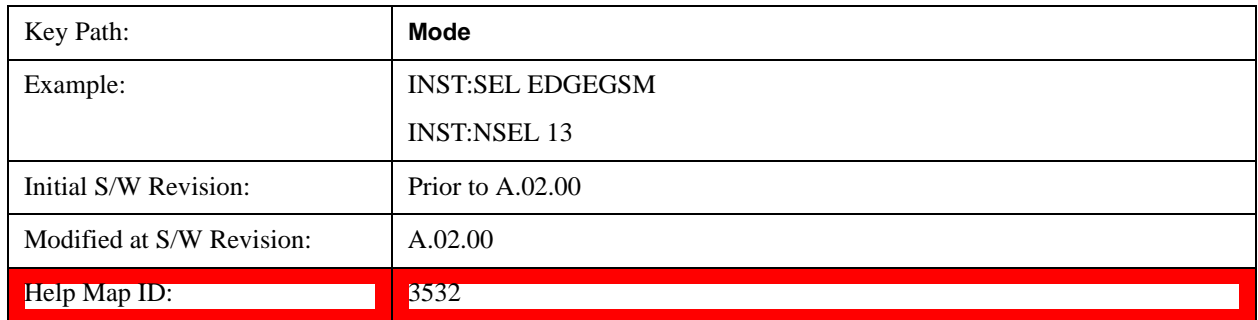

# **IQ Analyzer (Basic)**

The IQ Analyzer Mode makes general purpose frequency domain and time domain measurements. These measurements often use alternate hardware signal paths. These frequency domain and time domain measurements can be used to output I/Q data results when measuring complex modulated digital signals.

If you are using the Help feature, this mode must be currently active to access its detailed information. If it is not active, exit the Help feature (Esc key), select the mode, and re-access Help.

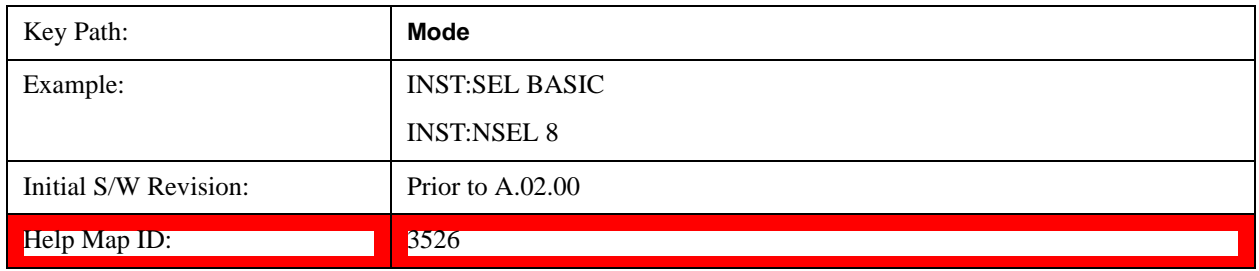

# **LTE**

Selects the LTE mode for general purpose measurements of signals following the LTE FDD standard. There are several measurements available in this mode.

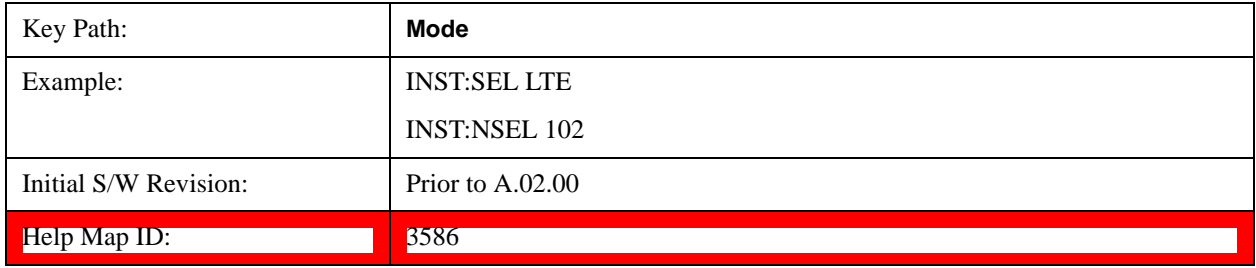

# **LTE TDD**

Selects the LTE TDD mode for general purpose measurements of signals following the LTE TDD standard. There are several measurements available in this mode.

If you are using the Help feature, this mode must be currently active to access its detailed information. If it is not active, exit the Help feature (Esc key), select the mode, and re-access Help.

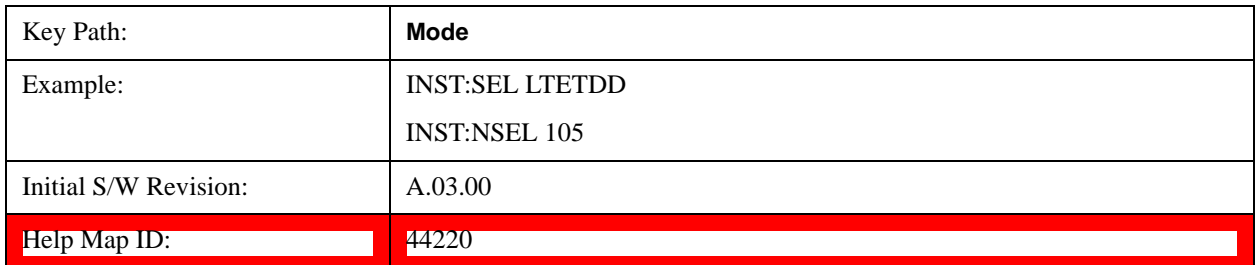

# **Sequence Analyzer**

Selects the Sequence Analyzer mode for sequenced measurements. Depending on licensed applications there may be a number of different measurements available in this mode. These measurements are all done on IQ captured data and can be set up to calculated on any part of the capture.

If you are using the Help feature, this mode must be currently active to access its detailed information. If it is not active, exit the Help feature (Esc key), select the mode, and re-access Help.

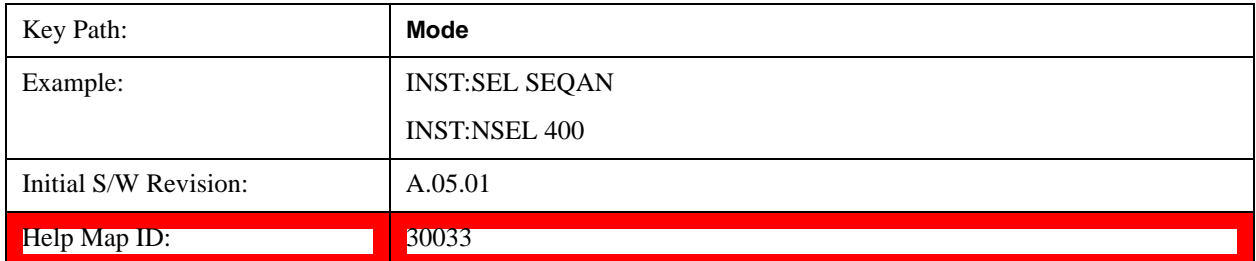

## **TD-SCDMA with HSPA/8PSK**

Selects the TD-SCDMA mode for general purpose measurements of signals following this standard. There are several measurements available in this mode.

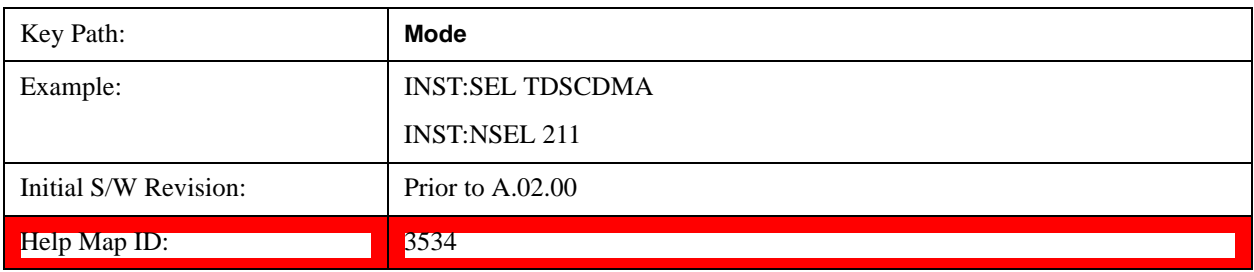

# **W-CDMA with HSPA+**

Selects the W-CDMA with HSPA+ mode for general purpose measurements of signals following this standard. There are several measurements available in this mode.

If you are using the Help feature, this mode must be currently active to access its detailed information. If it is not active, exit the Help feature (Esc key), select the mode, and re-access Help.

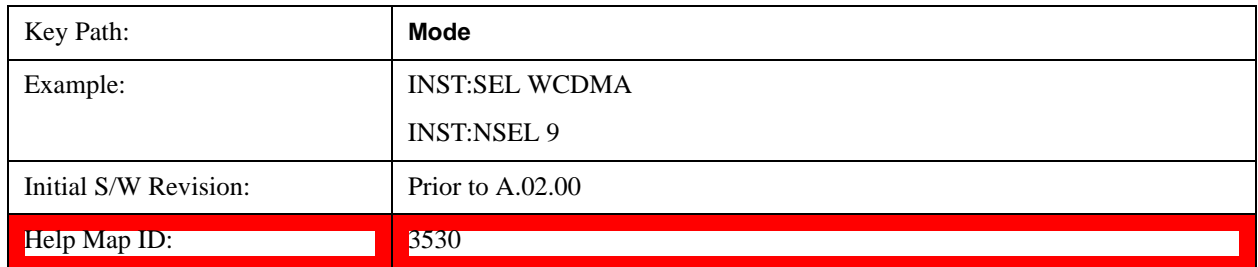

# **Global Settings**

Opens up a menu that allows you to switch certain Meas Global parameters to a Mode Global state. These switches apply to all Modes that support global settings. No matter what Mode you are in when you set the "Global Center Frequency" switch to on, it applies to all Modes that support Global Settings.

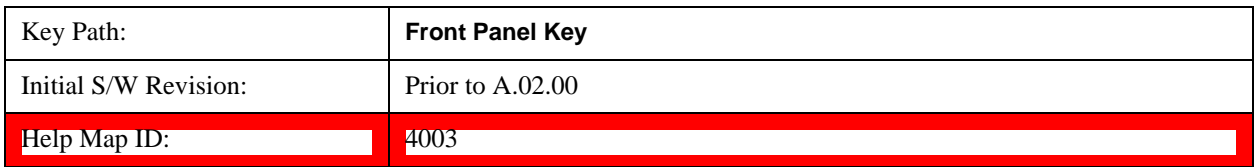

# **Global Center Freq**

The software maintains a Mode Global value called "Global Center Freq".

When the **Global Center Freq** key is switched to **On** in any mode, the current mode's center frequency is copied into the Global Center Frequency, and from then on all modes which support global settings use the Global Center Frequency. So you can switch between any of these modes and the Center Freq will remain unchanged.

Adjusting the Center Freq of any mode which supports Global Settings, while **Global Center Freq** is **On**, will modify the Global Center Frequency.

When **Global Center Freq** is turned **Off**, the Center Freq of the current mode is unchanged, but now the Center Freq of each mode is once again independent.

When **Mode Preset** is pressed while **Global Center Freq** is **On**, the Global Center Freq is preset to the preset Center Freq of the current mode.

This function is reset to Off when the Restore Defaults key is pressed in the Global Settings menu, or when **System**, **Restore Defaults**, **All Modes** is pressed.

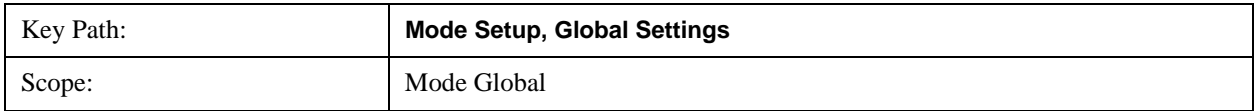

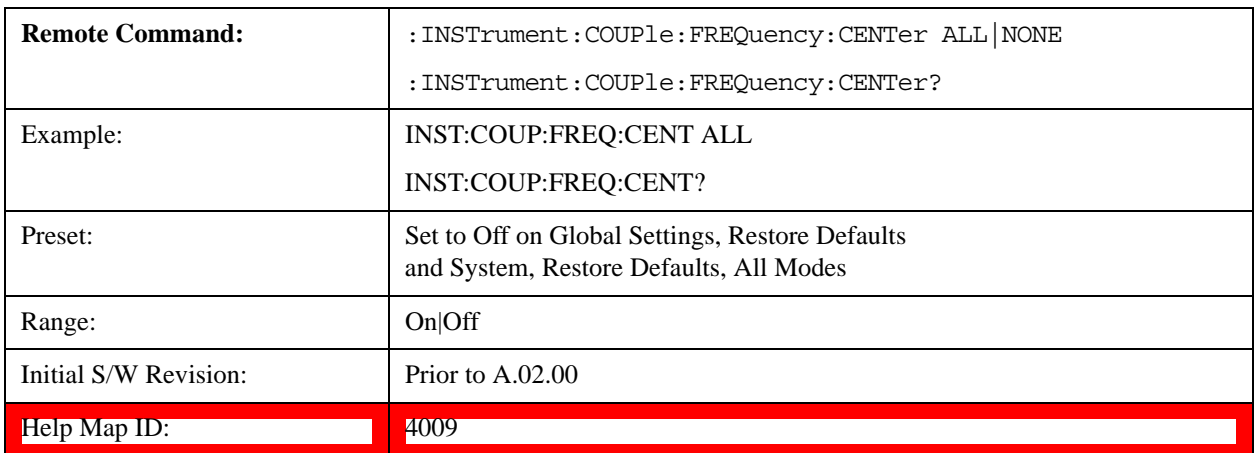

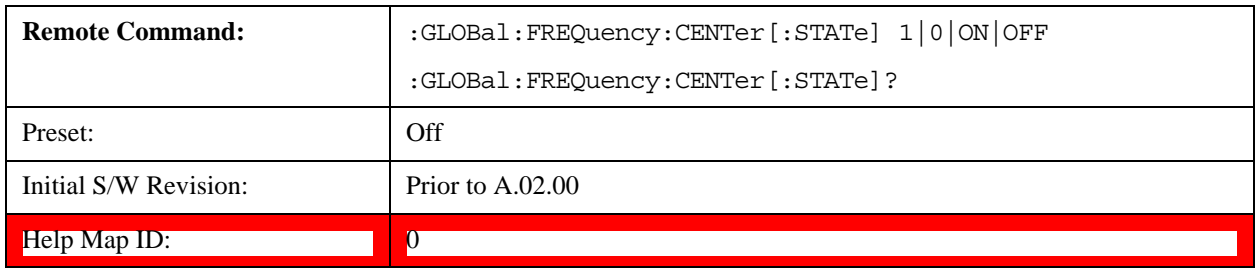

# **Restore Defaults**

This key resets all of the functions in the Global Settings menu to Off. This also occurs when **System**, **Restore Defaults**, **All Modes** is pressed.

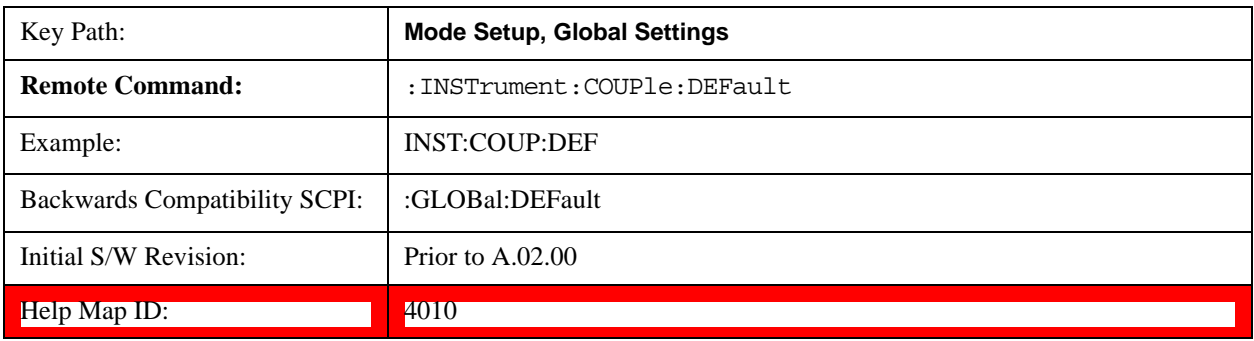

# **Mode Setup**

There are no Mode Setup parameters in the Sequence Analyzer. All parameters are set up in the List Sequencer measurement.

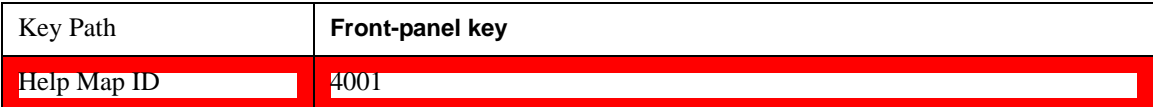

**Mode Setup**

# **Peak Search**

This function is not supported in the Sequence Analyzer mode.

**Peak Search**

# **Recall**

Most of the functions under this key work the same way in many measurements, so they are documented in ["Recall" on page 112](#page-111-0).[Proc\_iFrame:2637@]

The Amplitude Correction Import Data function under Recall is documented here.

# **Amplitude Correction**

This key selects the Amplitude Corrections as the data type to be imported. When pressed a second time, it brings up the Select Menu, which lets you select the Correction into which the data will be imported.

Amplitude Corrections are fully discussed in the documentation of the Input/Output key, under the Corrections softkey.

A set of preloaded Corrections files can be found in the directory

/My Documents/ EMC Limits and Ampcor.

Under this directory, the directory called Ampcor (Legacy Naming) contains a set of legacy corrections files, generally the same files that were supplied with older Agilent EMI analyzers, that use the legacy suffixes .ant, .oth, .usr, and .cbl, and the old 8-character file names. In the directory called Ampcor, the same files can be found, with the same suffixes, but with longer, more descriptive filenames.

When the Amplitude Correction is an Antenna correction and the Antenna Unit in the file is not **None**, the Y Axis Unit setting will change to match the Antenna Unit in the file.

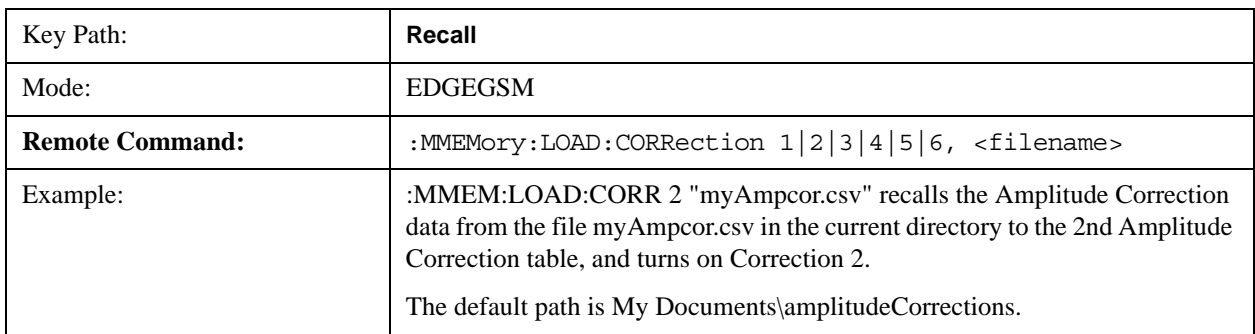

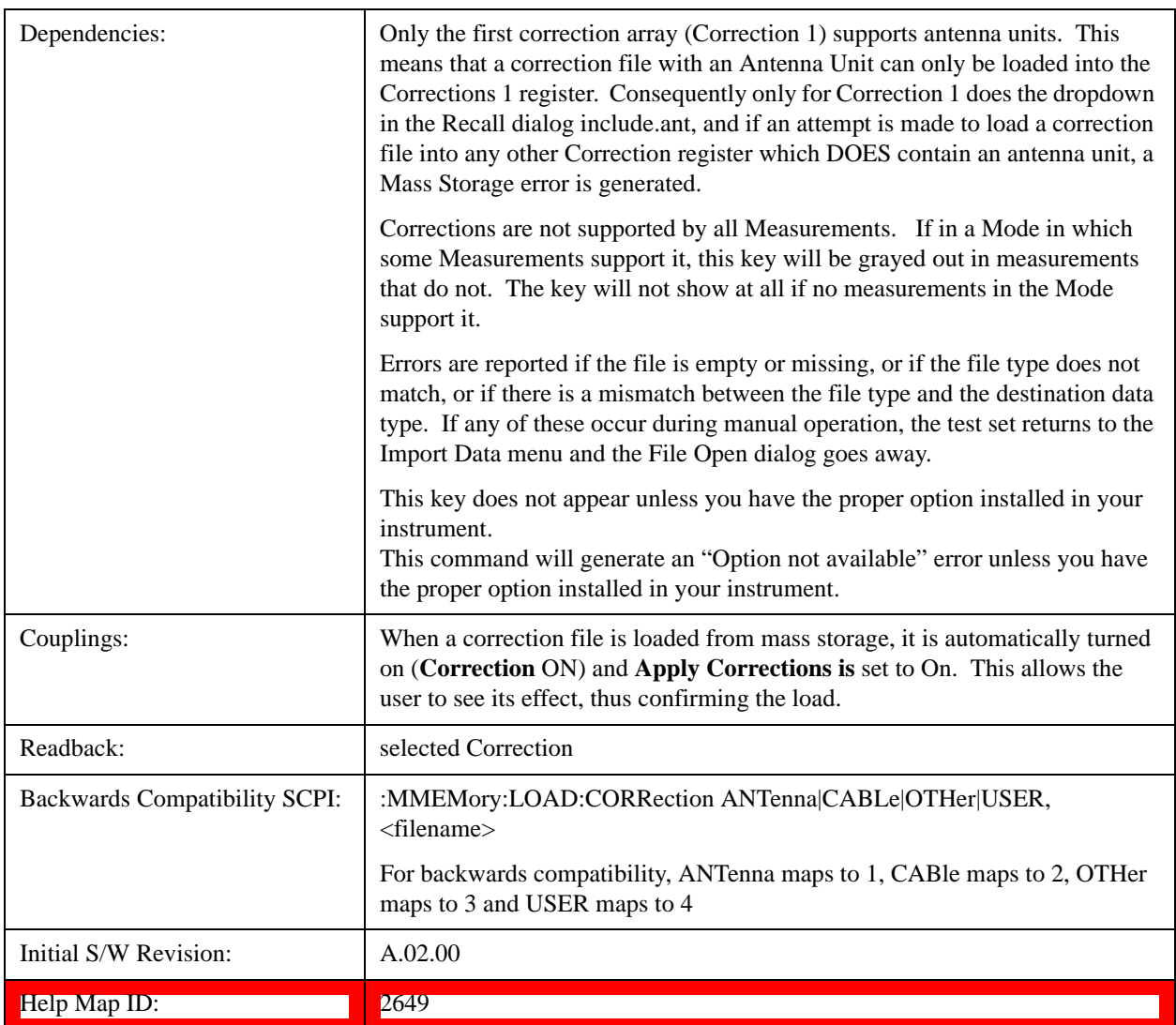

# **Amplitude Correction**

These keys let you select which Correction to import the data into. Once selected, the key returns back to the Import Data menu and the selected Correction number is annotated on the key. The next step is to select the Open key in the Import Data menu.

Antenna corrections are a particular kind of Amplitude Corrections – they are distinguished in the corrections file by having the Antenna Unit set to a value other than None. Only Correction 1 supports Antenna Units.

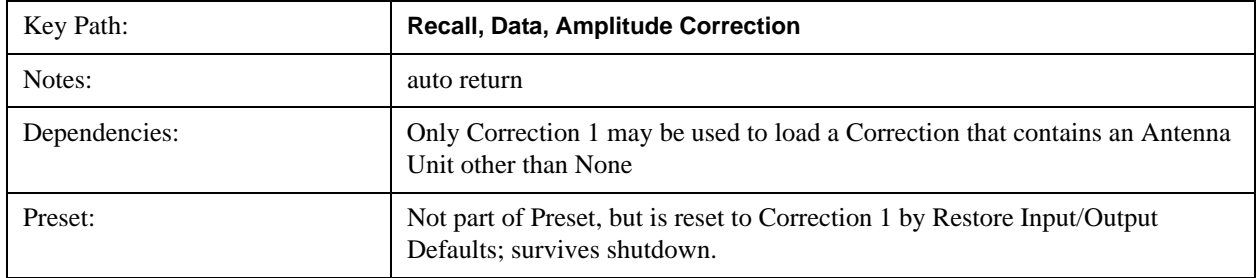

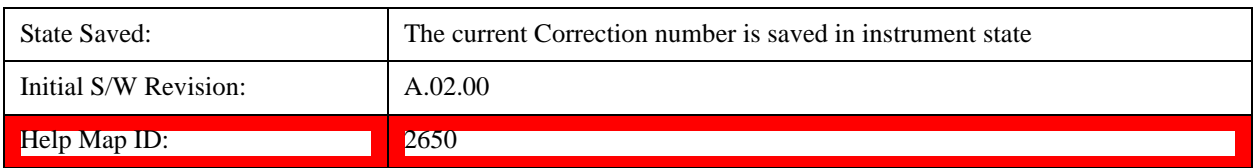

#### **Multiport Adapter Amplitude Correction**

This key selects the Multiport Adapter Amplitude Corrections as the data type to be imported. When pressed a second time, it brings up the Select Menu, which lets you select the Correction into which the data will be imported.

Amplitude Corrections are fully discussed in the documentation of the Input/Output key, under the Corrections softkey.

A set of preloaded Corrections files can be found in the directory

/My Documents/ EMC Limits and Ampcor.

Under this directory, the directory called Ampcor (Legacy Naming) contains a set of legacy corrections files, generally the same files that were supplied with older Agilent EMI analyzers, that use the legacy suffixes .ant, .oth, .usr, and .cbl, and the old 8-character file names. In the directory called Ampcor, the same files can be found, with the same suffixes, but with longer, more descriptive filenames.

When the Amplitude Correction is an Antenna correction and the Antenna Unit in the file is not **None**, the Y Axis Unit setting will change to match the Antenna Unit in the file.

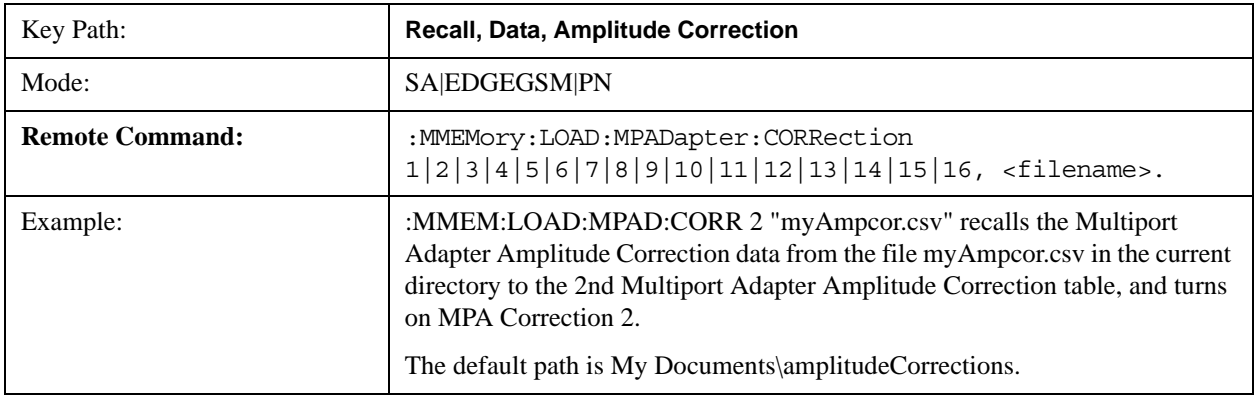

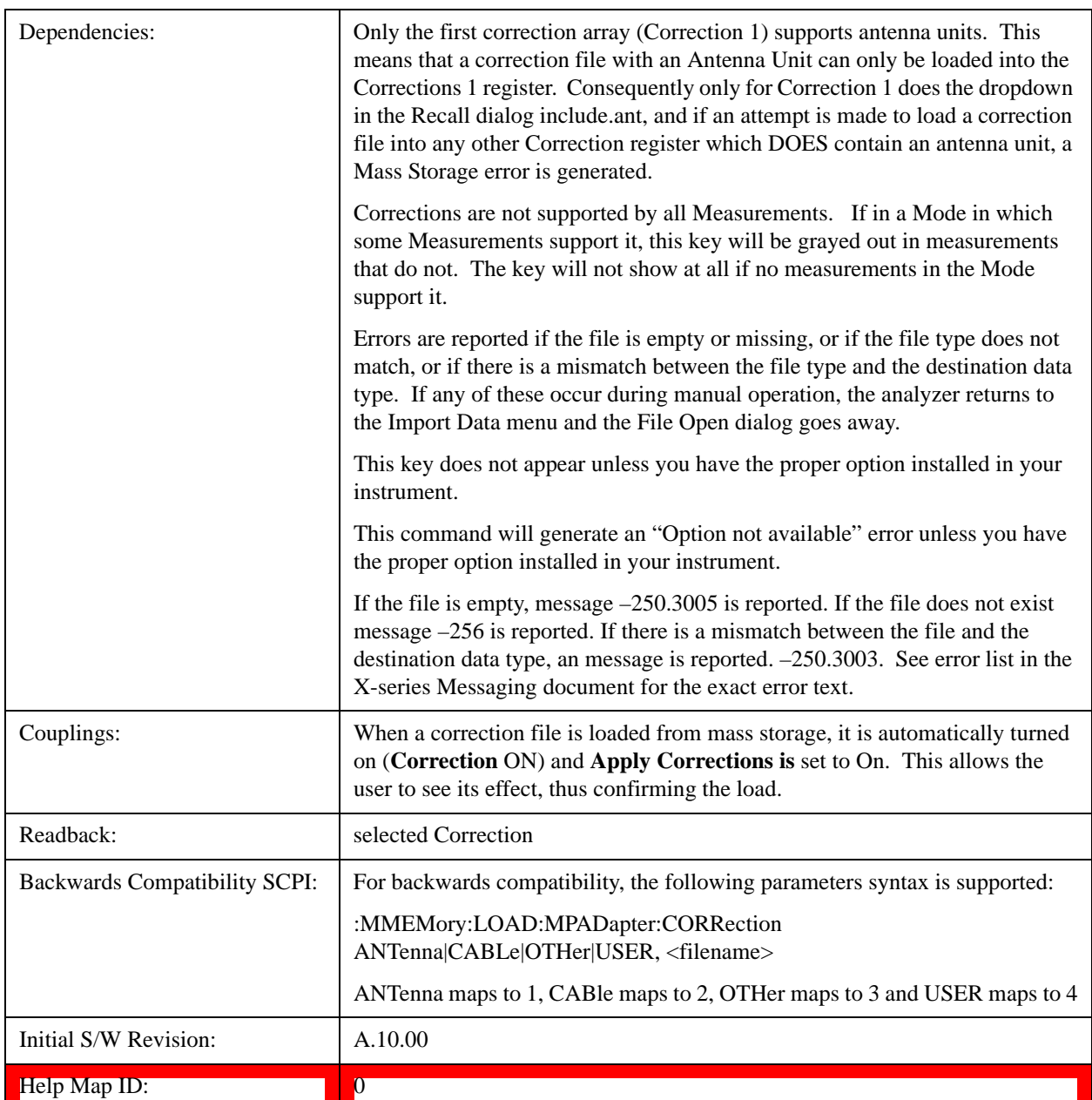

#### **Multiport Adapter Amplitude Correction 1,2,3,4,5,6,7,8,9,10,11,~,15,16**

These keys let you select which Correction to import the data into. Once selected, the key returns back to the Import Data menu and the selected Correction number is annotated on the key. The next step is to select the Open key in the Import Data menu.

Antenna corrections are a particular kind of Multiport Adapter Amplitude Corrections – they are distinguished in the corrections file by having the Antenna Unit set to a value other than None. Only Correction 1 supports Antenna Units.

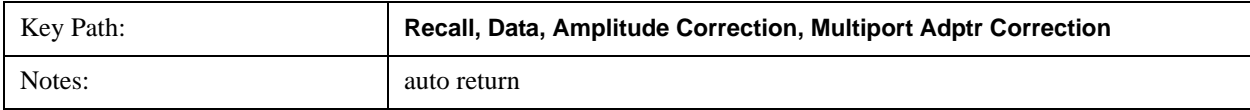

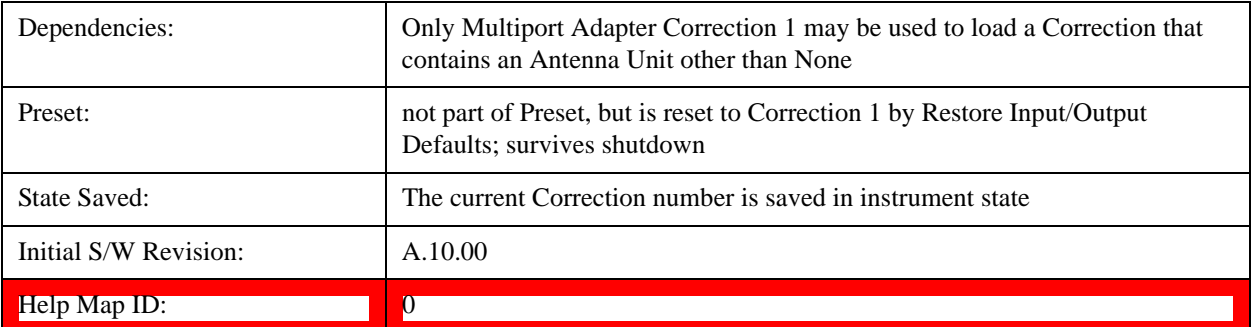

# **Recall**

# **Restart**

The Restart function restarts the current sweep, or measurement, or set of averaged/held sweeps or measurements. If you are Paused, pressing Restart does a Resume.

The Restart function is accessed in several ways:

- Pressing the Restart key
- Sending the remote command INIT:IMMediate
- Sending the remote command INIT:RESTart

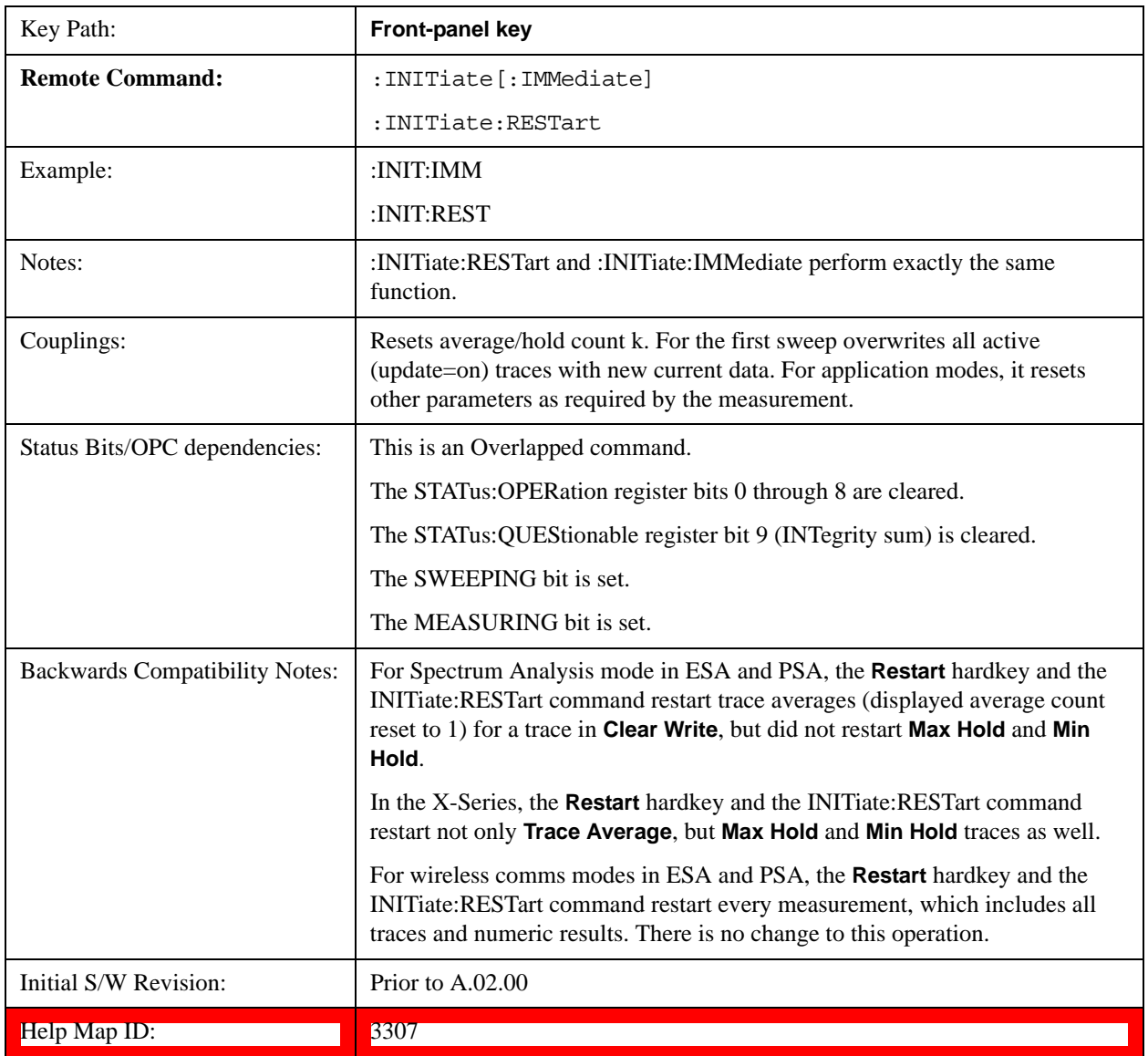

The **Restart** function first aborts the current sweep/measurement as quickly as possible. It then resets the sweep and trigger systems, sets up the measurement and initiates a new data measurement sequence with

#### **Restart**

a new data acquisition (sweep) taken once the trigger condition is met.

If the test set is in the process of aligning when **Restart** is executed, the alignment finishes before the restart function is performed.

Even when set for Single operation, multiple sweeps may be taken when Restart is pressed (for example, when averaging/holding is on). Thus when we say that **Restart** "restarts a measurement," we may mean:

- It restarts the current sweep
- It restarts the current measurement
- It restarts the current set of sweeps if any trace is in Trace Average, Max Hold or Min Hold
- It restarts the current set of measurements if Averaging, or Max Hold, or Min Hold is on for the measurement
- depending on the current settings.

With **Average/Hold Number** (in **Meas Setup** menu) set to 1, or Averaging off, or no trace in Trace Average or Hold, a single sweep is equivalent to a single measurement. A single sweep is taken after the trigger condition is met; and the test set stops sweeping once that sweep has completed. However, with **Average/Hold Number** >1 and at least one trace set to **Trace Average**, **Max Hold**, or **Averaging on (most other measurements)**, multiple sweeps/data acquisitions are taken for a single measurement. The trigger condition must be met prior to each sweep. The sweep is stopped when the average count k equals the number N set for **Average/Hold Number**. A measurement average usually applies to all traces, marker results, and numeric results; but sometimes it only applies to the numeric results.

Once the full set of sweeps has been taken, the test set will go to idle state. To take one more sweep without resetting the average count, increment the average count by 1, by pressing the step up key while **Average/Hold Number** is the active function, or sending the remote command CALC:AVER:TCON UP.

# **Save**

Most of the functions under this key work the same way in many measurements, so they are documented in ["Save" on page 125.](#page-124-0)[Proc\_iFrame:2600@]

The Amplitude Correction function under Save is documented here.

# **Amplitude Correction**

Pressing this key selects **Amplitude Corrections** as the data type to be exported. Pressing this key again brings up the Select Menu, which allows the user to select which **Amplitude Correction** to save.

Amplitude Corrections are fully discussed in the documentation of the Input/Output key, under the Corrections softkey.

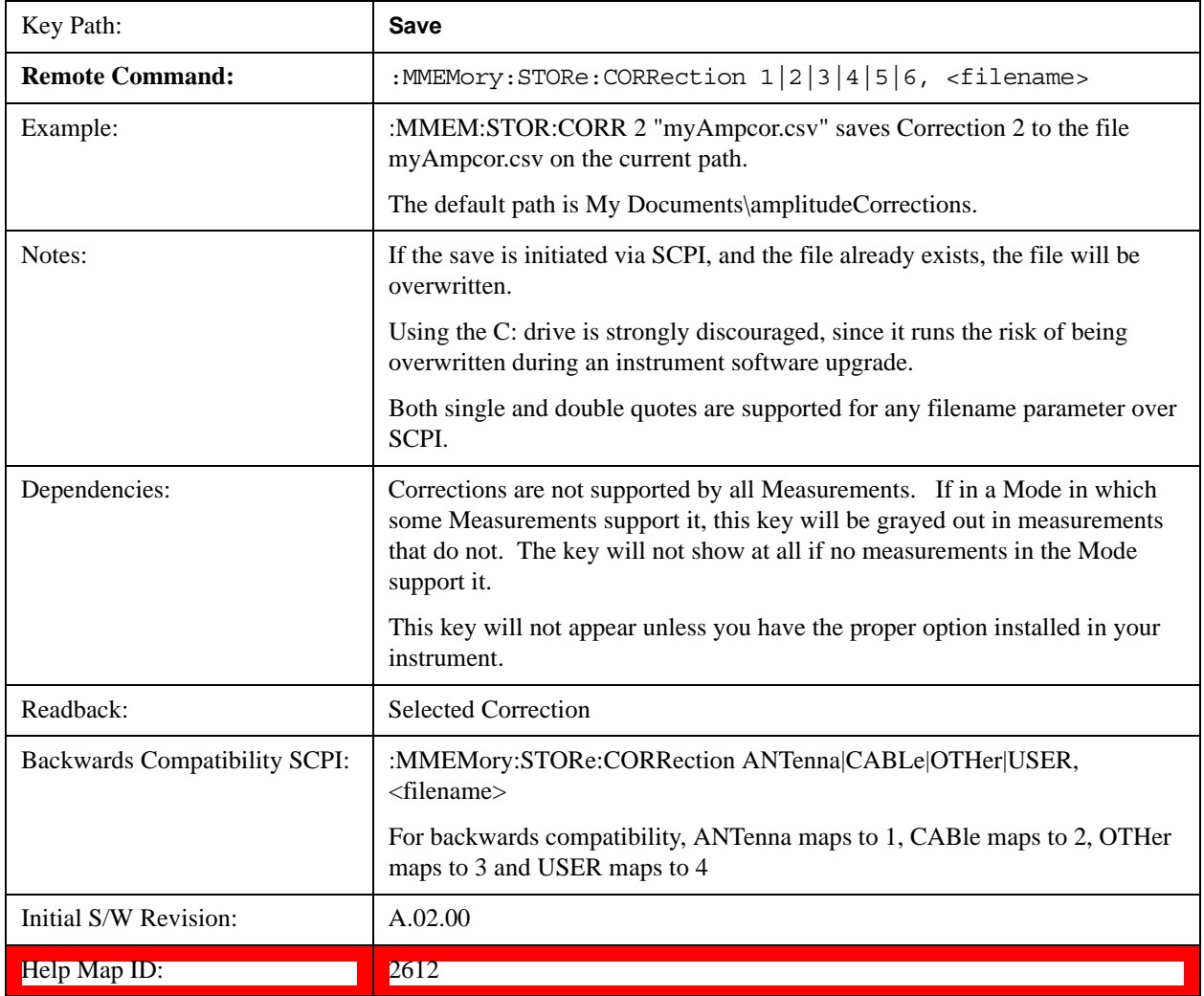

# **Correction Data File**

A Corrections Data File contains a copy of one of the test set correction tables. Corrections provide a

#### **Save**

way to adjust the trace display for predetermined gain curves (such as for cable loss).

Corrections files are text files in .csv (comma separated values) form, to make them importable into Excel or other spreadsheet programs. The format for Corrections files is as follows.

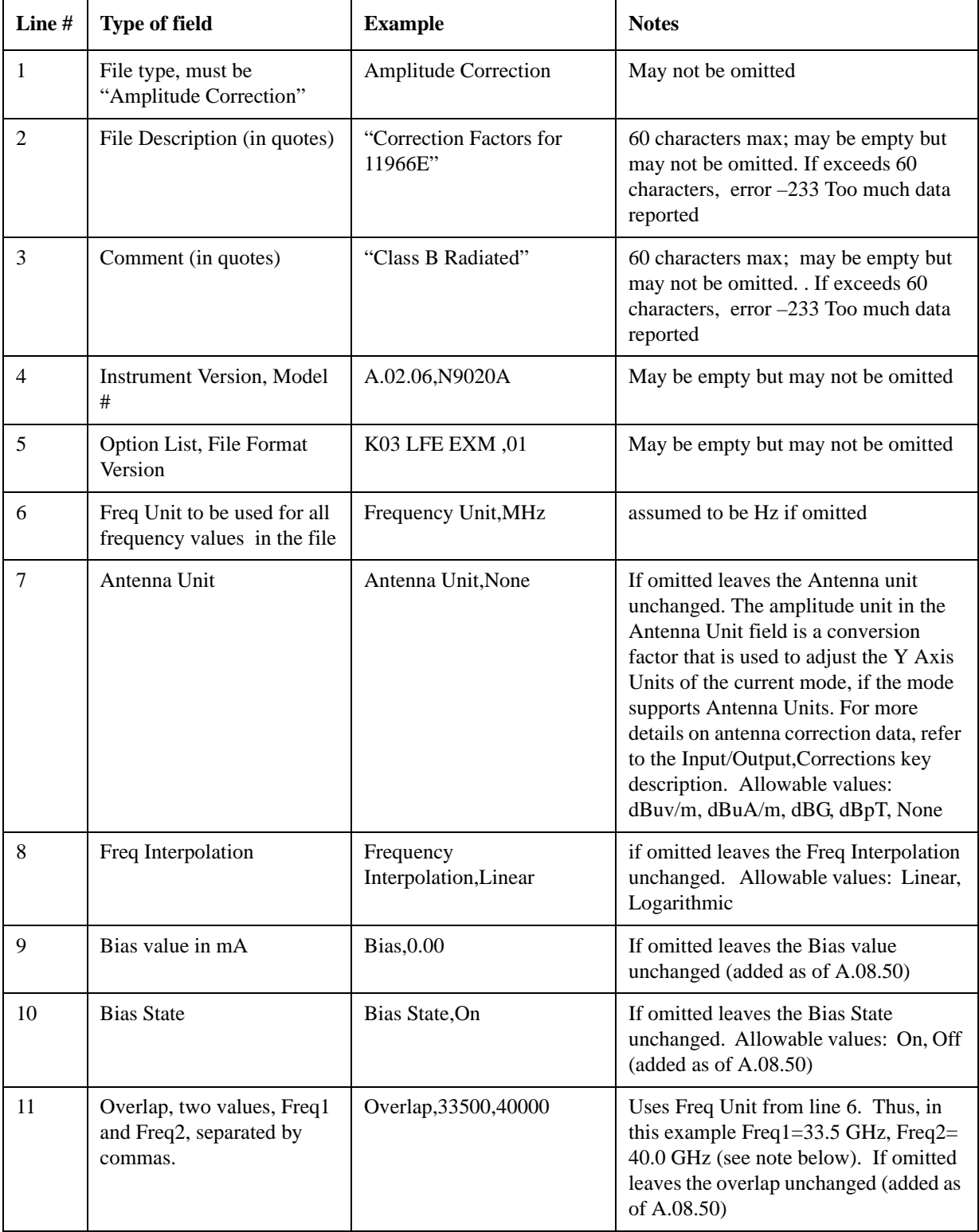
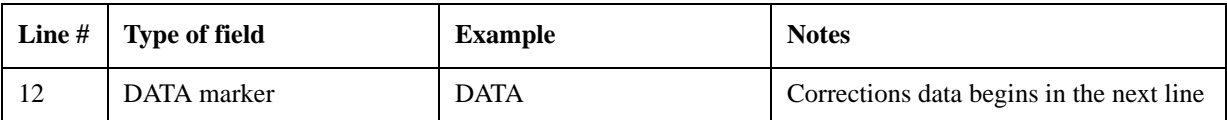

Lines 2 through 5 can be empty but must appear in the file. Lines 6 through 11 are optional, the lines can be left out of the file altogether.

The Overlap row and the two Bias rows apply only to external mixing. Both are read-only, they are never written by the test set. The only way to insert or modify these rows is to edit the file with a text editor or a spreadsheet editor. These rows are intended for use by mixer manufacturers, as they allow the manufacturer to insert data about how the mixer corrections were generated and how they should be applied. The Bias rows allow you to specify whether to turn Bias on or off when the Correction is turned on and to specify a Bias value (turning off the Correction does not change the Bias, but turning it back on again sets it to the value specified in the file). The Overlap row allows you to specify an overlap region in which two different corrections may be applied. It is expected that in the corrections data itself, there will be TWO corrections values exactly at Max Freq, otherwise Overlap is ignored. The way the overlap is processed is as follows: if at any given time the current test set Start Freq is greater than Freq 1 and lower than Freq 2, and the current Stop Freq is greater than Freq 2, extend the first correction point at or above Freq 2 down to Freq 1, rather than using the correction data between Freq1 and Freq2.

The Antenna Unit row can only be used in Correction register 1, because there can only be one setting for Antenna Unit at any given time. If a Correction whose Antenna Unit is set to anything but None is loaded into any Correction register but 1, an error is generated (Mass storage error; Can only load an Antenna Unit into Correction 1). When a correction file is saved from any Correction register but 1, Antenna Unit is always written as None.

Similarly, the Bias rows can only be used in Correction register 1, because there can only be one setting for Bias at any given time. If a Correction file with a Biasor Bias State row is loaded into any Correction register but 1, an error is generated: Mass storage error; Can only load Bias Settings into Correction 1

The data follows the DATA row, as comma separated X, Y pairs; one pair per line.

For example, suppose you have an Antenna to correct for on an N9020A version A.02.06 and the correction data is:

- 0 dB at 200 MHz
- 17 dB at 210 MHz
- 14.8 dB at 225 MHz

Then the file will look like:

- Amplitude Correction
- "Correction Factors for 11966E"
- "Class B Radiated"
- A.02.06,N9020A
- P13 EA3 UK6,01
- Frequency Unit,MHz
- Antenna Unit,dBuV/m

#### **Save**

- Frequency Interpolation,Linear
- DATA
- $200.000000, 0.00$
- $210.000000,17.00$
- $\cdot$  225.000000,14.80

The choices for the 1 of N fields in the metadata are as follows:

- Frequency Unit: Hz, kHz, MHz, GHz
- Antenna Unit: dBuv/m, dBuA/m, dBG, dBpT, None
- Frequency Interpolation: Logarithmic, Linear

## **Multiport Adapter Amplitude Correction**

Pressing this key selects **Multiport Adapter Amplitude Corrections** as the data type to be exported. Pressing this key again brings up the Select Menu, which allows the user to select which **Multiport Adapter Amplitude Correction** to save.

Amplitude Corrections are fully discussed in the documentation of the Input/Output key, under the Corrections softkey.

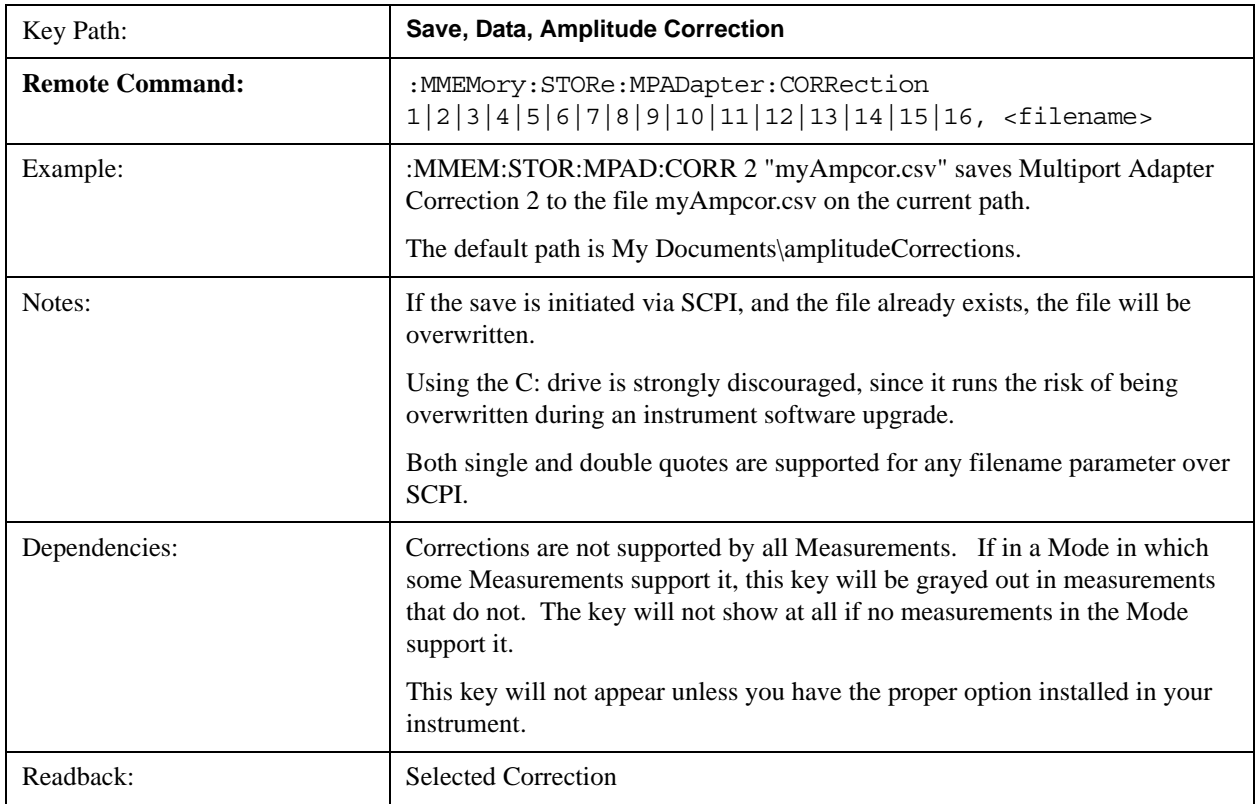

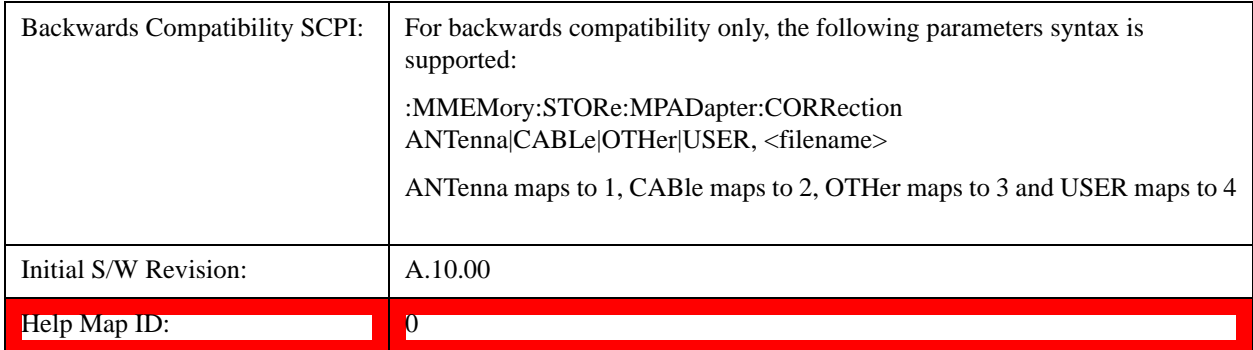

## **Correction Data File**

A Corrections Data File contains a copy of one of the analyzer correction tables. Corrections provide a way to adjust the trace display for predetermined gain curves (such as for cable loss).

Corrections files are text files in .csv (comma separated values) form, to make them importable into Excel or other spreadsheet programs. The format for Corrections files is as follows.

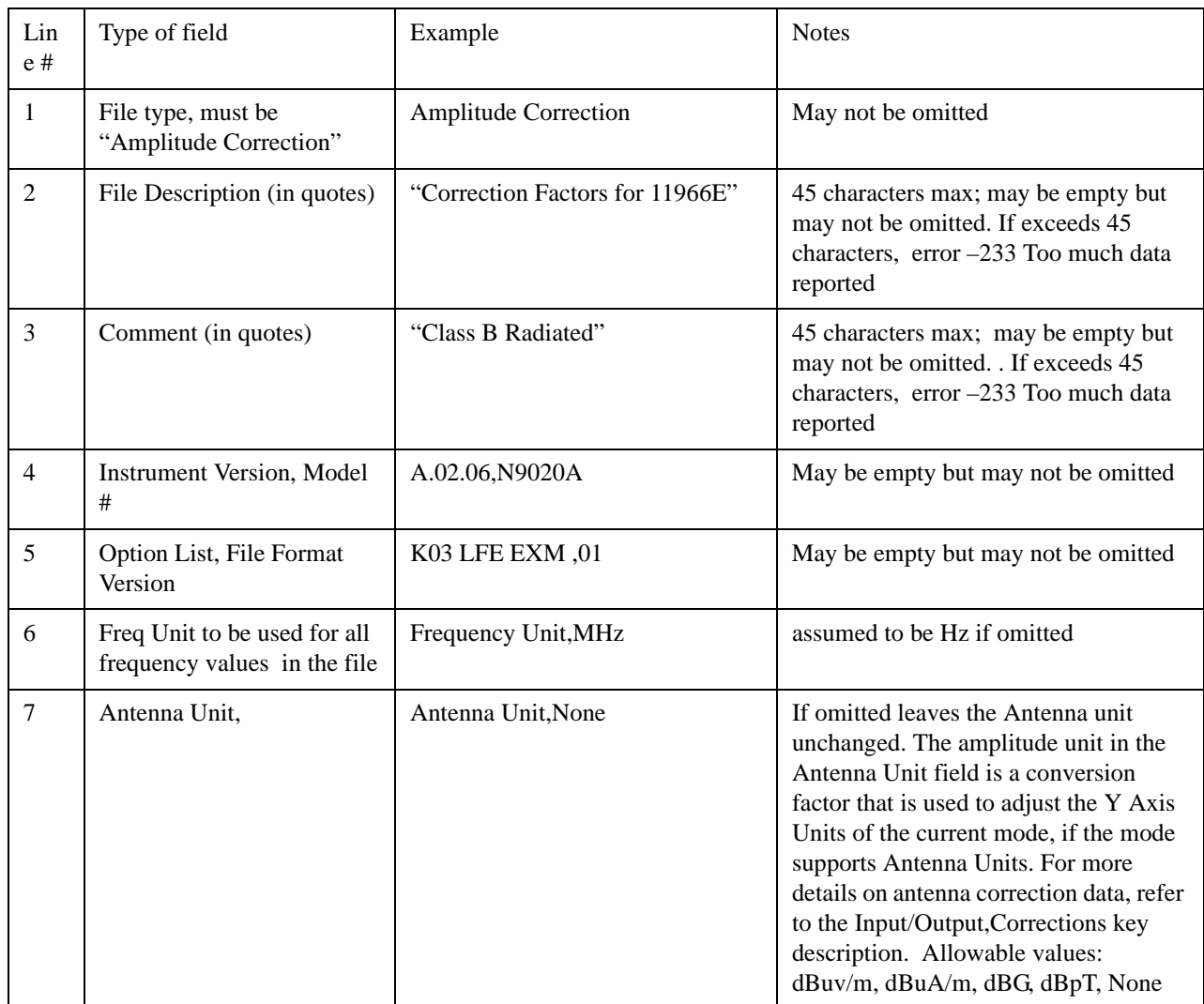

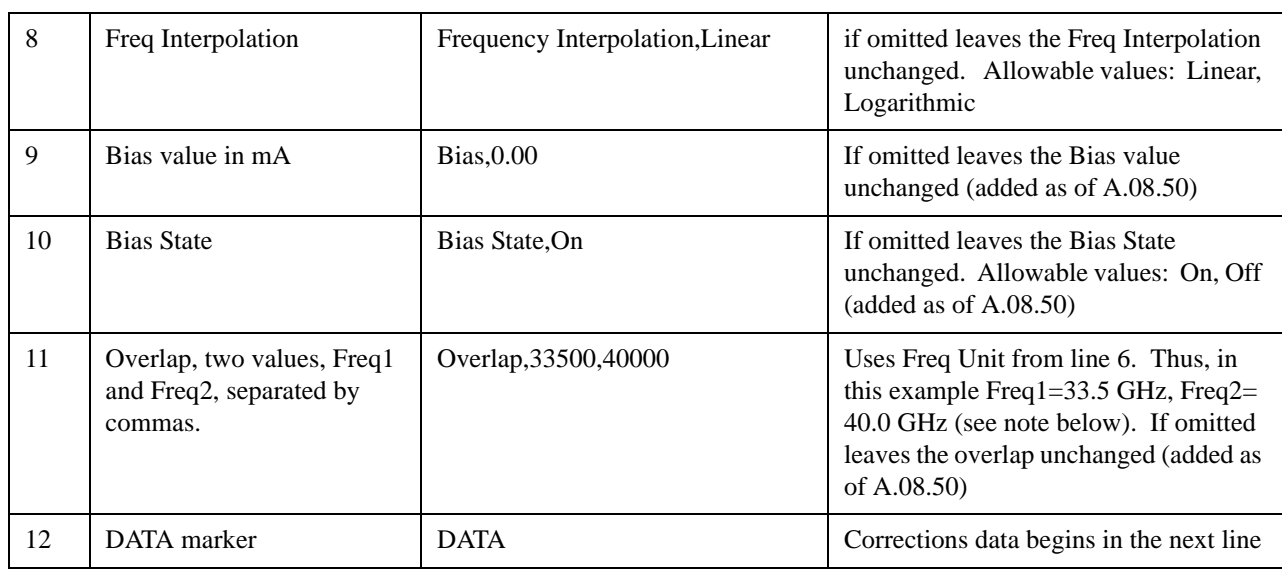

Lines 2 through 5 can be empty but must appear in the file. Lines 6 through 11 are optional, the lines can be left out of the file altogether.

The Overlap row and the two Bias rows apply only to external mixing. Both are read-only, they are never written by the analyzer. The only way to insert or modify these rows is to edit the file with a text editor or a spreadsheet editor. These rows are intended for use by mixer manufacturers, as they allow the manufacturer to insert data about how the mixer corrections were generated and how they should be applied. The Bias rows allow you to specify whether to turn Bias on or off when the Correction is turned on and to specify a Bias value (turning off the Correction does not change the Bias, but turning it back on again sets it to the value specified in the file). The Overlap row allows you to specify an overlap region in which two different corrections may be applied. It is expected that in the corrections data itself, there will be TWO corrections values exactly at Max Freq, otherwise Overlap is ignored. The way the overlap is processed is as follows: if at any given time the current analyzer Start Freq is greater than Freq 1 and lower than Freq 2, and the current Stop Freq is greater than Freq 2, extend the first correction point at or above Freq 2 down to Freq 1, rather than using the correction data between Freq1 and Freq2.

The Antenna Unit row can only be used in Correction register 1, because there can only be one setting for Antenna Unit at any given time. If a Correction whose Antenna Unit is set to anything but None is loaded into any Correction register but 1, an error is generated (Mass storage error; Can only load an Antenna Unit into Correction 1). When a correction file is saved from any Correction register but 1, Antenna Unit is always written as None.

Similarly, the Bias rows can only be used in Correction register 1, because there can only be one setting for Bias at any given time. If a Correction file with a Biasor Bias State row is loaded into any Correction register but 1, an error is generated: Mass storage error; Can only load Bias Settings into Correction 1

The data follows the DATA row, as comma separated X, Y pairs; one pair per line.

For example, suppose you have an Antenna to correct for on an N9020A version A.02.06 and the correction data is:

- 0 dB at 200 MHz
- 17 dB at 210 MHz
- 14.8 dB at 225 MHz

#### **Save**

Then the file will look like:

- Amplitude Correction
- "Correction Factors for 11966E"
- "Class B Radiated"
- A.02.06,N9020A
- P13 EA3 UK6,01
- Frequency Unit,MHz
- Antenna Unit,dBuV/m
- Frequency Interpolation,Linear
- DATA
- $\cdot$  200.000000,0.00
- $\cdot$  210.000000,17.00
- $\cdot$  225.000000,14.80

The choices for the 1 of N fields in the metadata are as follows:

- Frequency Unit: Hz, kHz, MHz, GHz
- Antenna Unit: dBuv/m, dBuA/m, dBG, dBpT, None
- Frequency Interpolation: Logarithmic, Linear

#### **Multiport Adapter Amplitude Correction 1,2,3,4,5,6,7,8,9,10,11,~,15,16**

These keys let you pick which Correction to save. Once selected, the key returns back to the Export Data menu and the selected Correction number is annotated on the key.

The next step in the Save process is to select the Save As key in the Export Data menu.

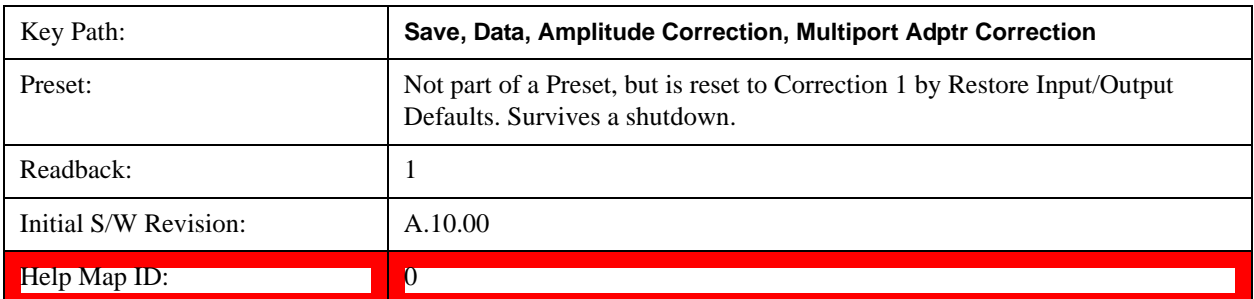

#### **Save**

# **Single (Single Measurement/Sweep)**

Sets the test set for Single measurement operation. The single/continuous state is Meas Global, so the setting will affect all the measurements. If you are Paused, pressing **Single** does a Resume.

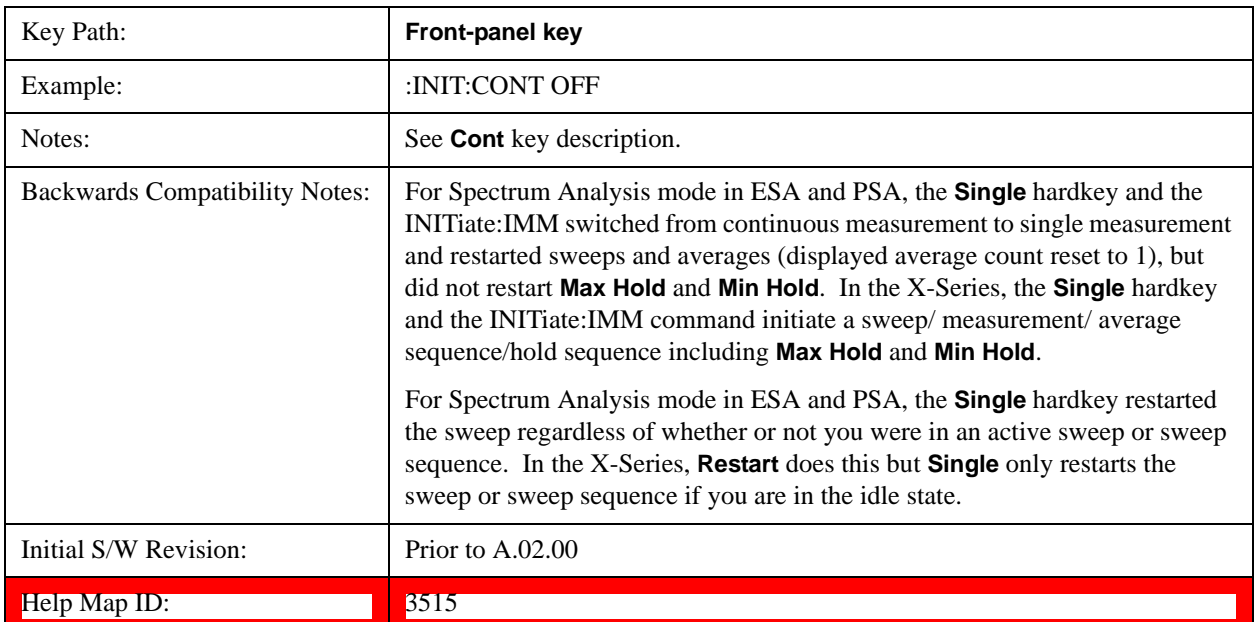

**Single (Single Measurement/Sweep)**

Opens a menu of keys that access various source configuration menus and settings. In the test set, pressing this key also causes the central view area to change and display the Source Control Main view.

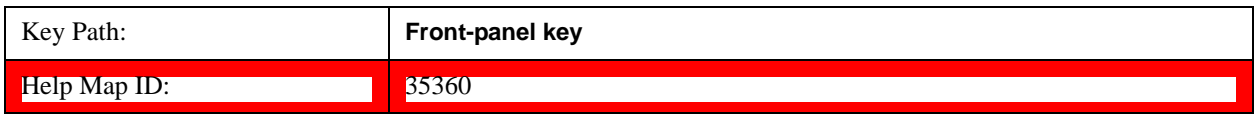

## **RF Output**

This parameter sets the source RF power output state.

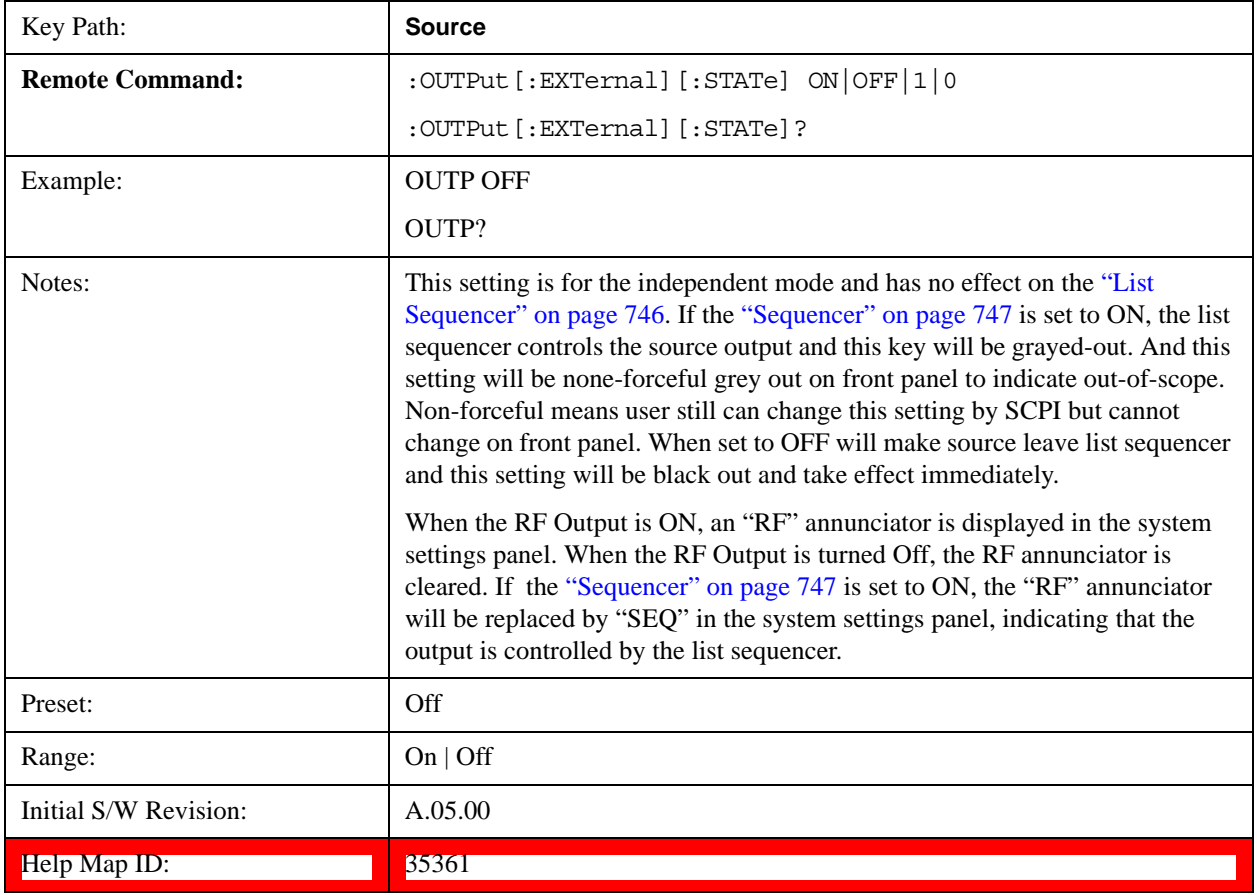

## **Amplitude**

Allows you to access the Amplitude sub-menu.

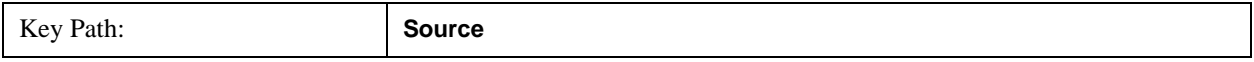

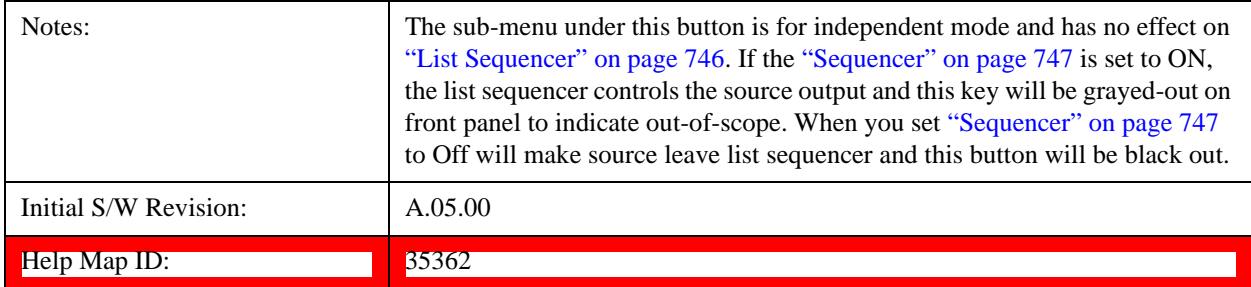

## **RF Power**

Allows you to adjust the power level of the source using the numeric keypad, step keys, or RPG. Pressing any digit, 0 through 9, on the numeric keypad brings up the unit terminator.

Please refer to the ["RF Power Range " on page 659](#page-658-0) table below for the valid ranges.

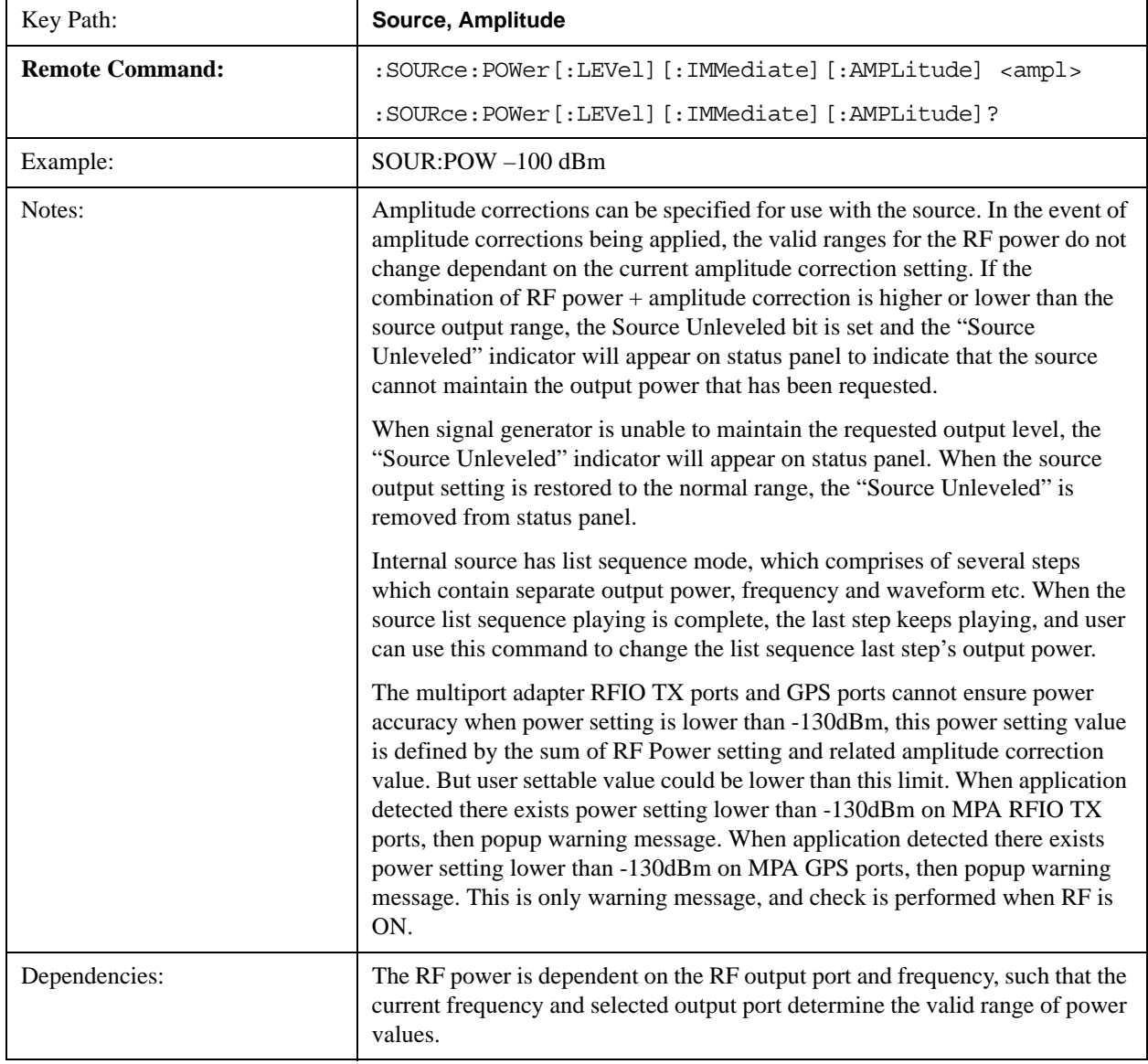

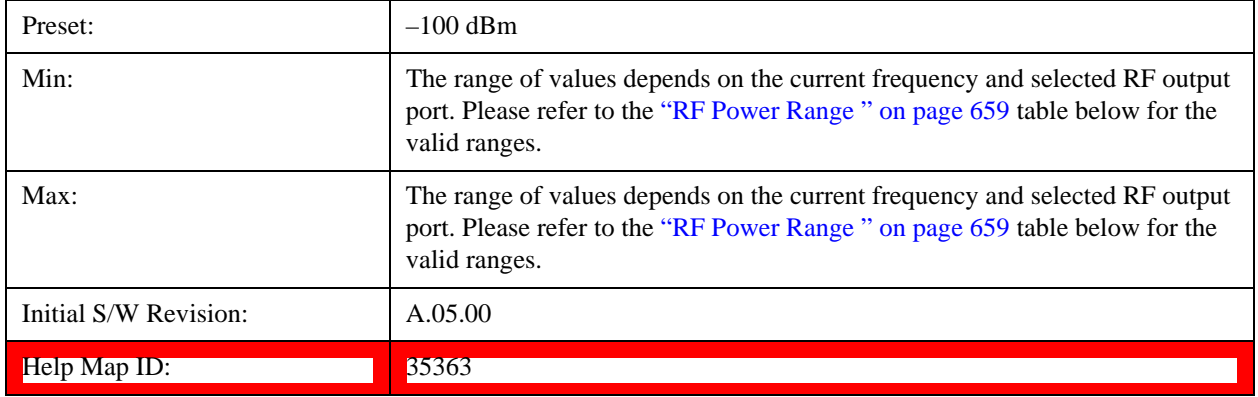

## <span id="page-658-0"></span>**RF Power Range**

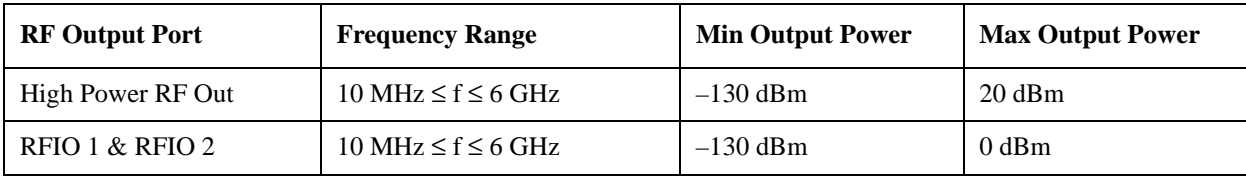

#### <span id="page-658-1"></span>**Set Reference Power**

This key allows you to set the power reference. Pressing this key turns the power reference state to ON, sets the reference power value to the current RF output power, maintains this power at the RF output, and sets the displayed power to 0.00 dB. All subsequent RF power values entered under Source>Amplitude>RF Power are interpreted as being relative to this reference power.

When you use a power reference, the signal generator outputs an RF power that is set relative to the reference power by the value entered under Source>Amplitude>RF Power as follows:

Output power = reference power entered power

Where:

reference power equals the original RF Power entered under Source>Amplitude>RF Power and set as the reference power

entered power equals a new value entered under Source>Amplitude>Amptd Offset

In addition, the displayed power value is the same as a new value entered under Source>Amplitude>RF Power.

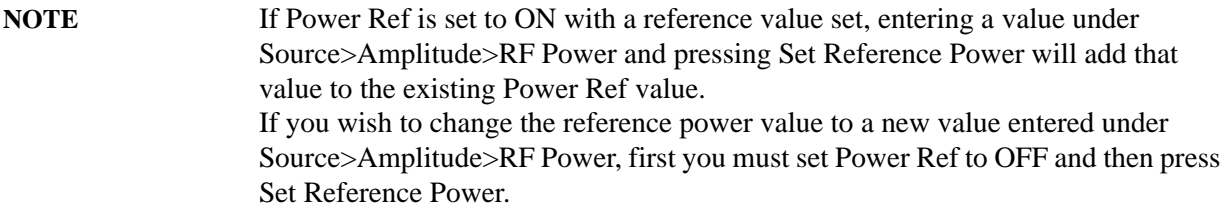

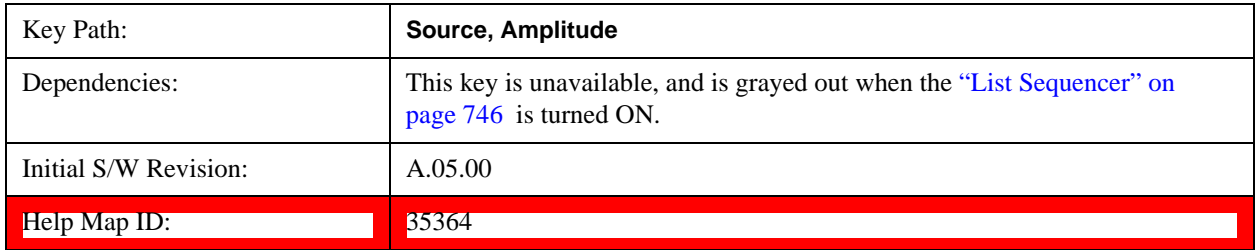

#### **Power Ref**

This key allows you to toggle the state of the power reference.

When you use a power reference, the signal generator outputs an RF power that is set relative to the reference power by the value entered under Source>Amplitude>RF Power as follows:

Output power = reference power + entered power

Where:

reference power equals the original RF Power entered under Source>Amplitude>RF Power and set as the reference power

entered power equals a new value entered under Source>Amplitude>Amptd Offset

For more information on Reference Frequency refer to ["Set Reference Power " on page 659](#page-658-1)

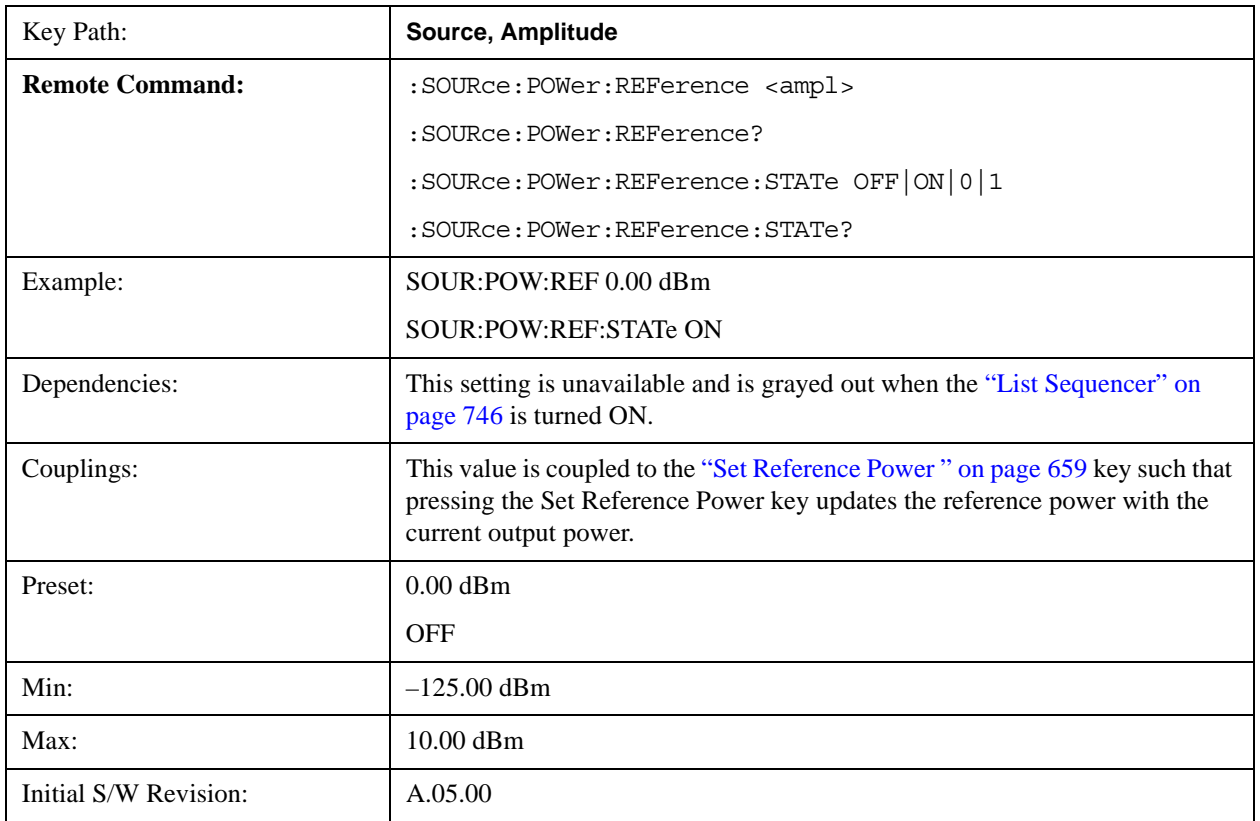

 $\blacksquare$ Help Map ID:  $\blacksquare$  35365

#### **Amptd Offset**

Allows you to specify the RF output power offset value.

When the amplitude offset is set to zero (0) and you set a new offset value (positive or negative), the displayed amplitude value will change as follows and the RF output power will not change:

Displayed value = output power + offset value

Where:

output power equals the original RF Power entered under Source>Amplitude>RF Power

offset value equals the value entered under Source>Amplitude>Amptd Offset

When the amplitude offset is set to a value other than zero (0) and you enter a new RF power value under Source>Amplitude>RF Power, the displayed power will be the same as the value entered and the RF output power will be equal to the value entered minus the offset value as follows:

Output power  $=$  entered power  $-$  offset power

Displayed Power = output power + offset power

Displayed power = entered power

Where:

entered power equals the amplitude entered under Source>Amplitude>RF Power

offset power equals the value previously entered and set under Source>Amplitude>Amptd Offset

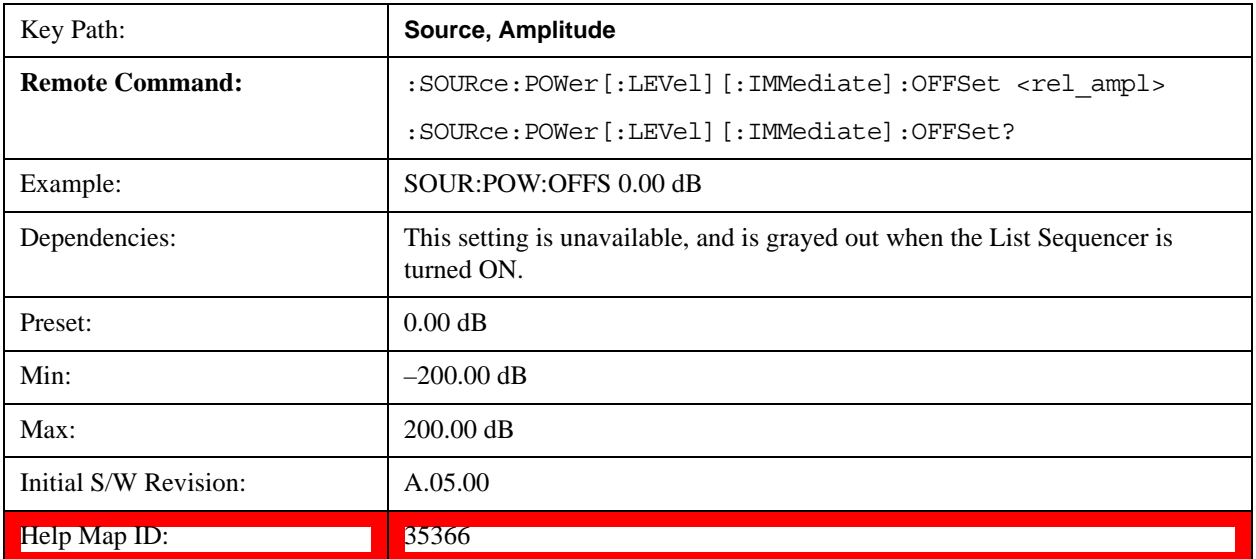

## **ALC**

Allows you to enable or disable the automatic leveling control (ALC) circuit.

The purpose of the ALC circuit is to hold output power at a desired level by adjusting the source's power

circuits to compensate for power drift. Power drift occurs over time and changes in temperature.

Turning the ALC off disables the ALC circuitry, enabling you to measure the output at a specific point in a test setup and adjust as required for the desired power level at that point. Turning the ALC off is useful when the modulation consists of very narrow pulses that are below the pulse width specification of the ALC, or when the modulation consists of slow amplitude variations that the automatic leveling would remove.

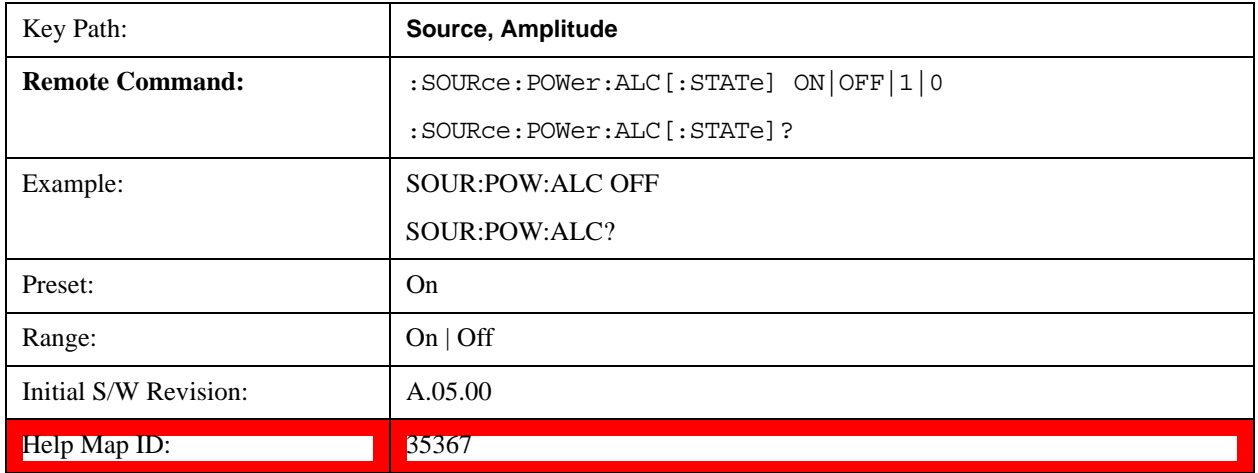

## **Modulation**

Allows you to toggle the state of the modulation.

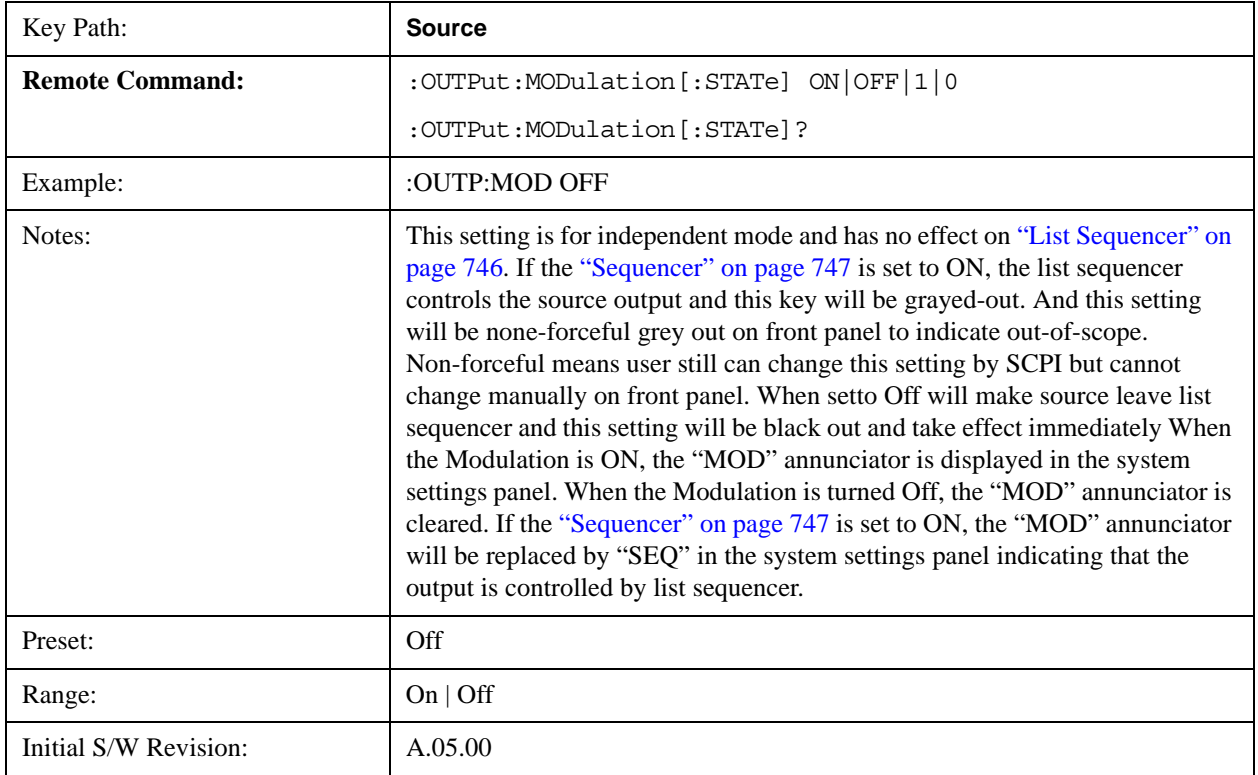

Help Map ID: 35373

## **Frequency**

Allows you to access the Frequency sub-menu.

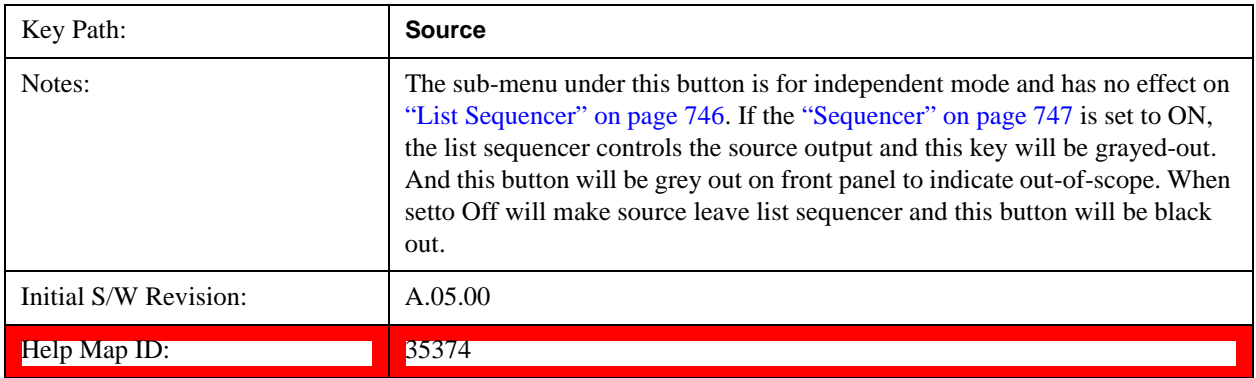

## **Frequency**

Allows you to set the RF Output Frequency. You can adjust the frequency of the source using the numeric keypad, step keys, or RPG. Pressing any digit, 0 through 9, on the numeric keypad brings up the unit terminator.

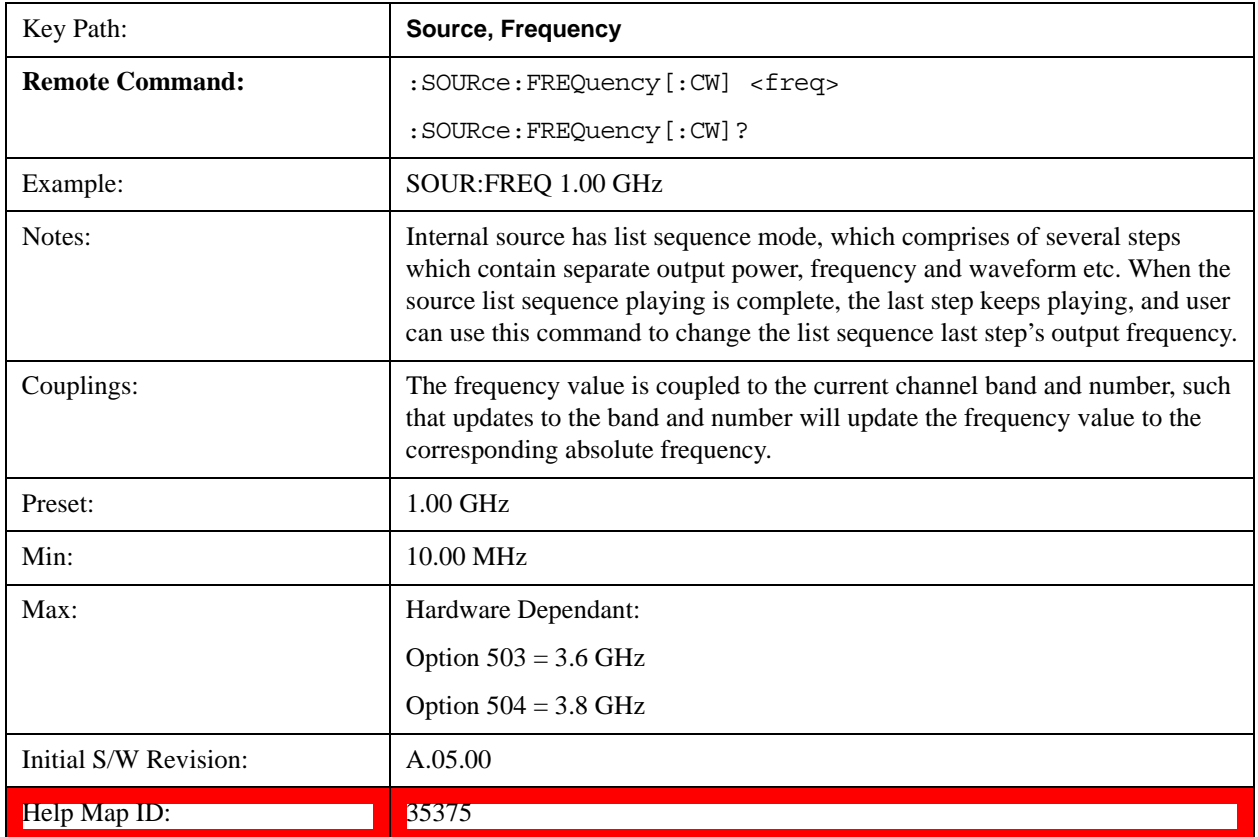

## <span id="page-663-0"></span>**Channel**

The frequency of the source can be specified by a channel number of a given frequency band. This key allows you to specify the current channel number. For the appropriate range of channel numbers for a given frequency band, refer to the following tables: ["GSM/EDGE Channel Number Ranges" on](#page-664-0)  [page 665,](#page-664-0) ["W-CDMA Channel Number Ranges" on page 665](#page-664-1), ["CDMA 2000 / 1xEVDO Channel](#page-667-0)  [Number Ranges" on page 668](#page-667-0), ["LTE FDD Channel Number Ranges" on page 670](#page-669-0), ["LTE TDD Channel](#page-670-0)  [Number Ranges" on page 671](#page-670-0), and ["TDSCDMA Channel Number Ranges" on page 672.](#page-671-0)

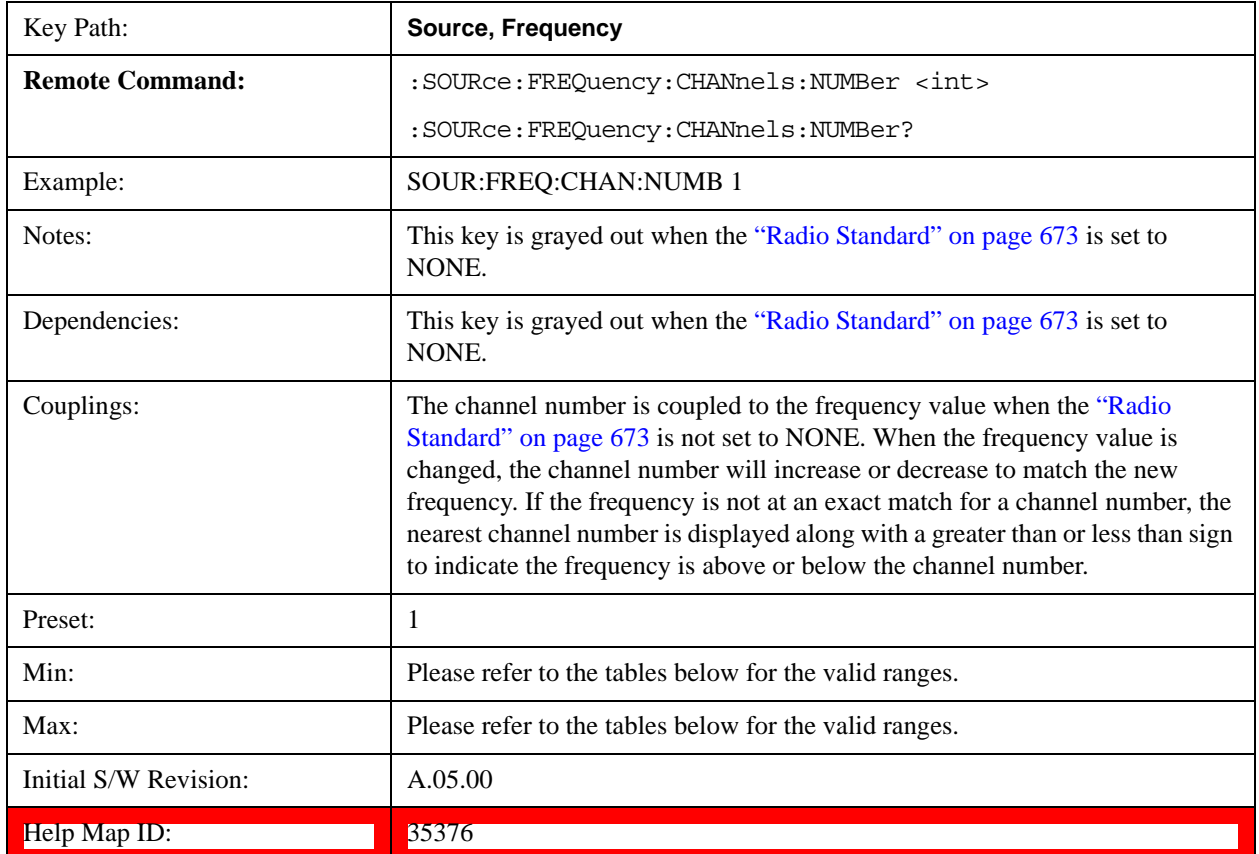

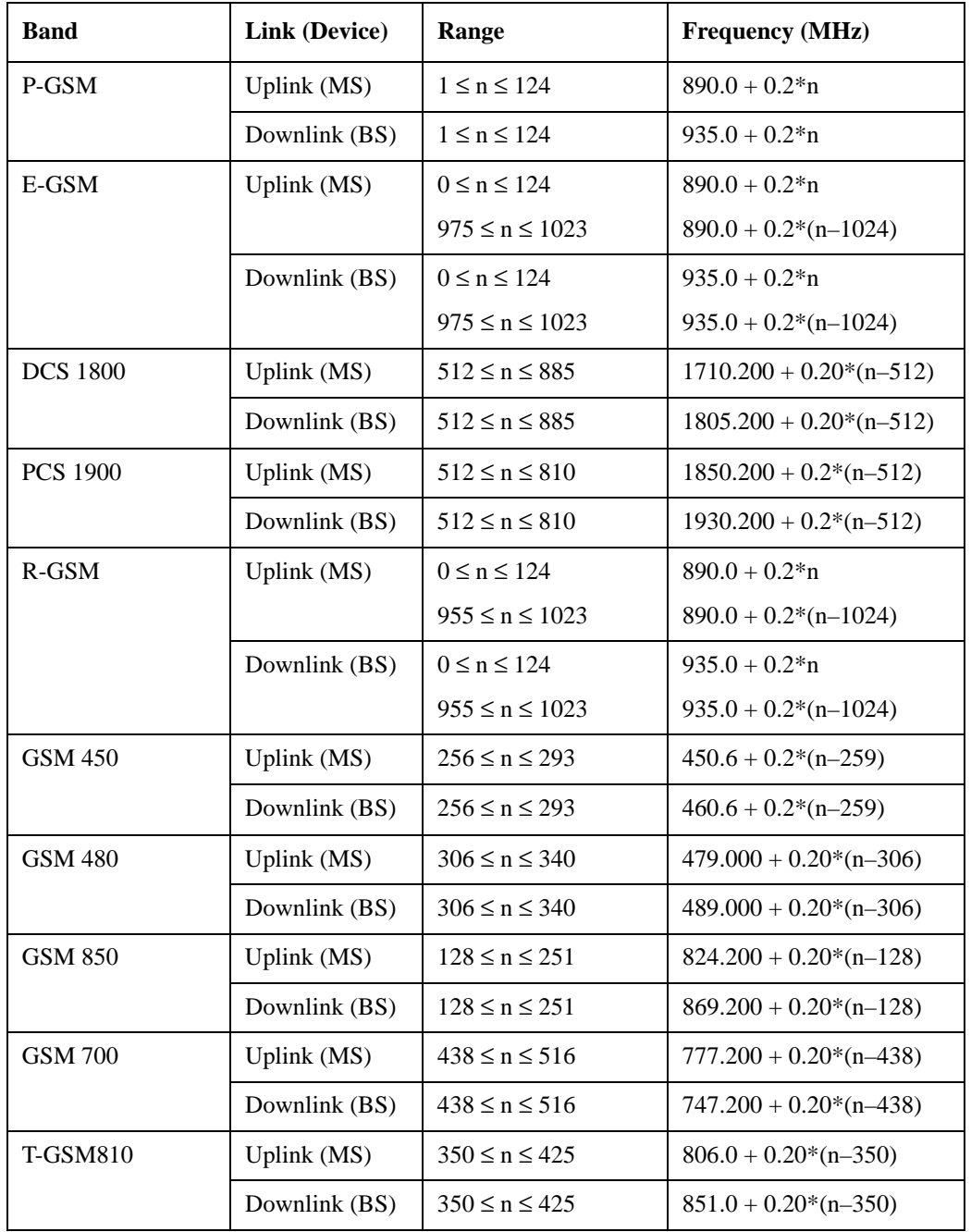

# <span id="page-664-0"></span>**GSM/EDGE Channel Number Ranges**

# <span id="page-664-1"></span>**W-CDMA Channel Number Ranges**

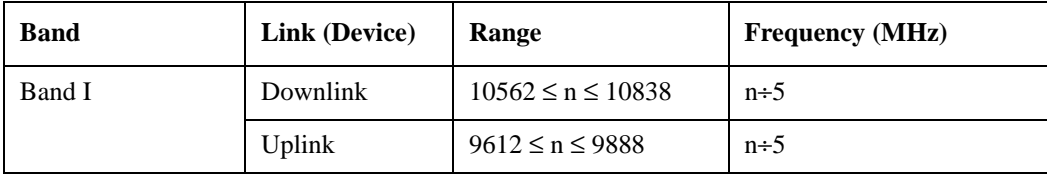

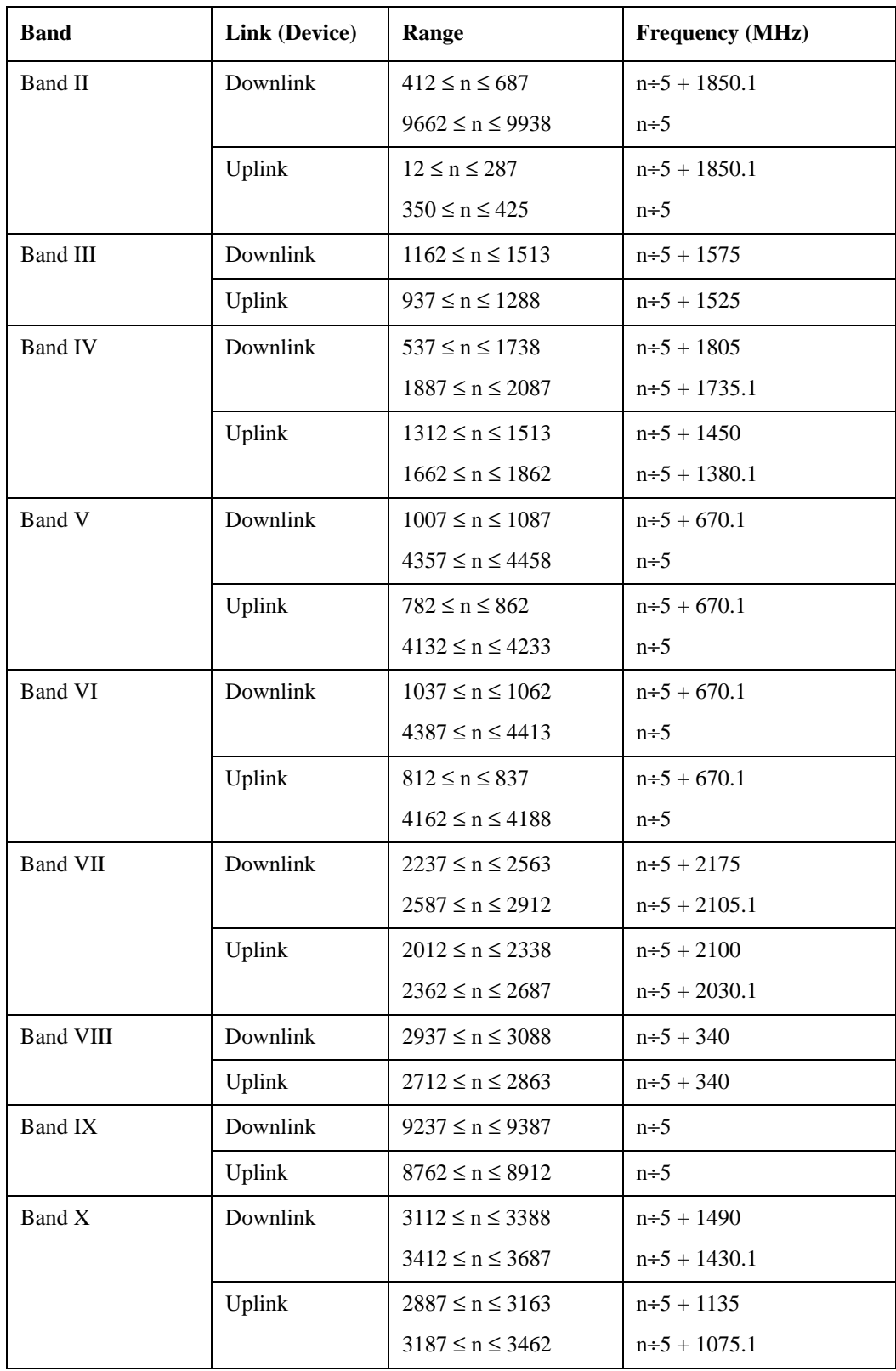

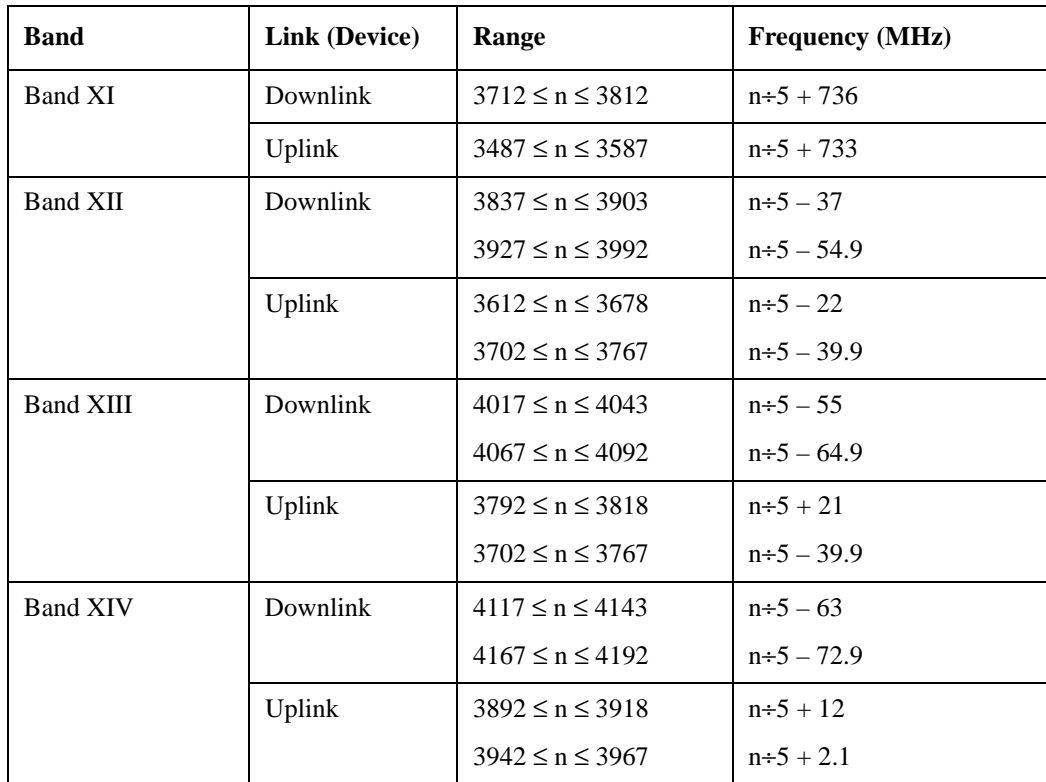

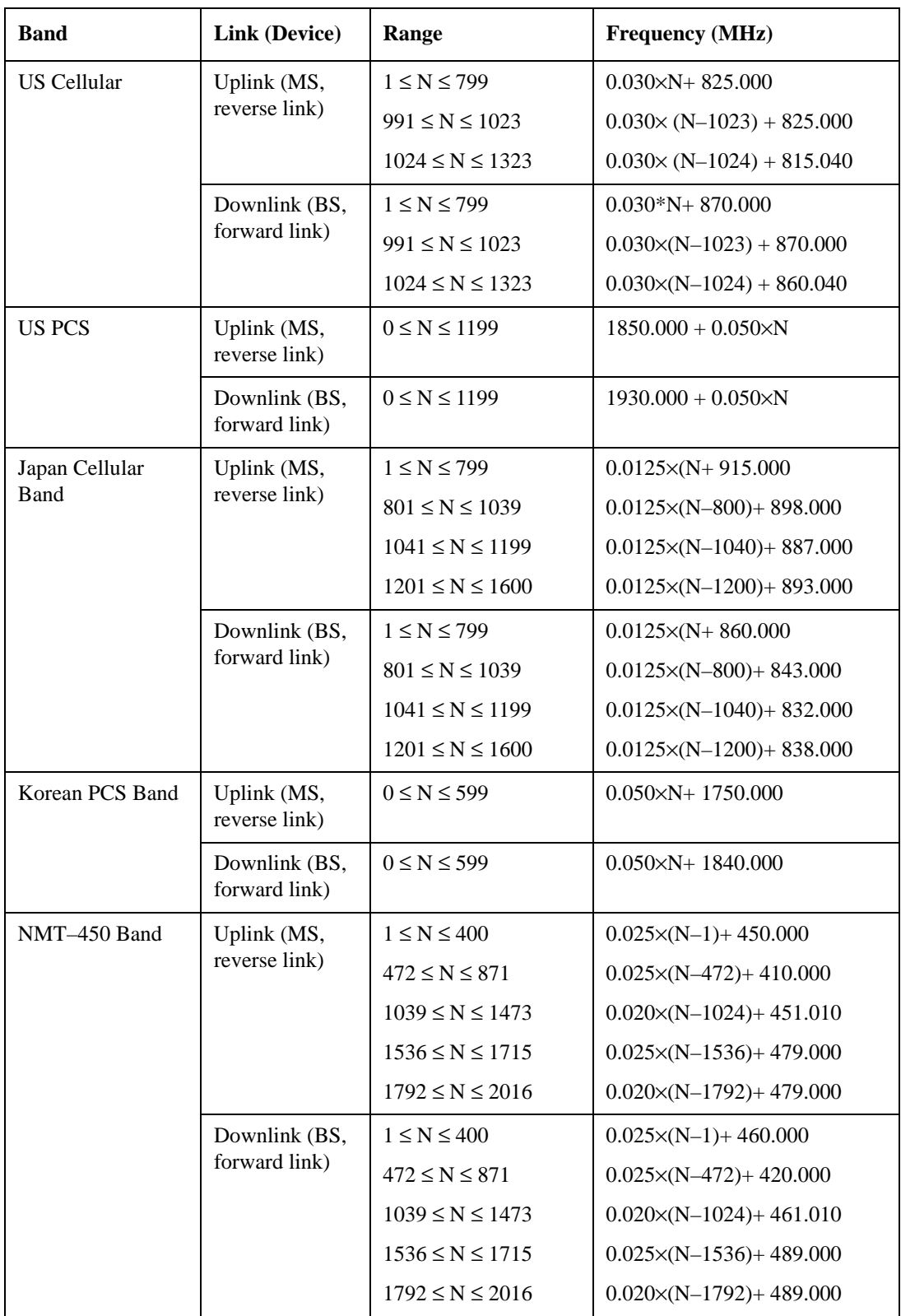

# <span id="page-667-0"></span>**CDMA 2000 / 1xEVDO Channel Number Ranges**

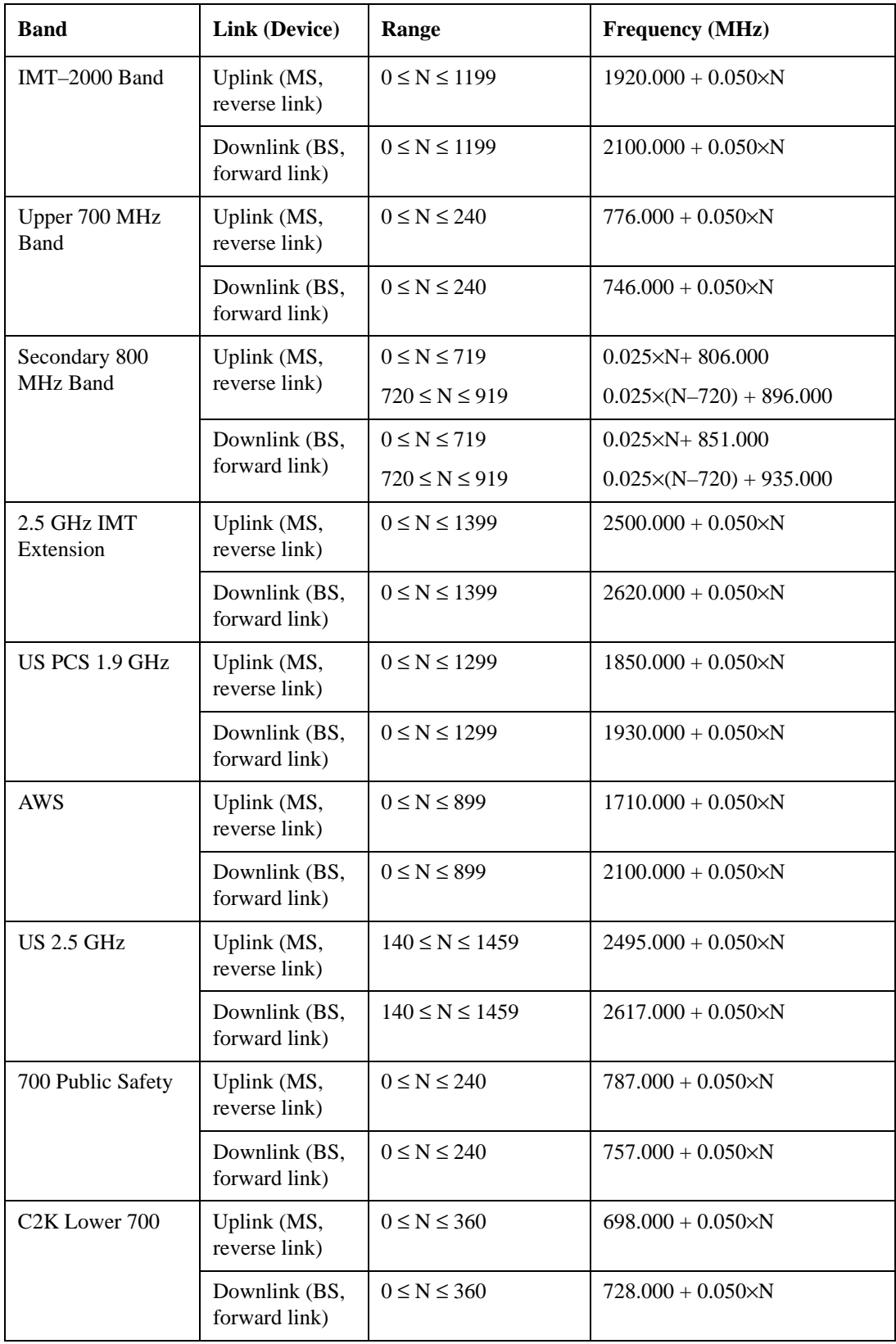

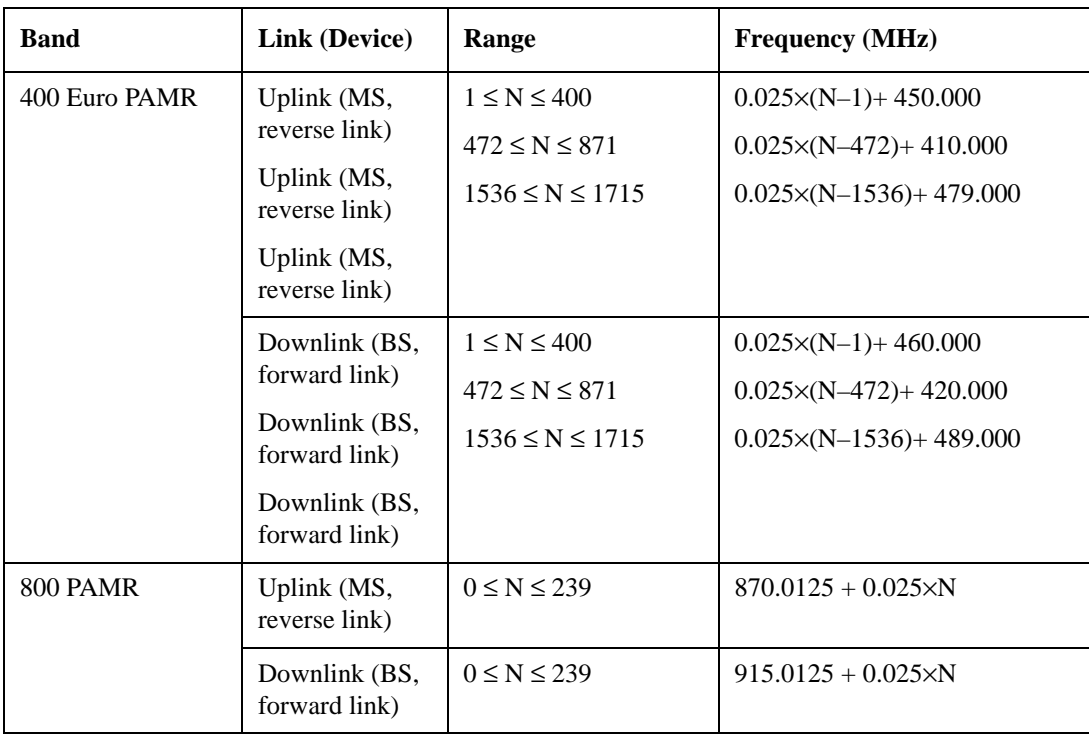

## <span id="page-669-0"></span>**LTE FDD Channel Number Ranges**

The carrier frequency in the uplink and downlink is designated by the E-UTRA Absolute Radio Frequency Channel Number (EARFCN) in the range  $0 - 65535$ . The relation between EARFCN and the carrier frequency in MHz for the downlink is given by the following equation, where  $F_{DL\,low}$  and  $N_{\text{Offs-DL}}$  are given in table 5.4.4–1 and  $N_{\text{DL}}$  is the downlink EARFCN.

 $F_{DL} = F_{DL\_low} + 0.1(N_{DL} - N_{Offs-DL})$ 

The relation between EARFCN and the carrier frequency in MHz for the uplink is given by the following equation where  $F_{UL\,low}$  and  $N_{Offs-UL}$  are given in table 5.4.4–1 and  $N_{UL}$  is the uplink EARFCN.

$$
F_{UL} = F_{UL\_low} + 0.1(N_UL - N_{Offs-UL})
$$

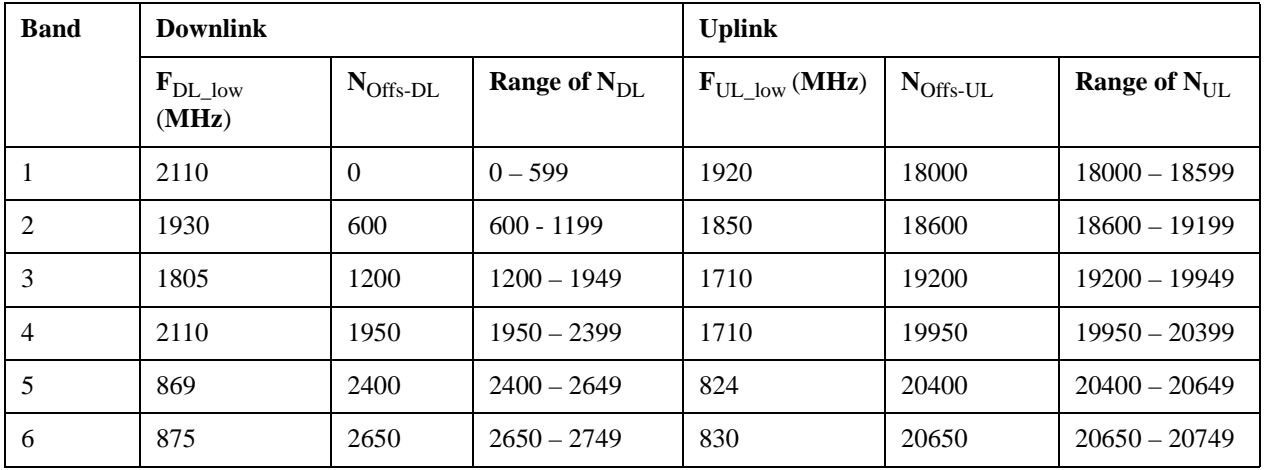

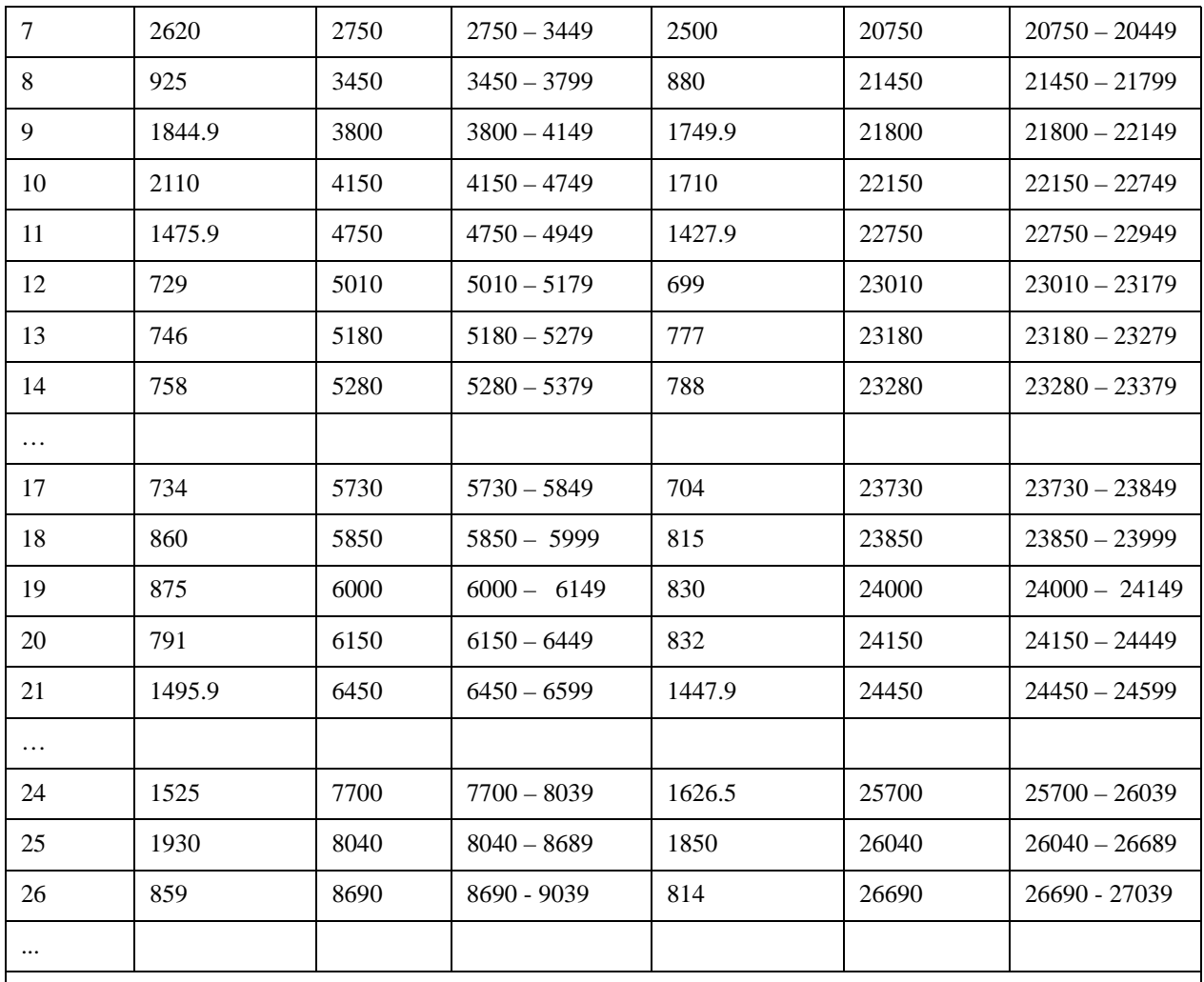

Note: The channel numbers that designate carrier frequencies so close to the operating band edges that the carrier extends beyond the operating band edge shall not be used. This implies that the first 7, 15, 25, 50, 75 and 100 channel numbers at the lower operating band edge and the last 6, 14, 24, 49, 74 and 99 channel numbers at the upper operating band edge shall not be used for channel bandwidths of 1.4, 3, 5, 10, 15 and 20 MHz respectively.

## <span id="page-670-0"></span>**LTE TDD Channel Number Ranges**

The carrier frequency in the uplink and downlink is designated by the E-UTRA Absolute Radio Frequency Channel Number (EARFCN) in the range  $0 - 65535$ . The relation between EARFCN and the carrier frequency in MHz for the downlink is given by the following equation, where  $F_{DL\,low}$  and  $N_{\text{Offs-DL}}$  are given in table 5.4.4–1 and  $N_{\text{DL}}$  is the downlink EARFCN.

 $F_{\text{DL}} = F_{\text{DL-low}} + 0.1(N_{\text{DL}} - N_{\text{Offs-DL}})$ 

The relation between EARFCN and the carrier frequency in MHz for the uplink is given by the following equation where  $F_{UL\,low}$  and  $N_{Offs-UL}$  are given in table 5.4.4–1 and  $N_{UL}$  is the uplink EARFCN.

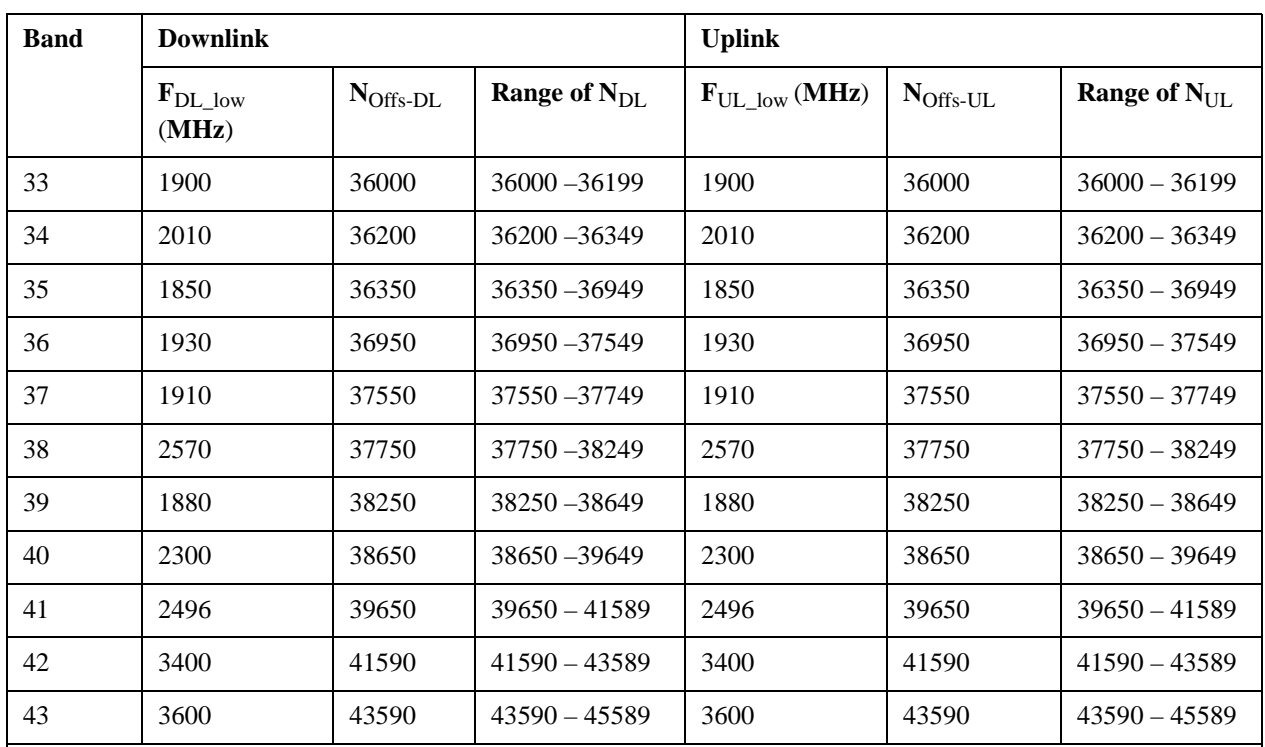

 $F_{\text{UL}} = F_{\text{UL-low}} + 0.1(N_{\text{UL}} - N_{\text{Offs-UL}})$ 

Note: The channel numbers that designate carrier frequencies so close to the operating band edges that the carrier extends beyond the operating band edge shall not be used. This implies that the first 7, 15, 25, 50, 75 and 100 channel numbers at the lower operating band edge and the last 6, 14, 24, 49, 74 and 99 channel numbers at the upper operating band edge shall not be used for channel bandwidths of 1.4, 3, 5, 10, 15 and 20 MHz respectively.

## <span id="page-671-0"></span>**TDSCDMA Channel Number Ranges**

## 1.28 Mcps TDD Option

No TX-RX frequency separation is required as Time Division Duplex (TDD) is employed. Each subframe consists of 7 main timeslots where all main timeslots (at least the first one) before the single switching point are allocated DL and all main timeslots (at least the last one) after the single switching point are allocated UL.

The nominal channel spacing is 1.6 MHz, but this can be adjusted to optimise performance in a particular deployment scenario.

The carrier frequency is designated by the UTRA absolute radio frequency channel number (UARFCN). The value of the UARFCN in the IMT2000 band is defined in the general case as follows:

 $N_t = 5 * F 0.0 MHz \le F \le 3276.6 MHz$ 

where F is the carrier frequency in MHz

Additional channels applicable to operation in the frequency band defined in sub-clause 5.2(d) are defined via the following UARFCN definition:

 $N_t = 5 * (F - 2150.1 \text{ MHz}) 2572.5 \text{ MHz} \le F \le 2617.5 \text{ MHz}$ 

## UARFCN

## 1.28 Mcps TDD Option

The following UARFCN range shall be supported for each band:

## **Table: UTRA Absolute Radio Frequency Channel Number 1.28 Mcps TDD Option**

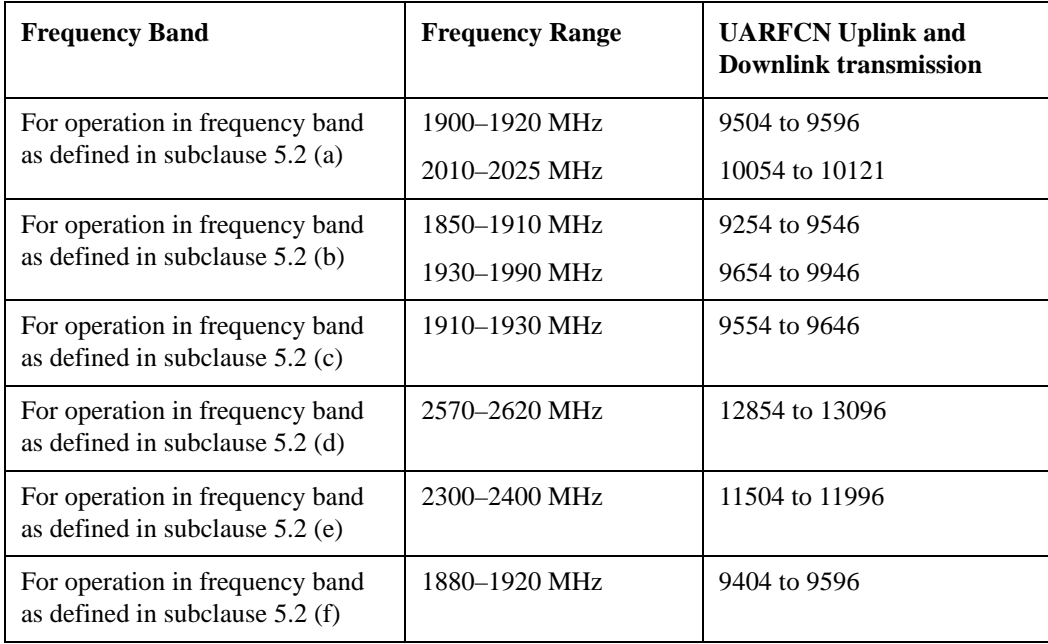

#### **Radio Setup**

Allows access to the sub-menus for selecting the radio standard and associated radio band. You can also set a frequency reference and offset.

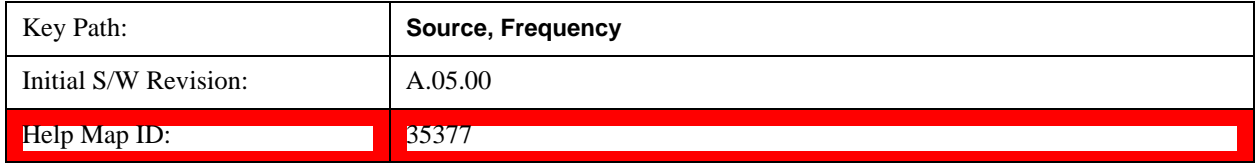

## <span id="page-672-0"></span>**Radio Standard**

Allows access to the channel band sub-menus to select the desired radio standard. When you have selected the radio standard, you can then set an active channel band. The radio standard and the active channel band allow you to use channel numbers to set frequency automatically.

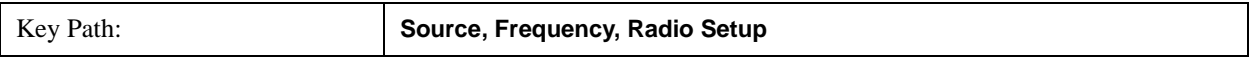

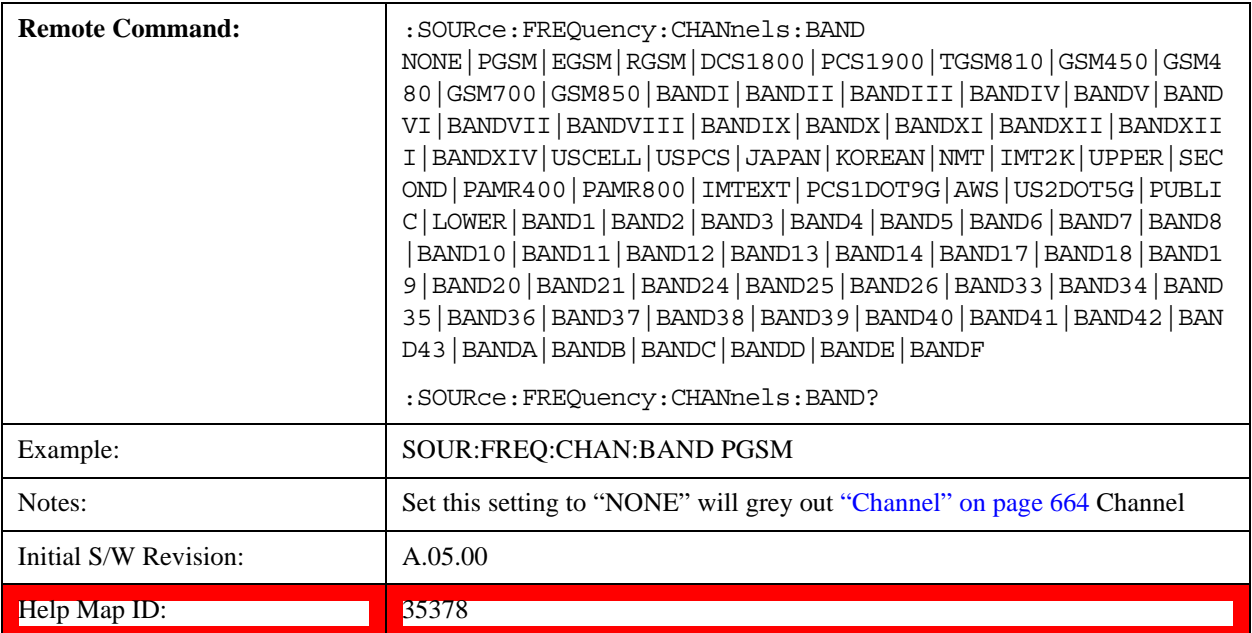

#### **None**

Selects no radio standard for use. When you have selected the radio standard to NONE, you cannot use channel numbers to set frequency automatically. You will need to set the frequency manually.

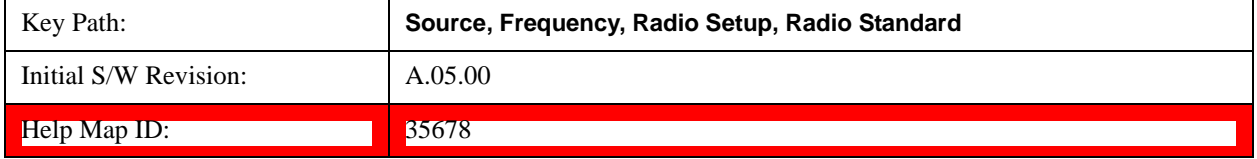

#### **GSM/EDGE**

Sets GSM/EDGE as the radio standard for use and accesses the GSM/EDGE specific channel band sub-menus.

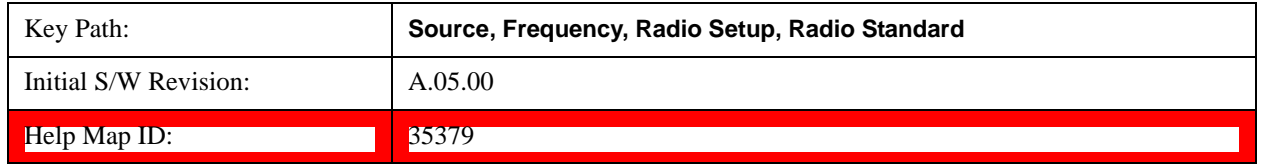

#### **P-GSM**

Selects P-GSM as the active channel band.

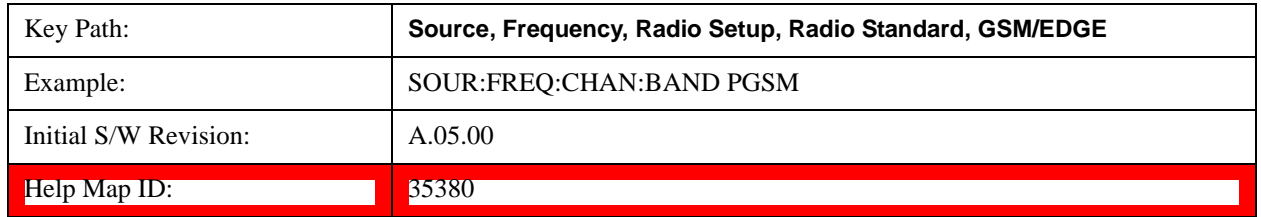

#### **E-GSM**

Selects E-GSM as the active channel band.

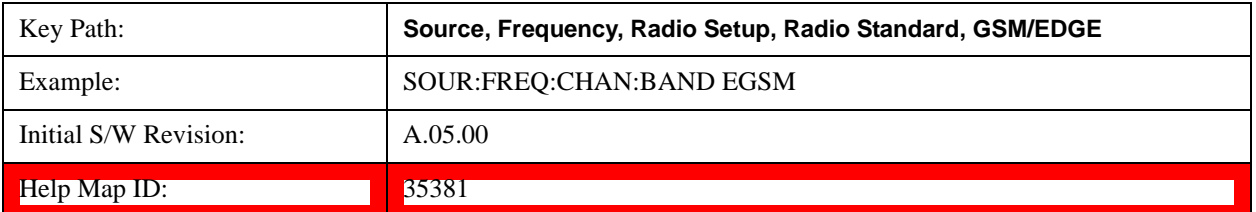

#### **R-GSM**

Selects R-GSM as the active channel band.

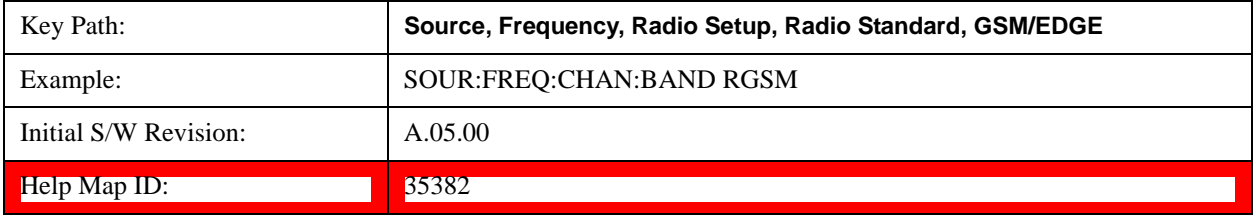

#### **DCS 1800**

Selects DCS 1800 as the active channel band.

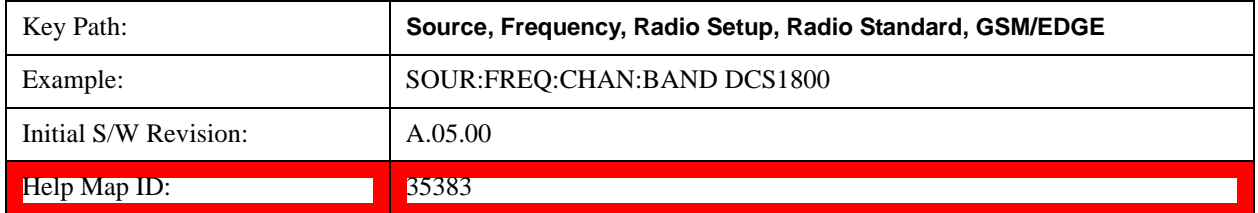

#### **PCS 1900**

Selects PCS 1900 as the active channel band.

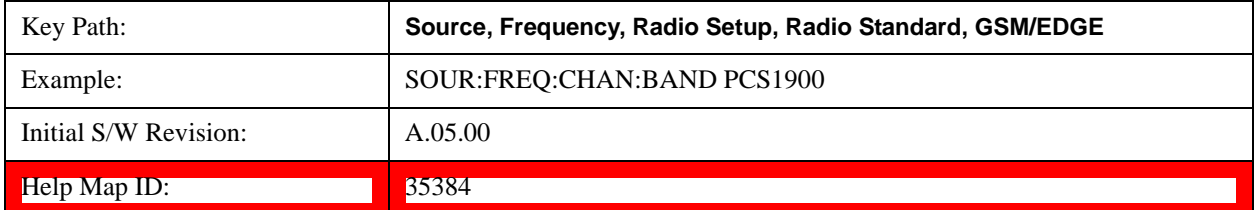

#### **GSM 450**

Selects GSM 450 as the active channel band.

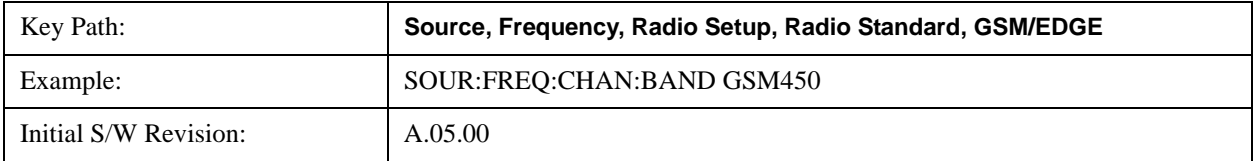

Help Map ID: 35386

#### **GSM 480**

Selects GSM 480 as the active channel band.

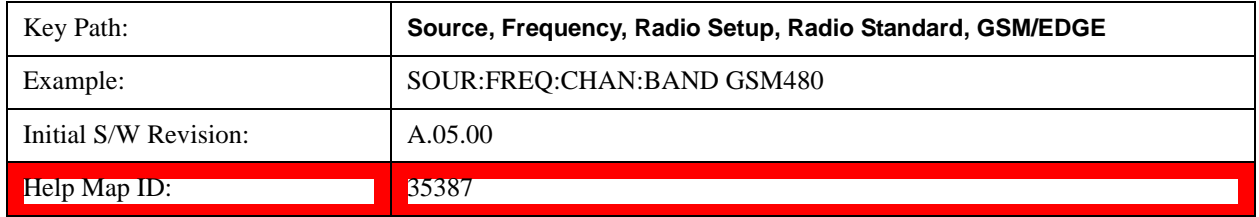

#### **GSM 850**

Selects GSM 850 as the active channel band.

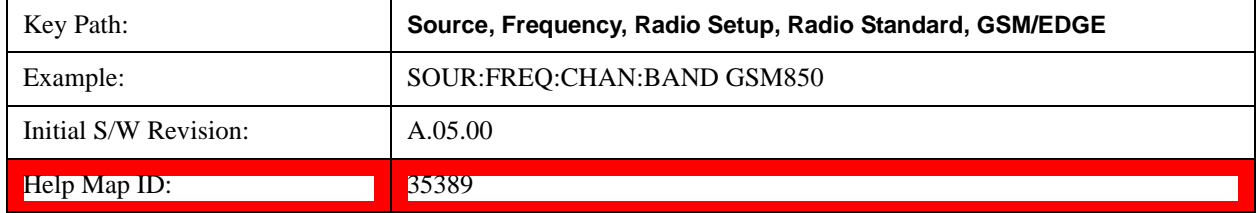

#### **GSM 700**

Selects GSM 700 as the active channel band.

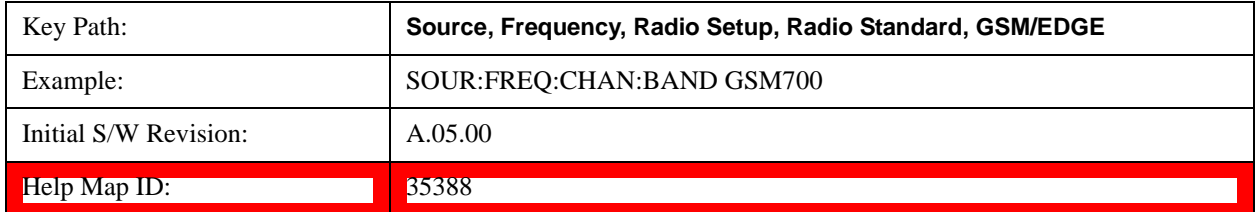

#### **T-GSM 810**

Selects T-GSM 810 as the active channel band.

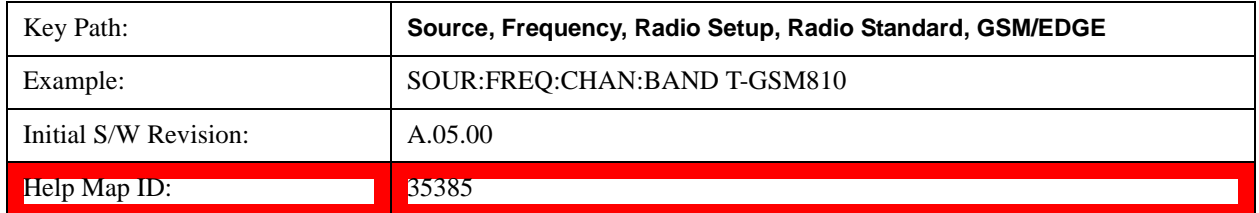

#### **WCDMA**

Sets WCDMA as the radio standard for use and accesses the W-CDMA specific channel band sub-menus.

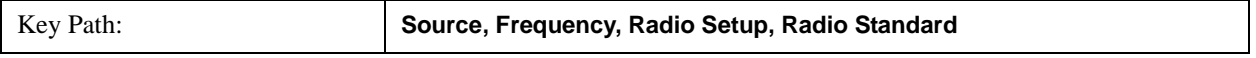

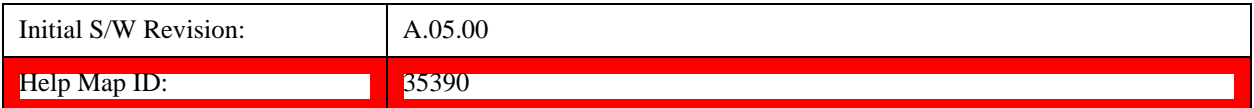

#### **Band I**

Selects Band I as the active channel band.

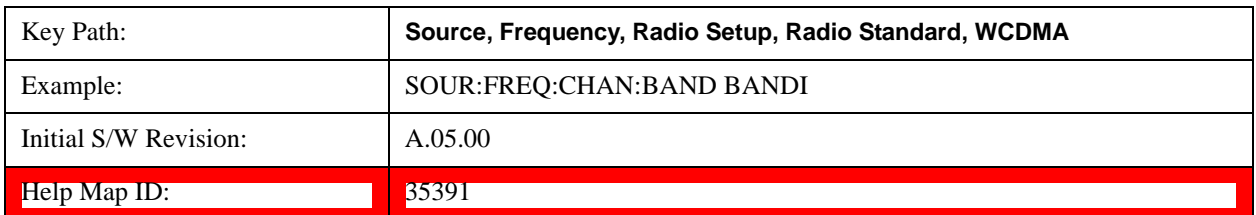

#### **Band II**

Selects Band II as the active channel band.

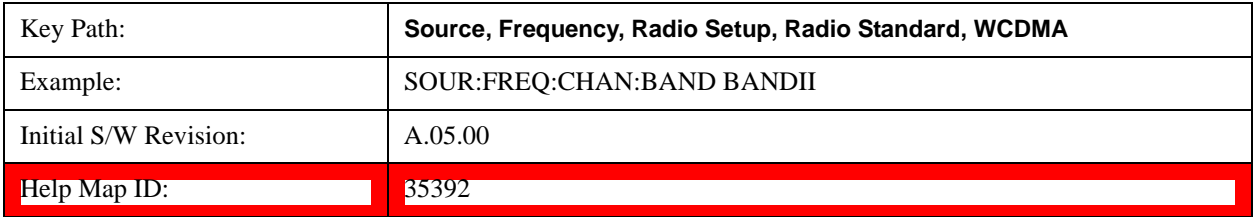

## **Band III**

Selects Band III as the active channel band.

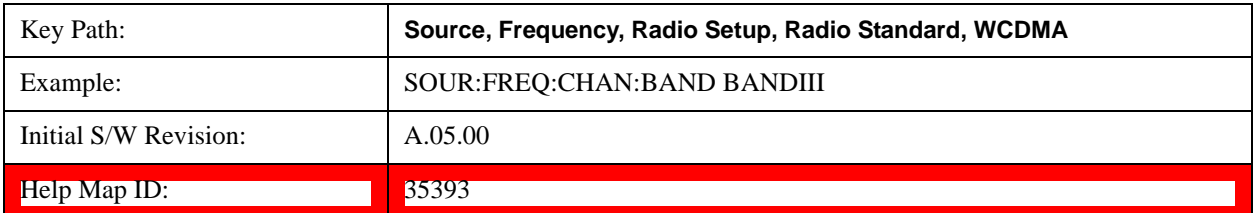

### **Band IV**

Selects Band IV as the active channel band.

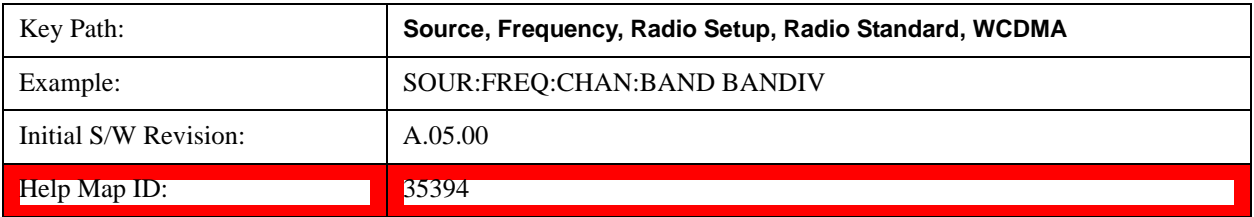

#### **Band V**

Selects Band V as the active channel band.

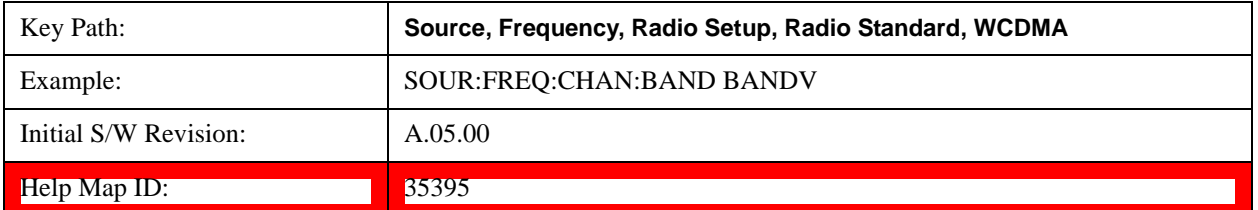

#### **Band VI**

Selects Band VI as the active channel band.

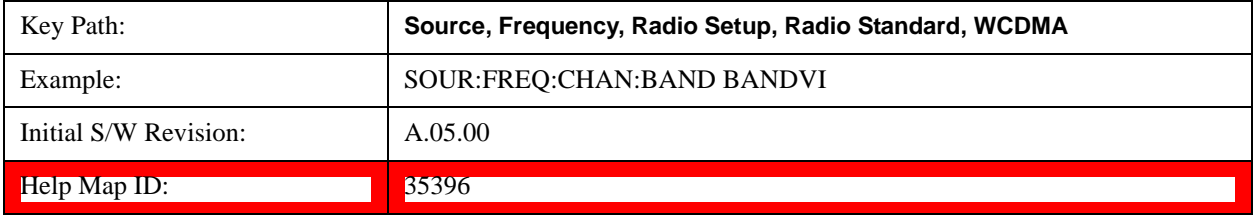

#### **Band VII**

Selects Band VII as the active channel band.

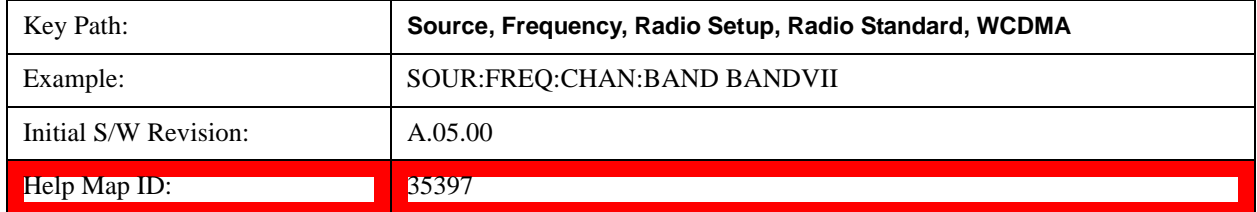

#### **Band VIII**

Selects Band VIII as the active channel band.

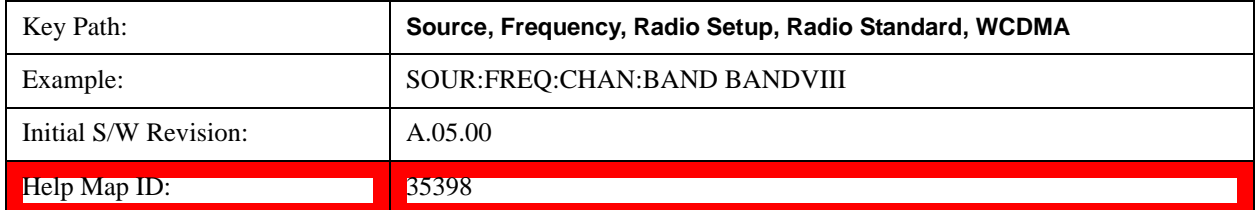

#### **Band IX**

Selects Band IX as the active channel band.

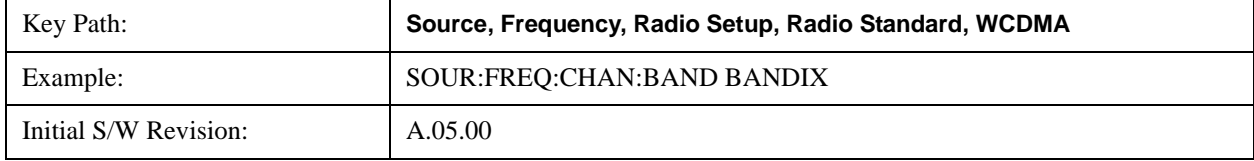

Help Map ID: 35399

#### **Band X**

Selects Band X as the active channel band.

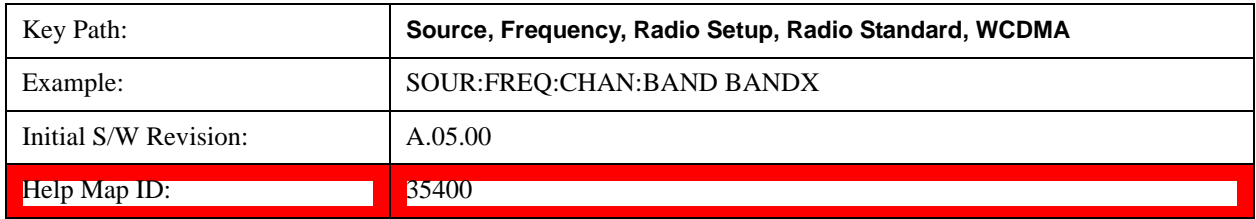

#### **Band XI**

Selects Band XI as the active channel band.

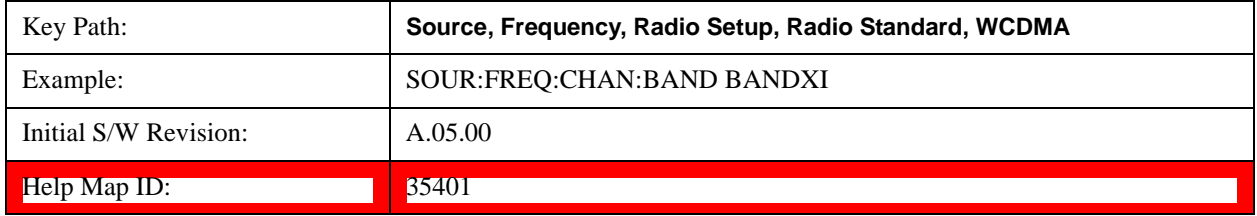

### **Band XII**

Selects Band XII as the active channel band.

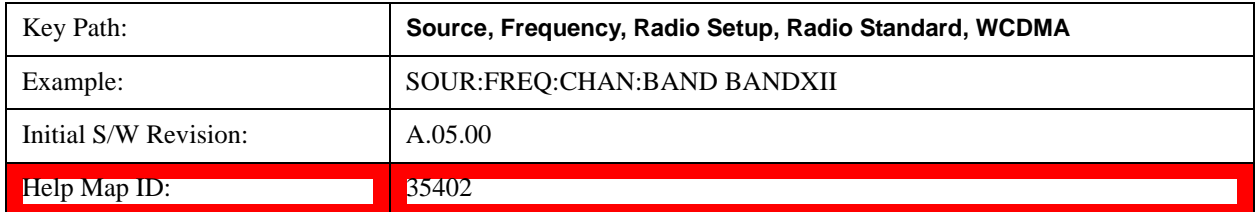

#### **Band XIII**

Selects band XIII as the active channel band.

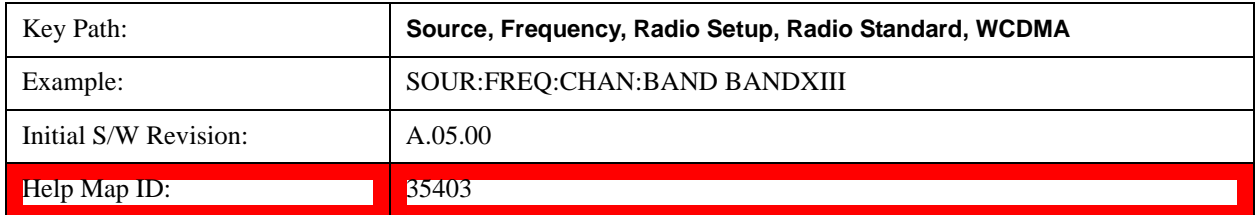

#### **Band XIV**

Selects Band XIV as the active channel band.

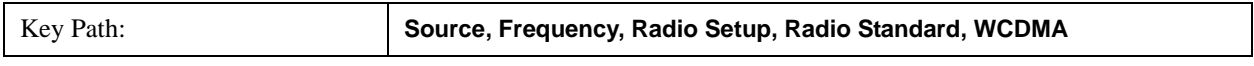

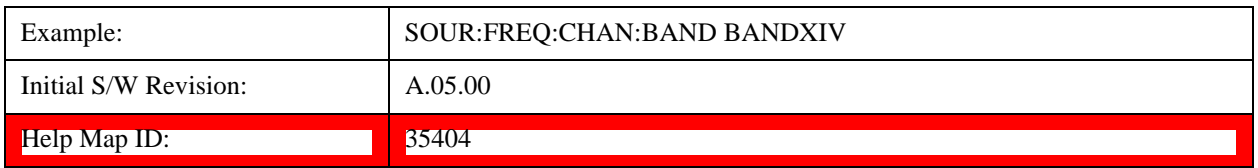

#### **CDMA 2000 / 1xEVDO**

Sets CDMA 2000 / 1XEVDO as the radio standard for use and accesses the CDMA 2000/1xEVDO specific channel band sub-menus.

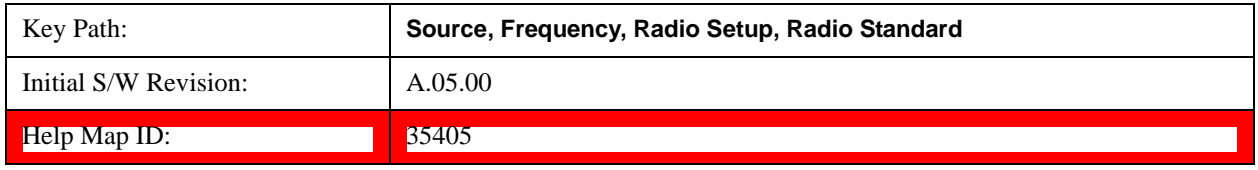

#### **US CELL**

Selects US Cell as the active channel band.

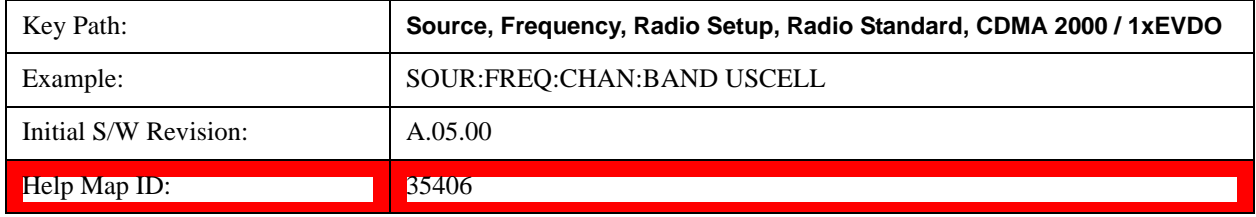

#### **US PCS**

Selects US PCS as the active channel band.

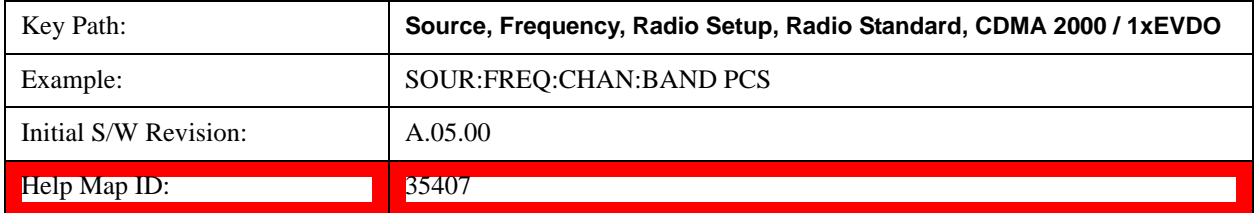

#### **Japan Cell**

Selects Japan Cell as the active channel band.

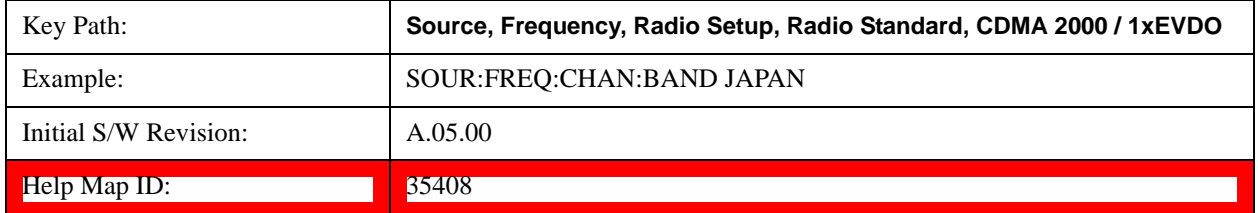

## **Korean PCS**

Selects Korean PCS as the active channel band.

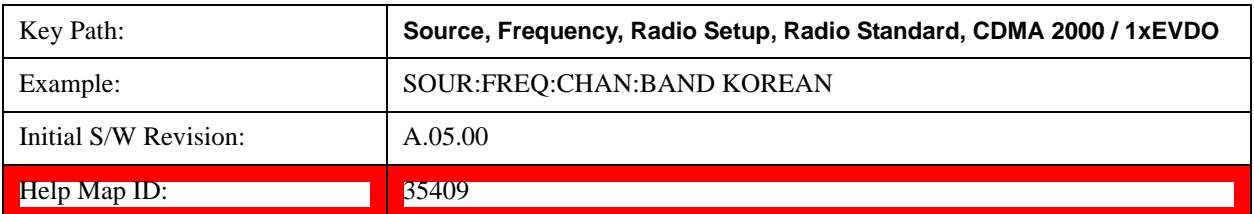

#### **NMT 450**

Selects NMT 450 as the active channel band.

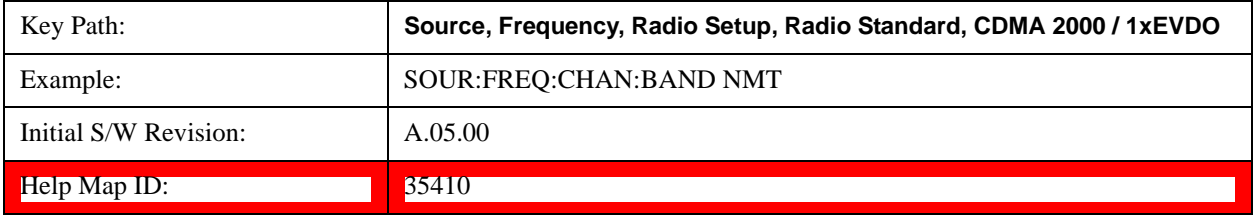

#### **IMT 2000**

Selects IMT 2000 as the active channel band.

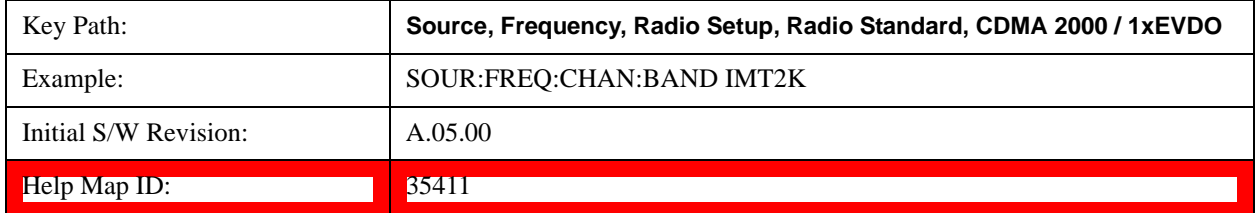

## **Upper 700**

Selects Upper 700 as the active channel band.

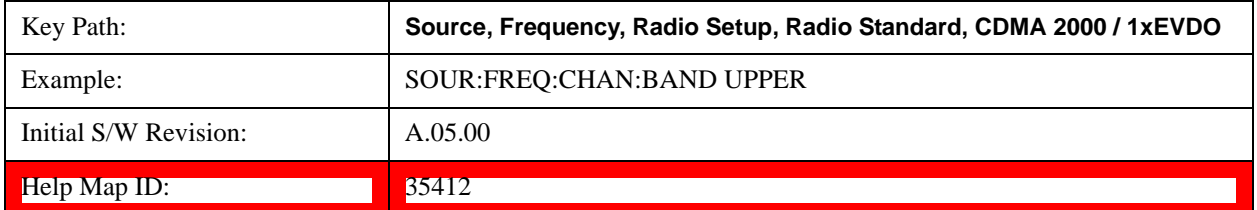

#### **Secondary 800**

Selects Secondary 800 as the active channel band.

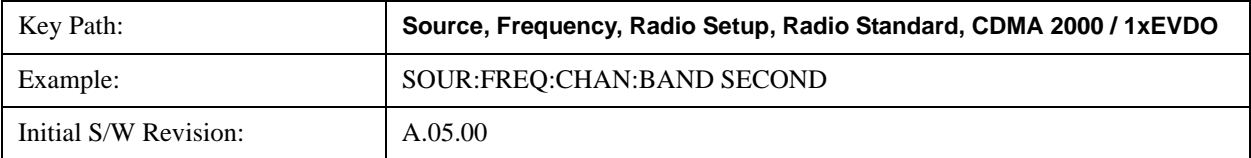

Help Map ID: 35413

#### **400 Euro PAMR**

Selects 400 Euro PAMR as the active channel band.

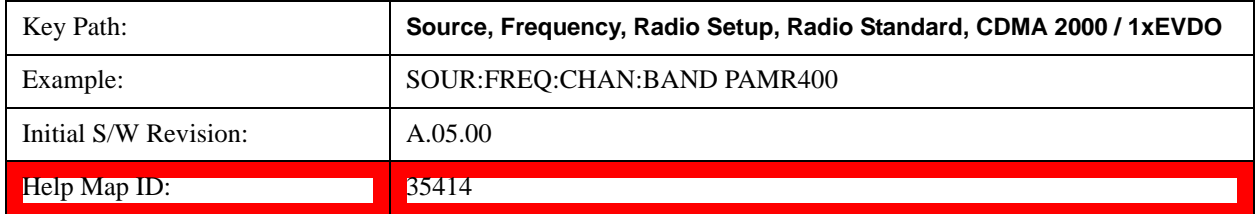

#### **800 PAMR**

Selects 800 PAMR as the active channel band.

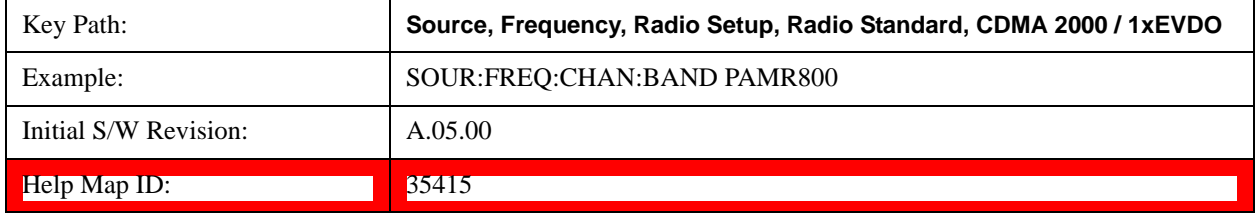

### **2.5GHz IMT EXT**

Selects 2.5 GHz IMT EXT as the active channel band.

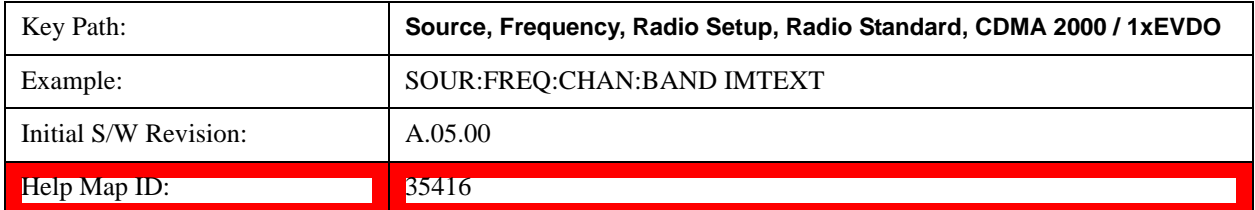

#### **US PCS 1.9GHz**

Selects US PCS 1.9 GHz as the active channel band.

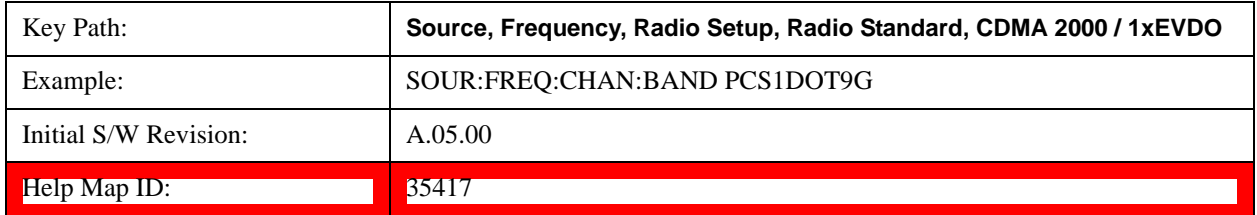

## **AWS**

Selects AWS as the active channel band.

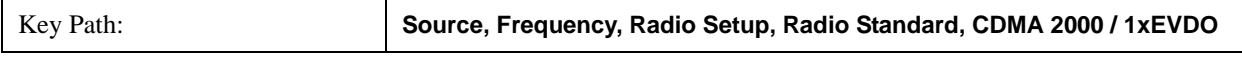

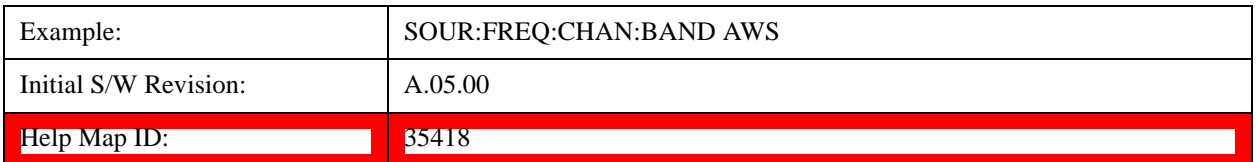

#### **US 2.5GHz**

Selects US 2.5 GHz as the active channel band.

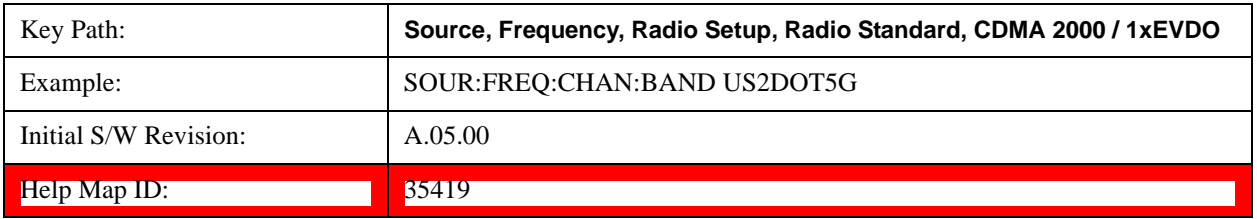

#### **700 Public Safety**

Selects 700 Public Safety as the active channel band.

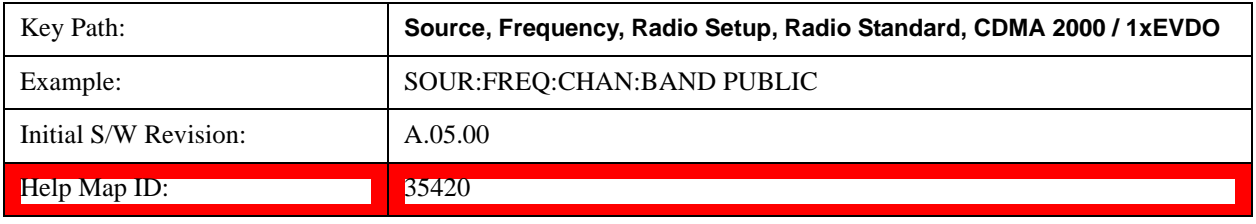

## **C2K Lower 700**

Selects C2K Lower 700 as the active channel band.

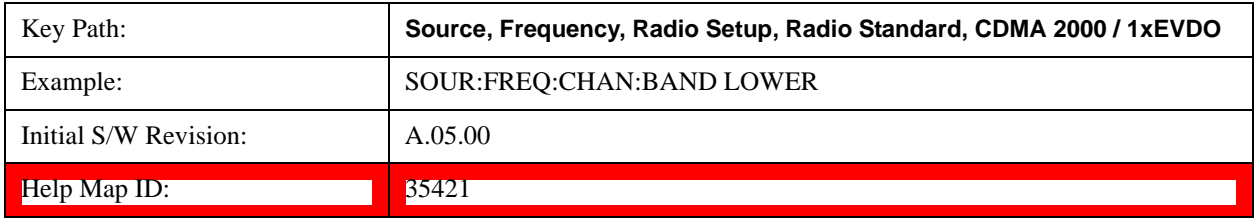

#### **LTE**

Sets LTE FDD as the radio standard for use and accesses the LTE FDD specific channel band sub-menus..

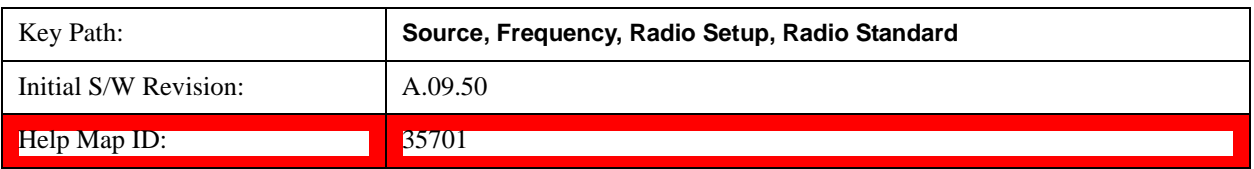

## **BAND 1**

Selects BAND 1 as the band for the current step.

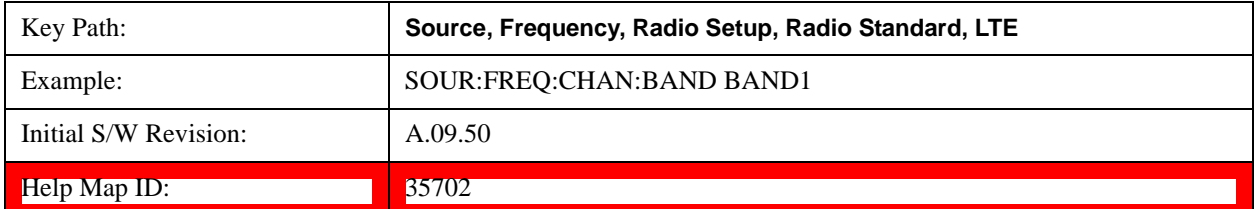

#### **BAND 2**

Selects BAND 2 as the band for the current step.

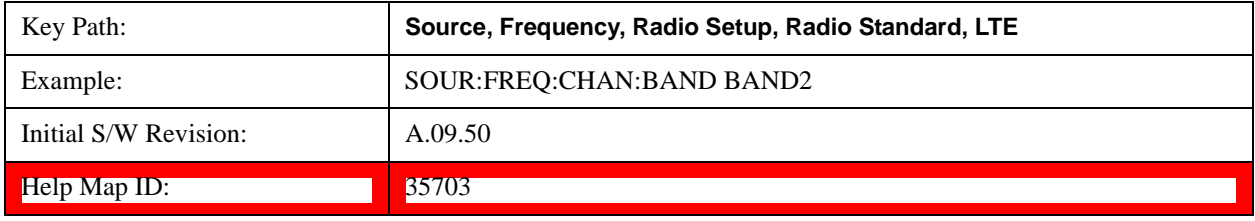

#### **BAND 3**

Selects BAND 3 as the band for the current step.

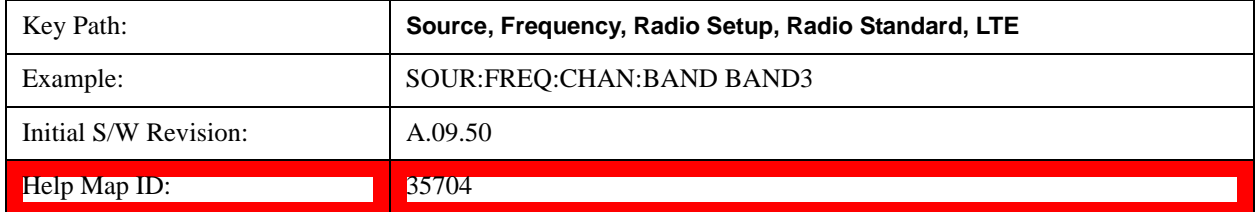

#### **BAND 4**

Selects BAND 4 as the band for the current step.

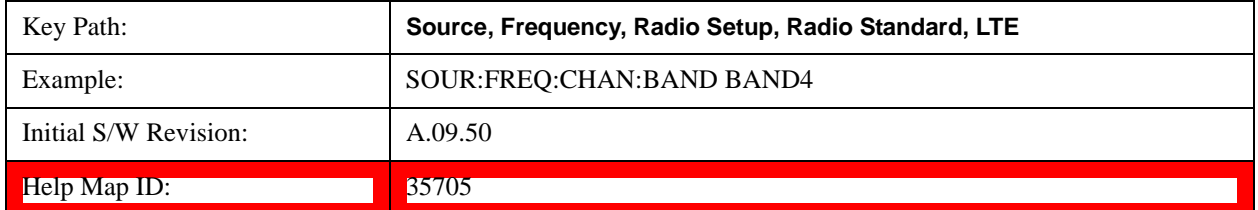

#### **BAND 5**

Selects BAND 5 as the band for the current step.

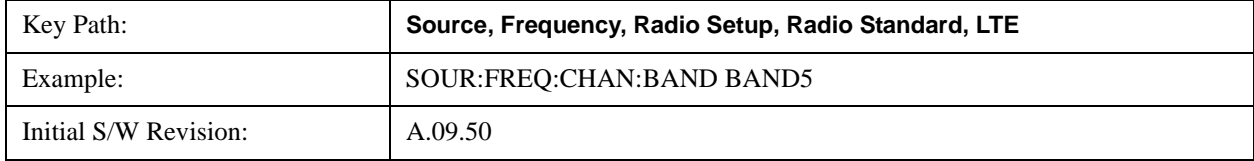
Help Map ID: 35706

### **BAND 6**

Selects BAND 6 as the band for the current step.

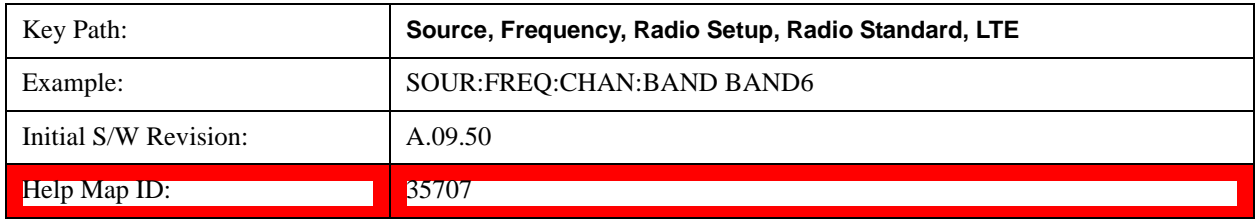

### **BAND 7**

Selects BAND 7 as the band for the current step.

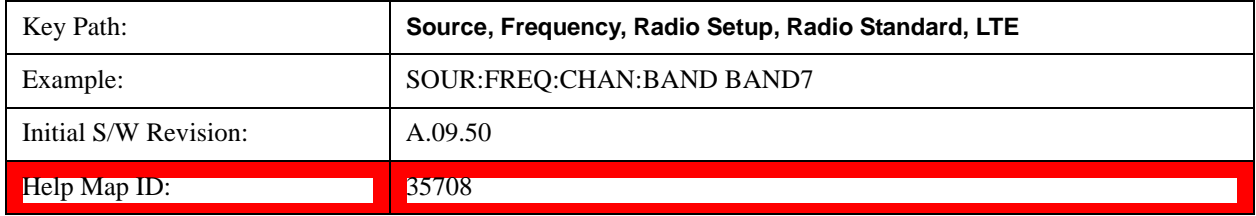

### **BAND 8**

Selects BAND 8 as the band for the current step.

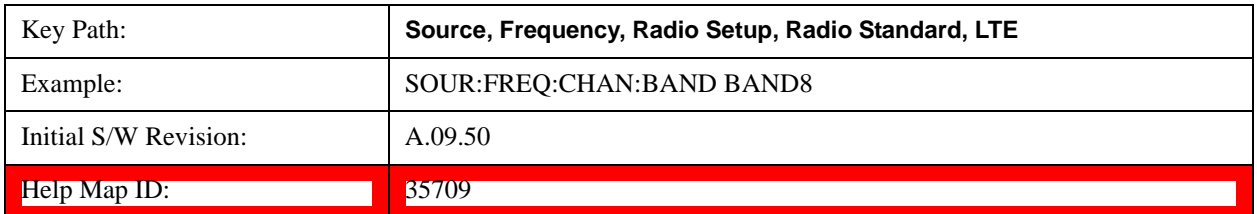

### **BAND 9**

Selects BAND 9 as the band for the current step.

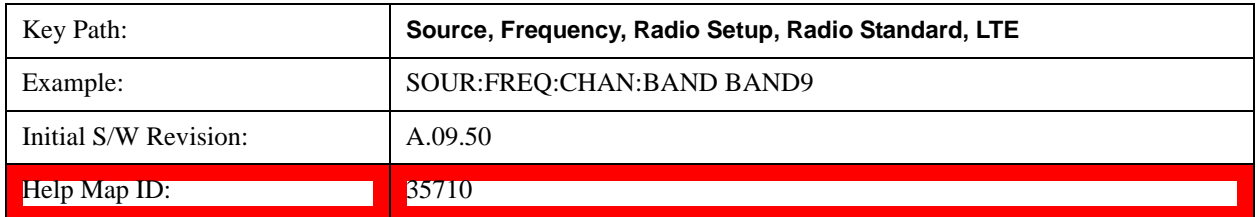

### **BAND 10**

Selects BAND 10 as the band for the current step.

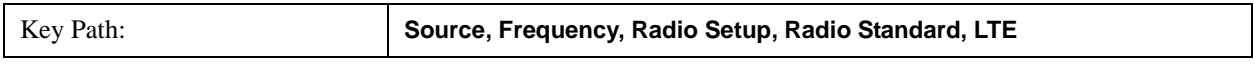

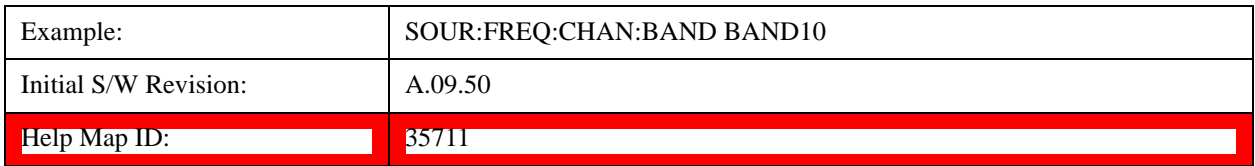

### **BAND 11**

Selects BAND 11 as the band for the current step.

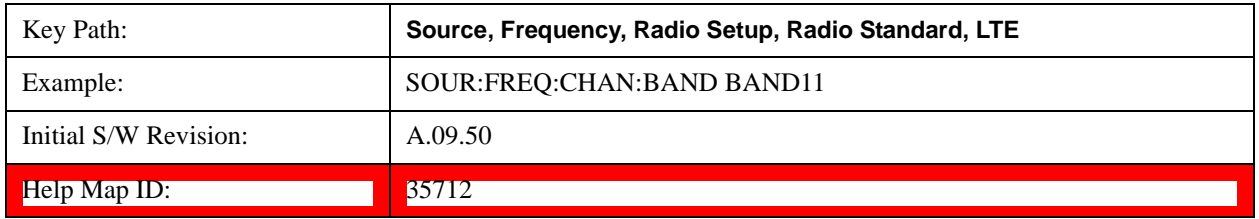

### **BAND 12**

Selects BAND 12 as the band for the current step.

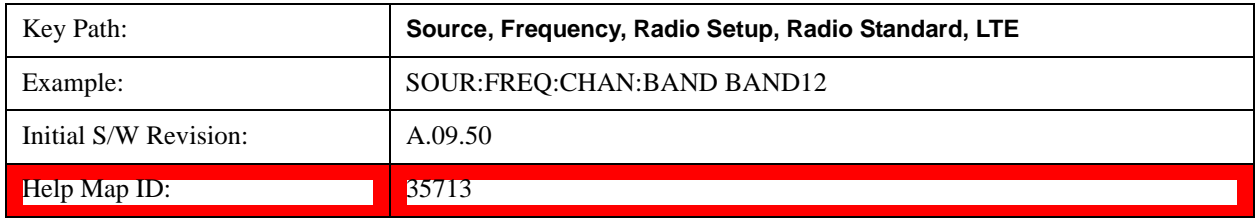

#### **BAND 13**

Selects BAND 13 as the band for the current step.

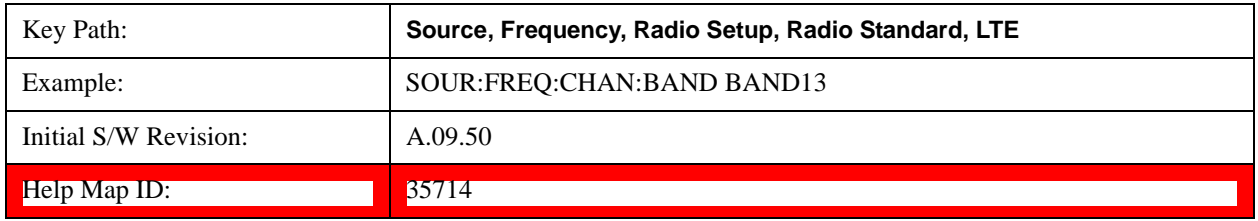

### **BAND 14**

Selects BAND 14 as the band for the current step.

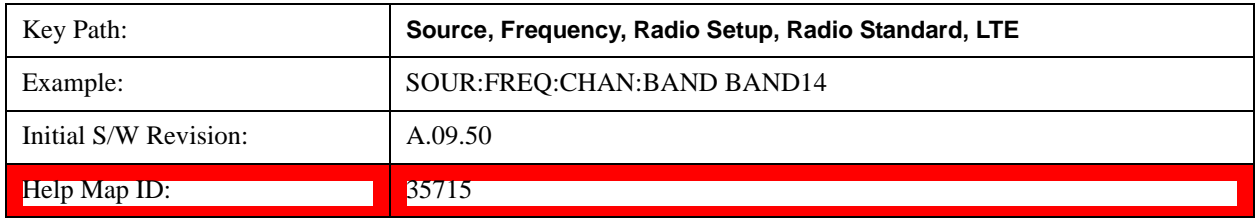

## **BAND 17**

Selects BAND 17 as the band for the current step.

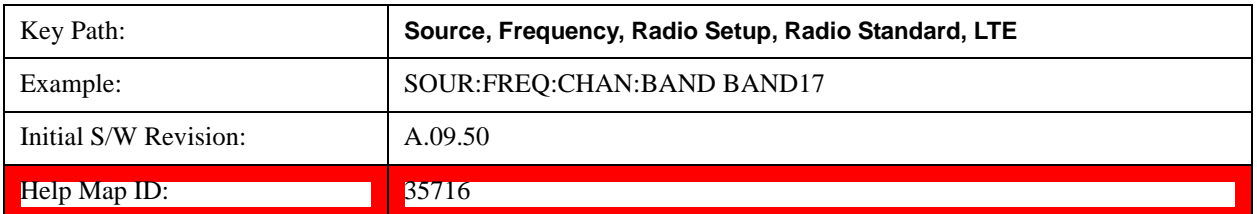

### **BAND 18**

Selects BAND 18 as the band for the current step.

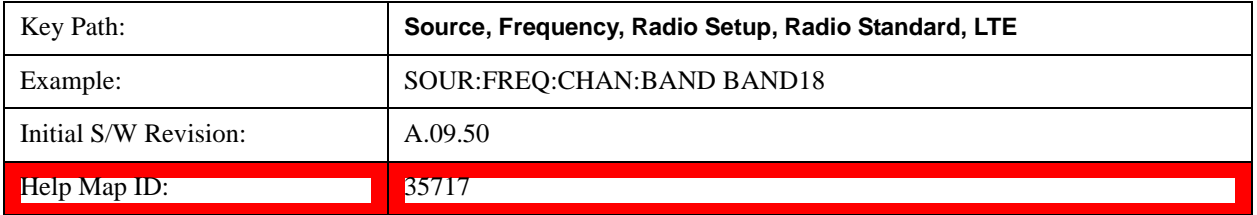

#### **BAND 19**

Selects BAND 19 as the band for the current step.

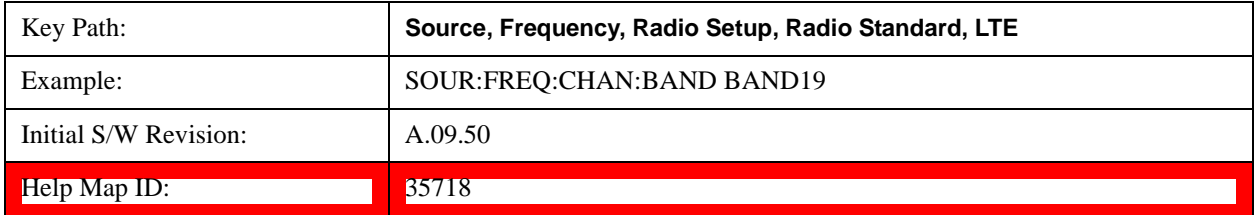

#### **BAND 20**

Selects BAND 20 as the band for the current step.

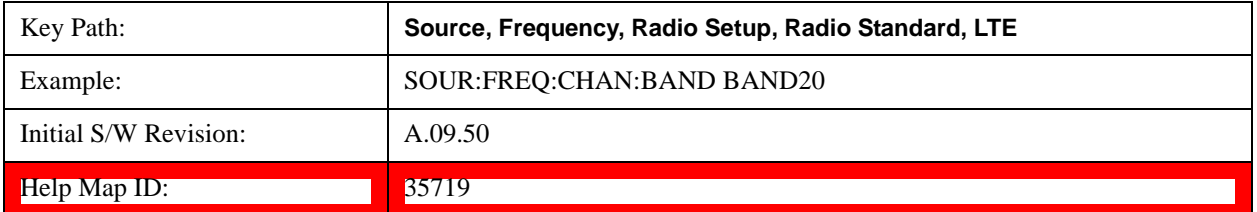

### **BAND 21**

Selects BAND 21 as the band for the current step.

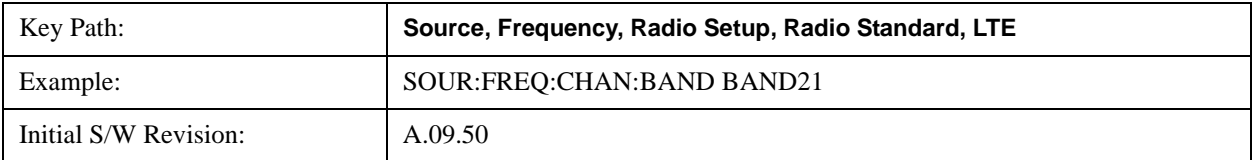

Help Map ID: 35720

### **BAND 24**

Selects BAND 24 as the band for the current step.

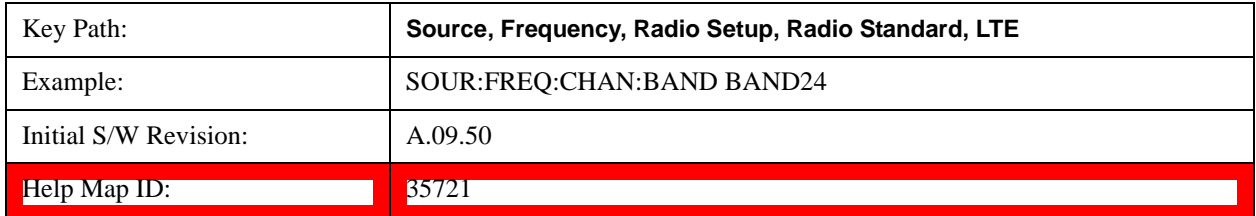

#### **BAND 25**

Selects BAND 25 as the band for the current step.

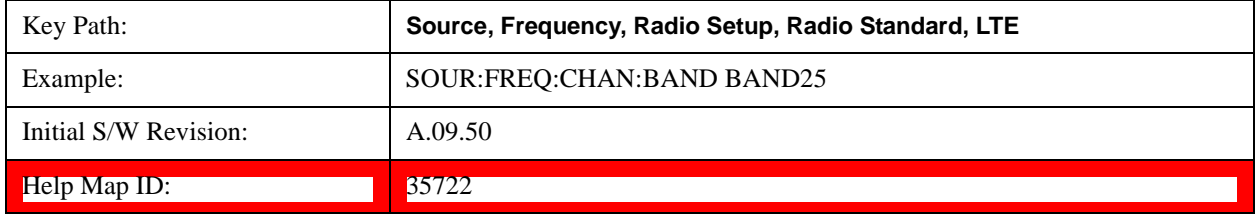

### **BAND 26**

Selects BAND 26 as the band for the current step.

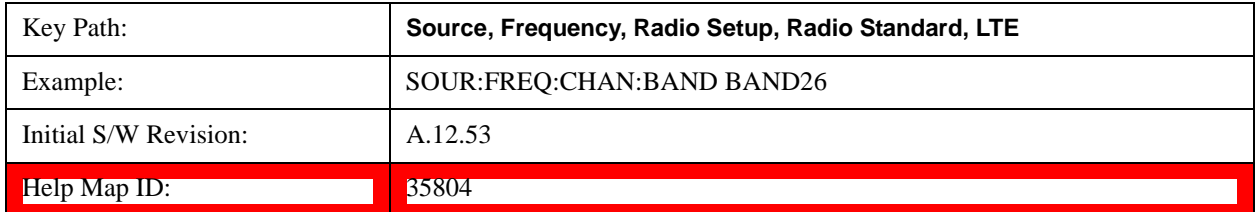

#### **LTE TDD**

Sets LTE TDD as the radio standard for use and accesses the LTE TDD specific channel band sub-menus..

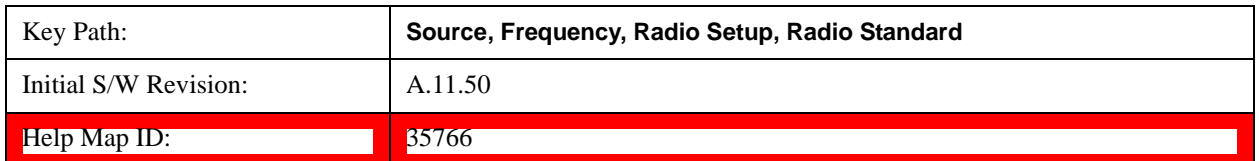

## **BAND 33**

Selects BAND 33 as the band for the current step.

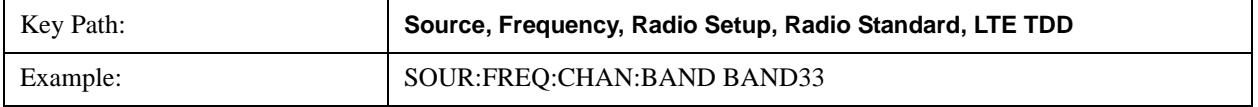

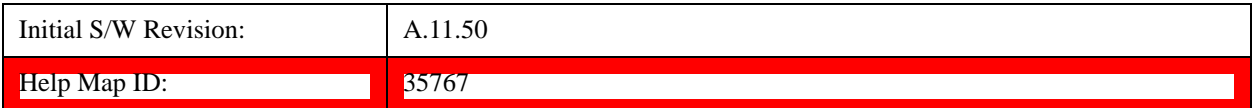

### **BAND 34**

Selects BAND 34 as the band for the current step.

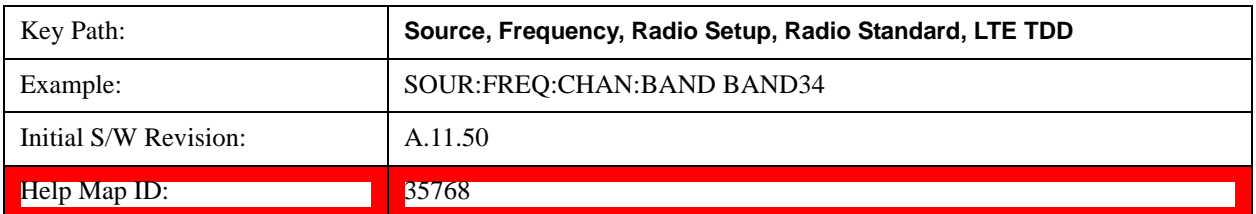

### **BAND 35**

Selects BAND 35 as the band for the current step.

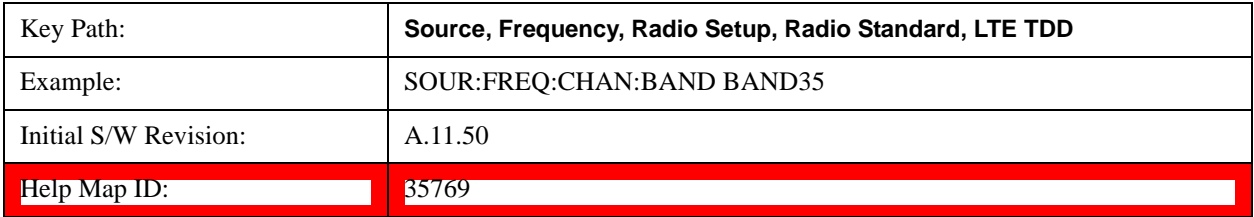

## **BAND 36**

Selects BAND 36 as the band for the current step.

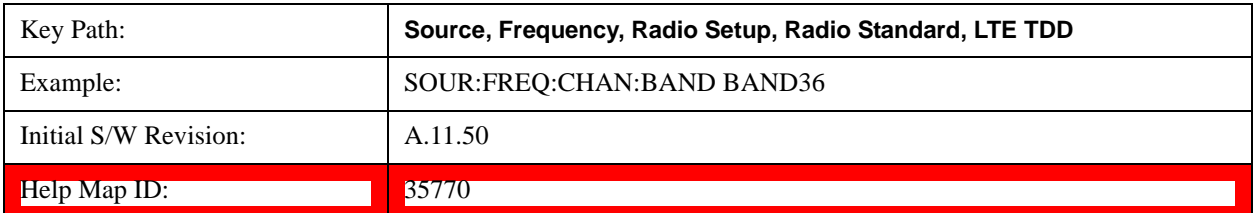

### **BAND 37**

Selects BAND 37 as the band for the current step.

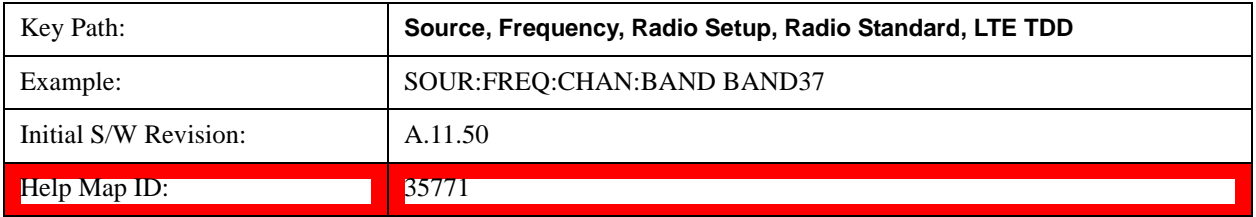

## **BAND 38**

Selects BAND 38 as the band for the current step.

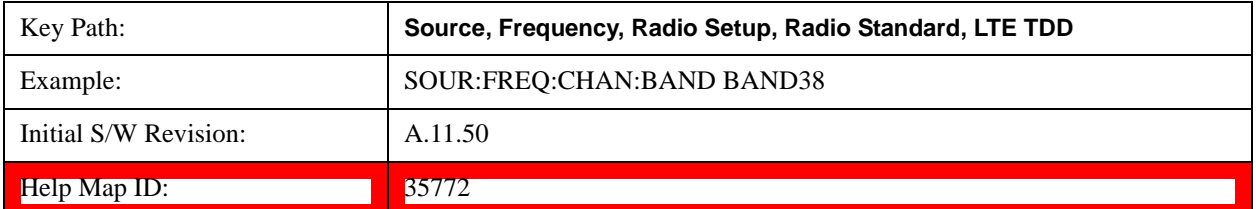

#### **BAND 39**

Selects BAND 39 as the band for the current step.

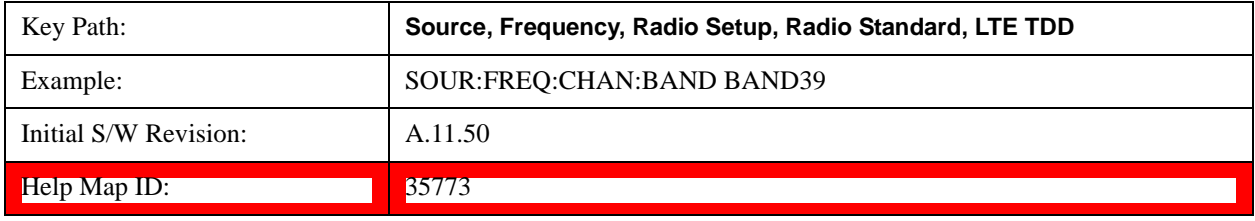

#### **BAND 40**

Selects BAND 40 as the band for the current step.

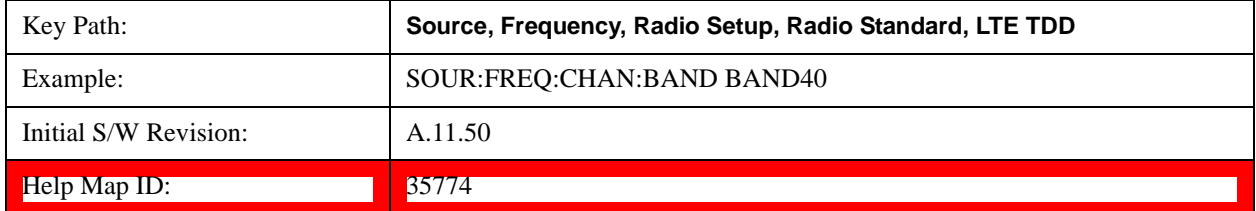

#### **BAND 41**

Selects BAND 41 as the band for the current step.

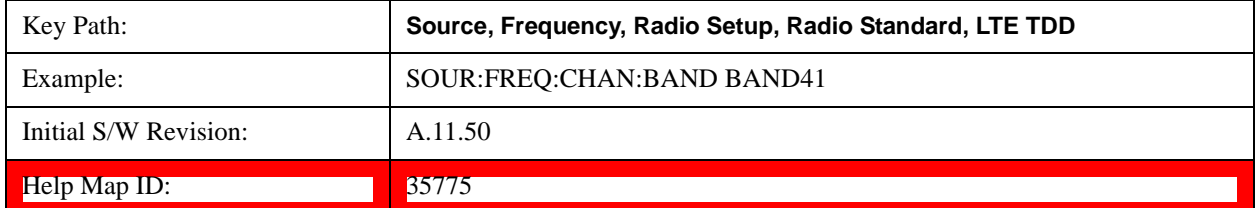

### **BAND 42**

Selects BAND 42 as the band for the current step.

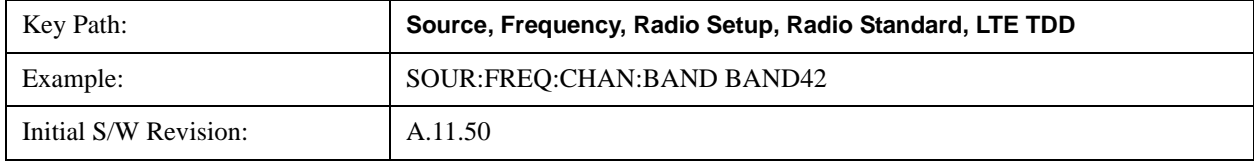

Help Map ID: 35776

### **BAND 43**

Selects BAND 43 as the band for the current step.

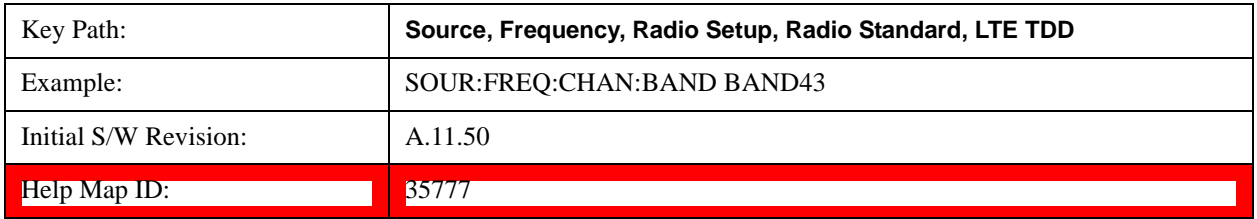

### **TDSCDMA**

Sets TDSCDMA as the radio standard for use and accesses the TDSCDMA specific channel band sub-menus..

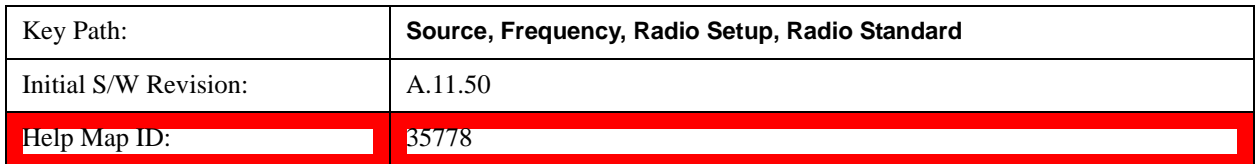

# **BAND A**

Selects BAND A as the band for the current step.

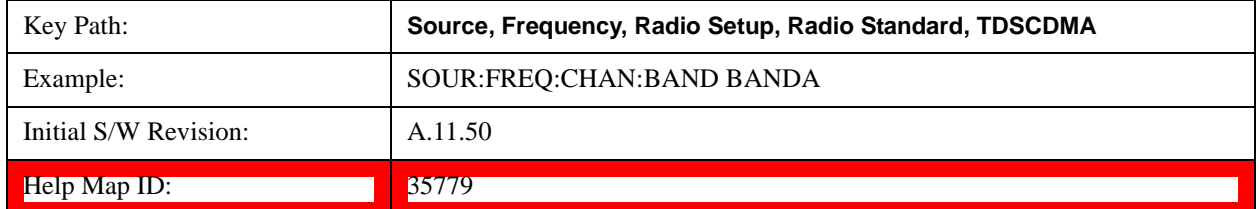

## **BAND B**

Selects BAND B as the band for the current step.

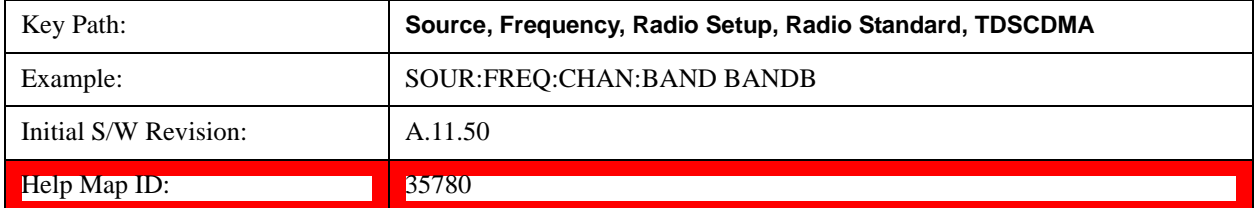

### **BAND C**

Selects BAND C as the band for the current step.

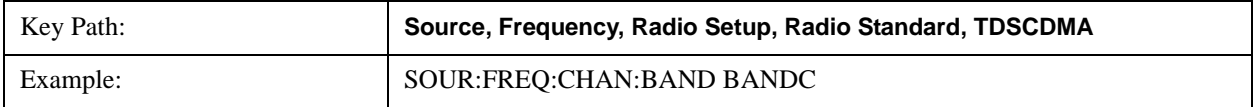

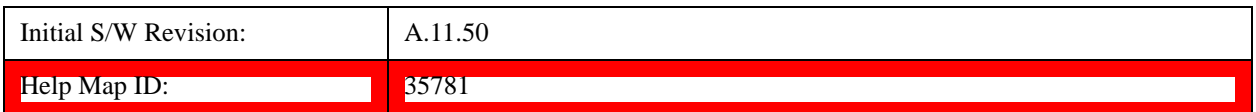

### **BAND D**

Selects BAND D as the band for the current step.

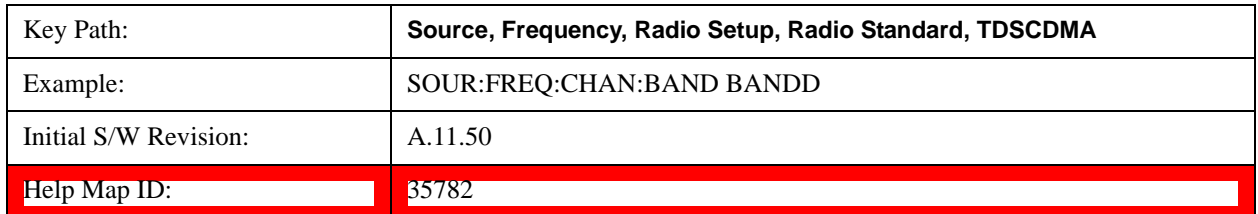

### **BAND E**

Selects BAND E as the band for the current step.

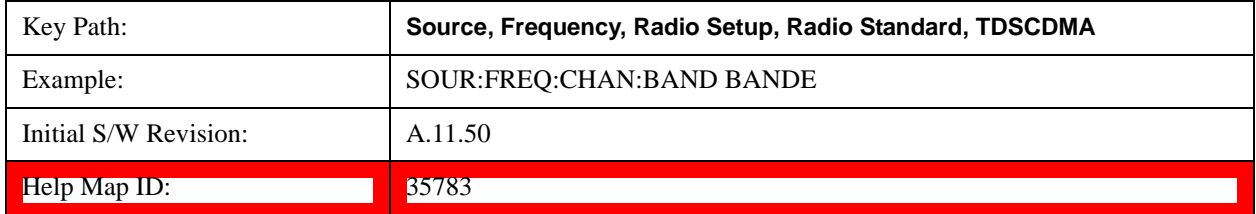

### **BAND F**

Selects BAND F as the band for the current step.

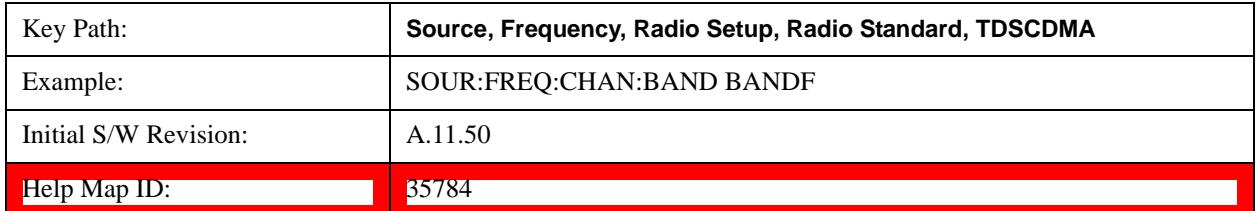

### **Radio Band Link**

Allows you to specify the channel band type as either uplink or downlink link direction. This value is used in conjunction with the channel band and channel number to determine the absolute frequency output by the source. When set to "Uplink", the source will calculate the uplink frequency using an uplink formula together with the selected channel band and channel number . When set to "Downlink", the source will calculate the downlink frequency using a downlink formula together with the selected channel band and channel number.

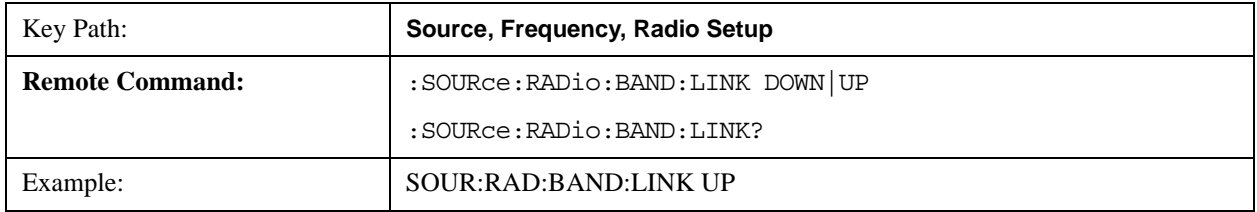

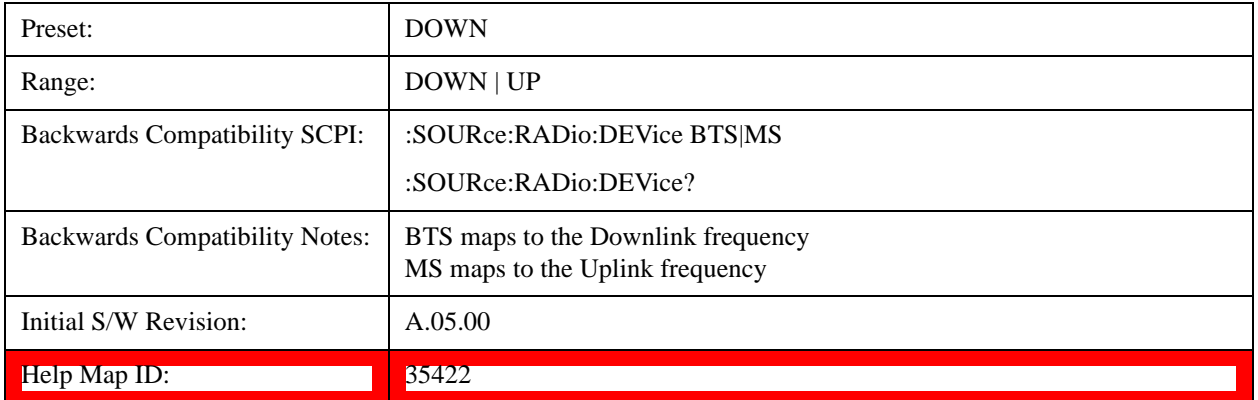

### <span id="page-692-0"></span>**Set Reference Frequency**

This key allows you to set the frequency reference. Pressing this key turns the frequency reference state to ON, sets the reference frequency value to the current frequency, maintains this frequency at the RF output, and sets the displayed frequency to 0.00 Hz. All subsequent frequencies entered under Source>Frequency>Frequency are interpreted as being relative to this reference frequency.

When you use a frequency reference, the signal generator outputs a frequency that is set relative to the reference frequency by the value entered under Source>Frequency>Frequency as follows:

Output frequency = reference frequency - entered frequency

Where:

reference frequency equals the original RF frequency entered under Source>Frequency>Frequency and set as the reference frequency

entered frequency equals a new value entered under Source>Frequency>Frequency

In addition, the displayed frequency value will be the same as the value entered under Source>Frequency>Frequency.

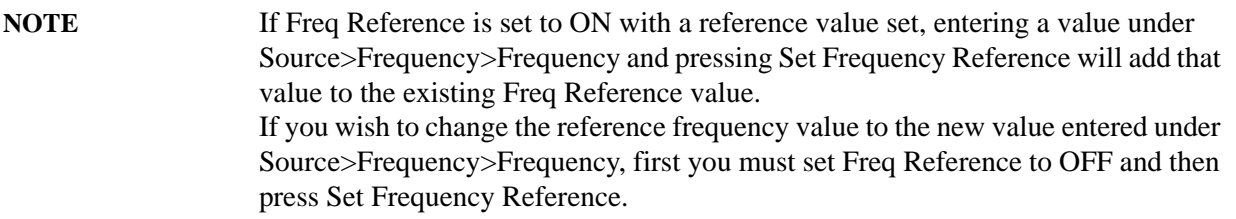

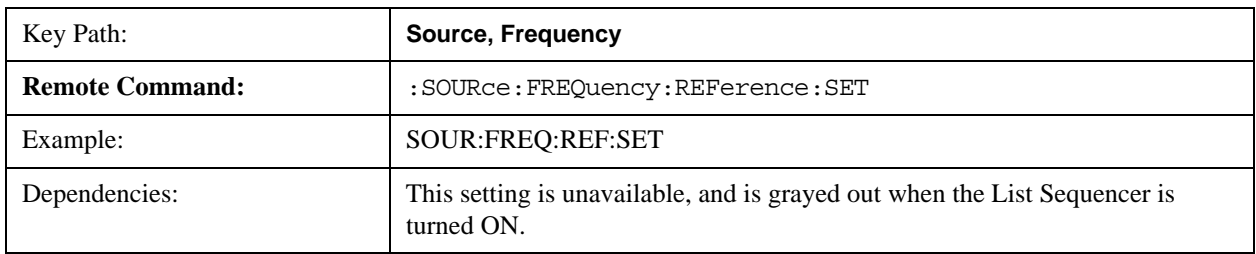

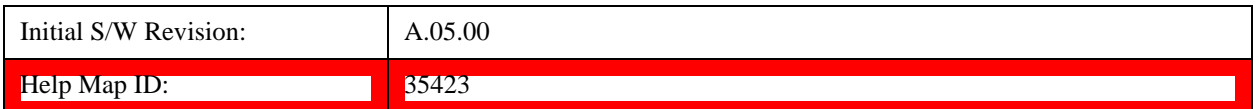

### **Freq Reference**

This key allows you to toggle the state of the frequency reference. When the frequency reference state is ON, an annunciator is displayed on the main source view to indicate this state to the user.

When you use a frequency reference, the signal generator outputs a frequency that is set relative to the reference frequency by the value entered under Source>Frequency>Frequency as follows:

Output frequency = reference frequency + entered frequency

Where:

reference frequency equals the original RF frequency entered under Source>Frequency>Frequency and set as the reference frequency

entered frequency equals a new value entered under Source>Frequency>Frequency

For more information on Reference Frequency refer to ["Set Reference Frequency" on page 693](#page-692-0)

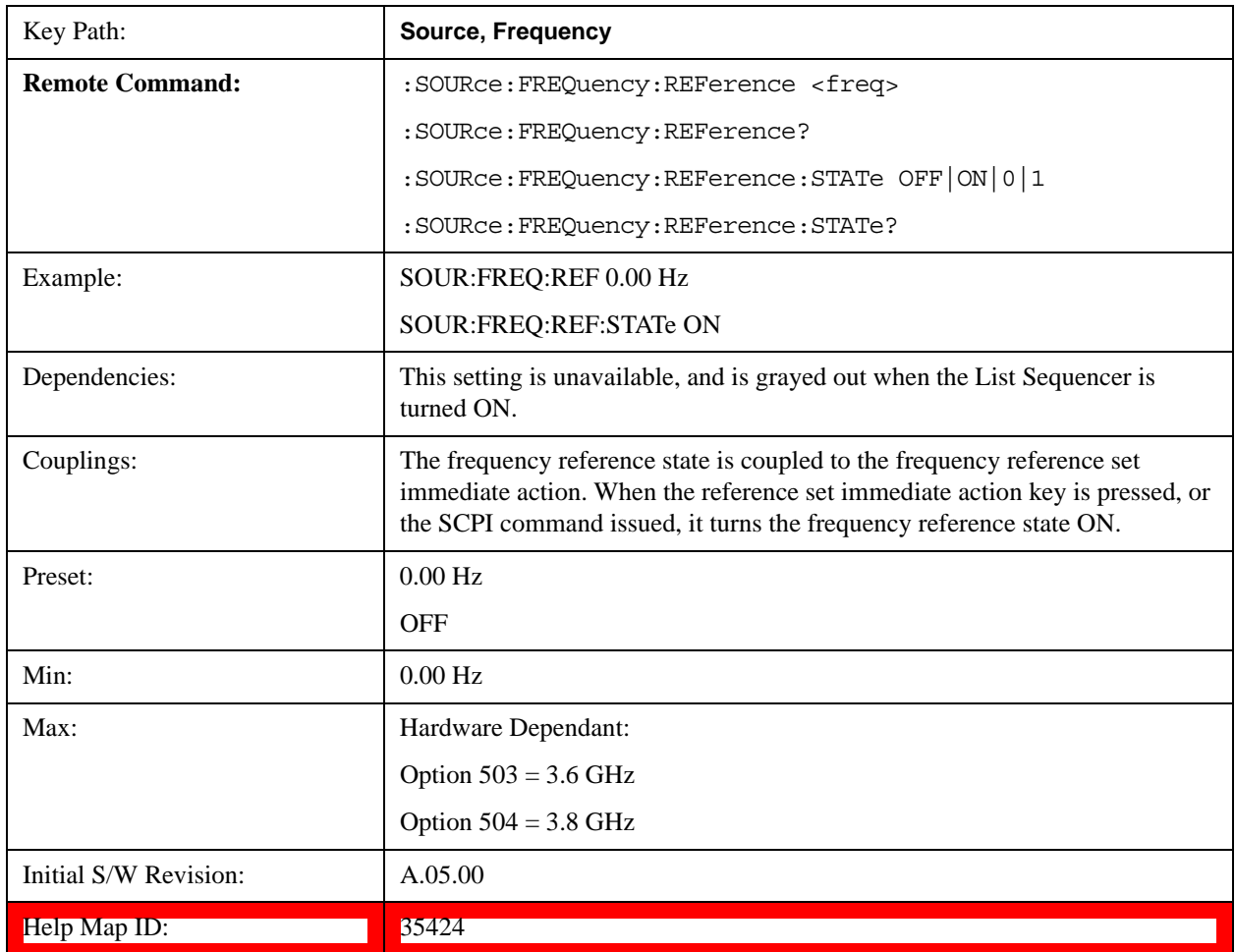

# **Freq Offset**

Allows you to specify the frequency offset value. When the frequency offset state is ON, an annunciator is displayed on the main source view to indicate this state to the user.

When the frequency offset is set to zero (0) and you set a new offset value, the displayed frequency value will change as follows and the RF output frequency will not change:

Displayed value  $=$  output frequency  $+$  offset value

Where:

output frequency equals the original frequency entered under Source>Frequency>Frequency

offset value equals the value entered under Source>Frequency>Freq Offset

When the frequency offset is set to a value other than zero (0) and you enter a new frequency value under Source>Frequency>Frequency, the displayed frequency will be the same as the value entered and the RF output frequency will be equal to the value entered minus the offset value as follows:

Output frequency  $=$  entered frequency  $-$  offset frequency

Displayed frequency  $=$  output frequency  $+$  offset frequency

Displayed frequency = entered frequency

Where:

entered frequency equals the frequency entered under Source>Frequency>Frequency

offset frequency equals the value previously entered and set under Source>Frequency>Freq Offset

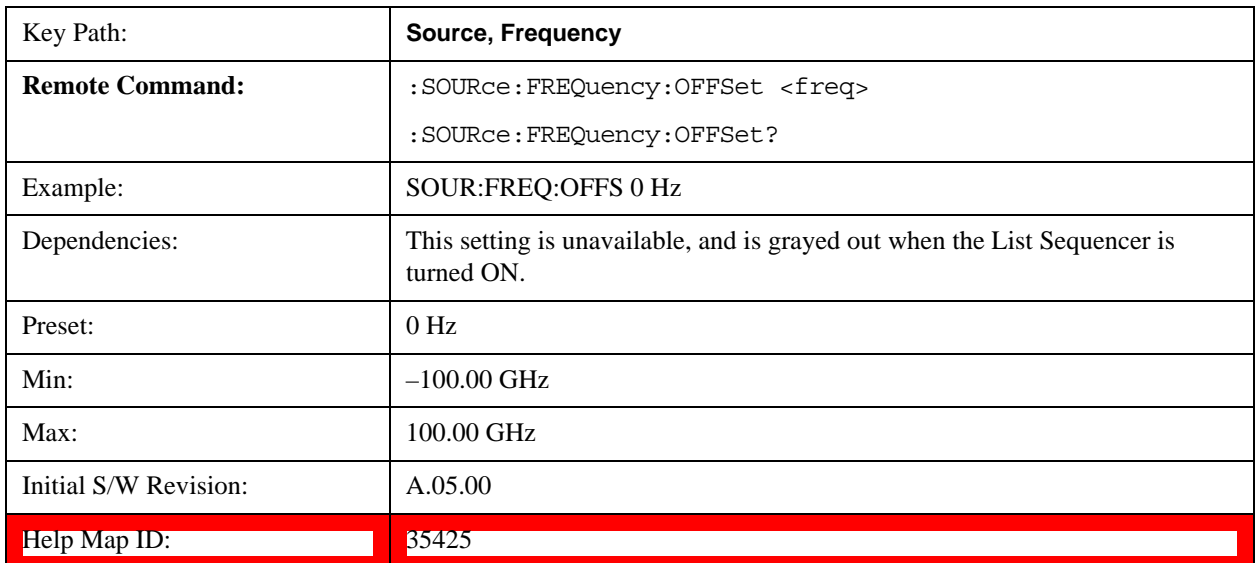

# **Modulation Setup**

Allows access to the menus for setting up the available modulation types: ["ARB" on page 696](#page-695-0), ["AM" on](#page-741-0) 

[page 742,](#page-741-0) ["FM" on page 743,](#page-742-0) and ["PM" on page 744.](#page-743-0)

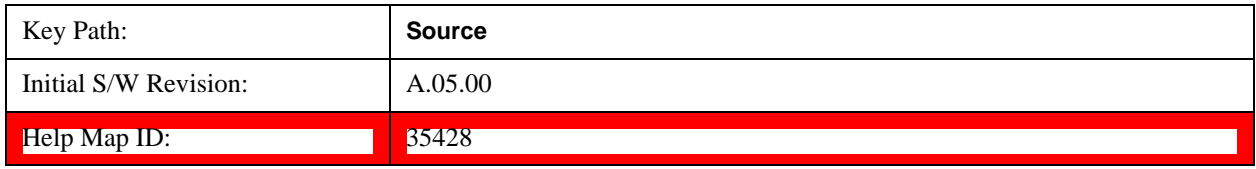

# <span id="page-695-0"></span>**ARB**

Allows you access to the ARB sub-menus.

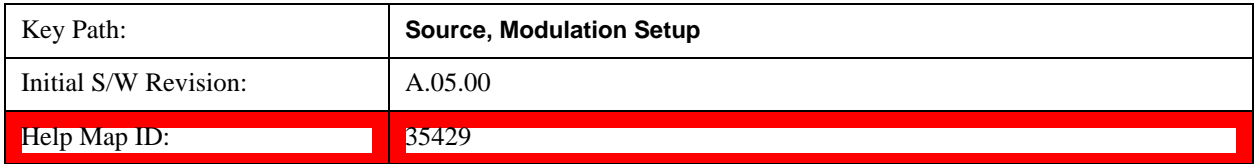

# **ARB**

Allows you to toggle the state of the ARB function. When the ARB is On, a "MOD" annunciator is displayed in the system settings panel. When the ARB is turned Off, the MOD annunciator is cleared

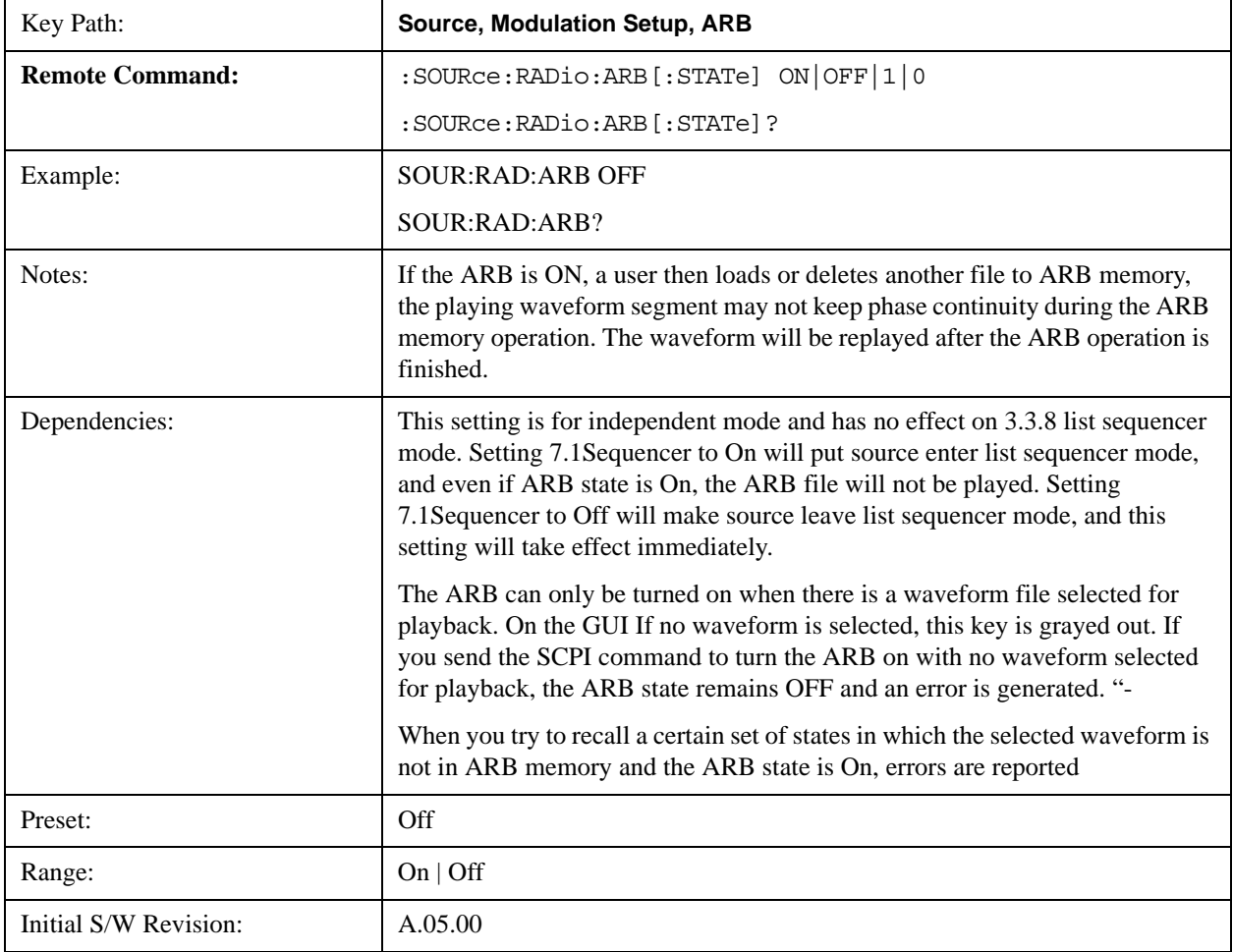

Help Map ID: 35430

### **Select Waveform**

Allows you to access to the waveform selection sub-menus.

Pressing this key changes the central view area to show the Waveform File Selection view.

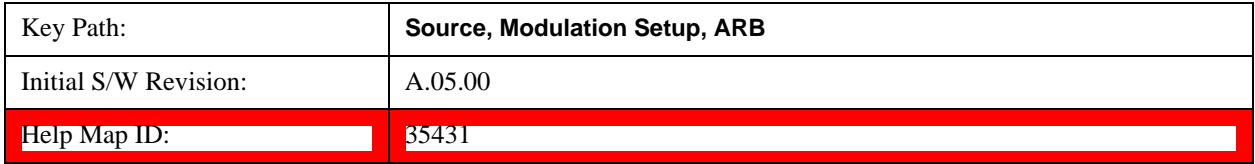

### **Select Waveform**

Allows you to select a waveform sequence or segment for the dual ARB to play.

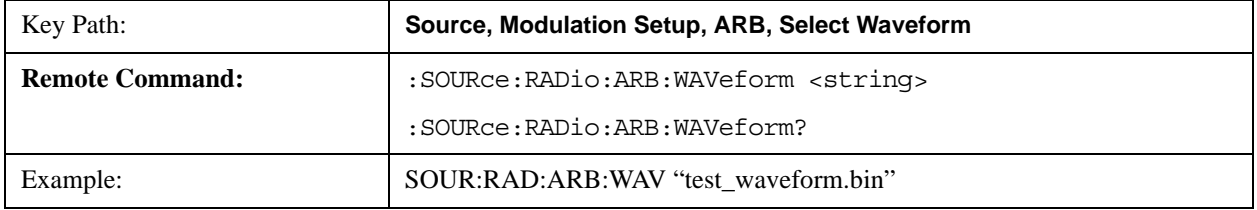

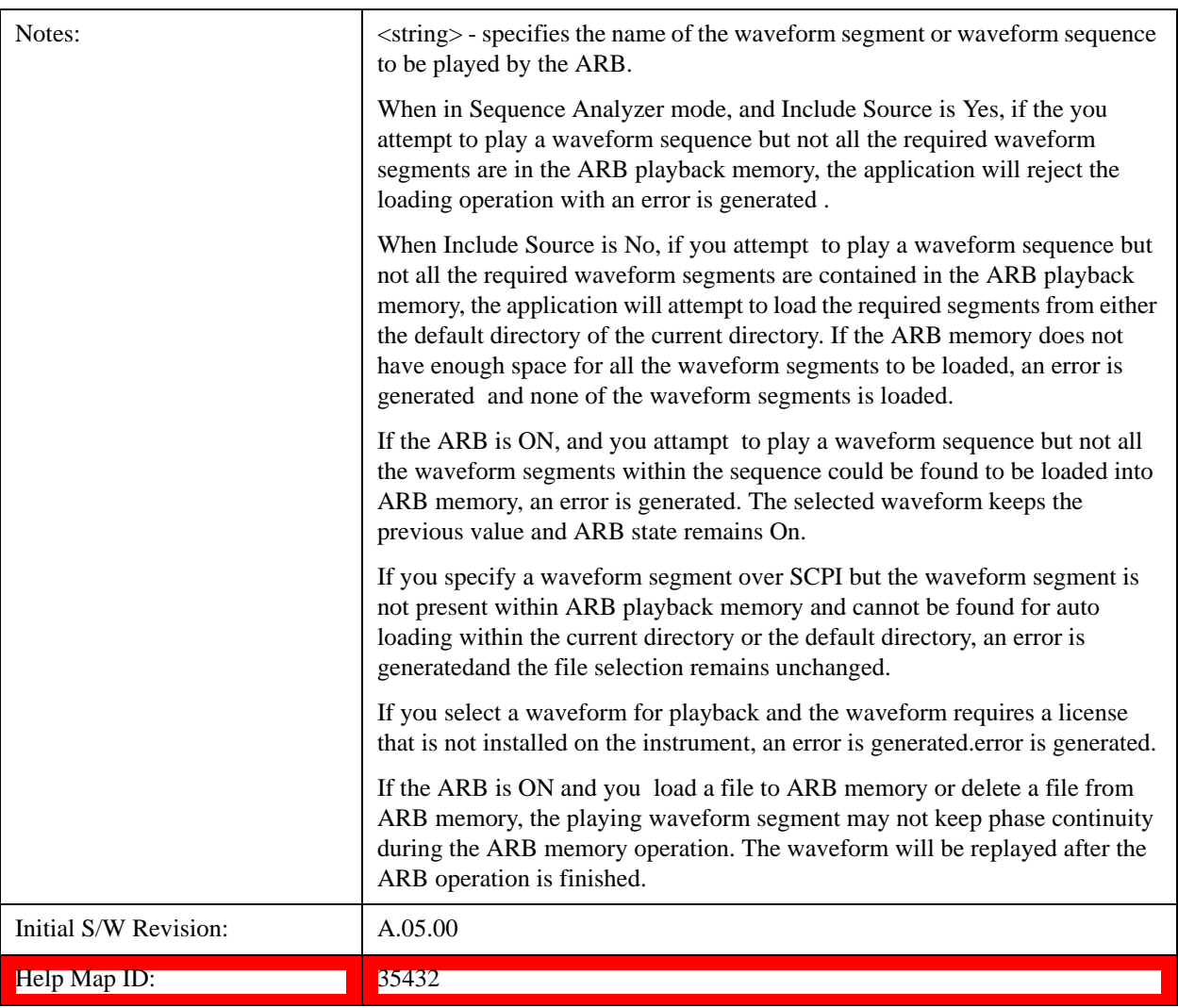

#### <span id="page-697-0"></span>**Segments on Hard Disk**

Allows you access to the sub-menus for loading waveform segments from the hard disk into ARB memory. The default directory is: D:\nvarb.

Pressing this key changes the current view to the Waveform Management View.

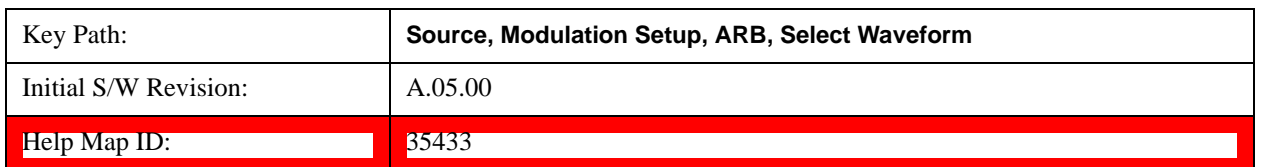

#### <span id="page-697-1"></span>**Load Segment To ARB Memory**

Allows you to load the selected file into ARB memory. On the front panel you select the file for loading to the ARB memory by highlighting the desired file in the list. Using the SCPI command, you specify the file name on the HDD.

"NVWFM" (none-volatile storage) MSUS (Mass Storage Unit Specifier) is supported in the memory subsystem because the ARB memory cannot be accessed directly. Therefore, files must be downloaded to the instrument hard

disk and then loaded into the ARB memory. "NVWFM" MSUS will be mapped to the default directory D:\NVARB. The SCPI command supports using either "NVWFM" MSUS or specifying a full path. For more information, see ["Memory Subsystem \(Remote Command Only\)" on page 792.](#page-791-0)

If a file of the same name already exists within ARB memory, it is overwritten. If you wish to load two segments of the same name, you must rename one of the segments before loading it into ARB memory. To rename a segment, you can either use Windows File Explorer, or the :MMEMory:COPY command.

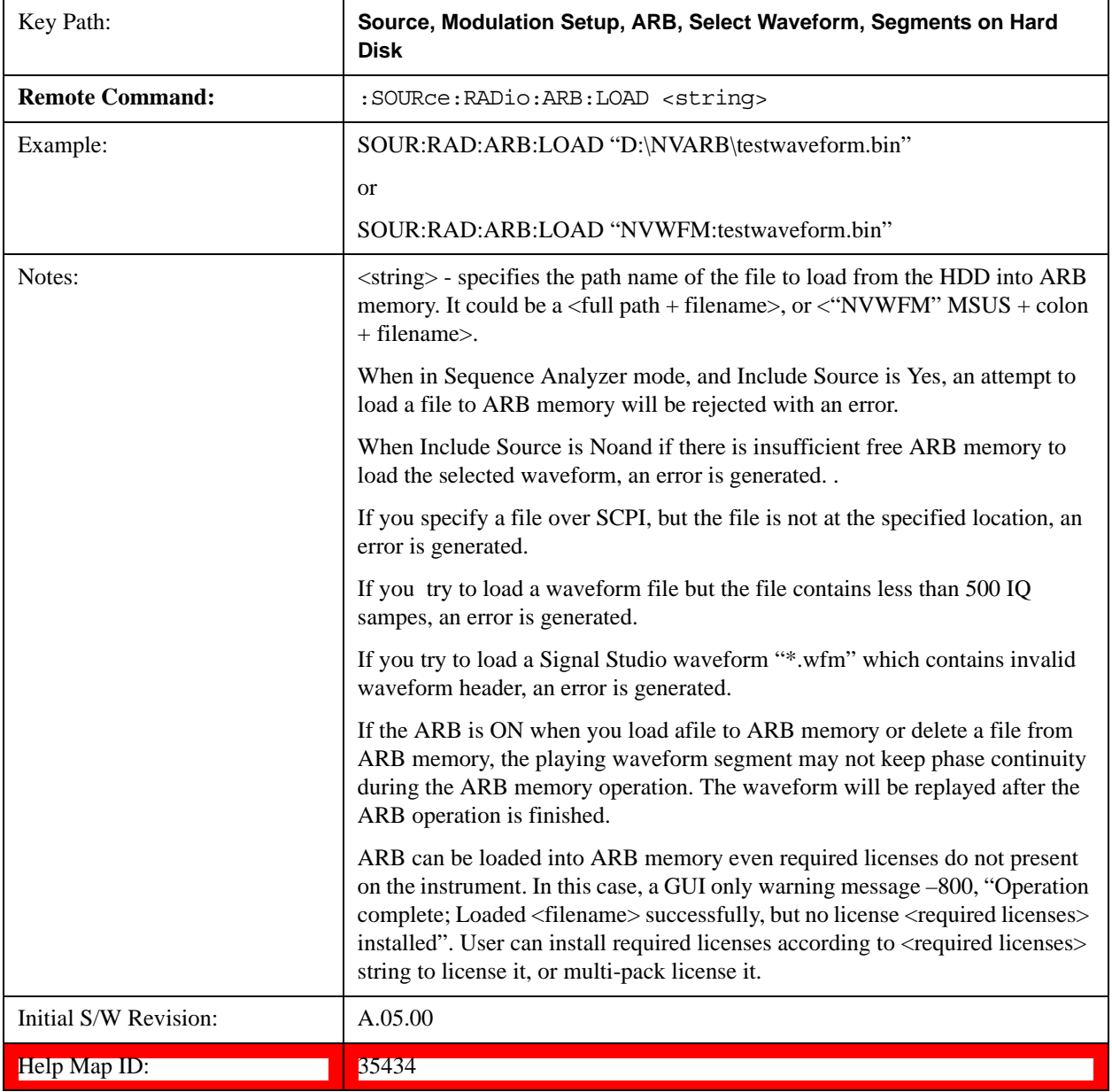

#### <span id="page-698-0"></span>**Load All To ARB Memory**

Allows you to load all the segment files within the currently selected directory into ARB memory. If a file of the same name already exists within ARB memory, it is overwritten. If you wish to load two segments of the same name, you must rename one of the segments before loading it into ARB memory. To rename a segment, you can

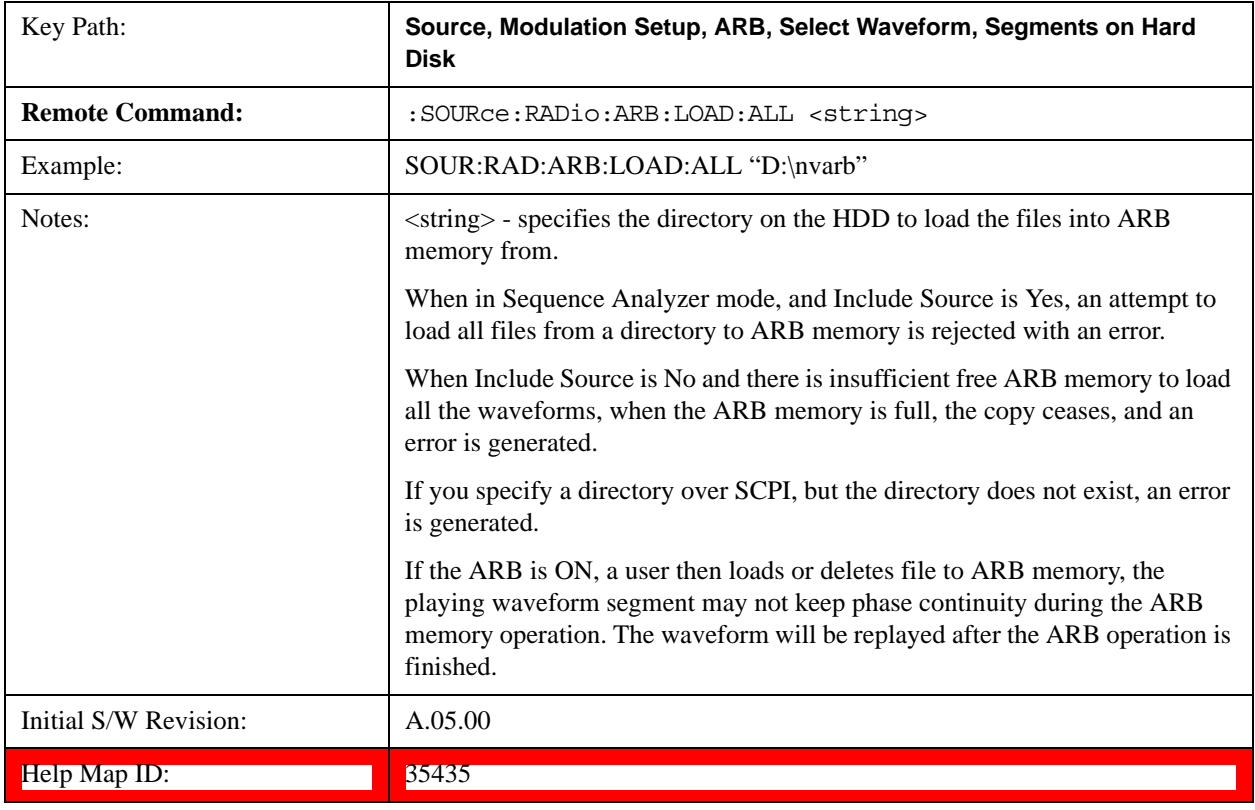

either use Windows File Explorer, or the :MEMory:COPY command.

#### <span id="page-699-0"></span>**Change Directory...**

Allows you to change the currently selected directory on the hard disk. Pressing this key opens a standard windows change directory dialog allowing you to select the new directory of interest.

The current directory is used for manually loading waveform segments into ARB memory for playback, and as a search location for waveform segments that are required to be loaded into ARB memory for playback of a waveform sequence or a list sequence.

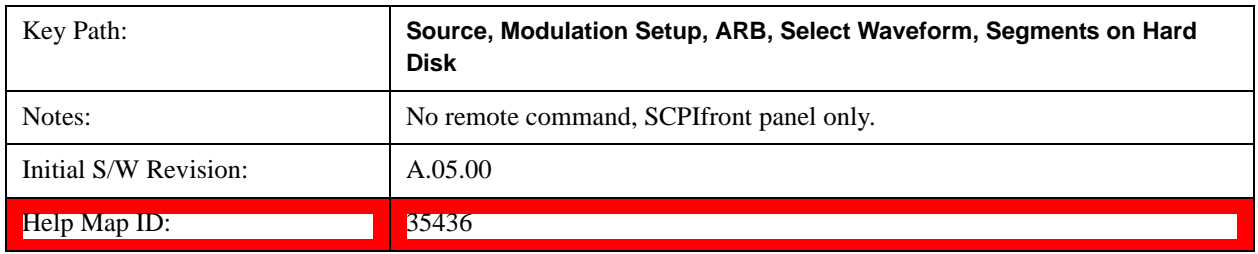

#### <span id="page-699-1"></span>**Default Directory...**

Allows you to change the default directory. It is used as a search location for waveform segments that are required to be loaded into ARB memory for playback of a waveform sequence, and as a search location for selecting waveforms using SCPI.

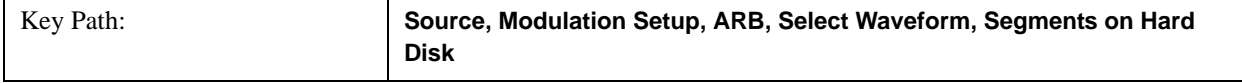

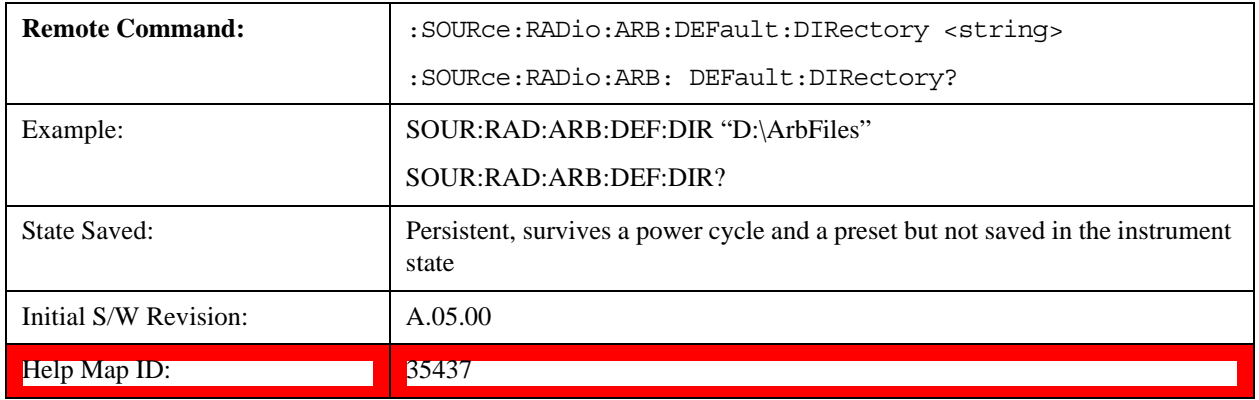

### <span id="page-700-0"></span>**Segments in ARB Memory**

Allows you access to the sub-menus for managing the files within ARB memory.

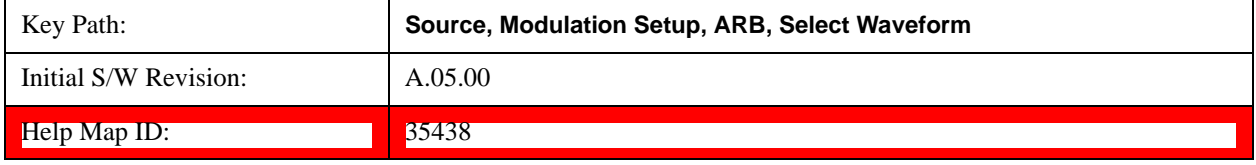

# <span id="page-700-1"></span>**Delete Segment From ARB Mem**

Allows you to remove a segment from ARB playback memory.

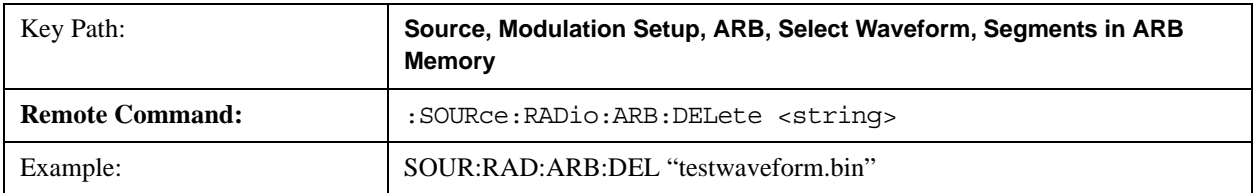

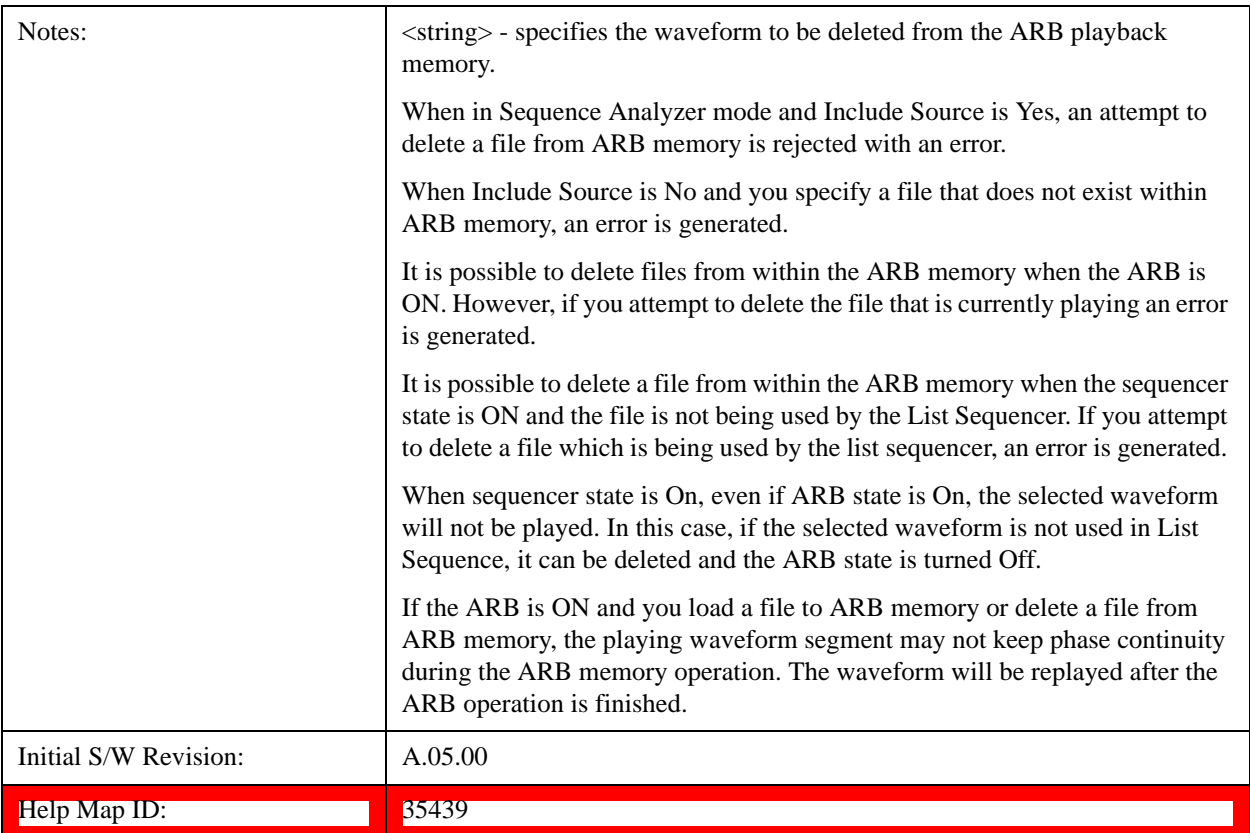

# <span id="page-701-0"></span>**Delete All From ARB Memory**

Allows you to remove all segments from ARB playback memory.

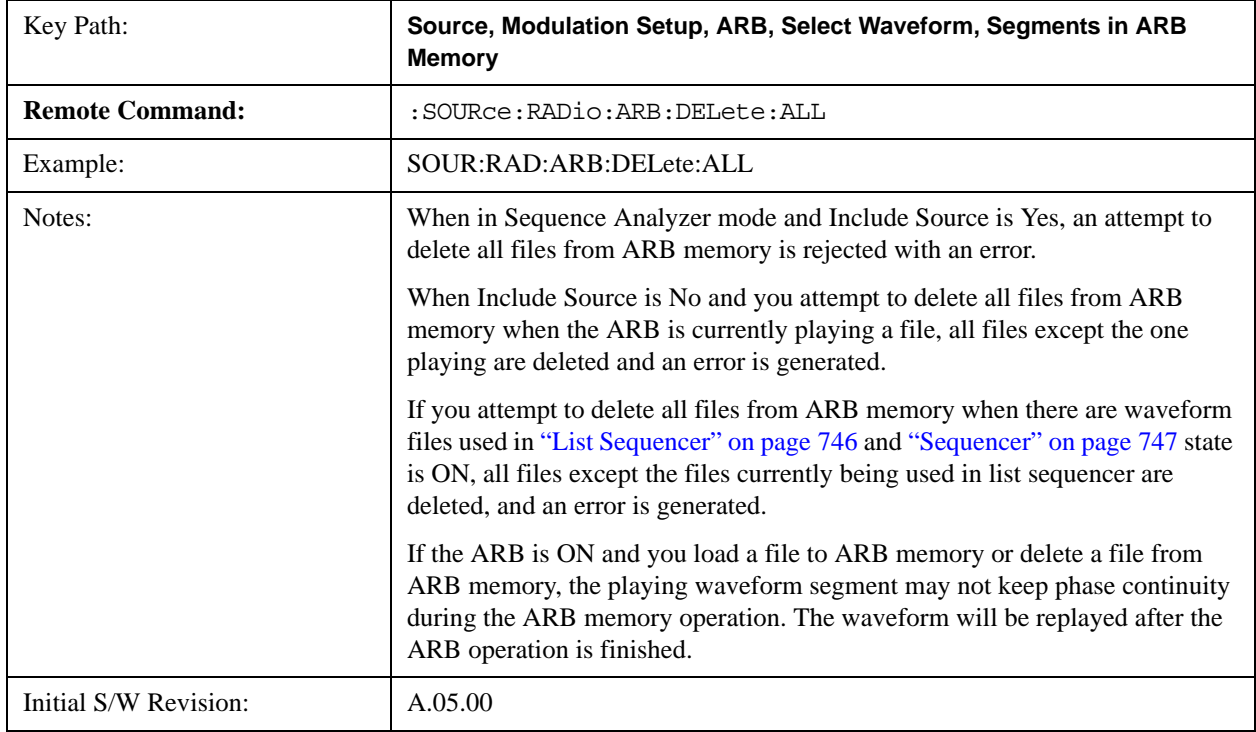

 $\text{Help Map ID:}$   $\boxed{35440}$ 

### <span id="page-702-1"></span>**Query ARB Memory File List (Remote Command Only)**

Queries the test set for the list of waveform segments in the ARB memory.

### **NOTE** This command returns a string for waveform segment names in ARB memory. If you want a string list of waveform segments in the ARB memory, use ["Query ARB Memory Full](#page-702-0)  [File List \(Remote Command Only\)" on page 703](#page-702-0).

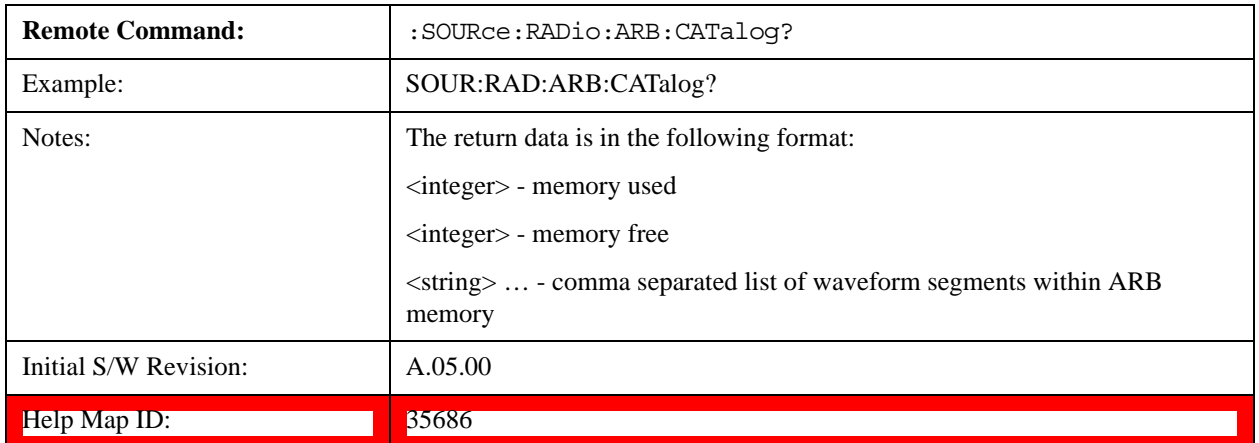

### <span id="page-702-0"></span>**Query ARB Memory Full File List (Remote Command Only)**

Queries the test set for the string list of waveform segments in the ARB memory. It returns a string list for waveform segment names in the ARB memory.

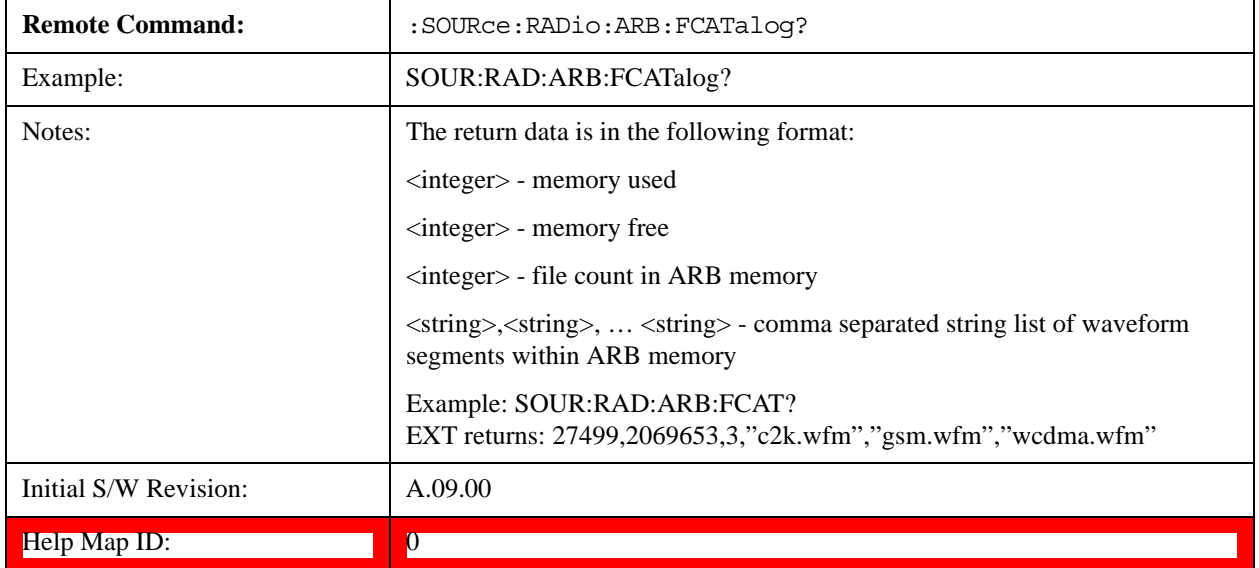

## **ARB Setup**

Allows access to the ARB setup sub-menus.

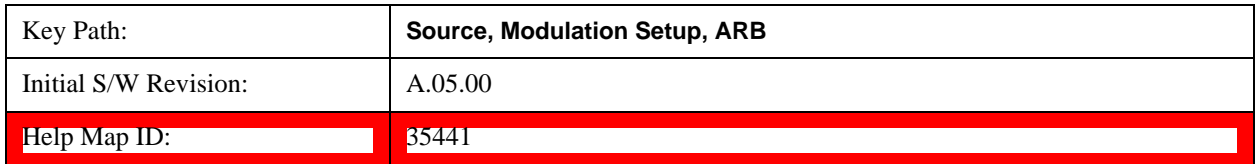

### **Sample Rate**

Allows you to set the ARB waveform playback sample rate.

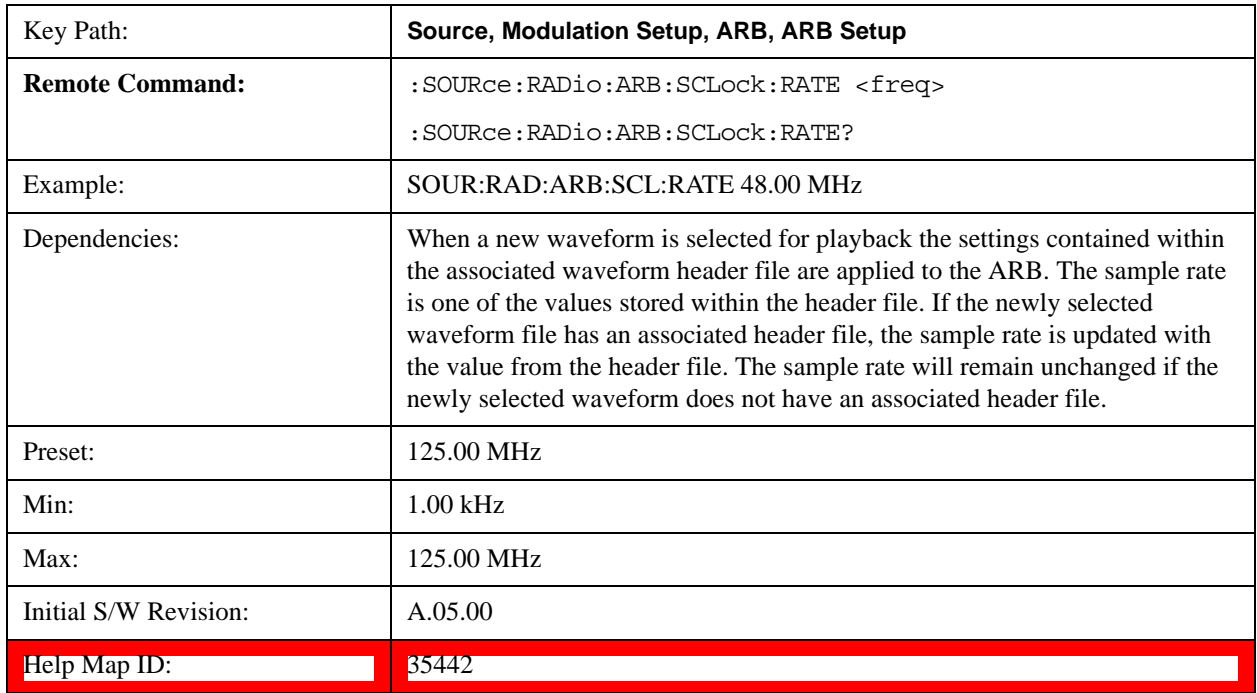

### **Run-Time Scaling**

Allows you to adjust the run-time scaling value. The run-time scaling value is applied in real-time while the waveform is playing.

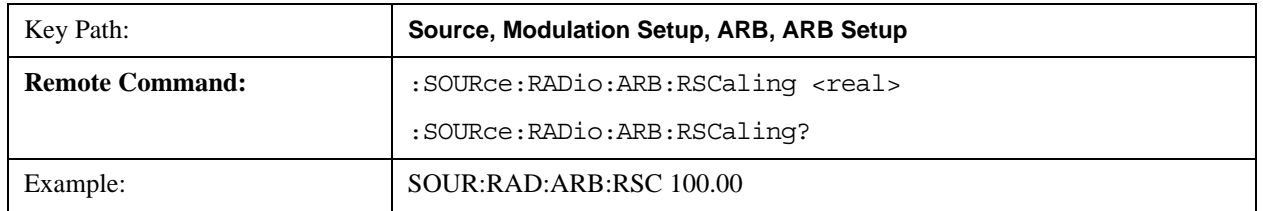

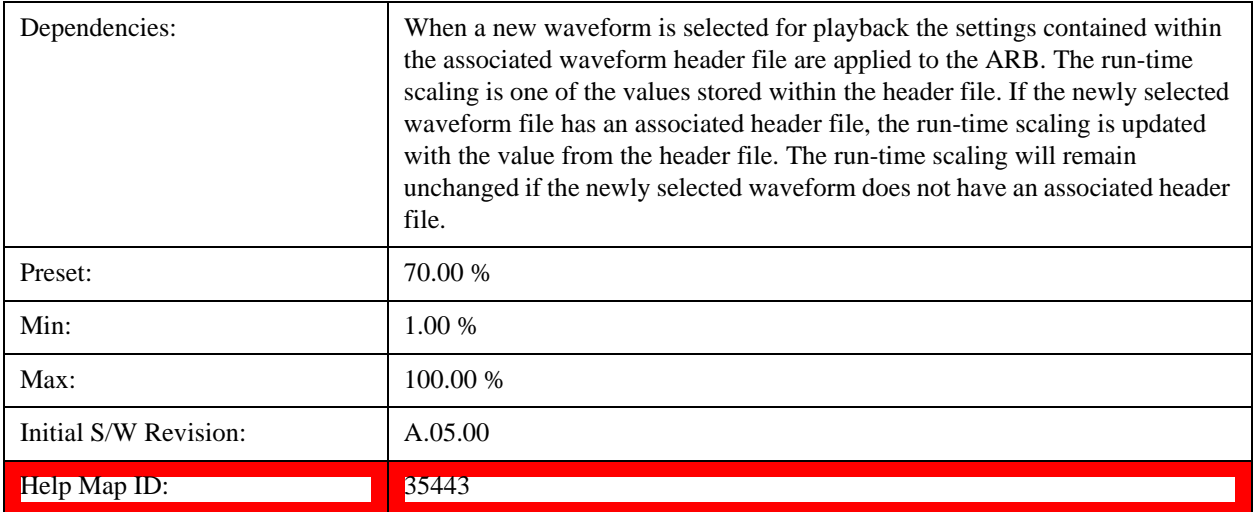

### **Baseband Freq Offset**

Allows you to adjust the value by which the baseband frequency is offset relative to the carrier.

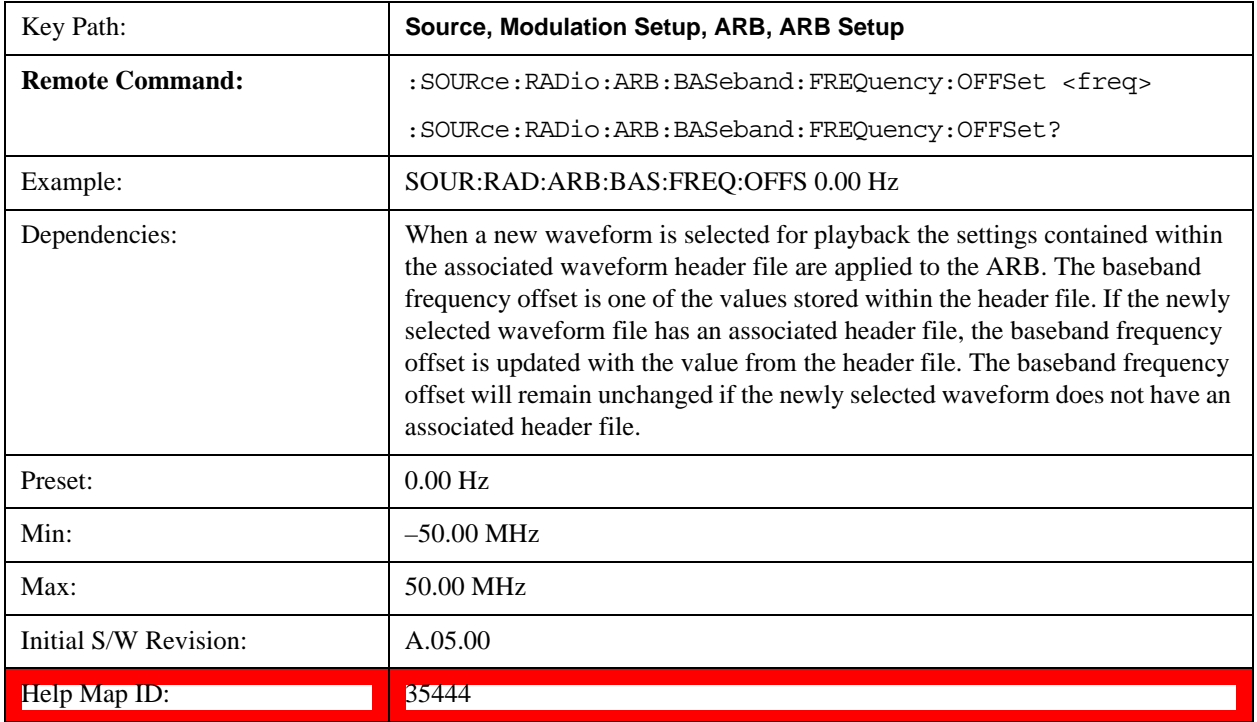

# **Trigger Type**

Allows access to the trigger type sub-menus. The setting for trigger type determines the behavior of the waveform when it plays.

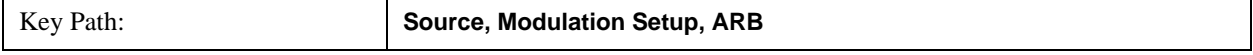

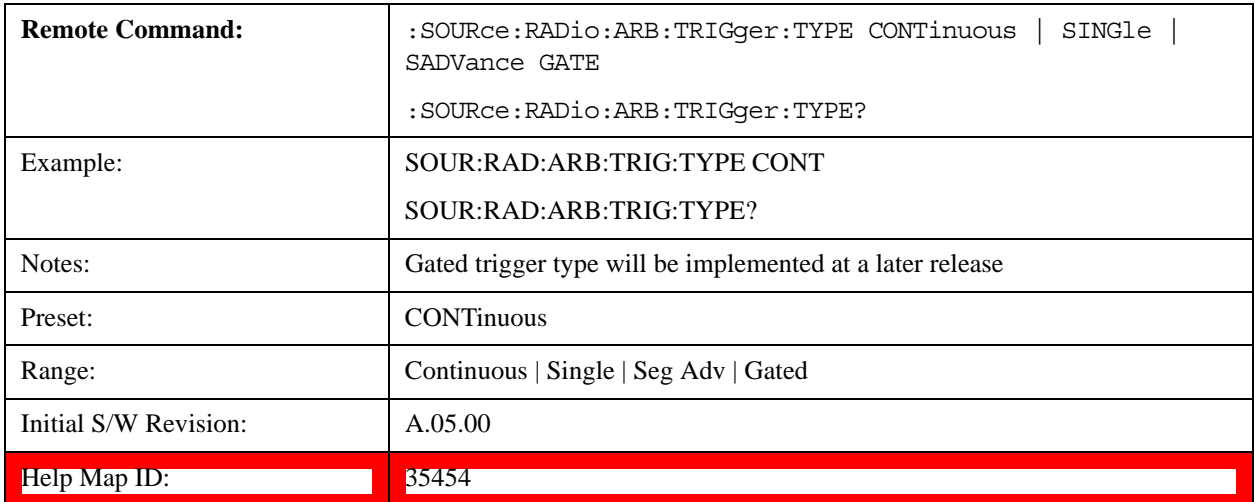

#### **Continuous**

Sets the active trigger type to Continuous. If Continuous is already selected as the active trigger type, pressing this key allows access to the continuous trigger type setup menu. In Continuous trigger mode, the waveform repeats continuously.

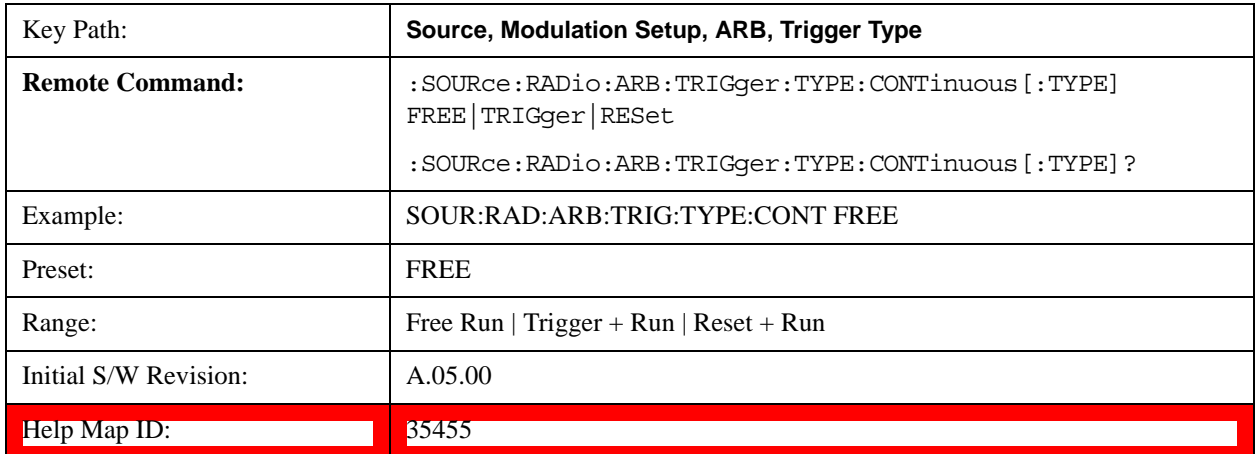

#### **Free Run**

Selects Free Run as the trigger response for the continuous trigger type. Free Run sets the waveform generator to play a waveform sequence or segment continuously, without waiting for a trigger. In this mode, the waveform generator does not respond to triggers.

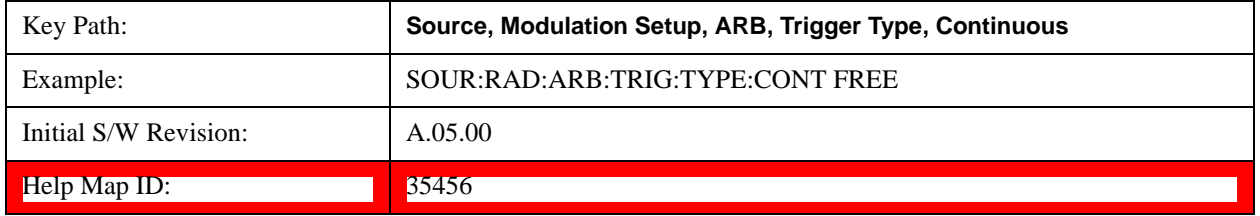

#### **Trigger + Run**

Sets Trigger and Run as the trigger response for the continuous trigger type. Trigger and Run sets the waveform

generator to play a waveform sequence or segment continuously when the first trigger is received, and to ignore any subsequent triggers.

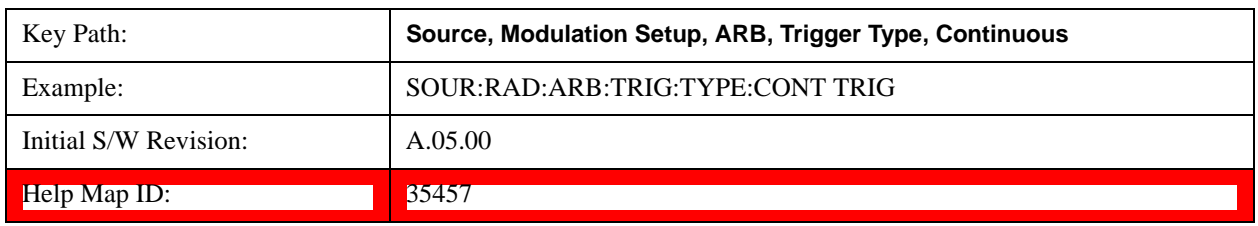

#### **Reset + Run**

Sets Reset and Run as the trigger response for the continuous trigger type. Reset and Run sets the waveform generator to play a waveform sequence or segment continuously when the first trigger is received. Subsequent triggers reset the waveform sequence or segment to the start, and then play it continuously.

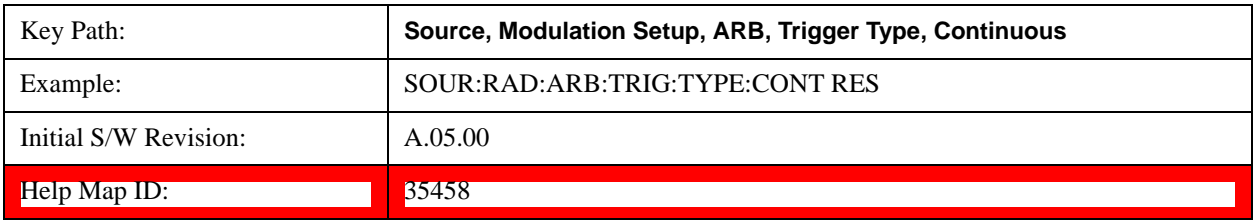

#### **Single**

Sets the active trigger type to Single. If Single is already selected as the active trigger type, pressing this key allows access to the single trigger type setup menu. In Single trigger mode, the waveform plays once.

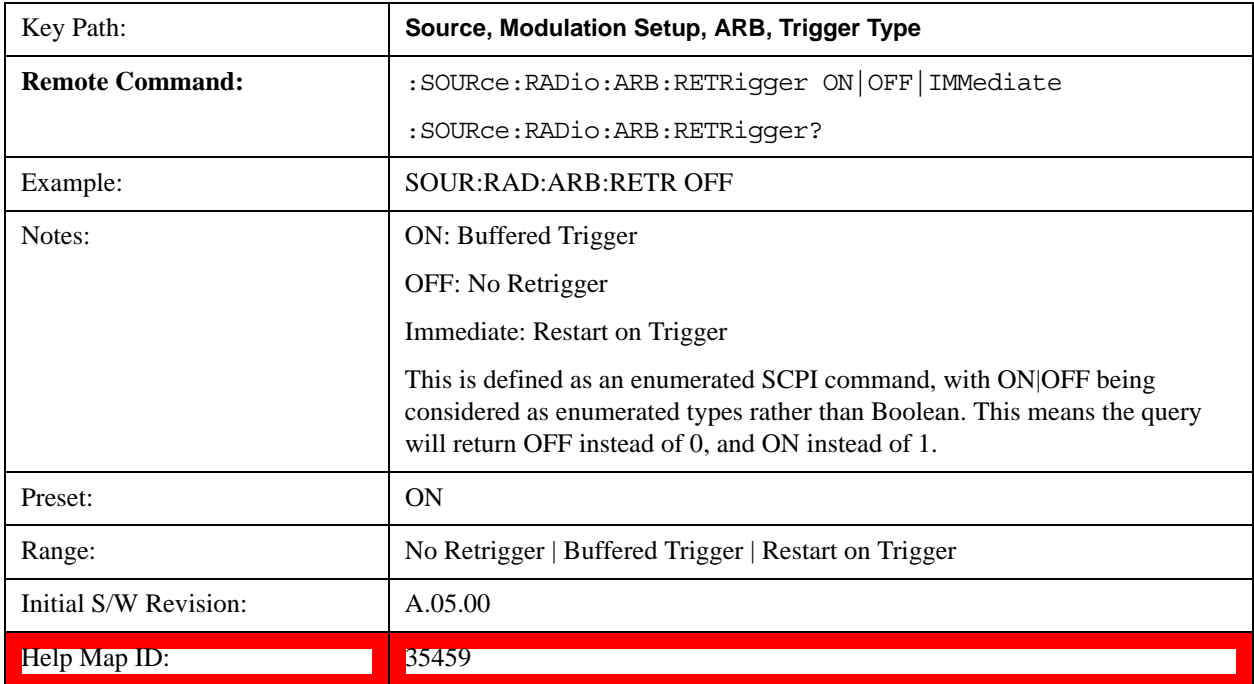

#### **No Retrigger**

Selects No Retrigger as the trigger response for single trigger type. No Retrigger sets the waveform generator to

play a waveform sequence or segment once when a trigger is received. Any triggers then received during playback are ignored.

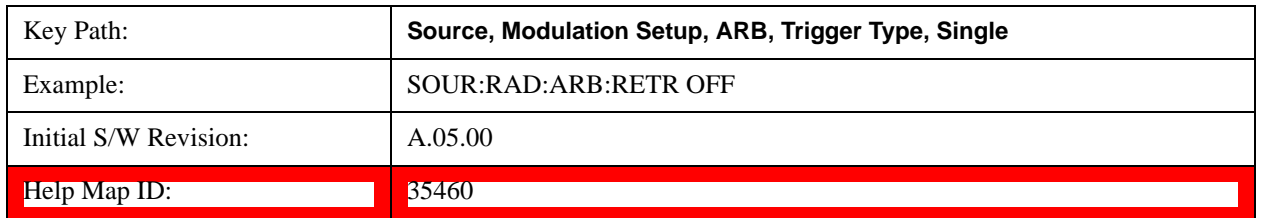

#### **Buffered Trigger**

Selects Buffered Trigger as the trigger response for single trigger type. Buffered Trigger sets the waveform generator to play a waveform sequence or segment once when a trigger is received. If a trigger is received during playback, the waveform generator plays the sequence or segment to the end, then plays the sequence or segment once more.

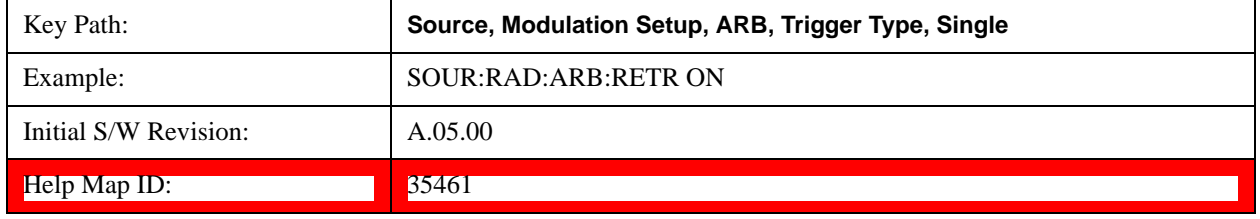

#### **Restart on Trigger**

Selects Restart on Trigger as the trigger response for single trigger type. Restart on Trigger sets the waveform generator to play a waveform sequence or segment once when a trigger is received. If a trigger is received during playback, the waveform generator resets and plays the sequence or segment from the start.

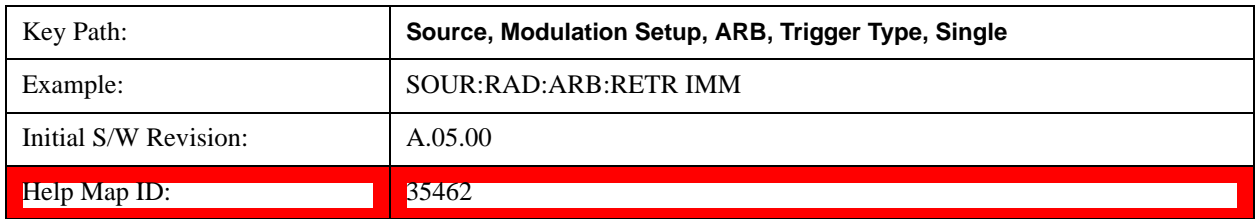

#### **Segment Advance**

Sets the active trigger type to Segment Advance. If Segment Advance is already selected as the active trigger type, pressing this key allows access to the segment advance trigger type setup menu.

Segment Advance triggering allows you to control the playback of waveform segments within a waveform sequence. When a trigger is received the ARB advances to the next waveform segment within the waveform sequence. This type of triggering ignores the repetition count for the waveform segment within the waveform sequence. For example, if a waveform segment has a repetition count of 10 and you select single segment advance triggering mode, the waveform segment will only play once.

Segment Advance triggering can also be used for waveform segments only. In this situation the same waveform segment is played again when a trigger is received.

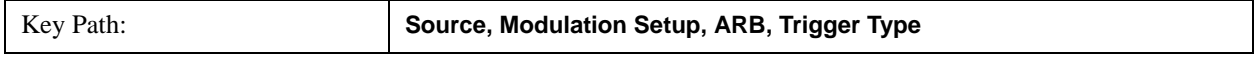

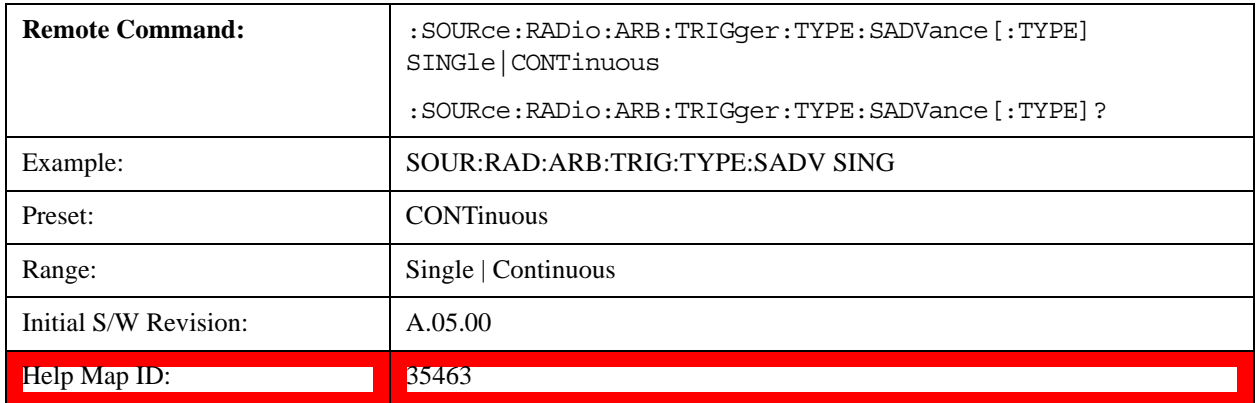

#### **Single**

Selects Single as the trigger response for Segment Advance trigger type. With single selected, once a trigger is received a segment is played once. If a trigger is received during playback of a segment, the segment plays to completion and the next segment is played once.

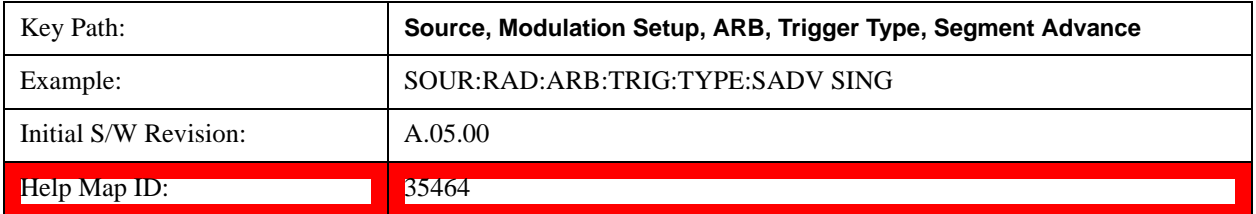

#### **Continuous**

Selects Continuous as the trigger response for Segment Advance trigger type. With continuous selected, once a trigger is received a segment is played continuously. When subsequent triggers are received, the currently playing segment plays to completion and then the next segment is played continuously.

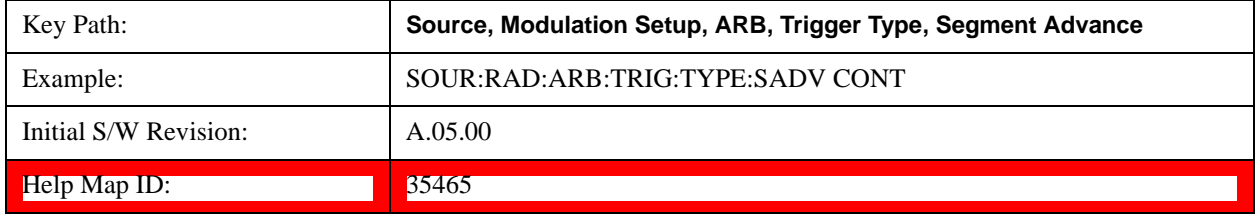

### **Trigger Source**

Allows access to the trigger source sub-menus. The trigger source setting determines how the source receives the trigger that starts the waveform playing. Therefore, this key is grayed out if the trigger type is free run, since free run triggers immediately with no trigger source required.

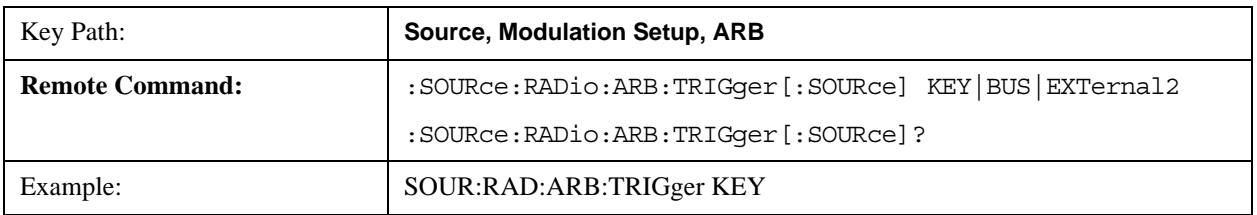

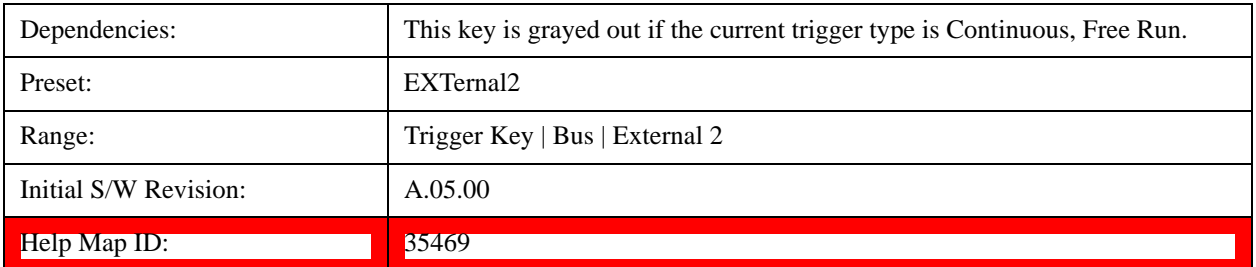

### **Trigger Key**

Sets the current trigger source to the front panel Trigger key. When Trigger Key is selected, the waveform is triggered when you press the front panel Trigger key.

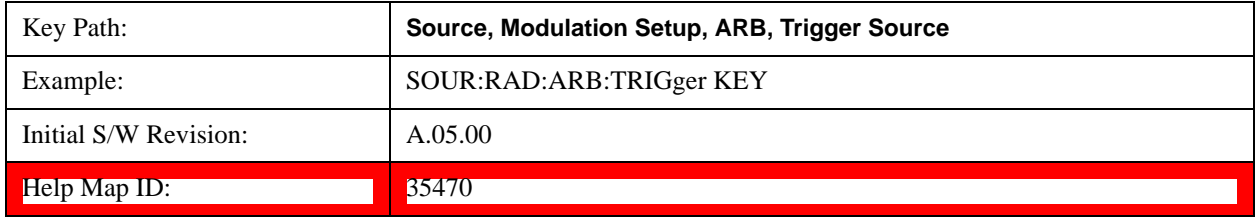

#### **Bus**

Sets the current trigger source to Bus. Selecting Bus trigger source enables triggering over GPIB, LAN, or USB using the :SOURce:RADio:ARB:TRIGger:INITiate command.

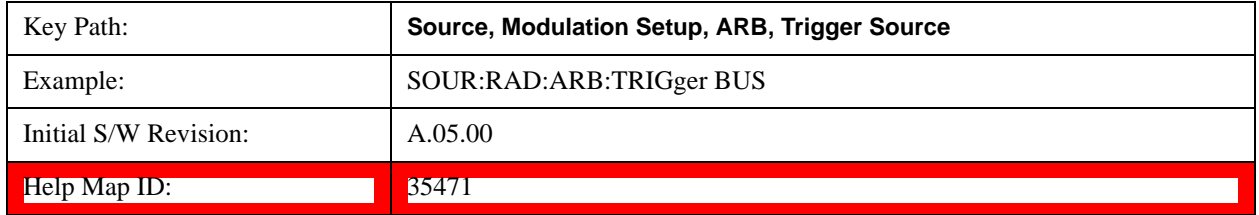

#### **External 2**

Sets the current trigger source to External 2. Selecting External 2 enables triggering a waveform by an externally applied signal.

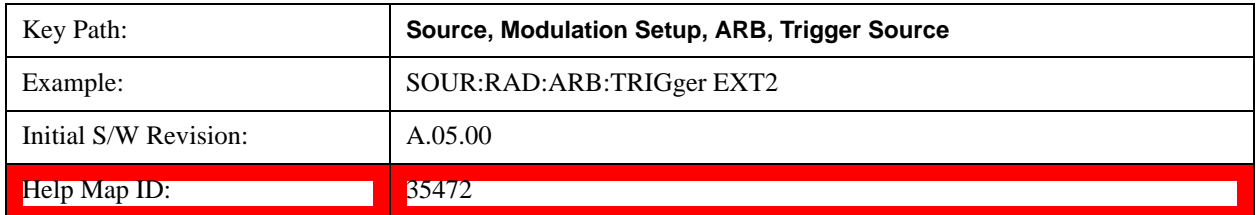

### **Trigger Initiate**

Used to initiate an immediate trigger event if the trigger source is set to Trigger Key.

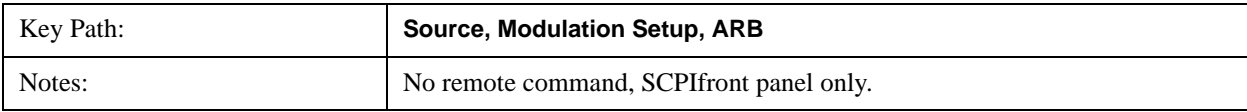

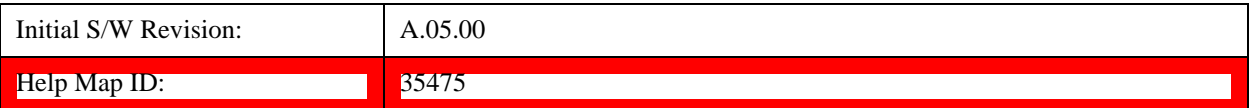

#### **Waveform Sequences**

Allows access to the waveform sequence sub-menus. Pressing this key changes the central view area to display the Waveform Sequence List view.

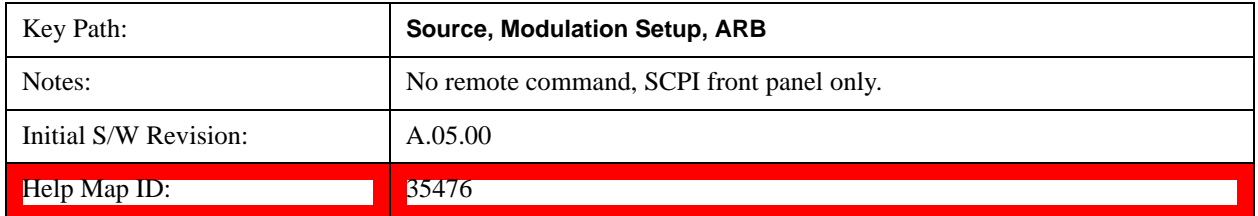

#### <span id="page-710-0"></span>**Build New Sequence**

Allows access to the sub-menus for creating a new waveform sequence. Pressing this key changes the central view area to display the Waveform Sequence Creation and Editing view.

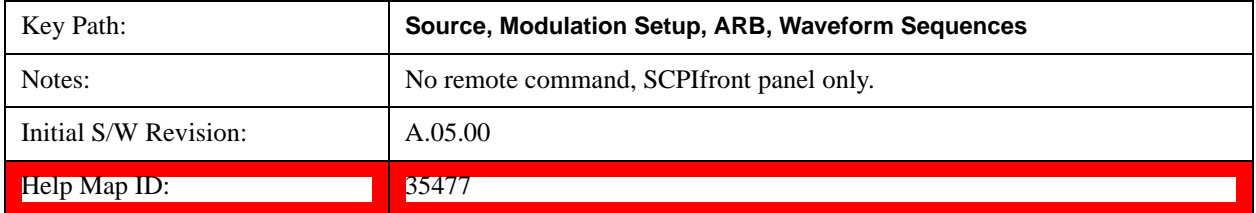

#### **Current Segment**

Specifies the selected sequence segment that will be affected by the menu functions.

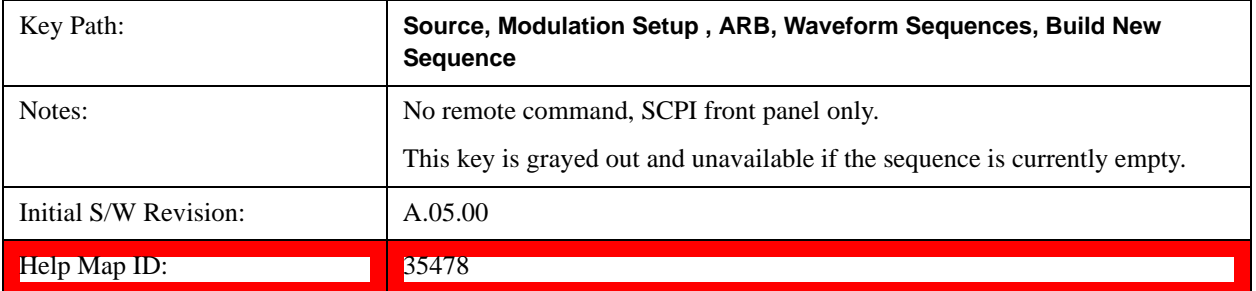

#### **Insert New Waveform**

Allows you access to the sub-menu for inserting a new waveform segment or sequence. Pressing this key also changes the central display to show the Waveform File Selection View.

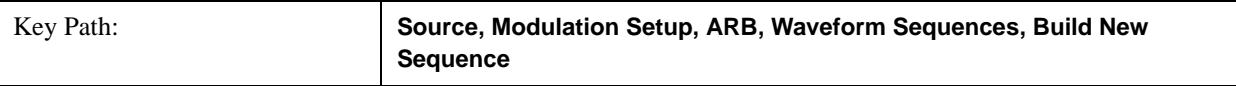

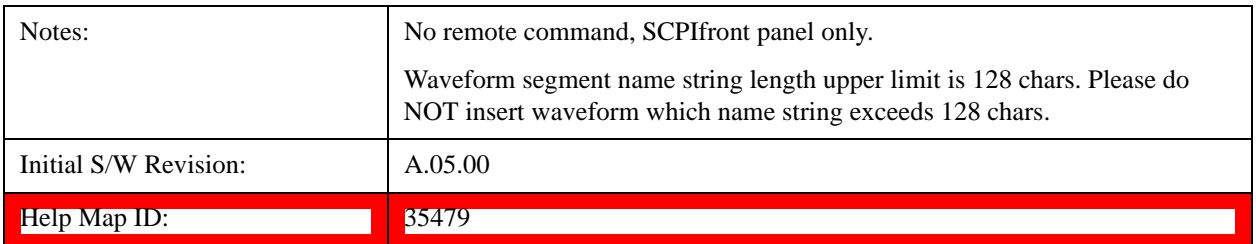

#### **Insert Waveform**

Inserts the currently highlighted waveform to the end of the waveform sequence. Pressing this key also returns you to the menus for creating or editing a sequence, and returns the central view to the sequence creation view.

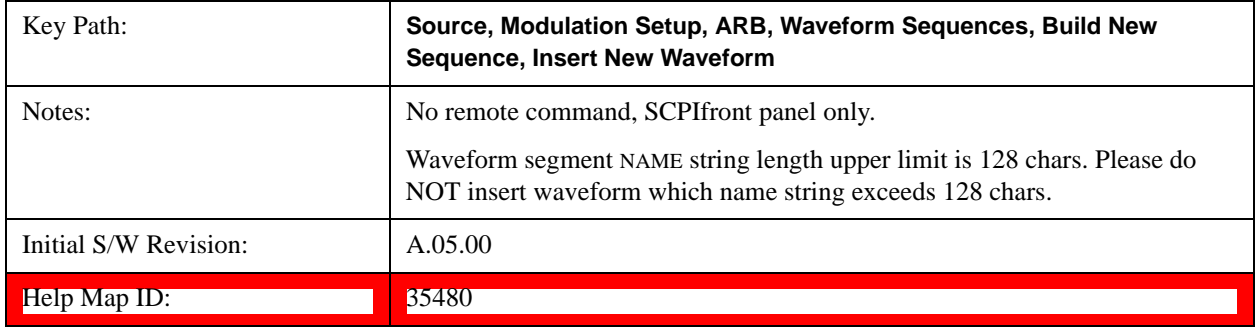

#### **Segments on Hard Disk**

This key functions the same as ["Segments on Hard Disk" on page 698.](#page-697-0)

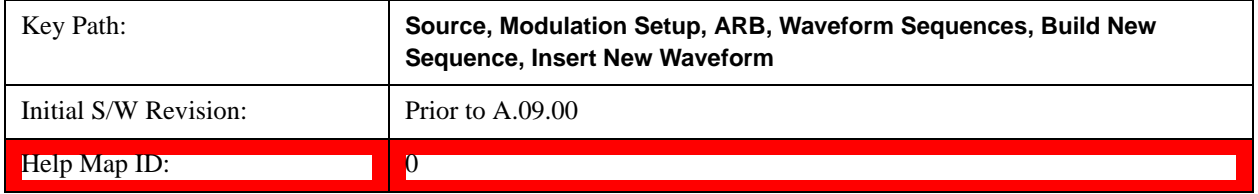

### **Load Segment To ARB Memory**

This key functions the same as ["Load Segment To ARB Memory" on page 698.](#page-697-1)

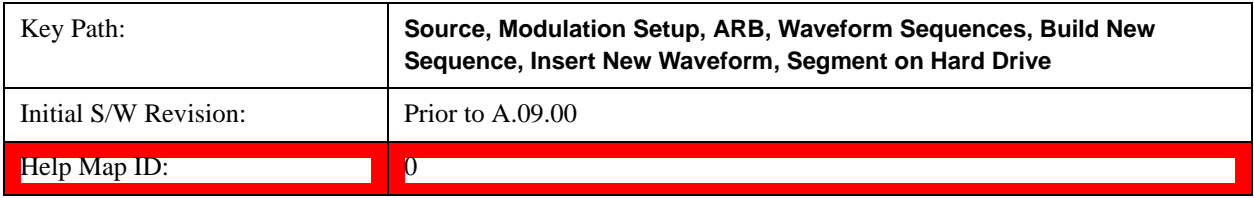

#### **Load All To ARB Memory**

This key functions the same as ["Load All To ARB Memory" on page 699.](#page-698-0)

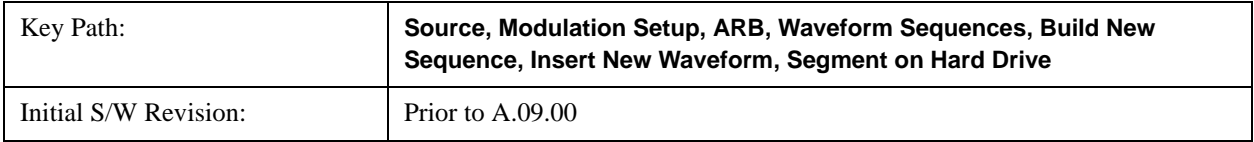

Help Map ID: 0

**Change Directory …**

This key functions the same as ["Change Directory..." on page 700](#page-699-0).

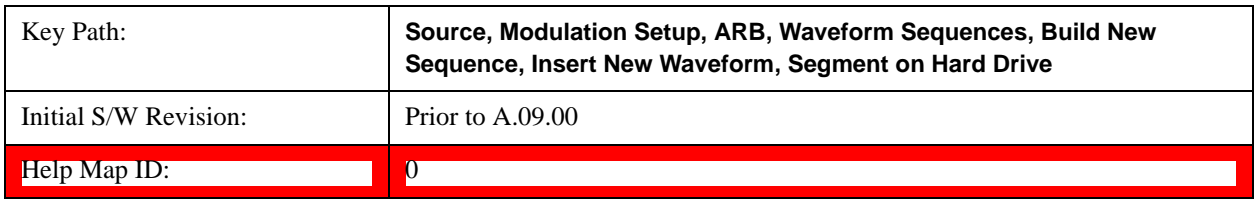

#### **Default Directory …**

This key functions the same as ["Default Directory..." on page 700](#page-699-1)

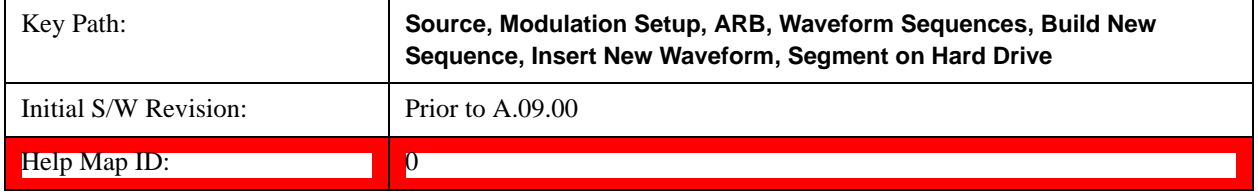

### **Segments in ARB Memory**

This key functions the same as ["Segments in ARB Memory" on page 701](#page-700-0).

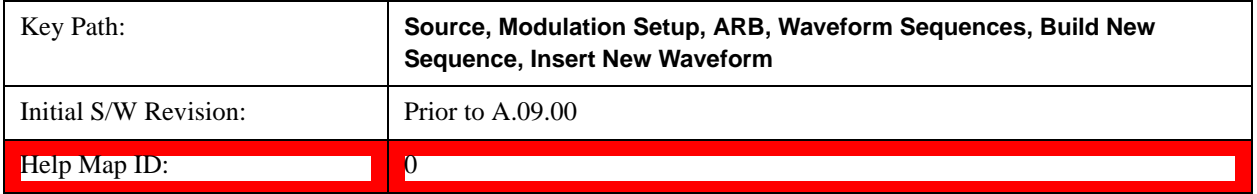

#### **Delete Segment From ARB Memory**

This key functions the same as ["Delete Segment From ARB Mem" on page 701.](#page-700-1)

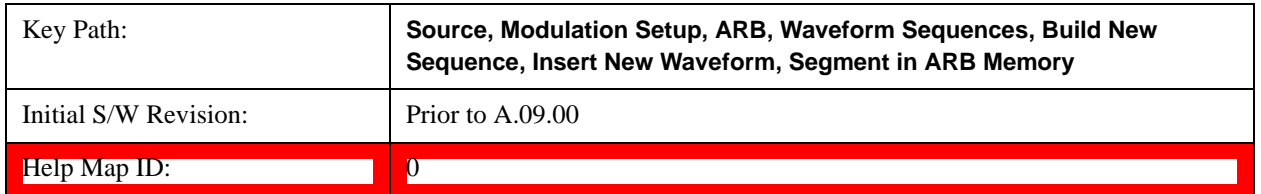

#### **Delete All From ARB Memory**

This key functions the same as ["Delete All From ARB Memory" on page 702.](#page-701-0)

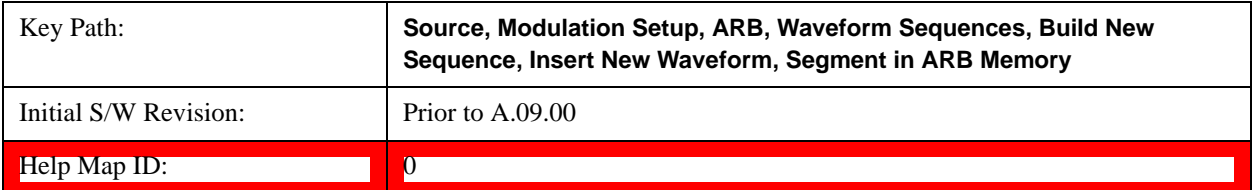

#### **Query ARB Memory File List (Remote Command Only)**

This command functions the same as ["Query ARB Memory File List \(Remote Command Only\)" on page 703](#page-702-1).

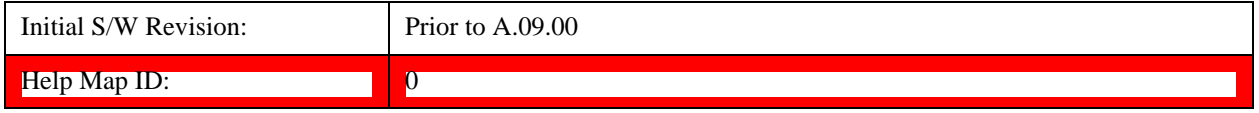

#### **Edit Selected Waveform**

Allows access to the sub-menus for editing the details of the currently selected waveform segment.

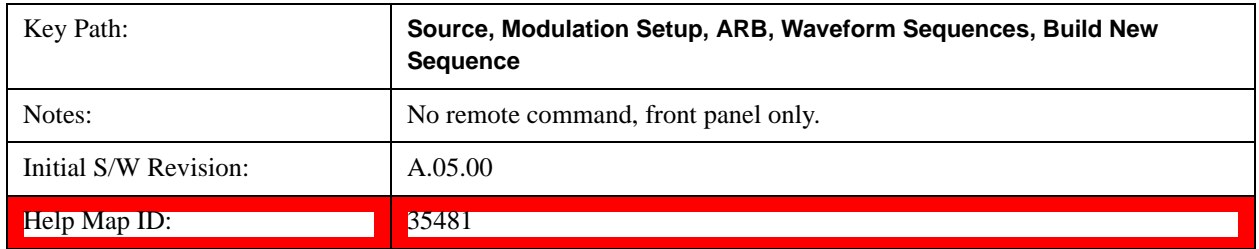

#### **Repetitions**

Allows you to specify the number of times the currently selected waveform is played within the sequence.

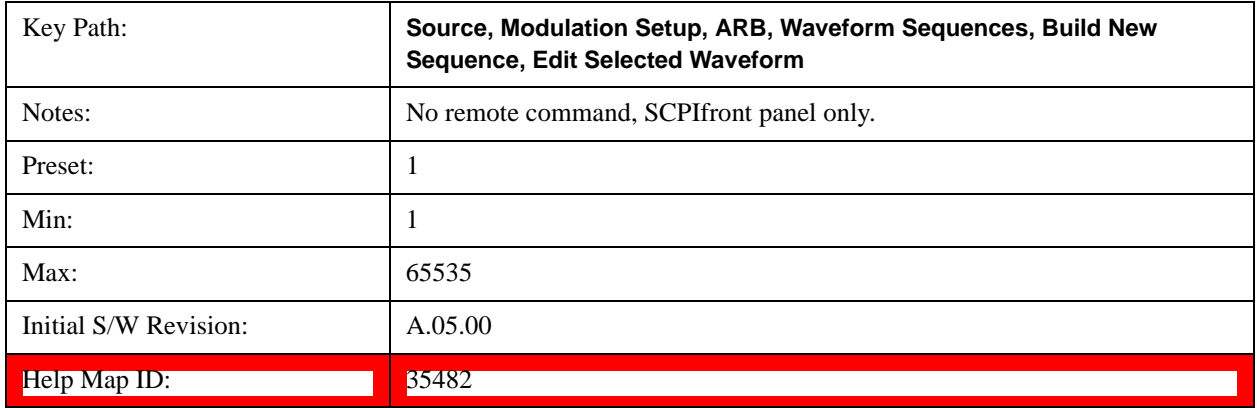

#### **Marker 1**

Allows you to enable or disable marker 1 for the currently selected waveform. For a waveform sequence, you can enable and disable markers on a per-segment basis, allowing you to output markers from some waveform segments within the sequence, but not for others.

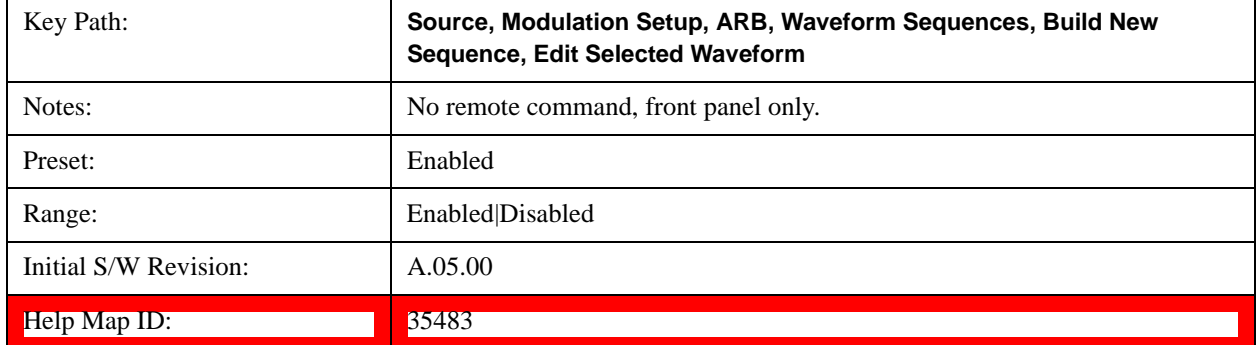

#### **Marker 2**

Allows you to enable or disable marker 2 for the currently selected waveform. For a waveform sequence, you can enable and disable markers on a per-segment basis, allowing you to output markers from some waveform segments within the sequence, but not for others.

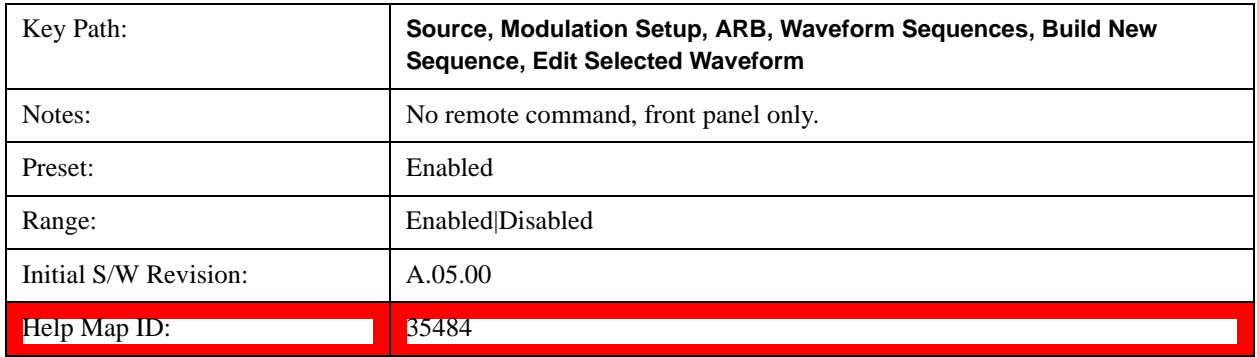

### **Marker 3**

Allows you to enable or disable marker 3 for the currently selected waveform. For a waveform sequence, you can enable and disable markers on a per-segment basis, allowing you to output markers from some waveform segments within the sequence, but not for others.

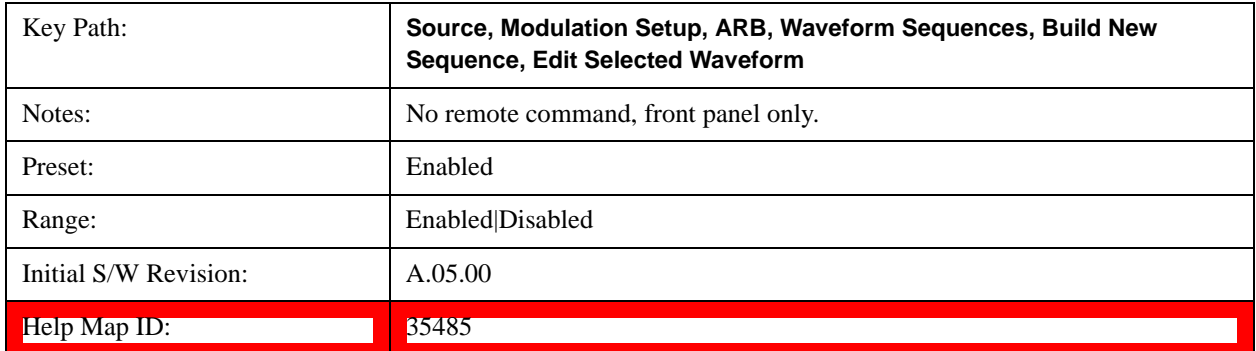

#### **Marker 4**

Allows you to enable or disable marker 4 for the currently selected waveform. For a waveform sequence, you can enable and disable markers on a per-segment basis, allowing you to output markers from some waveform segments within the sequence, but not for others.

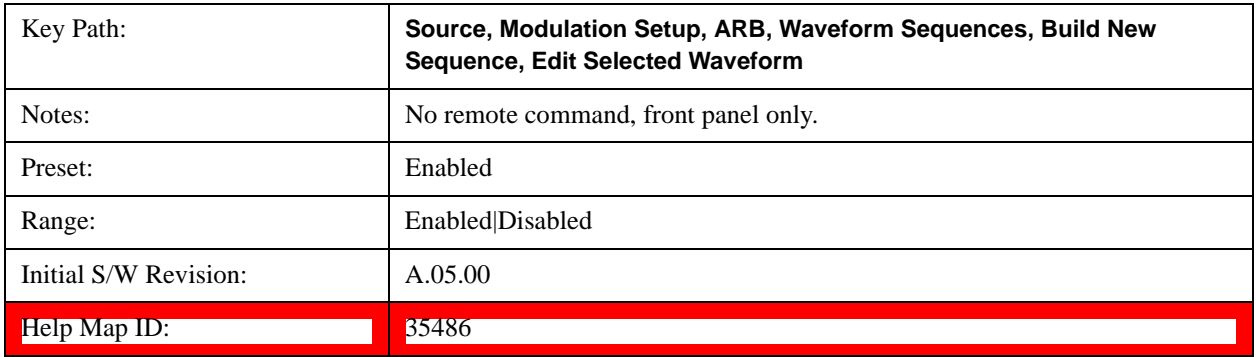

#### **Delete Segment**

Allows you to delete the selected segment from the waveform sequence.

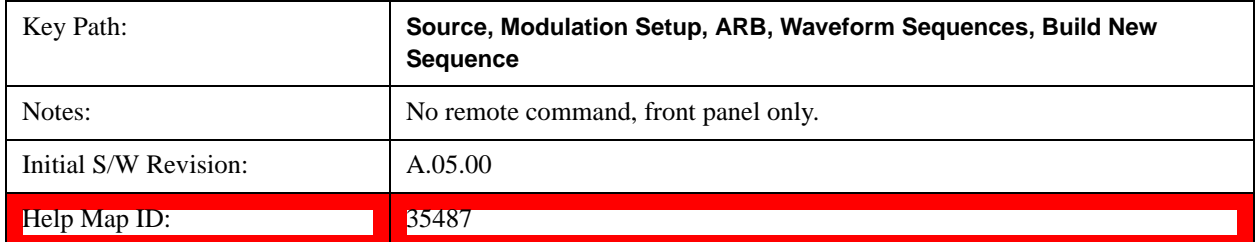

#### **Save Sequence…**

Pressing this key displays the "Save As" dialog. The sequence name is passed to the save as dialog to use as the filename for saving, and the directory the save as dialog will open into is the default waveform directory.

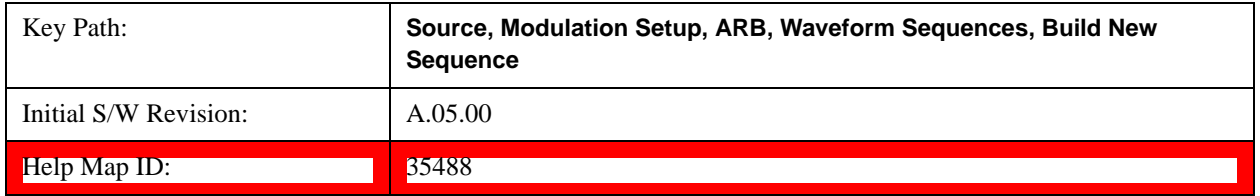

#### **Build New Sequence (Remote Command Only)**

This command is the SCPI equivalent of the waveform sequence creation features described in ["Build New](#page-710-0)  [Sequence" on page 711.](#page-710-0)

This command writes a waveform sequence file to the hard disk. You must specify the waveform sequence file path and filename which will be saved on the hard disk, and the waveform segment file path and name which will be nested into the waveform sequence file. You can utilize mass storage unit specifier (MSUS) "NVWFM" or use a real full path representation. See the example below. MSUS "NVWFM" is mapped to D:\NVARB directory on test set hard disk.

Any number of segments, up to a segment count limit of 64, can be used to create a sequence. Repeated segments are included in the count limit.

Each waveform segment name string length upper limit is 128 chars. Please do NOT insert waveform which name string exceeds 128 chars.

The internal source does not support nesting one waveform sequence file into another waveform sequence file.

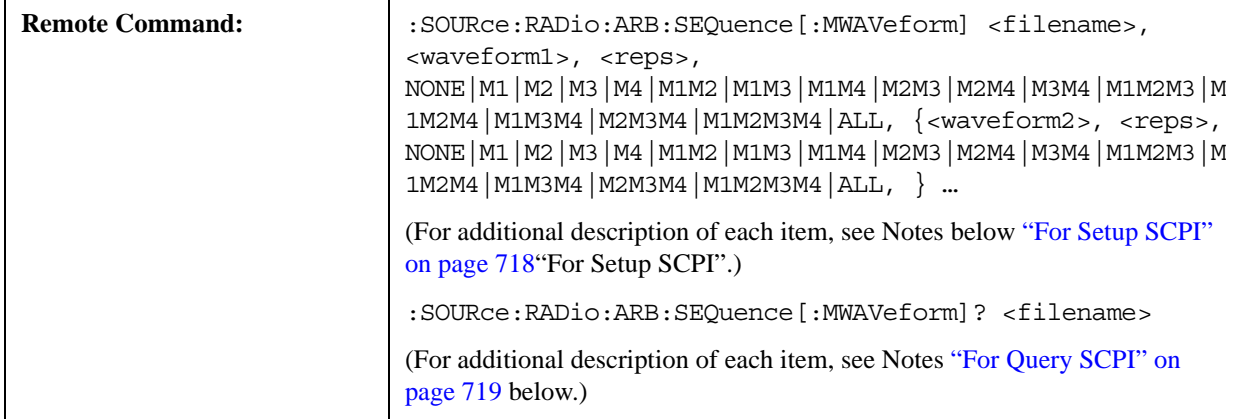

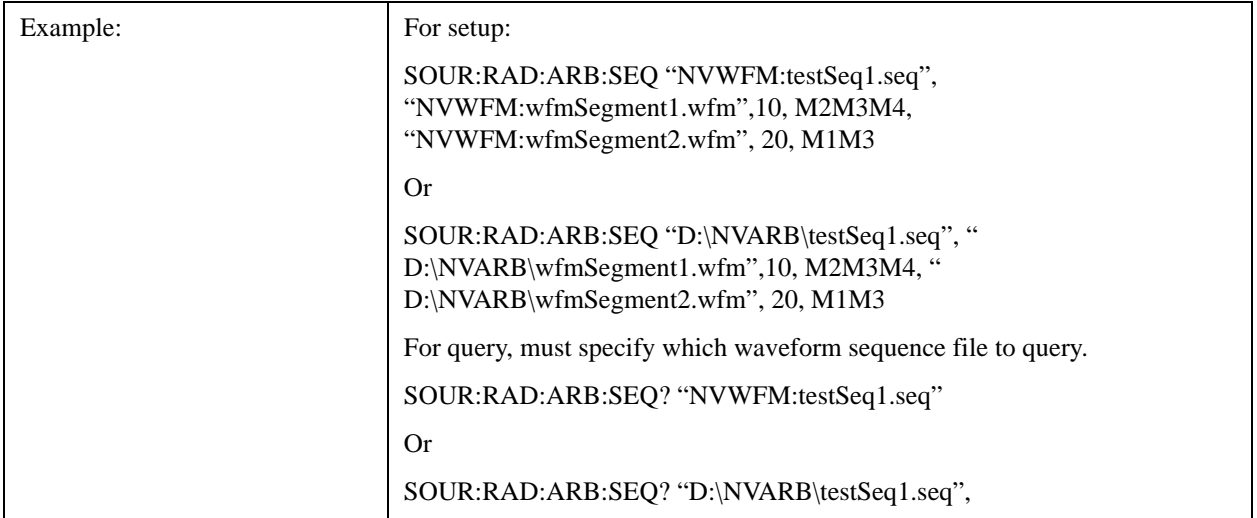

<span id="page-717-0"></span>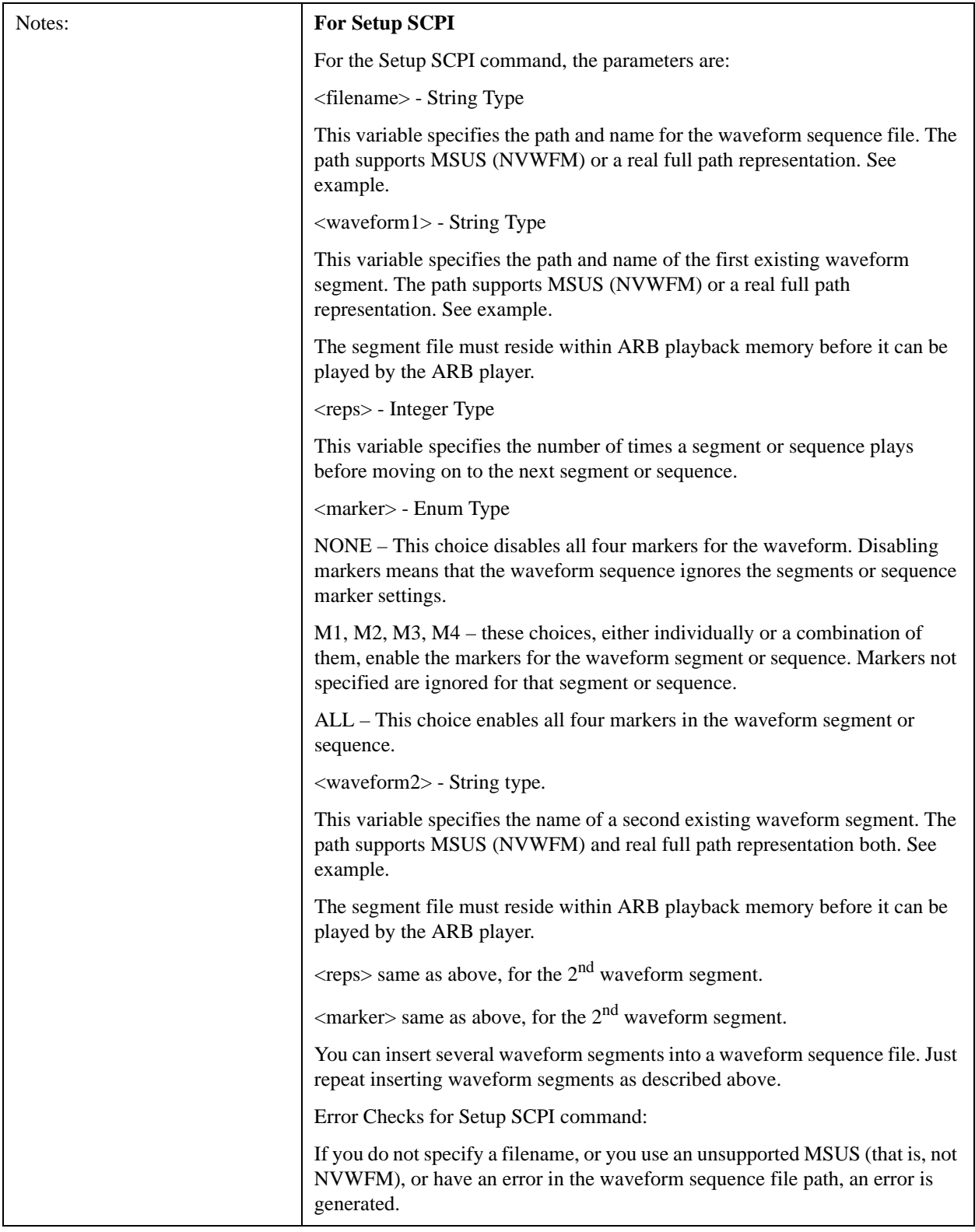

<span id="page-718-0"></span>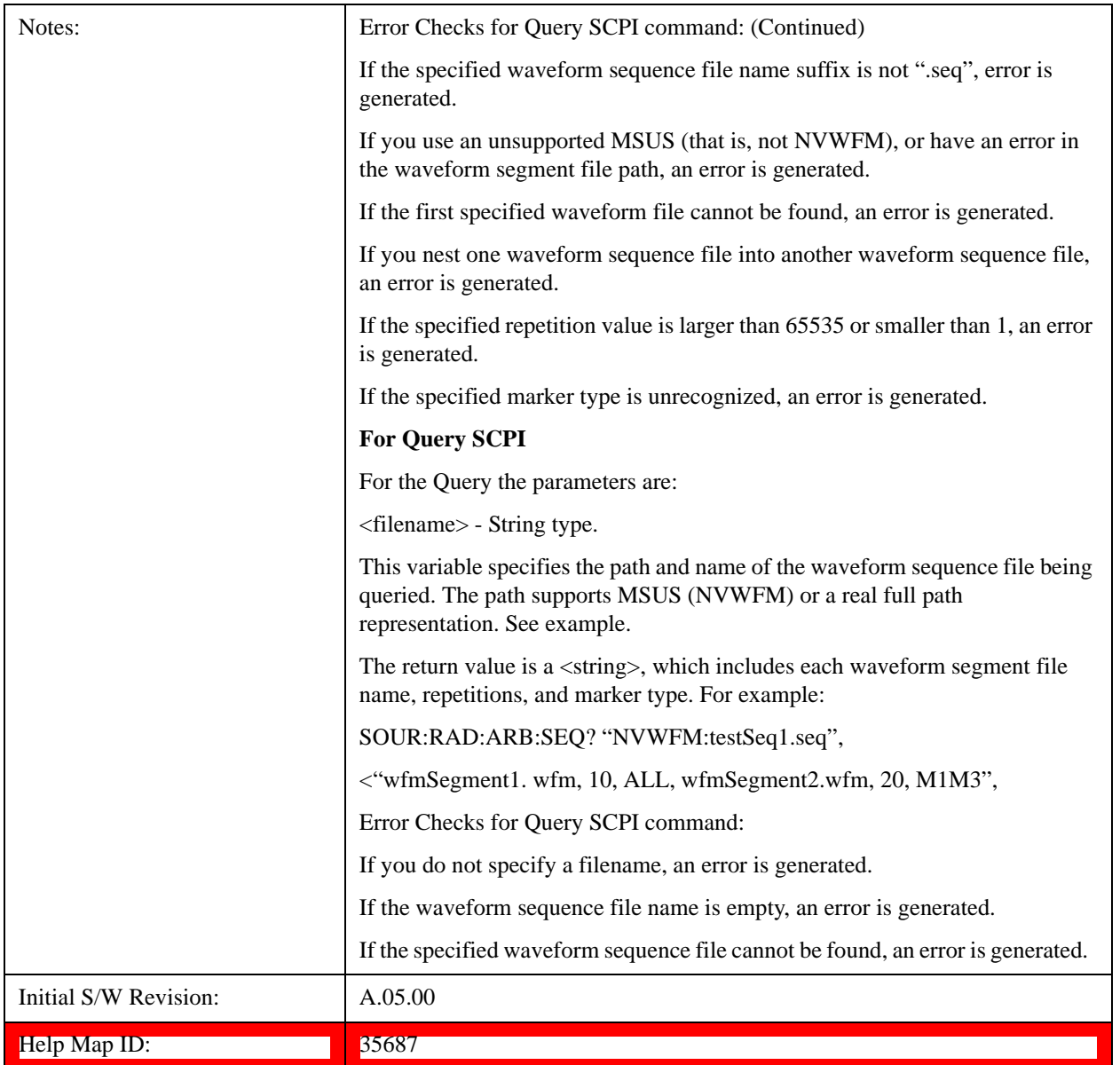

# **Edit Selected Sequence**

Allows access to the sub-menus for editing the sequence currently selected within the Waveform Sequence List view. Pressing this key changes the central view area to display the Waveform Sequence Creation and Editing view.

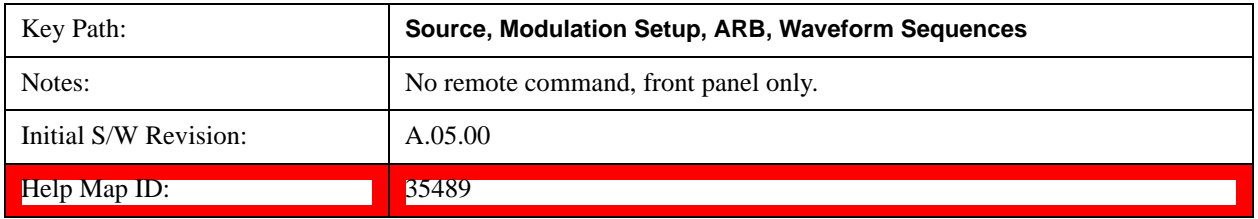

#### **Current Segment**

Specifies the selected sequence segment that will be affected by the menu functions.

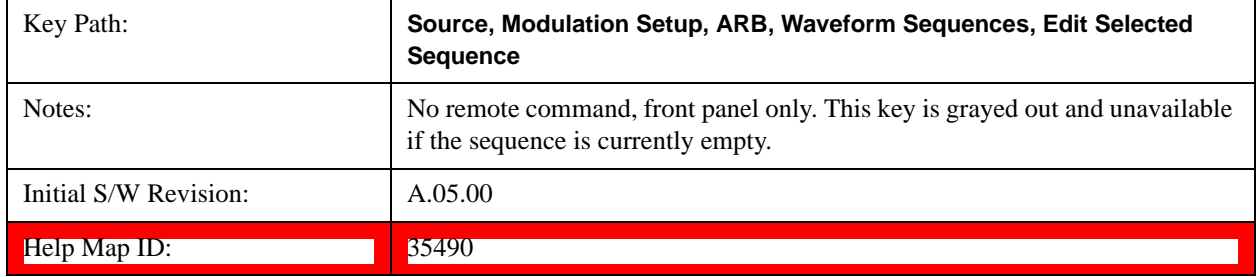

#### **Insert New Waveform**

Allows you access to the sub-menu for inserting a new waveform segment or sequence. Pressing this key also changes the central display to show the Waveform File Selection View.

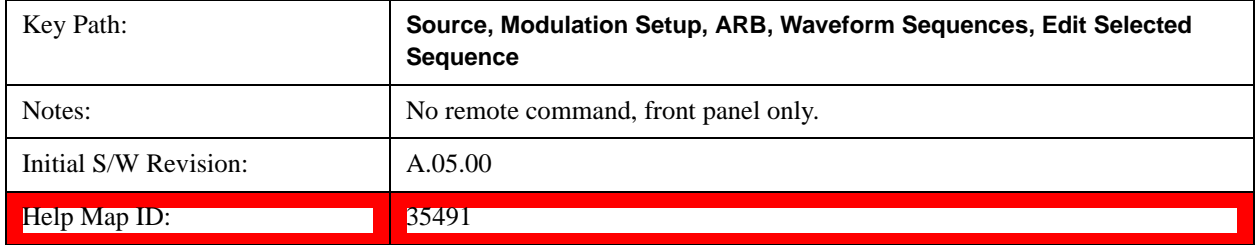

#### **Insert Waveform**

Inserts the currently highlighted waveform to the end of the waveform sequence. Pressing this key also returns you to the menus for creating or editing a sequence, and returns the central view to the sequence creation view.

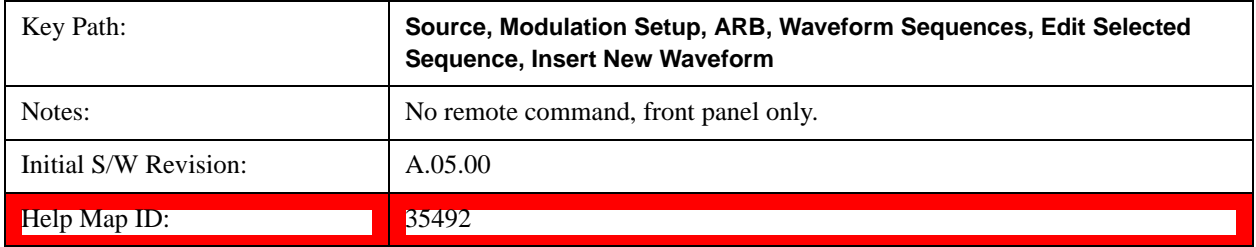

#### **Segments on Hard Disk**

This key functions the same as section ["Segments on Hard Disk" on page 698](#page-697-0).[Proc\_iFrame:35433@]

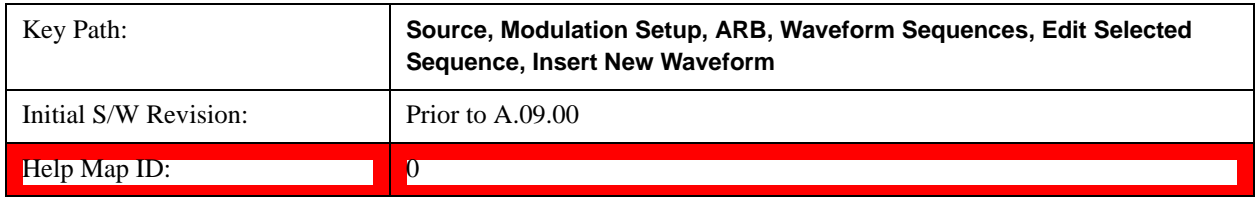
### **Load Segment To ARB Memory**

This key functions the same as section ["Load Segment To ARB Memory" on page 698.](#page-697-0)[Proc\_iFrame:35434@]

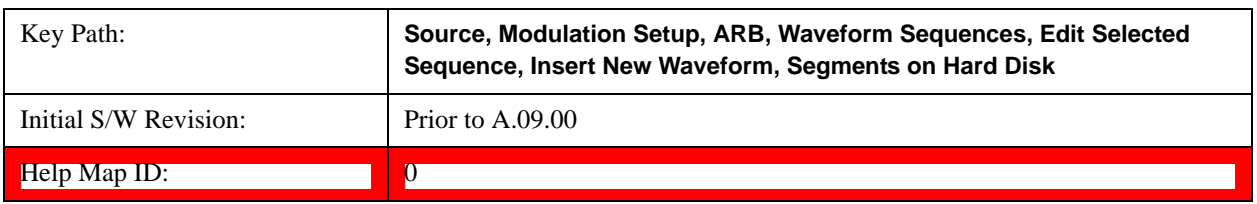

### **Load All To ARB Memory**

This key functions the same as section ["Load All To ARB Memory" on page 699.](#page-698-0)[Proc\_iFrame:35435@]

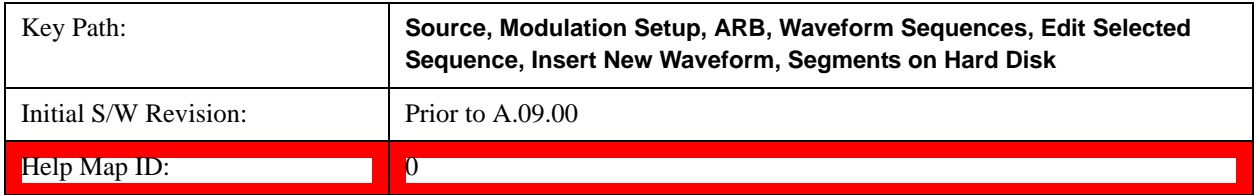

### **Change Directory …**

This key functions the same as section ["Change Directory..." on page 700](#page-699-0)[Proc\_iFrame:35436@]

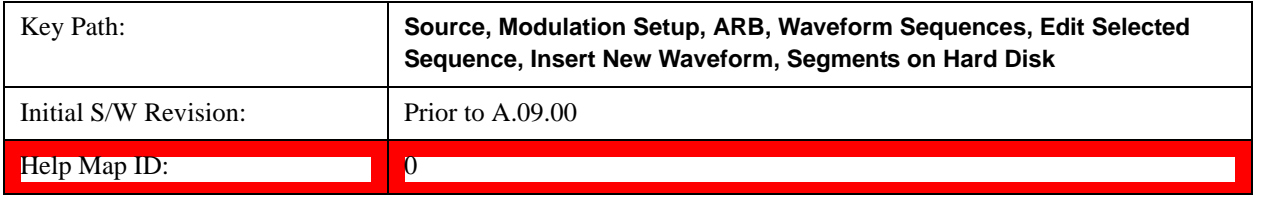

### **Default Directory …**

This key functions the same as section ["Default Directory..." on page 700\[](#page-699-1)Proc\_iFrame:35437@]

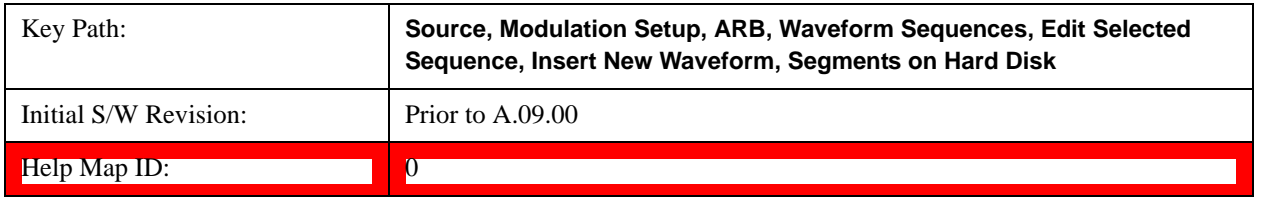

### **Segments in ARB Memory**

This key functions the same as section ["Segments in ARB Memory" on page 701](#page-700-0). [Proc\_iFrame:35438@]

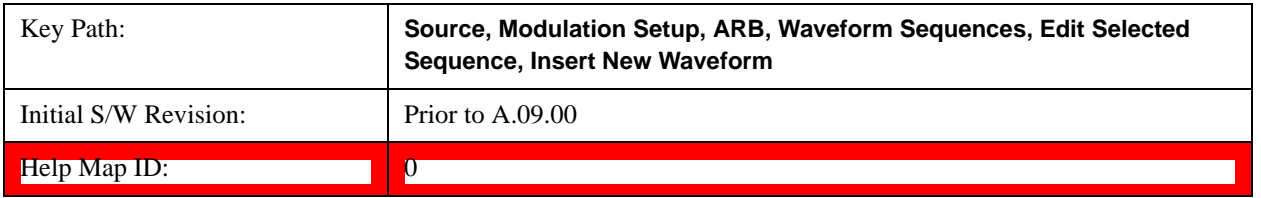

#### **Delete Segment From ARB Memory**

This key functions the same as section ["Delete Segment From ARB Mem" on page 701](#page-700-1).[Proc\_iFrame:35439@]

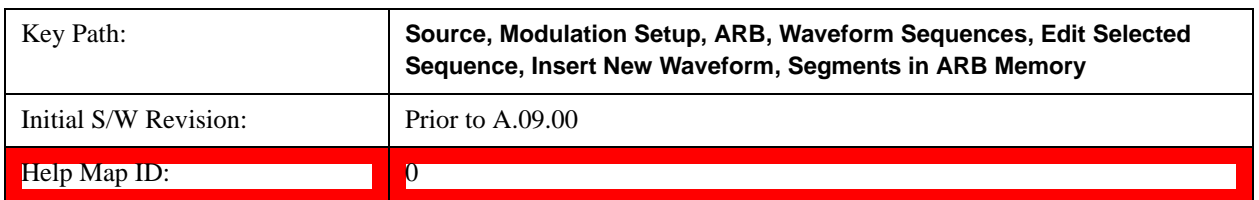

#### **Delete All From ARB Memory**

This key functions the same as section ["Delete All From ARB Memory" on page 702.](#page-701-0)[Proc\_iFrame:35440@]

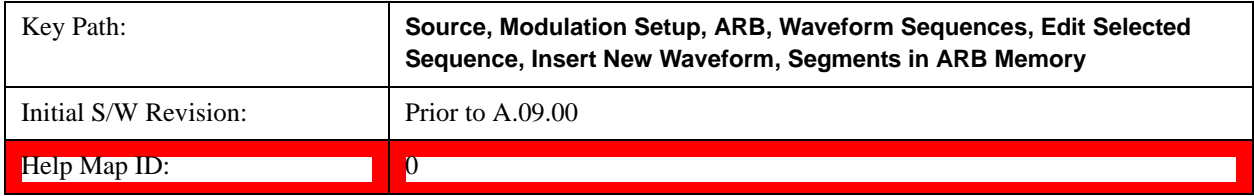

### **Query ARB Memory File List (Remote Command Only)**

This key functions the same as section Query ["Query ARB Memory File List \(Remote Command Only\)" on](#page-702-0)  [page 703](#page-702-0)[Proc\_iFrame:35686@]

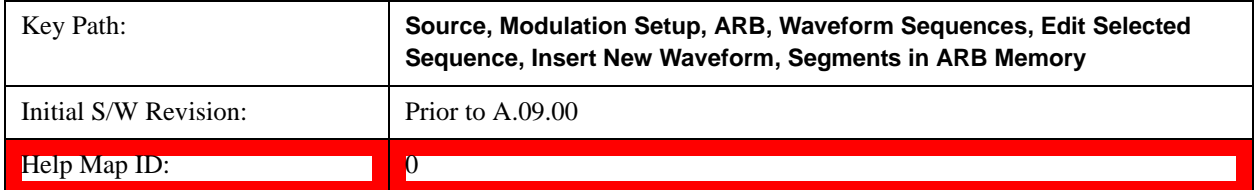

#### **Edit Selected Waveform**

Allows access to the sub-menus for editing the details of the currently selected waveform segment.

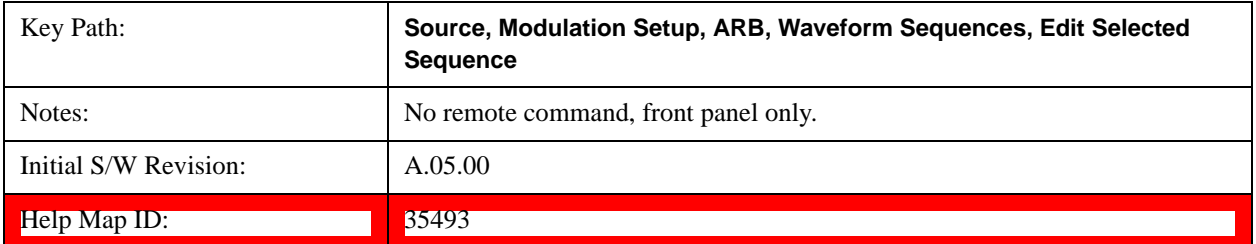

### **Repetitions**

Allows you to specify the number of times the currently selected waveform is played within the sequence.

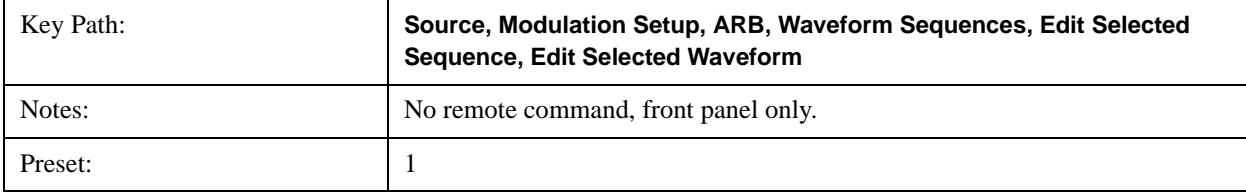

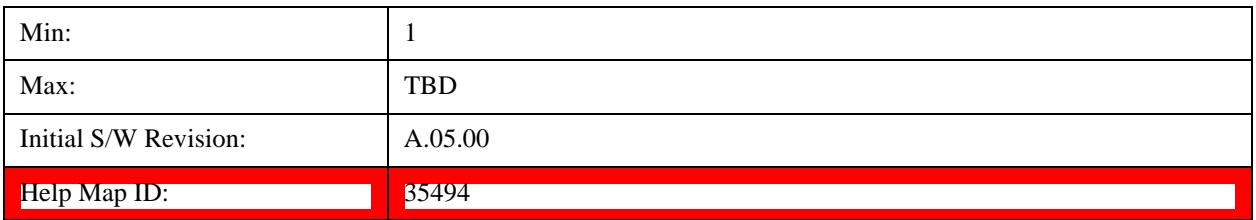

## **Marker 1**

Allows you to enable or disable marker 1 for the currently selected waveform. For a waveform sequence, you can enable and disable markers on a per-segment basis, allowing you to output markers from some waveform segments within the sequence but not for others.

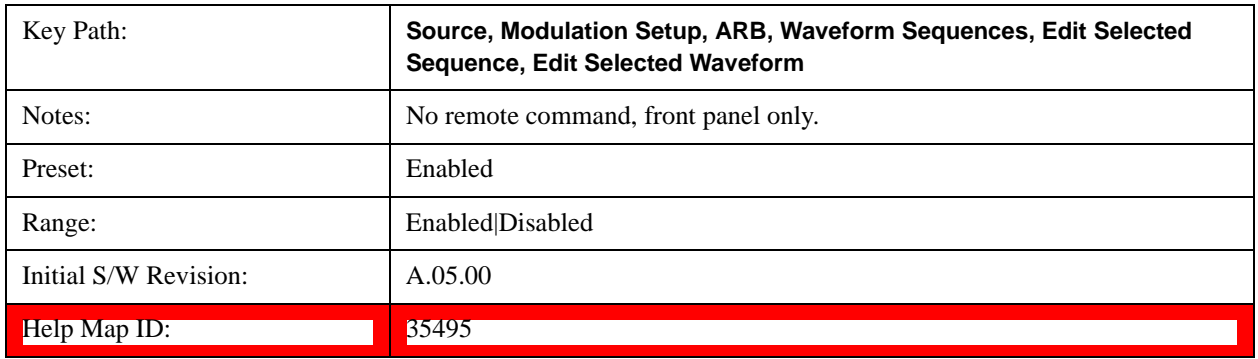

### **Marker 2**

Allows you to enable or disable marker 2 for the currently selected waveform. For a waveform sequence, you can enable and disable markers on a per-segment basis, allowing you to output markers from some waveform segments within the sequence but not for others.

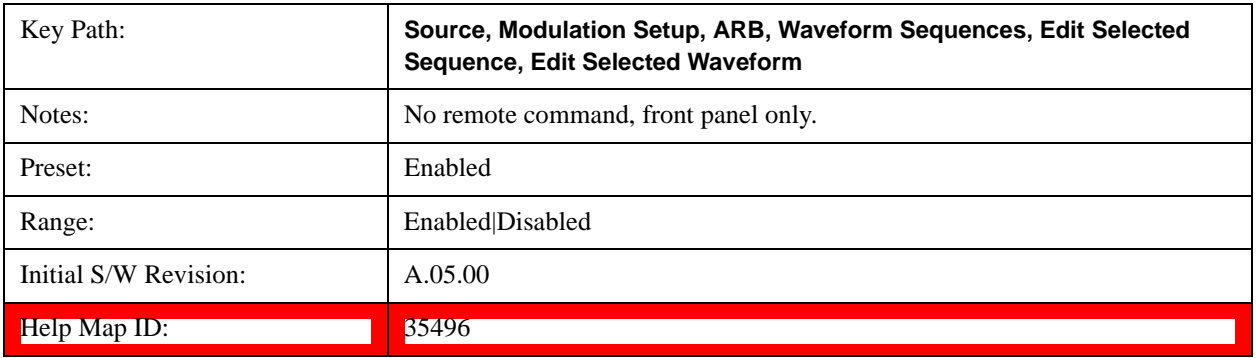

### **Marker 3**

Allows you to enable or disable marker 3 for the currently selected waveform. For a waveform sequence, you can enable and disable markers on a per-segment basis, allowing you to output markers from some waveform segments within the sequence but not for others.

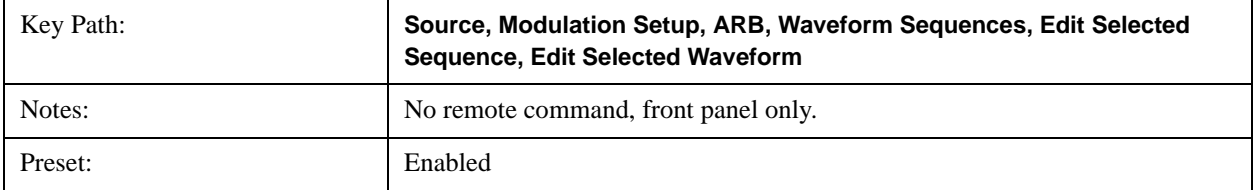

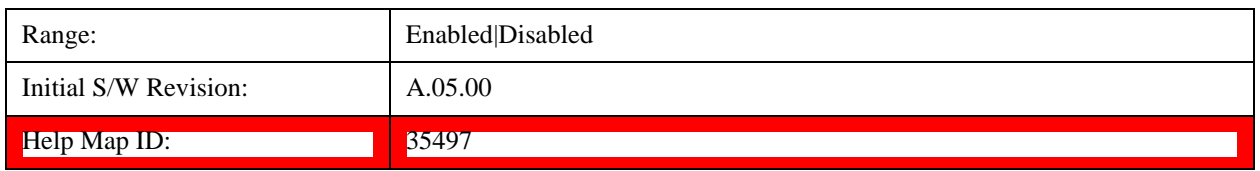

### **Marker 4**

Allows you to enable or disable marker 4 for the currently selected waveform. For a waveform sequence, you can enable and disable markers on a per-segment basis, allowing you to output markers from some waveform segments within the sequence but not for others.

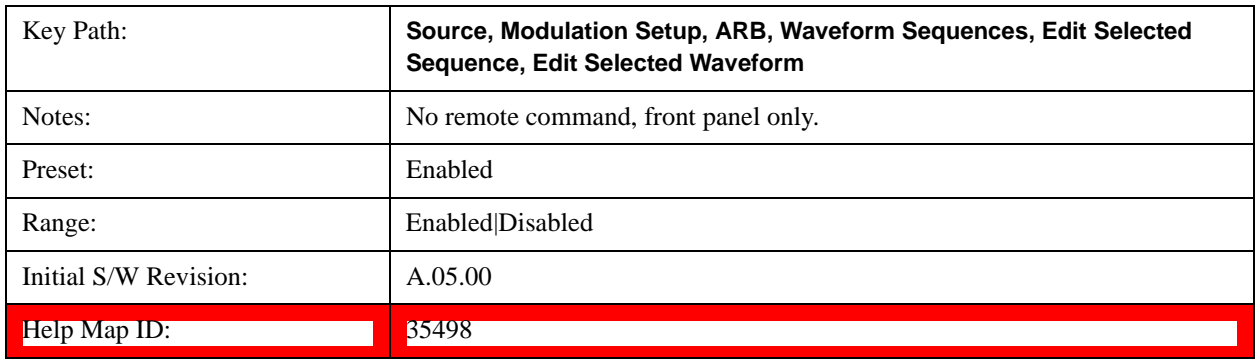

### **Delete Segment**

Allows you to delete the current segment from the waveform sequence.

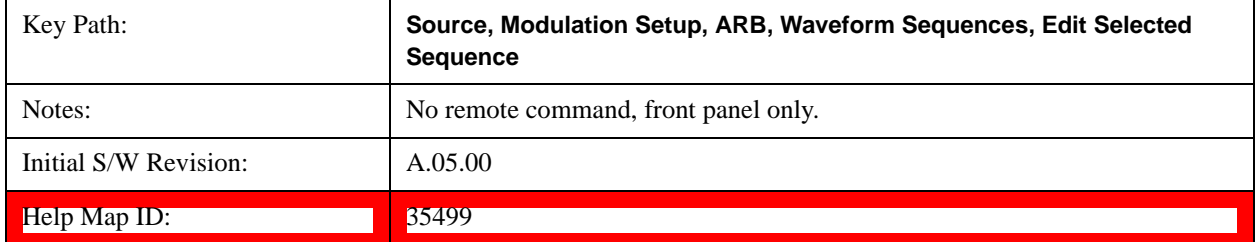

### **Save Sequence…**

Pressing this key displays the "Save As" dialog box. The sequence name is passed to the save as dialog to use as the filename for saving, and the directory the save as dialog opens into is the default waveform directory.

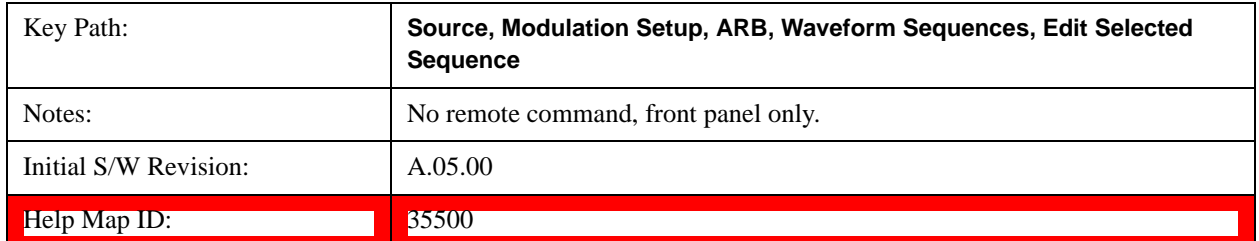

### **Current Directory...**

Allows you to change the currently selected directory on the hard disk. Pressing this key opens a standard windows

change directory dialog and allows you to select the new directory of interest.

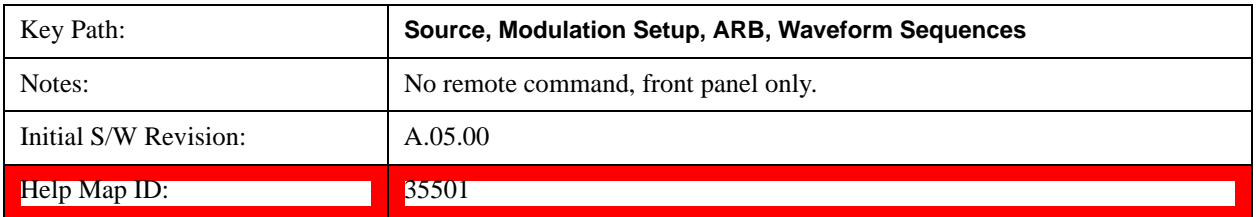

## **Waveform Utilities**

Allows you access to the waveform utilities sub-menus.

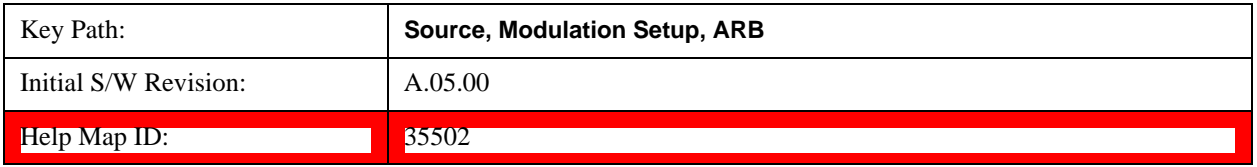

#### **Multi-Pack Licenses**

Allows you access to the Multi - Pack License sub-menus. Pressing this key also changes the central view area to display the Multi -Pack License Management view.

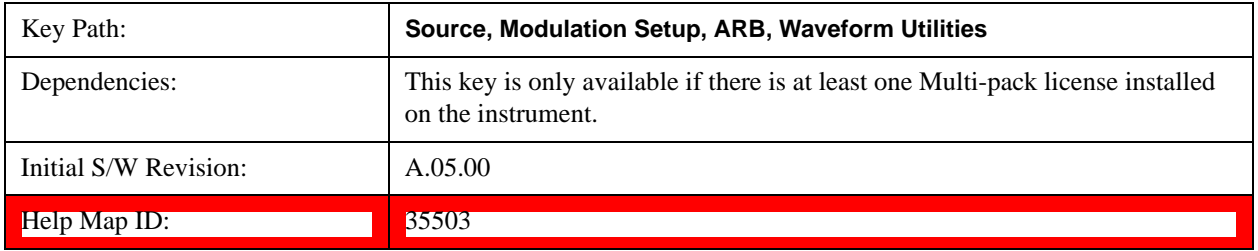

### **Add Waveform**

Pressing this key accesses the Add Waveform sub-menu. It also changes the central display area to display the Multi-Pack License Waveform Add view.

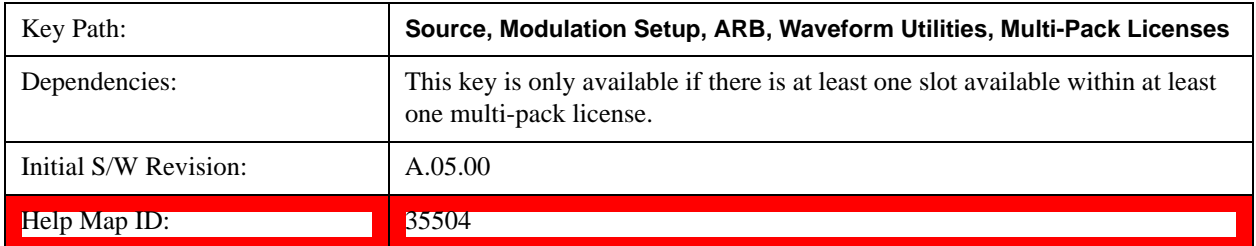

#### **Add Waveform**

Allows you to add the currently selected waveform segment to a multi-pack license. The new waveform is added to the next available slot regardless of which slot was selected on the Multi-Pack License Management view.

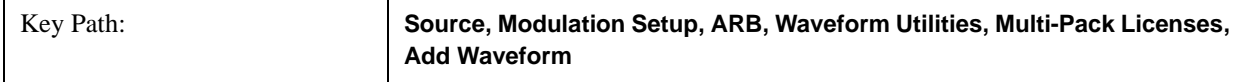

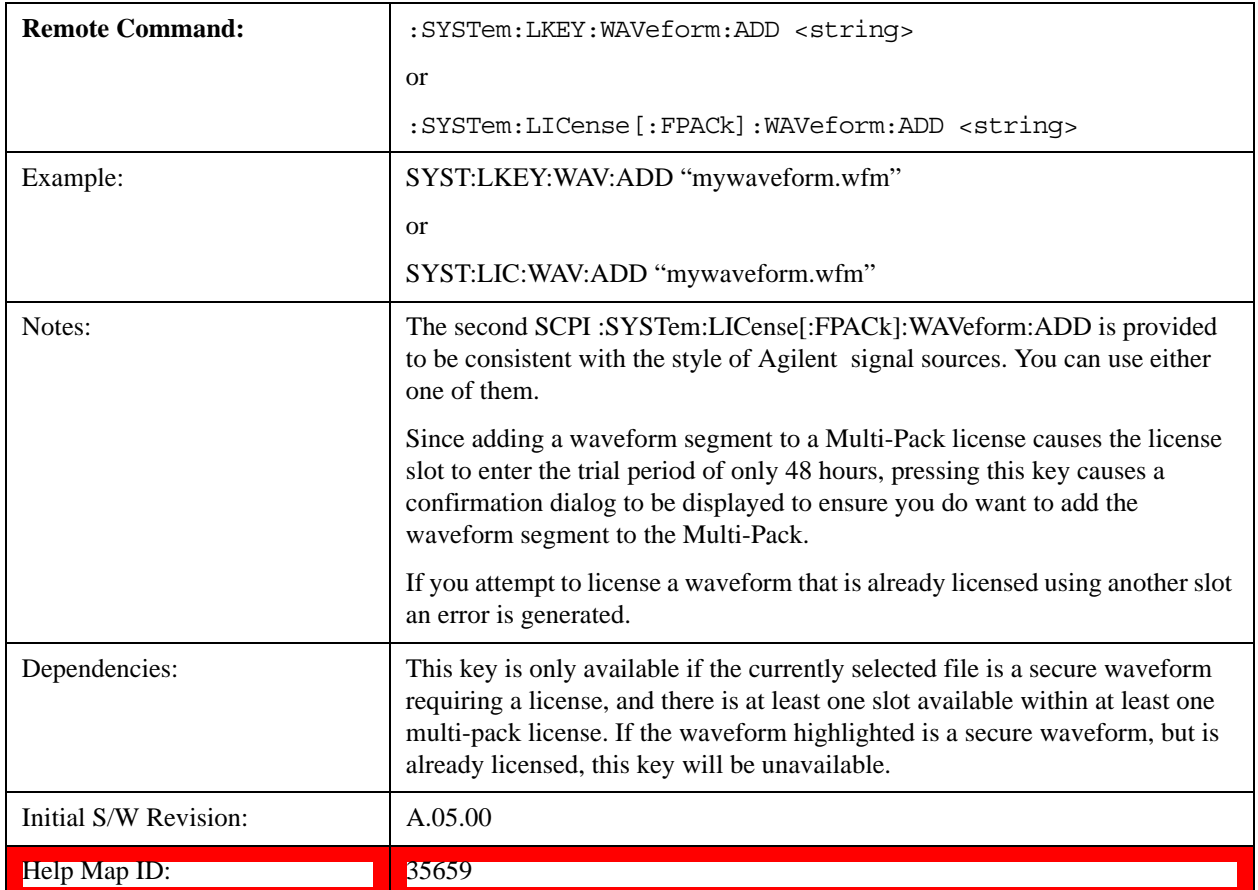

### **Segments on Hard Disk**

This key functions the same as ["Segments on Hard Disk" on page 698.](#page-697-1)

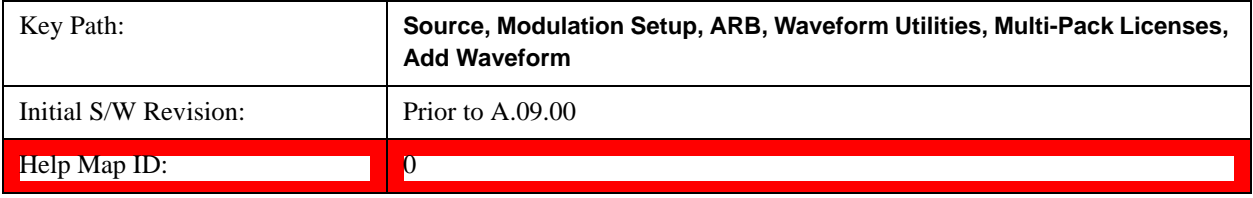

## **Load Segment To ARB Memory**

This key functions the same as ["Load Segment To ARB Memory" on page 698.](#page-697-0)

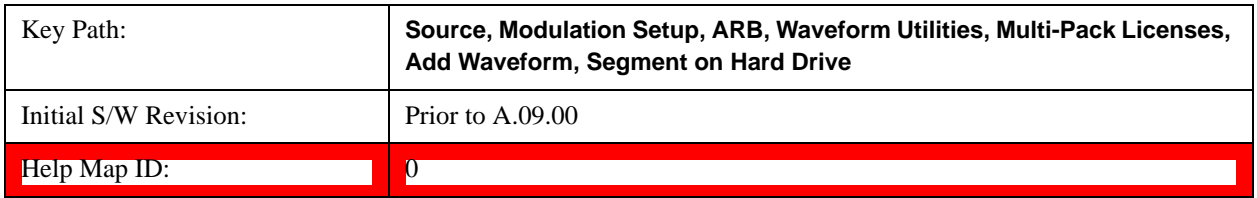

### **Load All To ARB Memory**

This key functions the same as ["Load All To ARB Memory" on page 699.](#page-698-0)

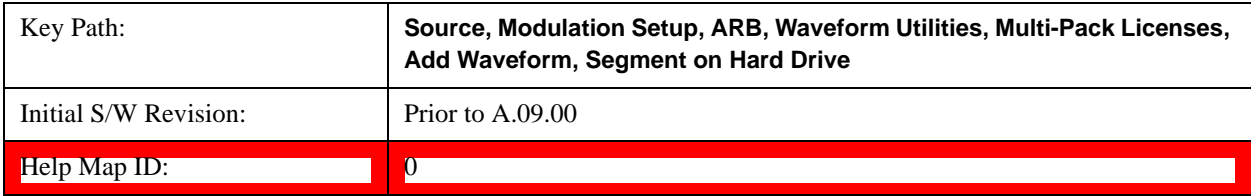

### **Change Directory …**

This key functions the same as ["Change Directory..." on page 700](#page-699-0).

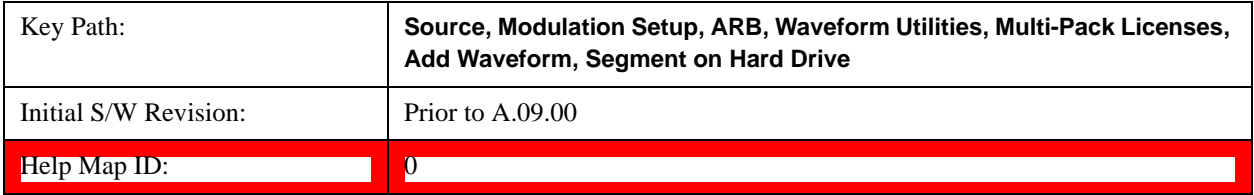

### **Default Directory …**

This key functions the same as ["Default Directory..." on page 700](#page-699-1)

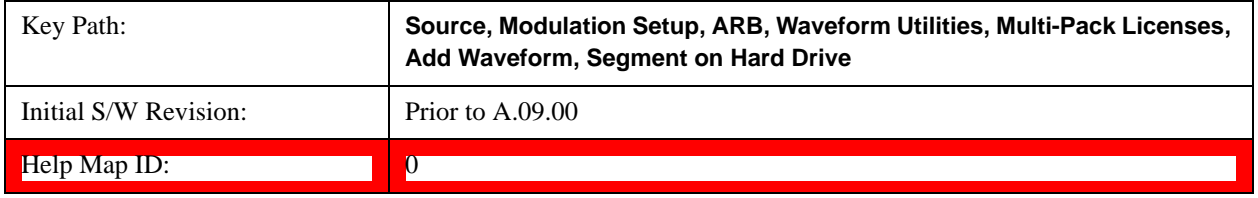

### **Replace Waveform**

Pressing this key accesses the Replace Waveform submenu. It also changes the central display area to display the Multi-Pack License Waveform Add view.

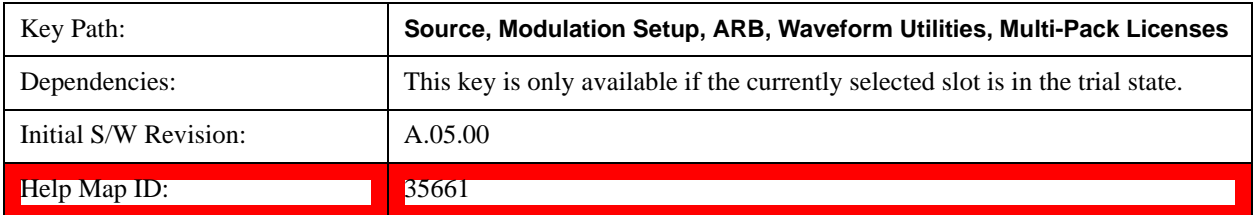

### **Replace Waveform**

Allows you to replace the waveform in the currently selected slot with the waveform currently selected in the Multi-Pack License Waveform Add view.

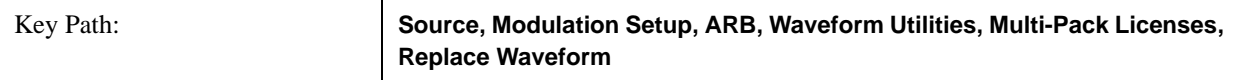

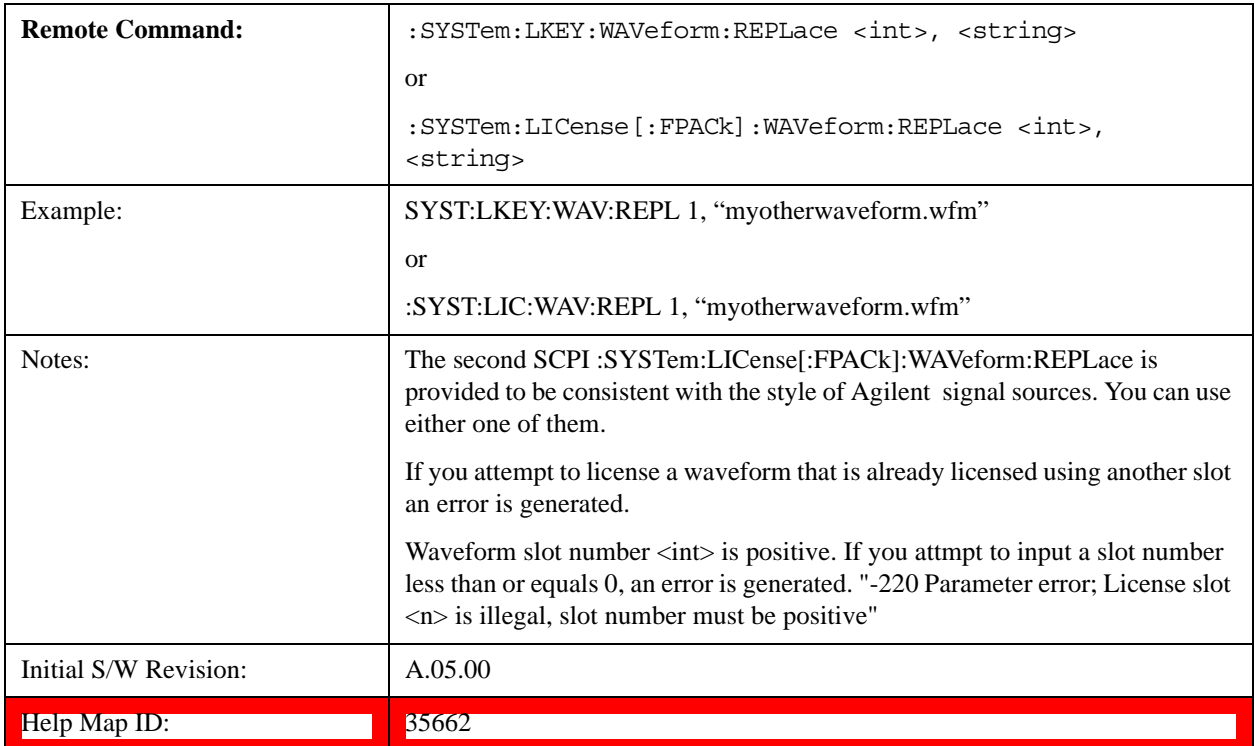

### **Segments on Hard Disk**

This key functions the same as ["Segments on Hard Disk" on page 698.](#page-697-1)

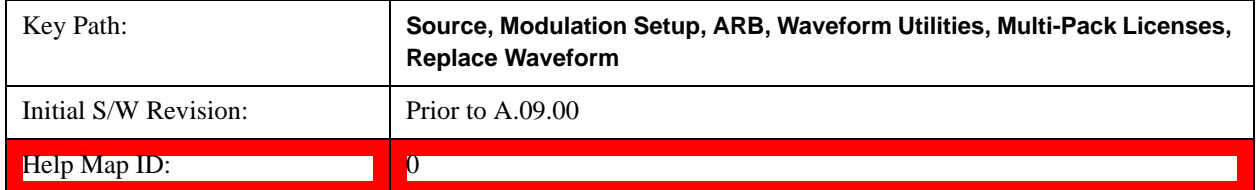

### **Load Segment To ARB Memory**

This key functions the same as ["Load Segment To ARB Memory" on page 698.](#page-697-0)

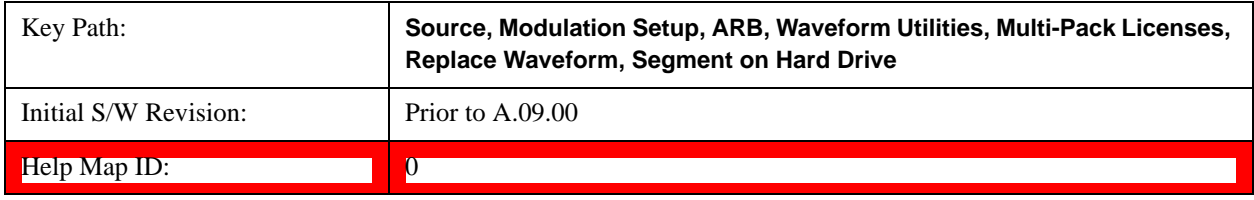

## **Load All To ARB Memory**

This key functions the same as ["Load All To ARB Memory" on page 699.](#page-698-0)

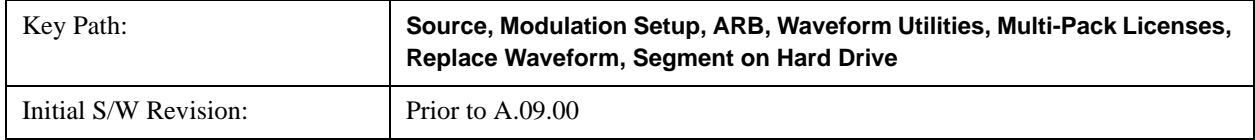

**Help Map ID:** 0

**Change Directory …**

This key functions the same as ["Change Directory..." on page 700](#page-699-0).

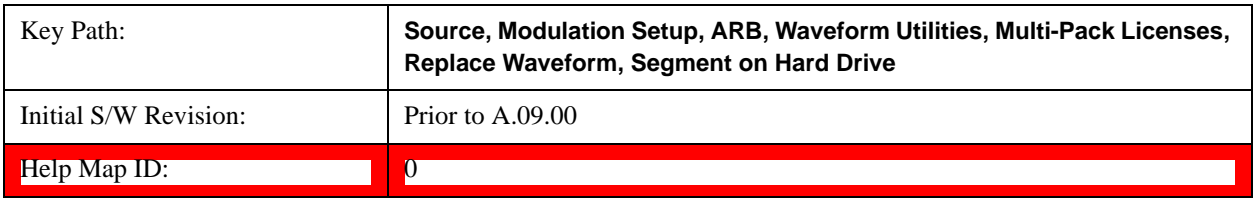

### **Default Directory …**

This key functions the same as ["Default Directory..." on page 700](#page-699-1)

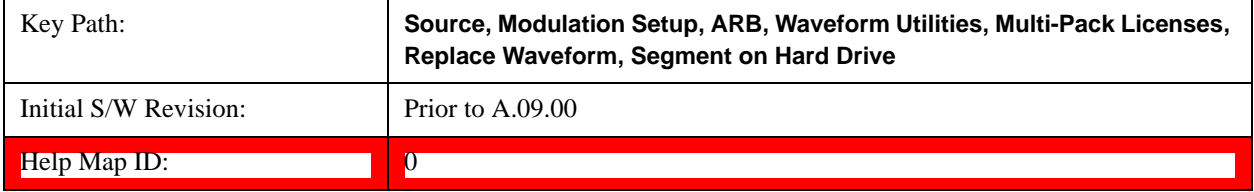

## **Clear Waveform from Slot**

Allows you to clear the waveform from the selected slot.

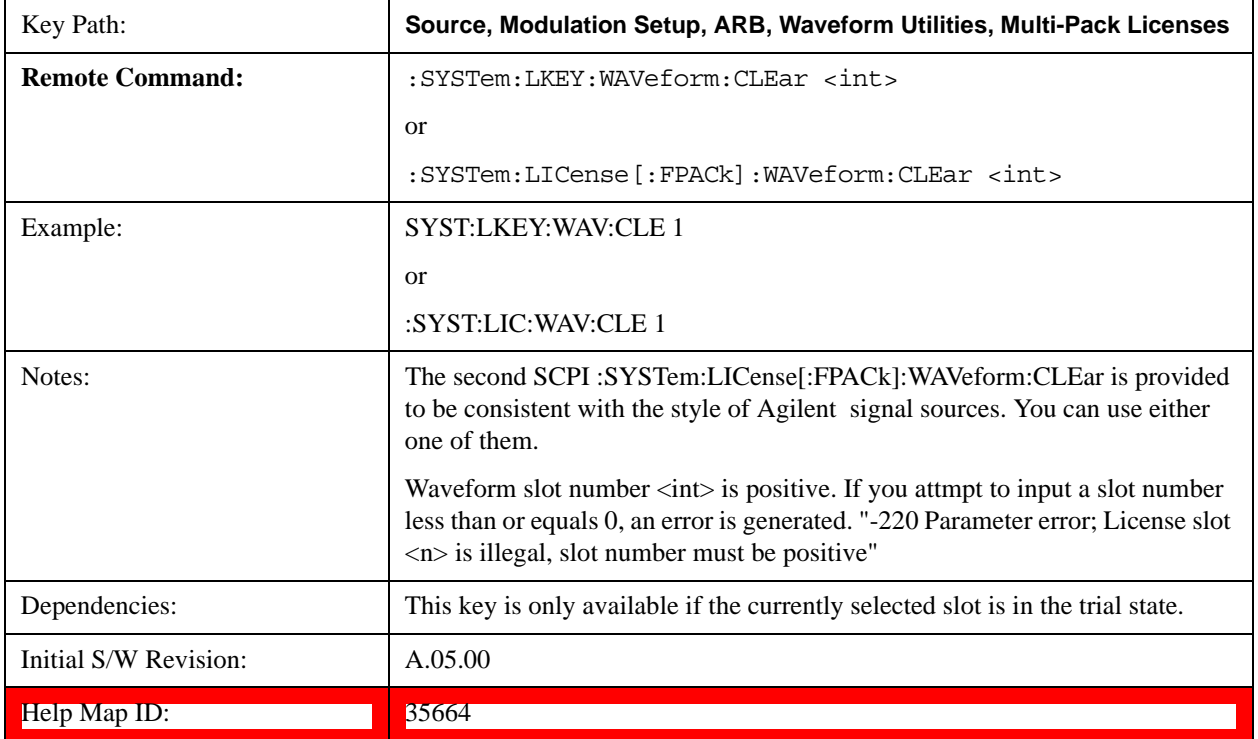

### **Lock Waveform in Slot**

If the selected slot is in the trial state or the lock required state, the waveform that occupies the slot is locked and

permanently licensed.

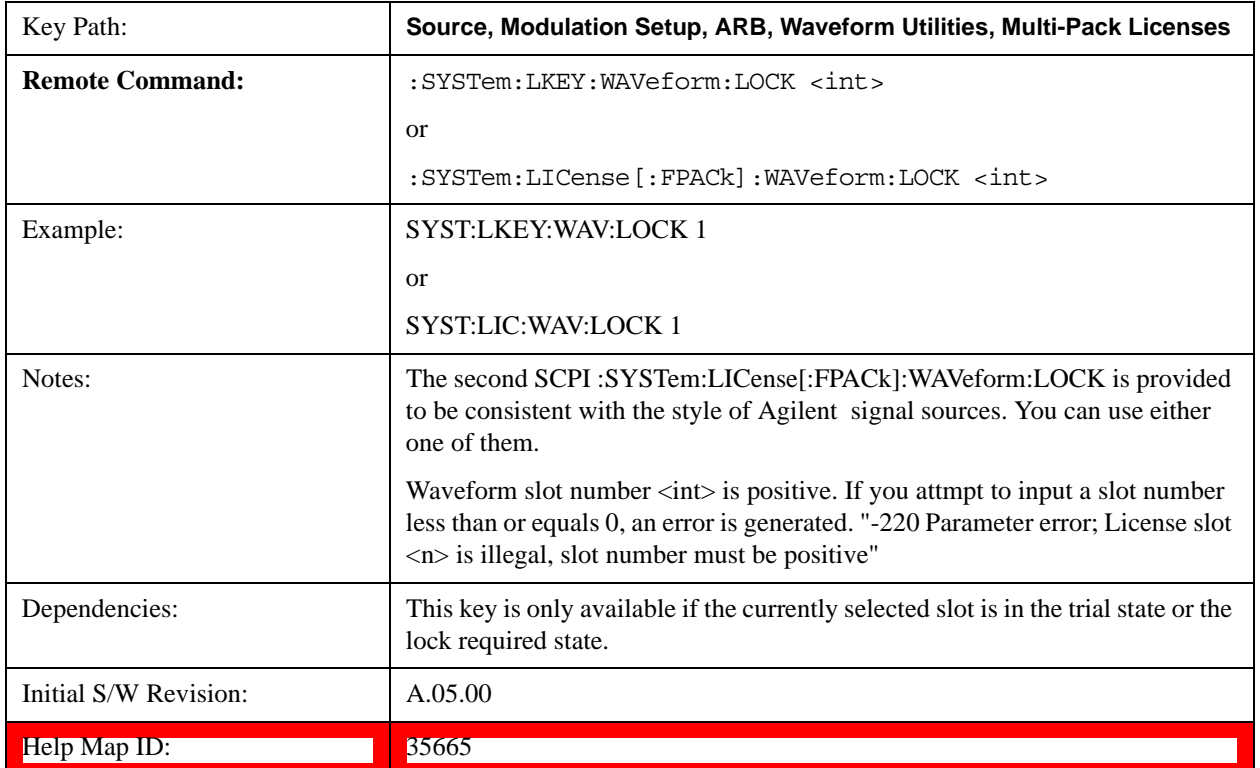

# **Slot Status Query (Remote Command Only)**

Returns the status of the specified slot.

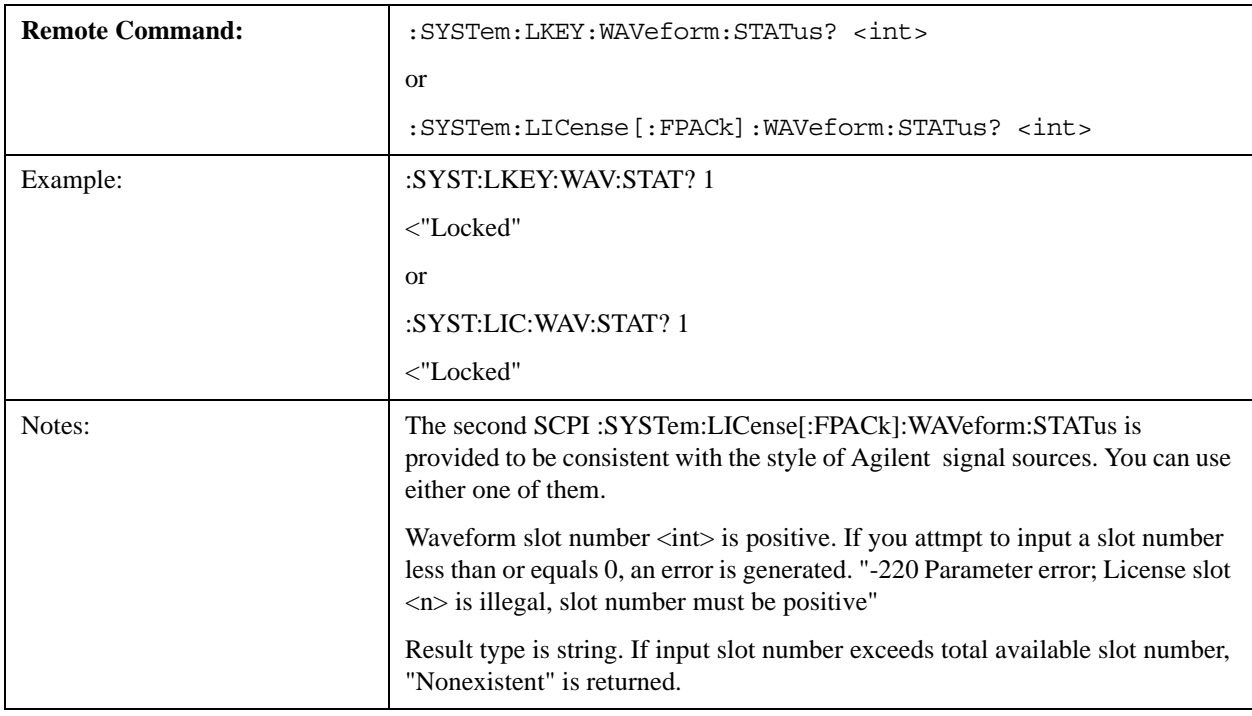

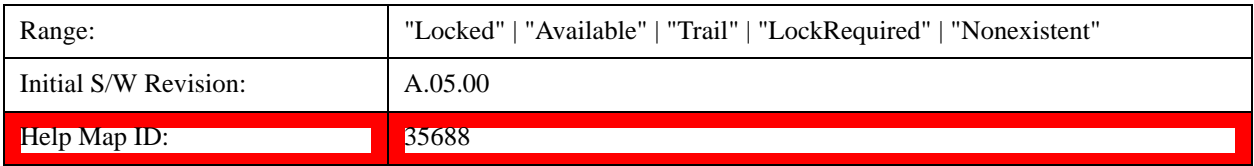

### **Slots Free Query (Remote Command Only)**

Returns the number of license slots free.

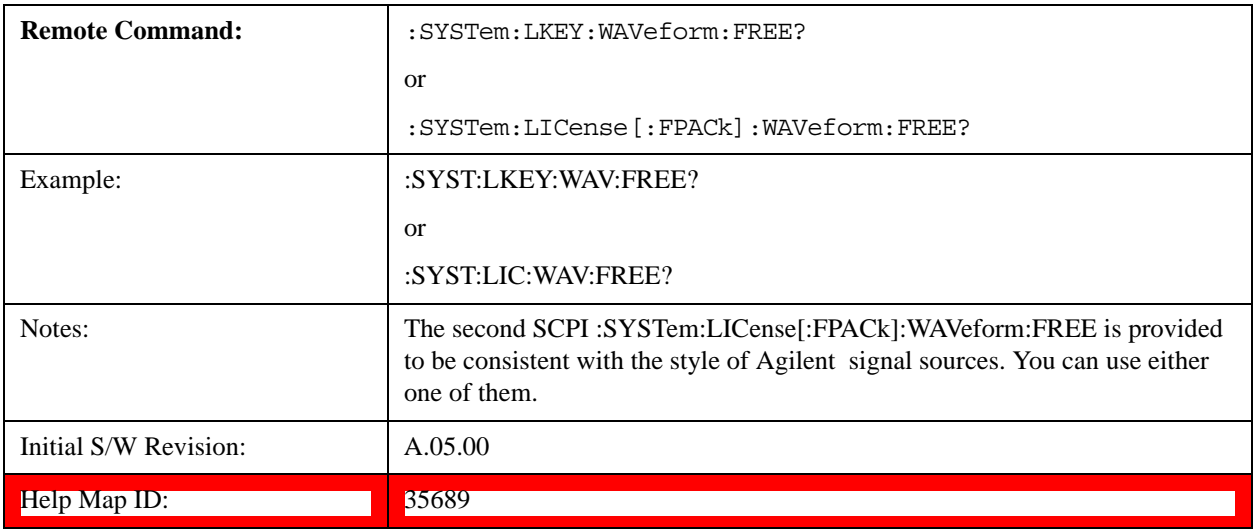

## **Slot Used Query (Remote Command Only)**

Returns the number of license slots used.

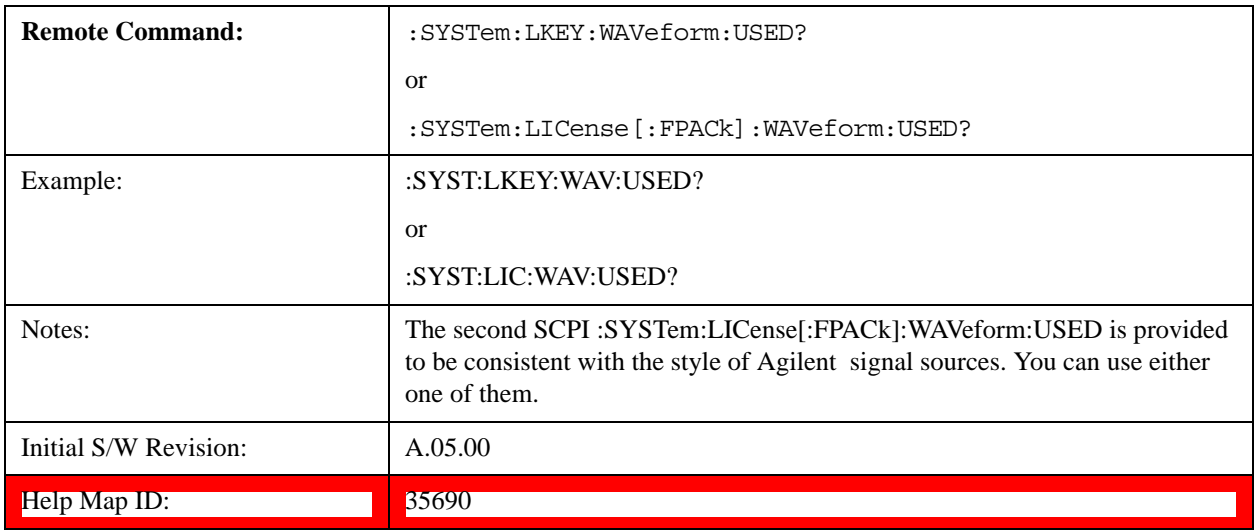

## **Slot Waveform Name Query (Remote Command Only)**

Returns the waveform name of the specified slot

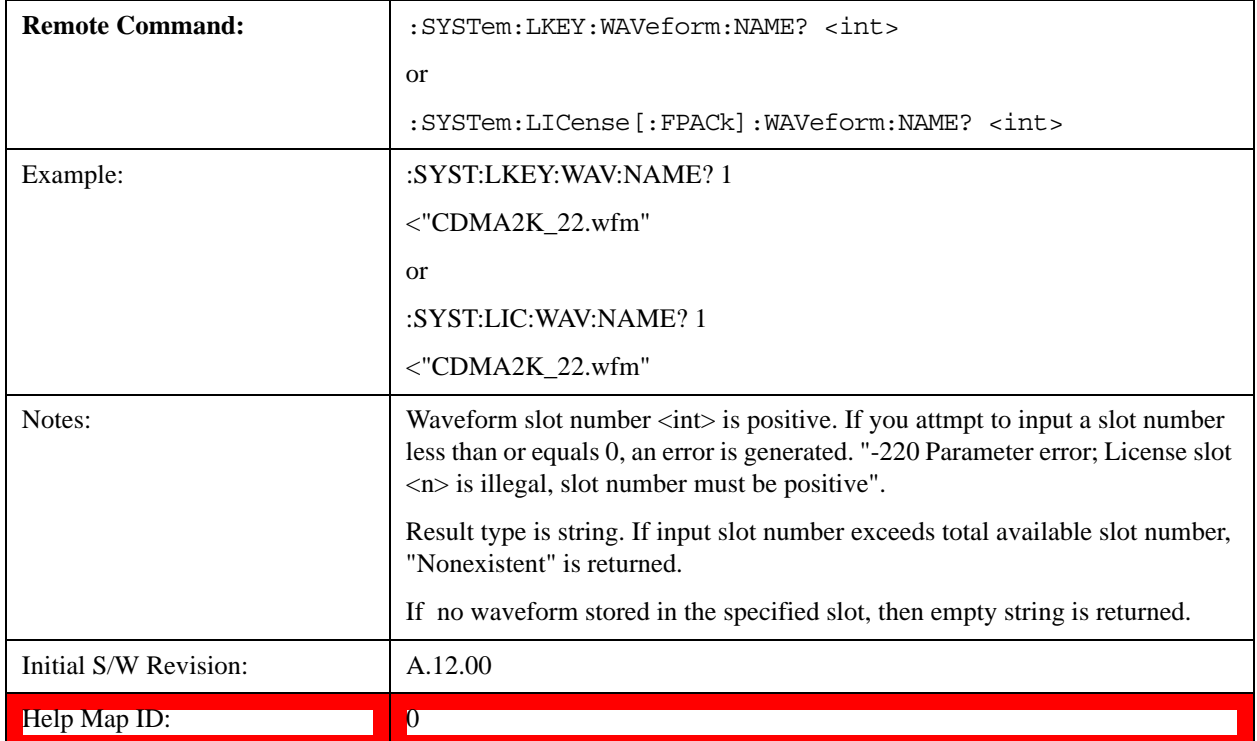

## **Slot Waveform Unique ID Query (Remote Command Only)**

Returns the waveform unique ID of the specified slot.

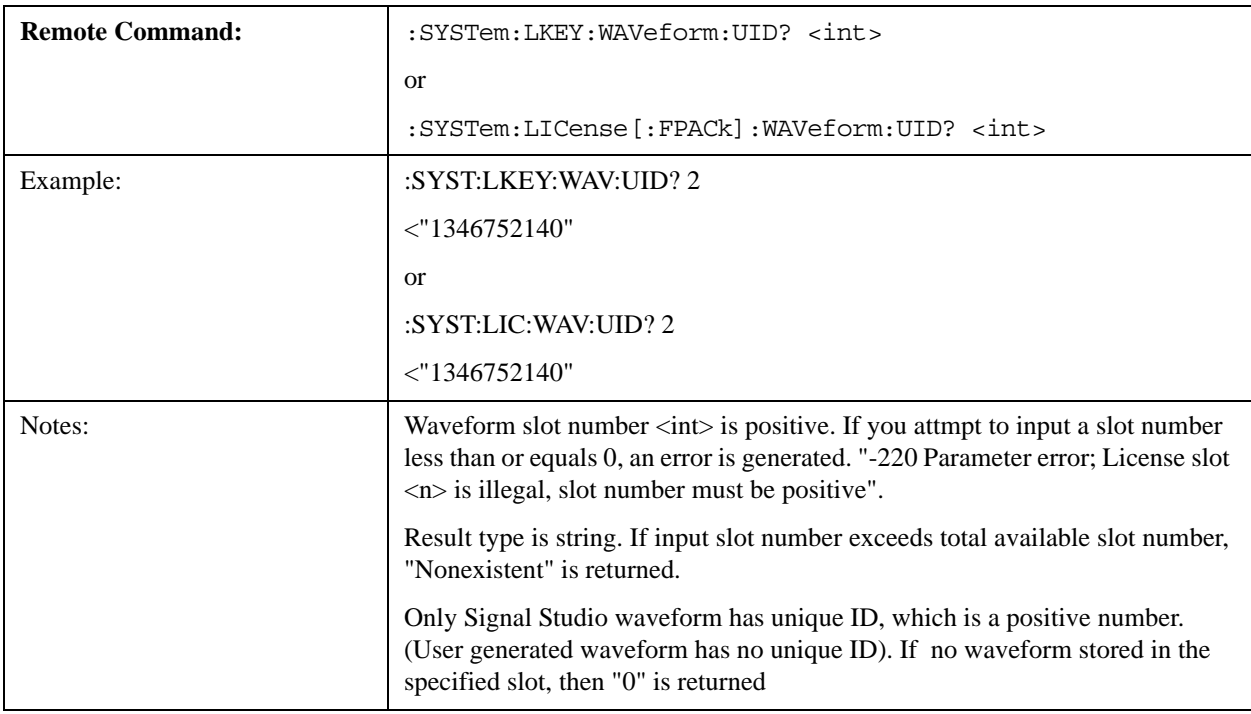

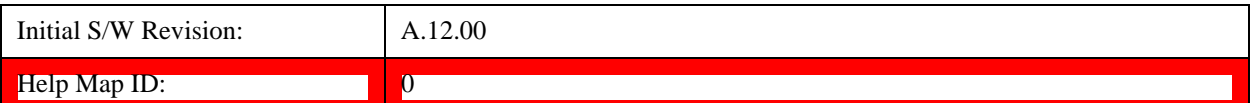

### **Locked Waveform Name List Query (Remote Command Only)**

Returns the waveform name list of locked.

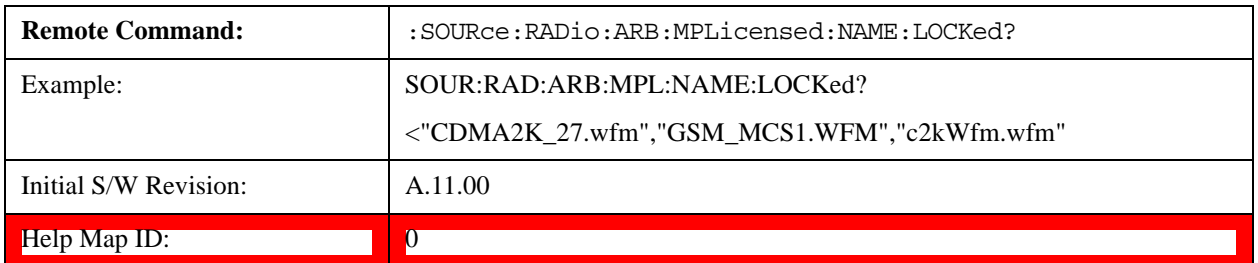

#### **Locked Waveform Unique ID List Query (Remote Command Only)**

Returns the waveform unique id list of locked.

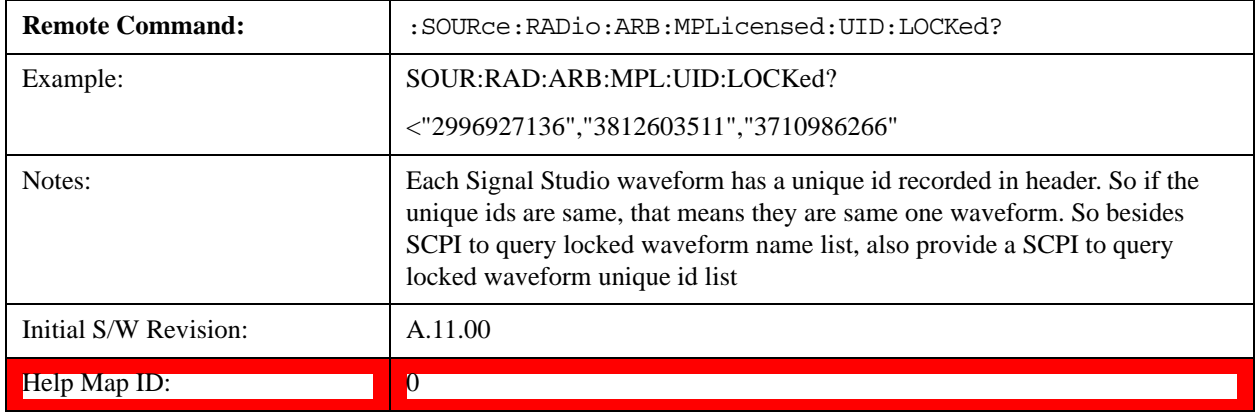

### **Marker Utilities**

Allows access to the marker utilities sub-menus.

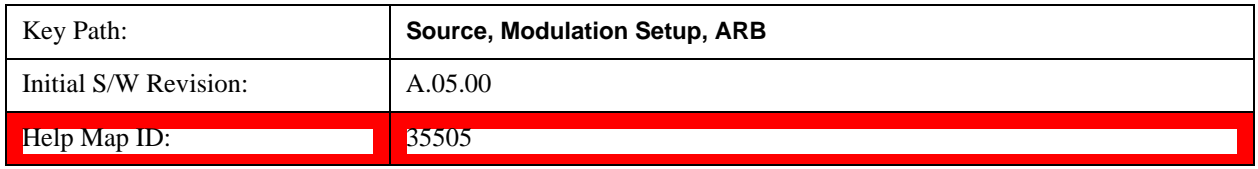

### **Marker Polarity**

Allows access to the marker polarity sub-menu, which allows you to specify the polarity for the four markers. For a positive polarity, the marker signal is high during the marker points. For a negative marker polarity, the marker signal is high during the period of no marker points.

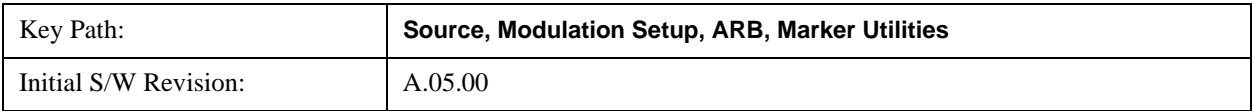

## Help Map ID: 35506

## **Mkr 1 Polarity**

Allows you to set the polarity of marker 1.

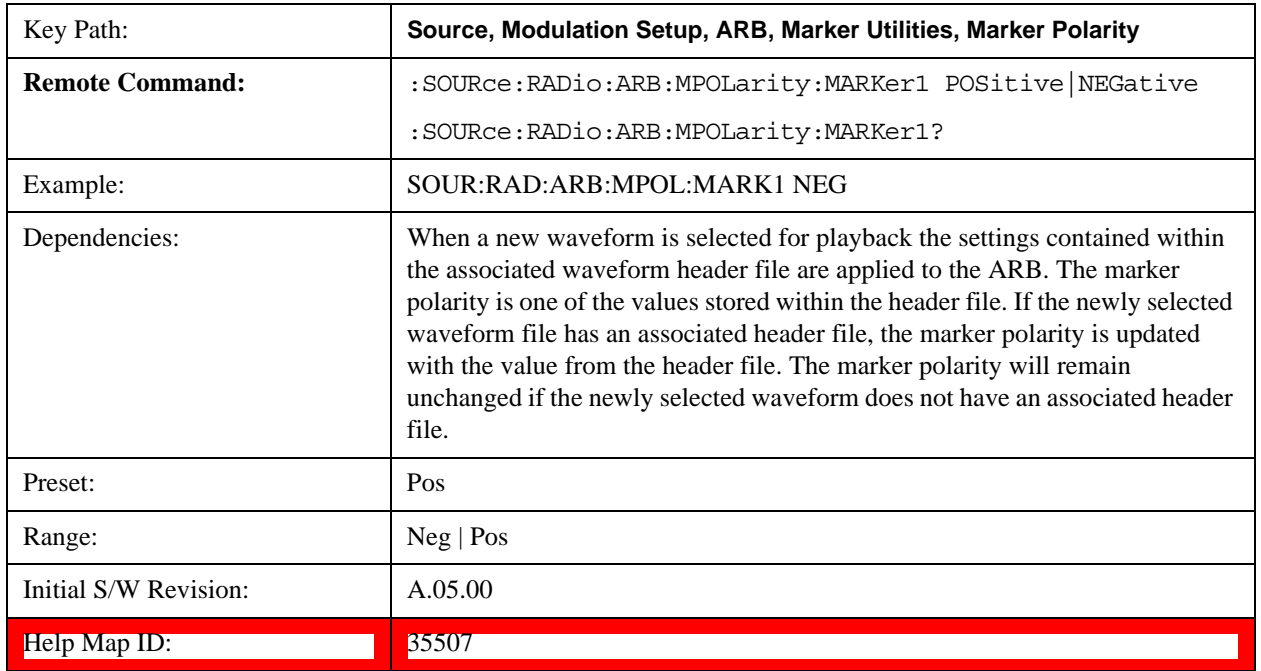

## **Mkr 2 Polarity**

Allows you to set the polarity of marker 2.

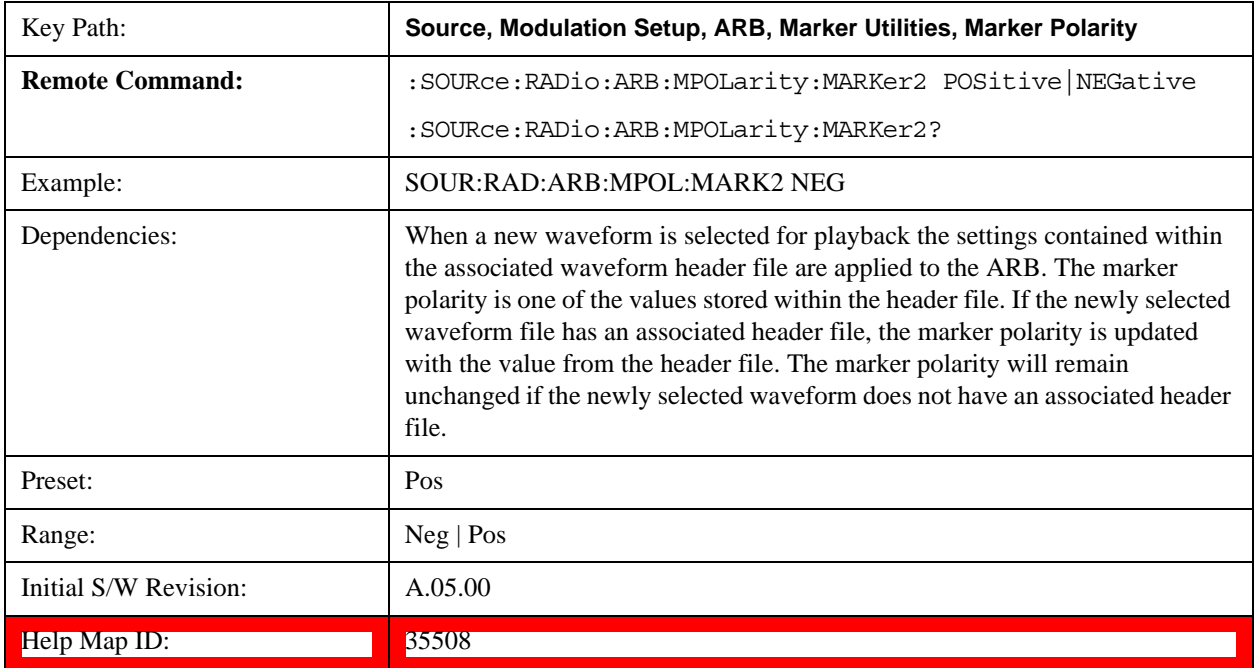

## **Mkr 3 Polarity**

Allows you to set the polarity of marker 3.

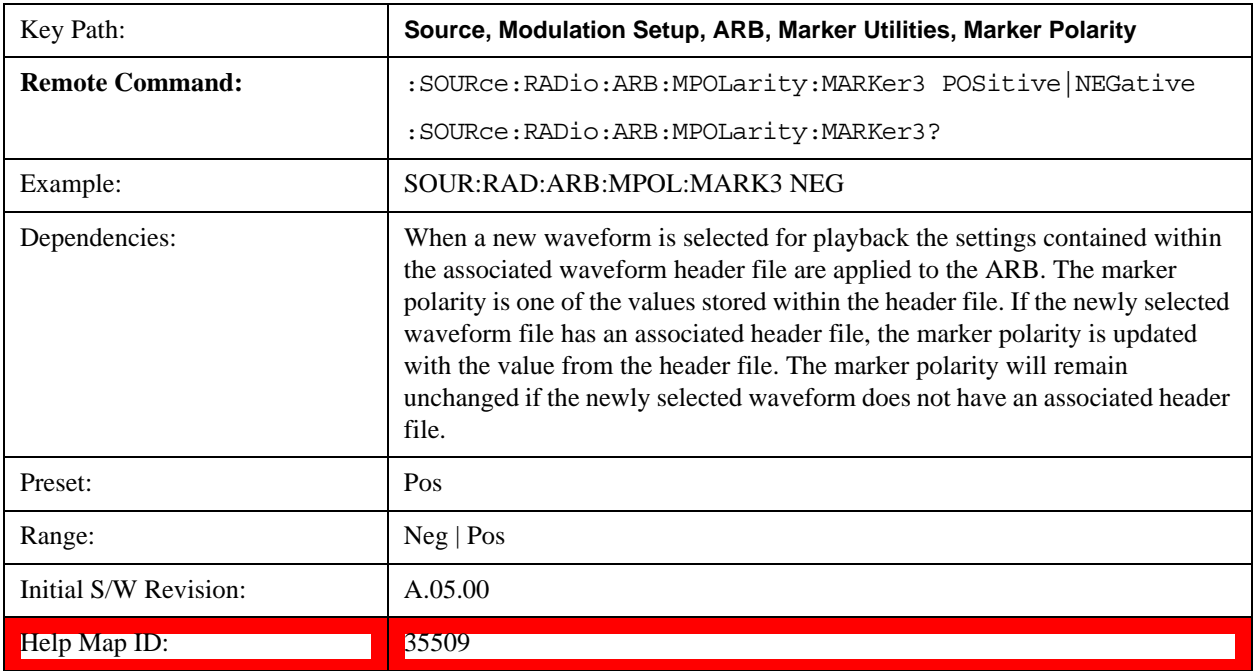

### **Mkr 4 Polarity**

Allows you to set the polarity of marker 4.

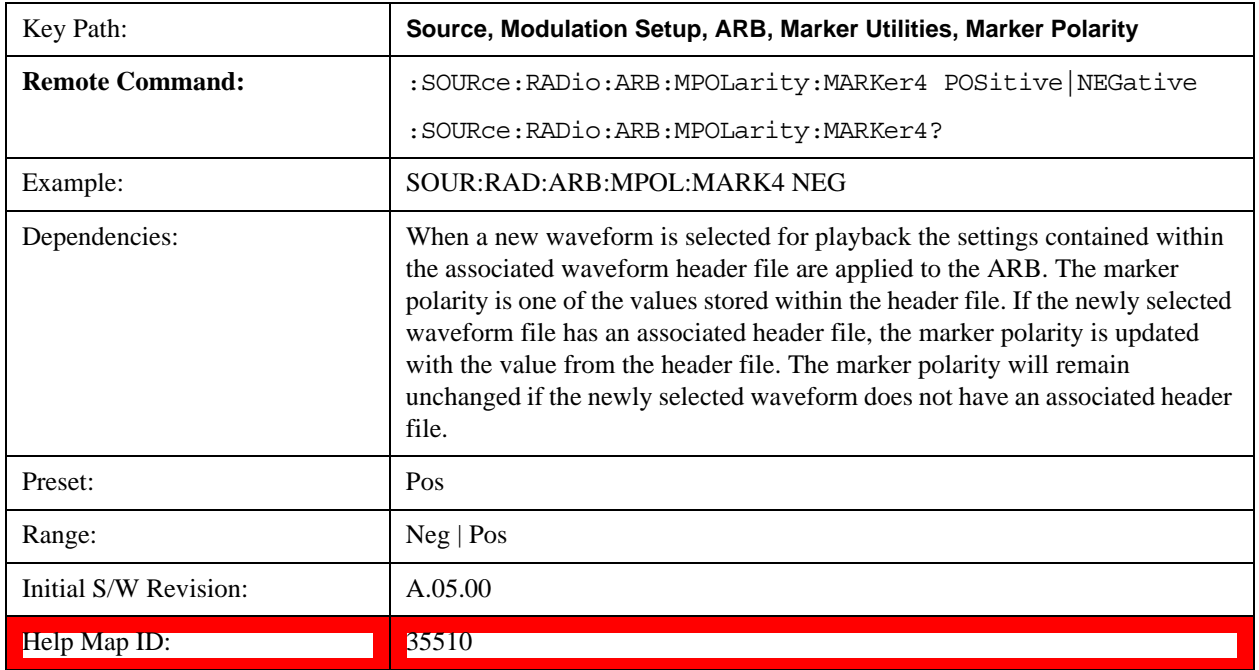

## **Marker Routing**

Allows access to the marker routing sub-menus, which allow you to specify where the marker events are routed. It

should be noted that the markers can also be routed to Trigger 1 Out and Trigger 2 Out, however this must be set up using the menus accessed by pressing the "Trigger" hard key.

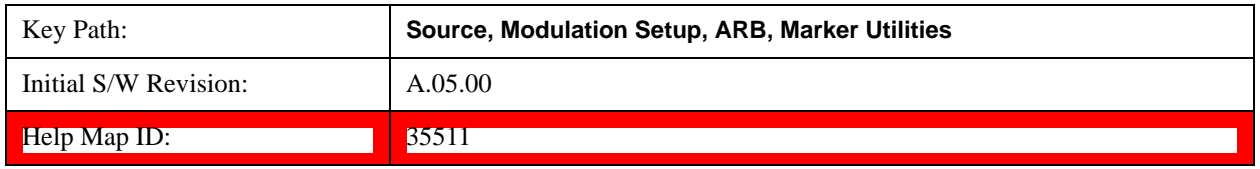

### **Pulse/RF Blank**

Allows you to select which marker is used for the pulse/RF blanking function. The pulse/RF blanking function blanks the RF when the marker signal goes low. The marker polarity determines when the marker signal is high. For a positive polarity, this is during the marker points. For a negative polarity, this is when there are no marker points.

Marker points should be set before using this function. Enabling this function without setting maker points may create a continuous low or high signal, dependant on the marker polarity. This causes either no RF output, or a continuous RF output.

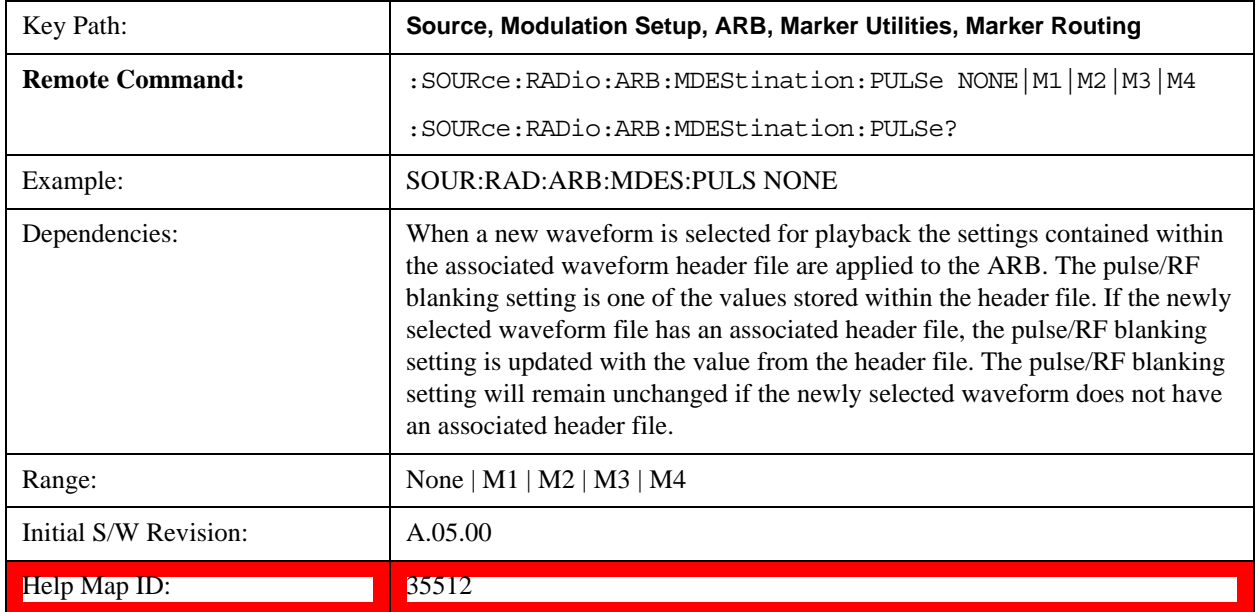

### **None**

Sets no marker to be used for the pulse/RF blanking function, essentially turning the RF blanking function off.

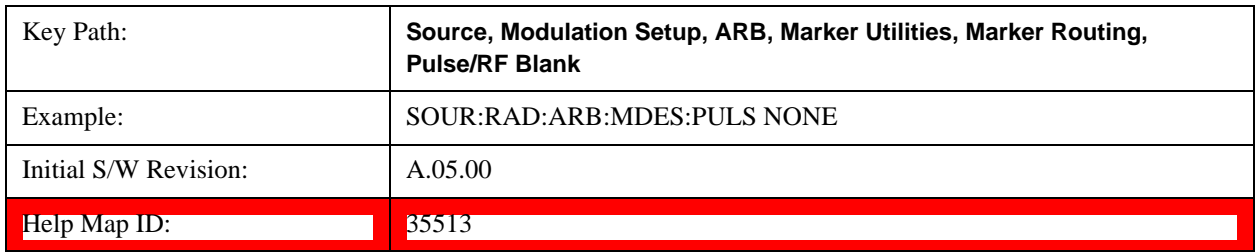

### **Marker 1**

Sets marker 1 to be used for the pulse/RF blanking function.

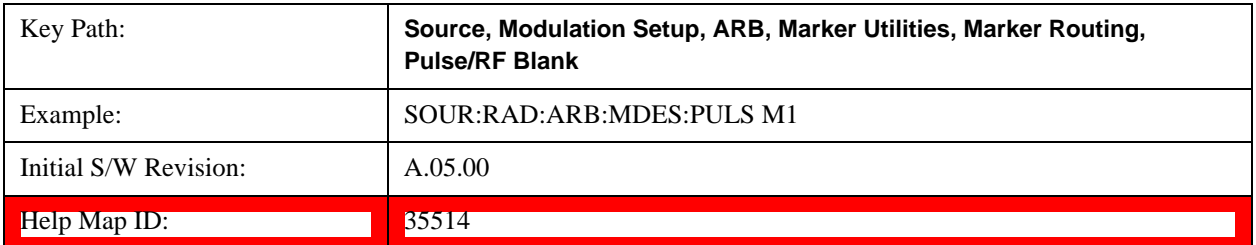

### **Marker 2**

Sets marker 2 to be used for the pulse/RF blanking function.

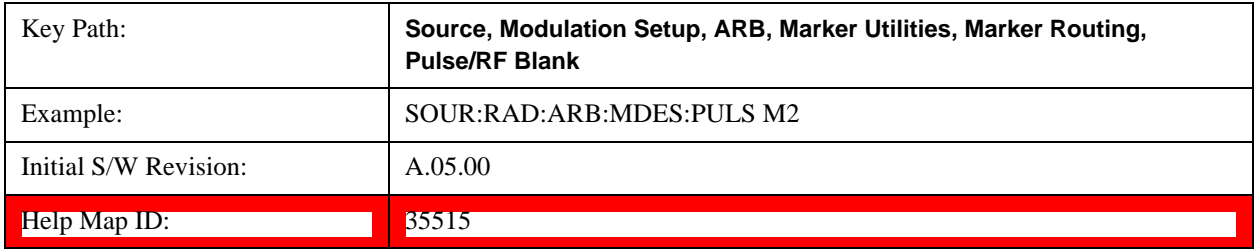

## **Marker 3**

Sets marker 3 to be used for the pulse/RF blanking function.

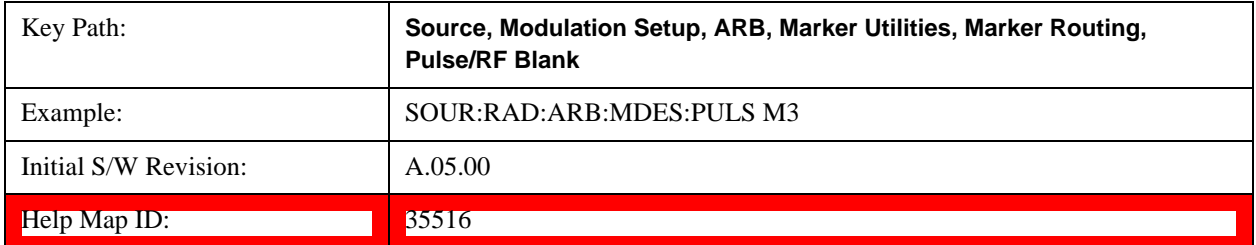

### **Marker 4**

Sets marker 4 to be used for the pulse/RF blanking function.

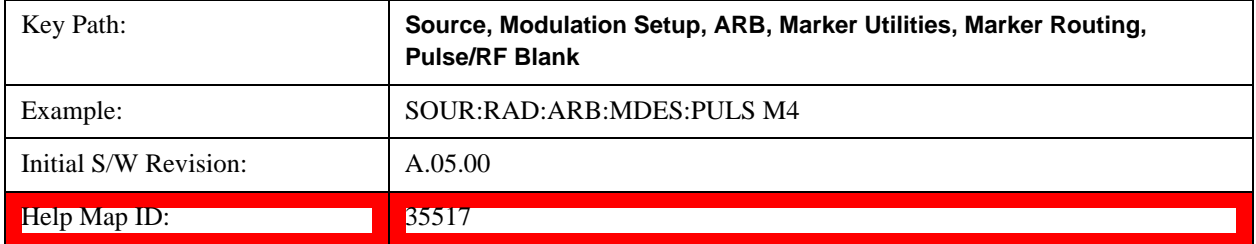

## **ALC Hold**

Allows you to specify which marker is routed for use within the ALC hold function. The ALC hold marker function holds the ALC circuitry at the average value of the sample points set by the marker.

The ALC hold function operates during the low periods of the marker signal. The marker polarity determines when

the marker signal is high. For positive polarity, this is during the marker points. For a negative polarity, this is when there are no maker points.

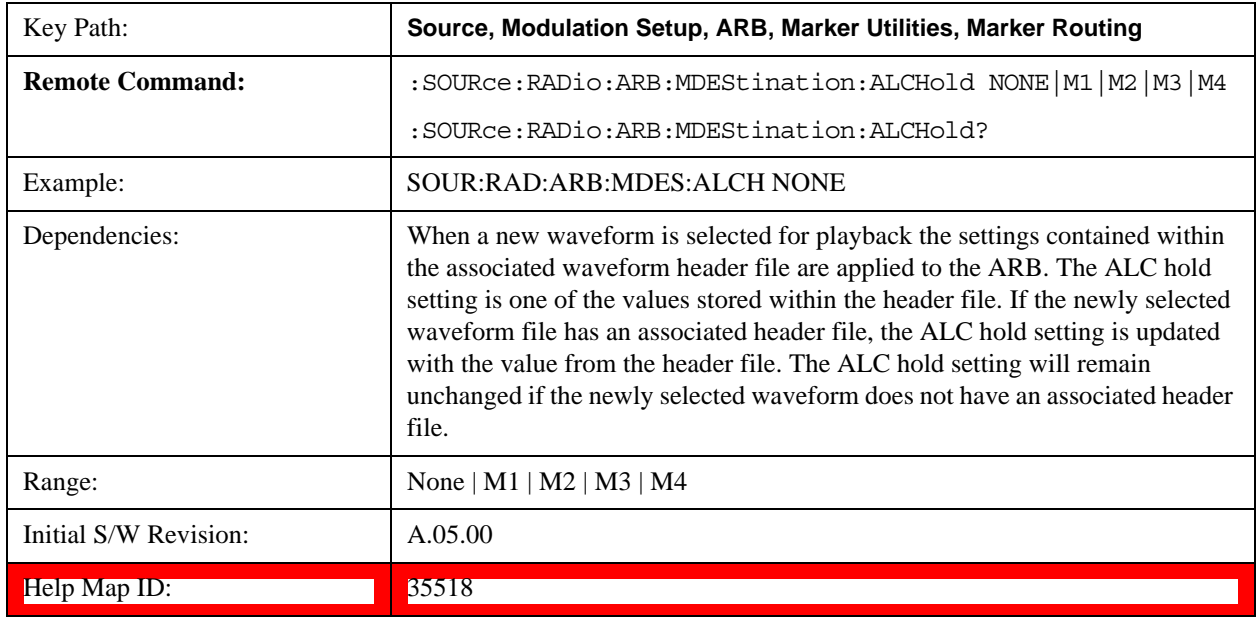

## **None**

Sets no marker to be used for the ALC hold function, essentially turning the ALC hold function off.

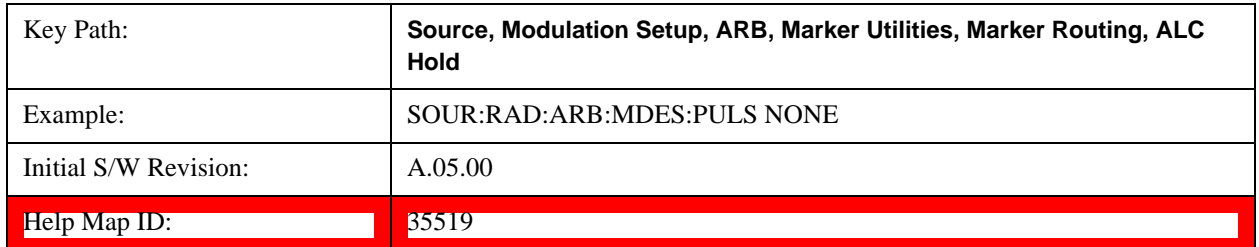

## **Marker 1**

Sets marker 1 to be used for the ALC hold function.

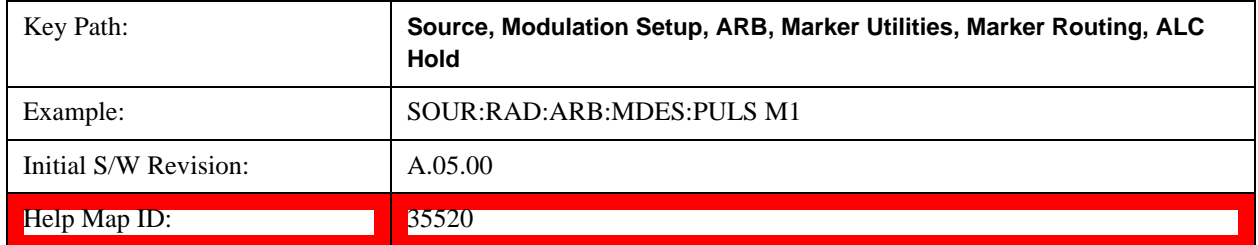

### **Marker 2**

Sets marker 2 to be used for the ALC hold function.

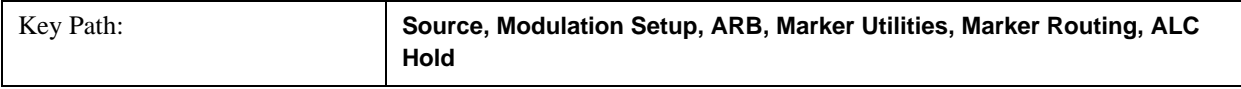

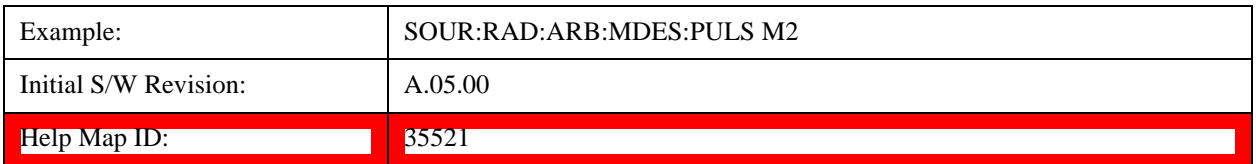

### **Marker 3**

Sets marker 3 to be used for the ALC hold function.

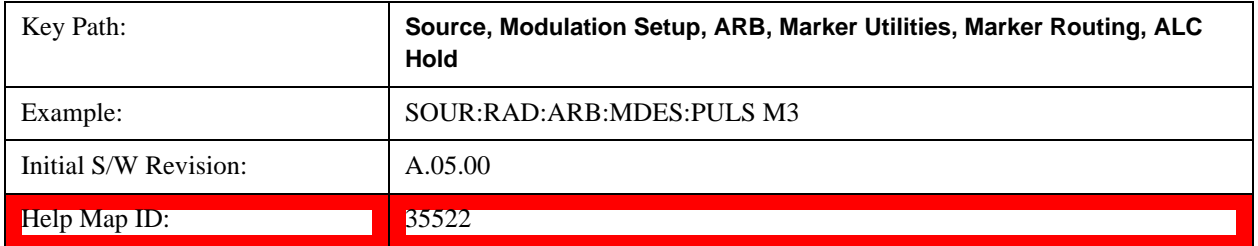

## **Marker 4**

Sets marker 4 to be used for the ALC hold function.

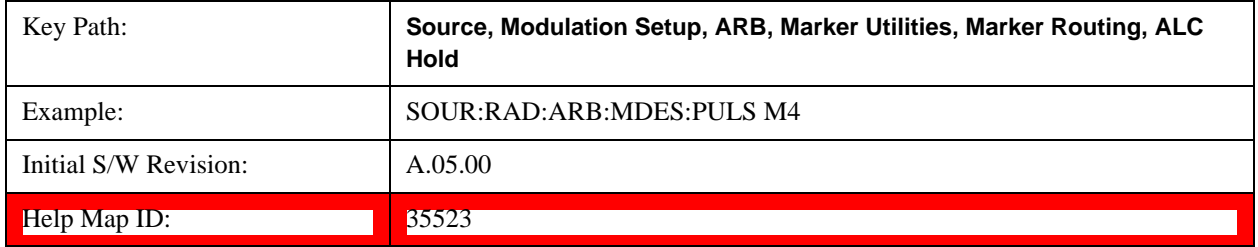

## **Header Utilities**

Allows access to the header utilities sub-menu. Pressing this key also causes the central display area to change to display the File Header Information view.

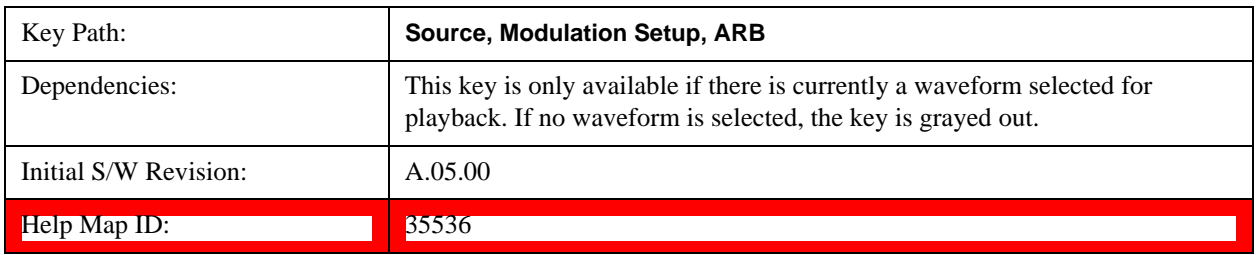

### **Clear Header**

Allows you to clear the header information from the file header associated with the currently selected waveform.

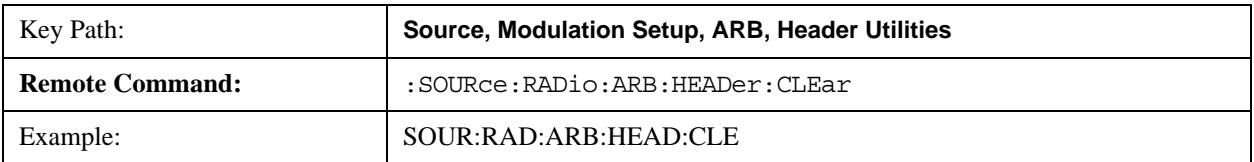

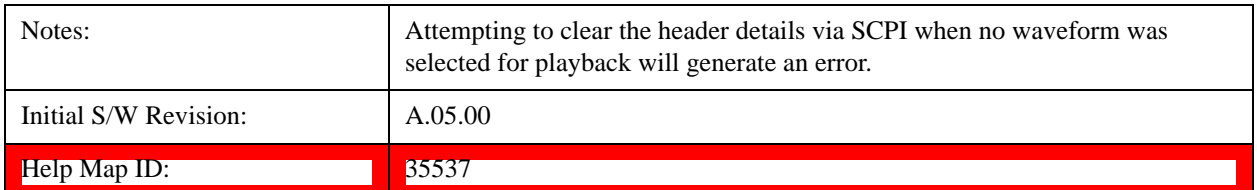

### **Save Setup To Header**

Allows you to save new file header information details to the file.

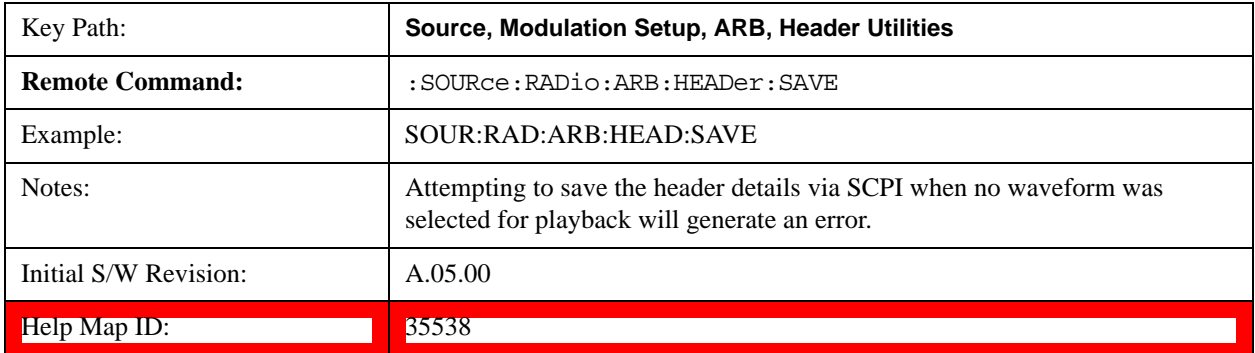

### **Query Waveform Unique ID (Remote Command Only)**

Each Signal Studio waveform contains a unique waveform ID, which recorded in the header. This command allows you to query the unique waveform ID from the header. This is a SCPI only command.

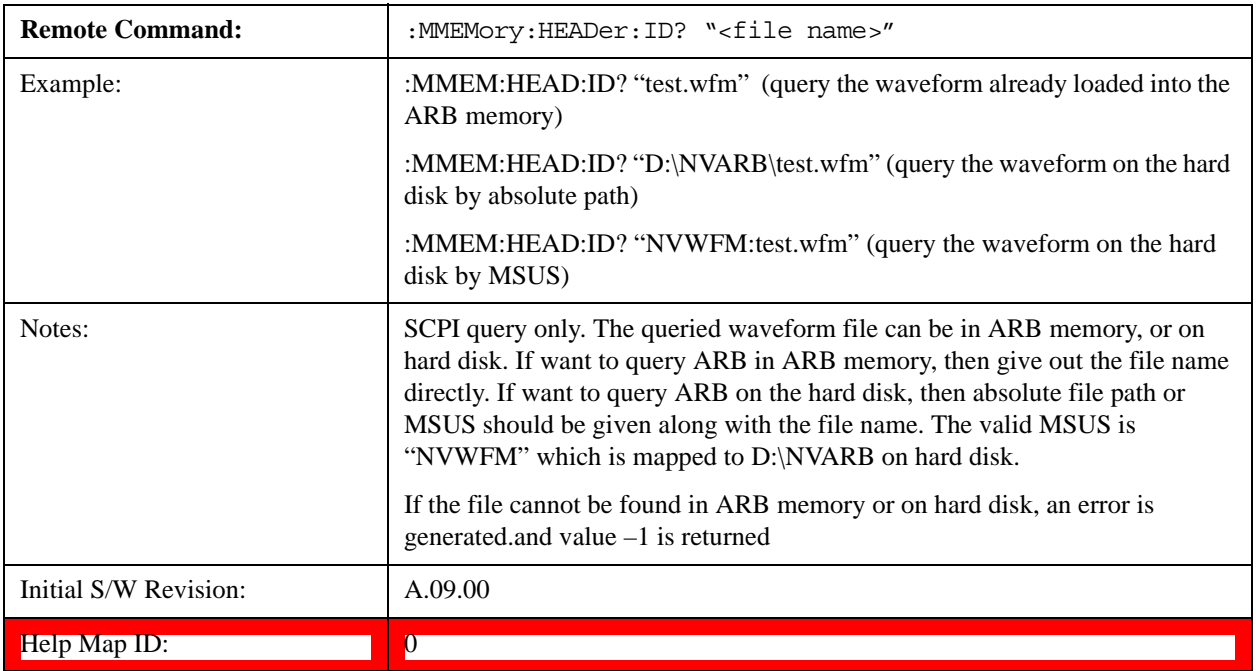

## **Query Selected Waveform Header info (Remote Command Only)**

This query provides a listing of the current selected ARB header info. If no ARB selected, then empty string is returned..

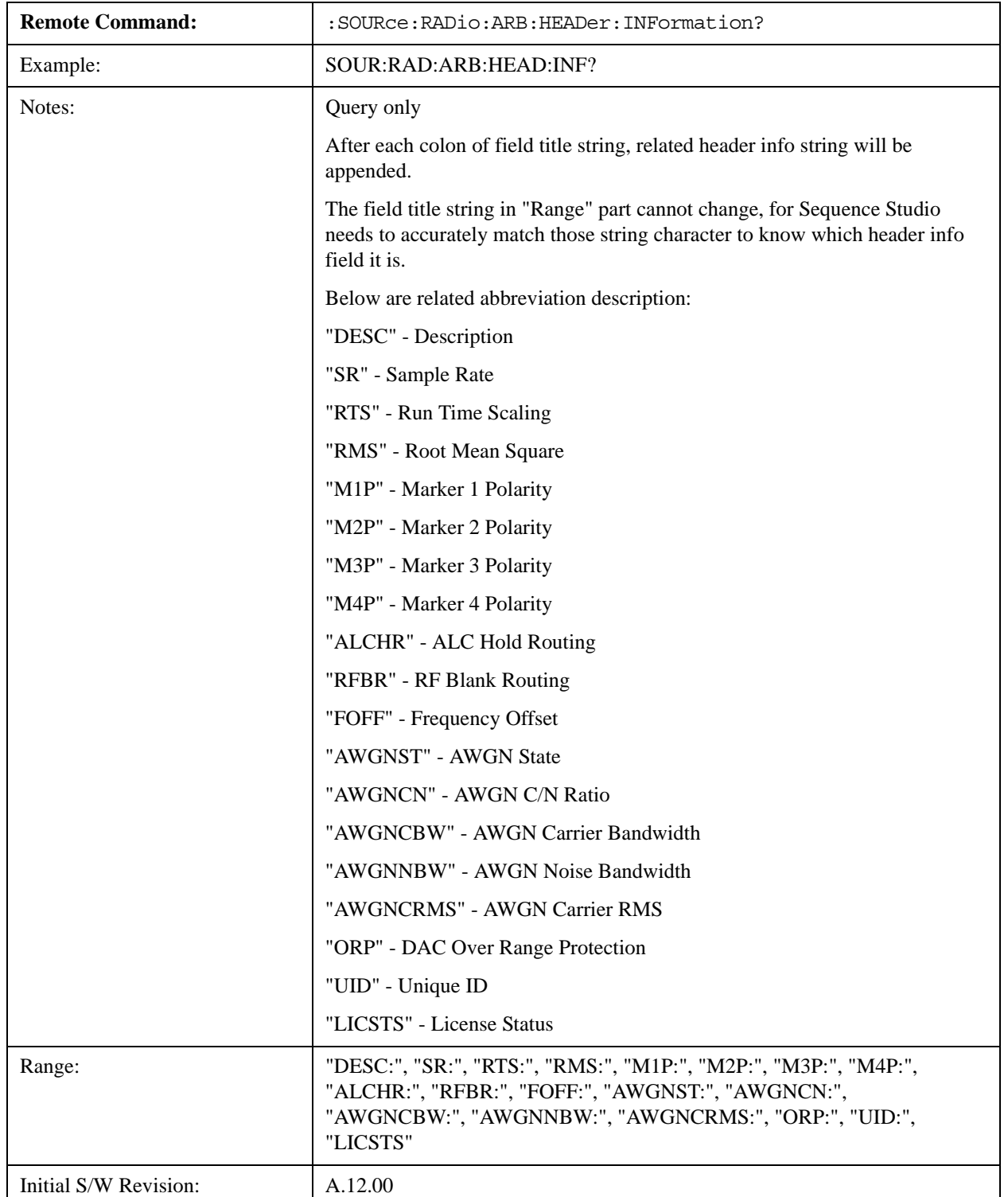

### Help Map ID: 0

## **Bus Trigger Command (Remote Command Only)**

Used to initiate an immediate trigger event if the trigger source is set to Bus.

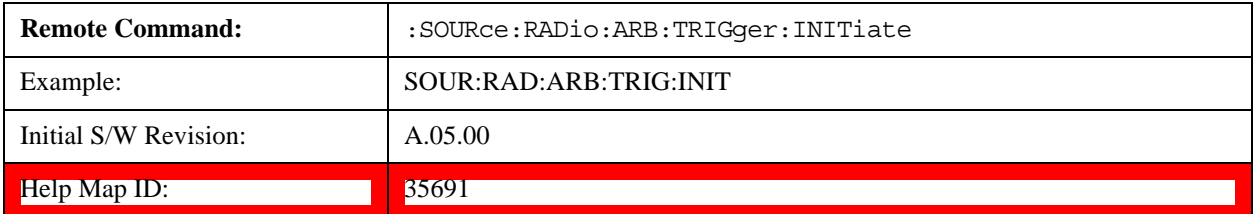

## **AM**

Allows access to the menu for configuring the Amplitude Modulation.

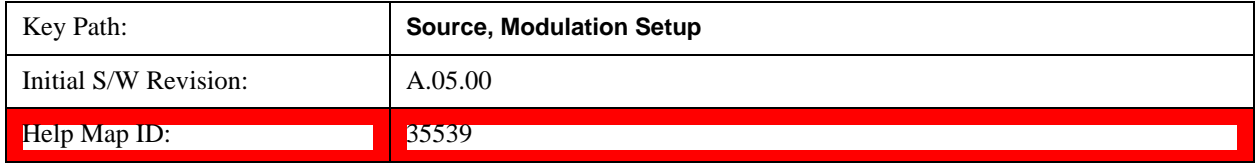

## **AM**

Enables or disables the amplitude modulation.

Turning AM on when another modulation format is already on results in the previous modulation format being turned off and the generation of an error.

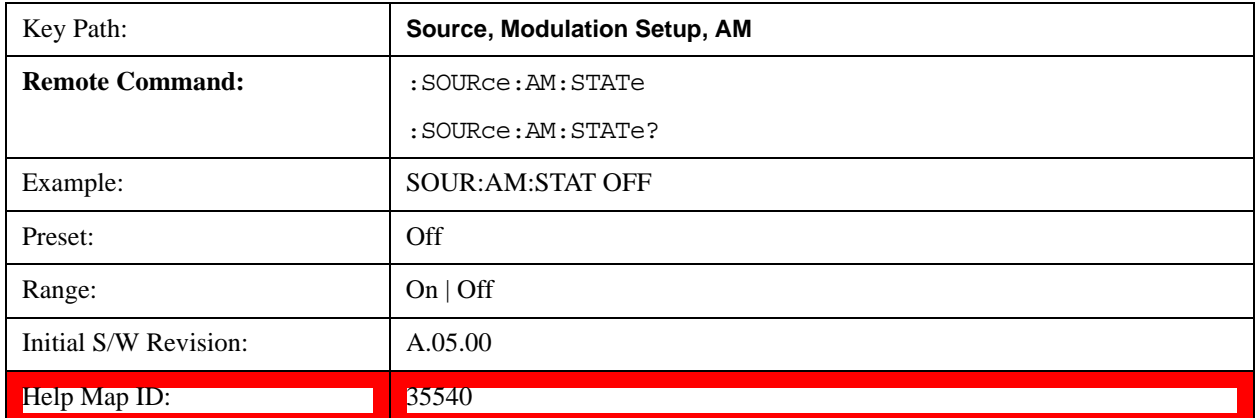

## **AM Depth**

Allows you to set the amplitude modulation depth in percent.

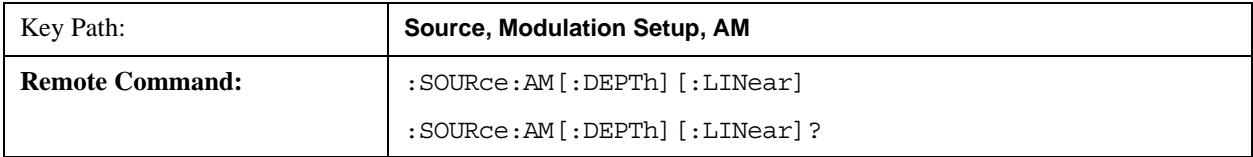

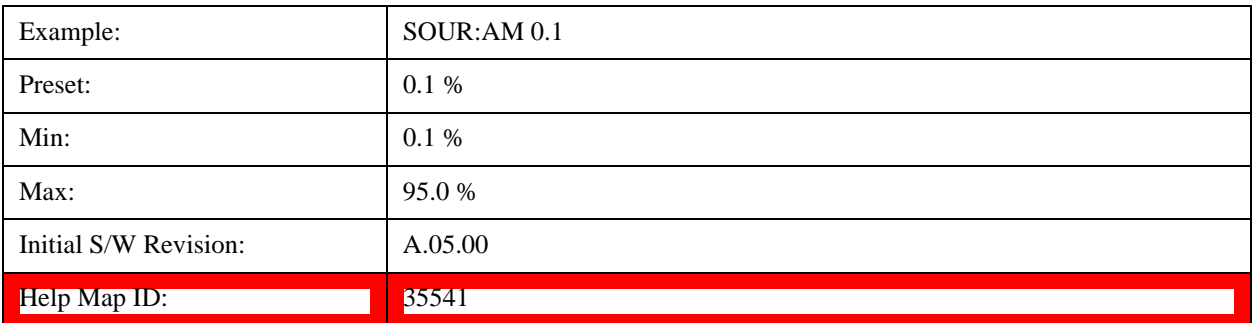

## **AM Rate**

Allows you to set the internal amplitude modulation rate.

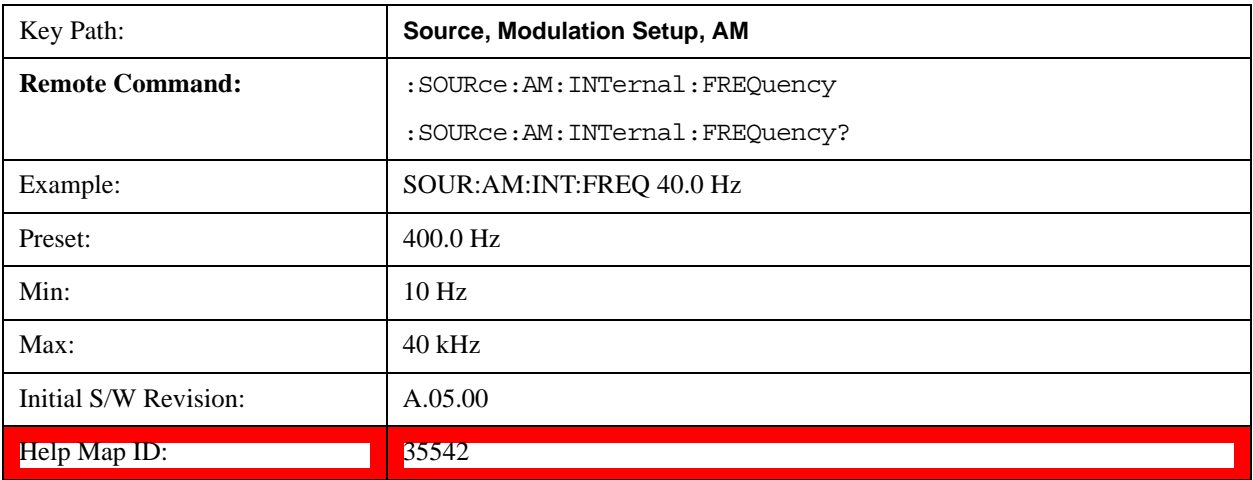

## **FM**

Allows access to the menu for configuring the frequency modulation.

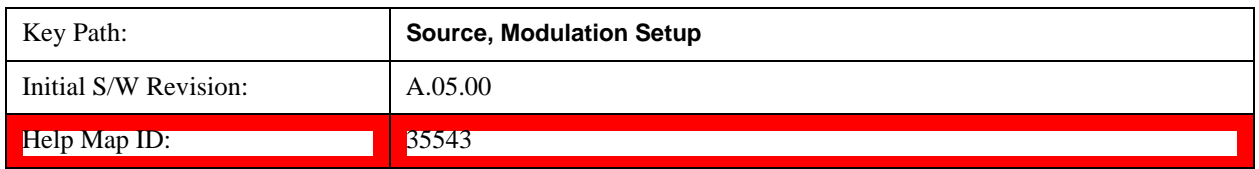

## **FM**

Enables or disables the frequency modulation.

Turning FM on when another modulation format is already on results in the previous modulation format being turned off and the generation of an error.

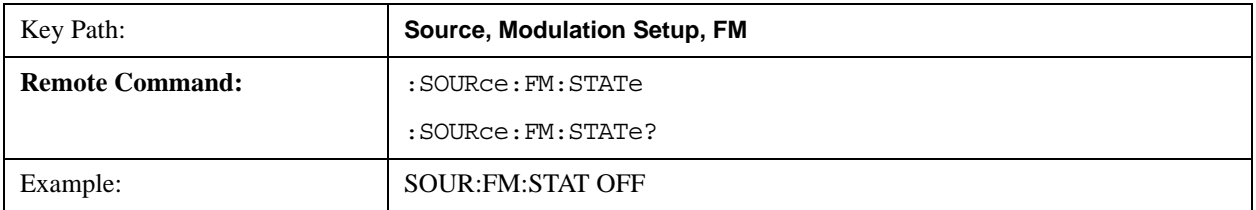

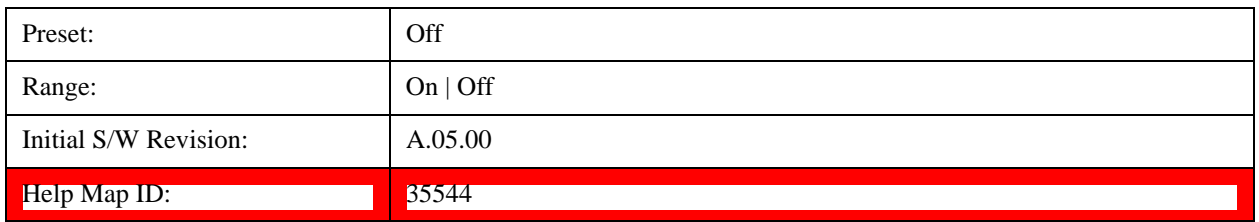

## **FM Deviation**

Allows you to set the frequency modulation deviation.

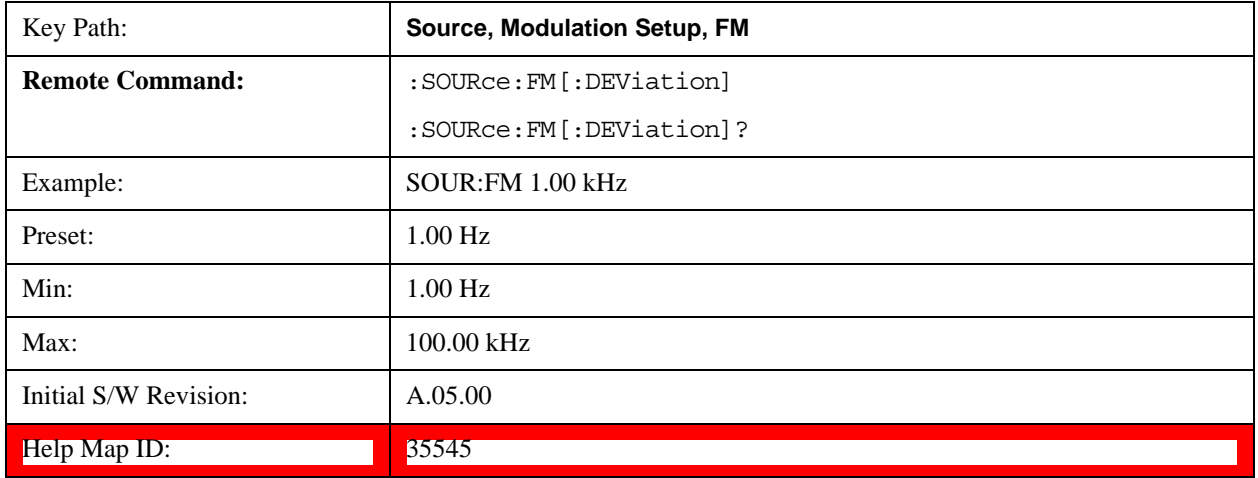

## **FM Rate**

Allows you to set the internal frequency modulation rate.

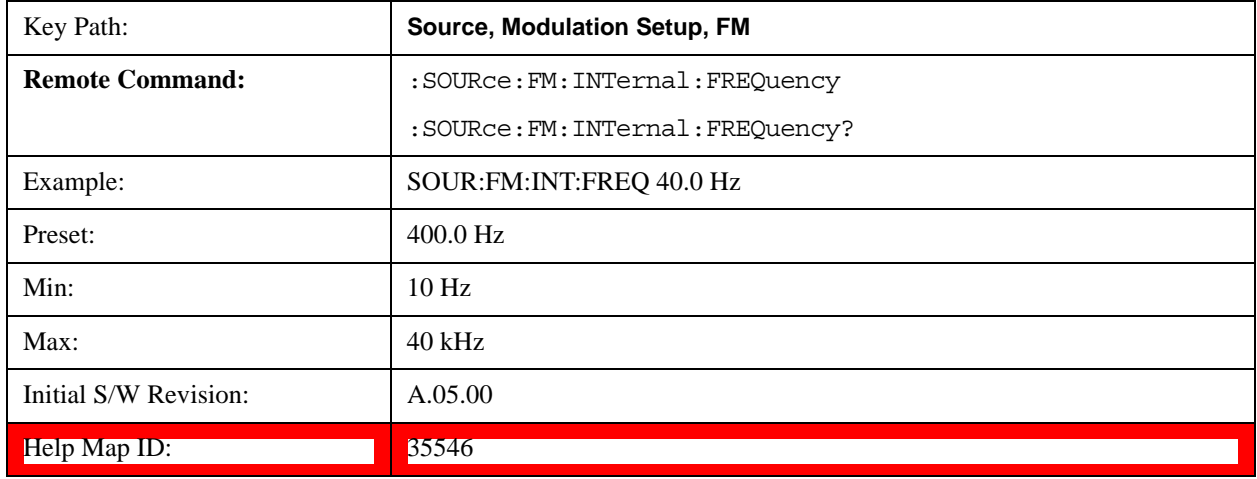

## **PM**

Allows access to the menu for configuring the phase modulation.

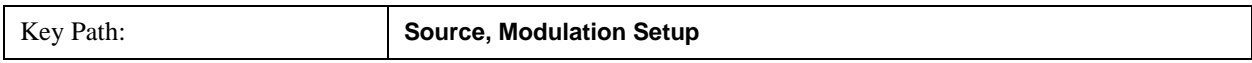

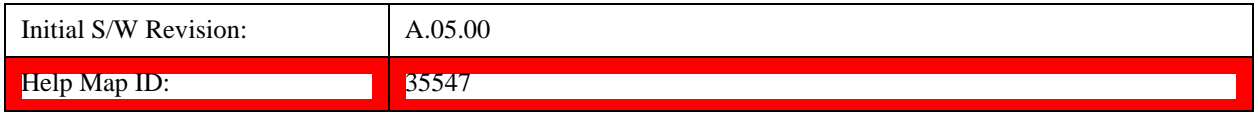

## **PM**

Enables or disables the phase modulation.

Turning PM on when another modulation format is already on results in the previous modulation format being turned off and the generation of an error.

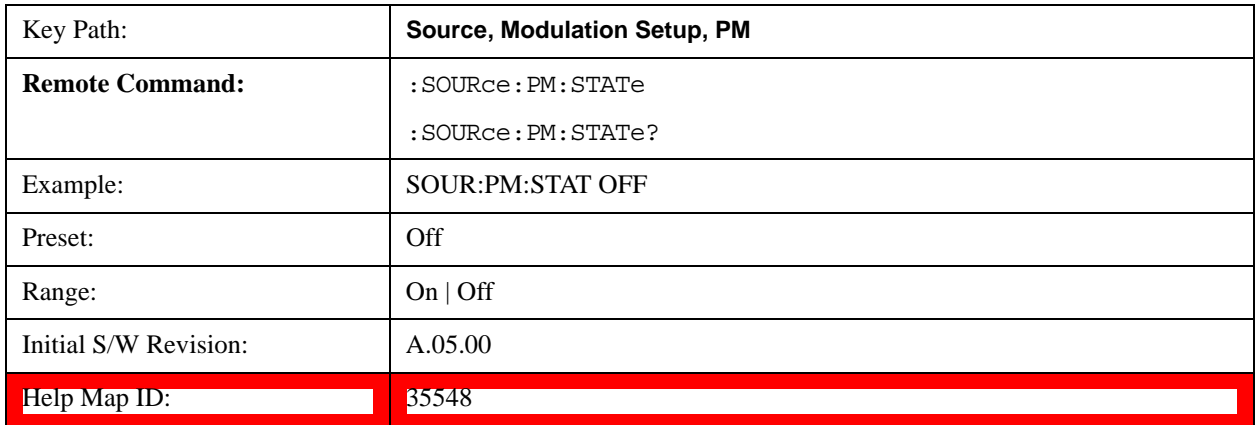

## **PM Deviation**

Allows you to set the phase modulation deviation.

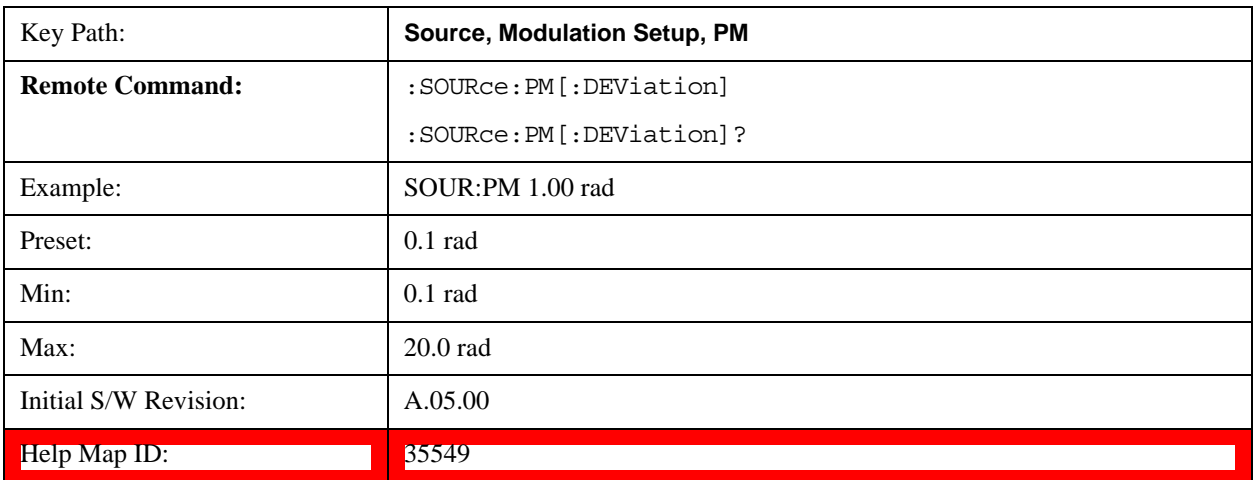

## **PM Rate**

Allows you to set the internal phase modulation rate.

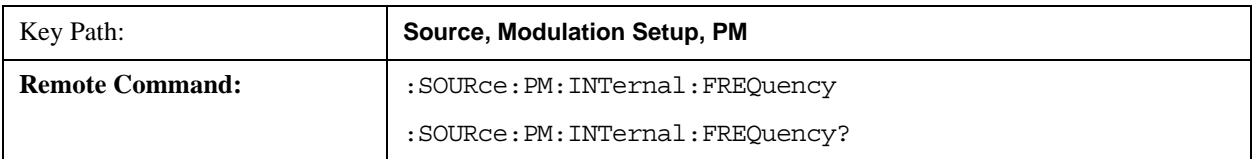

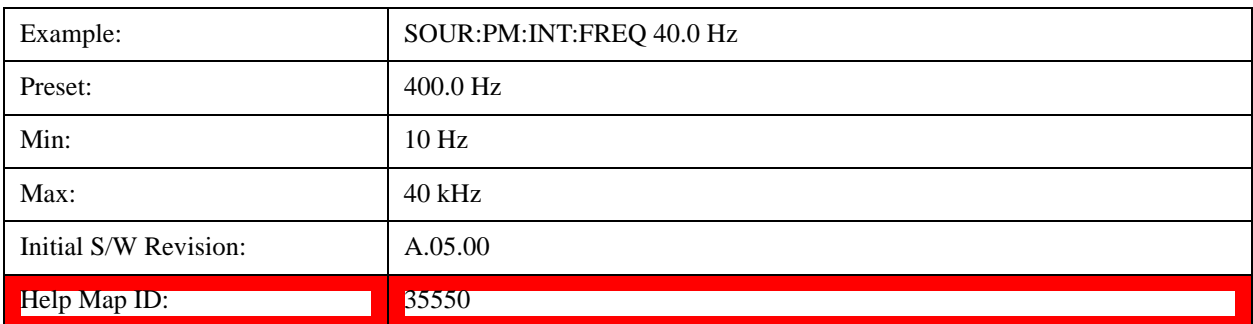

Multiport Adapter Output Port Amplitude Correction Configuration Validation (Remote Command Only)

This command is used to validate MPA TX port amplitude correction for Source MXG Mode.

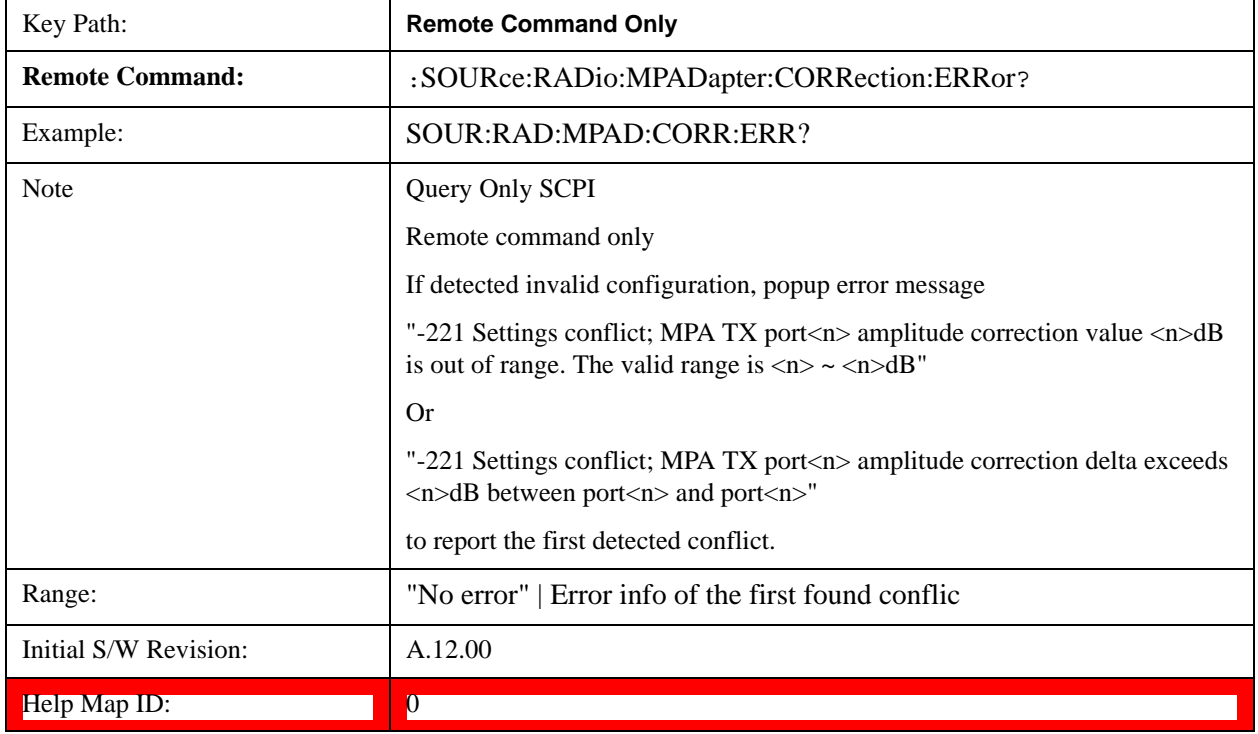

## **List Sequencer**

Allows you access to the sub-menus for configuring the list sequencer.

List sequences allows you to enter frequencies and amplitudes at unequal intervals in nonlinear ascending, descending or random order. Each step within the list can also include its own waveform file for playback, step duration, trigger event and trigger output.

The complexities involved in configuring the list sequencer do not lend itself to manual configuration; hence the manual configuration for this feature is limited. For easier configuration of the list sequencer, it is recommended that you use either SCPI or load a tab delimited file containing the setup parameters in a tabular form. The details of the SCPI for configuring the list sequencer can be found in ["Step](#page-779-0) 

## [Configuration \(Remote Command Only\)" on page 780](#page-779-0).

Once the List Sequencer has been configured using the front panel, SCPI, or loading in a tab delimited file, the sequence must be initiated using the front panel Initiate Sequence key or the corresponding SCPI command.

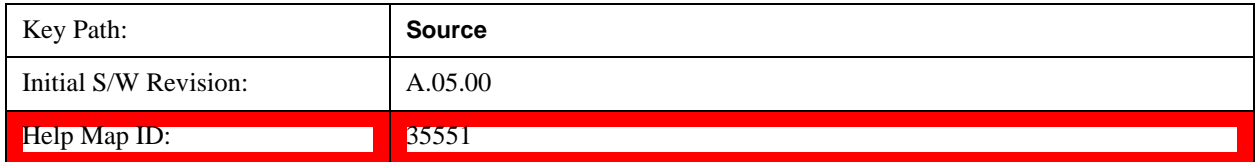

### **Sequencer**

Allows you to set the state of the list sequencer. When the list sequencer is on, the source is outputting the sequence defined by the sequencer. When the list sequencer is off, the source outputs a single waveform segment or sequence (independent mode) at a single frequency and amplitude.

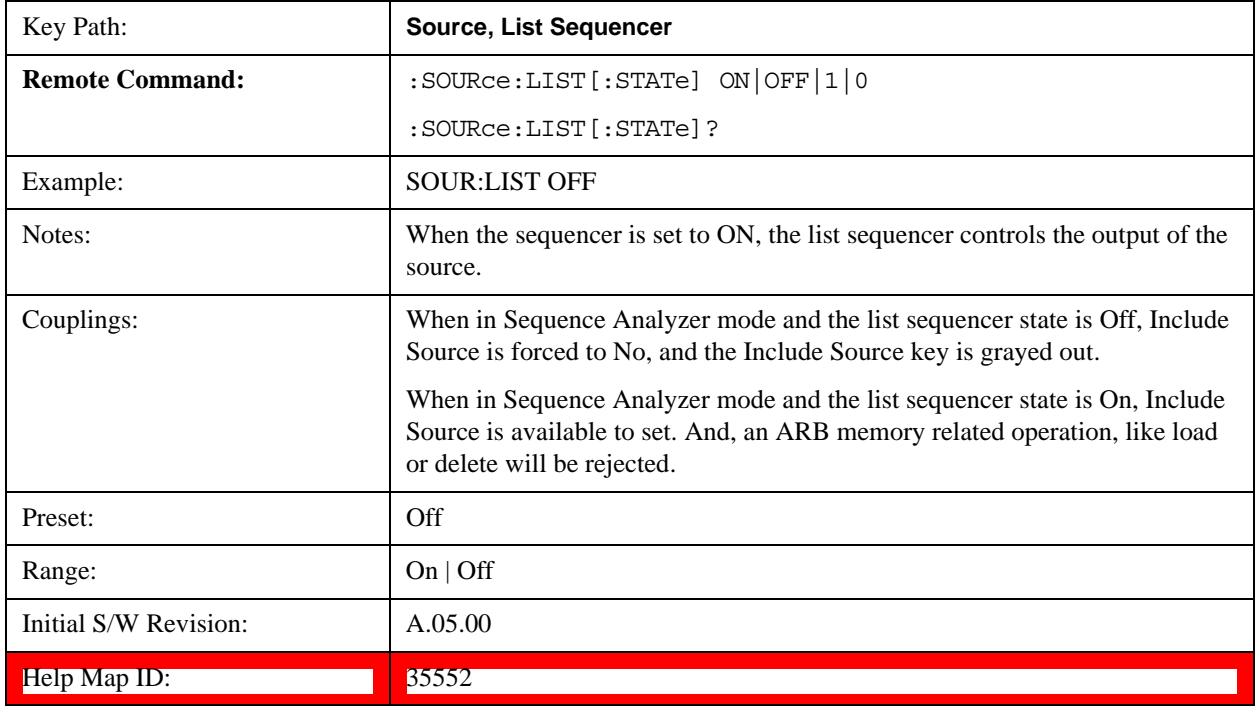

## **Initiate Sequence**

Pressing this key arms the sequence for single execution. Once the sequence is armed the source begins the sequence as soon as the trigger is received. If the trigger is set to Free Run, the sequence starts immediately.

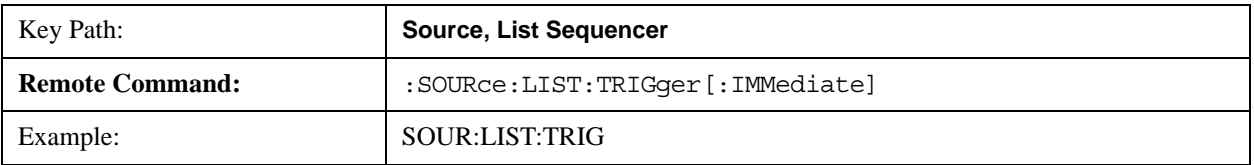

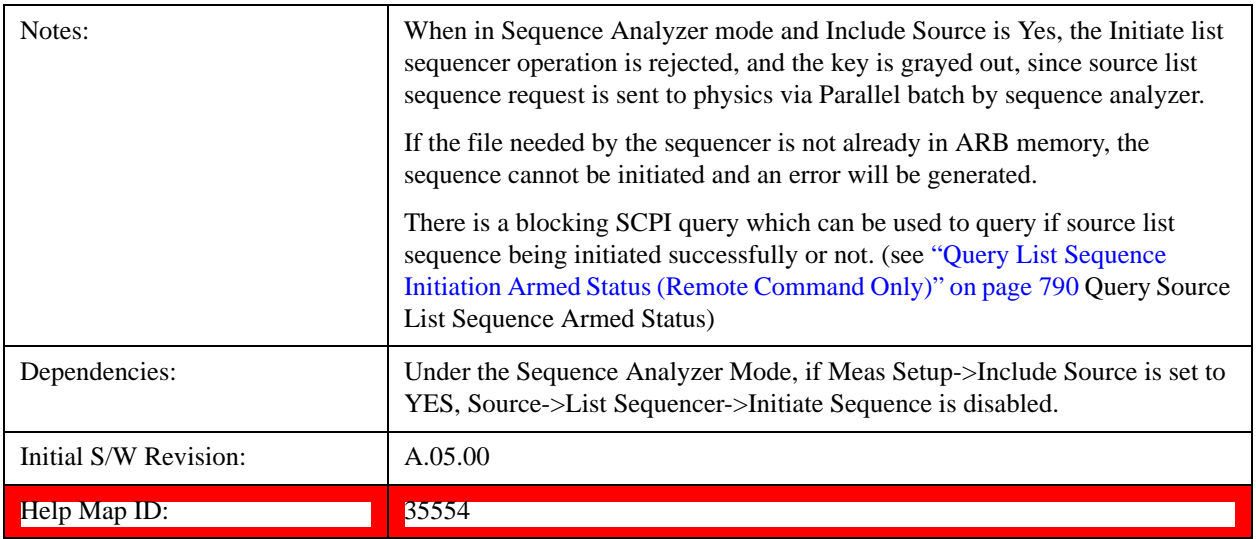

## **Remote Software Trigger (Remote command Only)**

During execution of a list sequence, the sequence will halt and wait at any step that has Step Trigger set to "Bus". Sending this command will trigger the step and continue the sequence.

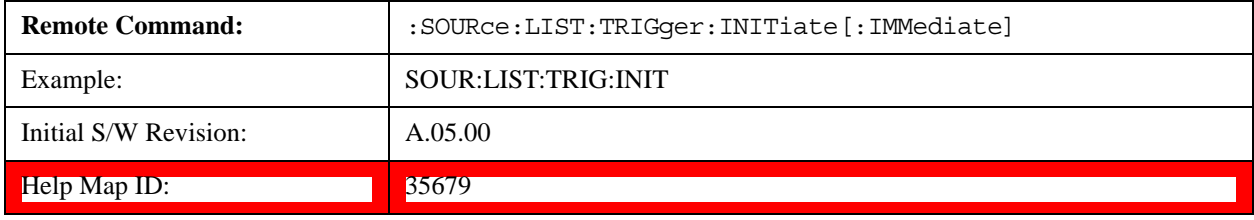

## **List Sequencer Setup**

Allows you access to the list sequencer setup menus.

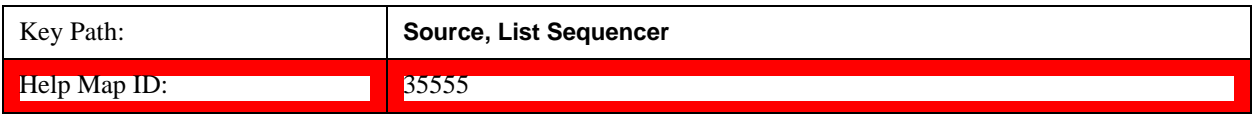

### **Number of Steps**

Allows you to specify the number of steps within the list sequence.

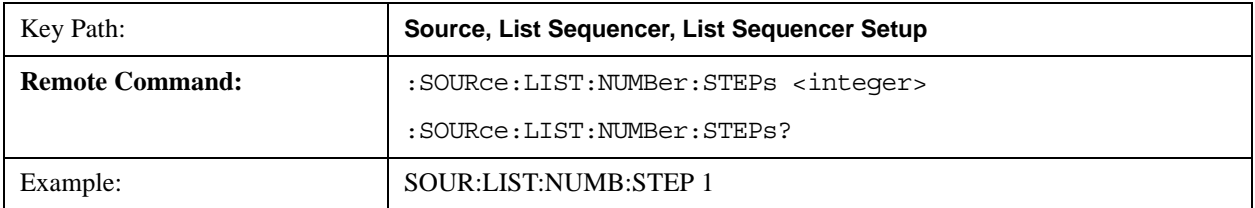

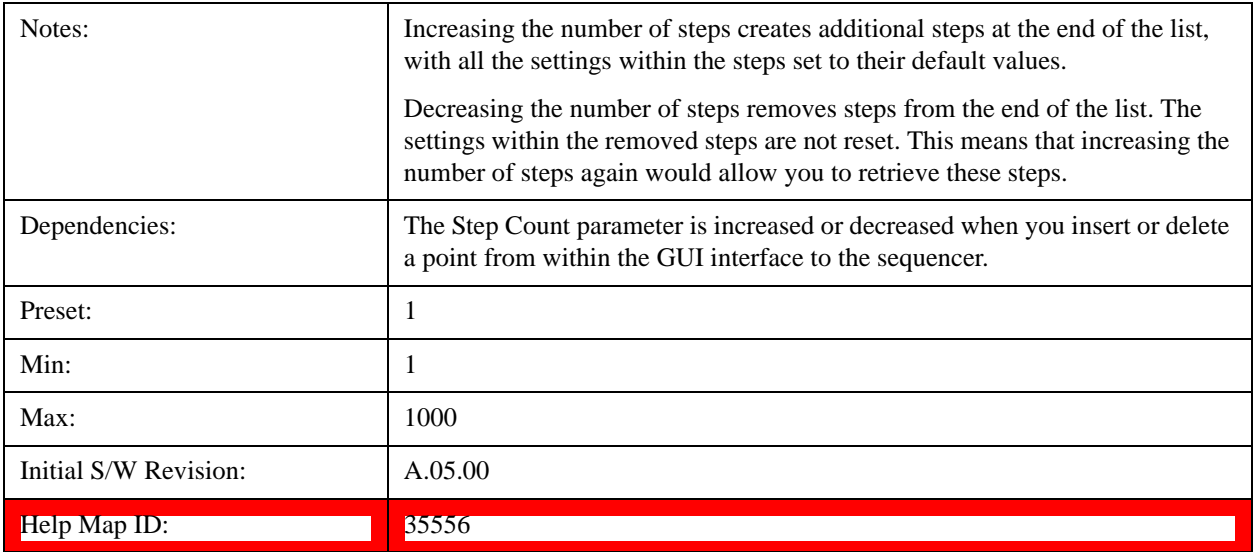

## **Current Step**

Allows you to select the step number you wish to view or edit.

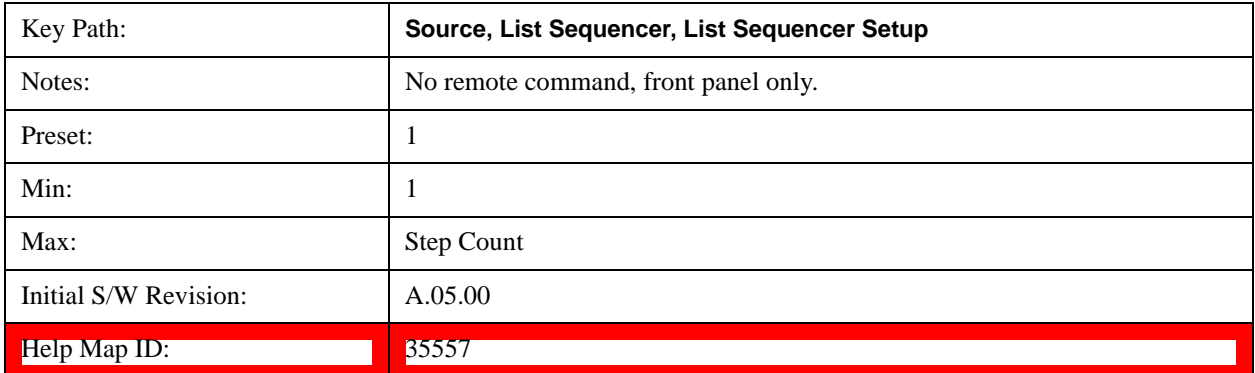

### **Insert Step Before**

Allows you to insert a new step, containing default values, before the currently selected step. Inserting a step will automatically increase the Step Count parameter by 1. If sequence already reaches upper limit of 1000 steps, then insert more step will be rejected and popup error –221, "Setting Conflict; Cannot insert more steps, maximum number of steps reached"

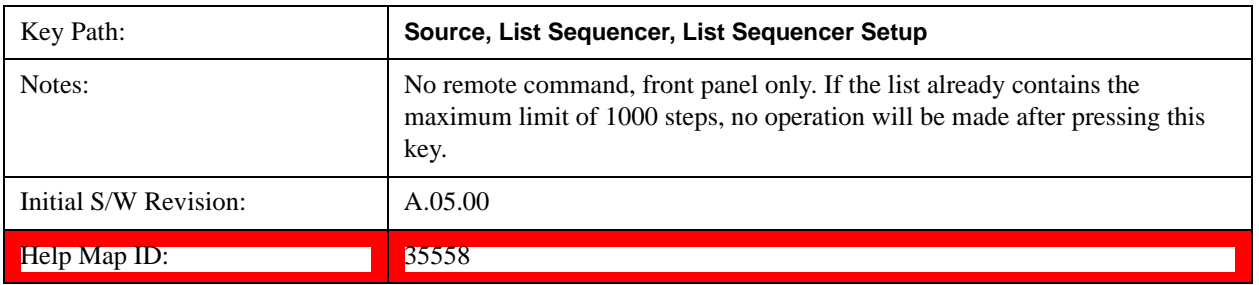

## **Delete Step**

Allows you to delete the current step. Deleting a step will automatically decrease the Step Count parameter by 1. If sequence only has one step left, delete step will be rejected and popup error –221, "Setting conflict; Cannot delete current step, minimum number of steps reached"

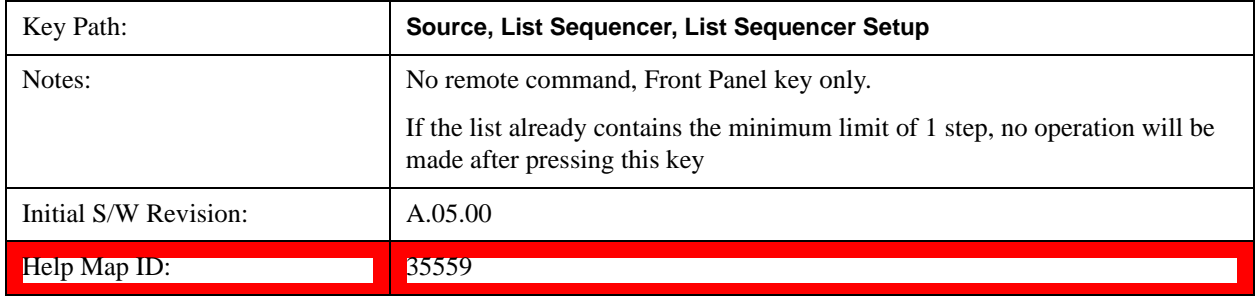

## **Clear List**

Allows you to clear the list. Clearing the list sets the number of steps to the default value of 1 and sets the parameters for the only step to their default values.

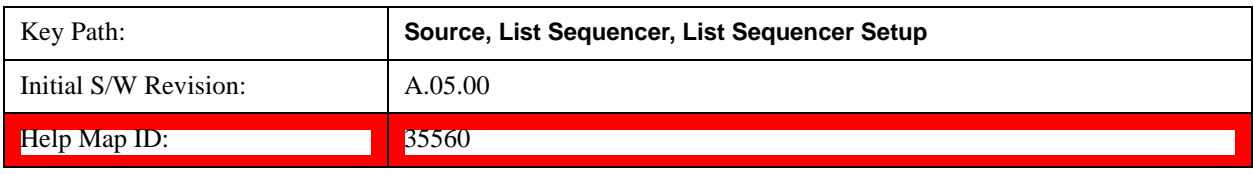

## **Step Trigger**

Allows access to the sub-menu for selecting the trigger input for the current step.

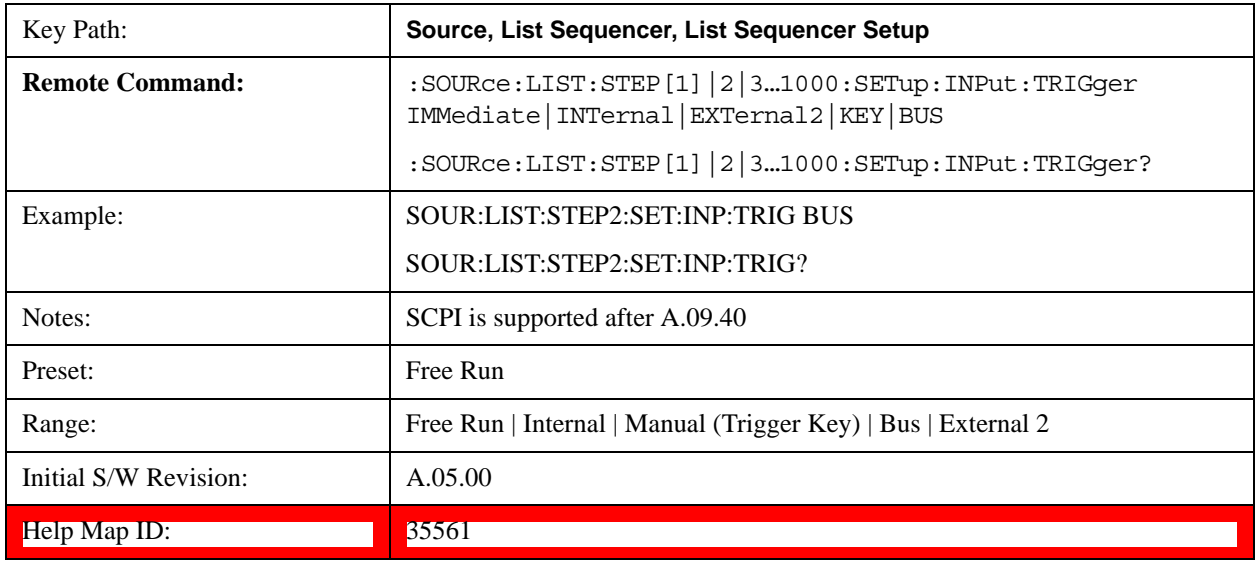

### **Free Run**

Sets the trigger input for the current step to Free Run.

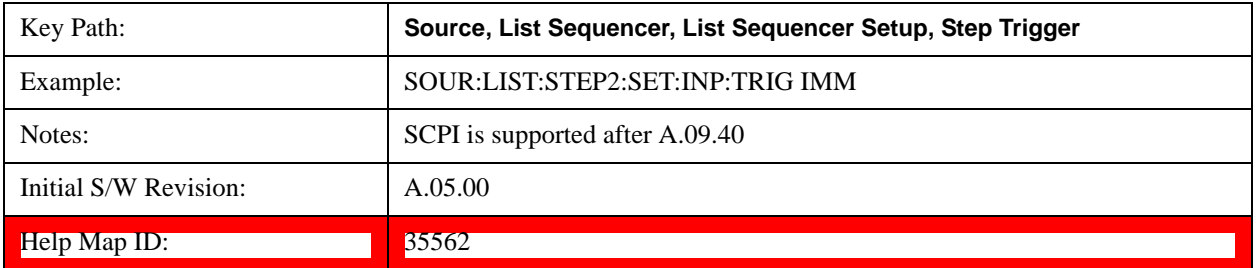

### **Internal**

Sets the trigger input for the current step to Internal.

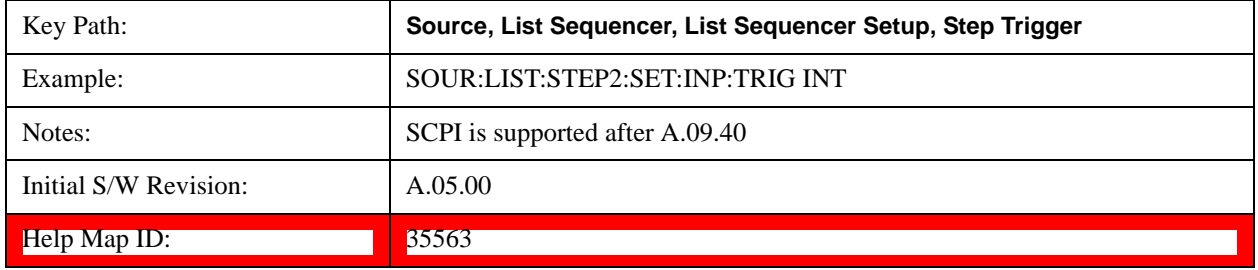

### **Manual (Trigger Key)**

Sets the trigger input for the current step to Manual (Trigger Key). Any step in the sequence set to Manual will cause the sequence execution to stop until the manual trigger key is pressed. Sending the Bus Trigger SCPI command will have no effect. At any point in the sequence where the list sequencer is paused waiting for a software trigger, a pop up dialog is displayed until the trigger event occurs.

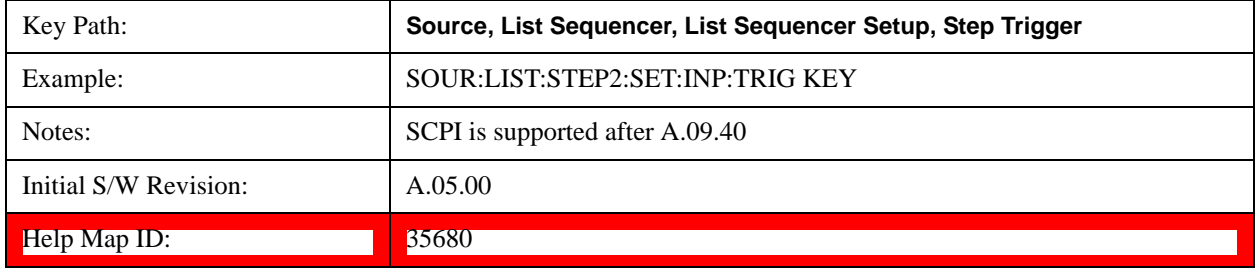

#### **Bus**

Sets the trigger input for the current step to Bus. Any step in the sequence set to Bus will cause the sequence execution to stop until the Bus Trigger SCPI command is sent. Pressing the manual trigger key has no effect. At any point in the sequence where the list sequencer is paused waiting for a software trigger, a pop up dialog is displayed until the trigger event occurs.

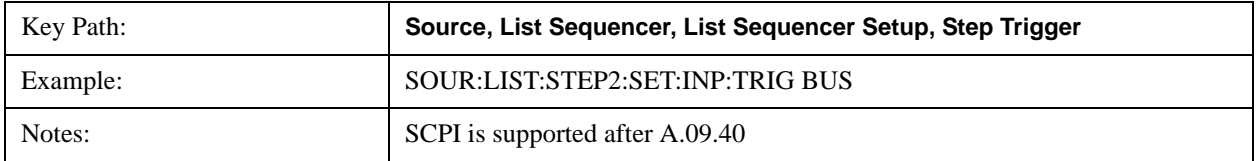

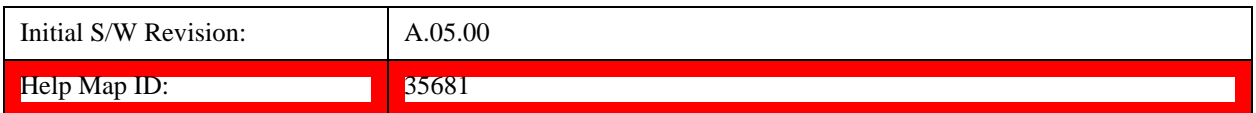

### **External 2**

Sets the trigger input for the current step to External 2.

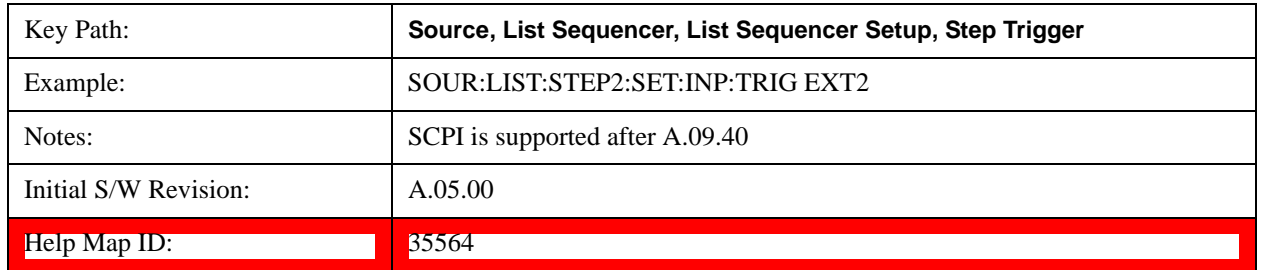

## **Transition Time**

Allows you to specify the transition time for the current step.

The transition time is the amount of time allowed for the source to settle at the current frequency or amplitude value.

Transition Time should not be taken as additional time before or inside the Step Duration. You can set a value for the settling time to allow the source output frequency or amplitude to become stable. Make sure that during this period of time, you do not use the source output signal.

The following table lists recommended values for appropriate settling times to allow for changes within the source.

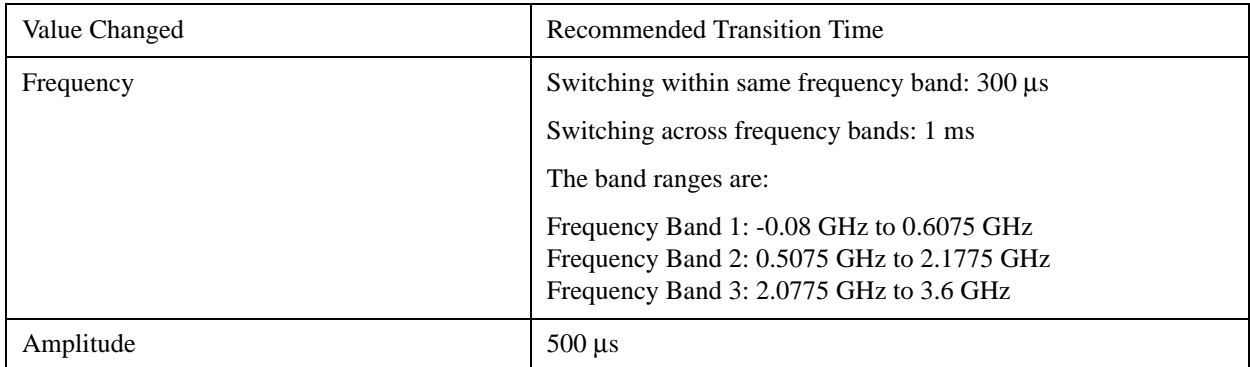

If the Transition Time value is shorter than the time necessary for the hardware to settle and a List Sequence is initiated, a **warning** is generated.

If the Transition Time value is longer than the Step Duration, an error is generated when initiating a source list sequence. For source list sequence, transition time is included in the step duration length. If the Transition Time value is longer than the Step Duration Time, the real step duration length is extended to equal the transition time and cause a timing shift.

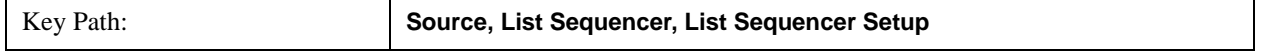

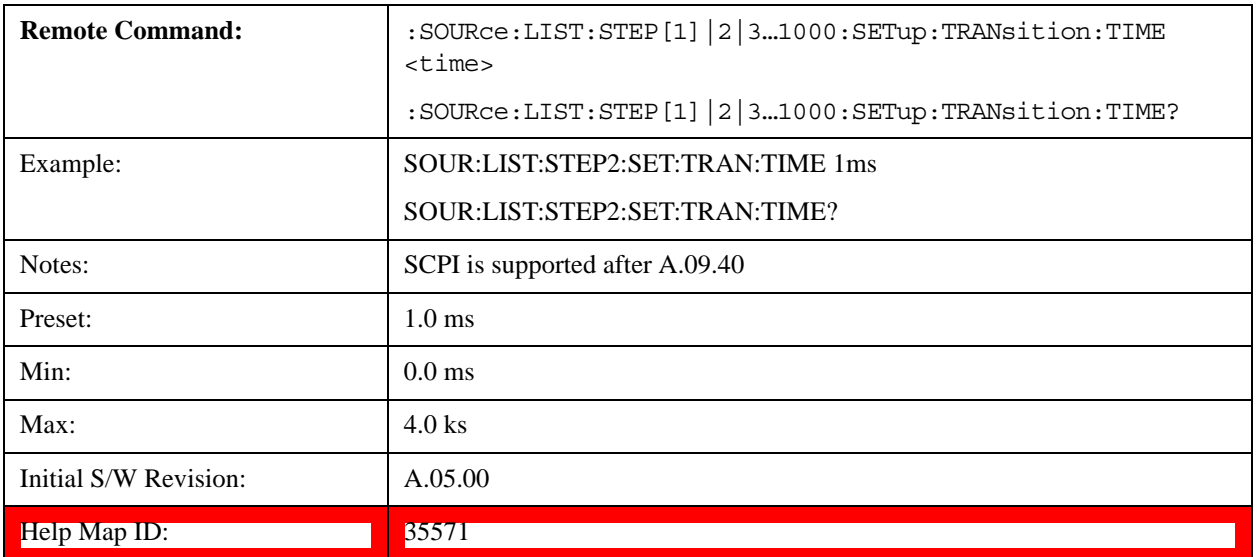

## **Radio Setup**

Allows you access to the sub-menus for setting up the radio standard, band, and radio band link direction for the current step.

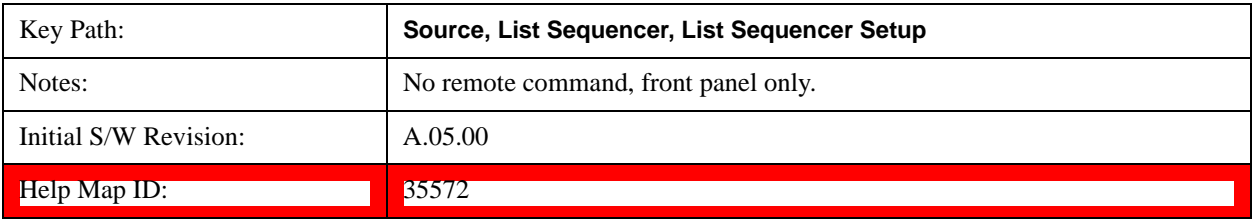

## **Radio Standard**

Allows access to the sub-menus for selecting the radio standard and the associated radio band for use in the current step.

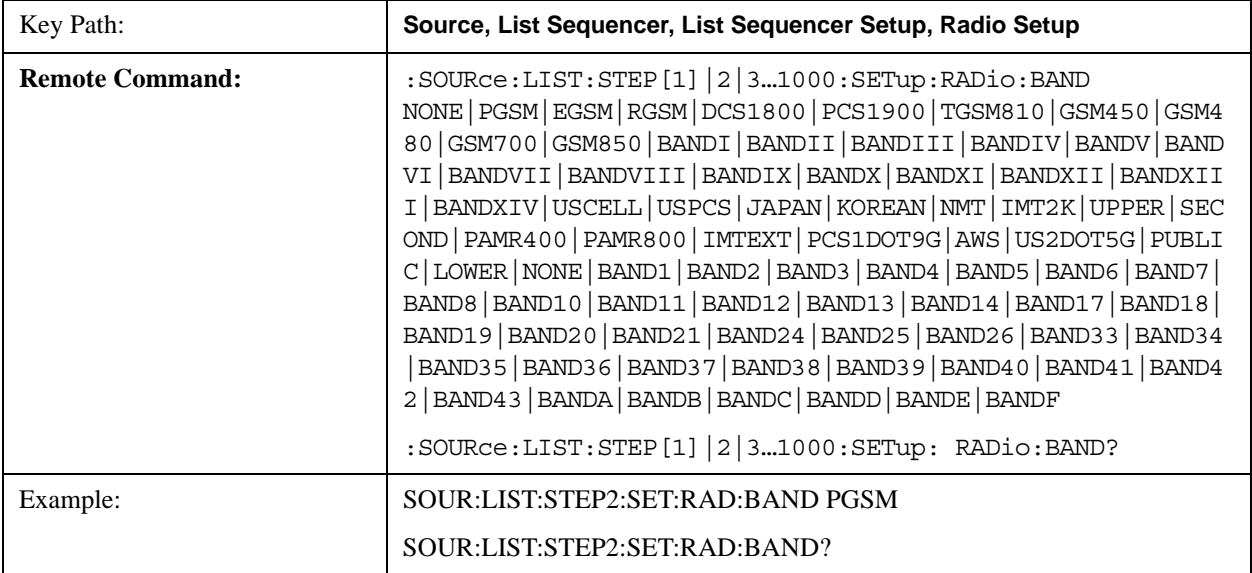

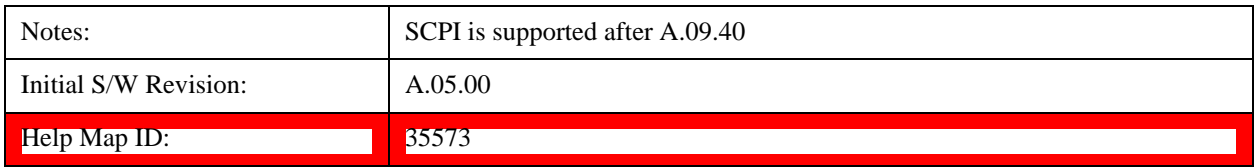

### **None**

Selects no radio standard for use on the current step.

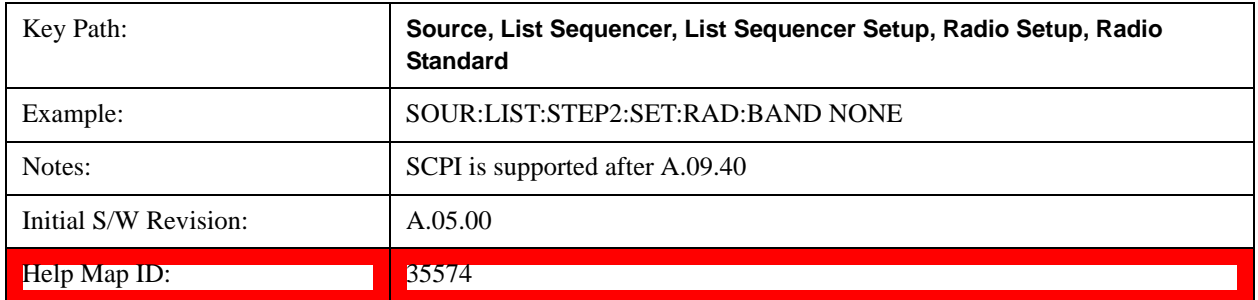

### **GSM/EDGE**

Pressing this key once selects GSM/EDGE as the radio standard and the current GSM/EDGE band as the active channel band. Pressing this key again allows access to the sub-menus for selecting a different GSM/EDGE band.

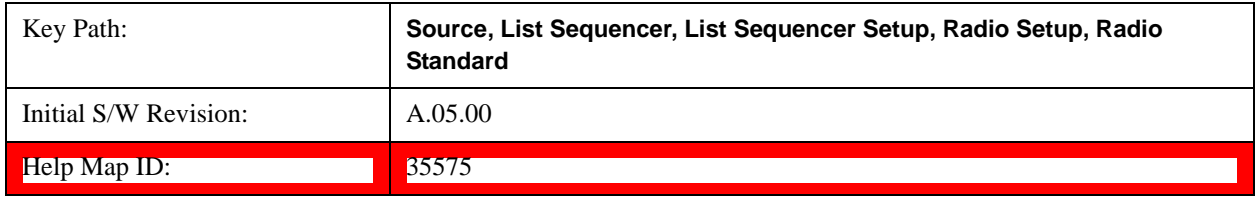

### **P-GSM**

Selects P-GSM as the band for the current step.

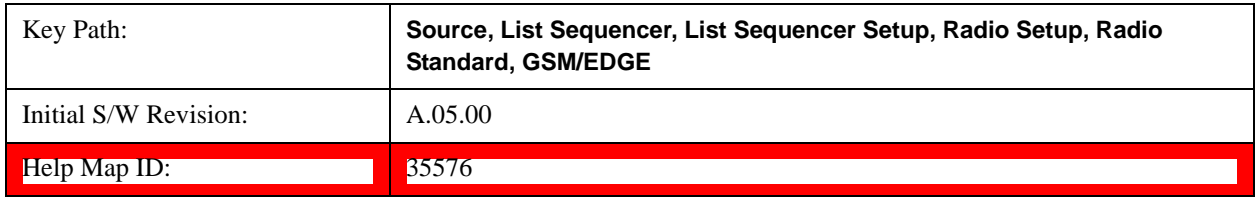

### **E-GSM**

Selects E-GSM as the band for the current step.

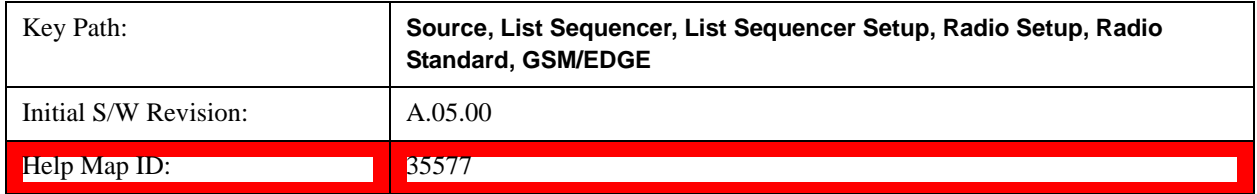

## **R-GSM**

Selects R-GSM as the band for the current step.

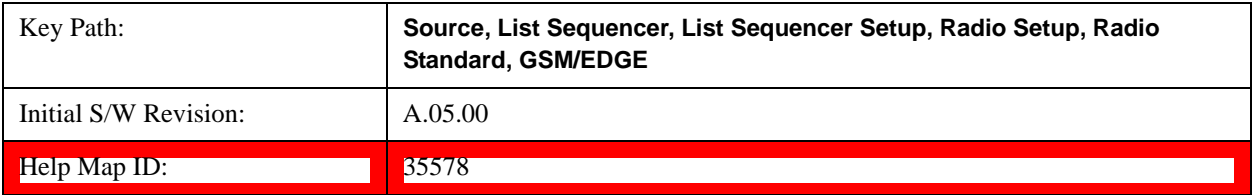

### **DCS 1800**

Selects DCS 1800 as the band for the current step.

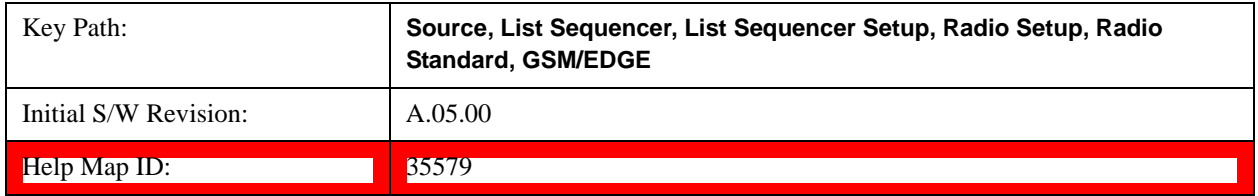

## **PCS 1900**

Selects PCS 1900 as the band for the current step.

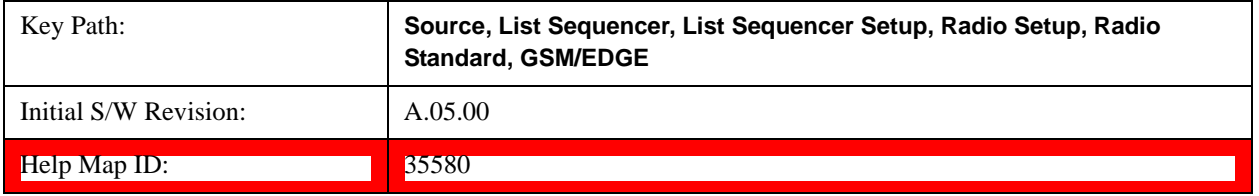

## **GSM 450**

Selects GSM 450 as the band for the current step.

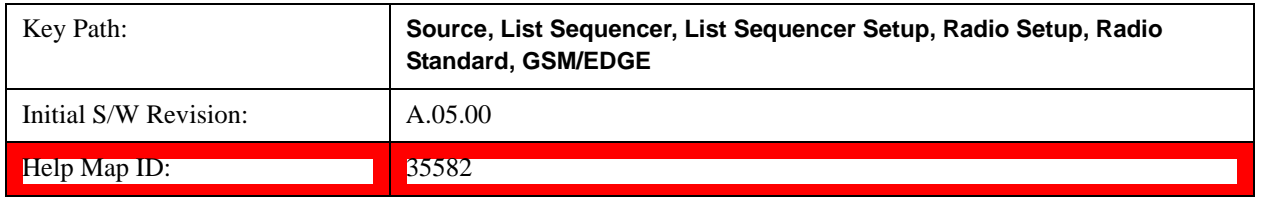

### **GSM 480**

Selects GSM 480 as the band for the current step.

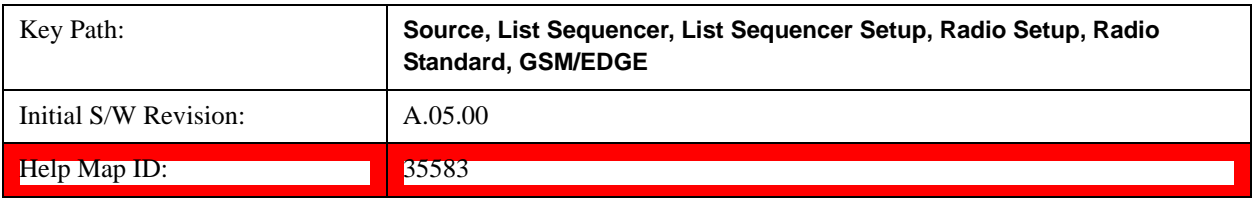

## **GSM 850**

Selects GSM 850 as the band for the current step.

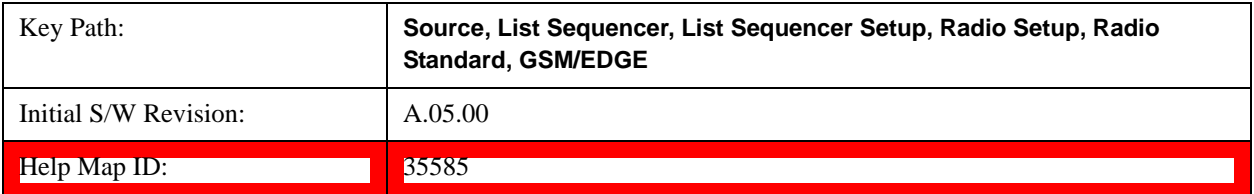

### **GSM 700**

Selects GSM 700 as the band for the current step.

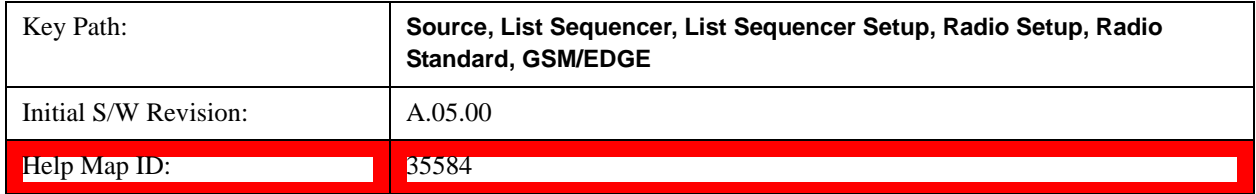

## **T-GSM 810**

Selects T-GSM 810 as the band for the current step.

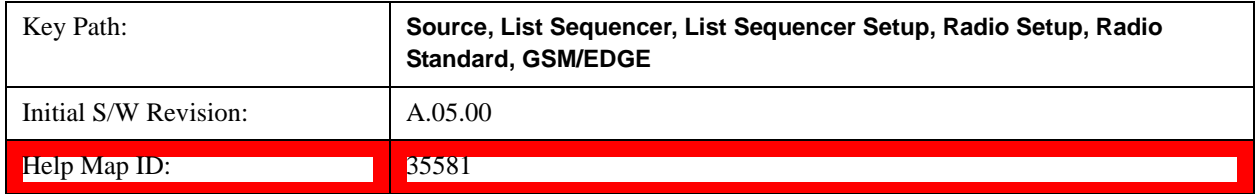

### **WCDMA**

Pressing this key once selects WCDMA as the radio standard and the current WCDMA band as the active channel band. Pressing this key again allows access to the sub-menus for selecting a different WCDMA band.

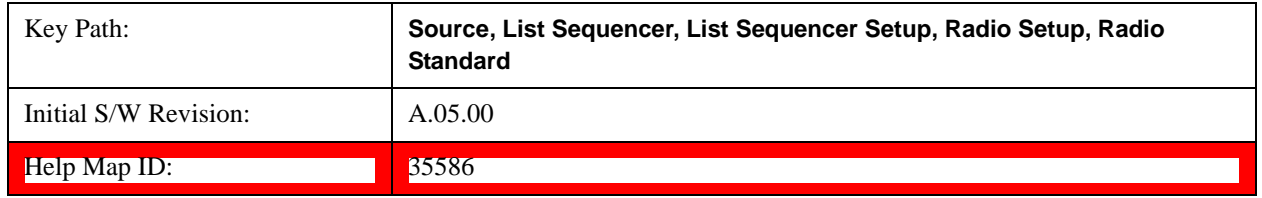

### **Band I**

Selects Band I as the band for the current step.

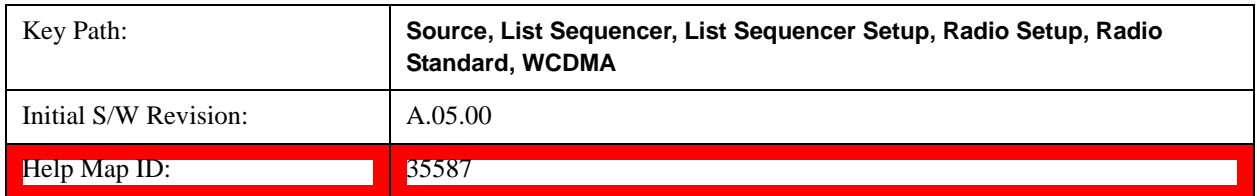
## **Band II**

Selects Band II as the band for the current step.

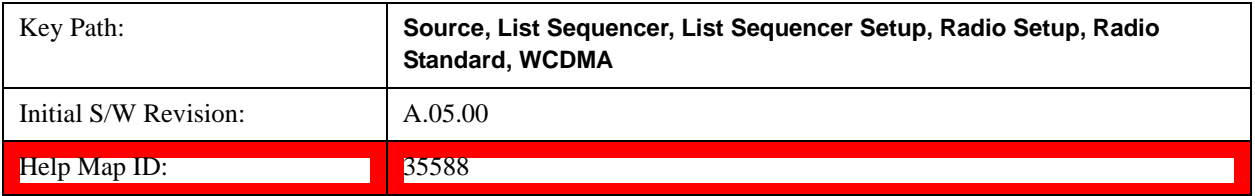

#### **Band III**

Selects Band III as the band for the current step.

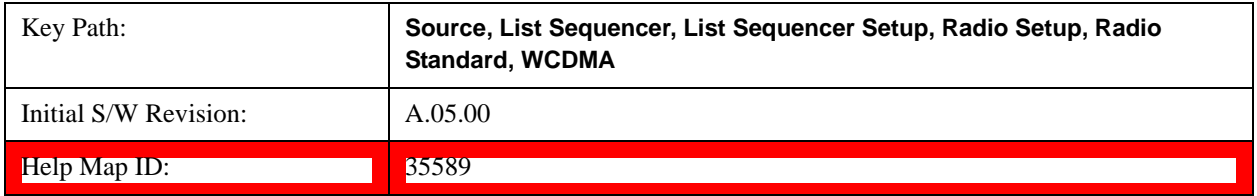

# **Band IV**

Selects Band IV as the band for the current step.

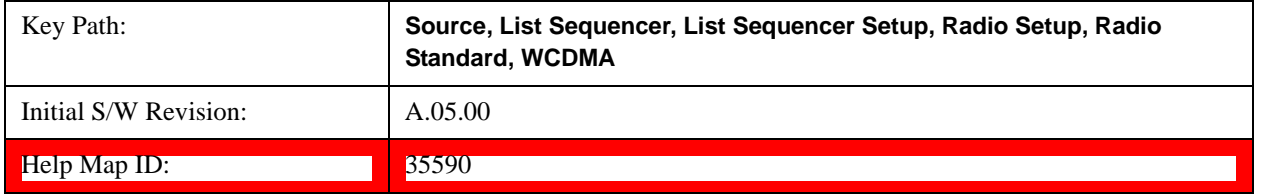

# **Band V**

Selects Band V as the band for the current step.

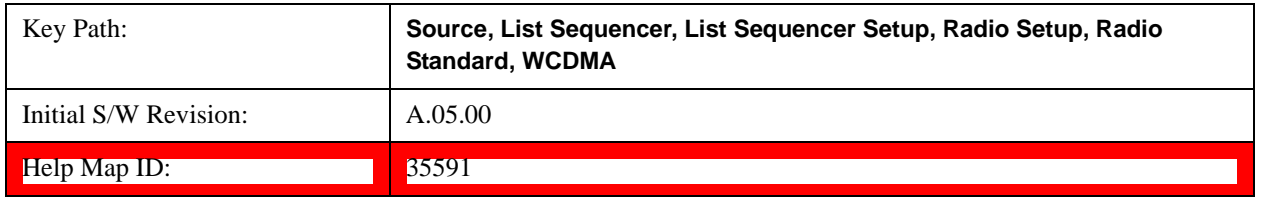

#### **Band VI**

Selects Band VI as the band for the current step.

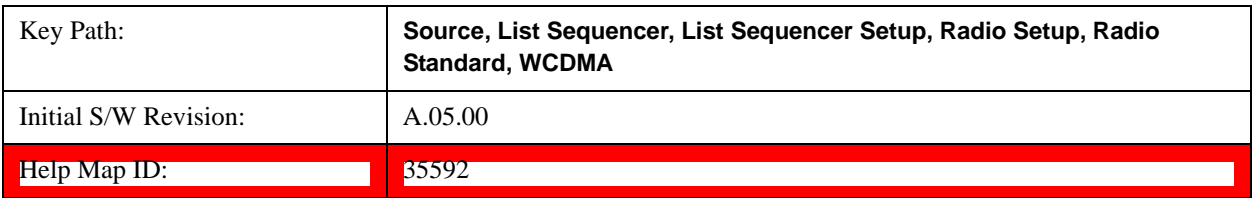

# **Band VII**

Selects Band VII as the band for the current step.

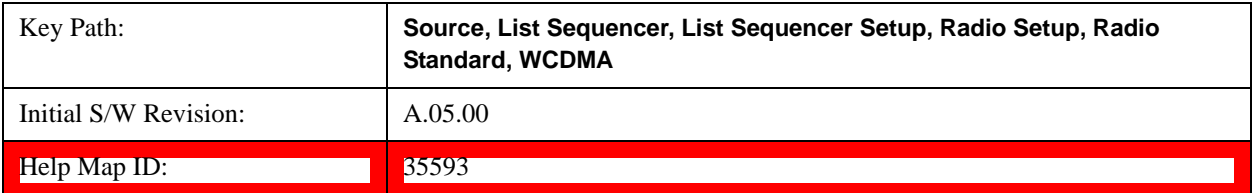

#### **Band VIII**

Selects Band VIII as the band for the current step.

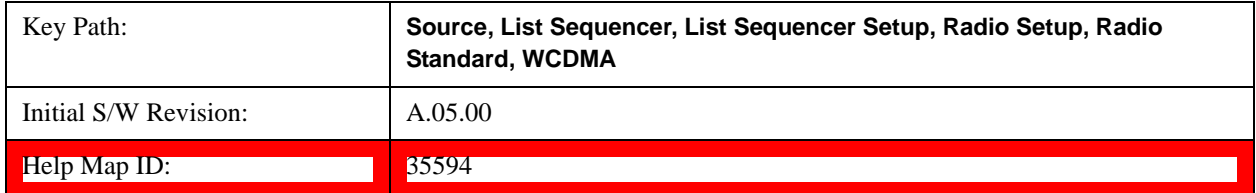

## **Band IX**

Selects Band IX as the band for the current step.

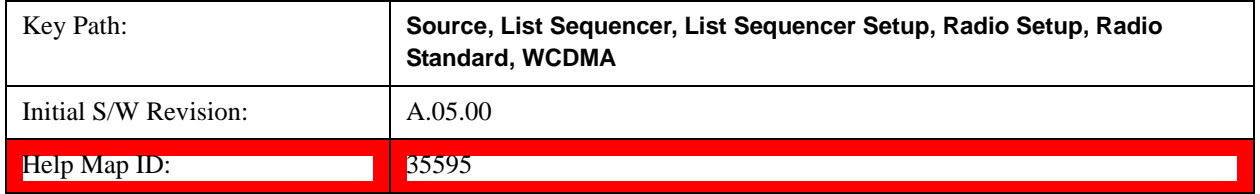

# **Band X**

Selects Band X as the band for the current step.

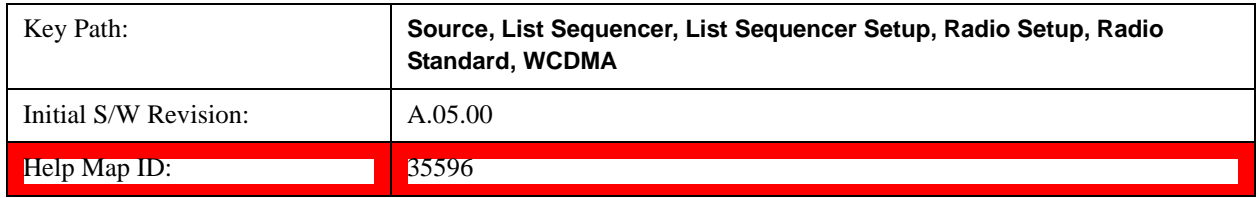

#### **Band XI**

Selects Band XI as the band for the current step.

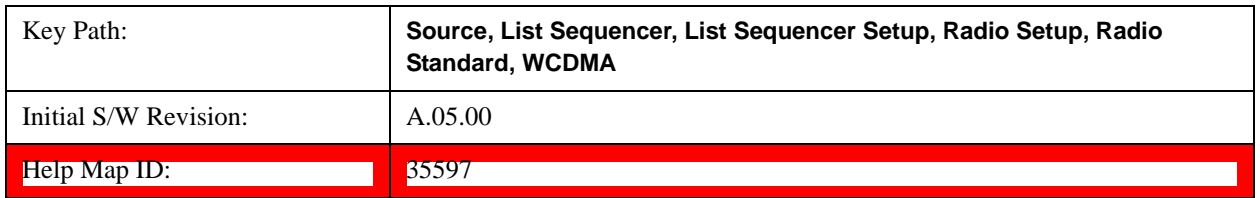

## **Band XII**

Selects Band XII as the band for the current step.

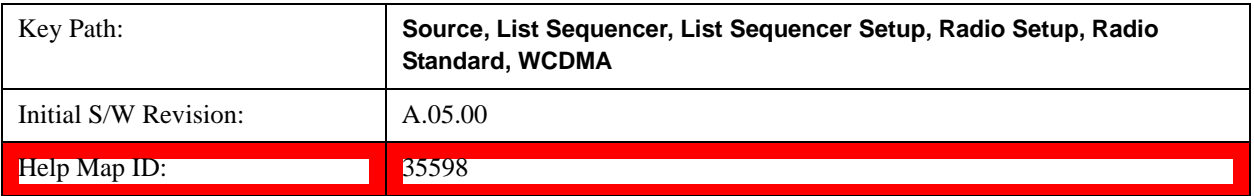

#### **Band XIII**

Selects Band XIII as the band for the current step.

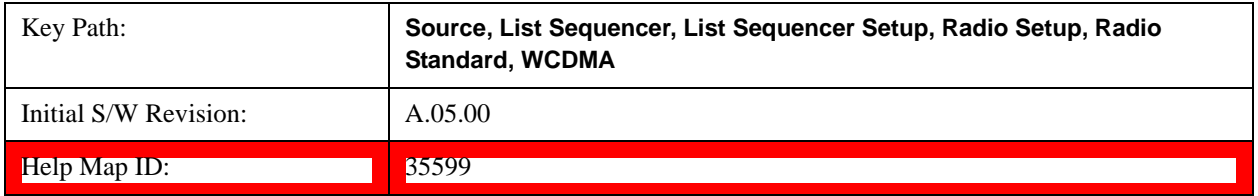

## **Band XIV**

Selects Band XIV as the band for the current step.

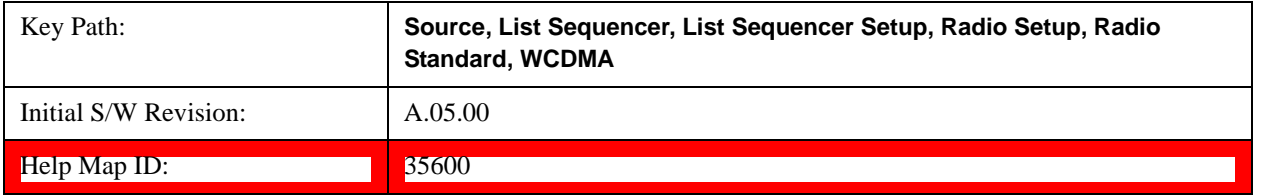

#### **CDMA 2000 / 1xEVDO**

Pressing this key once selects CDMA 2000/1xEVDO as the radio standard and the current CDMA 2000/1xEVDO band as the active channel band. Pressing this key again allows access to the sub-menus for selecting a different CDMA 2000/1xEVDO band.

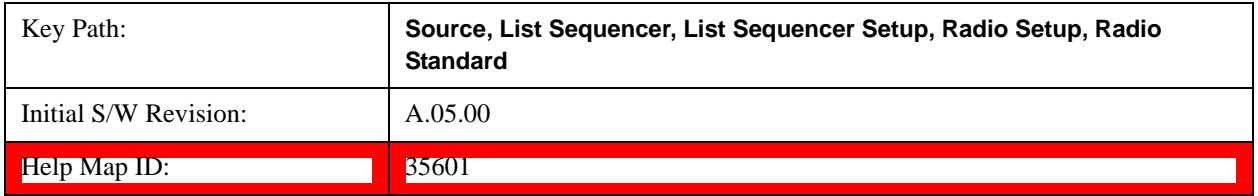

## **US CELL**

Selects US Cell as the band for the current step.

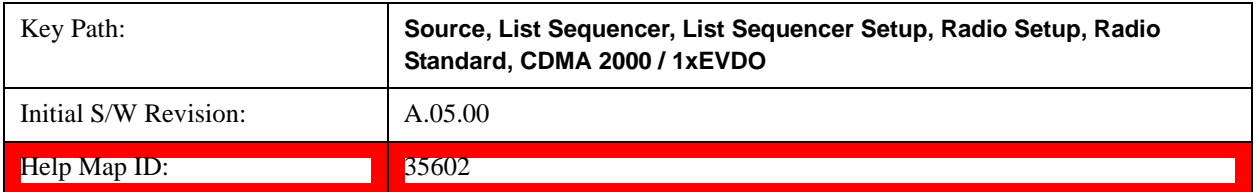

# **US PCS**

Selects US PCS as the band for the current step.

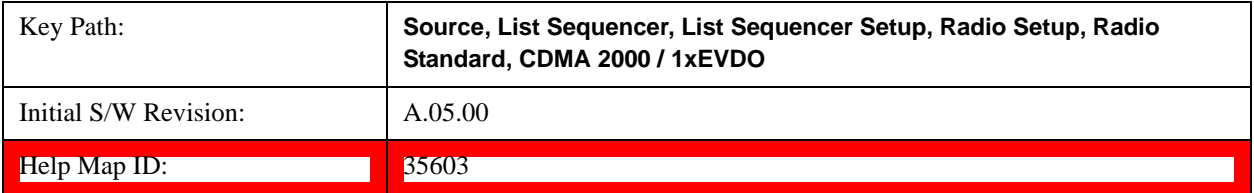

### **Japan Cell**

Selects Japan Cell as the band for the current step.

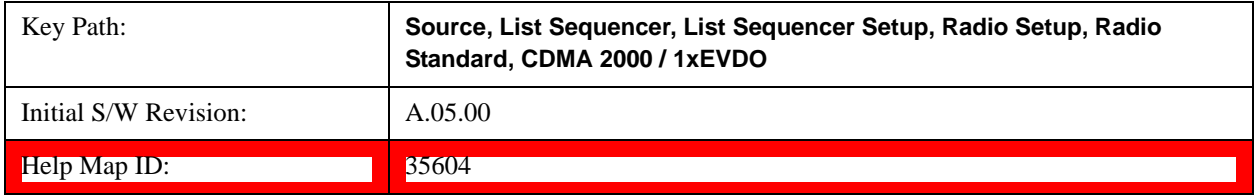

# **Korean PCS**

Selects Korean PCS as the band for the current step.

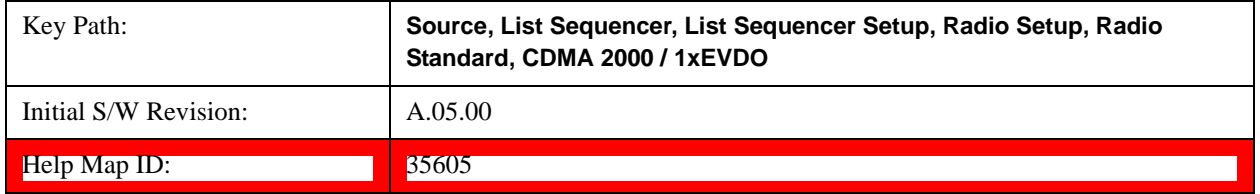

# **NMT 450**

Selects NMT 450 as the band for the current step.

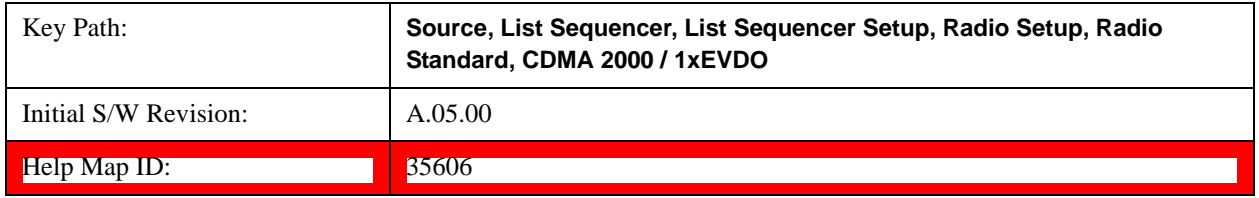

#### **IMT 2000**

Selects IMT 2000 as the band for the current step.

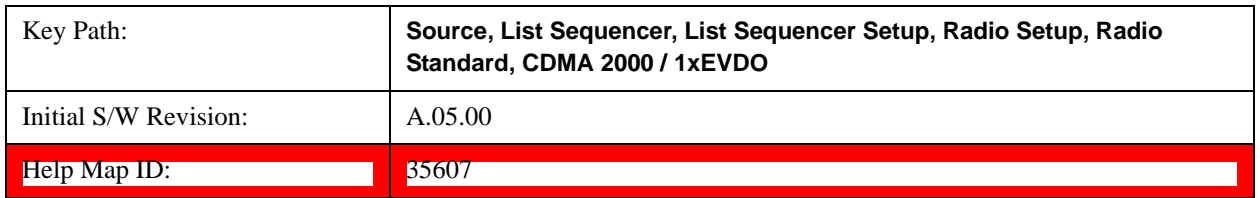

# **Upper 700**

Selects Upper 700 as the band for the current step.

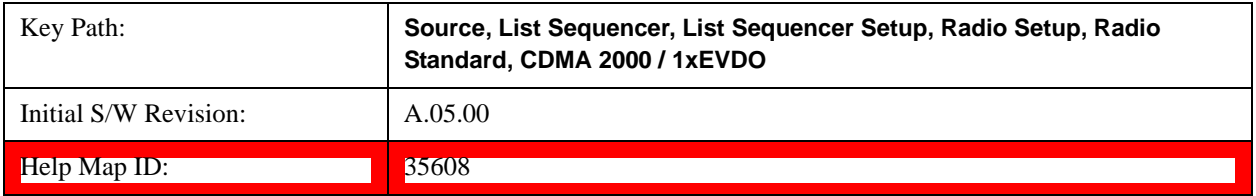

#### **Secondary 800**

Selects Secondary 800 as the band for the current step.

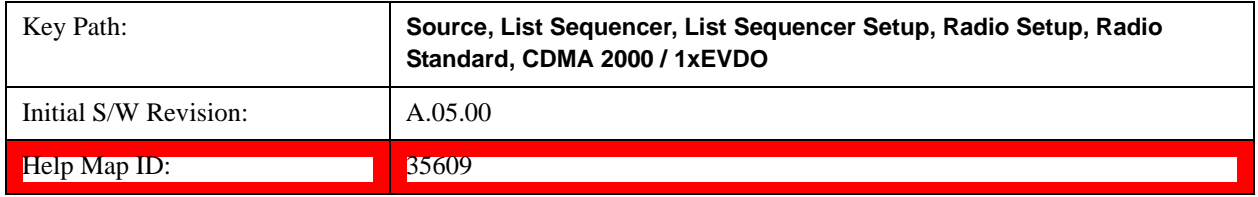

# **400 Euro PAMR**

Selects 400 Euro PAMR as the band for the current step.

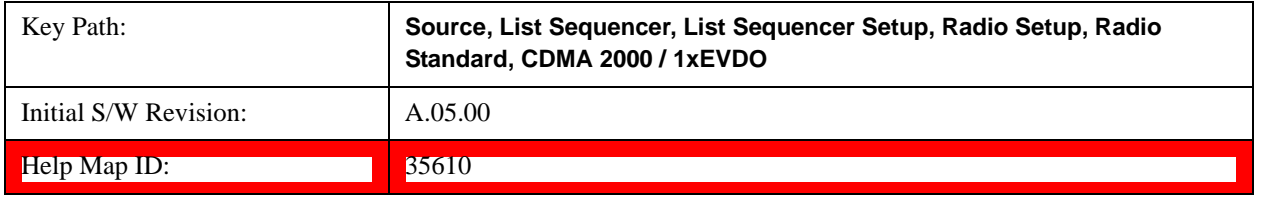

# **800 PAMR**

Selects 800 PAMR as the band for the current step.

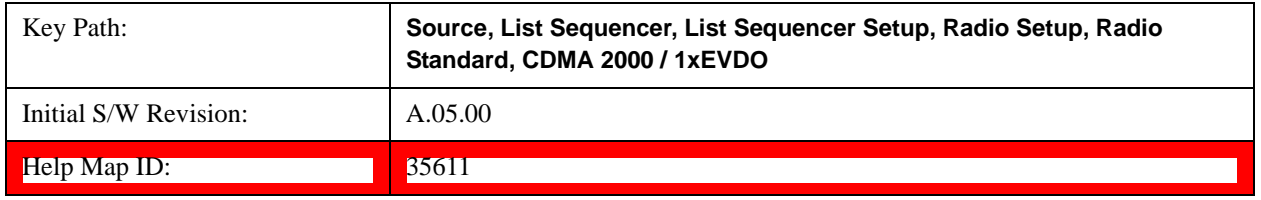

#### **2.5GHz IMT EXT**

Selects 2.5 GHz IMT EXT as the band for the current step.

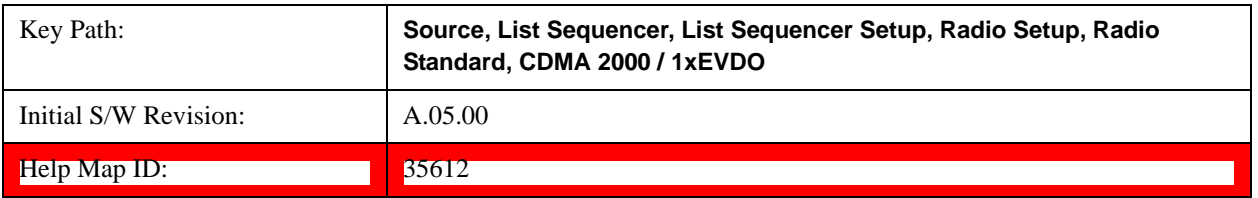

# **US PCS 1.9GHz**

Selects US PCS 1.9 GHz as the band for the current step.

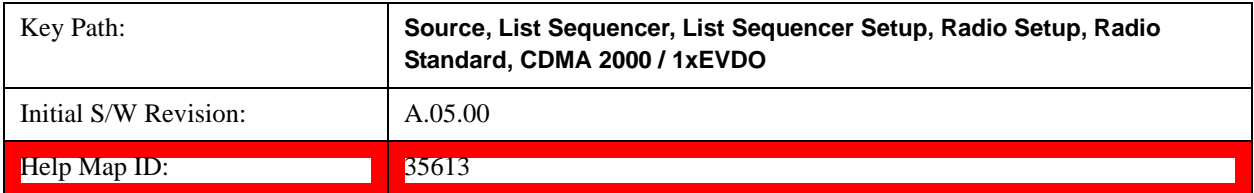

### **AWS**

Selects AWS as the band for the current step.

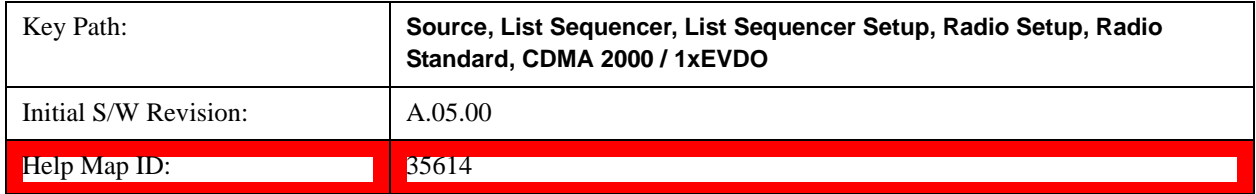

## **US 2.5GHz**

Selects US 2.5 GHz as the band for the current step.

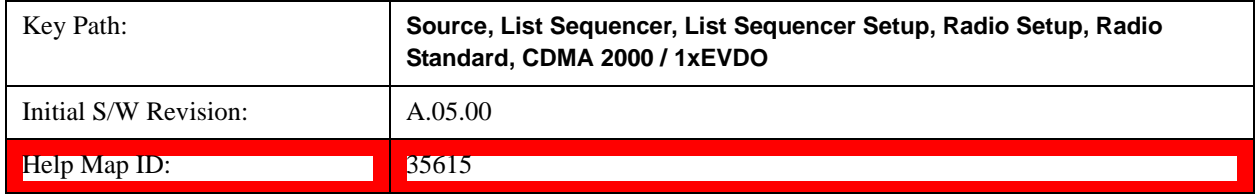

#### **700 Public Safety**

Selects 700 Public Safety as the band for the current step.

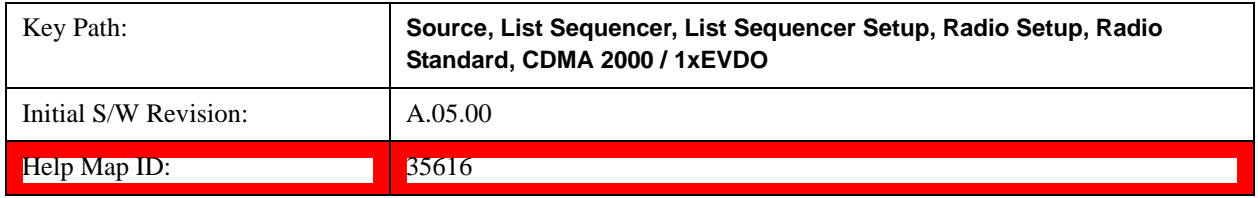

#### **C2K Lower 700**

Selects C2K Lower 700 as the band for the current step.

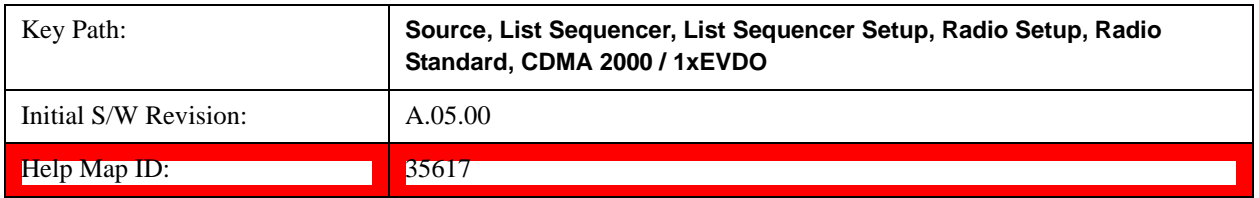

## **LTE**

Pressing this key once selects LTE FDD as the radio standard and the current LTE FDD band as the active channel band. Pressing this key again allows access to the sub-menus for selecting a different LTE FDD band.

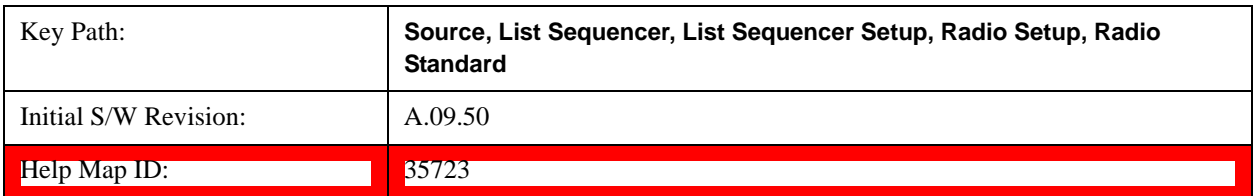

# **BAND 1**

Selects BAND 1 as the band for the current step.

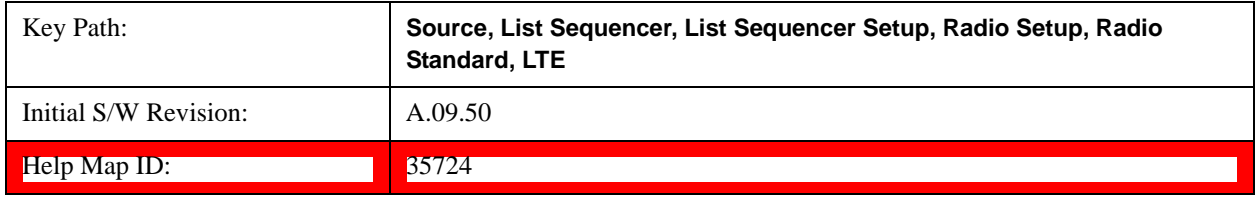

# **BAND 2**

Selects BAND 2 as the band for the current step.

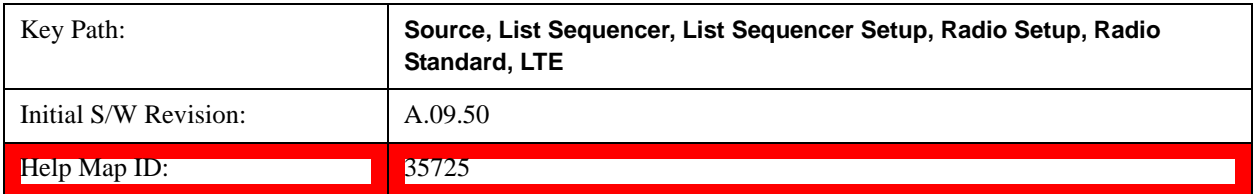

# **BAND 3**

Selects BAND 3 as the band for the current step.

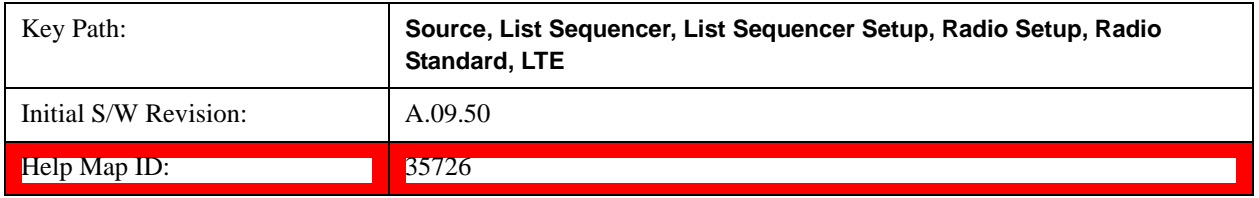

# **BAND 4**

Selects BAND 4 as the band for the current step.

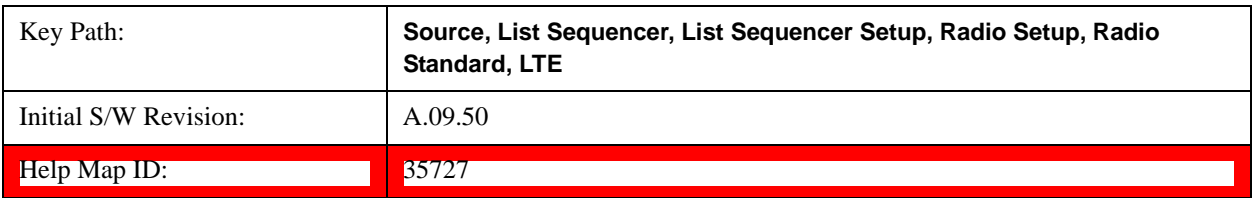

# **BAND 5**

Selects BAND 5 as the band for the current step.

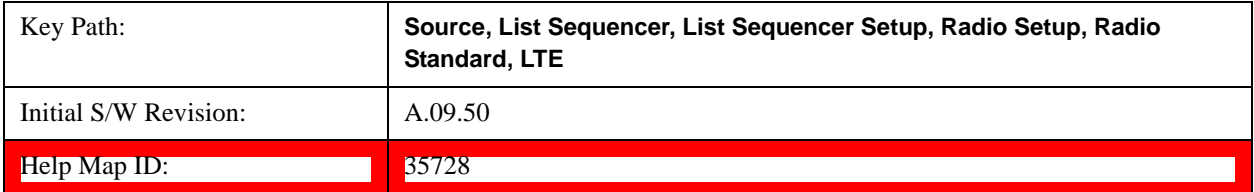

#### **BAND 6**

Selects BAND 6 as the band for the current step.

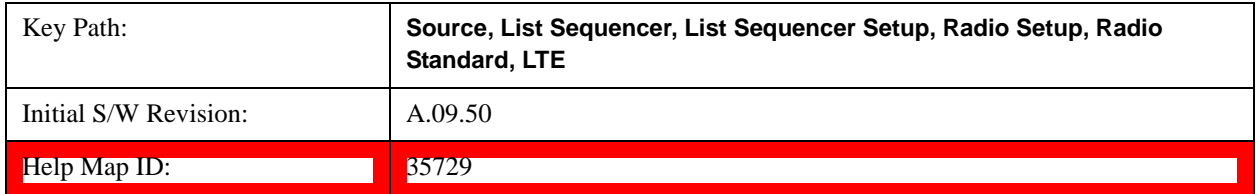

## **BAND 7**

Selects BAND 7 as the band for the current step.

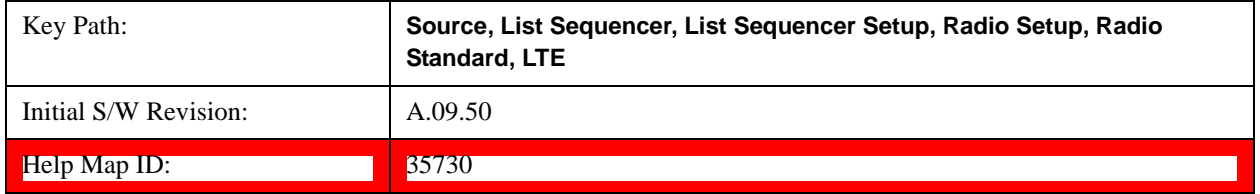

# **BAND 8**

Selects BAND 8 as the band for the current step.

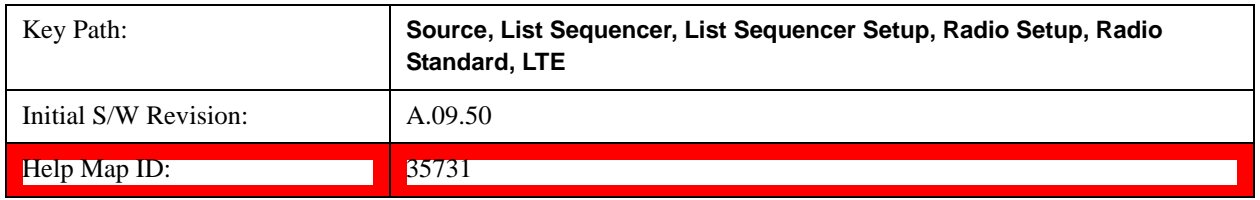

#### **BAND 9**

Selects BAND 9 as the band for the current step.

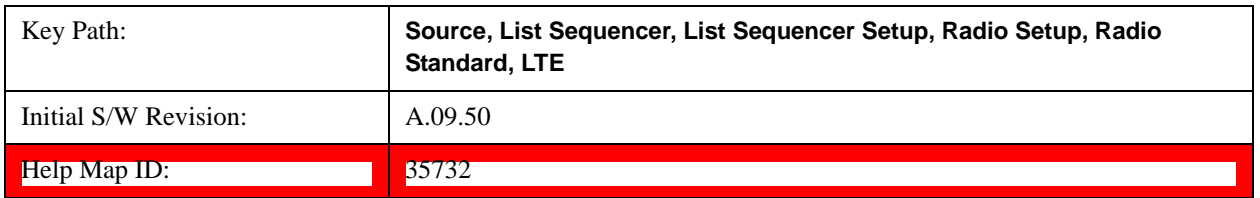

# **BAND 10**

Selects BAND 10 as the band for the current step.

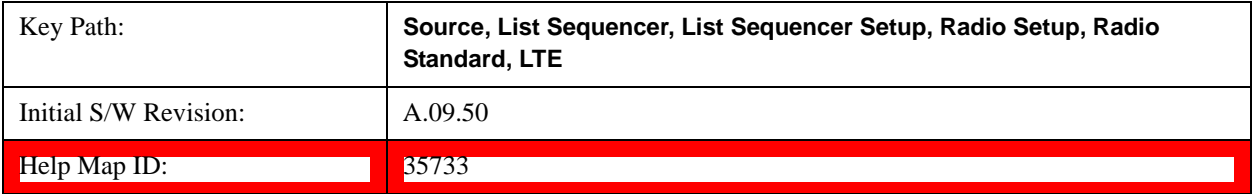

## **BAND 11**

Selects BAND 11 as the band for the current step.

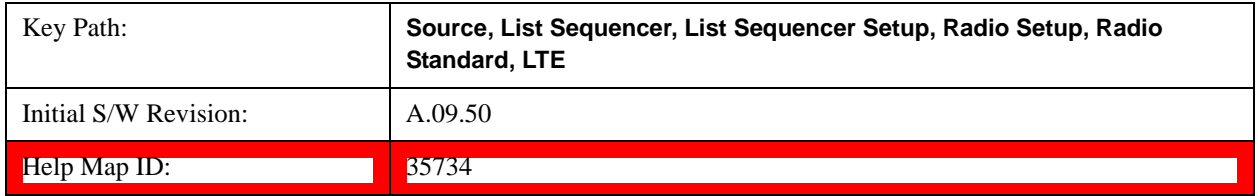

# **BAND 12**

Selects BAND 12 as the band for the current step.

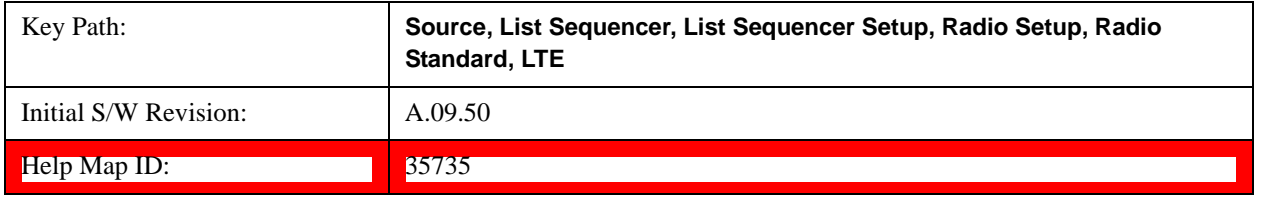

# **BAND 13**

Selects BAND 13 as the band for the current step.

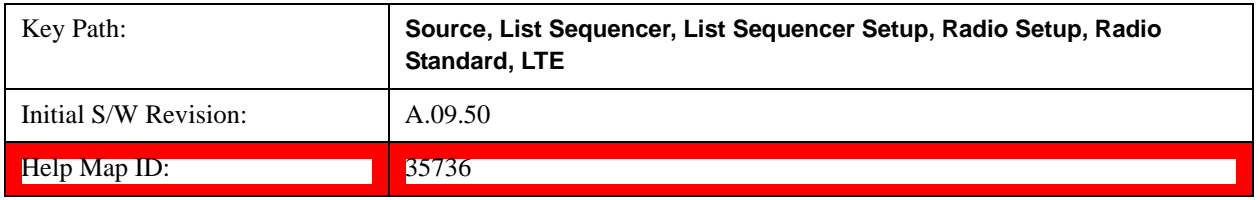

#### **BAND 14**

Selects BAND 14 as the band for the current step.

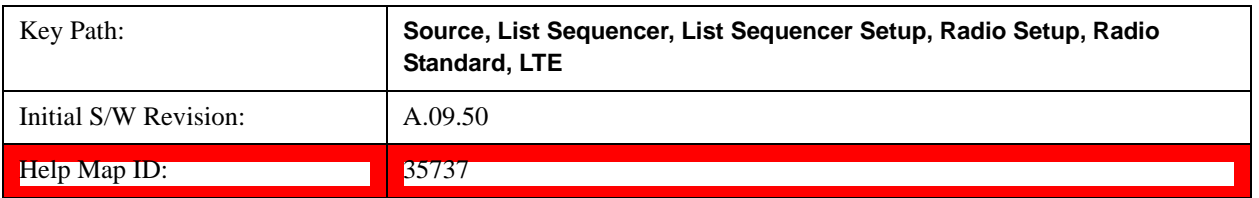

# **BAND 17**

Selects BAND 17 as the band for the current step.

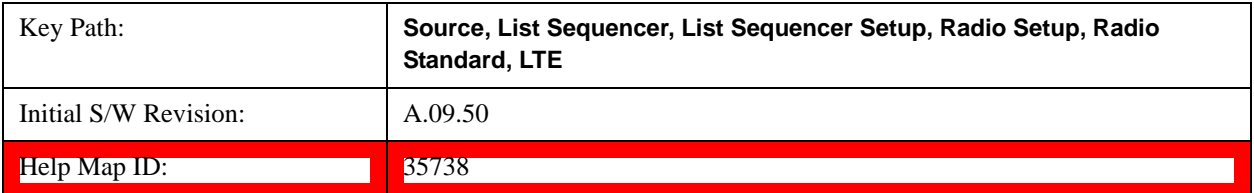

#### **BAND 18**

Selects BAND 18 as the band for the current step.

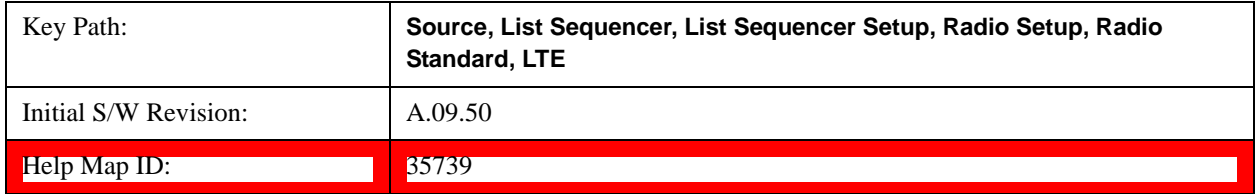

## **BAND 19**

Selects BAND 19 as the band for the current step.

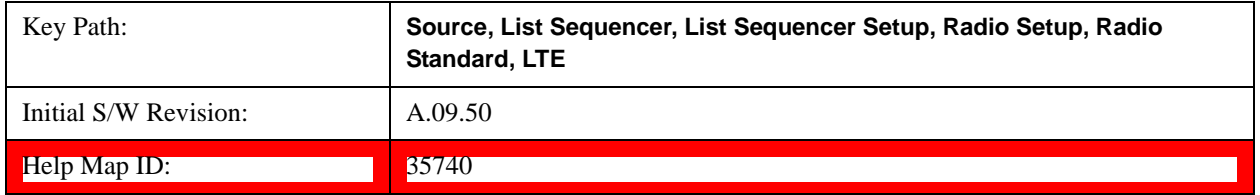

# **BAND 20**

Selects BAND 20 as the band for the current step.

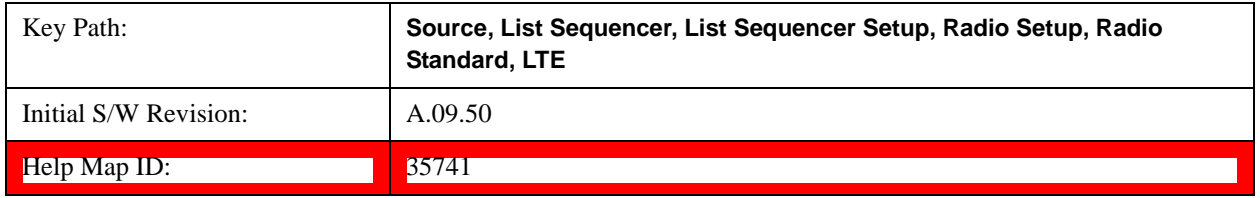

#### **BAND 21**

Selects BAND 21 as the band for the current step.

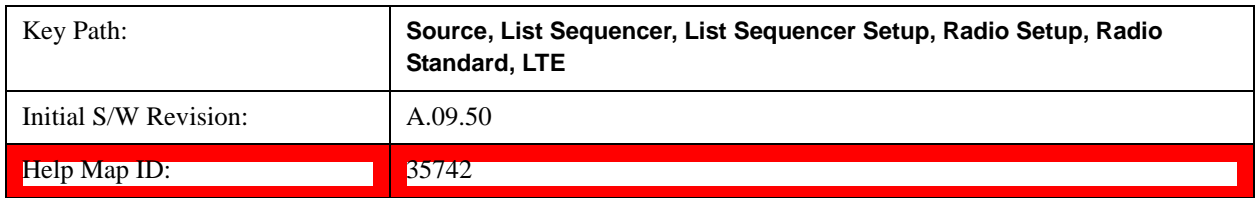

## **BAND 24**

Selects BAND 24 as the band for the current step.

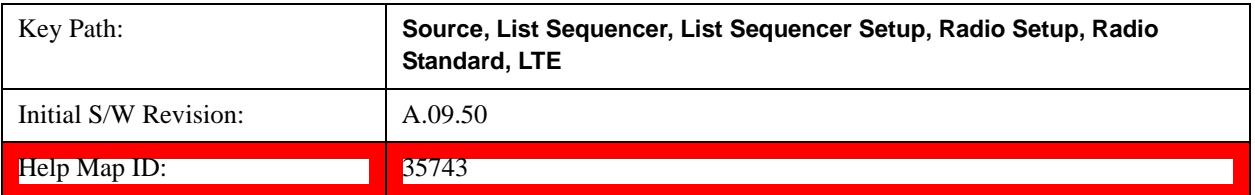

#### **BAND 25**

Selects BAND 25 as the band for the current step.

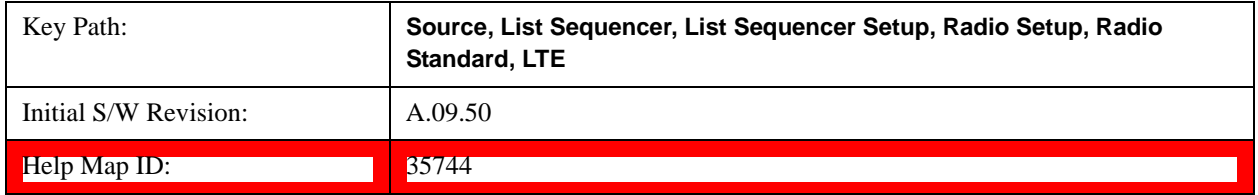

# **BAND 26**

Selects BAND 26 as the band for the current step.

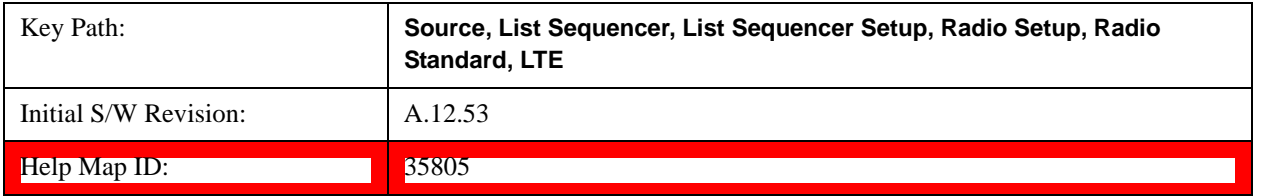

#### **LTE TDD**

Pressing this key once selects LTE TDD as the radio standard and the current LTE TDD band as the active channel band. Pressing this key again allows access to the sub-menus for selecting a different LTE TDD band

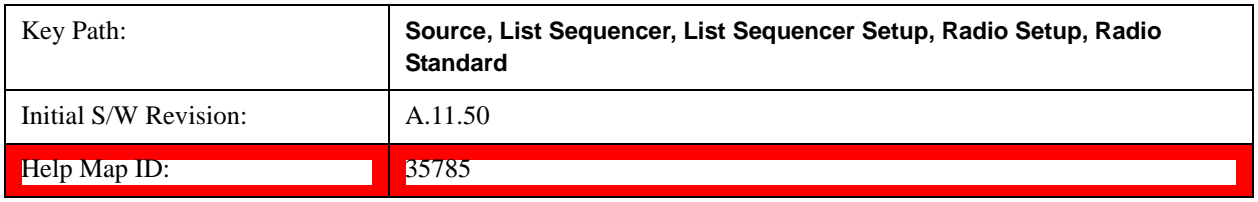

#### **BAND 33**

Selects BAND 33 as the band for the current step.

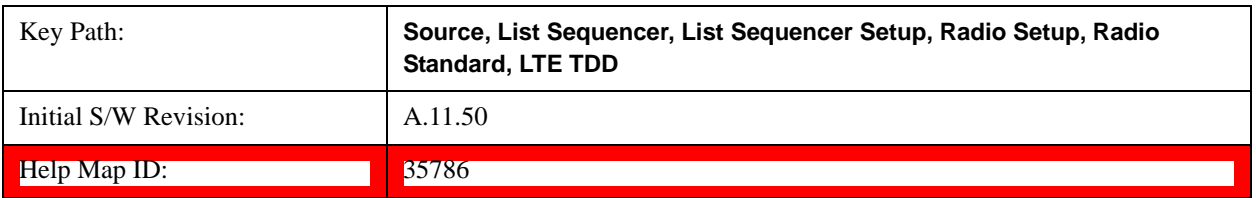

# **BAND 34**

Selects BAND 34 as the band for the current step.

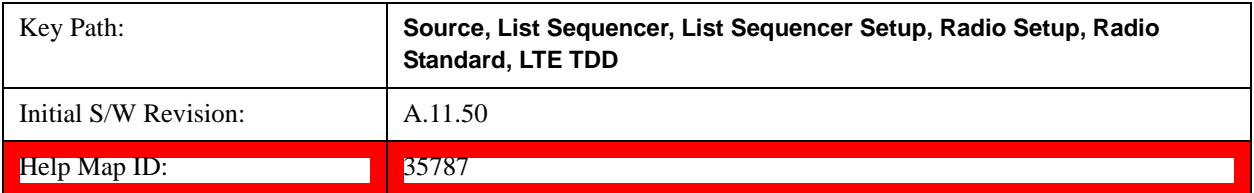

#### **BAND 35**

Selects BAND 35 as the band for the current step.

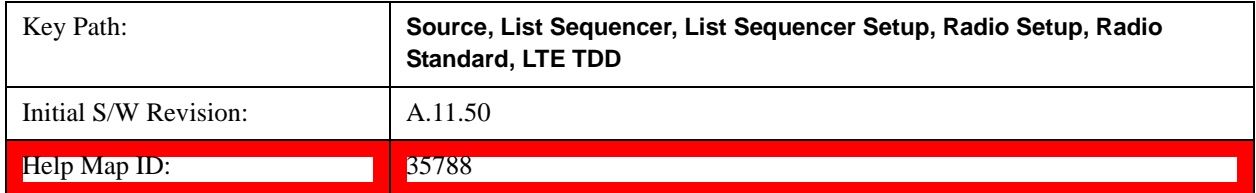

## **BAND 36**

Selects BAND 36 as the band for the current step.

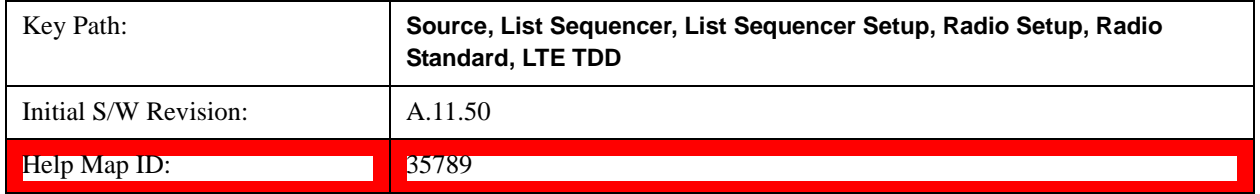

# **BAND 37**

Selects BAND 37 as the band for the current step.

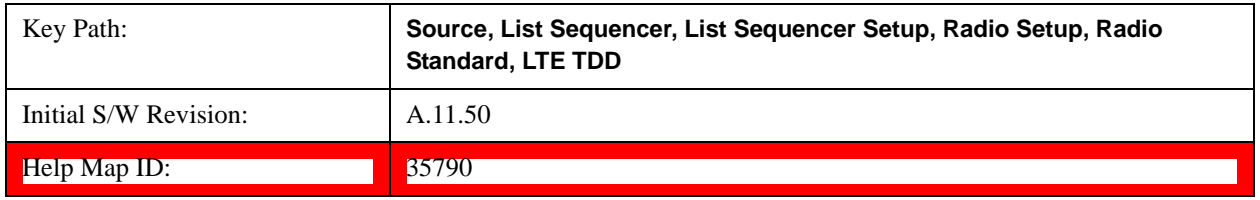

#### **BAND 38**

Selects BAND 38 as the band for the current step.

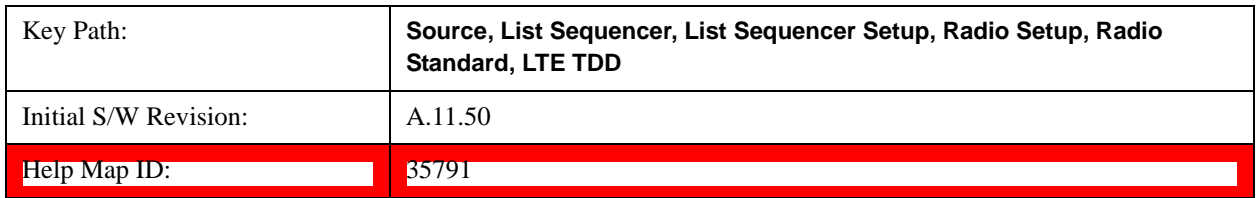

# **BAND 39**

Selects BAND 39 as the band for the current step.

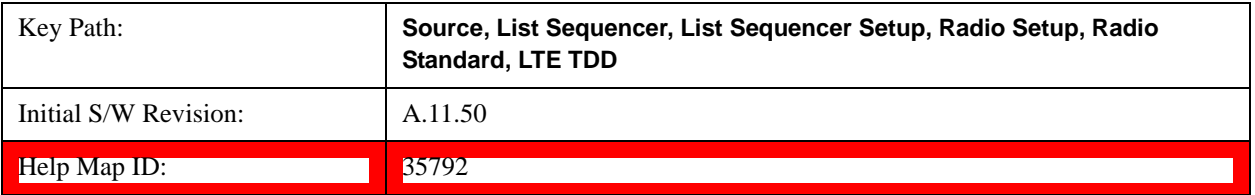

#### **BAND 40**

Selects BAND 40 as the band for the current step.

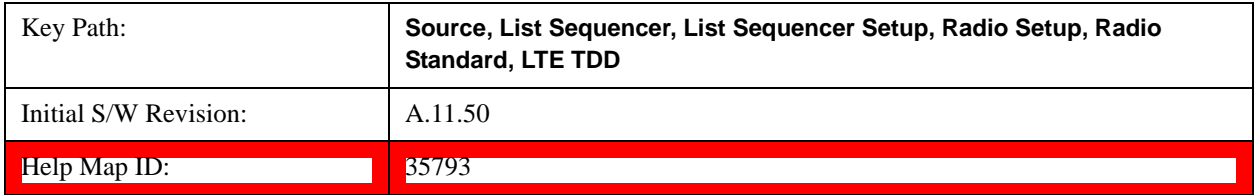

## **BAND 41**

Selects BAND 41 as the band for the current step.

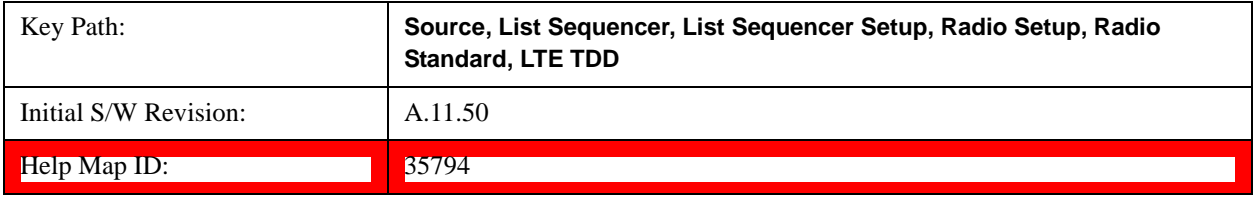

# **BAND 42**

Selects BAND 42 as the band for the current step.

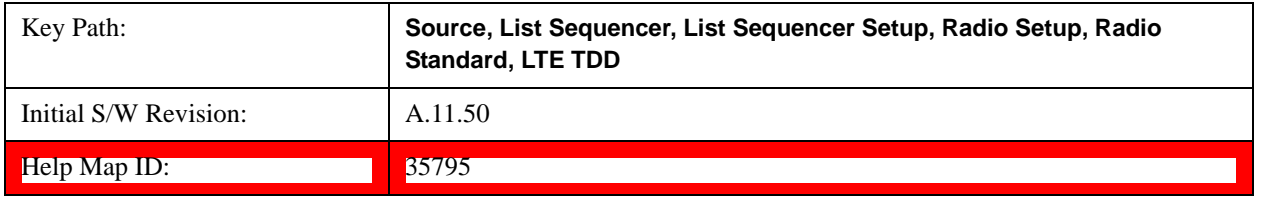

#### **BAND 43**

Selects BAND 43 as the band for the current step.

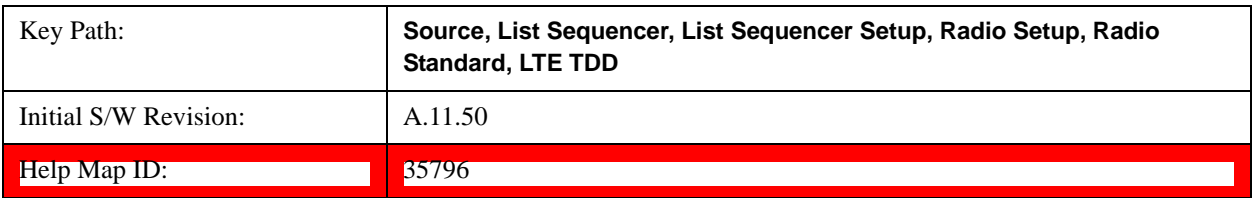

#### **TDSCDMA**

Pressing this key once selects TDSCDMA as the radio standard and the current TDSCDMA band as the active channel band. Pressing this key again allows access to the sub-menus for selecting a different TDSCDMA band

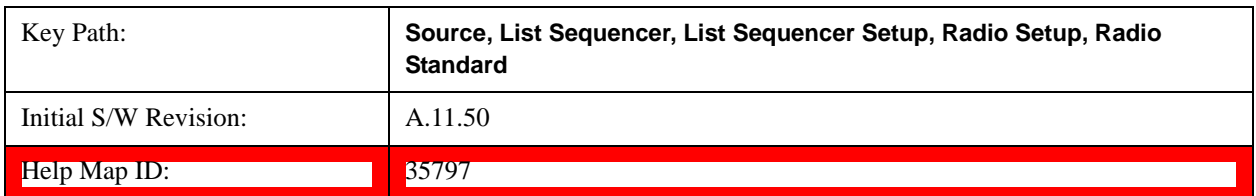

# **BAND A**

Selects BAND A as the band for the current step.

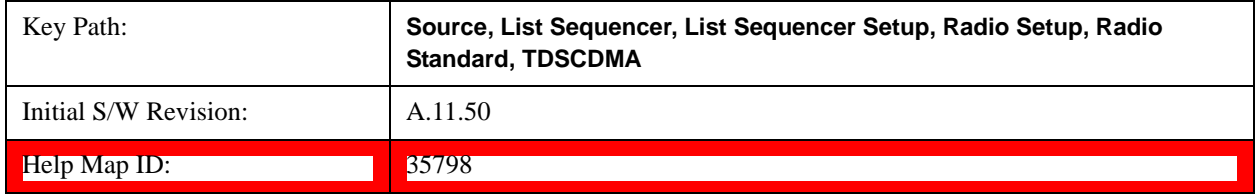

## **BAND B**

Selects BAND B as the band for the current step.

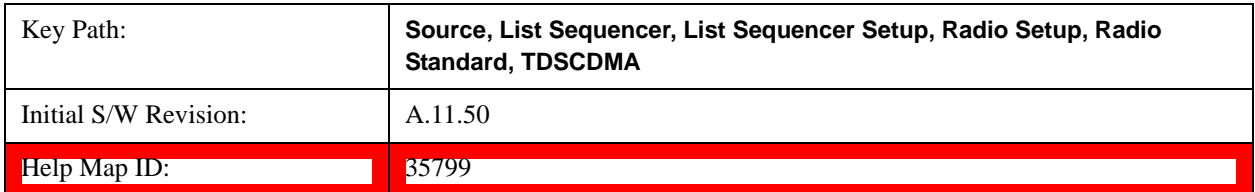

## **BAND C**

Selects BAND C as the band for the current step.

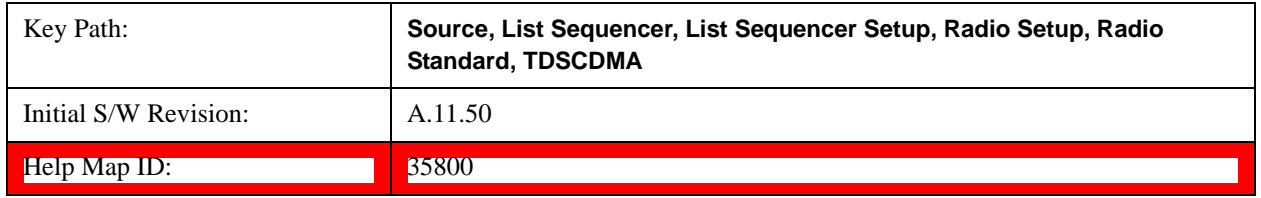

#### **BAND D**

Selects BAND D as the band for the current step.

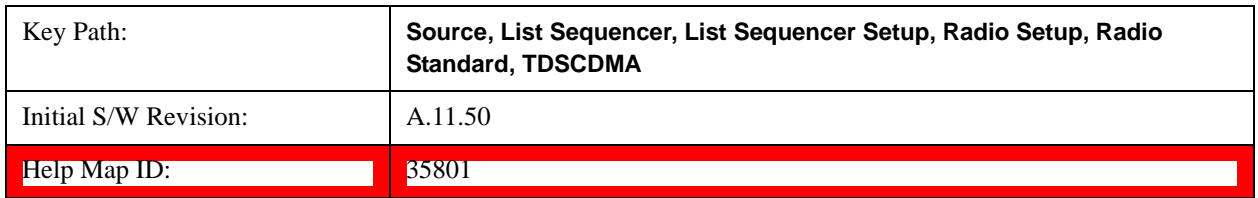

## **BAND E**

Selects BAND E as the band for the current step.

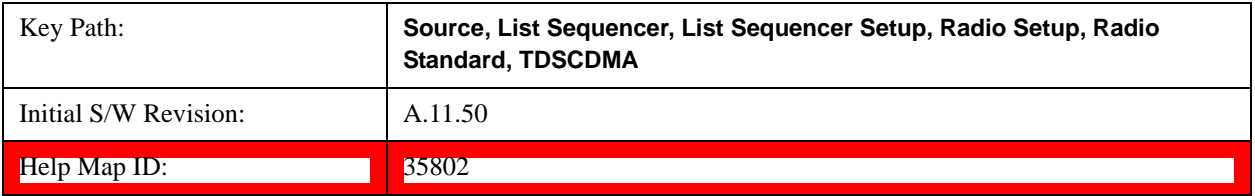

#### **BAND F**

Selects BAND F as the band for the current step.

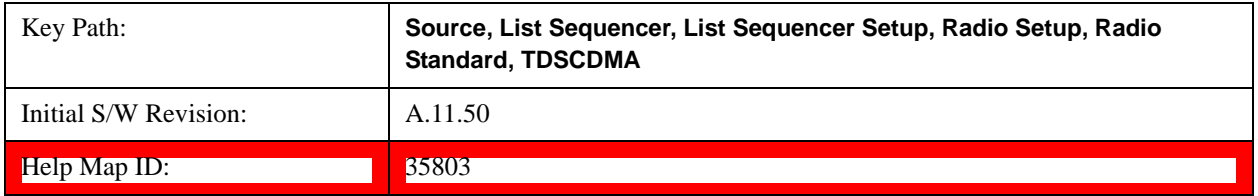

#### <span id="page-770-0"></span>**Radio Band Link**

Allows you to specify the radio band link direction for the steps within the list sequence. The link is used in conjunction with the channel band and channel number to determine the output frequency.

When set to "Uplink", the source will calculate the uplink frequency according to an uplink formula together with selected channel band and channel number. When set to "Downlink", the source will calculate the downlink frequency according to a downlink formula together with selected channel band and channel number.

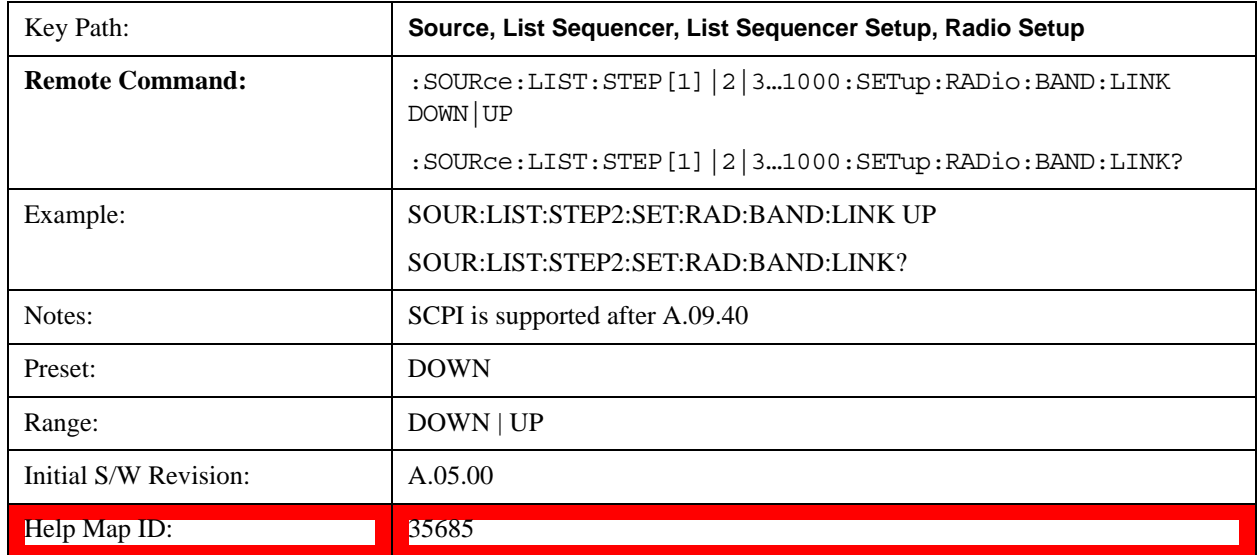

## <span id="page-770-1"></span>**Channel**

Allows you to specify the frequency of the current step via a channel number.

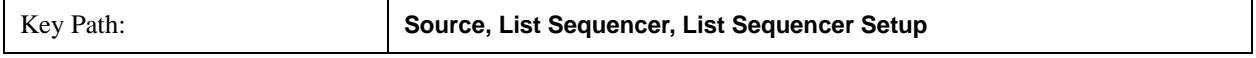

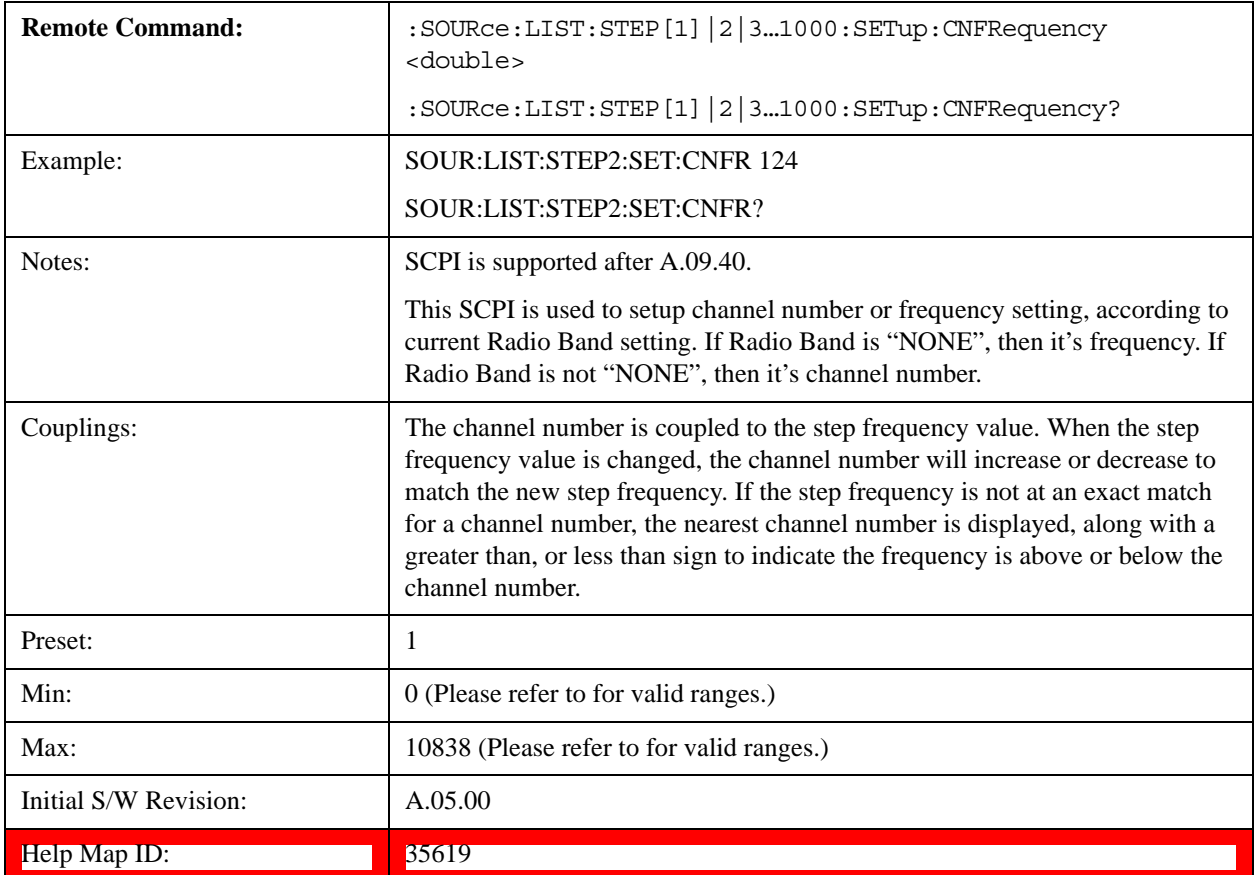

# <span id="page-771-0"></span>**Frequency**

Allows you to specify a frequency value for the current step.

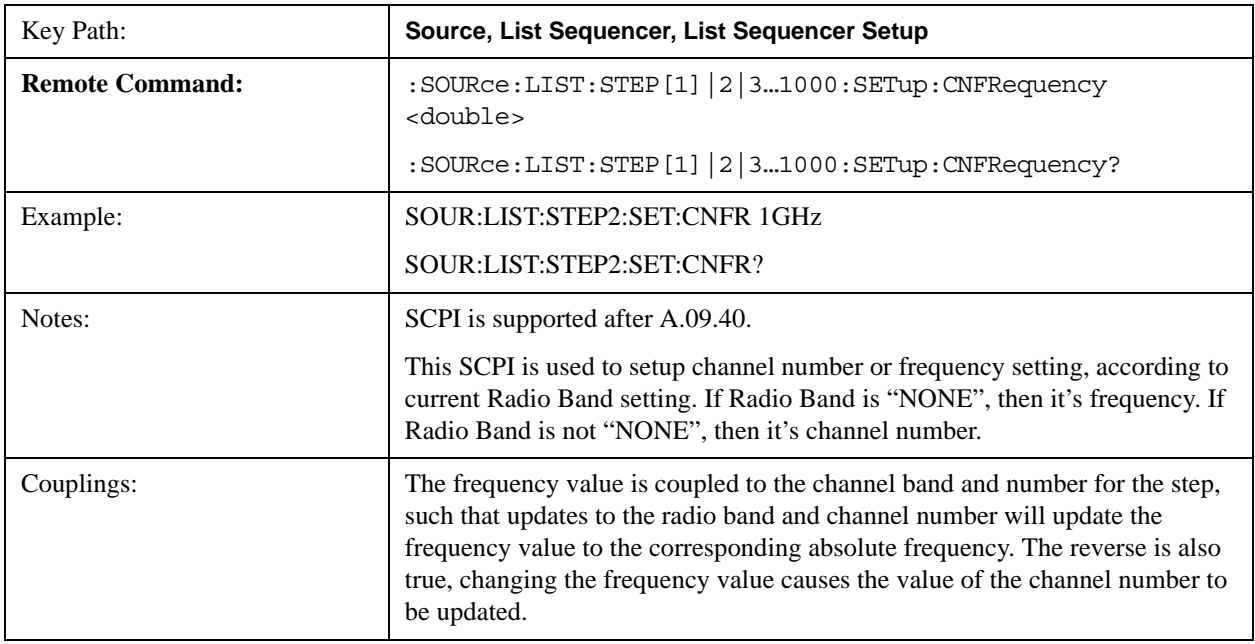

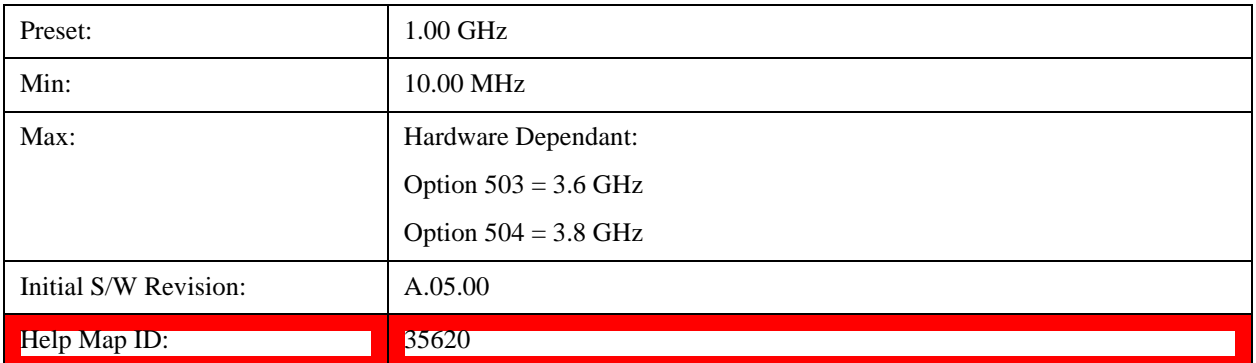

# <span id="page-772-0"></span>**Power**

Allows you to specify a power value for the current step.

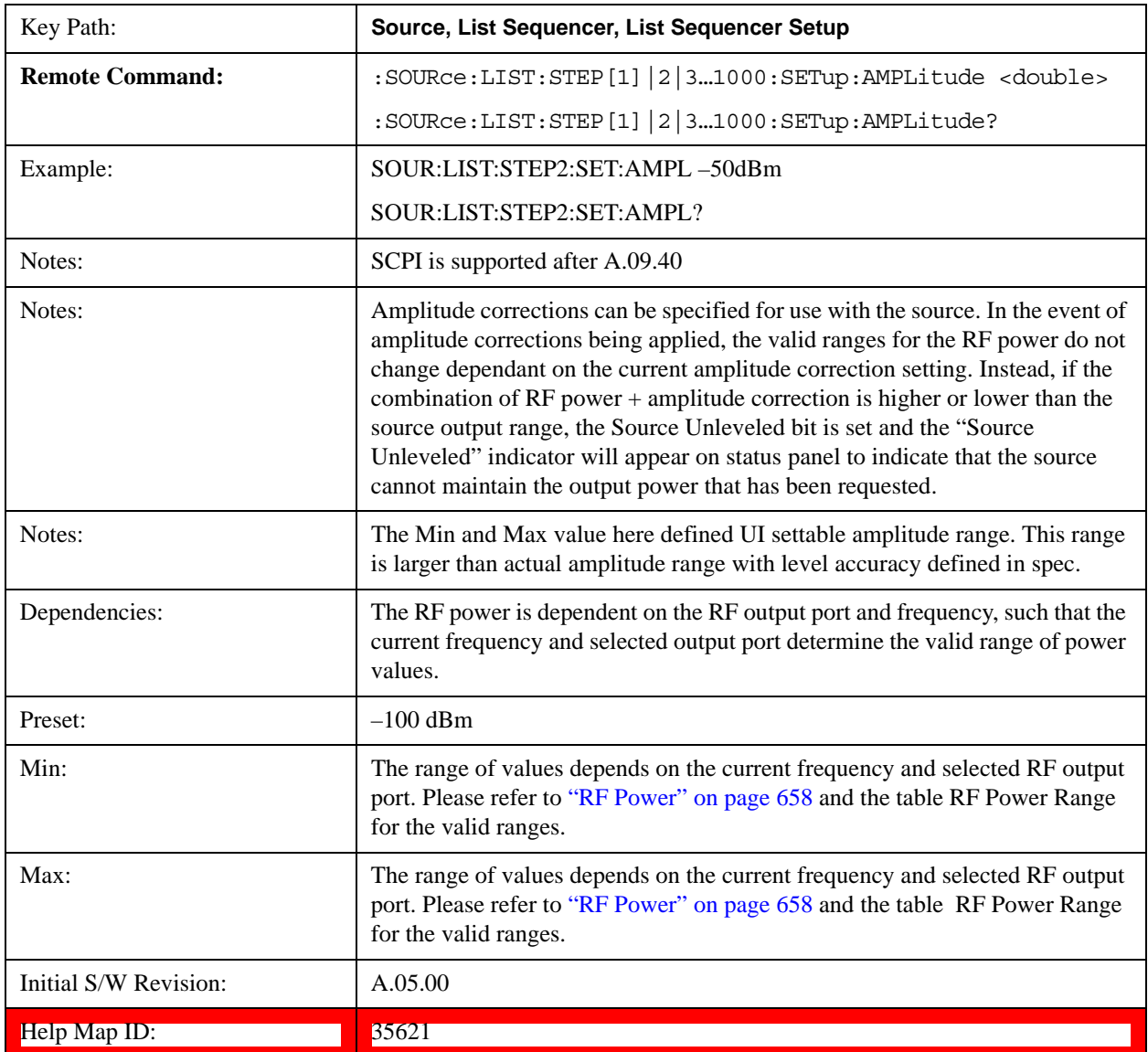

# **Waveform**

Allows you access to the sub-menus for selecting the waveform to be played back during the current step. Pressing this key also changes the central display area to show the Waveform File Selection view.

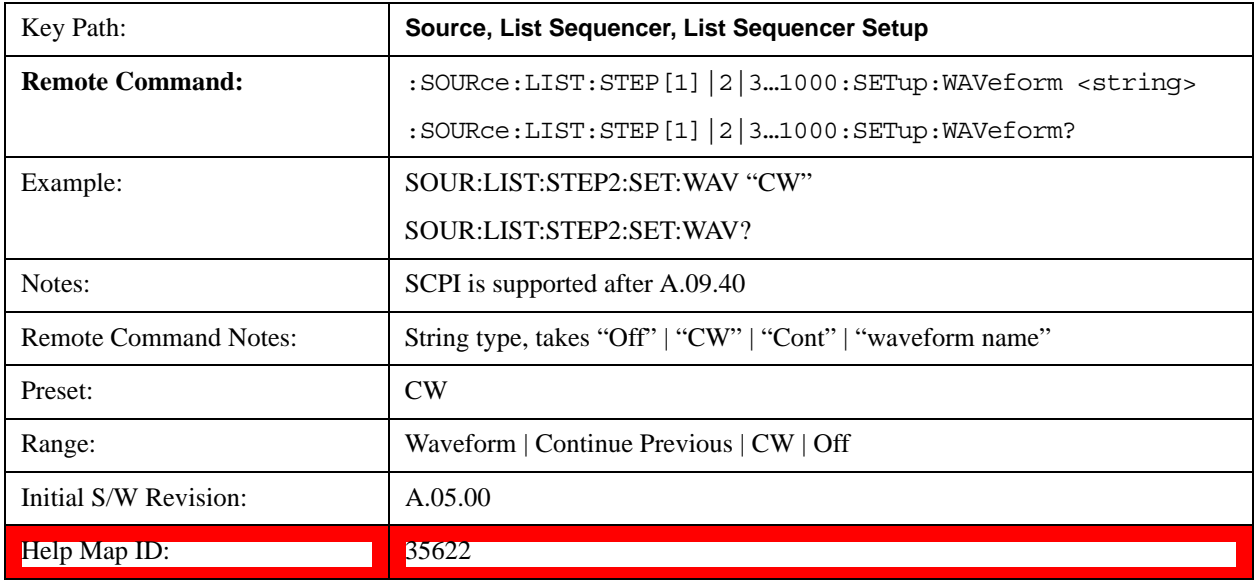

# **CW**

Sets the current step to output a CW tone.

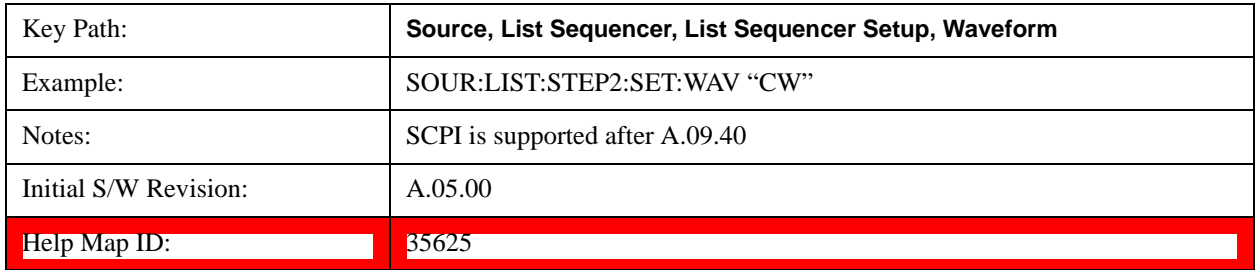

#### **Selected Waveform**

Inserts the currently selected waveform in the waveform selection view as the waveform for playback during the current step.

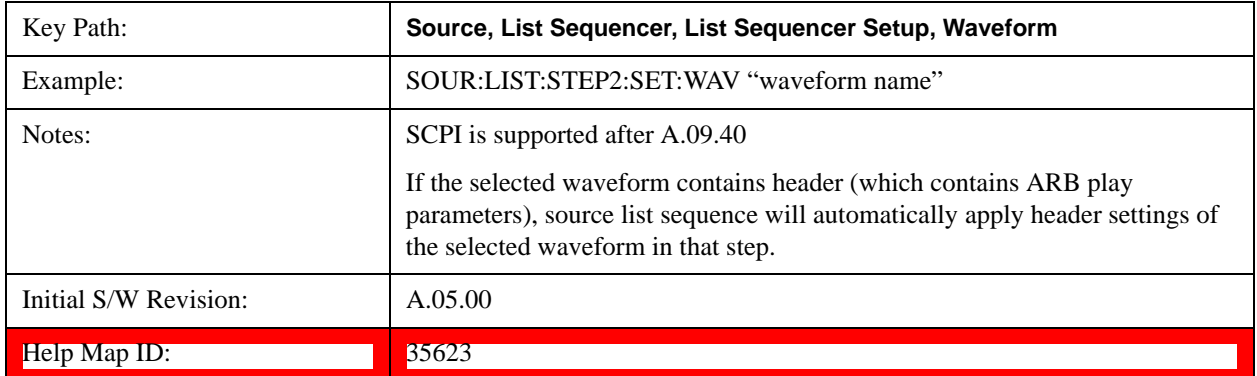

#### **Continue Previous**

Sets the current step to continue with playback of the waveform from the previous step. When continuing the previous waveform, the ARB playback will not pause while the source retunes to the new frequency or amplitude that may be defined for the new step.

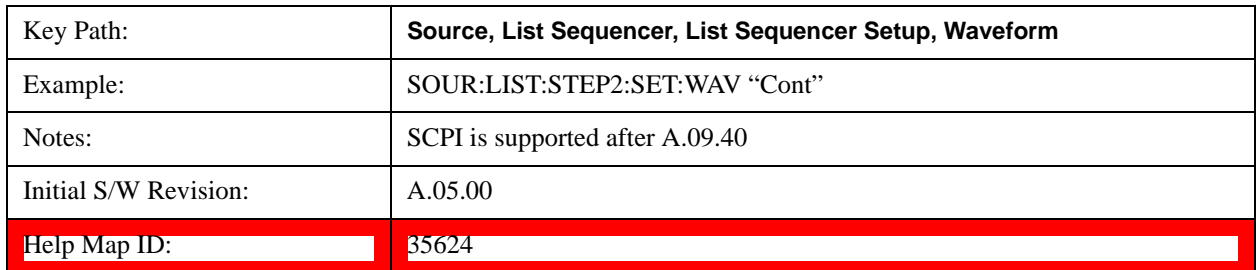

#### **Off**

Disable RF outpu of the current step.

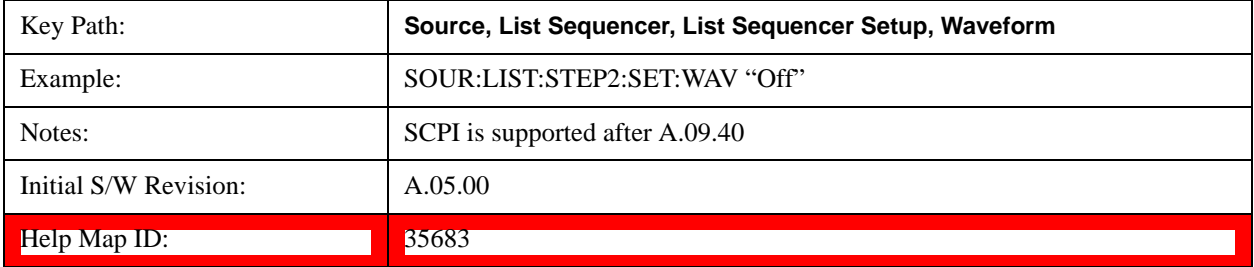

#### **Segments on Hard Disk**

This key functions the same as ["Segments on Hard Disk" on page 698.](#page-697-0)

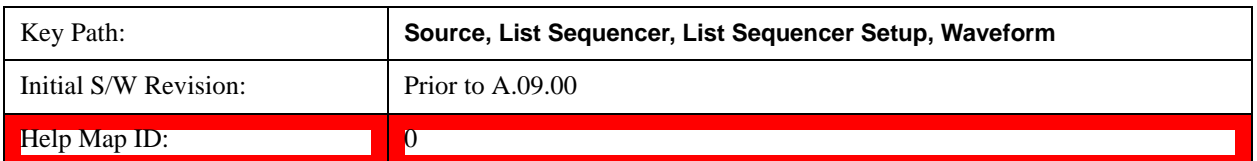

#### **Load Segment To ARB Memory**

This key functions the same as ["Load Segment To ARB Memory" on page 698.](#page-697-1)

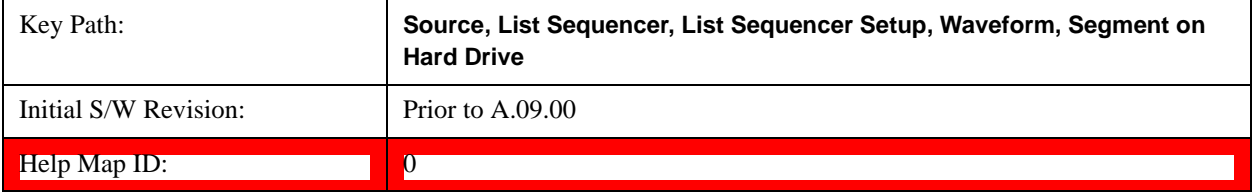

### **Load All To ARB Memory**

This key functions the same as ["Load All To ARB Memory" on page 699.](#page-698-0)

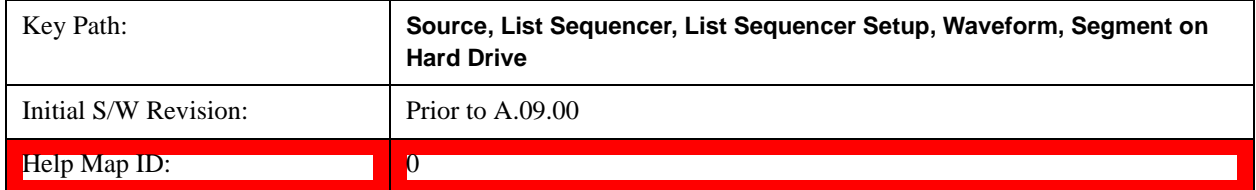

## **Change Directory …**

This key functions the same as ["Change Directory..." on page 700](#page-699-0).

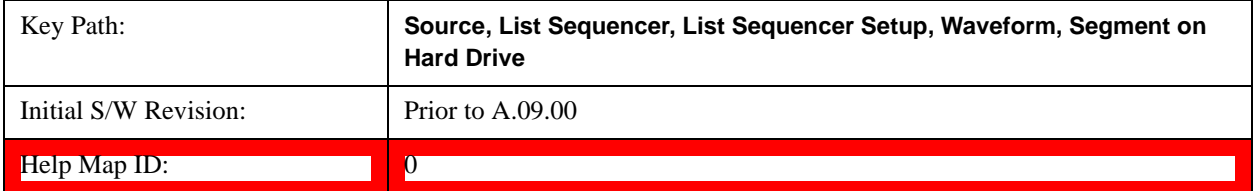

#### **Default Directory …**

This key functions the same as ["Default Directory..." on page 700](#page-699-1)

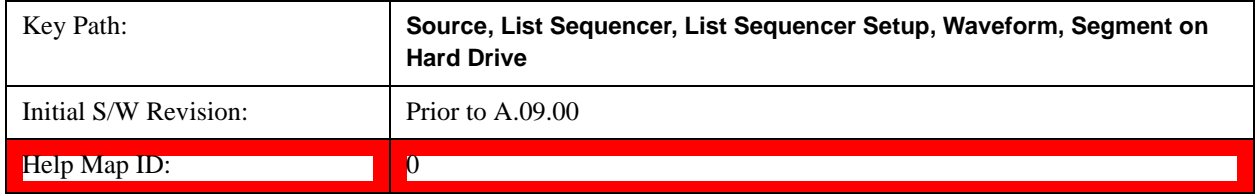

#### **Segments in ARB Memory**

This key functions the same as ["Segments in ARB Memory" on page 701](#page-700-0).

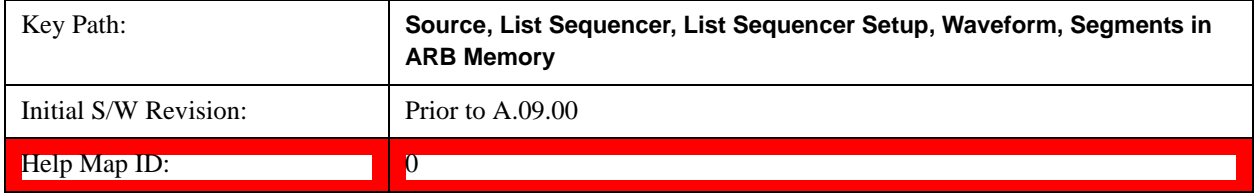

#### **Delete Segment From ARB Memory**

This key functions the same as ["Delete Segment From ARB Mem" on page 701.](#page-700-1)

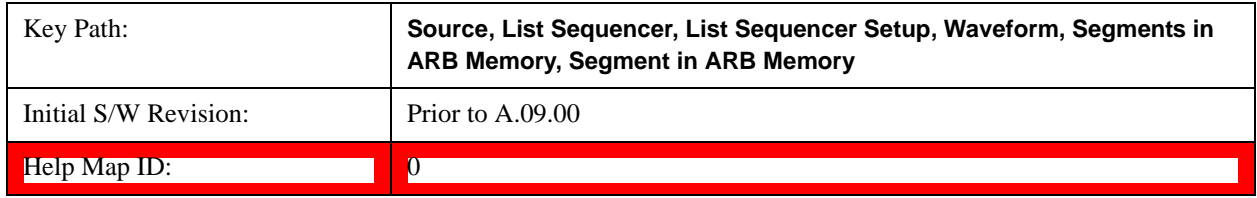

#### **Delete All From ARB Memory**

This key functions the same as ["Delete All From ARB Memory" on page 702.](#page-701-0)

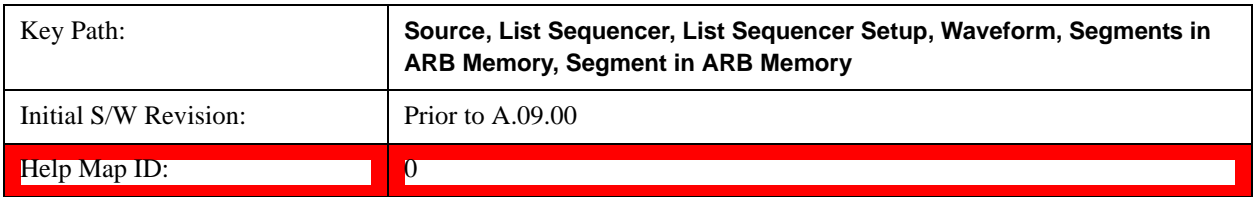

#### <span id="page-776-0"></span>**Step Duration**

Allows access to the sub-menus for setting up the duration of play for the current step.

The duration can be set to be either the number of times for the ARB file associated with the sequence to play, or a specific time value, or continuous. If the step is set to play a CW tone, the step duration cannot be set to a play count.

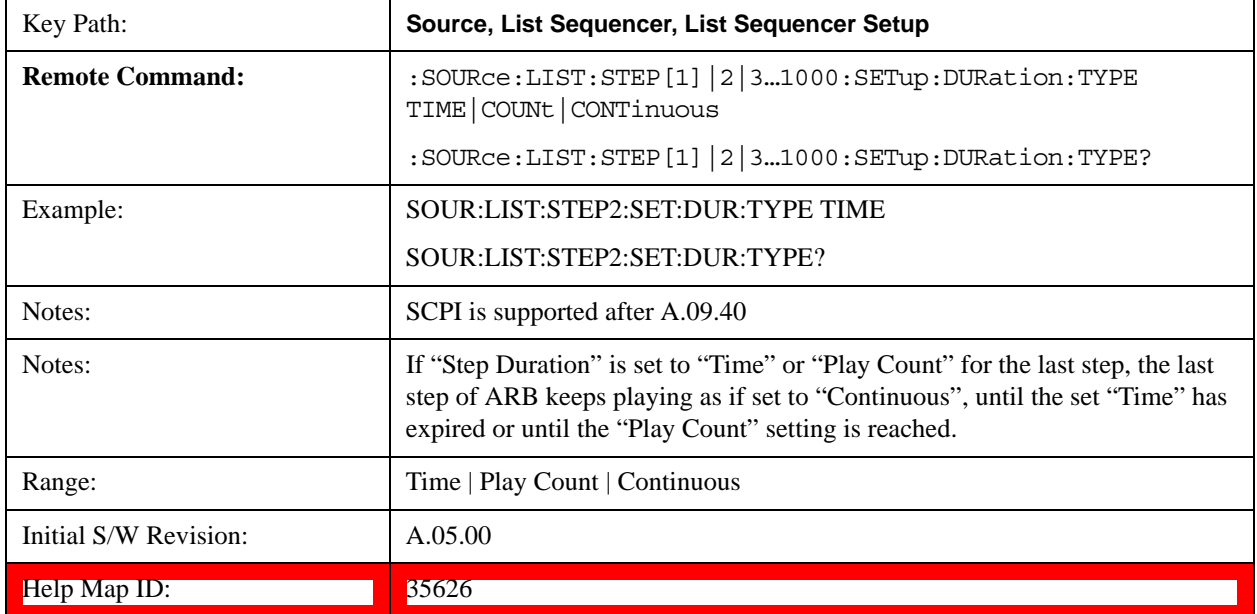

#### <span id="page-776-1"></span>**Time**

Sets the duration of the current step to be a time value for the length of time the step will play. Pressing this key again opens another menu which allows you to set the time value for the step duration.

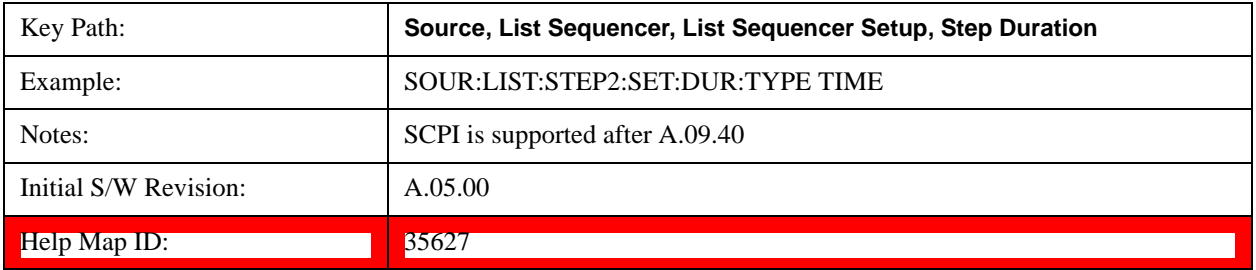

#### **Duration Time**

Allows you to specify the length of time the current step will play.

If the Transition Time value is longer than the Step Duration Time, an error is generated when initiating a source list sequence. For source list sequence, transition time is included in the step duration length. If the Transition Time value is longer than the Step Duration Time, the real step duration length is extended to equal the transition time and cause a timing shift.

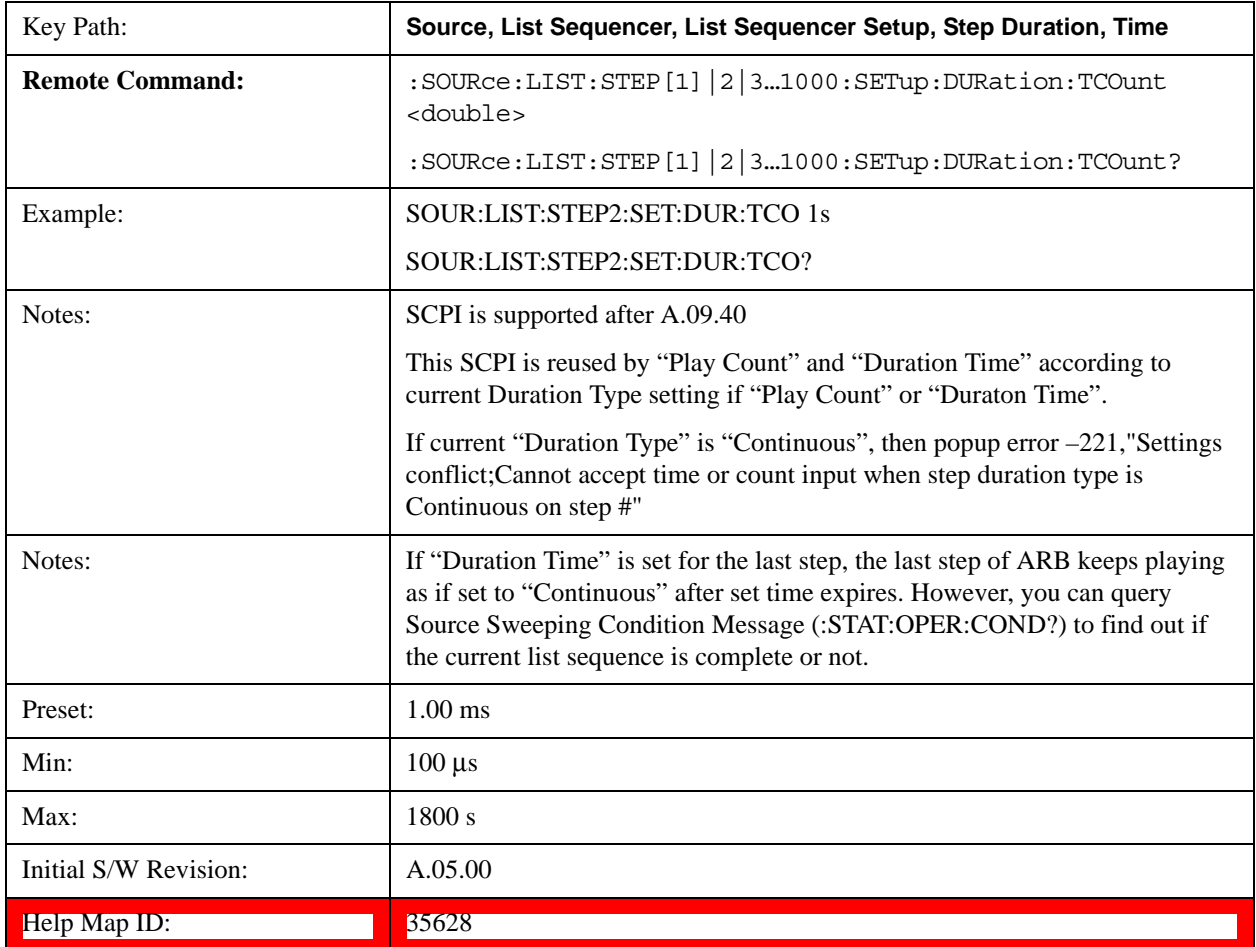

#### <span id="page-777-0"></span>**Play Count**

Sets the duration of the current step to be an integer value for the number of times (play count) the ARB file is selected for playback during this step. For example, a 5 second ARB will be set to play 5 times during the step.

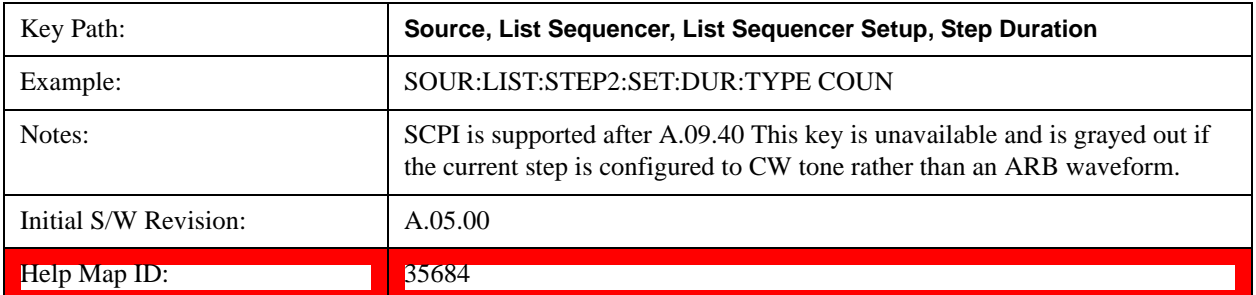

## **Play Count**

Allows you to specify the number of times the current ARB waveform file will play during a step.

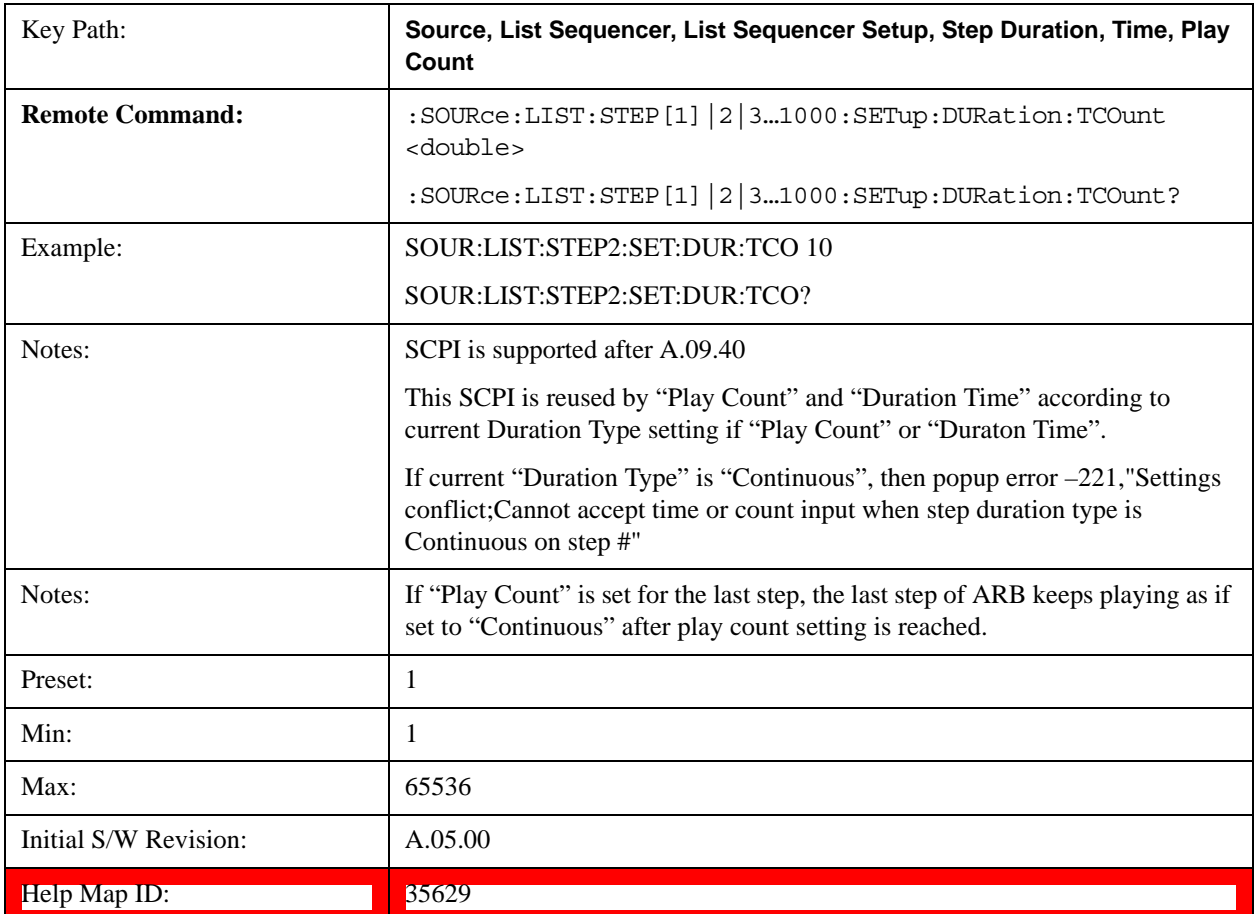

#### **Continuous**

Sets the current step to be played continuously until the next step starts.

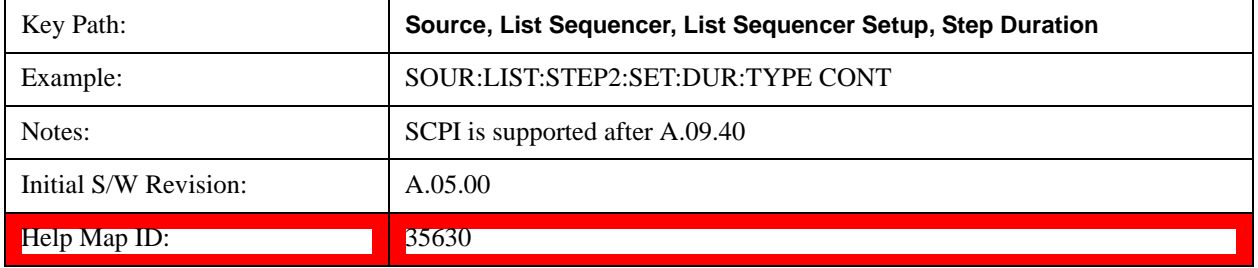

# <span id="page-778-0"></span>**Output Trigger**

Allows you to specify the trigger output for the current step. The trigger output signal is sent at the start of the step.

When select "On", trigger event will occur on both Internal and External2 paths. Select "Off" will turn

off trigger output.

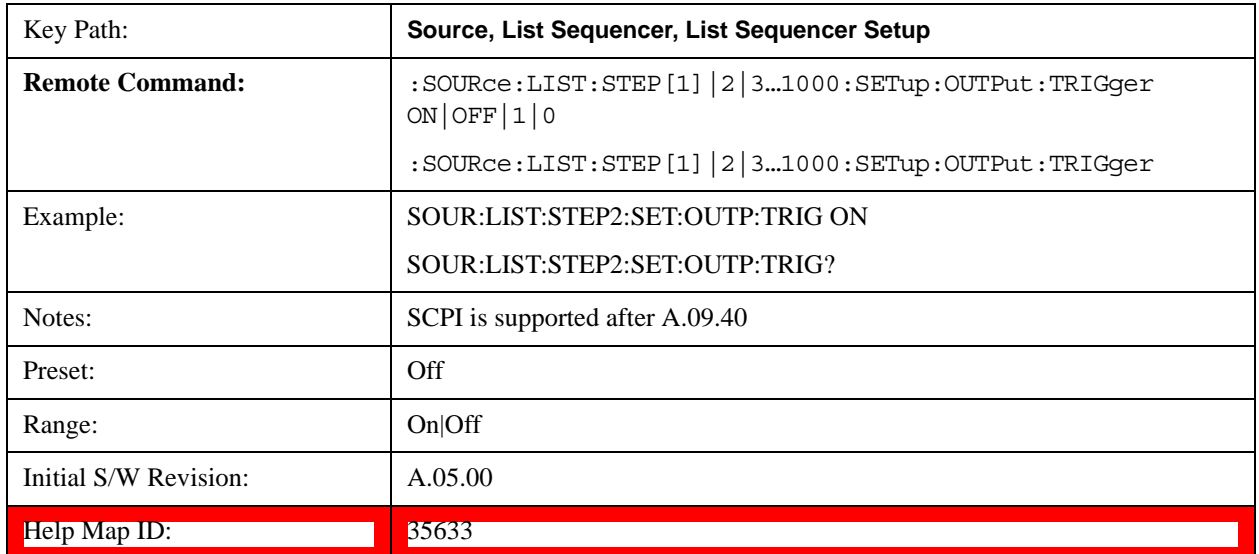

# **Step Configuration (Remote Command Only)**

This SCPI command is used to configure the List Sequencer and is detailed in the table below. The command is defined such that you send one command per step, with the step number being specified as a subopcode of the SCPI command. Each command includes all the parameter settings for the step. As a step is setup, the values entered are run through several levels of validation.

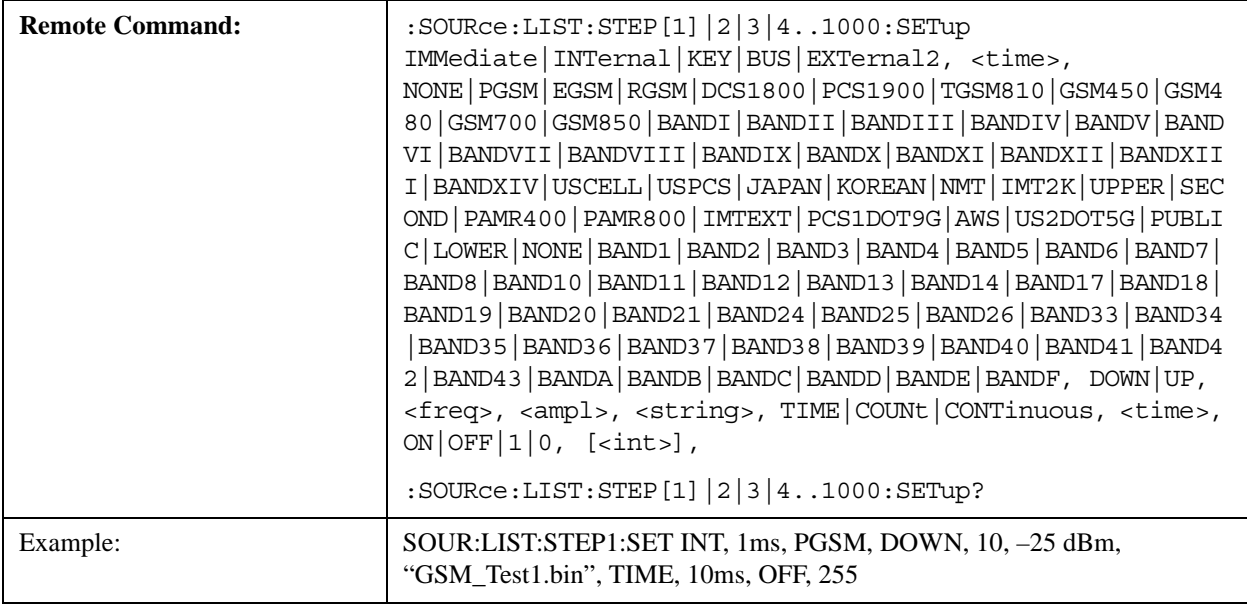

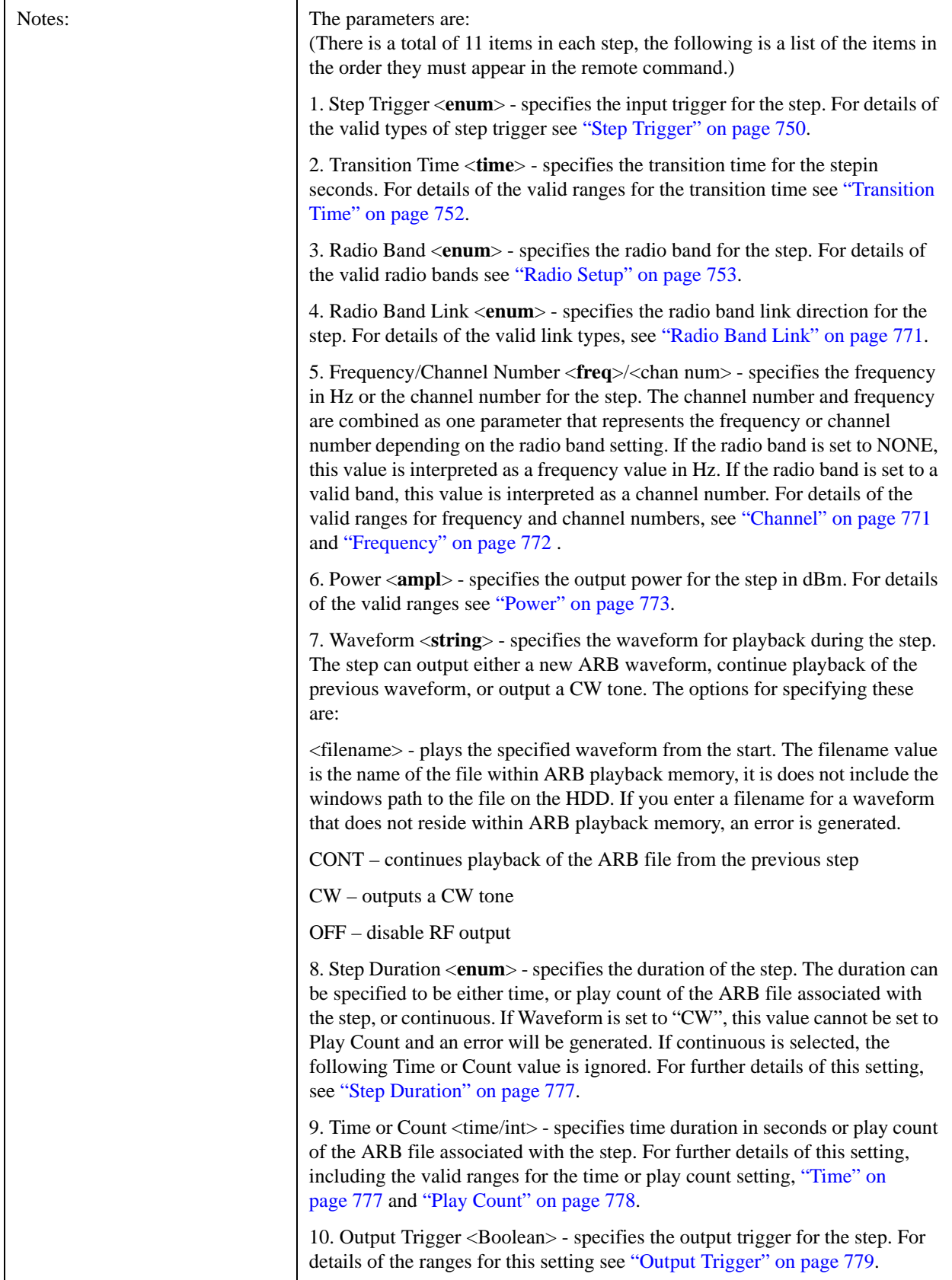

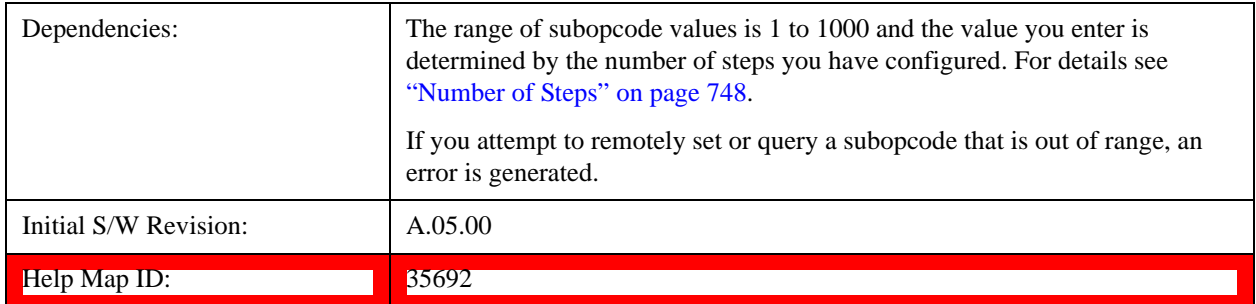

#### **Step Configuration of Step Trigger parameter list (Remote Command Only)**

This SCPI command is to configure "Step Trigger" parameter array of the whole List Sequencer at one time. The number of array is same as step number defined in ["Number of Steps" on page 748](#page-747-0) Number of Steps. As a step is setup, the value entered run through several levels of validation.

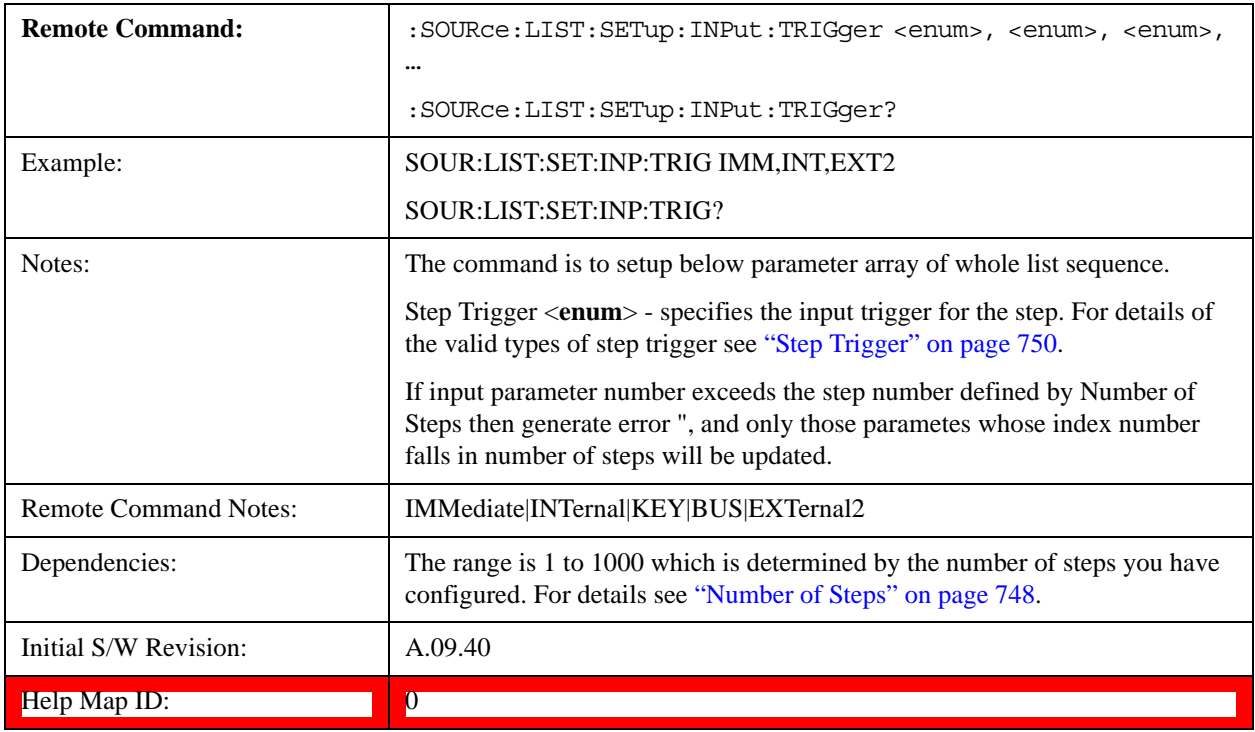

#### **Step Configuration of Transition Time parameter list (Remote Command Only)**

This SCPI command is to configure "Transition Time" parameter array of the whole List Sequencer at one time. The number of array is same as step number defined in ["Number of Steps" on page 748](#page-747-0) Number of Steps. As a step is setup, the value entered run through several levels of validation.

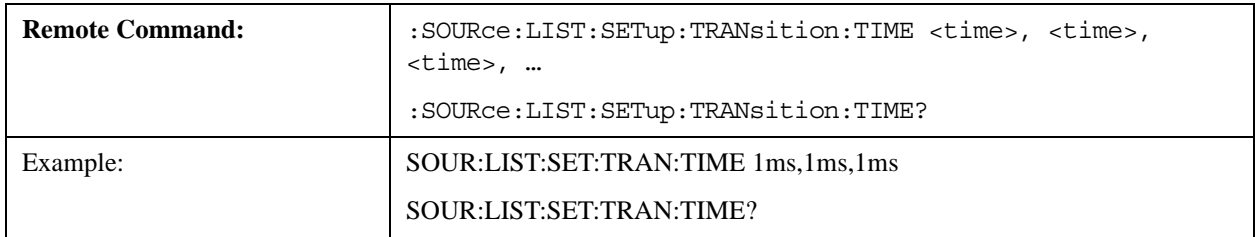

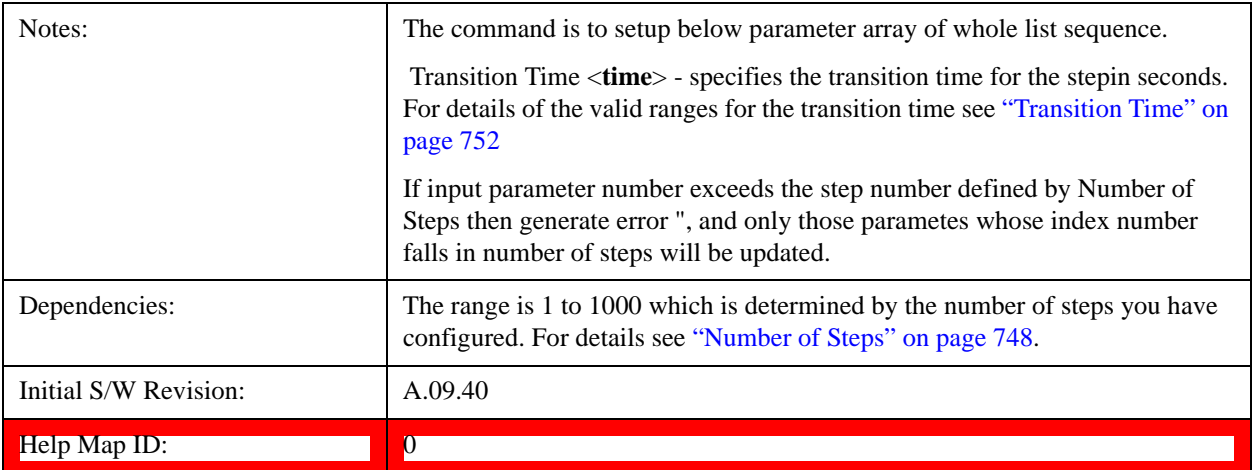

#### **Step Configuration of Radio Band parameter list (Remote Command Only)**

This SCPI command is to configure "Radio Band" parameter array of the whole List Sequencer at one time. The number of array is same as step number defined in ["Number of Steps" on page 748](#page-747-0) Number of Steps. As a step is setup, the value entered run through several levels of validation.

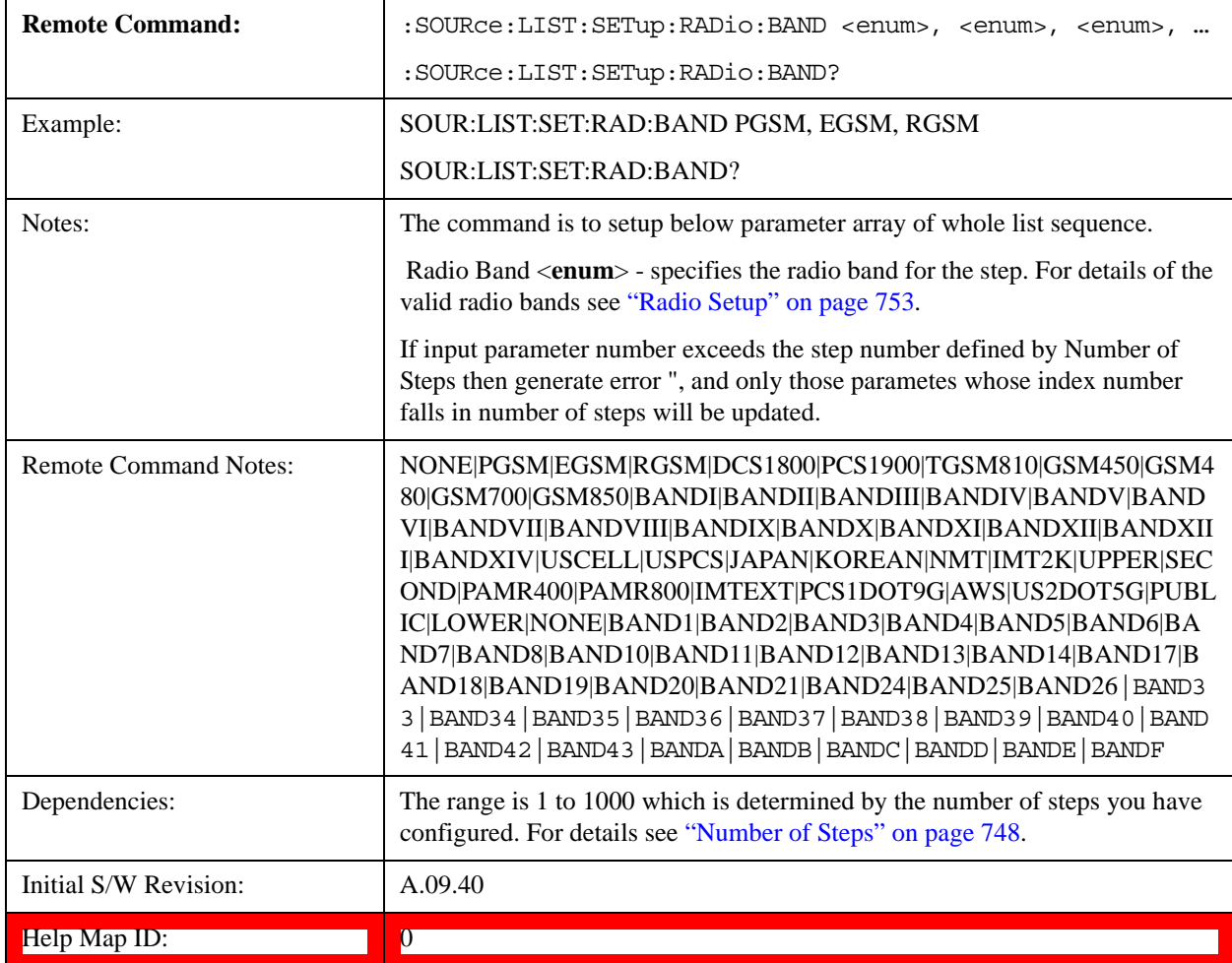

#### **Step Configuration of Radio Band Link parameter list (Remote Command Only)**

This SCPI command is to configure "Radio Band Link" parameter array of the whole List Sequencer at one time. The number of array is same as step number defined in ["Number of Steps" on page 748](#page-747-0) Number of Steps. As a step is setup, the value entered run through several levels of validation.

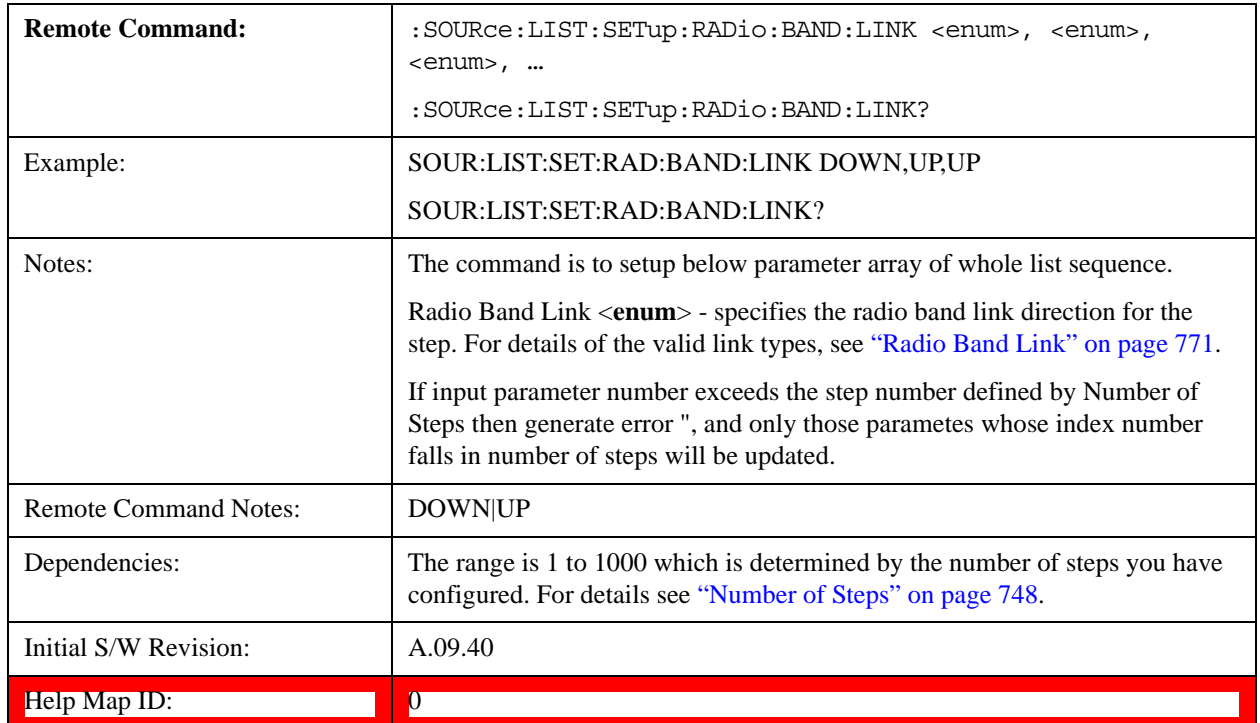

## **Step Configuration of Frequency/Channel Number parameter list (Remote Command Only)**

This SCPI command is to configure "Frequency" or "Channel Number" parameter array of the whole List Sequencer at one time. The number of array is same as step number defined in ["Number of Steps" on page 748](#page-747-0) Number of Steps. As a step is setup, the value entered run through several levels of validation.

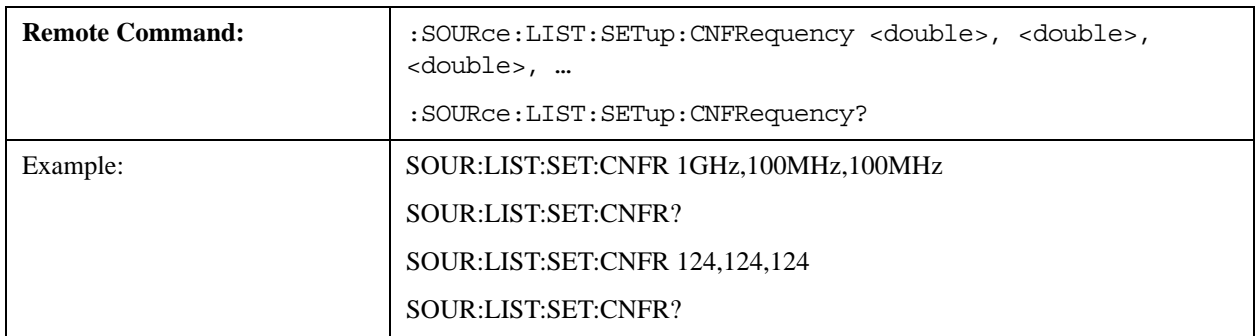

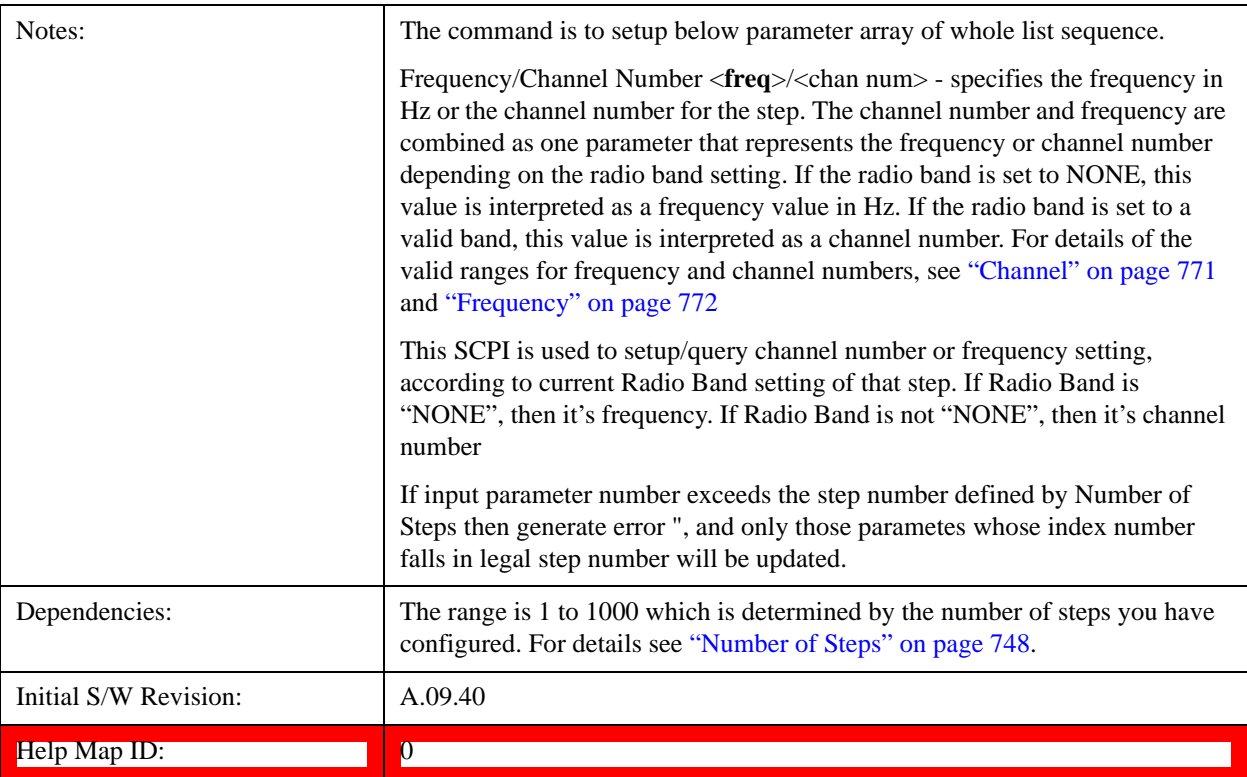

#### **Step Configuration of Power parameter list (Remote Command Only)**

This SCPI command is to configure "Power"parameter array of the whole List Sequencer at one time. The number of array is same as step number defined in ["Number of Steps" on page 748](#page-747-0) Number of Steps. As a step is setup, the value entered run through several levels of validation.

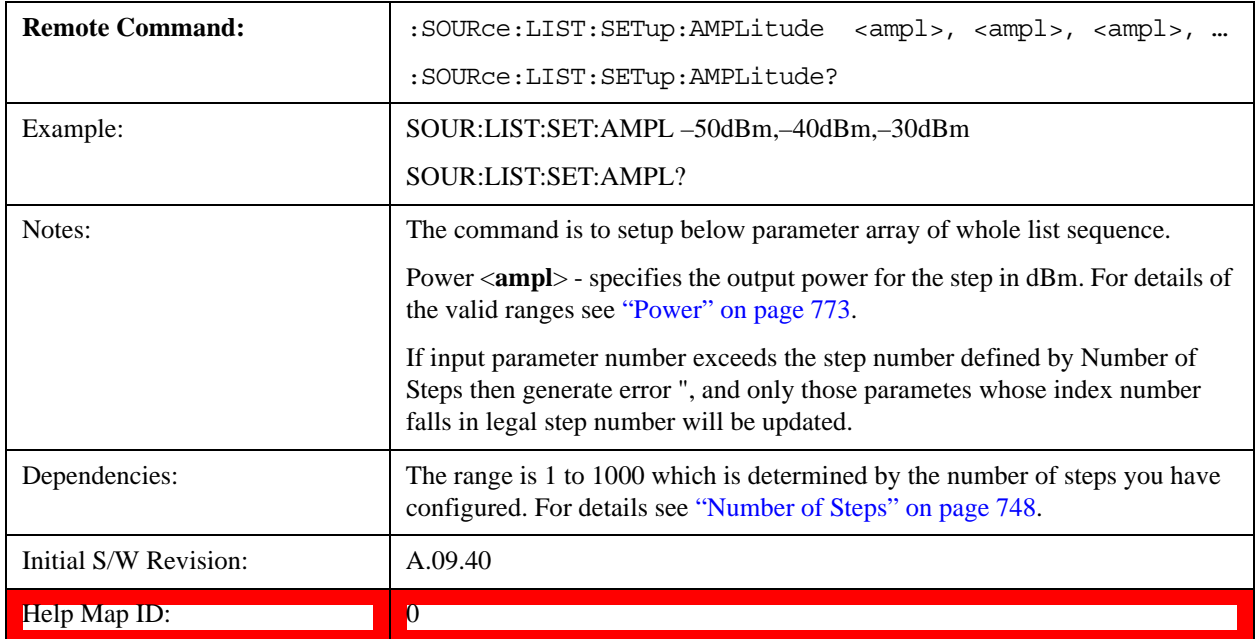

#### **Step Configuration of Waveform parameter list (Remote Command Only)**

This SCPI command is to configure "Waveform" parameter array of the whole List Sequencer at one time. The number of array is same as step number defined in ["Number of Steps" on page 748](#page-747-0) Number of Steps. As a step is setup, the value entered run through several levels of validation.

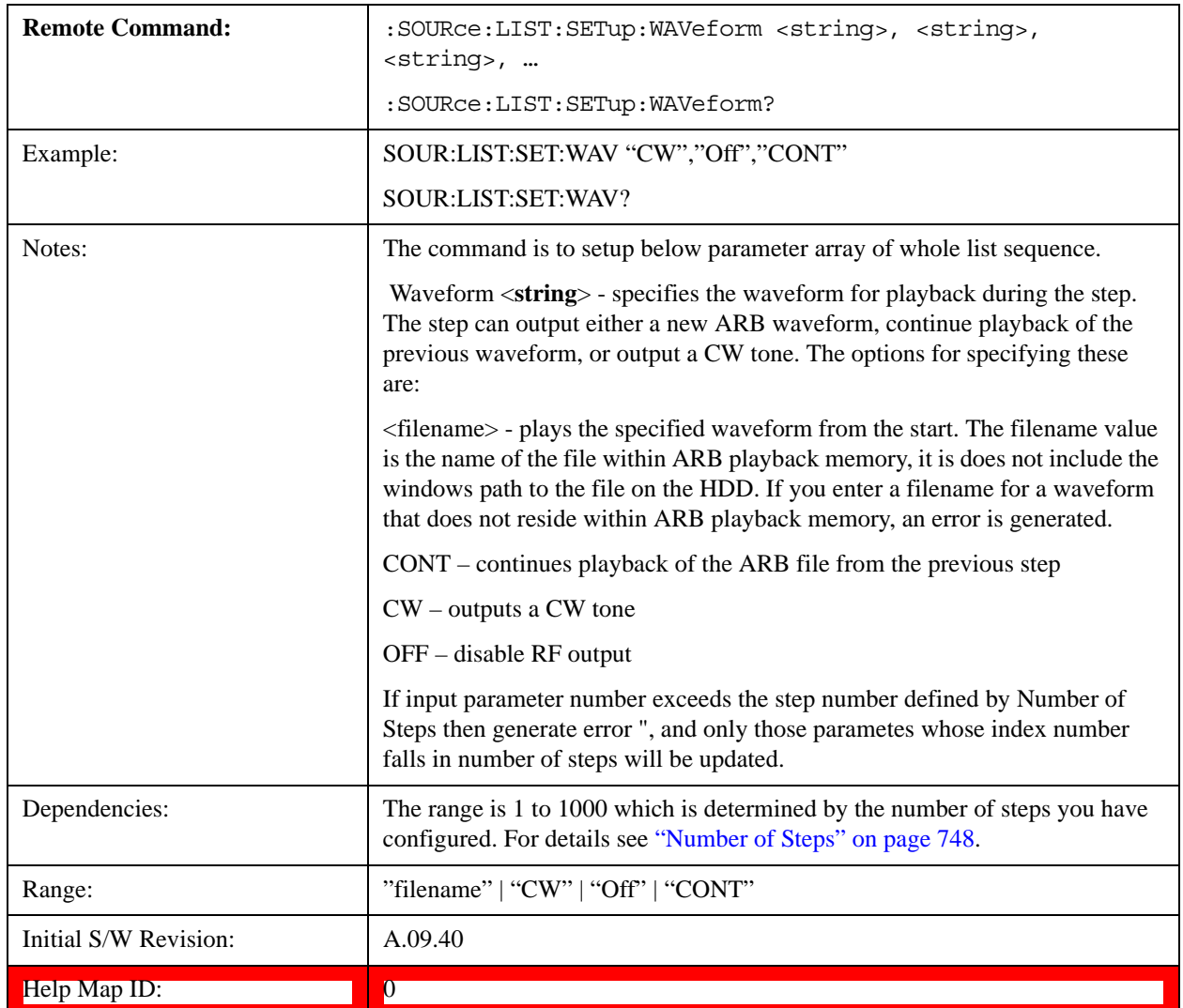

#### **Step Configuration of Step Duration parameter list (Remote Command Only)**

This SCPI command is to configure "Step Duration" parameter array of the whole List Sequencer at one time. The number of array is same as step number defined in ["Number of Steps" on page 748](#page-747-0) Number of Steps. As a step is setup, the value entered run through several levels of validation.

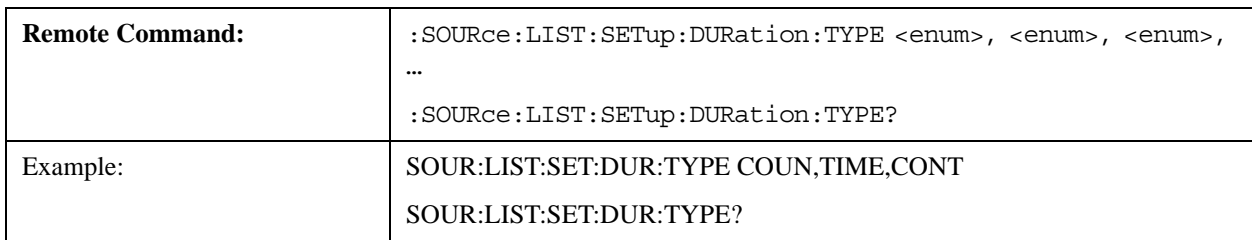

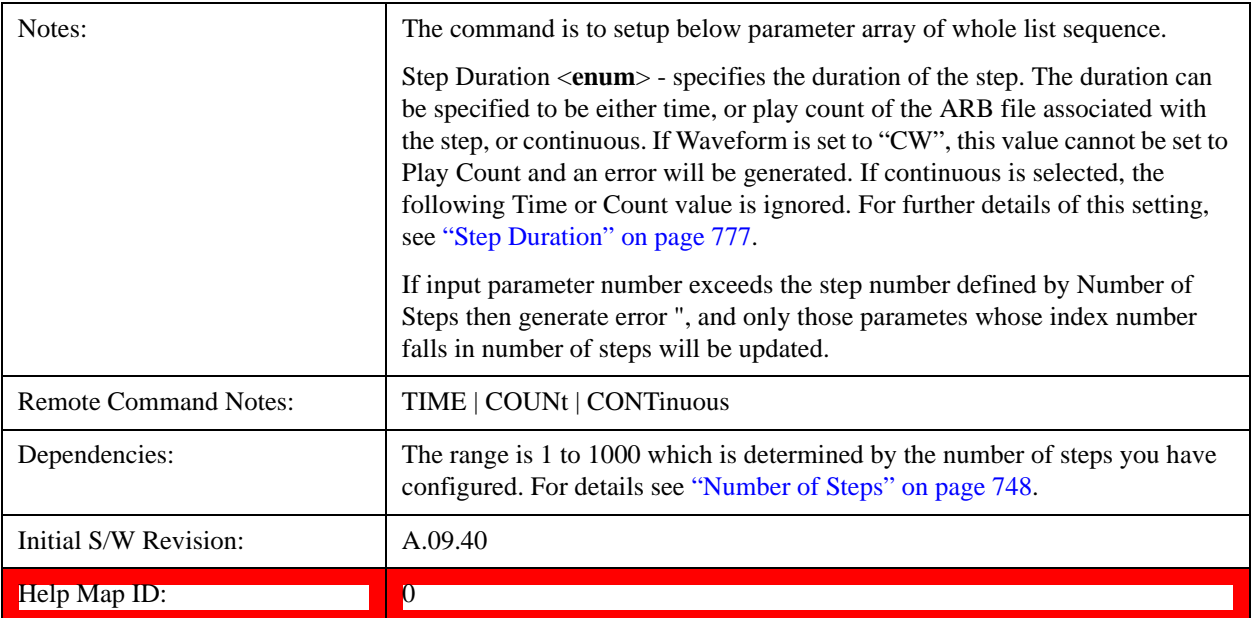

#### **Step Configuration of Duration Time or Play Count parameter list (Remote Command Only)**

This SCPI command is to configure "Duration Time" or "Play Count" parameter array of the whole List Sequencer at one time. The number of array is same as step number defined in ["Number of Steps" on page 748](#page-747-0) Number of Steps. As a step is setup, the value entered run through several levels of validation.

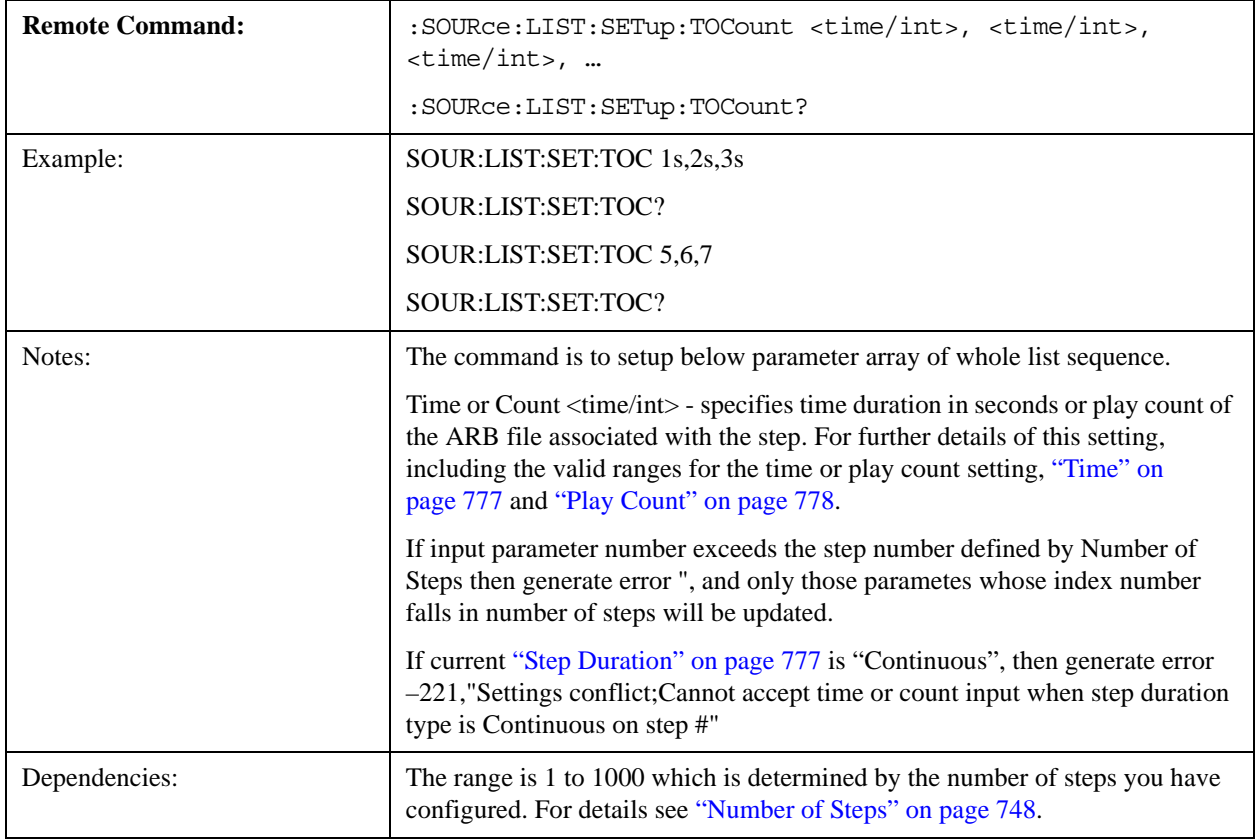

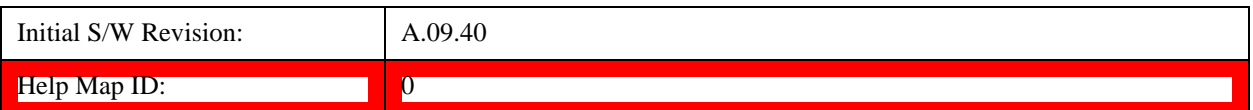

#### **Step Configuration of Output Trigger parameter list (Remote Command Only)**

This SCPI command is to configure "Output Trigger"parameter array of the whole List Sequencer at one time. The number of array is same as step number defined in ["Number of Steps" on page 748](#page-747-0) Number of Steps. As a step is setup, the value entered run through several levels of validation.

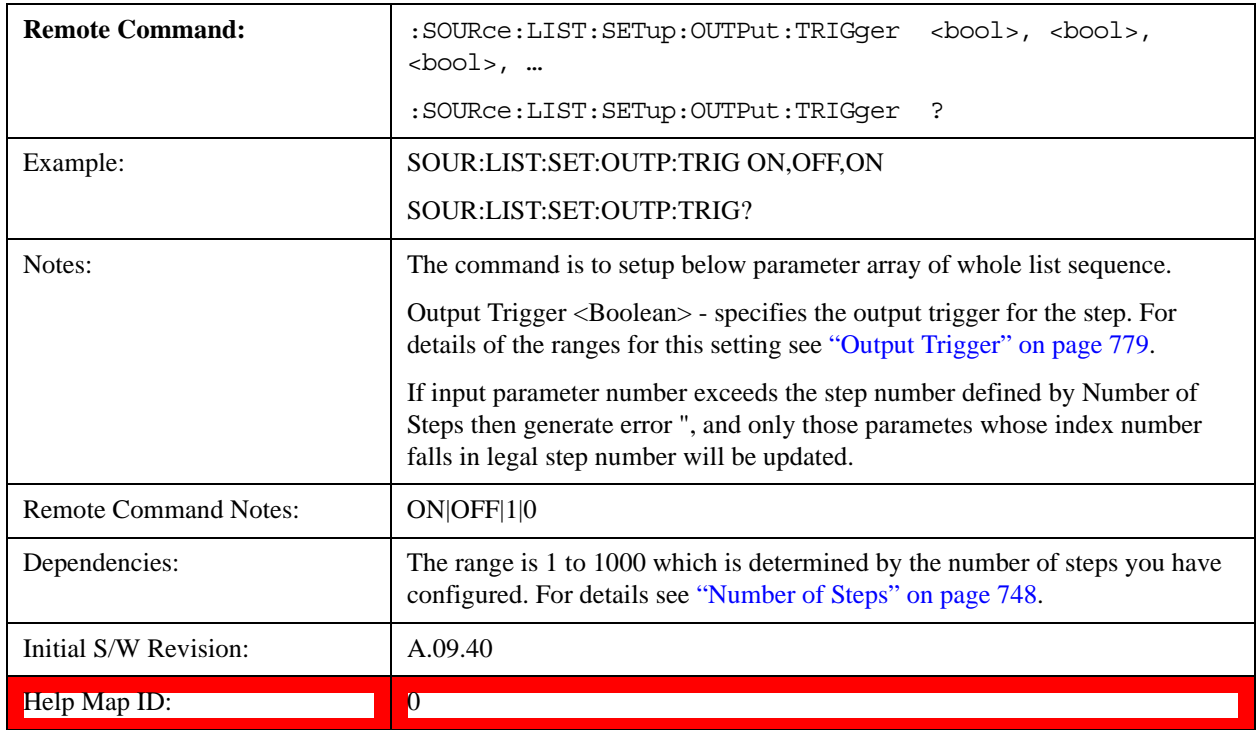

## **Clear List (Remote Command Only)**

This command is the SCPI equivalent of the Clear List UI featuredescribed in.

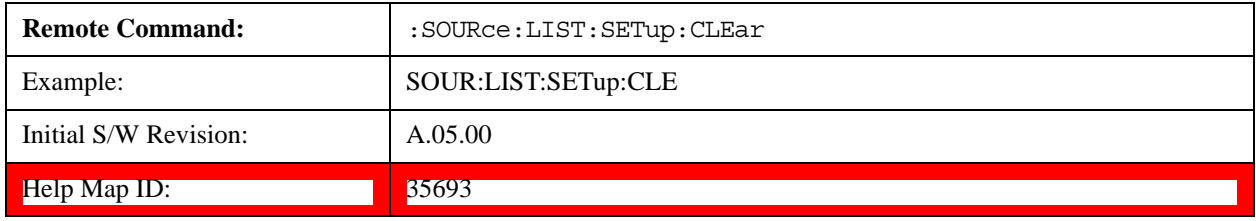

## **Multiport Adapter Output Port Bitmap Mode**

When this setting is set to LIST, it will allow you to select the multiport adapter output path of each step. When this setting is set to FIXed, source list sequence multiport adapter output path on each step is controlled by global multiport adapter output port bitmap setting (same as source independent mode). Under this situation, source list sequence will ignore local multiport adapter output port bitmap setting

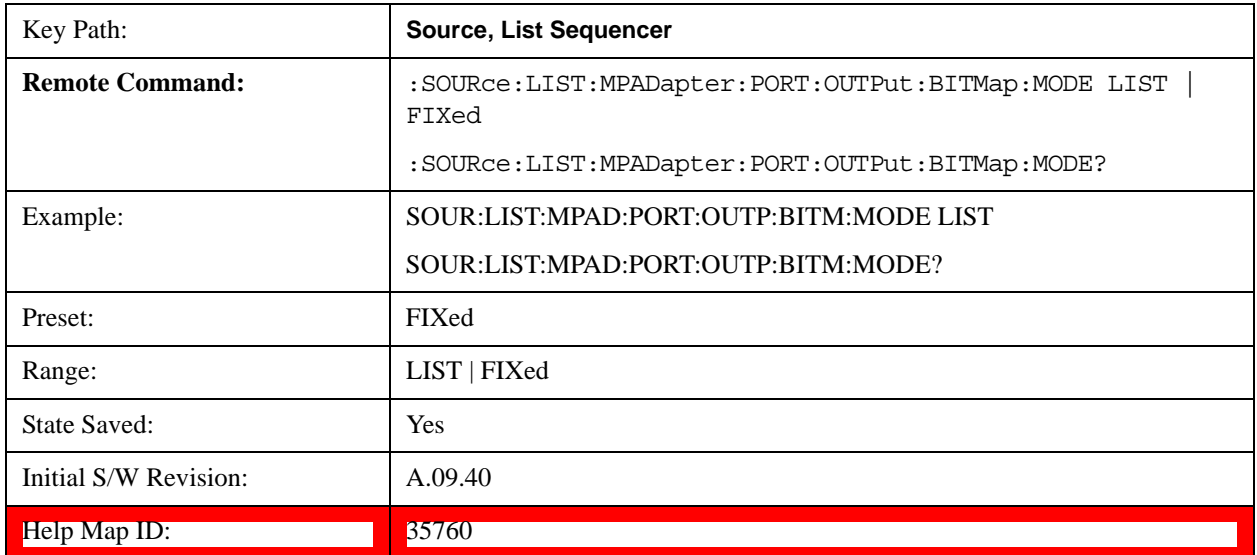

defined in each step, they are still there and can be queried out, but take no effect.

# **Multiport Adapter Output Port Amplitude Correction Configuration Validation for List Sequencer (Remote Command Only)**

This command is used to validate MPA TX port amplitude correction for Source List Sequencer.

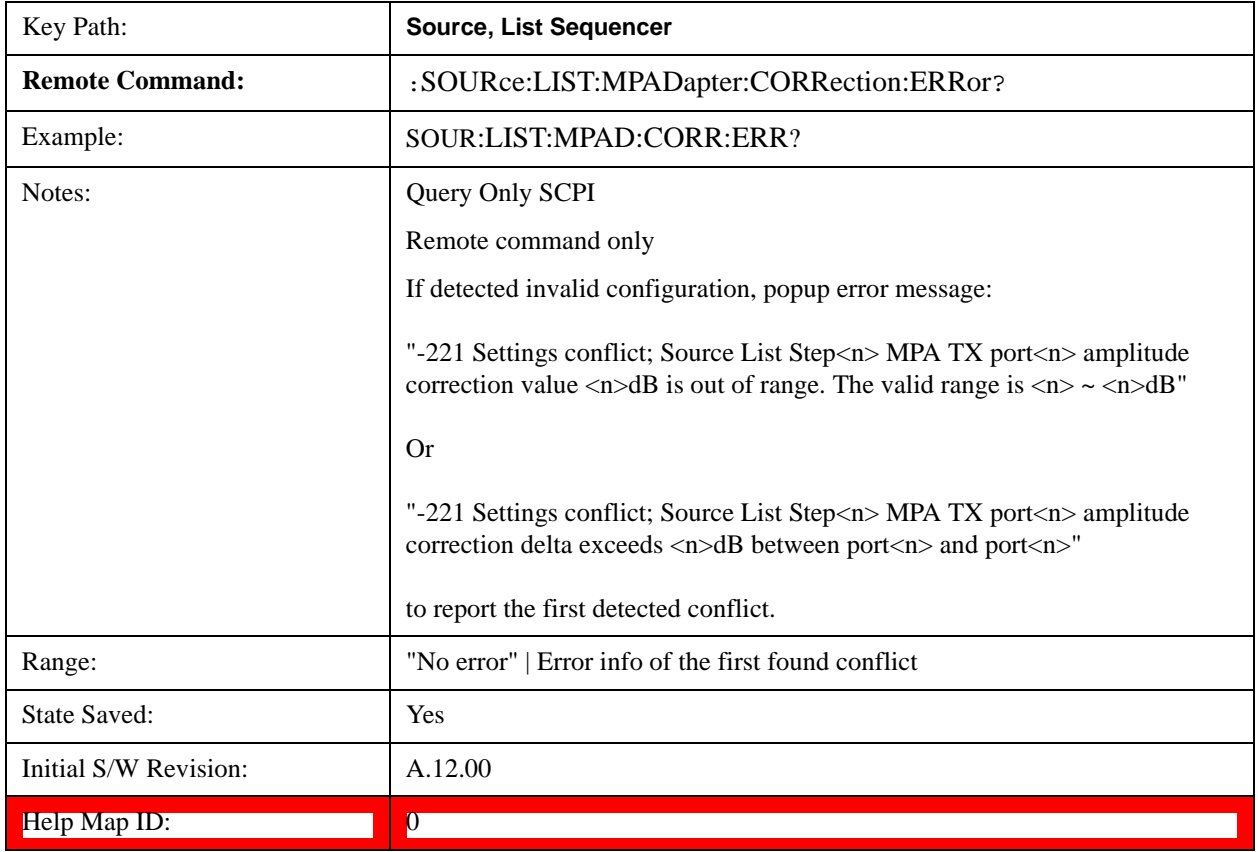

# **Manual Trigger Now**

Pressing this key provides a software trigger event to the list sequencer. During execution of sequence, if the sequencer is halted on any step that has been configured with a "Manual" step trigger, then this key press will cause the sequencer to continue and execute the step.

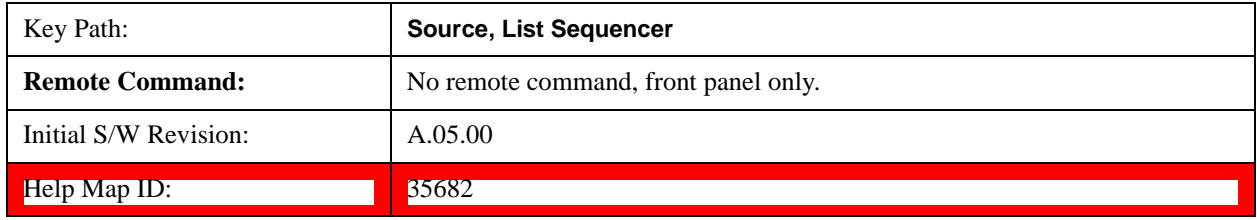

## **Query List Sequence Initiation Armed Status (Remote Command Only)**

This is a blocking SCPI query to determine if source list sequence being initiated successfully or not.

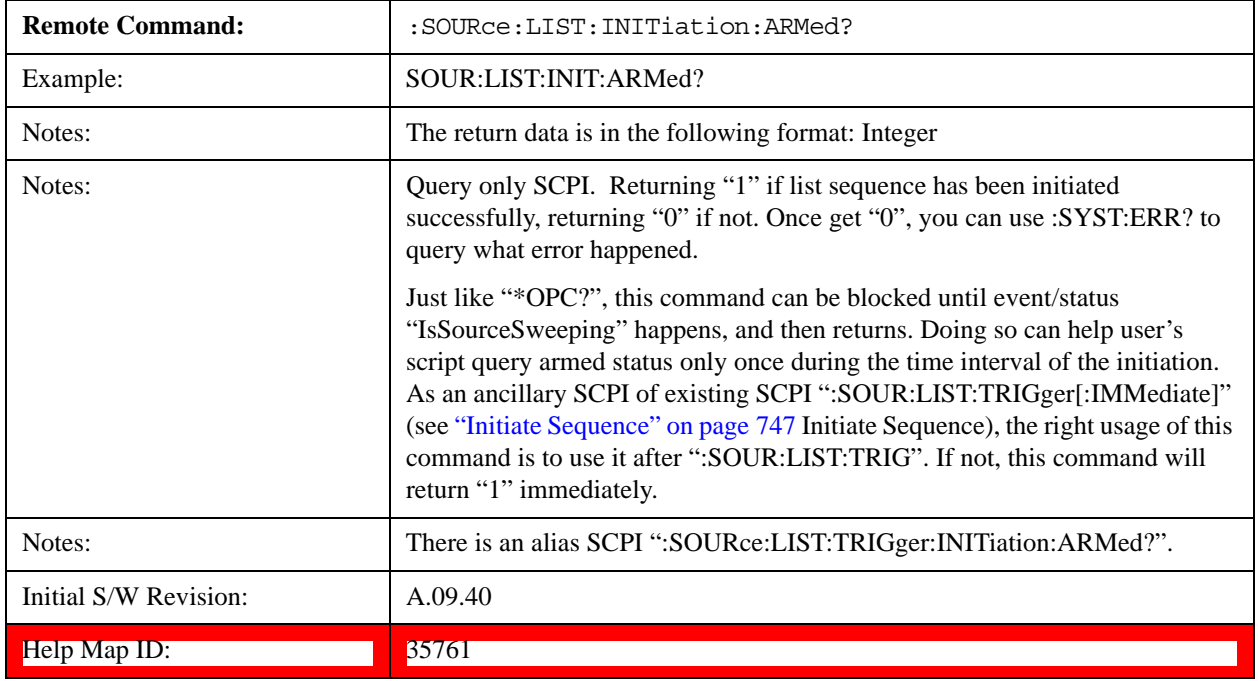

# **Source Preset**

Allows you to preset the source settings to their default values.

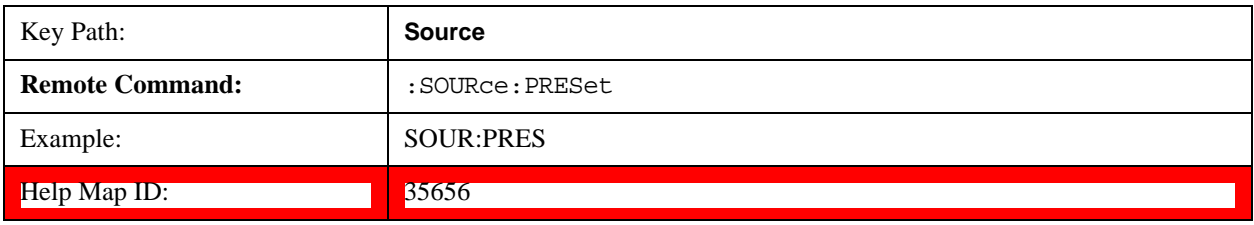

# **Source Self Test**

## **Internal Source**

This key in the System, Diagnostics menu gives you access to diagnostic capabilities of Internal Source of the instrument.

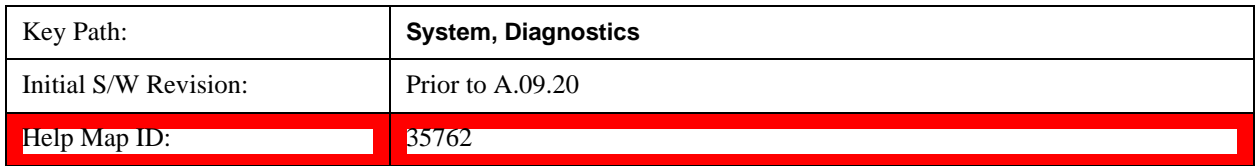

# **Source Self Test**

This key invokes internal source self test. When operation is complete, the generated test summary file is: E:\Agilent\Instrument\CRFSSelfTestLog.txt. This test summary file can be retrieved from the instrument using the MMEM set of SCPI command, once you have the fully qualified path and file name.

If self test fails, error message "–330, Self-test failed, see log file E:\Agilent\Instrument\ CRFSSelfTestLog.txt" is generated. If self test passes, an advisory message "Source self-test completed successfully" is generated.

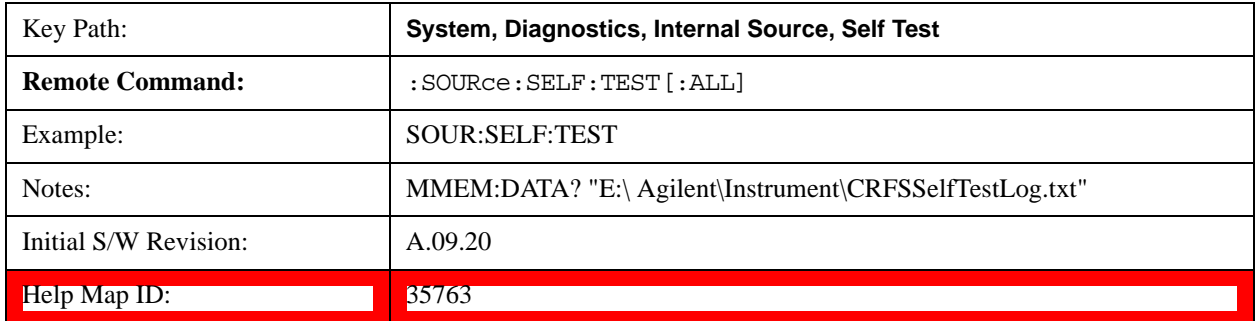

# **Recall**

Most of the functions under this key work the same way in many measurements, so they are documented in the System Functions section. For details about this key, see ["Recall" on](#page-111-0)  [page 112\[](#page-111-0)Proc\_iFrame:2637@]

## **Save**

Most of the functions under this key work the same way in many measurements, so they are documented in the Utility Functions section. For details about this key, see ["Save" on page 125](#page-124-0)[Proc\_iFrame:2600@]

# **Signal Studio Commands**

## **Overview**

EXT supports connectivity with Signal Studio. To achieve this, the SCPI commands described in this chapter enable you to connect Signal Studio to the EXT test set and to download waveform into the hard

disk. They are SCPI only, no menu

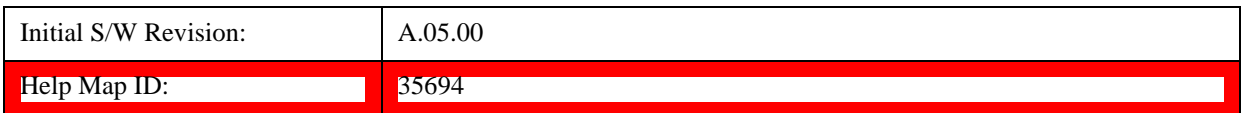

## **Query License List (Remote Command Only)**

This query provides a listing of the current licenses for external software installed for the test set internal source.

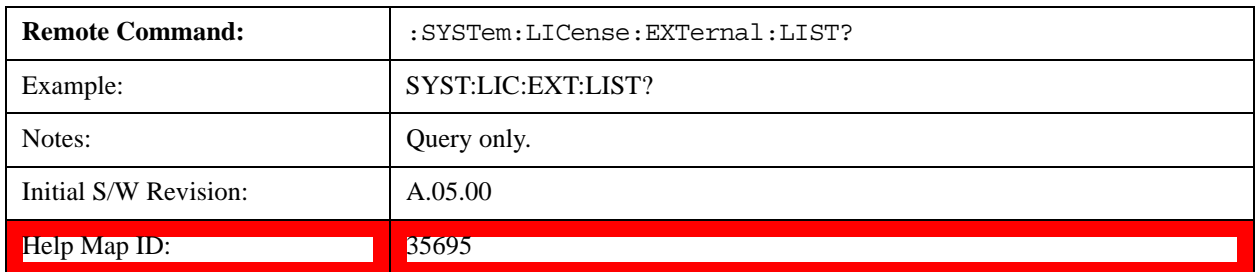

## **Query License List Detail (Remote Command Only)**

This is an obsolete command for Signal Studio. However, it has not been removed from Signal Studio to prevent a Signal Studio connectivity time out. Using this command returns a null string and does not affect Signal Studio.

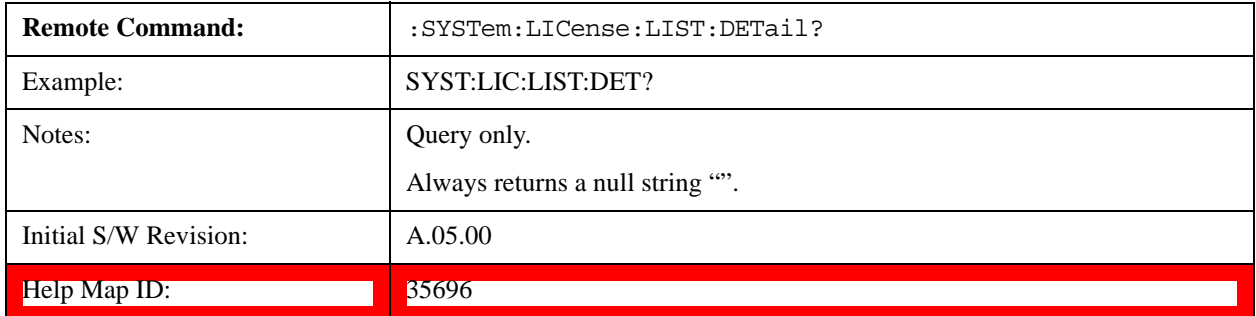

## **Memory Subsystem (Remote Command Only)**

To be compatible with other Signal Generator products, the EXT test set internal source provides a memory subsystem for Signal Studio to download waveform file into the instrument.

"NVWFM" (none-volatile storage) MSUS (Mass Storage Unit Specifier) is supported in the memory subsystem because the ARB memory cannot be accessed directly. Therefore, files must be downloaded to the instrument hard disk and thwen loaded into the ARB memory. "NVWFM" MSUS will be mapped to the default directory D:\NVARB.

In addition, you can load a waveform file from the hard disk to the ARB memory, using th[e"Load](#page-697-1)  [Segment To ARB Memory" on page 698](#page-697-1) remote command :SOURce:RADio:ARB:LOAD, which also supports using either "NVWFM" MSUS or specifying a full path.

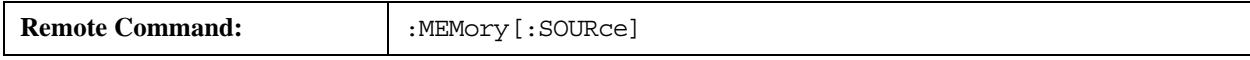
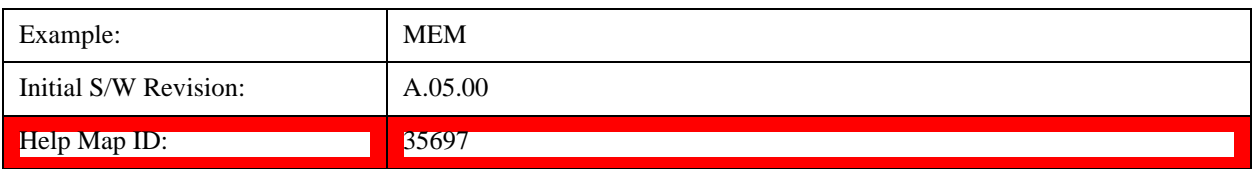

#### **:DATA (Remote Command Only)**

This command loads data into the EXT test set hard disk using the <data> parameter and saves the data to a file designated by the <file\_name> variable. For downloads to non-volatile waveform memory, use the path "NVWFM:<file\_name>".

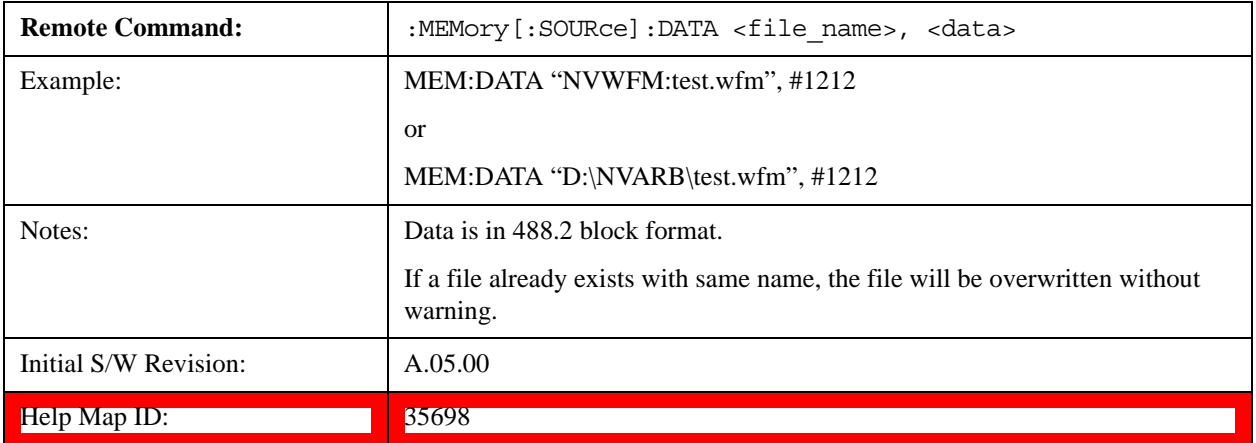

#### **:DATA:APPend (Remote Command Only)**

This command appends data to an existing file stored in hard disk using the <data> parameter and saves the data to a file designated by the <file\_name> variable. For downloads to non-volatile waveform memory, use the path "NVWFM:<file\_name>".

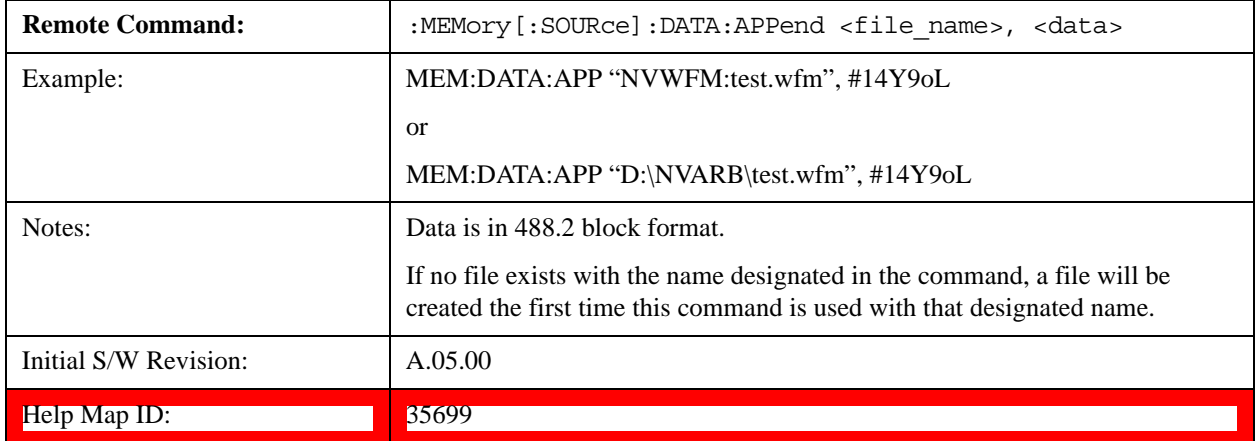

## **Sequence Studio Commands**

#### **Overview**

EXT supports connectivity with Sequence Studio. The SCPI commands described in this chapter are

#### **Source (Internal)**

used to support connectivity from Sequence Studio to the EXT test set. These are only intended for Sequence Studio, so provided as service commands, and SCPI only, no menu

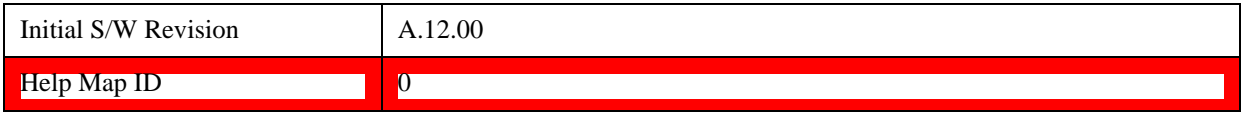

#### **Query Supportable System Information Query SCPI List (Remote Command Only)**

This query provides a listing of the current EXT supportable list of query SCPI which is used to query EXT HW/SW information. It returns string result and parsed by Sequence Studio.

Sequecne Studio needs to query some EXT system information like capability etc. when connecting. With more and more new SCPIs added in EXT FW, each time when Sequence Studio try to connect to an old version FW without those new SCPI commands, VISA timeout in Sequence Studio will occur and just make Sequence Studio looks dead. To avoid that, this SCPI is provided to give a list of current supportable information-query SCPI list.

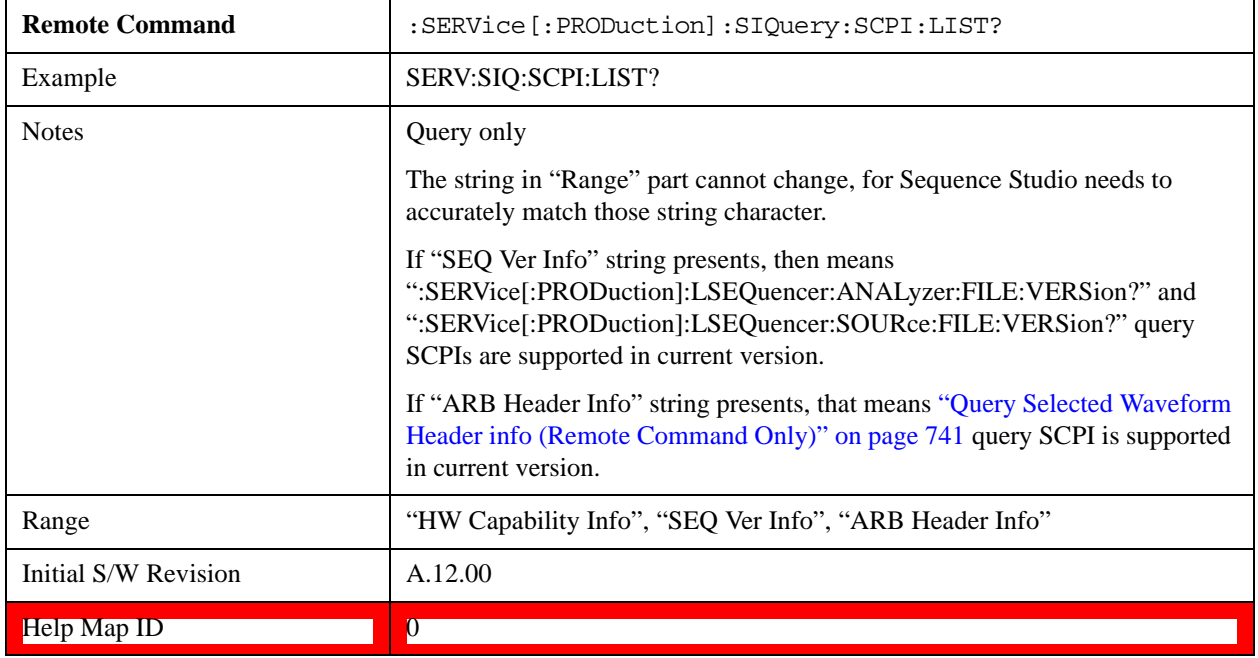

## **SPAN X Scale**

This function is not supported in the Sequence Analyzer mode.

**SPAN X Scale**

# **Sweep/Control**

This function is not supported in the Sequence Analyzer mode.

## **Sweep/Control**

## **Trace/Detector**

This key provides access to the Max Hold and Min Hold functions.

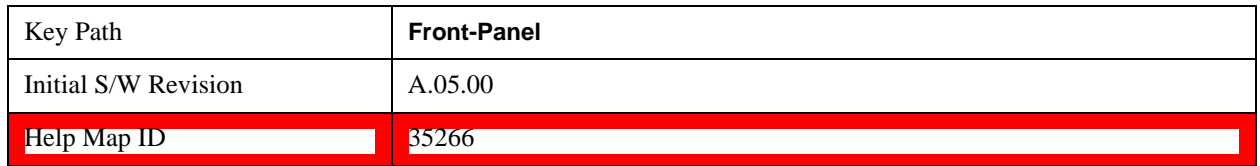

## **Max Hold**

This key enables you to select visible/invisible Max Hold Trace.

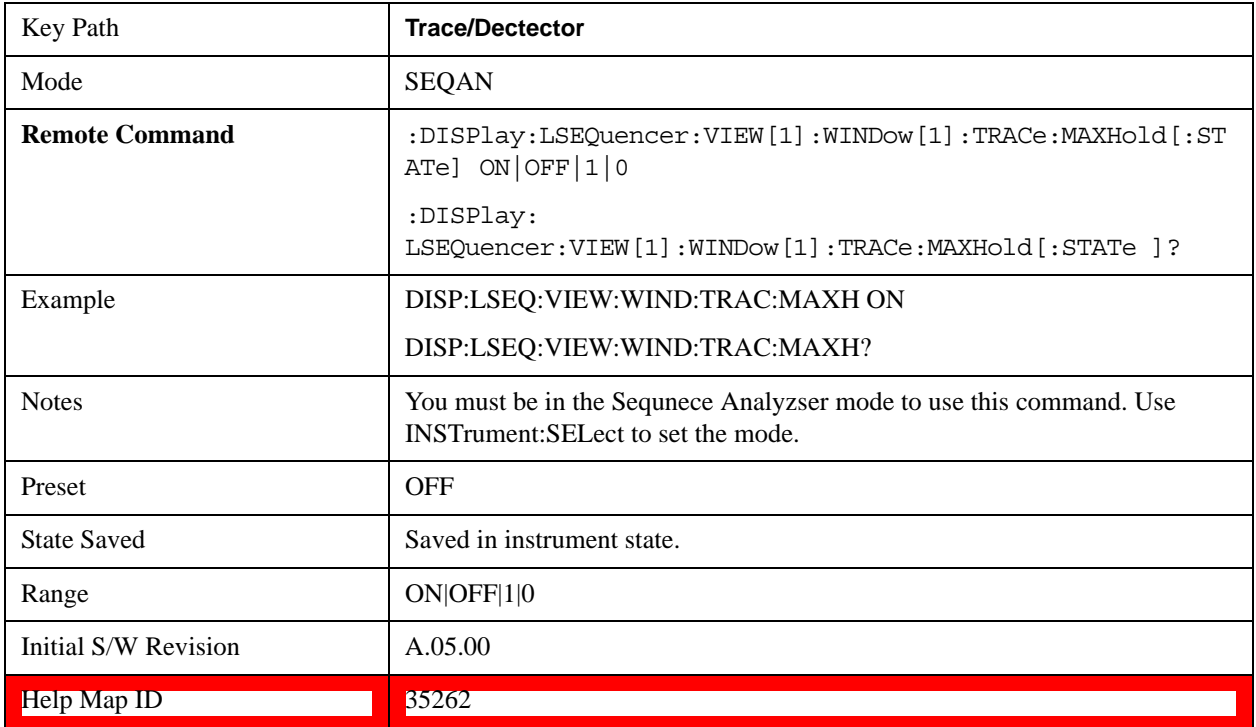

## **Min Hold**

This key enables you to select visible/invisible Min Hold Trace.

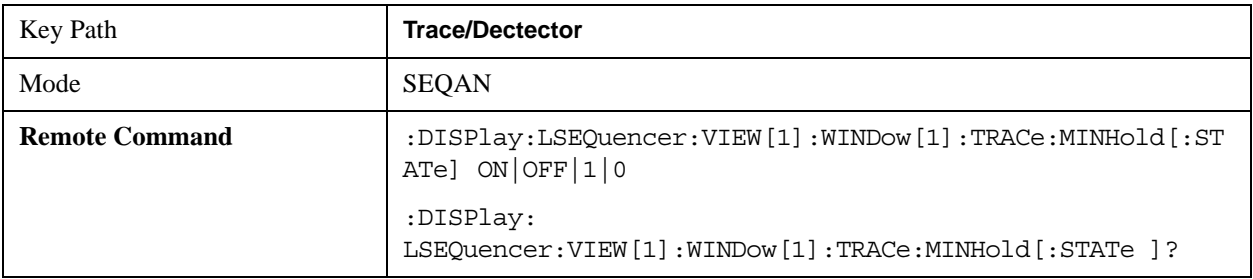

#### **Trace/Detector**

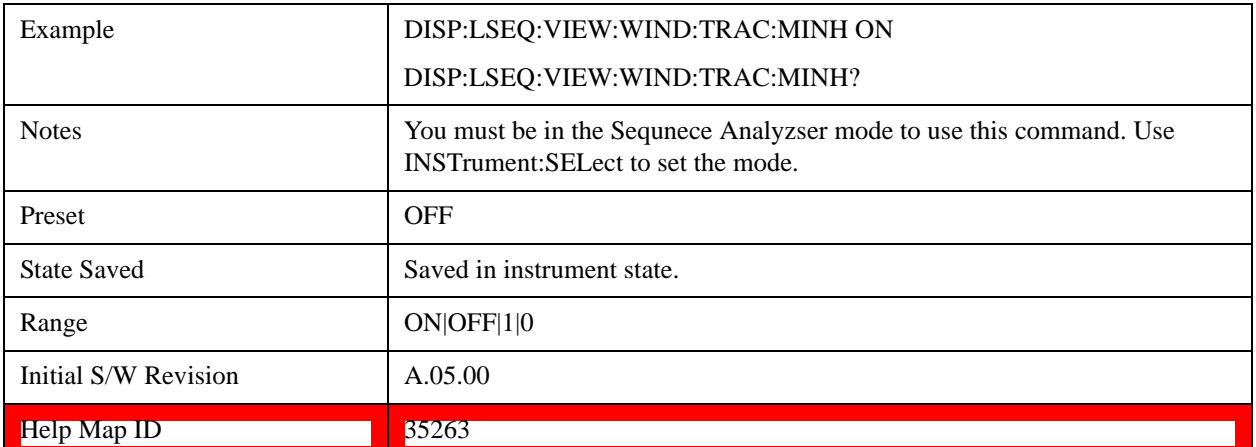

# **Trigger**

There is no local functionality for this function in the Sequence Analyzer mode. Triggering is set up under the Meas Setup menus.

## **Trigger**

This section describes the Display key, which is the key in the View/Display menu that is common to multiple Modes and Measurements. See the Measurement descriptions for information on the View functions of each measurement.

#### **Display**

The **Display** menu is common to most measurements, and is used for configuring items on the display. Some **Display** menu settings apply to all the measurements in a mode, and some only to the current measurement. Those under the **System Display Settings** key apply to all measurements in all modes.

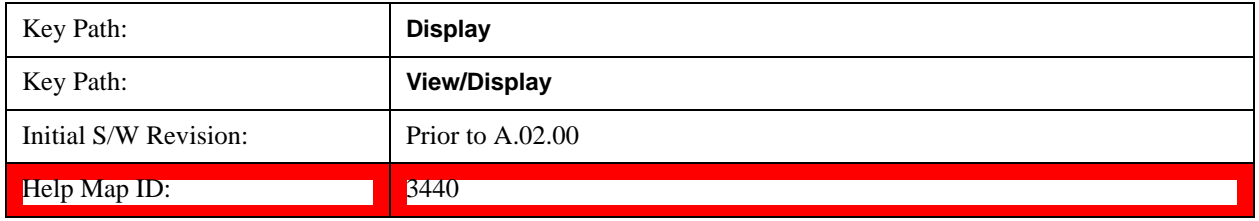

#### **Annotation**

Turns on and off various parts of the display annotation. The annotation is divided up into four categories:

- 1. Meas Bar: This is the measurement bar at the top of the screen. It does not include the settings panel or the Active Function. Turning off the Meas Bar turns off the settings panel and the Active Function. When the Meas Bar is off, the graticule area expands to fill the area formerly occupied by the Meas Bar.
- 2. Screen Annotation: this is the annotation and annunciation around the graticule, including any annotation on lines (such as the display line, the threshold line, etc.) This does NOT include the marker number or the N dB result. When off, the graticule expands to fill the entire graticule area.
- 3. Trace annotation: these are the labels on the traces, showing their detector (or their math mode).
- 4. Active Function annotation: this is the active function display in the meas bar, and all of the active function values displayed on softkeys.

See the figure below. Each type of annotation can be turned on and off individually.

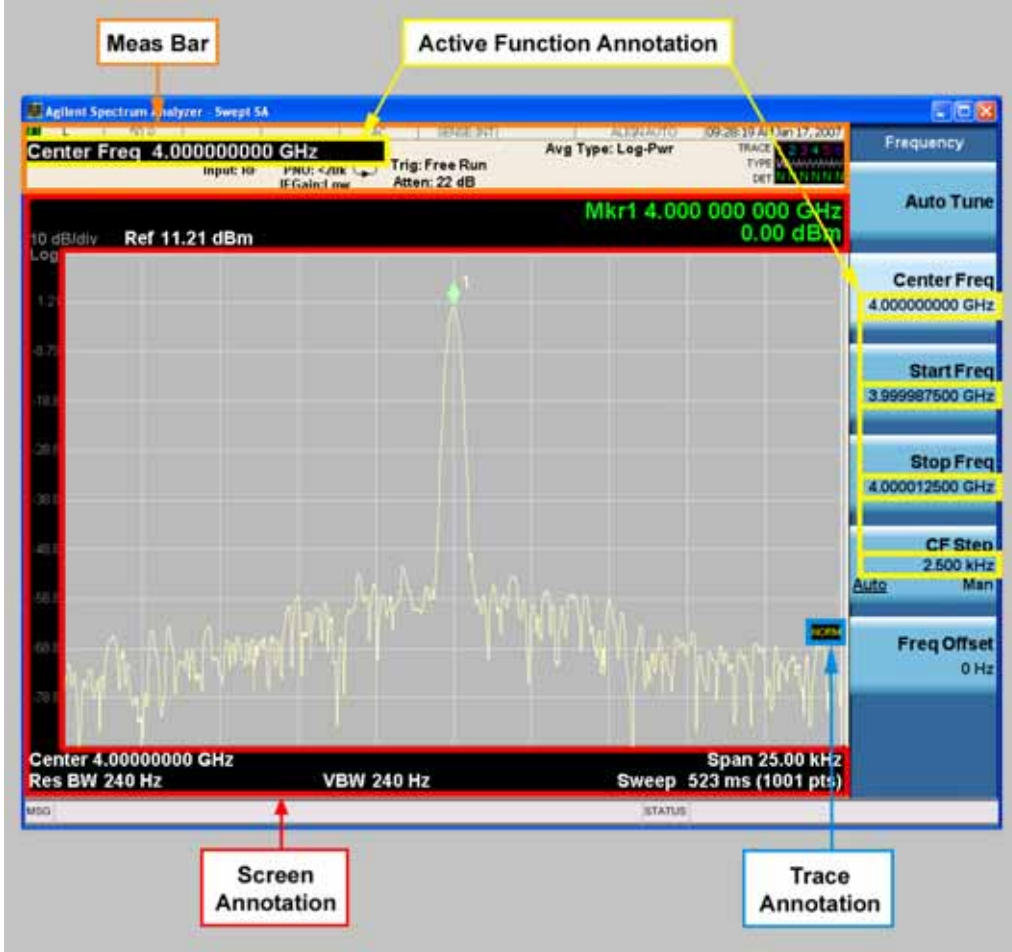

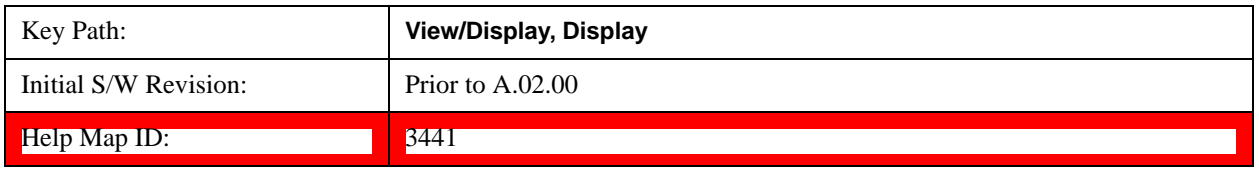

#### **Meas Bar On/Off**

This function turns the Measurement Bar on and off, including the settings panel. When off, the graticule area expands to fill the area formerly occupied by the Measurement Bar.

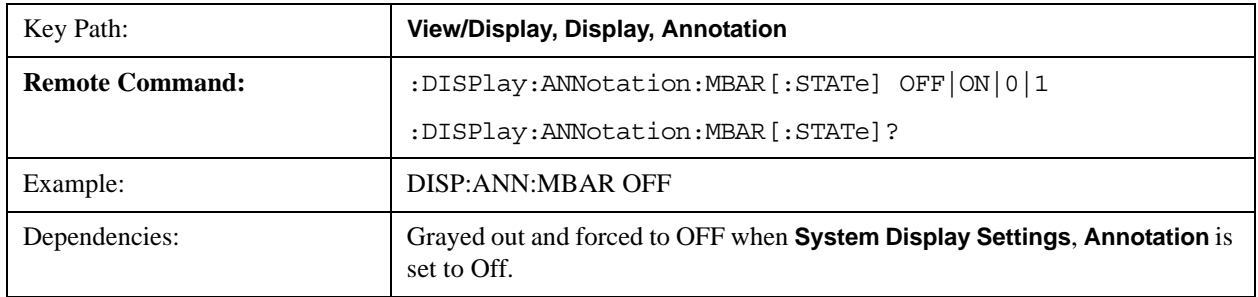

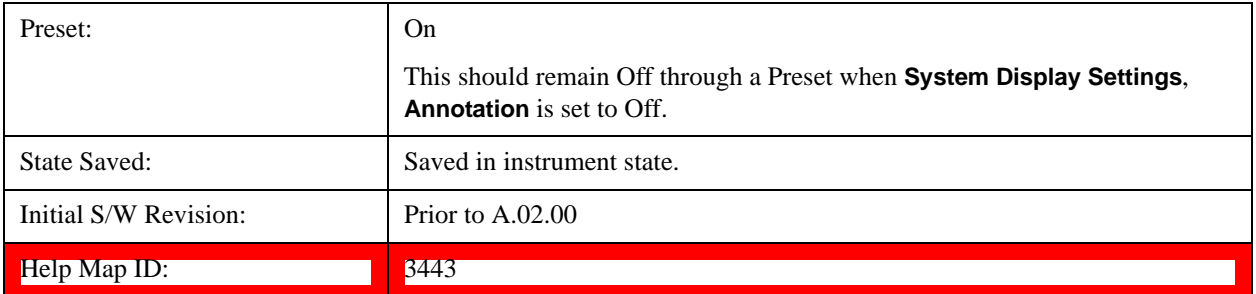

#### **Screen**

This controls the display of the annunciation and annotation around the graticule, including any annotation on lines (such as the display line, the threshold line, etc.) and the y-axis annotation. This does NOT include marker annotation (or the N dB result). When off, the graticule expands to fill the entire graticule area, leaving only the 1.5% gap above the graticule as described in the Trace/Detector chapter.

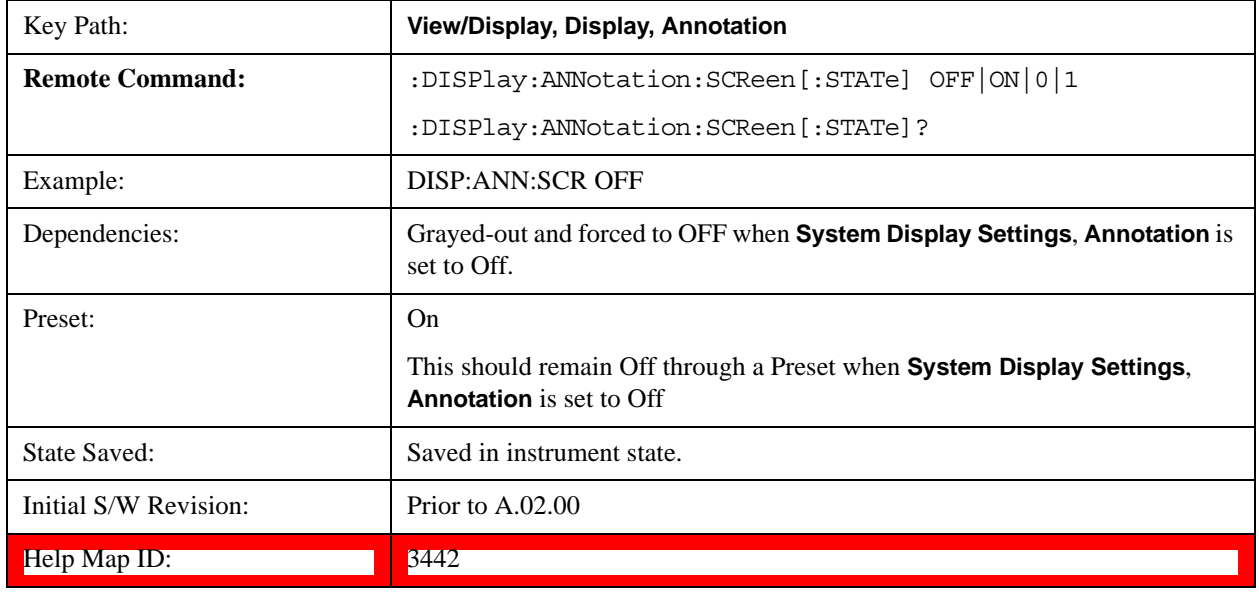

#### **Trace**

Turns on and off the labels on the traces, showing their detector (or their math mode) as described in the Trace/Detector section.

If trace math is being performed with a trace, then the trace math annotation will replace the detector annotation.

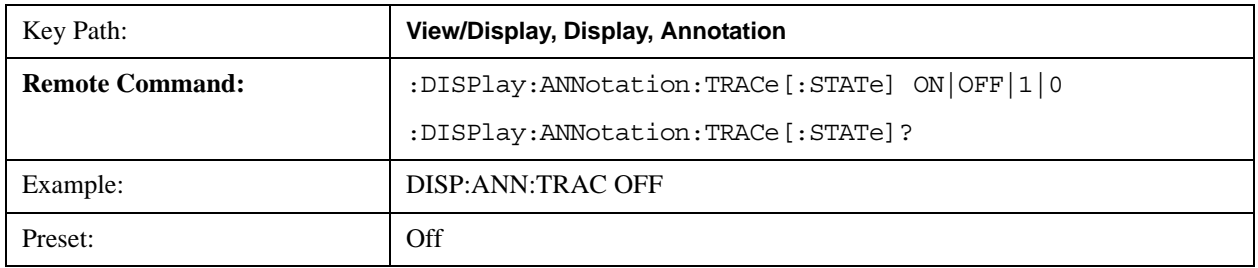

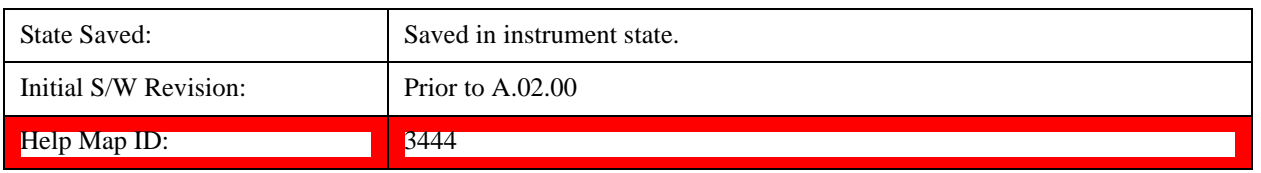

#### **Active Function Values On/Off**

Turns on and off the active function display in the Meas Bar, and all of the active function values displayed on the softkeys.

Note that all of the softkeys that have active functions have these numeric values blanked when this function is on. This is a security feature..

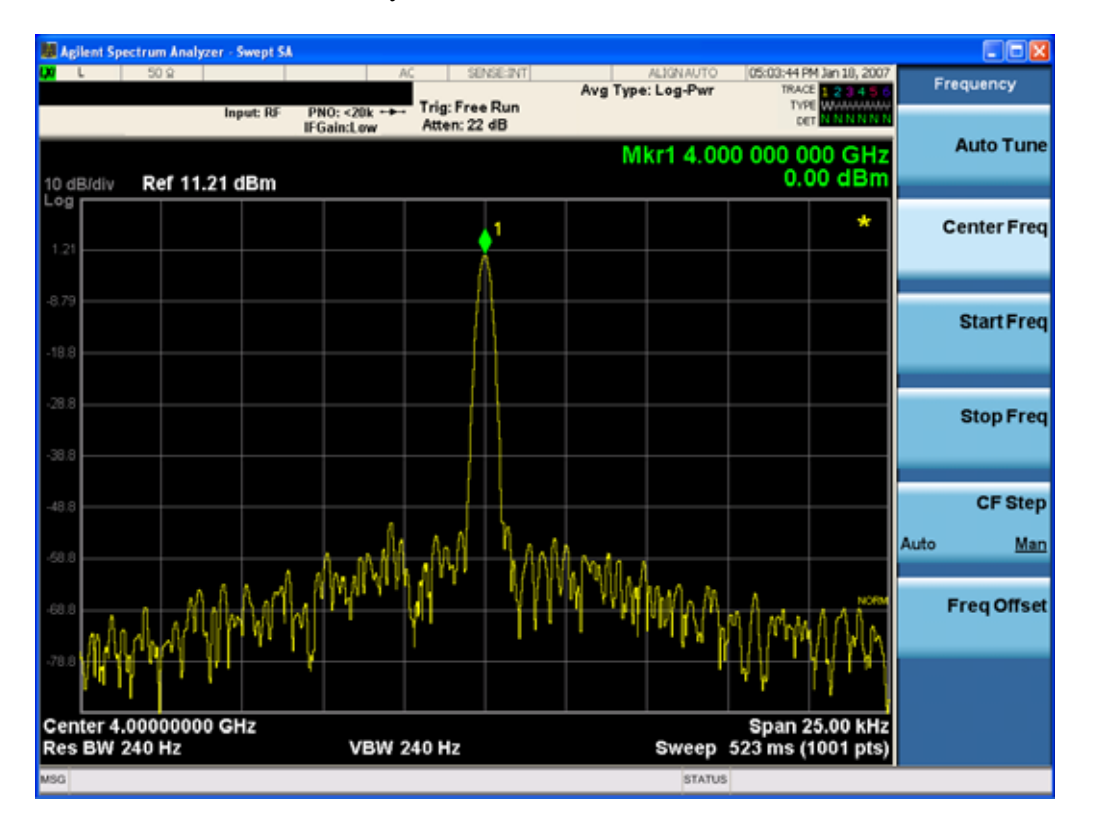

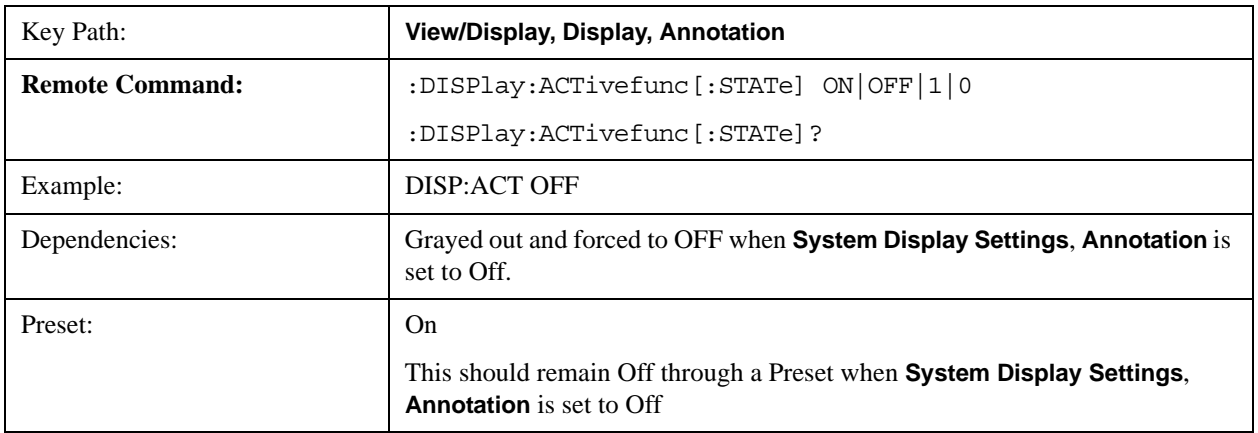

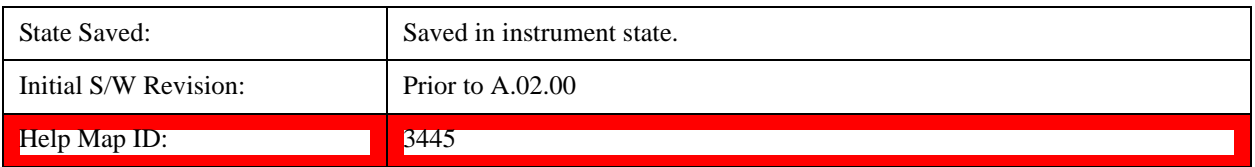

#### **Title**

Displays menu keys that enable you to change or clear a title on your display.

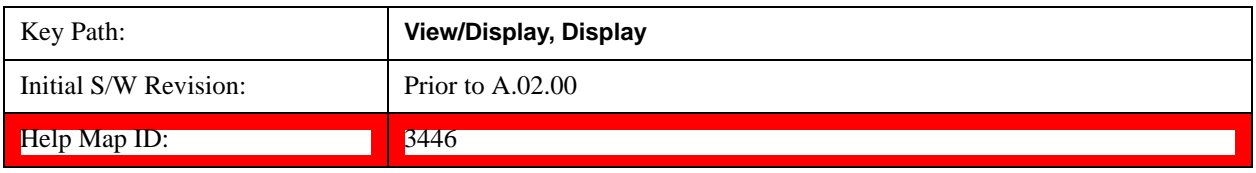

#### **Change Title**

Writes a title into the "measurement name" field in the banner, for example, "Channel Power".

Press **Change Title** to enter a new title through the alpha editor. Press **Enter** or **Return** to complete the entry. Press **Cancel (Esc)** to cancel the entry and preserve your existing title.

The display title will replace the measurement name. It remains for this measurement until you press **Change Title** again, or you recall a state, or a Preset is performed. A title can also be cleared by pressing **Title**, **Clear Title**.

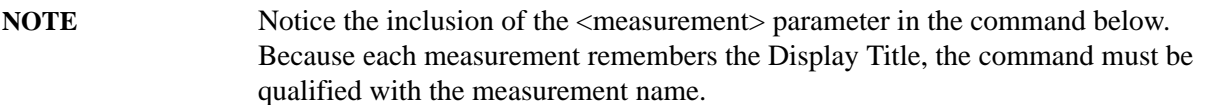

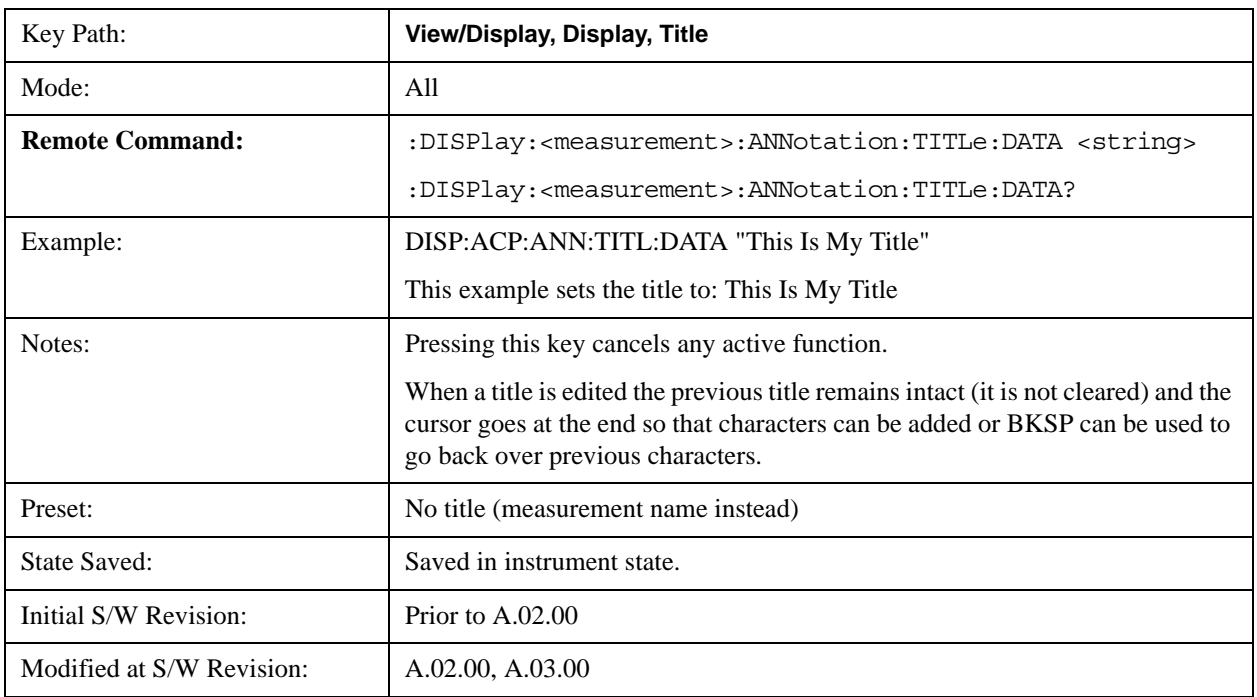

Help Map ID: 3447

#### **Clear Title**

Clears a title from the front-panel display. Once cleared, the title cannot be retrieved. After the title is cleared, the current Measurement Name replaces it in the title bar.

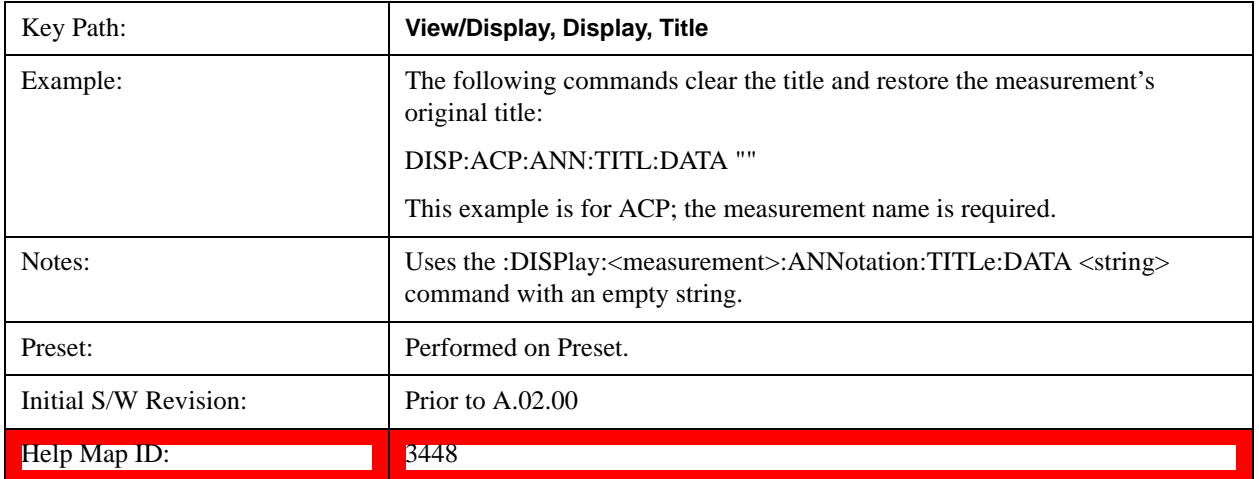

#### **Graticule**

Pressing Graticule turns the display graticule On or Off. It also turns the graticule y-axis annotation on and off.

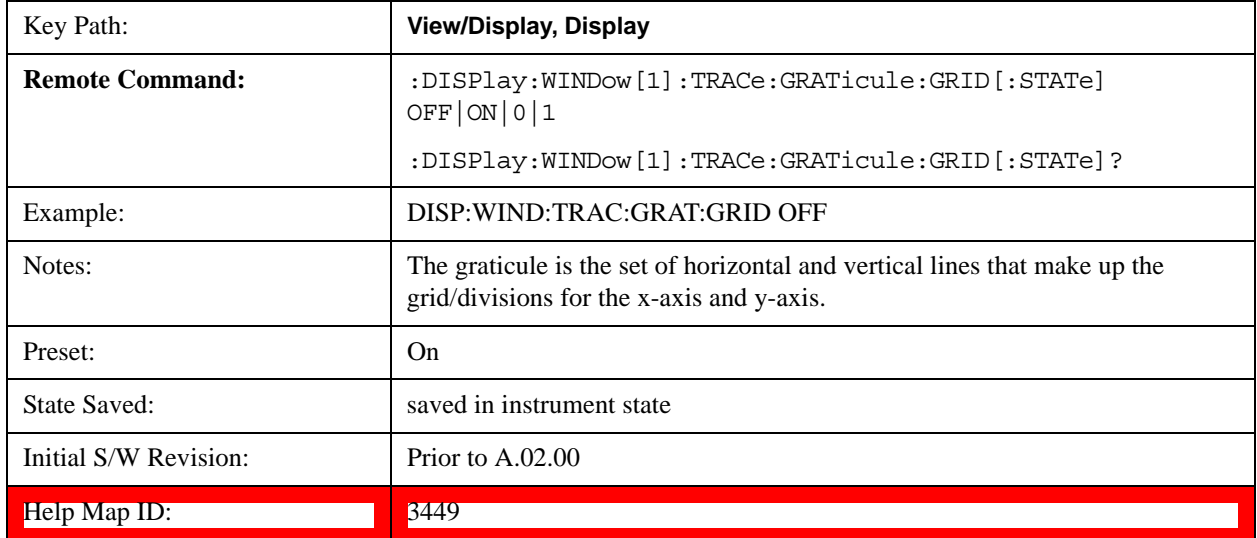

#### **Display Line**

Activates an adjustable horizontal line that is used as a visual reference line. The line's vertical position corresponds to its amplitude value. The value of the display line (for example, "–20.3 dBm") appears above the line itself on the right side of the display in the appropriate font.

The display line can be adjusted using the step keys, knob, or numeric keypad. The unit of the Display

Line is determined by the **Y axis unit** setting under **Amplitude**. If more than one window has a display line, the display line of the selected window is controlled.

If the display line is off the screen, it shows as a line at the top/bottom of the screen with an arrow pointing up or down. As with all such lines (Pk Thresh, Trigger Level, etc.) it is drawn on top of all traces.

The display line is unaffected by Auto Couple.

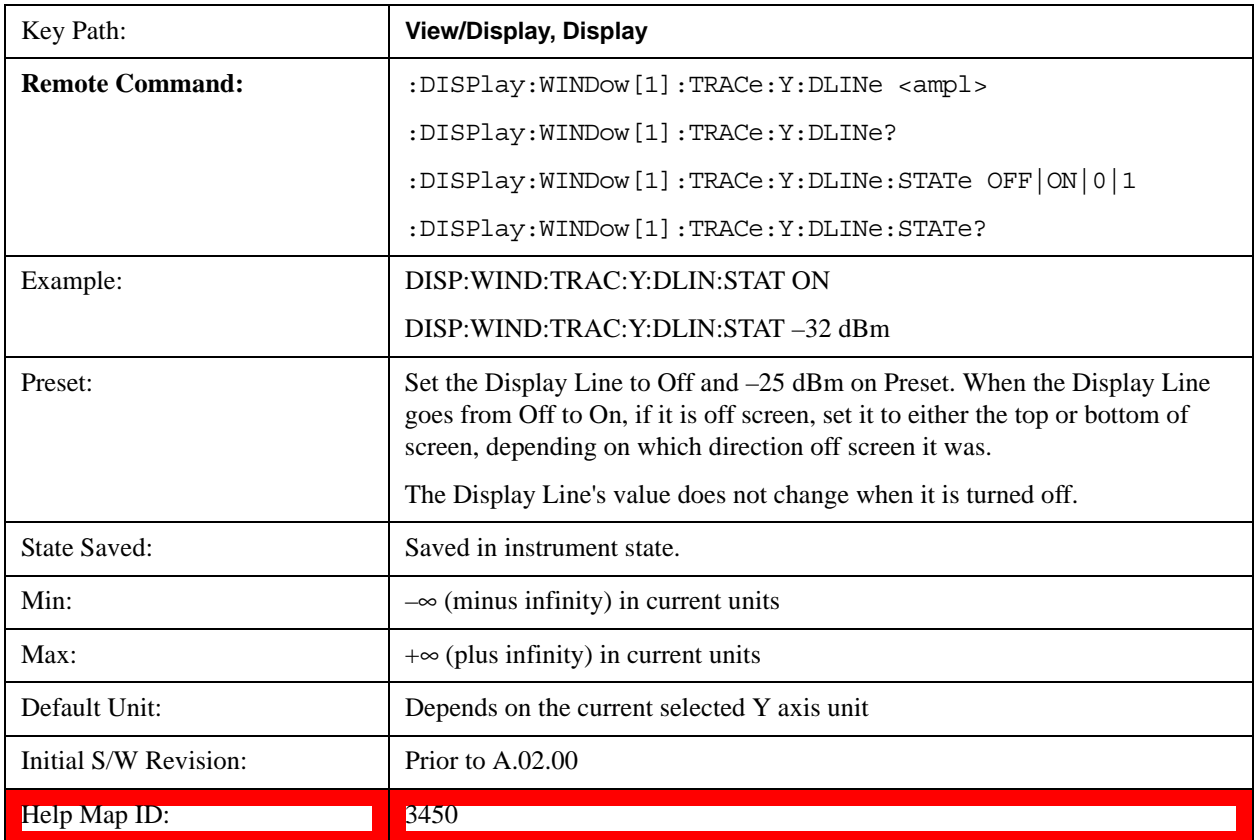

#### **System Display Settings**

These settings are "Mode Global" – they affect all modes and measurements and are reset only by **Restore Misc Defaults** or **Restore System Defaults** under System.

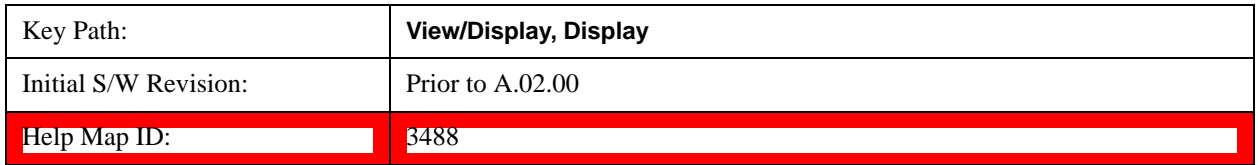

#### **Annotation Local Settings**

This is a Mode Global override of the meas local annotation settings. When it is **All Off**, it forces **Screen Annotation, Meas Bar, Trace, and Active Function Values** settings to be **OFF** for all measurements in all modes. This provides the security based "annotation off" function of previous test sets; hence it uses the legacy SCPI command.

When it is **All Off,** the **Screen, Meas Bar, Trace,** and **Active Function Values** keys under the **Display, Annotation** menu are grayed out and forced to **Off**. When **Local Settings** is selected, you are able to set the local annotation settings on a measurement by measurement basis.

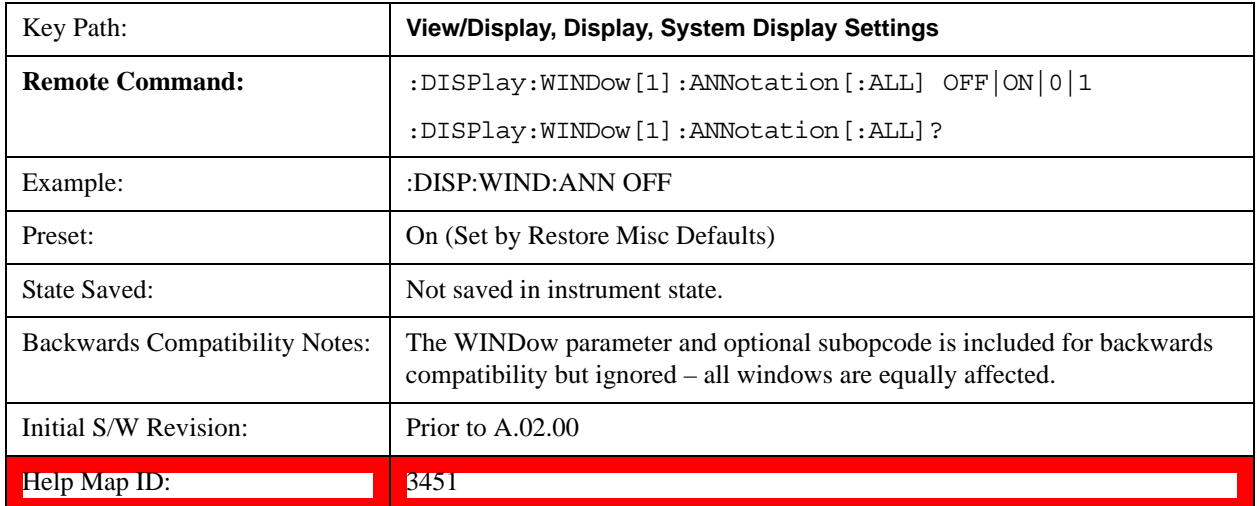

#### **Theme**

This key allows you to change the Display theme. This is similar to the Themes selection under Page Setup and Save Screen Image. The four themes are detailed below.

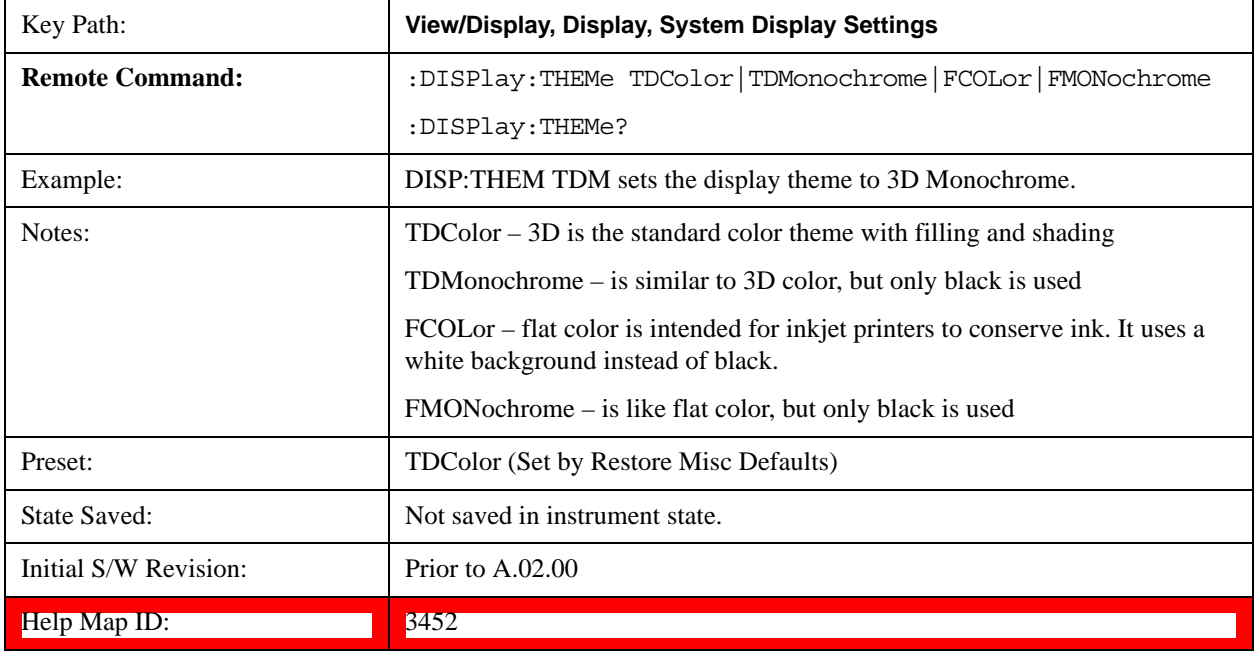

#### **Backlight**

Accesses the display backlight on/off keys. This setting may interact with settings under the Windows "Power" menu.

When the backlight is off, pressing ESC, TAB, SPACE, ENTER, UP, DOWN, LEFT, RIGHT, DEL,

BKSP, CTRL, or ALT turns the backlight on without affecting the application. Pressing any other key will turn backlight on and could potentially perform the action as well.

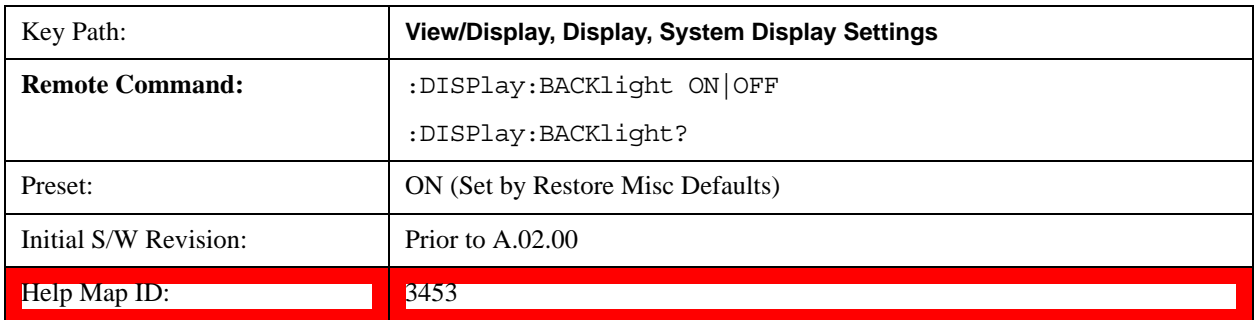

#### **On**

Turns the display backlight on.

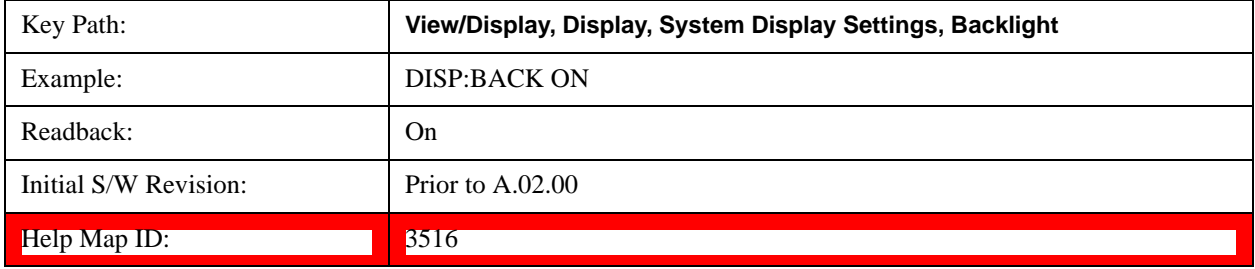

#### **Off**

Turns the display backlight off.

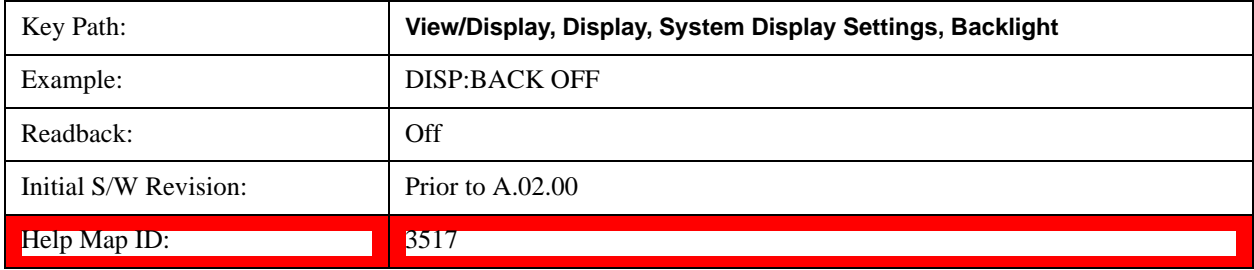

#### **Backlight Intensity**

An active function used to set the backlight intensity. It goes from 0 to 100 where 100 is full on and 0 is off. This value is independent of the values set under the Backlight on/off key.

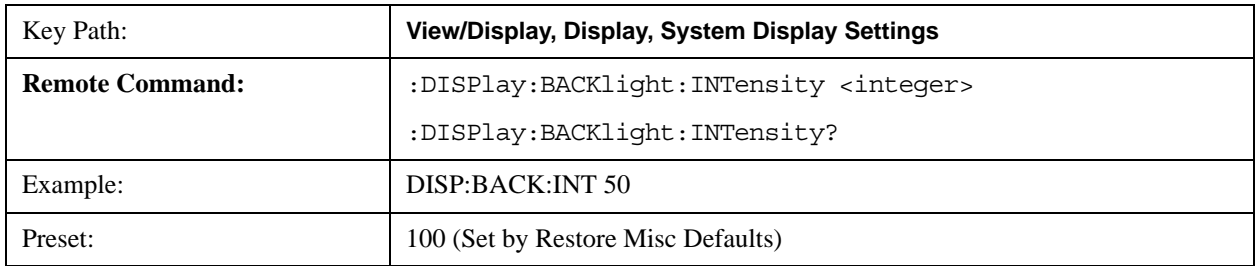

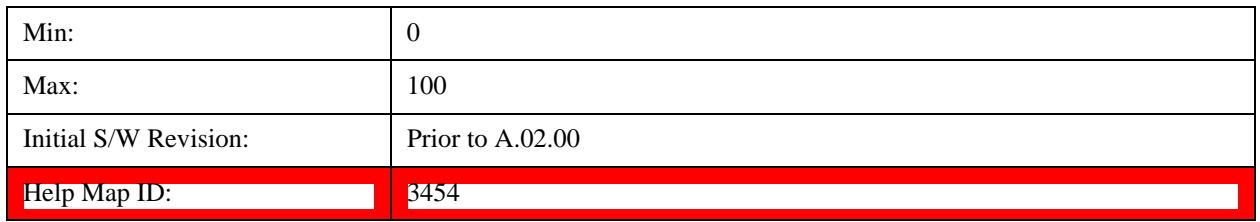

## **Full Screen**

When **Full Screen** is pressed the measurement window expands horizontally over the entire instrument display. The screen graticule area expands to fill the available display area.

It turns off the display of the softkey labels, however the menus and active functions still work. (Though it would obviously be very hard to navigate without the key labels displayed.) Pressing **Full Screen** again while Full Screen is in effect cancels Full Screen.

Note that the banner and status lines are unaffected. You can get even more screen area for your data display by turning off the Meas Bar (in the Display menu) which also turns off the settings panel.

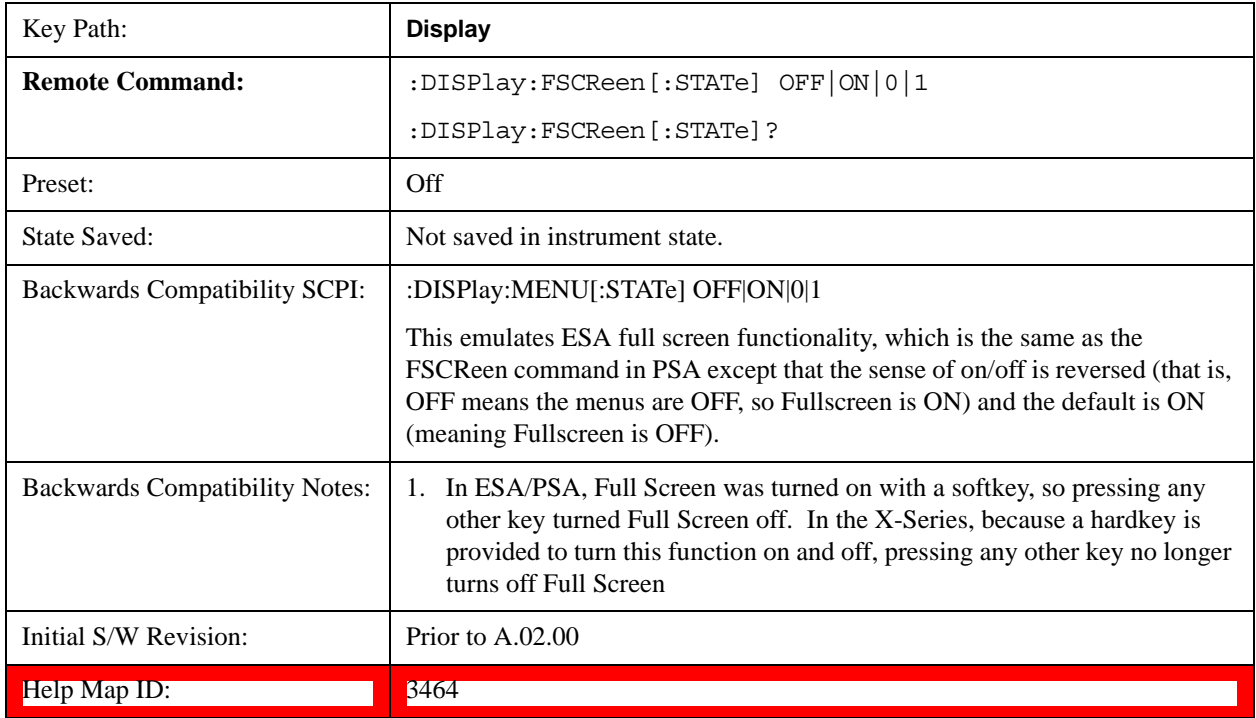

Full Screen is a Meas Global function. Therefore it is cancelled by the **Preset** key.

## **Display Enable (Remote Command Only)**

Turns the display on/off, including the display drive circuitry. The backlight stays lit so you can tell that the instrument is on. The display enable setting is mode global. The reasons for turning the display off are three:

• To increase speed as much as possible by freeing the instrument from having to update the display

- To reduce emissions from the display, drive circuitry
- For security purposes

If you have turned off the display:

- and you are in local operation, the display can be turned back on by pressing any key or by sending the SYSTem:DEFaults MISC command or the DISPlay:ENABle ON (neither \*RST nor SYSTem:PRESet enable the display.)
- and you are in remote operation, the display can be turned back on by pressing the **Local** or **Esc** keys or by sending the SYSTem:DEFaults MISC command or the DISPlay:ENABle ON (neither \*RST nor SYSTem:PRESet enable the display.)

and you are using either the SYSTem:KLOCk command or GPIB local lockout, then no front-panel key press will turn the display back on. You must turn it back on remotely.

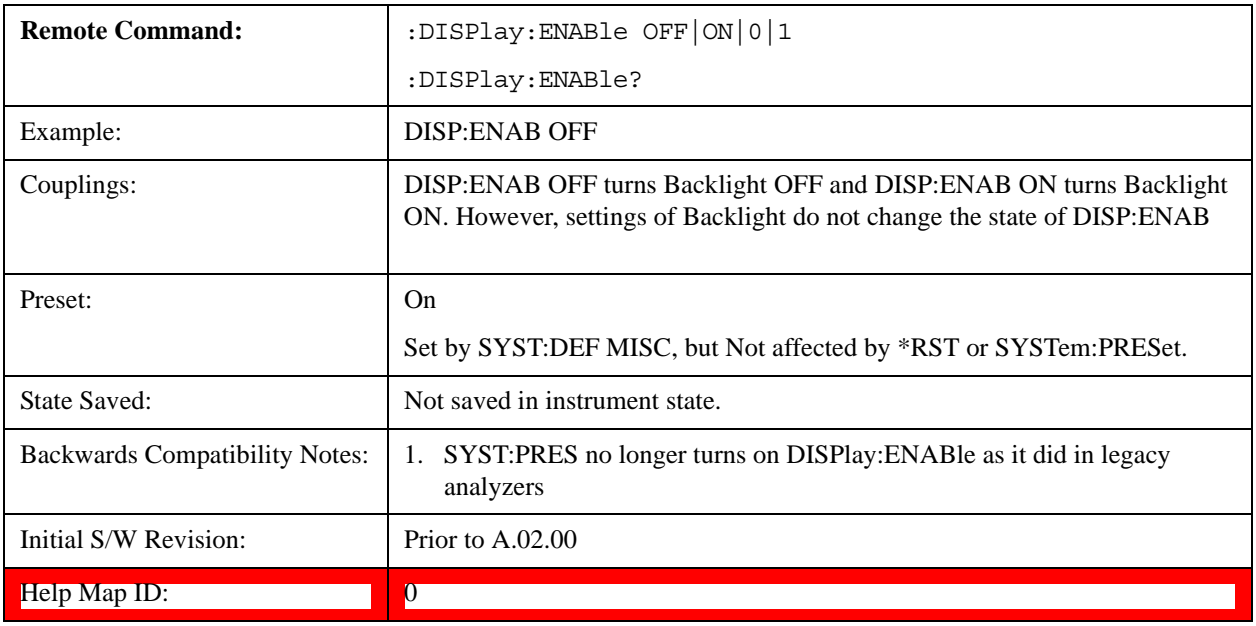